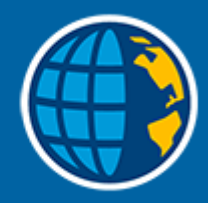

## Trimble Access™ Měření

## Uživatelská příručka

Verze 2023.10 Revize A říjen 2023

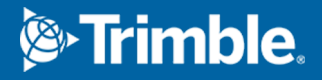

## **Obsahy**

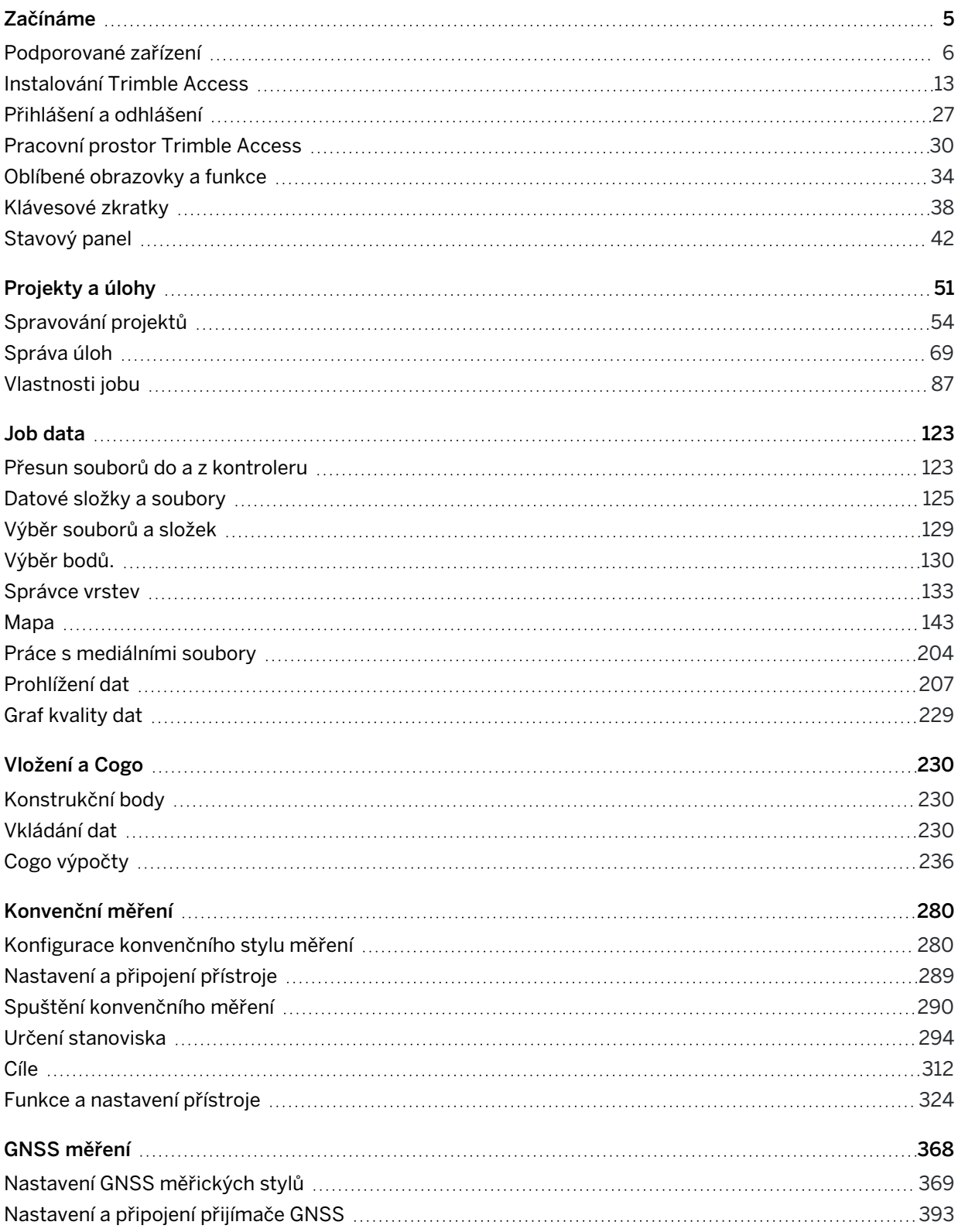

Trimble Access Měření Uživatelská příručka | **2**

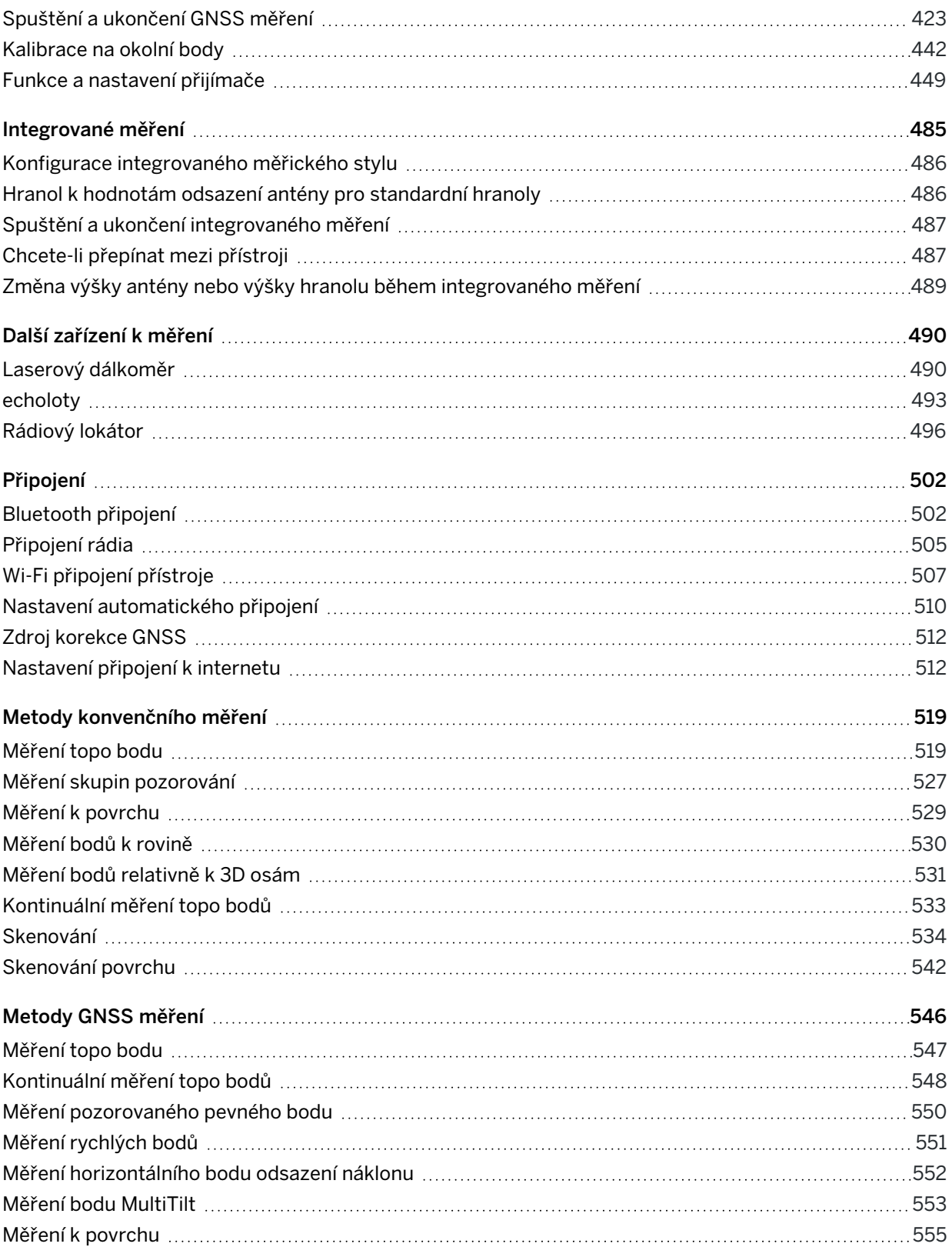

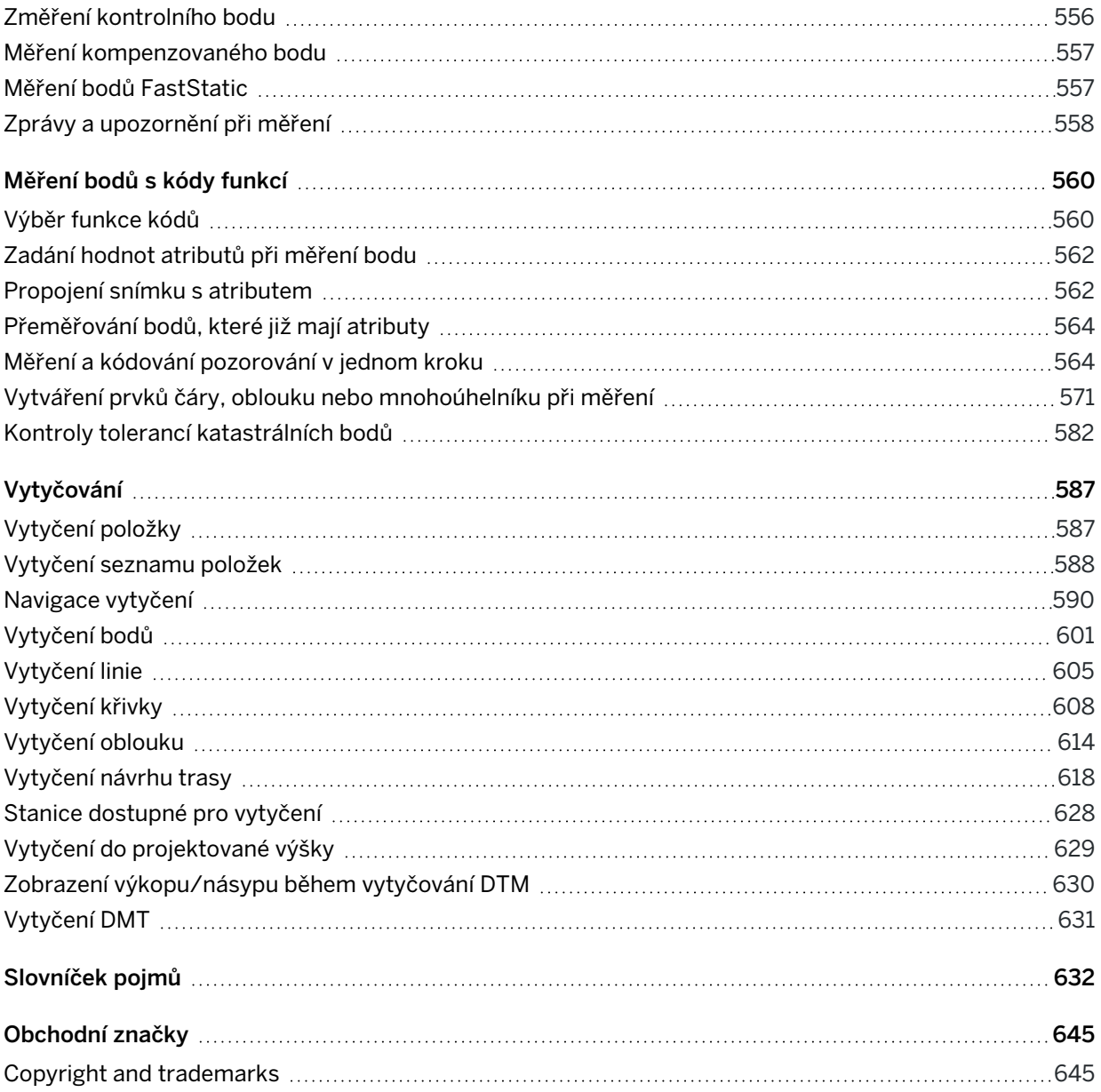

# 1

## <span id="page-4-0"></span>Začínáme

Software Trimble® Access™, navržený geodety pro geodety, je špičkovou polní aplikací pro podporu vaší každodenní měřické práce v terénu.

Soustřeďte se na velkou mapu, prohlížejte a pracujte se stejnými soubory návrhů jako v kanceláři, včetně DXF, IFC a LandXML. Snadné sdílení dat mezi terénem a kanceláří pomocí Trimble Connect a Trimble Sync Manager cloudového připojení.

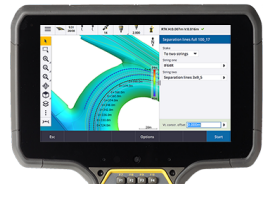

Vyberte si preferovaný řídicí systém Windows® nebo Android™ Trimble a připojte se k celé řadě Trimble geoprostorových konvenčních totálních stanic nebo přijímačů GNSS pro provádění topografických měření, vytyčování, 3D skenování a kalibrace staveniště. Integrovaná geodetická technologie umožňuje kombinovat konvenční měření, skenování a GNSS data v jedné zakázce.

Základními kroky pro získávání dat do kontroleru a dokončení práce v Trimble Access terénu jsou:

#### 1. Vložte soubory do kontroleru.

Přesouvejte soubory ze svého kancelářského počítače pomocí síťového připojení, kabelu, nebo USB flash disku, a nebo je stačí stáhnout projekt z cloudu. Viz Přesun souborů do a z [kontroleru,](#page-122-1) page [123](#page-122-1).

#### 2. Otevřete projekt a úlohu.

Stáhněte si projekty a úlohy z cloudu a otevřete je, nebo vytvořte projekty a úlohy lokálně na kontroleru.Viz [Projekty](#page-50-0) a úlohy, page 51.

#### 3. Nastavte měřický styl pro své zařízení.

Nakonfigurujte nastavení připojení pro vaše zařízení a předvolby pro body měření tímto zařízením. Měřický styl můžete použít pro každou úlohu, která používá stejná zařízení. Pak nastavte zařízení na místě a spusťte měření.

#### 4. Měření nebo vytyčování bodů.

Trimble Access poskytuje širokou škálu metod pro měření bodů. V závislosti na vašem zařízení můžete také dokončit 3D skenování a kalibraci místa.Viz Metody [konvenčního](#page-518-0) měření, page 519 a Metody GNSS [měření,](#page-545-0) page 546.

Vytyčení bodů, linií, oblouků, křivek, vyrovnání nebo modelů digitálního terénu (DTM).Viz [Vytyčování,](#page-586-0) [page](#page-586-0) 587.

#### 5. Přidejte k úloze další údaje podle potřeby.

Pomocí dalších funkcí Trimble Access můžete pořizovat snímky, provádět výpočty Cogo nebo zadávat body. Viz [Vložení](#page-229-0) a Cogo, page 230.

6. Prohlížení dat.

Použijte Správce bodu pro zobrazení tabulkových dat bodu bodem nebo Prohlížení úlohy, chcete-li zobrazit souhrn bodů shromážděných v úloze. Viz [Prohlížení](#page-206-0) dat, page 207.

#### 7. Distribuce dat.

Exportujte data do různých formátů souborů pro zpracování nebo sdílení v kanceláři s ostatními nebo vytvářejte zprávy.Viz [Export](#page-77-0) dat z úlohy, page 78.

Přenos úlohy nebo projektu do kanceláře nebo synchronizace dat do cloudu.

TIP – Tyto kroky jsou podrobně vysvětleny na portálu nápovědy *Trimble Access Měření Uživatelská příručka*. Krátká videa o těchto základních krocích najdete v seznamu videí [Začínáme](https://www.youtube.com/playlist?list=PLHyRBPzaNWTma3XcBD2xbpxRzctC2K028) se Trimble Access seznamem Trimble Access videí na kanálu [YouTube](https://www.youtube.com/channel/UCltdZC9KXvgEf06YDmJAkaA).

## <span id="page-5-0"></span>Podporované zařízení

Software Trimble Access lze použít s níže uvedeným zařízením.

TIP – Informace o testování, předvádění nebo trénování pomocí Trimble Access simulovaného připojení k přijímači GNSS [Simulování](#page-9-0) připojení k přijímači GNSS, page 10. Informace o simulaci spuštění softwaru na podporovaném kontroleru najdete v tématu Simulace [kontroleru,](#page-7-0) page 8.

## Podporované konrolery

#### Zařízení Windows

Software Trimble Access lze nainstalovat na následující Trimble kontroleru s operačním systémem Windows® 10:

- Trimble Kontroler TSC7
- Trimble T7, T10, nebo tablet T100
- Podporované tablety třetích stran

Další informace o podporovaných tabletech jiných výrobců Trimble Access on 64-bit Windows 10 naleznete v bulletinu podpory, který lze stáhnout ze stránky [bulletinů](https://help.trimblegeospatial.com/TrimbleAccess/latest/cs/Downloads-bulletins.htm) odborné pomoci v rozhraní Trimble Access portál nápovědy .

#### Zařízení Android

Software Trimble Access lze nainstalovat na následující Trimble kontrolery s operačním systémem Android:

- Trimble kontroler TSC5
- Trimble TDC600 handheld data collector
- Trimble Ruční GNSS přijímač TDC650
- Trimble Kontroler TCU5

TIP – Trimble Access je určen k použití v režimu Portrét nebo v režimu Na šířku na TDC600 kapesním počítači. Existují malé rozdíly v uživatelském rozhraní, aby se přizpůsobilo obrazovce na výšku a operačnímu systému Android. Viz Orientace [obrazovky,](#page-31-0) page 32.

Trimble Access Měření Uživatelská příručka | **6**

POZNÁMKA - The Trimble TDC650 handheld GNSS receiver can only be used with Trimble Access subscriptions - it cannot be used with Trimble Access perpetual licenses. The TDC650 is designed for GNSS-only surveying and does not support connections to total stations. Trimble Access apps that require conventional surveys cannot be used on the TDC650. These include Trimble Access Tunely, Doly, and Monitoring. For more information on using the TDC650 with Trimble Access, refer to the Supported GNSS receivers section below.

## Podporované konvenční nástroje

Konvenční přístroje, které je možné připojit k běžícímu kontroleru Trimble Access jsou:

- Trimble Skenování celkových stanic: SX10, SX12
- Prostorová stanice Trimble VX
- Trimble Totální stanice S série: S8/S6/S3 a S9/S7/S5
- Trimble Mechanické totální stanice: C5, C3, M3, M1
- Trimble Totální stanice SPS série
- Spectra Geospatial Totální stanice: FOCUS® 50/35/30
- Totální stanice podporovány třetí stranou

Funkce dostupná v softwaru Trimble Access závisí na verzi modemu a firmwaru připojeného přístroje. Trimble doporučuje aktualizovat přístroj na nejnovější dostupný firmware, který používá tuto verzi Trimble Access.

POZNÁMKA – Můžete se připojit k Trimble SX10 nebo SX12 skenovací z kontroleru TSC5 a kapesního počítače TDC600 modelu 2. Připojení k Trimble SX10 nebo SX12 skenovací nejsou podporována, pokud se používá kontroler TCU5 nebo kontroler TDC600 model 1.

## Podporované GNSS přijímače

Konvenční přístroje, které je možné připojit ke kontroleru s Trimble Access, jsou:

- Trimble Integrované geodetické systémy GNSS řady R:
	- S vestavěnou inerciální měřicí jednotkou (IMU): R780, R12i
	- S vestavěným magnetometrem senzoru náklonu: R12, R10
	- Other R series integrated GNSS receivers: R580, R8s, R8, R6, R4, R2
- Trimble modulární geodetické systémy GNSS: R750, R9s, NetR9 Geospatial, R7, R5
- Trimble SPS série GNSS chytré antény: SPS986, SPS985, SPS985L, SPS785, SPS585
- Trimble Modulární přijímače SPS série GNSS: SPS85x
- Trimble Referenční přijímač Alloy GNSS
- Trimble Ruční GNSS přijímač TDC650
- Spectra Geospatial GNSS integrované přijímače: SP85, SP80, SP60
- Spectra Geospatial modulární přijímače GNSS: SP90m

- <sup>l</sup> Přijímač FAZA2 GNSS
- <sup>l</sup> S-Max GEO přijímač

#### POZNÁMKA –

- · Jak je uvedeno výše v části Podporované kontrolery, kapesní přijímač GNSS lze používat pouze s předplatným, Trimble TDC650 nikoli s Trimble Access trvalými licencemi. Při použití s Trimble Access, TDC650:
	- Can connect to an external antenna such as the Trimble Zephyr 3 antenna but cannot connect to another GNSS receiver.
	- Can connect to other survey equipment such as an echo sounder or laser rangefinder.
	- Can be used as a GNSS RTK solution only, providing accuracy at the following levels:
		- Centimeter accuracy Horizontal: 10mm, Vertical: 15mm
		- Decimeter accuracy Horizontal: 70mm, Vertical: 20mm
		- Sub-meter accuracy Horizontal: 300mm, Vertical: 300mm
	- Cannot be used with RTX and cannot be used for postprocessing.
	- Does not support camera-based eLevel.
- Vzhledem k tomu, že Spectra Geospatial přijímač e používají jiný firmware GNSS než jiné podporované přijímače, nejsou všechny funkce Trimble Access softwaru k dispozici, když Spectra Geospatial je přijímač používán. Další informace naleznete v bulletinu odborné pomoci Spectra Geospatial receiver support in Trimble Access, který lze stáhnout ze stránky [bulletinů](https://help.trimblegeospatial.com/TrimbleAccess/latest/cs/Downloads-bulletins.htm) [odborné](https://help.trimblegeospatial.com/TrimbleAccess/latest/cs/Downloads-bulletins.htm) pomoci v rozhraní Trimble Access portál nápovědy.

## Ostatní podporovaná zařízení

Pokud je to nutné, můžete použít pro měření další zařízení, například:

- laserový dálkoměr
- echoloty
- <sup>l</sup> čtečky čárových kódů

Pokud váš kontroler podporuje čtečku čárových kódů, můžete ji použít k vyplnění aktuálního pole, například pole Kód. Při použití TSC7 s modulem čtečky čárových kódů EMPOWER použijte aplikaci EMPOWER Asset settings na kontroleru pro povolení čtečky čárových kódů a vyberte spouštěcí tlačítko.

Chcete-li použít laserový dálkoměr nebo echolot, musíte nakonfigurovat měřický styl. Viz Další [zařízení](#page-489-0) k [měření,](#page-489-0) page 490.

## <span id="page-7-0"></span>Simulace kontroleru

Pokud používáte software Trimble Access na *stolním počítači nebo notebooku s Windows*, můžete pomocí funkce Simulace kontroleru simulovat spuštění softwaru na podporovaném kontroleru.Tato funkce umožňuje demonstrovat software nebo snímat screenshoty softwaru s upřednostňovaným rozvržením kontroleru pro zahrnutí do školicích materiálů.

POZNÁMKA – Při použití Trimble Access v počítači se systémem Windows můžete vybrat emulaci Trimble Access na kontroleru s operačním systémem Android, jako je například TDC600, ale všimněte si, že tam, kde Trimble Access interaguje s částmi operačního systému, může simulátor zobrazit pouze chování operačního systému Windows, nikoli Android.

Funkci Simulace kontroleru můžete použít ve spojení s:

- emulátorem GNSS pro simulaci spojení s [přijímačem](#page-9-0) GNSS, čímž se odstraní potřeba být venku a být připojen ke skutečnému přijímači GNSS.
- <sup>l</sup> Stylem ručního měření, který jste nastavili pro simulaci připojení ke [konvenčnímu](#page-11-0) nástroji, odstranění potřeby připojení ke skutečnému nástroji.

Simulace spuštění Trimble Access na podporovaném kontroleru:

- 1. Start Trimble Access.
- 2. Klikněte na  $\equiv$  a vyberte O / Podpora / Simulace kontroleru.
- 3. V nabídce Simulace zařízení vyberte typ kontroleru.Software se sám nakonfiguruje, aby simuloval, jak to vypadá, když běží na vybraném zařízení.

TIP – Chcete-li simulovat zařízení odkudkoli v softwaru, použijte klávesovou zkratku Ctrl + Shift + S a poté vyberte typ kontroleru.

- 4. Ve výchozím nastavení se okno Trimble Access zobrazuje ve velikosti, v jaké se zobrazuje na zařízení. Změna velikosti okna:
	- a. Klikněte na  $\equiv$  a vyberte O / Podpora / Simulace kontroleru.
	- b. V nabídce Simulace kontroleru vyberte Měřítko DPI.
	- c. V poli Režim měřítka DPI vyberte možnost Vlastní.
	- d. Zadejte novou hodnotu měřítka DPI. Pro každý typ zařízení můžete zadat jinou hodnotu.

TIP – Při simulaci portrétního zařízení na obrazovce na šířku zadejte hodnotu 0.8 nebo podobnou, aby se vešlo celé okno na obrazovce.

e. Restartujte software Trimble Access a zobrazte simulátor v nové velikosti.

Po spuštění softwaru se v nástroji zobrazí typ zařízení simulovaného kontroléru a použitá hodnota měřítka DPI, pokud se jedná o vlastní hodnotu.

5. Chcete-li skrýt nebo zobrazit záhlaví systému Windows, klikněte na  $\equiv$  a vyberte O aplikaci / Podpora / Simulovat kontroler / Zobrazit záhlaví. Chcete-li provést změnu, restartujte software Trimble Access.

TIP – Chcete-li přesunout okno Trimble Access, když není zobrazeno záhlaví systému Windows, klikněte do oblasti stavového řádku a přetáhněte okno. Musíte mít otevřenou úlohu, abyste viděli oblast stavové lišty na stavovém řádku.

6. Chcete-li skrýt nebo zobrazit navigační lištu systému Android, klikněte na  $\equiv$  a vyberte O aplikaci / Podpora / Simulovat kontroler / Zobrazit tlačítka systému Android.Chcete-li provést změnu, restartujte software Trimble Access.

Když simulujete zařízení Android, můžete pomocí tlačítka Android Back iz jako programovatelné klávesy Esc opustit aktuální obrazovku softwaru Trimble Access. Protože tlačítko Nabídka Android ovládá nabídku operačního systému Android, kliknutím na tlačítko Nabídka Android nemá při používání simulátoru žádný účinek.

POZNÁMKA – Při úpravách textu se vždy zobrazí klávesnice na obrazovce. Funkční klávesy a přidružené klávesové zkratky nejsou podporovány v zařízeních, která nemají fyzickou klávesnici. Klepnutím nebo kliknutím na oblíbenou hvězdičku se funkce Oblíbené zapne a vypne místo zobrazení nabídky Oblíbené.

## <span id="page-9-0"></span>Simulování připojení k přijímači GNSS

Emulátor GNSS umožňuje testovat, demonstrovat nebo provést školení s Trimble Access pomocí simulovaného připojení k přijímači GNSS. To eliminuje potřebu být venku a připojení ke skutečnému přijímači GNSS.

Emulátor GNSS lze použít na kontrolerech nebo stolních počítačích, které mají nainstalovaný program Trimble Access.

#### POZNÁMKA –

- <sup>l</sup> Emulátor GNSS je předem nahraná sada výstupu z přijímače a nelze ji měnit na základě příkazů ze softwaru v reálném čase. To znamená, že některé funkce nelze použít s emulátorem GNSS, včetně kompenzace náklonu, reinicializace, resetování sledování a podmnožin SV.
- Úloha nemusí být pro simulaci zařízení otevřená, ale před použitím emulátoru GNSS musíte úlohu otevřít.
- <sup>l</sup> Funkce emulátoru GNSS není podporována při použití Trimble Access na kontroleru se systémem Android.

## Spuštění emulátoru GNSS

1. V Trimble Access otevřete projekt a úlohu, ve kterých chcete pracovat.

POZNÁMKA – Funkci emulátoru GNSS nelze použít s výchozím souřadnicovým systémem, kterým je měřítko 1.000. Je nutné otevřít úlohu, která používá plně definovaný souřadnicový systém, například jakýkoli souřadnicový systém vybraný z knihovny souřadnicového systému dodaného se softwarem.

2. Klepněte  $\equiv$  a vyberte O aplikaci / Podpora / Emulátor GNSS. Vedle mapy se zobrazí formulář Emulátor GNSS .

TIP – Emulátor GNSS se nezobrazí v nabídce Podpora, dokud neotevřete úlohu.

Pokud často používáte emulátor GNSS, klikněte na  $\sqrt{x}$  a přidejte ho do seznamu položek Oblíbené. Viz Oblíbené [obrazovky](#page-33-0) a funkce.

- 3. Ze seznamu Přijímačů vyberte typ přijímače.
- 4. Chcete-li změnit polohu roveru pomocí joysticku GNSS, zaškrtněte políčko Joystick GNSS.

- 5. Nakonfigurujte umístění základního přijímače Můžete:
	- Zadejte souřadnice, které jsou vhodné pro nastavení souřadnicového systému definovaného pro danou úlohu.
	- Klikněte uvnitř jednoho z polí souřadnic a pak pomocí nástroje Vybrat na panelu nástrojů mapy vyberte polohu na mapě. Pole souřadnice jsou aktualizována se souřadnicemi zvolené pozice.
- 6. Konfigurace počátečního umístění roveru.
- 7. Chcete-li zobrazit další tlačítka a funkce, které jsou k dispozici, pokud používáte [rozšířenou](#page-477-0) realitu [\(AR\)](#page-477-0) s přijímačem, který podporuje kompenzaci náklonu IMU, zaškrtněte políčko Zobrazit rozšířenou realitu .

POZNÁMKA – Funkce emulátoru GNSS nepodporuje emulaci funkce náklonu s přijímačem R12i. Povolením zaškrtávacího políčka Zobrazit AR povolíte další ovládací prvky v softwaru, ale nezměníte inerciální náklon emulátoru ani funkci AR. Zobrazení ovládacích prvků AR může být užitečné ve výukovém prostředí učebny.

8. Klikněte na Akceptovat.

Formulář Emulátor GNSS se zavře a spustí se emulátor.Ikony ve stavovém řádku ukazují, že software je připojen k přijímači GNSS.

Emulátor GNSS okno DOS se zobrazí vedle okna Trimble Access. Pokud používáte emulátor GNSS, musí být toto okno otevřené.

Pokud jste zaškrtli políčko GNSS joystick, zobrazí se automaticky otevírané okno Joystick GNSS také v Trimble Access.

## Použití emulátoru GNSS

- 1. Chcete-li spustit měření GNSS RTK, proveďte jednu z následujících akcí:
	- · Pro výběr bodu klikněte na mapu a potom klikněte na Vytyčit.
	- Klepněte na  $\equiv$  a vyberte Měřit / RTK / Měřit body nebo Kódy měření.
- 2. Klikněte na Přijmout chcete-li přijmout všechna výchozí nastavení pro přijímač emulátoru. Měření začne při připojení Trimble Access k reálnému přijímači. Stavový řádek na stavové liště se aktualizuje, což ukazuje, že měření začalo. Na mapě se zobrazí základní poloha a aktuální umístění
- roveru (označené zeleným křížkem). 3. Měření bodu nebo vytyčení vybraného bodu.
- 4. Chcete-li změnit polohu roveru, klikněte a podržte na mapě a vyberte Přesunout rover zde, nebo použijte joystick GNSS.

Pokud není již zobrazeno- okno Joystick GNSS, klikněte a podržte na mapě a vyberte Joystick GNSS.

V okně Joystick GNSS je aktuální poloha roveru je ve středu polohové kružnice na kartě λ, ϕ.

<sup>l</sup> Chcete-li změnit horizontální polohu roveru, klikněte na libovolné místo v kružnici Poloha.Například klikněte na vnitřní kruh, abyste přesunuli rover o 1 m tímto směrem.

Po malém zpoždění se na mapě zobrazí nová poloha roveru.

- · Chcete-li změnit vertikální polohu antény roveru, klikněte na dlaždici Výška.
- · Pro snížení hodnoty použité metodou Joystickem GNSS o faktor 10, například z 1,0 m na 0,1 m, zaškrtněte políčko Žádoucí. Tato změna platí pro dlaždice Poloha a Výška.
- Chcete-li změnit přesnost polohy roveru, vyberte kartu σ. Výchozí možnost je Přesná.
- Chcete-li změnit velikost náklonu výtyčky, vyberte kartu θ. Klepnutím na prog. klávesu eBubble otevřete eBubble, abyste viděli efekt změny množství náklonu.
- 5. Pokračujte v měření nebo vytyčování bodů obvyklým způsobem.
- 6. Chcete-li ukončit měření, klikněte na ikonu přijímače na stavovém řádku a pak klikněte na Konec měření na stránce Funkce GNSS.
- 7. Po zobrazení výzvy vyberte, zda chcete přijímač vypnout.
	- Klikněte na Ano pro odpojení od simulovaného přijímače a zavřete okno DOS Emulátor GNSS.
	- Klikněte na Ne pro zachování Emulátoru GNSS v provozu a pro zachování připojení k přijímači (například pokud chcete spustit nové měření).

## <span id="page-11-0"></span>Simulování připojení k běžnému přístroji

Můžete simulovat připojení k základnímu konvenčnímu přístroji a provést ruční pozorování pro testování, předvedení nebo poskytování školení pomocí Trimble Access aplikace. To může být užitečné, pokud nemáte přístup k fyzickému nástroji.

POZNÁMKA – Simulace připojení ke konvenčnímu přístroji pouze simuluje záznam pozorování, která musí být ručně vložena. Nemůže simulovat další funkce nástroje, jako je vyhledávání, skenování, snímání panoramatu nebo použití obrazovky Video.

- 1. Klikněte na  $\equiv$  a vyberte Nastavení/ Styly měření.
- 2. Ťukněte na New.
	- a. Zadejte název stylu, například Ruční nástroj.
	- b. V poli Typ stylu vyberte Běžný.
	- c. Klikněte na Akceptovat.

V seznamu jsou uvedeny stránky nastavení stylu měření pro styl měření, který jste vytvořili.

- 3. Vyberte Nástroj a klepněte na Upravit.
	- a. V poli Výrobce vyberte Ručně.
	- b. V poli Přesnost přístroje upravte podle potřeby prahové hodnoty přesnosti úhlu a přesnosti EDM.

Můžete také upravit Chybu centrování přístroje a Chybu hledí.To lze použít při úpravě provedené v Trimble Business Center.

- c. Klikněte na Akceptovat.
- 4. Ťukněte na Uložit. Změny provedené ve stylu měření budou uloženy.
- 5. Klikněte na  $\equiv$  a vyberte Měření / [název stylu měření] / Nastavení stanice.
	- a. Na obrazovce Opravy vložte opravy, které chcete simulovat. Klikněte na Akceptovat.
	- b. Definujte bod přístroje.Buď vyberte bod v úloze, nebo pokud v úloze nejsou žádné body, vložte podrobnosti o bodu. Klikněte na Akceptovat.
	- c. Definujte bod hledí.Buď vyberte bod v úloze, nebo pokud v úloze nejsou žádné body, vložte podrobnosti o bodu.Vyberte metodu měření. Klikněte na Měřit.
	- d. Vzhledem k tomu, že software není připojen ke skutečnému přístroji, musíte se připojit k Ručnímu pozorování.Zadejte vodorovný úhel a svislý úhel. Klikněte na Akceptovat. Stejně jako při práci se skutečným přístrojem můžete nyní zobrazit a potvrdit měření před uložením.
	- e. Ťukněte na Uložit.

Nastavení stanice je nyní dokončeno a jste připraveni k měření.

- 6. Měření bodů nebo vytyčování bodů obvyklým způsobem.
- <span id="page-12-0"></span>7. Klikněte na  $\equiv$  a vyberte Měření / Konec konvenčního měření. Kliknutím na Ano volbu potvrdíte.

## Instalování Trimble Access

Před instalací nebo aktualizací Trimble Access softwaru:

- <sup>l</sup> Ujistěte se, že máte požadované softwarové licence k instalaci Trimble Access softwaru. Viz Softwarové licence a [předplatné,](#page-16-0) page 17. Pokud nemáte požadované licence, můžete si software po omezenou dobu vyzkoušet. Viz [Instalace](#page-19-0) dočasné licence, page 20.
- Pokud Trimble Installation Manager software není v kontroleru nainstalován, stáhněte jej a nainstalujte. Viz Instalování Trimble [Installation](#page-24-0) Manager, page 25.

POZNÁMKA – Soubory úloh (.job) vytvořené pomocí předchozí verze programu Trimble Access jsou automaticky upgradovány, když je otevřete v nejnovější verzi Trimble Access programu. Jakmile jsou úlohy upgradovány, nelze je již otevřít v předchozí verzi. Další informace najdete v tématu [Použití](#page-22-0) [stávajících](#page-22-0) úloh s nejnovější verzí Trimble Access, page 23.

## Instalace nebo aktualizace Trimble Access v systému Windows

Instalace nebo aktualizace Trimble Access v kontroleru se systémem Windows pomocí Trimble Installation Manager pro Windows:

- 1. Připojte držák kontroleru k nosné tyči. Viz [Nastavení](#page-511-1) připojení k internetu, page 512.
- 2. Pro otevření Trimble Installation Manager, klepněte na ikonu Hledat na hlavním panelu systému Windows na kontroleru a zadejte Instalovat. Klepněte Trimble Installation Manager do výsledků vyhledávání.

Trimble Installation Manager automaticky se připojí k internetu pomocí internetového připojení zařízení, v případě potřeby se aktualizuje a pak vyhledá dostupné aktualizace.

- 3. Na panelu produktů vyberte produkt, který chcete nainstalovat nebo aktualizovat.
- 4. Ujistěte se, že verze, kterou chcete nainstalovat, je vybrána v poli Verze .
- 5. Na kartě Instalace aktualizací vyberte položky, které chcete nainstalovat:
	- Vyberte softwarové aplikace, pro které máte licenci.

Pokud má kontroler trvalou Trimble Access licenci, Trimble Access aplikace, pro které je kontroler licencován, jsou už vybrané. Pokud instalujete Trimble Access pro použití s předplacenou licencí, musíte vybrat Trimble Access aplikace, které chcete nainstalovat.

- Ve skupině Nástroje zaškrtněte políčko GlobalFeatures.fxl a nainstalujte soubor knihovny ukázkových funkcí GlobalFeatures.fxl pro použití se Trimble Access softwarem. Další informace naleznete v tématu [Knihovna](#page-107-0) prvků, page 108.
- Ve skupině Jazyk a soubory nápovědy vyberte požadovanou jazykovou sadu, kterou chcete nainstalovat.

Instalace preferovaného jazykového balíčku vám umožní používat Trimble Access software v jiném jazyce než v angličtině a zobrazit Trimble Access soubory nápovědy v kontroleru ve vámi upřednostňovaném jazyce (je-li k dispozici) bez připojení k Internetu a procházení Trimble Access portál nápovědy . Další informace naleznete v tématu [Změna](#page-36-0) jazyka nebo [terminologie,](#page-36-0) page 37.

- 6. Pokud jste nastavili vlastní datové složky pro instalaci Trimble Access datových souborů během aktualizace/instalace softwaru, vyberte složky, které chcete nainstalovat ve skupině Vlastní datové složky k odeslání . Viz Instalace [stávajících](#page-22-1) dat během upgradu, page 23.
- 7. Klikněte na Instalovat.

Zobrazí se průběh stahování a instalace softwaru.

POZNÁMKA – Pokud váš antivirový software zobrazí výstrahu při spuštění Trimble Installation Manager, ve většině případů můžete přesto pokračovat v instalaci. Pokud antivirový software neumožňuje pokračovat, je nutné nakonfigurovat antivirový software tak, aby přijímal změny provedené programem Trimble Installation Manager. Trimble Důrazně doporučujeme, abyste v zařízení vždy spouštěli aktuální antivirový software.

8. Zavřete Trimble Installation Manager klepnutím na Dokončit.

## Instalace nebo aktualizace Trimble Access v systému Android

POZNÁMKA – Na zařízení nakonfigurovaná s firemním účtem Google se může vztahovat omezení týkající se instalace aplikací prostřednictvím souboru APK podle zásad společnosti Google. K vyřešení tohoto problému bude účet potřebovat použitou zásadu, která má povolenou možnost Načíst z neznámých zdrojů .

Instalace nebo aktualizace Trimble Access na kontroleru se systémem Android pomocí Trimble Installation Manager pro Android:

- 1. Připojte držák kontroleru k nosné tyči. Viz [Nastavení](#page-511-1) připojení k internetu, page 512.
- 2. Chcete-li otevřít Trimble Installation Manager, přejděte na kontroleru na obrazovku Android aplikace a klepněte na ikonu Trimble Installation Manager pro Android  $\mathbf{d}$ .

Trimble Installation Manager automaticky se připojí k internetu pomocí internetového připojení zařízení, v případě potřeby se aktualizuje a pak vyhledá dostupné aktualizace.

- 3. Na panelu produktů vyberte produkt, který chcete nainstalovat nebo aktualizovat.
- 4. Ujistěte se, že verze, kterou chcete nainstalovat, je vybrána v poli Verze.
- 5. Na kartě Instalace aktualizací vyberte položky, které chcete nainstalovat:
	- Vyberte softwarové komponenty, pro které máte licenci.
		- Pokud má kontroler trvalou Trimble Access licenci, Trimble Access aplikace, pro které je kontroler licencován, jsou už vybrané. Pokud instalujete Trimble Access pro použití s předplacenou licencí, musíte vybrat Trimble Access aplikace, které chcete nainstalovat.
	- Ve skupině Nástroje zaškrtněte políčko GlobalFeatures.fxl a nainstalujte soubor knihovny ukázkových funkcí GlobalFeatures.fxl pro použití se Trimble Access softwarem. Další informace naleznete v tématu [Knihovna](#page-107-0) prvků, page 108.
	- Ve skupině Jazyk a soubory nápovědy vyberte požadovanou jazykovou sadu, kterou chcete nainstalovat.

Instalace preferovaného jazykového balíčku vám umožní používat Trimble Access software v jiném jazyce než v angličtině a zobrazit Trimble Access soubory nápovědy v kontroleru ve vámi upřednostňovaném jazyce (je-li k dispozici) bez připojení k Internetu a procházení Trimble Access portál nápovědy . Další informace naleznete v tématu [Změna](#page-36-0) jazyka nebo [terminologie,](#page-36-0) page 37.

6. Klikněte na Instalovat.

Zobrazí se průběh stahování a instalace softwaru.

- 7. Během instalace se může zobrazit některá z následujících automaticky otevíraných zpráv:
	- Pokud je verze softwaru již nainstalována, budete vyzváni k potvrzení, že chcete nainstalovat aktualizaci existující aplikace. Klikněte na Instalovat.
	- Pokud se zobrazí vyskakovací zpráva, že je zařízení nastaveno tak, aby blokovalo instalaci aplikací získaných z neznámých zdrojů:
		- a. Ve vyskakovací zprávě klepněte na Nastavení .
		- b. Na obrazovce Nastavení vyhledejte položku Neznámé zdroje a nastavte ovládací prvek na zapnuto, aby bylo možné nainstalovat aplikace z jiných zdrojů než z Obchodu Play.
		- c. Klikněte na OK.
	- · Pokud se zobrazí výzva k udělení přístupu k funkcím v zařízení, klepnutím na Instalovat potvrďte souhlas a nainstalujte software.
- 8. Klepnutím na Hotovo se vraťte do .Trimble Installation Manager Případně klepnutím na Otevřít zavřete Trimble Installation Manager a otevřete nově nainstalovaný software.
- 9. Zavřete Trimble Installation Manager klepnutím na Dokončit.

POZNÁMKA – Trimble Installation Manager funguje jako služba Správce licencí pro veškerý software nainstalovaný pomocí Trimble Installation Manager . Pokud odinstalujete Trimble Installation Manager, nainstalovaný software se nespustí.

## První použití Trimble Access

První spuštění Trimble Access po instalaci nebo aktualizaci:

- 1. Na úvodní obrazovce nebo na obrazovce Aplikace na kontroleru klepněte nebo poklepejte na Trimble Access ikonu  $\bigoplus$  softwaru a spusťte software.
- 2. Při prvním spuštění softwaru budete vyzváni k přijetí Trimble všeobecných podmínek produktu. Přečtěte si podmínky a klepněte na tlačítko OK.

Chcete-li tyto podmínky kdykoli zobrazit:

- V softwaru Trimble Access klepněte na  $\equiv$  a vyberte možnost O aplikaci. Klepněte na možnost Právní informace a vyberte možnost EULA.
- · Ve svém internetovém prohlížeči přejděte na [geospatial.trimble.com/legal/trimble-general](https://geospatial.trimble.com/legal/trimble-general-product-terms)[product-terms](https://geospatial.trimble.com/legal/trimble-general-product-terms).
- 3. Při prvním spuštění softwaru Trimble se zobrazí obrazovka Program zlepšování řešení. Program Trimble vylepšování řešení shromažďuje informace o tom, jak používáte Trimble programy a o některých problémech, se kterými se můžete setkat, a používá tyto informace ke zlepšování produktů a funkcí.
	- Chcete-li se programu zúčastnit, zaškrtněte políčko Chci se zúčastnit programu Trimble zlepšování řešení a klepněte na tlačítko OK.
	- · Pokud se rozhodnete neúčastnit, ponechejte políčko Chci se účastnit Trimble programu zlepšování řešení nezaškrtnuté a klepněte na tlačítko OK.

Účast v programu je naprosto dobrovolná. Kdykoli se můžete rozhodnout zúčastnit se nebo ne se Solution Improvement. Pro provedení Trimble Access klepněte na  $\equiv$  a vyberte O aplikaci. Klikněte na Právní a vyberte Program zlepšování řešení. Zaškrtněte nebo zrušte zaškrtnutí políčka Chtěl bych se účastnit TrimbleProgramu zlepšování řešení. Další informace naleznete v tématu [Program](#page-24-1) [zlepšování](#page-24-1) řešení Trimble, page 25.

- 4. Zobrazí se obrazovka Projekty . Nyní můžete vytvořit nebo otevřít projekt.
- 5. V případě potřeby klepněte na v horní části obrazovky Projekty a přihlaste se pomocí rozhraní Trimble ID. Musíte se přihlásit:
	- <sup>l</sup> Stáhněte si Trimble Access předplacenou licenci při prvním použití Trimble Access předplatného.
	- Pokud máte trvalou licenci a chcete mít možnost synchronizovat Trimble Access data s cloudem.

Pro následné použití se musíte přihlásit pouze v případě, že jste se dříve odhlásili. Další informace naleznete v tématu [Přihlášení](#page-26-0) a odhlášení , page 27.

TIP – Trimble Access Poskytuje možnosti, které vám pomůžou spravovat vaše předplatné. Pokud například vždy používáte stejný kontroler, můžete své předplatné nechat uzamčené na kontroleru. Případně můžete předplatné uvolnit, pokud obvykle nepoužíváte vždy stejný kontroler a chcete se přihlásit pomocí jiného kontroleru. Další informace najdete v části Možnosti uvolnění [předplatného,](#page-28-0) page 29 v tématu [Přihlášení](#page-26-0) a odhlášení , page 27.

## Aktualizace kancelářského softwaru

Možná budete muset aktualizovat kancelářský software, abyste mohli importovat své Trimble Access verze 2023.10 úloh.

Všechny požadované aktualizace Trimble Business Center jsou zpracovávány pomocí nástroje Zkontrolovat aktualizace dodávaného s Trimble Business Center.

TIP – Poku používáte jiný kancelářský software, jako je např. Trimble Link™, převede soubory úloh do jiných formátů, nainstaluje Trimble Installation Manager do počítače, kde je nainstalován Trimble Link a potom spusťte Trimble Installation Manager, abyste nainstalovali aktualizace pro kancelář.

## <span id="page-16-0"></span>Softwarové licence a předplatné

Trimble Access softwarovou licenci můžete zakoupit jako trvalou licenci, která je licencována ke kontroleru, nebo jako předplacené licence, která je přiřazena jednotlivému uživateli. Licence jsou vyžadovány pro Měření aplikaci i pro každou Trimble Access aplikaci, kterou chcete použít.

Licence nainstalované v kontroleru a licence předplatného přiřazené přihlášenému uživateli můžete kdykoli zobrazit na obrazovce O aplikaci Trimble Access softwaru. Další informace naleznete v tématu [Zobrazení](#page-18-0) [aktuálních](#page-18-0) licenčních informací, page 19.

TIP – Pokud nemáte aktuální licenci nebo předplatné, můžete si software vyzkoušet. Můžete vytvořit Trimble Installation Manager omezenou dočasnou licenci pro Trimble Access a pak ji nainstalovat Trimble Access 2023.10 do libovolného počítače s Windows 10 nebo podporovaného Trimble kontroleru se systémem Android. Další informace naleznete v tématu [Instalace](#page-19-0) dočasné licence, page [20](#page-19-0).

## Trimble Access trvalé softwarové licence

Chcete-li nainstalovat Trimble Access 2023.10 do podporovaného kontroleru, který má trvalou licenci, musí mít Trimble Access Software Maintenance Agreement kontroler platný až 1 říjen 2023. Chcete-li prodloužit svůj Trimble Access Software Maintenance Agreement, obraťte se na distributora společnosti Trimble.

Platný Trimble Access Software Maintenance Agreement umožňuje uživateli, který má trvalou licenci, instalovat nové verze softwaru. Poskytuje také přístup k funkcím, které při připojení k internetu využívají webové služby, včetně:

- Synchronizace dat v cloudu
- Trimble Maps
- $\cdot$  IBSS

TIP – Chcete-li upgradovat ze staršího kontroleru na nový kontroler, můžete se vzdát softwarové licence Trimble Access ze staršího kontroleru, který má aktuální Software Maintenance Agreement. V Trimble Installation Manager vyberte Trimble Access na panelu produktů a pak vyberte kartu Vzdát se licencí a klepněte na Vzdát se. Jakmile distributor znovu přiřadí licence k novému kontroleru, můžete je nainstalovat Trimble Access do nového kontroleru pomocí Trimble Installation Manager.

## Trimble Access Předplatná

Pokud místo trvalé licence používáte Trimble Access předplatné, můžete ji nainstalovat Trimble Access 2023.10 na libovolný podporovaný kontroler. Platné předplatné poskytuje přístup k funkcím, které při připojení k internetu využívají webové služby.

Použití předplatného softwaru:

- 1. Správce licencí ve vaší organizaci vám musí přiřadit předplatné pomocí Trimble License [Manager](https://help.trimblegeospatial.com/LicenseManager/) [webapp](https://help.trimblegeospatial.com/LicenseManager/). Další informace naleznete v tématu *Trimble License [Manager](https://help.trimblegeospatial.com/LicenseManager/Connect-Business.htm) Help*.
- 2. Při prvním spuštění Trimble Access softwaru se musíte přihlásit pomocí trimble ID a stáhnout Trimble Access předplacenou licenci do kontroleru. V opačném případě budete vyzváni k přihlášení pouze v případě, že jste se dříve odhlásili.

Předplatná jsou uzamčena na kontroleru, dokud se neodhlásíte. Po odhlášení můžete spustit Trimble Access na jiném kontroleru a přihlásit se a uzamknout předplatné tohoto kontroleru a používat software.

TIP – Trimble Access Poskytuje možnosti, které vám pomůžou spravovat vaše předplatné. Pokud například vždy používáte stejný kontroler, můžete své předplatné nechat uzamčené na kontroleru. Případně můžete předplatné uvolnit, pokud obvykle nepoužíváte vždy stejný kontroler a chcete se přihlásit pomocí jiného kontroleru. Další informace najdete v části Možnosti uvolnění [předplatného,](#page-28-0) page 29 v tématu [Přihlášení](#page-26-0) a odhlášení , page 27.

## Další předplacené licence

Chcete-li používat některé funkce Trimble Access softwaru, jsou vyžadovány další licence předplatného bez ohledu na to, zda používáte Trimble Access předplatné nebo trvalou licenci.

POZNÁMKA – Další licence předplatného nejsou zobrazeny Trimble Installation Manager, protože se jedná o uživatelská předplatná a nevyžadují instalaci žádných součástí pomocí Trimble Installation Managerrozhraní.

#### Trimble Connect Business předplacené licence

Chcete-li synchronizovat Trimble Access data polí s cloudem, musí mít přihlášený uživatel Trimble Connect licenci. Pokud používáte kontroler s trvalou licencí, musí mít kontroler aktuální rozhraní Trimble Access Software Maintenance Agreement.

Chcete-li synchronizovat data, Trimble doporučuje, aby všichni uživatelé měli Trimble Connect Business předplatné, protože umožňuje uživatelům vytvářet více projektů a synchronizovat data s více projekty než Trimble Connect Personal předplatné. Trimble Access uživatelé mohou získat Trimble Connect Business předplatné zdarma následujícími způsoby:

- <sup>l</sup> Trimble Connect Business předplatná jsou automaticky zahrnuta do Trimble Access předplatných,Pro tyto uživatele není nutná žádná další akce.
- <sup>l</sup> Pro Trimble Access uživatele s trvalou licencí je předplatné k Trimble Connect Business dispozici s každým aktuálním rozhraním Software Maintenance Agreement. Správce licencí vaší organizace ale musí předplatné přiřadit Trimble Connect Business konkrétnímu uživateli pomocí [Trimble](https://license-manager.trimble.com/) License [Manager](https://license-manager.trimble.com/) webové aplikace. Dokud nebude Trimble Connect Business předplatné přiřazeno uživateli,

bude mít tento uživatel Trimble Connect Personal předplatné a může vytvářet nebo synchronizovat data pouze s omezeným počtem projektů.

Pokud chcete uživatelům ve vaší organizaci přiřadit Trimble Connect Business licence předplatného, přihlaste se k Trimble License [Manager](https://license-manager.trimble.com/) webové aplikaci jako správce licencí. Více informací naleznete v Nápovědě *Trimble License [Manager](https://help.trimblegeospatial.com/LicenseManager/Connect-Business.htm) Help*.

Další informace o různých typech Trimble Connect licencí naleznete [Understanding](https://community.trimble.com/viewdocument/understanding-connect-licensing?CommunityKey=61d0b9f7-a848-4769-babd-64bc8154cf53&tab=librarydocuments) Connect Licensing v tématu Trimble Connect Knowledge Center.

## <span id="page-18-0"></span>Zobrazení aktuálních licenčních informací

Chcete-li zobrazit informace o licencích pro Trimble Access aplikace nainstalované na kontroleru, klepněte  $na \equiv a$  vyberte O aplikaci.

Obrazovka O aplikaci zobrazuje softwarové licence, které používá kontroler nebo přihlášený Trimble Access uživatel.

TIP – Pokud se na obrazovce O aplikaci nezobrazují licence, které očekáváte nebo potřebujete, obraťte se na správce licencí vaší organizace. Tato osoba je někdo ve vaší organizaci, kdo používá [Trimble](https://license-manager.trimble.com/) License [Manager](https://license-manager.trimble.com/) webovou aplikaci ke správě licencí pro uživatele ve vaší organizaci. Více informací naleznete v Nápovědě *Trimble License [Manager](https://help.trimblegeospatial.com/LicenseManager/Connect-Business.htm) Help*.

## Uživatelské licence:

Mezi typy uživatelských licencí zobrazené na obrazovce O aplikaci patří:

- Trimble Access předplacené licence
- <sup>l</sup> Související předplacené licence přiřazené aktuálnímu uživateli (například Trimble Connect)

Předplatné Trimble Connect Business umožňuje vytvářet více projektů a synchronizovat data s více projekty, než je Trimble Connect Personal předplatné. Pokud používáte trvalou Trimble Access licenci, musí mít kontroler aktuální Trimble Access Software Maintenance Agreement, abyste mohli synchronizovat Trimble Access data s cloudem.

POZNÁMKA – Ve výchozím nastavení jsou Trimble Access předplatná uzamčena v kontroleru, dokud se neodhlásíte. Abyste mohli používat svá předplatná na jiném kontroleru, musíte se odhlásit na aktuálním kontroleru. Pokud nepoužíváte vždy stejný kontroler, můžete software nakonfigurovat tak, aby při ukončení softwaru automaticky uvolnil vaše předplacené licence nebo aby vás při ukončení vyzval k odhlášení a uvolnění předplatného. Chcete-li to provést, vyberte příslušnou možnost z pole Při ukončení softwaru na obrazovce O aplikaci .

## Licence kontroleru:

Mezi typy uživatelských licencí zobrazené na obrazovce O aplikaci patří:

- Licence kontroleru:
	- Trimble Access trvalá licence
	- · Trimble Access demo/zkušební licence

Pole Vypršení platnosti údržby softwaru se vztahuje pouze na *trvalé licence* a zobrazuje datum vypršení platnosti Software Maintenance Agreement.

Pokud používáte trvalou licenci Trimble Access, musí mít kontroler aktuální Trimble Access Software Maintenance Agreement, abyste mohli synchronizovat Trimble Access data s cloudem nebo aktualizovat Trimble Access software.

POZNÁMKA – Pokud jste vy nebo správce licencí vaší organizace nedávno obnovili nebo rozšířili Software Maintenance Agreement kontroler, musíte spustit Trimble Installation Manager software na kontroleru, abyste mohli stáhnout a nainstalovat nový soubor údržby softwaru. Po instalaci se v poli Vypršení platnosti údržby softwaru zobrazí nové datum vypršení platnosti.

## Předplatné možností přijímače GNSS

Informace o možnostech přijímače GNSS poskytovaných předplatným se na obrazovce O aplikaci nezobrazují, protože toto předplatné je specifické pro jednotlivé příjemce a *není* uzamčeno pro uživatele nebo kontroler.

Pokud používáte přijímač, který má možnosti poskytované předplatným Trimble GNSS (například R750 nebo R780 přijímač), klepněte na  $\equiv$  a vyberte nastavení přístroje / přijímače pro zobrazení informací o předplatném.

## <span id="page-19-0"></span>Instalace dočasné licence

Pokud nemáte požadované licence, můžete si software po omezenou dobu vyzkoušet.

Volby jsou:

- Vytvořte 48hodinovou licenci pro Trimble Access, že se nemůžete přihlásit a používat předplatné nebo pokud jste si zakoupili trvalou licenci, ale dosud nebyla přiřazena ke kontroleru.
- Vytvořte 30denní demonstrační licenci pro Trimble Access, že kontroler nemá aktuální trvalou licenci. Tento typ dočasné licence je k dispozici na podporovaných kontrolerech se systémem Windows a Android.
- Vytvořte 30denní zkušební licenci pro konkrétní aplikace, pokud má kontroler aktuální trvalou licenci, ale žádnou licenci pro konkrétní Trimble Access aplikaci, kterou chcete vyzkoušet. Tento typ dočasné licence je k dispozici pouze na podporovaných kontrolerech Windows.

## 48hodinová licence, když se nemůžete přihlásit

48hodinová licence vám umožní pokračovat v práci, když:

- <sup>l</sup> vaše předplacená licence je uzamčena na jiném kontroleru nebo pokud jste neuzamkli předplatné aktuálního kontroleru a nyní jste na místě bez připojení k internetu.
- vaše trvalá licence ještě nebyla přiřazena ke kontroleru a musíte začít na staveništi.

Instalace 48hodinové licence:

- 1. Pokud Trimble Access kontroler ještě není nainstalovaný, použijte Trimble Installation Manager k instalaci Trimble Access a vyberte Trimble Access aplikace, které chcete nainstalovat.
- 2. Spustit Trimble Access poprvé.

3. Klepnutím v horní části obrazovky Projekty otevřete obrazovku Přihlásit se a potom klepnutím na Nápověda, nemohu se přihlásit! v pravém dolním rohu obrazovky Přihlásit se aktivujte 48hodinovou licenci.

Všechny nainstalované Trimble Access aplikace poběží s plnou funkčností po dobu 48 hodin. Chcete-li pokračovat v práci i po tomto období, musíte se přihlásit pomocí svého obvyklého Trimble Access předplatného nebo spustit Trimble Installation Manager a nainstalovat trvalou licenci během 48hodinového licenčního období. Počet zbývajících hodin můžete zkontrolovat na obrazovce O aplikaci v Trimble Access.

## 30denní předváděcí licence

Pokud váš kontroler *nemá* aktuální trvalou licenci, můžete vytvořit dočasnou demonstrační licenci pro Trimble Access program.

TIP – Předváděcí licence lze také použít na stolním počítači pro účely školení a testování.

Ukázkové licence umožňují používat Trimble Access Měření aplikaci i další Trimble Access aplikace, jako jsou: Trasy, Vedení, Tunely, Doly a Power Line.

POZNÁMKA – Účelem demonstrační licence je vyzkoušet software pro vyzkoušení. Pro produkční práce musí být zakoupena plná Trimble Access licence.

Demonstrační licence jsou omezeny na přidání 30 bodů pro úlohu, nicméně velké úlohy vytvořené jinde mohou být otevřeny a zkoumány. Demonstrační licence umožňují připojení prvních 30 dnů k přijímačům GSS a k úplným stanicím. Po 30 dnech můžete emulovat celkové měření stanice pomocí ručního nástroje (Windows a Android) a emulovat měření GNSS (pouze Windows).

#### Vytvoření demonstrační licence

1. V Trimble Installation Manager, ujistěte se, že Trimble Access je vybrána na panelu produktů.

Zobrazí se zpráva s oznámením, že kontroler není licencován Trimble Access .

TIP – Pokud je zařízení licencováno pro jiné produkty, možná budete muset vybrat Zobrazit vše na panelu produktů, aby se zobrazila tato zpráva.

- 2. Vyberte kartu Vytvořit ukázkové licence, pokud již není vybrána.
- 3. Klepněte na Přihlásit a poté se přihlaste pomocí svého Trimble ID. Po přihlášení Trimble Access se automaticky vytvoří licence.
- 4. Vyberte kartu Instalovat aktualizace a nainstalujte software.

#### Převod ukázkové licence na plnou licenci

Po zakoupení trvalé licence nebo předplatného spusťte Trimble Installation Manager znovu a odinstalujte ukázkový software a nainstalujte plnou verzi softwaru:

- 1. V části Trimble Installation Manager vyberte kartu Instalovat aktualizace.
- 2. Pokud jste si zakoupili předplatné, zaškrtněte políčko Převést Trimble Access demo na předplatné.
- 3. Klikněte na Instalovat.
- 4. Trimble Installation Manager nabízí odinstalaci softwaru před instalací zakoupené verze. Klikněte na Přijmout.

POZNÁMKA – Pokud se rozhodnete software neodinstalovat, aplikace zůstanou v zařízení nainstalovány, ale nebude je možné používat.

Demonstrační softwarové součásti jsou odinstalovány.

- 5. Znovu spustit Trimble Installation Manager .
- 6. V části Trimble Installation Manager vyberte kartu Instalovat aktualizace .
- 7. Vyberte součásti, které chcete nainstalovat.
- 8. Klikněte na Instalovat.

## Zkušební verze Trimble Access aplikací (pouze Windows)

Pokud má kontroler aktuální Trimble Access (Měření) trvalou licenci, můžete pomocí karty Vyzkoušet software vytvořit dočasnou licenci pro podpůrné aplikace nebo zkušební verze softwaru, které lze nainstalovat do připojeného zařízení.

Podpůrné aplikace jsou aplikace, které se mohou nainstalovat do stolního počítače za účelem podpory softwaru nainstalovaného v zařízení.

Zkušební verze softwaru jsou další Trimble Access aplikace, které byste chtěli vyzkoušet po dobu 30 dnů. Platnost licencí na zkušební software obvykle vyprší po 30 dnech.

POZNÁMKA – Zkušební verze vybraných Trimble Access aplikací jsou plně funkční a lze je nainstalovat pouze jednou pro každé zařízení. Délka zkušební doby softwaru je uvedena v Trimble Installation Manager pro Windows.

#### Instalace zkušební nebo podpůrné verze softwaru

- 1. Start Trimble Installation Manager pro Windows.
- 2. Ujistěte se, že Trimble Access je vybrána na panelu produktů.
- 3. Vyberte kartu Vyzkoušet software .
- 4. Zaškrtněte příslušná políčka a klepněte na možnost Vytvořit licenci.
- 5. Klepněte na Přihlásit a poté se přihlaste pomocí svého Trimble ID.

Po přihlášení se okno Trimble Installation Manager přepne na kartu Instalovat aktualizace a zobrazí software, který je k dispozici k instalaci, včetně softwaru, který jste právě vybrali.

6. Klikněte na Instalovat.

## <span id="page-22-0"></span>Použití stávajících úloh s nejnovější verzí Trimble Access

Můžete otevřít .job (JOB) soubory vytvořené pomocí poslední předchozí verze s Trimble Access nejnovější verzí softwaru. Trimble Access Automaticky převede úlohu na aktuální verzi softwaru.

POZNÁMKA – Úlohy upgradované na nejnovější verzi Trimble Access nelze použít s předchozími verzemi softwaru. Trimble doporučuje uchovávat záložní kopii předchozí verze úlohy, pokud některé kontrolery ve vaší organizaci stále používají předchozí verzi Trimble Access.

Pokud chcete používat úlohy z 2016.xx a starší na kontroleru se systémem Windows nebo joby z Trimble Access Trimble Access 2018.xx a starší na kontroleru se systémem Android, musíte nejprve převést joby tak, aby byly kompatibilní s nejnovější verzí Trimble Access.Řadu možností, jak to provést, naleznete v poznámce Trimble Access: Converting jobs to a newer versionk podpoře, kterou lze stáhnout ze [stránky](https://help.trimblegeospatial.com/TrimbleAccess/latest/cs/Downloads-bulletins.htm) [bulletinů](https://help.trimblegeospatial.com/TrimbleAccess/latest/cs/Downloads-bulletins.htm) odborné pomoci v Trimble Access portál nápovědy.

#### Použít .job soubory upřednostňované před .jxl soubory

Je možné otevřít .jxl (JXL nebo JobXML) soubory v Trimble Access, nicméně Trimble doporučuje použít ekvivalentní .job soubor přednostně před .jxl souborem, pokud je to možné.

Soubory JXL jsou vytvořeny exportem souborů úloh jako souboru JXL z programu Trimble Accessnebo importem souboru úlohy do Trimble Business Centersouboru . Soubor JXL je XML reprezentace .job soubor.

Zatímco Trimble Access může vytvořit novou .job soubor z JXL nevytvoří znovu původní úlohu. Když Trimble Access vytvoří úlohu ze souboru JXL, přečte pouze oddíl <Reductions> souboru XML. Oddíl <Snížení> souboru obsahuje pouze bodové záznamy, což znamená .job soubor vytvořený z JXL Soubor obsahuje pouze zadané body. Pokud máte původní .job a upgradujete jej na nejnovější verzi Trimble Access Pak jsou surová data zachována - uvidíte jakoukoli čáru kódovanou funkcí a můžete upravovat data jako v původní úloze, například můžete upravit výšku antény nebo cíle a můžete přidat kalibrační bod ke kalibraci místa.

## <span id="page-22-1"></span>Instalace stávajících dat během upgradu

Při instalaci nebo upgradu Trimble Access na řadiči Windows můžete zvolit instalaci stávajících datových souborů z předdefinovaného umístění složky, V případě potřeby jsou soubory převedeny na aktuální verzi Trimble Access při otevření v Trimble Access.

Mezi nainstalované typy souborů může patřit:

- Styly průzkumů, šablony úloh
- Knihovny kódů funkcí
- Řídicí soubory, DXF, trasy
- Přizpůsobené přehledy/šablony stylů

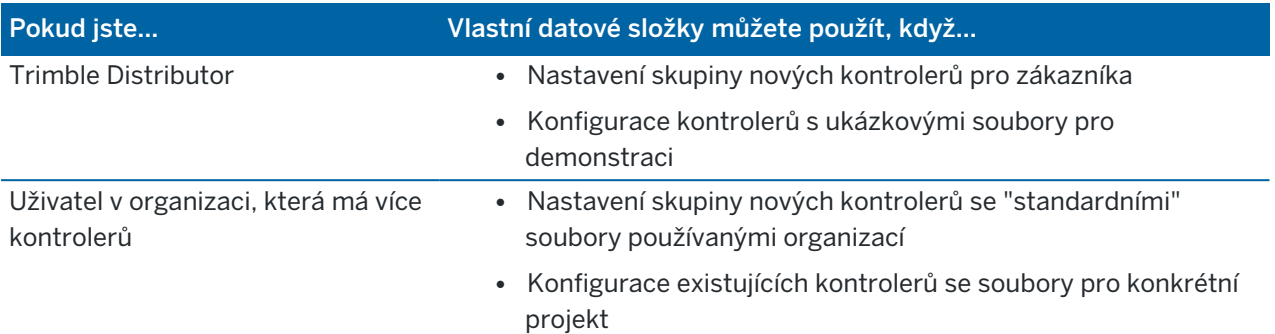

POZNÁMKA – Pokud jste upravili některé předdefinované Trimble soubory a uložili je pod původním názvem, budou tyto soubory při upgradu softwaru nahrazeny novými verzemi předdefinovaných souborů a všechny vlastní změny budou ztraceny. V takovém případě je nutné ručně zkopírovat upravené soubory z místní složky a po upgradu softwaru je zkopírovat do příslušné Trimble Data podsložky. Chcete-li tomu zabránit, pokud upravíte předdefinovaný formát, ujistěte se, že *jej uložíte pod jiným názvem*.

## Nastavení vlastních datových složek

- 1. V Trimble Installation Manager pro Windows klepněte na  $\sum$ . Zobrazí se dialogové okno Nastavení.
- 2. V poli Umístění zdroje vyberte adresář v počítači, kde budou umístěny vlastní složky. Výchozí umístění je C:\Trimble Access Instalovat nahrávané složky.
- 3. Zaškrtnutím políčka Přepsat existující soubory nahradíte všechny existující soubory v zařízení, které mají stejný název, soubory z vlastní složky.
- 4. Klepněte na Vytvořit složku. Zadejte název nové vlastní datové složky, například jméno zákazníka nebo projektu, kterým jsou soubory používány. Klikněte na OK.
- 5. Zobrazí File Explorer okno s novou vlastní datovou složkou, kterou jste vytvořili v adresáři Zdrojového umístění. Složky Projekty a Systémové soubory jsou automaticky vytvořeny v nové složce.
- 6. Umístěte soubory, které chcete nainstalovat do zařízení, do příslušné složky Projekty nebo Systémové soubory .

Další informace o umístění konkrétních typů souborů naleznete v tématu Datové složky a [soubory,](#page-124-0) [page](#page-124-0) 125.

7. V Trimble Installation Manager pro Windows části se vraťte do dialogového okna Nastavení . Klikněte na OK.

Okno Trimble Installation Manager pro Windows se automaticky aktualizuje a vytvořená složka se zobrazí pod položkou Vlastní datové složky k nahrání na kartě Instalace aktualizací .

## Instalace souborů z vlastních datových složek

Chcete-li do zařízení nainstalovat vlastní datové soubory, přejděte na položku Vlastní datové složky k nahrání na kartě Instalace aktualizací a vyberte složky, Trimble Installation Manager pro Windows které

obsahují soubory k instalaci.Klikněte na Instalovat.

<span id="page-24-0"></span>Další informace naleznete v části [Instalování](#page-12-0) Trimble Access, page 13.

## Instalování Trimble Installation Manager

Chcete-li nainstalovat nebo aktualizovat Trimble Access software kontroleru, musíte použít Trimble Installation Manager:

- Pokud je kontroler se zařízením Windows, nainstalujte nebo aktualizujte software Trimble Access pomocí Trimble Installation Manager pro Windows.
- <sup>l</sup> Pokud je řadičem zařízení Android, nainstalujte nebo aktualizujte Trimble Access software pomocí Trimble Installation Manager pro Android.

## Instalace Trimble Installation Manager pro Windows

- 1. Přejděte na stránku [Software](https://help.trimblegeospatial.com/TrimbleAccess/latest/cs/Downloads-software.htm) a nástroje Trimble Access portál nápovědy a kliknutím na odkaz stáhněte soubor Trimble Installation Manager pro Windows.
- 2. Dvojitým kliknutím nainstalujte instalační soubor.

Více informací viz *Trimble [Installation](https://help.trimblegeospatial.com/TIMForWindows/) Manager pro Windows Nápověda*.

## Instalace Trimble Installation Manager pro Android

Trimble Installation Manager pro Android je *obvykle předinstalován* na Trimble kontrolerech se systémem Android. Pokud ještě není nainstalován, nainstalujte jej podle níže uvedených pokynů.

- 1. Přejděte na stránku [Software](https://help.trimblegeospatial.com/TrimbleAccess/latest/cs/Downloads-software.htm) a nástroje Trimble Access portál nápovědy a kliknutím na odkaz stáhněte soubor Trimble Installation Manager pro Android.
- 2. Klepnutím na odkaz stáhněte Trimble Installation Manager pro Android software.
- 3. Vyhledejte stažený soubor v zařízení a klepnutím jej spusťte.
- 4. Pokud se zobrazí vyskakovací zpráva, že je zařízení nastaveno tak, aby blokovalo instalaci aplikací získaných z neznámých zdrojů:
	- a. Ve vyskakovací zprávě klepněte na Nastavení .
	- b. Na obrazovce Nastavení vyhledejte položku Neznámé zdroje a nastavte ovládací prvek na zapnuto, aby bylo možné nainstalovat aplikace z jiných zdrojů než z Obchodu Play.
	- c. Klikněte na OK.

POZNÁMKA – Trimble Installation Manager funguje jako služba Správce licencí pro veškerý software nainstalovaný pomocí Trimble Installation Manager . Pokud odinstalujete Trimble Installation Manager, nainstalovaný software se nespustí.

<span id="page-24-1"></span>Více informací viz *Trimble [Installation](https://help.trimblegeospatial.com/TIMForAndroid/) Manager pro Android Nápověda*.

## Program zlepšování řešení Trimble

V Trimble víme, že nejlepší produkty jsou ty, které mohou naši zákazníci plně využít. Při navrhování našich produktů shromažďujeme přímou zpětnou vazbu od zákazníků návštěvami zákazníků, shromažďováním

informací od našich distribučních partnerů, prováděním průzkumů, zpráv o technické podpoře a dalších typů terénního výzkumu.

Velké množství lidí po celém světě však používá Trimble produkty, takže je pro nás nemožné kontaktovat většinu našich zákazníků osobně, abychom získali jejich zpětnou vazbu. Program Trimble Solution Improvement byl vytvořen s cílem poskytnout všem Trimble zákazníkům možnost podílet se na návrhu a vývoji Trimble produktů a služeb.

Program Trimble Solution Improvement shromažďuje informace o tom, jak používáte programy Trimble a o některých problémech, se kterými se můžete setkat. Trimble používá tyto informace k vylepšení produktů a funkcí, které používáte nejčastěji, aby vám pomohl vyřešit problémy a lépe vyhovět vašim potřebám. Účast v programu je naprosto dobrovolná.

## Jak program Trimble Solution Improvement funguje?

Pokud se zúčastníte, Trimble Access bude soubor protokolu odeslán na Trimble server při každém spuštění Trimble Access programu .

Když obdržíme soubor protokolu, analyzujeme jej pro informace o použití, abychom vytvořili statistiky o tom, k čemu se naše zařízení používá, jaké softwarové funkce jsou populární v které geografické oblasti a jak často vidíme jakékoli problémy, které lze v našich produktech opravit. Tento softwarový program můžete samozřejmě kdykoli odinstalovat, pokud si to budete přát.

## Ovlivňuje tento program můj výkon v terénu?

Ne. Softwarový program neovlivňuje váš výkon a produktivitu v terénu. Přenos informací na Trimble server při každém spuštění Trimble Access je pro vás transparentní.

## Bude program vylepšování řešení shromažďovat informace o všech produktech v mém sběrači dat?

Ne. Softwarový program shromažďuje pouze informace ze Trimble Access souboru protokolu; to obsahuje informace o připojení k hardwaru, jako jsou přijímače GNSS a celkové stanice, použité cíle, hodnoty zadané uživatelem, jako jsou atmosférické informace, výjimky v softwaru a jaké Trimble Access funkce se používají.

## Budu kontaktován nebo dostávat spam, pokud se zúčastním?

Počet

## Pokud se rozhodnu zúčastnit, mohu se později odhlásit?

Kdykoli se můžete přihlásit nebo odhlásit. Chcete-li to provést, klepněte v Trimble Access na ☰ a vyberte O aplikaci. Klepněte na Právní a vyberte Program zlepšování řešení. Zaškrtněte nebo zrušte zaškrtnutí políčka Chci se účastnit programu zlepšování řešení .

Uvědomujeme si, že některým zákazníkům může vadit odesílání informací shromážděných Trimble programem zlepšování řešení, aniž by měli možnost si je úplně prohlédnout, přestože tyto informace

neobsahují kontaktní údaje a řídí se prohlášením o zásadách ochrany osobních údajů. Pokud se vám sdílení těchto informací nelíbí, rozhodněte se neúčastnit.

## <span id="page-26-0"></span>Přihlášení a odhlášení

Pokud nejste **přihlášeni**, ikona **a** v záhlaví obrazovky Projekty nebo Úlohy je šedá **a** . Pokud nejste přihlášení, kliknutím na ikonu se přihlásíte.

Abyste se mohli přihlásit nebo odhlásit, musíte být připojeni k [internetu](#page-511-1).

Musíte se přihlásit pomocí svého Trimble ID, abyste mohli:

- <sup>l</sup> Stáhněte si Trimble Access předplacenou licenci při prvním použití Trimble Access předplatného. V opačném případě budete vyzváni k přihlášení pouze v případě, že jste se dříve odhlásili.
- <sup>l</sup> Synchronizujte Trimble Access data s cloudem pomocí Trimble Connect svého předplatného.

POZNÁMKA – Pokud používáte kontroler s trvalou licencí, musí mít kontroler aktuální Trimble Access Software Maintenance Agreement a musíte mít Trimble Connect Business přiřazené předplatné.

TIP – Chcete-li zobrazit typy licencí přiřazených vám nebo kontroleru, klepněte na  $\equiv$  a vyberte O aplikaci. Pro více informací viz [Instalování](#page-12-0) Trimble Access, page 13.

## Přihlášení do

1. Chcete-li zobrazit přihlašovací znak pomocí obrazovky Trimble ID, klikněte na šedou ikonu **Přihlásit se** na obrazovce Projekty nebo Úlohy.

TIP – Pokud jsou v kontroleru nainstalovány pouze předplacené aplikace Trimble Access a žádné licence, zobrazí se při prvním spuštění softwaru obrazovka Přihlásit pomocí účtu Trimble ID a při spuštění softwaru se znovu nezobrazí, pokud jste se předtím neodhlásili.

2. Pokud jste jedinou osobou, která používá Trimble Access v kontroleru, a pravidelně používáte cloudové projekty nebo úlohy, zaškrtněte políčko Zapamatuj si mě, abyste již při spuštění Trimble Access byli přihlášeni.

TIP – Pokud se přihlašujete, abyste mohli používat své předplatné Trimble Access, je předplatné uzamčeno k kontroleru, dokud se neodhlásíte. V takovém případě zaškrtávací políčko Zapamatuj si mě nemá žádný vliv.

3. Kliknutím na Přihlásit se pomocí Trimble ID. V prohlížeči se otevře stránka Identita Trimble.

POZNÁMKA – Pokud nemáte Trimble ID, vytvořte jej klepnutím na Vytvořit účet. Případně se klepnutím na Přihlásit pomocí Googlu přihlaste pomocí existujícího účtu Google nebo kliknutím na Přihlásit se pomocí Apple se přihlaste pomocí existujícího účtu Apple.

Přihlášení pomocí existujícího Trimble ID:

a. Zadejte své uživatelské jméno.

Vaše uživatelské jméno je e-mailová adresa, kterou jste použili při nastavování účtu Trimble ID.

- b. Klikněte na Další.
- c. Zadejte své heslo.

Chcete-li zobrazit znaky, které zadáváte do pole Heslo, klikněte na  $\bullet$ .

Pokud jste své heslo zapomněli, klikněte na Zapomenuté heslo?

- d. Pokud jste pro svůj Trimble účet identity povolili Vícefaktorové ověřování, budete vyzváni k zadání ověřovacího kódu, který jste se rozhodli obdržet prostřednictvím SMS nebo prostřednictvím ověřovací aplikace, jako je Google Authenticator.
- e. V prohlížeči se zobrazí zpráva o úspěšném ověření. Můžete zavřít kartu prohlížeče a vrátit se k softwaru Trimble Access.
- 4. Software Trimble Access ukazuje, že jste přihlášeni. Klepnutím na šipku Zpět se vrátíte na předchozí obrazovku.

Software zobrazí obrazovku Projekty nebo obrazovku Úlohy, pokud jste se odtud přihlásili. Žlutá ikona **Přihlásit se** označuje, že jste přihlášeni.

Pokud používáte předplatné aplikací Trimble Access a jste přihlášeni při spuštění softwaru, software zobrazí obrazovku Informace, která zobrazuje předplatná, která máte na kontroleru. Klepnutím na Přijmout pokračujte na obrazovku Projekty.

POZNÁMKA – V souladu s čínskými předpisy týkajícími se nahrávání čínských geoprostorových dat na servery mimo Čínu Trimble Access umožňuje přihlášení pomocí Trimble Identity pro používání předplatného, ale brání používání cloudové platformy Trimble Connect, pokud je zjištěno, že vaše IP adresa je v Číně.

## Odhlašování nebo uvolnění předplatného

Ve výchozím nastavení jsou předplacené licence pro Trimble Access aplikace uzamčeny na kontroleru, *dokud se neodhlásíte*. Pokud chcete tyto licence předplatného použít na jiném kontroleru, musíte se *odhlásit* , aby se předplatné uvolnilo na aktuálním kontroleru. Pokud chcete toto nastavení změnit, podívejte se na Možnosti uvolnění [předplatného,](#page-28-0) page 29 níže.

Chcete-li se odhlásit, proveďte jednu z následujících akcí:

- <sup>l</sup> Klepněte na ikonu **Přihlásit se** v záhlaví obrazovky Projekty a potom klepněte na Odhlásit se.
- Externe Klepněte na  $\equiv$  a vyberte O a potom klepněte na Odhlásit se.

TIP – Pokud sdílíte kontrolery mezi různými členy týmu, pak se předplatné předchozího uživatele automaticky uvolní, když se jiný uživatel přes vás přihlásí pomocí vlastního Trimble ID. V takovém případě není k uvolnění předplatného nutné odhlašovat se z kontroleru.

## <span id="page-28-0"></span>Možnosti uvolnění předplatného

Pokud chcete změnit, jestli Trimble Access software uvolní vaše Trimble Accesspředplacené licence při odhlášení, klepněte na ≡ a vyberte O aplikaci. V poli Při ukončení softwaru vyberte jednu z následujících možností:

- Automatické uvolnění předplatných
- <sup>l</sup> Výzva k uvolnění předplatných
- <sup>l</sup> Nechat moje odběry uzamčené na tomto zařízení

TIP – Pokud obvykle vždy používáte stejný kontroler, vyberte možnost Ponechat moje předplatné uzamčené pro toto zařízení.

Pokud jste ukončili software *bez odhlášení* a potřebujete uvolnit své předplatné, musíte software restartovat a poté:

- Pokud byla v softwaru dříve vybrána možnost Zapamatovat si mě, klepněte na obrazovce Projekty nebo na obrazovce O klikněte na Odhlásit.
- · Pokud možnost Zapamatovat si mě nebyla vybraná, klikněte nejprve na Přihlásit se a potom na obrazovce Projekty nebo obrazovce O klikněte na Odhlásit.

Chcete-li ručně uvolnit své předplatné licence bez ukončení softwaru, klepněte na Odhlásit se na obrazovce Projekty nebo Na obrazovce O aplikaci.

TIP – Pokud sdílíte kontrolery mezi různými členy týmu, pak se předplatné předchozího uživatele automaticky uvolní, když se jiný uživatel přes vás přihlásí pomocí vlastního Trimble ID. V takovém případě není k uvolnění předplatného nutné odhlašovat se z kontroleru.

## Pokud se nemůžete přihlásit k používání předplatného

Občas se možná nebudete moci přihlásit a používat své předplatné Trimble Access. K tomu může dojít, pokud vaše předplatné zaniká nebo pokud je vaše předplatné uzamčeno na jiném kontroleru.

V takovém případě můžete vytvořit 48hodinovou licenci, kterou budete používat, dokud nebudete moct obnovit předplatné nebo odemknout předplatné z druhého kontroleru. Chcete-li vytvořit 48hodinovou licenci, přečtěte si téma [Instalace](#page-19-0) dočasné licence, page 20.

POZNÁMKA – Pokud se nemůžete přihlásit a nemůžete vytvořit dočasnou licenci, software zobrazí sériové číslo kontroleru, který předplatné používá, a upozorní vás, že software poběží v omezeném režimu. Kliknutím na Pokračovat můžete software používat v omezeném režimu.

V omezeném režimu můžete software použít k nahrávání/stahování dat z cloudu, otevírání úloh a jejich kontrole a exportu dat. V omezeném režimu nemůžete otevírat aplikace Trimble Access jako Trasy nebo Vedení a nemůžete připojit software k přístroji nebo přijímači GNSS.

## <span id="page-29-0"></span>Pracovní prostor Trimble Access

Toto téma obsahuje několik tipů pro nalezení cesty kolem pracovního prostoru aplikace Trimble Access a interakce se softwarem.

## Práce z mapy

Po otevření projektu a úlohy je pracovní prostor Trimble Access vystředěn kolem mapy. Chcete-li zahájit práci, vyberte položku z nabídky nebo klikněte a podržte na mapě a vyberte požadovanou akci. Akce zobrazené na mapě kliknutím a [podržením](#page-196-0) nabídky závisí na počtu a typu položek, které jsou na mapě již vybrané.

Výběrem položky nabídky nebo akce se otevře nová obrazovka, která se objeví nad mapou, nebo formulář, který se objeví vedle mapy.

## Prog. klávesy

Prog. klávesy ve spodní části obrazovky zobrazují akce a položky související s otevřenou obrazovkou nebo formulářem.

Občas v režimu na šířku a častěji v režimu na výšku se v řadě programové klávesy objeví ikona  $\rightarrow$ , která označuje, že je k dispozici více programových kláves. Chcete-li zobrazit další programové klávesy, klikněte na > nebo přejeďte prstem zprava doleva (nebo zleva doprava) po řadě programových kláves.

## Nabídka navigace

Ve většině obrazovkách softwaru můžete zobrazit nabídku kliknutím na  $\equiv$ . Z nabídky vyberte:

- Projekt pro zobrazení obrazovky Projekty.
- Úlohu pro zobrazení obrazovky Úlohy.
- Oblíbené položky pro zobrazení zkratek k vašim oblíbeným obrazovkám. Z této obrazovky se můžete také vrátit na obrazovky, které jsou již v softwaru otevřené, zobrazené v seznamu Zpět na. V režimu na šířku se nabídka vždy otevře s vybranou Oblíbenou položkou a vedle nabídky se zobrazí seznam Oblíbených položek. Pro více informací viz Oblíbené [obrazovky](#page-33-0) a funkce, page 34.

Nabídka Oblíbené položky je k dispozici pouze při otevřené úloze.

<sup>l</sup> Data úlohy pro přístup do nabídky Data úlohy a otevření obrazovek Kontrola úlohy, Správce bodu nebo jiných dat úlohy.

Nabídka Data úlohy je k dispozici pouze při otevřené úloze.

• Měření chcete-li přepnout na jinou aplikaci, pokud máte nainstalovánu více než jednu aplikaci Trimble Access.

Když je úloha otevřená, položky zobrazené po názvem aplikace poskytují přístup k nabídkám v rámci této aplikace.

- <sup>l</sup> Přístroj pro přístup do nabídky Přístroj nebo Přijímač.
- Nastavení pro konfiguraci nastavení a měřických stylů.

- Nápověda pro zobrazení nainstalovaných souborů nápovědy.
- O pro zobrazení informací o licencích pro aplikace Trimble Access nainstalované v kontroleru a také související předplatné licence.
- Exit pro opuštění softwaru.

TIP – Přejeďte prstem v nabídce nahoru, abyste zobrazili všechny položky. Chcete-li pomocí klávesnice řadiče vybrat položku nabídky, stiskněte tlačítko odpovídající prvnímu písmenu položky nabídky, například stiskněte tlačítko H pro otevření nabídky nápovědy, nebo stiskněte tlačítko I pro zobrazení nabídky Nástroj. Tímto způsobem můžete použít klávesnici pro navigaci v jakékoli nabídce.

### Interakce se softwarem

Uživatelské rozhraní aplikace Trimble Access funguje podobně jako již používané aplikace pro smartphony a tablety. Použijte pohyby pro zvětšení a posunutí mapy. Chcete-li procházet nabídkou nebo seznamem, jednoduše přetáhněte prstem nahoru. Tam, kde byste mohli sledovat velké množství dat, například na obrazovkách Zobrazení úlohy nebo Správa bodů, software poskytuje více tradičních posuvníků, na které můžete kliknout a přetáhnout je pohybem po obrazovce nahoru a dolů.

Trimble TSC7 a T7 obsahuje Utility dotykového panelu pro výběr režimu Prst, Rukavice nebo Stylus. Můžete použít libovolný režim, ale pokud pracujete v dešti, Trimble doporučuje zvolit režim Prst. Další informace o Utility dotykového panelu naleznete v dokumentaci ke kontroleru.

POZNÁMKA – Na TSC7 a T7 je operační systém ve výchozím nastavení nastaven na hodnotu 125%, a tak je Trimble Access na těchto kontrolerech optimalizován pro prohlížení v rozsahu 125%.

TSC7 obsahuje Utility dotykového panelu pro výběr režimu Prst, Rukavice nebo Stylus. Můžete použít libovolný režim, ale pokud pracujete v dešti, Trimble doporučuje zvolit režim Prst. Další informace o Utility dotykového panelu naleznete v dokumentaci ke kontroleru.

POZNÁMKA – Na TSC7 je operační systém ve výchozím nastavení nastaven na hodnotu 125%, a tak je Trimble Access na těchto kontrolerech optimalizován pro prohlížení v rozsahu 125%.

## Klepněte a podržte možnosti pro kopírování a vkládání textu

Při kopírování textu z jednoho pole do druhého v oblasti Trimble Access můžete vyjmout, zkopírovat nebo vložit text pomocí nabídky kliknutím a podržením Textu:

- <sup>l</sup> Chcete-li vybrat text, klepnutím a přidržením slova jej vyberte, nebo klepnutím a přetažením přes pole vyberte další text. Zobrazí se nabídka Text.
- <sup>l</sup> Chcete-li vybrat celý text v poli, dvakrát klepněte do pole nebo klepněte a podržte slovo a potom klepněte na Vybrat vše v nabídce Text.
- Chcete-li vybraný text vyjmout nebo zkopírovat, klepněte na Vyjmout nebo Kopírovat v nabídce Text.
- <sup>l</sup> Chcete-li vložit text do prázdného pole nebo vložit na konec pole, klepněte na pole a podržte jej a klepněte na Vložit.

Chcete-li vložit text do existujícího textu v poli, klepněte na textový kurzor v textu a klepněte na Vložit.

Na řadičích systému Windows můžete také použít klávesové zkratky kombinace kláves Ctrl pro výběr všech kláves Ctrl + A, vyjmutí Ctrl + X, kopírování Ctrl + C a vložení textu Ctrl + V.

## Stavový řádek klávesových zkratek

Kliknutím na položky na stavovém řádku rychle přejdete na obrazovku Funkce přístroje nebo Funkce přijímače a změníte nastavení nebo aktivujete/deaktivujete funkce. Více informací viz [Stavový](#page-41-0) panel, page [42](#page-41-0).

## <span id="page-31-0"></span>Orientace obrazovky

## Režim na šířku

TCU5 pracuje vždy v režimu na šířku.

Pokud je kontroler zařízení Windows, Trimble Access je navržen pro použití v režimu na šířku, ale pokud je ovladač otočen a nemá klávesnici, otoče se do režimu na výšku.

V režimu na šířku, když je formulář otevřen vedle mapy:

- Chcete-li zobrazit více formuláře, klepněte na III a přejeďte doleva. Velikost formuláře se změní na nejbližší přednastavenou polohu.
- Chcete-li vytvořit libovolné velikosti z celé obrazovky, klikněte na III a přejeďte na levou stranu obrazovky.
- Chcete-li zmenšit velikost formuláře a zobrazit více mapy, klikněte na III a přejeďte doprava.

Chcete-li uzamknout orientace zařízení, proveďte jednu z následujících akcí.

- · Na pracovní ploše Windows přejeďte doprava pro přístup k Centru akcí. Pro aktivaci klikněte na Zámek rotace. Dlaždice Zámek rotace se změní na modrou barvu.
- **Stiskněte na klávesnici kontroleru Windows**  $\blacksquare$  **+ O.**

## Režim na výšku

Na TDC600 kapesním počítači, Trimble Access je navržen pro použití v režimu Portrét nebo v režimu Na šířku.

V režimu na výšku:

- Pokud je formulář otevřen vedle mapy, kliknutím na  $\equiv$  a posunutím dolů zobrazíte další formulář, nebo kliknutím na  $\equiv$  a přejetím nahoru zobrazíte další mapu.
- Chcete-li zobrazit další programové klávesy, klikněte na  $\geq$  nebo přejeďte prstem zprava doleva (nebo zleva doprava) po řadě programových kláves.
- <sup>l</sup> Pokud je Trimble Access spuštěn v režimu na výšku, není k dispozicí žádná programová klávesa Esc. Chcete-li opustit obrazovku bez uložení jakýchkoli změn, stiskněte na zařízení klávesu Zpět.

Chcete-li uzamknout orientace zařízení, proveďte jednu z následujících akcí.

- · Na domovské stránce Android přejeďte prstem z dolní části obrazovky nahoru a klikněte na Nastavení. Vyberte Zobrazit / Pokročilé / Otáčení zařízení rotace a pak vyberte Zůstat v zobrazení na výšku.
- <sup>l</sup> Přejetím dvakrát dolů z horní části obrazovky zobrazíte stavový řádek Android a potom klikněte na ikonu Automatické otáčení.

## Tipy pro zařízení Windows

V závislosti na kontroleru, který používáte, software vždy běží v režimu celé obrazovky, to znamená, Trimble Access aniž by se zobrazil záhlaví systému Windows nebo hlavní panel.

Pokud má kontroler fyzickou klávesnici nebo pokud jste připojili externí klávesnici, můžete použitím příslušné kombinace kláves rychle přistupovat k jinému softwarovému programu nebo konfigurovat nastavení systému Windows, pokud jste v softwaru Trimble Access:

- Stiskněte na klávesnici klávesu Windows  $\blacksquare$  pro zobrazení nabídky systému Windows Starta panel úloh.
- **Stiskněte na klávesnici klávesy Windows**  $\blacksquare$  **+ D pro zobrazení pracovní plochy Windows.**
- **•** Pro ukončení Trimble Access stisknout Ctrl + O.

Další užitečné zkratky naleznete v části [Klávesové](#page-37-0) zkratky, page 38.

Při použití Trimble Access na kontroleru Trimble se systémem Windows:

- <sup>l</sup> Kontroler se může připojit ke všem podporovaným přijímačům GNSS a nejběžnějším přístrojům pomocí Bluetooth.
- <sup>l</sup> Regulátor lze připojit ke všem podporovaným konvenčním přístrojům Trimble pomocí kabelu.

## Tipy pro zařízení Android

Při použití Trimble Access na kontroleru Trimble se systémem Android:

- Trimble Installation Manager pro Android musí zůstat nainstalovaný na kontroleru, aby software Trimble Access mohl být spuštěný.
- <sup>l</sup> K přenosu souborů mezi kontrolerem a počítačem se systémem Windows můžete použít kabel USB. Viz Přesun souborů do a z [kontroleru,](#page-122-1) page 123.
- <sup>l</sup> Kontroler se může připojit ke všem podporovaným přijímačům GNSS a nejběžnějším přístrojům pomocí Bluetooth.
- <sup>l</sup> Kontroler TSC5 lze připojit ke všem podporovaným konvenčním přístrojům Trimble pomocí kabelu.

POZNÁMKA – Chcete-li provést robotický průzkum, když Trimble Access běží naTDC600 kapesním počítači, budete muset připojit kapesní počítač k TDL2.4 Radio Bridge nebo EDB10 Data Bridge.

## <span id="page-33-0"></span>Oblíbené obrazovky a funkce

Oblíbené a Funkce umožňují vytvářet zástupce softwarových obrazovek, ovládacích prvků map nebo aktivovat/deaktivovat funkci nástroje nebo přijímače.

Pro zobrazení oblíbených položek klikněte na  $\equiv$ . Seznam **Oblíbené položky** se zobrazí vedle nabídky. Kliknutím na Oblíbené položky v seznamu Oblíbené položky přejdete přímo na tuto obrazovku nebo aktivujete/deaktivujete funkci přístroje/přijímače.

Seznam Návrat do vedle seznamu Oblíbené položky zobrazuje dříve prohlížené obrazovky, které jsou stále otevřené.Kliknutím na položku se vrátíte na tuto obrazovku.

POZNÁMKA – Chcete-li zobrazit Oblíbené položky, když Trimble Access je spuštěn v režimu na výšku, klikněte na  $\equiv$  a poté vyberte Oblíbené položky. Hlavní nabídka se změní na nabídku Oblíbené položky, která zobrazuje seznam Oblíbené položky a Návrat do seznamu.

Pokud má kontroler numerickou klávesnici, můžete pomocí klávesnice zadat znak klávesnice (1–90, - nebo .)uvedené na prvních devíti dlaždicích pro zapnutí/vypnutí funkce Oblíbené položky nebo otevření příslušné obrazovky.

Do seznamu Oblíbené položky můžete přidat vlastní položky a / nebo je můžete přiřadit funkčnímu tlačítku na kontroleru. Například, pokud přidělíte na kontroleru funkci DR funkčního tlačítka F3, během konvenčního měření stiskněte F3 pro aktivování/deaktivování režimu DR při prohlížení jakékoliv obrazovky v softwaru.

POZNÁMKA – Pokud používáte tablet, který má programovatelná tlačítka namísto vyhrazených funkčních kláves, jako má tablet Trimble T10, pak musíte na obrazovce Výběr jazyka zaškrtnout políčko Použití funkčních kláves. Použijte aplikaci Správa tlačítek, která je nainstalována v aplikaci T10, a nastavte některá ze tří programovatelných tlačítek na přední straně tabletu jako funkční klávesy.Více informací naleznete v *Trimble T10Uživatelské příručce*.Používáte-li tablet třetí strany, podívejte se do dokumentace tabletu ohledně informací o podporovaných funkčních klávesách a o tom, zda jsou programovatelné.

#### Seřadit oblíbené

Můžete vytvořit skupiny oblíbených položek a funkcí a poté použít skupinu, které odpovídá vašemu pracovnímu postupu. Můžete například použít jednu skupinu při použití konvenčního přístroje a druhou skupinu při použití přijímače GNSS. Při použití skupin funkce, která je povolena například stisknutím klávesy F3, závisí na tom, zda používáte konvenční přístroj nebo skupinu funkcí GNSS.

Klepněte vedle názvu skupiny a vyberte požadovanou možnost automatického přepínání, aby se software automaticky přepnul do této skupiny oblíbených položek při spuštění konvenčního průzkumu nebo průzkumu GNSS.Funkce automatického přepínání funguje nejlépe, pokud jste nastavili konvenční skupinu a skupinu oblíbených položek GNSS.Software bude také auto-switch skupiny, když aktivní přístroj změny během integrovaného průzkumu.

## Oblíbené aktuální softwarové funkce

Chcete-li přidat zkratku k obrazovce, kterou často používáte nebo funkci přístroje, kterou často aktivujete/deaktivujete, kliknutím na  $\chi$  ji rychle přidáte do seznamu Oblíbené nebo ji přiřadíte funkční klávese na kontroleru.

- 1. Chcete-li přidat zástupce:
	- · na obrazovku softwaru, přejděte na obrazovku, na kterou je chcete přidat.
	- · do funkce přístroje/přijímače, klikněte ve stavovém panelu na ikonu přístroje, abyste zobrazili obrazovku funkce přístroje nebo GNSS funkce.
- 2. Klikněte na  $\chi$  vedle názvu obrazovky nebo názvu funkce přístroje a poté vyberte, zda chcete položku přidat:
	- · na obrazovku Oblíbené
	- k funkčnímu tlačítku
	- · na obrazovku Oblíbené a k funkčnímu tlačítku
- 3. Pokud přiřazujete položku k funkční klávese, klikněte na příslušné funkční tlačítko na obrazovce Vybrat tlačítko pro přidělení funkce. Klikněte na OK.

Žlutá hvězdička vedle názvu obrazovky nebo názvu funkce na obrazovce Funkce přístroje nebo GNSS funkce označuje, že tato položka je oblíbená.

Název funkčního tlačítka (například F3) vedle názvu obrazovky nebo názvu funkce označuje tlačítkovou zkratku pro tuto položku.

TIP – Pokud jste nastavily skupiny Oblíbené položky, zkratky se vždy přidají se do aktuálně vybrané skupiny. Pro změnu skupiny klikněte na  $\equiv$  a vyberte skupinu z rozevíracího seznamu v horní části seznamu Oblíbené položky. V případě potřeby můžete zkratky kopírovat nebo přesouvat mezi skupinami.

## Správa přiřazených funkčních kláves

Chcete-li změnit klávesové zkratky, které jsou přiřazeny funkčním klávesám kontroleru, nebo přiřadit funkční klávesu softwarové funkci, pro kterou neexistuje ikona  $\sqrt{\chi}$ :

- 1. Klikněte na  $\equiv$  a pak klikněte na  $\lambda$  vedle Oblíbené. Objeví se obrazovka Upravit.
- 2. Vyberte možnost Funkční klávesy.
- 3. Chcete-li přiřadit klávesovou zkratku jiné funkční klávese, vyberte položku a kliknutí na šipku doleva nebo doprava položku přesuňte.
- 4. Chcete-li přiřadit funkční klávesu softwarové funkci, pro kterou není žádná ikona  $\chi$ , klikněte na + na funkční klávese, kterou chcete použít, a vyberte funkci, kterou chcete přiřadit. Klikněte na Akceptovat.
- 5. Chcete-li odstranit klávesovou zkratku z funkční klávesy, vyberte položku a klikněte na Smazat.Případně klikněte na Smazat vše.
- 6. Klikněte na OK.

## Vytvoření skupiny Oblíbené

- 1. Klikněte na  $\equiv$  a pak klikněte na  $\lambda$  vedle Oblíbené. Objeví se obrazovka Upravit.
- 2. S vybranou volbou Oblíbené položky nebo Funkční klávesy klikněte na Nová skupina.
- 3. Zadejte název skupiny a klikněte na Enter.

Na obrazovce Upravit se objeví nová skupina.

- 4. Přidání a správa položek ve skupině. Chcete-li kopírovat položky nebo přesouvat položky z jiné skupiny do nové skupiny, klikněte a podržte položku v jiné skupině a vyberte možnost Kopírovat do nebo Přesunou do a poté vyberte skupinu.
- 5. Chcete-li nastavit zkratky funkčních kláves pro skupinu, vyberte v horní části obrazovky možnost Funkční klávesy.Chcete-li kopírovat položky nebo přesouvat položky z jiné skupiny do nové skupiny, klikněte a podržte položku v jiné skupině a vyberte možnost Kopírovat do nebo Přesunou do a poté vyberte skupinu.
- 6. Klikněte na Akceptovat.

Seznam Oblíbené položky zobrazuje položky v aktuálně vybrané skupině. Ve výchozím nastavení se jedná, když kliknete na Přijmout, o skupinu vybranou na obrazovce Upravit oblíbené položky.

7. Pro použití jiné skupiny Oblíbené položky klikněte na  $\equiv$  a vyberte skupinu z rozevíracího seznamu v horní části seznamu Oblíbené položky.

## Správa položek v seznamu Oblíbené položky

- 1. Klikněte na  $\equiv$  a pak klikněte na v vedle Oblíbené. Objeví se obrazovka Upravit.
- 2. Zkontrolujte, zda je vybrána možnost Oblíbené.
- 3. Proveďte změny:
	- <sup>l</sup> Chcete-li uspořádat položky ve skupině Oblíbené položky, vyberte položku a kliknutím na levou nebo pravou šipku ji přesuňte.
	- <sup>l</sup> Chcete-li položku ve vybrané skupině Oblíbené položky odstranit, vyberte položku a klikněte na Smazat.
	- <sup>l</sup> Chcete-li, aby se software při spuštění konvenčního průzkumu nebo průzkumu GNSS automaticky přepnul do skupiny Oblíbené, klepněte a vyberte požadovanou možnost automatického přepínání.
	- <sup>l</sup> Pro nahrazení aktuálních zkratek oblíbenými zkratkami, které se dodávají ve výchozím nastavení softwaru klepněte vedle názvu skupiny Oblíbené a potom vyberte Výchozí. Pokud software upozorní, že všechny aktuální oblíbené zkratky budou odstraněny a nahrazeny výchozími, klikněte na Ano.
	- Chcete-li skupinu Oblíbené smazat, ujistěte se, že je vybrána možnost Oblíbené.Klepněte na a vyberte Smazat skupinu.Pro smazání všech položek Oblíbené a skupin klepněte na tlačítko Smazat vše.
- 4. Klikněte na OK.
# Nastavení data a času

Trimble Access používá nastavení data a času v kontroleru pro záznam, když jsou provedeny změny v souborech.

Nastavení času a data na kontroleru:

- 1. Přejděte na obrazovku nastavení operačního systému a vyhledejte [Datum & čas].
- 2. Změňte datum a čas, jak je potřeba.

Konfigurace nastavení časového zobrazení GPS pro úlohu:

- 1. Klikněte na  $\equiv$  a vyberte Úlohu pro zobrazení obrazovky Úlohy.
- 2. Vyberte úlohu a klikněte na Vlastnosti.
- 3. Klikněte na Jednotky.
- 4. V políčku Formát času vyberte požadovaný formát zobrazovaného času.

Časová značka je ukládána s každým záznamem a vchází do DC souboru každých 30 minut.

# Změna jazyka nebo terminologie

#### Změna jazyka na softwaru

- 1. Použijte Trimble Installation Manager pro nainstalování požadovaného jazykového balíčku do kontroleru.
- 2. Klikněte na  $\equiv$  a vyberte Nastavení / Jazyky.
- 3. Ze seznamu vyberte požadovanou jazykovou verzi.

Seznam dostupných jazyků je určen jazykovými soubory, které jste se rozhodli nainstalovat pomocí softwaru.

4. Restartuite software.

#### Chcete-li změnit terminologii použitou v softwaru

Vyberte Použít železničářskou terminologii pro použití následujících specifických názvů, které se používají při měření na železnici:

- Slew pro Go při měření polohy relativně k řetězci nebo při vytyčování na řetězci.
- Lift pro V.Vzd

Use chainage distance terminology pro použití Chainage místo Station pro vzdálenost podél trasy nebo tunelu.

#### Použití funkčních kláves na tabletu, které mají programovatelné klávesy

Zaškrtněte políčko Použít funkční klávesy, abyste mohli přiřadit funkce softwaru Trimble Access k funkční klávese na tabletu, která nemá přiřazené funkční klávesy, například na tabletu Trimble T10.

Tablet Trimble T10 nemá přiřazené funkční klávesy, ale můžete použít aplikaci Button Manager, která je nainstalovaná v tabletu, pro nastavení jakékoliv ze tří programovatelných kláves na přední straně tabletu jako funkčních kláves.Více informací naleznete v *Trimble T10 Uživatelské příručce tabletu*.Používáte-li tablet třetí strany, podívejte se do dokumentace tabletu ohledně informací o podporovaných funkčních klávesách a o tom, zda jsou programovatelné.

Pro více informací viz Oblíbené [obrazovky](#page-33-0) a funkce.

# Zapnutí nebo vypnutí zvuků

Zvukové prvky jsou předehrané zprávy, které oznamují vyskytnutou událost nebo akci. Souhlasí se zprávami na stavové řádce a běžnými chybovými nebo varovnými hláškami.

Zapnutí nebo vypnutí všech zvukových prvků:

- 1. Klikněte na  $\equiv$  a vyberte Nastavení / Jazyky.
- 2. Zaškrtnutím/Odškrtnutím Přehrávat zvukové prvky zapnete/vypnete zvukové prvky.
- 3. Zaškrtněte políčko Vibrace, chcete-li povolit zpětnou vazbu vibrací při Trimble Access automatickém ukládání bodu nebo pokud je bod připraven k uložení.

Toto zaškrtávací políčko je k dispozici pouze v případě, pokud je kontroler TSC7 nebo TDC600.

Zvukové prvky jsou uloženy ve formátu .wav.Můžete je upravit na vlastní zvukové prvky nahrazením nebo smazáním existujících .wavsouborů uložených ve složce Sounds. Umístění složky závisí na operačním systému kontroleru:

- Windows: C:\Program Files\Trimble\Měření\Languages\<language>\Sounds
- Android: <Device name>\Trimble Data\Languages\<language>\Sounds

# Klávesové zkratky

K funkčním tlačítkům na kontroleru můžete přidat vlastní zkratky. Viz Oblíbené [obrazovky](#page-33-0) a funkce, page [34](#page-33-0).

Pokud má váš kontroler alfanumerickou klávesnici, nebo pokud jste připojili externí klávesnici, stisknutím příslušné kombinace kláves máte přístup k často používaným funkcím.

# Klávesové zkratky pro navigaci v softwaru

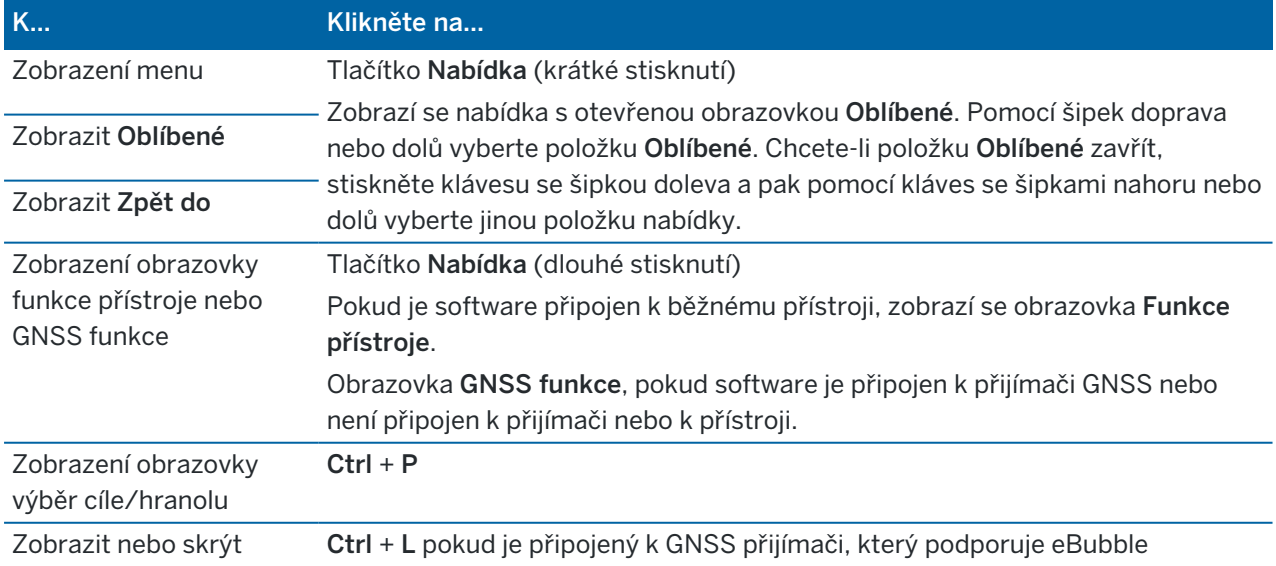

Trimble Access Měření Uživatelská příručka | **38**

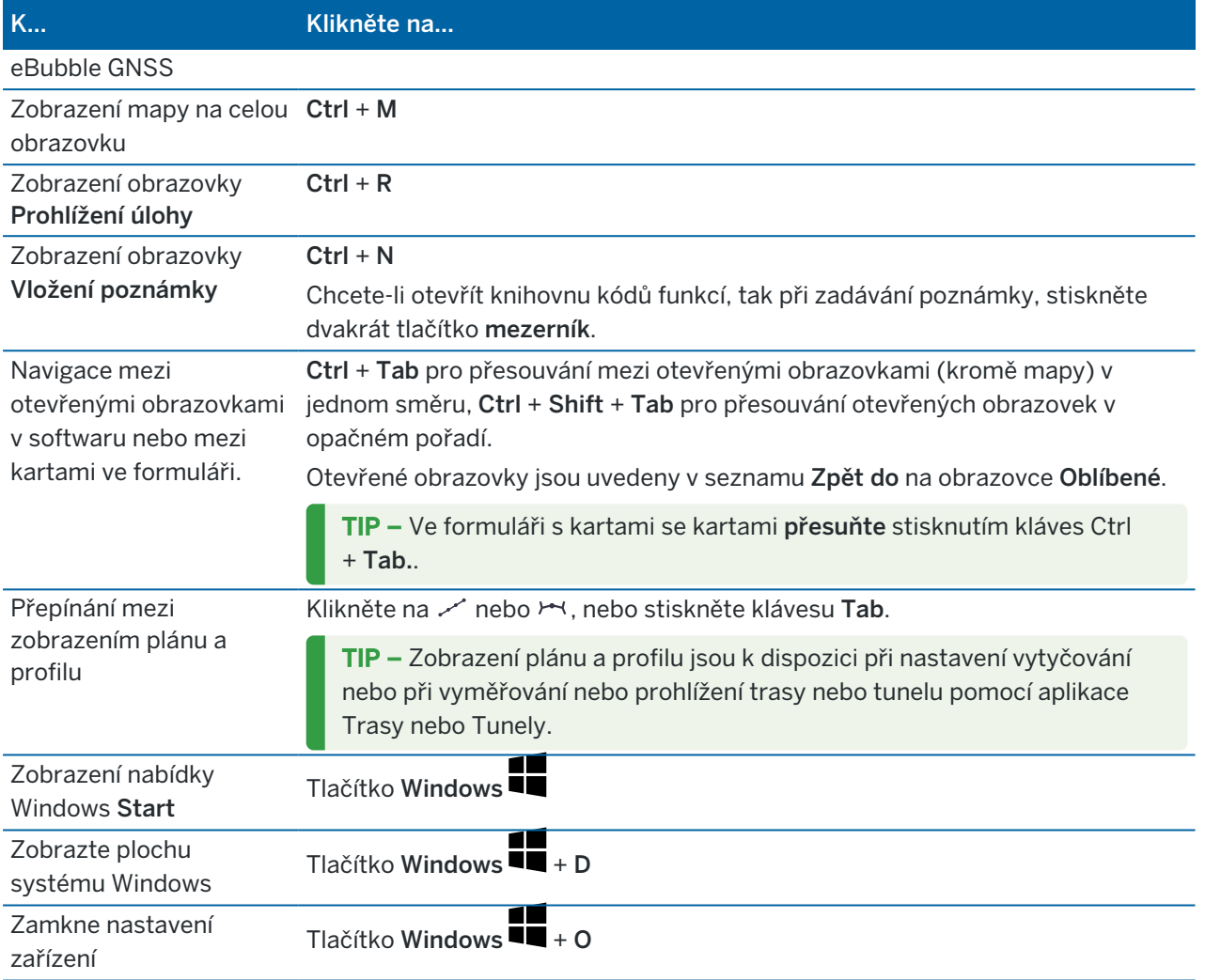

# Klávesové zkratky pro pohyb po obrazovce nebo pro výběr položek

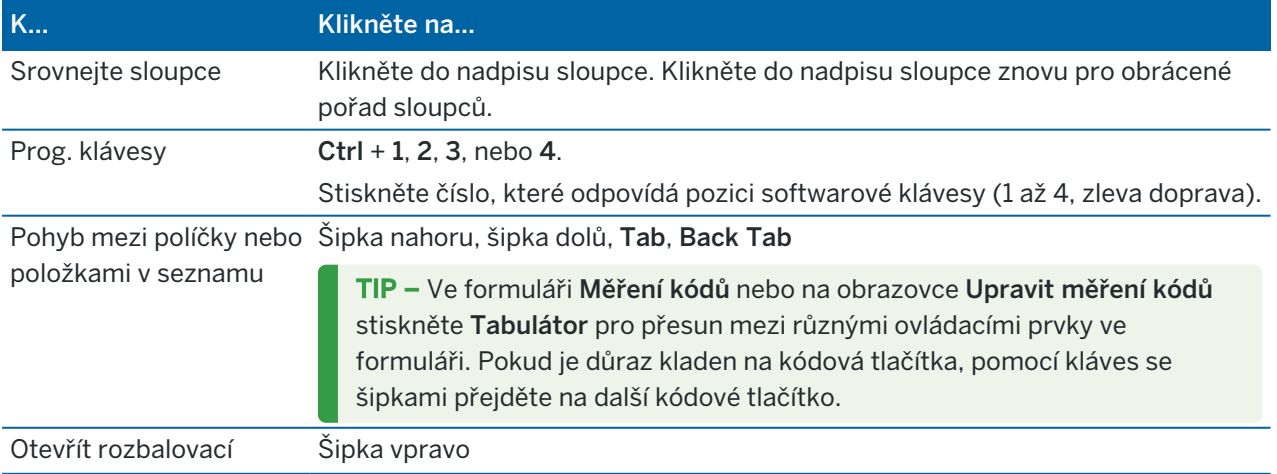

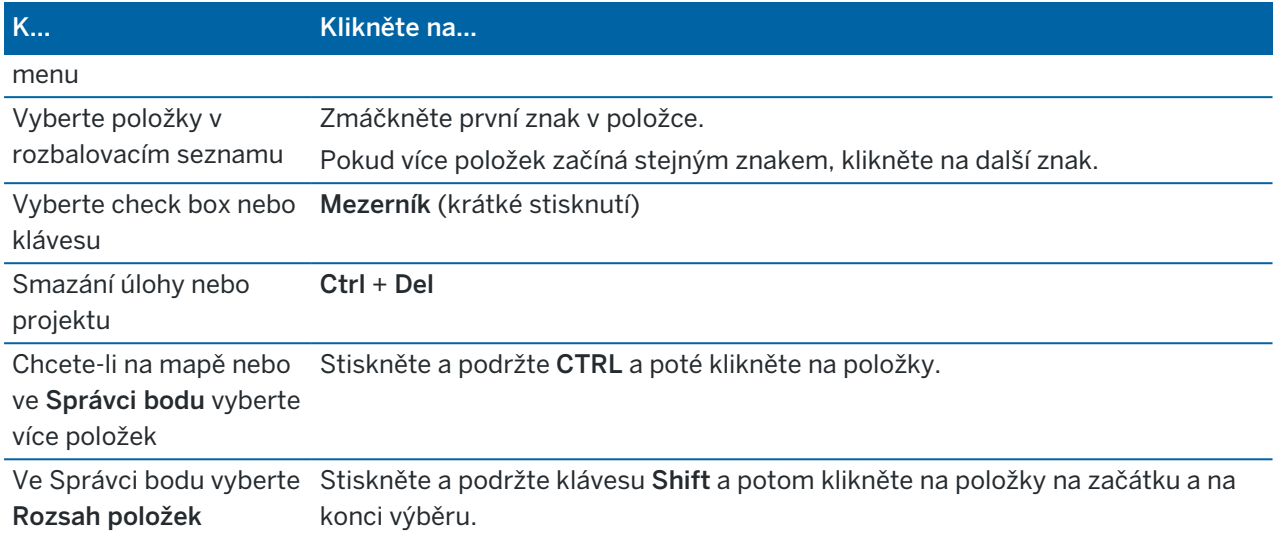

# Klávesové zkratky pro provádění funkcí

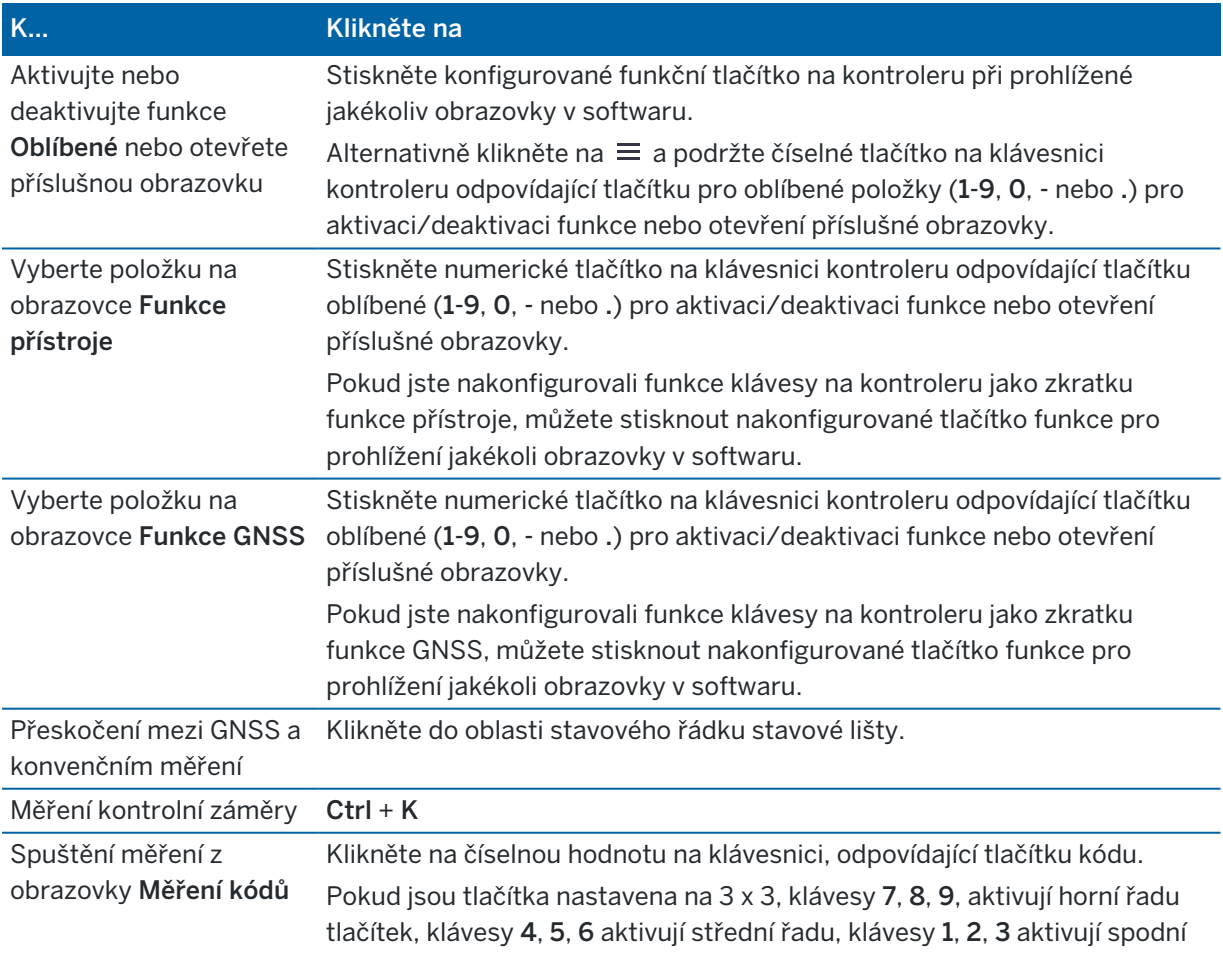

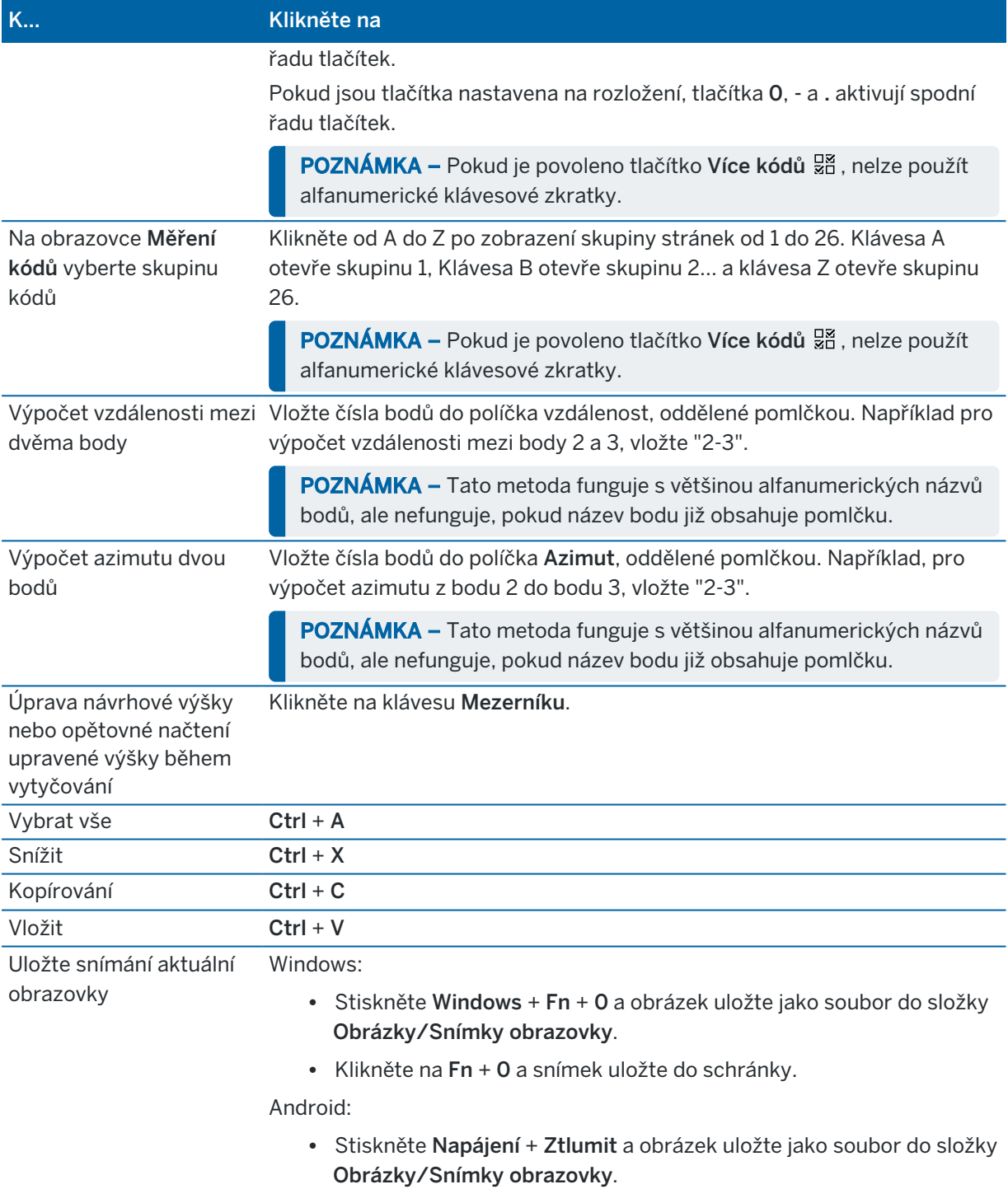

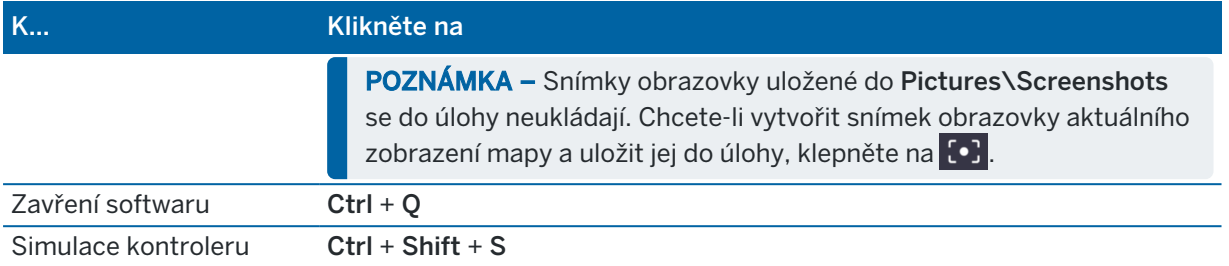

# Stavový panel

Pokud je úloha otevřená, v horní části obrazovky se objeví stavová lišta. Poskytuje informace o zařízení, které je připojeno ke kontroleru a přístup k běžně používaným funkcím.

#### Stavový řádek konvenčního měření

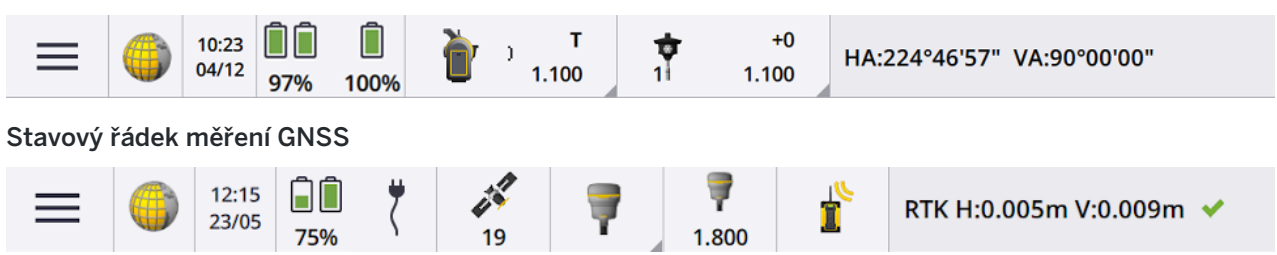

# Běžné položky stavového řádku

Položky, které se obvykle objeví na stavovém řádku, jsou:

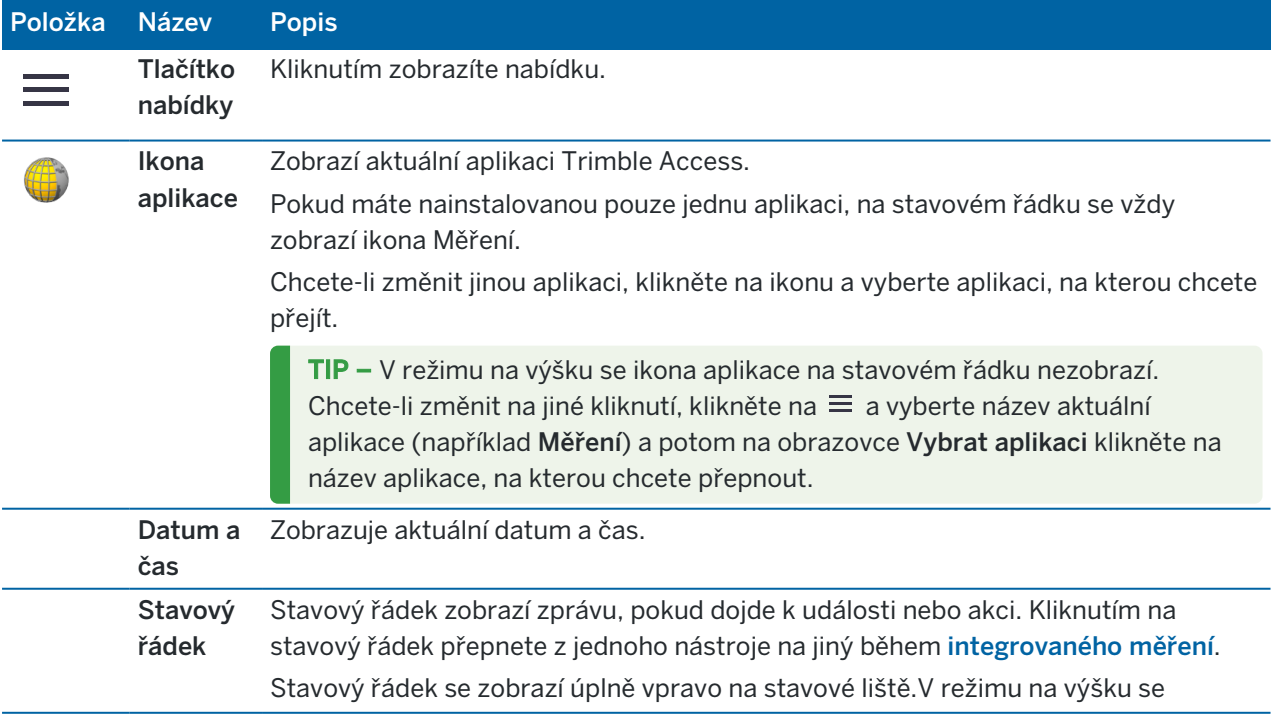

Položka Název Popis zobrazuje pod stavovým řádkem.

### Stav baterie

Oblast Stav baterie na stavovém řádku ukazuje stav baterie v kontroleru a zařízeních připojených ke kontroleru.Pokud má kontroler více než jednu baterii, zobrazí se úroveň výkonu každé baterie.

Pro zobrazení obrazovky Stav baterie klikněte ve stavové liště na stav baterie.

# Stav konvenčního měření

Během běžného měření jsou se ve stavovém řádku zobrazují hodnoty pro aktuální horizontální úhel nebo vertikální úhel a vzdálenost.

# Stav přístroje

Chcete-li zobrazit:

- <sup>l</sup> Obrazovku Funkce [přístroje,](#page-323-0) page 324, *klikněte ve stavovém řádku na* ikonu přístroje.
- <sup>l</sup> Obrazovka [Nastavení](#page-349-0) přístroje, page 350, *klikněte a podržte* ikonu přístroje ve stavovém řádku.

Ikona přístroje indikuje typ připojeného přístroje. Do ikony přístroje jsou přidávány symboly, které indikují stav.

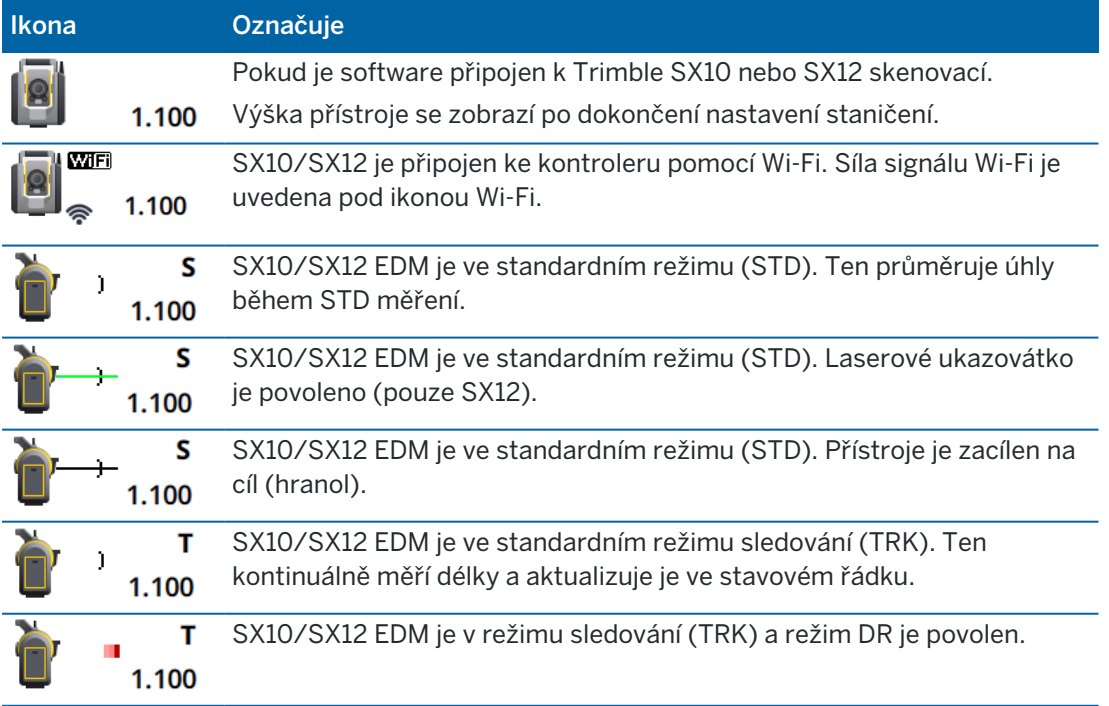

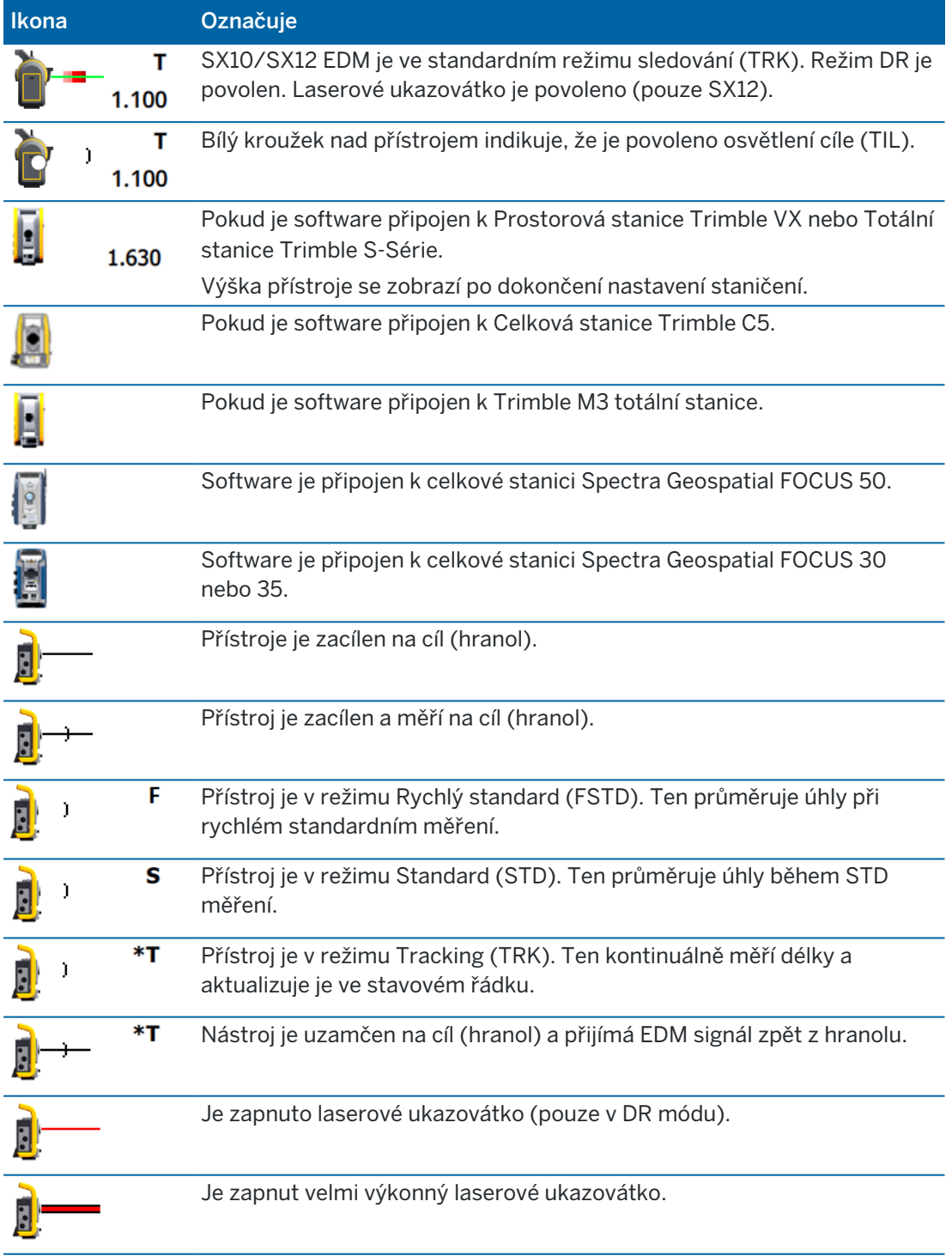

Trimble Access Měření Uživatelská příručka | **44**

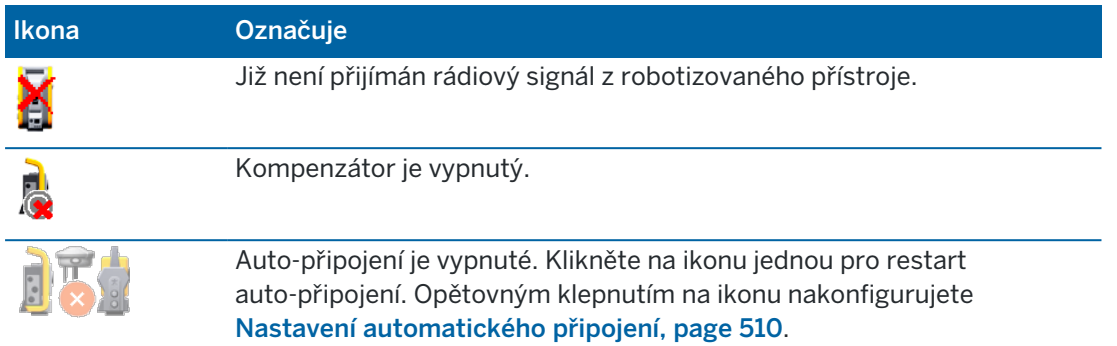

# Stav cíle

Chcete-li změnit cíl nebo nastavení cíle, klikněte na ikonu stavu cíle ve stavovém řádku. Viz [Výška](#page-312-0) cíle, [page](#page-312-0) 313.

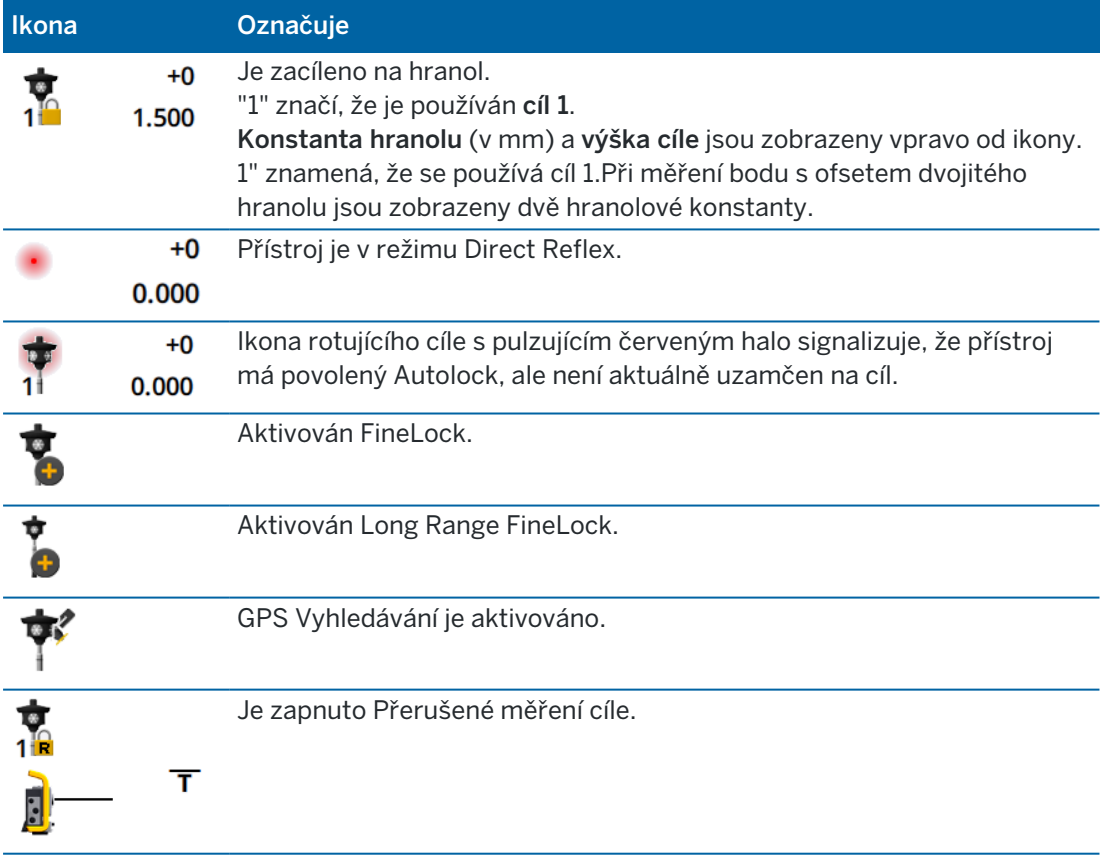

# Stav měření GNSS

Během GNSS měření jsou ve stavovém řádku zobrazeny přesné informace o aktuální pozici.

# Družice

Číslo pod ikonou satelitu udává počet satelitů v řešení, pokud jste již zahájili měření nebo počet sledovaných satelitů, pokud jste měření ještě nezahájili. Chcete-li zobrazit obrazovku Satelit, klikněte na 18

TIP – Pokud se v měření RTK objeví vedle počtu satelitů [A] nebo [B], pak se použije nezávislá podskupina satelitů.Viz Pro použití nezávislé podskupiny družic [sledovaných](#page-453-0) v měření RTK, page [454](#page-453-0).

# GNSS přijímač

Chcete-li zobrazit:

- <sup>l</sup> obrazovku GNSS [funkce,](#page-448-0) page 449, *klikněte na* ikonu GNSS přijímače ve stavovém řádku.
- <sup>l</sup> obrazovku [Nastavení](#page-456-0) přijímače, page 457, *klikněte a podržte* ikonu GNSS přijímače ve stavovém řádku.

Ikona přijímače GNSS udává typ připojeného GNSS přijímače:

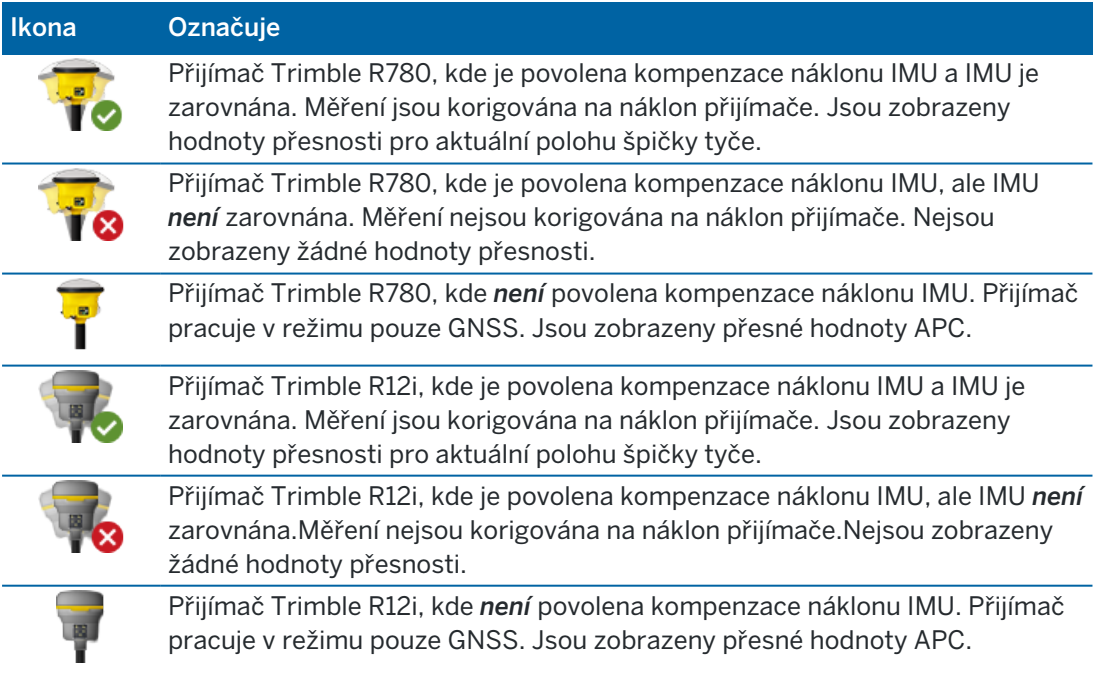

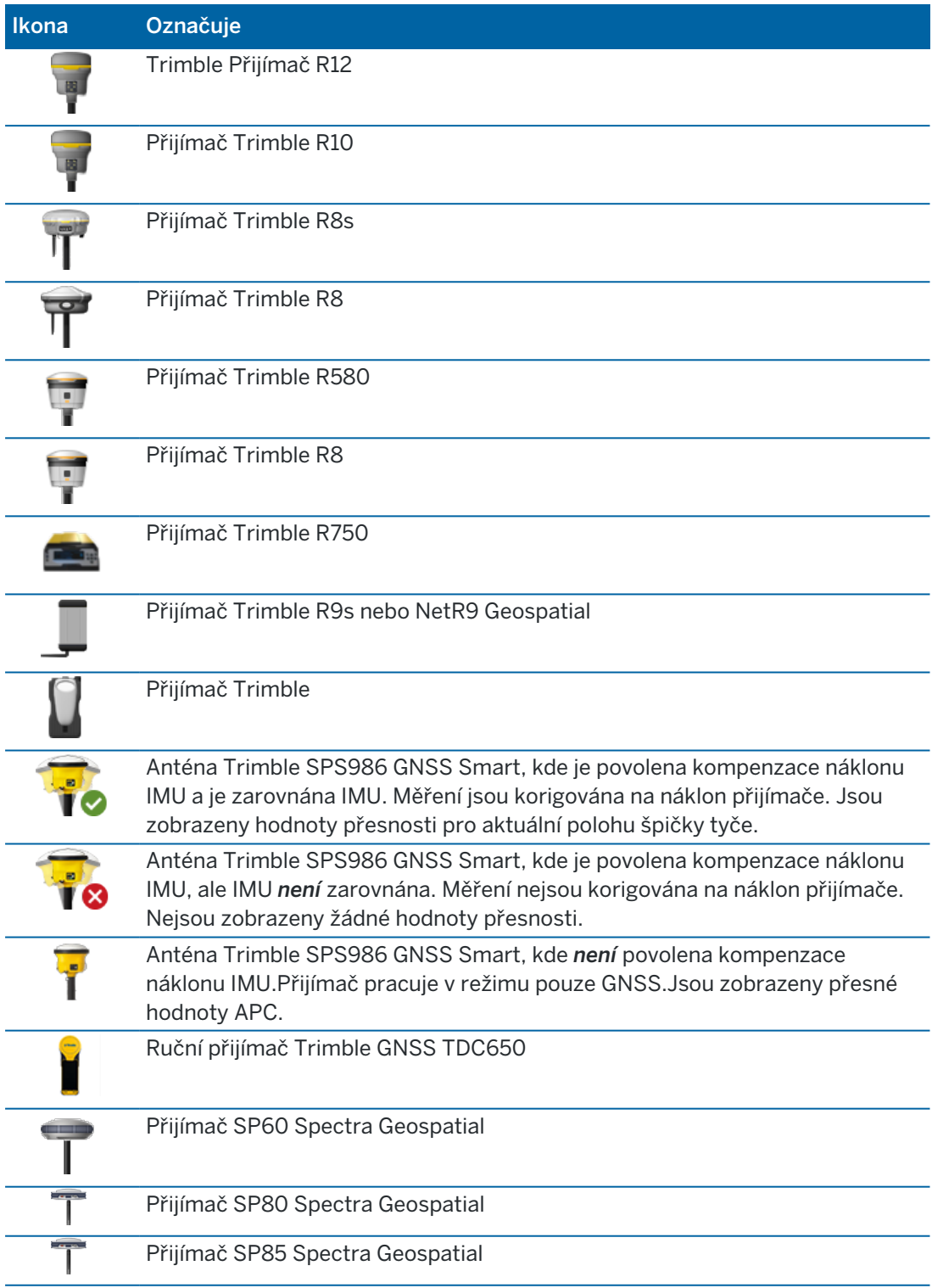

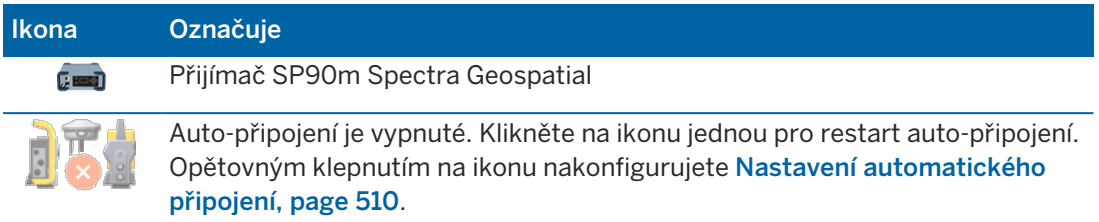

# Informace o korekci v reálném čase

Chcete-li zobrazit podrobnější informace o stavu, klikněte ve stavovém řádku na oblast informací o korekci v reálném čase.

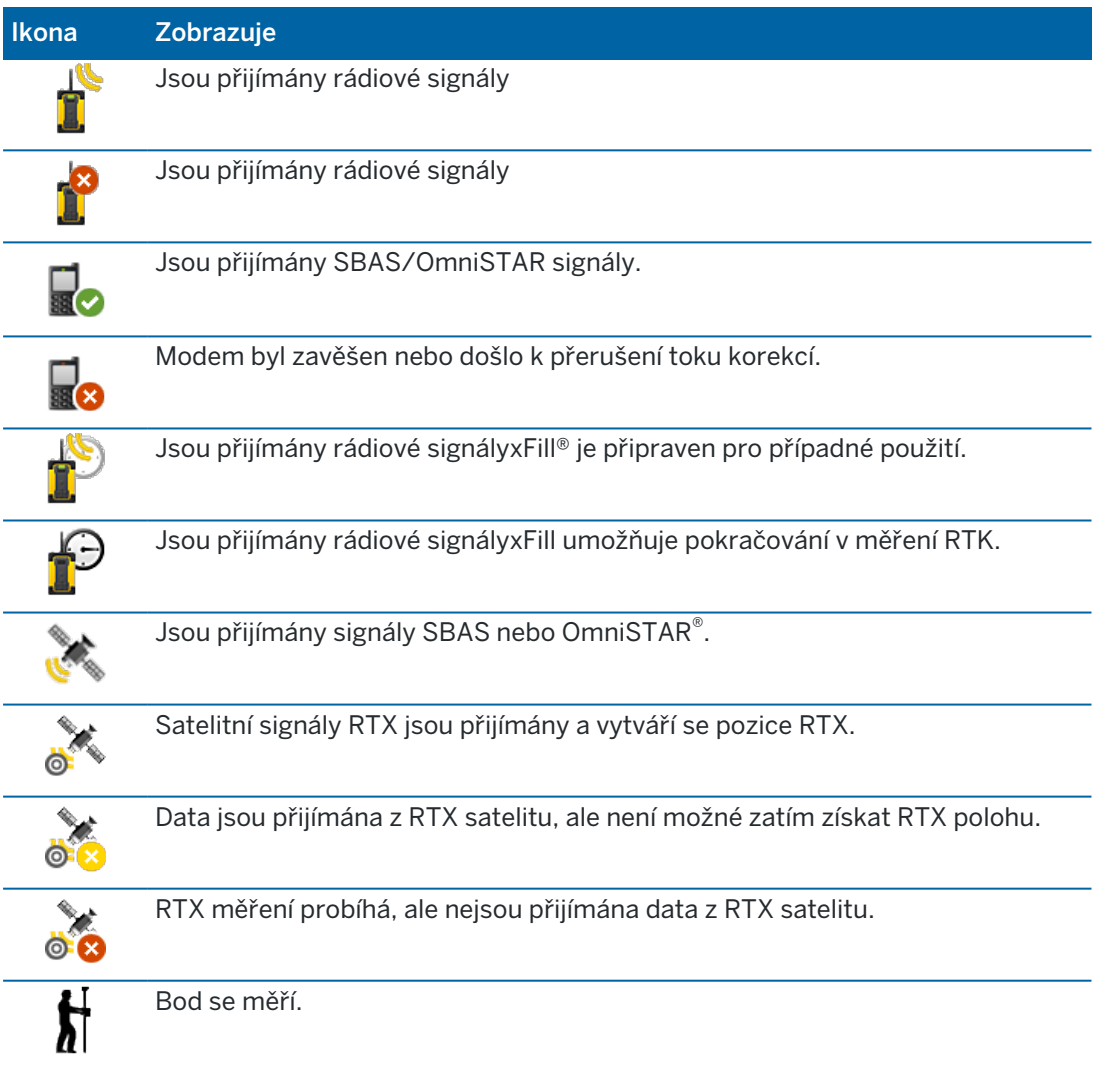

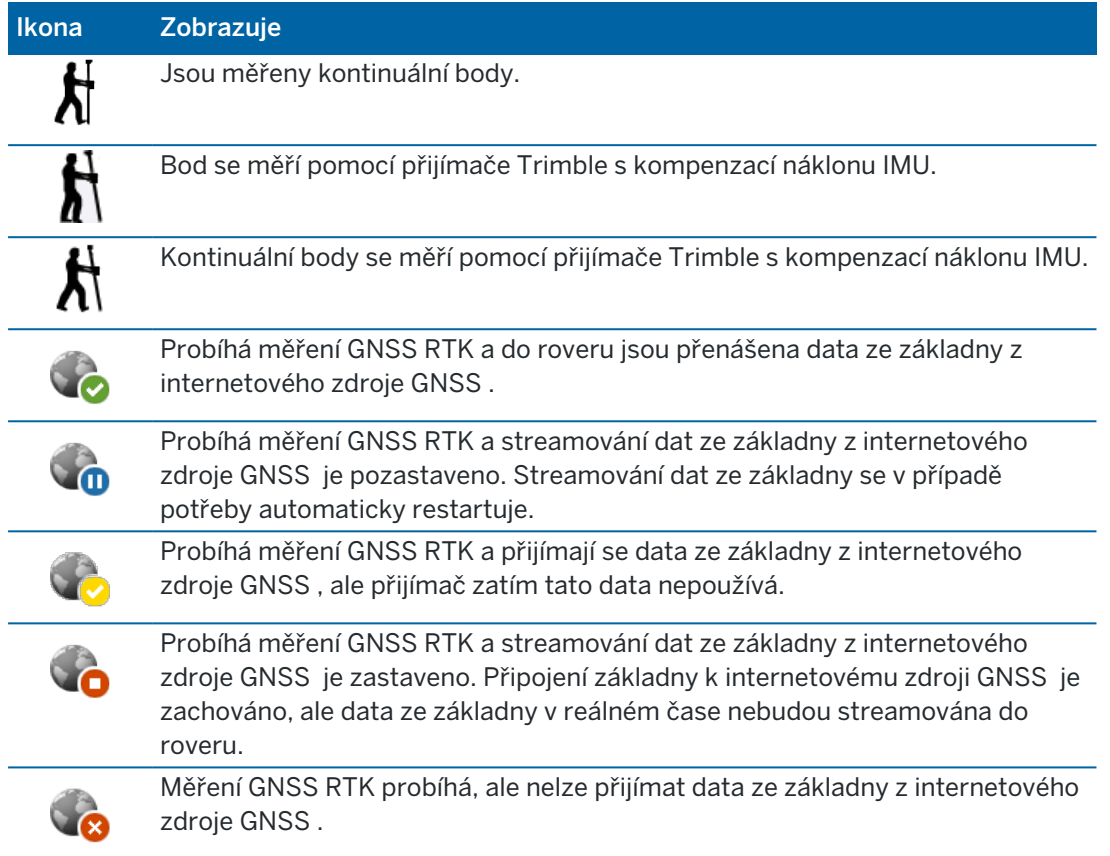

## Podrobnost antény

Aktuální výška antény je zobrazeny pod ikonou antény. Pokud je ikona antény shodná s ikonou přijímače, pak se používá interní anténa.

Chcete-li změnit aktuální nastavení antény, klikněte na ikonu ve stavovém řádku.

# Stav baterie

Pro zobrazení obrazovky Stav baterie klikněte ve stavové liště na stav baterie.

Obrazovka Stav baterie ukazuje stav baterie v kontroleru a zařízeních připojených ke kontroleru. Pokud má kontroler více než jednu baterii, zobrazí se úroveň výkonu každé baterie.

Pokud je ikona baterie  $\lceil \cdot \rceil$ , pak je stav baterie téměř 0%. Pokud jste vložili baterii s vyšší úrovní nabití, může být baterie v neobvyklém stavu a úroveň výkonu nelze určit. Vyjměte baterii a vložte ji znovu. Pokud se problém nevyřeší, dobijte baterii a zkuste to znovu. Pokud problém přetrvává, obraťte se na dodavatele společnosti Trimble.

Pokud používáte externí napájení, například když je kontroler připojen k externímu zdroji napájení, zobrazí se ikona baterie

Chcete-li konfigurovat nastavení úsporného režimu pro kontroler, klikněte na indikátor úrovně výkonu pro baterii kontroleru.

Chcete-li zobrazit nastavení přijímače, klikněte na indikátor úrovně výkonu přístroje nebo baterii přijímače.

Trimble Access Měření Uživatelská příručka | **50**

# Projekty a úlohy

*Projekt* je složka pro seskupování Trimble Access úloh a souborů používaných těmito úlohami, včetně souborů řídících bodů, cesty, návrhu trasy RXL, obrázků nebo povrchů na pozadí a referenčních souborů pro projekt, jako jsou informace o místě, o zdraví a bezpečnosti.

*Úloha* obsahuje nezpracovaná data měření z jednoho nebo více měření a nastavení konfigurace pro úlohu, včetně nastavení souřadnicového systému, kalibrace a měrné jednotky. Skenovaná data a mediální snímky pořízené během měření jsou uloženy v samostatných souborech a propojeny s úlohou. Úloha může také obsahovat řídicí body, pokud jste je importovali do úlohy namísto použití propojeného souboru ze složky projektu.

Chcete-li zahájit měření, musíte mít alespoň jeden projekt a jednu úlohu.

Projekty a úlohy mohou být umístěny do kontroleru nebo se mohou nacházet na společné platformě Trimble Connect cloud, ze které je lze stáhnout do kontroleru. Na kontroleru jsou úlohy uloženy ve vhodné složce projektu, ve složce Trimble Data. Další informace o uspořádání souborů a složek v kontroleru, viz Datové složky a [soubory,](#page-124-0) page 125.

Při vytváření úlohy můžete nastavení uložit jako šablonu a potom můžete pomocí šablony vytvořit další úlohy. Úlohy ve stejném projektu mají obvykle stejná nastavení ale to není důležité.

# Vytvoření projektu a úlohy

Kdo vytváří projekt a úlohy a jak to probíhá, závisí na vaší organizaci. Volby jsou:

- Projekty a úlohy se vytvářejí v kanceláři pomocí Trimble Sync Manager a posílají se do cloudu, ze kterého se stahují do kontroleru. Data o projektu a úloze na kontroleru lze kdykoli nahrát do cloudu. V případě potřeby lze v kontroleru vytvořit lokálně nové úkoly a pak se mohou nahrát do cloudu.
- Projekty se vytvářejí v kanceláři pomocí Trimble Sync Manager a posílají se do cloudu, ze kterého se stahují do kontroleru. Úlohy se vytváří lokálně v kontroleru a pak se nahrají do cloudu. Data o projektu a úloze na kontroleru lze kdykoli nahrát do cloudu.
- Projekty a úlohy se vytváří lokálně na kontroleru. Místní projekty a úlohy lze podle potřeby odeslat do cloudu později.

# Práce s projekty a úlohami v cloudu

# Vytváření projektů a úloh v kanceláři

#### Vytvářet cloudové projekty a úlohy pomocí Trimble Sync Manager a Trimble Business **Center**

Pomocí nástroje Odeslat synchronizaci do Trimble Business Center můžete vytvářet projekty a úlohy pomocí dat z projektu Trimble Business Center. Data i nastavení projektu můžete odeslat přímo z projektu Trimble Sync Manager v softwaru Trimble Business Center. Pomocí desktopové aplikace Trimble Sync Manager vytvořte úlohu s plně nakonfigurované vlastnosti úlohy zděděné z projektu Trimble Business Center. Více informací naleznete v *Trimble Sync Manager [Nápověda](https://help.trimblegeospatial.com/SyncManager)* .

#### Vytváření cloudových projektů a úloh pomocí Trimble Sync Manager

Pokud používáte jiný software pro měření a inženýrské stavitelství, jako je například Autodesk Civil 3D, 12d Modelnebo civilní software Bentley, můžete si stáhnout desktopovou aplikaci Trimble Sync Manager z Trimble Sync Manager [Installation](https://geospatial.trimble.com/sync-manager-installation) webpage. Pomocí obvyklého softwaru pro měření a inženýrské stavitelství exportujte data pro pole a pak použijte Trimble Sync Manager k uspořádání dat do projektů a úloh. Všechny vlastnosti úlohy lze nakonfigurovat v Trimble Sync Manager a v případě potřeby uložit jako šablonu, aby se urychlilo vytváření následných úloh. Více informací naleznete v *Trimble Sync [Manager](https://help.trimblegeospatial.com/SyncManager) [Nápověda](https://help.trimblegeospatial.com/SyncManager)* .

#### Vytváření cloudových projektů v Trimble Connect

Chcete-li snadno zachovat stejnou strukturu souborů a složek, kterou používáte v síti organizace, můžete do projektu Trimble Connect nahrávat soubory a složky přímo, například pomocí aplikace pro stolní počítače Trimble Connect Sync. V aplikaci Trimble Access můžete procházet soubory a složky publikované v projektu Trimble Connect a vybrat je ke stažení. Pro více informací viz *Trimble [Connect](https://docs.sync.connect.trimble.com/) Sync User Guide*.

Pracovní místa lze vytvořit v Trimble Access. Pracovní soubory synchronizované do cloudu se zobrazí v Trimble Sync Manager jako obvykle. Více informací naleznete v *Trimble Sync Manager [Nápověda](https://help.trimblegeospatial.com/SyncManager)* .

POZNÁMKA – Do kontroleru lze stáhnout pouze soubory .job vytvořené v aplikaci Trimble Access nebo v aplikaci Trimble Sync Manager. Žádné soubory .job nahrané přímo do projektu Trimble Connect (například pomocí aplikace Trimble Connect Sync pro stolní počítače) nelze stáhnout do kontroleru.

# Práce na projektech v cloudu a úlohách na kontroleru

Chcete-li synchronizovat Trimble Access data polí s cloudem, musí mít přihlášený uživatel Trimble Connect licenci. Pokud používáte kontroler s trvalou licencí, musí mít kontroler aktuální rozhraní Trimble Access Software Maintenance Agreement.

Chcete-li synchronizovat data, Trimble doporučuje, aby všichni uživatelé měli Trimble Connect Business předplatné, protože umožňuje uživatelům vytvářet více projektů a synchronizovat data s více projekty než Trimble Connect Personal předplatné. Trimble Access uživatelé mohou získat Trimble Connect Business předplatné zdarma následujícími způsoby:

- Trimble Connect Business předplatná jsou automaticky zahrnuta do Trimble Access předplatných,Pro tyto uživatele není nutná žádná další akce.
- <sup>l</sup> Pro Trimble Access uživatele s trvalou licencí je předplatné k Trimble Connect Business dispozici s každým aktuálním rozhraním Software Maintenance Agreement. Správce licencí vaší organizace ale musí předplatné přiřadit Trimble Connect Business konkrétnímu uživateli pomocí [Trimble](https://license-manager.trimble.com/) License [Manager](https://license-manager.trimble.com/) webové aplikace. Dokud nebude Trimble Connect Business předplatné přiřazeno uživateli, bude mít tento uživatel Trimble Connect Personal předplatné a může vytvářet nebo synchronizovat data pouze s omezeným počtem projektů.

Pokud chcete uživatelům ve vaší organizaci přiřadit Trimble Connect Business licence předplatného, přihlaste se k Trimble License [Manager](https://license-manager.trimble.com/) webové aplikaci jako správce licencí. Více informací naleznete v Nápovědě *Trimble License [Manager](https://help.trimblegeospatial.com/LicenseManager/Connect-Business.htm) Help*.

Další informace o různých typech Trimble Connect licencí naleznete [Understanding](https://community.trimble.com/viewdocument/understanding-connect-licensing?CommunityKey=61d0b9f7-a848-4769-babd-64bc8154cf53&tab=librarydocuments) Connect Licensing v tématu Trimble Connect Knowledge Center.

Chcete-li vidět projekty a joby z cloudu, musí být kontroler připojen k internetu a musíte být [přihlášeni](#page-26-0) pomocí svého [Trimble](#page-26-0) ID. Pokud nejste přihlášeni, je ikona Přihlásit se v záhlaví šedá . Klepnutím na ikonu Přihlásit se se přihlaste.

Pokud jste přihlášeni, projekty a úlohy, které jsou umístěny v cloudu Trimble Connect platformy pro spolupráci, a které vám byly přiřazeny, jsou zobrazeny na obrazovce Projekty a Úlohy softwaru Trimble Access. Když vám byla přiřazena úloha z Trimble Connect, jste o tom také upozorněni e-mailem.

Ikony cloudu vedle projektu nebo názvu úlohy indikují, zda se mají změny nahrát nebo stáhnout. Pro více informací viz [Synchronizace](#page-56-0) dat s cloudem, page 57.

# Práce s lokálními projekty a úlohami

# Vytváření lokálních projektů

Podle potřeby můžete na kontroleru vytvářet lokální projekty. Viz [Vytvoření](#page-65-0) lokálního projektu, page 66.

Budete muset ručně přenést datové soubory, které chcete použít, do složky projektu v kontroleru. Viz Přesun souborů do a z [kontroleru,](#page-122-0) page 123 a Datové složky a [soubory,](#page-124-0) page 125.

V případě potřeby můžete do cloudu nahrát projekt, který jste vytvořili na kontroleru, později. Viz [Nahrání](#page-65-1) [místního](#page-65-1) projektu do cloudu, page 66.

# Vytváření lokálních úloh

Podle potřeby můžete na kontroleru vytvářet lokální úlohy.

TIP – Proces vytváření lokální úlohy je stejný, ať už je úloha součástí lokálního projektu nebo projektu, který je umístěn v cloudu. Pokud je lokální úloha v projektu cloud, můžete lokální úlohu nahrát do cloudu kdykoli po vytvoření. Pro provedení klikněte na v panelu podrobností a vyberte Upload.

Lokální úlohy můžete vytvářet z:

- <sup>l</sup> poslední použitá úloha v aktuálním projektu
- <sup>l</sup> šablona, včetně šablon, které jste vytvořili z předchozích úloh
- Soubor JobXML nebo DC v jednom z těchto formátů:
	- JobXML
	- <sup>l</sup> SDR33 DC
	- Trimble DC v10.7
	- Trimble DC v10.0
	- SC Exchange

POZNÁMKA – Import ze souboru JobXML do souboru Trimble Access job se převážně používá pro přenos definic souřadnicových systémů a projektů. Soubor JobXML vytvořený z Trimble Access jobu obsahuje všechna surová data v části FieldBook a nejvhodnější souřadnice každého bodu jobu v části Reductions. Tato část je načtena do nového souboru job Trimble Access. Surová měření importována nejsou.

# Spravování projektů

Obrazovka Projekty se zobrazí při každém spuštění softwaru Trimble Access. Chcete-li zobrazit obrazovku Projekty kdykoliv, klikněte na  $\equiv$  a vyberte Projekt.

Na obrazovce Projekty jsou uvedeny projekty ve složce Projekty na kontroleru.

Klepnutím projekt vyberete. Panel Podrobnosti projektu zobrazuje názvy úloh v projektu, včetně úloh ve všech složkách v projektu.

TIP – Chcete-li zobrazit podrobnosti projektu v režimu na výšku, klikněte na a vyberte Podrobnosti.

Pokud jste přihlášeni v pomocí svého Trimble ID, projekty, které jsou s vámi sdílené, ale dosud nebyly staženy z Trimble Connect, jsou zobrazeny v šedém textu.

POZNÁMKA – Chcete-li stahovat projekty, které se nacházejí v platformě cloudu Trimble Connect pro spolupráci nebo nahrát změny do úloh v těchto projektech, musíte být [přihlášeni](#page-26-0) pomocí svého [Trimble](#page-26-0) ID. Pokud nejste přihlášeni, je ikona **Přihlášení** v záhlaví zobrazena šedě . Přihlaste se klepnutím na ikonu **Přihlášení** .

# <span id="page-53-0"></span>Stažení projektu

Stažení projektu z cloudu:

- 1. Vyberte projekt. Projekty, které dosud nebyly staženy do kontroleru, jsou v seznamu Projekty šedé.
- 2. Klikněte na Stáhnout.
- 3. Pokud projekt stahujete do kontroleru poprvé, zobrazí se obrazovka Nastavení synchronizace s tabulátorem  $\mathbb Q$ . Vyberte soubory a složky ve složce projektu Trimble Connect, které chcete použít v aplikace Trimble Access. Klikněte na Akceptovat.

Výběr na této kartě můžete v případě potřeby změnit později.Chcete-li kdykoli otevřít obrazovku Nastavení synchronizace, vyberte projekt na obrazovce Projekty a klepněte a vyberte Nastavení synchronizace.

#### POZNÁMKA –

- <sup>l</sup> Trimble Sync Manager Ikona se zobrazí vedle souborů nahraných do Trimble Connect pomocí Trimble Sync Manager.Tyto soubory jsou již vybrány a nelze je zrušit.
- U projektů Trimble Access Vedení se složka Tally a soubory nezobrazí.
- <sup>l</sup> Systémové soubory se automaticky uloží do složky Systémové soubory při stažení do kontroleru.
- 4. Obrazovka Stáhnout zobrazí název, typ a velikost každého souboru v projektu, který bude stažen. Při prvním stažení projektu pomocí této obrazovky Trimble doporučuje stáhnout všechny uvedené soubory. Chcete-li spravovat stahování jednotlivých souborů nebo řešit konflikty mezi soubory, přečtěte si téma [Synchronizace](#page-56-0) dat s cloudem, page 57 s cloudem.
- 5. Pro stažení dat do kontroleru klikněte na Stáhnout.

TIP – Pokud je cloudový projekt záhadně duplikován na kontroleru (kde má nový projekt k názvu projektu připojené číslo), pak původní projekt v kontroleru mohl ztratit soubor ProjectInformation.xml, který vytváří spojení mezi projekty pole a cloudu. Pokud k tomu dojde, doporučujeme vám Trimble Access vypnout, použít File Explorer pro přejmenování dvou projektů na kontroleru a poté znovu spusťte Trimble Access a stáhněte cloudový projekt. Použijte File Explorer znovu ke zkopírování všech souborů z přejmenovaných projektů do právě staženého projektu.

#### Otevření projektu

Kliknutím na projekt ho vyberte a pak klikněte na Otevřít.

Při otevření projektu se zobrazí obrazovka Úlohy. Viz [Správa](#page-68-0) úloh, page 69.

POZNÁMKA – Pokud stažený projekt zobrazuje uzamknutou ikonu  $C^{\circ}$ , znamená to, že k projektu nemáte přístup. Další informace naleznete v tématu Stav [synchronizace](#page-56-1) projektů a úloh, page 57 v [Synchronizace](#page-56-0) dat s cloudem, page 57.

# Vytvoření projektu

Chcete-li vytvořit nový lokální projekt, klikněte na Nový. Viz [Vytvoření](#page-65-0) lokálního projektu, page 66.

## Nahrání místního projektu do cloudu

Pokud chcete nahrát místní projekt do cloudu, viz Nahrání [místního](#page-65-1) projektu do cloudu, page 66.

## Nahrání dat do cloudu

Pokud změníte stav úlohy, která je uložená v cloudu, na Probíhá nebo Měření v terénu dokončeno, změny v úloze se automaticky nahrávají do cloudu.

Chcete-li nahrát změny do *všech* úloh cloudu v projektu, například na konci každého dne, klikněte  $\varphi$  vedle názvu projektu nebo vyberte projekt na obrazovce Projekty a pak klikněte na  $\frac{1}{2}$  a vyberte Nahrát.

Obrazovka Upload zobrazí název, typ a velikost každého souboru v projektu, který bude nahrán. Pro nahrání dat do cloudu klikněte na Upload.

Chcete-li spravovat nahrávání jednotlivých souborů nebo řešit konflikty mezi soubory, přečtěte si téma [Synchronizace](#page-56-0) dat s cloudem, page 57.

TIP – Chcete-li při nahrávání dat zahrnout soubory projektu spojené s úlohami, vyberte projekt a klepněte a vyberte Nastavení synchronizace. Vyberte kartu  $\ddot{\phi}$  a zaškrtněte políčko Nahrát propojené soubory projektu a také data polí a exporty. Chcete-li nahrát pouze data polí a data exportovaná z úloh, zrušte zaškrtnutí políčka .Pro více informací viz [Synchronizace](#page-56-0) dat s cloudem, [page](#page-56-0) 57.

Pokud chcete automatizovat synchronizaci do cloudu pro *libovolnou* cloudovou úlohu, když se jedná o aktuální úlohu, klepněte na  $\mathbb{Q}$  na obrazovce Projekty. Další informace najdete v tématu [Automatizace](#page-60-0) [synchronizace](#page-60-0) dat s cloudem, page 61.

# <span id="page-55-0"></span>Správa členů projektového týmu

Pokud chcete spravovat, kdo je přiřazený ke cloudovému projektu, vyberte projekt na obrazovce Projekty a pak klepněte a vyberte kartu **...** Více informací naleznete v [Správa](#page-63-0) členů týmu, page 64.

## Vyhledání projektu v seznamu

Chcete-li vyhledat část názvu projektu, zadejte text, který chcete vyhledat, do pole Filtr projektu.Zobrazí se názvy projektů, které obsahují zadaná písmena.

Chcete-li na kontroleru zobrazit pouze projekty, klikněte na  $\bar{Y}$  a vyberte Kontroler.

Chcete-li zobrazit pouze projekty z cloudu, klikněte na  $\blacktriangledown$  a vyberte Cloud.

Chcete-li obnovit seznam projektů, klikněte na  $\mathbf C$ .

TIP – Obrazovka projektů zkontroluje změny při prvním otevření, ale automaticky se neaktualizuje. Klikněte na  $G$ , abyste viděli nové projekty, například projekty, které jste nedávno sdíleli v Trimble Connect nebo pokud jste použili soubor Exploreru pro vytvoření nové složky ve složce Projekty.

# Úprava projektu

Chcete-li upravit vlastnosti projektu, klikněte na Vlastnosti. Proveďte změny a klikněte na Akceptovat.

# Odstranit nebo opustit projekt

Místní projekty můžete kdykoli odstranit. Pokud je projekt umístěn v cloudu, můžete je opustit nebo odstranit.

- 1. Chcete-li odstranit projekt nebo opustit cloudový projekt, vyberte projekt v seznamu a klepněte na a vyberte Odstranit.
- 2. V zobrazené potvrzovací zprávě vyberte:
- <sup>l</sup> Odstraněním z řadiče odeberete projekt z řadiče, ale zůstanete přiřazeni k projektu. Projekt zůstane v seznamu projektů a je šedý, dokud se nerozhodnete jej znovu stáhnout.
- Odstraňte z řadiče a nechte cloudový projekt, abyste projekt nechali v cloudu a odstranili projekt z řadiče.

Chcete-li projekt znovu stáhnout, musíte k něj být znovu přiřazeni.

· Odstraněním z řadiče a cloudu odeberete projekt z řadiče a cloudu.

Tato možnost je k dispozici, pouze pokud jste jediným správcem projektu.

Pokud je projekt umístěn v cloudu a vy nejste správcem, nebudete vyzváni k výběru možnosti. Zpráva potvrzuje, že projekt opustíte.

3. Klikněte na OK.

TIP – Můžete opustit cloudový projekt, který jste ještě nestahovali do řadiče. Projekty, které jste ještě nestahovali, nelze odstranit, protože v řadiči nejsou žádná data, která by bylo možné odstranit.

## <span id="page-56-0"></span>Synchronizace dat s cloudem

Informace v tomto tématu zahrnují stahování specifických projektů nebo úloh do správce a nahrávání specifických projektů a úloh do cloudu.

TIP – Postup prvního stažení projektu z cloudu viz Stažení [projektu,](#page-53-0) page 54. Pokud chcete nahrát místní projekt do cloudu, viz Nahrání [místního](#page-65-1) projektu do cloudu, page 66.

Pokud chcete automatizovat synchronizaci do cloudu pro *libovolnou* cloudovou úlohu, když se jedná o aktuální úlohu, klepněte na  $\mathbb{Q}_0$  na obrazovce Projekty. Další informace najdete v tématu [Automatizace](#page-60-0) [synchronizace](#page-60-0) dat s cloudem, page 61.

## <span id="page-56-1"></span>Stav synchronizace projektů a úloh

Tlačítka cloudu vedle názvu projektu nebo úlohy označují, zda došlo ke změnám souborů v kontroleru, které mají být nahrány, nebo ke změnám souborů v cloudu, který se má stáhnout.

 $\emph{c}_{\rm p}$ indikuje, že v projektu nebo úloze v cloudu jsou změny, které se mají stáhnout do kontroleru.Klepnutím na  $\mathbb{Q}$  stáhnete všechny změněné soubory v projektu nebo v úloze.

indikuje, že v projektu nebo úloze na kontroleru jsou změny, které se mají nahrát do cloudu. Klepnutím na  $\bigoplus$  nahrajte všechny změněné soubory v projektu nebo v úloze.

 $\mathbb{C}_{\delta}$  indikuje, že projekt nebo úloha v cloudu je úplně stejná jako projekt nebo úloha na kontroleru.

 $\mathfrak{G}^{\blacklozenge}_\mathcal{V}$  označuje, že v cloudovém projektu nebo úloze došlo ke změnám, které jsou v rozporu s místním projektem nebo úlohou a je třeba provést akci. Klikněte na  $\mathbb{G}^{\blacklozenge}_t$  a vyberte Nahrát nebo Stáhnout. Viz [Správa](#page-58-0) [konfliktů](#page-58-0) mezi soubory, page 59.

O označuje, že k projektu nebo k úloze nemáte přístup. Může to být proto, že:

- k projektu nebo k úloze nemáte přístup.
- · byli jste přiřazeni k projektu nebo k úloze, ale pak přiřazení bylo zrušeno.
- <sup>l</sup> jste jedním z několika uživatelů, kteří mají přístup ke stejnému kontroleru a projekt nebo úloha je přiřazena jednomu z ostatních uživatelů.
- <sup>l</sup> jste k projektu přiřazeni, ale nemůžete jej otevřít, protože jste nebyli přiřazeni k odběru aplikace Connect Business pro Trimble Access. Uživatele bez předplatného Trimble Access pro Connect Business mohou pracovat pouze s jedním projektem. Chcete-li požádat o předplatné, obraťte se na správce projektu.

TIP – Pokud změníte stav úlohy, která je uložená v cloudu, na Probíhá nebo Měření v terénu dokončeno, změny v úloze se automaticky nahrávají do cloudu. Soubory úloh synchronizované do cloudu jsou zobrazeny v Trimble Sync Manager.

## Stav synchronizace souborů

Chcete-li spravovat nahrávání nebo stahování jednotlivých souborů nebo řešit konflikty souborů, vyberte projekt nebo úlohu a klepněte na a vyberte Stáhnout nebo Nahrát.

Ikony cloudu vedle názvů souborů na obrazovce Stáhnout nebo Nahrát označují stav synchronizace každého souboru. Pokud nechcete automaticky synchronizovat všechny soubory nebo pokud dojde ke konfliktům souborů k vyřešení, klepněte na název souboru a vyberte nejvhodnější akci.

- označuje, že soubor je připraven ke stažení do kontroleru.
- $\mathbb Q$  označuje, že jste vybrali přeskočení tohoto souboru a nebude stažen do kontroleru.
- $\bigoplus$  označuje, že soubor je připraven k nahrání do cloudu.
- $\bigoplus$  označuje, že jste vybrali přeskočení tohoto souboru a nebude nahrán do cloudu.
- označuje, že soubor je synchronizován s cloudem.
- označuje, že soubor v kontroleru je přesně stejný jako soubor v cloudu.

 $\mathcal{G}^{\blacklozenge}_{\blacklozenge}$  označuie, že v souboru v cloudu dochází ke změnám, které jsou v konfliktu s místním souborem, a je zapotřebí provést akci. Viz Správa [konfliktů](#page-58-0) mezi soubory, page 59.

 $\mathcal{G}_{\mathcal{V}}^{\mathbb{A}}$  označuje, že konflikt souboru byl vyřešen (protože jste se rozhodli soubor přepsat nebo zachovat místní soubor). Viz Správa [konfliktů](#page-58-0) mezi soubory, page 59.

## Výběr synchronizace pouze některých souborů

V případě potřeby můžete přeskočit stahování nebo nahrávání jednotlivých souborů. To je obzvláště užitečné, pokud máte velké soubory, například velký soubor skenování, který chcete přenést z terénu.

Výběr souborů synchronizovaných s cloudem:

1. Vyberte projekt nebo úlohu a potom klepněte na a vyberte Stáhnout nebo Nahrát.

Objeví se obrazovka Stáhnout nebo Nahrát, zobrazí se název, typ a velikost každého souboru v projektu, který bude synchronizován. U projektů to bude zahrnovat upravené soubory ve všech cloudových úlohách v projektu.

2. Chcete-li přeskočit stahování nebo nahrávání souboru, klikněte na název souboru a vyberte možnost Přeskočit tento soubor. Ikona vedle souboru se změní z  $\mathbb Q$  nebo  $\mathbb Q$  na  $\mathbb Q$  nebo  $\mathbb Q$ , což znamená,

- že soubor bude přeskočen. Soubor můžete stáhnout nebo nahrát později, až se vrátíte do kanceláře.
- 3. Chcete-li synchronizovat vybrané soubory, klepněte na Stáhnout nebo Nahrát.

Soubory, které jste se rozhodli přeskočit, mají vedle sebe ikonu  $\mathbb{G}$  sa nebudou synchronizovány, dokud se tak nerozhodnete. Viz Správa [konfliktů](#page-58-0) mezi soubory, page 59 níže.

# <span id="page-58-0"></span>Správa konfliktů mezi soubory

Pokud se vedle projektu nebo úlohy objeví  $\mathfrak{G}^{\mathcal{D}}$ , znamená to, že v cloudovém projektu nebo úloze došlo ke změnám, které jsou v rozporu s místním projektem nebo úlohou a je třeba provést akci. Klikněte na  $\mathfrak{G}^{\blacklozenge}_{\ell}$  a vyberte Nahrát nebo Stáhnout.

Na obrazovce Nahrát nebo Stáhnout červená ikona  $\mathfrak{G}^{\blacklozenge}_\mathfrak{p}$  označuje soubor, který je v konfliktu. Klikněte na soubor a vyberte jednu z následujících možností:

- Přepsat místní soubor: Změny provedené v místním souboru budou ztraceny.
- Zachovat místní soubor: Při dalším nahrávání bude obsah cloudového souboru přepsán.

Po výběru akce se ikona vedle souboru změní na  $\mathbb{G}^{\mathbb{A}}$ , což znamená, že konflikt souboru byl vyřešen. Po dokončení akce synchronizace souborů se ikona změní na $\mathbb{C}$ .

Občas při stahování projektu software nebude zobrazovat možnosti Přepsat místní soubor nebo Zachovat místní soubor a místo toho zobrazí zprávu s upozorněním, že soubor obsahuje obsah z jiného projektu a místní soubor musí být odstraněn nebo přejmenován, než bude soubor stažen. Kliknutím na Esc se vrátíte do seznamu Projekty a poté otevřete nabídku Průzkumník souborů a přejděte do složky

C:\ProgramData\Trimble\Trimble Access\Trimble Data a odstraňte nebo přejmenujte příslušný soubor.

# Nastavení synchronizace projektu

Obrazovka Nastavení synchronizace projektu se zobrazí při prvním stažení cloudového projektu. Chcete-li kdykoli zobrazit nastavení synchronizace projektu staženého cloudového projektu, vyberte projekt na obrazovce Projekty a klepněte na a vyberte Nastavení synchronizace.

#### Karta Stažení projektu

Karta Stažení projektu  $\mathbb{Q}$  zobrazuje soubory a složky ve složce projektu Trimble Connect, které lze stáhnout pro použití v Trimble Access. Klepnutím vyberte složky a soubory. Software Trimble Access indikuje, kdy dojde ke změnám ve vybraných souborech a složkách, které je třeba stáhnout do kontroleru.

#### POZNÁMKA –

- Trimble Sync Manager Ikona  $\bullet$  se zobrazí vedle souborů nahraných do Trimble Connect pomocí Trimble Sync Manager.Tyto soubory jsou již vybrány a nelze je zrušit.
- U projektů Trimble Access Vedení se složka Tally a soubory nezobrazí.
- <sup>l</sup> Systémové soubory se automaticky uloží do složky Systémové soubory při stažení do kontroleru.

Chcete-li aktualizovat soubory a složky zobrazené ve složce projektu Trimble Connect, klikněte na  $\mathbf C$ .

Projekty a úlohy

#### Karta Nastavení

Karta Nastavení  $\ddot{\Phi}$  poskytuje některé další ovládací prvky pro konkrétní soubory:

<sup>l</sup> Nahrání propojených souborů projektu, dat a exportů polí

Chcete-li při odesílání dat zahrnout soubory projektu propojené s úlohami, zaškrtněte políčko Odeslat propojené soubory projektu a také data pole exporty. Chcete-li nahrát pouze data polí a data exportovaná z úloh, zrušte zaškrtnutí políčka.

• Stáhnout jako TrimBIM

Formát TrimBIM (.trb) je formát Trimble, který se tradičně používá k reprezentaci BIM nebo 3D modelů, jako je IFC. Lze jej také použít k reprezentaci jiných modelů BIM, včetně souborů Navisworks Drawing (NWD), AutoCAD Drawing (DWG) a SketchUp (SKP), které byly nahrány do Trimble Connect.

Chcete-li tyto soubory stáhnout do kontroleru jako soubory TrimBIM, zaškrtněte políčko Stáhnout jako TrimBIM . Soubory TrimBIM jsou menší, rychleji se stahují do kontroleru a rychleji se načítají při prvním použití v Trimble Access.

Chcete-li stáhnout soubory IFC, DWG a NWD v původním formátu, *zrušte* zaškrtnutí políčka Stáhnout jako TrimBIM .

#### POZNÁMKA –

- <sup>l</sup> Chcete-li používat soubory DWG nebo NWD při použití Trimble Access na kontroleru se systémem Android, musíte zaškrtnout políčko Stáhnout jako TrimBIM . Soubory DWG a NWD nejsou podporovány, pokud jsou uloženy přímo v zařízení Android.
- Konverze NWD souborů do formátu TrimBIM pomocí Trimble Connect je v BETA. Je podporována pouze v případě, že odesíláte soubory NWD do aplikace Connect Desktop, nikoli Connect Web.Trimble ConnectTrimble [Connect](https://web.connect.trimble.com/store)Trimble [Connect](https://web.connect.trimble.com/)

Další informace o asimilaci modelů BIM jako souborů TrimBIM v aplikaci Trimble Connect naleznete v [dokumentaci](https://community.trimble.com/viewdocument/file-processing-assimilation#MainCopy_ctl10_lblIsPinned) k aplikaci Trimble Connect.

## Pokud se vám nedaří synchronizovat data

Pokud nemůžete synchronizovat data s *žádnými* projekty:

· Ujistěte se, že jste přihlášeni.

Pokud je ikona **Přihlásit se** v záhlaví obrazovky Projekty nebo obrazovky Úlohy šedá, jste odhlášeni. Klepnutím na ikonu se přihlaste.

<sup>l</sup> Zkontrolujte, zda máte připojení k Internetu otevřením webového prohlížeče a návštěvou webu, který je často aktualizován, například zpravodajského webu.

Chcete-li nastavit připojení k Internetu, viz [Nastavení](#page-511-0) připojení k internetu, page 512.

<sup>l</sup> Pokud používáte Trimble Access předplatné, ujistěte se, že jeho platnost nevypršela. Pokud chcete zkontrolovat vypršení platnosti předplatného, klepněte na  $\equiv$  a vyberte O předplatném.

<sup>l</sup> Pokud používáte Trimble Access s trvalou licencí, ujistěte se, že kontroler má aktuální rozhraní Software Maintenance Agreement.

Chcete-li zkontrolovat aktuální Software Maintenance Agreement stav, klepněte na  $\equiv$  a vyberte možnost O aplikaci. Datum vypršení platnosti Software Maintenance Agreement je uvedeno v poli Vypršení platnosti údržby softwaru.

Pokud se vám daří synchronizovat data s *některými* projekty, ale s jinými ne:

<sup>l</sup> Pokud nemůžete zobrazit úlohy, které očekáváte, nebo pokud nemůžete synchronizovat data s některými úlohami, nemusíte být přiřazeni k úloze.

Obraťte se na správce projektu a ujistěte se, že jste přiřazeni k úloze.

<sup>l</sup> Ujistěte se, že používáte Trimble Connect Business předplatné, nikoli Trimble Connect Personal předplatné.

Předplatné Trimble Connect Business umožňuje vytvářet více projektů a synchronizovat data s více projekty, než je Trimble Connect Personal předplatné. Pokud chcete zkontrolovat typ předplatného, klepněte na  $\equiv$  a vyberte O předplatném. Pokud máte Trimble Connect Personal předplatné, možná jste překročili počet projektů, které můžete vytvořit. Požádejte správce licencí vaší organizace, aby vám přiřadil [Trimble](https://license-manager.trimble.com/) Connect Business, aby vám přiřadil předplatné pomocí Trimble License [Manager](https://license-manager.trimble.com/) webové aplikace.

## <span id="page-60-0"></span>Automatizace synchronizace dat s cloudem

Pomocí obrazovky Plánovač synchronizace můžete automatizovat synchronizaci aktuálního projektu do cloudu.

Nastavení na obrazovce Plánovač synchronizace se uloží do kontroleru a použijí se na libovolný cloudový projekt, když se jedná o aktuální projekt. To znamená, že tato nastavení můžete nakonfigurovat jednou a nemusíte je znovu konfigurovat pro nové projekty.

Pokud máte například tři projekty a nastavíte Plánovač synchronizace tak, aby nahrával data do cloudu každou hodinu, pak bude každou hodinu nahrávat data do cloudu pouze aktuální projekt. Pokud otevřete jiný projekt, data v tomto projektu se teď nahrávají do cloudu každou hodinu.

POZNÁMKA – Pomocí Plánovače synchronizace se do cloudu nahrávají jenom nová a upravená data. Ve výchozím nastavení jsou zahrnuta všechna data polí a data exportovaná z úloh, ale nové nebo upravené soubory projektu propojené s úlohami zahrnuty nejsou. Chcete-li nahrát pouze některé soubory nebo zahrnout soubory projektu, přečtěte si téma [Synchronizace](#page-56-0) dat s cloudem, page 57.

Otevření obrazovky Plánovače synchronizace, klepněte na  $\mathbb{C}_{\mathbf{v}}$  v obrazovce Projekty.

## Nastavení nahrávání souborů

Pomocí skupiny Nastavení nahrávání souborů nastavte, zda a jak často se data automaticky nahrávají.

Chcete-li povolit automatické odesílání dat, nastavte přepínač Automaticky nahrávat aktuální projekt na Ano a pak vyberte, jak často se mají data nahrávat.

Můžete vybrat tolik možností, kolik je potřeba:

· Vyberte možnost Periodicky, chcete-li pravidelně nahrávat data do cloudu.

Zadejte časový interval v hodinách a minutách do pole Časový interval.

TIP – Přidaná nebo upravená data zůstanou v řídicí jednotce, ale nebudou automaticky odeslána do cloudu, dokud nebude dosaženo zadaného časového intervalu. Když vyberete možnost Periodicky1`, Trimble doporučuje vybrat také možnost Při uzavírání úlohy nebo Při uzavírání úlohy nebo Při ukončení měření , abyste se ujistili, že všechna data, která ještě nebyla nahrána od posledního časového intervalu, budou automaticky nahrána při zavření úlohy nebo ukončení měření..

• Vyberte Při zavírání úlohy, chcete-li nahrát data při každém zavření úlohy.

To zahrnuje i zavření softwaru nebo otevření jiné úlohy.

• Vyberte Při přihlašování nahrávat data do cloudu při přihlášení k softwaru.

Výběrem této možnosti zajistíte, že pokud řadič používá více než jeden uživatel, všechna data upravená předchozím uživatelem se při přepínání uživatelů nahrají do cloudu.

• Vyberte Při ukončení průzkumu, chcete-li nahrát data při každém ukončení průzkumu.

POZNÁMKA – Pokud je aktuální projekt místním projektem a ještě není umístěn v cloudu, pak když nastavíte přepínač Automaticky nahrát aktuální projekt na Ano, software zobrazí zprávu s dotazem, zda chcete projekt nahrát nyní. V okně se zprávou:

- Vyberte Připojit server, který chcete použít, a klepnutím na Ano nahrajte aktuální projekt do cloudu. Nakonfigurované nastavení nahrávání souborů se bude vztahovat na projekt.
- Klepněte na Ne, pokud nechcete nahrát aktuální projekt do cloudu.Nakonfigurované nastavení nahrávání souborů se nebude vztahovat na aktuální projekt, pokud se nenachází v cloudu.Pokud chcete projekt nahrát do cloudu později, vyberte projekt na obrazovce Projekty a pak klepněte a vyberte Nahrát.Viz Nahrání [místního](#page-65-1) projektu do cloudu, page 66.

Bez ohledu na nastavení nahrávání můžete data do cloudu kdykoli nahrát ručně změnou stavu jobu na Práce v terénu dokončeny nebo výběrem jobu v seznamu jobů, klepnutím a výběrem možnosti Nahrát.

- Pokud je přepínač Automaticky odeslat aktuální projekt nastaven na Ano, všechny aktualizované joby v projektu se nahrají do cloudu.
- · Pokud je přepínač Automaticky odeslat aktuální projekt nastaven na Ne, nahraje se pouze vybraný job.

Pokud se vyskytne problém s připojením k internetu na kontroleru a data nelze automaticky synchronizovat ve vybraném čase, software vás vyzve ke kontrole připojení k internetu na kontroleru. Klepnutím na tlačítko Ano zkontrolujte nebo nakonfigurujte připojení k Internetu. Klepnutím na možnost Ignorovat ve výzvě ke zprávě umožníte softwaru pokračovat v pokusu o nahrání dat na pozadí bez zobrazení dalších upozornění. Data zůstávají na kontroleru, dokud se software nemůže připojit k internetu a úspěšně nahrát data do cloudu.

TIP - Pokud se chcete vypořádat s konflikty souborů, přečtěte [Synchronizace](#page-56-0) dat s cloudem, page [57](#page-56-0).

### Nastavení stahování souborů

Nastavení stahování souborů umožňuje automaticky přijímat aktualizace souborů návrhu z rozhraní Trimble Connect. Tím je zajištěno, že vždy pracujete na nejnovější verzi jakéhokoli souboru projektu, což eliminuje potřebu ručních přesunů souborů a snižuje riziko rozhodování na základě zastaralých informací.

Pokud je přepínač Automaticky stahovat aktualizace povolen, zobrazí se upozornění, Trimble Access když je k dispozici nová verze souboru, který používáte. Pokud jsou soubory odebrány z cloudu, software zobrazí oznámení a vyzve vás k odstranění souboru z kontroleru. Případně máte možnost převést soubor na pouze lokální soubor, který již není připojen ke cloudu.

Pokud je přepínač Automaticky stahovat aktualizace povolen, Trimble Access kontroluje změny

- Když se přihlásíte
- Když otevřete job
- když vyberete soubor, který chcete připojit k jobu pomocí Manažer vrstev
- každých 15 minut

#### Nastavení sítě

Pomocí pole skupiny Nastavení sítě nastavte, které sítě lze použít pro přenos dat.

#### **Povolit automatickou synchronizaci pro použití mobilních dat**

Zaškrtnutím políčka Povolit automatickou synchronizaci pro použití mobilních dat povolíte odesílání dat pomocí mobilní datové sítě, pokud je k dispozici. V závislosti na vaší síti a datovém tarifu se za to mohou účtovat poplatky.

Zrušením zaškrtnutí políčka Povolit automatickou synchronizaci používání mobilních dat povolíte odesílání dat pouze pomocí Wi-Fi.

#### **Omezit nahrávání automatické synchronizace na konkrétní sítě**

Nastavte tento přepínač na Ne, chcete-li povolit odesílání dat pomocí libovolné sítě, ke které je řadič připojen.

Nastavte tento přepínač na Ano omezíte odesílání automatické synchronizace do povolených sítí, například do vaší kanceláře nebo domácí Wi-Fi. Výběr povolených sítí:

- Vyberte síť v seznamu Dostupné sítě a klepnutím  $|+|$ ji přesuňte do seznamu Uložené sítě .
- **·** Chcete-li odebrat povolenou síť, vyberte ji v seznamu Uložené sítě a klepnutím  $\overline{ }$  ji přesuňte do seznamu Dostupné sítě .
- <sup>l</sup> Případně poklepáním na název sítě v jednom ze seznamů jej přesuňte do druhého seznamu.

TIP – Uložené sítě se ukládají do řadiče a zobrazují se všem Trimble Access uživatelům, kteří tento ovladač používají.

# <span id="page-63-0"></span>Správa členů týmu

Pokud chcete spravovat, kdo je přiřazený ke cloudovému projektu, vyberte projekt na obrazovce Projekty a pak klikněte na a vyberte Nastavení synch. a poté vyberte kartu Tým

Karta Tým  $\sum_{i=1}^{n}$  zobrazuje osoby přiřazené k projektu, jejich e-mailovou adresu, roli, stav a datum, kdy k projektu naposledy přistupovali.

# Týmové role

Členům týmu je přiřazena role Uživatel nebo Správce.

#### Role uživatele

Člen týmu s rolí *uživatele* může:

- <sup>l</sup> vytvářet úlohy, aktualizovat úlohy, které jsou jim přiřazeny, a odstraňovat úlohy, které vytvořily
- <sup>l</sup> pozvat ostatní uživatele do projektu nebo znovu přiřadit vlastní úlohy jinému uživateli
- <sup>l</sup> přidání nebo odebrání šablon stylů sestav do projektu
- opustit projekt

Uživatelé nemohou opravovat ani upravovat vlastnosti projektů nebo úloh, které jim nejsou přiřazeny.

#### Role správce

Člen týmu s rolí Správce může provádět stejné úkoly jako uživatelé a může také:

- úprava vlastností projektu
- smazání jakékoli úlohy nebo projektu
- <sup>l</sup> spravovat práva na správu ostatních uživatelů
- · pozvat uživatele do projektu
- <sup>l</sup> odebrání ostatních uživatelů z projektů

#### Změna rolí

Chcete-li změnit roli člena týmu, vyberte jeho jméno v seznamu týmu a klepněte na Aktualizovat. Vyberte Roli a poté klikněte na Aktualizovat.

## Pozvání uživatele do projektu

- 1. Na kartě Tým klikněte na Pozvat.
- 2. Zadejte e-mailovou adresu osoby, kterou chcete pozvat. Toto musí být e-mailová adresa, kterou osoba používá nebo použije pro svou Identitu Trimble.
- 3. Vyberte roli Uživatel nebo Správce. Obecně platí, že uživatelé polí budou mít roli Uživatele.

#### 4. Klepněte na Pozvat.

Pokud pozvaný uživatel již má Trimble ID, obdrží e-mail s odkazem na projekt a bude automaticky přidán do projektu. Pokud pozvaný uživatel nemá Trimble ID, obdrží e-mail s pokyny k vytvoření nového účtu. Po vytvoření svého Trimble ID mají přístup k projektu, složkám a souborům, ke kterým mají oprávnění.

TIP – Chcete-li pozvat více uživatelů najednou, vytvořte .csv soubor, který určuje e-mailovou adresu, skupinu a roli pro každého uživatele. Trimble Access nepoužívá pole Skupina, takže toto pole může být ponecháno prázdné. Formát .csv souboru bude následující: e-mail, , role.

#### Přiřazení úlohy někomu

Chcete-li někomu přiřadit úlohu, musí být úloha umístěna v cloudu a osoba, které ji přiřazujete, musí být členem projektu.Viz Správa členů [projektového](#page-55-0) týmu, page 56.

Chcete-li úlohu přiřadit, otevřete úlohu a potom v podokně podrobností úlohy klepněte na  $+$ . V seznamu Přiřadit vyberte člena týmu nebo členy, které chcete k práci přiřadit, a klepněte na Přijmout.Nahrajte změny do úlohy do cloudu.

Můžete také zrušit přiřazení někoho z úlohy pomocí stejného pracovního postupu.

## Odebrání někoho z projektu

Pokud chcete někoho z projektu odebrat, vyberte jeho jméno na kartě Tým a klepněte na Aktualizovat. Klepněte na Odebrat.

POZNÁMKA – Správce nemůže opustit projekt nebo změnit svou roli uživatele na Uživatel, pokud je jediným správcem přiřazeným k projektu.

## Omezit viditelnost úlohy

Zaškrtávací políčko Omezit viditelnost úlohy se zobrazí (a lze je změnit pouze v případě, že je přihlášenému uživateli přiřazena role Správce.

Nastavení Omezit viditelnost úlohy je ve výchozím nastavení *zakázáno*. To znamená, že kdokoli přiřazený k projektu může stáhnout a zobrazit úlohy v projektu, ale může na nich pracovat pouze v případě, že jsou k nim přiřazeny.

Pokud je povolena možnost Omezit viditelnost úlohy, uživatelé s rolí Uživatel nevidí úlohy, které jim nejsou přiřazeny.

UPOZORNĚNÍ – Protože Trimble Access zabraňuje uživatelům pracovat na úlohách, které jim nejsou přiřazeny, vždy se ujistěte, že jsou uživatelé přiřazeni k úlohám, na kterých potřebují pracovat. Pokud uživatel Trimble Access nemůže úlohu zobrazit nebo nemůže provést změny úlohy, která je jen pro čtení, přiřaďte ji k této úloze. Nepokoušejte se vytvořit upravitelnou kopii úlohy na kontroleru, například zkopírováním úlohy z jednotky USB nebo stažením z e-mailu. Vytvoření kopie úlohy může způsobit nezamýšlené problémy při pokusu o nahrání dat do cloudu, jako jsou duplicitní úlohy nebo ztracená data.

Úlohy vždy zůstanou viditelné pro správce projektu, osobu, která úlohu vytvořila, a uživatele, kteří jsou k úloze přiřazeni, bez ohledu na to, zda je povoleno nebo zakázáno nastavení Omezit viditelnost úlohy.

# <span id="page-65-0"></span>Vytvoření lokálního projektu

- 1. Klikněte na  $\equiv$  a vyberte Projekt. Zobrazí se obrazovka Projekty.
- 2. Ťukněte na New.
- 3. Zadejte Název projektu.
- 4. V případě potřeby zadejte podrobnosti o Popisu, Odkazu, a Umístění.
	- Tyto informace se objeví spolu s názvem projektu na obrazovce Projekty.
- 5. V případě potřeby vyberte pro projekt obrázek.Vybraný obrázek se objeví vedle názvu projektu na obrazovce Projekty.
	- Pokud chcete vybrat soubor v kontroleru nebo v síti souborů vaší organizace, klepněte na  $\blacktriangleright$ . Pokud jste [nakonfigurovali](#page-511-0) připojení k internetu k počítačové síti vaší organizace a přihlásili se k síti, můžete zobrazit soubory a složky v síti. Klepněte na položku Tento kontroler a vyberte dostupnou síťovou jednotku.
	- Pro vytvoření snímku pomocí kamery kontroleru klikněte na  $\lbrack\!\lbrack\bar{\mathfrak{O}}\rbrack\!\rbrack$
- 6. Klikněte na Vytvořit.

Objeví se složka projektu vytvořená na kontroleru a obrazovce Nová úloha.

TIP – V případě potřeby můžete do cloudu nahrát projekty, které jste vytvořili místně na kontroleru.Viz Nahrání [místního](#page-65-1) projektu do cloudu, page 66.

# <span id="page-65-1"></span>Nahrání místního projektu do cloudu

Projekty a úlohy, které se nacházejí v cloudu, lze snadno sdílet s ostatními členy týmu nebo spravovat z kanceláře pomocí Trimble Sync Manager.

POZNÁMKA – Abyste mohli nahrát projekt do cloudu, musíte být [přihlášeni](#page-26-0) Trimble ID pomocí svého. Pokud používáte Trimble Access s trvalou licencí a kontroler musí mít aktuální Trimble Access smlouvu o údržbě softwaru a musíte mít Trimble Connect předplatné. Chcete-li zobrazit typy licencí přiřazených vám nebo kontroleru, klepněte na  $\equiv$  a vyberte O aplikaci. Pro více informací viz [Instalování](#page-12-0) Trimble [Access,](#page-12-0) page 13.

1. Vyberte projekt na obrazovce Projekty a potom klikněte na a vyberte Nahrát.

Zobrazí se dialogové okno Vytvořit cloudový projekt.

- 2. Vyberte umístění souborového serveru Trimble Connect, kde bude projekt umístěn. Výběr souborového serveru pro oblast, která je nejblíže vaší poloze poskytuje lepší výkon při stahování nebo nahrávání dat.
- 3. Klepněte na Ano.

Obrazovka Nahrát projekt zobrazuje průběh nahrávání. Všechny soubory projektu, které jsou odeslány jsou uvedeny.

POZNÁMKA – Pokud se vám nedaří projekt nahrát, ale už jste ho mohli nahrát dříve, klepněte  $na \equiv a$  vyberte O aplikaci a zkontrolujte typ předplatného. Pokud máte Trimble Connect Personal předplatné, možná jste překročili počet projektů, které můžete vytvořit. Požádejte správce licencí vaší organizace, aby vám přiřadil Trimble Connect Business předplatné pomocí Trimble License [Manager](https://license-manager.trimble.com/) webové aplikace.

4. Klikněte na Akceptovat.

Na obrazovce Projekty se zobrazuje ikona cloudu vedle projektu  $\mathbb{Q}$ , což znamená, že projekt v cloudu je stejný jako projekt na kontroleru.

5. Chcete-li nahrát jakékoli úlohy v projektu do cloudu, vyberte úlohu na obrazovce Úlohy a potom klepněte na **a** a vyberte Nahrát.

Jakmile je úloha nahrána, lze ji zobrazit a spravovat v Trimble Sync Manager. Cloudové projekty můžete také sdílet s ostatními členy týmu z Trimble Access. Viz [Správa](#page-63-0) členů týmu, page 64.

POZNÁMKA – Pokud úlohy v místním projektu používají soubor knihovny kódů funkcí a chcete, aby ostatní kontrolery, které používají tento projekt, měly přístup ke knihovně kódů funkcí, musí být soubor knihovny kódů funkcí přidán do projektu jako referenční soubor v Trimble Sync Manager rozhraní. Další informace naleznete v tématu Přidání [referenčních](https://help.trimblegeospatial.com/SyncManager/en/Project-properties.htm) souborů v *Trimble Sync Manager [Nápověda](https://help.trimblegeospatial.com/SyncManager)* .

## Změna systémových souborů před sdílením

Můžete upravovat některé soubory ve složce C:\ProgramData\Trimble\Trimble Data\System Files v textovém editoru pro splnění vašich požadavků a poté zkopírujte tyto soubory do ostatních řídicích jednotek.

POZNÁMKA – Trimble doporučuje uložení upravený souborů systému s vlastním názvem.Pokud ponecháte původní název, budou soubory při upgradu kontroleru nahrazeny a vlastní změny budou ztraceny.

## Nastavení vlastností výchozí úlohy

S cílem zjednodušit proces vytváření úloh a vytvoření úlohy a konfigurace vlastností úlohy, kterou chcete znovu použít a poté uložit úlohu jako šablonu.

Chcete-li nastavit výchozí hodnoty pro pole Reference, Popis, Operátor nebo Poznámky, nebo nastavit tato pole jako "povinná", aby se do těchto polí musely zadat hodnoty, které se upraví soubor JobDetails.scprf ve

složce C:\ProgramData\Trimble\Trimble Data\System Files.Nastavení v souboru JobDetails.scprf se načtou pokaždé, když se aplikace Trimble Access spustí.Pro více informací o editování souboru viz poznámky na JobDetails.scprf.

Chcete-li upravit seznam použitých popisů, upravte soubor descriptions.xml ve složce C:\ProgramData\Trimble\Trimble Data\System Files. Soubor descriptions.xml je vytvořen po zadání popisu pro body. Historie je u každého políčka popisu jedinečná.

# Sdílení skupiny kódů

Chcete-li sdílet skupiny kódů mezi kontrolery, vytvořte skupiny kódů v jednom kontroleru pomocí obrazovky Měření kódů.Skupiny kódů a kódy v rámci skupiny, jsou uchovávány v souboru Databáze měření kódů (MCD) ve složce C:\ProgramData\Trimble\Trimble Data\System Files.

Pokud nepoužíváte knihovnu funkcí, software vytvoří soubor Default.mcd a tento soubor se použijte vždy, když úloha nemá přiřazenou knihovnu funkcí. Jakmile ho nastavíte, můžete soubor Default.mcd zkopírovat do jiných kontrolerů.

Pokud používáte knihovnu funkcí, soubor MCD je vázán na danou knihovnu funkcí a má odpovídající název. Můžete soubor MCD zkopírovat do jiných kontrolerů, ale pokud ho chcete použít v softwaru, na kontroleru musí být také příslušná knihovna funkcí a musí být přiřazena k úloze.

# Konfigurace měřického stylu:

Chcete-li zabránit, aby se měřický styl upravoval v poli, použijte File Explorer pro navigaci do složky C:\ProgramData\Trimble\Trimble Data\System Files.Klikněte pravým tlačítkem myši na požadovaný soubor měřického stylu a vyberte Vlastnosti.Na kartě Obecné vyberte Pouze na čtení a klikněte na OK.

V Trimble Access, symbol zámku nalevo od názvu stylu označuje, že tento styl nelze upravit.

POZNÁMKA – Uzamčený styl bude aktualizován dle provedených změn při auto připojování k přístroji.

# Přizpůsobení databáze souřadnicového systému

Chcete-li přizpůsobit databázi souřadnicového systému použitou softwarem Trimble Access, musíte při úpravách databáze souřadnicových systémů (CSD) použít software Coordinate System Manager a poté přenést upravenou databázi do složky System Files na kontroleru. Pokud již soubor custom.csd ve složce C:\ProgramData\Trimble\Trimble Data\System Files je, software Trimble Access použije databázi custom.csd místo databáze souřadnicových systémů ze softwaru.

Pro více informací viz Přizpůsobení databáze [souřadnicového](#page-101-0) systému, page 102.

# Chcete-li upravit seznam antén

Software Trimble Access obsahuje soubor Anténa.ini, který obsahuje seznam antén, ze kterých si můžete vybrat při vytváření měřického stylu.Tento seznam nelze v softwaru Trimble Access upravovat.Chcete-li seznam zkrátit nebo přidat nový typ antény, upravte soubor Antenna.ini ve složce C:\ProgramData\Trimble\Trimble Data\System Files.

# Úprava obsahu nebo formátu zobrazení nebo přehledů delta

Obsah a formát zobrazení odchylek, které se zobrazují během vytyčování nebo při měření bodu vzhledem k ose 3D, je kontrolován šablonami XSLT.Šablony XSLT se také používají k ovládání výstupu a formátu protokolů generovaných během exportu nebo k vytváření vlastních formátů importovaných souborů. Můžete upravovat stávající šablony nebo vytvářet nové formáty v kanceláři a pak je zkopírovat do složky C:\ProgramData\Trimble\Trimble Data\System Filesv kontroleru. Další informace o úpravách šablon, viz Vlastní [formáty](#page-83-0) pro import a export, page 84.

# <span id="page-68-0"></span>Správa úloh

Obrazovka Úlohy se objeví pokaždé, když otevřete projekt nebo vytvoříte lokální projekt.Chcete-li zobrazit obrazovku Úlohy kdykoliv, klikněte na  $\equiv$  a vyberte Úloha.

Na obrazovce Úlohy jsou úlohy a složky v aktuální složce.Pokud v projektu nejsou žádné úlohy, můžete je vytvořit v Trimble Access.

Kliknutím na úlohu ji vyberete. Panel Podrobnosti o práci zobrazuje informace o úloze, včetně popisu, stavu a propojených souborů. Chcete-li zobrazit podrobnosti úlohy v režimu na výšku, klepněte na a vyberte Detaily.

Můžete otevřít .job (JOB) soubory vytvořené pomocí poslední předchozí verze s Trimble Access nejnovější verzí softwaru. Trimble Access Automaticky převede úlohu na aktuální verzi softwaru.

POZNÁMKA – Pokud je to možné, Trimble doporučuje použít soubor úlohy (.job) vytvořený v Trimble Access přednostně před ekvivalentním souborem JobXML nebo JXL (.jxl) vytvořeným v Trimble Business Center programu. Další informace najdete v tématu Použití [stávajících](#page-22-0) úloh s nejnovější verzí [Trimble](#page-22-0) Access, page 23.

# Stažení úlohy

POZNÁMKA – Chcete-li stahovat nebo nahrát úlohy a data úlohy, musíte být [přihlášeni](#page-26-0) pomocí svého [Trimble](#page-26-0) ID. Pokud nejste přihlášeni, je ikona **Přihlásit se** v záhlaví šedá . Klepnutím na ikonu **Přihlásit se** se přihlaste.

Pokud jste přihlášeni pomocí svého Trimble ID, úlohy a složky, které jsou přiřaděni vám, ale dosud nebyly staženy z Trimble Connect, jsou zobrazeny v šedém textu.

Stažení úlohy z cloudu:

1. Pokud projekt obsahuje složky, klepnutím na složku zobrazíte úlohy ve složce. Složku otevřete dvojitým klepnutím.

**TIP** – Klepněte na  $\hat{T}$  a přejděte na úroveň složky. Chcete-li zobrazit strukturu složek, klepněte na pole cesty ke složce nad seznamem úloh.

2. Vyberte úlohu a klepněte na Stáhnout.Úlohy a složky, které dosud nebyly staženy do kontroleru, jsou v seznamu Úlohy šedé.

Obrazovka Stáhnout zobrazí název, typ a velikost každé úlohy v projektu, který bude stažen.Při prvním stažení úlohy Trimble doporučuje stáhnout všechny soubory.Chcete-li spravovat stahování jednotlivých souborů nebo řešit konflikty mezi soubory, přečtěte si téma [Synchronizace](#page-56-0) dat s [cloudem,](#page-56-0) page 57.

3. Pro stažení dat do kontroleru klikněte na Stáhnout.

# Otevření úlohy

Kliknutím na úlohu ji vyberete a pak klikněte na Otevřít.

Pokud job, který otvíráte, nemá definovanou výšku projektu, objev se displej Výška projektu. Vložte výšku projektu, nebo klikněte na Tady pro určení výšky pomocí GNSS. Pokud není možné určit pozici pomocí GNSS, tlačítko Tady není aktivní.

Po otevření úlohy se objeví mapa. Pokud se neobjeví na mapě žádné údaje nebo se nezobrazí údaje, které jste očekávali, klikněte  $\otimes$  v panelu nástrojů na mapě na [Správce](#page-132-0) vrstev. Viz Správce vrstev, page 133.

# Vytváření úlohy

Chcete-li vytvořit novou lokální úlohu, klikněte na Nový.Viz [Vytváření](#page-70-0) lokální úlohy, page 71.

## Vyhledání úlohy v seznamu

Chcete-li obnovit seznam úloh, klikněte na  $\mathbf C$ .

TIP – Obrazovka projektů zkontroluje změny při prvním otevření, ale automaticky se neaktualizuje. Klikněte na  $\mathbf C$ , abyste viděli nové úlohy, například úlohy, které jste nedávno sdíleli v Trimble Connect nebo jste použili soubor Exploreru pro kopírování úlohy do složky Projekty.

Úlohy zobrazené na obrazovce Úlohy jsou automaticky filtrovány tak, aby ve výchozím nastavení byly přiřazeny pouze úlohy v cloudu (Cloud: Přiřazeno ke mně) nebo byly vytvořeny vámi (Cloud: Vytvořené mnou) a všechny místní úlohy (kontroler) jsou zobrazeny.

UPOZORNĚNÍ – Pokud úlohu nevidíte nebo ji můžete stáhnout pouze jako úlohu jen pro čtení, není vám úloha pravděpodobně přiřazena.V takovém případě požádejte správce projektu, aby vám úlohu přiřadil. Nepokoušejte se vytvořit upravitelnou kopii úlohy na kontroleru, například zkopírováním úlohy z jednotky USB nebo stažením z e-mailu.Vytvoření kopie úlohy může způsobit nezamýšlené problémy při pokusu o nahrání dat do cloudu, jako jsou duplicitní úlohy nebo ztracená data.

Chcete-li skrýt dokončené úlohy z obrazovky Úlohy, klikněte na  $\blacktriangledown$  na seznamem úloh a vyberte Stav: Dokončeno tak, aby vedle něho nebyla žádná značka.Příště změňte stav úlohy na Dokončeno, také zmizí ze seznamu úloh.

Chcete-li vyhledat část názvu úlohy, zadejte text, který chcete vyhledat, do pole Filtr úlohy.Zobrazí se názvy úlohy, které obsahují zadaná písmena.

Projekty a úlohy

# Úprava úlohy

Chcete-li změnit stav úlohy, kliknutím na úlohu ji vyberte a na panelu podrobností vyberte ze seznamu nový stav.Stav úlohy může být Nový, Probíhá nebo Měření v terénu dokončené.

Chcete-li upravit vlastnosti úlohy, klikněte na Vlastnosti.Proveďte změny a klikněte na Akceptovat.Viz [Vlastnosti](#page-86-0) jobu, page 87.

Chcete-li odstranit úlohu a všechny přidružené datové soubory z ovladače, klepněte na a vyberte Smazat.Kliknutím na Ano volbu potvrdíte.

TIP – Soubory ve složce projektu nejsou při mazání úlohy ovlivněny. Pokud je úloha uložena v Trimble Connect, úloha se odstraní pouze z kontroleru. Nic není odstraněno z Trimble Connect. Nemůžete odstranit úlohy, které jste dosud nestáhli.

# Přiřazení úlohy někomu

Chcete-li někomu přiřadit úlohu, musí být úloha umístěna v cloudu a osoba, které ji přiřazujete, musí být členem projektu.Viz Správa členů [projektového](#page-55-0) týmu, page 56.

Chcete-li úlohu přiřadit, otevřete úlohu a potom v podokně podrobností úlohy klepněte na +. V seznamu Přiřadit vyberte člena týmu nebo členy, které chcete k práci přiřadit, a klepněte na Přijmout.Nahrajte změny do úlohy do cloudu.

Můžete také zrušit přiřazení někoho z úlohy pomocí stejného pracovního postupu.

# Nahrání dat do cloudu

Když změníte stav úlohy na Probíhající nebo Měření v terénu dokončeno, změny úlohy se automaticky nahrají do cloudu, včetně nových úloh, které jste vytvořili místně na kontroleru pro projekty, které sídlí v Trimble Connect.

Chcete-li kdykoli načíst změny do úlohy, vyberte úlohu na obrazovce Úlohy a pak klikněte na  $\frac{1}{2}$  a vyberte Nahrát. Obrazovka Upload zobrazí název, typ a velikost každého souboru v úloze, který bude nahrán. Pro nahrání dat do cloudu klikněte na Upload. Chcete-li spravovat nahrávání jednotlivých souborů nebo řešit konflikty mezi soubory, přečtěte si téma [Synchronizace](#page-56-0) dat s cloudem, page 57.

Pro nahrání změny do *všech* úloh v projektu, například na konci každého dne, vyberte projekt na obrazovce Projekty a potom klepněte na a vyberte Nahrát.

TIP – Pokud v nabídce Podrobnosti neexistují možnosti Upload nebo Download, úloha se nachází v místním projektu a data nelze nahrát do cloudu.

POZNÁMKA – Projekty vytvořené přímo v Trimble Connect, nikoli pomocí Trimble Access nebo Trimble Sync Manager musí být otevřeny uživatelem s rolí Správce, než budou moci členové týmu, kteří mají roli uživatele, nahrávat nové úlohy do cloudu.

# <span id="page-70-0"></span>Vytváření lokální úlohy

Pokud budete vytvářet nový projekt, automaticky se zobrazí obrazovka Nová úloha.

Chcete-li vytvořit novou úlohu v existujícím projektu, otevřete projekt na obrazovce Projekty a zobrazí se obrazovka Úlohy. Ťukněte na New.Zobrazí se obrazovka Nová úloha.

TIP – Chcete-li vytvořit složku ve složce projektu pro nový job, klepněte na  $\Xi$  na displeji Joby . Zadejte název složky a klepněte na Vytvořit. Cesta ke složce se zobrazí v horní části obrazovky Nový job .

Na obrazovce Nová úloha:

- 1. Chcete-li vytvořit úlohu ze šablony nebo poslední použité úlohy:
	- a. Vyberte možnost Vytvořit ze šablony.
	- b. Do dialogu Nová úloha zadejte název jobu.
	- c. V poli Šablona vyberte:
		- Výchozí pro vytvoření úlohy z výchozí šablony dodané ze softwarem.
		- <Název šablony> pokud jste vytvořili šablonu úlohy. Viz [Šablony](#page-72-0) úlohy, page 73.
		- · Poslední použitá úloha.

Všechny úlohy z vybrané šablony nebo úlohy se do úlohy zkopírují.

Tlačítko vedle každého pole vlastností ukazuje souhrn aktuálních vlastností.

- 2. Chcete-li vytvořit úlohu ze souboru JobXML nebo DC:
	- a. Vyberte možnost Vytvořit ze souboru JobXML nebo DC.
	- b. Do dialogu Nová úloha zadejte název jobu.
	- c. Vyberte Formát souboru.

TIP – Pokud si nejste formátem souboru jisti, vyberte libovolný formát a software jej zkontroluje při importu souboru.

- d. V poli Ze souboru vyberte soubor. Klepnutím na  $\blacktriangleright$  vyhledejte soubor a vyberte jej. Klikněte na Akceptovat.
- e. Klikněte na OK.
- 3. Chcete-li definovat nebo změnit vlastnosti úlohy, klikněte na příslušné tlačítko. Klikněte:
	- Souř. sys. pro výběr souřadnicových systémů pro danou úlohu.Viz [Souřadnicový](#page-87-0) systém, page [88](#page-87-0).
	- Jednotky pro výběr jednotek a formátů pro číselné hodnoty. Viz [Jednotky,](#page-103-0) page 104.
	- [Správce](#page-132-0) vrstev propojit soubory bodů a soubory map s úlohou. Viz Správce vrstev, page 133
	- <sup>l</sup> Knihovna prvků pro asociaci knihovny prvků s úlohou.Viz [Knihovna](#page-107-0) prvků, page 108.
	- [Nastavení](#page-111-0) Cogo pro nastavení geometrie souřadnic pro úlohu. Viz Nastavení Cogo, page 112.
	- · Další nastavení pro další nastavení pro úlohu. Viz Další [nastavení,](#page-118-0) page 119.
	- Tlačítko Mediální soubor pro připojení mediálních souborů k úloze nebo k bodům v úloze. Viz Media [soubory,](#page-120-0) page 121.
• V případě potřeby zadejte detaily odkazu, popisu a operátora a jakékoli poznámky.

TIP – Chcete-li nastavit výchozí hodnoty pro pole reference, popis, operátor, nebo poznámky, upravte soubor JobDetails.scprf ve složce C:\ProgramData\Trimble\Trimble Data\System Files pomocí textového editoru.

4. Klikněte na Akceptovat.

TIP – Pokud jste vytvořili úlohy místně na kontroleru a projekt, ve kterém jsou umístěny v cloudu, můžete úlohy kdykoli nahrát do cloudu. Pro provedení vyberte úlohu na obrazovce Úlohy a potom klikněte na a vyberte Nahrát. Obrazovka Upload zobrazí název, typ a velikost každého souboru v úloze, který bude nahrán. Pro nahrání dat do cloudu klikněte na Upload.

# Šablony úlohy

Šablona umožňuje rychlejší a snadnější vytváření úloh se stejným nastavením.Vytvořte šablonu s vlastnostmi úlohy nakonfigurovanými podle potřeby, a pak vytvořte úlohy ze šablony.

POZNÁMKA – Šablony se používají pouze při importu sady vlastností úlohy při vytváření úlohy.Úprava nebo odstranění šablony nemá žádný vliv na úlohy, které jste ze šablony vytvořili dříve.

Klikněte na  $\equiv$  a vyberte Nastavení / Profily. Obrazovka Šablony zobrazuje výchozí šablonu dodanou se softwarem a šablony, které jste vytvořili.

# Vytvoření šablony

- 1. Ťukněte na New.
- 2. Zadejte název profilu.
- 3. Chcete-li vytvořit šablonu z jiné šablony nebo z poslední použité úlohy,vyberte šablonu nebo Poslední použitou úlohu v poli Kopírovat z.

Vlastnosti z vybrané šablony nebo úlohy se zkopírují do úlohy. Upravte požadované vlastnosti.

4. Klikněte na Akceptovat.

### Import šablony z jiné úlohy.

- 1. Klikněte na Import.
- 2. Na obrazovce Výběr úlohy, vyberte úlohu. Klikněte na Akceptovat.
- 3. Zadejte Název šablony. Klikněte na Akceptovat.

Na obrazovce Šablony se objeví nová šablona.

### Chcete-li upravit vlastnosti úlohy nakonfigurované v šabloně

- 1. Chcete-li upravit šablonu, vyberte ji a klikněte na Upravit.
- 2. Chcete-li definovat nebo změnit vlastnosti úlohy, klikněte na příslušné tlačítko. Klikněte:
- Souř. sys. pro výběr souřadnicových systémů pro danou úlohu.Viz [Souřadnicový](#page-87-0) systém, [page](#page-87-0) 88.
- · Jednotky pro výběr jednotek a formátů pro číselné hodnoty. Viz [Jednotky,](#page-103-0) page 104.
- [Správce](#page-132-0) vrstev propojit soubory bodů a soubory map s úlohou. Viz Správce vrstev, page 133
- <sup>l</sup> Knihovna prvků pro asociaci knihovny prvků s úlohou.Viz [Knihovna](#page-107-0) prvků, page 108.
- [Nastavení](#page-111-0) Cogo pro nastavení geometrie souřadnic pro úlohu. Viz Nastavení Cogo, page 112.
- · Další nastavení pro další nastavení pro úlohu. Viz Další [nastavení,](#page-118-0) page 119.
- · Tlačítko Mediální soubor pro připojení mediálních souborů k úloze nebo k bodům v úloze. Viz Media [soubory,](#page-120-0) page 121.
- V případě potřeby zadejte detaily odkazu, popisu a operátora a jakékoli poznámky.

TIP – Chcete-li nastavit výchozí hodnoty pro pole reference, popis, operátor, nebo poznámky, upravte soubor JobDetails.scprf ve složce

C:\ProgramData\Trimble\Trimble Data\System Files pomocí textového editoru.

#### Kopírování souborů úlohy

Chcete-li kopírovat úlohy nebo chcete-li kopírovat položky mezi úlohami, klikněte na  $\equiv$  a vyberte Úlohu a potom klikněte na Kopírovat. Objeví se obrazovka Kopírovat.

TIP – V režimu na výšku přejeďte prstem zprava doleva podél řady prog. kláves a zobrazí se prog. klávesa Kopírovat.

Můžete kopírovat úlohy do nebo ze složky nebo projektu nebo z jedné složky do jiné složky uvnitř složky projektu. Všechny soubory spojené s úlohou, včetně souborů, které byly shromážděny v průběhu měření (například soubory s obrázky) se zkopírují najednou.

Funkce Kopírovat je zvláště užitečná při kopírování souborů úlohy na USB disk pro přenos úloh z jednoho kontroleru na druhý.

Můžete kopírovat joby z verze 2017,00 a novější při použití Trimble kontroleru se systémem Windows a verze 2019,00 a novější, pokud používáte Trimble kontroler se systémem Android. Když otevřete job z obrazovky joby, Trimble Access automaticky převede job na aktuální verzi softwaru.

POZNÁMKA – Chcete-li se vyhnout problémům se synchronizací dat, nekopírujte úlohy stažené z Trimble Connect do jiné složky.

# Zkopírované položky

Při *kopírován souborů úloh* můžete zvolit kopírování následujících typů dalších souborů:

- Soubory souřadnicového systému
- Připojené soubory
- Media soubory
- Funkce knihovny souborů
- Soubory trasy a tunelu
- Exportované soubory

TIP – Chcete-li zahrnout soubory definice návrhu používané pro vytyčování trasy nebo vyrovnávání a pro skenování tunelu, nastavení nebo příslušných rozměrů tunelu při kopírování souborů úloh, vyberte možnosti Kopírovat soubory trasy, Kopírovat soubory tunelu nebo Kopírovat exportovaných souborů.

POZNÁMKA – Soubory s transformacemi vysílaných RTCM (RTD) nejsou kopírovány společně s jobem. Uživatelé RTD souborů by se měli ujistit, že soubor s definicí gridu v kontroleru, na který je úloha kopírována, obsahuje informace o oblasti kopírované úlohy.

Při *kopírování položek mezi úlohami* můžete vybrat:

- Kalibrace
- Všechny pevné body
- Kalibrační a Pevné
- Místní transformace
- $\bullet$  Body
- RTX-RTK odsazení

### Kopírování úlohy do jiné složky

Pomocí těchto kroků můžete kopírovat úlohy z jedné složky do druhé, například na jednotku USB.

- 1. Na obrazovce Kopírovat vyberte Kopírovat soubory úloh do.
- 2. Klikněte na pro vybrání Zkopírovat úlohu.
- 3. Pro kopírování úlohy klikněte na pro výběr Cílové složky.

Můžete vybrat složku na libovolné dostupné jednotce, například na síťové jednotce nebo jednotce USB. U kontroleru se systémem Android by měly být jednotky USB naformátovány na formát FAT32.

Pokud je kontroler zařízení Android, můžete být vyzváni k udělení oprávnění ke čtení a zápisu Trimble Access pro jednotku USB. Po kliknutí na Ano se zobrazí obrazovka pro výběr složky Android. Na této obrazovce klikněte na  $\equiv$ , přejděte na jednotku USB a klikněte na [VYBRAT] nebo [Použít tuto složku]. Jednotka USB se nyní zobrazí na obrazovce Trimble Access Výběr složky. Pokud se nezobrazí zpráva o detekci jednotky USB nebo pokud jste tuto zprávu odmítli, klepněte po připojení zařízení USB na softwarové tlačítko Vybrat jednotku USB. Všimněte si, že detekce jednotky USB může trvat až 30 sekund.

- 4. Vyberte složku pro zkopírování úlohy z obrazovky Vybrat složku. Klikněte na Akceptovat.
- 5. Pro vytvoření souboru JobXML povolte přepínač Vytvořit soubor JobXML.
- 6. Chcete-li zkopírovat soubory projektu spojené s úlohou, vyberte vhodný zaškrtávací rámeček (rámečky).
- 7. Klikněte na Akceptovat.

# Kopírování úlohy do aktuální složky

Pomocí těchto kroků zkopírujte úlohu ze složky do aktuální složky.

- 1. Na obrazovce Kopírovat vyberte Zkopírovat soubory úloh z.
- 2. Klikněte na pro vybrání Zkopírovat úlohu.

Job může být ve složce na libovolné dostupné jednotce, například na síťové jednotce nebo jednotce USB. U kontrolerů se systémem Android by měly být jednotky USB naformátovány na formát FAT32.

Pokud je kontroler zařízení Android, můžete být vyzváni k udělení oprávnění ke čtení a zápisu Trimble Access pro jednotku USB. Po kliknutí na Ano se zobrazí obrazovka pro výběr složky Android. Na této obrazovce klikněte na  $\equiv$ , přejděte na jednotku USB a klikněte na [VYBRAT] nebo [Použít tuto složku]. Jednotka USB se nyní zobrazí na obrazovce Trimble Access Výběr složky. Pokud se nezobrazí zpráva o detekci jednotky USB nebo pokud jste tuto zprávu odmítli, klepněte po připojení zařízení USB na softwarové tlačítko Vybrat jednotku USB. Všimněte si, že detekce jednotky USB může trvat až 30 sekund.

- 3. Vyberte úlohu, kterou chcete zkopírovat. Klikněte na Akceptovat.
- 4. Pro zkopírování všech souborů začínajících na název úlohy ve <projekt>\Export složce, vyberte Zahrnout exportované soubory.
- 5. Chcete-li zkopírovat soubory projektu spojené s úlohou, vyberte vhodný zaškrtávací rámeček (rámečky).
- 6. Klikněte na Akceptovat.

#### Kopírování položek mezi úlohami

POZNÁMKA – Informace lze kopírovat pouze mezi body v aktuálním adresáři [projektu](#page-124-0).

- 1. Na obrazovce Kopírovat vyberte Kopírovat mezi úlohami.
- 2. Klikněte na pro vybrání Zkopírovat úlohu.
- 3. Vyberte job ve složce <project>, do které budou data zkopírována.
- 4. Vyberte typ dat pro kopírování a vyberte, zda mají být kopírovány i duplicitní body. Duplicitní body v jobu, které zkopírujete, budou přepsány.

#### POZNÁMKA –

- <sup>l</sup> Při kopírování bodů mezi joby se ujistěte, že kopírované body používají stejný souřadnicový systém jako job, do kterého jsou kopírovány.
- Při kopírování místní transformace mezi joby se zkopírují všechny transformace a zkopírované transformace nejsou editovatelné. Pro upravení nebo aktualizaci zkopírované transformace upravte původní transformaci a zkopírujte ji znovu.
- 5. Klikněte na Akceptovat.

# Import dat do úlohy

- 1. Klikněte na  $\equiv$  a vyberte Úkol.
- 2. Na obrazovce Úlohy vyberte úlohu, do které chcete data importovat.
- 3. Klikněte na Import.Objeví se obrazovka Import.
- 4. Vyberte Formát souboru, který importujete.

Možnosti jsou formáty CSV nebo TXT nebo soubory Surpac, pokud používáte Doly aplikaci.

TIP – Chcete-li vytvořit úlohu ze souboru DC nebo JobXML, viz [Vytváření](#page-70-0) lokální úlohy, page 71.

5. Klepnutím na přejdete na soubor, který chcete importovat.

Soubor můžete vybrat na libovolné dostupné jednotce, například na síťové jednotce nebo jednotce USB. U kontrolerů Trimble se systémem Android by měly být jednotky USB naformátovány na formát FAT32.

Pokud je kontroler zařízení Android, můžete být vyzváni k udělení oprávnění ke čtení a zápisu Trimble Access pro jednotku USB. Po kliknutí na Ano se zobrazí obrazovka pro výběr složky Android. Na této obrazovce klikněte na  $\equiv$ , přejděte na jednotku USB a klikněte na [VYBRAT] nebo [Použít tuto složku]. Jednotka USB se nyní zobrazí na obrazovce Trimble Access Výběr složky. Pokud se nezobrazí zpráva o detekci jednotky USB nebo pokud jste tuto zprávu odmítli, klepněte po připojení zařízení USB na softwarové tlačítko Vybrat jednotku USB. Všimněte si, že detekce jednotky USB může trvat až 30 sekund.

- 6. Vyberte soubor, který chcete importovat, z obrazovky Vybrat soubor. Klikněte na Akceptovat.
- 7. Chcete-li importovat body jako kontrolní body, vyberte zaškrtávací políčko Importovat body jako kontrolní.
- 8. Pokud je vybraný soubor CSV nebo TXT oddělený čárkou:
	- a. Použijte pole Název bodu, Kód bodu, Souřadnice Y, Souřadnice X a Výška pro promítnutí každého pole do příslušného pole v souboru. Vyberte Nepoužitý pokud nechcete poslat příslušnou hodnotu.
	- b. V seznamu Oddělovač polí vyberte znak (čárka, středník, dvojtečka, mezera nebo tabulátor), který odděluje data v souboru do různých polí.
	- c. Pokud soubor obsahuje nulové výšky, zadejte hodnotu Nulová výška.
	- d. V poli Akce duplicitního bodu vyberte akci, kterou by měl software provést, pokud soubor obsahuje body stejného názvu jako existující body v úloze.Vyberte:
		- Vyberte Přepsat pro uložení nového bodu a smazání všech existujících bodů stejné třídy a nižší.
		- Ignorovat pro ignorování importovaných bodů stejného názvu, aby nebyly importovány.
		- Uložit jiný pro uložení importovaných bodů a ponechání všech existujících bodů se stejným názvem.
- 9. Pokud je na obrazovce Nastavení Cogo povoleno zaškrtávací políčko Pokročilé geodetické vyhledávání a vyberete soubor CSV nebo TXT, musíte v souboru specifikovat Typ souřadnice bodů.Vyberte Grid body nebo Grid (lokální) body.
- 10. Pokud jsou body v souboru Grid (lokální) body, vyberte transformaci, kterou chcete použít pro transformaci do bodů mřížky:
	- · Pro pozdější přiřazení transformace vyberte Nepoužito, bude definováno později. Klikněte na Akceptovat.

POZNÁMKA – Pokud vyberete tuto možnost a později se rozhodnete přiřadit transformaci vstupu do tohoto souboru, musíte zrušit propojení a soubor připojit znovu.

- Chcete-li vytvořit zobrazení nové transformace, vyberte Vytvořit novou transformaci.Klikněte na Další a dokončete požadované kroky.Viz [Transformace,](#page-265-0) page 266.
- Chcete-li zobrazit existující transformace, vyberte Výběr transformace. Vyberte zobrazení transformace ze seznamu. Klikněte na Akceptovat.
- 11. Klikněte na Akceptovat.
- 12. Klikněte na OK.

### Export dat z úlohy

Options shown in the Export screen are specific to the export file format you select.

#### Export dat z úlohy

- 1. Klikněte na  $\equiv$  a vyberte Úkol.
- 2. In the Jobs screen, select the job to export data from.
- 3. Klikněte na Export. Objeví se obrazovka Export.
- 4. In the File format field, select the type of file to create. For information about options specific to the export file format you have selected, see File [format-specific](#page-77-0) options, page 78 below.
- 5. If required, edit the file name. By default, the File name field shows the name of the current job and the file extension is the file extension for the selected file type.

By default the file will be exported to the folder where the current job is stored. To export the file to a *different folder*, see To export files to a folder that is not the [current](#page-80-0) job folder, page 81 below.

TIP – Pokud jste dříve vybrali složku exportu, ale pak chcete, aby se software vrátil do výchozího umístění exportu, klepněte na a vyberte složku, ve které je uložena aktuální úloha.

- 6. Pro automatické prohlížení souborů po jejich vytvoření zaškrtněte Prohlížet vytvořené soubory.
- 7. Pokud jste vybrali čárku oddělenou (\*. CSV, \*. TXT), zobrazí se obrazovka Vybrat body . Zvolte metodu výběru bodů a pak je vyberte. Viz [Výběr](#page-129-0) bodů. Chcete-li změnit pořadí bodů, které jste vybrali ze seznamu nebo z mapy, klepněte na sloupec Název v seznamu Body k exportu .
- 8. Klikněte na Akceptovat.

#### <span id="page-77-0"></span>File format-specific options

Options shown in the Export screen are specific to the export file format you select.

#### Comma Delimited (\*.CSV, \*.TXT)

- 1. Vyberte pole pro každou hodnotu. Chcete-li vyloučit hodnotu z exportovaného souboru, vyberte Nepoužité.
- 2. V seznamu Oddělovač polí vyberte znak (čárka, středník, dvojtečka, mezera nebo tabulátor), který odděluje data v souboru do různých polí.
- 3. When you tap Accept, you will be able to select the points to export. See [Selecting](#page-129-0) points. To reorder points you have selected from a list or from the map, tap the Name column in the Points to export list.

#### DXF

- 1. Select the DXF file format, the item types to export, and the number of Decimal places for elevation attribute values.
- 2. V poli Symboly vyberte typ symbolů použitých k reprezentaci dat v souboru DXF.
	- Vyberte Symboly tečky, chcete-li:

Zobrazit všechny body jednotným symbolem tečky.

Zobrazte prvky čáry a mnohoúhelníku pomocí jednoduchého plného nebo přerušovaného stylu čáry pole z knihovny prvků.

- Vyberte Symboly metody pro:
	- Zobrazte body podle metody použité k vytvoření bodu. Například různé symboly se používají pro topoové body, kontrolní body, zadané body a body jako vsazené.
	- Zobrazte prvky čáry a mnohoúhelníku pomocí jednoduchého plného nebo přerušovaného stylu čáry pole z knihovny prvků.
- <sup>l</sup> Vyberte symboly knihovny funkcí, chcete-li:
	- Zobrazte body pomocí symbolu definovaného pro body stejného kódu prvku v souboru knihovny funkcí (FXL). Body, ke kterým není přidružen symbol prvku, jsou zobrazeny jako malý kruh.
	- · Zobrazte prvky čáry a mnohoúhelníku pomocí vlastního stylu čáry z knihovny prvků.

Pro každý textový atribut se vytvoří samostatné hladiny, například názvy bodů, kódy a pohledy. Při exportu do DXF s polem Symboly nastaveným na Symboly knihovny prvků se pro každý textový atribut vytvoří samostatná hladina pro každý kód prvku.

Názvy bodů, kódy, výšky a další atributy spojené s vloženými bloky jsou ve výchozím nastavení povoleny pro zobrazení v souborech DXF.

#### ESRI Shape soubory

Set the Coordinates to Grid (northing/easting/elevation) or Lat/Long coordinates (local latitude/longitude/height).

#### Grid local coordinates

Select whether to output the original entered grid (local) coordinates or the computed display grid (local) coordinates.

POZNÁMKA – Vypočtené grid (lokální) souřadnice jsou odvozeny z vložených nebo vypočtených grid souřadnic a poté jsou aplikovány na transformaci. Před exportem souboru se musí nastavit požadované zobrazení transformace. Provede se to v Prozkoumat job, vyberte bod a jděte do Volby, nastavte Formát souřadnic na Grid (lokální) a poté zvolte Zobrazení transformace pro grid.

#### LandXML

Select the item types to export. Options include points, feature coded linework and database linework. Atributy přidružené k bodům a rýsovaným čarám se exportují do souboru LandXML. Atributy zaznamenané jako atributy featureRef nalezené v elementu CgPoint lze také zkontrolovat.

#### LAS bod cloudu

POZNÁMKA – When you select the LAS point cloud export option, only the SX10 or SX12 scan point clouds and regions that are *currently displayed in the map are exported*. .

To include or exclude some regions or point clouds, select or deselect scans or regions in the Skeny tab of the Správce vrstev. The LAS point cloud export option is available only when the Trimble Access software LAS Export option is licensed to the controller. To purchase a license for the LAS Export option, contact your Trimble Distributor.

#### Vytyčovací protokol

Specify the acceptable stakeout tolerances in the Stakeout horizontal tolerance and the Stakeout vertical tolerance fields.

Any stakeout delta greater than the defined tolerances appears in color in the generated report.

#### Kontrola povrchu report

Enter the Report description that will appear near the top of the report.

POZNÁMKA – Kontrola povrchu zpráva je k dispozici pouze jako soubor PDF.

#### Survey report

Select whether to generate a detailed report and the format for reporting GNSS deltas. Any screen captures and snapshots saved to the job are automatically included in the report.

Trimble Access Měření Uživatelská příručka | **80**

#### Traverse report

Specify the traverse deltas limit. Values that exceed this limit are highlighted in the generated report.

#### JobXML

Select the appropriate version number.

#### Utility měření DXF

Configure the options for creating lines and generating text.

## <span id="page-80-0"></span>To export files to a folder that is not the current job folder

By default the file will be exported to the folder where the current job is stored. To export the file to a *different folder*, tap  $\equiv$  to browse to and select the folder:

<sup>l</sup> Pokud vytvoříte nebo vyberete složku v aktuální složce úlohy, vytvoří software pro následné exporty z libovolné úlohy složku tohoto názvu v aktuální složce úlohy v době exportu. Pokud například vytvoříte složku s názvem "Exporty" ve složce aktuální úlohy, pak pro následné exporty software exportuje do složky s názvem "Exporty" ve složce aktuální úlohy v době exportu.

Chcete-li toto chování změnit, vyberte složku mimo Trimble Access strukturu složek projektu nebo vyberte aktuální složku úlohy a obnovte software do výchozího umístění.

<sup>l</sup> Pokud vyberete složku, která je mimo strukturu složek projektu Trimble Access, například síťovou jednotku nebo jednotku USB, bude software pokračovat v exportovat soubory do stejné jmenované složky, dokud nevyberete jinou složku.

U kontrolerů Trimble se systémem Android by měly být jednotky USB naformátovány na formát FAT32.

Pokud je kontroler zařízení Android, můžete být vyzváni k udělení oprávnění ke čtení a zápisu Trimble Access pro jednotku USB. Po kliknutí na Ano se zobrazí obrazovka pro výběr složky Android. Na této obrazovce klikněte na  $\equiv$ , přejděte na jednotku USB a klikněte na [VYBRAT] nebo [Použít tuto složku]. Jednotka USB se nyní zobrazí na obrazovce Trimble Access Výběr složky. Pokud se nezobrazí zpráva o detekci jednotky USB nebo pokud jste tuto zprávu odmítli, klepněte po připojení zařízení USB na softwarové tlačítko Vybrat jednotku USB. Všimněte si, že detekce jednotky USB může trvat až 30 sekund.

POZNÁMKA – Pokud exportujete do PDF, mějte na paměti, že soubory PDF nelze exportovat přímo na jednotku USB v zařízení Android. Soubor budete muset exportovat do jiné složky a poté jej ručně zkopírovat na jednotku USB.

# Import a export formátů souborů

Předdefinovaný import a export formátů souborů je definován pomocí souborů definic šablony XSLT (\*.xsl). Obvykle se nacházejí ve složce Trimble Data\System Files.

Předdefinované styly jsou poskytovány v angličtině. Přeložené soubory šablon jsou normálně uloženy v odpovídající složce překladu.

Umístění složky závisí na operačním systému kontroleru:

- Windows: C:\Program Files\Trimble\Měření\Languages\<language>
- Android: <Device name>\Trimble Data\Languages\<language>

Data můžete importovat a exportovat pomocí předdefinovaných formátů souborů nebo můžete vytvořit vlastní formáty.

#### Formáty importovaných souborů

Můžete použít předdefinované formáty nebo vytvořit soubor CSV nebo TEXT oddělený čárkou.

TIP – Soubory DC a JobXML se neimportují; namísto toho se z těchto souborů vytvoří úloha.Viz [Vytváření](#page-70-0) lokální úlohy, page 71.

# Předdefinované formáty souborů

Vyberte z následujících předdefinovaných formátů:

• CSV Grid body Y-X

Údaje musí být ve formátu název, souřadnice X, souřadnice Y, výška, kód

• CSV Grid body X-Y

Údaje musí být ve formátu název bodu, souřadnice X, souřadnice Y, výška, kód

• CSV Linie

Údaje musí být ve formátu název počátečního bodu, název koncového bodu, počáteční stanice,

- CSV Globální široké a dlouhé body
- Surpac

POZNÁMKA – Pro úspěšný import musí mít body v Globální a místní zeměpisné souřadnice výšku.

# Soubory CSV nebo TXT oddělené čárkou

Pokud je políčko Formát souboru nastaveno na Oddělený čárkou (\*.CSV, \*.TXT), můžete specifikovat formát přijímaných dat. Objeví se pět políček: Číslo bodu, Kód bodu, x, y a Výška.S aktivovanými [políčky](#page-118-0) [popisu](#page-118-0) v jobu jsou navíc dostupná dvě nastavitelné políčka.Vyberte Nepoužitý pokud nechcete poslat příslušnou hodnotu.

Při otevírání propojených souborů CSV nebo importu některého z předdefinovaných formátů souborů CSV Trimble Access automaticky detekuje, zda soubor používá kódování znaků UTF-8.Pokud není detekováno UTF-8, Trimble Access předpokládá, že data používají kódování ASCII/Multibyte.

POZNÁMKA – Pokud je to možné, Trimble doporučuje standardizovat UTF-8 pro vaše soubory CSV, protože může kódovat libovolný znak v Unicode. Kódování ASCII/Multibyte je specifické pro místní prostředí, a proto nemusí správně kódovat všechny znaky.

# Prázdné výšky

Při importování csv souboru s 'prázdnými výškami' definovanými jinak než ?, například nesmyslnou výškou jako -99999, lze nastavit formát Nulové výšky a software Trimble Access převede tyto výšky na pravé prázdné výšky uvnitř job souboru.

Hodnota Nulové výšky se také používá při importování nebo kopírování bodů z připojených CSV souborů.

# Typ souřadnic a místní transformace

Je-li zapnuta funkce Rozšířená geodetika tak u většiny formátů souborů musíte stanovit Typ souřadnic bodů v souboru.

Transformaci lze vytvořit při importu grid místních bodů, ale nelze použít grid místní body ze souboru, který se má importovat, pokud nebyl soubor k momentálnímu jobu připojen.

#### Export formátů souborů

Data lze exportovat jako strojově čitelné soubory pro použití v jiných softwarových aplikacích nebo jako zprávy čitelné pro lidi ve formátu Word nebo HTML.

Použijte tyto soubory ke kontrole dat v terénu, tvorbě protokolů, které můžete poslat emailem klientovi nebo do kanceláře pro další zpracování kancelářským softwarem.

# Předdefinované formáty souborů

Předdefinovaný export formátů souborů je dostuný na kontroleru včetně:

- Check shot report
- CSV Globální široké a dlouhé body
- CSV s atributy
- DXF
- ESRI Shape soubory
- GDM area
- GDM job
- Grid (lokální) souřadnice
- ISO zpráva skupin
- JobXML
- LAS bod cloudu

POZNÁMKA – Možnost exportu Cloudu bodů LAS je k dispozici pouze v případě, že je možnost LAS Export softwaru Trimble Access licencována kontrolerem. Chcete-li zakoupit licenci pro možnost Export LAS, obraťte se na svého distributora Trimble.

- Lokální souřadnice grid
- Lokátor do CSV

- Lokátor do aplikace Excel
- M5 souřadnice
- Trasa-linie-oblouk vytyčovací protokol
- SC Exchange
- SDR33 DC
- <sup>l</sup> Vytyčovací protokol
- Kontrola povrchu report
- Survey report
- <sup>l</sup> Vyrovnání polygonového pořadu
- Traverse deltas report
- Trimble DC v10.0
- Trimble DC v10.7
- **·** Utility měření DXF
- Zpráva o výpočtu objemu

# Soubory CSV nebo TXT oddělené čárkou

Pokud je čárkou oddělena (\*. CSV, \*.TXT) možnost, můžete vybrat body, které chcete exportovat, a určit formát přijímaných dat. Zobrazí se pět polí: Název bodu, Kód bodu, Sever, Východa Výška. Pokud jsou pro úlohu povolena pole [popisu](#page-118-0) , je třeba nakonfigurovat další dvě pole. Chcete-li vyloučit hodnotu z exportovaného souboru, vyberte Nepoužité.

Pokud kliknete na Přijmout, budete moci vybrat body, které chcete exportovat. Viz [Výběr](#page-129-0) bodů.

# Další předdefinované formáty k dispozici ke stažení

[Šablony](https://help.trimblegeospatial.com/TrimbleAccess/latest/cs/Downloads-stylesheets.htm) stylů pro export do jiných formátů lze stáhnout ze stránky Šablony stylů v rozhraní Trimble Access portál nápovědy.

Zkopírujte stažené šablony stylů C:\ProgramData\Trimble\Trimble Data\System Files do složky v kontroleru.

Pokud jste hloubku změřili pomocí sonaru ozvěny, můžete si také stáhnout následující šablony stylů a generovat protokoly s použitými hloubkami:

- Comma Delimited with elevation and depths.xsl
- Comma Delimited with depth applied.xsl

Pro více informací viz [Generování](#page-495-0) zpráv, které zahrnují hloubky.

#### Vlastní formáty pro import a export

Můžete upravovat předdefinované formáty, aby splňovaly vaše specifické požadavky nebo je použít jako šablonu pro vytvoření úplně nového uživatelského importního nebo exportního formátu.

Můžete použít jakýkoliv textový editor jako Microsoft Notepad blok k vytváření menších změn u předdefinovaných formátů.

Úprava předdefinovaného formátu nabízí následující výhody:

- · Jako první může být zobrazena důležitá informace
- Údaje lze seřadit tak, aby vyhovovaly vašim požadavkům.
- Nepotřebné informace mohou být vypuštěny.
- Mohou být zobrazena dodatečná vypočtená data, například použité konstrukční odsazení u hodnot v protokolu.
- <sup>l</sup> Při vytyčování bodů lze upravit projektovanou výšku bodu.
- <sup>l</sup> Při vytyčování bodů lze definovat a editovat navíc až 10 návrhů výšky s individuálními výškovými odsazeními spolu s protokolováním hodnot výkopu/náspu.
- Velikost a barvu písma lze upravit tak, aby vyhovovala vašim požadavkům

POZNÁMKA – Trimble doporučuje ukládání změněné soubory XSLT s novým názvem.Pokud ponecháte původní název, budou předdefinované soubory XSLT při upgradu kontroleru nahrazeny, takže všechny vlastní změny budou ztraceny.

# Vytvoření nového vlastního formátu

Chcete-li vytvořit kompletně nový uživatelský formát, potřebujete pro modifikaci souboru XSLT základní programovací znalosti.XSLT soubory s definicí stylu jsou soubory formátu XML. Styl musí být vytvořen podle XSLT standardů, které byly definovány World Wide Web Consortium (W3C). Podrobnosti naleznete na [w3.org](https://w3.org/).

Nemůžete jednoduše upravovat nebo vytvářet styl na kontroleru. K úspěšnému vytváření nových stylů pracujte na počítači a použijte vhodný program XML.

Trimble Access verze 2021.00 a novější podporuje šablony stylů, které používají následující moduly EXSLT:

- mat.: matematické funkce obvykle definované pro použití mat.: jmenný prostor
- · datum: funkce data a času obvykle definované pro použití mat.: jmenný prostor (s výjimkou data:format-date, date:parse-date a date:sum)
- sady: funkce pro poskytování manipulace s množinou, která je obvykle definována pro použití sady: jmenný prostor
- · řetězce: funkce pro zajištění manipulace s řetězci, které jsou obvykle definovány pro použití sady: jmenný prostor
- <sup>l</sup> funkce: funkce, které umožňují uživatelům definovat své vlastní funkce pro použití v rámci XSLT (s výjimkou func:script)

Podrobnosti o použití těchto rozšiřujících funkcí v rámci šablon stylů naleznete na webových stránkách [exslt.org,](http://exslt.org/) které obsahují podrobné informace o funkcích.

POZNÁMKA – Šablony stylů používající tato rozšíření EXSLT lze použít v Trimble Access, ale nebudou úspěšně fungovat v programu File and Report Generator nebo v Trimble Sync Manager, protože tyto systémy jsou uloženy pouze na funkcích šablon stylů, které jsou k dispozici v operačním systému Windows.

# Požadavky

K vytváření vlastních XSLT stylů potřebujete:

- Počítač.
- Základní programovací dovednosti.
- XML program s kvalitními schopnostmi ladění programu.
- Schéma definice JobXML souboru, které poskytuje podrobnosti JobXML formátu potřebné pro tvorbu nové XSLT předlohy. V horní části každého souboru JobXML je odkaz na umístění schématu.
- · Job nebo JobXML soubor obsahující zdrojová data.

Některé uživatelské protokoly lze generovat pomocí kontroleru, zatímco jiné lze generovat pomocí nástroje Trimble Access File and Report Generator , který lze stáhnout ze stránky [Software](https://help.trimblegeospatial.com/TrimbleAccess/latest/cs/Downloads-software.htm) a nástroje v Trimble Access portál nápovědy.

Předdefinované šablony stylů XSLT lze stáhnout ze stránky [Šablony](https://help.trimblegeospatial.com/TrimbleAccess/latest/cs/Downloads-stylesheets.htm) stylů v rozhraní Trimble Access portál nápovědy. Předdefinované definice šablon stylů jsou k dispozici v angličtině. Upravte tyto soubory podle potřeby pro svůj vlastní jazyk.

# Vlastní proces vytváření šablony stylů

Základní kroky jsou:

- 1. Načtěte Job souboru nebo JobXML soubor ze svého kontroleru.
- 2. Vytvořte nový formát použitím předdefinovaného XLST stylu jako východisko a JobXML schéma jako návod.
- 3. Pro vytvoření nového uživatelského souboru na počítači použijte utilitu File and Report Generator pro aplikování XSLT stylu na Job nebo JobXML soubor. Více informací o používání utility naleznete v Nápovědě k File and Report Generator.
- 4. Pro vytvoření uživatelského souboru na počítači nakopírujte soubor do složky na kontroleru System Files použitím Microsoft ActiveSync.

Informace o tom, jak vytvořit vlastní formáty importu,Importing Custom Formats into Trimble Access naleznete v souboru PDF, který lze stáhnout ze stránky [instrukcí](https://help.trimblegeospatial.com/TrimbleAccess/latest/cs/PDFs.htm) PDF v Trimble Access portál nápovědy.

# Oprava úloh

Průvodce Opravy úlohy se spustí, když Trimble Access nalezne v souboru úlohy poškození.V kterékoliv fázi můžete pomocníka stornovat nebo se vrátit k předešlému kroku.

Pomocník získá data z jobu až do místa poškození. Za tímto místem vše vymaže a informuje Vás o čase a datu poslední dobré položky v jobu.

Jako bezpečnostní opatření může pomocník udělat kopii jobu, než cokoliv vymaže. Před kopírováním zkontrolujte, zda má systém dostatek místa na kopii celého jobu.

Jakmile je oprava dokončena, klikněte na  $\equiv$  a vyberte Data úlohy / Přehled úlohy, aby se zkontrolovalo, zda nebylo něco vyřazeno před dokončení úlohy. Protože je job ukládán v chronologickém pořadí, vše vymazané je datováno později než poslední správný záznam nahlášený pomocníkem.

Uvědomte si, že vymazaná data mohou obsahovat takové změny jobu, jako vymazání (položka již nemusí být vymazána), změny ve výšce antény nebo cíle, souřadnicové systémy a nové položky jako body, měření a linie.

Poškození job souborů mohou být způsobená přístrojovým problémem, nesprávným ukončením softwaru nebo neočekávaným selháním baterie vzhledem k vybití baterie. Jestliže pomocník nahlásí problém, prohlédněte si pracovní postup kontroleru a/nebo zkontrolujte přístroj. Jestliže se Vám opakovaně stávají problémy s porušením jobu, může zde být problém v hardwaru kontroleru.Více informací získáte u místního distributora Trimble.

# Vlastnosti jobu

Vlastnosti úlohy jsou nakonfigurovány při vytvoření úlohy.

Chcete-li kdykoli upravit vlastnosti úlohy:

- 1. Klikněte na  $\equiv$  a vyberte Úkol. Aktuální úloha je již vybrána.
- 2. Klikněte na Vlastnosti.
- 3. Chcete-li definovat nebo změnit vlastnosti úlohy, klikněte na příslušné tlačítko. Klikněte:
	- Souř. sys. pro výběr souřadnicových systémů pro danou úlohu.Viz [Souřadnicový](#page-87-0) systém, page [88](#page-87-0).
	- Jednotky pro výběr jednotek a formátů pro číselné hodnoty. Viz [Jednotky,](#page-103-0) page 104.
	- [Správce](#page-132-0) vrstev propojit soubory bodů a soubory map s úlohou. Viz Správce vrstev, page 133
	- <sup>l</sup> Knihovna prvků pro asociaci knihovny prvků s úlohou.Viz [Knihovna](#page-107-0) prvků, page 108.
	- [Nastavení](#page-111-0) Cogo pro nastavení geometrie souřadnic pro úlohu. Viz Nastavení Cogo, page 112.
	- · Další nastavení pro další nastavení pro úlohu. Viz Další [nastavení,](#page-118-0) page 119.
	- Tlačítko Mediální soubor pro připojení mediálních souborů k úloze nebo k bodům v úloze. Viz Media [soubory,](#page-120-0) page 121.
	- V případě potřeby zadejte detaily odkazu, popisu a operátora a jakékoli poznámky.

TIP – Chcete-li nastavit výchozí hodnoty pro pole reference, popis, operátor, nebo poznámky, upravte soubor JobDetails.scprf ve složce C:\ProgramData\Trimble\Trimble Data\System Files pomocí textového editoru.

4. Klikněte na Akceptovat.

# <span id="page-87-0"></span>Souřadnicový systém

Trimble Access poskytuje komplexní databázi souřadnicových systémů používaných po celém světě. Databáze je průběžně aktualizována, aby odrážela změny v různých zónách. Chcete-li upravit seznam dostupných souřadnicových systémů, viz Přizpůsobení databáze [souřadnicového](#page-101-0) systému, page 102

Chcete-li vybrat nastavení souřadnicových systémů pro úlohu z databáze souřadnicových systémů:

- 1. Klikněte na  $\equiv$  a vyberte Úkol. Aktuální úloha je již vybrána.
- 2. Klikněte na Vlastnosti.
- 3. Klikněte na Souř. syst.
- 4. Na obrazovce Výběr souřadnicového systému, vyberte Vybrat z knihovny. Klikněte na Další.
- 5. Ze seznamů vyberte požadovaný Systém a Zónu.

TIP – Přetáhněte prstem nahoru seznam, který chcete posunout nebo na klávesnici stiskněte první písmeno názvu země, abyste přešli na tuto část seznamu.

Pokud jste vybrali Systém a Zóny, aktualizují se následující pole pouze pro čtení:

- Místní datum: Místní pevný bod pro vybraný souřadný systém a zónu.
- · Globální referenční datum: Pevný bod měření RTK, jako je referenční rámec základnových stanic včetně VRS.
- · Globální referenční etapa: Epocha realizace Globální referenční datum.
- · Posunovací model: Model posunutí použitý k šíření souřadnic RTX mezi ITRF 2020 v epoše měření a globálním referenčním rámcem.

POZNÁMKA – Pokud v úloze provádíte měření RTK, musíte se ujistit, že vybraný zdroj korekce v reálném čase poskytuje pozice GNSS ve stejném datu, jaký je zadán v poli Globální referenční datum.

- 6. Pokud job bude obsahovat pozorování GNSS a chcete použít model geoidu nebo soubor shift grid:
	- · Pokud je regulátor připojen k internetu, povolte přepínač modelu geoidu a gridu vztažné roviny podle potřeby. Výchozí model geoidu a souřadnicová síť nebo shift grid pro vybraný souřadnicový systém jsou automaticky vybrány a staženy do kontroleru po klepnutí na možnost Uložit na Vyberte souřadnicový systém.
	- Chcete-li použít jiný model geoidu a vztažnou mřížku nebo shift grid z výchozího výběru, nebo pokud kontroler *není* připojen k internetu, musíte zkopírovat požadované soubory do Trimble Data složky / System Files na kontroleru. Výběr modelu geoidu nebo souboru souřadnicové sítě:
		- a. Chcete-li vybrat model geoidu, povolte přepínač Použití modelu geoidu.Vyberte soubor v poli Model geoidu.
		- b. Chcete-li vybrat soubor gridu systému, povolte spínač Použít grid souřadnicového systému.Vyberte soubor v poli Grid souřadnicového systému.

Je zobrazena velká poloosa a zploštění vybraného souboru souřadnicového systému.

- Tyto podrobnosti přepisují hodnoty již poskytnuté specifickým zobrazením.
- c. Chcete-li vybrat soubor shift grid, vyberte soubor v políčku Shift grid .

Další informace o použití modelů geoidů a souřadnicových sítí naleznete v tématu [Parametry](#page-92-0) [souřadnicového](#page-92-0) systému, page 93.

- 7. Vyberte typ Souřadnic, které chcete použít. Výchozí nastavení je grid. Chcete-li použít zemské souřadnice, viz Nastavení ground [souřadnicového](#page-98-0) systému, page 99.
- 8. Zadejte Výšku projektu.Viz Výška [projektu,](#page-97-0) page 98.
- 9. Ťukněte na Uložit.
- 10. Pokud se zobrazí výzva k potvrzení, stáhněte si model geoidu a soubory souřadnicové sítě nebo shift gridu, klepněte na Ano.

Alternativně můžete definovat souřadnicový systém pomocí jedné z níže uvedených metod.

UPOZORNĚNÍ – Neměňte souřadnicový systém nebo lokální kalibraci po vytyčování bodů nebo výpočtu odsazení nebo výpočtu průsečíku. Pokud to uděláte, předchozí vytyčené nebo vypočítané body nebudou odpovídat novému souřadnicovému systému a bodům spočítaným nebo vytyčeným po této změně.

#### Pouze měřítkový faktor

Tento typ projekce použijte, pokud úloha bude obsahovat pouze pozorování z konvenčního přístroje a použijete lokální měřítko pro snížení vzdáleností k lokálnímu souřadnicovému systému.

TIP – Pokud pracujete v malém prostoru a nejste si jisti, který systém souřadnice je třeba použít, vyberte projekci Pouze měřítko a zadejte měřítko 1,000.

- 1. Na obrazovce Výběr souřadnicového systému vyberte Pouze měřítko.
- 2. Zadejte hodnotu do pole Měřítko.
- 3. Ťukněte na Uložit.

### Vložit parametry

Tuto metodu použijte k zadání vlastních parametrů, zejména pokud máte vlastní projekční soubory, které chcete použít nebo pokud úloha bude obsahovat HNSS pozorování a chcete zadat nastavení kalibrace místa.

- 1. Na obrazovce Výběr souřadnicového systému, vyberte Vložení parametrů. Klikněte na Další.
- 2. Klikněte na Projekce.
	- a. Vyplňte podrobnosti o projekci.

TIP – Přetáhněte prstem nahoru seznam, který chcete posunout nebo na klávesnici stiskněte první písmeno názvu země, abyste přešli na tuto část seznamu.

- b. Vyberte typ Souřadnic, které chcete použít.Výchozí nastavení je grid. Chcete-li použít zemské souřadnice, viz Nastavení ground [souřadnicového](#page-98-0) systému, page 99.
- c. Zadejte Výšku projektu.Viz Výška [projektu,](#page-97-0) page 98.
- d. Klikněte na Akceptovat.
- 3. Pokud bude úloha obsahovat pouze pozorování z konvenčního přístroje, klikněte na Uložit.
- 4. Pokud bude úloha obsahovat GNSS pozorování nebo kombinaci konvenčních a GNSS pozorování:
	- a. Chcete-li určit transformaci nulového bodu, klikněte na Trans. Nulového bodu.

Chcete-li použít soubor grid nulového bodu, vyberte Grid nulového bodu v poli Typ a vyberte soubor Grid nulového bodu, který chcete použít.

Je zobrazena velká poloosa a zploštění vybraného souboru souřadnicového systému. Tyto podrobnosti přepisují hodnoty již poskytnuté specifickým zobrazením.

b. Chcete-li použít soubor model geoid, klikněte na Vert. nastavení a vyberte Model geoid a vyberte soubor Model geoid.

Zbývající pole na obrazovkách pro horizontální a vertikální nastavení jsou vyplněna při provádění kalibrace místa.Viz Pozorování GNSS a místní [souřadnicové](#page-92-1) systémy, page 93 a [Kalibrace](#page-441-0) na okolní body, page 442.

c. Ťukněte na Uložit.

# Žádné zobrazení/systém

Tuto metodu použijte, pokud chcete měřit body pomocí GNSS pozorování pomocí souřadnicového systému s nedefinovanou projekcí a nulovým bodem, nebo pokud nevíte, jaké by mělo být nastavení souřadnicového systému.

- 1. Na obrazovce Výběr souřadnicového systému vyberte Žádná projekce/žádný nulový bod. Klikněte na Další.
- 2. Chcete-li po kalibraci místa použít ground souřadnice, nastavte pole Souřadnice na Ground a zadejte průměrnou výšku místa do pole Výška projektu. Popřípadě nastavte políčko Souřadnice na Grid.
- 3. Chcete-li vypočítat vertikální nastavení geoid po kalibraci místa, zaškrtněte políčko Použít model geoid a vyberte soubor modelu geoid.

#### POZNÁMKA –

- <sup>l</sup> Pokud nebyl definován systém a zobrazení, můžete vytyčovat pouze linie a body, které mají Globální souřadnice.Zobrazené směrníky a délky jsou podle Globální referenční datum.
- · Bez systému můžete začít pouze real-time základnové měření s bodem, který má Globální souřadnice.

Pokud provádíce kalibraci místa, software počítá transverzální Mercatorovo zobrazení a Moloděnského tříprvkovou transformaci pomocí dodaných pevných bodů.Výška projektu je použita na výpočet měřítkového faktoru zobrazení, takže ground souřadnice mohou být vypočteny na výšce.Viz [Kalibrace](#page-441-0) na [okolní](#page-441-0) body, page 442.

# Vysílané RTCM

Tento typ projekce použijte, pokud je Formát vysílání nastaven na hodnotu RTCM RTK a zprávy datového vysílání jsou vysílány sítí VRS.

- 1. Na obrazovce Výběr souřadnicového systému vyberte Vysílání.
- 2. Pro vaši polohu zvolte vhodné projekční parametry
- 3. Vyberte typ zpráv Vysílání RTCM, které mají být zahrnuty.Viz Vysílání [souřadnicových](#page-102-0) systémových zpráv [RTCM,](#page-102-0) page 103.
- 4. Vyberte typ Souřadnic, které chcete použít. Výchozí nastavení je grid. Chcete-li použít zemské souřadnice, viz Nastavení ground [souřadnicového](#page-98-0) systému, page 99.
- 5. Zadejte Výšku projektu.Viz Výška [projektu,](#page-97-0) page 98.
- 6. Ťukněte na Uložit.

## Název souřadnicového systému

Název souřadnicového systému udává, zda byl zvolen souřadnicový systém z knihovny, zda byl později změněn, nebo zda je souřadnicový systém definován uživatelem.

Pokud je souřadnicový systém:

- Vybraný z knihovny
	- Políčko Souřadnicový systém zobrazí "Název zóny (NázevSystému)".

Změnou geoidu nebo výšky projektu se nezmění název souřadnicového systému

- <sup>l</sup> Úpravou jakéhokoliv zobrazení nebo parametrů transformace se změní název souřadnicového systému na "Mstní pracoviště". Pro odstranění těchto změn a návrat k původnímu názvu souřadnicového systému, musíte jej znovu vybrat z knihovny. Pokud použijete GNSS lokální transformaci přes toto "Místní pracoviště", název souřadnicového systému zůstane "Místní pracoviště".
- <sup>l</sup> Dokončením GNSS lokální transformace změníte název souřadnicového systému na "NázevZóny (Pracoviště)". Pokud vypnete lokální transformaci (vložením parametrů), název souřadnicového systému se vrátí zpět.
- <sup>l</sup> Úpravou parametrů horizontálního nebo vertikálního vyrovnání se změní název souřadnicového systému na "NázevZóny (Pracoviště)". Pokud odstraníte tyto změny, název souřadnicového systému se vrátí zpět na původní název.
- · Použitím možnosti Vložit parametry se název souřadnicového systému změní na "Místní pracoviště".
- Použitím možnosti Žádná projekce/Žádná tansformace a dokončením GNSS lokální transformace se název souřadnicového systému změní na "Místní pracoviště".

#### Výběr souřadnicového systému

Před zahájením měření je důležité vybrat vhodný souřadnicový systém. Parametry, které musíte nakonfigurovat, závisí na tom, zda úloha obsahuje pozorování z konvenčního přístroje nebo z přijímače GNSS.

UPOZORNĚNÍ – Neměňte souřadnicový systém nebo lokální kalibraci po vytyčování bodů nebo výpočtu odsazení nebo výpočtu průsečíku. Pokud to uděláte, předchozí vytyčené nebo vypočítané body nebudou odpovídat novému souřadnicovému systému a bodům spočítaným nebo vytyčeným po této změně.

#### Pouze konvenční pozorování

Pokud bude úloha obsahovat pozorování pouze z konvenčního přístroje, můžete zadat souřadnicový systém a zónu výběrem z knihovny nebo vložením parametrů. Pomocí kterékoli metody můžete použít grid nebo ground souřadnice.Grid souřadnice se vypočítají na úrovni grid, která je obvykle na úrovni elipsoidu.

Vzhledem k tomu, že při běžném měření se obvykle provádějí měření na úrovni ground, můžete zvolit použití ground souřadnic a poté zadat měřítko nebo vypočítat měřítko, které software použije při přeměně ground pozorování na grid. Chcete-li použít zemské souřadnice, viz Nastavení ground [souřadnicového](#page-98-0) [systému,](#page-98-0) page 99.

TIP – Pokud pracujete v malém prostoru a nejste si jisti, který systém souřadnice je třeba použít, vyberte projekci Pouze měřítko a zadejte měřítko 1,000.

### Pouze pozorování GNSS

Pokud bude úloha obsahovat pozorování GNSS, nastavení souřadnicového systému se bude skládat z projekce a transformace nulového bodu.Můžete specifikovat projekci mapy a transformaci nulového bodu vybrání z knihovny nebo vložením parametrů.

POZNÁMKA – Pokud v úloze provádíte měření RTK, musíte se ujistit, že vybraný zdroj korekce v reálném čase poskytuje pozice GNSS ve stejném datu, jaký je zobrazen v poli Globální referenční datum na obrazovce vlastností úlohy Výběr souřadnicového systému.

Když jste vybrali souřadnicový systém, vyhledejte v zaměřované oblasti jakékoliv polohové nebo výškové pevné body v stejném systému.Tyto body můžete při GNSS měření použít na kalibraci. Kalibrace je proces vyrovnání zobrazených (grid) souřadnic tak, aby pasovaly na místní pevné souřadnice.Mezi místním řízením a souřadnicemi odvozenými od GNSS mohou existovat mírné nesrovnalosti.Tyto odchylky mohou být redukovány menším vyrovnáním. Trimble Accesspočítá tato vyrovnání použitím funkce Kalibrace na okolní body .Funkce se nazývají horizontální a vertikální vyrovnání.Viz [Kalibrace](#page-441-0) na okolní body, page 442.

Pokud budete provádět měření pomocí vysílání VRS a RTCM obsahující parametry souřadnicového systému, můžete nastavit úlohu tak, aby používala nastavení obsažená ve zprávách Vysílání RTCM.

Pomocí kterékoli z těchto metod můžete použít grid nebo ground souřadnic. Grid souřadnice se vypočítají na úrovni grid, která je obvykle na úrovni elipsoidu.Vzhledem k tomu, že během měření se obvykle provádějí měření na úrovni ground, můžete zvolit použití ground souřadnic a poté zadat měřítko nebo vypočítat

měřítko, které software použije při přeměně ground pozorování na grid. Chcete-li použít zemské souřadnice, viz Nastavení ground [souřadnicového](#page-98-0) systému, page 99.

TIP – Pokud si nejste jisti, který souřadnicový systém použít, vyberte možnost Žádná projekce/ žádný nulový bod.

# Kombinace konvenčních pozorování s pozorováním GNSS

Pokud hodláte kombinovat konvenční pozorování s pozorováním GNSS, vyberte si souřadnicový systém, který vám umožní sledovat pozorování GNSS jako grid body. To znamená, že musíte definovat zobrazení a transformaci.

POZNÁMKA – V terénu můžete provést kombinované měření bez definování zobrazení a transformace, ale nebudete si moci prohlížet GNSS měření jako grid souřadnice.

Pro kombinování GNSS měření s dvojdimenzionálním konvenčním měřením, specifikujte v jobu výšku projektu.

#### <span id="page-92-0"></span>Parametry souřadnicového systému

Souřadnicový systém lokalizuje body ve dvourozměrném nebo trojrozměrném prostoru. Souřadnicový systém transformuje měření ze zakřiveného povrchu (Země) na rovinný povrch (plán nebo mapa). Souřadnicový systém se skládá alespoň z mapové projekce a data.

### Kartografické zobrazení

Mapová projekce transformuje místa z povrchu elipsoidu do míst na rovině nebo mapě pomocí matematického modelu. Transverzální Mercatorovo a Lambertovo zobrazení jsou příklady běžného kartografického zobrazení.

POZNÁMKA – Polohy na kartografickém zobrazení se běžně nazývají "grid souřadnice". Trimble Access to zkracuje na "Grid".

# Elipsoid (místní systém)

Protože exaktní model zemského povrchu nemůže být vytvořen matematickou cestou, lokalizované elipsoidy (matematické povrchy) byly odvozeny pro znázornění specifických oblastí. Tyto elipsoidy jsou někdy označeny jako místní systém.NAD 1983, GRS-80, a AGD-66 jsou příkladem místních systémů.

# <span id="page-92-1"></span>Pozorování GNSS a místní souřadnicové systémy

Měření GNSS RTK (jednoduchá základna i VRS) jsou odkazována na Globální referenční datum definované pro úlohu.Avšak pro většinu úkolů vytyčování je lepší zobrazovat a ukládat výsledky v lokálním souřadnicovém systému. Před začátkem měření zvolte souřadnicový systém a zónu. Podle potřeb měření si můžete vybrat výsledky v národním souřadnicovém systému, v lokálním grid souřadnicovém systému, nebo v lokálních geodetických souřadnicích.

Kromě zobrazení mapy a místního systému, místní souřadnicový systém pro pro měření GNSS se skládá z:

- systému transformace
- horizontálního a vertikálního nastavení vypočteného po kalibraci místa

Když jsou Globální souřadnice transformovány na lokální elipsoid, výsledkem jsou lokální geodetické souřadnice. Lokální geodetické souřadnice jsou transformovány do lokálních grid souřadnic použitím kartografického zobrazení.Výsledkem jsou X a Y souřadnice v lokálním grid. Pokud je definováno horizontální vyrovnání, je aplikováno hned poté, následováno vertikálním vyrovnáním.

TIP - Při vkládání bodu nebo prohlížení detailů bodu v Přehled úlohy nebo Správce bodu, můžete změnit zobrazené souřadnice. V poli Zobrazení souřadnic vyberte Lokální pro zobrazení lokálních geodetických souřadnic. Vyberte Grid pro zobrazení lokálních grid souřadnic. Viz Formát [souřadnic,](#page-225-0) [page](#page-225-0) 226.

POZNÁMKA – Pro provedení realtime měření v grid souřadnicích definujte před začátkem měření transformaci a kartografické zobrazení.

#### Transformace souřadnic

Pro měření v lokálním souřadnicovém systému musí být GNSS pozice v Globální souřadnicích nejprve transformován na lokální elipsoid pomocí transformace.Pro mnoho moderních souřadných systémů jsou Globální referenční datum a Místní datum ekvivalentní.Příkladem jsou NAD 1983 a GDA2020.V těchto případech dochází k "nulové" transformaci mezi Globální referenční datum a Místní datum.Některé starší vztažné body a transformace vztažných bodů mezi Globální referenční datum a Místní datum.

Běžně jsou podporovány tři druhy transformací.

- Tři parametry Tříprvková transformace obsahuje tři jednoduché posuny v X, Y, a Z.Tříprvková transformace používaná Trimble Access používá Moloděnského transformaci, takže zde mohou být také změny v poloměru a zploštění elipsoidu.
- <sup>l</sup> Sedmiprvková nejkomplexnější transformace.Aplikuje posuny *a* rotace v X, Y, a Z a měřítkový faktor.
- Gid souřadnicového systém- Používá grid data nastavená standardní dotransformací.Interpolací poskytuje předběžnou hodnotu pro transformaci pro každý bod na grid.Přesnost grid souřadnicového systému záleží na přesnosti použitých grid dat.

Grid transformace systému používá interpolační metody k předběžnému výpočtu transformace v každém bodě oblasti pokryté souborem souřadnicového systému.Pro tuto interpolaci jsou potřeba dva soubory souřadnicového systému – šířky a výšky.Při exportu souřadnicového systému do Trimble Business Center dva soubory souřadnicového systému asociované s aktuálním projektem jsou spojeny do jednoho souboru pro použití softwarem Trimble Access.

POZNÁMKA – Pokud použijete transformaci Kanada NTv2 prosím buďte si vědomi, že tato data jsou na bázi "jak jsou". Odbor Přírodních Zdrojů Kanada (NRCan) neposkytuje žádné záruky.

#### Kalibrace

Kalibrace je proces vyrovnání zobrazených (grid) souřadnic tak, aby pasovaly na místní pevné souřadnice. Kalibrace počítá parametry pro transformaci Globální souřadnic do lokálního grid systému (XYZ).

Měli byste vypočítat a aplikovat kalibraci před:

- <sup>l</sup> vytyčováním bodů
- <sup>l</sup> počítáním odsazení a průsečíků

Pokud provedete kalibraci projektu a poté měření v real time, software Měření Vám poskytne řešení realtime s použitím lokální transformace a kontrolních bodů.

Kalibraci můžete použít znovu z předchozí úlohy, jestliže je nová úloha kompletně obklopen úvodní kalibrací. Pokud část nového jobu leží mimo úvodní oblast projektu, přidejte pevné body, které danou oblast pokryjí. Změřte tyto nové body a vypočítejte novou kalibraci a poté ji použijte jako kalibraci pro danou úlohu.

Chcete-li kopírovat kalibraci z existující úlohy do nové úlohy, vyberte existující úlohu jako stávající úlohu a pak vytvořte novou úlohu a v poli Šablona vyberte Poslední použitá úloha.Popřípadě můžete použít pro kopírování z jedné úlohy do druhé funkci Kopírování mezi úlohami.

#### Horizontální a vertikální vyrovnání

Pokud jsou použity publikované parametry transformace, mohou existovat mírné odchylky mezi lokálními pevnými souřadnicemi a GNSS odvozenými souřadnicemi.Tyto odchylky mohou být redukovány menším vyrovnáním. Trimble Access vypočítá tato nastavení při použití funkce Kalibrace stránky, jestliže nastavení souřadnicového systému pro danou úlohu zahrnuje projekci a transformaci nulového bodu.Funkce se nazývají horizontální a vertikální vyrovnání.

Je-li to nutné, můžete použít soubor modelu geoidu jako součást výpočtu vertikálního nastavení.

#### Modely geoidu

Trimble doporučuje použít model geoidu pro obdržení přesnějších ortometrických výšek z GNSS měření, než z elipsoidu. Je-li to nutné, můžete provést kalibraci místa pro nastavení geoidního modelu konstantní hodnotou.

Geoid je povrch o konstantním gravitačním potenciálu, který aproximuje střední hladinu moře. Model geoidu nebo geoid grid soubor (\*.ggf) je tabulkou rozdílů geoid-elipsoid, která je použita s GNSS měřením elipsoidické výšky pro poskytnutí předběžné výšky.

Hodnota rozdílu geoid-elipsoid (N) je obdržena z modelu geoidu a je odečtena od výšky elipsoidu (H) pro jednotlivý bod.Výsledkem je výška (h) bodu nad střední hladinou moře (geoid). To je zobrazeno na následujícím obrázku.

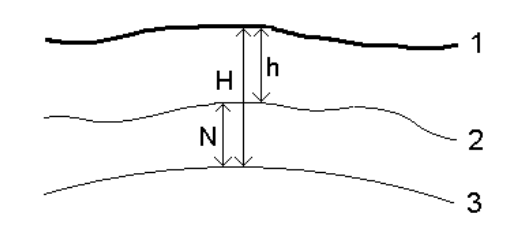

1 Ground

2 Geoid

3 Elipsoid

Když zvolíte model geoidu jako typ vertikálního vyrovnání, software provede odečtení geoid-elipsoid z vybraného souboru geoidu, a použije je na zobrazení výšek na obrazovce.

Výhodou modelu geoidu pro vertikální nastavení je, že můžete zobrazit nadmořské výšky, bez nutnosti kalibrace na výškové body. To je užitečné, když lokální pevné body nebo výškové body nejsou dostupné a umožňuje práci "na povrchu" spíše než na elipsoidu.

POZNÁMKA – Pokud máte platné předplatné nebo má kontroler platné Trimble Access Software Maintenance Agreement a kontroler je připojen k internetu, povolte přepínač model geoidu a přepínač grid souřadnicového systému na displeji Vybrat souřadnicový systém podle potřeby. Nejaktuálnější soubory pro vybraný souřadnicový systém se automaticky stáhnou do kontroleru po klepnutí na možnost Uložit na obrazovce Vybrat souřadnicový systém. V opačném případě musíte zkopírovat požadované soubory do složky Trimble Data / System Files na kontroleru a poté musíte vybrat soubor, který chcete použít.

#### Zobrazení

Projekce je použita pro transformaci lokálních geocentrických souřadnic do místního systému.Měření GNSS RTK (jednoduchá základna i VRS) jsou odkazována na Globální referenční datum definovaná pro úlohu. Pro práci v místním grid systému během GNSS měření, musíte určit projekci a transformaci.

Můžete určit projekci:

- <sup>l</sup> při vytvoření jobu, kdy musíte určit souřadnicový systém (vyberte ze seznamu nebo vložte)
- <sup>l</sup> během měření (vypočítáte hodnoty v lokální kalibraci)
- v Trimble Business Center, kam nahrajete data.

POZNÁMKA – Vložte vhodnou výchozí výšku projektu pro software pro správné určení korekcí z nadmořské výšky a použití u místních souřadnic.

TIP – Pokud je určena projekce nebo transformace, můžete zmenšit odchylky mezi souřadnicemi Globální a lokální mřížkou souřadnicemi výpočtem lokální transformace.

# Systém zobrazení

Použijte projekční mřížku ke zpracování typů projekcí, které nejsou přímo podporovány běžnými postupy souřadnicového systému poskytovanými softwarem Trimble Access. Soubor grid zobrazení ukládá hodnoty místní šířky a délky, které odpovídají řádné X/Z poloze. Záleží na směru konverze, buď zobrazení nebo místní šířka/délka jsou interpolovány z grid dat pro body v grid rozsahu.

Použijte Coordinate System Manager pro vytvoření grid souborů (\*.pjg). Více informací viz. nápovědě Coordinate System Manager. Přesun souboru grid zobrazení do kontroleru.

Chcete-li použít projekční grid na obrazovce Projekce, vyberte Projekční grid v poli Typ a pak vyberte Soubor projekční grid.Je-li to nutné, vyberte posuvný grid.

# Rov. dotransformace

Počáteční souřadnice zobrazení jsou zobrazení vypočtená použitím specifických postupů. Některé státy používají dotransformaci k aplikaci korekcí na tyto souřadnice. Korekce jsou hlavně použity, aby počáteční souřadnice pasovaly na lokální zkreslení v měřící rámu a nemohou tak být modelovány jednoduchou transformací. Můžete aplikovat dotransformaci na všechny typy zobrazení. Souřadnicové systémy, které používají dotransformaci jsou Netherlands RD a United Kingdom OS National Grid. OS National Grid je aktuálně použito jako specifický typ zobrazení, ale může být taky použito jako Transverzální Mercatorovo zobrazení plus dotransformace.

Soubory rov. dotransformace jsou nainstalovány do stolního počítače, na kterém běží utility Coordinate System Manager, která nainstalována s Trimble Business Center. Soubory rov. dotransformace mohou být přeneseny ze stolního počítače do kontroléru pomocí oblíbené metody přenos [souboru](#page-122-0).

Chcete-li použít posuvný grid pro definici projekce, na obrazovce Projekce, povolte přepínač Použití posuvného grid a pak vyberte Soubor posuvného grid.

# SnakeGrid

SnakeGrid je souřadnicový systém s minimálním měřítkovým faktorem a výškovou distorzí, i když projekt přesáhne oblast o stovky kilometrů.

Job používající SnakeGrid musí používat uživatelský SnakeGrid soubor parametrů. Tyto soubory získané přes licenční ujednání z UCL Department of Civil, Environmental and Geomatic Engineering. Každý soubor SnakeGrid parametrů je uzpůsoben pro každý projekt. Jděte na [snakegrid.org](https://snakegrid.org/) pro více informací.

POZNÁMKA – Název souboru parametru SnakeGrid musí být pojmenován SnakeXXXXX.dat a umístěn do složky System Files v zařízení.Viz Datové složky a [soubory,](#page-124-0) page 125.

Chcete-li vybrat projekci SnakeGrid, na obrazovce Projekce vyberte Snakegrid v poli Typ a pak vyberte Soubro parametru SnakeGrid.

#### <span id="page-97-0"></span>Výška projektu

Výška projektu může být definována jako součást definice souřadnicového systému při vytváření nového jobu. Chcete-li upravit výšku projektu:

- 1. Klikněte na  $\equiv$  a vyberte Úkol.
- 2. Klikněte na Vlastnosti.
- 3. Klikněte na souř. syst.
- 4. Vyberte možnost Vybrat z knihovny nebo Vložit parametry. Klikněte na Další.
- 5. Zadejte Výšku projektu.

TIP – Pro automatické vyplnění pole Výška projektu, pokud definujete nebo upravujete souřadnicový systém, klikněte na Zde pro použití aktuální autonomní výšky odvozené od GNSS přijímače nebo klikněte na Bod pro použití výšky bodu v jobu nebo připojeném souboru.Programovatelná klávesa Bod není dostupná, když vytváříte novou úlohu.Programovatelná klávesa Zde je k dispozici pouze v případě, že je software připojen k přijímači GNSS.

Pokud body nemají výšku, software Trimble Access použije v Cogo výpočtech výšku projektu.Když spojujete GNSS a 2D konvenční měření, nastavte políčko Výška projektu na přibližnou výšku okolních bodů.Tato výška je použita s 2D body pro výpočet grid a elipsoidických délek z měřených ground délek.

V 2D měření, kde bylo definováno zobrazení, zadejte hodnotu výšky projektu, která je přibližná výšce okolních bodů. Tato hodnota je potřeba pro redukci změřených ground délek na elipsoidické délky a na výpočet souřadnic.

POZNÁMKA – Když se vypočítává faktor měřítka pozemního souřadnicového systému na základě umístění projektu, jakékoli změny umístění projektu změní faktor pozemního měřítka, což zase znamená, že jakákoli kalibrace GNSS založená na tomto se bude muset přepočítat.

#### Polohové vyrovnání

Pokud jsou použity publikované parametry transformace, mohou existovat mírné odchylky mezi lokálními pevnými souřadnicemi a GNSS odvozenými souřadnicemi.Tyto odchylky mohou být redukovány menším vyrovnáním. Trimble Access vypočítá tato nastavení při použití funkce Kalibrace stránky, jestliže nastavení souřadnicového systému pro danou úlohu zahrnuje projekci a transformaci nulového bodu.Funkce se nazývají horizontální a vertikální vyrovnání.

Je-li to nutné, můžete použít soubor modelu geoidu jako součást výpočtu vertikálního nastavení.

Kalibraci můžete použít znovu z předchozí úlohy, jestliže je nová úloha kompletně obklopen úvodní kalibrací. Pokud část nového jobu leží mimo úvodní oblast projektu, přidejte pevné body, které danou oblast pokryjí. Změřte tyto nové body a vypočítejte novou kalibraci a poté ji použijte jako kalibraci pro danou úlohu.

Chcete-li kopírovat kalibraci z existující úlohy do nové úlohy, vyberte existující úlohu jako stávající úlohu a pak vytvořte novou úlohu a v poli Šablona vyberte Poslední použitá úloha.Popřípadě můžete použít pro kopírování z jedné úlohy do druhé funkci Kopírování mezi úlohami.

#### Vertikální vyrovnání

Pokud jsou použity publikované parametry transformace, mohou existovat mírné odchylky mezi lokálními pevnými souřadnicemi a GNSS odvozenými souřadnicemi.Tyto odchylky mohou být redukovány menším vyrovnáním. Trimble Access vypočítá tato nastavení při použití funkce Kalibrace stránky, jestliže nastavení souřadnicového systému pro danou úlohu zahrnuje projekci a transformaci nulového bodu.Funkce se nazývají horizontální a vertikální vyrovnání.

Je-li to nutné, můžete použít soubor modelu geoidu jako součást výpočtu vertikálního nastavení.

Kalibraci můžete použít znovu z předchozí úlohy, jestliže je nová úloha kompletně obklopen úvodní kalibrací. Pokud část nového jobu leží mimo úvodní oblast projektu, přidejte pevné body, které danou oblast pokryjí. Změřte tyto nové body a vypočítejte novou kalibraci a poté ji použijte jako kalibraci pro danou úlohu.

Chcete-li kopírovat kalibraci z existující úlohy do nové úlohy, vyberte existující úlohu jako stávající úlohu a pak vytvořte novou úlohu a v poli Šablona vyberte Poslední použitá úloha.Popřípadě můžete použít pro kopírování z jedné úlohy do druhé funkci Kopírování mezi úlohami.

#### <span id="page-98-0"></span>Nastavení ground souřadnicového systému

Pokud potřebujete, aby byly souřadnice v ground rovině místo v rovině zobrazení (například v oblastech s velkou výškou), použijte ground souřadnicový systém.

Když v úloze nastavíte pozemní souřadnicový systém, software použije faktor měřítka terénu na definici projekce souřadnicového systému tak, aby se vzdálenosti mřížky rovnaly vzdálenostem země. To znamená, že vzdálenost mezi souřadnicemi dvou bodů se rovná vzdálenosti naměřené na zemi mezi těmito dvěma body.

- 1. Klikněte na  $\equiv$  a vyberte Úkol.
- 2. Klikněte na Vlastnosti.
- 3. Na obrazovce Vlastnosti úlohy klikněte na Souř. syst..
- 4. Na obrazovce Výběr souřadnicového systému:
	- Vyberte volbu Vybrat z knihovny pro výběr souřadnicového systému z poskytnuté knihovny. Klikněte na Další.
	- Vyberte volbu Vložit parametry pro vložení parametrů souřadnicového systému.Klikněte na Další a vyberte Zobrazení.
- 5. Pro použití ground souřadnic s vybraným souřadnicovým systémem a z políčka Souřadnice udělejte jedno z následujících:
	- · Měřítkový faktor vložíte vybráním Ground (vložený měřítkový faktor).Zadejte hodnotu do pole Ground měřítko.

Zadané číslo by mělo být inverzní hodnotou k faktoru kombinované stupnice pro umístění úlohy.

TIP – Datové listy NGS ve Spojených státech uvádějí "kombinovaný faktor" pro kontrolní body. Faktor základní stupnice v Trimble Access je inverzní k číslu "kombinovaný faktor" v datovém listu. Takže:

Faktor základního kamene = 1 / kombinovaný faktor;

Kde: Kombinovaný faktor = Součinitel nadmořské výšky x Faktor měřítka projekce

- Nechte software Trimble Access vypočítat měřítkový faktor, vyberte Ground (vypočtený měřítkový faktor).
- 6. Pokud jste zvolili Ground (vypočtený měřítkový faktor), zadejte Umístění projektu.

VAROVÁNÍ – Pokud jste ještě plně nedefinovali základní souřadnicový systém, včetně všech modelů geoidů a souřadnicových sítí, vraťte se ke kroku 4 výše a před pokračováním to udělejte, protože tyto parametry mohou ovlivnit výpočet groud měřítkového faktoru.

Nastavte metodu Entry na:

- <sup>l</sup> Místní souřadnice pro zadání souřadnic LLH umístění projektu. *Toto je doporučená metoda vstupu.*
- Souřadnice mřížky pro zadání souřadnic podkladové projekční mřížky pro umístění projektu. Jedná se o souřadnice sítě na projekci aktuálně vybraného souřadnicového systému, které nejsou vždy základními souřadnicemi umístění projektu.

Udělejte jedno z následujících:

· Klikněte na Tady pro zadání aktuální autonomní polohy odvozené GNSS přijímačem. Autonomní poloha je zobrazena podle Globální referenční datum.

POZNÁMKA – Toho je třeba použít pouze v případě, že se globální souřadnice nacházejí v blízkosti lokálních souřadnic LLH, zejména Výšky.

• Klepněte na **Bod** a poté vyberte bod z úlohy nebo z připojeného souboru, chcete-li použít souřadnice dané pozice. Použije se lokální hodnota LLH zvoleného bodu, transformovaná do nebo z mřížky podle potřeby pomocí aktuálně uloženého souřadnicového systému v aktuální úloze.

POZNÁMKA – Programovatelná klávesa Bod není k dispozici, dokud nejsou v úloze pozice. Při vytváření nové úlohy musíte úlohu vytvořit, dokončit výběr podkladového souřadnicového systému pro úlohu, poté propojit soubory s úlohou nebo změřit nový bod a poté se vrátit do vlastností úlohy a upravit nastavení souřadnicového systému. Programovatelná klávesa Bod je nyní k dispozici.

VAROVÁNÍ – Body zadané do úlohy jako souřadnice terénu odsazení *před* nastavením odsazení by neměly být vybírány pomocí programovatelné klávesy Bod a použity jako umístění projektu. Místo toho byste měli vybrat body uložené jako Local LLH.

Výška projektu je použita s 2D body pro redukci ground délek v Cogo výpočtech.Pro více informací, viz Výška [projektu.](#page-97-0)

Tato pole se používají k výpočtu ground měřítkový faktor. Vypočtený ground měřítkový faktor je zobrazen v políčku Ground měřítkový faktor.

Vypočítaný faktor zemního měřítka je inverzní k kombinovanému faktoru stupnice. Kombinovaný faktor měřítka je faktor nadmořské výšky vypočítaný ve výšce umístění projektu vynásobený faktorem měřítka bodu projekce vypočítaným v místě projektu pomocí projekce aktuálně vybraného souřadnicového systému. Výsledný kombinovaný faktor měřítka po použití vypočteného faktoru zemního měřítka v místě projektu se rovná 1.

Software aplikuje ground měřítkový faktor na zobrazení.

- 7. Zadejte podrobnosti o pozemních souřadnicích pro umístění projektu do polí ve skupině Souřadnice umístění projektu . Pozemní souřadnice se často liší od souřadnic podkladové projekční mřížky, aby se zabránilo záměně mezi těmito dvěma.
	- · Chcete-li určit pozemní souřadnice umístění projektu, zadejte zem na sever do pole Sever a zem na východ do pole Východ. Při zadávání hodnot do polí Sever a Východ se vypočítají odsazení od souřadnic podkladové mřížky projekce a zobrazí se v polích Posun Sever a Posun Východ.
	- <sup>l</sup> Chcete-li přidat známé posuny k souřadnicím podkladové mřížky, abyste odlišili souřadnice terénu od těchto souřadnic sítě, zadejte hodnotu do polí Posun Sever a Posun Východ. Vypočítají se pozemní souřadnice Sever a Východ.

POZNÁMKA – V úloze s faktorem měřítka země jsou souřadnice mřížky považovány za pozemní souřadnice z hlediska posunů souřadnic země. Body zadané do úlohy jako souřadnice mřížky před uložením posunů v úloze jsou považovány za body z hlediska těchto posunů po použití souřadnicového systému země na úlohu. Hodnoty souřadnic mřížky těchto bodů se nemění.

8. Klikněte na Akceptovat.

#### POZNÁMKA –

- <sup>l</sup> Při práci v pozemním souřadnicovém systému nemusí být udávané pozemní délky stejné jako udávané grid délky. Udávaná pozemní délka je jednoduše elipsoidická délka opravená o průměrnou výšku nad elipsoidem. Udávaná pozemní délka je jednoduše elipsoidická délka opravená o průměrnou výšku nad elipsoidem. Nicméně délka sítě je vypočtena ze sítě souřadnic bodů a je tudíž založena na souřadnicovém systému, který poskytuje v Umístění zobrazení kombinovaný měřítkový faktor 1.
- · Když se vypočítává faktor měřítka pozemního souřadnicového systému na základě umístění projektu, jakékoli změny umístění projektu změní faktor pozemního měřítka, což zase znamená, že jakákoli kalibrace GNSS založená na tomto se bude muset přepočítat.
- <sup>l</sup> Trimble Access netransformuje souřadnice terénu na souřadnice sítě a naopak, pokud se nastavení souřadnicového systému změní ze země na souřadnicovou síť (nebo naopak). Pokud se změní souřadnicový systém, včetně nastavení základních souřadnic, souřadnice mřížky zadané do úlohy zůstanou stejné číselné hodnoty pro Sever, Východ a Výšku, jak byly zadány.

#### <span id="page-101-0"></span>Přizpůsobení databáze souřadnicového systému

Databázi souřadnicového systému si můžete v softwaru Trimble Access přizpůsobit. To Vám umožňuje:

- Snížit počet souřadnicových systémů dostupných v softwaru, aby obsahoval pouze ty systémy, které potřebujete
- <sup>l</sup> Upravit definice souřadnicových systémů nebo přidat definice nových souřadnicových systémů.
- <sup>l</sup> Začlenit do knihovny souřadnicových systémů GNSS kalibraci na okolní body.

Při úpravách databáze souřadnicových systémů (CSD) musíte použít software Coordinate System Manager a poté přenést upravenou databázi do složky System Files na kontroleru. Pokud již soubor custom.csd ve složce C:\ProgramData\Trimble\Trimble Data\System Files je, software Trimble Access použije databázi custom.csd místo databáze souřadnicových systémů ze softwaru.

POZNÁMKA - Software Coordinate System Manager je nainstalován se softwarem Trimble Business Center.

# Chcete-li snížit knihovny souřadnicových systémů na jeden či více systémů, zón nebo míst

- 1. Otevřete Coordinate System Manager na svém počítači.
- 2. Skrytí požadovaného prvku:
	- Souřadnicový systém:: V levém panelu záložky Coordinate Systems vyberte systémy, které chcete schovat, klikněte pravým tlačítkem myši a vyberte Hide.
	- Zóna: V levém panelu záložky Coordinate Systems vyberte systém, v pravém panelu vyberte zónu, kterou chcete schovat, klikněte pravým tlačítkem myši a vyberte Hide.
	- Staveniště:: V záložce Sites klikněte pravým tlačítkem na staveniště, které chcete schovat a vyberte Hide.
- 3. Vyberte File / Save As.
- 4. Pojmenujte soubor jako custom.csd a poté klikněte na Save.

Implicitně je soubor uložen do C:\Program Files\Common Files\Trimble\GeoData s příponou \*.csd.

# Export uživatelsky definovaných souřadnicových systémů

- 1. Otevřete Coordinate System Manager na svém počítači.
- 2. Vyberte File / Export.
- 3. Vyberte User-defined records only a klikněte na OK.
- 4. Pojmenujte soubor jako custom a poté klikněte na Save.

Implicitně je soubor uložen do C:\Program Files\Common Files\Trimble\GeoData s příponou \*.csw.

POZNÁMKA – Jestliže byla GNSS kalibrace na okolní body uložena pomocí Vašeho softwaru Trimble Business Center, je staveniště příslušného názvu přidáno do záložky Sites a v záložce Coordinate Systems je dle potřeby vytvořena skupina.Když vytvoříte uživatelský souřadnicový systém, který obsahuje staveniště uložená softwarem Trimble Business Center, jsou tyto staveniště v záložce Sites.Skupina v záložce Coordinate Systems obsahuje podrobnosti souřadnicového systému *zmíněné* v záložce Sites, ale kalibrace je uložena *pouze* v záložce Sites.

# Přenášení uživatelských souřadnicových systémů

Přesuňte vlastní soubor souřadnicového systému do kontroleru. Soubor musí mít nazván custom.csd Pro software Trimble Access který soubor používá musí být ve složce a pojmenován C:\ProgramData\Trimble\Trimble Data\System Files custom.csd.

# Výběr vlastního místa

- 1. Na obrazovce Výběr souřadnicového systému, vyberte Vybrat z knihovny. Klikněte na Další.
- 2. Pokud je vybíraný soubor nový custom.csd, objeví se varovná hláška. Klikněte na OK.
- 3. V políčku System vyberte [Uživatelské lokality].
- 4. V políčku Lokalita vyberte požadovanou lokalitu.
- 5. Dle potřeby vyberte model geoidu
- 6. Ťukněte na Uložit.

#### <span id="page-102-0"></span>Vysílání souřadnicových systémových zpráv RTCM

Poskytovatel RTK může nastavit síť VRS pro vysílání souřadnicových systémových zpráv RTCM obsahující parametry definující souřadnicový systém. Pokud je Formát vysílání nastaven na RTCM RTK na obrazovce měřického stylu Možnosti roveru a zprávy RTCM se vysílají sítí VRS, Trimble Access může toto použít pro poskytnutí definice počátečního bodu a elipsoidu pro danou úlohu. Viz [Souřadnicový](#page-87-0) systém, page 88.

Trimble Access podporuje následující skupiny RTCM transformačních parametrů:

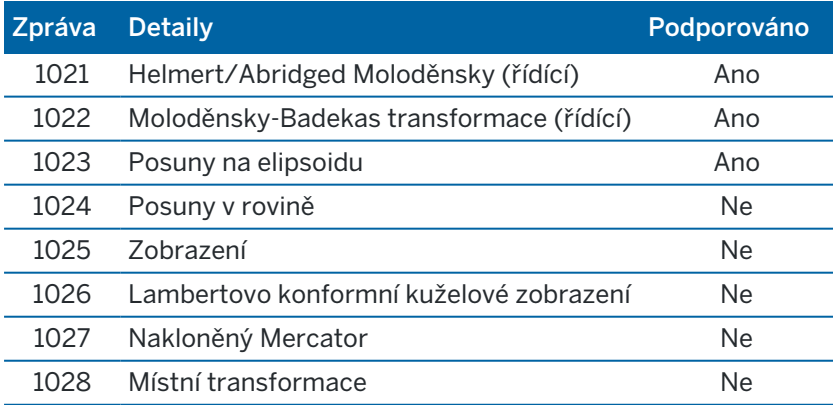

Vysílané zprávy RCTM musí obsahovat buď 1021 nebo 1022 řídící zprávu. Tyto zprávy určují přítomnost dalších zpráv. Všechny ostatní zprávy jsou volitelné.

Hodnoty posunů jsou vysílány v pevných intervalech pro okolí oblasti, ve které pracujete. Četnost vysílaných posunů závisí na hustotě zdrojových grid dat. Při transformaci souřadnic musí grid soubor vestavěný v Trimble Access obsahovat posuny pokrývající transformovanou oblast. Při přesunu do nové oblasti je vysílán nový soubor posunů a může nastat krátká zpoždění, než se přijmou příslušné hodnoty posunů z VRS sítě.

Vyslaná zpráva transformace obsahuje jedinečný identifikátor vysílaných parametrů. Se změnou parametrů se změní i identifikátor a Trimble Access vytvoří nový soubor, do kterého budou posuny ukládány. Zpráva upozorňuje, pokud vysílání změní RTCM transformaci a budete vyzváni k pokračování. Pokud vyberete:

- Ano vytvoří systém nový soubor nebo použije již existující soubor, který odpovídá nově vysílané transformaci. Při změně souboru nemusí nový soubor pokrývat stejnou oblast jako soubor starý. Trimble Access se nemusí podařit transformovat body s 'děravým' souborem posunů.
- Ne nebudete moci pokračovat v měření. Vytvořte nový job a znovu spusťte měření. Pokud potřebujete přístup k datům starého jobu, připojte jej.

Pokud zkopírujete job, který je definovaný použitím data vysílání RTCM na jiný kontroler, měli byste zkopírovat příslušný soubor grid tak, aby software mohl přeměnit souřadnice grid na jiný druhý kontroler.

POZNÁMKA – Když je job s vysílanou transformací exportován jako DC soubor, budou GNSS měření grid polohami.

# <span id="page-103-0"></span>**Jednotky**

Konfigurace jednotek a formátů pro číselné hodnoty úlohy:

- 1. Klikněte na  $\equiv$  a vyberte Úkol. Aktuální úloha je již vybrána.
- 2. Klikněte na Vlastnosti.
- 3. Klikněte na Jednotky.
- 4. Změna polí podle potřeby.

TIP – Některá pole v softwaru Trimble Access umožňují zadat hodnotu v jiných jednotkách než v systémových jednotkách. Pokud zadáte hodnotu do jednoho z těchto polí (například Azimut) a kliknete na Enter, hodnota se převede na systémové jednotky.

# **Jednotky**

Dostupné nastavení jednotky jsou:

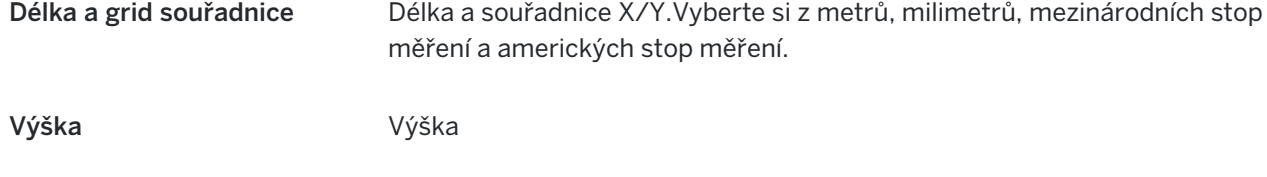

Úhly Úhly

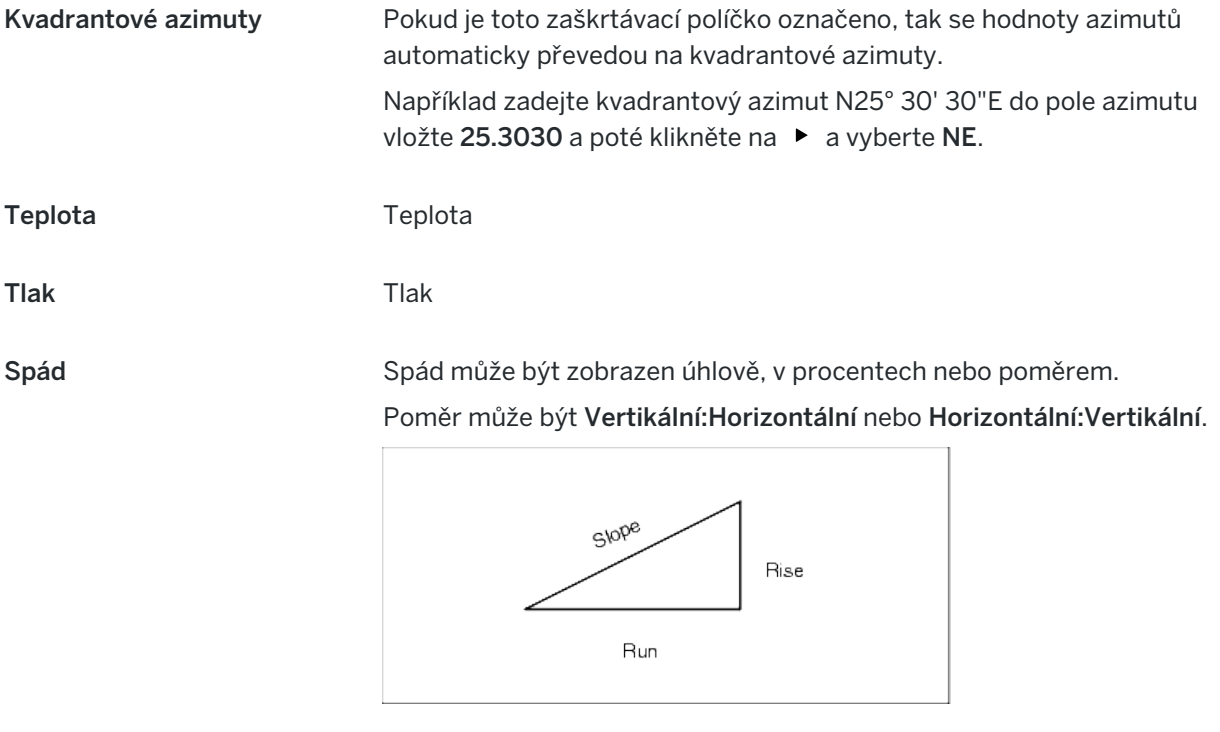

Plocha Podporované jednotky pro plochu:

- Čtvereční metry
- · Míle čtvereční
- Mezinárodní stopa čtvereční
- US stopa čtvereční
- Jednotka plochy v mezinárodních yardech
- US yard čtvereční
- Akry
- Hektary

Objem Podporované jednotky pro objem:

- Metr krychlový
- Mezinárodní stopa krychlová
- US stopa krychlová
- Mezinárodní yard krychlový
- · US stopa krychlová
- Akr stopa
- US akr-stopa

# Formáty číselných hodnot

Dostupné formáty pro číselné hodnoty jsou:

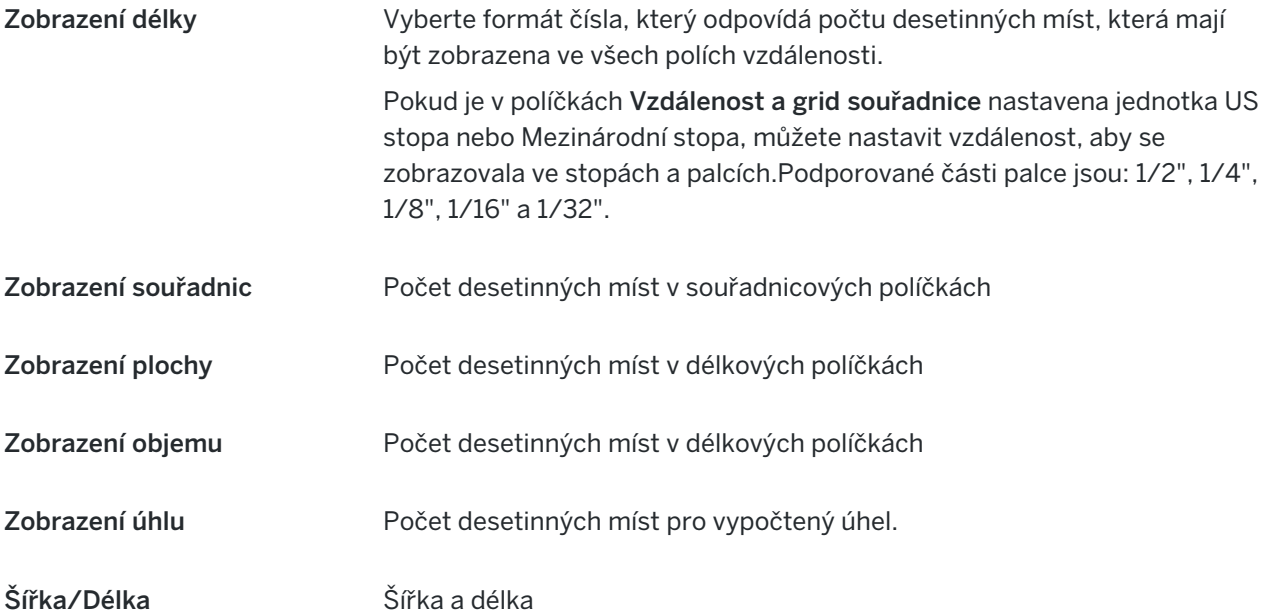

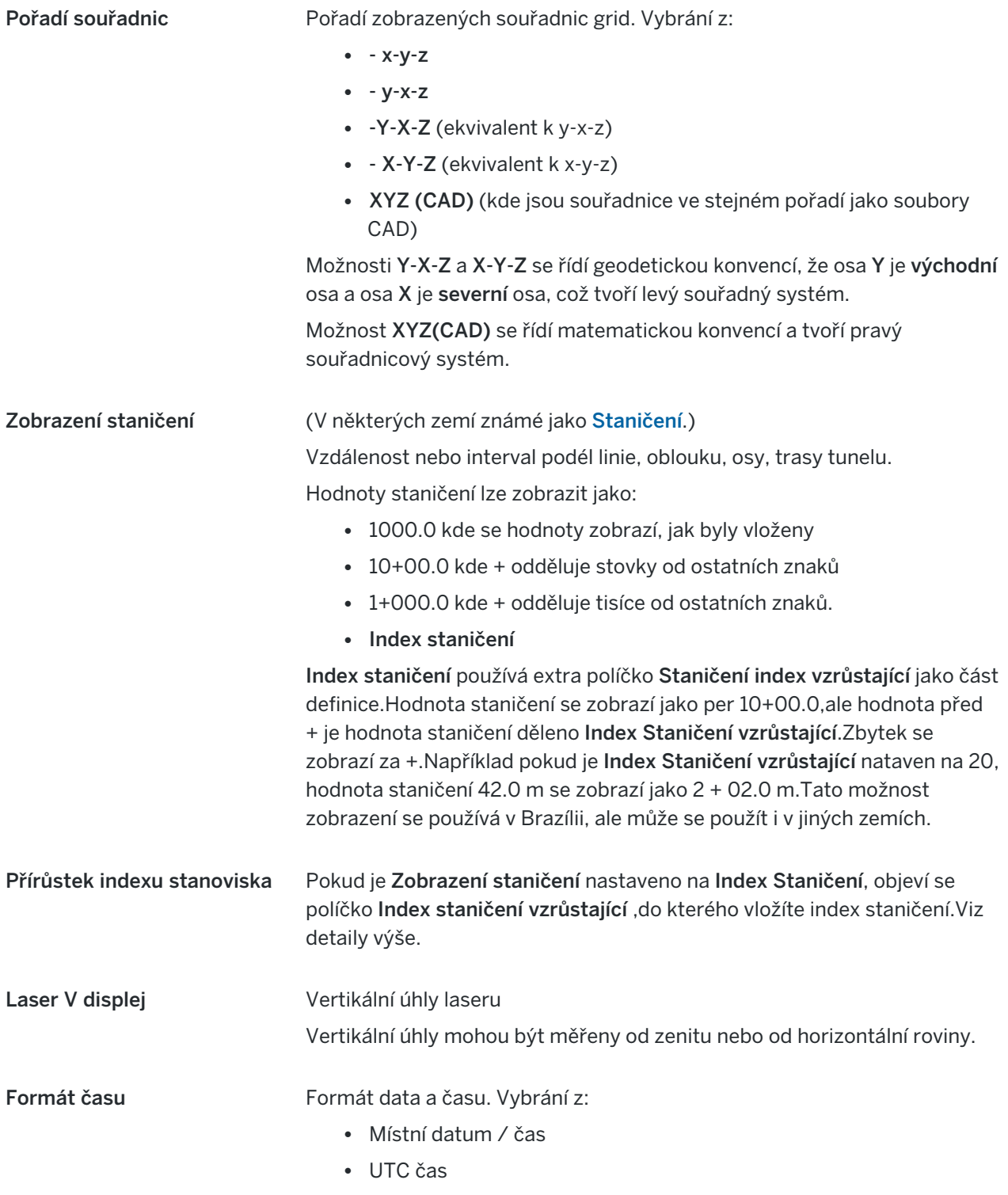

• GPS týdny a sekundy

Přesné zobrazení Odhady úrovně spolehlivosti zobrazované přesnosti GNSS. Podporované úrovně spolehlivosti a pravděpodobnost, že přesnost je v rozsahu, jsou:

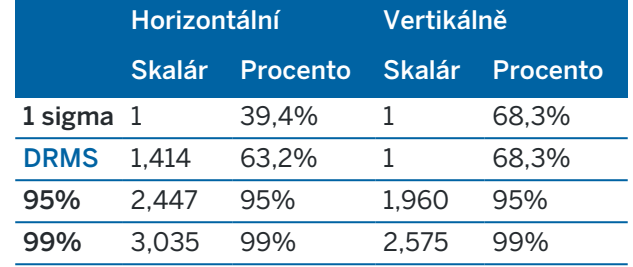

## <span id="page-107-0"></span>Knihovna prvků

Knihovna funkcí je textový soubor s příponou FXL, který obsahuje definice kódů prvků, atributů, linií a symboliky a řídicích kódů:

- Kódy prvků definují kód pro typy prvků, takže prvky stejného typu používají stejný kód.
- Atributem je charakteristika nebo vlastnost prvku v databázi. Všechny prvky mají geografickou polohu jako atribut.U ostatních atributů záleží na typu prvku.Například, trasa má jako atributy název nebo číslo, typ povrchu, šířku, počet pruhů a tak dále.Hodnota zvolená k popsání určitého prvku se nazývá hodnota atributu.

Při měření body a výběru prvku kódu z knihovny prvků v poli Kód, pokud kód prvku obsahuje atributy, pak vás software Trimble Access vyzve k zadání dat atributu.

- Kresby a symbolika definují, jak se prvek zobrazí na mapě, včetně tloušťky čáry a barvy. Pro body lze použít různé symboly k reprezentaci různých bodových prvků.
- Kontrolní kódy definují vztah mezi body tak, aby byla na mapě nakreslena geometrie čáry nebo polygonu. Nejjednodušší způsob použití kontrolních kódů k vytvoření prvků čáry, oblouku a mnohoúhelníku na mapě při měření body nebo kreslení prvků čáry a oblouku pomocí bodů, které jsou již v úloze, je pomocí [Lišta](#page-190-0) CAD.

POZNÁMKA – Pokud jste povolily Použití popisů, nemůžete vybrat kódy z knihoven prvků v poli Popis.

Můžete vytvořit vlastní knihovnu funkcí pomocí Správce definic funkcí v softwaru Trimble Business Center a pak přeneste soubor do složky System Files na kontroleru.

Knihovnu funkcí můžete také vytvořit pomocí Trimble Access programu , ale funkce ve Trimble Access pro definování souboru FXL jsou omezenější.Při vytváření souboru knihovny prvků v Trimble Access programu můžete definovat pouze kódy prvků, typ a barvu čáry nebo typ a barvu mnohoúhelníkové čáry a kódy ovládacích prvků.Viz Přidání nebo [upravování](#page-109-0) knihovny prvků v Trimble Access, page 110.

Chcete-li vytvořit knihovnu funkcí, která obsahuje definice atributů, nebo přidat symboly, musíte použít Feature Definition Manager in Trimble Business Center. Viz Trimble Business Center [Knihovna](#page-108-0) kódů, page [109](#page-108-0).
# Příklad souboru knihovny funkcí pro instalaci

Trimble vytvořil soubor knihovny funkcí GlobalFeatures.fxl, který můžete nainstalovat a používat se softwarem Trimble Access.

Soubor knihovny prvků GlobalFeatures.fxl obsahuje kódy prvků nastavené pro body, atributy, čáry a symboly a kódy ovládacích prvků pro prvky výkresu pomocí panelu nástrojů CAD. Pomocí souboru můžete zjistit, jak soubory knihovny prvků usnadňují zadávání atributů, kreslení prvků pomocí panelu nástrojů CAD nebo měření a kódování prvků v jednom kroku pomocí Měření kódů.

GlobalFeatures.fxl můžete nainstalovat pomocí Trimble Installation Manager.Pokud ponecháte zaškrtnuté políčko GlobalFeatures.fxl v Trimble Installation Manager, soubor bude nainstalován při každé instalaci nebo aktualizaci softwaru, včetně všech aktualizací GlobalFeatures.fxl.Soubor GlobalFeatures.fxl je nainstalován do složky System Files .

Chcete-li nastavit vlastní soubor knihovny funkcí, můžete vzít kopii souboru GlobalFeatures.fxl a upravit ji v Trimble Access nebo pomocí Feature Definition Manager v Trimble Business Center.

# Výběr knihovny prvků

Chcete-li vybrat kód v průzkumu, job musí používat knihovnu, která obsahuje příslušné kódy.

Výběr knihovny:

- 1. Klikněte na  $\equiv a$  vyberte Úkol. Aktuální úloha je již vybrána.
- 2. Klikněte na Vlastnosti.
- 3. Klikněte na Knihovna prvků.Obrazovka Výběr knihovny prvků zobrazuje dostupné soubory knihovny prvků ve složce System Files.
- 4. Kliknutím soubor knihovny prvků vyberete.
- 5. Pokud chcete přidat soubor knihovny funkcí z jiné složky, klepněte na Procházet a přejděte do umístění souboru knihovny funkcí. Klepnutím vyberte soubor a klepněte na Přijmout. Soubor se zkopíruje do složky Trimble Data / System Files a zobrazí se v seznamu Výběr knihovny funkcí.

### <span id="page-108-0"></span>Trimble Business Center Knihovna kódů

Můžete vytvořit vlastní knihovnu funkcí pomocí Správce definic funkcí v softwaru Trimble Business Center a pak přeneste soubor do složky System Files na kontroleru.

Názvy kódů, které obsahují mezery se v objeví v Trimble Access s malými tečkami mezi slovy,například Požární·Hydrant. Tyto tečky se v kancelářském softwaru neobjeví.

# Kódy pevného bodu

Pokud používáte starý . FXL soubor, podporované pevné kódy závisí na verzi . Fxl souboru.

- Kód vyhlazená křivka vyžaduje . FXL soubor v4 a novější.
- <sup>l</sup> Obdélník a kružnice vyžadují . FXL soubor v5 a novější.
- · Horizontální a vertikální odsazení vyžadují . FXL soubor v6 a novější.
- Kódy bloků vyžadují FXL soubor verze 8 a novější.

Pro upgrade starší verze souboru vyberte Soubor / Uložit jako v Feature Definition Manager a vyberte poslední formát Uložit jako.

### Kódy bloků

Bloky musí být vytvořeny nebo upraveny pomocí Feature Definition Manager v Trimble Business Center. Jeli potřeba, můžete změnit kód a popis kódu pro blok pomocí Trimble Access.

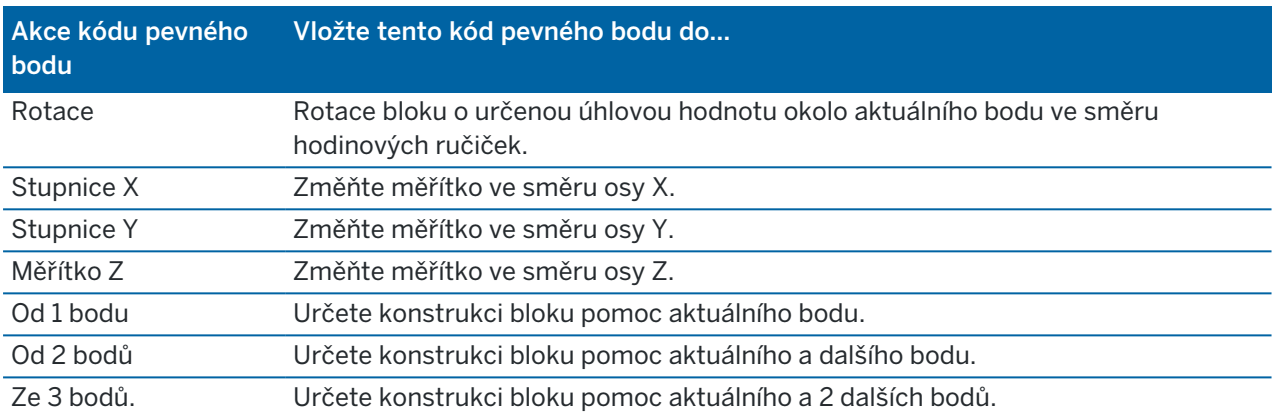

Bloková kontrola kódů má pole Činnost řídicího kódu, které řídí chování bloku:

### Symbolika

Trimble Access podporuje symboly bodů i symboly bloků, včetně bloků 1 bod, 2 body a 3 body.Chcete-li zobrazit symboly v mapě, klepněte a vyberte Nastavení a pak v poli Symboly bodů vyberte Symboly prvků.Viz [Nastavení](#page-173-0) mapy, page 174.

Barvy definované v souboru FXL vytvořené použitím softwaru Feature Definition Manager nemusí být identické s barvami definovanými v softwaru Trimble Access.

Barvy Ize definovat v Feature Definition Manager jako Podle vrstev nebo Vlastní.

- Když bylo definováno Podle vrstvy, Trimble Access použije barvu definovanou v souboru FXL .Pokud není nalezena barva vrstvy, Trimble Access použije černou.
- · Při definování Vlastní, použije ve výchozím nastavení Trimble Access barvu nejbližší barvě v paletě Trimble Access.

Kde je definováno Vrstvou nebo Vlastní, můžete změnit výchozí nastavení Trimble Access barvy na jinou barvu, ale pokud to provedete, nemůžete ji změnit znovu.

Software Trimble Access nevyplňuje polygony s kódovanými prvky.

#### Přidání nebo upravování knihovny prvků v Trimble Access

POZNÁMKA – Kódy prvků vytvořené pomocí Trimble Access jsou použity pouze pro kreslení geometrie prvků. Chcete-li vytvořit knihovnu prvků, která obsahuje definici atributů, musíte použít Feature Definition Manager v Trimble Business Center.

## Přidání existující knihovny prvků

- 1. Klepněte na  $\equiv$  a vyberte Nastavení / Knihovna prvků.
- 2. Klepněte na Procházet.
- 3. Přejděte do umístění souboru knihovny prvků.
- 4. Klepnutím vyberte soubor a klepněte na Přijmout.

Soubor se zkopíruje do složky System Files ve složce Trimble Data a zobrazí se v seznamu Vybrat knihovnu prvků.

### Vytvoření nové knihovny prvků v softwaru Trimble Access

- 1. Klepněte na  $\equiv$  a vyberte Nastavení / Knihovna prvků.
- 2. Ťukněte na New.
- 3. Zadejte název.
- 4. Klikněte na Akceptovat.

### Přidání nebo upravování kódů v knihovně prvků

TIP – I když můžete upravovat kódy prvků v existující knihovně funkcí v Trimble Access, Trimble doporučuje upravovat kódy prvků pomocí Feature Definition Manager poskytnutý se Trimble Business Center. To pomůže zajistit, aby terénní posádky používaly stejnou knihovnu funkcí.

- 1. Klepněte na  $\equiv$  a vyberte Nastavení / Knihovna prvků.
- 2. Vyberte knihovnu prvků v seznamu. Klikněte na Edit.
- 3. Přidání nového kódu prvků:
	- a. Klepněte na Přidat
	- b. Zadejte Kód prvku.

Maximální délka tohoto pole je 20 znaků. Trimbledoporučuje, aby názvy kódů byly krátké a smysluplné, aby bylo možné pro určitý bod vybrat několik kódů.Pokud vybíráte kódy pro bod, maximální délka pole Kód je 60 znaků.

Názvy kódů, které obsahují mezery se v objeví v Trimble Access s malými tečkami mezi slovy, například Požární·hydrant. Tyto tečky se v kancelářském softwaru neobjeví.

c. V případě potřeby zadejte pro kód Popis.

Ve výchozím nastavení, je-li kódem řídicí kód, hodnota pole Činnost řídicího kódu se zobrazí v poli Popis, pokud zobrazíte Seznam kódů.

- d. Vyberte Typ prvku.
- e. Vyberte Vrstvu.

Pokud při vytvoření souboru FXL knihovny prvků nebyly definovány žádné vrstvy pomocí Feature Definition Manager v Trimble Business Center, pak je vybrána vrstva 0.

- f. Pokud je Typ prvku:
	- Bod, vyberte symbol použitý pro bod.
	- Čára, vyberte styl čáry, styl čáry pole a barvu čáry.
	- Mnohoúhelník, vyberte Styl čáry, Styl čáry pole a Barvu ohraničení.
	- Řídicí kód, vyberte akci řídicího bodu.

TIP – Čáry a mnohoúhelníky jsou v mapě zobrazeny pomocí jednoduchého plného nebo přerušovaného Stylu čáry pole, pokud se nerozhodnete zobrazit symboly prvků v mapě. Chcete-li to provést, klepněte na panel nástrojů mapy, vyberte možnost Nastavení a potom ve skupině Možnosti zobrazení vyberte položku Symboly prvků v poli Body a čáry. Další informace naleznete v tématu [Nastavení](#page-173-0) mapy, page 174.

- g. Klikněte na Akceptovat.
- 4. Ťukněte na Uložit.

### Nastavení Cogo

Konfigurace nastavení Cogo pro úlohu:

- 1. Klikněte na  $\equiv$  a vyberte Úkol. Aktuální úloha je již vybrána.
- 2. Klikněte na Vlastnosti.
- 3. Klikněte na Nastavení Cogo.
- 4. Změna polí podle potřeby.

## Zobrazení a výpočet vzdálenosti

Pole Vzdálenost definuje jaké vzdálenosti jsou zobrazovány a vypočítání v software. Objeví se pole Vzdálenosti na obrazovce Nastavení Cogo a na některých obrazovkách Vložit a Cogo Volby.

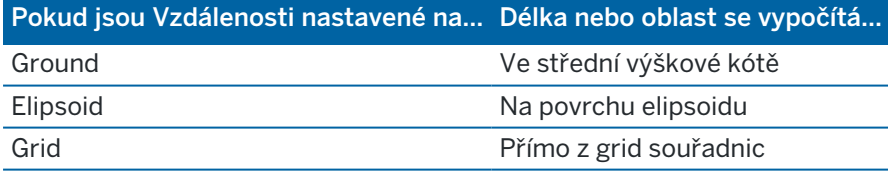

Následující obrázek ukazuje volby mezi body A a B.

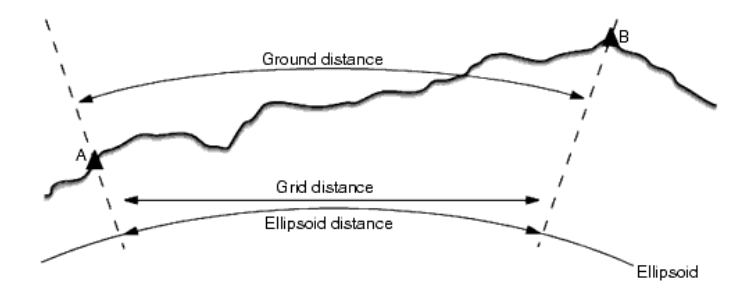

POZNÁMKA – Pokud je souřadnicový systém pro úlohu definován jako Pouze měřítkový faktor, nemohou být zobrazeny elipsoidické délky.

### Ground délka

Ground délka je vodorovná vzdálenost vypočtená mezi dvěma body a rovnoběžná se zvoleným elipsoidem v průměrné výšce.

Pokud byl v úloze definován elipsoid a políčko Délky je nastaveno na Ground, je vypočtena vzdálenost rovnoběžně s elipsoidem. Pokud nebyl elipsoid definován, je použit elipsoid WGS-84.

### Elipsoidická délka

Pokud je políčko Délka nastaveno na Elipsoid, aplikuje se korekce a všechny délky jsou vypočítány, jako by byly na místním elipsoidu, který je obvykle velmi blízký hladině moře.Pokud nebyl specifikován žádný elipsoid, je použit elipsoid WGS-84.

### Grid délka

Pokud je políčko Délky nastaveno na Grid, je zobrazena grid délka. To je prostá trigonometrická vzdálenost mezi dvěma soubory dvoudimenzních souřadnic. Pokud je souřadnicový systém úlohy nastaven jako Pouze měřítkový faktor a políčko Délky je nastaveno na Grid, software zobrazí ground délky vynásobené měřítkovým faktorem.

Při výpočtech v souřadnicovém systému Žádné zobrazení / transformace nastavte políčko Vzdálenosti na Grid.Software bude poté provádět standardní karteziánské výpočty.Jestliže vámi zadané grid souřadnice jsou souřadnicemi typu ground, poté nově vypočítané souřadnice budou také typu ground.

POZNÁMKA – Grid délka mezi dvěma změřenými GNSS body nemůže být zobrazena, pokud jste nespecifikovali transformaci a zobrazení, nebo neprovedli kalibraci na okolní body.

### Korekce ze zakřivení

V Trimble Access jsou všechny elipsoidické a ground délky rovnoběžné s elipsoidem.

### Korekce z nadmořské výšky

Vyberte zaškrtávací pole Korekce z nadmořské výšky, pokud bude naměřená vzdálenost s totální stanicí opravena na délku na elipsoidu.

Ve většině případů společnost Trimble doporučuje zaškrtnout Korekce z nadmořské výšky (elipsoid) pro výpočet opravených grid souřadnic z totální stanice.Nicméně pokud byl elipsoid upraven pro výpočet ground souřadnic a výšky nebyly upraveny, nepoužívejte tuto korekci - například při používání úloh v souřadnicových systémech Minnesoty.

Korekce je provedena za použití průměrných výšek linie nad místním elipsoidem. Pokud oba dva konce linie nemají výšku, bude pro výpočet korekce použita výška zadaná v úloze.

Vzoreček pro výpočet:

#### Vodorovná délka na elipsoidu = HzDist x Poloměr / (Poloměr + AvHt)

HzDist: Horizontální složka měřené délky

Poloměr: hlavní poloosa elipsoidu

AvHt: Průměrná výška měřené linie nad místním elipsoidem

### POZNÁMKA –

- · V úlohách se souřadnicovým systémem ground je Korekce z nadmořské výšky vždy zaškrtnuta a nelze ji editovat.Je tomu proto, že korekce je používána ve výpočtech ground souřadnic.
- V úlohách s pouze měřítkovým faktorem není místní elipsoid dostupný, protože zde není geodetický souřadnicový systém.V takovém případě se používá pro výpočty korekce hlavní poloosa elipsoidu WGS-84 (6378137.0 m) jako hodnota poloměru. Korekce hladiny moře v úlohách Pouze měřítko v takovém případě také používá výšky bodů, protože zde nejsou dostupné elipsoidické výšky.
- · U úloh s pouze měřítkovým faktorem nemůžete nastavit implicitní výšku.To znamená, že pokud je aktivována Korekce z nadmořské výšky v úloze s pouze měřítkovým faktorem, musíte použít 3D body, jinak budou vypočítány prázdné souřadnice, protože nebude možné vypočítat korekci z nadmořské výšky.

### Směr Grid souřadnic

Nastavení směru gridu souřadnic používané softwarem závisí na souřadnicovém systému, který jste definovali pro aktuální job. Políčko souřadnice gridu ukazuje, že se souřadnice zvětšují v jednom z následujících směrů:

- sever a východ
- jih a západ
- sever a západ
- jih a východ

Následující obrázek ukazuje výsledek každého nastavení.

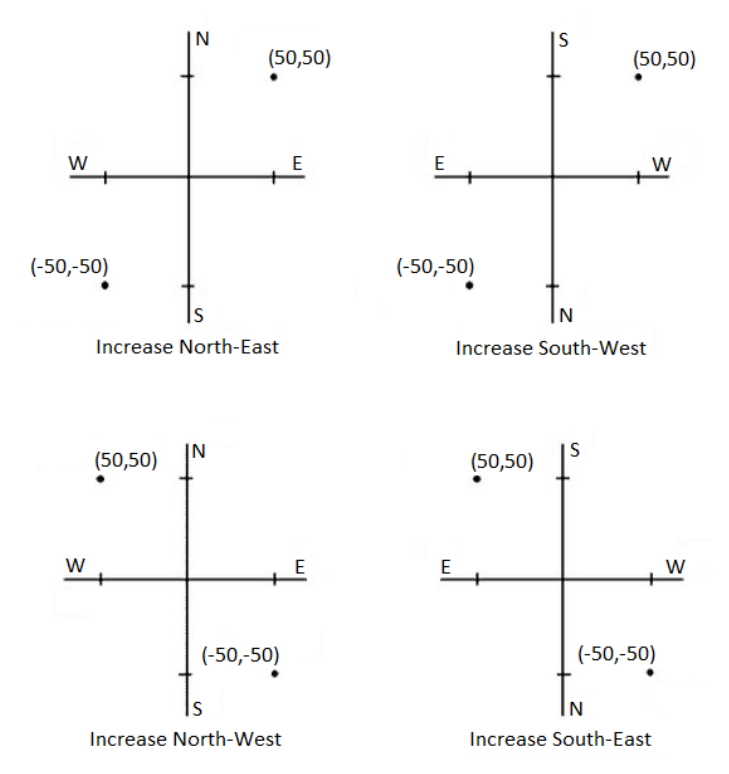

### Zobrazení azimutu

Zobrazený a používaný azimut softwarem závisí na souřadnicovém systému, který jste definovali pro aktuální úlohu:

- Pokud jste definovali jak transformaci, tak zobrazení, nebo jste vybrali Pouze měřítkový faktor, je zobrazen grid azimut.
- · Pokud jste nedefinovali transformaci a/nebo žádné zobrazení, je zobrazen nejlepší dostupný azimut. Grid azimut je první volbou, poté následuje místní elipsoidický azimut a poté WGS-84 elipsoidický azimut.
- · Pokud používáte laserový dálkoměr, je zobrazen magnetický azimut.

Pokud je pro vybraný souřadnicový systém vyžadováno zobrazení jižního azimutu, pole jižního azimutu je nastaveno na Ano. Všechny azimuty se stále zvětšují ve směru hodinových ručiček. Následující diagram zobrazuje efekt, když je pole jižního azimutu nastaveno na hodnotu Ne nebo Ano.

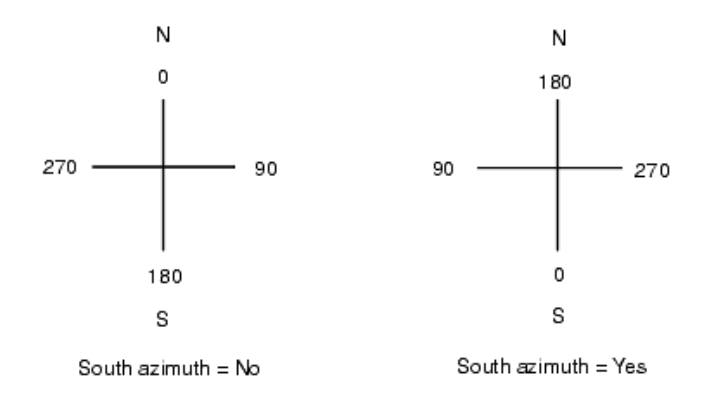

### Připojení na vztažné body

Chcete-li použít Připojení na vztažné body na všechna měření vpřed provedená z Určení stanoviska Plus a Protínání a na všechna GNSS měření provedená v úloze s platnou kalibrací na okolní body.

Připojení na vztažné body používá odchylky z Určení stanoviska Plus, Protínání nebo GNSS kalibrace na okolní body k výpočtu rozdílů grid hodnot aplikovaných na následující observace provedená během měření.Každé měření je vyrovnáno podle své vzdálenosti ke každé orientaci (konvenční měření) nebo ke kalibrovanému bodu (GNSS měření).Následující vzoreček je použit pro výpočet váhy, kterou dostanou odchylky každé orientace nebo kalibrovaného bodu:

- $p = 1/D<sup>n</sup>$  kde:
- p je váha orientace nebo kalibrovaného bodu
- D je délka na orientaci nebo kalibrovaný bod
- n je váhový exponent

Poté je vypočten vážený průměr a výsledné rozdíly jsou aplikovány na každá nová měření pro vyrovnání grid polohy.

POZNÁMKA – Veliká hodnota váhového exponentu má za následek malý vliv (váhu) délky na orientaci nebo kalibrovaný bod.

Pro aplikaci Připojení na vztažné body musí mít určení stanoviska nebo kalibrace alespoň 3 známé body s 2D grid odchylkami. To je, když provádíte:

- <sup>l</sup> Určení stanoviska Plus musíte mít Hz V SD měření na minimálně 2 orientace, každá se známými 2D souřadnicemi.
- <sup>l</sup> Protínání musíte mít Hz V SD měření minimálně na 3 orientace, každá se známými 2D souřadnicemi.
- <sup>l</sup> Kalibraci, musíte mít GNSS měření na minimálně 3 pevné body, každý se známými 2D souřadnicemi.

### POZNÁMKA –

- Připojení na vztažné body bude používat GNSS kalibraci na okolní body pouze, když byla měřena v aktuální úloze.Je tomu proto, že GNSS kalibrace, která je součástí souřadnicového systému v aktualizované úloze, neobsahuje odchylky GNSS kalibrace.
- Pro Určení stanoviska Plus jsou známé souřadnice stanoviska vloženy do výpočtu Připojení na vztažné body. Ve výpočtu je dány souřadnicím stanoviska nulové grid odchylky.
- <sup>l</sup> Připojení na vztažné body je pouze vyrovnání v 2D. Ve výpočtech připojení na vztažné body nejsou použity žádné výškové odchylky z určení stanoviska nebo kalibrace.
- <sup>l</sup> Připojení na vztažné body za použití odchylek z GNSS kalibrace na okolní body je aplikováno na všechny body WGS-84 v úloze, ne pouze na GNSS měření.

VAROVÁNÍ – Ujistěte se, že orientace nebo vztažné body jsou okolo obvodu dané lokality. Neměřte mimo oblast obklopenou orientacemi (a pro Určení stanoviska Plus - stanoviskem). Připojení na vztažné body není mimo tento obvod platné.

### Referenční azimut

Zobrazení 3D mapy je vždy orientováno na Referenční azimut. Mapa je ve výchozím nastavení orientován na sever, ale v případě potřeby můžete zvolit orientaci na Referenční azimut.

Ve výchozím nastavení pole Referenční azimut zobrazuje hodnotu zadanou v poli Referenční azimut na obrazovce Nastavení Cogo. Pole Referenční azimut je také zobrazeno v Nastavení mapy. Úpravou pole Referenční azimut na jedné obrazovce se aktualizuje hodnota Referenční azimut na druhé obrazovce. Při určování bodu při měření GNSS můžete také upravit hodnotu Referenčního azimutu, pokud vyberete Relativní k azimutu. v políčku Vytyčení. Viz Metody [vytyčování](#page-602-0) GNSS, page 603.

Pole Referenční azimut se aktualizuje také v případě, kdy otočíte mapu a potom klepnete na tlačítko Obnovit limity  $\ddot{\bullet}$ , otočíte Limit box tak, aby plochy pole Limit boxu byly zarovnány s mapovými daty. Viz Pole [limit,](#page-186-0) page 187.

Chcete-li změnit orientaci mapy, například přesněji zarovnat plochy Limit boxu s mapovými daty, jako je přední fasáda modelu, zadejte požadovanou hodnotu do pole Referenční azimut. Chcete-li najít referenční hodnotu azimutu, klepněte na čáru v mapě, na kterou chcete mapu orientovat, a potom klepněte na Zkontrolovat. V podokně revizí v případě potřeby vyberte řádek ze seznamu a klepněte na Podrobnosti.

### Magnetická deklinace

Nastavte magnetickou deklinaci pro místní oblast, pokud jsou v softwaru Trimble Access použity magnetické směrníky.Můžete také použít magnetické směrníky, pokud vyberete Cogo / Výpočet bodu a použijete metodu Směrník – délka z bodu.

Magnetická deklinace definuje vztah mezi magnetickým severem a grid severem v úloze. Zadejte zápornou hodnotu, pokud je magnetický sever na západ od grid severu. Zadejte kladnou hodnotu, pokud je magnetický sever na východ od grid severu. Pokud například střelka kompasu ukazuje 7° na východ od grid severu, deklinace je +7° nebo 7°E.

### POZNÁMKA –

- Používejte publikované hodnoty pokud jsou dostupné.
- Jestliže v úloze nesouhlasí grid sever se zeměpisným severem vzhledem k definici souřadnicového systému (pravděpodobně pomocí GNSS kalibrace), poté to musí být bráno v úvahu u stanovené magnetické deklinaci.

### Rozšířená podpora

Vyberte Rozšířenou podporu pro aktivaci jedné z následujících voleb:

- · Měřítko nastavení stanice viz [Podrobnosti](#page-298-0) Určení stanoviska, page 299
- · Helmertova transformace při protínání viz [Dokončení](#page-303-0) protínání, page 304
- Místní transformace viz [Transformace,](#page-265-0) page 266
- Projekce SnakeGrid viz [Zobrazení,](#page-95-0) page 96

### Průměrování

Políčko Průměrování určuje, jak jsou průměrovány duplicitní body. Vyberte jednu z následujících voleb:

- Vážené
- · Nevážené

Pokud je zvolena možnost Vážené, body pro průměrování mají váhy podle:

- <sup>l</sup> GNSS polohu používají vodorovné a výškové přesnosti měření. U měření bez přesnosti a u vložených bodů se použijí přesnosti 10 mm v poloze a 20 mm ve výšce.
- <sup>l</sup> U konvenčních měření obsahujících měřenou šikmou délku, vodorovné a svislé směrodatné odchylky jsou vypočteny na základě směrodatných odchylek složek měření.

Směrodatné odchylky používané pro váhy u horizontální polohy jsou kombinací odchylek horizontálního směru a vodorovné vzdálenosti z protínání .Více informací viz.

Další informace naleznete v tématu Resection Computations in Trimble Access Reference Guide, který lze stáhnout ze stránky [instrukcí](https://help.trimblegeospatial.com/TrimbleAccess/latest/cs/PDFs.htm) PDF v Trimble Access portál nápovědy.

Průměrování používá Nejmenší čtverce k průměru bodů/pozorování uložených v úloze se stejným názvem.

- <sup>l</sup> Pokud průměr zahrnuje pozice v libovolných souřadnicích kromě ECEF nebo Globální souřadnic, průměr se uloží jako mřížka.
- <sup>l</sup> GNSS a konvenční měření obsahující šikmou délku jsou převedena na grid a poté zprůměrovány pomocí nejmenších čtverců. Průsečík úhlů u pouze konvenčního měření je vypočten pomocí nejmenších čtverců.
- <sup>l</sup> Konvenční pouze úhlové měření se přidají do řešení pouze pokud zde nejsou jiné polohy nebo měření. Jakýkoliv Průměrný úhel otočení (MTA) zaměřený na bod je ignorován a při výpočtu průměru polohy jsou použita původní měření.

· Pokud průměr zahrnuje pouze pozice v ECEF nebo Globální souřadnicích, průměrná poloha mřížky se převede na Globální souřadnice a uloží se.Pokud průměr obsahuje pouze grid polohy a konvenční měření nebo směs typů poloh, poté bude průměrná grid poloha uložena jako grid.

POZNÁMKA – Zprůměrovaná poloha není při změně výchozích poloh automaticky aktualizovaná. Například při změně kalibrace, transformaci nebo vymazání měření nebo při přidání měření stejného názvu se neaktualizuje. V takovém případě byste měly zprůměrovanou polohu přepočítat.

### Další nastavení

Chcete-li konfigurovat další nastavení, například přidávání popisných polí nebo konfigurace rozsahu bodů pro úlohu nebo přidat změřené body do souboru CSV:

- 1. Klikněte na  $\equiv$  a vyberte Úkol. Aktuální úloha je již vybrána.
- 2. Klikněte na Vlastnosti.
- 3. Klikněte na Další nastavení.
- 4. Změna polí podle potřeby.

### Použít popis

Chete-li na některých obrazovkách softwaru zobrazit dvě další pole popisu, povolte přepínač Popisy použití, a pak zadejte Popis štítku 1 a Popis štítku 2.

Políčka popisu se podobají políčkům Kódů, protože Vám umožňují přidat k datům další informace.Nepoužívají knihovnu kódů a nepodporují atributy.

Jakmile jsou dodatečná políčka popisu aktivována, dostupné jsou následující prvky softwaru Trimble Access:

- <sup>l</sup> Měření topo, kontinuální topo nebo měření kódů
- Vytyčování
- Správce bodu nebo Prohlížení úlohy
- Vložení bodu, linie a oblouku
- <sup>l</sup> Výpočet bodu, výpočet průměru, transformace nebo křížení
- Určení stanoviska
- <sup>l</sup> Vyhledávání zástupnými znaky

Každé ze políček popisu si pamatuje vložené popisy.Chcete-li zobrazit skupinu dříve použitých popisů, klikněte na ▶ vedle pole Popis.

Políčka popisu jsou v souborech Trimble DC dostupná jako záznamy poznámek. V případě potřeby můžete exportovat data uložená do políček popisu.

### Knihovna prvků – Použít atributy základního kódu

Vyberte Použít atributy základních kódů, když chcete nastavit atributy pro celý kód nebo se z části kódu vytvoří "základní kód". Toto nastavení je použito v Trimble Access - Měření a kódování [pozorování](#page-563-0) v jednom

#### [kroku,](#page-563-0) page 564.

Typicky se základní kódy používají se soft klávesami '+' a '-' a znakovými kódy.

Pokud například kódujete plot, kde všechna měření stejných atributů kódována jako "Plot01" jsou spojena dohromady a všechna měření kódovaná jako "Plot02" jsou spojena dohromady. Pro tento příklad můžete vytvořit knihovnu kódů, která bude obsahovat všechny kódy "Plot\*\*" nebo pouze základní kód "Plot".

Jestliže používáte řetězec kódů a knihovna obsahuje pouze základní kódy, vyberte zaškrtávací políčko Použít atributy základních kódů.

Pokud nemáte řetězec kódů nebo pokud neděláte řetězcové kódy, ale zahrnujete celý kód do knihovny prvků, pak nepoužíváte základní kódy a měli byste zrušit zaškrtnutí políčka Použít atributy základního kódu.

Další informace naleznete v části Použití atributů [základního](#page-567-0) kódu, page 568 v [Možnosti](#page-567-1) měření kódů, [page](#page-567-1) 568.

### Přidat do souboru CSV

Povolením možnosti Přidat do souboru CSV můžete do souboru CSV přidat konkrétní měřené body, například seznam řídicích bodů.

Chcete-li vybrat soubor, přesuňte přepínač Povolit do polohy Ano a zadejte název souboru CSV nebo klepnutím  $\blacksquare$  vyhledejte soubor a vyberte jej.

When this option is enabled, an Add to CSV file check box appears in the Measure points form during a GNSS survey or the Measure topo and Measure rounds forms during a conventional survey. Select the check box to add the current point to the CSV file.

### Možnosti názvu bodu

Pokud chcete specifikovat minimální a maximální název bodu pro úlohu, vyberte Aplikovat rozsah názvu bodu a vložte požadované názvy bodu.

POZNÁMKA – Názvy bodů mus být čísla.Čísla, která obsahují desetinné tečky a písmena, jsou ignorována. Jsou podporována pozitivní i negativní čísla.

### Názvy dalších bodů

Trimble Access podporuje použití různých názvů bodů pro různé typy bodů. Při vytváření nové úlohy můžete nakonfigurovat, zda se názvy bodů v nové úloze automaticky zvýší od naposledy použité úlohy, nebo zda se spustí na základě hodnot nastavených v šabloně úlohy. Pole dalšího názvu bodu můžete upravit při vytváření nové úlohy nebo kdykoli v existující úloze.

Chcete-li zadat další název bodu pro různé typy bodů, zadejte požadovaný název bodu do příslušného pole (í).Chcete-li použít stejný název bodu procesu pro různé typy bodů, například Topo body a Rychlé body, nastavte Další názvy bodů pro Body měření a Rychlé body na stejný název.

Dostupné typy bodů zahrnují měřené body, vyvýšené body, vložené body, konstrukční body, laserové body, skenované body, body pro kontrolu povrchu, skenování, linie, oblouky a křivky.

Při vytváření nové úlohy:

- · Pokud jste jako šablonu vybrali Naposledy použitou úlohu, budou výchozí hodnoty pro pole s dalším názvem bodu pokračovat od naposledy použité úlohy.
- <sup>l</sup> Pokud jste vybrali šablonu, vyberte jednu z těchto možností a určete výchozí název následujícího bodu:
	- Pokračování z poslední úlohy: Vyplní pole s názvem dalšího bodu dalším dostupným názvem bodu z poslední použité úlohy.
	- Šablony: Vyplní pole s názvem dalšího bodu názvy uvedenými v šabloně.

### Media soubory

Nastavení konfigurace mediálního souboru na úrovni úlohy tak, aby při pořizování snímku Trimble Access věděl, zda má být soubor propojen s úlohou nebo bodem v úloze. Nyní můžete nakonfigurovat standardní formát pro pojmenování mediálních souborů, abyste mohli snadněji identifikovat mediální soubor, který odpovídá úloze nebo bodu.

Další informace o mediálních souborech a jejich použití naleznete v tématu Práce s [mediálními](#page-203-0) soubory, [page](#page-203-0) 204.

- 1. Klikněte na  $\equiv$  a vyberte Úkol. Aktuální úloha je již vybrána.
- 2. Klikněte na Vlastnosti.
- 3. Klikněte na Mediální soubory.
- 4. V poli Spojit s vyberte, jak budou obrázky propojeny. Vyberte z:
	- Job spojeno se zakázkou
	- Předchozí bod spojeno s posledním uloženým bodem
	- Další bod -spojeno s dalším uloženým bodem
	- Číslo bodu spojeno s bodem, jehož číslo je v políčku Číslo bodu.
	- Žádný obrázek je uložen do adresáře s uživatelským jménem, ale není spojen se zakázkou nebo bodem

POZNÁMKA – U všech těchto možností je vždy multimediální soubor uložen do složky <projekt>\<název jobu> Files. Pokud není otevřen job, media soubor se uloží do aktuální složky.

- 5. Vyberte Ukázat s novým media souborem pro zobrazení media souboru ihned po pořízení snímku.To Vám umožní změnit metodu Přiřazení a při přiřazení podle čísla bodu, změnit číslo bodu.Změnu tohoto nastavení použijte pro nastavení všech úloh.
- 6. Pokud byla možnost Přiřazení nastavena na Předchozí bod, Další bod nebo Číslo bodu, můžete vybrat Geotagované snímky. Viz [Geotagování](#page-204-0) snímku, page 205.
- 7. Pomocí polí ve skupinových polích Název obrázku vytvořte standardní formát názvů souborů obrázků.

a. Vyberte prvky, které chcete zahrnout do názvu souboru.

U obrazů spojených s body a čarami (včetně oblouků a křivek) můžete zahrnout název bodu nebo čáry a kód. U každého obrázku můžete zahrnout název úlohy, datum a čas. Podtržítko se používá k oddělení jednotlivých prvků v názvu souboru.

b. Chcete-li přidat stejný vlastní text k názvu souboru obrázku, vyberte vlastní řetězec z libovolného pole Element a potom zadejte text do pole Vlastní řetězec .

Když použijete možnost Vlastní řetězec , software automaticky připojí číslo na konec vlastního řetězce, pokud je to nutné k zajištění jedinečného názvu souboru.

TIP – Pokud jste vybrali možnost Zobrazit s novým mediálním souborem , budete moci po vytvoření obrázku upravit název mediálního souboru na obrazovce mediálního souboru. Když je obraz propojen s dalším bodem, na obrazovce multimediálního souboru se zobrazí zástupný název souboru, který bude při uložení dalšího bodu upraven se správnými podrobnostmi.

8. Klikněte na Akceptovat.

Když otevřete úlohu, objeví se mapa, která vám poskytne vizuální přístup k údajům v úloze a v souborech propojený s úlohou.

Pomocí nabídky Údaje o úloze zobrazíte údaje o úloze v tabulkové podobě na obrazovce Správce bodu nebo jako historie změn v úloze na obrazovce Přehled úlohy.

Z nabídky Údaje o úloze se můžete také vrátit na mapu nebo otevřít Windows Explorer, abyste mohli snadno přenést soubory do složky Trimble Data. Viz Přesun souborů do a z [kontroleru,](#page-122-0) page 123.

# <span id="page-122-0"></span>Přesun souborů do a z kontroleru

Trimble Access podporuje následující metody přesunu souborů mezi kontrolerem a cloudem, sítí vaší organizace, počítačem v kanceláři nebo mezi kontrolery.

Všechna data používaná softwarem Trimble Access se musí uložit do příslušného adresáře ve složce Trimble Data. Viz Datové složky a [soubory](#page-124-0).

## Práce s daty cloudu

Stahování dat z cloudu a přenášení dat do cloudu je nejjednodušší způsob přenosu dat do a ze zařízení. Pokud jste přihlášeni k Trimble Connect, projekty a joby, které jsou umístěny v Trimble Connect cloudu platformy pro spolupráci, a které vám byly přiřazeny, se automaticky objeví na obrazovce Projekty a Joby softwaru Trimble Access.

POZNÁMKA – Chcete-li se přihlásit do Trimble Connect, musíte mít [nakonfigurováno](#page-511-0) připojení k [internetu](#page-511-0).

Ke stažení projektů a jobů do kontroleru použijte software Trimble Access a poté nahrajte změny do cloudu. Viz [Projekty](#page-50-0) a úlohy, page 51.

### Přesun souborů ze sítě vaší organizace

Můžete [nakonfigurovat](#page-511-0) připojení k internetu na počítačové síti vaší organizace a pak se můžete přihlásit k síti a zobrazit soubory a složky v síti.

Pokud přesouváte soubory jobu, můžete použít funkci Kopírovat v Trimble Access pro přesun jobu mezi kontrolerem a složkou na síti. Viz [Kopírování](#page-73-0) souborů úlohy, page 74.

Pokud přesouváte soubory projektu:

<sup>l</sup> Slouží File Explorer ke kopírování souborů do a z kontroleru. Chcete-li otevřít File Explorer ze Trimble Access softwaru, klepněte na  $\equiv$  a vyberte možnost Data jobu / File Explorer.

<sup>l</sup> Trimble Access Použijte prohlížeč souborů, který se zobrazí při provádění softwarových funkcí, které umožňují vybrat soubory nebo složky, například při exportu jobu. . Chcete-li zobrazit dostupné síťové jednotky, klepněte v prohlížeči souborů na Tento kontroler Trimble Access a vyberte disk. Viz [Výběr](#page-128-0) [souborů](#page-128-0) a složek, page 129.

### Přesun souborů z jednotky USB

USB disk můžete použít k přenosu souborů z jednoho počítače na druhý. USB disk, nazývaný také USB flash disk, se zasune do USB portu kontroleru.

POZNÁMKA – U kontrolerů Android by měly být jednotky USB formátovány do formátu FAT32. Když vložíte jednotku USB do kontroleru TCU5, může trvat až 30 sekund, než se jednotka USB zobrazí v seznamu umístění úložiště.

Pokud přenášíte soubory úlohy, můžete použít funkci úlohy Kopírovat v Trimble Access pro přesun úlohy mezi USB diskem a složkou projektu. Viz [Kopírování](#page-73-0) souborů úlohy, page 74.

Pokud přenášíte soubory projektu, použijte File Explorer pro kopírování souborů do a z USB disku.Chcete-li otevřít File Explorer ze softwaru Trimble Access, klikněte na  $\equiv$  a vyberte Data úlohy / File Explorer.

### Použití kabelu USB k přenosu souborů (pouze zařízení Android)

Pokud kontroler Trimble používá systém Android, můžete přenášet soubory mezi kontrolerem a počítačem se systémem Windows.

- 1. Chcete-li zajistit přenos nejnovějších změn v úloze, zavřete úlohu v Trimble Access. Pro provedení zavřete software Trimble Access nebo otevřete jinou úlohu.
- 2. Přepojit řadič do režimu sdílení souborů:
	- Pokud je kontrolerem TCU5, použijte kabel Hirose pro USB (PC). Ovladač automaticky přejde do režimu sdílení souborů, když je připojen kabel.
	- <sup>l</sup> Pro jakýkoli jiný kontroler Android, použijte kabel USB. Chcete-li kontroler přepnout do režimu sdílení souborů, připojte kabel a klikněte na oznámení USB nabíjení tohoto zařízení na zařízení Android (možná budete muset pro zobrazení přejet prstem dolů z oznamovací oblasti v horní části obrazovky). Po kliknutí na oznámení se zobrazí vyskakovací okno [Použít USB k]. Klikněte na možnost [Přenos souborů].
- 3. Chcete-li kontroler přepnout do režimu sdílení souborů, připojte kabel a klikněte na oznámení USB nabíjení tohoto zařízení na zařízení Android (možná budete muset pro zobrazení přejet prstem dolů z oznamovací oblasti v horní části obrazovky). Po kliknutí na oznámení se zobrazí vyskakovací okno [Použít USB k]. Klikněte na možnost [Přenos souborů].
- 4. Jakmile je kontroler v režimu sdílení souborů, použijte v počítači se systémem Windows File Explorer ke kopírování souboru do a z kontroleru.

Pokud složku Trimble Data nevidíte, v File Explorer klepněte na  $\frac{1}{2}$  a vyberte možnost [Zobrazit] interní úložiště].Klepněte v File Explorer na  $\equiv$  a vyberte název zařízení.Složka Trimble Data se zobrazí v seznamu složek v zařízení.

TIP – Pokud se složky ve složce Trimble Data nezobrazí očekávaným způsobem v File Explorer, restartujte kontroler.

# <span id="page-124-0"></span>Datové složky a soubory

Všechna data používaná softwarem Trimble Access se musí uložit do příslušného adresáře ve složce Trimble Data.

Umístění složky závisí na operačním systému kontroleru:

- Windows: C:\ProgramData\Trimble\Trimble Access\Trimble Data
- Android: <Device name>\Trimble Data

Chcete-li tuto Trimble Data složku zobrazit ze softwaru Trimble Access, klikněte na  $\equiv$  a vyberte Data úlohy / File Explorer.

### POZNÁMKA –

- Pokud nevidíte složku Trimble Data na zařízení se systémem Android, v File Explorer klepněte na  $\frac{1}{2}$  a vyberte [Zobrazit interní úložiště]. Pak v File Explorer klepněte na  $\equiv$  a vyberte název zařízení. Složka Trimble Data se zobrazí v seznamu složek v zařízení.
- · Chcete-li zobrazit složku System Files na zařízení Windows, vyberte v horní části okna File Explorer Zobrazit a zaškrtněte Skryté položky.
- · Složka Projects je vytvořena ve složce Trimble Data, když poprvé spustíte aplikaci Trimble Access.

TIP – Chcete-li přiřadit složku Trimble Data do seznamu Oblíbené v Windows Explorer, vyberte Průzkumník souborů z nabídky Data úlohy v Trimble Access. V Windows Explorer, přejděte nahoru na seznam Oblíbené v horní části levého podokna. Klikněte pravým tlačítkem na Oblíbené a vyberte Přidat aktuální polohu do Oblíbených.

### Složky projektu

Každý projekt je uložen ve své vlastní složce ve složce Trimble Data\Projects.

Soubory projektu jsou uloženy ve správné složce <project> a mohou být používány jakýmkoli úkolem v daném projektu.

Soubory projektu jsou obvykle soubory mapy, návrhy tras nebo soubory řídicích bodů. Do složky se ukládají následující soubory <project>:

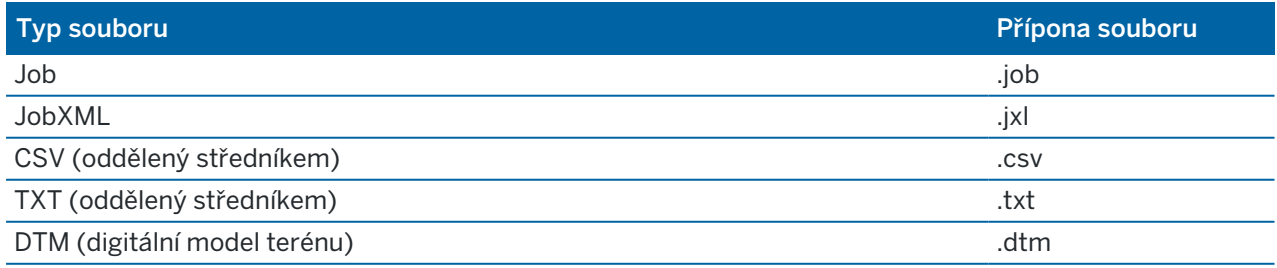

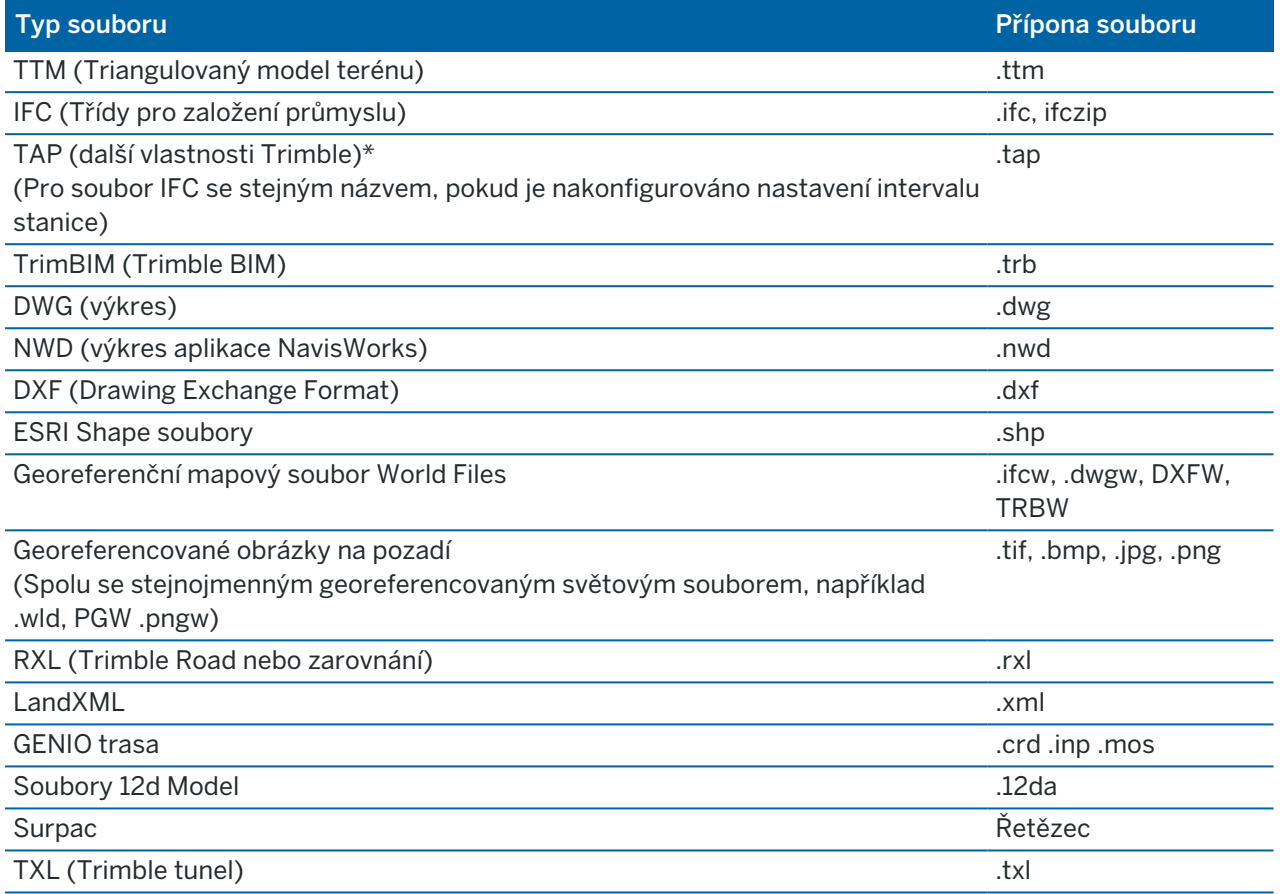

### POZNÁMKA –

- <sup>l</sup> Pokud je to možné, Trimble doporučuje použít soubor úlohy (.job) vytvořený v Trimble Access přednostně před ekvivalentním souborem JobXML nebo JXL (.jxl) vytvořeným v Trimble Business Center programu. Další informace najdete v tématu Použití [stávajících](#page-22-0) úloh s [nejnovější](#page-22-0) verzí Trimble Access, page 23.
- All .xml files except the GNSSCorrectionSource.xml and GNSSInternetSource.xml are stored in the <project> folder. The GNSSCorrectionSource.xml and GNSSInternetSource.xml files must be stored in the System Files folder.
- <sup>l</sup> Georeferencované soubory mapových souborů světa jsou vytvořeny při použití funkce Georeferencovaná mapa Cogo v Trimble Access a obsahují informace o transformaci.
- Georeferenční soubory obrázků pozadí nelze vytvořit v programu Trimble Access. Soubory GeoTIFF nevyžadují soubor world. Soubory JPG musí být ve 24bitových barvách; čisté soubory JPG ve stupních šedi nejsou podporovány.
- <sup>l</sup> Zprávy Htm (.htm) a soubory oddělené čárkami (.csv), které jsou vytvořeny při exportu dat pomocí funkce Export na obrazovce Úlohy, jsou také uloženy ve <project> složce, pokud nevyberete jinou složku exportu.
- Složka soubory .wfs se zobrazí ve složce <project>, když se připojíte ke službě webových funkcí a pak funkce uložíte jako soubor .json.
- Soubor TAP se zobrazí ve <project> složce při konfiguraci nastavení intervalu stanice pro soubor IFC. Další informace naleznete v části Stanice [dostupné](#page-627-0) pro vytyčení, page 628.

### Složky úlohy

Každá úloha se ukládá jako soubor .job v příslušné složce <project>.

Pokud je potřeba, můžete ukládat úlohy do složek ve složce <project>. Aby Trimble Access bylo možné úlohu použít, nesmí společná délka názvu složky projektu a názvu složky překročit 100 znaků.Název úlohy není zahrnut do limitu 100 znaků.

Chcete-li úlohu přesunout do jiné složky, použijte funkci Kopírovat úlohu v Trimble Access pro kopírování úlohy a všech propojených souborů do nové složky a poté původní úlohu smažte. Viz [Kopírování](#page-73-0) souborů [úlohy,](#page-73-0) page 74.

POZNÁMKA – Chcete-li se vyhnout problémům se synchronizací dat, přesuňte úlohy stažené z Trimble Connect do jiné složky.

Každá úloha má složku <název jobu> Files, která obsahuje soubory, jak jsou obrazové nebo GNSS datové soubory, které jsou vytvořeny v úloze.

Soubory vytvořené při práci v úloze jsou uloženy ve <název jobu> Files složce. Patří mezi ně obrázky, cloudy bodů a datové soubory GNSS :

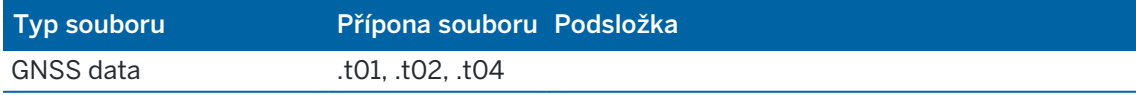

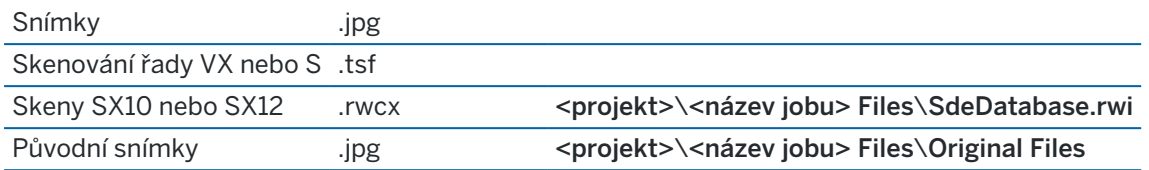

TIP – Pokud je skenovaný bod měřen pomocí Trimble SX10 nebo SX12 skenovací, používá se v úloze, například při výpočtu Cogo, bod se vytvoří v úloze ve stejné pozici jako bod skenování.

Auto-generované složky jsou vytvořeny v <název jobu> Files:

- <projekt>\<název jobu> Files\Original Files je vytvořen při [použití](#page-205-0) nebo [anotování](#page-335-0) souboru obrázku.Původní neupravený obrázek se zkopíruje do složky Original Files.
- <projekt>\<název jobu> Files\SdeDatabase.rwi je vytvořen pro uložení skenovaných souborů .rwcx, pokud skenujete pomocí Trimble SX10 nebo SX12 skenovací.

Chcete-li snadno zkopírovat úlohy a přidružené soubory z jedné složky do jiné nebo z jednoho kontroleru do jiného za použití externího disku, jako je například USB disk, klikněte na obrazovce Úlohy na Kopírovat.

### Složka systémových souborů

Všechny typy systémových souborů jsou uloženy ve složce Trimble Data\System Files. Systémové soubory jsou soubory, které mohou být použity jakýmkoli projektem nebo úkolem, jako jsou styly měření, soubory souřadnicových systémů a soubory knihovny funkcí.

POZNÁMKA – Systémové soubory nemohou být otevřeny, pokud jsou umístěny v jiné složce.

Následující soubory musí být uloženy do složky System Files:

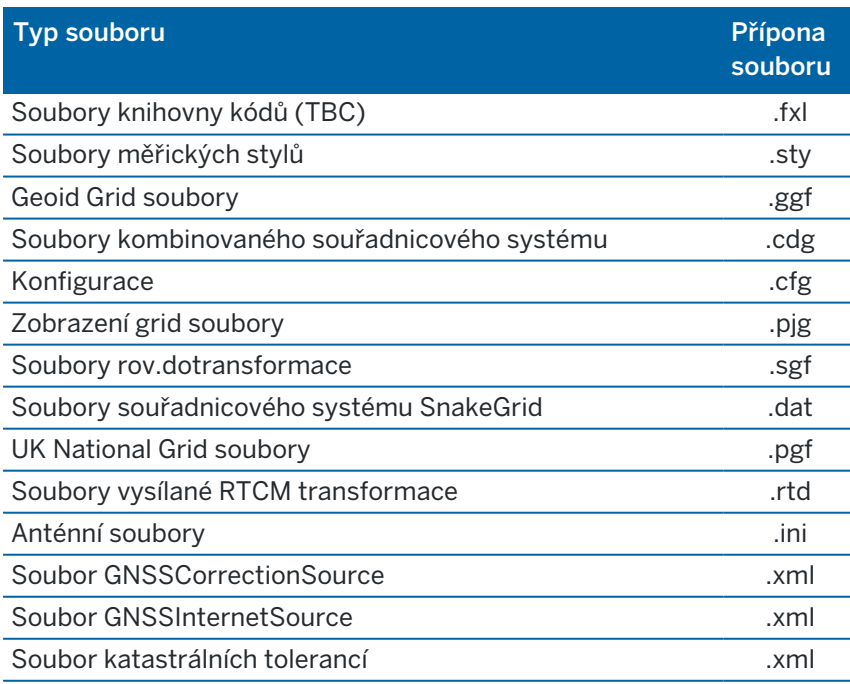

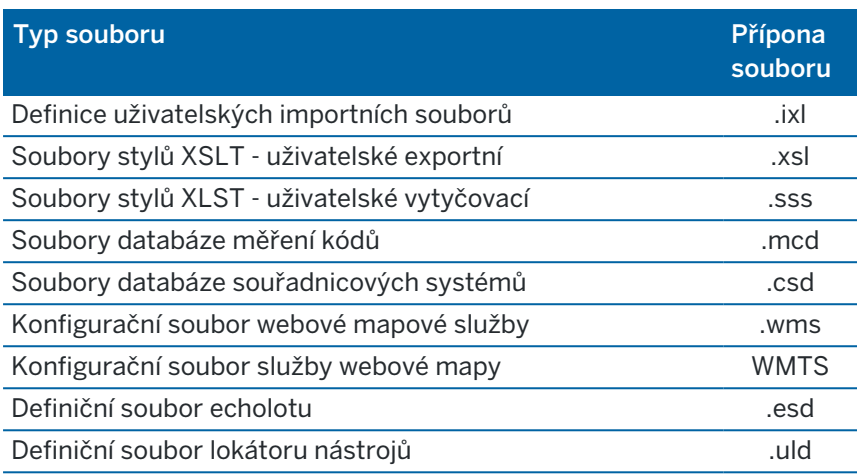

Soubory služby WMS (Web Map Service) a WMTS (Web Map Tile Service) jsou vytvořeny při přidání WMS nebo WMTS na obrazovku Nová webová mapa . Lze je kopírovat mezi projekty a kontrolery.

Při načítání souborů DWG, IFC nebo NWD do Trimble Access se ve složce Systémové soubory zobrazí složka Cache. Ukládání souborů DWG, IFC a NWD do mezipaměti v kontroleru umožňuje rychlejší opětovné načítání těchto souborů.

POZNÁMKA – Soubory šablon vytyčení (.sss) a uživatelských exportních šablon (.xsl) jsou umístěny ve složce jazykové mutace i v System Files. Přeložené styly vytyčování a uživatelských exportních šablon jsou uloženy v příslušné složce jazykové mutace.

### Soubory jazky, zvuku a nápovědy

Jazykové soubory (.lng), zvukové soubory (.wav) a soubory nápovědy jsou uloženy v příslušné jazykové složce.

Umístění složky závisí na operačním systému kontroleru:

- Windows: C:\Program Files\Trimble\Měření\Languages\<language>
- <span id="page-128-0"></span>• Android: <Device name>\Trimble Data\Languages\<language>

# Výběr souborů a složek

Při provádění softwarových funkcí, které umožňují vybrat soubory nebo složky, software zobrazí Trimble Access prohlížeč souborů.

V závislosti na obrazovce softwaru, ze které otevřete Trimble Access prohlížeč souborů, můžete vybírat soubory a procházet složky z některého z následujících umístění:

• Tento kontroler

Soubory můžete vybírat a používat z jejich aktuálního umístění na kontroleru. Systémové soubory jsou zkopírovány do System Files složky ve Trimble Data složce.

Pro tento kontrolerjsou připnutá následující umístění:

- Hlavní interní úložiště na kontroleru.
- **·** Složka Projekty ve složce Trimble Data.
- Výchozí složka Stažené soubory pro operační systém kontroleru.

TIP – Pokud chcete přidat vlastní oblíbené složky, přejděte do ní, klepněte na ni a přidržte ji v pravém podokně a vyberte Připnout ke zkratkám.

#### • Trimble Connect

Pokud pracujete v cloudovém projektu a kontroler je připojen k Internetu, můžete vybrat soubory z Trimble Connect při přidávání souborů do Správce vrstev.

Soubory, které vyberete v Trimble Connect, se automaticky stáhnou do příslušného umístění ve složce Trimble Data.

#### <sup>l</sup> Paměťová karta SD

If the controller has an SD memory card (flash storage) or microSD card installed, you can select and use files on the memory card from their current file location.

• USB disk

Pokud ke kontroleru připojíte USB disk, můžete z ní vybrat soubory. Propojené soubory, které vyberete z jednotky USB, se nejprve zkopírují do složky <project> nebo složky System Files ve Trimble Data složce na kontroleru a pak se propojí s jobem.

POZNÁMKA – U kontrolerů se systémem Android by měly být jednotky USB naformátovány na formát FAT32. Když vložíte jednotku USB do kontroleru TCU5, může trvat až 30 sekund, než se jednotka USB zobrazí v seznamu umístění úložiště.

### · Umístění v síti

Pokud jste [nakonfigurovali](#page-511-0) připojení k internetu k počítačové síti vaší organizace a přihlásili se k síti, můžete zobrazit soubory a složky v síti a používat je z jejich aktuálního síťového umístění. Klepněte na položku Tento kontroler a vyberte dostupnou síťovou jednotku.

# Výběr bodů.

Existuje několik způsobů, jak můžete vybrat bod nebo skupinu bodů, se kterými chcete pracovat.

### Zadání názvu bodu

Pro jakékoli pole, které vyžaduje název bodu, můžete:

- Klikněte na bod na mapě pro jeho výběr.
- · Psát do názvu existujícího bodu.
- Klikněte na ▶ vedle pole a pak vyberte jednu z níže uvedených možností pro vytvoření nebo vybrání bodu.

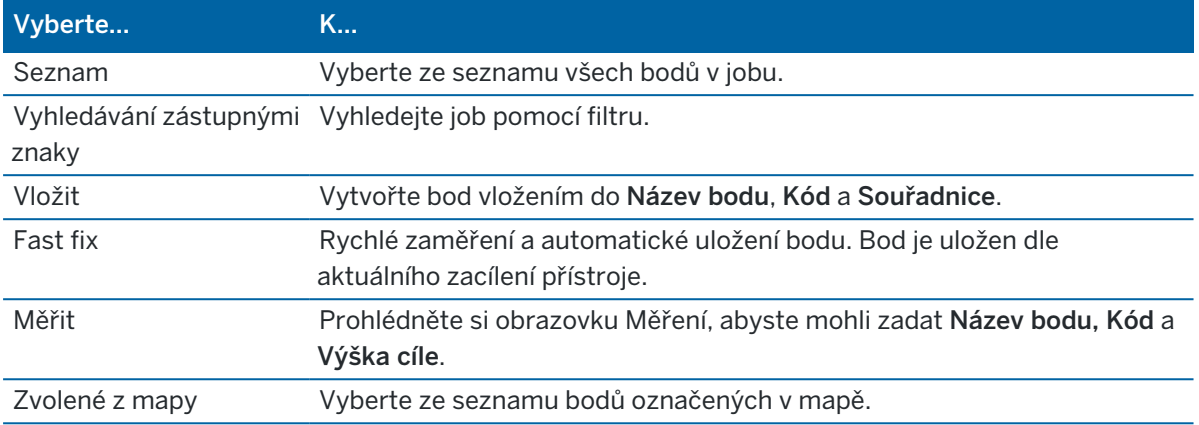

### Chcete-li vybrat prvky z mapy

Chcete-li vybrat prvky, jako jsou body, linie nebo oblouky z jakéhokoli typu podporovaného mapového souboru kromě obrázků na pozadí, můžete je vybrat z mapy. Viz Výběr [položek](#page-179-0) na mapě.

### Chcete-li vybrat body v úloze nebo propojené soubory, které odpovídají vybraným kritériím

- 1. Klikněte a podržte v mapě, a klikněte na Vybrat.
- 2. Vyberte, zda chcete zahrnout body z Aktuální úlohy nebo Aktuální úlohu a Propojených souborů.
- 3. Definujte svůj výběr pomocí libovolné kombinace následujících polí:
	- · Název bodu nebo Rozsah bodu

Klikněte na ▶ pro přepínání mezi polem Název bodu a poli Rozsah bodu (Od bodu, Do bodu).

- Kód
- $\cdot$  Popis 1 a Popis 2

Pole popisu se zobrazí pouze v případě, že je ve vlastnostech úlohy povolena možnost Pole popisy použití.

- Minimální výška
- Maximální výška

TIP – Použijte divokou kartu v těchto políčkách pro výběr více položek. Použijte \* pro více znaků a ? pro jeden znak.

- 4. Pokud jsou body již vybrány, objeví se možnost Přidat k momentálnímu výběru. Pokud chcete momentální výběr přepsat, nechte tuto možnost nezaškrtnutou.
- 5. Klikněte na Akceptovat.

Jakýkoliv výběr provedený pomocí obrazovky Vybrat lze upravit v mapě. Viz Výběr [položek](#page-179-0) na mapě.

# Vytvoření seznamu bodů

Mate-li v úloze velké množství bodů, můžete vytvořit seznam bodů, ze kterých chcete pracovat.

Software Trimble Access Vám umožňuje spustit více funkcí, jako je [vytyčení](#page-600-0) bodů, použití [transformace](#page-265-0), [určení](#page-529-0) roviny a [export,](#page-80-0) ze seznamu bodů.

Chcete-li vytvořit seznam bodů, klikněte na Přidat v jakékoliv obrazovce softwaru, která podporuje práci ze seznamu a k přidání bodů použijte jednu z následujících metod:

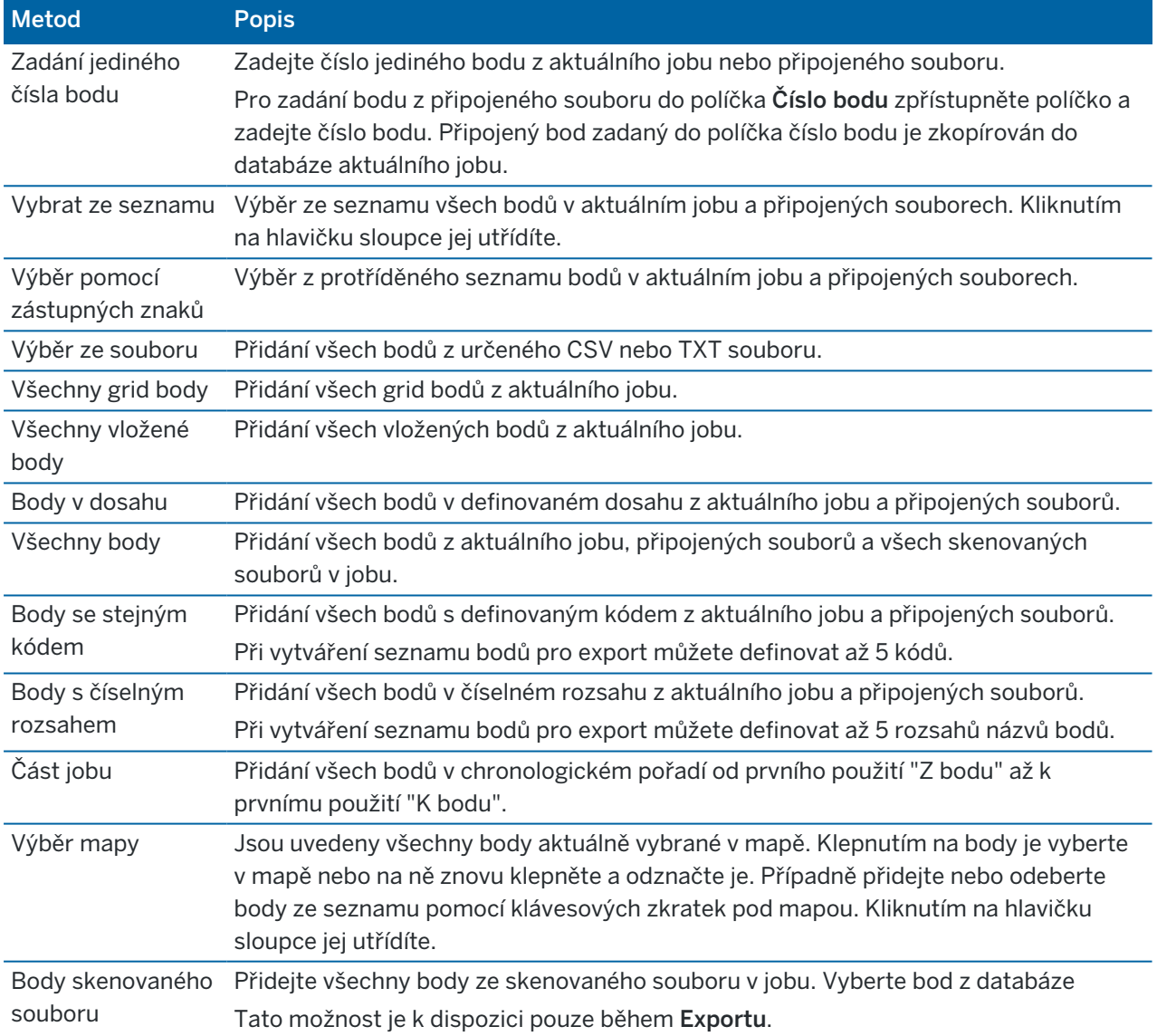

### POZNÁMKA –

- · Chcete-li přidat body skenování do seznamu bodů, například během vytyčování, musíte je nejprve vybrat z mapy. Viz [Skenovací](#page-160-0) body a cloudové body.
- · Při použití transformace není metoda Výběru aktuální mapy k dispozici. Přesto, všechny body vybrané z mapy se automaticky objeví v seznamu.
- · Poznámka Nyní lze při přidávání bodů do seznamu vytyčování pomocí Vybrat ze souboru přidávat i body z připojeného souboru, které již v aktuálním jobu existují. Možnost Vybrat ze souboru je jedinou možností jak lze [vytyčit](#page-600-0) bod stejného čísla z připojeného souboru.
- Když připojený job obsahuje dva body stejného čísla, je zobrazen bod s vyšší třídou.

# Správce vrstev

Pomocí funkce Správce vrstev propojte soubory s úlohou a spravujte data viditelná na mapě a obrazovce Video.

Chcete-li otevřít Správce vrstev, proveďte jednu z následujících akcí:

- Klikněte na  $\hat{\otimes}$  na panelu nástrojů Mapa nebo na panelu nástrojů Video.
- · Na obrazovce Vlastnosti úlohy klikněte na tlačítko Správce vrstev.

Správce vrstev poskytují karty pro správu různých typů dat:

- · Karta Bodové soubory slouží k propojení souborů bodů (CSV, TXT a souborů úloh), abyste mohli zobrazit a použít body v souboru, aniž byste je do úlohy importovali. Viz Správa vrstev [bodového](#page-133-0) [souboru,](#page-133-0) page 134.
- Použití karty Mapovat soubory pro:
	- Propojte podporované soubory map (včetně modelu BIM, souborů DXF, RXL a DTM) s úlohou, abyste mohli použít existující data z těchto souborů v Trimble Access. Viz [Podporované](#page-145-0) mapové [soubory,](#page-145-0) page 146.
	- Zviditelněte položky v propojených souborech nebo je bylo možné vybrat, abyste s nimi mohli pracovat. Položky, které jsou volitelné ("aktivní"), mohou být použity v různých softwarových funkcích, včetně navigace do bodu, vytyčení a některých funkcí Cogo. Viz [Správa](#page-135-0) vrstev [souboru](#page-135-0) mapy, page 136.
	- <sup>l</sup> Přidejte podkladová data mapy na pozadí a kontextové informace pro další data v mapě. Přidání podkladových dat mapy je k dispozici pouze při otevření Správce vrstev z mapy. Viz [Mapová](#page-162-0) pozadí, page 163.
- Karta Skeny slouží k zobrazení souborů skenování propojených s úlohou a k výběru bodů skenování, které jsou viditelné na mapě a na obrazovce Video. Viz Správa vrstev [skenování,](#page-137-0) page 138.
- Karta Kontroly slouží k zobrazení povrchových kontrol souvisejících s úlohou a kontrole, zda jsou viditelné na mapě a na obrazovce Video. Viz Správa úrovní [inspekcí,](#page-139-0) page 140.
- Karta Filtr slouží k filtrování dat zakázky zobrazených podle typu měření nebo vytvořením vyhledávání zástupných znaků. Viz [Filtrování](#page-139-1) dat podle typu měření, page 140.
- Karta Kódy slouží k tomu, aby prvky v úloze byly viditelné a/nebo volitelné ("aktivní") podle vrstvy

prvku. Uvedené vrstvy prvků jsou určeny [souborem](#page-107-0) FXL knihovny prvků propojeným s úlohou a kódy prvků použitými v úloze. Viz [Filtrování](#page-141-0) dat podle hladiny prvku, page 142.

Chcete-li automaticky aktualizovat data zobrazená na obrazovce mapy při provádění změn v Správce vrstev, klepněte na programovatelnou klávesu Automatická aktualizace . Zaškrtnutí na programovatelné klávese Automatická aktualizace označuje Automatická aktualizace, že je povoleno.

POZNÁMKA – Změny provedené, když je povoleno Automatická aktualizace jsou zachovány, když opustíte Správce vrstev použitím klávesy Přijmout nebo Esc.

TIP – Zobrazení větší části formuláře Správce vrstev, když je otevřený vedle mapy:

- V režimu na šířku klepněte na III a přejeďte doleva. Velikost formuláře se změní na nejbližší přednastavenou polohu.
- V režimu na výšku klepnutím na  $\equiv$  a přejetím prstem dolů zobrazíte více formuláře

Další tipy pro změnu velikosti formulářů najdete v tématu [Pracovní](#page-29-0) prostor Trimble Access, page 30.

### <span id="page-133-0"></span>Správa vrstev bodového souboru

Karta Bodové soubory na obrazovce Správce vrstev jsou uvedeny soubory CSV, TXT a úlohy v aktuální složce [projektu](#page-124-0).

Karta slouží Bodové soubory k propojení souborů CSV, TXT nebo úloh, abyste měli přístup k bodům v těchto [souborech](#page-76-0) bez importu bodů do úlohy. To je užitečné zejména při použití souboru obsahujícího řídicí body.

POZNÁMKA – Při používání bodů z připojených souborů se ujistěte, že jsou ve stejném souřadnicovém systému jako job, do kterého jsou přinášeny.Pořadí souřadnic (souřadnice X a Y) v souboru comma delimited musí mít stejné nastavení jako políčko Pořadí souřadnic v okně Jednotky .Ujistěte se, že data v souboru jsou ve formátu: Číslo bodu, První souřadnice (X nebo Y), Druhá souřadnice (Y nebo X), Výška, Kód.

Body z připojených souborů můžete využít k:

- <sup>l</sup> vytyčování bez vložených bodů v jobu
- zadávání hodnot do políček Číslo bodu (jako COGO funkce)
- <sup>l</sup> navigování nebo kontrole záměr z předešlého měření

V propojené úloze nelze použít čáry, oblouky nebo křivky.

Můžete propojit několik souborů. Když bod v aktuálním jobu neexistuje, ale existuje v množství připojených souborů, je použit bod z prvního připojeného souboru. Pokud množství bodů stejného čísla existuje v připojeném jobu, [vyhledávací](#page-217-0) pravidla najdou vyhovující bod.

Propojené body ze souboru CSV jsou na obrazovce Mapa a Video zobrazeny jako modrá čárka (,). Propojené body z jiné úlohy jsou zobrazeny pomocí původního symbolu bodu, ale jsou zbarveny modře. Jakmile vyberete propojený bod a použijete jej pro softwarovou funkci, propojený bod se zkopíruje do aktuální úlohy a v mapě se zobrazí jako "c".

Chcete-li automaticky aktualizovat data zobrazená na mapy nebo Video obrazovce při provádění změn v Správce vrstevklepněte na prog. klávesu Automatická aktualizace . Zaškrtnutí na prog. klávesu Automatická aktualizace označuje Automatická aktualizace, že je povoleno.

POZNÁMKA – Změny provedené, když je povoleno Automatická aktualizace jsou zachovány, když opustíte Správce vrstev použitím klávesy Přijmout nebo Esc.

### Propojení souborů s úlohou

- 1. Chcete-li otevřít Správce vrstev, proveďte jednu z následujících akcí:
	- Klikněte na  $\hat{\otimes}$  na panelu nástrojů Mapa nebo na panelu nástrojů Video.
	- · Na obrazovce Vlastnosti úlohy klikněte na tlačítko Správce vrstev.
- 2. Zvolte kartu Bodové soubory.
- 3. Pokud chcete s úlohou propojit další soubory, klepněte na Přidat a pak vyberte soubory, které chcete propojit, z umístění na kontroleru nebo z Trimble Connect toho, jestli je projekt, na kterém pracujete, cloudový projekt. Klikněte na Akceptovat.

TIP – Pokud chcete připnout oblíbenou složku ke zástupcům zobrazeným pro Tento kontroler, přejděte do složky a potom klepněte na složku v pravém podokně, přidržte ji a vyberte Připnout ke zkratkám. Další informace naleznete v tématu Výběr [souborů](#page-128-0) a složek, page 129.

Ve výchozím nastavení jsou body v souborech, které jste propojili s úlohou, viditelné a lze je vybrat v mapě, označené značkou zaškrtnutí uvnitř čtverečku  $\overline{V}$ vedle názvu souboru  $\vee$ .

4. Klikněte na Akceptovat.

### Určení typu souřadnic bodu

Pokud je na obrazovce Nastavení Cogo povoleno zaškrtávací políčko Pokročilé geodetické vyhledávání a vyberete soubor CSV nebo TXT, musíte v souboru specifikovat Typ souřadnice bodů.

- 1. Na kartě Bodové soubory klepněte na soubor, který chcete propojit s aktuální úlohou.
- 2. Vyberte Grid body nebo Grid (lokální) body.
- 3. Pokud jsou body v souboru Grid (lokální) body, vyberte transformaci, kterou chcete použít pro transformaci do bodů mřížky:
	- Pro pozdější přiřazení transformace vyberte Nepoužito, bude definováno později. Klikněte na Akceptovat.

TIP – Pokud vyberete tuto možnost a později se rozhodnete přiřadit transformaci vstupu do tohoto souboru, musíte zrušit propojení a soubor připojit znovu.

- Chcete-li vytvořit zobrazení nové transformace, vyberte Vytvořit novou transformaci.Klikněte na Další a dokončete požadované kroky.Viz [Transformace,](#page-265-0) page 266.
- Chcete-li zobrazit existující transformace, vyberte Výběr transformace. Vyberte zobrazení transformace ze seznamu. Klikněte na Akceptovat.
- 4. Klikněte na Akceptovat.

Více informací o Grid (lokálních) souřadnicích naleznete v Lokálních [transformacích.](#page-265-0)

### <span id="page-135-0"></span>Správa vrstev souboru mapy

Karta Mapovat soubory na Správce vrstev obrazovce obsahuje seznam mapových souborů v aktuální složce [projektu](#page-124-0).

Mapové soubory zahrnují modely BIM, soubory RXL, soubory rastrových obrázků a povrchové soubory TTM. Viz [Podporované](#page-145-0) mapové soubory, page 146

Použití karty Mapovat soubory pro:

- <sup>l</sup> Propojte podporované soubory map s úlohou, abyste mohli použít existující data z těchto souborů v Trimble Access
- <sup>l</sup> Zviditelnit a/nebo vybrat prvky v propojených souborech, abyste s nimi mohli pracovat. Funkce, které lze vybrat ("aktivní"), lze použít v různých softwarových funkcích, včetně navigace do bodu, vytyčení a některých funkcí Cogo.
- <sup>l</sup> Přidejte podkladová data mapy na pozadí a kontextové informace pro další data v mapě. Přidání podkladových dat mapy je k dispozici pouze při otevření Správce vrstev z mapy. Viz [Mapová](#page-162-0) pozadí, [page](#page-162-0) 163.

Chcete-li automaticky aktualizovat data zobrazená na mapy nebo Video obrazovce při provádění změn v Správce vrstevklepněte na prog. klávesu Automatická aktualizace . Zaškrtnutí na prog. klávesu Automatická aktualizace označuje Automatická aktualizace, že je povoleno.

POZNÁMKA – Změny provedené, když je povoleno Automatická aktualizace jsou zachovány, když opustíte Správce vrstev použitím klávesy Přijmout nebo Esc.

### Propojení souborů mapy s úlohou

- 1. Chcete-li otevřít Správce vrstev, proveďte jednu z následujících akcí:
	- Klikněte na  $\hat{\otimes}$  na panelu nástrojů Mapa nebo na panelu nástrojů Video.
	- · Na obrazovce Vlastnosti úlohy klikněte na tlačítko Správce vrstev.
- 2. Zvolte kartu Mapovat soubory.
- 3. Pokud chcete s úlohou propojit další soubory, klepněte na Přidat a pak vyberte soubory, které chcete propojit, z umístění na kontroleru nebo z Trimble Connect toho, jestli je projekt, na kterém pracujete, cloudový projekt. Klikněte na Akceptovat.

TIP – Pokud chcete připnout oblíbenou složku ke zástupcům zobrazeným pro Tento kontroler, přejděte do složky a potom klepněte na složku v pravém podokně, přidržte ji a vyberte Připnout ke zkratkám. Další informace naleznete v tématu Výběr [souborů](#page-128-0) a složek, page 129.

Pokud soubor, který chcete propojit, není zobrazen, ujistěte se, že se jedná o [podporovaný](#page-145-0) typ [souboru](#page-145-0) a že název souboru neobsahuje neplatné znaky (například znak dolaru nebo závorky).

Ve výchozím nastavení jsou prvky v souborech, které jste propojili s úlohou, viditelné v mapě, označené značkou zaškrtnutí vedle názvu souboru .

4. Chcete-li, aby bylo možné vybrat funkce v souboru, klepněte na Mapovat soubory panelu na název souboru. Zaškrtnutí uvnitř čtverce  $\frac{1}{2}$  označuje, že prvky lze vybrat.

POZNÁMKA – Pokud se ikona nezmění, tak soubor neobsahuje žádné funkce, které lze vybrat.

5. Pokud soubor obsahuje vrstvy, ve výchozím nastavení mají všechny vrstvy stejné nastavení jako soubor. Chcete-li vidět nebo vybrat pouze některé vrstvy, klikněte na šipku vedle názvu souboru a potom kliknutím na každou vrstvu ji skryjete nebo dvojím kliknutím ji zviditelníte, ale nebude volitelná. Opětovným kliknutím na vrstvu ji zviditelníte a vyberete.

Ikona vedle názvu souboru naznačuje, že některé vrstvy nejsou viditelné  $\overline{|\checkmark|}$  nebo volitelné  $\overline{|\checkmark|}$ .

6. Klikněte na Akceptovat.

POZNÁMKA – Pokud jsou první mapové soubory, které propojíte s úlohou, modely BIM nebo soubory DXF v souřadnicovém systému umístění, které jsou umístěny daleko od existujících dat úlohy, pak software varuje, že mapový soubor je daleko od dat úlohy a navrhne georeferencování souboru. Klepnutím na ano umožníte softwaru provádět přibližnou georeferenci přemístěním středu mapového souboru v blízkosti existujících dat úlohy. Otevře se formulář Georeferenční mapa Cogo Adjust, který vám umožní doladit georeferencování. Více informací naleznete, viz [Georeferenční](#page-272-0) mapa, page 273. Pokud se rozhodnete georeferenci neupravovat, klikněte na Esc. Přibližná georeference provedená softwarem je poté odstraněna.

### Pro změnu, které prvky v propojených mapových souborech jsou viditelné nebo volitelné

Chcete-li kdykoli změnit funkce, které jsou viditelné a volitelné, klepněte na <sup>γ</sup> na panelu nástrojů mapy a vyberte kartu Mapovat soubory. Zobrazení a skrytí funkcí může být užitečné pro snížení vizuálního nepořádku nebo pro snadnější výběr funkcí, které jsou blízko ostatním funkcím.

Chcete-li určit, které funkce jsou pro soubor viditelné nebo volitelné:

- Chcete-li zobrazit všechny funkce v souboru, klikněte jednou na název souboru. Zaškrtnutí √ vedle názvu souboru označuje funkce v souboru.
- Chcete-li, aby byly všechny funkce v souboru volitelné, klikněte dvakrát na název souboru. Zaškrtávací značka uvnitř čtverečku  $\frac{1}{2}$ i označuje, že funkce v souboru jsou volitelné ("aktivní").
- <sup>l</sup> Chcete-li zakázat všechny funkce v souboru, třikrát klikněte na název souboru. Žádná ikona vedle názvu souboru znamená, že funkce v souboru nejsou zobrazeny a nelze je vybrat.

Pokud soubor obsahuje vrstvy (typicky model BIM, DXF, LandXML nebo Shapefile):

- <sup>l</sup> Chcete-li rozbalit nebo sbalit obsah souboru a zobrazit vrstvy, klepněte na šipku vedle názvu souboru.
- Chcete-li zobrazit všechny funkce v položce, klikněte jednou na název položky. Zaškrtnutí √ vedle názvu položky označuje funkce v položce. Pokud jsou zobrazeny funkce pouze v některých položkách, je zaškrtnutí vedle názvu souboru šedé √.
- <sup>l</sup> Chcete-li, aby funkce v položce byly volitelné, klikněte na položku dvakrát. Zaškrtávací značka uvnitř čtverečku  $\frac{1}{2}$  označuje, že funkce v souboru jsou volitelné. Pokud jsou vybrány funkce pouze v některých položkách, je zaškrtnutí uvnitř čtverečku vedle názvu souboru šedé  $\mathbb{W}$ .
- Chcete-li zakázat všechny funkce v položce, třikrát klikněte na název položky. Žádná ikona vedle

názvu položky znamená, že funkce v položce nejsou zobrazeny a nelze je vybrat.

• Ikona  $\boldsymbol{\times}$  indikuje, že soubor neobsahuje žádné funkce, které lze zobrazit.

TIP – Chcete-li vyloučit některé prvky nebo entity z mapy, bez ohledu na soubor nebo vrstvu, ve které jsou obsaženy:

- · Pomocí pole Limit můžete vyloučit části modelu BIM, jako jsou podlahy nebo vnější stěny, nebo části cloudu bodů. Viz Pole [limit,](#page-186-0) page 187.
- <sup>l</sup> Pomocí panelu nástrojů BIM můžete izolovat položky v BIM modelu, které vás nejvíce zajímají. Viz Zobrazení pouze [některých](#page-183-0) položek v modelu BIM, page 184.

Pokud si prohlížíte model BIM, můžete pomocí pole Omezit a nástrojů na panelu nástrojů BIM společně izolovat konkrétní část modelu, kterou chcete zobrazit.

### <span id="page-137-0"></span>Správa vrstev skenování

Na kartě Skeny na obrazovce Správce vrstev jsou uvedeny seznamy skenovaných souborů a oblastí v aktuální úloze.

Karta Skeny slouží ke skrytí nebo zobrazení skenovaných souborů na mapě a na obrazovce Video.

Prohledávané soubory zahrnují cloudy bodů skenování (soubory .rwcx) z Trimble SX10 nebo SX12 skenovací a skenovaných souborů .tsf vytvořených pomocí nástroje Trimble řady VX Series nebo řady S, který má technologii Trimble VISION.Další informace o použití prohledávání v oblasti Trimble Accessnaleznete v tématu [Skenovací](#page-160-0) body a cloudové body, page 161.

Barva vedle každého skenování z Trimble SX10 nebo SX12 skenovací označuje barvu použitou pro cloud bodů, pokud je vybrána barva skenování jako barevný režim pro cloud bodů. Viz Možnosti cloudu bodů v [Nastavení](#page-173-0) mapy, page 174 nebo [Nastavení](#page-334-0) Video, page 335.

Oblasti obsahují skenovací body z jednoho nebo více cloudů skenovaných bodů. Vytvořte oblast, která bude zahrnovat pouze skenovací body, které vás nejvíce zajímají.

### Změna viditelných skenování

- 1. Chcete-li otevřít Správce vrstev, proveďte jednu z následujících akcí:
	- Klikněte na  $\hat{\otimes}$  na panelu nástrojů Mapa nebo na panelu nástrojů Video.
	- · Na obrazovce Vlastnosti úlohy klikněte na tlačítko Správce vrstev.
- 2. Zvolte kartu Skeny.
- 3. Chcete-li automaticky aktualizovat data zobrazená na mapy nebo Video obrazovce při provádění změn v Správce vrstevklepněte na prog. klávesu Automatická aktualizace . Zaškrtnutí na prog. klávesu Automatická aktualizace označuje Automatická aktualizace, že je povoleno.

POZNÁMKA – Změny provedené, když je povoleno Automatická aktualizace jsou zachovány, když opustíte Správce vrstev použitím klávesy Přijmout nebo Esc.

4. Chcete-li skrýt skenování na mapě a na obrazovce Video, klepněte na název souboru. Zaškrtnutí uvnitř čtverečku $\frac{1}{2}$ vedle názvu souboru zmizí.

Chcete-li *skrýt všechna skenování*, klepněte na programovatelnou klávesu Žádný.

5. Chcete-li znovu zviditelnit skenování, klepněte na název souboru.Zobrazí se zaškrtnutí uvnitř čtverečku vedle názvu souboru, které označuje, které skenované kontrolní body jsou viditelné a lze je vybrat na mapě a na obrazovce Video.

Chcete-li zobrazit všechna skenování, klepněte na programovatelnou klávesu Vše.

6. Klikněte na Akceptovat.

## Vytvoření oblasti

Pokud máte zájem jenom o některé části viditelných cloudů bodů skenování, vytvořte oblast. Oblast může zahrnovat body z více .rcwx skenů nebo jiných oblastí.

Vytvoření oblasti je zvláště užitečné při provádění kontroly povrchu pomocí metody Skenování ke skenování.Viz Kontrola [povrchu,](#page-260-0) page 261.

- 1. Na kartě Skenování v oblasti Správce vrstev zviditelněte prohledávání a oblasti, které vás zajímají, a skryjte všechna ostatní skenování a oblasti.
- 2. Na obrazovce mapy nebo videa vyberte body skenování, které chcete zahrnout do oblasti.
- 3. Klepněte a podržte na obrazovce mapy nebo videa a vyberte Vytvořit oblast.
- 4. Zadejte Název oblasti.
- 5. Klikněte na Akceptovat.
- 6. Chcete-li oblast zviditelnit v zobrazení mapy a videa, klepněte na název oblasti na kartě Skenování Správce vrstev. Zobrazí se značka zaškrtnutí uvnitř čtverečku  $\frac{1}{2}$ vedle názvu souboru, což znamená, že tyto skenovací body v oblasti jsou viditelné a lze je vybrat.

TIP –

- · Chcete-li jasněji vidět uvnitř cloudu bodů, použijte Pole limit, abyste vyloučili části cloudu bodů skenování.Viz Pole [limit,](#page-186-0) page 187.
- V případě potřeby použijte prog. klávesy Smazat a Přejmenovat ke správě oblastí a prohledávání.Chcete-li obnovit odstraněné položky, použijte možnost Obnovit v Přehledu úlohy.

# <span id="page-139-0"></span>Správa úrovní inspekcí

Na kartě Kontroly na obrazovce Správce vrstev jsou uvedeny kontrolní soubory v aktuální úloze.

Kontrolní soubory jsou cloudy bodů povrchové kontroly vytvořené pomocí Kontrola [povrchu,](#page-260-0) page 261 funkce Cogo.

Karta Kontroly slouží ke skrytí nebo zobrazení kontrolních souborů na mapě a na obrazovce Video.Najednou může být viditelná pouze jedna kontrola.

### Změna kontrol, které jsou viditelné

- 1. Chcete-li otevřít Správce vrstev, proveďte jednu z následujících akcí:
	- Elikněte na  $\hat{\otimes}$  na panelu nástrojů Mapa nebo na panelu nástrojů Video.
	- · Na obrazovce Vlastnosti úlohy klikněte na tlačítko Správce vrstev.
- 2. Zvolte kartu Kontroly.
- 3. Chcete-li automaticky aktualizovat data zobrazená na mapy nebo Video obrazovce při provádění změn v Správce vrstevklepněte na prog. klávesu Automatická aktualizace . Zaškrtnutí na prog. klávesu Automatická aktualizace označuje Automatická aktualizace, že je povoleno.

POZNÁMKA – Změny provedené, když je povoleno Automatická aktualizace jsou zachovány, když opustíte Správce vrstev použitím klávesy Přijmout nebo Esc.

- 4. Chcete-li skrýt kontrolu na mapě a na obrazovce Video, klepněte na název souboru. Zaškrtnutí uvnitř čtverečku vi vedle názvu souboru zmizí.
- 5. Chcete-li zviditelnit kontrolu na mapě a na obrazovce Video, klepněte na název souboru. Zobrazí se zaškrtnutí uvnitř čtverečku  $\frac{|\mathbf{v}|}{|\mathbf{v}|}$  vedle názvu souboru, které označuje, že kontrolní body jsou viditelné ("aktivní") a volitelné na mapě a na obrazovce Video.

POZNÁMKA – Vzhledem k tomu, že najednou může být viditelná pouze jedna kontrola, je jakákoli viditelná kontrola skryta, když zviditelníte jinou kontrolu.

6. Klikněte na Akceptovat.

TIP – V případě potřeby použijte prog. klávesy Smazat a Přejmenovat ke správě kontrol. Chcete-li obnovit odstraněné kontrol, použijte možnost Obnovit v Přehledu úlohy.

## <span id="page-139-1"></span>Filtrování dat podle typu měření

Karta na obrazovce Filtr slouží Správce vrstev k filtrování bodů, čar, oblouků a křivek v úloze podle datového typu.

Zaškrtnutím nebo zrušte zaškrtnutí políček, aby byla viditelná a volitelná pouze data, která vás zajímají, na mapě a na obrazovce Video.Můžete například filtrovat podle typů bodů, jako jsou body topo, pozorované řídicí body nebo vytyčené body.Můžete také filtrovat čáry, oblouky, křivky, kresba CAD a body v propojených souborech.

### Změna viditelných datových typů

- 1. Chcete-li otevřít Správce vrstev, proveďte jednu z následujících akcí:
	- Klikněte na  $\hat{\otimes}$  na panelu nástrojů Mapa nebo na panelu nástrojů Video.
	- · Na obrazovce Vlastnosti úlohy klikněte na tlačítko Správce vrstev.
- 2. Zvolte kartu Filtr.
- 3. Chcete-li automaticky aktualizovat data zobrazená na mapy nebo Video obrazovce při provádění změn v Správce vrstevklepněte na prog. klávesu Automatická aktualizace . Zaškrtnutí na prog. klávesu Automatická aktualizace označuje Automatická aktualizace, že je povoleno.

POZNÁMKA – Změny provedené, když je povoleno Automatická aktualizace jsou zachovány, když opustíte Správce vrstev použitím klávesy Přijmout nebo Esc.

- 4. Klepnutím na typ bodu nebo typ prvku jej skryjete. Zaškrtnutí uvnitř čtverečku viedle názvu souboru zmizí.
- 5. Znovu klepněte na typ bodu nebo prvek, abyste ho ukázali. Zobrazí se značka zaškrtnutí uvnitř čtverečku :vi vedle názvu souboru, což znamená, že body nebo funkce jsou viditelné ("aktivní") na mapě a lze je vybrat.
- 6. Chcete-li obnovit filtry dat, použijte klávesové zkratky pod mapou.Klepnutím na Žádný skryjete všechny typy bodů a funkcí.Klepnutím na Vše zviditelníte všechny typy bodů a funkcí.
- 7. Klepnutím na  $\widehat{V}$  aplikujete jemnější filtr.Můžete filtrovat data podle Čísla bodu, Kódu, Popisů (pokud jsou zapnuty) a Poznámky.Pro více informací, viz Filtrování dat pomocí [vyhledávání](#page-209-0) [zástupných](#page-209-0) znaků, page 210.
- 8. Klikněte na Akceptovat.

## Dostupné datové typy

Na kartě můžete filtrovat podle následujících typů na kartě Filtr:

- <sup>l</sup> Podrobné body (GNSS) (měřeno v GNSS měření)
- PI podrobné body (konv.) (měřeno v konvenčním měření)
- PII podrobné body (konv.) (měřeno v konvenčním měření)
- Průměrný úhel otočení
- Jako vytyčený body
- Vložené body (normal)
- Vložené body (pevné)
- Kalibrované body
- Cogo body (vypočtené)
- Konstrukční body
- <sup>l</sup> Zaměřené pevné body
- Fast Static body

- Body základny
- Kontrolní body
- Odsazené body
- Průsečíky
- Rychlé body
- Laserové body
- Body protínání
- Kontinuální body
- Zkopírované pevné body
- Zkopírované konstrukční body
- Zkopírované normal body
- Zkopírované vytyčené body
- Vyrovnané body
- Zkopírované vyrovnané body
- Body na rovině
- · Body měřené k povrchu
- Linie
- Oblouky
- Polylinie
- Připojený soubor bodů
- CAD linie

### <span id="page-141-0"></span>Filtrování dat podle hladiny prvku

Pomocí karty Kódy na obrazovce Správce vrstev můžete určit, které prvky se zobrazí na mapě nebo na obrazovce Video podle vrstvy prvku.

Vrstvy prvku zobrazené na kartě Kódy jsou definovány souborem Souboru FXL [knihovny](#page-107-0) prvků propojenými s úlohou. Každá vrstva prvku obsahuje samostatnou vrstvu pro každý kód prvku definovaný pro vrstvu při vytvoření souboru FXL knihovny prvků pomocí Feature Definition Manager v Trimble Business Center.

Klepnutím na šipku vedle vrstvy zobrazíte kódy definované pro každou vrstvu a zobrazíte nebo skryjete prvky ve vrstvě.

Vrstva 0 obsahuje prvky, které nejsou definovány již existujícími kódy v souboru FXL.To zahrnuje:

- <sup>l</sup> Prvky, které používají kódy, které nejsou definovány v souboru FXL, ale byly zadány ručně do pole Kód při měření bodu, jsou ve vrstvách kódu uvedených ve vrstvě 0.
- Prvky, které používají pouze řídicí kódy a nepoužívají kód prvku, jsou ve hladině Neplatný ve hladině 0 . Pomocí tohoto filtru můžete vyhledat tyto prvky a nastavit je jako platné zadáním kódu prvku.
- · Prvky, které nepoužívají kód prvku nebo řídicí kód, jsou ve vrstvě Nekódované ve hladině 0.

TIP – Pokud funkce používají více kódů, je prvek viditelný a/nebo volitelný, pokud je některý z přiřazených kódů nastaven na viditelný nebo volitelný.Například bod, který používá "code1 code2", je volitelný, pokud je "code2" nastaven na volitelný a "code1" je nastaven na skrytý.Řídicí kódy nejsou na kartě Kódy zobrazeny.

### Změna viditelných kódových prvků

- 1. Chcete-li otevřít Správce vrstev, proveďte jednu z následujících akcí:
	- Elikněte na  $\hat{\otimes}$  na panelu nástrojů Mapa nebo na panelu nástrojů Video.
	- · Na obrazovce Vlastnosti úlohy klikněte na tlačítko Správce vrstev.
- 2. Zvolte kartu Kódy.

Chcete-li automaticky aktualizovat data zobrazená na mapy nebo Video obrazovce při provádění změn v Správce vrstevklepněte na prog. klávesu Automatická aktualizace . Zaškrtnutí na prog. klávesu Automatická aktualizace označuje Automatická aktualizace, že je povoleno.

POZNÁMKA – Změny provedené, když je povoleno Automatická aktualizace jsou zachovány, když opustíte Správce vrstev použitím klávesy Přijmout nebo Esc.

- 3. Klepnutím na vrstvu ji skryjete. Zaškrtnutí uvnitř čtverečku  $\frac{V}{V}$  vedle názvu vrstvy zmizí.
- 4. Chcete-li prvky ve vrstvě zviditelnit, klepněte na název vrstvy. Zaškrtnutí √ označuje, že prvky ve vrstvě jsou viditelné.
- 5. Chcete-li vybrat vrstvy, klepněte znovu na název vrstvy. Zaškrtnutí uvnitř čtverečku  $\frac{1}{2}$ znamená, že prvky ve vrstvě lze v mapě vybrat ("aktivní").
- 6. Pokud má vrstva prvku více kódů, mají ve výchozím nastavení všechny kódy stejné nastavení jako vrstva. Chcete-li zviditelnit nebo vybrat prvky, které používají pouze některé kódy, klepněte na šipku vedle názvu vrstvy a poté kliknutím každý kód jednou skryjete, dvojitým kliknutím jej zviditelníte, ale nelze jej vybrat. Opětovným kliknutím na kód jej zviditelníte a vyberete.

Ikona vedle názvu souboru naznačuje, že některé vrstvy nejsou viditelné  $\overline{|\checkmark|}$  nebo volitelné  $\overline{|\checkmark|}$ .

- 7. Chcete-li, aby byly všechny vrstvy a kódy volitelné, klepněte na programovatelnou klávesu Vše.Ke všem bodům s kódem prvku klepněte na programovatelnou klávesu Žádný.
- 8. Klikněte na Akceptovat.

# Mapa

Když otevřete úlohu zobrazí se obrazovka Mapa, která zobrazuje poslední použitý pohled na úlohu.

Mapa poskytuje bohaté zobrazení všech dat v úloze a také dat v souborech propojených s úlohou a mapami na pozadí.

Většinu práce můžete dokončit z mapy:

<sup>l</sup> Vedle mapy se zobrazují *softwarové formuláře*, které umožňují interakci s mapou a formulářem současně.

Chcete-li zobrazit více formuláře, klepněte na ||| a přejeďte doleva. Chcete-li zmenšit velikost formuláře a zobrazit více mapy, klikněte na ||| a přejeďte doprava.

V režimu na výšku klepnutím na  $\equiv$  a potáhnutím prstem dolů zobrazte větší část formuláře nebo klepnutím na  $\equiv$  a potáhnutím prstem nahoru zobrazte větší část mapy.

<sup>l</sup> *Obrazovky se softwarem* mají plnou šířku a dočasně zakrývají mapu, když v nich pracujete.

Chcete-li zobrazit mapu, když je otevřená obrazovka softwaru s plnou šířkou, klepnutím  $\equiv$  zobrazte obrazovku Oblíbené položky a potom v seznamu Návrat na pravé straně seznamu Oblíbené klepněte na položku Mapa.

### Data zobrazená na mapě

Všechny body, úsečky, oblouky a křivky v úloze jsou na mapě zobrazeny černě, pokud nemají kód prvku, který definuje barvu prvku v souboru knihovny funkcí přidruženém k úloze. Viz Trimble [Business](#page-108-0) Center [Knihovna](#page-108-0) kódů, page 109. Všechny položky, které jste vybrali, jsou zobrazeny modře.

Mapa také zobrazuje data z jiných datových souborů, jako je IFC, DXF nebo RXL, které jste propojili s úlohou pomocí Správce vrstev. Prvky v připojených souborech jsou zobrazeny v barvách definovaných v souboru. Pomocí nástrojů mapy můžete vybrat prvky v připojených souborech a pracovat s nimi. Další informace o typech souborů, které můžete propojit s úlohou, najdete v tématu [Podporované](#page-145-0) mapové soubory, page [146](#page-145-0).

Do mapy můžete přidat základní informace, které poskytnou kontext pro ostatní data v mapě. Na rozdíl od propojených souborů nelze položky v mapách pozadí vybrat. Další informace naleznete v tématu [Mapová](#page-162-0) [pozadí,](#page-162-0) page 163.

### Informace o aktuální poloze

Když spustíte měření, mapa zobrazuje umístění geodetického zařízení, kde:

- <sup>l</sup> Aktuální orientace dalekohledu totální stanice je znázorněna tečkovanou čárou vedoucí z přístroje na kraj displeje.
- Aktuální umístění hranolu je zobrazeno jako  $\bigoplus$ .
- Aktuální pozice GNSS antény je zobrazena jako  $\bigoplus$ .
- Pokud používáte kompenzaci náklonu IMU, ikona antény GNSS označuje směr směru, například  $\mathbb{G}$ . Aby byl kurzor GNSS správně orientován, musíte směřovat k LED panelu přijímače.
# Základní mapové nástroje pro prohlížení dat

Panel nástrojů Mapa poskytuje základní nástroje pro zobrazení dat na mapě při různých úrovních přiblížení a z různých úhlů.

Výchozí zobrazení Plánu zobrazuje mapu ve dvou rozměrech. Všechna ostatní zobrazení mapy jsou trojrozměrná zobrazení.

- Klepnutím  $\Box$  na panel nástrojů mapy vyberte jiné zobrazení. Pokud chcete otočit data na mapě, klepněte na mapu, klepněte  $\bigcirc$ na ni a potom ji otočte tažením. Ikona  $\mathscr P$  ve středu mapy označuje bod oběžné dráhy. Zobrazení dat ve 3D je užitečné pro sledování změn výšky a zjišťování chyb výšky antény a pro zobrazení skenovaných dat a povrchů z různých stran.
- Klikněte na  $\mathbf{\mathfrak{A}}$  nebo  $\mathbf{\mathfrak{Q}}$  pro zvětšení nebo zmenšení úrovně ve stejnou dobu. Případně přiložte dva prsty na displej a jejich roztažením zvětšete mapu a naopak přiblížením mapu zmenšete. Chcete-li zobrazit rozsah mapy, klikněte  $\mathbb{Q}$ .
- Chcete-li posouvat mapu, ujistěte se, že je vybrána na panelu nástrojů mapy, a potom klepněte a táhněte v mapě. Případně položte dva prsty na obrazovku a posuňte se požadovaným směrem, abyste posunuli zobrazení. Pokud používáte ovladač, který má klávesy se šipkami, můžete k posouvání použít klávesy se šipkami.

POZNÁMKA – Mapu nelze posouvat klepnutím a přetažením, pokud je mapa v režimu Výběru obdélníku  $\Box$  nebo Výběru mnohoúhelníku  $\Diamond$ , ale k posouvání můžete použít dva prsty nebo klávesy se šipkami kontroleru.

Pro najetí na bod v mapě klikněte na v panelu nástrojů Mapa a vyberte Najetí na bod. Vložte název bodu a měřítko.

Chcete-li mapu vycentrovat do aktuální pozice, klikněte na panel nástrojů Mapa na a a vyberte Posunout sem. Pro více možností, například pro změnu měřítka, při které chcete provést zvětšení, vyberte možnost Přesunout do bodu a nakonfigurujte nastavení a pak klikněte na soft. Klávesu Zde na obrazovce Přesunout do bodu.

Můžete také získat přístup k jiným metodám zobrazení dat z panelu nástrojů Mapy.

- <sup>l</sup> Pokud Trimble Access je připojen k přístroji, který má Trimble VISION technologii využívající rádiové připojení Wi-Fi, Bluetooth nebo Cirronet, kliknutím na · přepněte ze zobrazení mapy na video přenos z přístroje. Viz Video [přístroje,](#page-330-0) page 331.
- · Pokud Trimble Access je připojen k přijímači Trimble GNSS s [kompenzací](#page-463-0) náklonu IMU a zahájili jste vytyčování, klepnutím na přepněte na zobrazení rozšířené reality . Viz [Prohlížeč](#page-477-0) rozšířené [reality,](#page-477-0) page 478.

Další informace naleznete v [Nástroje](#page-171-0) Mapy.

# Pokročilejší mapové nástroje pro prohlížení dat

Jakmile zvládnete základy, posuňte mapu na další úroveň a pomocí různých mapových nástrojů a funkcí změňte to, co vidíte na mapě, zaměřte se na oblasti zájmu, filtrujte data z mapy a vytvářejte nové položky. Vidět:

- [Transparentnost](#page-178-0) mapových dat, page 179
- <sup>l</sup> Výběr [položek](#page-179-0) na mapě, page 180
- <sup>l</sup> Správa dat [zobrazených](#page-181-0) na mapě, page 182
- Práce z [mapy,](#page-189-0) page 190

### Podporované mapové soubory

Mapové soubory jsou soubory, které obsahují body, čáry, oblouky, lomené čáry a další prvky mapy, jako jsou návrhy tras a povrchy, které nejsou v aktuální databázi, a které chcete na mapě zobrazit a vybrat.

Podporované typy mapových souborů jsou:

- [Modely](#page-146-0) BIM:
	- <sup>l</sup> Výkresové soubory aplikace AutoCAD (.dwg)
	- Soubory IFC (Industry Foundation Classes) (.ifc, .ifczip)
	- Výkresové soubory aplikace Navisworks (.dwg)
	- TrimBIM (Trimble BIM) soubory (.trb)

POZNÁMKA – Soubory DWG a NWD nejsou podporovány, pokud jsou uloženy přímo v zařízení Android. Pokud používáte Trimble Accessna kontroleru se systémem Android, nahrajte soubory DWG a NWD do Trimble Connect projektu pomocí Trimble Connect systému [Windows](https://web.connect.trimble.com/store). Soubory jsou automaticky převedeny na soubory TrimBIM v cloudu. Při stahování projektu do kontroleru vyberte kartu Nastavení a zaškrtněte políčko Stáhnout jako TrimBIM . Další informace naleznete v tématu [Synchronizace](#page-56-0) dat s cloudem, page 57.

- Soubory ve formátu ASCII (DEX) aplikace [AutoCAD](#page-149-0) (.dxf)
- ESRI shape [soubory](#page-149-0) (.shp)
- [Soubory](#page-157-0) RXL (.rxl)
- Soubory [LandXML](#page-152-0) (.xml)
- [Soubory](#page-155-0) 12d Model (.12da):
- <sup>l</sup> [Digitální](#page-158-0) modely terénu (.dtm .ttm .xml, .dxf, .12da)
- [Skenovací](#page-160-0) body a cloudové body (.tsf and .rwcx)
- Soubory trasy:
	- RXL trasy (.rxl)
	- Soubory LandXML (.xml)
	- 12d Model modelové soubory (.12da) obvykle se používají v Trasy
	- GENIO trasy (.inp, .crd, .mos)

- Tunely TXL (.txl)
- Surpac soubory (.str) používáno v dolech

Chcete-li propojit soubory mapy s úlohou, přečtěte si téma Správa vrstev [souboru](#page-135-0) mapy, page 136.

Snímky a data na pozadí můžete do mapy přidat také pomocí georeferenčních obrazových souborů Trimble Mapsnebo poskytovatele webových map. Viz [Mapová](#page-162-0) pozadí, page 163.

### <span id="page-146-0"></span>Modely BIM

Model BIM je 3D model budovy nebo jiného objektu, jako je most, silnice nebo potrubí. Modely BIM se používají při plánování, návrhu, konstrukci a údržbě vytvořeného objektu. V Trimble Access, lze modely BIM použít pro vytyčování v terénu, včetně vytyčování, výpočtů cogo a měřicích bodů.

POZNÁMKA – Soubory IFC a TrimBIM nejsou podporovány na 32bitových Trimble kontrolerech se systémem Android. Tyto kontrolery jsou TCU5 kontroler a TDC600 kapesní počítač model 1.

Trimble Access podporuje následující typy souborů modelu BIM:

- <sup>l</sup> Výkresové (.dwg) soubory vytvořené pomocí softwaru Autodesk AutoCAD.
- **.** Soubory IFC (Industry Foundation Class) ve formátu .ifc nebo .ifczip.
- Navisworks (.nwd) soubory vytvořené pomocí softwaru Navisworks.
- TrimBIM (.trb) soubory, které jsou menší a efektivnější alternativou k IFC.

POZNÁMKA – Soubory DWG a NWD nejsou podporovány, pokud jsou uloženy přímo v zařízení Android. Pokud používáte Trimble Access na kontroleru se systémem Android, nahrajte soubory DWG a NWD do Trimble Connect projektu pomocí Trimble Connect systému [Windows](https://web.connect.trimble.com/store). Soubory jsou automaticky převedeny na soubory TrimBIM v cloudu. Při stahování projektu do kontroleru vyberte kartu Nastavení a zaškrtněte políčko Stáhnout jako TrimBIM . Toto nastavení není vyžadováno při použití kontroleru se systémem Windows, ale může stále poskytovat lepší výkon. Další informace naleznete v tématu [Synchronizace](#page-56-0) dat s cloudem, page 57.

TIP – Trimble Access podporuje čtení standardních entit aplikace AutoCAD ze souborů DWG.Některé aplikace CAD, například Civil 3D, používají rozšíření aplikace AutoCAD k vytváření 3D objektů, které nemusí být podporovány programem Trimble Access.Použití souboru DXF může být lepší než pokus o použití formátu DWG nebo můžete zkusit převést výkres aplikace Civil 3D do standardního formátu DWG aplikace AutoCAD.Další informace naleznete na webu znalostní sítě společnosti Autodesk, kde se dozvíte , jak převést výkresy aplikace Civil 3D do [standardního](https://knowledge.autodesk.com/support/autocad/learn-explore/caas/sfdcarticles/sfdcarticles/How-to-convert-Civil3D-drawings-to-standard-AutoCAD-format-within-AutocAD.html) formátu aplikace AutoCAD.

## Zobrazení modelů BIM na mapě

Chcete-li na mapě zobrazit model BIM, klepnutím na  $\otimes$  na panelu nástrojů mapy otevřete Správce vrstev a vyberte kartu Mapovat soubory. Jednou klikněte na model BIM a zviditelněte ho (v), opakovaným klepnutím ho nastavíte jako volitelný ( $\overline{V}$ i). Další informace naleznete v Správa vrstev [souboru](#page-135-0) mapy, page [136](#page-135-0).

Chcete-li vidět nebo vybrat pouze některé vrstvy, klikněte na šipku vedle názvu souboru a potom kliknutím na každou vrstvu ji skryjete nebo dvojím kliknutím ji zviditelníte, ale nebude volitelná. Opětovným kliknutím

na vrstvu ji zviditelníte a vyberete. Všimněte si, že u souborů IFC jsou vrstvy pojmenovány na základě atributu IFCPRESENTATIONLAYERASSIGNMENT v souboru IFC.

Chcete-li lépe vidět dovnitř modelu, použijte Limit box k vyloučení částí modelu, jako jsou podlahy nebo vnější stěny. Viz Pole [limit,](#page-186-0) page 187. Chcete-li v modelu BIM snadno zobrazit pouze některé položky bez ohledu na soubor BIM nebo hladinu, ve které se nacházejí, použijte panel nástrojů BIM. Viz [Zobrazení](#page-183-0) pouze [některých](#page-183-0) položek v modelu BIM, page 184.

Objekty v modelech BIM lze zobrazit jako objemové objekty nebo můžete objekt nastavit jako poloprůhledný. Chcete-li objekt zprůhlednit, klepněte na  $\frac{1}{2}$  a vyberte Průhlednost. Ve skupinovém rámečku Modely BIM změňte pomocí posuvníku Průhlednost modelu BIM .

Model můžete také zobrazit spíše jako drátový model než jako pevný objekt. Zobrazení jako drátového modelu umožňuje v modelu BIM zobrazit více podrobností a usnadňuje výběr správných bodů nebo linií pro vytyčování. Chcete-li model zobrazit jako drátový model, klepněte na  $\frac{1}{2}$  a vyberte Nastavení. V poli Modely BIM vyberte Wireframe v poli Zobrazit. Pokud často přepínáte mezi drátovými a pevnými pohledy, můžete na kontroleru [nakonfigurovat](#page-34-0) funkční klávesu, které přepíná mezi drátovým a pevným pohledem modelu BIM. Více informací viz [Nastavení](#page-173-0) mapy, page 174.

Chcete-li model BIM na mapě otočit, klikněte na  $\bigoplus$  a pak klikněte na mapu a přetáhněte ji tak, aby se zobrazení otáčelo. Ikona  $\textcircled{\tiny\textsf{P}}$  ve středu mapy označuje bod kruhové dráhy.

POZNÁMKA – Pro zlepšení výkonu nemusí mapa zobrazit velmi malé položky nebo podrobnosti, dokud není mapa zvětšena na odpovídající úroveň přiblížení.

### Prohlížení modelů BIM na obrazovce Video

Je-li kontroler připojený k Trimble SX10 nebo SX12 skenovací, můžete zobrazit data z modelů BIM překrývající se ve zdroji videa. Chcete-li zobrazit nebo skrýt jednotlivé soubory nebo jednotlivé vrstvy v souboru, klepnutím na  $\hat{\mathcal{S}}$  na panelu nástrojů Video otevřete Správce vrstev a vyberte kartu Mapovat soubory.

Chcete-li model zobrazit jako drátový model, objemový objekt nebo obojí, klepněte na obrazovce Video na a vyberte Nastavení.

## Práce s modely BIM

Chcete-li vybrat položku z modelu BIM, klepněte na ni v mapě. Vybraná položka je zobrazena modře. Chcete-li vybrat více položek, stiskněte klávesu Ctrl na kontroleru a klepnutím vyberte položky na mapě.

POZNÁMKA – Položky v souboru BIM nelze vybrat pomocí Výběr obdélníku – nebo Výběr mnohoúhelníku $\mathbb{Q}$ .

Můžete vybrat položky v modelu BIM z mapy a poté je použít v jiných softwarových funkcích, například pro provedení výpočtu Cogo, vytvoření povrchu nebo vytažení. Klepnutím na položku v modelu BIM ji vyberete. Nelze přetáhnout pole kolem více položek v modelu BIM a vybrat je.

Můžete vybrat vrcholy, hrany, zakřivené hrany (mnohoúhelníkové hrany, například okraj válce) nebo povrchy.

POZNÁMKA – Chcete-li vybrat povrch, musí být model BIM zobrazen na mapě jako pevný objekt, nikoli jako drátový model.

Můžete zvolit, zda výběr povrchů v mapě vybere Jednotlivé strany nebo vybere Celý objekt.Chcete-li změnit Režim výběru povrchu, klikněte na  $\frac{1}{2}$  a vyberte Nastavení. V poli skupiny Modely BIM vyberte preferovanou možnost z pole Režim výběru povrchu. Viz [Nastavení](#page-173-0) mapy, page 174.

Například:

- · Při měření na vrchol betonové desky vyberte možnost Jednotlivé strany a poté vyberte horní povrch desky, abyste zajistili, že při měření na povrch bude software měřit pouze na horní plochu, nikoli na nejbližší bod celé betonové desky.
- · Při provádění povrchové kontroly čtvercového sloupku vyberte možnost Celý objekt tak, aby při klepnutí na sloup bylo vybráno a použito všech 6 ploch sloupu.

Chcete-li vybrat všechny povrchy v mapě, klepněte na mapu a podržte ji a zvolte Vybrat všechny povrchy. Trimble Access vybere každý volitelný povrch ve všech modelech BIM, které jsou aktuálně nastaveny na volitelné vSprávce vrstev.Pokud je Režim výběru povrchu nastaveno na Jednotlivé strany, bude každá plocha vybrána jako samostatné povrchy. Pokud je nastavení Režim výběru povrchu nastaveno na Celý objekt, budou všechny povrchy v mapě vybrány jako celý povrch objektu.

Vybraný povrch je orientován tak, aby směřoval ven od objektu, jehož je součástí.Vnější povrch je zvýrazněn modře a vnitřní povrch je zvýrazněn červeně.Někdy BIM modely nejsou správně orientovány a povrchy jsou zezadu dopředu.V mnoha případech na tom nezáleží, například Výpočet středového bodu, Výpočet středové čáry a Měření na povrch nejsou citlivé na to, která plocha povrchu je vybraná.Kontrola povrchu a metoda Bod, hrana, rovina při provádění objektově orientovaného nastavení jsou však citlivé na zobrazenou orientaci povrchu.Chcete-li vybrat druhou plochu vybraného povrchu, klepněte a podržte ji na mapě a vyberte možnost Obrácené plochy.

Chcete-li měřit povrch v modelu BIM, vyberte povrch na mapě a pak vyberte z nabídky kliknutím a podržením Měření k vybranému povrchu. To je užitečné při určování kolmé vzdálenosti od fyzického povrchu ke konstrukci.

Když použijete vrchol, hranu, zakřivenou hranu nebo povrch z modelu BIM ve výpočtu Cogo, během vytyčení nebo k vytvoření bodu v úloze, Trimble Access zkopíruje atributy objektu z modelu BIM a uloží je s bodem nebo křivkou v Trimble Access úloze.

Chcete-li zkontrolovat informace o atributech modelu BIM pro objekty v modelu BIM, vyberte entity v mapě a klepněte na Kontrola. Pokud jste vybrali více než jednu entitu, vyberte ji ze seznamu a klepněte na Podrobnosti.

# Výpočty Cogo pomocí modelů BIM

Chcete-li vypočítat středový bod povrchu v modelu BIM, vyberte povrch na mapě a pak kliknutím a podržením vyberte Vypočítat středový bod z nabídky. To je užitečné pro nalezení středového bodu šroubu nebo válce, abyste je mohli vytyčit. Viz Výpočet [středového](#page-275-0) bodu.

Chcete-li vypočítat středovou linii jakékoli trubkovité entity v modelu BIM, jako je potrubí nebo válec, vyberte entitu na mapě a poté z nabídky kliknutím a podržením vyberte Vypočítat středovou linii. Software vypočítá křivku, která běží podél středu položky. Viz Výpočet [středové](#page-276-0) linie.

Chcete-li porovnat cloud bodů skenování skutečného povrchu s celými objekty nebo jednotlivými plochami v BIM modelu, použijte funkci Cogo pro kontrolu povrchu . Viz Kontrola [povrchu,](#page-260-0) page 261.

# Vytyčení z modelu BIM

Můžete vkládat vrcholy a vkládat je jako body nebo vybírat hrany, zakřivené hrany nebo linie mřížky a vkládat je jako linie přímo z modelů BIM .

- 1. Klepnutím na  $\triangleq$  v panelu nástrojů mapy otevřete kartu Správce vrstev a vyberte kartu Mapovat soubory. Jednou klikněte na model BIM a zviditelněte ho (v), opakovaným kliknutím jej nastavíte jako volitelný  $(\overline{\checkmark})$ .
- 2. Klepnutím na položky na mapě je vyberete. Musíte kliknout na každý bod nebo čáru v modelu BIM, který chcete vybrat.
- 3. Klikněte na Vytyčit nebo stiskněte Enter na klávesnici kontroleru

# Vytvoření bodů z vrcholů v modelu BIM

V případě potřeby můžete vytvořit body z vrcholů v souboru a uložit je do úlohy.

- 1. Vyberte vrchol (nebo vrcholy) na mapě.
- 2. Klikněte a podržte na mapě a vyberte Vytvořit bod.
- 3. Pro každý vrchol zadejte Název bodu.
- 4. V případě potřeby zadejte kód pro bod v poli Kód
- 5. Ťukněte na Uložit.

### <span id="page-149-0"></span>Soubory DXF a Shape

Soubory Shape obsahují data o měření nebo konstrukčním návrhu, která byla vytvořena z různých kancelářských softwarových balíčků.

- Soubor DXF je 2D nebo 3D vektorový grafický formát souboru vytvořený ze softwaru CAD, jako je AutoDesk.DXF znamená Drawing Exchange Format.
- <sup>l</sup> Soubor Shape je vektorový formát ukládání dat ESRI pro ukládání geografických znaků a bodů, čar nebo mnohoúhelníků, a také jako informace o atributech.

Zbytek tohoto tématu platí stejně pro soubory Spahe, pokud není uvedeno jinak.

## <span id="page-149-1"></span>Podporované položky v souborech DXF a Shapefile

Pro soubory DXF a Shape, které obsahují vrstvy, je generován název pro každou volitelnou funkci v souboru. Kód může být vytvořen pro každý volitelný prvek v rámci souboru. Kód je odvozen z atributů uložených v souboru. Často je to název, kód a atributy prvku z původního souboru.

Pro soubory Shape název je prvních 5 znaků názvu souboru Shape, následováno indexem souboru, mezerou a pořadovým číslem linie v souboru Shape, kde je tento prvek definován.

U DXF je název prvních 8 znaků názvu vrstvy, dále je mezera a číslo řádku prvku v DXF. Pro soubory DXF se použije od Trimble Business Center názvu entity, je-li k dispozici.

Volitelný prvek můžete v mapě zkoumat, abyste našli soubor a název vrstvy.

# GENIO soubory

Zobrazitelné a volitelné DXF položky:

**ARC, CIRCLE, INSERT, LINE, POINT, POLYLINE, LWPOLYLINE.** 

Zobrazit pouze DXF položky:

- **3D FACE, SPLINE, SOLID, ATTRIB, BLOCK ATTRIB, TEXT, MTEXT, HATCH.**
- <sup>l</sup> Řídící prvky: C symbol průměru, D symbol stupně, P plus/mínus symbol, % symbol procent.

Nepravidelné oblouky obsažené v DXF souboru jsou správně zobrazeny v mapě, ale nemohou být v mapě aktivní. Oblouky z elipsy nejsou v zobrazení podporovány a ani není podporováno vytyčování z elipsy.

Chcete-li zobrazit šrafované mnohoúhelníky, klikněte na v v panelu nástrojů mapy, vyberte Nastavení a zaškrtněte políčko Šrafovat mnohoúhelníky.

# Shapefily

Podporované položky Shapefile:

• Null shape, Point, PolyLine, Polygon, MultiPoint, PointZ, PolyLineZ, PolygonZ, MultiPointZ, PointM, PolyLineM, PolygonM, MultiPointM, MultiPatch.

Chcete-li zobrazit informace o atributech pro entity, Shapefile musí mít přidružený soubor .dbf.

Chcete-li zobrazit šrafované mnohoúhelníky, klikněte na v panelu nástrojů mapy, vyberte Nastavení a zaškrtněte políčko Šrafovat mnohoúhelníky.

# Zobrazení souborů DXF, a Shape na mapě

Chcete-li na mapě zobrazit soubor DXF a Shape na mapě klepnutím na  $\otimes$  na panelu nástrojů mapy Správce vrstev otevřete a vyberte kartu Mapovat soubory. Jedním klepnutím na soubor jednou zviditelníte  $(\checkmark)$ , a opakovaným kliknutím soubory označíte jako volitelné ( $\chi$ ). Chcete-li přidat soubory z jiného umístění do složky projektu, klikněte na Přidat. Další informace naleznete v Správa vrstev [souboru](#page-135-0) mapy, [page](#page-135-0) 136.

Tyto typy souborů obvykle obsahují vrstvy.Chcete-li vidět nebo vybrat pouze některé vrstvy, klikněte na kartě Mapovat soubory na šipku vedle názvu souboru a potom kliknutím na každou vrstvu ji skryjete nebo dvojím kliknutím ji zviditelníte, ale nebude volitelná.Opětovným kliknutím na vrstvu ji zviditelníte a vyberete.

Úplný seznam zobrazitelných a volitelných položek v souborech DXF a Shapefile viz [Podporované](#page-149-1) položky v [souborech](#page-149-1) DXF a Shapefile, page 150.

Trojúhelníkové 3D plochy v souboru DXF lze použít jako plochy v Trimble Access. Viz [Digitální](#page-158-0) modely [terénu](#page-158-0) (.dtm .ttm).

# Nastavení mapy pro soubory DXF a Shape

Software Trimble Access poskytuje nastavení pro ovládání zobrazení dat v souborech DXF a Shape. Chceteli konfigurovat tato nastavení, klikněte na  $\frac{1}{2}$  v panelu nástrojů mapy, vyberte Nastavení a nakonfigurujte nastavení v poli Ovládací prvky mapových dat.

TIP – Čárové prvky, které jsou v souboru DXF kódovány jako bílé, jsou v Trimble Access nakresleny černě.

### Rozdělení křivek

Chcete-li rozdělit křivky obsažené v souboru do jednotlivých segmentů čar a oblouků, zaškrtněte pole Rozdělení křivek (DXF, Shape & LandXML). Každému segmentu rozložené křivky je přidělen jedinečný název založený na názvu křivky a čísle segmentu. Každému segmentu rozložené křivky je přidělen jedinečný název založený na názvu křivky a čísle segmentu.

### Vytvoření uzlů

Chcete-li vytvořit body na konci čar a oblouků a ve všech bodech podél křivky, zaškrtněte pole Vytvoření uzlů (DXF, Shape je LandXML). Body mohou být poté vybrány pro vytyčení nebo Cogo.

Tato možnost také vytváří body ve středu prvků kružnice a oblouku v souborech DXF, ale vytvoření bodu ve středu DXF oblouku se nepoužije u obloukových prvků, které jsou součástí polylinie.

POZNÁMKA – Protože soubory Shape nepodporují oblouky, oblouky jsou často reprezentovány jako série krátkých linií, což vede k vytvoření velkého počtu bodů.Výkon může být ovlivněn při zapnutí možnosti Vytvořit uzly.

#### Určení nulové nadmořské výšky

Některé aplikace používají hodnoty jako -9999.999 pro reprezentaci prázdné hodnoty. Pro software Trimble Access chcete-li správně považovat tuto hodnotu za nulovou, musíte zadat hodnotu, která představuje nulu v souboru DXF, do pole Nulová výška (pouze DXF). Hodnoty budou považovány za prázdné, pokud budou rovny nebo menší zadanému číslu. Pokud je například jako prázdná výška -9999, bude i -9999.999 považována za prázdnou výšku.

Zobrazeny jsou pouze grid souřadnice.Jestliže jste nedefinovali zobrazení, jsou zobrazeny pouze body uložené jako grid souřadnice. Grid (lokální) souřadnice nemohou být zobrazeny, pokud nebyla definována vstupní transformace. Viz [Transformace,](#page-265-0) page 266.

Pokud je v políčku Grid souřadnice v [Nastavení](#page-111-0) Cogo nastaveno na Narůstat Jih-Západ nebo Narůstat Jih-Východ, mapa je otočená o 180°.

#### **Zobrazení štítků**

Chcete-li zobrazit nebo skrýt názvy, kódy a výšky pro entity v souborech DXF a Shape, klikněte na příslušná zaškrtávací políčka Zobrazit ve skupině Ovládací prvky mapových dat.

Software zobrazuje tyto další štítky pouze v případě, že soubor je nastaven na výběr v Správce vrstev. Pokud je soubor nastaven pouze na viditelný, další popisky se nezobrazí. Viz Správa vrstev [souboru](#page-135-0) mapy, [page](#page-135-0) 136.

### Zobrazení hodnot stanice:

Hodnoty stanice se zobrazí pro všechny linie v souborech DXF, které jsou vybrány v mapě. Chcete-li zobrazit nebo skrýt hodnoty stanic pro všechny soubory DXF, zaškrtněte políčko Zobrazit hodnoty stanic.

## Práce se soubory DXF a Shape

Chcete-li vybrat položky ze souboru LandXML, nastavte položky v souboru jako volitelné ( $\overrightarrow{V}$ i) pomocí Správce vrstev a poté je vyberte z mapy pomocí nástroje • Výběr mapy. Chcete-li vybrat více položek, stiskněte klávesu Ctrl a klepněte na ně pomocí nástroje • Výběr nebo použijte nástroje  $\Box$ , výběr obdélníku nebo $\mathbb{Q}$  mnohoúhelníku.

Chcete-li data na mapě otočit, klikněte na  $\clubsuit$  a pak klikněte na mapu a přetáhněte ji tak, aby se zobrazení otáčelo. Ikona  $\text{ so }$  ve středu mapy označuje bod kruhové dráhy.

Z mapy můžete vybrat entity v souborech DXF a Shape a pak je použijte v jiných softwarových funkcí, například k provedení výpočtu souřadnicové geometrie, vytvoření povrchu nebo vytyčení. Další informace naleznete v tématu [Podporované](#page-149-1) položky v souborech DXF a Shapefile, page 150.

Když použijete entitu v souboru DXF nebo v souboru Shapefile ve výpočtu Cogo, během vytyčení nebo k vytvoření bodu v úloze, Trimble Access zkopíruje atributy entity ze souboru a uloží je s bodem, křivkou nebo obloukem Trimble Access v úloze.

Chcete-li zkontrolovat informace o atributech pro entity v souboru DXF a Shape, které mají typy prvků, které jsou k nim přidruženy, vyberte entity na mapě a klikněte na položku Zkontrolovat. Pokud jste vybrali více než jednu entitu, vyberte ji ze seznamu a klikněte na položku Podrobnosti.

Data z úlohy můžete exportovat jako soubory DXF nebo Shape. Viz [Export](#page-77-0) dat z úlohy.

# Vytyčení

Můžete vybrat položky (body, čáry a oblouky) v souboru DXF a Shape a vytyčit je.

- 1. Klikněte na  $\hat{\otimes}$  na panelu nástrojů mapy a vyberte kartu Mapovat soubory. Ujistěte se, že vrstvy obsahující položky, které chcete vložit, jsou viditelné a volitelné.
- 2. Na mapě klepněte na položku a vyberte ji. Pro čáry klikněte v blízkosti konce čáry, abyste vybrali začátek čáry.
- 3. Klikněte na Vytyčit nebo stiskněte Enter na kontroleru pro spuštění vytyčení.

#### <span id="page-152-0"></span>LandXML soubory

Soubor LandXML je formát souboru XML pro konstrukční inženýrské návrhy a přehled měřených dat, jako jsou body, povrchy, potrubní sítě a návrhy tras.

# Podporované položky v souborech LandXML

LandXML soubory mohou obsahovat různé XML prvky a to, co obsahují, bude záviset na aplikaci, která vytvořila soubor LandXML, vybraných entitách a možnostech zvolených v době exportu. Jsou podporovány pouze body, linie a povrchy obsažené v prvcích přímo pod primárními LandXML prvky.

V následujícím seznamu jsou uvedeny typy prvků a způsob jejich použití v Trimble Access:

• Pouze návrh trasy

Vytyčit jako návrh trasy, pomocí Trimble Access Měření nebo Trimble Access Trasy.

• Zarovnání se šablonami

Uložte a poté vytyčte jako trasu RXL pomocí Trimble Access Trasy.

• Parcely a linie prvku

Vytyčit jako polylinie, pomocí Trimble Access Měření nebo Trimble Access Trasy.

• Návrh trasy a prvky prvků definované podle specifikace Inframodelu

Návrhy tras jsou seskupeny tak, aby vytvořily povrch trasy, můžete mít více tras v jednom souboru.Vytyčení pomocí Trimble Access Trasy.

• Návrhy tras a prvky hrany v prvku povrchu

Návrhy tras a hrany od prvku povrchu jsou seskupeny tak, aby vytvořily povrch trasy, můžete mít více tras v jednom souboru.Vytyčení pomocí Trimble Access Trasy. Exportér Trimble Business Center LandXML vytváří soubory pomocí tohoto formátu, body, povrchy, parcely a linie prvku mohou být také zahrnuty do tohoto exportu souborů.

Vrstvy vytvořené pro soubory LandXML jsou založeny na následujících bodech:

- Entity bodů (z <CgPoint> prvků) jsou umístěny do vrstvy s názvem Body.
- <sup>l</sup> Entity čar (z <Parcel> a <PlanFeature> prvků) jsou umístěny do vrstvy s názvem Linie.
- <sup>l</sup> Entity návrhu trasy a povrchu jsou umístěny ve vrstvách pojmenovaných podle zarovnání a názvů povrchů.

Kód může být vytvořen pro každý volitelný prvek v rámci souboru. Kód je odvozen z atributů uložených v souboru. Často je to název, kód a atributy prvku z původního souboru. Volitelný prvek můžete v mapě zkoumat, abyste našli soubor a název vrstvy.

Pokud jsou v mapě překrývající se povrchy, bude interpolována výška prvního povrchu, který nemá prázdnou výšku (první povrch dle abecedy).

# Zobrazení souborů LandXML na mapě

Chcete-li na mapě zobrazit soubory LandXML, klepnutím na  $\otimes$  na panelu nástrojů mapy otevřete Správce vrstev a vyberte kartu Mapovat soubory. Jedním klepnutím na soubor jednou zviditelníte ( $\checkmark$ ), a opakovaným kliknutím soubory označíte jako volitelné ( $\frac{1}{2}$ ). Chcete-li přidat soubory z jiného umístění do složky projektu, klikněte na Přidat. Další informace naleznete v Správa vrstev [souboru](#page-135-0) mapy, page 136.

Tyto typy souborů obvykle obsahují vrstvy.Chcete-li vidět nebo vybrat pouze některé vrstvy, klikněte na kartě Mapovat soubory na šipku vedle názvu souboru a potom kliknutím na každou vrstvu ji skryjete nebo dvojím kliknutím ji zviditelníte, ale nebude volitelná.Opětovným kliknutím na vrstvu ji zviditelníte a vyberete.

Trojúhelníkové DTM v souboru LandXML lze použít jako plochy v Trimble Access.Viz [Digitální](#page-158-0) modely [terénu](#page-158-0) (.dtm .ttm).

## Nastavení mapy pro soubory LandXML

Software Trimble Access poskytuje nastavení pro ovládání zobrazení dat v souborech LandXML.Chcete-li konfigurovat tato nastavení, klikněte na v panelu nástrojů mapy, vyberte Nastavení a nakonfigurujte nastavení v poli Ovládací prvky mapových dat.

### Rozdělení křivek

Chcete-li rozdělit křivky obsažené v souboru do jednotlivých segmentů čar a oblouků, zaškrtněte pole Rozdělení křivek (DXF, Shape & LandXML). Každému segmentu rozložené křivky je přidělen jedinečný název založený na názvu křivky a čísle segmentu. Každému segmentu rozložené křivky je přidělen jedinečný název založený na názvu křivky a čísle segmentu.

### Vytvoření uzlů

Chcete-li vytvořit body na konci čar a oblouků a ve všech bodech parcely LandXML (polyninie), zaškrtněte pole Vytvoření uzlů (DXF, Shape a LandXML). Body mohou být poté vybrány pro vytyčení nebo Cogo. Body mohou být poté vybrány pro vytyčení nebo Cogo.

### Zobrazení štítků

Chcete-li zobrazit nebo skrýt názvy, kódy a výšky pro entity v souborech LandXML, klikněte na příslušná zaškrtávací políčka Zobrazit ve skupině Ovládací prvky mapových dat.

Software zobrazuje tyto další štítky pouze v případě, že soubor je nastaven na výběr v Správce vrstev. Pokud je soubor nastaven pouze na viditelný, další popisky se nezobrazí. Viz Správa vrstev [souboru](#page-135-0) mapy, [page](#page-135-0) 136.

### Zobrazení hodnot stanice:

Hodnoty stanice se zobrazí pro všechny trasy LandXML, které jsou vybrány na mapě.Chcete-li zobrazit nebo skrýt hodnoty stanic, zaškrtněte políčko Zobrazit hodnoty stanic. Toto zaškrtávací políčko platí také pro návrhy tras RXL, tras RXL, tras LandXML, tras GENIO nebo 12da.

# Práce se soubory LandXML

Z mapy můžete vybrat entity v souborech LandXML a pak je použijte v jiných softwarových funkcí, například k provedení výpočtu souřadnicové geometrie, vytvoření povrchu nebo vytyčení.

Chcete-li vybrat položky ze souboru LandXML, nastavte položky v souboru jako volitelné ( $\frac{1}{2}$ ) pomocí Správce vrstev a poté je vyberte z mapy pomocí nástroje • Výběr mapy. Chcete-li vybrat více položek, stiskněte klávesu Ctrl a klepněte na ně pomocí nástroje • Výběr nebo použijte nástroje Vyběr obdélníku nebo $\mathbb{Q}$  mnohoúhelníku.

Chcete-li data na mapě otočit, klikněte na  $\clubsuit$  a pak klikněte na mapu a přetáhněte ji tak, aby se zobrazení otáčelo. Ikona  $\text{D}$  ve středu mapy označuje bod kruhové dráhy.

Při použití entity v souboru LandXML ve výpočtu Cogo, během vynětí nebo k vytvoření bodu v úloze Trimble Access zkopíruje atributy entity ze souboru LandXML a uloží je s bodem nebo křivkou v Trimble Access úloze.

Chcete-li zkontrolovat informace o atributech pro entity v souboru LandXML, které mají typy prvků, které jsou k nim přidruženy, vyberte entity na mapě a klikněte na položku Zkontrolovat. Pokud jste vybrali více než jednu entitu, vyberte ji ze seznamu a klikněte na položku Podrobnosti.

# Vytyčení

Můžete vybrat položky v souborech LandXML a sledovat je.

- 1. Klikněte na  $\hat{\mathcal{S}}$  na panelu nástrojů mapy a vyberte kartu Mapovat soubory. Ujistěte se, že vrstvy obsahující položky, které chcete vložit, jsou viditelné a volitelné.
- 2. Na mapě klepněte na položku a vyberte ji:
	- U parcely nebo linie prvku vytyčíte jako křivku. Klikněte v blízkosti konce čáry, abyste vybrali začátek čáry. Klikněte na Vytyčit nebo stiskněte Enter na kontroleru pro spuštění vytyčení.
	- · Pro návrh trasy vyberte návrh trasy na mapě a klepněte na Vytyčit.Návrh trasy lze vytyčit z Trimble Access Měření nebo Trasy.
	- Pokud má osa připojené:
		- řetězce, které definují silnici, lze vytyčit pomocí Trimble Access Trasy.
		- řezy, které lze uložit jako silnici RXL a poté vytyčit pomocí Trimble Access Trasy.
		- <sup>l</sup> Další informace naleznete v tématu Soubory návrhů silnic v rozhraní *Uživatelské příručce k Trimble Access Trasy*.

Nyní můžete vložit data potrubní sítě ze souboru LandXML. Soubory potrubní sítě LandXML obsahují data potrubí a struktury (průlezu). Při prohlížení potrubí nebo struktury (průlezu) mohou data LandXML zahrnovat data, jako je několikanásobné dno kanálů, délka potrubí, sklon a průměr. Při vytyčování průlezu s několikanásobným dnem kanálů nastavte Formát vytyčené delty na Vytyčení průlezu dna kanálů, abyste načetli Trimble Access několikanásobného dna kanálů ze souboru LandXML a poskytli další konstrukční vyvýšeniny s jejich přidruženými vertikálními posuny a aktualizovanými hodnotami vykopání/zasypání na obrazovce Potvrdit vytyčené delty.

### <span id="page-155-0"></span>Soubory 12da

Soubory 12da obsahují data vytyčení nebo technického návrhu, která byla vytvořena ze softwaru 12d Model.

TIP – Pokud soubor .12da byl exportován ze softwaru 12d Model jako zabalený soubor, má příponu souboru .12daz. Chcete-li soubor .12da extrahovat, můžete jej použít v Trimble Access,v File Explorer změňte rozšíření souboru .12daz na .zip a pak použijte k extrahování souboru WinZip.

## Podporované položky v 12da souborech

Zobrazené vrstvy v souboru 12da jsou založeny na názvech modelů v souboru 12da. Kromě toho jsou všechny povrchy a návrhy tras načtené ze souboru 12da umístěny do vlastní vrstvy. Pokud existují duplicitní názvy vrstev, používají se přípony sestávající ze znaku podtržítka a přírůstkové číslo k zajištění jedinečných

#### názvů vrstev.

Bodové řetězce se načtou jako entity bodu a přiřadí se k příslušné vrstvě. Body jsou zadány názvy zadané v souboru 12da, ale pokud nebyly zadány žádné názvy, jsou jim zadány názvy na základě názvu řetězce plus přípona skládající se ze znaku podtržítka plus přírůstkového čísla.

Čárové, obloukové a kruhové řetězce se načtou jako standardní čárové a obloukové entity a přiřadí se k příslušné vrstvě pomocí barvy zadané v souboru 12da, pokud byly použity standardní barvy.

Polylinie řetězce se čtou jako polylinie nebo polygon (pro uzavřené polylinie) entity a přiřazují se k příslušné vrstvě pomocí barvy zadané v souboru 12da, pokud byly použity standardní barvy.

Super návrhy tras a návrhy tras se načítají jako návrhy tras a každý návrh trasy je přiřazen k vlastní vrstvě. Návrhy tras se zobrazí jako červená čára.

Trojúhelníkové povrchy se načtou a každý povrch je přiřazen k vlastní vrstvě.

## Zobrazení tras 12da na mapě

Chcete-li na mapě zobrazit 12da, klepnutím na  $\otimes$  na panelu nástrojů mapy otevřete Správce vrstev a vyberte kartu Mapovat soubory. Jedním klepnutím na soubor jednou zviditelníte ( $\checkmark$ ), a opakovaným kliknutím soubory označíte jako volitelné (VI).Chcete-li přidat soubory z jiného umístění do složky projektu, klikněte na Přidat.Další informace naleznete v Správa vrstev [souboru](#page-135-0) mapy, page 136.

Tyto typy souborů obvykle obsahují vrstvy.Chcete-li vidět nebo vybrat pouze některé vrstvy, klikněte na kartě Mapovat soubory na šipku vedle názvu souboru a potom kliknutím na každou vrstvu ji skryjete nebo dvojím kliknutím ji zviditelníte, ale nebude volitelná.Opětovným kliknutím na vrstvu ji zviditelníte a vyberete.

## Nastavení mapy pro soubory 12da

Software Trimble Access poskytuje nastavení pro ovládání zobrazení dat v souborech 12da.Chcete-li konfigurovat tato nastavení, klikněte na v panelu nástrojů mapy, vyberte Nastavení a nakonfigurujte nastavení v poli Ovládací prvky mapových dat.

### Rozdělení křivek

Chcete-li rozdělit křivky obsažené v souboru do jednotlivých segmentů čar a oblouků, zaškrtněte pole Rozdělení křivek (DXF, Shape & LandXML). Každému segmentu rozložené křivky je přidělen jedinečný název založený na názvu křivky a čísle segmentu. Každému segmentu rozložené křivky je přidělen jedinečný název založený na názvu křivky a čísle segmentu.

### Vytvoření uzlů

Chcete-li vytvořit body na konci čar a oblouků a ve všech bodech podél křivky, zaškrtněte pole Vytvoření uzlů (DXF, Shape je LandXML). Body mohou být poté vybrány pro vytyčení nebo Cogo.

### Zobrazení štítků

Chcete-li zobrazit nebo skrýt názvy, kódy a výšky pro entity v souborech 12da, klikněte na příslušná zaškrtávací políčka Zobrazit ve skupině Ovládací prvky mapových dat.

Software zobrazuje tyto další štítky pouze v případě, že soubor je nastaven na výběr v Správce vrstev. Pokud je soubor nastaven pouze na viditelný, další popisky se nezobrazí. Viz Správa vrstev [souboru](#page-135-0) mapy, [page](#page-135-0) 136.

### Zobrazení hodnot stanice:

Hodnoty stanice jsou zobrazeny v mapě pro všechny čáry, polylinie nebo návrhy tras vybrané ze souboru 12da. Chcete-li zobrazit nebo skrýt hodnoty stanic pro všechny entity, zaškrtněte políčko Zobrazit hodnoty stanic.

## Práce se soubory 12da

Z mapy můžete vybrat entity v souborech 12da a pak je použijte v jiných softwarových funkcí, například k provedení výpočtu souřadnicové geometrie, vytvoření povrchu nebo vytyčení.

Chcete-li vybrat položky ze 12da souboru, nastavte položky v souboru jako volitelné ( $\overrightarrow{V}$ ) pomocí tlačítka Správce vrstev a pak je vyberte z mapy pomocí nástroje Výběr mapy  $\star$ . Chcete-li vybrat více položek, stiskněte klávesu Ctrl a klepněte na ně nástrojem Výběr nebo použijte nástroj k, nebo použijte nástroje výběr obdélníku k nebo mnohoúhelníku .

Chcete-li data na mapě otočit, klikněte na  $\bigoplus$  a pak klikněte na mapu a přetáhněte ji tak, aby se zobrazení otáčelo. Ikona  $\text{ so }$  ve středu mapy označuje bod kruhové dráhy.

Chcete-li zkontrolovat informace o atributech pro entity v souboru 12da, které mají typy prvků, které jsou k nim přidruženy, vyberte entity na mapě a klikněte na položku Zkontrolovat. Pokud jste vybrali více než jednu entitu, vyberte ji ze seznamu a klikněte na položku Podrobnosti.

# Vytyčení

Můžete vybrat položky (body, čáry a polylinie) v souborech 12da a vytyčit je.

- 1. Klikněte na  $\otimes$  na panelu nástrojů mapy a vyberte kartu Mapovat soubory. Ujistěte se, že vrstvy obsahující položky, které chcete vložit, jsou viditelné a volitelné.
- 2. Na mapě klepněte na položku a vyberte ji. Pro čáry klikněte v blízkosti konce čáry, abyste vybrali začátek čáry.
- 3. Klikněte na Vytyčit nebo stiskněte Enter na kontroleru pro spuštění vytyčení.

TIP – Pokud používáte software Trimble Access Trasy, můžete vytyčit řetězce ze souboru 12da jako silnici.

### <span id="page-157-0"></span>Soubory RXL

Soubory RXL definují návrhy trasy a lze je definovat v softwaru Trimble Access Trasy nebo Trimble Business Center nebo v řadě konstrukčních balíčků třetích stran, včetně Autodesk AutoCAD Land Desktop, a Autodesk Civil 3D Bentley InRoads Bentley GEOPAK. Soubory RXL lze je snadno sdílet mezi úkoly a s jinými kontrolery.

Trasy lze použít v Měření nebo v Trasy

- <sup>l</sup> Návrhy tras v Měření vždy mají horizontální složku. Vertikální složka je volitelná.
- <sup>l</sup> Návrhy tras v Trasy, stejně jako horizontální a vertikální složka, mohou také zahrnovat šablony, superpřevýšení a rozšiřujících se záznamy a další body a řetězce, které definují další komponenty.

Pokud soubor RXL obsahuje tyto další součásti, nelze je vytyčit z nabídky Měření Vytyčení.Musíte použít menu TrasyVytyčení pro vytyčení jiných složek, než jsou prvky horizontálního nebo vertikálního návrhu trasy.

# Zobrazení souborů RXL na mapě

Chcete-li na mapě zobrazit soubor RXL, klepnutím na  $\otimes$  na panelu nástrojů mapy otevřete Správce vrstev a vyberte kartu Mapovat soubory.Jednou klepněte na soubor RXL a zviditelněte ho (v), opakovaným klepnutím ho nastavíte jako volitelný ( $\sqrt{\cdot}$ ).

Chcete-li změnit popisky zobrazené na mapě, například zobrazení hodnot stanice návrhu trasy, klikněte na a vyberte Nastavení a pak upravte možnosti v poli Zobrazit.

Chcete-li návrh trasy otočit, klikněte na  $\clubsuit$  a pak klikněte na mapu a přetáhněte ji tak, aby se zobrazení otáčelo. Ikona  $\clubsuit$  ve středu mapy označuje bod kruhové dráhy.

# Práce se soubory RXL

Z mapy můžete vybrat entity v souborech 12da a pak je použijte v jiných softwarových funkcí, například k provedení výpočtu souřadnicové geometrie, vytvoření povrchu nebo vytyčení.

Chcete-li do návrhu trasy nebo cesty přidat šablony a převýšení a rozšíření záznamu, musíte použít software Trimble Access Trasy.

# Vytyčování pomocí souborů RXL

Pokud vyberete na mapě vytyčení trasy, tak jsou k dispozici různé možnosti vytyčení, včetně vytyčení k návrhu trasy a vytyčení bočního sklonu z návrhu trasy. Pro vytyčení můžete vybrat stanice v návrhu trasy nebo můžete vytyčit stanici v šikmém ofsetu z návrhu trasy.

### <span id="page-158-0"></span>Digitální modely terénu (.dtm .ttm)

Na mapě můžete zobrazit elektronické reprezentace topografického povrchu nebo digitálního terénního modelu (DTM).

Software Trimble Access podporuje digitální modely terénu (DTM) v následujících formátech souborů:

- · mřížkové modely terénu (.dtm)
- triangulované modely terénu (.ttm)
- trojúhelníkové 3D plochy v souboru DXF (.dxf)
- triangulované DTM v souboru LandXML (.xml)
- triangulované DTM v souboru 12da (.12da)

POZNÁMKA – Před použitím DMT v GNSS nebo konvenčním měření musíte definovat zobrazení a transformaci.

TIP - DTM jsou topografické povrchy. Informace o netopografických površích ve 3D modelech naleznete v [Modely](#page-146-0) BIM, page 147.

# Zobrazení DTM na mapě

Chcete-li v mapě zobrazit DTM, klepnutím na  $\otimes$  panel nástrojů mapy otevřete Správce vrstev a vyberte Mapovat soubory kartu. Jedním klepnutím na soubor DTM jej zviditelníte ( $\checkmark$ ), a opětovným klepnutím na něj nastavíte body v souboru jako volitelné ((√). Pokud se jedná o soubor DXF nebo LandXML, klepněte na šipku vedle názvu souboru a potom jednou klepněte na příslušnou vrstvu, aby byla viditelná, a znovu, aby ji bylo možné vybrat.

Při aktivovaném povrchu v mapě jsou změny výšky zobrazeny barevně.

Můžete změnit vzhled povrchu v mapě a určit posun pro zvýšení nebo snížení povrchu na obrazovce Nastavení mapy nebo na obrazovce Volby stakeoutu :

- Na mapě klepnutím  $\frac{1}{2}$  a výběrem možnosti Nastavení otevřete obrazovku Nastavení mapy a přejděte do pole skupiny DTM .
- Na obrazovce Stakeout (Sázka) klepnutím na Options (Možnosti) otevřete obrazovku Stakeout options (Možnosti sázky ) a posuňte se do pole skupiny DTM.

Chcete-li změnit vzhled povrchu, vyberte volbu z pole Zobrazení . Chcete-li zobrazit pouze obrys povrchu, vyberte možnost Obrys z pole Zobrazení . Viz [Možnosti](#page-176-0) povrchu, page 177 v [Nastavení](#page-173-0) mapy, page 174.

Chcete-li povrch odsadit, zadejte hodnotu odsazení do pole Odsazení do DTM a poté klepněte > a vyberte, zda má být odsazení použito svisle nebo kolmo na DTM a zda je odsazení nahoru nebo dolů. Když je vaše aktuální pozice na povrchu, mapa zobrazuje hodnotu V.Offset nebo Perp.Off) a hodnotu Fill.

Chcete-li software nakonfigurovat tak, aby zobrazoval rozdíly ve svislé nebo kolmé vzdálenosti (nebo obojí) na navigační obrazovce stakeoutu, klepněte během stakeoutu na Možnosti a poté klepněte na Upravit ve skupině Deltas . Viz Vytyčení [navigace](#page-592-0) delt, page 593.

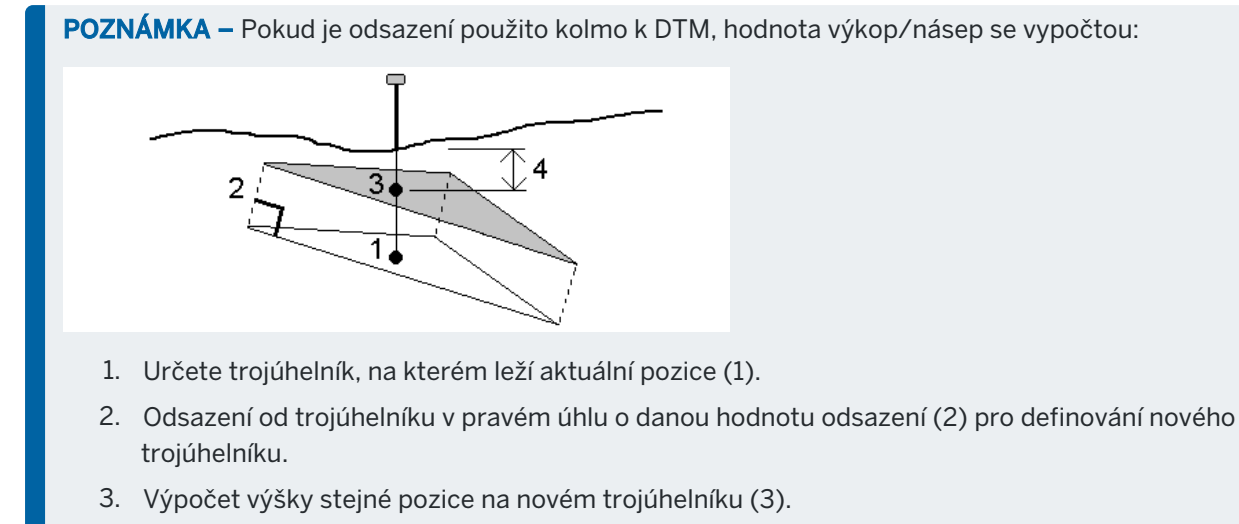

4. Výpočet hodnot výkop/násep od vypočtené výšky k vytyčené výšce (4).

Chcete-li povrch na mapě otočit, klepněte na  $\bigoplus$  mapu a potom na ni klepněte a přetažením zobrazení otočte. Ikona  $\text{ so }$  ve středu mapy označuje bod oběžné dráhy.

### Práce s DTM

Z mapy můžete vybrat body a čáry v Povrch a pak je použijte v jiných softwarových funkcí, například k provedení výpočtu souřadnicové geometrie, vytvoření povrchu nebo vytyčení.

Pokud máte v úloze tři nebo více 3D bodů, můžete vytvořit povrch a uložit jej jako soubor modelu triangulovaného terénu (TTM) do aktuální složky projektu. Můžete použít povrch k výpočtu objemu. Viz Vytvoření povrchu z [existujících](#page-194-0) bodů.

Během průzkumu můžete použít metodu měření Měřit na povrch k výpočtu a uložení nejbližší vzdálenosti od měřeného bodu k vybranému modelu povrchu.

### Vytyčení pomocí DTM

Body můžete vytyčit na DTM nebo můžete vytyčit body, čáry, oblouky nebo trasy vzhledem k DTM. Viz [Vytyčení](#page-630-0) DMT a Zobrazení [výkopu/násypu](#page-629-0) během vytyčování DTM.

#### <span id="page-160-0"></span>Skenovací body a cloudové body

3D skeny vytvořené pomocí Trimble Access jsou uloženy v samostatných skenovacích souborech, které jsou spojeny s úlohou. Formát souboru skenování závisí na nástroji používaném k provádění skenování:

- Cloudy skenovacích bodů vytvořené pomocí Trimble SX10 nebo SX12 skenovací jsou uloženy jako soubory .rwcxve vhodném <projekt>\<název jobu> Files\SdeDatabase.rwi.
- Skenovací body vytvořené pomocí přístroje Trimble VX Series nebo S Series, který má technologii Trimble VISION jsou uloženy jako soubory .tsfdo příslušné složky <project>\<název jobu> Files.

### Zobrazení skenovacích bodů na mapě a obrazovce Video

Chcete-li vybrat skenovací body a cloudy bodů zobrazená na mapě nebo na obrazovce, klepnutím na panel nástrojů nebo na panel nástrojů otevřete Video, klikněte na  $\otimes$  v panelu nástrojů Mapa nebo v panelu nástrojů Video pro otevření Správce vrstev a poté vyberte kartu Skeny.Klikněte na sken pro jeho výběr.Můžete vybrat více souborů skenování.Viz Správa vrstev [skenování,](#page-137-0) page 138.

Prohledávané soubory zahrnují cloudy bodů skenování (soubory .rwcx) z Trimble SX10 nebo SX12 skenovací a skenovaných souborů .tsfvytvořených pomocí nástroje Trimble řady VX Series nebo řady S, který má technologii Trimble VISION.

Oblast obsahuje body skenování z jednoho nebo více cloudů bodů skenování RCWXnebo z jiných oblastí. [Vytvořte](#page-137-0) oblast, která bude zahrnovat pouze skenovací body, které vás nejvíce zajímají. Oblasti můžete spravovat na Skeny kartě Správce vrstev. Oblast je zvláště užitečná při provádění povrchové kontroly. Viz Kontrola [povrchu,](#page-260-0) page 261.

Chcete-li jasněji vidět uvnitř cloudu bodů, použijte pole omezení, abyste vyloučili cloud bodů skenování.Viz Pole [limit,](#page-186-0) page 187.

Chcete-li změnit vzhled cloudu bodů, klepněte na  $\frac{1}{2}$  na panelu nástrojů Mapa nebo na panel nástrojů Video a vyberte Nastavení. Pole ve skupině Bod cloudu nastaví zobrazení možností, jako je velikost bodu a barevný režim bodu cloudu, které můžete použít k označení vlastností skenovaného bodu, o který se nejvíc zajímáte, včetně výšky bodů nebo reflexní intenzity bodů. Viz [Nastavení](#page-334-0) mapy nebo Nastavení Video.

# Chcete-li vybrat skenovací body

Z mapy můžete vybrat skenované body a pak je použít v jiných softwarových funkcích, jako např. vytyčení nebo [vytvoření](#page-194-0) povrchu nebo[vypočítání](#page-244-0) objemu.

POZNÁMKA – Vytyčení a kontrola umožňují najednou výběr maximálně 20 cloudových bodů. Výběr bodů z cloudových bodů pomocí metody výběru a přetažení nelze pro vytyčení nebo zobrazení použít, protože tato metoda obvykle vybírá více než 20 bodů. Chcete-li vybrat cloudové body pr ovytyčení nebo kontrolu, klikněte na ně individuálně na mapě a vyberte je.

TIP – Pokud je skenovaný bod měřen pomocí Trimble SX10 nebo SX12 skenovací, používá se v úloze, například při výpočtu Cogo, bod se vytvoří v úloze ve stejné pozici jako bod skenování.

Chcete-li vybrat všechny body v souboru skenování .tsf,podržte na mapě klikněte na Vybrat.Klikněte v seznamu na jeden nebo více skenovaných souborů a vyberte je. Pomocí soft klávesy Vybrat můžete upravit seznam zvolených souborů skenování; pomocí soft klávesy Reset můžete všechny soubory skenování odznačit.Pokud jsou body již vybrány, zaškrtněte políčko Připojit k aktuálnímu výběru, abyste přidali body k aktuálnímu výběru.Pokud chcete momentální výběr přepsat, zrušte zaškrtnutí tohoto políčka.

# Provedení skenování

Chcete-li provést 3D skenování, viz [Skenování](#page-535-0) pomocí SX10 nebo SX12, page 536 a [Skenování](#page-538-0) pomocí [přístroje](#page-538-0) série VX nebo S, page 539.

# <span id="page-162-0"></span>Mapová pozadí

Přidejte do mapy základní informace, které poskytnou kontext pro ostatní data na mapě.

POZNÁMKA – Na rozdíl od jiných propojených mapových souborů nelze položky v mapách na pozadí vybrat.

Chcete-li konfigurovat některý z podporovaných zdrojů mapového pozadí, klepněte  $\otimes$  na Mapa panel nástrojů a vyberte Správce vrstevmožnost . V okně Správce vrstevvyberte kartu Mapové soubory a klepněte na příslušnou softwarovou klávesu.

Podporované zdroje podkladových informací o mapách jsou:

#### • Trimble Maps

Trimble Maps je nejjednodušší možností pro poskytnutí mapového pozadí, pokud je kontroler obvykle připojen k internetu.

Trimble Maps nevyžaduje žádnou konfiguraci a je k dispozici s libovolným Trimble Access kontrolerem, který má aktuální Trimble Access Software Maintenance Agreement nebo pro všechny uživatele, kteří mají platné Trimble Access předplatné.

Viz Trimble Maps poskytuje [jednoduchý](#page-163-0) a snadno použitelný způsob, jak získat snímky mapy pozadí pro vaše [Trimble](#page-163-0) Access úlohy. , page 164.

#### • Služba webových map (WMS):

Vytvořte webovou mapu zadáním adresy URL webové mapové služby (WMS) a zobrazte data poskytovaná službou v Trimble Access Trimble Access mapě.

Pro zobrazení dat poskytovaných WMS musí být správce připojen k internetu.

#### Viz [Webové](#page-163-1) mapy, page 164.

#### • Služba dlaždic webové mapy (WMTS)

Vytvořte webovou mapu zadáním Trimble Access adresy URL služby dlaždic webové mapy (WMTS) a zobrazte data poskytovaná službou v Trimble Access mapě.

Při práci offline můžete mapová data z WMTS v Trimble Access mapě používat až 7 dní, ale budete moci přiblížit nebo posunout pouze na stejná data, jako když byl kontroler připojen k internetu.

#### Viz [Webové](#page-163-1) mapy, page 164.

#### • Služba webových funkcí (WFS)

Vytvořte webovou mapu v zadáním adresy URL služby WFS (Web Feature Service) a zobrazte georeferencovaná vektorová data ze služby WFS, která se zobrazí v Trimble Access Trimble Access mapě.

V Trimble Access, uložte data jako .json , abyste mohli data v terénu používat bez připojení k internetu.

#### Viz [Webové](#page-163-1) mapy, page 164.

• Snímek

Odkaz na vlastní soubor obrázku na pozadí uložený v kontroleru. Tato možnost nevyžaduje připojení k Internetu.

#### Viz [Soubory](#page-170-0) s obrázky na pozadí, page 171.

### <span id="page-163-2"></span><span id="page-163-0"></span>Trimble Maps

Trimble Maps poskytuje jednoduchý a snadno použitelný způsob, jak získat snímky mapy pozadí pro vaše Trimble Access úlohy.

Použití Trimble Maps nevyžaduje žádnou konfiguraci – stačí připojit kontroler k internetu a Trimble Maps služba může automaticky poskytovat data na pozadí pro rozsah úlohy.

POZNÁMKA – Úloha musí používat definovanou projekci a vztažnou rovinu. Trimble Maps nemůže poskytnout snímky na pozadí pro úlohy, které používají pouze faktor měřítka nebo žádný souřadnicový systém projekce / žádný vztažný systém .

Trimble Maps je k dispozici s libovolným Trimble Access kontrolerem, který má aktuální Trimble Access Software Maintenance Agreement kontroler, nebo pro všechny uživatele, kteří mají platné Trimble Access předplatné.

Zobrazení Trimble Maps snímku na pozadí:

- 1. Klepnutím  $\otimes$  na panel nástrojů mapy na mapě otevřete Správce vrstev.
- 2. Ve Správci vrstev vyberte kartu Mapové soubory .
- 3. Klepněte na Trimble Maps a vyberte typ snímků na pozadí, které chcete zobrazit. Vyberte z možností Satelit, Ulice nebo Terén.

Počkejte, než se mapa aktualizuje vybranými snímky na pozadí. Pokud data nevidíte, klepněte  $\Box$  na panel nástrojů mapy a vyberte možnost Plán nebo Vrchol.

4. Chcete-li zajistit lepší kontrast s prvky v úloze nebo v jiných propojených souborech, klepněte na panel nástrojů mapy, vyberte Průhlednost a posunutím prvního posuvníku doleva zvyšte průhlednost Trimble Maps.

#### <span id="page-163-1"></span>Webové mapy

Pozadí mapy poskytují kontext pro vaše data. Místo přidávání vlastních obrázků na pozadí a potenciálního zobrazení zastaralých informací můžete přidat webovou mapu, která využívá aktuální informace od poskytovatele webových map. Dostupná mapová data mohou zahrnovat katastrální vrstvy, topografii pozemků nebo silnice. Vyberte vhodnou službu na základě dostupnosti pro vaši polohu, vašich informačních potřeb a pracovního postupu.

Pokud poskytovatel webových map vyžaduje přihlašovací údaje, jako je uživatelské jméno a heslo, nebo další informace o adrese URL pro přístup ke službě, můžete při nastavování webové mapy vybrat a nakonfigurovat příslušnou metodu přihlášení v Trimble Access, aby se vaše přihlašovací informace předaly službě při připojení.

# Služby webových map (WMS) a služby dlaždic webových map (WMTS)

Připojení k WMS nebo WMTS musí být nakonfigurováno v době, kdy je kontroler připojen k internetu.

POZNÁMKA – Při práci offline můžete mapová data z WMTS v Trimble Access mapě používat až 7 dní, ale budete moci přiblížit nebo posunout pouze na stejná data, jako když byl kontroler připojen k internetu. Pro použití mapových dat z WMS musí být v kontroleru Trimble Access připojen k internetu.

Chcete-li použít WMS nebo WMTS, v Trimble Access vytvořte novou webovou mapu a zadejte adresu URL, kterou používáte k načtení dat ze služby. Trimble Access uloží informace o konfiguraci pro každý WMS nebo WMTS ve formátu .wms nebo .wmts konfigurační soubor ve složce C:\ProgramData\Trimble\Trimble Data\System Files.

Ovládejte viditelnost dat z webové služby (včetně podvrstev) na kartě Mapovat soubory v Správce vrstev.

TIP – V jednom jobu můžete použít data z více než jedné WMS nebo WMTS a můžete je použít navíc k Trimble Maps. Pomocí zaškrtávacích políček Základní vrstva a Požadovat průhledné soubory PNG určete pořadí a průhlednost vrstev webové mapy. Informace naleznete v tématu [Konfigurace](#page-169-0) [nastavení](#page-169-0) služby WMS nebo WMTS, page 170.

# Služby webových funkcí (WFS)

Po vytvoření webové mapy pomocí služby webových funkcí můžete data uložit jako .json , abyste jej mohli použít v terénu, když kontroler není připojen k internetu.

Chcete-li vytvořit webovou mapu, připojte kontroler k internetu (například když je kontroler v kanceláři) a nakonfigurujte nastavení služby WFS tak, aby se georeferencovaná vektorová data ze služby WFS zobrazovala na mapě. V Trimble Access, uložte data jako .json , abyste mohli data v terénu používat bez připojení k internetu.

Po vytvoření souboru WFS můžete vybrat linie nebo křivky ze souboru WFS v mapě a vytyčit je. Můžete také vytvářet body na koncích linií a ve všech bodech podél křivky zaškrtnutím políčka Vytvořit uzly (DXF, Shape & LandXML) na obrazovce Nastavení mapy. Body mohou být poté vybrány pro vytyčení nebo Cogo.

UPOZORNĚNÍ – Při vytyčování dat WFS se ujistěte, že rozumíte přesnosti poskytnutých dat WFS a ujistěte se, že jsou ve stejném souřadnicovém systému jako úloha.

Trimble Access podporuje následující online služby funkcí:

- Služba funkcí Esri
- Open Geospatial Consortium (OGC) Web Feature Service (WFS) v následujících standardech:
	- $\bullet$  OGC WFS 1.1.0
	- $\cdot$  OGC WFS 2.0.0

Trimble Access Podpora dat služby funkcí dodávaných jako .json nebo .gml soubory:

Pro každý formát jsou podporovány následující datové typy:

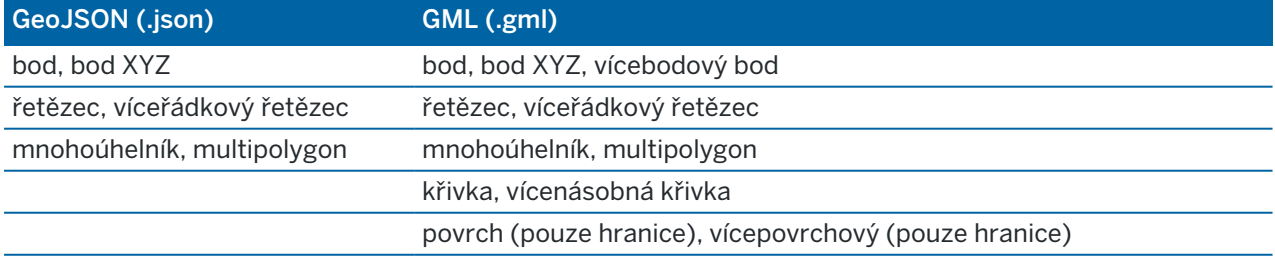

## Před přidáním webové mapy

<sup>l</sup> Chcete-li přidat webovou mapu, musí být kontroler připojen k internetu. Informace o připojení kontroleru k internetu naleznete v tématu [Nastavení](#page-511-0) připojení k internetu.

Správce musí být také připojen k internetu, kdykoli chcete použít webovou mapovou službu (WMS). Po uložení dat do souboru není k zobrazení dat služby WFS (Web Feature Service) vyžadováno připojení k Internetu.

• Musíte znát adresu URL, která se má použít pro webovou mapu. Chcete-li zajistit, abyste obdrželi nejnovější data webových map, neuvádějte v adrese URL číslo verze.

Chcete-li použít konkrétní verzi, přidejte číslo verze jako parametr připojený k adrese URL, například: https://examplewms.org/wms?version=1.1.

<sup>l</sup> Kdykoli je to možné, měli byste vybrat kód EPSG, který odpovídá souřadnicovému systému a zóně iobu.

Pokud Trimble Access je schopen detekovat odpovídající kód EPSG, přidá za tuto položku v seznamu "(výchozí)" a ve výchozím nastavení vybere tento kód EPSG. V některých případech Trimble Access nelze rozpoznat odpovídající kód EPSG a možná budete muset vybrat jeden sami. Pokud si nejste jisti správným kódem EPSG pro souřadnicový systém a zónu, kterou používáte, navštivte webovou stránku EPSG.io: [epsg.io/](https://epsg.io/).

Některé služby WMS nebo WMTS mohou v seznamu podporovaných souřadnicových systémů obsahovat "EPSG:3857 - Web Mercator" nebo "EPSG:4326 - WGS 1984". Jedná se o "univerzální" souřadnicové systémy, které lze použít s jakoukoli úlohou, bez ohledu na její souřadnicový systém. Stále je vhodnější vybrat kód EPSG, který odpovídá souřadnicovému systému úlohy, pokud je k dispozici, protože webová mapa může být umístěna přesněji a spolehlivěji, když jsou souřadnicové systémy identické. Web Mercator a WGS 1984 však ve většině případů stále poskytují přesné výsledky. Všimněte si, že Trimble Access podporuje použití aplikace Web Mercator a WGS 1984 se službami WMS, ale pouze Web Mercator je podporován s WMTS. WGS 1984 nebude fungovat se službami WMTS.

## Přidání webové mapy

- 1. Mapové služby jsou poskytovány na základě vaší aktuální polohy a měřítka na mapě. Před přidáním WMS nebo WFS:
	- a. Pokud v úloze nejsou žádné body, zadejte bod se souřadnicemi, které odpovídají souřadnicovému systému úlohy a které jsou v místě, které byste očekávali na mapě.
	- b. Přiblížení mapy na rozumné měřítko, například 100 m nebo 1000 m funguje lépe než 2 m nebo 20 000 km.

Chcete-li otevřít Správce vrstev, proveďte jednu z následujících akcí:

- Elikněte na  $\otimes$  na panelu nástrojů Mapa nebo na panelu nástrojů Video.
- · Na obrazovce Vlastnosti úlohy klikněte na tlačítko Správce vrstev.
- 2. Zvolte kartu Mapovat soubory.
- 3. Klepněte na Webové mapy. (V režimu na výšku přejeďte prstem zprava doleva podél řady softwarových kláves a zobrazte softwarovou klávesu Webové mapy.)

- 4. Na obrazovce Webové mapy klepněte na Nový.
- 5. Zadejte Název webové mapy.
- 6. V poli Typ služby vyberte typ služby.
- 7. Zadejte URL webové mapové služby a klikněte na Enter.

TIP – Pokud adresa URL obsahuje parametry pro přihlašovací údaje, jako je uživatelské jméno a heslo, Trimble doporučuje odebrat je z adresy URL a místo toho zadat přihlašovací údaje výběrem Ověřování HTTP z pole Metoda přihlášení. Další informace najdete v části [Konfigurace](#page-166-0) metody [přihlášení](#page-166-0) pro službu , page 167níže.

- 8. Nakonfigurujte nastavení pro vybranou službu. Viz následující části:
	- [Konfigurace](#page-168-0) nastavení služby WFS, page 169
	- [Konfigurace](#page-169-0) nastavení služby WMS nebo WMTS, page 170
	- [Konfigurace](#page-166-0) metody přihlášení pro službu, page 167
- 9. Klikněte na Akceptovat.

Název webové mapy, kterou jste přidali, se zobrazí na kartě Mapovat soubory v Správce vrstev.

10. Chcete-li, aby byla data z webové mapy viditelná v mapě Trimble Access, klepněte na název webové mapy v Správce vrstev

Chcete-li zobrazit nebo skrýt vrstvy ze služby WMS, klikněte na šipku vedle názvu vrstvy a potom kliknutím na jednotlivé vrstvy je můžete zobrazit nebo skrýt.

11. Chcete-li mapu opustit Správce vrstev a vrátit se na ni, klepněte na Přijmout.

TIP – Při zobrazování dat WMS:

- Chcete-li zobrazit data z WMS na mapě, možná je budete muset přiblížit na vhodnou úroveň. Různé úrovně detailů mapy mohou být zobrazeny v různých úrovní zvětšení.
- <sup>l</sup> Problémy s připojením k Internetu mohou ovlivnit zobrazení webových map. Pokud mapa nezobrazuje žádná data z webové mapy, vraťte se na obrazovku webové mapy, vyberte webovou mapu ze seznamu a poté klepněte na možnost Test, abyste zkontrolovali, zda se software může připojit k nakonfigurovanému serveru.
- <sup>l</sup> Chcete-li zajistit lepší kontrast s prvky v úloze nebo v jiných propojených souborech, zvyšte průhlednost dat WMS pomocí posuvníku Průhlednost mapy. Viz [Transparentnost](#page-178-0) mapových dat, [page](#page-178-0) 179.

## <span id="page-166-0"></span>Konfigurace metody přihlášení pro službu

Pole Metoda přihlášení nabízí možnosti pro přihlášení k WMS nebo WFS. V závislosti na nastavení serveru mohou být vaše ověřovací pověření při předání serveru zašifrována.

Mnoho veřejně dostupných služeb sice nemá žádné požadavky na ověřování, ale jejich nastavení může být poměrně náročné na techniku. Je třeba zadat přihlašovací údaje, které vám poskytl poskytovatel WMS nebo WFS.

TIP – Pokud používáte adresu URL WMS, která obsahuje přihlašovací pověření jako parametry, můžete přihlašovací pověření ponechat jako součást adresy URL a vybrat možnost Žádné v poli Metoda přihlášení . Přihlašovací údaje, které jsou součástí adresy URL, se ale nikdy nezašifrují. Chcete-li zajistit, aby vaše přihlašovací údaje mohly být šifrovány, pokud to podporuje nastavení serveru, Trimble doporučuje odebrat parametry přihlášení z adresy URL a vybrat Ověřování HTTP v poli Metoda přihlášení a poté zadat Uživatelské jméno a Heslo.

- 1. Chcete-li vybrat přístup k ověřování, na konci obrazovky Mapa webu vyberte v seznamu příslušnou metodu přihlášení .
	- Žádné: Mnoho služeb nevyžaduje žádné ověřování.
	- ArcGIS Token Server: Vyžaduje Adresu URL tokenového serveru a Uživatelské jméno a Heslo účtu.

Pokud zaškrtnete políčko Uložit podrobnosti účtu, budou položky Uživatelské jméno a Heslo uloženy do konfiguračního souboru na kontroleru. Další informace naleznete v poznámce níže.

· Základní ověřování HTTP: Vyžaduje uživatelské jméno a heslo účtu.

Pokud zaškrtnete políčko Uložit podrobnosti účtu, budou položky Uživatelské jméno a Heslo uloženy do konfiguračního souboru na kontroleru. Další informace naleznete v poznámce níže.

• OAuth: je nejbezpečnější typ ověřování a vyžaduje poměrně rozsáhlé vstupy. Tyto podrobnosti vám sdělí poskytovatel služeb OAuth.

Po nakonfigurování klepněte na Načíst a otevřete přihlašovací stránku serveru ve webovém prohlížeči. V závislosti na nastavení serveru se tato stránka může otevřít a automaticky přijmout přihlašovací údaje a pak se zavřít, aniž by byla viditelná. Případně vás webová stránka může vyzvat k přihlášení pomocí vícefaktorového přihlášení.

ArcGIS Online: V podstatě předem naplněné připojení OAuth může vyžadovat určitou konfiguraci na straně serveru, aby bylo možné Trimble Access se úspěšně připojit.

Po nakonfigurování klepněte na Načíst a otevřete přihlašovací stránku serveru ve webovém prohlížeči. V závislosti na nastavení serveru se tato stránka může otevřít a automaticky přijmout přihlašovací údaje a pak se zavřít, aniž by byla viditelná. Případně vás webová stránka může vyzvat k přihlášení pomocí vícefaktorového přihlášení.

POZNÁMKA – Metody přihlášení ArcGIS Token Server a Http Authentication obsahují zaškrtávací políčko Uložit podrobnosti účtu: · Zaškrtnutím políčka Uložit podrobnosti účtu uložíte Uživatelské jméno a Heslo do konfiguračního souboru.

To vaší organizaci umožní vybrat si mezi společným sdíleným přihlášením napříč všemi uživateli, aby uživatelé nemuseli spravovat jednotlivé přihlašovací údaje.

· Zrušením zaškrtnutí políčka Uložit podrobnosti účtu zabráníte ukládání polí Uživatelské jméno a Heslo do konfiguračního souboru a místo toho budete vyžadovat, aby uživatel tyto údaje zadal při každé výzvě při každém pokusu softwaru o načtení dat WMS nebo WFS.

To umožňuje vaší organizaci používat vylepšené zabezpečení spojené s každým jednotlivým uživatelem, který se musí přihlásit a mít přístup ke každé službě funkcí na individuální úrovni.

2. Po zadání příslušných přihlašovacích údajů klepněte na Test a potvrďte přijetí platného přihlašovacího tokenu. Zpráva potvrdí, zda software může komunikovat se serverem nebo pokud se vyskytne problém.

### <span id="page-168-0"></span>Konfigurace nastavení služby WFS

Po zadání adresy URL služby WFS nakonfigurujte zbývající nastavení webové mapy:

1. Ujistěte se, že je v poli Souřadnicový systém zobrazen správný kód EPSG. Kódy EPSG v seznamu poskytuje WFS. Trimble Access Vybere nejpravděpodobnější kód EPSG, který se má použít, na základě dat, která jsou již v úloze.

Kód EPSG musí odpovídat souřadnicovému systému a zóně úlohy. Pokud si nejste jisti správným kódem EPSG pro souřadnicový systém a zónu, kterou používáte, navštivte webovou stránku EPSG.io: [epsg.io/](https://epsg.io/).

2. V poli Typ ohraničovacího rámečku vyberte formát a pořadí souřadnic používaných funkcí ohraničovacího rámečku.

Webové služby využívající starší standard OGC WFS 1.1.0 běžně požadované souřadnice ohraničovacího rámečku v obráceném pořadí souřadnic zeměpisné šířky a délky.

- 3. Pole EPSG pro ohraničovací rámeček Odeslat určuje, zda je souřadnice ohraničovacího rámečku EPSG připojena k požadavku na načtení ohraničovacího rámečku. Pouze zřídka by mělo být toto nastavení nutné upravit a pokud si nejste jisti, nechte jej nastavené na Ano (výchozí).
- 4. Zaškrtnutím políčka Invertovat pořadí os obrátíte pořadí souřadnic přijatých dat prvku. Webové služby využívající standard OGC WFS, které obsluhují data ve formátu GML, obvykle vyžadují obrácené pořadí souřadnic.
- 5. Pokud služba WFS vyžaduje, aby se uživatelé přihlásili, aby mohli službu používat, vyberte přístup k ověřování v poli Metoda přihlášení a zadejte požadované podrobnosti. Další informace naleznete v části [Konfigurace](#page-166-0) metody přihlášení pro službu , page 167
- 6. Klikněte na Další.

7. Zvětšete a posuňte mapu v požadovaném rozsahu a potom klepnutím na tlačítko Uložit uložte prvky jako soubor .json. Soubor je uložen do složky Soubory .wfs ve složce <project>.

TIP – Problémy s připojením k Internetu mohou ovlivnit zobrazení webových map. Pokud mapa nezobrazuje žádná data z webové mapy, vraťte se na obrazovku webové mapy, vyberte webovou mapu ze seznamu a poté klepněte na možnost Test, abyste zkontrolovali, zda se software může připojit k nakonfigurovanému serveru.

### <span id="page-169-0"></span>Konfigurace nastavení služby WMS nebo WMTS

Po zadání adresy URL WMS nebo WMTS nakonfigurujte zbývající nastavení webové mapy:

1. Ujistěte se, že je v poli Souřadnicový systém zobrazen správný kód EPSG. Kódy EPSG uvedené v seznamu poskytuje WMS. Trimble Access vybere nejpravděpodobnější kód EPSG, který se má použít, na základě dat, která jsou již v úloze.

Kód EPSG musí odpovídat souřadnicovému systému a zóně úlohy. Pokud si nejste jisti správným kódem EPSG pro souřadnicový systém a zónu, kterou používáte, navštivte webovou stránku EPSG.io: [epsg.io/](https://epsg.io/).

2. Zaškrtněte políčko Základní vrstva, pokud chcete, aby se data z této webové služby zobrazovala pod ostatními vrstvami webové mapy.

Pokud v jobu používáte data z více než jedné webové mapy, vrstvy se zobrazí v následujícím pořadí: Trimble Maps snímky (pokud jsou použity) jsou spodní vrstvou, webové mapy, které mají vybranou Základní vrstvu, jsou zobrazeny nad touto vrstvou a webové mapy, které nemají vybranou Základní vrstvu, jsou zobrazeny nad nimi.

3. Zaškrtnutím políčka Požadovat transparentní PNG požadujete transparentní soubory PNG místo souborů JPG z WMS.

To je užitečné, pokud v jobu používáte data z více než jedné webové služby a chcete, aby se data z této webové služby zobrazovala nad daty z jiných webových služeb.

POZNÁMKA – Soubory PNG mají vyšší rozlišení než soubory JPG a mohou spotřebovávat více dat. Ne všechny služby WMS poskytují transparentní soubory PNG. Mnoho služeb WMTS poskytuje ve výchozím nastavení transparentní soubory PNG.

TIP – Podrobnější informace o nastavení webového mapování a řešení potíží s ním naleznete v poznámce Web map support in Trimble Accessk podpoře , kterou lze stáhnout ze stránky [bulletinů](https://help.trimblegeospatial.com/TrimbleAccess/latest/cs/Downloads-bulletins.htm) [odborné](https://help.trimblegeospatial.com/TrimbleAccess/latest/cs/Downloads-bulletins.htm) pomoci v rozhraní Trimble Access portál nápovědy.

### <span id="page-170-0"></span>Soubory s obrázky na pozadí

Pokud váš kontroler nemá přístup k internetu k zobrazení [Trimble](#page-163-2) Maps nebo jste nenastavili [webovou](#page-163-1) [mapu](#page-163-1) tak, aby používala data od poskytovatele webových map, můžete přidat vlastní obrazové soubory, které poskytnou pozadí mapy.

# Podporované typy obrazových souborů

Tyto typy obrázků jsou podporovány:

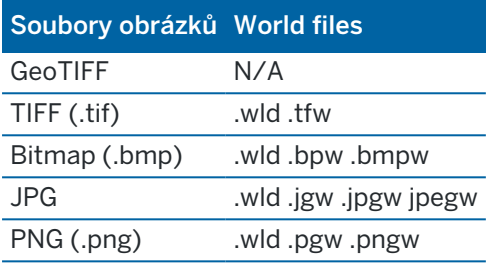

### POZNÁMKA –

- <sup>l</sup> S výjimkou souborů GeoTIFF musí mít soubory obrázků na pozadí, které přidáte do projektu, přidružený soubor světa, aby se zobrazily na mapě.
- Pouze 24-bit barevné soubory JPG jsou podporovány, soubory JPG v odstínech šedi podporovány nejsou.

TIFF soubory jsou obecně lepší pro práci díky úspornějšímu využití paměti programu než ostatní soubory jako BMP, JPG nebo PNG. Díky tomu je možné nahrát TIFF soubory o velikosti až 100 MB nebo více, zatímco je využito jen pár MB paměti programu. Ačkoliv, pokud je TIFF soubor jedna velká dlaždice, to znamená, že celý velký soubor bude najednou nahrán do paměti, což může ovlivnit výkon kontroleru.

# Přidání obrázků na pozadí

Propojte soubory obrázků pozadí s úlohou pomocí karty Mapové soubory ve Správci vrstev.

- 1. Chcete-li otevřít Správce vrstev, proveďte jednu z následujících akcí:
	- Klikněte na  $\otimes$  na panelu nástrojů Mapa nebo na panelu nástrojů Video.
	- · Na obrazovce Vlastnosti úlohy klikněte na tlačítko Správce vrstev.
- 2. Zvolte kartu Mapovat soubory.
- 3. Chcete-li do seznamu přidat soubory z jiné složky, klepněte na Procházet, přejděte do požadované složky a vyberte soubor, který chcete přidat. Nemusíte vybírat soubor world, software automaticky zkontroluje kompatibilní soubor world.

Přidáte-li mapový soubor uložený na jednotce USB, software jej automaticky zkopíruje do aktuální složky projektu a potom na tento soubor vytvoří odkazy.

4. Klepnutím na Přijmout se vraťte do Správce vrstev. Jedna značka zaškrtnutí √ vedle názvu souboru na kartě Mapovat soubory označuje, že tento soubor je viditelný na mapě. Klepněte na soubor znovu, pokud chcete obrázek skrýt na mapě.

5. Chcete-li zajistit lepší kontrast s prvky v úloze nebo v jiných propojených souborech, klepněte na panel nástrojů mapy, vyberte možnost Průhlednost a posunutím prvního posuvníku doleva zvyšte průhlednost souboru obrázku na pozadí.

# <span id="page-171-0"></span>Nástroje Mapy

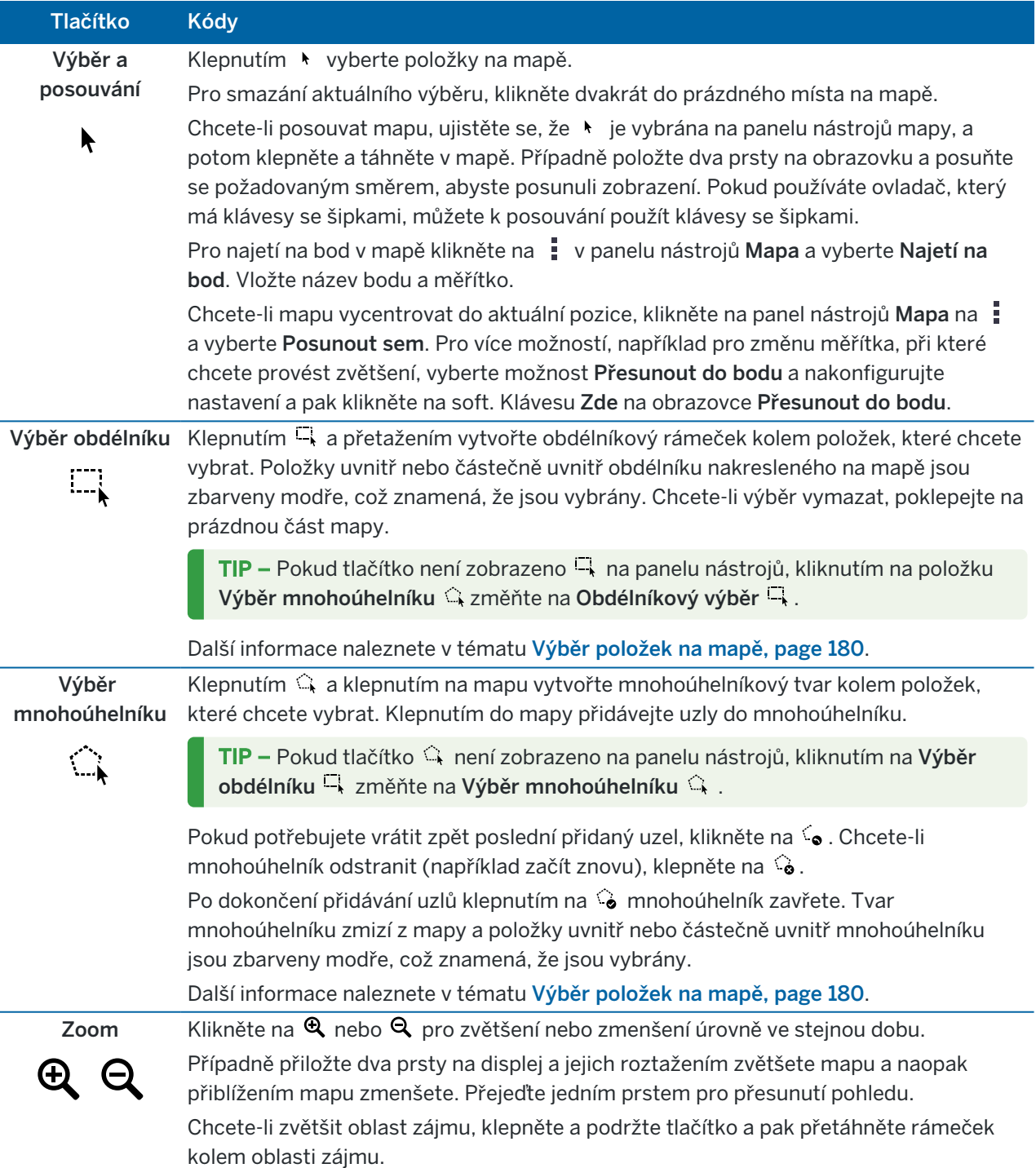

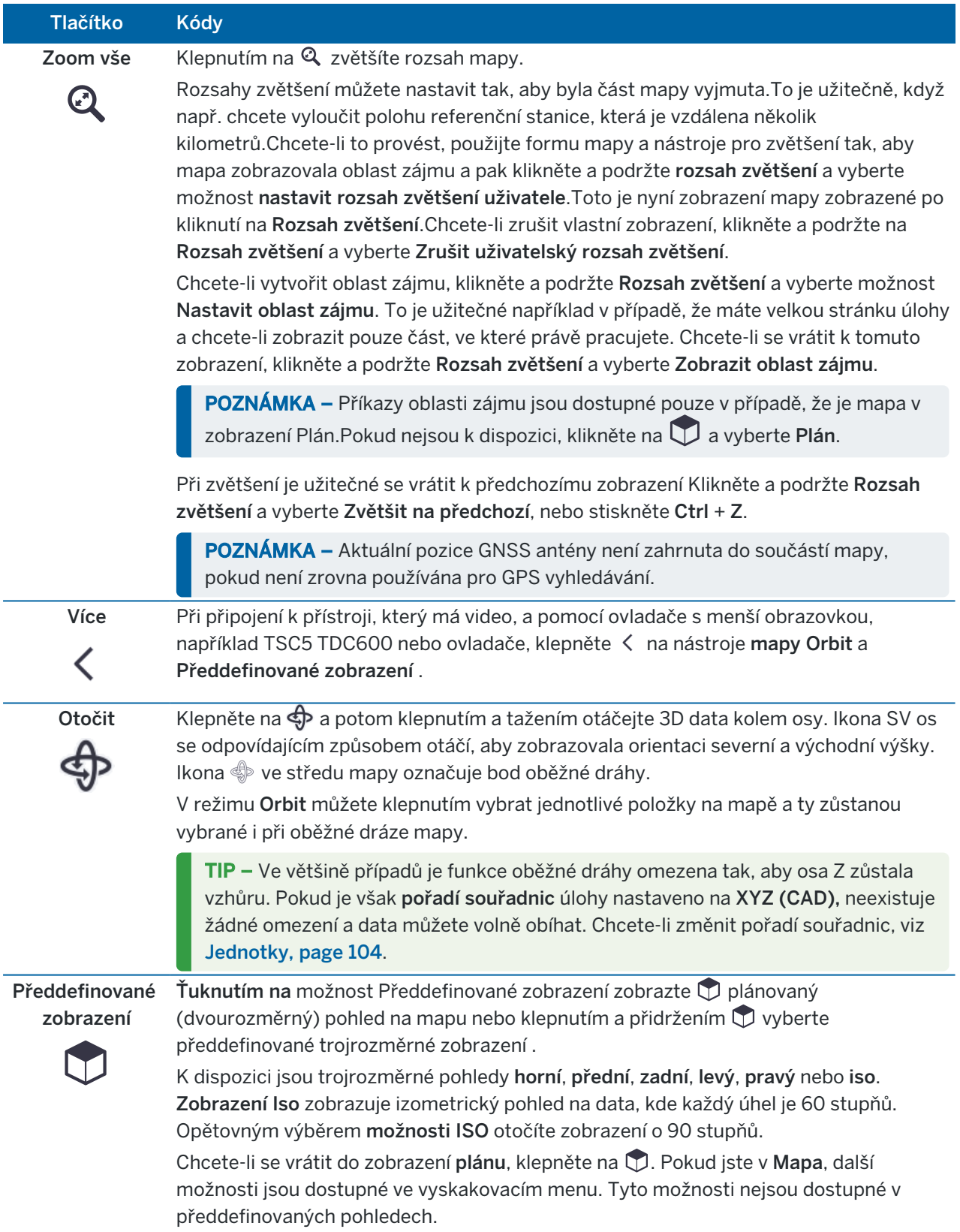

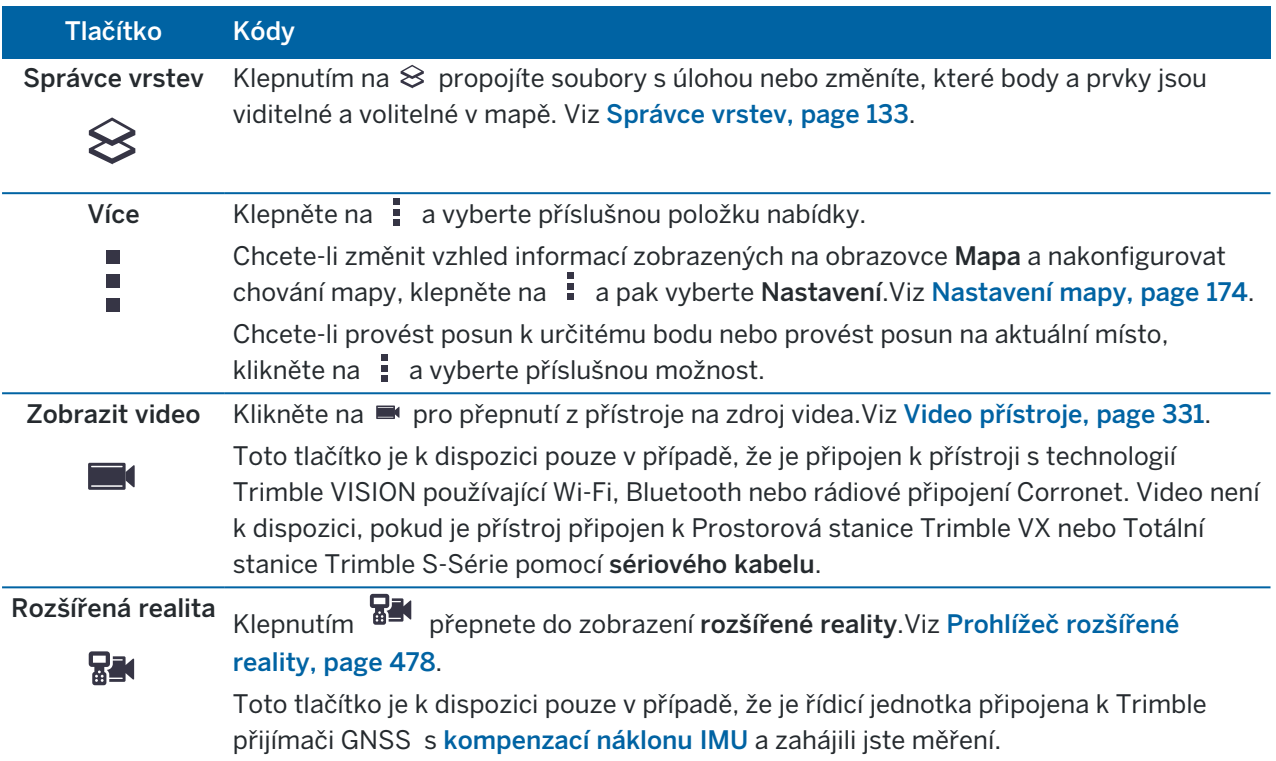

### <span id="page-173-0"></span>Nastavení mapy

Pomocí nastavení Mapa můžete změnit vzhled informací zobrazených na obrazovce Mapa a nakonfigurovat chování mapy.

Pro otevření nastavení Mapa klikněte na a poté vyberte Nastavení. Dostupné Režimy skenování závisí na připojeném přístroji:

Chcete-li změnit informace, které se zobrazují na mapě, například štítky a symboly, klepněte na  $\frac{1}{2}$  a pak vyberte možnost ze seznamu.

POZNÁMKA – Následující nastavení jsou specifická pro danou úlohu a musí být nastavena na mapě pro každou úlohu: vertikální zvětšovací stupnice, pozemní rovina a volby povrchu. Další nastavení platí pro všechny úlohy.

### Možnosti zobrazení mapy

Chcete-li změnit informace zobrazené na mapě, klepněte pro zobrazení nebo skrytí na zaškrtávací políčko (políčka).

- <sup>l</sup> zobrazení názvu u bodů v mapě.
- <sup>l</sup> zobrazení kódů u bodů v mapě.
- výšek
- body ze seznamu rozpisů
- <sup>l</sup> (včetně souborů DXF nebo Shapefiles)

POZNÁMKA – Chcete-li zobrazit štítky a výšky bodů v datových souborech jako je například DXF, RXL nebo LandXML, použijte zaškrtávací políčka ve skupině Ovládací prvky mapových dat (viz níže).

#### Symboly

To change the symbols used for points and lines, select an option from the Points and lines field:

• Vyberte Symboly tečky, chcete-li:

Zobrazit všechny body jednotným symbolem tečky.

Zobrazte prvky čáry a mnohoúhelníku pomocí jednoduchého plného nebo přerušovaného stylu čáry pole z knihovny prvků.

- Vyberte Symboly metody pro:
	- <sup>l</sup> Zobrazte body podle metody použité k vytvoření bodu. Například různé symboly se používají pro topoové body, kontrolní body, zadané body a body jako vsazené.
	- <sup>l</sup> Zobrazte prvky čáry a mnohoúhelníku pomocí jednoduchého plného nebo přerušovaného stylu čáry pole z knihovny prvků.
- <sup>l</sup> Vyberte symboly knihovny funkcí, chcete-li:
	- Zobrazte body pomocí symbolu definovaného pro body stejného kódu prvku v souboru knihovny funkcí (FXL). Body, ke kterým není přidružen symbol prvku, jsou zobrazeny jako malý kruh.
	- Zobrazte prvky čáry a mnohoúhelníku pomocí vlastního stylu čáry z knihovny prvků.

TIP – Další informace o výběru stylů bodů a čar z knihovny funkcí naleznete v části [Přidání](#page-109-0) nebo [upravování](#page-109-0) knihovny prvků v Trimble Access, page 110.

#### Barva štítku

Chcete-li změnit barvu použitou pro mapové štítky, vyberte ji ze seznamu Barva štítku.

#### Světelné efekty

Zaškrtávací políčko Světelné efekty určuje, zda se stínování a lom automaticky aplikují na povrchy. Světelné efekty dávají povrchům větší grafickou hloubku, ale na některých plochách mohou přinést stínování nebo lesklé efekty.

#### Monochromatická mapa

Chcete-li zobrazit položky na mapě souborů ve stupních šedi, zaškrtněte políčko Monochromní mapa.

#### Zkratky štítků

Ve výchozím nastavení jsou názvy bodů a popisky kódu zkráceny tak, aby zobrazovaly pouze prvních 16 znaků. Chcete-li zobrazit celý popisek, zrušte zaškrtnutí políčka Zkratky štítků.

#### Chování mapy

#### Automaticky najet na aktuální pozici

Pokud je aktuální poloha mimo obrazovku a předchozí pozice byla na obrazovce, zaškrtněte políčko Automaticky posouvat do aktuální polohy a automaticky vystřeďte mapu na aktuální pozici. Pokud není k dispozici žádná aktuální poloha, například během nastavení stanice, mapa se neposouvá.

#### Vertikální převýšení

Chcete-li zvýraznit vertikální funkce, které mohou být příliš malé, abyste zjistili poměr k vodorovnému měřítku, zadejte do pole Vertikální zvětšení. Výchozí nastavení 1,00 je shodné měřítko horizontální a vertikální, což zajišťuje skutečné zobrazení dat.

#### Orientace mapy

Vyberte, zda bude půdorys mapy orientován na sever nebo na referenční azimut.

#### Referenční azimut

Zobrazení 3D mapy je vždy orientováno na Referenční azimut.

Ve výchozím nastavení zobrazuje pole Referenční azimut hodnotu zadanou v poli Referenční azimut na obrazovce Nastavení Cogo ve vlastnostech jobu (viz [Nastavení](#page-111-0) Cogo, page 112). Úpravou pole referenčního azimutu na jedné obrazovce se aktualizuje hodnota referenčního azimutu na druhé obrazovce. Při měření bodu GNSS můžete také upravit hodnotu referenčního azimutu, když v poli Vytyčení vyberete možnost Relativní k azimutu. Viz Metody [vytyčování](#page-602-0) GNSS, page 603.

Pole Referenční azimut se aktualizuje také v případě, kdy otočíte mapu a potom klepnete na tlačítko Obnovit limity , otočíte Limit box tak, aby plochy pole Limit boxu byly zarovnány s mapovými daty. Viz Pole [limit,](#page-186-0) page 187.

Chcete-li změnit orientaci mapy, například přesněji zarovnat plochy Limit boxu s mapovými daty, jako je přední fasáda modelu, zadejte požadovanou hodnotu do pole Referenční azimut. Chcete-li najít referenční hodnotu azimutu, klepněte na čáru v mapě, na kterou chcete mapu orientovat, a potom klepněte na Zkontrolovat. V podokně revizí v případě potřeby vyberte řádek ze seznamu a klepněte na Podrobnosti.

### Ovládání mapových dat

Chcete-li rozložit křivky obsažené v souborech DXF, Shape a LandXML na jednotlivé segmenty čar a oblouků, zaškrtněte políčko Rozložit křivky (DXF, Shape & LandXML). Toto zaškrtávací políčko platí také pro soubory Surpac STR, pokud je používáte s aplikací Trimble Access Doly

Chcete-li vytvořit body na konci čar a oblouků a ve všech bodech podél křivky, nebo uprostřed kružnice DXF a obloukových prvků, zaškrtněte pole Vytvoření uzlů (DXF, Shape & LandXML). Body mohou být poté vybrány pro vytyčení nebo Cogo.

TIP – Surpac soubory na pozadí už mají uzlové body. Vypnutím Vytvořit uzly neskryjete tyto uzlové body.

Některé aplikace používají hodnoty jako -9999.999 pro reprezentaci prázdné hodnoty. Pro software Trimble Access chcete-li správně považovat tuto hodnotu za nulovou, zadejte správnou hodnotu do pole Nulová nadmořská výška (pouze DXF).

Chcete-li zobrazit nebo skrýt text v souboru DXF, zaškrtněte políčko Zobrazit text DXF . Zakázání zobrazení textu v souboru DXF, který obsahuje velké množství textu, může zlepšit výkon mapy.

Chcete-li zobrazit nebo skrýt názvy, kódy a výšky pro entity v souborech DXF, Shape a LandXML , klikněte na příslušná zaškrtávací políčka Zobrazit ve skupině Ovládací prvky mapových dat. Tato zaškrtávací políčka jsou poskytována samostatně pro zaškrtávací políčka pro další datové soubory, aby vám poskytla větší kontrolu nad tím, které štítky se zobrazují. Tato zaškrtávací políčka jsou poskytována samostatně pro

zaškrtávací políčka pro další datové soubory, aby vám poskytla větší kontrolu nad tím, které štítky se zobrazují.

Pro Surpac (.str) soubory (používá se pouze s aplikací Doly) je vytvořen název pro každou volitelnou funkci v souboru a body a polylinie jsou umístěny do vrstev podle čísla stringu. Polylinie jsou pojmenovány na základě pojmenování použitého pro body, které je definují, ale pokud to nelze provést, je jim přiřazen název "L" plus jejich čítač v řetězcové vrstvě. Pokud mají body kódy, jsou tyto kódy respektovány.

Chcete-li zobrazit hodnoty stanice na liniích, obloucích, polylinií nebo trasách, zaškrtněte políčko Zobrazit hodnoty stanice stanice. Toto zaškrtávací políčko platí pro soubory DXF, návrhy tras RXL, trasy RXL, trasy LandXML, trasy GENIO nebo soubory 12da.

TIP – Pokud je hodnota intervalu stanice nula, nezobrazí se popisky stanice. Pokud je interval stanice 0, zobrazí se popisky stanic pro počáteční a koncové stanice a všechny stanice PI, PC nebo PT. Pokud je interval stanice číselnou hodnotou, zobrazí se popisky hodnot pro všechny stanice (v závislosti na měřítku přiblížení).

### Možnosti rovinu terénu

Chcete-li konfigurovat základní rovinu zobrazenou na mapě, zaškrtněte políčko Zobrazit základní rovinu a zadejte výšku základní roviny. Snímky pozadí z Trimble Maps nebo soubor s obrázky na pozadí se vykreslují ve výšce základní roviny.

Výška roviny ground je použita jako referenční při zobrazení mapy ve 3D. Není použito ve výpočtech.

### <span id="page-176-0"></span>Možnosti povrchu

Chcete-li změnit vzhled povrchů na mapě, vyberte v poli Zobrazit jednu z následujících možností:

- Barva gradientu
- Stínovaný
- Trojúhelníky
- $\cdot$  Barva gradientu + přechody
- Obrys

Vložte hodnotu do políčka Vertikální odsazení pro posun povrchu při prohlížení.

Chcete-li upravit povrch, například smazat některé trojúhelníky, viz Vytvoření povrchu z [existujících](#page-194-0) bodů.

### Možnosti povrchu trasy

Chcete-li změnit vzhled povrchu trasy na mapě, vyberte jednu z následujících možností v poli Zobrazit:

- Barva gradientu
- Stínovaný
- Obrys

Trimble Access Měření Uživatelská příručka | **177**

### Možnosti modelu BIM

POZNÁMKA – Chcete-li vybrat povrch, musí být model BIM zobrazen v mapě jako objemový objekt, nikoli jako drátový model. Viz [Transparentnost](#page-178-0) mapových dat, page 179.

Pomocí pole Režim výběru povrchu můžete vybrat, co se vybere, když vyberete povrchy v mapě:

- Vyberte možnost Jednotlivé strany, chcete-li vybrat pouze jednu plochu objektu najednou. Pokud vyberete více ploch, bude každá plocha považována za samostatný povrch.
- Vyberte možnost Celý objekt pro výběr celého objektu jako jednoho povrchu.

Jsou také vybrány všechny skryté části objektu, například části, které se používají ke spojení objektu s jiným objektem.

Například:

- · Při měření na vrchol betonové desky vyberte možnost Jednotlivé strany a poté vyberte horní plochu desky, abyste zajistili, že při měření na povrch bude software měřit pouze na horní plochu, nikoli na nejbližší bod celé betonové desky.
- · Při provádění povrchové kontroly čtvercového sloupku vyberte možnost Celý objekt tak, aby při klepnutí na sloup bylo vybráno a použito všech 6 ploch sloupu.

Softwarové funkce, které se vztahují na povrchy, lze použít bez ohledu na to, zda je nastavena Režim výběru povrchu na Jednotlivé strany nebo Celý objekt.

TIP – Položky vybrané v mapě zůstanou vybrané při změně Režim výběru povrchu. Pokud však nastavíte Režim výběru povrchu na výběr objektu, nejprve Celý objekt odznačí všechny jednotlivé plochy objektu, které jsou již vybrány.

POZNÁMKA – Když je panel nástrojů BIM viditelný, obrazovka Režim výběru povrchu v Nastavení mapy je vždy nastavena na Celý objekt tak, abyste mohli vybrat celé objekty jako jednotlivé plochy.

### Možnosti mračna bodů

POZNÁMKA – Možnosti bodového cloudu se vztahují pouze na skenování dat z Trimble SX10 nebo SX12 skenovací.

Konfigurace zobrazení mračen bodů na mapě:

• Vyberte Barevný mód pro mračno bodů.

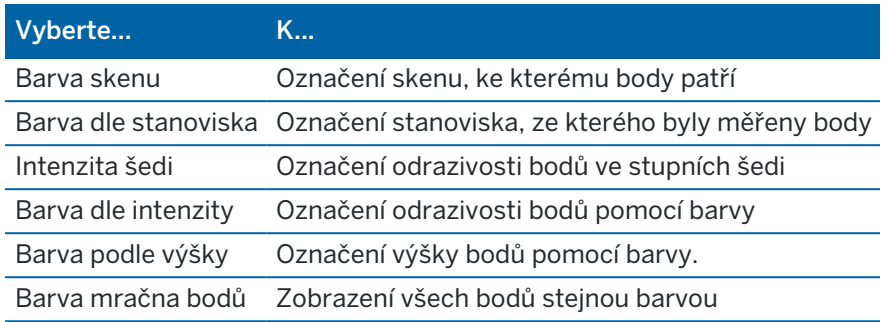

- · Pokud vyberte Barvy podle výšky jako Režim barvy z bodu cloudu, zadejte hodnoty Minimální výška a Maximální výška.
- Vyberte Velikost bodu.
- · Zvolte hodnotu pro Maximum povrchových bodů pro omezení počtu bodů používaných na vytvoření povrchu. Je-li pro povrch vybrán více než maximální počet bodů, software automaticky sníží vzorek pro splnění zvolené maximální hodnoty.
- Vyberte Zobrazit neumístěné skeny pro zobrazení skenů, vytvořených na stanovisku skenování. Skeny vytvořené na stanoviskách skenování jsou zobrazeny ve středu oblasti projektu v půdorysném zobrazení v 3D mapě.

### <span id="page-178-0"></span>Transparentnost mapových dat

Zvyšte průhlednost mapových pozadí a modelů BIM v mapě, abyste zajistili lepší kontrast s prvky v úloze nebo v jiných propojených souborech.

Chcete-li otevřít formulář Průhlednost, klikněte na a vyberte Průhlednost.

TIP – Nastavení průhlednosti se nevztahuje na prvky v úloze nebo v připojených souborech, jako jsou soubory DXF, LandXML nebo RXL. Body, úsečky, oblouky a křivky v popiscích úloh a prvků vždy zůstávají v plné intenzitě bez ohledu na nastavení posuvníku Průhlednost.

# Mapová pozadí

Pomocí posuvníku Průhlednost můžete řídit průhlednost podkladových dat mapy, včetně map Trimble, datových vrstev z WMS a obrázků na pozadí.

- <sup>l</sup> Chcete-li *zprůhlednit* data na pozadí mapy, klepněte na levou stranu posuvníku nebo klepněte na ovládací prvek posuvníku doleva a přetáhněte jej. Když je posuvník umístěn úplně vlevo, data na pozadí mapy se zobrazují s 10% krytím.
- <sup>l</sup> Chcete-li, aby byla data na pozadí mapy *méně* průhledná, klikněte na pravou stranu posuvníku nebo klepněte a přetáhněte ovládací prvek posuvníku doprava. Když je posuvník umístěn úplně vpravo, na pozadí mapy není použita žádná průhlednost.

# Modely BIM

Skupina modelů BIM určuje, jak pevný se model BIM zobrazí v mapě.

V poli Zobrazení :

- Výběrem této možnosti Wireframe zobrazíte okraje objektu. Bílé linie v modelu BIM jsou zobrazeny černě, pokud je vybrána možnost Wireframe.
- Vyberte Nepřerušovaný, chcete-li zobrazit entity jako pevné objekty. Chcete-li, aby byl objekt poloprůhledný, vyberte hodnotu Průhlednosti vyšší než 0 %.
- Vyberte Obojí, chcete-li zobrazit jak objemové objekty, tak okraje objektů.

POZNÁMKA – Chcete-li vybrat povrch, musí být model BIM zobrazen na mapě jako pevný objekt, nikoli jako drátový model.

Pomocí posuvníku Průhlednost můžete řídit průhlednost modelu BIM na mapě.

- <sup>l</sup> Chcete-li, aby byl model BIM *průhlednější*, klikněte na levou stranu posuvníku nebo klepněte na posuvník a přetáhněte jej doleva. Když je posuvník umístěn zcela vlevo, model se zobrazí s 10% krytím.
- <sup>l</sup> Chcete-li, aby byl model BIM *méně* průhledný, klepněte na pravou stranu posuvníku nebo klepněte na posuvník a přetáhněte jej doprava. Když je posuvník umístěn zcela vpravo, model je zcela viditelný a jeví se jako pevný objekt.

# <span id="page-179-0"></span>Výběr položek na mapě

Z mapy můžete vybrat body, úsečky, oblouky a křivky v úloze a také položky z připojených souborů, včetně povrchů a vrcholů v modelu BIM nebo skenovat body ze souborů bodů skenování.

Formuláře softwaru se zobrazují vedle mapy, takže po otevření formuláře můžete zobrazit mapu a vybrané funkce na mapě.

### POZNÁMKA –

- <sup>l</sup> Chcete-li vybrat položky z připojeného souboru, musí být možné vybrat soubor a hladinu prvku v [souboru](#page-135-0) ve Správci vrstev. Viz Správa vrstev souboru mapy, page 136 Na obrázcích pozadí zobrazených v mapě nelze vybírat body.
- <sup>l</sup> Chcete-li vybrat povrch, musí být model BIM zobrazen v mapě jako objemový objekt, nikoli jako drátový model. Viz [Transparentnost](#page-178-0) mapových dat, page 179.

# Výběr jednotlivých bodů nebo položek

Jednotlivé body nebo položky na mapě můžete vybrat pomocí nástrojů Výběr a posun a k nebo Výběr obdélníku **k** na panelu nástrojů Mapa.

Chcete-li vybrat položku na mapě, klepněte na ni na mapě. Vybraný bod, úsečka, oblouk, křivka nebo mnohoúhelník je zobrazen modře.

<sup>l</sup> Pokud pracujete ve formuláři, který se zobrazí vedle mapy, vyberte bod nebo položku klepnutím na bod nebo položku na mapě pro každé pole, do kterého je třeba zadat bod nebo název položky. Název
vybrané položky se zobrazí v poli formuláře.

U některých funkcí Cogo a Vytyčení, pokud vybere prvky z mapy a pak vyberete funkci, vybrané prvky se automaticky zadají do příslušných funkcí.

- <sup>l</sup> Pokud je několik položek blízko sebe, po klepnutí na položku na mapě se zobrazí seznam blízkých položek. Podle potřeby vyberte položky a klepněte na OK.
- · Při výběru vytyčované linie, oblouku nebo polylinie nebo oblouku klikněte blízko konce linie, polylinie nebo oblouku, který chcete určit jako jeho počátek. Poté se na linii nebo prvku zobrazí šipky symbolizující směr.

Jestliže směr není správný, kliknutím na linii, oblouk nebo polylinii ji odznačíte a poté klikněte na správný konec.

POZNÁMKA – Směr zarovnání RXL a souborů tras je definován při jejich vytvoření a nelze jej změnit.

### Výběr více bodů nebo položek

Chcete-li vybrat více bodů nebo položek na mapě, stiskněte klávesu Ctrl na kontroleru a poté klepnutím vyberte položky na mapě nebo použijte tlačítko vícenásobného výběru na panelu nástrojů Mapa.

POZNÁMKA – Položky v souboru BIM nelze vybrat pomocí Výběr obdélníku – nebo Výběr mnohoúhelníku $\mathbb Q$ .

Tlačítko vícenásobného výběru přepíná mezi Výběrem obdélníku k nebo Výběrem mnohoúhelníku k. Klepnutím na tlačítko přepnete z Výběru obdélníku k na Výběr mnohoúhelníku k a zpět.

- Chcete-li kolem položek v mapě nakreslit obdélníkový rámeček, klepněte na Výběr obdélníku $\Box$  na panelu nástrojů Mapa a přetáhněte rámeček kolem položek, které chcete vybrat. Položky uvnitř nebo částečně uvnitř obdélníku nakresleného na mapě jsou zbarveny modře, což znamená, že jsou vybrány.
- · Chcete-li nakreslit mnohoúhelníkový tvar kolem položek v mapě, klepněte na Výběr mnohoúhelníku  $\rightarrow$ na panelu nástrojů **Mapa** a klepnutím na mapu vytvořte mnohoúhelníkový tvar kolem položek, které chcete vybrat. Klepnutím do mapy přidávejte uzly do mnohoúhelníku.

Pokud potřebujete vrátit zpět poslední přidaný uzel, klikněte na  $\zeta$ . Chcete-li mnohoúhelník odstranit (například začít znovu), klepněte na  $\Im$ .

Po dokončení přidávání uzlů klepnutím na  $\cdot$  mnohoúhelník zavřete. Tvar mnohoúhelníku zmizí z mapy a položky uvnitř nebo částečně uvnitř mnohoúhelníku jsou zbarveny modře, což znamená, že jsou vybrány.

#### TIP –

- · Pokud je vybráno více položek pomocí režimu Výběru obdélníku nebo Výběr mnohoúhelníku, jsou obvykle seřazeny v pořadí, ve kterém jsou uloženy v databázi. Pokud je pořadí položek ve výběru důležité, měli byste je vybrat jeden po druhém.
- · V režimu Výběr obdélníku můžete stále klepnout na jeden bod nebo linii a vybrat jej, pokud právě nekreslíte obdélník.

POZNÁMKA – Vytyčení a kontrola umožňují najednou výběr maximálně 20 cloudových bodů. Výběr bodů z cloudových bodů pomocí metody výběru a přetažení nelze pro vytyčení nebo zobrazení použít, protože tato metoda obvykle vybírá více než 20 bodů. Chcete-li vybrat cloudové body pr ovytyčení nebo kontrolu, klikněte na ně individuálně na mapě a vyberte je.

### Usnadnění výběru mapy

Pomocí následujících nástrojů a nastavení nastavte mapu tak, aby bylo snazší vybrat správnou položku:

- <sup>l</sup> Chcete-li filtrovat a vyloučit data v mapě, abyste mohli snadněji najít a izolovat položky, které vás nejvíce zajímají, viz Správa dat [zobrazených](#page-181-0) na mapě, page 182.
- <sup>l</sup> Chcete-li změnit informace zobrazené na mapě, například popisky a symboly, klepněte na položku a vyberte možnost Nastavení a potom zaškrtněte příslušná políčka ve skupině Možnosti zobrazení. Viz [Nastavení](#page-173-0) mapy, page 174.
- Chcete-li rozložit křivky obsažené v souborech DXF, Shape, 12da a LandXML na jednotlivé segmenty čar a oblouků nebo vytvořit body na koncích čar a oblouků a ve všech bodech podél křivky, abyste je mohli vybrat, klepněte  $\frac{1}{2}$  a vyberte Nastavení a potom zaškrtněte příslušná políčka ve skupině Ovládací prvky mapových dat . Viz [Nastavení](#page-173-0) mapy, page 174.
- <sup>l</sup> Chcete-li změnit, zda budou při výběru povrchů v modelu BIM vybrány jednotlivé plochy nebo celé objekty, klepněte na a vyberte Nastavení a poté vyberte upřednostňovanou možnost z pole Výběr povrchu ve skupinovém rámečku Modely BIM .
- <sup>l</sup> Chcete-li snadněji vybrat umístění položek na mapě, například koncové body čar v propojených souborech, použijte panel [nástrojů](#page-188-0) Přichytit . Viz Panel nástrojů Srovnat s, page 189.

# Zrušení výběru položek z mapy

Nejrychlejším způsobem, jak vymazat výběr na mapě, je dvakrát kliknout na prázdnou část mapy. Případně klikněte a přidržte na mapě a vyberte Vymazat výběr.

Chcete-li zrušit výběr některých vybraných položek:

- <sup>l</sup> Dalším kliknutím na vybranou položku zrušte její výběr. Barva položky se změní z modré na obvyklou barvu.
- · Klikněte a podržte v mapě a vyberte Seznam výběrů. Objeví se seznam vybraných položekZrušte výběr položek podle potřeby.

TIP – Pokud programovatelná klávesa v pravém dolním rohu mapy zobrazuje Vytyčení, jsou na mapě vybrány položky. Pokud na mapě nejsou vybrány žádné položky, zobrazí se v programovatelné klávese v pravém dolním rohu mapy Měřit.

### <span id="page-181-0"></span>Správa dat zobrazených na mapě

Trimble Access Poskytuje různé nástroje pro kontrolu toho, která data se zobrazí v mapě, takže se můžete soustředit na data, na kterých pracujete, a snadněji najít a vrátit se k prvkům nebo oblastem, které vás nejvíce zajímají.

# Přiblížení oblastí zájmu

Vytvoření oblasti zájmu je užitečné, pokud máte velké pracoviště a chcete zobrazit pouze část, ve které právě pracujete.

- <sup>l</sup> Chcete-li vytvořit oblast zájmu, použijte nástroje pro posouvání mapy a přiblížení tak, aby mapa zobrazovala pouze tu část mapy, která vás zajímá, a potom klepněte a podržte tlačítko Rozsah  $\mathbb Q$ lupy na panelu nástrojů **Mapa** a vyberte Nastavit oblast zájmu.
- Chcete-li se vrátit k tomuto zobrazení, klikněte a podržte Rozsah zvětšení  $\mathbb Q$  a vyberte Zobrazit oblast zájmu.

Rozsahy zvětšení můžete nastavit tak, aby byla část mapy vyjmuta. To je užitečně, když např. chcete vyloučit polohu referenční stanice, která je vzdálena několik kilometrů.

- <sup>l</sup> Chcete-li nastavit rozsah přiblížení, použijte nástroje pro posouvání mapy a přiblížení tak, aby mapa zobrazovala pouze tu část mapy, kterou chcete zahrnout do rozsahu zvětšení, a potom klepněte a podržte Rozsah zvětšení  $\mathbb Q$  na panelu nástrojů Mapa a vyberte Nastavit rozsah zvětšení uživatele. Toto je nyní zobrazení mapy, které se zobrazí, když klepnete na Rozsah zvětšení.
- Chcete-li zrušit vlastní zobrazení, klikněte a podržte na Rozsah zvětšení  $\mathbb Q$  a vyberte Zrušit uživatelský rozsah zvětšení.

# Zobrazení nebo skrytí připojených souborů nebo vrstev

Nepořádek v mapě můžete snížit tak, že se rozhodnete zobrazit pouze některé soubory propojené s úlohou nebo některé vrstvy v těchto souborech. Chcete-li změnit soubory nebo vrstvy v souborech, které jsou viditelné, klepnutím  $\otimes$  na panelu nástrojů mapy otevřete, Správce vrstevvyberte Mapovat soubory kartu a potom klepněte na značku zaškrtnutí vedle názvu souboru nebo vrstvy. Další informace naleznete v tématu Správa vrstev [souboru](#page-135-0) mapy, page 136.

Pokud úloha obsahuje cloudy bodů skenování (soubory .rcwx) nebo soubory skenování (.tsf), použijte Skeny kartu ve Správci vrstev ke skrytí nebo zobrazení naskenovaných souborů na mapě a na obrazovce Video . Viz Správa vrstev [skenování,](#page-137-0) page 138.

# Zlepšení viditelnosti dat na mapě

Chcete-li zajistit lepší kontrast s prvky v úloze nebo v jiných propojených souborech, klepněte = na panel nástrojů mapy, vyberte Průhlednost a poté upravte nastavení tak, aby se zvýšila průhlednost pozadí mapy nebo modelu BIM. Viz [Transparentnost](#page-178-0) mapových dat, page 179.

# Izolace zajímavých dat na mapě

Chcete-li izolovat data, která vás nejvíce zajímají:

<sup>l</sup> Pokud úloha obsahuje mračna bodů skenování (soubory .rcwx) a zajímají vás pouze některé části cloudů bodů skenování, vytvořte Skeny oblast pomocí karty ve Správci vrstev . Oblast může obsahovat body z více bodů .rcwx skenování, stejně jako další oblasti. Další informace naleznete v tématu Správa vrstev [skenování,](#page-137-0) page 138.

- · Chcete-li lépe vidět uvnitř modelu BIM nebo skenovat cloud bodů, použijte Omezit k vyloučení částí modelu BIM, jako jsou podlahy nebo vnější stěny, nebo k vyloučení částí cloudu bodů. Viz Pole [limit,](#page-186-0) [page](#page-186-0) 187.
- <sup>l</sup> Chcete-li v modelu BIM snadno zobrazit pouze některé položky bez ohledu na soubor BIM nebo hladinu, ve které se nacházejí, použijte panel nástrojů BIM . Viz Zobrazení pouze [některých](#page-183-0) položek v [modelu](#page-183-0) BIM, page 184.

TIP – Pokud si prohlížíte model BIM , můžete pomocí pole Omezit a nástrojů na panelu nástrojů BIM společně izolovat konkrétní část modelu, kterou chcete zobrazit.

### Filtrování dat úloh zobrazených na mapě

Správce hladin poskytuje dvě karty pro filtrování bodů, čar, oblouků a křivek v úloze, které jsou zobrazeny na mapě:

- Karta Filtr slouží k filtrování dat úlohy podle typu měření, například podle topobodů, pozorovaných kontrolních bodů, zadaných bodů, vypočítaných bodů cogo atd. Viz [Filtrování](#page-139-0) dat podle typu měření, [page](#page-139-0) 140.
- Karta Funkce slouží k filtrování dat úlohy podle kódů prvků definovaných souborem FXL knihovny funkcí propojeným s úlohou. Viz [Filtrování](#page-141-0) dat podle hladiny prvku, page 142.

### <span id="page-183-0"></span>Zobrazení pouze některých položek v modelu BIM

Při prohlížení složitého modelu BIM může být obtížné zobrazit položky, které vás nejvíce zajímají, protože jsou zakryty jinými objekty, model nemusí mít dobře definované hladiny nebo vrstva může obsahovat mnoho položek.

Nástroje v panelu nástrojů BIM umožňují snadněji izolovat a zobrazit data BIM modelu, který vás nejvíce zajímá. Pomocí Organizátoru vyberte položky podle skupin, které byly vytvořeny v Organizátoru Trimble Connect, a/nebo pomocí tlačítek Zobrazit pouze da Skrýt da na panelu nástrojů BIM filtrujte položky v BIM modelu v mapě.

TIP – The BIM toolbar automatically appears next to the Map toolbar when at least one BIM model has at least one layer set to *selectable* in the map. If the BIM toolbar is not shown, tap  $\frac{1}{2}$  on the Map toolbar and then select BIM toolbar.

### <span id="page-183-1"></span>Výběr položek pomocí skupin organizátorů

Organizátor Trimble Connect umožňuje uspořádat položky v jednom nebo více BIM modelech do skupin, například podle fáze projektu, typu objektu nebo umístění (podlaží nebo řezy). Další informace o nastavení skupin naleznete v tématu [Organizátor](https://docs.workflowextensions.connect.trimble.com/home) v Trimble Connect Uživatelské příručce rozšíření pracovního [postupu](https://docs.workflowextensions.connect.trimble.com/home).

POZNÁMKA – A Trimble Connect Business Premium license is required to create Organiser groups.

Skupiny organizátorů, které byly vytvořeny v Organizátoru Trimble Connect a *uloženy jako manuální skupiny* , jsou k dispozici v Trimble Access pro modely BIM stažené z cloudu. Skupiny organizátorů založené na pravidlech nejsou podporovány v Trimble Access.

1. Klepněte na Organizátor ←■<br>1. Klepněte na Organizátor ←■ na panelu nástrojů BIM .

Formulář Organizátor se zobrazí vedle mapy. Zobrazuje všechny manuální skupiny vytvořené v Organizátoru Trimble Connect, které jsou relevantní pro BIM modely, které lze v mapě alespoň částečně vybrat. Částečně volitelné znamená, že alespoň jedna vrstva v BIM modelu je nastavena na volitelnou v Manažeru vrstev.

2. Klepnutím na šipku vedle názvu skupiny zobrazíte podskupiny.

První číslo vedle názvu skupiny označuje celkový počet položek ve skupině. Druhé číslo ukazuje počet položek v podskupinách.

3. Klepnutím na název skupiny nebo podskupiny skupinu vyberte nebo zrušte její výběr.

Zaškrtnutí vedle názvu skupiny nebo podskupiny označuje, že položky ve skupině jsou vybrané. Vybrané položky jsou v mapě zvýrazněny:

- <sup>l</sup> Výběr více než jedné podskupiny ve stejné skupině vytvoří *kombinaci* , takže položky v *kterékoli* z vybraných podskupin jsou vybrány v mapě.
- <sup>l</sup> Výběr více než jedné skupiny nebo podskupin v různých skupinách vytvoří *průsečík* , takže v mapě budou vybrány pouze položky, které jsou ve *všech* vybraných skupinách nebo podskupinách.

TIP – Šedé zaškrtnutí vedle názvu skupiny nebo podskupiny označuje, že některé položky ve skupině nelze vybrat, protože se v modelu BIM zobrazují ve vrstvách, které nelze vybrat. Pokud je název skupiny nebo podskupiny šedý, odkazuje na vrstvy v modelu BIM, které nelze vybrat. Před výběrem skupiny nebo podskupiny ve formuláři Organizátor je nutné nastavit vrstvu tak, aby ji bylo možné vybrat ve Správci vrstev.

- 4. Chcete-li filtrovat položky v mapě na základě výběru ve formuláři Organizátor, klepněte na tlačítko Zobrazit pouze © nebo Skrýt © na panelu nástrojů BIM . Viz Zobrazení a skrytí [vybraných](#page-184-0) [položek,](#page-184-0) page 185 níže.
- 5. Chcete-li zavřít formulář Organizátor , klepněte na Zavřít.

POZNÁMKA – Existující výběry mapy jsou vymazány při otevření nebo zavření formuláře Organizátor a při povolení nebo zakázání panelu nástrojů BIM .

### <span id="page-184-0"></span>Zobrazení a skrytí vybraných položek

Tlačítka Zobrazit pouze <sup>®</sup> a Skrýt ® na panelu nástrojů BIM nejsou aktivní (nelze je vybrat), dokud nevyberete jednu nebo více položek v modelu BIM z mapy pomocí nástrojů pro výběr na panelu nástrojů Mapa nebo paneluBIM .

Tlačítka Zpět  $\heartsuit$  a Obnovit  $\heartsuit$  na panelu nástrojů BIM nejsou aktivní, dokud nepoužijete tlačítka Zobrazit pouze <sup>o</sup> nebo Skrýt <sup>o</sup>.

#### Filtrování položek na mapě

1. Z mapy vyberte jednu nebo více položek v BIM modelu. Případně můžete vybrat položky pomocí skupin organizátorů. Viz Výběr položek pomocí skupin [organizátorů,](#page-183-1) page 184výše.

Povrchy, které vyberete, nemusí být ve stejné vrstvě nebo ve stejném souboru BIM.

2. Klepněte na Skrýt « na panelu nástrojů BIM .

Když klepnete na  $\otimes$ :

- · Vybrané položky již nejsou viditelné. Software vždy skrývá Celý objekt, Režim výběru povrchu i když je nastaven na Jednotlivé tváře na obrazovce Nastavení mapy .
- · Tlačítka Zobrazit pouze <sup>d</sup>a Skrýt <sup>do</sup> na panelu nástrojů BIM jsou neaktivní, protože již nejsou vybrány žádné povrchy.
- · Na kartě Mapové soubory ve Správci vrstev se zaškrtnutí vedle názvu souboru BIM změní na », a některé části souboru BIM již nejsou viditelné a nelze je vybrat. Zaškrtnutí vedle názvu vrstvy nebo vrstev obsahujících vybrané povrchy se také změní na  $\mathbb{V}$ .

#### Zobrazení pouze vybraných položek na mapě

1. Z mapy vyberte jednu nebo více položek v BIM modelu.

Povrchy, které vyberete, nemusí být ve stejné vrstvě nebo ve stejném souboru BIM.

2. Klepněte na Zobrazit pouze <sup>o</sup> na panelu nástrojů BIM.

Když klepnete na  $\otimes$ :

- Vybrané položky jsou nyní jediné položky v souboru BIM, které jsou viditelné na mapě. Software vždy zobrazuje Celý objekt i když je nastavena Režim výběru povrchu na Jednotlivé plochy na obrazovce nastavení mapy .
- Tlačítka Zobrazit pouze  $\odot$  a Skrýt  $\odot$  na panelu nástrojů BIM jsou neaktivní, protože již nejsou vybrány žádné povrchy.
- · Na kartě Mapové soubory ve Správci vrstev se zaškrtnutí vedle názvu souboru BIM změní na  $\mathbb{W}$ , a některé části souboru BIM již nejsou viditelné a nelze je vybrat. Zaškrtnutí vedle názvu vrstvy nebo vrstev obsahujících vybrané povrchy se také změní na  $\vee$ .
- · Nyní není žádná ikona zaškrtnutí vedle jiných vrstev v souboru BIM, protože již nejsou viditelné.

#### Vrácení akcí filtrování zpět

Chcete-li vrátit zpět předchozí akci filtrování, klepněte na tlačítko Zpět  $\heartsuit$  na panelu nástrojů BIM . Chcete-li vrátit zpět všechny předchozí akce filtrování a obnovit mapu, klepněte na Obnovit  $\mathcal D$  na panelu nástrojů BIM .

#### POZNÁMKA –

- <sup>l</sup> Pokud jsou všechny položky ve vrstvě skryty pomocí nástrojů na panelu nástrojů BIM , pak tato vrstva již není způsobilá pro výběr. Abyste mohli vybrat položky v této vrstvě, musíte pomocí Manažeru vrstev vrátit vrstvu do plně viditelné polohy.
- · Jakékoli změny, které provedete na kartě Mapové soubory v Manažeru vrstev, přepíší všechny akce filtrování provedené pomocí panelu nástrojů BIM a ovlivní aktuální soubor. Například:
	- Klepnutím na  $\mathbb{R}$ i ikonu vedle libovolné vrstvy vrátíte vrstvu do plně viditelné a volitelné vrstvy.
	- Klepnutím na vilikonu vedle názvu libovolného souboru BIM vrátíte všechny vrstvy v souboru do plně viditelné a volitelné verze.

### <span id="page-186-0"></span>Pole limit

Pole Omezit umožňuje vyloučit části mapy, abyste jasněji zobrazili oblast, která vás zajímá. Pole Omezit je zvláště užitečné při prohlížení modelů BIM nebo cloudů bodů, kde můžete vyloučit vnější části modelu nebo cloudů bodů, abyste mohli vidět dovnitř.

### Použití pole Limit

- 1. Klepněte i na panel nástrojů Mapa a vyberte Limit box. Panel nástrojů a posuvníky Limit box se zobrazí vedle mapy.
- 2. V případě potřeby přibližte a otočte mapu, abyste data viděli jasněji. Klepnutím na tlačítko Obnovit limity a na panelu nástrojů Limit box, abyste přizpůsobili Limit box aktuálnímu zobrazení. V případě potřeby se Limit box otočí tak, aby se plochy Limit boxu zarovnaly se zobrazenými mapovými daty.

TIP – Chcete-li přesněji zarovnat plochy Limit boxu s mapovými daty, například s čelní fasádou modelu, zadejte hodnotu do pole Referenční azimut na Nastavení mapy obrazovka. Viz [Referenční](#page-175-0) azimut, page 176

- 3. Chcete-li doladit rozsah Limit boxu, použijte [posuvníky](#page-187-0) nebo klávesu v [hodnotách](#page-187-1).
- 4. Jakmile namontujete Limit box na objekty, které vás zajímají, nechte Limit boxt během používání Trimble Accessotevřené. Limitní box může být zvláště užitečný při provádění funkcí, jako je kontrola povrchu, při měření povrchu nebo při vytyčování.
- 5. Chcete-li přestat používat Limit box, klepněte na na panelu nástrojů mapy a vyberte Limit box. Rozsah Limit boxu zůstane zachován při příštím otevření. Opakováním výše uvedených kroků změňte rozsah.

## <span id="page-187-0"></span>Jemné doladění omezení rozsahu Limit boxu pomocí posuvníků

- 1. Klepněte na příslušné tlačítko na panelu nástrojů Limit box :
	- Chcete-li nastavit svislé limity pro horní a dolní plochu Limit boxu, klepněte na  $\dot{\ast}$ .
	- Chcete-li nastavit vodorovné limity pro levou a pravou stranu Limit boxu, klikněte na položku .
	- Chcete-li nastavit vodorovné limity pro přední a zadní stranu Limit boxu klikněte na položku  $\mathbf{A}^{\mathbf{v}}$  .
- 2. Klepněte na uzly na posuvníku nahoru nebo dolů a přetáhněte je. Zvýrazněné plochy Limit boxu se odpovídajícím způsobem pohybují.

Hodnoty na posuvníku Limit boxu ukazují meze každého posuvníku a střed mapy (svislý posuvník) nebo šířku limit boxu (boční a přední/zadní posuvník).

- 3. Opakováním těchto kroků změňte rozsahy pro každou plochu.
- 4. Chcete-li posuvník skrýt a zachovat nastavené rozsahy, klepněte znovu na tlačítko  $\ast$  nebo  $\ast \ast$ .

## <span id="page-187-1"></span>Jemné doladění limit boxu zadáním hodnot

- 1. Klepněte na příslušné tlačítko na panelu nástrojů Limit boxu a podržte je:
	- Chcete-li zadat svislé limity pro horní a dolní plochu Limit boxu, klepněte na položku a přidržte klávesu  $\frac{1}{2}$ . Zobrazí se rozbalovací okno Vertikální limity.
	- Chcete-li zadat vodorovné hranice pro levou a pravou stranu Limit boxu, klepněte a přidržte . Zobrazí se vyskakovací okno Boční limity .
	- Chcete-li zadat vodorovné hranice přední a zadní strany Limit boxu, klepněte na položku a přidržte klávesu  $\mathbf{N}$ . Zobrazí se vyskakovací okno Přední limity.
- 2. Zadejte požadovanou hodnotu do příslušného pole hodnoty.

TIP – Pokud se v automaticky otevíraném okně Boční limity nebo Přední limity nezobrazují pole, do kterých můžete zadat hodnoty, Limit box je aktuálně otočen a není zarovnán s rozsahem jobu. Buď upravte vodorovné limity pomocí posuvníků, nebo upravte Limit box na rozsah jobu, aby byla dostupná. Viz Vymazání limitů a [přizpůsobení](#page-188-1) pole Limit rozsahu jobu, [page](#page-188-1) 189.

- 3. Chcete-li zavřít vyskakovací okno a zachovat nastavené rozsahy, klepněte na X v pravém horním rohu okna.
- 4. Chcete-li zkontrolovat "řezy" modelu, například při prohlížení každého patra budovy:
	- a. Klepnutím a podržením  $\dot{\ast}$  otevřete vyskakovací okno Vertikální limity.
	- b. Zadejte hodnotu Tloušťka části budovy, kterou chcete zobrazit, a klepnutím  $\Box$  hodnotu Tloušťka uzamkněte.
	- c. Chcete-li zkontrolovat další "řez" modelu, upravte jednu z ostatních hodnot (Nahoře, Uprostřed nebo Dole).

# <span id="page-188-1"></span>Vymazání limitů a přizpůsobení pole Limit rozsahu jobu

Při každém otevření Limit boxu se zachovají rozsahy z předchozího použití.

Aktuální limity můžete kdykoli vymazat a Limit box upravit v rozsahu jobu:

- Chcete-li obnovit Limit box na rozsah jobu, klepněte na tlačítko Obnovit limity a na panelu nástrojů Limit boxu a podržte je. Případně při zadávání mezních hodnot klepněte na libovolné tlačítko na panelu nástrojů Limit boxu, podržte je a potom v automaticky otevíraném okně klepněte na možnost Vymazat všechna omezení .
- <sup>l</sup> Chcete-li při zadávání mezních hodnot vymazat některá omezení, klepněte na příslušné tlačítko panelu nástrojů Limit box , podržte je a potom klepněte na tlačítko Vymazat limity pro odpovídající směr.

## <span id="page-188-0"></span>Panel nástrojů Srovnat s

Panel nástrojů Srovnat s poskytuje jednoduchý způsob výběru umístění na objektech na mapě srovnáním na určitý bod, i když žádný bod neexistuje.Například můžete použít panel nástrojů Srovnat s pro přesný výběr koncového bodu křivky linky nebo středu oblouku , z čárové kresby v mapovém souboru jako je model BIM nebo soubor DXF.

Chcete-li zobrazit panel nástrojů, klikněte na  $\frac{1}{2}$  na panelu nástrojů mapy a poté vyberte Panel nástrojů Srovnat s.Panel nástrojů Srovnat s je k dispozici pouze při použití Měření.

Pro "zachycení" místa na funkci, klepněte na odpovídající nástroj na panelu nástrojů Vyfotit a potom na mapě vyberte linku, vícenásobnou linku nebo oblouk.

Pro výběr více bodů klepněte a přidržte odpovídající nástroj na panelu nástorjů Vyfotit a výběr nástrojů ponechte aktivní, potom vyberte funkce v mapě. Chcete-li například vybrat koncové body více řádků, klepněte a podržte tlačítko Vyfotit ke konci  $e^r$  pak vyberte jednotlivé řádky. Pro změnu jiného nástroj klepněte na jiné tlačítko na panelu nástrojů Vyfotit.

Pokud bod na vybraném místě ještě neexistuje, Trimble Access bod vypočítá.Vypočítané body můžete použít jako každý jiný bod, například pro vytyčení nebo provedení dalších funkcí Cogo. Chcete-li v budoucnu znovu použít vypočtený bod, vytvořte bod z vypočteného bodu a uložte jej do úlohy.

Vypočítané body se automaticky odstraní při aktualizaci mapy, například při změně nastavení mapy nebo Připojené soubory. Chcete-li vypočítané body kdykoli odstranit, klikněte na tlačítko Vymazat výběr na panelu nástrojů nebo dvakrát klikněte na mapu.

TIP – Pomocí funkcí Cogo je také možné vytvářet vypočtené body na konkrétních místech. Viz [Cogo](#page-235-0) [výpočty](#page-235-0).

#### Přichytit k nástrojům

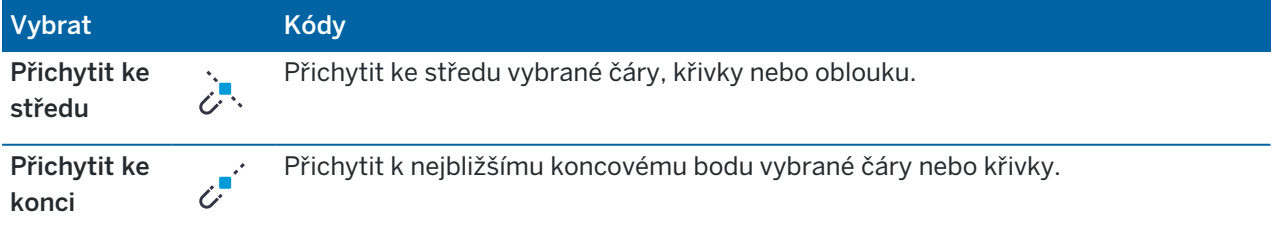

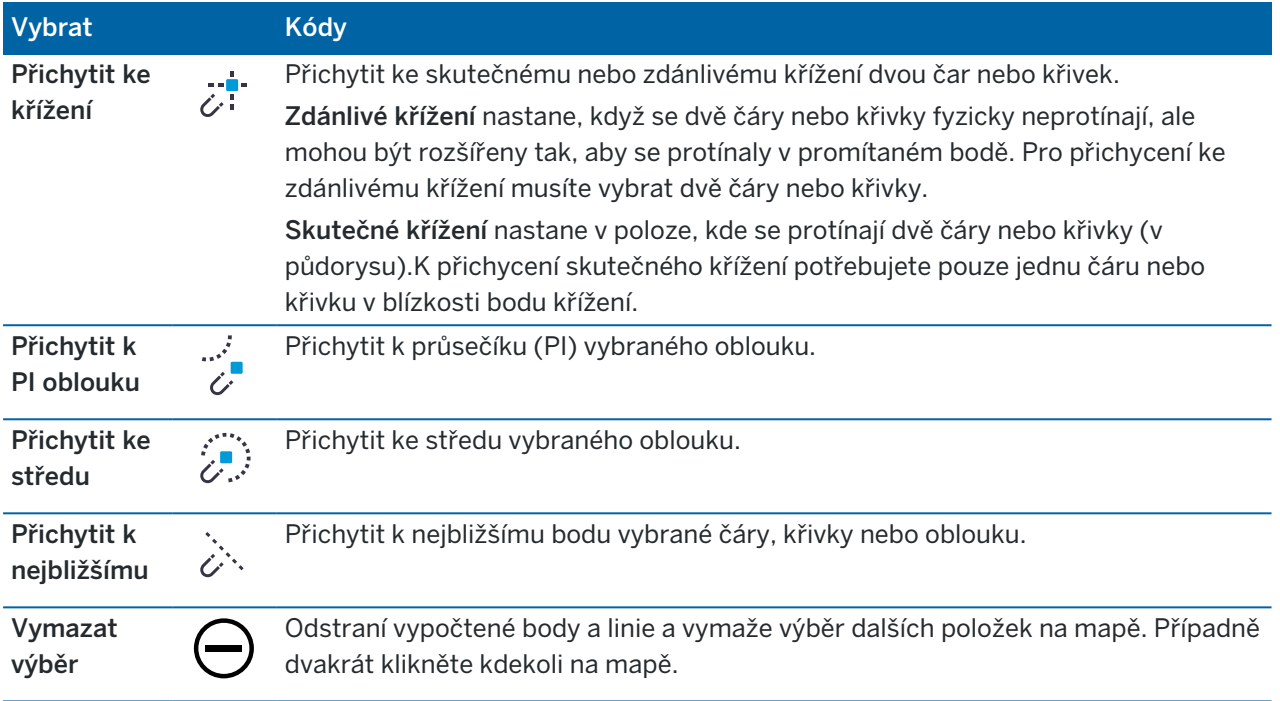

#### Vytvoření bodů z vypočtených bodů

- 1. Vyberte vypočítaný bod (nebo body) na mapě.
- 2. Klikněte a podržte na mapě a vyberte Vytvořit bod. Tato možnost není k dispozici, pokud jste vybrali kombinaci bodů a vypočítaných bodů.
- 3. Zadejte Název bodu.
- 4. V případě potřeby zadejte kód pro bod v poli Kód
- 5. Ťukněte na Uložit.

### Práce z mapy

Pokud v mapě nejsou vybrány žádné položky:

- · Klepnutím na možnost Měřit otevřete formulář Topo měření nebo Bod měření a vyberte metodu měření . Pokud jste ještě nezahájili měření, software vás vyzve k zahájení měření.
- <sup>l</sup> Chcete-li vytvořit čárové, obloukové a mnohoúhelníkové prvky v mapě při měření bodů, použijte panel nástrojů CAD . Viz [Lišta](#page-190-0) CAD.

Když jsou v mapě vybrány položky, můžete:

- · Klepnutím na vytyčit vytyčíte vybrané položky. Pokud je vybráno více než jedna položka, budou přidány do seznamu vytyčení, odkud je můžete vybrat pro vytyčení.
- Klepnutím na Zkontrolovat zkontrolujte podrobnosti o vybraných položkách.
- Provádějte měření a výpočty pomocí funkcí Cogo. Viz Cogo [výpočty,](#page-235-0) page 236.
- Klepněte a přidržte na mapě a vyberte si z řady dostupných softwarových funkcí souvisejících s vybranými položkami. Viz Možnosti kliknutí a [podržení,](#page-196-0) page 197.

Další mapové funkce

- · Bod můžete rychle uložit, například trasový bod, aniž byste museli zahajovat měření. Viz [Uložení](#page-193-0) aktuální polohy [přijímače,](#page-193-0) page 194.
- Chcete-li vytvořit snímek obrazovky aktuálního zobrazení mapy, klepněte na  $\{ \bullet \}$ . V případě potřeby [označte](#page-205-0) snímek pomocí nástrojů Kreslení a klepněte na **Uložit**. Chcete-li uložit snímek obrazovky do úlohy, klikněte na Uložit. Pokud při exportu úlohyvyberete formát souboru Zpráva o [měření](#page-77-0), budou do sestavy automaticky zahrnuty všechny snímky obrazovky uložené v úloze.
- <sup>l</sup> Pokud úloha obsahuje cloudy bodů skenování skutečných povrchů vytvořených pomocí Trimble SX10 nebo SX12 skenovací, můžete použít funkci kontroly povrchu Cogo k vytvoření cloudů kontrolních bodů, které porovnává cloudy bodů skenování skutečného povrchu s referenčním povrchem. Body v mračnu kontrolních bodů jsou barevně odlišeny, aby poskytovaly okamžitou vizuální zpětnou vazbu mezi cloudy bodů a referenčním povrchem. Další informace naleznete v tématu Kontrola [povrchu,](#page-260-0) page 261.
- · Pokud úloha obsahuje tři nebo více 3D bodů, můžete tyto body použít k vytvoření povrchu a uložit jej jako soubor triangulovaného modelu terénu (TTM) do aktuální složky projektu. Povrch pak můžete použít k výpočtu objemu. Viz Vytvoření povrchu z [existujících](#page-194-0) bodů, page 195.
- Kreslete čáry a obloukové prvky pomocí bodů kódovaných pomocí prvků již v úloze pomocí panelu nástrojů CAD . Viz [Lišta](#page-190-0) CAD.
- · Novou čáru nebo křivku můžete vytvořit odsazením existující čáry nebo křivky. Viz [Odsazení](#page-193-1) čáry nebo [křivky,](#page-193-1) page 194.

# <span id="page-190-0"></span>Lišta CAD

Panel nástrojů CAD vám umožňuje snadno používat řídicí kódy k vytváření prvků čáry, oblouku a mnohoúhelníku v mapě při měření bodů, nebo pomocí funkce kreslení čáry a oblouku funkce kódovaných bodů, které jsou již v úloze.

Chcete-li při měření vytvořit prvky, vyberte kód prvku pro bod a pak vyberte příslušný řídicí kód z panelu nástrojů CAD. Viz [Vytváření](#page-571-0) funkcí pomocí řídicích kódů v Měření kódů

Chcete-li nakreslit prvky čáry a oblouku mezi existujícími body, vyberte příslušný řídicí kód z panelu nástrojů CAD a pak vyberte body v mapě. Viz Kreslení prvků z [existujících](#page-195-0) bodů.

#### POZNÁMKA –

- · Chcete-li vytvořit prvky, knihovna prvků musí obsahovat funkci kódů definovaných jako čára pro prvky, které chcete vytvořit a definované řídicí kódy pro požadovanou akci k vytvoření geometrie prvku, například spuštění nebo ukončení nové sekvence spojení. Viz [Požadavky](#page-570-0) [knihovny](#page-570-0) kódů prvků pro kódy řídicích prvků, page 571.
- <sup>l</sup> Panel nástrojů CAD lze použít pouze pro kreslení nebo vytváření čar mezi body v úloze. Nelze jej použít ke kreslení nebo vytváření čar mezi body v propojených souborech CSV nebo mapových souborech, jako je například DXF.

Chcete-li zobrazit panel nástrojů, klikněte na na panelu nástrojů mapy a poté vyberte Panel nástrojů CAD.Panel nástrojů CAD je k dispozici pouze při použití Měření.

TIP – Když se připojíte k nástroji, který podporuje video, můžete použít panel nástrojů CAD, když kliknete na ■ v panelu nástrojů mapy, abyste se přepnuli na zdroj videa z mapy.Musíte mít v mapě zapnutou lištu nástrojů CAD, zahájené měření a otevřený formulář Měření topo a Měření kódů.Režim kreslení lze použít pouze na mapě, nelze jej použít s videem.

# Režimy nástrojů CAD

Panel nástrojů CAD pracuje ve dvou režimech: Režim měření a Režim kreslení. Nástroje dostupné na panelu nástrojů CAD závisí na tom, zda panel nástrojů CAD je v Režimu měření nebo v Režimu kreslení.

Pokud formulář Měření není otevřený, panel nástrojů CAD se otevře v Režimu kreslení.Pro použití režimu Měření musíte být ve vytyčování a mít otevřený formulář Měření.Formuláře Měření jsou Měření bodů, Měření topo, nebo Měření kódů.Pokud otevřete formulář Měření, panel nástrojů CAD se automaticky přepne na režim Měření.

Pro přepínání mezi režimy klikněte na  $\frac{1}{2}$  a potom vyberte požadovaný režim.

TIP – Pokud čáry vytvořené pomocí panele nástrojů CAD nejsou na mapě viditelné, klikněte na  $\frac{1}{2}$  a vyberte Filtr.Klikněte na položku Vše nebo klikněte na položku Seznam čárové kresby CAD, aby se vedle ní objevila značka zaškrtnutí.

### Panel nástrojů CAD v režimu Měření

Pomocí panelu nástrojů CAD v režimu Měření můžete vytvořit prvky čáry a mnohoúhelníku z bodů při jejich měření. Chcete-li použít režim Měření, musíte zahájit měření a mít otevřený formulář Měření.

V režimu měření zobrazuje panel nástrojů CAD 8 konfigurovatelných tlačítek pro funkce řídicích kódů.

TIP – Při použití kontroleru s menší obrazovkou na šířku, například kontroleru TSC5 , pokud je otevřen Limit box, panel nástrojů CAD zobrazí tlačítka pouze pro první 3 řídicí kódy. Klepnutím na < získáte přístup k ostatním 5 kontrolním kódům.

Chcete-li zaměnit na panelu nástrojů jeden z kontrolních kódů za jiný, který již není přiřazen, klikněte a podržte libovolný řídicí kód na panelu nástrojů a pak vyberte ze seznamu nový řídicí kód.Vybraný řídicí kód nahradí ten, který jste vybrali na panelu nástrojů.

Na panelu nástrojů CAD lze vybrat a přidat následující řídicí kódy.

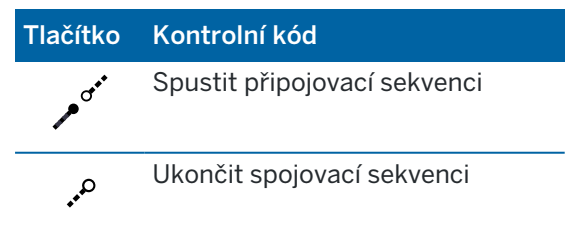

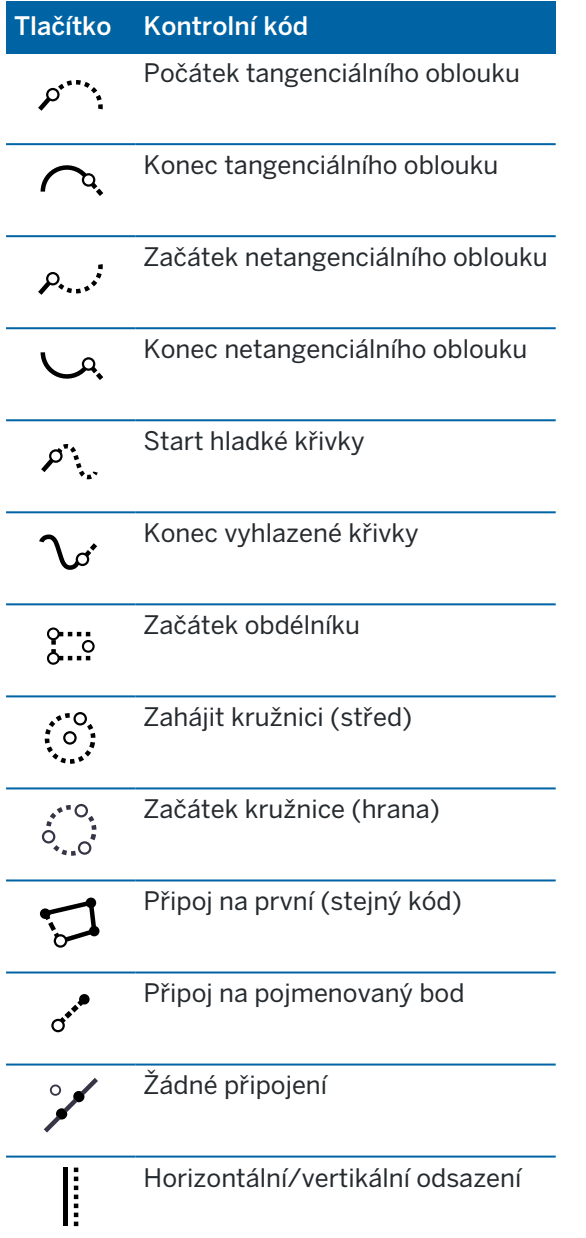

Další informace o používání těchto nástrojů viz:

- <sup>l</sup> [Vytváření](#page-571-0) funkcí pomocí řídicích kódů v Měření kódů, page 572
- <sup>l</sup> Panel [nástrojů](#page-577-0) CAD s kódy měření, page 578
- <sup>l</sup> Panel nástrojů CAD s [Měřením](#page-579-0) bodů a Měřením topo, page 580

# Panel nástrojů CAD v režimu Kreslení

V režimu kreslení má panel nástrojů CAD následující tlačítka:

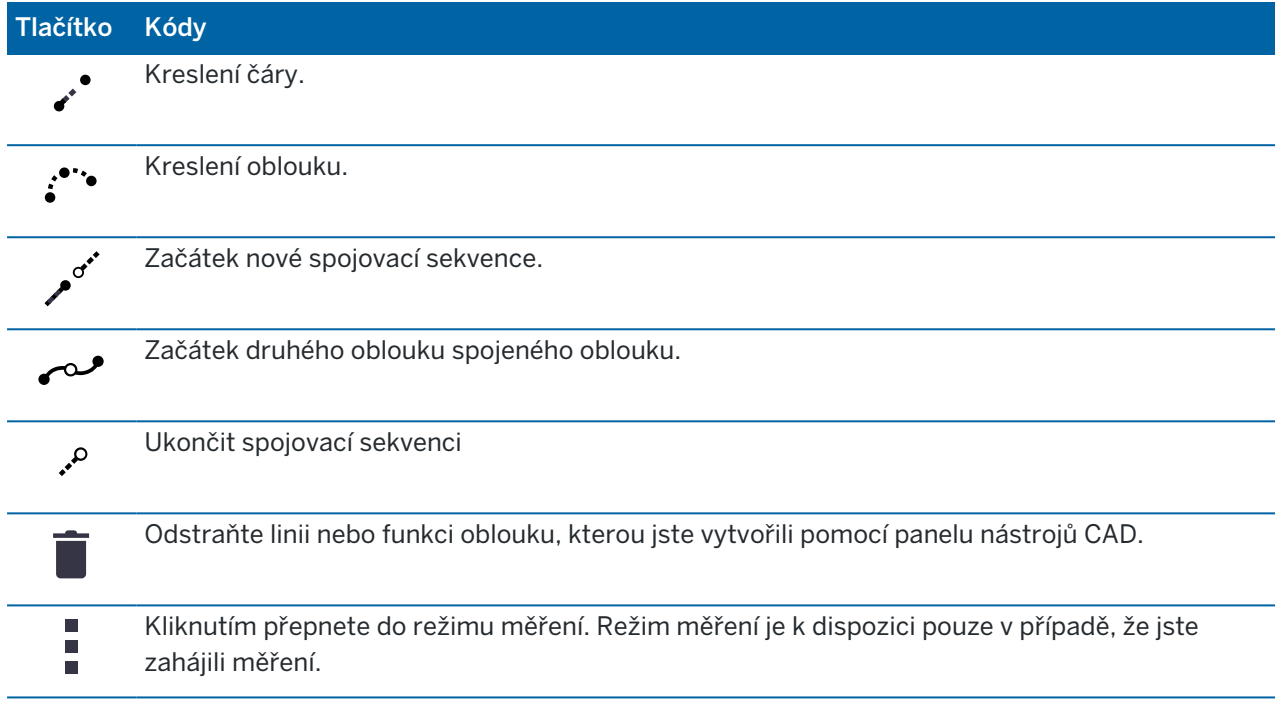

## <span id="page-193-0"></span>Uložení aktuální polohy přijímače

Pokud je kontroler připojen k přijímači GNSS nebo používáte kontroler s interním GPS, můžete rychle uložit aktuální polohu přijímače, aniž byste museli zahájit měření. To je zvláště užitečné pro ukládání trasových bodů, takže se můžete snadno vrátit do míst, které jsou pro vás důležitá.

POZNÁMKA - Poznámka - Při používání kontroleru s vnitřní GPS je vždy přednostně použit připojený GNSS přijímač.

- 1. Uložení aktuální polohy:
	- Klikněte na ikonu přijímače na stavovém řádku a vyberte položku Poloha.Pro uložení polohy klikněte na Uložit.Viz [Informace](#page-454-0) o aktuální poloze.
	- · Při navigaci na místo, klikněte na obrazovce Navigace do bodu na položku Poloha.
	- Ujistěte se, že na mapě nejsou vybrány žádné funkce a pak klikněte na mapě na prázdné místo a vyberte možnost Uložit bod.
- 2. Ujistěte se, že hodnota u položky Výška antény je správná.
- <span id="page-193-1"></span>3. Ťukněte na Uložit.

### Odsazení čáry nebo křivky

- 1. Na mapě vyberte linii/křivku, kterou chcete odsadit.
- 2. Kliknutím a přidržením na mapě vyberte Odsazení linie/Odsazení křivky.

- 3. Zadejte hodnotu Horizontální odsazení a/nebo Vertikální odsazení. Chcete-li změnit směr odsazení, klikněte na ▶ vedle příslušného pole odsazení.
- 4. Pro změnu jak jsou vypočítány vzdálenosti klikněte na Volby. Viz [Nastavení](#page-111-0) Cogo, page 112.
- 5. Zadejte název a v případě potřeby kód pro novou linii/křivku.
- 6. Pokud odsazujete křivku, zadejte Počáteční staničení a Interval staničení.
- <span id="page-194-0"></span>7. Ťukněte na Uložit.

### Vytvoření povrchu z existujících bodů

Pokud máte v úloze tři nebo více 3D bodů, můžete vytvořit povrch a uložit jej jako soubor modelu triangulovaného terénu (TTM) do aktuální složky projektu.Můžete použít DMT k výpočtu objemu.Viz [Výpočet](#page-244-0) objemu, page 245.

- 1. Na mapě vyberte tři nebo více 3D bodů.
- 2. Klikněte na a podržte na mapě a vyberte Vytvořit povrch.
- 3. Zadejte název povrchu. Klikněte na OK.

Povrch je propojen s aktuální úlohou jako propojený soubor mapy a objeví se na mapě.

### Chcete-li změnit vzhled povrchu

- 1. Na mapě klikněte na a vyberte Nastavení.
- 2. Ve skupině DTM klikněte na zaškrtávací pole pro zobrazení nebo skrytí:
	- barevný sklon
	- · povrchové trojúhelníky
	- strany povrchu
- 3. Chcete-li při zobrazení z mapy zvýšit nebo snížit povrch, zadejte hodnotu do pole Odsazení DTM (vertikálně).

### Chcete-li upravit povrch

Před provedením výpočtu objemu může být nutné upravit povrch.

POZNÁMKA – Chcete-li upravit povrch, musíte mít na mapě zobrazen pouze jeden model TTM, který musí být nastaven jako viditelný a volitený. Chcete-li změnit nastavení viditelnosti/volitelnosti, klepnutím na  $\otimes$  na panelu nástrojů mapy otevřete Správce vrstev a vyberte kartu Mapovat soubory. Kromě toho musí být na povrchu zobrazeny trojúhelníky v mapě. Pro aktivaci klepněte na na panelu nástrojů mapy a vyberte Nastavení.Ve skupině DTM vyberte v poli Zobrazenítrojúhelníky nebo barevné gradiant + trojúhelníky.

- 1. Klikněte na  $\bigotimes$  a vyberte Plán.
- 2. Na mapě vyberte jeden nebo více trojúhelníků na povrchu.

Trojúhelník lze vybrat pouze v případě, že nejsou vybrány žádné další položky, například body.Pro zjednodušení výběru trojúhelníku, skryjte ostatní položky pomocí klávesy Filtr.Pro výběr trojúhelníků, mapa musí být ve 2D zobrazení.

- 3. Klikněte a podržte na mapě a vyberte Smazat vybrané trojúhelníky.Tato volby není k dispozici, pokud jste vybrali všechny trojúhelníky na povrchu.
- <span id="page-195-0"></span>4. Klikněte na OK.

## Kreslení prvků z existujících bodů

Použijte panel nástrojů CAD v režimu Kreslení pro výběr existujících bodů na mapě a vytvořte mezi nimi kódovací čárové kresby. Můžete kreslit čáry, oblouky a spojené oblouky. Rovněž můžete odstranit čárovou kresbu vytvořenou pomocí panelu nástrojů CAD.

## Kreslení prvku čáry

- 1. Klikněte na tlačítko **Nakreslit čáru**.
- 2. V případě potřeby klikněte na tlačítko zí Začátek spojovací sekvence a pak vyberte kód prvku ze seznamu kódů prvků čáry definovaných v knihovně prvků. Vybraný kód prvku je přidán do pole Kódu.
- 3. V mapě klikněte na počáteční bod linie, kterou chcete vytvořit.Kódy prvků v poli Kód jsou použity pouze pro počáteční bod.Kód prvku použitý pro první bod se také použije pro čáru.
- 4. Pokračujte v ťukání na body, dokud nebude linie dokončena.

Při výběru následujícího bodu je nakreslena linie mezi dvěma body a první bod je odznačen.

5. Chcete-li ukončit kreslení čáry, klikněte znovu na tlačítko v Nakreslit čáru.

### Kreslení prvku oblouku

- 1. Klikněte na tlačítko : Nakreslit oblouk.
- 2. V případě potřeby klikněte na tlačítko zí Začátek spojovací sekvence a pak vyberte kód prvku ze seznamu kódů prvků čáry definovaných v knihovně prvků. Vybraný kód prvku je přidán do pole Kódu.
- 3. V mapě klikněte na počáteční bod oblouku, který chcete vytvořit.

POZNÁMKA – Body představující oblouk musí být zaměřeny po sobě. Proto není vždy možné spojit body obloukem.

4. Pokračujte v klikání na body, dokud nebude oblouk dokončen.

Když si vyberete každý následující bod, mezi body se nakreslí červená přerušovaná čára, doku není vybráno dostatečné množství bodů, takže z prvního bodu lze nakreslit oblouk. Při vykreslování oblouku je předchozí bod odznačen.

5. Chcete-li kreslení oblouků ukončit, znovu klikněte na tlačítko **Nakreslit oblouk**.

TIP – Při kreslení dvou na sebe navazujících oblouků klikněte na tlačítko  $\sim$  Zpět na poslední oblouk po dokončení prvního oblouku a před výběrem dalšího bodu druhého oblouku. Po vykreslení prvního oblouku mezi prvním a druhým bodem bude tlačítko prázdné.

# Vložení přerušení do čáry

Pokud jste spojili body v souvislé čáře, ale chcete čáru přerušit, vyberte bod těsně před přerušením a klikněte na Ukončit spojení sekvence  $\ell$ .

Kód Konec spojovací sekvenci je přidán do pole Kód.Kód Konec spojovací sekvence zajišťuje další bod, který má stejný kód prvku čáry, který se k této čáře nepřipojí.

Pokud byl vybraný bod ve středu čáry, pak další bod zahájí novou čáru.

## Mazání čárové kresby

- 1. Na mapě vyberte čáry nebo oblouky, které chcete odstranit.
- 2. Klikněte na tlačítko **Smazat**.
- 3. Vyberte v seznamu prvky, které chcete smazat a klikněte na Smazat.

Čáry a oblouky jsou smazány a prvky kódů jsou z příslušných bodů odstraněny. Body však zůstávají v úloze.

### <span id="page-196-0"></span>Možnosti kliknutí a podržení

Klikněte na a podržte oblast mapy pro rychlou volbu častých příkazů. Dostupné úkoly závisí na počtu a typu vybraných funkcí a na tom, zda jsou tyto funkce v úloze nebo v propojeném souboru.

Pokud nejsou vybrány *žádné prvky* můžete klepnout a podržet na mapě a vybrat:

- [Vybrat](#page-179-0)
- Vybrat [všechny](#page-146-0) povrchy
- [Lišta](#page-190-0) CAD
- [Uložit](#page-193-0) bod
- [Otočit](#page-344-0) na
- [Vložit](#page-229-0) bod
- Detaily bodu
- [Zkontrolujte](#page-525-0) orientaci

#### POZNÁMKA –

- · Možnost Vložení bodu je k dispozici pouze v případě, že není vybrán žádný bod a mapa je v zobrazení Plán.
- Možnost Podrobnosti nastavení bodu je nyní k dispozici, pokud je na mapě zobrazena nástrojová lišta CAD.
- Kontrola hledí je k dispozici pouze v konvenčních průzkumech.
- <sup>l</sup> Pokud používáte panel nástrojů CAD v režimu kreslení, je k dispozici méně položek nabídky kliknutí a podržení.

## Klikněte na a podržte možnosti menu pro vybrané prvky v mapě, které jsou v aktuálním jobu

POZNÁMKA – Pokud používáte panel nástrojů CAD v režimu kreslení, je k dispozici méně položek nabídky kliknutí a podržení.

### Když je vybrán jeden bod úlohy:

- [Prozkoumat](#page-207-0)
- [Vybrat](#page-179-0)
- [Lišta](#page-190-0) CAD
- [Seznam](#page-179-0) výběru
- Vymazat výběr
- Smazat
- [Vytyčovat](#page-600-0) bod
- · Měřit kalibrační bod
- [Navigovat](#page-454-1) na bod
- [Otočit](#page-344-0) na
- Detaily bodu
- [Kontrolní](#page-525-0) záměra

#### POZNÁMKA –

- Pokud vyberte bod se stejným názvem jako jiný bod v jobu a potom vyberete Prozkoumat nebo Smazat, objeví se seznam duplicitních bodů. Vyberte bod, který chcete prozkoumat nebo smazat.
- Otočit na je dostupné v běžném měření, když bylo dokončeno nastavení staničení a mapa je v zobrazení Plán. Pokud je vybráno více bodů, nástroj se otočí na poslední vybraný bod.
- Kontrolní snímek je k dispozici pouze v konvenčních měření.
- Možnost Podrobnosti nastavení bodu je nyní k dispozici, pokud je na mapě zobrazena nástrojová lišta CAD.

### Když jsou vybrány dva body v úloze:

- [Prozkoumat](#page-207-0)
- [Vybrat](#page-179-0)
- [Lišta](#page-190-0) CAD
- [Seznam](#page-179-0) výběru

- Vymazat výběr
- Smazat
- [Vytyčovat](#page-600-0) bod
- [Vytyčovat](#page-604-0) linii
- [Otočit](#page-344-0) na
- [Výpočet](#page-242-0) oměrné
- [Vložit](#page-230-0) linie
- Vložit [polylinie](#page-231-0)

POZNÁMKA – Otočit na je dostupné v běžném měření, když bylo dokončeno nastavení staničení a mapa je v zobrazení Plán. Pokud je vybráno více bodů, nástroj se otočí na poslední vybraný bod.

#### Jsou vybrány tři nebo více bodů.

- [Prozkoumat](#page-207-0)
- [Vybrat](#page-179-0)
- [Lišta](#page-190-0) CAD
- [Seznam](#page-179-0) výběru
- Vymazat výběr
- Smazat
- [Vytyčovat](#page-600-0) bod
- [Otočit](#page-344-0) na
- [Výpočet](#page-242-0) oměrné
- [Výpočet](#page-249-0) plochy
- Vložit [oblouk](#page-232-0)
- Vložit [polylinie](#page-231-0)
- [Vytvořit](#page-194-0) povrch
- [Výpočet](#page-244-0) objemu

POZNÁMKA – Otočit na je dostupné v běžném měření, když bylo dokončeno nastavení staničení a mapa je v zobrazení Plán. Pokud je vybráno více bodů, nástroj se otočí na poslední vybraný bod.

#### Je vybrána čára.

- [Prozkoumat](#page-207-0)
- [Vybrat](#page-179-0)
- [Lišta](#page-190-0) CAD

- [Seznam](#page-179-0) výběru
- Vymazat výběr
- Smazat
- [Vytyčovat](#page-604-0) linii
- [Výpočet](#page-249-0) plochy
- Výpočet [průsečíku](#page-275-0)
- [Rozdělení](#page-257-0) linie
- **· [Odsazená](#page-193-1) linie**

# Je vybrána křivka.

- [Prozkoumat](#page-207-0)
- [Vybrat](#page-179-0)
- [Lišta](#page-190-0) CAD
- [Seznam](#page-179-0) výběru
- Vymazat výběr
- Smazat
- [Vytyčení](#page-607-0) polylinie
- [Výpočet](#page-249-0) plochy
- Výpočet [průsečíku](#page-275-0)
- Ofset [polylinie](#page-193-1)

### Je vybrán oblouk.

- [Prozkoumat](#page-207-0)
- [Vybrat](#page-179-0)
- [Lišta](#page-190-0) CAD
- [Seznam](#page-179-0) výběru
- Vymazat výběr
- Smazat
- [Vytyčování](#page-613-0) oblouku
- [Výpočet](#page-249-0) plochy
- · Výpočet [průsečíku](#page-275-0)
- [Rozdělení](#page-258-0) oblouku

# Klikněte na a podržte možnosti menu pro vybrané prvky v mapě, které jsou v aktuálním jobu

#### POZNÁMKA –

- · Pokud vyberete jeden nebo více trojúhelníků z povrchu (pouze TTM), možnost Smazat vybrané trojúhelníky je dostupná ve vyskakovacím menu.
- · Nemůžete používáte software Trimble Access pro mazání bodů z připojených souborů. Body z připojených souborů se nezobrazí v obrazovce Prozkoumat v seznamu smazatelných bodů.
- Možnosti Kontrola hledí a Kontrola snímku jsou dostupné pouze v konvenčním měření.
- <sup>l</sup> Pokud používáte panel nástrojů CAD v režimu kreslení, je k dispozici méně položek nabídky kliknutí a podržení.

### Je vybrán jeden bod.

- [Prozkoumat](#page-207-0)
- [Vybrat](#page-179-0)
- [Lišta](#page-190-0) CAD
- [Seznam](#page-179-0) výběru
- Vymazat výběr
- [Vytyčovat](#page-600-0) bod
- · Měřit kalibrační bod
- [Navigovat](#page-454-1) na bod
- [Otočit](#page-344-0) na
- Detaily bodu
- [Zkontrolujte](#page-525-0) orientaci

#### POZNÁMKA –

- Otočit na je dostupné v běžném měření, když bylo dokončeno nastavení staničení a mapa je v zobrazení Plán.
- Možnost Podrobnosti nastavení bodu je nyní k dispozici, pokud je na mapě zobrazena nástrojová lišta CAD.

#### Jsou vybrány dva body.

- [Prozkoumat](#page-207-0)
- [Vybrat](#page-179-0)
- [Lišta](#page-190-0) CAD

- [Seznam](#page-179-0) výběru
- Vymazat výběr
- [Vytyčovat](#page-600-0) bod
- [Vytyčovat](#page-604-0) linii
- [Otočit](#page-344-0) na
- [Výpočet](#page-242-0) oměrné
- [Vložit](#page-230-0) linie
- Vložit [polylinie](#page-231-0)

POZNÁMKA – Otočit na je dostupné v běžném měření, když bylo dokončeno nastavení staničení a mapa je v zobrazení Plán. Pokud je vybráno více bodů, nástroj se otočí na poslední vybraný bod.

#### Jsou vybrány tři nebo více bodů.

- [Prozkoumat](#page-207-0)
- [Vybrat](#page-179-0)
- [Lišta](#page-190-0) CAD
- [Seznam](#page-179-0) výběru
- Vymazat výběr
- [Vytyčovat](#page-600-0) bod
- [Otočit](#page-344-0) na
- **·** [Výpočet](#page-242-0) oměrné
- [Výpočet](#page-249-0) plochy
- Vložit [oblouk](#page-232-0)
- Vložit [polylinie](#page-231-0)
- [Vytvořit](#page-194-0) povrch
- [Výpočet](#page-244-0) objemu

POZNÁMKA – Otočit na je dostupné v běžném měření, když bylo dokončeno nastavení staničení a mapa je v zobrazení Plán. Pokud je vybráno více bodů, nástroj se otočí na poslední vybraný bod.

#### Je vybrána čára.

- [Prozkoumat](#page-207-0)
- [Lišta](#page-190-0) CAD
- [Seznam](#page-179-0) výběru
- Vymazat výběr

- [Vytyčovat](#page-604-0) linii
- [Výpočet](#page-249-0) plochy
- Výpočet [průsečíku](#page-275-0)
- **· [Odsazená](#page-193-1) linie**

### Je vybrána křivka.

- [Prozkoumat](#page-207-0)
- [Lišta](#page-190-0) CAD
- [Seznam](#page-179-0) výběru
- Vymazat výběr
- [Vytyčení](#page-607-0) polylinie
- [Výpočet](#page-249-0) plochy
- Výpočet [průsečíku](#page-275-0)
- Ofset [polylinie](#page-193-1)

#### Je vybrán oblouk.

- [Prozkoumat](#page-207-0)
- [Lišta](#page-190-0) CAD
- [Seznam](#page-179-0) výběru
- Vymazat výběr
- [Vytyčování](#page-613-0) oblouku
- [Výpočet](#page-249-0) plochy
- Výpočet [průsečíku](#page-275-0)

### Jsou vybrány povrchy v modelu BIM

Jeden povrch:

- · Měření k [povrchu](#page-528-0)
- · Výpočet [středového](#page-275-1) bodu
- **·** Výpočet [středové](#page-276-0) linie
- [Kontrola](#page-260-0) povrchu

Více povrchů:

- [Obrácené](#page-146-0) strany
- · Měření k [povrchu](#page-528-0)

• [Kontrola](#page-260-0) povrchu

# Práce s mediálními soubory

Mediální soubory odkazují na obrazové soubory přidané do úlohy následujícími způsoby:

- Smínky nahrané jako soubor
- Snímky pořízené pomocí interní kamery kontroleru
- <sup>l</sup> Snímky vytvořené pomocí funkcí Snímek nebo Snímek na měření při připojení k přístroji, který má Trimble VISION technologii
- Snímky obrazovky vytvořené klepnutím  $\lceil \cdot \rceil$  na obrazovku Mapa

Mediální soubory lze propojit s úlohou nebo s bodem v úloze. Viz Media [soubory,](#page-120-0) page 121.

Pokud používáte knihovnu funkcí, která používá atributy mediálních souborů, můžete zachytit snímek a propojit ho s odpovídajícím atributem. Viz Propojení snímku s [atributem,](#page-561-0) page 562.

## Přidání dalších informací ke snímkům

V případě potřeby můžete:

<sup>l</sup> Přidat ke snímku metadata geografické identifikace (známá jako geotagging).

Metadata zahrnují souřadnice polohy, která jsou zapsána do EXIF hlavičky snímku (EXIF = EXchangeable Image File format). Geotagový snímek se může používat v kancelářském softwaru, jako je Trimble Business Center. To vyžaduje, aby job měl souřadnicový systém.

- <sup>l</sup> Přidání kresby, polygonů nebo textu do snímků kreslením na nich. Viz [Kreslení](#page-205-0) ve snímku, page 206.
- <sup>l</sup> Přidejte informační panel a nitkový kříž do změřené polohy, abyste pořídili snímky z obrazovky videa pomocí Snímek nebo Snímek na míru. Viz Video [přístroje,](#page-330-0) page 331.

# Ukládání obrázků

Ve výchozím nastavení jsou snímky zaznamenané pomocí integrované kamery kontroleru nebo pomocí nástroje Trimble jsou uloženy ve složce <název jobu> Files. Uložení snímků do aktuálního adresáře <název jobu> Files usnadňuje automatické nahrání do cloudu s úlohou a umožňuje propojení snímků s úlohou, bodem nebo atributem bodu. Při pořizování snímku pomocí [integrované](#page-205-1) kamery kontroleru ze softwaru Trimble Access při ukládání obrázku do složky <název jobu> Files se název souboru obrázku automaticky vloží do pole Atribut názvu souboru.

POZNÁMKA – Pokud je kontroler zařízení Android, musíte otevřít aplikaci kamery kontroleru zevnitř Trimble Accesssoftwaru pro Trimble Access, aby bylo možné zjistit, kdy je snímek uložen do Obrázků. Pokud jste již aplikaci fotoaparátu otevřeli, zavřete ji a otevřete ji zevnitř Trimble Access.

### Změna propojeného souboru snímku s bodem nebo atributem

1. Můžete změnit propojený soubor snímku s atributem na obrazovce Kontrola úlohy nebo Správce bodu:

- . Na obrazovce Kontrola úlohy vyberte bod, který chcete upravit a klikněte na Upravit.
- · Na obrazovce Správa bodu vyberte bod, který chcete upravit a klikněte na Podrobnosti.
- 2. Na obrazovce Správa bodu vyberte bod, který chcete upravit a klikněte na Podrobnosti.
- 3. Pokud je snímek propojen s atributem, klikněte na Atribut.Pokud je snímek propojen s bodem, klikněte na Mediální soubory. (V režimu na výšku přejeďte prstem zprava doleva podél řady programových tlačítek pro zobrazení Mediální soubory.)
- 4. V poli název souboru se snímkem, klikněte na ► a pak klikněte na Vybrat soubor.Vyhledejte umístění souboru, který chcete propojit a vyberte jej.

Název obrázku se zobrazí v poli název souboru se snímkem.

TIP – Pro usnadnění automatického nahrávání snímků do cloudu s úlohou by měl být snímek umístěn v aktuální složce <název jobu> Files.

5. Ťukněte na Uložit.

### Geotagování snímku

Geotagování se přiřadí k JPG snímkům připojeným jako soubor nebo atribut snímku nebo media soubor k bodu.

Pokud jsou snímky opatřeny zeměpisnými souřadnicemi, vlastnosti souboru zahrnují souřadnice GPS místa, kde byl snímek pořízen, časové razítko ukazující, kdy byl snímek pořízen, a další relevantní informace včetně ID bodu, popisu obrázku a uživatelského jména (pokud je to možné).

Chcete-li zobrazit informace o zeměpisných souřadnicích, vyberte obrázek v průzkumníku souborů v zařízení a zobrazte Vlastnosti nebo Podrobnosti souboru.

POZNÁMKA – Není možné odebrat informaci o geotagování u snímku.

# Použití informací o poloze z připojeného přijímače přístroje

- 1. Klikněte na  $\equiv$  a vyberte Úkol. Aktuální úloha je již vybrána.
- 2. Klikněte na Vlastnosti.
- 3. Klikněte na Mediální soubory.
- 4. V poli Spojit s, vyberte Předchozí bod, Další bod nebo Název bodu.
- 5. Vyberte Geotag snímky.
- 6. Klikněte na Akceptovat.

Případně můžete při snímání obrázků propojit atributy na obrazovce zadávání atributů kliknutím na Možnosti a pak vyberte Geotag obrázků.

### Použití informací o poloze z GPS v kontroleru

- 1. Klikněte na  $\equiv$  a vyberte Přístroj / Kamera. V kontroleru se otevře aplikace kamera.
- 2. Chcete-li změnit na zadní kameru, klikněte vlevo nahoře na ikonu Přepínač kamery.

- 3. Klikněte na ikonu Nastavení.
- 4. Klikněte na Zvolit, zda může kamera používat informace o poloze.
- 5. Kliknutím na Ano přepnete aplikace.
- 6. Povolte přepínač Služba určování polohy.
- <span id="page-205-1"></span>7. Vraťte se do aplikace kamery a klikněte na tlačítko snímání snímků.

### Vytvoření snímku pomocí kamery kontroleru

Snímek můžete udělat ze softwaru Trimble Access pomocí integrované kamery ovladače

Snímky pořízené pomocí integrované kamery kontroleru se obvykle ukládají do složky ObrázkyU některých zařízení může být umístění, kam se mají soubory ukládat, změněno, ale Trimble doporučuje uložit soubory do složky Obrázky, protože software Trimble Access monitoruje složku Obrázky a přesunuje snímky uložené ve složce Obrázky do složky <název jobu> Files. Pokud se snímky uloží jinam, software nemůže detekovat nové snímky a nepřesune je.

POZNÁMKA – Pokud používáte Trimble kontroler se systémem Android, musíte otevřít aplikaci fotoaparátu kontroleru ze Trimble Access softwaru Trimble Access , abyste mohli zjistit, kdy je obrázek uložen do složky Obrázky . Pokud jste již aplikaci fotoaparátu otevřeli, zavřete ji a otevřete ji zevnitř Trimble Access.

- 1. Klikněte na  $\equiv$  a vyberte Přístroj / Kamera. V kontroleru se otevře aplikace kamera.
- 2. Pokud je na obrazovce váš snímek, pak je vybrán fotoaparát s přední částí (selfie). Chcete-li změnit na zadní kameru, klikněte vlevo nahoře na ikonu Přepínač kamery.
- 3. Chcete-li změnit kameru nebo nastavení snímku, klikněte na ikonu Nastavení a proveďte změny. Více informací naleznete v dokumentaci u svého kontroleru.
- 4. Umístěte kontroler pro pořízení snímku a poté zmáčkněte tlačítko kamery nebo OK pro pořízení snímku.
- 5. Pro ukončení kamery, klikněte na obrazovku a pak klikněte vpravo nahoře na X.

Pokud jste při nakonfigurování nastavení mediálního souboru vybrali možnost Zobrazit s novým mediálním souborem, objeví se obrazovka s mediálním souborem zobrazující miniaturu snímku.To Vám umožní změnit metodu Přiřazení a při přiřazení podle čísla bodu, změnit číslo bodu.

Pokud nebyla vybrána možnost Zobrazit s novým mediálním souborem, snímek se nezobrazuje a automaticky se propojí s volbou, kterou jste vybrali na obrazovce Mediální soubor vlastností úlohy.

<span id="page-205-0"></span>6. Klikněte na Akceptovat.

### Kreslení ve snímku

Pomocí panelu nástrojů Kreslení můžete přidat čáry, mnohoúhelníky nebo text k libovolnému obrázku v úloze, včetně snímků obrazovky, které jste vytvořili z obrazovky Mapa nebo z kontrolního formuláře Povrchu .

Panel nástrojů Kreslení se zobrazí, když si prohlížíte obrazový soubor na obrazovce Zkontrolovat úlohu, po vytvoření snímku na obrazovce Video nebo po vytvoření snímku obrazovky na obrazovce Mapa nebo ve formuláři Kontrola povrchu.

TIP - Když vyberete mediální soubor na obrazovce Zkontrolovat úlohu, zobrazí se okno Mediální soubor. Chcete-li, aby bylo okno plné velikosti Mediální soubor, klikněte na tlačítko Rozbalit.

Kreslení ve snímku.

- 1. Klikněte na Kreslit.
- 2. V liště Kreslení vybere odpovídající možnost pro kreslení prvků do snímku:
	- / rýsování čáry rukou
	- $\bullet$  / linie
	- $\bullet$   $\Box$  obdélníky
	- $\cdot$   $\circ$  elipsy
	- T Text

TIP – Pro odsazení textu na nový řádek, klikněte na Shift + Enter nebo Ctrl + Enter.

3. Chcete-li přemístit položku, klikněte na položku, podržte ji a pak ji přetáhněte.

Chcete-li úpravu vrátit zpět, klikněte na .

- 4. Chcete-li změnit tloušťku čáry, styl a barvu nebo barvu textu, barvu pozadí a velikost položky, klikněte na položku, podržte ji a pak klikněte na Možnosti.
- 5. Pro uložení kopie originálního snímku do <projekt>\<název jobu> Files\Original Files složky, klikněte na Volby a vyberte Uložit původní snímek.

POZNÁMKA – Pokud nemáte otevřený job, snímky jsou uloženy do složky aktuálního projektu a původní snímky do Original Files složky v aktuálním projektu.

Pro zobrazení původního snímku v Prozkoumat Job, klikněte Původní.Pro navrácení upraveného snímku klikněte Upravené.

6. Ťukněte na Uložit.

# Prohlížení dat

Trimble Access poskytuje několik způsobů prohlížení dat v aktuální úloze:

- · Na mapě vyberte položky a pak klikněte na Zkontrolovat, abyste zobrazili podrobnosti o vybraných položkách.
- Klikněte na  $\equiv$  a vyberte Data úlohy / Prohlížení úlohy, abyste zobrazili protokol podrobně popisující historii bodů uložených v úloze a všechny změny provedené v nastavení úloh.Záznamy jsou uvedeny v chronologickém pořadí.
- Klikněte na  $\equiv$  a vyberte Data úlohy / Správce bodu, abyste zobrazili databázi všech bodů, pozorování v úloze a související soubory. Obvykle jsou záznamy bodů zaznamenány ve vzestupném pořadí podle názvu bodu, ale pokud se rozhodnete zobrazovat záznamy podle Výšky cíle, všechna pozorování se zobrazí v pořadí, v jakém se vyskytují v databázi.

Můžete přidávat poznámky, upravovat záznamy o výšce cíle/antény a upravovat záznamy kódů z obrazovky Prohlížení úlohy nebo Správce bodu.

Chcete-li prohlížet mediální soubory a soubory panorama nebo upozornění na činnost, použijte, Prohlížení úlohy.

<span id="page-207-0"></span>Chcete-li upravit název bodu a záznamy souřadnic nebo smazat body nebo funkce, použijte Správce bodu.

### Prozkoumat job

- 1. Klikněte na  $\equiv$  a vyberte Data úlohy / Prohlížení úlohy nebo klikněte na  $\equiv$  a vyberte Prohlížení úlohy ze seznamu Oblíbené.
- 2. Záznam vyberte kliknutím nebo pomocí soft. kláves nebo kláves se šipkami pro navigaci v databázi. Pro rychlý pohyb na konec databáze zvýrazněte první záznam a stiskněte šipku nahoru.

Při vyhledávání jednotlivé položky ťukněte na Najít a vyberte volbu. Vyhledávat můžete podle aktuálního typu záznamu nebo můžete vyhledávat body podle názvu, kódu nebo třídy. Viz [Správa](#page-217-0) bodů s [duplicitními](#page-217-0) názvy, page 218

3. Kliknutím na záznam k němu zobrazíte podrobnosti. Některá pole, například Kód a Výška antény, mohou být editovatelná.

Pokud nejsou zobrazeny žádné souřadnice, zkontrolujte nastavení Zobrazení souřadnic. Chcete-li zobrazit grid souřadnice v přehledu, Zobrazení souřadnic musí být nastaveno na grid, a nastavení souřadnicového systému pro úlohu musí být definovat projekci a transformaci nulového bodu.

V konvenčních měřeních je zobrazeno měření s nulovými souřadnicemi dokud není uloženo měření na orientaci.

**TIP** – Chcete-li zobrazit podrobnosti o bodu vedle mapy, vyberte bod(y) na mapě a pak klikněte a podržte na mapě a vyberte Prohlédnout.

### Prohlížení a úprava mediálních souborů

- 1. Vyberte záznam mediálního souboru v úloze nebo v záznamu bodu.
- 2. Klikněte na Podrobnosti. Objeví se obrázek.
- 3. Klikněte na Rozšířit.
- 4. Pro změnu metody Připojit a názvu jakéhokoliv připojeného bodu, klikněte na Připoj. Viz [Media](#page-120-0) [soubory,](#page-120-0) page 121.

TIP – Tip – Vyberte Žádný pro odstranění připojeného souboru k jobu nebo bodu. Mediální soubor zůstává ve složce projektu.

POZNÁMKA – Pokud snímek je anotován s panelem s informacemi a upravíte naměřené hodnoty u bodu, jako je kód a popis, informační panel se nezmění.

5. Pro upravení snímku, klikněte na Kreslit. Viz [Kreslení](#page-205-0) ve snímku, page 206.

# Prohlížení panoramatických souborů

Klikněte na záznam fotografické stanice pro zobrazení obrazovky Panorama.

Při prohlížení panoramatu v totální stanici Trimble s technologií Trimble VISION a s HDR, snímek, který se zobrazí první je snímek se střední nebo normální expozicí.

POZNÁMKA – Panoramata, která jste na obrazovce Prohlížení úlohy smazali, jsou trvale smazána.

## Vložení poznámky do úlohy

- 1. Vyberte záznam.
- 2. Klikněte na Poznámka. Objeví se obrazovka Poznámka, která zobrazuje datum a čas vytvoření momentálního záznamu.
- 3. Zadejte poznámku a ťukněte na Akceptovat. Poznámka je uložena s momentálním záznamem. V Prozkoumat job se poznámka objevuje pod záznamem s ikonou poznámky.

# Prohlížení varovných záznamů

U bodů měřených pomocí GNSS přijímače s integrovaným snímačem naklonění, Kontrola zadání zobrazuje nadměrný pohyb, nadměrný náklon nebo upozornění na špatnou přesnost pro daný bod. Chcete-li je zobrazit, rozbalte záznam bodu a pak rozbalte záznamy Kontrola kvality / QC1.

K dispozici jsou následující záznamy:

- Výstrahy zobrazí, které výstrahy se objevili během měření bodu.
- Podmínky při uložení zobrazí špatné podmínky které byly v době, kdy se bod ukládal. Podmínky při uložení mají velký vliv na měřené souřadnice bodu.

### Správce bodu

Správce bodu umožňuje snadné přezkoumání pozorování a nejlepších bodů a všech duplicitních bodů pro vybraný bod.

Chcete-li otevřít Správce bodu, klikněte na  $\equiv$  a vyberte Data úlohy / Správce bodu nebo klikněte na  $\equiv$  a vyberte Správce bodu ze seznamu Oblíbené. Obrazovka Správce bodu, zobrazuje v tabulce stromovou strukturu všech bodů a měření v job databázi a připojených souborech.

Pomocí Správce bodu můžete snadno upravovat:

- Cíl a výšky antény (jeden nebo více)
- <sup>l</sup> Čísla bodů
- Souřadnice bodů
- Kódy (jeden nebo více)
- Popis (jediný nebo více)
- Poznámky

# Prohlížení dat

Ve výchozím nastavení jsou body seřazeny podle názvu. Při existenci duplicitních bodů stejného čísla se zobrazí jako první nejvhodnější bod.Všechny výskyty bodů stejného jména, včetně nejvhodnějšího bodu, se zobrazí v seznamu pod nejvhodnějším bodem.

POZNÁMKA – Pokud jsou data v zobrazení Cílová výška, všechna pozorování jsou uvedena v pořadí, v jakém se vyskytují v databázi.

Chcete-li o bodu zobrazit více informací, můžete:

- <sup>l</sup> Kliknutím na + rozbalíte stromový seznam bodů a odkryjete všechny související body a pozorování. Rozbalte podstrom pro prohlížení jednotlivých informací o bodě. Tyto záznamy mohou obsahovat souřadnice bodů, měření, podrobnosti antény nebo výšky a záznamy o kvalitě.
- Klikněte na bod nebo ho vyberte a klikněte na Podrobnosti, abyste otevřeli stejný formulář s podrobnostmi o bodu, jak je vidět v Prohlížení úlohy. Toto Vám umožňuje upravovat informace jako kód bodu.

Formát zamýšlených souřadnic nebo měření, které se zobrazují po rozbalení stromu, se změní ťuknutím na zobrazené souřadnice nebo měření, nebo jejich zvýrazněním a stisknutím mezerníku. V zobrazeném seznamu vyberte nový pohled dat.V seznamu, který se objeví, vyberte nové zobrazení dat. Toto Vám umožňuje prohlížet raw konvenční měření nebo GNSS-84 měření a Grid souřadnice v jednom okamžiku.

Chcete-li zobrazit další sloupce, klepněte na Zobrazit a vyberte požadované sloupce.

Chcete-li třídit data podle hodnoty sloupce, klepněte na záhlaví sloupce.

Chcete-li do zobrazených informací zahrnout smazané body, klikněte na Volby a pak vyberte Zobrazení smazaných bodů. (V režimu na výšku přejeďte prstem zprava doleva podél řady programových tlačítek pro zobrazení Možností.)

Chcete-li filtrovat data pomocí vyhledávání zástupnými znaky, klikněte na  $\overline{Y}$ . Viz [Filtrování](#page-209-0) dat pomocí [vyhledávání](#page-209-0) zástupných znaků, page 210.

# Přidávání nebo editace poznámek použitím Manažera bodů

Pokud upravujete záznamy bodů ve Správci bodu, software automaticky vkládá poznámky do databáze úlohy, aby se zaznamenalo co bylo upraveno, původní data a čas editace.Můžete si prohlédnout upravené záznamy a poznámky v Prozkoumat Job.

Poznámku zadáte nebo změníte existující poznámku ťuknutím do políčka Poznámka.Zadejte detaily poznámky a klikněte na Akceptovat.

# <span id="page-209-0"></span>Filtrování dat pomocí vyhledávání zástupných znaků

Pro filtrování zobrazených informací pomocí zástupných znaků proveďte jednu z následujících akcí:

- Na obrazovce Manager bodu klikněte na  $\overline{V}$ .
- Klepněte na  $\hat{\otimes}$  na panelu nástrojů Mapa nebo na panelu nástrojů Video, vyberte kartu Filtr a klepněte na položku $\overline{Y}$ .

Objeví se obrazovka Vyhledání zástupných znaků. Zadejte požadovaná kritéria pro vyhledávání v poli Název bodu, Kód, a Poznámka a pokud je k dispozici, tak v poli Popis.

Chcete-li zahrnout vyhledávání pomocí zástupných znaků, použijte \* (pro více znaků) a ?(jediný znak). Filtry určené pro oddělená políčka jsou zpracovány dohromady a objeví se pouze body splňující kritéria všech filtrů. Použijte \* pro políčka, která nechcete filtrovat. Filtrování není citlivé na velikost znaků. Například:

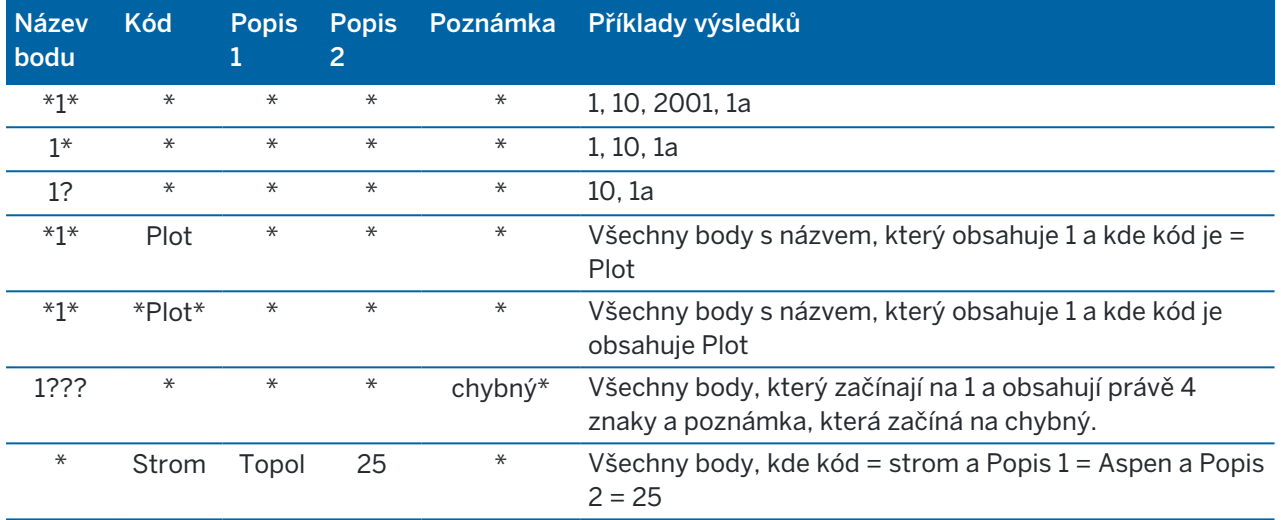

TIP - Výsledky hledání vrací body ze souborů propojených s úlohou, které splňují vaše vyhledávací kritéria, i když nejsou aktuálně zobrazena na mapě.

Ikona filtru je žlutá, což označuje, kdy se filtr používá. Filtr deaktivujete ťuknutím na Reset nebo nastavením všech políček na \*.

V mapě jsou nastavení filtru vymazání při změně úloh.

V Manažeru bodu, nastavení filtru se nezapomíná, ale nejsou aplikovány, pokud je Správce bodů zavřený. Pro obnovení nastavení filtru, klikněte na  $\widehat{Y}$  a potom Akceptovat.

### Úprava antény a cílových záznamů o výšce

Po měření bodů můžete zobrazit a upravit záznamy o výšce.

POZNÁMKA – Záznam cílové výšky se vztahuje na výšky konvenčních cílů a GNSS antén.

Záznam o výšce cíle/antény změníte a automaticky aktualizujete *všechna* měření používající záznam výšky cíle editací výšky cíle v Prozkoumat úlohu.

Pokud existuje skupina záznamů o výšce cíle/antény a pouze některé z nich je třeba změnit, použijte Správce bodů.

UPOZORNĚNÍ – Při změně záznamů výšky cíle/antény buďte opatrní. Zejména si uvědomte následující:

- <sup>l</sup> Při měření nebo vytyčování bodů pomocí kompenzace náklonu IMU se ujistěte, že zadaná výška antény a metoda měření jsou správné. Spolehlivost zarovnání a spolehlivost polohy špičky pólu, zejména při pohybu antény, když je špička tyče v klidu, zcela závisí na správné výšce antény. Zbytkovou chybu ve vodorovné poloze způsobený pohybem antény při měření, kdy je špička tyče v klidu, nelze odstranit změnou výšky antény po změření bodu.
- Když v databázi změníte záznam o výšce cíle/antény, vytyčovací odchylky, Cogo body, zprůměrované body, kalibrace, průsečíky a výsledky pořadů nejsou automaticky aktualizovány. Přeměřte vytyčovací body a přepočítané Cogo body, zprůměrované body, kalibrace, protínání a pořady.
- Odsazené body uložené jako souřadnice nejsou aktualizovány, když v databázi změníte záznam o výšce cíle/antény.

Změna ve výšce antény neovlivní žádné postprocesní body zpracované v softwaru Trimble Business Center. Ověřte informace o výšce cíle/antény, když přenášíte data do kancelářského počítače nebo přenášíte postprocesní body přímo z přijímače do softwaru.

Některá konvenční měření používají vypočtené (systémové) cíle, které mají nulovou výšku a konstantu hranolu, například Odsazení na 2 hranoly. U systémových cílů nemůžete upravovat výšku cíle.

## Chcete-li upravit cílový záznam/anténu, použijte Prozkoumat job

- 1. Klikněte na záznam cíl/anténa. Objeví se podrobnosti o momentálním cíli (konvenční měření) nebo anténě (GNSS).
- 2. Zadejte nové podrobnosti.
- 3. Klikněte na Akceptovat.

Momentální záznam je aktualizován novými podrobnostmi, které jsou aplikovány na všechna následující měření používající tento záznam.

Pokud změníte záznam o výšce cíle/antény, k záznamu je přidána poznámka s časovou značkou. Tato poznámka dokumentuje staré podrobnosti o výšce včetně doby, kdy byly změny provedeny.

### Chcete-li upravit záznamy o cíli/anténě použitím Manažera bodů,

- 1. Klikněte na  $\equiv$  a vyberte Data úlohy / Správce bodu.
- 2. Klikněte na Zobrazit a vyberte Cílovou výšku pro zobrazení sloupceCílová výška/Výška antény.
- 3. klepněte na záznam, abyste ho vybrali.Chcete-li vybrat více záznamů, stiskněte a podržte klávesu Ctrl abyste vybraly záznamy z libovolného místa v seznamu nebo stiskněte a podržte klávesu Shift, abyste vybrali ze seznamu skupinu záznamů.

#### TIP –

- Pro editaci nemusíte vybrat kontinuální cíl a/nebo výška cíle.
- Nemůžete editovat výběr výšek antén, který obsahuje více jak jeden typ antény. Vyberte a editujte body v oddělených skupinách, podle typu používané antény.
- · Můžete upravit výběr různých cílů. Nové výšky cílů aplikovány na každý z odlišných cílů, ale počet cílů zůstane nezměněn.
- 4. Pokud jste vybrali:
	- · jeden záznam, objeví se obrazovka podrobností o bodu.
	- · Několik záznamů, klikněte na Upravit a vyberte cíle.
- 5. Pokud upravujete:
	- <sup>l</sup> Cílová výška, můžete upravovat změřenou hodnotu výšky cíle, metody měření (pokud je použitelná) a konstantu hranolu.

Při měření na zářez na [Trimble](#page-312-0) základnu příčného hranolu, klikněte na  $\blacktriangleright$  a pak vyberte S zářez nebo SX zářez.

<sup>l</sup> Výška antény, můžete upravovat změřené výšky a metody měření.

POZNÁMKA – Pokud váš výběr bodů zahrnoval s cílovými výškami a body s výškami antény, objeví se dva upravující dialogy – jede pro úpravu výšky antény a druhý pro úpravu výšky cíle.

#### 6. Klikněte na Akceptovat.

Opravené údaje jsou uvedeny ve správci bodů.

Při editování bodů Manažer bodů automaticky vkládá poznámky do job databáze, aby se zaznamenalo co bylo upraveno, původní měřená data a čas editace.Můžete si prohlédnout upravené záznamy a poznámky v Prozkoumat Job.

### Úprava záznamů kódu

Po měření bodů můžete zkontrolovat a upravovat záznamy kódu.

Pokud upravujete záznam kódu, do záznamu se připojí poznámka s časovou značkou dokumentující starou hodnotu kódu.

Pokud upravujete:

- · jeden kód, použijte Prozkoumat job nebo Správce bodu.
- kódy ve více záznamech, použijte Správce bodu.
- TIP Stejným způsobem můžete upravovat i Popisy.

### Chcete-li upravit kód pro jeden záznam bodu pomocí Prohlížení úlohy

- 1. Klikněte na  $\equiv$  a vyberte Data úlohy / Prohlížení úlohy.
- 2. Klikněte na záznam měření, který obsahuje kód, který chcete změnit.
- 3. Změna kódu.

4. Klikněte na Akceptovat.

### Chete-li upravit kódy ve více záznamech bodů použitím Správce bodu

- 1. Klikněte na  $\equiv$  a vyberte Data úlohy / Správce bodu.
- 2. klepněte na záznam, abyste ho vybrali.Chcete-li vybrat více záznamů, stiskněte a podržte klávesu Ctrl abyste vybraly záznamy z libovolného místa v seznamu nebo stiskněte a podržte klávesu Shift, abyste vybrali ze seznamu skupinu záznamů.
- 3. Ťukněte na Edit a vyberte Kódy.
- 4. Zadejte nový bod(y) nebo klepněte na  $\blacktriangleright$ , vyberte nový kód a klepněte na Enter.
- 5. Klikněte na OK.

Pokud má kód atributy, zobrazí se obrazovka zadání atributu pro kód. Viz Zadání hodnot [atributů](#page-561-1) při [měření](#page-561-1) bodu, page 562.

6. Zadejte atributy. Ťukněte na Uložit.

### Úprava záznamů názvu bodu

Pomocí Manažera bodů lze měnit čísla bodů a observací.

UPOZORNĚNÍ – Pokud změníte název nebo souřadnice záznamu nebo odstraníte bod nebo záznam funkce, pozice jiných záznamů, které na tento záznam spoléhají, se mohou změnit nebo zmizet. Ujistěte se, že jste přečetli téma Změny [záznamu](#page-215-0) bodů: účinky na jiné body, page 216 a pochopíte dopad vašich změn dříve, než je vytvoříte.

- 1. Klikněte na  $\equiv$  a vyberte Data úlohy / Správce bodu.
- 2. Klepněte na záznam nebo ho vyberte pomocí šipek.

Nelze editovat čísla u

- bodů v připojených souborech
- <sup>l</sup> observací z aktuálního stanoviska kdy měření stále probíhá
- orientací
- 3. Klikněte na Edit a zvolte Názvy bodů.
- 4. Editujte Název.

TIP – Pokud upravujete název celkového pozorování stanice, které je jedním z celkového počtu pozorování stanice na stejný název bodu, například pozorování při měření kol, vyberte, zda chcete přejmenovat jiná pozorování se stejným názvem pozorovaným ze stejné stanice. Pokud přejmenováváte záznam MTA, budou všechna ostatní pozorování do stejného bodu ze stejného nastavení stanice automaticky přejmenována tak, aby odpovídala názvu bodu MTA.

5. Klikněte na OK.

Záznam provedených změn je uložen v Poznámka.

## Úprava záznamů souřadnic bodů

Pomocí Manažera bodů lze měnit souřadnice importovaných nebo vložených bodů.

UPOZORNĚNÍ – Pokud změníte název nebo souřadnice záznamu nebo odstraníte bod nebo záznam funkce, pozice jiných záznamů, které na tento záznam spoléhají, se mohou změnit nebo zmizet. Ujistěte se, že jste přečetli téma Změny [záznamu](#page-215-0) bodů: účinky na jiné body, page 216 a pochopíte dopad vašich změn dříve, než je vytvoříte.

- 1. Klikněte na  $\equiv$  a vyberte Data úlohy / Správce bodu.
- 2. Klepněte na záznam nebo ho vyberte pomocí šipek. Nelze měnit souřadnice u:
	- surových dat
	- bodů v připojených souborech
	- rozsahu záznamu v jednom okamžiku
- 3. Ťukněte na Edit a zvolte Souřadnice.
- 4. Editujte Souřadnice.
- 5. Pro změnu vyhledávací třídy v bodě z Normální na Kontrolní, vyberte zaškrtnutí políčka Kontrolní bod.Pro změnu vyhledávací třídy z Kontrolní na Normální zrušte zaškrtnuté políčko.
- 6. Klikněte na OK.

Záznam provedených změn je uložen v Poznámka.

### Chcete-li smazat body nebo funkce

V případě potřeby můžete odstranit body nebo prvky úlohy (čáry, oblouky nebo polylinie) ve Správci bodů nebo z mapy. Smazaný bod, linie nebo prvek není použit ve výpočtech, ale je stále v databázi.

UPOZORNĚNÍ – Pokud změníte název nebo souřadnice záznamu nebo odstraníte bod nebo záznam funkce, pozice jiných záznamů, které na tento záznam spoléhají, se mohou změnit nebo zmizet. Ujistěte se, že jste přečetli téma Změny [záznamu](#page-215-0) bodů: účinky na jiné body, page 216 a pochopíte dopad vašich změn dříve, než je vytvoříte.

Vyhledávací třída pro smazané body změní na Smazáno (normální), Smazáno (pevné), Smazáno (vytyčeno), Smazáno (orientace) nebo Smazáno (kontrolní), podle původní vyhledávací klasifikace. Pokud smažete bod nebo funkci, symbol použitý pro bod nebo funkci zaznamená změny, aby bylo uvedeno,

že bod byl odstraněn. U podrobného bodu je například symbol $^{\oslash}$  nahrazen symbolem  $^{\times}$ .

Zaznamená poznámku s původním záznamem bodu nebo prvku, ukazujíc čas, kdy byl smazán.

### Odstranění záznamu bodu nebo funkce

- 1. Klikněte na  $\equiv$  a vyberte Data úlohy / Správce bodu.
- 2. Vyberte bod nebo prvek, který chcete smazat a klikněte na Detaily.

- 3. Klikněte na Smazat.
- 4. Klikněte na Akceptovat.

### Obnovení záznamu bodu nebo prvku

- 1. Klikněte na  $\equiv$  a vyberte Data úlohy / Správce bodu.
- 2. Klikněte na bod nebo prvek, který chcete obnovit.
- 3. Klikněte na Obnov.
- 4. Klikněte na Akceptovat.

### Chcete-li vymazat funkce z mapy

- 1. Vyberte prvek(ky) pomocí jedné z možností:
	- $\bullet$  Klikněte na prvek(ky).
	- · Nakreslete obdélník kolem prvku(ů).
	- Klikněte a podržte na obrazovce a klikněte na Vybrat.

Odstranit lze pouze body, čáry, oblouky nebo křivky, které jsou v databázi úloh. V připojených souborech map (například soubory DXF nebo SHP) nemůžete mazat prvky.

- 2. Klikněte a podržte na obrazovce, a klikněte na Smazat.
- <span id="page-215-0"></span>3. Klikněte na Smazat.

# Změny záznamu bodů: účinky na jiné body

Software Trimble Access používá dynamickou databázi. Při změně čísla nebo souřadnic záznamu mohou ostatní závislé záznamy zmizet nebo se změnit.Vymazání záznamu může mít na následek nulové souřadnice pro záznamy, které se opírají o smazaný záznam.

Při výběru rozsahu záznamů a změně jejich čísla se vybrané záznamy změní dle nově zadaného čísla.

Při přečíslování nebo upravení souřadnic bodů se všechny záznamy obsahující vypočtené odchylky na další body (například bod-vytyčený, kontrolní a orientace) neaktualizují.

### Základní stanice nebo polohy nastavení stanice

Při přečíslování bodu používaného jako základna v GNSS měření nebo stanovisko v konvenčním měření se nepřečísluje bod uvedený v záznamu Základna nebo Určení stanoviska. Tyto záznamy nelze žádným způsobem upravovat.

Pokud přejmenujete základní polohu nebo polohu nastavení stanice a jiný záznam se stejným názvem

- <sup>l</sup> Pokud *neexistuje* záznam se stejným číslem, nebudou přepočítány body z přečíslované základny nebo stanoviska a proto nebudou ani zobrazeny v mapě.
- <sup>l</sup> Pokud *existuje* záznam se stejným číslem, mohou se body vypočítané z přečíslované základny nebo stanoviska změnit. Jejich poloha bude vypočítána z existujícího bodu stejného čísla.

Při změně polohy základny nebo stanoviska se změní polohy všech záznamů z nich vypočtených.
Při změně azimutu u stanoviska s vkládaným azimutem orientace se změní polohy všech záznamů vypočtených ze stanoviska.

# Umístění hledí

Při upravení nebo přečíslování bodu použitého jako orientace u stanoviska s vypočteným azimutem se mohou změnit polohy všech záznamů vypočtených ze stanoviska.

# Změny do ostatních poloh

Změny u protínání, linií, oblouků, výpočtu inverzních záznamů a dalších mohou ovlivnit ostatní pozice. Viz následující tabulka, kde symbol \* ukazuje, že daný typ záznamu se může změnit při upravení čísla nebo souřadnic záznamu použitého pro odvození.

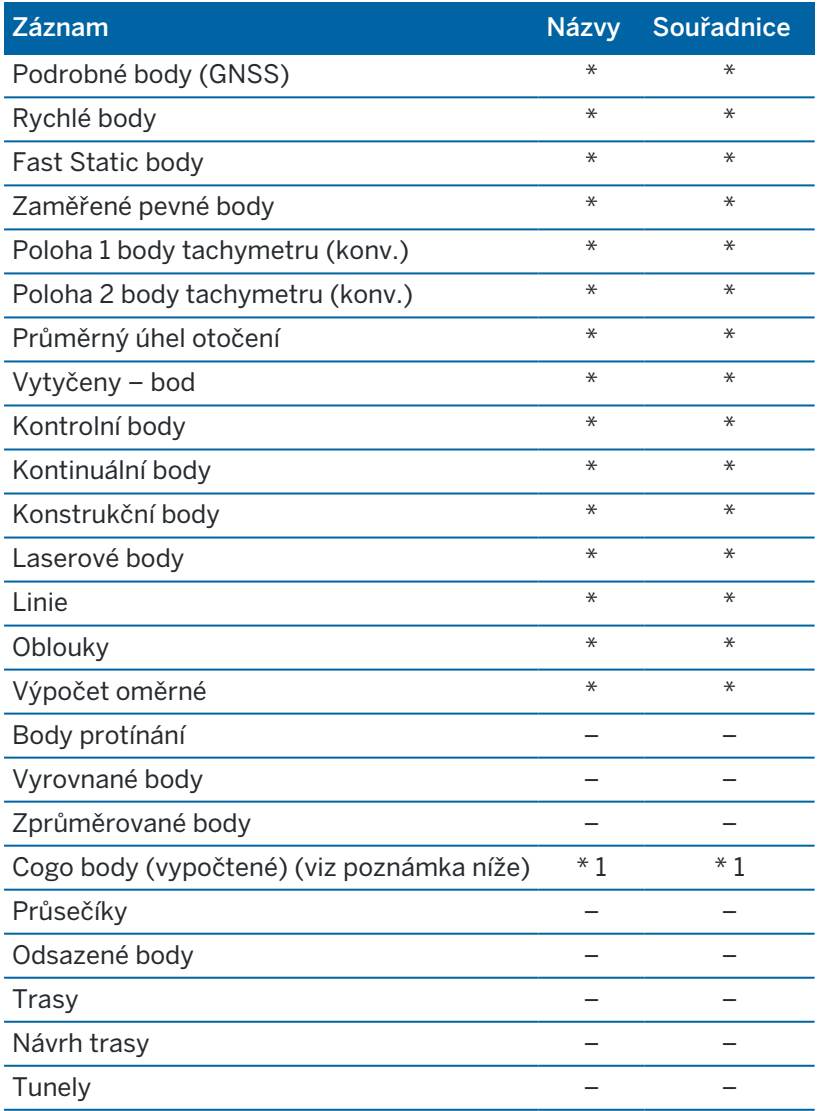

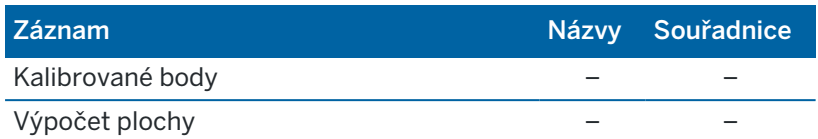

1 – Cogo body se mohou změnit při úpravě bodů, ze kterých jsou počítány. Záleží na uložení Cogo bodů. Při uložení jako vektor, například Az HD VD a při posunu základny se Cogo body posunou také.

# Smazané položky

Smazaný bod, linie, oblouk nebo křivka není použit ve výpočtech, ale je stále v databázi. Smazání bodů, linií, oblouků nebo křivek nezmenší velikost job souboru.

Některé body, jako kontinuálně odsazené body, některé průsečíky a některé odsazené body jsou uloženy jako vektory z řídícího bodu. Když smažete řídící bod, všechny body uložené jako vektory od tohoto bodu mají při prohlížení záznamu databáze bodu prázdné (?) souřadnice.

Když smažete měření, které bylo zaznamenáno během Určení [stanoviska](#page-302-0) Plus, a [Protínání,](#page-303-0) nebo [Měření](#page-526-0) směr. [skupiny](#page-526-0) , záznam o průměrném úhlu otočení a stanovisku nebo o skupinových odchylkách nebude aktualizován.Smazání měření, které bylo použito pro výpočet průměru, neaktualizuje automaticky průměr.Použijte COGO / Výpočet průměru pro opětovný výpočet.

Nemůžete smazat body z připojeného souboru.

<span id="page-217-0"></span>Pomocí File Explorer se mažou soubory os, tras, map a další druhy souborů uložené na kontroleru.

# Správa bodů s duplicitními názvy

Toto téma vysvětluje použití *pravidla vyhledávání databáze* pomocí softwaru při správě bodů se stejným názvem.

Pokud konfigurujete volby Tolerance duplicitního bodu v měřickém stylu, aby bylo možné povolit v úloze body se stejným názvem, ujistěte se, že jste s těmito pravidly obeznámeni.Jestliže Váš job neobsahuje body stejného čísla, nebudou pravidla vyhledávání použita.

# Dynamická databáze

Software Trimble Access obsahuje dynamickou databázi. Ta ukládá síť spojených vektorů během RTK a konvenčních měřeních, což dělá polohu některých bodů závislou na jiných bodech. Změna polohy bodu se závislými vektory (například poloha stanoviska, orientační bod nebo GNSS základnová stanice) ovlivní souřadnice všech, na něm, závislých bodů.

POZNÁMKA – Při úpravách čísla bodu se závislými vektory jsou ovlivněny i souřadnice závislých bodů. Při změně čísla bodu může nastat:

- <sup>l</sup> pozice dalších bodů se mohou vynulovat
- <sup>l</sup> pokud existuje jiný bod se stejným číslem, použije se pro výpočet závislých vektorů

Software používá vyhledávací pravidla databáze pro řešení souřadnic závislých bodů, založená na nových souřadnicích bodu, na kterém závisí (řídící bod). Pokud se souřadnice řídícího bodu posunou o určitou hodnotu, závislé body se posunou o stejnou hodnotu.

Když existují dva body stejného čísla, software používá pravidla vyhledávání k určení nejvhodnějšího bodu.

# Pravidla vyhledávání

Software umožňuje ve stejném jobu existenci množství bodů se stejným číslem (ID bodu):

Pro rozlišení bodů stejného čísla a rozhodnutí, jak tyto body mají být použity, software používá soubor vyhledávacích pravidel. Když vyžadujete souřadnice bodu pro provedení funkce nebo výpočtu, tyto pravidla roztřídí databázi podle:

- <sup>l</sup> pořadí zapsání bodu do databáze
- klasifikace (vyhledávací třída) dané každému bodu

# pořadí v databázi

Vyhledávání v databázi začne na začátku databáze jobu a pokračuje dolů až na konec jobu. Hledá se bod se zadaným číslem.

Software nalezne první výskyt čísla bodu. Poté vyhledává ve zbytku databáze bod stejného čísla.

Všeobecná pravidla:

- · Pokud má dva a více bodů stejné číslo a třídu, použije se první bod.
- <sup>l</sup> Pokud má dva a více bodů stejné číslo, ale rozdílnou třídu, použije se bod s vyšší třídou, dokonce i když se nevyskytuje jako první.
- <sup>l</sup> Pokud dva a více bodů (jeden z job databáze a druhý z připojeného souboru) mají stejné číslo, software použije bod v job databázi, nedbajíc na klasifikaci bodu v připojeném souboru.Avšak můžete nyní přidávat pomocí Vybrat ze souboru do seznamu vytyčení body z připojeného souboru. Body z připojeného souboru budou použity i pokud již v momentálním jobu existují.Více informací naleznete v Připojené soubory a jejich [vyhledávací](#page-221-0) pravidla

# <span id="page-218-0"></span>Vyhledávací třída

Software dává většině *souřadnic* a *měření* klasifikaci.Používá tuto klasifikaci pro určení relativní důležitosti bodů a měření uložených v databázi jobu.

Souřadnice mají vyšší prioritu než měření. Jestliže souřadnice a měření shodného názvu mají stejnou prioritu, budou použity souřadnice nehledě na jejich pořadí v databázi.

### Třídy souřadnic

*Třídy souřadnic* jsou uspořádány v následující sestupné hierarchii:

- <sup>l</sup> Pevné- (nejvyšší třída) může být pouze nastaveno při vložení nebo přenosu bodu.
- Zprůměrované dáno grid polohám uloženým jako výsledek výpočtu průměrné polohy.
- Vyrovnané dáno bodům vyrovnaných ve výpočtu pořadu.
- <sup>l</sup> Normální dáno všem vloženým a zkopírovaným bodům. Normální dáno všem vloženým a zkopírovaným bodům.

- Konstrukční dáno všem bodům změřeným pomocí Fastfix, typicky se používá při výpočtech jiných bodů.
- <sup>l</sup> Smazáno dáno přepsaným bodům, kde původní bod má stejnou (nebo nižší) vyhledávací třídu, než má nový bod.

Smazané body nejsou zobrazeny v seznamu bodů a nejsou použity ve výpočtech. Nicméně zůstávají v databázi..

#### Třída - pevný

Třída pevné je použita jako prioritní nad souřadnic třídami.Může být nastavena pouze Vámi.Použijte tuto třídu pro upřednostnění bodů stejného čísla v databázi jobu nad jinými.Viz [Přiřazení](#page-223-0) řídicí třídy k bodu.

POZNÁMKA – Body s třídou pevné nemůžete přepsat změřenými body nebo nemůžete použít body s třídou pevné ve výpočtech zprůměrování polohy.

U více měření se stejným názvem se určí nejvhodnější bod pomocí nejvyšší třídy.

#### Třídy měření

*Třídy měření* jsou uspořádány v následující sestupné hierarchii:

- Průměrný úhel otočení (MTA)\*, Normální, Orientace a Vytyčovat
- Konstrukční
- Kontrol.
- Smazáno

Smazaná měření nejsou zobrazena v seznamu bodů a nejsou použita ve výpočtech. Nicméně zůstávají v databázi..

V případě více observací stejného názvu a rovnocenné klasifikace (normální a orientace) se vybere první nález v databázi.

\* U jediného určení stanoviska je MTA měření nadřazeno všem ostatním třídám. Rovnocenné je pouze, když se objeví u více určení stanovisek.

#### Příklad

Pokud je očíslovaný bod "1000" zadán jako počáteční bod při výpočtu odsazení od základny, software najde první výskyt bodu "1000". Poté ve zbytku databáze vyhledá všechny body s číslem "1000", podle následujících pravidel:

- <sup>l</sup> Pokud není nalezen další bod tohoto čísla, použije se pro výpočet odsazení právě jeden nalezený.
- <sup>l</sup> Pokud je nalezen jiný bod "1000", software porovná třídy těchto bodů. Použije bod "1000" s vyšší klasifikací. Pamatujte si, že třída souřadnic bodu (například vložený) je vyšší než třída měření.

Pokud jsou například oba body vložené, jednomu byla dána klasifikace normální a druhému pevná, software Trimble Access použije třídu pevná pro výpočet odsazení, nedbaje na to, který bod byl

nalezen jako první. Pokud byl jeden bod vložen a druhý měřen, software Trimble Access použije vložený bod.

<sup>l</sup> Pokud mají body stejnou třídu, software Trimble Access použije první z nich. Pokud byly například oba body s číslem "1000" vloženy a oběma byla dána klasifikace normální, je použit první z nich.

# Výjimky v pravidlech vyhledávání u GNSS měření:

Standardní vyhledávací pravidla nejsou použita v následujících případech:

• Při GNSS kalibraci na okolní body

Kalibrace vyhledá nejvyšší třídu bodu uloženého jako grid souřadnice.Tento grid bod je použit jako jeden z páru kalibrovaných bodů.Software poté vyhledá nejvyšší třídu GNSS bodu uloženého jako Globální souřadnice nebo jako Globální vektor.Tento bod je použit jako GNSS část páru bodu.

• Spuštění RTK roveru

Když začnete rover měření a vysílací základna je nazvána "BASE001", vybrání Spuštění měření způsobí, že software vyhledá nejvyšší třídu bodu GNSS tohoto jména uloženou jako Globální souřadnice.Pokud není uložen žádný bod GNSS jako Globální souřadnice, ale existuje "BASE001" uložený jako mřížka nebo místní souřadnice, software převede mřížku nebo místní souřadnice bodu na Globální souřadnice.Pro výpočet bodu použije zobrazení, transformaci a aktuální kalibraci.Poté je bod uložen jako "BASE001", se Globální souřadnicemi a je mu dána klasifikační třída kontrolní, takže originální mřížka nebo lokální souřadnice budou stále používány při výpočtech.

POZNÁMKA – Souřadnice základnového bodu v databázi Globální jsou souřadnicemi, ze kterých se řeší GNSS vektory.

Pokud v databázi není základnový bod, poloha vysílaná základnovým přijímačem je uložena jako bod třídy normální a je použita jako souřadnice základny.

# Výjimky v pravidlech vyhledávání u konvenčního měření:

Standardní vyhledávací pravidla nejsou použita v následujících případech:

<sup>l</sup> První a druhá poloha u jednoho určení stanoviska a MTA z jiného určení stanoviska

Jestliže měříte na bod více jak v jedné poloze, jsou měření v I. a II. poloze spojena do záznamu MTA.V takové situaci je použito MTA k určení souřadnic bodu. Jestliže jsou zde nicméně měření na bod pouze v I. nebo II. poloze z dřívějšího určení stanoviska a pozdější určování stanoviska (které může být na stejném místě jako první) stejného bodu vytvoří nové MTA, poté se MTA považuje, že má stejnou třídu jako dřívější měření v I. nebo II. poloze.V takovém případě se uplatní pořadí v databázi a první bod se bere jako nejvhodnější.

<sup>l</sup> Měření určující bod jsou lepší než ostatní

Úhlová a délková měření určující bod jsou lepší než pouze úhlová měření neurčující bod. Toto pravidlo se používá dokonce, i když jsou pouze úhlová měření v databázi dřív a mají vyšší třídu – například MTA.

# <span id="page-221-0"></span>Připojené soubory a jejich vyhledávací pravidla

Comma Delimited (\*.csv nebo \*.txt - oddělený čárkou) soubory nebo (job) soubory mohou být připojeny k momentálnímu jobu pro přístup k externím datům.

Vyhledávací pravidla nefungují napříč přidruženými souborů. Body v aktuálním jobu jsou *vždy* použity přednostně před body stejného čísla v přidružených souborech, nedbaje na klasifikaci. Když má například bod 1000 v momentálním jobu klasifikaci Vytyčený a bod 1000 má v přidruženém job souboru klasifikaci Normální, vyhledávací pravidla vyberou bod s třídou Vytyčený přednostně před bodem s třídou Normální. Pokud by byly oba dva body v aktuálním jobu, vyhledávací pravidla by vybrala bod s třídou Normální.

POZNÁMKA – Do seznamu vytyčení lze přidávat body pomocí Vybrat ze souboru i pokud již v momentálním jobu existují. Toto je jediný způsob, jak vytyčovat body z připojeného souboru, pokud již v jobu body stejného čísla existují.

Když se v jednom CSV souboru vyskytují body stejného čísla, software použije první bod.

Když se body stejného čísla vyskytují ve více CSV souborech, software použije bod z prvního CSV souboru. Prvním CSV souborem je první soubor na seznamu. Pořadí CSV souborů změníte ťuknutím na záložky na vršku obrazovky seznamu. Změna pořadí CSV souborů může změnit pořadí výběru souborů.

Když výběr CSV souborů potvrdíte, vrátíte se zpět a vyberete více CSV souborů, jsou následující soubory připojeny k původnímu výběru dle pravidel. To zaručí, že původní výběr nebude změněn.

Trimble doporučuje nepoužívat více CSV souborů obsahujících body stejného čísla.

### Hledání nejvhodnějšího bodu v databázi

Použijte Správu bodů pro nalezení bodu s nejvyšší klasifikací. V Manažerovi bodů se bod s nejvyšší třídou vždy objevuje v stromové struktuře na první úrovni.Jestliže je zde více bodů stejného čísla, je v stromové struktuře druhá úroveň, která obsahuje všechny body stejného čísla.Bod s nejvyšší klasifikací je nahoře, následován dalšími body stejného čísla v pořadí, v kterém byly měřeny.

# Nastavení a přepsání tolerance duplicitního bodu

Nastavení tolerance duplicitního bodu jsou konfigurována v měřickém stylu. Při ukládání bodů se tato nastavení používají ke srovnání souřadnic bodu, který se má uložit, s body stejného názvu, které již v databázi existují. Pokud jsou souřadnice mimo toleranci duplicitních bodů, definované v měřickém stylu, objeví se dialog Duplicitní bod mimo toleranci.

POZNÁMKA – Toto varování se zobrazí pouze tehdy, pokud je nový bod mimo toleranci s původním bodem.Pokud změníte hodnoty rozsahu, zpráva se nemusí objevit.Viz Volby tolerance [duplicitních](#page-388-0) [bodů,](#page-388-0) page 389.

Z možností zobrazených v dialogu Duplicitní bod mimo toleranci Přepsat a Zprůměrovat jsou jediné dvě možnosti, které mohou způsobit "povýšení" bodu – tedy změnit souřadnice nejvhodnějšího bodu.

V konvenčním měření jsou měření z jednoho určování stanoviska na stejný bod spojena pro vytvoření MTA záznamu. Neobjeví se varovná hláška"duplicitní bod není v toleranci".

Pokud ukládáte měření v druhé poloze k bodu s již měřenou první polohou, měření v druhé poloze je zkontrolováno, jestli je v toleranci první polohy a následně uloženo.Více informací o měření v první a druhé poloze naleznete v Měření bodu ve dvou [polohách.](#page-292-0)

### Pravidla přepisování

Přepisování vymazává body a výsledkem je změna souřadnic nejvhodnějšího bodu.Smazané body zůstávají v databázi a mají třídu vyhledávání Smazáno. Viz Třida [vyhledávání.](#page-218-0)

Jestliže se v softwaru neobjeví možnost Přepsání, znamená to, že přepsání nebude mít za následek změnu souřadnic nejvhodnějšího bodu.

Vyberte Přepsat pro uložení nového bodu a smazání všech existujících bodů stejné třídy a nižší:

- Měření mohou přepisovat a tudíž vymazat měření.
- Souřadnice mohou přepisovat a tudíž vymazat souřadnice.
- Měření nemohou přepisovat souřadnice.
- Souřadnice nemohou přepisovat měření.

Jediná výjimka k těmto pravidlům je při provádění rotace, změny měřítka nebo posunu. Když je aplikována jedna z těchto transformací, jsou původní měření vymazána a nahrazena přetransformovanými body.

To ovšem neznamená, že všechna měření mohou přepsat všechna další měření stejného názvu, a že všechny souřadnice mohou přepsat souřadnice stejného čísla. Pravidla tříd [vyhledávání](#page-218-0) jsou stále používány.

# Přepsat příklady

<sup>l</sup> Pokud měříte bod s číslem, které již v databázi existuje, můžete si vybrat, aby bylo staré číslo přepsáno při ukládání nového.Všechna předchozí měření stejného čísla a se stejnou nebo nižší vyhledávací třídou jsou smazány.

Jestliže existuje bod uložený jako Souřadnice, poté by nemělo být přepsání možné, protože přepsání měření nezmění souřadnice bodu.

<sup>l</sup> Pokud vkládáte bod s číslem, které již v databázi existuje, můžete si vybrat, aby bylo staré číslo při ukládání nového přepsáno.Všechny předchozí body uložené jako Souřadnice stejného čísla a se stejnou nebo nižší vyhledávací třídou jsou smazány. Body stejného čísla uložené jako Měření nejsou ovlivněny.

# Uložení dalšího bodu nezmění nejvhodnější bod

Pokud měříte nebo vkládáte bod, jehož číslo je již v databázi, můžete do databáze uložit oba body a oba dva jsou přeneseny s jobem.Vyhledávací pravidla softwaru Trimble Access zajišťují, že pro výpočty je použit bod s vyšší třídou.Pokud jsou zde dva body shodné třídy, je použit *první* bod.

# Průměrování přepíše další zprůměrování

Pokud měříte bod a použijte číslo, které již v momentálním jobu existuje, můžete všechny body tohoto čísla zprůměrovat. Pro uložení měření a zprůměrované grid souřadnice vyberte Zprůměrovat. Když již zprůměrovaná poloha tohoto názvu existuje, nová zprůměrovaná poloha přepíše existující zprůměrovanou polohu. Zprůměrované body mají klasifikaci souřadnic. Souřadnice mají vyšší klasifikaci než měření, proto je zprůměrovaná poloha přednostně použita před všemi měřeními. Pokud je bod v toleranci, můžete také zvolit Automatické průměrování. Viz [Automatická](#page-389-0) průměrná tolerance, page [390](#page-389-0).

# <span id="page-223-0"></span>Přiřazení třídy pevné bodům

Třída pevná je nejvyšší třídou, kterou můžete bodům dát. Každý velmi přesný bod, který v jobu používáte jako fixovaný, může být pevný bod.

Když při zadávání souřadnic bodu upřesníte vyhledávací třídu jako pevná, můžete si být jisti, že tyto souřadnice se nezmění, dokud nevložíte bod stejného čísla a stejné třídy (pevné) a nezvolíte přepsání prvního bodu.

Software Trimble Access nikdy nevyvyšuje změřené body na pevné. Je tomu proto, že změřené body obsahují měřické chyby a mohou se během práce změnit nebo být znovu zaměřeny. Pokud vložený bod "CONTROL29" má třídu pevné, neměli byste obyčejně chtít změnit souřadnice takovéhoto bodu. Bod s třídou pevné je v jobu držen zafixován.

Software Trimble Access může změřit pevné body-*změřené* pevné body-ale nedá jim klasifikaci pevná.Je tomu proto, že v kalibraci mají často změřené body stejné číslo jako vložené pevné body.To usnadňuje kalibraci.Zjednodušuje také správu Vašich dat, když například víte, že všechny odkazy k bodu "CONTROL29" v terénu se také vztahují k bodu "CONTROL29" v databázi.

# Uložení a klasifikace bodu

Způsob zaznamenávání bodů určuje, jak jsou body uloženy v softwaru Trimble Access. Body jsou uloženy buď jako vektory nebo jako pozice. Například RTK body a konvenčně měřené body jsou uloženy jako vektory, když vložené body, real-time diferenční body a postprocesní body jsou uloženy jako pozice.

Chcete-li si prohlédnout podrobnosti o uloženém bodu, klikněte na  $\equiv$  a vyberte Data úlohy / Prohlížení úlohy. Záznam obsahuje informace o bodu, jako je číslo bodu, kód, metoda, souřadnice a název souboru GNSS dat. Políčko Metoda popisuje, jak byl bod vytvořen.

Souřadnice jsou vyjádřeny jako Globální, místní nebo grid souřadnice. Záleží na nastavení políčka Formát souřadnic .

Změna nastavení Formátu souřadnic se proveden následně:

- · V nabídce Data úlohy klikněte na Prohlížení úlohy. Zpřístupněte záznam o bodu a klikněte na Volby.
- V menu Vložit klikněte na Body a potom na Volby.

POZNÁMKA – Definujte transformaci a/nebo zobrazení, pokud chcete zobrazit GNSS body v místních nebo grid souřadnicích. Případně kalibrujte job.

Každý záznam bodu používá výšku antény danou předchozím záznamem o výšce antény. Z toho software vytvoří ground výšku (nadmořská výška) bodu.

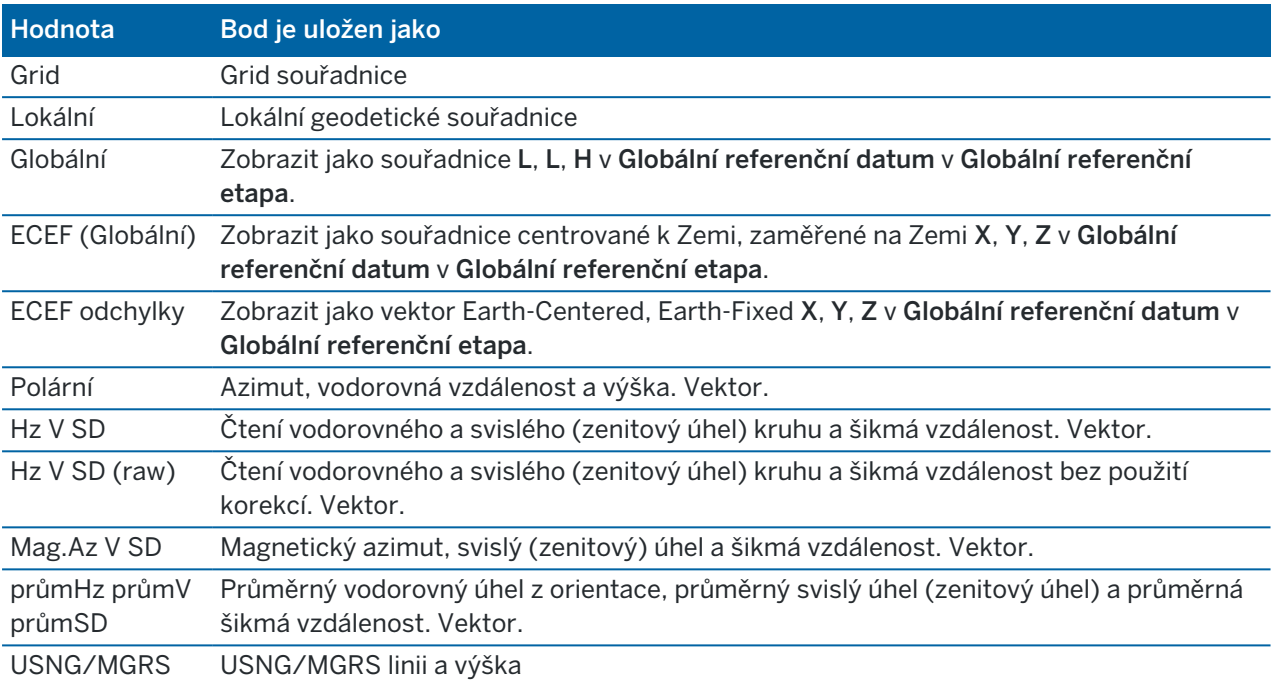

Následující tabulka ukazuje, jak je bod uložen v poli Uloženo jako .

Načtete pole Uloženo jako spolu s polem Metoda .

Globální referenční datum a Globální referenční etapa jsou zobrazeny na obrazovce Vybrat souřadnicový systém vlastností úlohy. Viz [Souřadnicový](#page-87-0) systém, page 88.

U bodů vypočtených použitím Cogo/Výpočet bodu si můžete vybrat, jak je uložit. Dostupnost voleb záleží na vybraném souřadnicovém systému a typu měření použitém na výpočet bodu.

POZNÁMKA – Body uložené jako vektory jsou aktualizovány, pokud se změnila kalibrace, souřadnicový systém jobu, výška antény nebo jeden ze zdrojových bodů.Body uložené jako souřadnice Globální (například odsazený bod vypočtený metodou Od základny) nejsou aktualizovány.

Pro GNSS body jsou záznamy Řízení kvality (QC) uloženy na konci záznamu bodu.

### Klasifikace bodů

Když jsou body uloženy, mají buď jednu nebo dvě klasifikace:

- Body změřené použitím GNSS mají třídu měření a třídu vyhledávání.
- <sup>l</sup> Body vložené, vypočtené, měřené konvenčním přístrojem nebo laser rangefinder, mají pouze jednu vyhledávací třídu.

# Třída měření

V následující tabulce je seznam tříd měření a výsledných řešení.

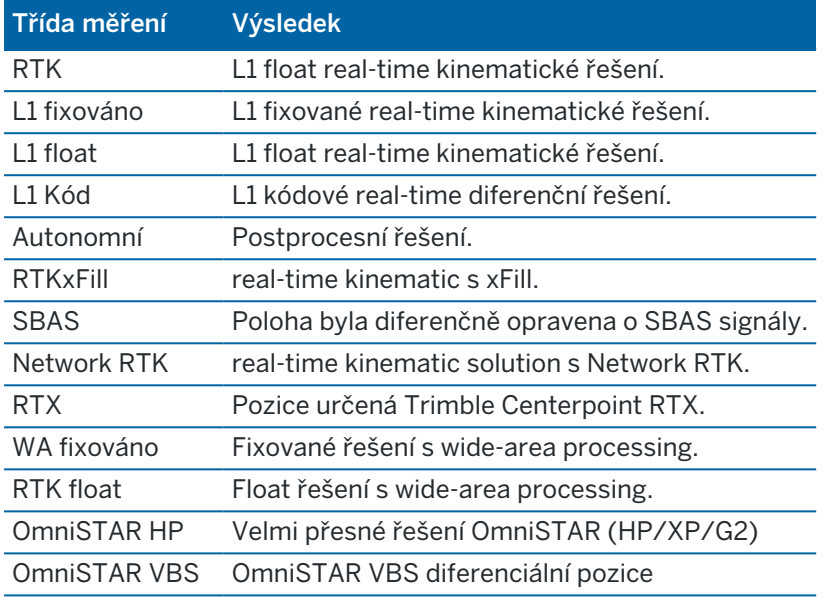

POZNÁMKA – Pro postprocesní měření je třida měření autonomní a neukládají se žádné odchylky.

# Třída vyhledávání

Vyhledávací třída je použita na měřený, vložený nebo vypočtený bod.Vyhledávací třída je použita softwarem, když jsou požadovány podrobnosti bodu k vytyčení nebo výpočtům (například Cogo výpočty). Viz Pravidla [vyhledávání](#page-217-0) v databázi.

# <span id="page-225-0"></span>Formát souřadnic

Můžete změnit nastavení Zobrazení souřadnic při prohlížení bodu na obrazovce Kontrola úlohy nebo Správce bodu nebo při zadávání bodu.

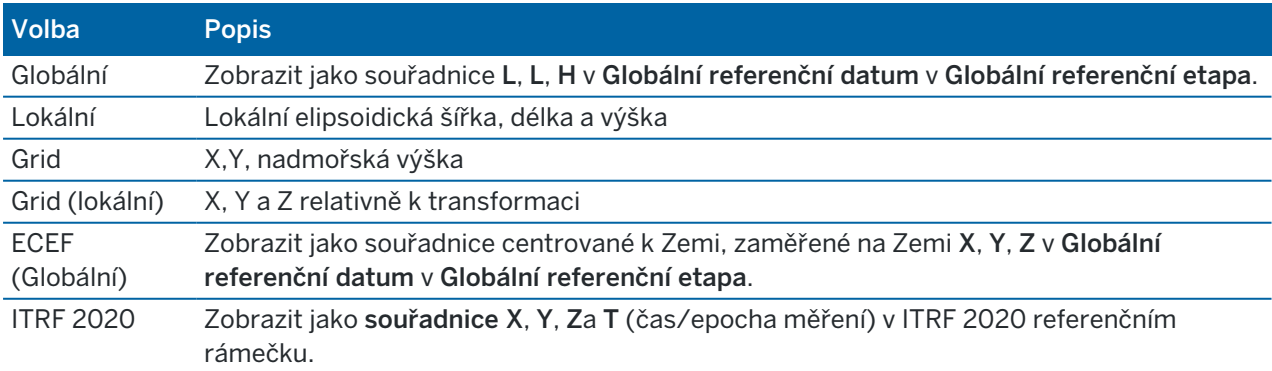

# Dostupné možnosti zobrazení souřadnic

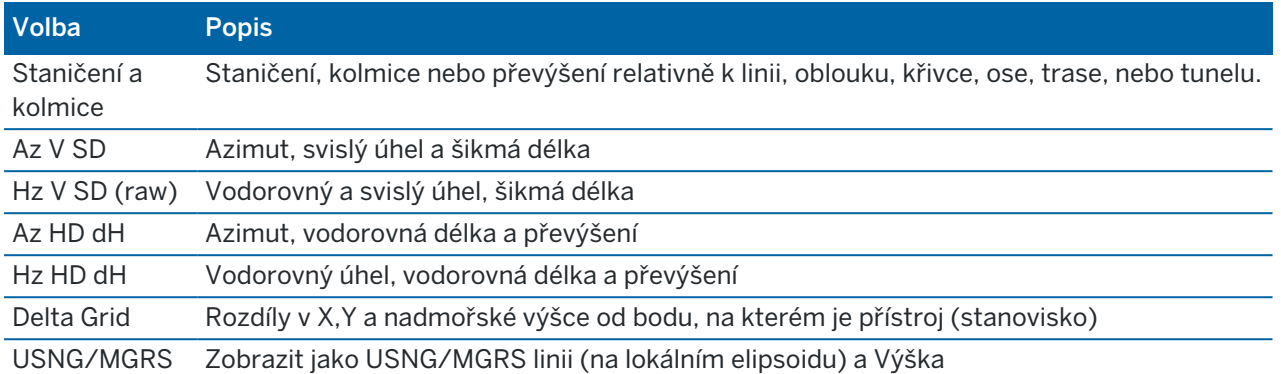

### POZNÁMKA –

- Globální referenční datum a Globální referenční etapa jsou zobrazeny na obrazovce Vybrat souřadnicový systém vlastností úlohy.Viz [Souřadnicový](#page-87-0) systém, page 88.
- · Při vložení bodu a pro všechny možnosti kromě Grid nebo Grid (místní), vypočtené souřadnice grid se také zobrazí.Chcete-li vybrat Grid (místní), možnost Pokročilá geodetika musí být vybrána na obrazovce Nastavení Cogo.

### Hodnoty nulových souřadnic

Pokud je u bodu hodnota souřadnice ?, mohla nastat jedna z následujících situací:

- · Bod může být uložen jako GNSS bod, ale s nastaveným políčkem Formát souřadnic na Lokální nebo Grid a nedefinovanou transformací a zobrazením.Opravíte to změnou Zobrazení souřadnic nastavených na Globální, definováním transformace a/nebo zobrazení nebo kalibrací jobu.
- Bod lze uložit jako Grid (místní) s Formátem souřadnic nastaveným na Grid, ale transformace nebyla definována pro převedení Grid (místní) na Grid.
- <sup>l</sup> Bod může být uložen jako polární vektor ze smazaného bodu. Opravu provedete obnovením bodu.
- <sup>l</sup> V 2D měření mohlo být zobrazení definováno s nulovou výškou zobrazení.Opravu provedete nastavením Výšky projektu na přibližnou výšku okolních bodů.

### Zobrazení grid (místních) souřadnic

POZNÁMKA – Chcete-li vybrat Grid (místní), možnost Pokročilá geodetika musí být vybrána na obrazovce Nastavení Cogo.

- 1. Ve Správci bodu nebo Kontrola úlohy klikněte na Zobrazit a pak vyberte Grid (lokální).
- 2. Grid (lokální) transformaci vyberete nebo vytvoříte vybráním Volby.
- 3. Udělejte jedno z následujících:
	- <sup>l</sup> Původní Grid (lokální) hodnoty se zobrazí pomocí Zobrazit původní grid (lokální) a ťuknutím na Akceptovat.
- Chcete-li vytvořit zobrazení nové transformace, vyberte Vytvořit novou transformaci.Klikněte na Další a dokončete požadované kroky.Viz [Transformace,](#page-265-0) page 266.
- Chcete-li zobrazit existující transformace, vyberte Výběr transformace. Vyberte zobrazení transformace ze seznamu. Klikněte na Akceptovat.

### POZNÁMKA –

- <sup>l</sup> 'Vstupní' transformace převede bod z původních zadaných Grid (lokálních) souřadnic do databáze grid.
- Transformace 'zobrazení' převede bod nezávisle na jeho uložení z databáze grid souřadnic do zobrazených vypočtených Grid (lokálních) souřadnic.
- <sup>l</sup> Při prohlížení původních Grid (lokálních) bodů je u bodů neuložených jako Grid (lokální) jsou políčka x (místní), y (místní) a z (místní) prázdná.
- <sup>l</sup> Při zvolení transformace zobrazení se databáze všech grid bodů zobrazí použitím aktuální transformace. Pokud se transformace zobrazení liší od původní transformace, vypočtené (lokální) souřadnice se budou lišit od původních zadaných Grid (lokálních) souřadnic.If the display transformation is different from the original transformation, the computed Grid (local) coordinates are different from the original entered Grid (local) coordinates.Pro zobrazení původních Grid (lokálních) souřadnic nastavte Zobrazení souřadnic na Jako uložený.Transformace (uložená) je zobrazena při prohlížení Grid (lokálních) souřadnic s nastaveným Formátem souřadnic na Jako uložený.Transformace (zobrazit) je zobrazena při prohlížení Grid (lokálních) souřadnic s nastaveným Formátem souřadnic na Grid (lokální).
- <sup>l</sup> Bod zadaný jako Grid (lokální) se uloží v původním formátu do job jako Grid (lokální).Většinou je vstupní transformace pro převod bodů do grid databáze přiřazena při zadávání bodu, ale lze ji také vytvořit později a přiřadit ji bodu (bodům) pomocí Manažera bodů.

### Zobrazení souřadnic podle stanice a posunu

Chcete-li zobrazit body podle stanice a posunu vzhledem k položce, jako je přímka, oblouk, křivka. návrh trasy, tunel nebo trasa:

- 1. Klikněte na  $\equiv$  a vyberte Data úlohy / Správce bodu.
- 2. Klikněte na Zobrazit a poté vyberte Staničení a kolmice..
- 3. Klikněte na Volby.
- 4. Vyberte Typ a název položky. Pokud v poli Typ vyberete možnost Trasa, musíte před Název trasy vybrat Formát trasy.
- 5. Klikněte na Akceptovat.

Pokud je Coordinate view nastaven na Staničení a kolmice relativně k trase, tunelu nebo ose, potom staničení a kolmice pro bod je k průsečíku dvou horizontálních prvků os, pokud:

- · horizontální osa zahrnuje po sobě následující prvky, které nejsou tečny;
- bod je za koncovým tečným bodem příchozího prvku, ale před tečným bodem dalšího prvku a

<sup>l</sup> bod je *mimo* horizontální osu.

Výjimkou je případ, kdy je vzdálenost z bodu k průsečíku větší než vzdálenost k dalšímu prvku v horizontální ose.V tom případě, staničení a kolmice pro bod platí pro bližší prvek.

Kde je bod *uvnitř* horizontální osy, staničení a kolmice jsou relativně k nejbližšímu prvku horizontální osy.

Kde je bod před začátkem horizontální osy nebo za koncem osy, staničení a kolmice jsou nula.

Chcete-li změnit termín používaný pro vzdálenosti v softwaru na kilometráž místo výchozího Staničení, klikněte na  $\equiv$  a vyberte Nastavení / jazyk.

# Graf kvality dat

Obrazovka QC Graf zobrazuje graf ukazatelů kvality, které jsou dostupné z dat v jobu.Typ zobrazovaných dat změníte ťuknutím na tlačítko Zobrazit.K pohybování v grafu použijte šipky.Základní podrobnosti bodu prohlížíte ťuknutím na graf.Pro více informací dvakrát ťukněte na graf pro zpřístupnění Prozkoumat.

Můžete si prohlížet graf:

- Polohová přesnost (H.Prec.)
- Výšková přesnost (V.Prec.)
- Vzdálenost z náklonu
- Družice
- PDOP
- GDOP
- RMS
- Hz standardní odchylka
- V standardní odchylka
- SD standardní odchylka
- Výškové
- Výška cíle
- Atributy

POZNÁMKA – Atributy mohou být filtrovány pomocí Kód a Atributy ale pouze kód, který obsahuje číslo nebo integer je zobrazen.

Klikněte na bod pro zobrazení detailů k bodu. Kliknutím na Uložit bod uložíte.

Pro výběr bodu, klikněte na bod, potom klikněte na Předchozí nebo Další pro výběr předchozího nebo dalšího bodu.

Pro přidání poznámky k bodu, klikněte na panel v grafu pro výběr bodu a potom klikněte na prog. klávesu Poznámka.

Chcete-li přejít k bodu, klepněte na bod a přejeďte prstem zprava doleva podél řádku prog. kláves a klepněte na Navigovat.

Pro určení rozsahu osy Y klikněte blízko osy Y a v rozbalovacím menu určete Minimum a Maximum Y.

Trimble Access Měření Uživatelská příručka | **229**

Chcete-li vytvořit entity jako body, čáry, oblouky, nebo křivky, použijte funkce, které jsou k dispozici z nabídce Vložit nebo kliknutím a podržením nabídky na mapě.

Chcete-li změnit geometrie souřadnic nebo vypočítat hodnoty souřadnic, použijte funkce dostupné v nabídce Cogo nebo kliknutím a podržením nabídky na mapě.

# Konstrukční body

Konstrukční bod se obvykle používá ve funkcích Cogo nebo při zadávání čar, oblouků nebo křivek.

Chcete-li rychle změřit a automaticky uložit konstrukční bod, klikněte na ▶ vedle pole Název bodu na obrazovce Cogo nebo Vložit a pak vyberte Fast fix.

- V konvenčním měření, ať přístroj směřuje kamkoliv, tak se tato pozice uloží.
- · Při GNSS měření v reálném čase používá Fast fix metodu Rychlý bod.

Konstrukční body jsou uloženy v databázi s automatickým číslem bodu, které se zvětšuje od Temp0000.Jejich klasifikace je vyšší než vytyčené body a nižší než normální body.Více informací viz. Pravidla [vyhledávání](#page-217-0) v databázi.

Chcete-li zobrazit konstrukční body v mapě nebo seznamu, klikněte na  $\otimes$  na panel nástrojů Mapa, abyste otevřeli Správce vrstev.Vyberte kartu Filtr a ujistěte se, že jsou konstrukční body nastaveny na volitelné.Viz [Filtrování](#page-139-0) dat podle typu měření, page 140.

# Vkládání dat

Použijte menu Vložit pro vložení souřadnice pro nové body z klávesnice.

K některým metodám vložení můžete mít také přístup z kliknutí na a přidržení menu na mapě.

Vybraná obrazovka Vložit se zobrazí vedle mapy. Chcete-li vybrat body, zadejte název bodu nebo klikněte na příslušné pole na obrazovce Vložit a pak klikněte na bod na mapě. Pro další možnosti výběru bodů, klikněte na ▶ a vyberte možnost. Viz [Zadání](#page-129-0) názvu bodu, page 130.

# Chcete-li vložit body

- 1. Chcete-li otevřít obrazovku Vložit bod, proveďte jednu z následujících akcí:
	- Klikněte na  $\equiv$  a vyberte Vložit / Body.
	- · Na mapě klikněte a podržte místo pro bod a pak vyberte Vložit bod.
- 2. Zadejte Název bodu a v případě potřeby Kód.
- 3. Zadejte hodnoty souřadnic. Chcete-li nakonfigurovat nastavení Zobrazení souřadnic, klikněte na Volby.

- 4. Pokud vkládáte hodnotu Staničení a odsazení, vyberte z pole Typ položky hodnot staničení a odsazení, ke kterým se vztahují.
- 5. Pokud vložíte hodnotu Grid (lokální), vyberte nebo vytvořte transformaci, kterou chcete použít.Chcete-li definovat transformaci později, vyberte Žádná.
- 6. Pro nastavení vyhledávací třídy bodu na Pevný, vyberte Pevný bod.Nechte možnost nezvolenou, pokud chcete mít třídu vyhledávání Normal.

Můžete změnit vyhledávací třídy po uložení bodu použitím Správa bodu

7. Ťukněte na Uložit.

#### TIP – Při zadávání bodů z mapy:

- · Pokud zadáváte více bodů, můžete pro každý bod kliknout na Souřadnice Y nebo Souřadnice X ve formuláři Zadávání bodu a potom kliknutím na mapu definujte souřadnice pro bod.Možnost zobrazení souřadnic musí být nastavena na Mřížku nebo Mřížku (místní).Mřížka (místní) je k dispozici pouze v případě, že je zapnuta možnost Pokročilá geodetika.
- · Pokud je mapa v Půdorysu (2D), pole Výška je nastaveno na nulu (?) a hodnota je volitelná.Pokud je mapa v jednom z 3D zobrazení, hodnota v poli Výška se vypočítá s odkazem na základní rovinu, povrch nebo model BIM.Tuto hodnotu můžete v případě potřeby upravit.
- Možnost Vložit bod není k dispozici z nabídky kliknutí a podržení, pokud prohlížíte mapu ve 3D a mapa neobsahuje základní rovinu nebo povrch.
- Pokud je možnost Zobrazení souřadnic nastavena na Stanice a ofset a Typ je nastaven na Trasa, pak pokud je formát trasa:
	- RXL nebo GENIO a bod je na trase, hodnota Převýšení se aplikuje vzhledem k výšce na zadané stanici a ofsetu.Pokud je bod mimo trasu, můžete zadat výšku.
	- LandXML a bod je buď na trase nebo mimo trasu, můžete zadat výšku.
- Pokud je volba Zobrazení souřadnic nastavena na možnost stanice a ofsetu a Typ je nastaven na Tunel, pak pokud tunelové propojení má přiřazené šablony, hodnota Převýšení se vždy aplikuje vzhledem k výšce vertikální trasy na zadané stanici.

### Vložení linie

1. Klikněte na  $\equiv$  a vyberte Vložení do / Linie.

V opačném případě, pokud vytváříte trasu ze dvou bodů, můžete vybrat body na mapě a poté vybrat z nabídky klepnutím a přidržením Vložení linie.

- 2. Zadejte název linie a v případě potřeby kód pro linii.
- 3. Vyberte bod(y) definující linii. Viz [Zadání](#page-129-0) názvu bodu, page 130.
- 4. Definujte linii pomocí jedné z následujících metod:
	- Dva [body,](#page-231-0) page 232
	- <sup>l</sup> Směrník [vzdálenosti](#page-231-1) z bodové metody, page 232
- 5. Klikněte na Výpočet.
- 6. Ťukněte na Uložit.

### <span id="page-231-0"></span>Dva body

- 1. V políčku Metoda vyberte Dva body.
- 2. Vyberte počáteční bod (1) a koncový bod (2).

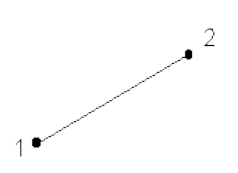

3. Enter values for the Start station and the Station interval.

### <span id="page-231-1"></span>Směrník vzdálenosti z bodové metody

- 1. V políčku Metoda zvolte Směrník-délka z bodu.
- 2. Zadejte název počátečního bodu (1), azimut (2) a délku linie (3).

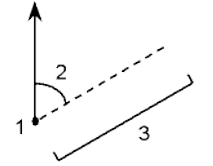

- 3. Zadejte Spád mezi počátečními a koncovými body.
- 4. Pro změnu jak jsou vypočítány vzdálenosti klikněte na Volby. Viz [Nastavení](#page-111-0) Cogo, page 112.
- 5. Enter values for the Start station and the Station interval.

# Vložení křivky

Křivky jsou dvě nebo více čar nebo oblouků spojených dohromady.

1. Klikněte na  $\equiv$  a vyberte Vložit / Křivka.

Případně můžete vybrat body, čáry, oblouky nebo jiné křivky v mapě, ze kterých chcete vytvořit novou křivku, a pak z nabídky klepnout a podržet Vložit křivku.

- 2. Zadejte Název křivky.
- 3. V případě potřeby zadejte kód pro křivku.
- 4. Zadejte Počáteční staničení a Interval staničení.

5. Zadání názvů bodů, které definují křivku:

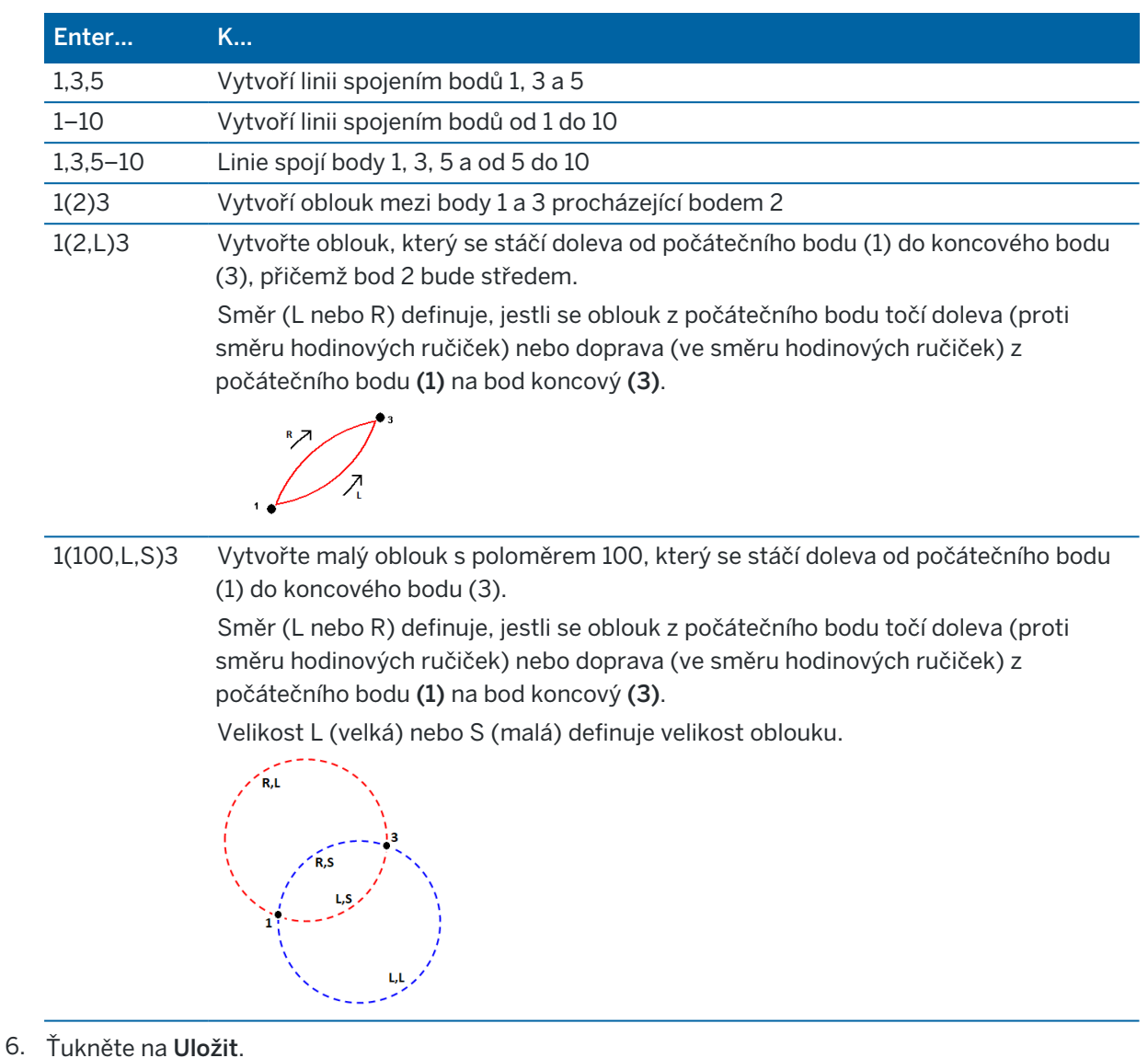

### Vložení oblouku

- 1. Klikněte  $\equiv$  a vyberte Vložit / oblouky.
- 2. Zadejte název oblouku a v případě potřeby kód pro oblouk.
- 3. Definujte nový oblouk pomocí jedné z následujících metod.
- 4. Pro změnu jak jsou vypočítány vzdálenosti klikněte na Volby. Viz [Nastavení](#page-111-0) Cogo, page 112.
- 5. Klikněte na Výpočet.
- 6. Ťukněte na Uložit.

### Metoda dvou bodů a poloměru

- 1. V políčku Metoda vyberte Dva body a poloměr.
- 2. Vyberte počáteční bod (1) a koncový bod (2) a zadejte poloměr (3) oblouku.

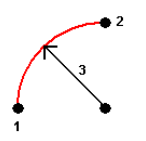

- 3. Upřesněte směr oblouku.
- 4. Enter values for the Start station and the Station interval.
- 5. Dle potřeby zaškrtněte Uložit střed a zadejte číslo bodu středu.

### Délka oblouku a metoda poloměru

- 1. V políčku Metoda vyberte Délka oblouku a poloměr.
- 2. Vyberte počáteční bod (1), tečnu zpět (2), poloměr (3) a délku oblouku.

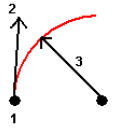

- 3. Upřesněte směr oblouku a spád mezi počátečním a koncovým bodem.
- 4. Enter values for the Start station and the Station interval.
- 5. Dle potřeby zaškrtněte Uložit střed a zadejte číslo bodu středu.

### Delta úhlu a metoda poloměru

- 1. V políčku Metoda vyberte Úhlový posun a poloměr.
- 2. Zadejte název počátečního bodu (1), tečnu zpět (2), poloměru (3) a úhlu natočení (4) oblouku.

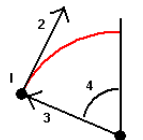

- 3. Upřesněte směr oblouku a spád mezi počátečním a koncovým bodem.
- 4. Enter values for the Start station and the Station interval.
- 5. Dle potřeby zaškrtněte Uložit střed a zadejte číslo bodu středu.

### Průsečík a metoda tečen

- 1. V políčku Metoda vyberte Průsečík a tečna.
- 2. Vyberte průsečík (1) a zadejte tečnu zpět (2), tečnu vpřed (3) a poloměr (4) oblouku.

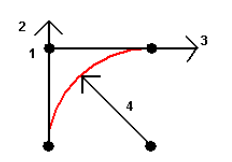

- 3. Enter values for the Start station and the Station interval.
- 4. Dle potřeby zaškrtněte Uložit střed a zadejte číslo bodu středu.

### Dva body a střed

- 1. V políčku Metoda vyberte Dva body a střed.
- 2. Upřesněte směr oblouku.
- 3. Vyberte Počáteční bod (1), Koncový bod (2), a Středový bod (3) oblouku.

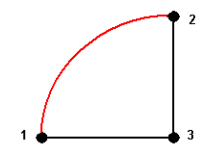

4. Enter values for the Start station and the Station interval.

### Metoda tří bodů

- 1. V políčku Metoda vyberte Tři body.
- 2. Vyberte Počáteční bod (1), Bod na oblouku (2) a Koncový bod (3) oblouku.

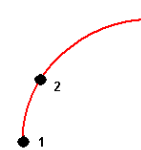

- 3. Enter values for the Start station and the Station interval.
- 4. Dle potřeby zaškrtněte Uložit střed a zadejte číslo bodu středu.

### Prvky oblouku

Prvky oblouku jsou uvedeny níže.

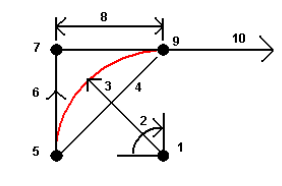

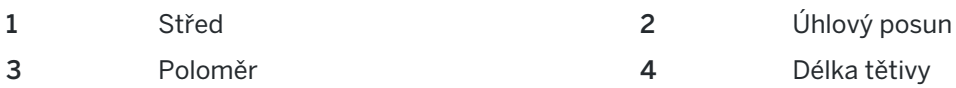

Trimble Access Měření Uživatelská příručka | **235**

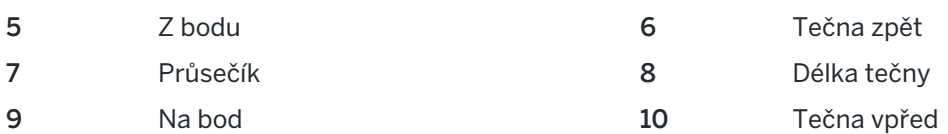

Hodnota tečny zpět (6) se vztahuje na směr, ve kterém roste staničení nebo kilometráž.Když například stojíte na průsečíku (7) a díváte se ve směru vzrůstajícího staničení nebo kilometráže, tečna vpřed (10) je před Vámi a tečna (6) zpět za Vámi.

Políčko Směr definuje, jestli se oblouk z počátečního bodu točí doleva (proti směru hodinových ručiček) nebo doprava (ve směru hodinových ručiček) z počátečního bodu (1) na bod koncový (2).Následující obrázek ukazuje pravý (4) a levý (3) oblouk.

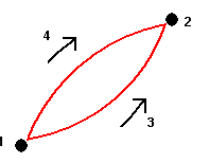

Sklon oblouku je definován výškou počátečního a koncového bodu oblouku.

# Vložení do poznámky

- 1. Chcete-li přidat poznámku do:
	- úlohy, klikněte na  $\equiv$  a vyberte Vložit / Poznámky, nebo na klávesnici stiskněte Ctrl + N.
	- · aktuálního záznamu v Kontrola úlohy, klikněte na Poznámka.
	- · bodu záznamu v Správce bodu, klikněte pro bod na sloupec Poznámka.
- 2. Zadání textu poznámky. Pokud chcete do textu vložit zalomení řádku, klepněte na Nový řádek.
- 3. Chcete-li vytvořit záznam o aktuálním čase, klikněte na Časová značka. (V režimu na výšku přejeďte prstem zprava doleva podél řady prog. kláves a zobrazí se prog. Klávesa T/razítko.)
- 4. Chcete-li zadat kódu z knihovny funkcí do poznámky, stiskněte klávesu Stav *dvakrát* na obrazovce Poznámka.Ze seznamu vyberte kód nebo napište několik prvních písmen kódu.
- 5. Chcete-li připojit poznámku do:
	- · předchozího bodu v úloze, klikněte na Předchozí.
	- · dalšího bodu v úloze, klikněte na Další.

POZNÁMKA – Poznámka je uložena pouze tehdy, pokud je během dalšího měření uloženo toto aktuální měření. Pokud bude měření ukončeno před uložením dalšího pozorování, poznámka se vyřadí.

6. Ťukněte na Uložit.

# Cogo výpočty

Chcete-li vypočítat vzdálenosti, azimuty, pozice bodu a ostatní funkce geometrie (cogo) pomocí různých metod, použijte volby v menu Cogo.

Můžete uložit výsledky funkcí Cogo do úlohy.

TIP – Panel nástrojů Srovnat s poskytuje jednoduchý způsob výběru umístění na objektech na mapě srovnáním na určitý bod, i když žádný bod neexistuje.Například můžete použít panel nástrojů Srovnat s pro přesný výběr koncového bodu linie nebo středu oblouku z čárové kresby v mapovém souboru, jako je například model BIM nebo soubor DXF.Pokud bod na vybraném místě ještě neexistuje, Trimble Access bod vypočítá.Viz Panel [nástrojů](#page-188-0) Srovnat s.

POZNÁMKA – Pokud je skenovaný bod měřen pomocí Trimble SX10 nebo SX12 skenovací se používá výpočtu cogo, bod se vytvoří v úloze ve stejné pozici jako bod skenování.

# Souřadnicové systémy pro výpočet cogo

Při ukládání bodů vypočtených z funkcí cogo, klikněte na Možnosti a použijte Zobrazení souřadnice, abyste specifikovali, jestliže vypočítaný bod je uložený jako Globální, místní nebo grid.Viz Formát [souřadnic,](#page-225-0) page [226](#page-225-0).

Pro některé výpočty musíte určit zobrazení, nebo vybrat Měřítkový faktor – pouze souřadnicový systém.Pokud jsou body měřeny metodou GNSS, souřadnice bodů mohou být zobrazeny jako grid hodnoty, pouze když bylo definováno zobrazení a transformace.

VAROVÁNÍ – Obvykle nepočítejte body a poté neměňte souřadnicový systém nebo neprovádějte kalibraci.Pokud to uděláte, vypočítané body nebudou souhlasit s novým souřadnicovým systémem.Výjimkou jsou body vypočtené metodou Směrník-délka z bodu .

# Výpočet vzdáleností

Chcete-li změnit, zda jsou vzdálenosti zobrazeny a vypočteny s odkazem na elipsoid nebo grid nebo skupinu souřadnic, klepněte na Volby a změnit výběr v poli Vzdálenosti.

Pokud jste připojeni k laserovému dálkoměru, můžete jej použít k měření vzdálenosti nebo odsunutí. Viz Laserový [dálkoměr,](#page-489-0) page 490

# Výpočet bodu

Chete-li vypočítat souřadnice průsečíku z jednoho nebo více bodů, linie nebo oblouku:

- 1. Klepněte  $\equiv$  a vyberte bod Cogo / Compute a pak vyberte metodu, která se má použít pro výpočet.
- 2. Zadejte název bodu a v případě potřeby kód pro bod.
- 3. Definujte nový bod podle potřeby pro vybranou metodu:

### Pro metodu ložisek a vzdálenosti:

- a. Vyberte počáteční bod (1).
- b. V poli Počáteční bod klikněte na bro výběr metody měření Radiálně nebo Sekvenčně. Když je vybráno Postupně, je políčko Počáteční bod automaticky aktualizováno posledním uloženým průsečíkem.

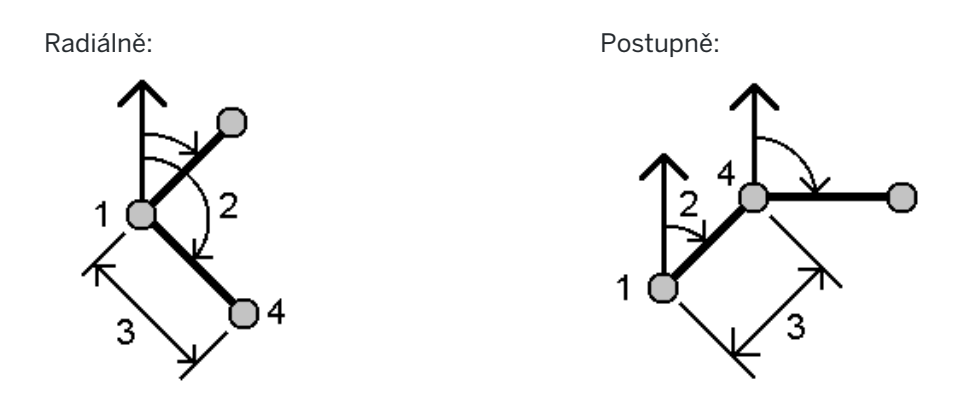

- c. Nastavte Nulový Azimut buď na Grid 0°, Skutečný, Magnetický nebo na Slunce (pouze GNSS).
- d. Zadejte azimut (2) a horizontální vzdálenost (3).

Chcete-li nastavit hodnoty azimutu:

- V poli Azimut klikněte na ▶, abyste nastavili azimut pomocí +90°, -90° nebo +180°.
- · Do políčka Číslo bodu zadejte hodnotu.Políčko Vypočtený azimut zobrazí azimut vyrovnaný odchylkou azimutu.
- e. Klikněte na Výpočet. Software vypočítá průsečík (4).
- f. Ťukněte na Uložit.

#### Pro metodu Otočený úhel a vzdálenost:

- a. Vyberte počáteční bod (1).
- b. V poli Počáteční bod klikněte na > pro výběr metody měření Radiálně nebo Sekvenčně.

Když je vybráno Postupně, je políčko Počáteční bod automaticky aktualizováno posledním uloženým průsečíkem. Referenční orientací pro nové body pohybující se dopředu je vypočtený zpětný azimut z předchozího obráceného úhlu.

Radiálně: Postupně:

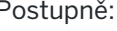

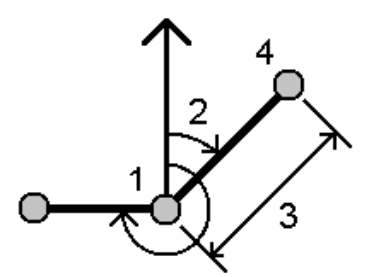

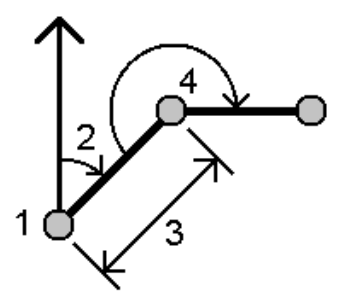

Trimble Access Měření Uživatelská příručka | **238**

- c. Chcete-li definovat referenční orientaci:
	- a. Vyberte Koncový bod.Alternativně klikněte na ► v poli Koncový bod a vyberte Azimut a pak zadejte azimut (2).
	- b. Zadejte Obrácený úhel.
- d. Zadejte horizontální délku (3).
- e. Klikněte na Výpočet. Software vypočítá průsečík (4).
- f. Ťukněte na Uložit.

#### Pro metodu průsečíku vzdálenosti ložiska:

a. Vyberte bod 1 (1) a bod 2 (3) a zadejte azimut (2) a horizontální vzdálenost (4).

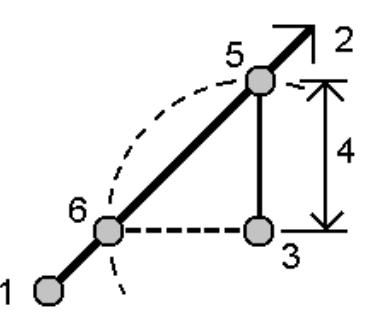

- b. Klikněte na Výpočet. Pro tento výpočet existují dvě řešení (5, 6).
- c. Chcete-li zobrazit druhé řešení, klikněte na Druhé.
- d. Ťukněte na Uložit.

#### Pro metodu průnik ložisko-ložisko:

a. Vyberte bod  $1 (1)$  a bod  $2 (3)$  a zadejte azimut z bodu jedna  $(2)$  a bodu dvě  $(4)$ .

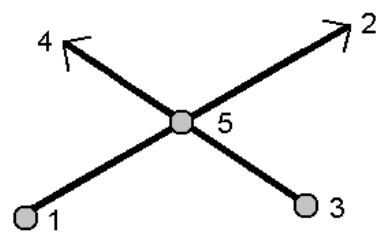

- b. Klikněte na Výpočet. Software vypočítá průsečík (5).
- c. Ťukněte na Uložit.

#### Pro metodu průnik vzdálenost-vzdálenost:

a. Vyberte bod 1 (1) a bod 2 (3) a zadejte horizontální vzdálenost z bodu jedna (2) a bodu 2 (4).

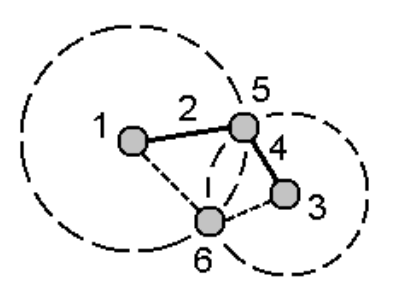

- b. Klikněte na Výpočet. Pro tento výpočet existují dvě řešení (5, 6).
- c. Chcete-li zobrazit druhé řešení, klikněte na Druhé.
- d. Ťukněte na Uložit.

#### Pro metodu čtyřbodový průnik:

a. Vyberte počáteční bod linie 1 (1), koncový bod linie 1 (2), počáteční bod linie 2 (3) a koncový bod linie 2 (4).

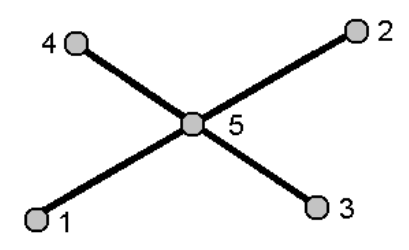

- b. Jakoukoliv změnu ve svislé poloze zadáte jako převýšení (konec linie 2).
- c. Klikněte na Výpočet. Software vypočítá bod odsazení (5).

Dvě linie nemají průsečík, ale musí konvergovat do nějakého bodu, jak je zobrazeno na obrázku dole.

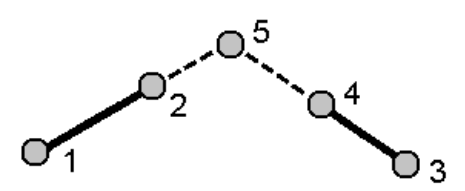

d. Ťukněte na Uložit.

POZNÁMKA – Pokud používáte metodu Průsečík 4 body nebo metodu Od základny a poté změníte záznam o výšce antény pro jeden ze zdrojových bodů, souřadnice bodů nebudou aktualizovány.

#### Pro metodu Od základny:

a. Vyberte počáteční bod (1) a koncový bod (2) základní linie.

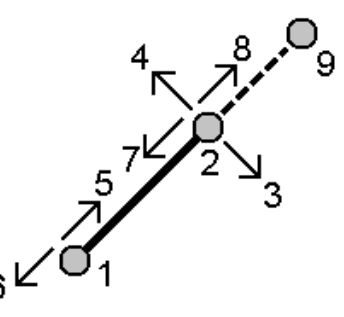

- b. Zadejte Vzdálenost a vyberte metodu Směru délky (5, 6, 7 nebo 8).
- c. Zadejte odsazení a vyberte Směr odsazení (3 nebo 4).
- d. Zadejte převýšení.

Převýšení je závislé na Směru vzdálenosti. Pokud je směr relativní k počátečnímu bodu, je výška vypočteného bodu rovna výšce počátečního bodu plus převýšení.Podobně pokud je směr relativní k poslednímu bodu, je výška vypočteného bodu rovna výšce posledního bodu plus převýšení.

e. Klikněte na Výpočet. Software vypočítá bod odsazení (9).

POZNÁMKA – Pokud používáte metodu Průsečík 4 body nebo metodu Od základny a poté změníte záznam o výšce antény pro jeden ze zdrojových bodů, souřadnice bodů nebudou aktualizovány.

#### Pro metodu projekční bod k linii:

Výpočet bodu na linii, kolmo na vybraný bod:

a. Zadejte Promítaný bod (1).

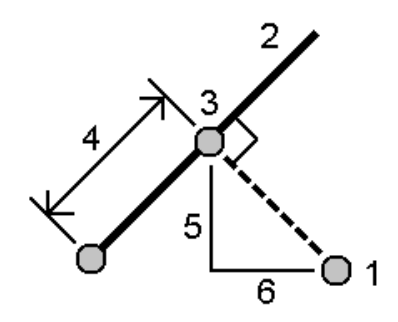

- b. Zadejte Název linie (2) nebo vyberte Počáteční bod a Koncový bod definující linii.
- c. Klikněte na Výpočet.

Software vypočítá následující hodnoty:

- souřadnice bodu (3)
- horizontální vzdálenost podél linie (4)
- · horizontální a šikmá vzdálenost, azimut, spád, vertikální vzdálenost a delta X(5) a Y (6) od vybraného bodu (1) k bodu (3)
- d. Ťukněte na Uložit.

### Pro metodu projekční bod k oblouku:

Výpočet bodu na oblouku, kolmo na vybraný bod:

a. Zadejte Promítaný bod (1).

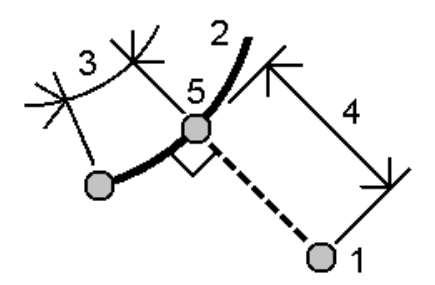

- b. Zadejte Název oblouku nebo vložte nový oblouk.
- c. Klikněte na Výpočet.

Software vypočítá následující hodnoty:

- souřadnice bodu (5)
- horizontální vzdálenost podél oblouku (3)
- horizontální vzdálenost z oblouku (4)
- d. Ťukněte na Uložit.

### TIP –

- · Při výběru referenčních bodů je vyberte z mapy nebo klikněte na ▶ pro další metody výběru. Viz [Zadání](#page-129-0) názvu bodu, page 130.
- Pro změnu jak jsou vypočítány vzdálenosti klikněte na Volby. Viz [Nastavení](#page-111-0) Cogo, page 112.

# Výpočet oměrné

Pomocí funkce cogo Výpočet inverze můžete vypočítat inverzi mezi body.

- 1. Chcete-li otevřít formulář Výpočet inverze:
	- · Na mapě vyberte body a poté kliknutím a přidržením menu vyberte Výpočet inverze.
	- Klepněte na  $\equiv$  a vyberte Cogo / Výpočet inverze Výběr Z bodu(1) a Do bodu(2). Viz [Zadání](#page-129-0) [názvu](#page-129-0) bodu, page 130.

Software vypočítá následující hodnoty:

- $\cdot$  azimut (3)
- · vodorovná délka (4)
- změna výšky, šikmá vzdálenost a spád mezi dvěma body
- $\cdot$  delta X (5) a Y (6)

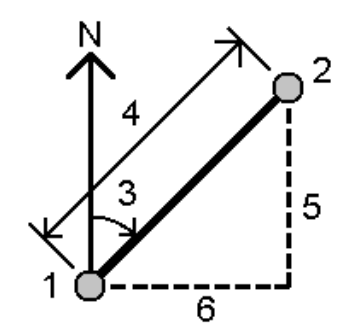

2. Ťukněte na Uložit.

### Výpočet vzdálenosti

Můžete vypočítat vzdálenost z vložených dat, bodů uložených v úloze nebo dat ve vrstvě mapy. Pro vložená data nebo body uložené v úloze, výsledky výpočtu vzdálenosti jsou uložené v úloze. Pro data ve vrstvě mapy výsledky výpočtu vzdálenosti jsou uložena jako poznámka.

- 1. Chcete-li otevřít formulář Výpočet vzdálenosti:
	- Klepněte  $\equiv$  a vyberte vzdálenost Cogo / Compute a pak vyberte metodu, kterou chcete použít pro výpočet.
	- · V [kalkulačce](#page-276-0) klikněte na Vzdálenost.

· Na mapě vyberte bod a linii nebo oblouk. Kliknutím a přidržením na mapě vyberte Výpočet vzdálenosti.

POZNÁMKA – Pokud vyberete na mapě dva body, Výpočet vzdálenosti není kliknutím a přidržením menu k dispozici. Místo toho vyberte Výpočet inverze.

2. Vypočítejte vzdálenost požadovanou pro vybranou metodu:

#### Pro metodu Mezi dvěma body:

Vyberte Z bodu a Do bodu.

Vypočte se vzdálenost mezi dvěma body.

TIP – Vzdálenost mezi dvěma body můžete vypočítat přímo v úloze v poli délka. K tomu je potřeba vložit do políčka délka názvy bodů oddělené pomlčkou. Například, pro výpočet vzdálenosti mezi body 2 a 3, vložte "2–3". Tato metoda funguje s většinou alfanumerických názvů bodů, ale nefunguje, pokud název bodu již obsahuje pomlčku..

#### Pro metodu Mezi bodem a linií:

V případě potřeby zadejte Název bodu (1) a Název linie (2).

Pokud linie ještě neexistuje, klikněte na ► a vyberte Dva body.Zadejte počáteční a koncový bod pro definici linie.

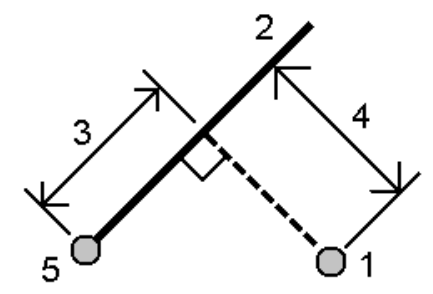

Vypočte se vzdálenost podél linie (3) a vzdálenost kolmo k linii (4).Vzdálenost podél linie vychází z určeného bodu (5).

#### Pro metodu Mezi bodem a obloukem:

V případě potřeby zadejte Název bodu (1) a Název oblouku (2).

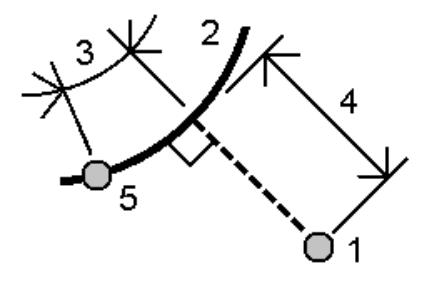

Vypočte se vzdálenost podél oblouku (3) a vzdálenost kolmo k oblouku (4).Vzdálenost podél oblouku vychází z určeného bodu (5).

TIP –

- $\cdot$  Při výběru referenčních bodů je vyberte z mapy nebo klikněte na  $\cdot$  pro další metody výběru. Viz [Zadání](#page-129-0) názvu bodu, page 130.
- Můžete vložit data v různých jednotkách. Například, pokud vložíte vzdálenost v metrech ke vzdálenosti ve stopách, výsledek se zobrazí ve formátu zadaném ve vlastnostech úlohy.

### <span id="page-244-0"></span>Výpočet objemu

Můžete vypočítat objemy z povrchů uložených v souborech trojúhelníkového modelu terénu (TTM).

Soubory TTM můžete importovat z kancelářského softwaru nebo vygenerovat z mapy do Měření.Viz Vytvoření povrchu z [existujících](#page-194-0) bodů, page 195.

1. Klikněte na  $\equiv$  a vyberte Cogo / Vypočítat objem.

Alternativně můžete vytvořit povrch ve stejném okamžiku, jako je výpočet objemu. Vyberte na mapě alespoň tři 3D body a kliknutím a přidržením menu vyberte Výpočet objemu. Zadejte název pro povrch a klikněte na Akceptovat. Povrch se objeví na mapě.

- 2. Na obrazovce Výpočetní svazek vyberte požadovanou metodu výpočtu:
	- Metoda Nad výškovou

Výpočet kubatury jediného povrchu nad zadanou výškou. Je vypočítán pouze násep.

• Metoda objem Void

Výpočet kubatury materiálu potřebného k zasypání jámy od určité výšky.

• Metoda Povrch k výšce

Výpočet objemu mezi povrchem a rovinou v zadané výšce. Pokud bude povrch pod rovinou, bude vypočítán násep. Pokud bude povrch nad rovinou, bude vypočítán výkop.

• Metoda povrch k povrchu

Počítá objemy násepu a výkopu mezi dvěma povrchy.Základní povrch je výchozí povrch a Konečný povrch je projektový povrch nebo povrch po vytěžení.Tam, kde se Základní povrch se nachází nad Konečným povrchem, vypočítá se výkop; tam, kde se Základní povrch se nachází pod Konečným povrchem , vypočítá se násep.

POZNÁMKA – Objem bude vypočítán i v místech, se překrývá původní a finální povrch.

· Metoda skládka/jáma

Toto funguje podobně jako výpočet Povrch k povrchu, ale pouze s jedním povrchem. Vybraný povrch je považován za konečný povrch a základní povrch je určen z obvodu bodů vybraného povrchu. Tam, kde se povrch nachází nad obvodem povrchu, se bude počítat výkop. Tam, kde se povrch nachází pod obvodem povrchu, se bude počítat násep.

• Metoda povrch plochy

Vypočítá plochu povrchu a při zadané hloubku i objem.

- 3. Vyberte povrch, který chcete použít.
- 4. V případě potřeby zadejte faktor Roztažení nebo Komprese pro použití pro výpočet.

Faktor *nakypření* počítá roztažení vytěženého materiálu.Je udáván v procentech.Upravená hodnota výkopu je opravena o faktor nakypření.

Faktor *zhutnění*počítá stlačení plnícího materiálu. Je udáván v procentech. Upravená hodnota náspu je opravena o faktor zhutnění.

5. Klikněte na Výpočet.

Po použití nakypření a/nebo zhutnění, software zobrazí Situační objem (původní objem) a Upravený objem:

- Upravená hodnota výkopu je opravena o faktor nakypření.
- Upravená hodnota náspu je opravena o faktor zhutnění.

### Výpočet azimutu

Azimut můžete vypočítat pomocí vložených dat nebo bodů uložených do úlohy a výsledky můžete uložit do úlohy.

- 1. Chcete-li otevřít formulář Výpočet azimutu, proveďte jeden z následujících kroků:
	- Klepněte  $\equiv$  a vyberte Cogo / vypočítat azimut.
	- Z [kalkulačky](#page-276-0) klikněte na Azimut.
- 2. Vypočítejte azimut pomocí jedné z níže uvedených metod.

### Metoda mezi dvěma body

- 1. V poli Metoda vyberte Mezi dvěma body.
- 2. Vyberte Z bodu (1) a Do bodu (2).

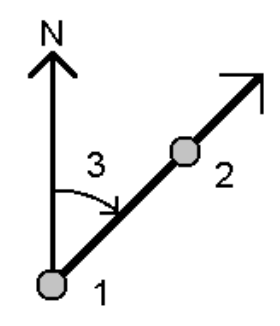

Software vypočítá azimut mezi zadanými hodnotami (3).

3. Ťukněte na Uložit.

TIP – Azimut mezi dvěma body můžete vypočítat přímo v job v políčku azimut. K tomu je potřeba vložit názvy bodů do políčka Azimut, oddělené pomlčkou. Například, pro výpočet azimutu z bodu 2 do bodu 3, vložte "2-3". Tato metoda funguje s většinou alfanumerických názvů bodů, ale nefunguje, pokud název bodu již obsahuje pomlčku.

### Metoda rozpůleného azimutu

- 1. V poli Metoda vyberte Rozpůlený azimut.
- 2. Zadejte hodnoty pro Azimutu 1 (1) a Azimutu 2 (2).

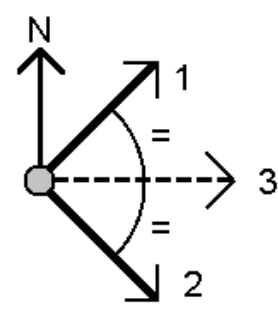

Software vypočítá následující hodnoty: azimut ležící na půl cesty mezi zadanými hodnotami (3) a vypočteným úhlem, měřeným ve směru hodinových ručiček mezi azimutem 1 a azimutem 2.

3. Ťukněte na Uložit.

### Metoda rozpůleného rohu

- 1. V políčku Metoda vyberte Rozpůlený roh.
- 2. Vyberte Boční bod 1 (1), Rohový bod (3) a Boční bod 2 (2).

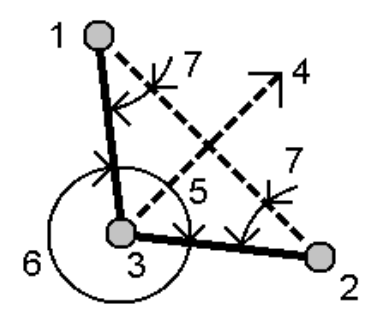

Software vypočítá následující hodnoty:

- azimut (4), půlka mezi Bočním bodem 1 a Bočním bodem 2, z Rohového bodu
- vnitřní úhel (5) a vnější úhel (6)
- · vzdálenost z rohového bodu ke dvěma bočním bodům a vzdálenost z jednoho bočního bodu ke druhému
- <sup>l</sup> azimut z rohového bodu ke dvěma bočním bodům
- úhel mezi rohovým bodem a každým bočním bodem, stejně jako protilehlý úhel (7)
- 3. Ťukněte na Uložit.

### Metoda azimut plus úhel

- 1. V políčku Metoda vyberte Azimut plus úhel.
- 2. Zadejte Azimut (1) a Otočný úhel (2).

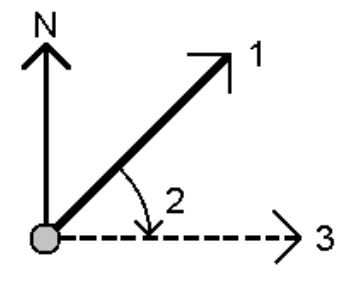

Software vypočítá součet obou hodnot (3).

3. Ťukněte na Uložit.

#### Metoda azimut k odsazení linie

- 1. V políčku Metoda vyberte Azimut odsazené linie.
- 2. Vyberte linii (1) a zadejte staničení (2) a horizontální odsazení (3).

Pokud linie ještě neexistuje, klikněte na ▶ a vyberte Dva body.Zadejte počáteční a koncový bod pro definici linie.

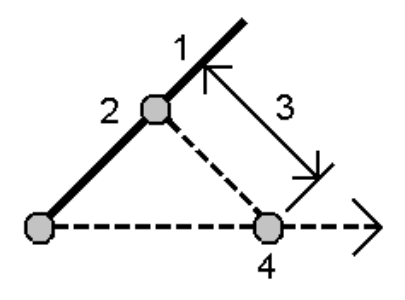

Software vypočítá následující hodnoty: Vypočtený azimut (4) z počátečního bodu linie k odsazenému bodu a vypočtený úhel po směru hodinových ručiček mezi linií a azimutem (4).

- 3. Ťukněte na Uložit.
- 3. Při výběru referenčních bodů je vyberte z mapy nebo klikněte na ▶ pro další metody výběru. Viz [Zadání](#page-129-0) názvu bodu, page 130.

TIP – Můžete vložit data v různých jednotkách. Například můžete přičíst úhel ve stupních k úhlu v radiánech, výsledek se zobrazí ve formátu, který jste určili ve vlastnostech úlohy.

### Výpočet průměru

Můžete vypočítat a uložit průměrnou pozici pro stejný bod, pokud byl měřen více než jednou.

K dispozici jsou dvě metody:

#### • Body se stejným názvem

Trimble Access umožňuje Uložit jiný, když uložíte bod se stejným názvem jako existující bod, a tyto body můžete zprůměrovat.

POZNÁMKA – Body uložené jako řídicí body nelze použít k výpočtu průměru pomocí metody Bodů se stejným názvem.

TIP – Můžete průměrovat dvě nebo více pozorování pouze z úhlů ze dvou různých známých bodů, pouze pokud jsou měřena a uložena jako Body se stejným názvem.

### • Mapa vybraných bodů

Pokud měříte a ukládáte body na stejném místě, ale dáváte jim různé názvy, můžete vypočítat nový průměrovaný bod s novým názvem pomocí metody Mapa vybraných bodu.

TIP – Pro automatické zprůměrování duplicitních bodů aktivujte Auto průměr v části Tolerance duplicitních bodů měřického stylu.

### Výpočet průměru

- 1. Klepněte na  $\equiv$  a vyberte Cogo / Vypočítat průměr nebo vyberte body v mapě a pak klepněte a podržte v mapě a vyberte Vypočítat průměr.
- 2. Vyberte Metodu.

#### Pro metodu Body se stejným názvem:

- a. Vyberte Název bodu.
- b. Do pole Kód zadejte kód, který se má použít pro průměrný bod.

Software Trimble Access zprůměruje všechny pozice v úloze se stejným názvem, kromě kontrolních bodů. Jakmile je vypočtena, objeví se průměrná mřížka polohy bodu spolu se směrodatnou odchylkou pro každou souřadnici.

POZNÁMKA - Jakýkoliv Průměrný úhel otočení (MTA) zaměřený na bod je ignorován a při výpočtu průměru polohy jsou použita původní měření.

#### Pro metodu Mapa vybraných bodů:

- a. Pokud jste body v mapě ještě nevybrali, vyberte je klepnutím na každý bod nebo nakreslením pole kolem nich v mapě.
- b. Do pole Název průměrného bodu zadejte název, který se má použít pro nový průměrný bod.
- c. Do pole Kód zadejte kód, který se má použít pro nový průměrovaný bod. Software zprůměruje pozice a na mapě se zobrazí zprůměrovaný bod.
- 3. Chcete-li zahrnout nebo vyloučit určité pozice z průměrného výpočtu, klikněte na Podrobnosti. Zobrazují se zbytky z průměrné pozice na každou jednotlivou pozici.
- 4. Chcete-li změnit metodu zprůměrování, klikněte na Volby. Výchozí metoda je Zatížená.
	- Další informace o dostupných možnostech a o výpočtu průměru, viz [Průměrování,](#page-117-0) page 118.
- 5. Ťukněte na Uložit.

Pokud zprůměrovaná poloha bodu v databázi již existuje, existující bod je automaticky vymazán s uložením nové zprůměrované polohy.

POZNÁMKA – Zprůměrovaná poloha není při změně výchozích poloh automaticky aktualizovaná. Například při změně kalibrace, transformaci nebo vymazání měření nebo při přidání měření stejného názvu se neaktualizuje. V takovém případě byste měly zprůměrovanou polohu přepočítat.

# Výpočet plochy

Můžete vypočítat oblast definovanou body, liniemi nebo oblouky. Je-li to nutné, můžete vypočítanou plochu rozdělit pomocí paralelní linie nebo závěsného bodu.

POZNÁMKA – Pro výpočet *plochy povrchu*, viz [Výpočet](#page-244-0) objemu.

1. Chcete-li vypočítat oblast:

Z mapy:

a. Vyberte body, linie nebo oblouky, které definují obvod oblasti, která se má vypočítat.

TIP – Vyberte položky v pořadí, v jakém se vyskytují na obvodu. Při výběru linií nebo oblouků vyberte správný směr.

b. Kliknutím a přidržením na mapě vyberte Výpočty oblasti.

Z menu:

- a. Klikněte na  $\equiv$  a vyberte Cogo / Výpočty oblasti.
- b. Vyberte body, které definují obvod oblasti v pořadí v jakém se vyskytují na obvodu.

TIP – Můžete vybrat pouze body pro definování oblasti, když otevřete z menu obrazovku Výpočty oblasti.

c. Klikněte na Výpočet.

Zobrazí se vypočítaná oblast a obvod.Šipky na liniích značí pořadí výběru bodů.

- 2. Pro změnu jak jsou vypočítány vzdálenosti klikněte na Volby.Viz [Nastavení](#page-111-0) Cogo, page 112.
- 3. Zadejte názve pro oblast v poli Název.
- 4. Chcete-li uložit oblast bez jejího rozdělení, klikněte na Uložit.
- 5. Rozdělení plochy:
	- a. Klikněte na způsob rozdělení Rovnběž. nebo Průsečík.
	- b. V poli Nová oblast zadejte velikost nové oblasti, která bude odečtena od celkové oblasti.
	- c. Pokud jste vybrali:
		- · Metodu Paralelně, klikněte na linii, která definuje paralelní linii.
		- · Metodu Průsečík, klikněte na bod, který definuje bod průsečíku.

Zadaná Nová plocha je zbarvena modře.Nový průsečíkový bod(y) jsou označeny červeným kroužkem a označeny Pt1, Pt2, a tak dále.

Viz příklad oblasti, která je dále rozdělena metodou Průsečík:

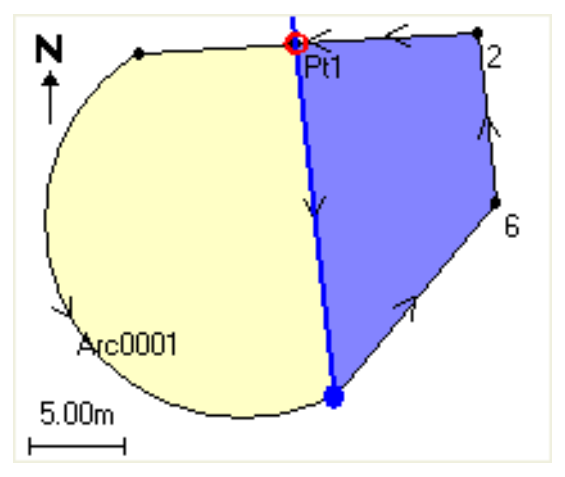

POZNÁMKA – V případě, že se linie protínají, pokusí se software vypočítat a rozdělit správnou plochu, ale v některých případech může dát špatný výsledek. Ujistěte se, že zobrazení plochy vypadá správně a poté překontrolujte výsledky, pokud se obáváte, že by nemusely být správné.

d. Pokud je požadovaná plocha doplňkem zobrazené plochy, prohodí se plochy ťuknutím na Prohodit plochy.

- e. Klikněte na Dále.
- f. Průsečíky se uloží zadáním jejich čísla a ťuknutím na Uložit.
- g. V případě, že průsečíky nechcete uložit, neočíslujte je. Klikněte na Zavřít.

Pro zobrazení podrobností o původní ploše, obvodu, nové ploše a obvodu, průsečíkům a znázornění plochy, přejděte na Prozkoumat job.

### **Oblouky**

Chcete-li vypočítat oblouk nebo vypočítat body na oblouku, klikněte na  $\equiv$  a vyberte Cogo / Řešení oblouku.

### Chcete-li vypočítat řešení oblouku

Můžete vypočítat oblouk, pokud jsou známy dvě části oblouku.

1. Ve skupině Hodnoty oblouku použijte dvě pole Metoda, abyste nastavili typ vstupu pro hodnoty, které máte.

První část definice oblouku lze určit následovně:

- Poloměr poloměr oblouku.
- $\bullet$  Delta středový úhel.
- Oblouk úhlem středový úhel, pod kterým bude délka oblouku rovna 100 jednotkám.
- Oblouk tětivou středový úhel, pod kterým bude délka tětivy rovna 100 jednotkám.

Druhou část definice oblouku lze určit následovně:

- $\bullet$  Delta středový úhel.
- Délka délka oblouku.
- Tětiva délka tětivy.
- Tangenta délka z PC nebo PT do Pl.
- Externí nejkratší vzdálenost mezi PI a obloukem.
- Střední souřadnice délka mezi obloukem a tětivou ve středu oblouku.
- 2. Klikněte na Výpočet.

Zobrazí se výsledky pro horizontální oblouk a grafické zobrazení oblouku. Zadávaný text je černou barvou, vypočtený je barvou červenou.
# Výsledky

Následující hodnoty jsou vypočteny pro oblouk.

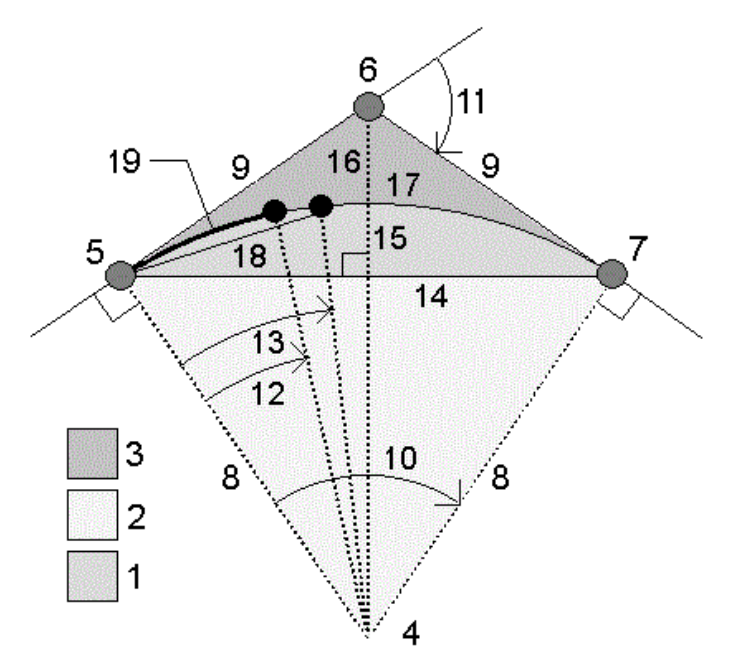

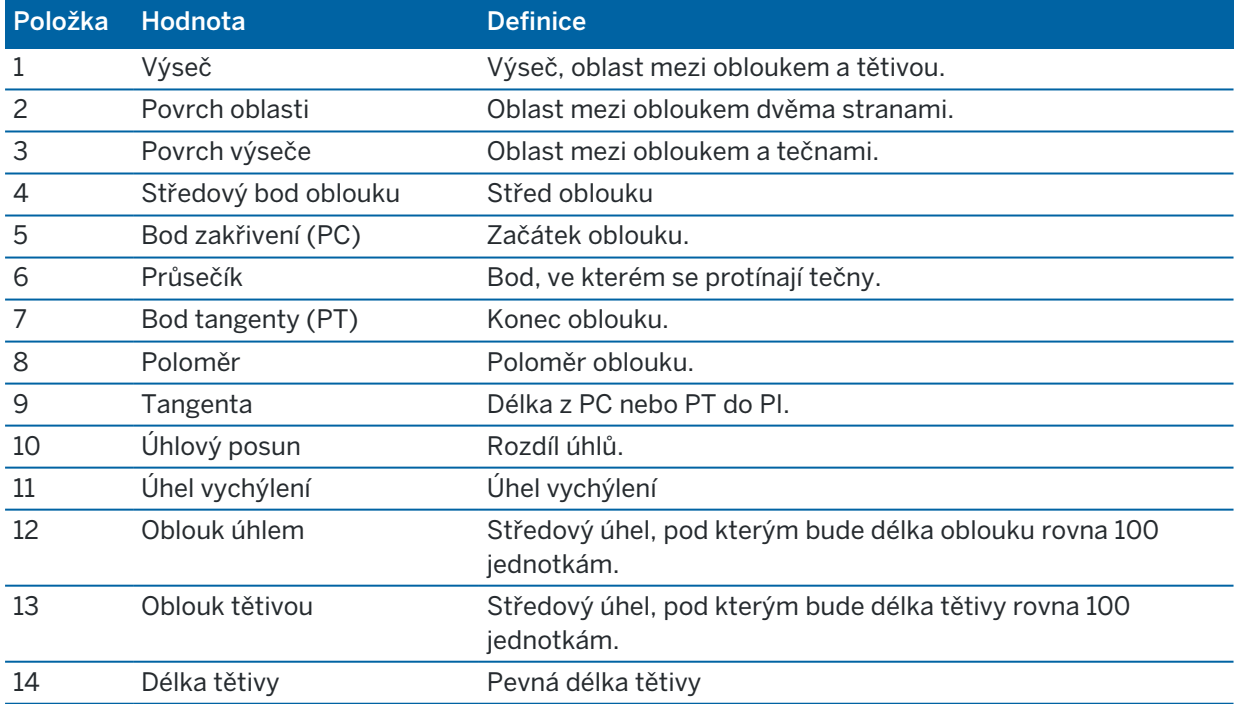

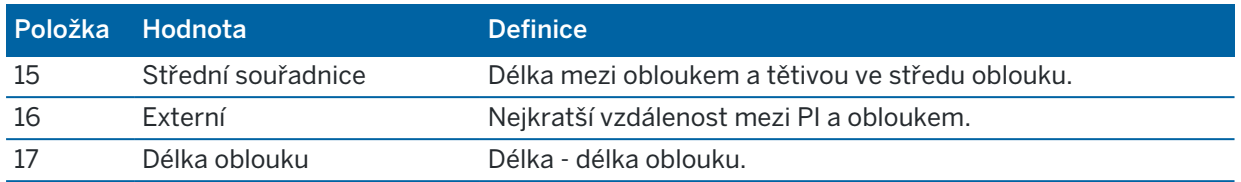

### Výpočet bodů na oblouku

- 1. Kliknutím na Návrh se vypočítají body na oblouku v jakémkoliv staničení oblouku.
- 2. Vyberte jednu z metod v poli Metoda rozvržení.

### Metoda vychýlení PC

Středový úhel a délka pro staničení oblouku, pokud je stanovisko na bodě PC s orientací na bod PI. Kliknutím na Výpočet se zobrazí oblouk s hodnotami:

- Staničení staničení na oblouku.
- Vychýlení úhel mezi tečnou (od PC do PI) k bodu s aktuálním staničení na oblouku.
- Tětiva vzdálenost k aktuálnímu staničení oblouku z PC.
- <sup>l</sup> Předchozí staničení staničení pro předchozí staničení definované PC vychýlením. Dostupné, pouze pokud byl předešlý bod vypočítán pomocí PC vychýlení.
- Kratší tětiva vzdálenost na tětivě mezi aktuálním bodem s PC vychýlením a předchozím bodě s PC vychýlením na oblouku.

Dostupné, pouze pokud byl předešlý bod vypočítán pomocí PC vychýlení.

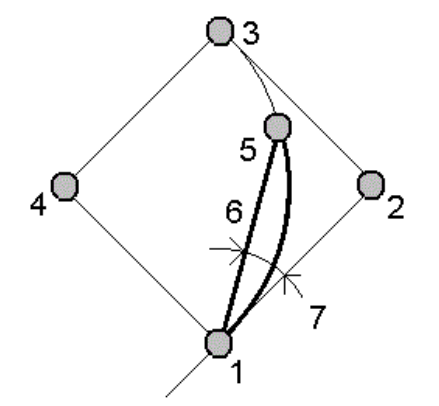

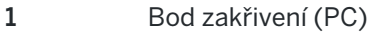

- 5 Aktuální stanovisko 6 Tětiva
- 7 Úhel vychýlení
- 2 Průsečík
- 3 Bod tangenty (PT) **4** Středový bod oblouku
	-

Trimble Access Měření Uživatelská příručka | **254**

### Metoda vychýlení PI

Středový úhel a délka pro staničení oblouku, pokud je stanovisko na bodě PI s orientací na bod PC. Kliknutím na Výpočet se zobrazí oblouk s hodnotami:

- Staničení staničení na oblouku.
- Vychýlení úhel mezi tečnou k bodu s aktuálním staničení na oblouku.
- · PI do staničení vzdálenost k aktuálnímu staničení bodu na oblouku od PI.

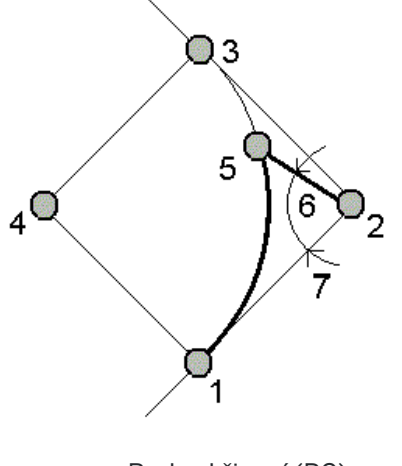

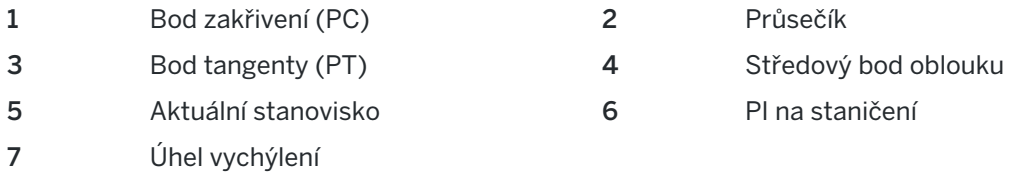

### Metoda odsazení tečny

Kolmice od tečny (z bodu PC do bodu PI) k zadanému staničení na oblouku. Kliknutím na Výpočet se zobrazí oblouk s hodnotami:

- Staničení staničení na oblouku.
- Délka tečny (TD) délka po tečně z PC směrem na PI do bodu, kde je kolmice.
- Kolmice na tečnu délka kolmice z tečny do aktuálního bodu na oblouku.
- Tečna délka tečny (vzdálenost mezi body PC a PI).
- <sup>l</sup> Tečna TD vzdálenost na tečně mezi bodem, kde je kolmice a PI.

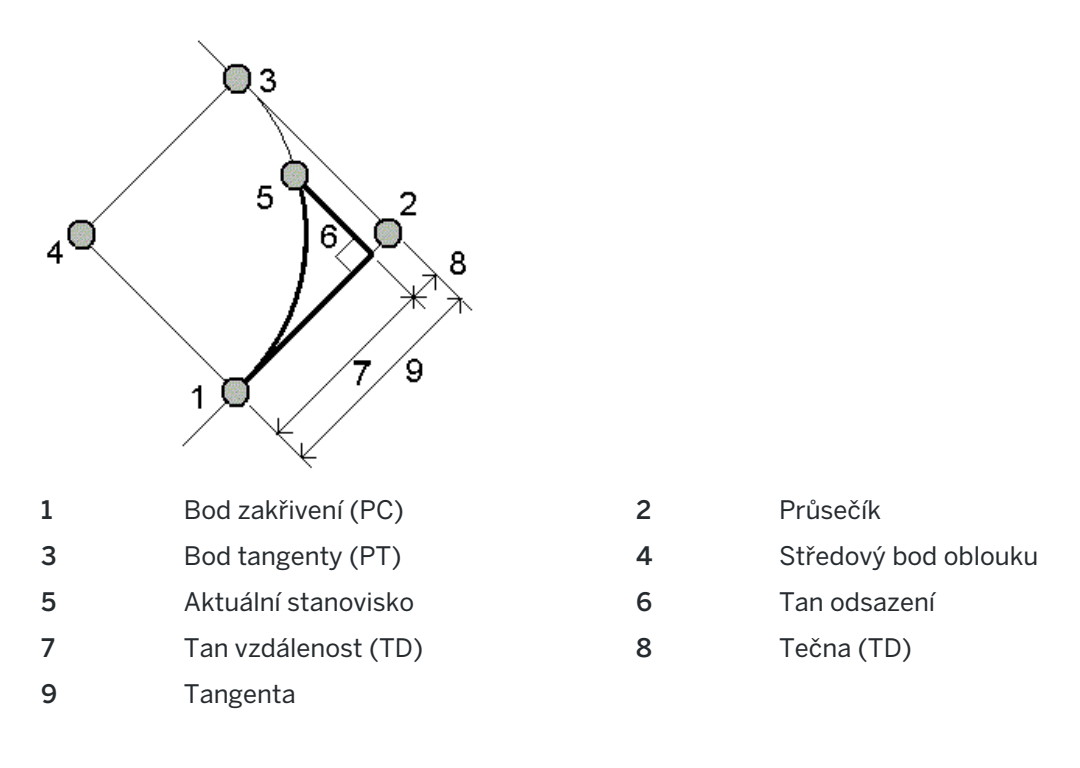

### Metoda odsazení tětivy

Poskytuje informace o délce mezi tětivou (PC-PT) ke staničení na oblouku. Je také poskytnuta informace o PC vychýlení.

Kliknutím na Výpočet se zobrazí oblouk s hodnotami:

- Staničení staničení na oblouku.
- · Délka na tětivě délka na tětivě od bodu PC směrem na bod PT ke kolmici na bod na oblouku.
- Odsazení od tětivy délka kolmice mezi tětivou a bodem na oblouku.
- PC vychýlení úhel mezi tečnou (od PC do PI) k bodu s aktuálním staničení na oblouku.
- Délka tětivy vzdálenost mezi bodem na oblouku k PC.

Vložení a Cogo

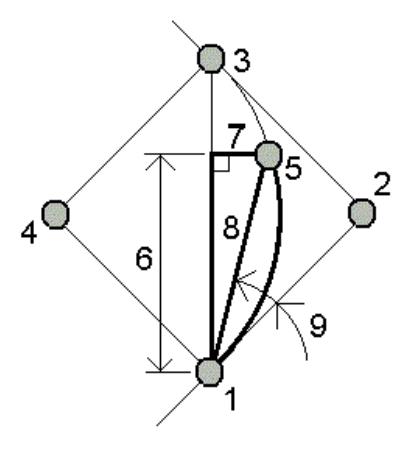

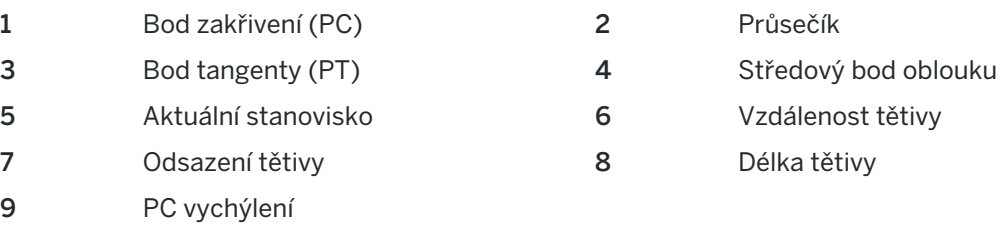

3. Chcete-li uložit výsledky do úlohy, klikněte na Uložit.

Chcete-li skrýt pole Rozvržení z obrazovky, klikněte na Oblouk.

# Chcete-li přidat oblouk a body definující oblou k úloze

- 1. Klepněte na Přidat
- 2. Vyberte počáteční bod pro oblouk, zpětnou tečnu a směr zpětné tečny.
- 3. Klikněte na Výpočet.
- 4. Ťukněte na Uložit.

Následující informace jsou přidány do úlohy:

- Vypočtený oblouk
- Koncový bod oblouku
- Střed oblouku

# Řešení trojúhelníků

- 1. Chcete-li vypočítat trojúhelník, klikněte na  $\equiv$  a vyberte Cogo / Řešení trojúhelníků.
- 2. Použijte vložená data a vyberte vhodnou metodu pro výpočet trojúhelníku:

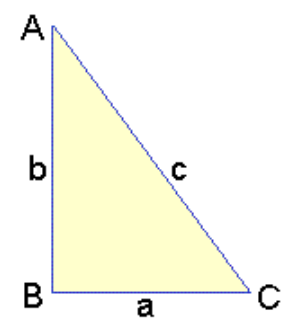

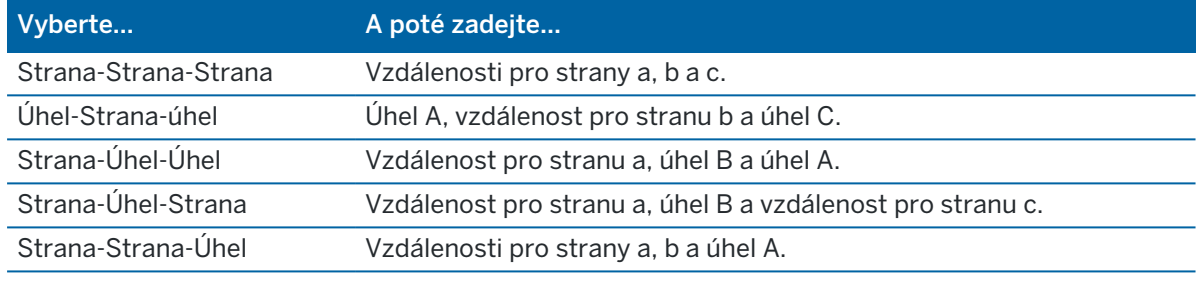

3. Klikněte na Výpočet.

Zobrazí se délky stran a, b a c, úhly A, B a C, oblast trojúhelníku a grafické zobrazení trojúhelníku.

Zadaná data jsou zobrazena jako černý text; vypočítaná data jako červený text.

- 4. Pokud se objeví soft klávesa Ostatní, existují dvě řešení trojúhelníku. Kliknutím na Jiné se přepíná mezi řešeními, abyste mohli vybrat to správné.
- 5. Ťukněte na Uložit.

### Rozdělení linie

- 1. Chcete-li otevřít formulář Rozdělení linie, můžete:
	- · Na mapě vyberte linii, která se má rozdělit. Kliknutím a přidržením na mapě vyberte Rozdělení linie.
	- Klikněte na  $\equiv$  a vyberte Cogo / Rozdělení linie. Zadejte název linie.

Pokud linie ještě neexistuje, klikněte na ▶ a vyberte Dva body.Zadejte počáteční a koncový bod pro definici linie.

- 2. Chcete-li nastavit kód vytvořených bodů, klikněte na Možnosti a vyberte název nebo kód linie, který se má rozdělit v poli Kód rozdělení bodů.
- 3. Rozdělte linii pomocí jedné z následujících metod.

#### Pro metodu pevné délky segmentu:

- 1. V políčku Metoda vyberte Pevná délka segmentu.
- 2. Zadejte délku segmentu (2), vodorovné (3) a svislé odsazení od linie.

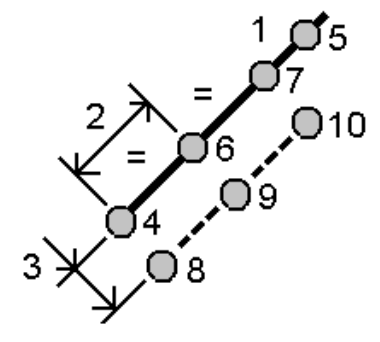

- 3. Zadejte číslo Počátku ve staničení (4), Konce ve staničení (5) a Počátečního bodu.
- 4. Klikněte na Start. Software vypočítává nové body (4, 6, 7, nebo 8, 9, 10). Názvy vytvořených bodů jsou zvýšené ze Spuštění názvu bodu a jsou uloženy v jobu.

#### Pro metodu pevného počtu segmentů:

- 1. V políčku Metoda vyberte Pevný počet segmentů.
- 2. Zadejte počet segmentů, vodorovné odsazení (2) a svislé odsazení od linie.

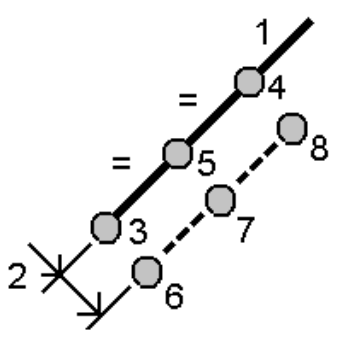

- 3. Zadejte číslo Počátku ve staničení (3), Konce ve staničení (4) a Počátečního bodu.
- 4. Klikněte na Start. Software vypočítává nové body (3, 5, 4, nebo 6, 7, 8). Názvy vytvořených bodů jsou zvýšené ze Spuštění názvu bodu a jsou uloženy v jobu.

### Rozdělení oblouku

- 1. Chcete-li otevřít formulář Rozdělení oblouku, můžete:
	- Vyberte z mapy rozdělovaný oblouk. Kliknutím a přidržením vyberte Rozdělení oblouku.
	- Klikněte na  $\equiv$  a vyberte Cogo / Rozdělení oblouku. Zadejte název oblouku.
- 2. Chcete-li nastavit kód vytvořených bodů, klikněte na Možnosti a vyberte název nebo kód oblouku, který se má rozdělit v poli Kód rozdělení bodů.
- 3. Rozdělte oblouk pomocí jedné z následujících metod.

#### Pro metodu pevné délky segmentu:

- 1. V políčku Metoda vyberte Pevná délka segmentu.
- 2. Zadejte délku segmentu (2), vodorovné odsazení (3) a svislé odsazení od oblouku.

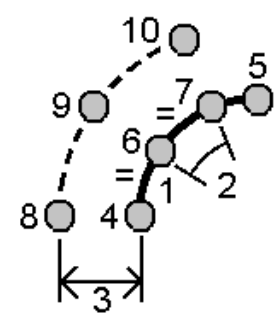

- 3. Zadejte číslo Počátku staničení (4), Konce na staničení (5) a Počátečního bodu.
- 4. Klikněte na Start. Software vypočítává nové body (4, 6, 7, nebo 8, 9, 10). Názvy vytvořených bodů jsou zvýšené ze Spuštění názvu bodu a jsou uloženy v jobu.

#### Pro metodu pevného počtu segmentů:

- 1. V políčku Metoda vyberte Pevný počet segmentů.
- 2. Zadejte počet segmentů, vodorovné odsazení (2) a svislé odsazení od oblouku.

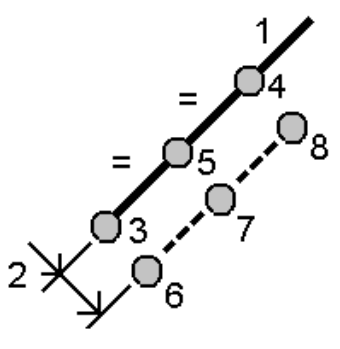

- 3. Zadejte číslo Počátku staničení (3), Konce na staničení (4) a Počátečního bodu.
- 4. Klikněte na Start. Software vypočítává nové body (3, 5, 4, nebo 6, 7, 8). Názvy vytvořených bodů jsou zvýšené ze Spuštění názvu bodu a jsou uloženy v jobu.

#### Pro metodu pevné délky pásu:

- 1. V políčku Metoda vyberte Pevná délka tětivy.
- 2. Zadejte délku tětivy (2), vodorovné odsazení (3) a svislé odsazení od oblouku.

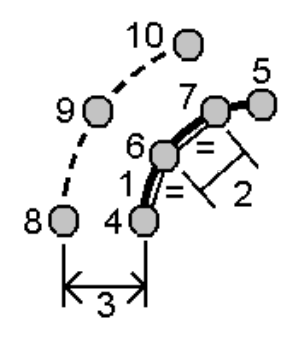

- 3. Zadejte číslo Počátku staničení (4), Konce na staničení (5) a Počátečního bodu.
- 4. Klikněte na Start. Software vypočítává nové body (4, 6, 7, nebo 8, 9, 10). Názvy vytvořených bodů jsou zvýšené ze Spuštění názvu bodu a jsou uloženy v jobu.

#### Pro metodu Pevný protilehlý úhel:

- 1. V políčku Metoda vyberte Pevný protilehlý úhel.
- 2. Zadejte Protilehlý úhel (2), vodorovné odsazení (3) a svislé odsazení od oblouku.

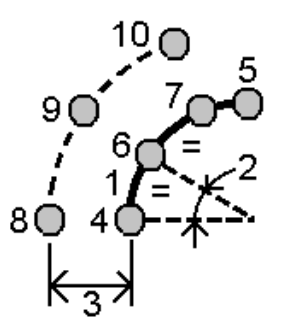

- 3. Zadejte číslo Počátku staničení (4), Konce na staničení (5) a Počátečního bodu.
- 4. Klikněte na Start. Software vypočítává nové body (4, 6, 7, nebo 8, 9, 10). Názvy vytvořených bodů jsou zvýšené ze Spuštění názvu bodu a jsou uloženy v jobu.

### Kontrola povrchu

Funkce cogo pro Kontrola povrchu porovnává cloud bodu skenování jako postaveného povrchu s referenčním povrchem a vypočítá vzdálenost k referenčnímu povrchu pro každý bod skenování a vytvoří kontrolní mračno bodů. Vybraným referenčním povrchem může být rovina, válec, skenování nebo existující soubor povrchu.

Oblast můžete vytvořit tak, aby do kontroly zahrnula pouze skenovací body, které vás zajímají. Oblast obsahuje skenovací body z jednoho nebo více cloudů bodů skenování RCWX nebo z jiných oblastí. Oblast lze použít k porovnání s libovolným referenčním povrchem, nebo při provádění skenování skenujte kontrolu povrchu, vytvořte oblast, abyste mohli porovnat více skenů s více skeny.

Body v cloudu kontrolních bodů jsou barevně odlišené tak, aby poskytovaly okamžitou vizuální zpětnou vazbu mezi cloudem bodů a referenčním povrchem. Při kontrole horizontální podlahy, například, budete mít možnost okamžitě vidět všechny části podlahy, které jsou nižší, než by měly být, a všechny části podlahy, které jsou vyšší, než by měly být.

Do úlohy můžete uložit cloud inspekčních bodů. Můžete také uložit snímky obrazovky a v případě potřeby je opatřit poznámkami, abyste zvýraznili podrobnosti o konkrétních bodech a problémových oblastech.

POZNÁMKA – Při kontrole povrchu lze použít pouze skenování vytvořené pomocí Trimble SX10 nebo SX12 skenovací. Je možné použít několik skenování, pokud je zapotřebí více než jedno skenování k pokrytí skutečného povrchu.

### Kontrola povrchu

- 1. Klikněte na  $\equiv$  a vyberte Cogo / Kontrola povrchu. Kontrolu můžete provést v zobrazení mapy nebo ve zobrazení videa.
- 2. Nastavte obrazovku mapy nebo videa tak, aby se na obrazovce zobrazovaly pouze body skenování, které chcete zkontrolovat:
	- a. Klepnutím na  $\otimes$  v panelu nástrojů Mapa nebo v panelu nástrojů Video otevřete Správce vrstev a vyberte kartu Skenování.
	- b. Vyberte sken nebo skeny, které chcete zahrnout do kontroly.

Zobrazí se značka zaškrtnutí uvnitř čtverečku vivi vedle názvu souboru, což znamená, že skenovací body jsou viditelné a lze je vybrat v zobrazení mapy a videa.

- c. Chcete-li vytvořit oblast, vyberte skenovací body na obrazovce mapy nebo videa a pak v nabídce klepnutím a podržením vyberte Vytvořit oblast. Zadejte Název oblasti a klepněte na Přijmout. Oblast, kterou jste vytvořili, je uvedena na kartě Skenování Správce vrstev. Klepnutím na oblast zviditelníte oblast na mapě a zobrazení videa.
- d. Pokud jsou na obrazovce mapy nebo videa viditelná skenování nebo oblasti, které nechcete zobrazit, klepněte na každou z nich. Zaškrtnutí vedle názvu prohledávání nebo oblasti zmizí, když jsou skryty před zobrazením.

TIP – Pokud prohledáváte kontrolu skenování, v tomto okamžiku by měla mapa nebo obrazovka videa zobrazovat skenovací body, které vás nejvíce zajímají, a všechna ostatní skenování nebo oblasti by měla být skryta. Skenování nebo oblast, se kterou ji chcete porovnat, vyberete ze seznamu skrytých skenování ve formuláři Kontrola povrchu.

e. Pro návrat do formuláře Kontrola povrchu, klikněte na kartu Přijmout v Správce vrstev.

Více informací naleznete ve Správa vrstev [skenování,](#page-137-0) page 138.

- 3. Zadejte Název pro kontrolu povrchu.
- 4. Vyberte metodu a pak zadejte parametry pro definování Referenčního povrchu, se kterým chcete porovnat prohledávání nebo oblast podle výkresu:
	- · Pokud vyberete Skenovat do vodorovné roviny, vyberte bod a zadejte výšku, abyste definovali vodorovnou rovinu.
	- Pokud vyberete Skenovat do svislé roviny, vyberte dva body pro definování svislé roviny.
- Pokud vyberete možnost Skenovat do nakloněné roviny, vyberte tři body pro definování nakloněné roviny.
- · Pokud vyberete možnost Skenovat do válce, vyberte dva body, které definují osu nakloněného nebo vodorovného válce, a poté zadejte poloměr válce.
- · Pokud vyberete možnost Skenovat do svislého válce, vyberte tři body pro definování svislého válce.
- · Pokud vyberete možnost Skenovat k povrchu, budou v seznamu uvedeny aktuálně volitelné povrchy v úloze. Podporované typy povrchových souborů jsou DTM a TTM a soubory, které obsahují volitelné povrchy (DXF, RXL, TXL, 12da) i celé objekty nebo jednotlivé plochy v BIM modelu.

Povrchy musí být viditelné a volitelné, aby se použily jako referenční povrch. Pokud soubor obsahuje volitelné povrchy, musíte povrch nebo povrchy, které se mají použít při kontrole, vybrat z mapy.

TIP – Chcete-li použít jednotlivé plochy jako povrchy v modelu BIM, nastavte pole Režim výběru povrchu na Jednotlivé strany. Více informací viz [Nastavení](#page-173-0) mapy, page 174.

Chcete-li změnit uvedené povrchy, klepněte na  $\otimes$  a změňte, které povrchy lze vybrat na kartě Mapovat soubory Správce vrstev.

· Pokud vyberete možnost Skenovat pro skenování, vyberte skenování nebo oblast k porovnání s předchozími daty skenování.

TIP – Chcete-li porovnat s více než jedním skenováním, [vytvořte](#page-138-0) oblast obsahující body skenování ze všech skenování, která vás zajímají. V poli *Referenční skenování* jsou uvedeny pouze skenování nebo oblasti, které nejsou aktuálně viditelné na obrazovce mapy nebo videa.

5. V poli Barevná škála vyberte barevnou škálu, která se má použít pro výsledky kontroly.

Chcete-li upravit parametry barevné škály, klikněte na softwarové škálování barev na obrazovce Kontrola povrchu. Viz [Definování](#page-263-0) parametrů barevné škály níže.

6. Klikněte na Výpočet.

Software porovná viditelná skenování nebo oblasti nebo vybrané skenovací body s definovanou Referenční plochou a vytvoří cloud kontrolních bodů. Body v cloudu kontrolního bodu jsou zbarveny pomocí vybrané Barevné stupnice.

Rozsah skupiny Aktuální zobrazuje minimální a maximální vzdálenost mezi skenováním a referenčním povrchem.

Další kontrola povrchu:

• Klepnutím na libovolný kontrolní bod zobrazíte souřadnice bodu.Hodnota Dev zobrazuje odchylku (vzdálenost) od tohoto bodu k referenčnímu povrchu. Hodnota Dev je uložena v poli Kód pro kontrolní bod.

- · Chcete-li připojený nástroj otočit do vybraného bodu, klepněte na Otočit do. Pokud má připojený přístroj laserové ukazovátko, zapněte laserové ukazovátko, abyste zvýraznili, kde mohou být nutné jakékoli nápravné práce.
- <sup>l</sup> Chcete-li vytvořit snímek obrazovky aktuálního zobrazení softwaru, včetně mapy a formuláře Kontrola povrchu, klikněte na  $\{ \bullet \}$ . V případě potřeby [anotujte](#page-205-0) snímek pomocí nástrojů Kreslení a klepněte na **Uložit**. Chcete-li uložit snímek obrazovky do úlohy, klikněte na Uložit.
- 7. Ťukněte na Uložit. Parametry kontroly jsou uloženy do úlohy.

Všechny kontrolní body, které jste vybrali na mapě nebo na obrazovce Video, se uloží do úlohy.

Uloženou kontrolu můžete kdykoli zobrazit na mapě. Viz Zobrazení kontroly [uloženého](#page-264-0) povrchu.

Kontrola povrchu je okamžitě skryta z mapy a formulář Kontrola povrchu je připraven k nové kontrole.

TIP – Soubor PDF Kontrola povrchu sestavy můžete vytvořit z obrazovky Úloha / Export. Zpráva Kontrola povrchu obsahuje souhrn parametrů povrchové kontroly, veškeré snímky obrazovky při prohlídce povrchu a všechny kontrolní body uložené při prohlídce povrchu.

### <span id="page-263-0"></span>Definování parametrů barevné škály

V závislosti na kontrolovaném povrchu a požadovaných tolerancích můžete vytvořit více definic barevné škály s různými barvami a různými vzdálenostmi. Vyberte nejvhodnější definici barevné škály, chcete-li zvýraznit odchylky vzdálenosti od skenování k referenčnímu povrchu.

Definování parametrů barevné škály:

- 1. Klikněte na prog. klávesu barevné stupnice pod formulářem Kontrola povrchu.
- 2. Na obrazovce Barevná škála vyberte barevnou škálu, kterou chcete změnit a klikněte na Upravit.

Případně klikněte na Kopírovat a vytvořte novou barevnou škálu podle té, kterou jste vybrali. Chceteli vytvořit novou prázdnou barevnou škálu, klikněte na Nový. Zadejte název barevné škály a klikněte na Akceptovat. Software zobrazí obrazovku pro úpravy pro vybranou barevnou škálu.

3. Chcete-li změnit vzdálenosti použité pro barevnou škálu, zadejte nebo upravte hodnoty v levém sloupci. Chcete-li odebrat vzdálenosti, odstraňte hodnotu v příslušných polích nebo vyberte pole a klepněte na Odstranit.

Vzdálenosti nemusí být zadány v přesném pořadí. Chcete-li vložit vzdálenost, jednoduše ji přidejte kamkoli a seznam se automaticky znovu seřadí.

4. Pro každou hodnotu vzdálenosti vyberte v pravém sloupci barvu, která se má použít pro skenovací body v této vzdálenosti od referenčního povrchu.

TIP – Chcete-li lépe zvýraznit body zájmu skenování, můžete vybrat možnost Průhledná u bodů skenování, které nechcete zobrazovat. Nastavte například barvu bodů skenování *mimo* rozsahy, které vás zajímají, na Průhledné, aby byly vybarveny a zobrazeny na mapě pouze body, které vás zajímají.

5. Chcete-li nastavit barevnou škálu tak, aby používala přechody, které plynule přecházejí mezi barvami, zaškrtněte políčko Hladký přechod v horní části obrazovky. Chcete-li přechody vypnout a zobrazit barevnou škálu jako bloky, zrušte zaškrtnutí políčka Hladký přechod.

Vložení a Cogo

- 6. Klikněte na Akceptovat.
- 7. Pokud se chcete vrátit na obrazovku Kontrola povrchu, klikněte na Esc na obrazovce Barevné škála.

### <span id="page-264-0"></span>Zobrazení kontroly uloženého povrchu

Když kliknete na Uložit na obrazovce Kontrola povrchu, kontrola se uloží do úlohy. Chcete-li zobrazit kontrolu později:

- 1. Klikněte na  $\hat{\mathcal{S}}$  v panelu nástrojů Mapa nebo panelu nástrojů Video, abyste otevřeli Správce vrstev.
- 2. Zvolte kartu Kontroly.
- 3. Kliknutím na kontrolu ji vyberte nebo ji odznačte. Zaškrtnutí označuje, že je vybrána kontrola. Můžete vybrat pouze jednu kontrolu, kterou chcete aktuálně zobrazit.

Kontrola je zobrazena na mapě.

<span id="page-264-1"></span>Další informace najdete v části Správa úrovní [inspekcí,](#page-139-0) page 140.

### Oprava nastavení stanice

Funkci Oprava nastavení stanice, Funkci nastavení cogo použijte, pokud potřebujete použít korekce na nastavení stanice a všech měřených bodů pomocí stejného nastavení stanice.Funkci Oprava nastavení stanice lze použít k přeorientování a překladu nastavení stanice, kde byly použity dočasné nebo nesprávné souřadnice azimutu nebo stanice.

POZNÁMKA – Přeorientovat nebo přeložit lze pouze nastavení stanice s vloženým azimutem k zpětnému pohledu.Vložení azimutu k zpětnému pohledu se používá, pokud nejsou známy souřadnice stanice nebo zpětného bodu.

- 1. Chcete-li otevřít formulář Oprava nastavení stanice, klepněte na  $\equiv$  a vyberte nastavení stanice Cogo / Upravit / Oprava nastavení stanice.
- 2. V poli Nastavení stanice vyberte bod, který chcete upravit.Lze vybrat pouze stanice v úloze, které mají vložený azimut k zpětnému pohledu.
- 3. Vyberte typ transformace. Zvolte jednu nebo obě následující možnosti:
	- Chcete-li upravit orientaci nastavení stanice, vyberte možnost Přeorientovat nastavení stanice.
	- Vyberte Přeložit stanici, chcete-li přeložit souřadnice stanice na správné souřadnice.
- 4. Klikněte na Akceptovat.
- 5. Pokud jste vybrali možnost Nastavení přeorientování stanice:
	- a. V poli Metoda vyberte jednu z následujících možností:
		- Vyberte možnost Zadat nový zpětný azimut a poté zadejte hodnotu Nový zpětný azimut.
		- Vyberte Zadat hodnotu otočení a zadejte novou hodnotu Otočení.
	- b. Klikněte na Použít.

Mapa aktualizuje stanici a všechny měřené body pomocí stejného nastavení stanice. Původní zpětný azimut je také aktualizován.

- c. Chcete-li uložit změny do úlohy, klikněte na Potvrdit. Pokud změny nevypadají správně, zrušte změny klepnutím na Esc.
- 6. Pokud jste vybrali volbu Přeložit stanici:
	- a. V poli Metoda vyberte jednu z následujících možností:
		- Vyberte Dva body, pak vyberte Z bodu a Do bodu.
		- · Vyberte Delty, pak zadejte delta souřadnice X, Y a/nebo výšku.Delta je vzdálenost, o kterou musí být bod posunut.
		- Vyberte Vložit souřadnice a pak zadejte nové souřadnice bodu.
	- b. Klikněte na Výpočet.

Šipka na mapě označuje bod, který se posune a kam se přesune.

c. Klikněte na Použít.

Mapa aktualizuje stanici a všechny měřené body pomocí stejného nastavení stanice. Přesune se také původní obsazený bod.

d. Chcete-li uložit změny do úlohy, klikněte na Potvrdit. Pokud změny nevypadají správně, zrušte změny klepnutím na Esc.

### **Transformace**

Transformujete bod souřadnic pomocí cogo transformací nebo místních transformací.

#### Cogo transformace

Použijte cogo transformace k transformaci jednoho bodu nebo výběru bodů, pomocí jednoho nebo kombinace otáčení, měření nebo překladu.

Cogo transformace vymaže původní bod(y) a uloží nové grid body stejného čísla.

TIP – Chcete-li přeorientovat a přeložit nastavení stanice, použijte funkci Oprava nastavení stanice, Nastavení Cogo.Oprava [nastavení](#page-264-1) stanice, page 265 umožňuje aktualizovat azimut na vašem hledí nebo aktualizovat souřadnice stanice a zachovává všechna pozorování ze stanice.

#### Místní transformace

Použijte místní transformaci pro transformování bodů Grid (lokální) do bodů Grid.

POZNÁMKA - Lokální transformaci je možné použít pouze, pokud je povolena možnost Rozšířená geodetická podpora na obrazovce vlastností úlohy Nastavení Cogo.

Někdy je třeba použít nebo vytyčit existující body, které mají grid souřadnice v jiném systému, než je aktuální souřadnicový systém jobu. Tyto jiné souřadnicové nebo referenční systémy mohou být definovány starou měřickou přímkou (souřadnice se udávají jako staničení a kolmice od základny). Mohou také být definovány úplně libovolným referenčním systémem. Například může architekt zadat souřadnice základů stavby, které se musí umístit a přenést do reálného souřadnicového systému používaného na staveništi.

Na rozdíl od cogo transformace, lokální transformace nezmění souřadnice původních bodů. Místo toho mohou být body vytvořeny jako Grid (lokální) a je definována transformace z místního souřadnicového systému.

POZNÁMKA – Grid (lokální) body nelze zobrazit v mapě pokud nebyla definována transformace do grid.

#### Aplikace místních transformací

Trimble Access umožňuje výpočet a uložení jedné nebo více transformací, které transformují souřadnice mezi grid a lokálním grid za letu.Transformace lze používat a využívat, když:

- · Vkládání bodů
- <sup>l</sup> Připojení souborů k zadání
- <sup>l</sup> Vytyčení bodů z připojeného souboru CSV nebo TXT
- Prozkoumání zadání
- V Manažeru bodu
- · Import souboru odděleného čárkou
- Exportování jako Grid (lokální)

Bod uložený jako Grid (lokální) může mít jen jednu 'vstupní' transformaci definující vztah k databázi Grid poloh.Nicméně při prohlížení pomocí Prozkoumat job nebo Manažera bodů a při exportu Grid (lokální) lze vybírat odlišné lokální transformace, které mění vypočtené Grid (lokální) souřadnice.

Můžete například vkládat Grid (lokální) body vztažené k jedné referenční linii nebo systému, transformovat je do databáze grid a poté dle potřeby použít jinou transformaci pro zobrazení Grid (lokálních) hodnot vztažených k jiné referenční linii nebo systému. Je to obdobné jako zobrazení bodů jako staničení a kolmice k jakékoliv linii, oblouku nebo trase.

#### TIP –

- Chcete-li vybrat jiný vstup transformace, použijte Manažer bodu.
- <sup>l</sup> Chcete-li kopírovat transformace do jiných zadáními, použijte Kopírovat mezi zadáními.

### Typy místních grid transformací

V Trimble Access můžete vytvářet a používat následující typy místních grid transformací:

- Typ transformace Čára je 2D transformace, která umožňuje vybrat nebo zadat dva body databáze grid a uspořádat je s lokálními souřadnicemi grid pro stejné polohy.
- Typem Helmertovi transformace může být 2D Helmertova transformace nebo 3D transformace provedená jako 2D Helmertova transformace a 1D transformace nakloněné roviny.Můžete vybrat až 20 stejných párů bodů pro výpočet nejvhodnější transformace mezi body databáze grid a lokálními souřadnicemi grid pro stejné pozice.
- · Transformace 7prvková je 3D. Umožňuje výběr až 20 párů identických bodů, pomocí kterých se vypočte nejlépe pasující transformaci mezi databází grid bodů a lokálních grid souřadnic.

Sedmi prvková transformace poskytne lepší výsledek jak Helmertova transformace, pokud dva souřadnicové systémy nejsou definovány ke stejné rovině.

Vložení a Cogo

### Otáčení, měření nebo překládání bodů

Otočení, měření a transformace změní uložené souřadnice bodu. Mohou být transformovány pouze ty body, které mohou být zobrazeny jako grid.

- 1. Klikněte na  $\equiv$  a vyberte Cogo / nastavit / transformace.
- 2. Vyberte Otáčení / měření / překládání bodů. Klikněte na Další.
- 3. Vyberte typ transformace. Zvolte jednu nebo více možností:
	- Vyberte Otáčení, chcete-li otočit výběr bodů kolem zadaného počátečního bodu.
	- · Výběrem možnosti Měřítko změníte vzdálenosti mezi počátečním bodem a vybranými body.
	- Chcete-li přesunout výběr bodů na povrchu mřížky, vyberte Překládání.

POZNÁMKA – Při provádění více jak jedné transformace je pořadí vždy rotace, měřítko a poté posun.

- 4. Klikněte na Další.
- 5. Vyplňte pole, která jsou požadována pro vybranou metodu (metody) transformace.
	- Chcete-li otáčet body:
		- a. Vyberte Počáteční bod.
		- b. Zadejte úhel Otáčení nebo pro výpočet otáčení jako rozdílu mezi dvěma azimuty, klikněte na ► a vyberte Dva azimuty.
	- Chcete-li měřit body:
		- a. Vyberte Počáteční bod.

Při transformaci použitím rotace a měřítka je počátek pro měřítko implicitně nastaven na počátek rotace.

- b. Zadejte Faktor měření.
- Chcete-li přeložit body, z pole Metoda, zvolte jednu z následujících možností:
	- · Vyberte Delty, pak zadejte delta souřadnice X, Y a/nebo výšku.Delta je vzdálenost, o kterou musí být bod posunut.

U transformace můžete zvolit jen jednu odchylku, třeba pro X, nebo jakoukoliv jejich kombinaci.

- Vyberte Dva body, pak vyberte Z bodu a Do bodu.
- 6. Klikněte na Další.
- 7. Vyberte body, které chcete transformovat.

Body vybrané v mapě se automaticky zobrazí v seznamu bodů pro transformaci.Chcete-li přidat body do seznamu, viz Výběr [bodů.,](#page-129-0) page 130.

POZNÁMKA – Jestliže vyberte transformaci základnového bodu stanou se vektory vycházející z této základny nulovými.

8. Klikněte na Akceptovat.

- 9. Chcete-li spustit transformaci, klikněte na OK.
- 10. Klikněte na OK.

#### Vytvoření transformace linie

POZNÁMKA - Lokální transformaci je možné použít pouze, pokud je povolena možnost Rozšířená geodetická podpora na obrazovce vlastností úlohy Nastavení Cogo.

- 1. Klikněte na  $\equiv$  a vyberte Cogo / nastavit / transformace.
- 1. Vyberte Správa místních transformací. Klikněte na Další.
- 2. Vyberte Vytvořit novou transformaci. Klikněte na Další.
- 3. Nastavte Typ transformace na Linie a poté zadejte Název transformace.
- 4. Vyberte Počáteční bod a pak zadejte odpovídající Grid (lokální) souřadnic do polí X (místní) a Y (místní).
- 5. Vyberte Koncový bod a pak zadejte odpovídající Grid (lokální) souřadnice do políček X (místní) a Y (místní).
- 6. Klikněte na Výpočet.
- 7. Zkontrolujte vypočtené transformační vzdálenosti a pak vyberte Typ měřítkového faktoru aby se přizpůsobily místní pozice mřížky k pozicím mřížky databáze.Pokud vyberete:
	- Volné Vypočtený měřítkový faktor se použije na Grid (lokální) hodnoty v obou osách.
	- Opraveno na 1.0 Měřítko nebude aplikován.

Grid (lokální) hodnoty se použijí v transformaci, ale na ně se nepoužívá měřítko. Počáteční bod je počátkem transformace.

• Pouze místní souřadnice osy x – Vypočtený měřítkový faktor se použije na Grid (lokální) hodnoty x pouze při transformaci.

POZNÁMKA – "Grid body' nemusí být uložené jako grid body, ale software Trimble Access musí být schopen vypočítat grid souřadnice bodu.

8. Ťukněte na Uložit.

Transformace se v mapě zobrazí jako černá přerušovaná čára mezi počátečním a koncovým grid bodem.

#### Vytvoření Helmertovy transformace

POZNÁMKA – Lokální transformaci je možné použít pouze, pokud je povolena možnost Rozšířená geodetická podpora na obrazovce vlastností úlohy Nastavení Cogo.

- 1. Klikněte na  $\equiv$  a vyberte Cogo / nastavit / transformace.
- 1. Vyberte Správa místních transformací. Klikněte na Další.
- 2. Vyberte Vytvořit novou transformaci. Klikněte na Další.
- 3. Nastavte Typ transformace na Helmert a poté zadejte Název transformace.
- 4. Vyberte Typ měřítkového faktoru jako jeden z následujících:
- Volné -V transformaci je použit vypočtený měřítkový faktor.
- Opraveno– Měřítkový faktor, který jste zadali, se použije v transformaci.
- 5. Nastavte Vertikální vyrovnání na jednu z následujících možností:
	- Žádný Výškové vyrovnání se neprovede.
	- Pouze konstantní vyrovnání Vypočte se průměrná výšková korekce z výšek párů bodů, která bude použita ve výškovém vyrovnání transformace.
	- Nakloněná rovina Při výškovém vyrovnání v transformaci se použije svislá korekce navíc s nejlépe pasující rovinou.
- 6. Klikněte na Další.
- 7. knutím na Přidat se vybere Číslo bodu Grid a Číslo lokálního grid bodu párů bodů a poté se nastaví políčko Použít pro jedno z následujících:
	- Off Ve výpočtu parametrů transformace nebude bod použit.
	- Pouze vertikální Bod bude použit pouze při výpočtu výškového vyrovnání.
	- Pouze horizontální Tento bod bude použit pouze při polohovém vyrovnání.
	- · Horizontální & vertikální Tento bod bude použit při polohovém i výškovém vyrovnání.
- 8. Kliknutím na Akceptovat se přidá identický bod do seznamu a kliknutím na Přidat se přidávají další body.
- 9. Chete-li zobrazit výsledky změny, klepněte na Výsledky.
- 10. Ťukněte na Uložit.

POZNÁMKA – Pokud změníte souřadnice bodu používaného k definování Helmertovi transformace, musíte znovu vypočítat Helmertovu transformaci pro novou transformaci, kterou použijete pro nové souřadnice.

#### Vytvoření Sedmi prvkové transformace

POZNÁMKA – Lokální transformaci je možné použít pouze, pokud je povolena možnost Rozšířená geodetická podpora na obrazovce vlastností úlohy Nastavení Cogo.

- 1. Klikněte na  $\equiv$  a vyberte Cogo / nastavit / transformace.
- 1. Vyberte Správa místních transformací. Klikněte na Další.
- 2. Vyberte Vytvořit novou transformaci. Klikněte na Další.
- 3. Nastavte Typ transformace na Sedmi prvková a poté zadejte Název transformace.
- 4. Klikněte na Další.
- 5. knutím na Přidat se vybere Číslo bodu Grid a Číslo lokálního grid bodu párů bodů a poté se nastaví políčko Použít pro jedno z následujících:
	- Off Ve výpočtu parametrů transformace nebude bod použit.
	- · Horizontální & vertikální Tento bod bude použit při polohovém i výškovém vyrovnání.

6. Kliknutím na Akceptovat se přidá identický bod do seznamu a kliknutím na Přidat se přidávají další body.

Výsledky se začnou zobrazovat po zadání alespoň 3 párů bodů.

POZNÁMKA – Sedmi prvková transformace je pouze prostorovou transformací. Nemůžete používat 1D nebo 2D body pro výpočty parametrů. Pokud bude sedmi prvková transformace použita na 1D nebo 2D Grid body nebo Grid (lokální) body, budou výsledné souřadnice prázdné.

- 7. Chete-li zobrazit výsledky změny, klepněte na Výsledky.
- 8. Ťukněte na Uložit.

POZNÁMKA – Pokud změníte souřadnice bodu použitého pro definici 7-prvkové transformace, musíte transformaci znovu přepočítat pro použití nových souřadnic.

### Výpočty polygonu

V konvenčním měření, pokud jste měřili sérii bodů pomocí polygonového staničení, pak můžete použít funkci Polygon pro výpočet uzavřených polygonů nebo otevřených polygonů, které začínají a končí na párech známých bodů.

Platné stanovisko pořadu má jedno nebo více měření orientace na předchozí stanovisko pořadu a jedno nebo více měření na další stanovisko pořadu. Pro výpočet ukončení polygonu musí být nejméně jedno měření vzdálenosti mezi po sobě následujícími body použitými v polygonu.

Jestliže software počítá uzávěr, pak ho můžete nastavit buď pomocí nastavení přechodnice nebo kompasu (také známého jako Bowditch)Software vypočítá úhlové vyrovnání trasy a pak vzdálenost vyrovnání trasy.

POZNÁMKA – Pole Azimut nemusí být dokončena pro body, které jsou používané v polygonovém pořadu.Pokud je nulová záměra vpřed v uzavřeném pořadu a všechny úhly byly změřeny, můžete vypočítat úhlové a délkové vyrovnání.Avšak pokud je zadní azimut nulový, polygonový pořad nelze orientovat, vyrovnané souřadnice nelze uložit a úhlové vyrovnání nelze vypočítat na otevřeném polygonovém pořadu (musíte vypočítat vzdálenost vyrovnání).

### Chcete-li vypočítat uzávěr polygonového pořad

- 1. Klikněte na  $\equiv$  a vyberte Cogo / nastavit / Pořad.
- 2. Zadejte Název pořadu.
- 3. V políčku Počáteční stanovisko klikněte na Seznam.
- 4. Ze seznamu platných bodů polygonového pořadu vyberte bod, který chcete použít jako výchozí staničení. Klikněte na Enter.

Platné počáteční stanovisko má jednu nebo více orientací a jedno nebo více měření na další stanovisko pořadu.

5. Klepněte na Přidat

Pokud je zde pouze jedno platné stanovisko pořadu, je přidáno automaticky.

6. Pokud je zde více než jeden platný polygonový pořad staničení, vyberte další staničení na polygonovém pořadu.

TIP –

- <sup>l</sup> Chcete-li zobrazit pozorovaný azimut a vzdálenost mezi dvěma body v seznamu, vyberte první bod a klikněte na Info.
- Chcete-li odstranit body ze seznamu, vyberte bod a klikněte na Odstranit. Všechny body po vybraném bodu jsou také odstraněny.
- 7. Pokračujte v přidávání bodů, dokud nebudou přidány všechny body do polygonu.

Platné koncové stanovisko má jednu nebo více orientací a jedno nebo více měření na předchozí stanovisko pořadu.

#### POZNÁMKA –

- Po výběru kontrolního bodu nelze přidat další body.
- Můžete použít nastavení stanice plus typy nastavení stanic v rámci posunutí. Avšak průměrná orientace vypočítaná jako součást nastavení stanice není použita při výpočtu posunutí a výsledné upravené souřadnice stanice znamenají změnu orientace stanice.
- <sup>l</sup> Nemůžete zahrnout nastavení resekce stanice (včetně standardní resekce, resekce Helmert nebo nastavení stanice Refline) v rámci posunutí, ale může být použito jako počáteční nebo koncová stanice v posunutí.
- 8. Klikněte na Zavřít, aby se vypočítal uzávěr polygonu.
- 9. Výsledky uzávěru uložíte kliknutím na Uložit.

### Chcete-li nastavit polygonový pořad

- 1. Chcete-li vybrat metodu vyrovnání, klikněte na Volby.Vyberte metodu Přechod nebo Kompas (také známou jako Bowditch), pak vyberte metodu distribuce chyb pro úhly a výšky.
- 2. Chcete-li upravit úhlovou závěrovou chybu, klikněte na Upravit.
- 3. Podrobnosti úhlového vyrovnání uložíte kliknutím na Uložit.
- 4. Chcete-li nastavit odchýlení, klepněte na Nast. vzd..
- 5. Chcete-li uložit podrobnosti o nastavení vzdálenosti, klikněte na Uložit.

Když je nastavený polygon uložen, každý bod použitý v polygonu je uložen jako nastavený bod polygonu s vyhledávací klasifikací jako nastavený. Případné předchozí vyrovnané body polygonu se shodným číslem, jsou smazány.

### Volby pořadu

Použijte tyto volby k určení způsobu vyrovnání pořadu.

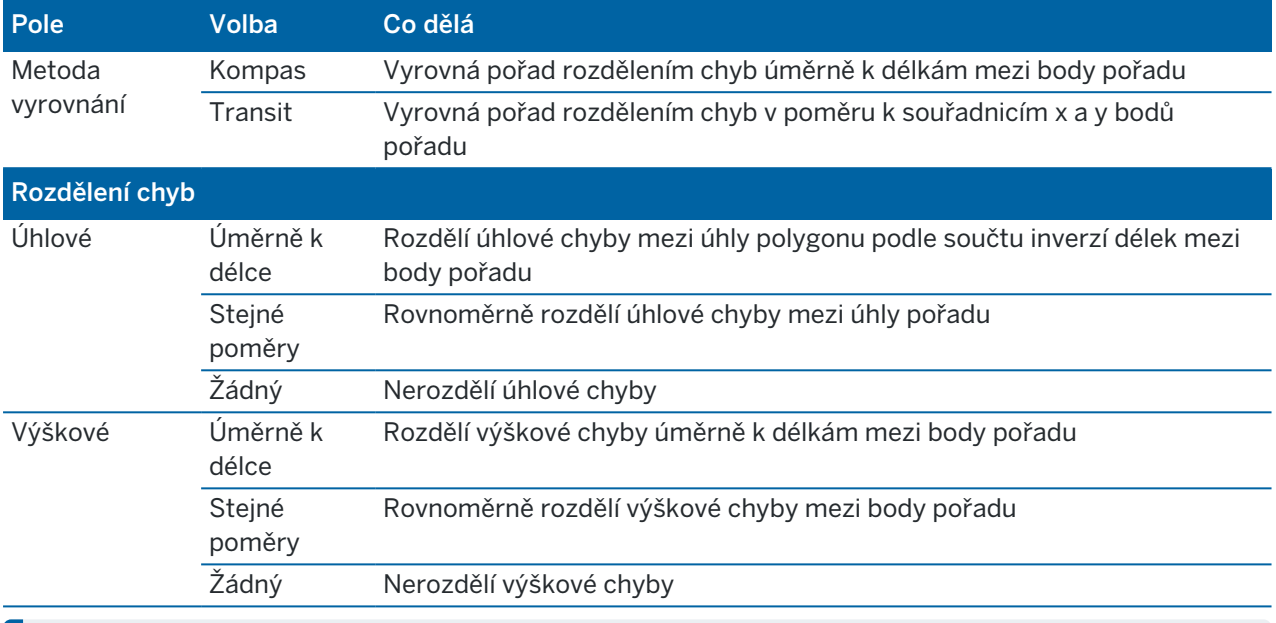

**POZNÁMKA –** Volba Kompas je stejná jako metoda vyrovnání Bowditch.

### Georeferenční mapa

Pomocí funkce Cogo Nastavení georeferenční mapy porovnejte umístění v mapovém souboru s body v úloze. To je užitečné, když například architekt poskytuje souřadnice pro základ budovy, který je třeba umístit a přenést do skutečného souřadnicového systému na místě. Mapu Georeferenční mapa můžete použít k transformaci modelu do souřadnicového systému mřížky používaného vaší Trimble Access úlohou.

POZNÁMKA - Pokud jsou první mapové soubory, které propojíte s úlohou, modely BIM nebo soubory DXF v souřadnicovém systému umístění, které jsou umístěny daleko od existujících dat úlohy, pak software varuje, že mapový soubor je daleko od dat úlohy a navrhne georeferencování souboru. Kliknutím na tlačítko Ano povolíte softwaru provádět přibližné georeference přemístěním středu souboru mapy do *středu aktuálního pohledu*. Otevře se formulář Georeferenční mapa Cogo Adjust, který vám umožní doladit georeferencování. Pokud se rozhodnete georeferenci neupravovat, klikněte na Esc. Přibližná georeference provedená softwarem je poté odstraněna.

Funkce Georeferenční mapa používá kombinaci překladu, otočení a měřítka k posunu souboru mapy tak, aby vybraná umístění mapových souborů odpovídala vybraným bodům. Pokud zvolíte pouze jeden bod, transformace použije pouze překlad.

Vybraná umístění mapových souborů musí být něco, co můžete vybrat v mapě, například vrcholy v BIM modelu nebo body nebo uzly v souboru DXF.

TIP - Když otevřete formulář Georeferenční mapa, uzly se automaticky zobrazí na koncích čar a oblouků a ve všech bodech podél křivky pro všechny soubory DXF zobrazené v mapě, bez ohledu na nastavení Vytvořit uzly na obrazovce Nastavení mapy . Pokud není zaškrtnuto políčko Vytvořit uzly na obrazovce Nastavení mapy, uzly se při zavření formuláře Georeferenční mapa automaticky skryjí.

- 1. Chcete-li otevřít formulář Georeferenční mapa, klepněte  $\equiv$  a vyberte Cogo / Upravit / Georeferenční mapa.
- 2. Ve skupině Soubor mapy vyberte umístění v souboru mapy, která chcete přiřadit k bodům v úloze.
	- a. Klepněte do pole Bod A a potom klepněte na bod na mapě.
	- b. Pokud je blízko sebe několik bodů, zobrazí se Prosím vyberte seznam. Vyberte bod, který chcete použít, a klepněte na Přijmout.
	- c. Opakujte pro bod B.
- 3. Ve skupině Body vyberte body v úloze, které odpovídají umístěním souborů mapy. Body mohou být v úloze nebo v propojených souborech, například csv. Vyberte nejprve bod A a potom bod B klepnutím na bod na mapě, zadáním názvu bodu nebo klepnutím ▶ vedle pole a výběrem jedné z možností vyberte bod.

Šipky na mapě označují překlad, který bude použit tak, aby odpovídal umístění souboru mapy s vybranými body úlohy.

- 4. Chcete-li vybrat, zda se mají použít transformace a jak se posunují výšky:
	- a. Klikněte na Volby.
	- b. Zaškrtnutím políčka Opravit vodorovné měřítko na 1.0 nepovolíte žádné vodorovné měřítko.
	- c. Zaškrtnutím políčka Opravit vodorovné otočení na 0 nepovolíte žádné vodorovné otočení.
	- d. V poli Posunutí nadmořské výšky vyberte, jak chcete mapu posunout svisle. Mapu můžete posunout svisle na nadmořskou výšku bodu A nebo do bodu B nebo na průměr bodů A a B. Případně můžete provést pouze 2D posunutí a ponechat mapu v původní nadmořské výšce.
	- e. Klikněte na Akceptovat.
- 5. Klikněte na Výpočet.

Mapa se aktualizuje tak, aby zobrazovala umístění na mapě odpovídající bodům v úloze, a formulář Georeferenční mapa zobrazuje podrobnosti o použitém otočení, měřítku a překladu.

6. Pokud změny nevypadají správně, zrušte změny klepnutím na Zpět. Chcete-li uložit změny do úlohy, klikněte na Uložit.

Když klepnete na Obchod, přidá se do jobu poznámka a vytvoří se soubor world obsahující 3D data s transformací. Soubor world má stejný název jako soubor mapy s příponou "w" v příponě typu souboru (například název\_souboru.ifcw nebo název\_souboru.dxfw) a je uložen ve stejné složce jako soubor mapy.

Chcete-li použít soubor mapy v jiném projektu nebo na jiném kontroleru, zkopírujte soubor .wld spolu s původním souborem mapy, abyste zachovali georeferencování.

# Vkládané délky

Použijte funkci Délky pásmem pro rychlé přidávání bodů, které definují obdélníkové struktury, jak jsou například budovy nebo základy budov.

Chcete-li začít, vložte nebo měřte dva body pro určení první strany, orientace a umístění objektu. Další body jsou vytvořeny v úhlu 90° nebo rovnoběžně s první stranou. Pro použití jiného úhlu uložte objekt a vytvořte novou stranu.

Linie jsou vytvářeny automaticky a ukládají se do zadání při vytváření bodů. Tyto linie se zobrazují na mapě a mohou být použity k vytyčení linií. Pokud je to nutné, můžete objekt vrátit zpět na počáteční bod, abyste dokončili obdélníkový tvar.

POZNÁMKA – Chcete-li použít délky pásmem, zadání musí používat plně definovaný souřadnicový systém, protože nové body vytvořené pomocí délek pásmem se ukládají jako polární souřadnice.Tato funkce nebude fungovat správně, pokud jste vybraly Pouze měřítko nebo Žádné zobrazení/žádné datum.

- 1. Klikněte na  $\equiv$  a vyberte Cogo / Délky pásmem.
- 2. Chcete-li definovat první stranu:
	- a. Vyberte nebo měřte Počáteční bod a Koncový bod. Viz [Zadání](#page-129-1) názvu bodu, page 130.
	- b. Zadejte výšku.Chcete-li vybrat výšku z Počátečního bodu nebo Koncového bodu, klikněte na vedle pole Výška.
	- c. Klikněte na Akceptovat.
- 3. Chcete-li definovat další stranu:
	- a. Chcete-li nastavit úhel pro další bod, klikněte vedle předchozího bodu ve směru, kterým chcete, aby strana následovala.

Přerušovaná červená přímka zobrazuje momentální směr další strany. Chcete-li změnit strany, klikněte na mapě na úhel 90° nebo 180° k bodu.

- b. Klepněte na Přidat
- c. Udělejte jedno z následujících:
	- Do pole Délka nebo H. vzdálenost, zadejte vzdálenost k dalšímu bodu pomocí úhlu definovaného na mapě.

Pokud používáte laserový dálkoměr, klikněte na > a vyberte Laser.Měření [vzdálenosti](#page-489-0) [laserem](#page-489-0).

· V poli Název bodu vyberte bod v zadání. Chcete-li měřit bod pomocí připojeného přijímače nebo přístroje, klikněte na ▶ a vyberte Fastfix nebo Měřit.

Software vypočítá vzdálenost k vybranému nebo měřenému bodu.

- d. Klikněte na OK.
- 4. Pokračujte v definování stran tvaru pomocí výše uvedených kroků.
- 5. Po dosažení poslední strany proveďte jeden z následujících kroků:
	- Chcete-li uzavřít zpět na počáteční bod, klikněte na Zavřít. Vypočítá se a zobrazí horizontální délka.Použijte ji jako kontrolu ke svému plánu nebo vložené délce. Klikněte na Akceptovat.
- <sup>l</sup> Zadejte konečnou délku a uložte koncový bod jiným názvem než je počáteční bod. To může vést k tomu, že konečný roh objektu nebude v přesném pravém úhlu. Po kliknutí na Uložit, se vypočítá inverze mezi počátečním bodem a koncovým bodem. Tato metoda poskytuje podrobnější informace o kvalitě uzavření.
- 6. Ťukněte na Uložit.

POZNÁMKA – Jakmile byl prvek uložen, už nemůžete editovat délky stran. Vloženou délku změníte před uložením prvku kliknutím na Edit a výběrem koncového bodu editované strany. Při upravení délky se plán aktualizuje. Poté můžete pokračovat v přidávání dalších stran.

### Výpočet středového bodu

Středový bod plochy můžete vypočítat v [modulu](#page-146-0) BIM.To je užitečné pro nalezení středového bodu šroubu nebo válce, abyste je mohli vytyčit.

- 1. Můžete zvolit, zda výběr povrchů v mapě vybere Jednotlivé strany nebo vybere Celý objekt.Chcete-li změnit Režim výběru povrchu, klikněte na a vyberte Nastavení. V poli skupiny Modely BIM vyberte preferovanou možnost z pole Režim výběru povrchu.Viz [Nastavení](#page-173-0) mapy, page 174.
- 2. Na mapě ji vyberte kliknutím na povrch.
- 3. Klikněte a podržte na mapě a vyberte Vypočítat středový bod. Jsou zobrazeny souřadnice pro vypočítaný bod.
- 4. Zadejte Název bodu.
- 5. V případě potřeby zadejte kód pro bod v poli Kód
- 6. Ťukněte na Uložit.

### Výpočet průsečíku

Chcete-li vypočítat a uložit body do křižovatky prvků na mapě:

- 1. Na mapě vyberte položky, které se mají protnout. Můžete vybrat:
	- dva body a linii
	- · dvě linie
	- dva oblouky
	- $\cdot$  dva body a oblouk
	- linii a oblouk
- 2. Na mapě kliknutí a přidržením vyberte Výpočet křižovatky.
- 3. V případě potřeby zadejte horizontální a/nebo vertikální odsazení pro každou položku. Klikněte na , abyste vybrali vhodný směr odsazení.

Směr horizontálního odsazení je relativní ke směru vybrané položky.

4. V poli Použití přiřazení výšky, abyste vybrali, jak bude vypočtena výška průsečíku.

Dostupné možnosti závisí na vybraných položkách, ale mohou zahrnovat:

- $\cdot$  Žádný výška bude prázdná
- Linie/Oblouk 1 výška bude vypočtena pomocí sklonu první linie/oblouku
- Linie/Oblouk 2 výška bude vypočtena pomocí sklonu druhé linie/oblouku
- Průměr je vypočten průměr s pomocí sklonů obou prvků
- 5. Klikněte na Výpočet.

Pokud je jedna nebo obě položky obloukem, lze vypočítat dva průsečíky.Můžete uložit oba body.Pokud nechcete uložit první bod, klikněte na Přeskočit.

6. Ťukněte na Uložit.

### Výpočet středové linie

Můžete vypočítat středovou linii potrubí, válce nebo kanálu v [modelu](#page-146-0) BIM. Software vypočítá křivku, která běží podél středu povrchu.

- 1. Můžete zvolit, zda výběr povrchů v mapě vybere Jednotlivé strany nebo vybere Celý objekt.Chcete-li změnit Režim výběru povrchu, klikněte na a vyberte Nastavení. V poli skupiny Modely BIM vyberte preferovanou možnost z pole Režim výběru povrchu.Viz [Nastavení](#page-173-0) mapy, page 174.
- 2. Na mapě ji vyberte kliknutím na povrch.
- 3. Kliknutím a přidržením na mapě vyberte Výpočet středové linie. Vypočítaná středová linie je zobrazena na mapě.
- 4. Zadejte Název křivky.
- 5. V případě potřeby zadejte kód pro linii v poli Kód.
- 6. Ťukněte na Uložit.

POZNÁMKA – Je-li Režim výběru povrchu nastavena na Celý objekt, budou vybrány také všechny skryté části objektu, například části, které se používají ke spojení objektu s jiným objektem.To může mít za následek delší osu povrchu, než když je Režim výběru povrchu nastavena na Jednotlivé strany.

### Kalkulačka

Chcete-li použít kalkulačku, klikněte na  $\equiv$  a vyberte Cogo / Kalkulačka.

Chcete-li provést výpočet z číselného pole:

1. Klikněte na ▶ a vyberte Kalkulačka.

Pokud číselné pole obsahuje číslo, toto číslo se automaticky vloží do kalkulačky.

- 2. Zadejte čísla a funkce.
- 3. Kliknutím na <sup>v</sup> vypočítáte výsledek.
- 4. Klikněte na Akceptovat.

Pokud jste otevřeli kalkulačku z číselného pole, vypočtené výsledky se vloží do tohoto číselného pole.

Klikněte na Azimut, abyste otevřeli formulář Vypočítat azimut. Viz [Výpočet](#page-245-0) azimutu.

Klikněte na Vzdálenost, abyste otevřeli formulář Vypočítat vzdálenost.Viz Výpočet [vzdálenosti](#page-242-0).

Klikněte na V. vzdálenost, abyste otevřeli formulář Vypočítat vertikální vzdálenost.Vyberte Z bodu a Do bodu. Chcete-li zkopírovat vypočítanou hodnotu do kalkulačky pro použití v jiných výpočtech, klikněte na tlačítko Přijmout.

Kliknutím na Ø změníte možnosti kalkulačky:

- Vyberte jednotky (stupně, tisíciny, setinné stupně).
- Vyberte režim Standard nebo RPN (Reverse Polish Notation).
- Zvolte Desetinná místa, abyste vybrali počet desetinným míst, která se mají použít.

Funkce kalkulačky jsou popsány níže.

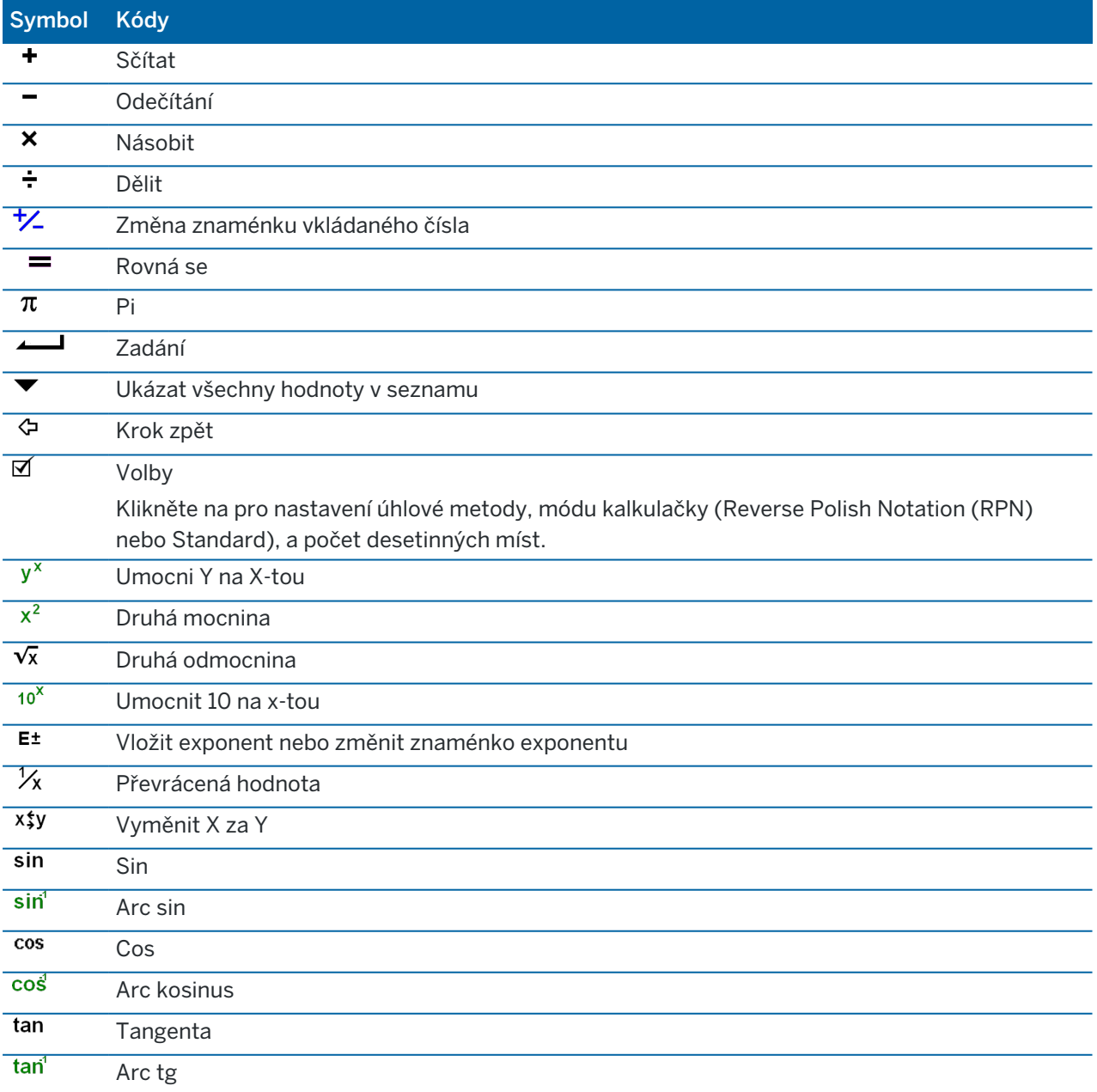

#### Vložení a Cogo

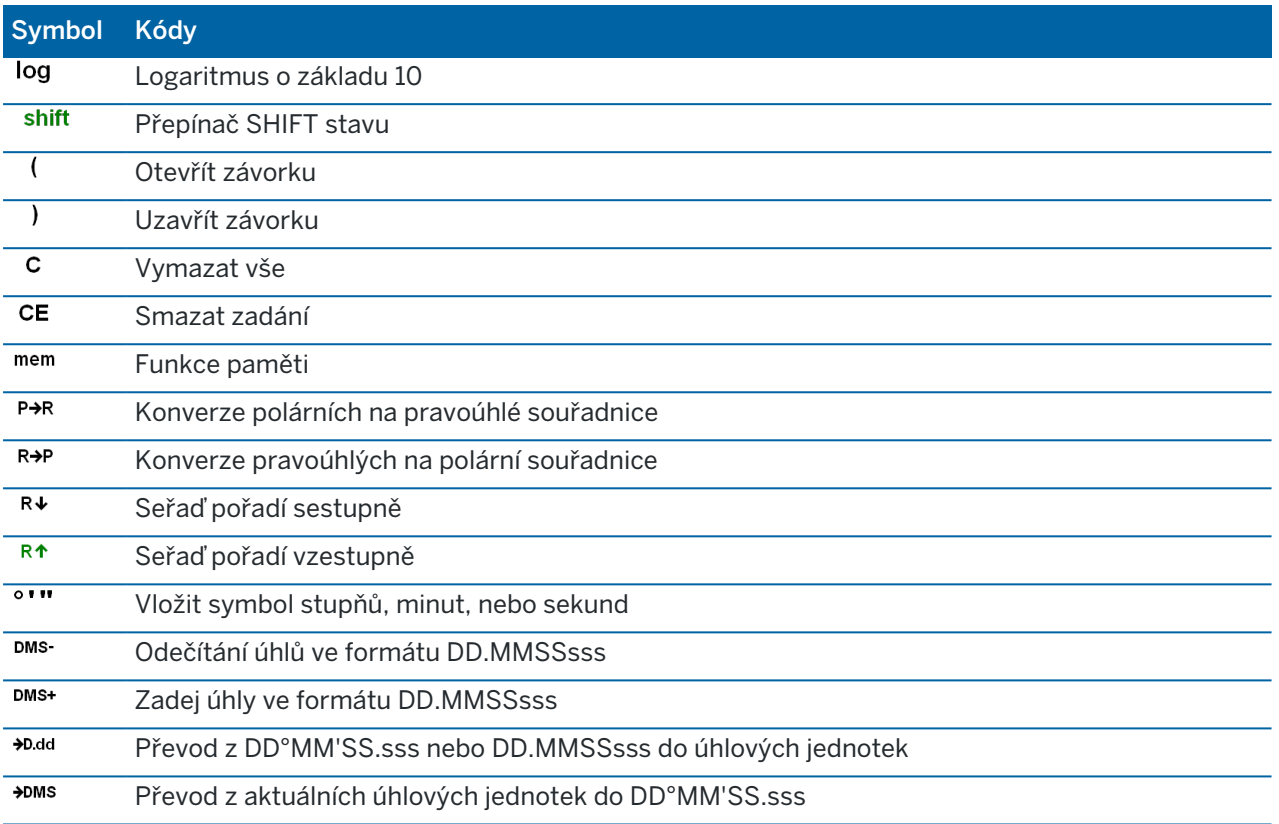

# Konvenční měření

Při konvenčním měření je kontroler připojen ke konvenčnímu přístroji, jako je například totální stanice nebo prostorové stanice. Seznam konvenčních nástrojů, které lze připojit, naleznete v části [Podporované](#page-5-0) [zařízení,](#page-5-0) page 6.

Kroky pro měření s konvenčním přístrojem je popsán níže.

- 1. Nastavení měřického stylu
- 2. Urovnejte přístroje a umístěte zaměření na místo.
- 3. Pokud již není připojen, připojte software Trimble Access k přístroji.
- 4. Spuštění měření.
- 5. Dokončete určení staničení.
- 6. Měření nebo vytyčování bodů.
- 7. Ukončení měření.

Všechna měřen v Trimble Access jsou ovládána Měřický styl. Měřické styly definují parametry pro nastavení a komunikaci s vašim přístrojem a pro měření a vytyčení bodů. Celý soubor informací je uložen jako šablona a je použit při každém spuštění měření.

Typ konvenčního měření, který použijete, bude záviset na dostupném přístroji a požadovaných výsledcích. Nastavte styl pouze pokud výchozí nastavení neodpovídá vašim potřebám.

# Konfigurace konvenčního stylu měření

- 1. Klikněte na  $\equiv$  a vyberte Nastavení / Styly měření.
- 2. Udělejte jedno z následujících:
	- Klikněte na <Název stylu> a poté klikněte na Upravit.
	- Ťukněte na New. Zadejte teplotu a klikněte na Akceptovat.
- 3. Postupně vyberte každou volbu a nastavte ji, aby vyhovovala Vašemu vybavení a měřickým prioritám.

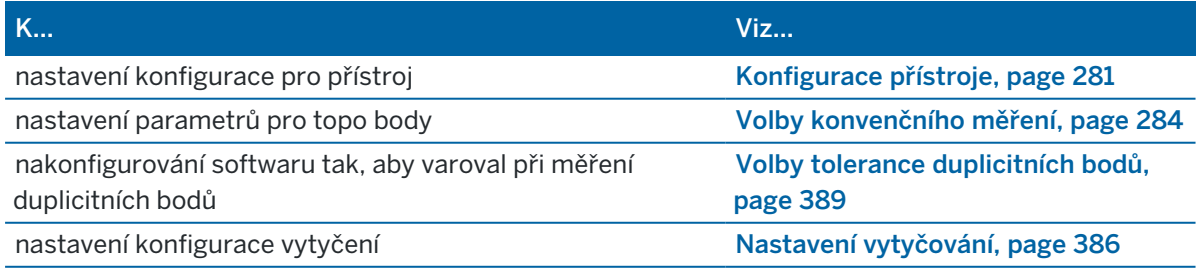

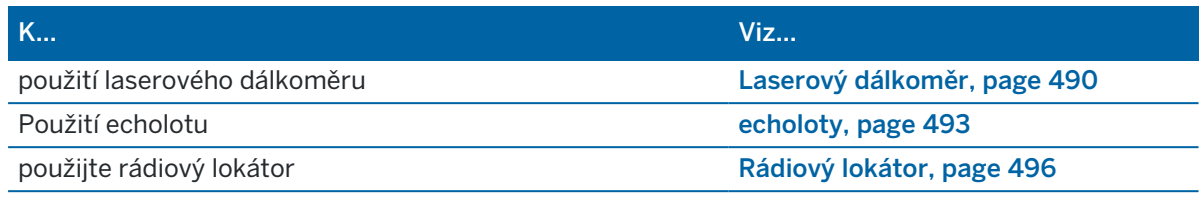

<span id="page-280-0"></span>4. Ťukněte na Uložit.

### Konfigurace přístroje

Chcete-li nakonfigurovat tento přístroj, klikněte na  $\equiv$  a vyberte Nastavení / Styly měření / <název stylu> / Přístroj.

Pole na stránce Přístroj zobrazují styl měření v závislosti na výrobci přístroje a modelu, který je vybrán v horní části obrazovky. Pokud používáte přístroj od výrobce třetí strany, viz Výběr totální [stanice](#page-283-1) jiných [výrobců,](#page-283-1) page 284.

### Přenosová rychlost a parita

Když změníte typ přístroje, nastavení přenosové rychlosti a parity se automaticky změní na implicitní nastavení zvoleného přístroje.

Použijte políčko Přenosová rychlost pro konfigurace přenosové rychlosti software, aby souhlasila s konvenčním přístrojem.

Použijte políčko Parita pro konfiguraci parity software, aby souhlasila s konvenčním přístrojem.

# Hz V obnovování

Použijte políčko Hz V obnovování k nastavení, jak software aktualizuje zobrazení vodorovného a svislého úhlu ve stavovém řádku s informacemi z konvenčního přístroje.

POZNÁMKA – Některé přístroje při komunikaci se softwarem pípají. Pípání můžete vypnout v přístroji nebo nastavením Hz V obnovování na Nikdy.

# Mód měření

Políčko Mód měření se objeví když vybraný přístroj má více jak jeden mód měření, který může být nastaven softwaremTrimble Access.Použijte tento mód k upřesnění elektronického měření délek.Volby se liší dle typu přístroje.Chcete-li změnit režim měření během měření, klikněte na na stavovém řádku na ikonu přístroj a pak klikněte na první dlaždici na obrazovce Funkce nástroje.

Pokud vyberete:

- <sup>l</sup> STD, přístroj je ve režimu EDM Standard, kde průměruje úhly při probíhajícím standardním měření vzdálenosti.
- <sup>l</sup> FSTD, přístroje je v režimu EDM Fast Standard, kde průměruje úhly při probíhajícím rychlém standardním měření.

• TRK, přístroje je v režimu EDM Tracking, kde neustále měří vzdálenosti a aktualizuje je ve stavovém řádku.

Chcete-li vždy použít stejné nastavení, jaké je nastaveno na přístroji, vyberte Výchozí přístroj.

# Zprůměrovaná měření

Použijte metodu Zprůměrovaná měření k:

- <sup>l</sup> zvýšení přesnosti měření přednastaveným počtem měření
- <sup>l</sup> prohlížení asociovaných směrodatných odchylek měření

Když přístroj provádí měření, jsou zobrazeny směrodatné odchylky vodorovných (Hz) a svislých (V) úhlů a šikmé délky (SD).

# Auto Poloha I / Poloha II

Při použití přístroje servo nebo robotic, vyberte Auto poloha I / poloha II pro automatické měření bodu nebo vytyčení bodu v II. poloze po změření v I.poloze.

Když je zvoleno Auto poloha I / poloha II, po dokončení měření v poloha I. poloze se přístroj proloží do poloha II. Polohy. Číslo bodu se nezvýší, což umožňuje měření v II. poloze se stejným číslem bodu, jako v I. poloze.Po dokončení měření v II. poloze se přístroj vrátí do I. polohy dalekohledu.

Auto Poloha I / Poloha II nefunguje, když je spuštěno v II. poloze a metoda měření je nastavena na:

- Odsazení úhlu
- <sup>l</sup> Odsazení Hz úhlu
- Odsazení Vz úhlu
- · Délkovéodsazení
- Odsazení na 2 hranoly
- Kruhový objekt
- · Vzdálený objekt

### Délkové měření v II. poloze 2

Volba Měřit délku ve II.p je používána v:

- · Měření bodů, když je vybráno Auto Poloha I / Poloha II
- <sup>l</sup> Měření směr. skupiny, Určování stanoviska plus a protínání, když není vyžadováno délkové měření v II. poloze

Když je vybráno zaškrtávací pole Měřit délku ve II.p a měřická metoda obsahuje v I. poloze měření délky, poté je měřická metoda v II. poloze automaticky nastavena po měření v I. poloze na Pouze úhly. Po měření v II. poloze se přístroj vrátí k metodě použité v I. poloze.

### Autolock vypnut pro odsazení

Pokud je zapnuta možnost Vypnout Autolock pro odsazení, automaticky se vypne u měření odsazení a po provedení měření se znovu zapne.

# Nastav Orientaci

Políčko Nastav Orientaci se objeví, když můžete při měření orientace nastavit čtení na vodorovném kruhu. Volby jsou Ne, Nula, a Azimut. Pokud vyberete při měření orientace volbu Azimut čtení vodorovného kruhu je nastaveno na vypočtený azimut mezi stanoviskem a orientací.

# Přesnost přístroje

Chyba centrace je použitá pro výpočet vah měření jako součást výpočtu Protínání nebo Určení stanoviska Plus.

Pokud používáte totální stanici Trimble, přesnosti přístroje jsou získány z přístroje.Můžete buď použít přesnosti z přístroje nebo vložit vlastní hodnoty, které jste získali na základě vlastního měření nastavením přepínače Upravit přesnost přístroje na Ano.Pro ostatní typy přístrojů udělejte toto:

Pro ostatní typy přístrojů udělejte toto:

- Vložte PIN/passkey obdržené od výrobce.
- Nechte přesnost přístroje nula

Pokud necháte přesnost přístroje nula, budou použity výchozí hodnoty:

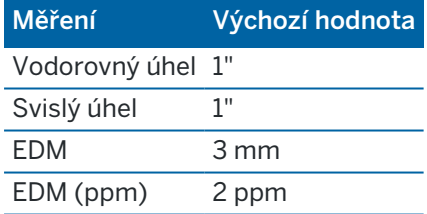

### Chyba centrace

Chyba centrace může být určena pro přístroj nebo orientaci.

Chyba centrace je použitá pro výpočet vah měření jako součást výpočtu Protínání nebo Určení stanoviska Plus. Nastavte hodnotu odpovídající přesnosti přístroje/nastavení orientace.

# Servo/robotika

Nastavení Servo/robotika řídí, zda se přístroj automaticky změní na známé body, a také řídí perspektivu použitou při měření odsazení a provádění vytyčení. Pokud je přepínač Automaticky nastaven na Ano, software automaticky použije nastavení serva při připojení pomocí Bluetooth, kabelu nebo oříznutí na kontroleru a automaticky použije robotické nastavení při připojení pomocí Wi-Fi nebo rádia Cirronet.

#### Konvenční měření

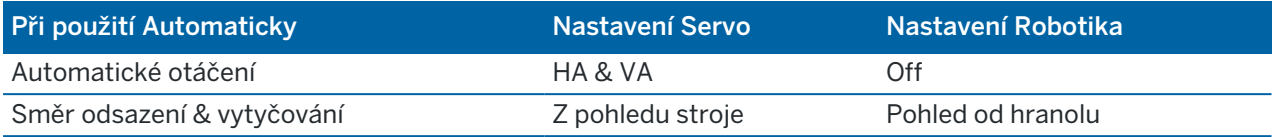

#### Automatické otáčení

- Můžete nastavit pole Automatické otáčení na HA & VA, Pouze HA nebo Vypnuto.Jestliže zvolíte HA & VA, nebo Pouze HA, přístroj se během vytyčování automaticky otáčí na bod, když je do políčka číslo bodu zadán známý bod.
- Když je pole Automatické otáčení ve stylu měření nastaveno na Vypnuto, přístroj se automaticky neotáčí. To je žádoucí, pokud pracujete roboticky a přejete si, aby přístroj zůstal automaticky zablokován na cíl. Pro otočení přístroje o úhel zobrazený na obrazovce ťukněte na Otoč.

#### Směr odsazení & vytyčování

- Z pohledu stroje: Navigační směry dovnitř/ven a doleva/doprava předpokládají, že stojíte za přístrojem a díváte se směrem k cíli.
- Pohled od hranolu: Navigační směry dovnitř/ven a doleva/doprava předpokládají, že stojíte u cíle a díváte se směrem k přístroji.

TIP – Měření jsou vždy uložena a zobrazena vzhledem k poloze přístroje.V Přehledu úlohy nelze perspektivu změnit.

### <span id="page-283-1"></span>Výběr totální stanice jiných výrobců

Kromě podporovaných přístrojů Trimble můžete provádět běžné měření, pokud jsou pokud jsou připojené celkové stanice vyrobeny jedním z následujících výrobců:

- Leica
- Nikon
- Pentax
- Sokkia
- Spectra Geospatial
- Topcon
- Zeiss

Pokud používáte přístroje jiných výrobců, musíte zakázat automatické připojování.Některé příkazy používané automatickým připojením se mohou rušit s komunikací takových to přístrojů. Viz [Nastavení](#page-509-0) [automatického](#page-509-0) připojení, page 510

<span id="page-283-0"></span>Chcete-li zadat měření, vyberte v poli stylu měření Výrobce Manuálně.

### Volby konvenčního měření

Jako součást konfigurace stylu měření pro konvenční měření můžete nastavit parametry pro topo body měřené během měření.

Chcete-li nakonfigurovat tato nastavení, klikněte na  $\equiv$  a vyberte Nastavení / Měřické styly / <název stylu> / Topo bod.

V poli Zobrazení měření vyberte, jak se mají na kontroleru měření zobrazit.Seznam dostupných možností a použitých korekcí, viz Korekce [přístroje,](#page-289-0) page 290.

V poli Velikost kroku auto bodu nastavte velikost přírůstku pro automatické číslování bodu.Implicitní nastavení je 1, ale můžete používat větší nebo záporné kroky.

Zaškrtněte Prohlédnout před uložením pro prohlížení měření před uložením.

### Nastavení vytyčování

Chcete-li konfigurovat možnosti vytyčení ve stylu měření, klepněte na  $\equiv$  a vyberte Nastavení / Styly měření / <Název stylu> / Vytyčení.

TIP – Chcete-li změnit možnosti vytyčení během vytyčování, klikněte na obrazovce vytyčování na Možnosti.

### Podrobnosti o vytyčeném bodu

Podrobnosti o vytyčeném bodu se zobrazí ve zprávách o vytyčení generovaných z obrazovky Export a zobrazí se na obrazovce Potvrdit vytyčené delty, která se zobrazí, když povolíte Zobrazení před uložením. Chcete-li nakonfigurovati Údaje o vytyčeném bodě, viz Vytyčený bod – [podrobnosti,](#page-596-0) page 597.

### Zobrazit

Pomocí skupiny Zobrazení nakonfigurujte vzhled navigačního displeje během vytyčování.

### Konfigurace displeje pro konvenční měření

Chcete-li zobrazit navigační grafiku na navigační obrazovce, nastavte přepínač Zobrazit grafiku vytyčení na Ano.Nastavení přepínače na Ano povolí ostatní pole ve skupině Displej.

TIP – Pokud používáte kontroler s menší obrazovkou nebo chcete na obrazovku nasadit více navigačních delt, nastavte přepínač Zobrazit grafiku vytyčování na Ne.Ostatní pole ve skupině Zobrazení jsou skryta, pokud je přepínač nastaven na Ne.

Režim zobrazení určuje, co se na navigačním displeji zobrazí během navigace.Vybrání z:

- Směr a vzdálenost zobrazení navigace vytyčení zobrazuje velká šipka směřující ve směru, kterým se musíte pohybovat. Když se přiblížíte k bodu, mění se šipka ve směru od/k a nalevo/napravo od přístroje.
- Dovnitř/ven a doleva/doprava, zobrazení navigace vytyčení zobrazuje směry dovnitř/ven a vlevo/vpravo s konvenčním přístrojem jako referenčním bodem.

TIP – Ve výchozím nastavení software automaticky poskytuje směry dovnitř/ven a doleva/doprava z pohledu cíle v robotickém měření a z pohledu nástroje, když je připojen k servo přístroji pomocí lícové desky nebo kabelu.Chcete-li to změnit, upravte nastavení Servo/Robotic na obrazovce Přístroj ve stylu měření. Viz [Konfigurace](#page-280-0) přístroje, page 281.

Použijte políčko Tolerance délky k upřesnění přípustné chyby v délce.Když je cíl v této vzdálenosti od bodu, software ukazuje, že vzdálenost je správná.

Použijte políčko Úhlová tolerance k upřesnění přípustné chyby v úhlu. Když je konvenční přístroj otočen od bodu o méně, jak je tento úhel, software ukazuje, že úhel je správný.

Pole Stupeň použijte k zobrazení stupně sklonu jako úhlu, procenta nebo poměru.Poměr může být Vertikální:Horizontální nebo Horizontální:Vertikální.Viz [Spád,](#page-104-0) page 105.

### Konfigurace displeje pro GNSS měření

Chcete-li zobrazit navigační grafiku na navigační obrazovce, nastavte přepínač Zobrazit grafiku vytyčení na Ano.Nastavení přepínače na Ano povolí ostatní pole ve skupině Displej.

TIP – Pokud používáte kontroler s menší obrazovkou nebo chcete na obrazovku nasadit více navigačních delt, nastavte přepínač Zobrazit grafiku vytyčování na Ne.Ostatní pole ve skupině Zobrazení jsou skryta, pokud je přepínač nastaven na Ne.

Režim displeje určuje, co zůstane opraveno uprostřed obrazovky během navigace.Vybrání z:

- Vycentrovaný cíl vybraný bod zůstává zafixován ve středu obrazovky
- Vycentrování zeměměřič vaše pozice zůstává zafixovaná ve středu obrazovky

Orientace displeje určuje odkaz, na který se software během navigace orientuje.Vybrání z:

- Směr trasy software se orientuje tak, že horní část displeje je ve směru trasy.
- Sever / Slunce malá orientační šipka zobrazuje směr Severu nebo Slunce. Software se orientuje tak, že horní část displeje je na sever.Při použití displeje, klikněte na Sever/Slunce pro změnu orientace mezi severem a sluncem.
- Referenční azimut:
	- · Pro bod se obrazovka zorientuje k Referenčnímu azimutu pro úlohu. Možnost Vytyčení musí být nastavena na Relativně k azimutu.
	- Pro linii nebo trasu se software zorientuje k azimutu linie nebo trasy.

POZNÁMKA – Pokud je při vytyčení Orientace displeje nastavena na Referenční azimut a možnost Vytyčení není Relativně k azimutu, orientace displeje bude jako výchozí Směr cesty.Více informací o možnostech Vytyčení, viz Metody [vytyčování](#page-602-0) GNSS, page 603.

### **Odchvlkv**

Delty jsou informační pole zobrazená během navigace, která označují směr a vzdálenost, kterou potřebujete k entitě, kterou chcete vytyčit. Chcete-li změnit zobrazené delty, klikněte na Upravit. Viz Vytyčení [navigace](#page-592-0) delt, [page](#page-592-0) 593.

### **DTM**

Chcete-li během vytyčování zobrazit řez nebo výplň vzhledem k DTM, vyberte v poli skupiny DTM soubor DTM. V případě potřeby v poli Ofset k DTM, specifikujte ofset k DTM.Klikněte na ► a vyberte, zda má být odsazení použito vertikálně nebo kolmo k DTM.

### Konvenční

V konvenčním měření, jestliže nechcete, aby při spuštění vytyčování byl dálkoměr u totální stanice nastaven na TRK mód, odškrtněte Použít TRK při vytyčování.

Pokud používáte Trimble SX12 skenovací totální stanice v režimu TRK a je povoleno laserové ukazovátko, k dispozici je zaškrtávací políčko Označit bod laserovým ukazovátkem.

- Když je zaškrtnuto políčko Označit bod laserovým ukazovátkem, na obrazovce vytyčení se zobrazuje prog. klávesa Označte bod místo prog. klávesy Měření. Kliknutím na Označte bod se přístroj přepne do režimu STD.Laserové ukazovátko se změní na plné a přesune se do polohy EDM.Když kliknete na Přijmout pro uložení bodu, přístroj se automaticky vrátí do režimu TRK a laserové ukazovátko pokračuje v blikání. Viz [Vytyčení](#page-600-0) bodů, page 601.
- · Pokud není zaškrtnuto políčko Označit bod laserovým ukazovátkem, na obrazovce Vytyčit se jako obvykle zobrazí prog. klávesa Měření a bod se měří v místě laserového ukazovátka.

### GNSS měření

V GNSS měření automaticky spusťte měření, pokud je klávesa Měření stisknutá, vyberte zaškrtávací pole Auto měření.

### Kompas

Pokud Váš kontroler Trimble má integrovaný interní kompas, můžete jej použít při vytyčení nebo navigování k bodu. Chcete-li použít interní kompas, zaškrtněte políčko Kompas.

Trimble doporučuje *vypnout* kompas, pokud se nacházíte blízko magnetických polí, která mohou způsobit rušení.

POZNÁMKA – V měření GNSS, pokud používáte kompenzaci naklonění IMU a IMU je zarovnána, nadpis z přijímače se vždy používá k orientaci kurzoru GNSS, navigační šipky pro velké vytyčení a přiblížení obrazovky. Aby byly správně orientovány, musíte směřovat k LED panelu přijímače.

### Odebrání vytyčeného bodu ze seznamu

Chcete-li automaticky odebrat body ze seznamu vytyčovacích bodů poté, co byly vytyčeny, zaškrtněte políčko Odebrat vytyčený bod ze seznamu ve spodní části obrazovky Možnosti.

# Volby tolerance duplicitních bodů

Možnosti tolerance duplicitního body v měřickém stylu určují, co se stane, pokud se pokoušíte uložit bod se stejným názvem jako stávající bod, nebo pokud změříte bod, který je velmi blízko k existujícímu bodu, který má jiný název.

Při konfiguraci těchto nastavení se ujistěte, že jste obeznámeni s pravidly vyhledávání v databázi aplikovanými softwarem při správě bodů se stejným názvem. Viz Správa bodů s [duplicitními](#page-217-0) názvy, page

### [218](#page-217-0).

# Možnosti stejného názvu bodu

Ve skupině Stejný název bodu zadejte maximální horizontální a vertikální vzdálenosti nebo úhly, které může mít bod z existujícího bodu stejného názvu.Upozornění na dvojitý bod se objeví pouze tehdy, pokud bude nový bod mimo nastavenou toleranci.Chcete-li vždy obdržet upozornění, pokud měříte bod se stejným názvem, zadejte nulu.

### Automatická průměrná tolerance

Pro automatický výpočet a uložení průměrné polohy bodů, které mají stejný název, vyberte volbu Auto průměr v rámci možnosti tolerance.Průměrovaná poloha má vyšší [vyhledávací](#page-218-0) třídu než normální měření.

Když je vybrána možnost Auto průměr a měření na duplicitní bod je v rámci specifikovaných nastavení tolerance, uloží se měření a vypočtená průměrná poloha (použitím všech dostupných poloh bodů) stejného názvu.

Můžete vybrat metodu průměrování v Nastavení Cogo.

Trimble Access počítá zprůměrované souřadnice průměrováním grid souřadnic vypočtených ze základních souřadnic a měření. Měření, která neumožňují řešení grid souřadnic (např. pouze úhlová měření), nejsou obsažena v způměrování souřadnic.

Když je nový bod od původního bodu dále než specifikovaná tolerance, můžete si vybrat, co se má s bodem udělat. Volby jsou:

- Zrušit zruší měření bez uložení.
- Přejmenovat přejmenuje na jiné číslo bodu.
- Přepsat Přepíše a smaže původní bod a všechny ostatní body stejného čísla a stejné (nebo nižší) vyhledávací třídy.
- Uložit jako kontrolní Uloží s nižší klasifikací.
- Uložit a přeorientovat (Tato volba se objeví pouze v případě, že měříte na orientaci.)Uložit jiné měření poskytne novou orientaci pro následující body změřené v momentálním určování stanoviska.Předešlá měření nejsou změněna.
- · Uložit jiný Uloží bod, který může být následně zprůměrován v kancelářském softwaru.Původní bod je přednostně použit před tímto bodem

Pokud se použije jiná volba uložení s více pozorováními na bod se stejným názvem a ze stejného nastavení stanice, pak při použití měření topo software body automaticky vypočítá a zaznamenává pozorování středního otočného úhlu (MTA) do bodu. Toto pozorování MTA poskytuje preferenční pozici pro daný bod.

• Zprůměrovat – Uloží bod a poté vypočte a uloží průměrnou polohu.

Když vyberete volbu Zprůměrovat, aktuální měření je uloženo a objeví se vypočtená zprůměrovaná poloha spolu s vypočtenou směrodatnou odchylkou pro souřadnice x, y a z.Pokud jsou zde více jak dvě polohy bodu, objeví se soft klávesa Detaily. Kliknutím na Detaily si prohlížíte odchylky průměrné
polohy pro každou jednotlivou polohu.Můžete použít tento formulář odchylek pro vložení nebo vyloučení specifických poloh ve výpočtu průměru.

# Tolerance měření polohy 1 a polohy 2

Když se snažíte v konvenčním měření přidat bod, jehož číslo již existuje, neobjeví se žádná zpráva, která by Vás varovala, software vás nevaruje, že bod již existuje.

Když provádíte v konvenčním měření během Určení stanoviska, Určení stanoviska Plus, Protínání nebo měření skupin, měření ve dvou polohách dalekohledu, zkontroluje, zda měření na bod v I. poloze a II. poloze jsou v nastavené toleranci.

Když je nový bod od původního bodu dále než specifikovaná tolerance, můžete si vybrat, co se má s bodem udělat. Volby jsou:

- Zrušit zruší měření bez uložení.
- Přejmenovat přejmenuje na jiné číslo bodu.
- <sup>l</sup> Přepsat Přepíše a smaže původní bod a všechny ostatní body stejného čísla a stejné (nebo nižší) vyhledávací třídy.
- Uložit jako kontrolní uloží s klasifikací Kontrolní
- Uložit jiný uloží měření.

Jakmile jste dokončili Určení stanoviska Plus, Protínání nebo měření skupin, uloží Průměrný úhel otočení pro každý měřený bod.Software v této fázi nekontroluje duplicitu bodů.

## Možnosti rozdílného názvu bodu

Chcete-li povolit kontrolu blízkosti bodů s různými názvy, povolte přepínač Kontrola blízkosti.Zadejte horizontální a vertikální vzdálenost, kterou může nový bod mít z jakéhokoli stávajícího bodu.

#### POZNÁMKA –

- Vtolerance je použita pouze pokud nově změřený bod spadá do horizontální tolerance. Použijte vertikální toleranci pro vyhnutí se výstrah u kontroly shodnosti při měření nových bodů nad a pod existujícími body, které ale mají být v různých výškách, napřkla horní a spodní okraj válce.
- <sup>l</sup> Kontrola shodnosti se provede pouze u měření, ne u vložených bodů. Kontrola shodnosti není provedena u vytyčování, GNSS kontinuálního měření nebo bodů Kalibrace a není provedena v jobech, kde je souřadnicový systém nastaven na Žádná projekce.

# Nastavení a připojení přístroje

- 1. Centrujte přístroj.
- 2. Urovnejte přibližně přístroj pomocí noh stativu a krabicové libely.
- 3. Zapněte přístroj.
- 4. Připojte kontroler k přístroji. Možnosti připojení závisí na přístroji, který používáte.

*Kabelové připojení nevyžaduje konfiguraci*. Další typy připojení najdete v příslušném tématu:

- [Připojení](#page-504-0) rádia, page 505
- [Bluetooth](#page-501-0) připojení, page 502
- Wi-Fi připojení [přístroje,](#page-506-0) page 507
- 5. Na kontroleru spusťte Trimble Access.

Pokud se software Trimble Access k přístroji nepřipojí automaticky, viz Nastavení [automatického](#page-509-0) [připojení,](#page-509-0) page 510.

Použijte stavový řádek k potvrzen, že software je připojen k přístroji.

# Spuštění konvenčního měření

- 1. V Trimble Access se ujistěte, že požadovaná úloha je otevřená.
- 2. Chcete-li spustit měření, klikněte na  $\equiv$  a vyberte Měření nebo Vytyčení. Pokud není nakonfigurován více než jeden měřický styl, vyberte měřický styl ze seznamu.Vyberte určení staničení, které chcete použít, například Určení staničení.

Když vyberte měřický styl poprvé, software vás vyzve k upravení stylu pro váš konkrétní hardware.

- 3. Po zobrazení výzvy použijte pro vyrovnání přístroje [elektronickou](#page-325-0) libelu. Klikněte na Akceptovat.
- 4. Nastavte [korekce](#page-289-0) asociované s přístrojem.

Pokud se obrazovka Korekce neobjeví, klikněte na Volby a zadejte informace o korekci.

U některých přístrojů software automaticky kontroluje, jestli jsou správně použity různé korekce (PPM, konstanta hranolu, zakřivení a refrakce). Když vyberete Určení stanoviska, ve stavové řádce se objeví zpráva ukazující, co bylo nebo nebylo zkontrolováno. Pokud zjistí, že některé korekce jsou používány dvakrát, objeví se varovná zpráva.

- 5. Dokončete určení staničení. Viz Určení [stanoviska,](#page-293-0) page 294
- 6. Nastavení cílů.Viz Cíle, [page](#page-311-0) 312.
- <span id="page-289-0"></span>7. Měření nebo vytyčování bodů.

## Korekce přístroje

Nastavit můžete korekce spojené s měřeními s totální stanicí. Ve výchozím nastavení se obrazovka Korekce objeví automaticky po obrazovce Elektronická libela při zahájení měření.

Pokud se obrazovka Korekce neobjeví, klikněte na Volby a zadejte informace o korekci.Chcete-li obnovit výchozí nastavení, tak se objeví obrazovka Korekce automaticky, klikněte na Volby a pak vyberte zaškrtávací pole Zobrazit korekce při spuštění.

POZNÁMKA – Pokud hodláte provést vyrovnání sítě v softwaru použitím dat z konvenčního měření, ujistěte se, že jste zadali tlak, teplotu a korekce ze zakřivení a refrakce.

Použijte políčko PPM (miliontina) k upřesnění korekce PPM, aplikované na elektronicky měřené délky. PPM korekci vložte nebo zadejte tlak a teplotu okolního prostředí a nechte korekci vypočítat softwarem.

Typicky je rozsah tlaku mezi 500 mbar – 1200 mbar, ale když pracujte v oblasti s jiným tlakem (například v tunelu), jsou možné používat i vyšší hodnoty tlaku, například 3500 mbar.

Jestliže používáte přístroj řady, políčko tlaku je automaticky nastaveno podle čidla v přístroji.Tato možnost se deaktivuje kliknutím na šipku a odškrtnutím Z přístroje.

Použijte políčko Zakřivení a Refrakce pro ovládání korekcí ze zakřivení a refrakce. Korekce ze zakřivení země a refrakce jsou aplikovány na svislé úhly a proto mají dopad na vypočítané vertikální vzdálenosti. Také ovlivňují horizontální délky, ale jen v malém rozsahu.

Korekce ze zakřivení zemského povrchu a refrakce mohou být aplikovány nezávisle. Korekce ze zakřivení je nejvýraznější korekcí s velikostí přibližně 16" na km měřené vzdálenosti (odečteno ze zenitového svislého úhlu).

Velikost korekce refrakce je ovlivněna koeficientem refrakce, který je předpokládanou změnou hustoty vzduchu podél světelného paprsku od přístroje k cíli. Jelikož jsou změny hustoty vzduchu ovlivněny takovými faktory, jako jsou například teplota, pozemní podmínky a výška paprsku nad povrchem, je velmi těžké určit, který koeficient refrakce se má použít. Pokud použijete typický koeficient refrakce, jako je 0.13, 0.142 nebo 0.2, bude mít korekce refrakce opačné znaménko než korekce ze zakřivení zemského povrchu a velikost bude přibližně jedna sedmina velikosti korekce ze zakřivení zemského povrchu.

#### POZNÁMKA –

- <sup>l</sup> Soubor DC podporuje pouze korekce ze zakřivení a z refrakce, pokud jsou obě zapnuté nebo obě vypnuté. Pokud jsou obě zapnuté, mají koeficient 0.142 nebo 0.2. Pokud budou v softwaru použité jiné hodnoty, bude exportované nastavení do DC souboru nejvhodnější shodou.
- Nenastavujte hodnoty korekcí na obou zařízeních. Když je nastavujete v softwaru, ujistěte se, že nastavení přístroje je prázdné.

U některých přístrojů software automaticky kontroluje, jestli jsou správně použity různé korekce (PPM, konstanta hranolu, zakřivení a refrakce). Pokud zjistí, že korekce jsou používány dvakrát, objeví se varovná hláška.

V následující tabulce dává v políčku symbol \* najevo, že je použita daná korekce. Poznámka - \*' se týká pouze vypočtených souřadnic při určení stanoviska. Pro vysvětlení typů korekcí viz definice pod tabulkou.

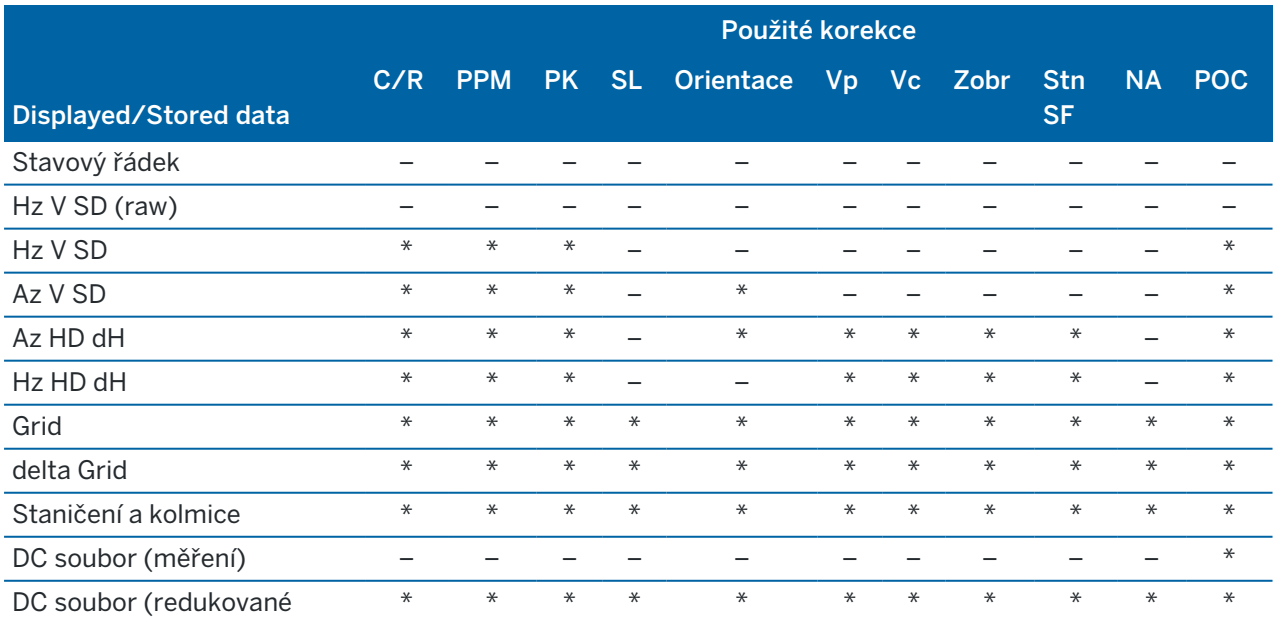

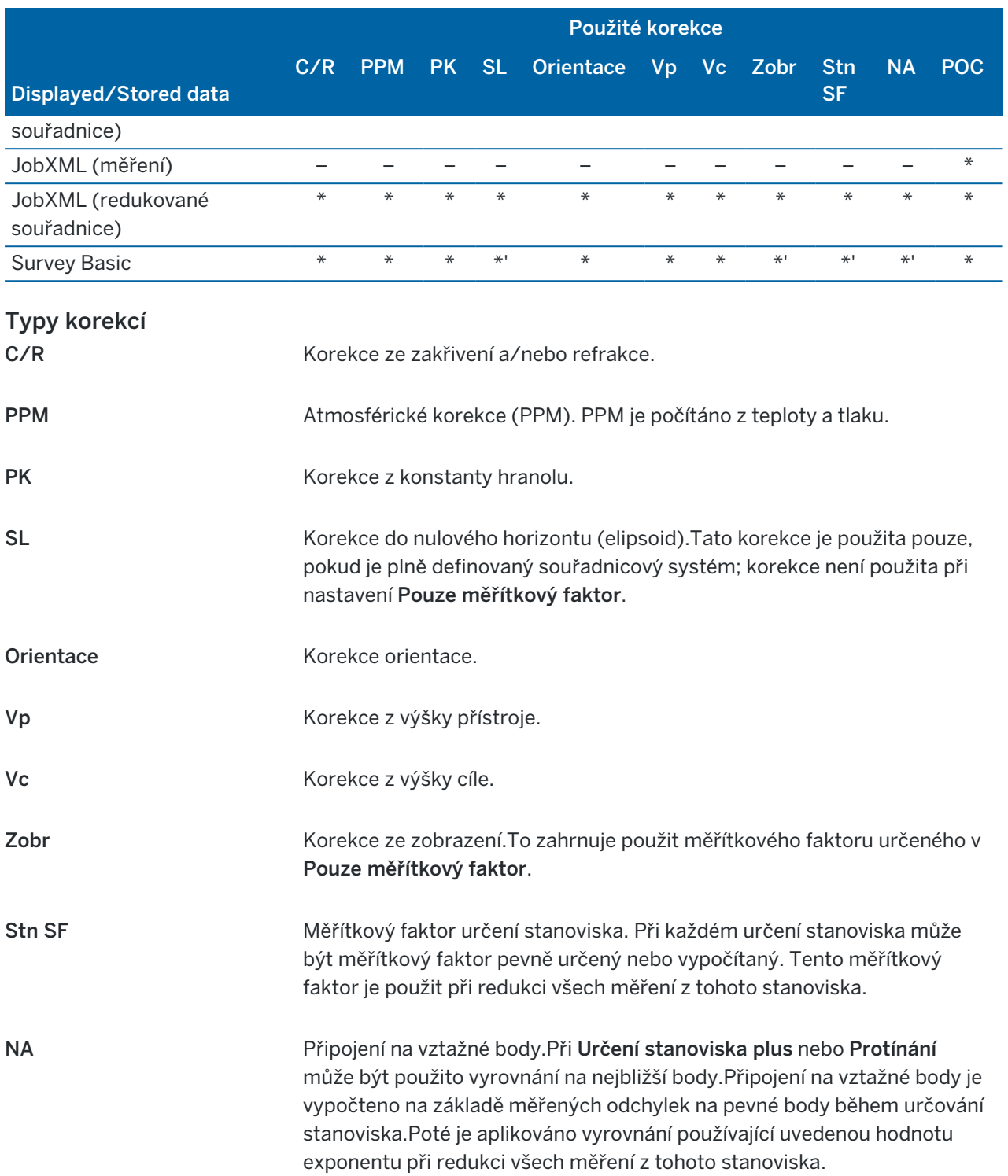

POC Korekce odsazení hranolu. Tato možnost se použije pouze při použití hranolu Trimble 360°, vícestopého hranolu řady VX/S, hranolu řady VX/S 360°, hranolu R10 360°, cíle Active Track 360 nebo cíle Trimble Precise Active .

# Měření bodů ve dvou polohách

Body můžete měřit v I. poloze (přímá) a II. poloze (opačná) během nastavení stanice a kdy používáte metody měření Měření skupin nebo Měření topo.Software vytváří záznamy Střední úhel otočení (MTA) pro pozorování do stejného bodu, včetně pozorování spárované 1. a 2. polohy nebo pouze seskupené pozorování polohy.

Při měření bodů ve dvou polohách zvažte metodu nastavení stanice a společnou metodu měření nového bodu a vyberte příslušné metody podle toho, jak chcete získávat a ukládat data.

Chcete-li použít pouze jednu orientaci (měřenou v jedné nebo dvou polohách) a zaměřit několik podrobných bodů (v jedné nebo obou polohách), poté použijte Nastavení stanice a Měření topo.Když měříte body v obou polohách dalekohledu, použijte Měření bodů pro měření orientace v druhé poloze.Popřípadě použijte Měření směr. skupiny a zahrňte měření do orientace ve skupinách.Jinak budou všechny záměry na body v II. poloze orientovány použitím záměry na orientaci v I. poloze.

### POZNÁMKA –

- MTA nejsou vytvořeny během Určení stanoviska, ale jsou vytvořena později, když provedete další měření na orientace požitím Měření bodů nebo Měření směr. skupiny.
- · Při použití Měření bodů jsou průměrné úhly otočení počítány a ukládány "za letu".
- · Jak je jednou MTA zapsán do job databáze, nemůžete ho změnit. Můžete smazat měření v I. a II. poloze, ale MTA záznamy nebudou aktualizovány V prohlížení nemůžete MTA záznamy smazat.

Chcete-li měřit více orientací, více skupin pozorování nebo získat lepší kontrolu kvality vašich pozorování, dokončete nastavení stanice pomocí Nastavení stanice plus nebo Protínání. Každá metoda vám umožňuje:

- · měření jediné orientace nebo množství orientací
- · měření orientací a bodů vpřed
- <sup>l</sup> párování měření v I. a II. poloze a vytvoření MTA záznamů
- <sup>l</sup> měření pouze v I. poloze a vytvoření MTA záznamů
- měření v jedné nebo více skupinách
- <sup>l</sup> prohlížení kvality měření a odstranění špatných měření

Použijte Protínání, pokud také potřebujete určit souřadnice bodu přístroje tak, že provedete pozorování do známých orientacích bodů.

Po provedení nastavení stanice použijte Měření skupin:

- · měření jednoho nebo více bodů vpřed
- <sup>l</sup> párování měření v I. a II. poloze a vytvoření MTA záznamů
- <sup>l</sup> měření pouze v I. poloze a vytvoření MTA záznamů
- · měření v jedné nebo více řad v jedné skupině

- · měření v jedné nebo více skupinách
- <sup>l</sup> prohlížení kvality měření a odstranění špatných měření

Pokud má nastavení stanice:

- <sup>l</sup> jednu orientaci, můžete zvolit, zda bude nebo nebude obsahovat orientační bod v seznamu skupin.
- více orientací, orientační body nejsou obsaženy v seznamu skupin.

#### POZNÁMKA –

- · Jestliže orientace neměříte v II. poloze, nebude horizontální úhel měřený v druhé poloze v Měření směr. skupiny použit pro tvorbu MTA.
- · Při použití Měření směr. skupiny po určení stanoviska s jedinou orientací, která nebyla přidána do seznamu skupin jsou všechny úhly spočítány použitím orientací provedených v určování stanoviska.
- · Když provádíte měření bodů po Určení stanoviska a následně vyberete Měření směr. skupiny, musíte provést nové měření orientace, aby byla orientace obsažena ve skupinách, byl vytvořen MTA na orientaci a byly vypočítány úhly otáčení z orientace MTA pro všechny body vpřed.
- · Při použití Určení stanoviska Plus nebo Protínání jsou všechna měření uložena po dokončení určování stanoviska. MTA jsou uloženy na konci. Při Měření směr. skupiny jsou měření ukládána na konci každé skupiny. U všech třech možností jsou průměrné úhly otočení (MTA) uloženy na konci.
- · MTA můžete vytvořit během určování stanoviska použitím Určení stanoviska Plus a Protínání a také po určení stanoviska použitím Měření směr. skupiny nebo Měření bodů.Když změříte stejný bod(y) použitím Měření směr. skupiny nebo Měření bodů po Určení stanoviska Plus nebo Protínání, může vytvořit dva MTA záznamy pro jeden bod.Když existuje v jednom určování stanoviska pro stejný bod více jak jeden MTA, Trimble Access vždy použije první MTA.Abyste se vyvarovali možnosti mít dva MTA pro stejný bod, neměřte bod použitím obou metod.

# <span id="page-293-1"></span>Ukončení měření

Když měření běží, ukončete ho před editací aktuálního měřického stylu nebo změnou k různým měřickým stylům.

- 1. Klikněte na  $\equiv$  a vyberte Měření / Konec konvenčního měření.
- 2. Kliknutím na Ano volbu potvrdíte.
- <span id="page-293-0"></span>3. Vypněte kontroler.

# Určení stanoviska

V konvenčním měření musíte pro orientaci přístroje dokončit *určení stanoviska*. Musíte mít aktuální nastavení staničení předtím, než použijte funkce Otočit nebo Joystick pro otočení serva nebo robotizovaného přístroje.

Chcete-li dokončit nové určení staničení během konvenčního měření, klikněte na  $\equiv$  a vyberte Měření / Nové <určení staničení>. Chcete-li provést jiný typ nastavení k aktuálnímu nastavení, nejprve musíte [ukončit](#page-293-1) měření.

Vyberte vhodné určení stanoviska:

- <sup>l</sup> Chcete-li dokončit standardní určení staničení, kde je přístroj nastaven ve známém bodě, nebo provádíte měření typu polygonového pořadu, vyberte Určení staničení.
- <sup>l</sup> Chcete-li měřit více orientací, měření bodů pomocí několika skupin pozorování nebo získat lepší kontrolu kvality vašich pozorování, vyberte Určení staničení plus nebo Protínání. Obě metody umožňují:
	- · měření množství orientací
	- měření orientací a bodů vpřed
	- · měření v jedné nebo více skupinách
	- <sup>l</sup> prohlížení kvality měření a odstranění špatných měření
- <sup>l</sup> Chcete-li určit souřadnice bodu přístroje tak, že provedete pozorování do známých orientacích bodů, vyberte Protínání.
- <sup>l</sup> Chcete-li určit pozici obsazeného bodu relativně k základní čáře měřením na dva známé nebo neznámé základnice definice bodů, vyberte Refline.

Tato metoda je často používána při vytyčování budov rovnoběžně s jinými objekty nebo hranicemi. Jakmile je tento zaměřovaný bod definován, všechny následující body jsou uloženy ve vztahu k základnici jako staničení a odsazení.

- <sup>l</sup> Pro zachycení skenování nebo panoramatických snímků pomocí Trimble SX10 nebo SX12 skenovací a přístroje umístěného v bodě, pro který nejsou známé souřadnice, vyberte Skenování staničení.
- <sup>l</sup> Chcete-li nastavit totální stanici v prostředí, kde osa Z není rovnoběžná se svislou osou nástroje, vyberte Nastavení orientované na objekt.
- Vyberte Použít poslední, pokud jste přesvědčeni, že poslední dokončené určení stanoviska v aktuální úloze je stále platné a chcete pokračovat v pozorování bodů z tohoto stanoviska.
- · Chcete-li použít poslední dokončené nastavení stanoviska v jiné úloze, vyberte Kopírovat poslední. Tato možnost je užitečná například v případě, kdy chcete ukládat topografická data do jedné úlohy a prováděcí data do jiné úlohy a nemusíte znovu sledovat nastavení stanice v druhé úloze.

POZNÁMKA – Měli byste vybrat pouze Kopírovat poslední, pokud jste přesvědčeni s tím, že dokončené určení stanice je stále platné a chcete pokračovat v měření bodů ze stanice. Pokud používáte předchozí určení stanoviska, je dobré, když při spuštění měření vždy dodržujte kontrolní vzorek k hledí.

## <span id="page-294-0"></span>Dokončení nastavení určení staničení

Vyberte Určení staničení pro dokončení standardního určení staničení s jednou orientací nebo pokud chcete měřit polygon.

- 1. Klikněte na  $\equiv$  a vyberte Měření nebo Vytyčení / <měřický styl> / Určení staničení.
	- a. Po zobrazení výzvy použijte pro vyrovnání přístroje [elektronickou](#page-325-0) libelu. Klikněte na Akceptovat.
	- b. Nastavte [korekce](#page-289-0) asociované s přístrojem.

Pokud se obrazovka Korekce neobjeví, klikněte na Volby a zadejte informace o korekci.

- c. Chcete-li nakonfigurovat výchozí souřadnice přístroje a výchozí názvy bodů, výšky a nastavení azimutu pro bod přístroje a orientace bodu, klikněte na Volby. Viz [Podrobnosti](#page-298-0) Určení [stanoviska,](#page-298-0) page 299
- d. Zadejte číslo stanoviska a výšku přístroje. Viz [Souřadnice](#page-296-0) stanice a výška přístroje, page 297.
- e. Klikněte na Akceptovat.
- 2. Nastavení hledí:
	- a. Zadejte Název orientace bodu a Výšku hledí.
	- b. Pokud nejsou pro bod k dispozici žádné známé souřadnice, vložte azimut. Pokud neznáte azimut, můžete vložit dočasnou hodnotu, kterou můžete poté upravit. Hodnota nulového azimutu ovlivní schopnost softwaru provádět [polygonové](#page-270-0) výpočty.

TIP – Pokud vaše praxe měření nevyžaduje, abyste měřili hledí, klikněte na Volby a zrušte zaškrtnutí Měření hledí.

- 3. Vyberte metodu měření v poli Metoda:
	- Úhly a délky změří vodorovný, svislý úhel a šikmou délku
	- Zprůměrovaná měření změří vodorovný, svislý úhel a šikmou délku pro nadefinovaný počet měření
	- Pouze úhly měří vodorovné a svislé úhly
	- Pouze Hz úhel měří pouze vodorovný úhel
	- · Úhlové odsazení nejdříve se změří šikmá délka, přístroj se poté může přecílit a změří se vodorovný a svislý úhel.
	- Odsazení Hz úhlu nejdříve se změří šikmá délka a svislý úhel. Poté se přístroj může přecílit a změří se vodorovný úhel.
	- Odsazení Vz úhlu nejdříve se změří šikmá vzdálenost a vodorovný úhel. Přístroj se poté přecílí a může se změřit zenitový úhel.
	- Odsazení vzdálenosti zadejte vlevo/vpravo, dopředu/dozadu nebo Vertikální odsazení od cíle na předmět, když je bod nedostupný a poté změřte vodorovný a zenitový úhel a šikmou délku na odsazený předmět
- 4. Pokud jste vybrali metodu odsazení, klikněte na Volby a pak:
	- Chcete-li nastavit perspektivu odsazení objektů, klepněte na Možnosti a změňte nastavení v poli skupiny Servo/Robotic. [Servo/robotika,](#page-282-0) page 283

· Pokud používáte technologii Autolock, vyberte zaškrtávací pole Autolock vyp. Pro automatické vypnutí technologie Autolock pro odsazení měření a pak ho po měření opět zapněte.

Tato nastavení můžete také nakonfigurovat v měřickém stylu na obrazovce Přístroj. Viz [Konfigurace](#page-280-0) [přístroje,](#page-280-0) page 281.

- 5. Pokud jste povolili zaškrtávací políčko Pokročilá geodetika na obrazovce Nastavení Cogo, můžete použít další měřítko pro každé konvenční nastavení stanice.Všechny měřené vodorovné délky budou tímto měřítkovým faktorem upraveny. Chcete-li nakonfigurovat měřítkový faktor, klikněte na Volby.
- 6. Zamiřte na střed cíle na hledí a klikněte na Měřit.

Pokud je v měřickém stylu vybráno zaškrtávací pole Zobrazit před uložením, software zobrazuje zbývající určení staničení, které zobrazují rozdíl mezi známou pozicí a pozorovanou polohou orientace bodu.Displej změníte ťuknutím na tlačítko prohlédnout displej vlevo od zobrazeného měření.

- 7. Pokud je v měřickém stylu spuštěna Auto I. polohy/II: polohy nebo obrazovka Volby:
	- a. Kliknutím na Uložit I polohu měření uložíte.Přístroj se protočí do druhé polohy.
	- b. Zamiřte na střed cíle na hledí a klikněte na Měřit.
- <span id="page-296-0"></span>8. Ťukněte na Uložit.

### Souřadnice stanice a výška přístroje

Při provádění nastavení stanice na začátku měření budete vyzvání k zadání souřadnic bodu (stanice) kde jste nastavili přístroje a výšku přístroje.

#### Souřadnice stanice

Pokud jste nastavili přístroj na známý bod a bod je dostupný z připojeného souboru, vyberte připojený soubor pro úlohu a zadejte název bodu do pole Název bodu přístroje nebo Název orientace bodu. Bod je automaticky zkopírován do jobu.

Pokud nejsou známy souřadnice nástroje, ale v blízkosti existují známé body, proveďte [Protínání](#page-303-0) ke známým bodům, abyste získali souřadnice bodu přístroje

Pokud nemůžete určit souřadnice stanoviska nebo orientace, můžete je vložit nebo je změřit později pomocí GNSS (za předpokladu, že máte platný transformační klíč). Souřadnice všech bodů zaměřených z takovéhoto stanoviska budou potom vypočítány.

Když zadáte stanovisko později, ujistěte se, že přepíšete původní stanovisko ve formuláři Duplicitní bod.Souřadnice všech bodů zaměřených z takovéhoto stanoviska budou potom vypočítány.

Manažera bodů lze použít pro upravení souřadnic přístroje.Poté se ale mohou změnit všechny záznamy vypočtené z změněného stanoviska.

### Výška přístroje

Hodnota, kterou zadáte do pole Výška přístroje, závisí na použitém přístroji a na tom, zda měříte skutečnou výšku přístroje nebo na Spodní zářez na přístroji. Výchozí metodou je měření skutečné výšky přístroje.

Při měření na zářez na přístroji Trimble VX nebo S série nebo na přístroji FOCUS Spectra Geospatial, klikněte na ► a pak vyberte Spodní zářez. Při měření na zářez na Trimble SX10 nebo SX12 skenovací klikněte na » a poté vyberte Spodní zářez (SX).Zadejte výšku změřenou k horním výstupku zářezu na přístroji. Software Trimble Access zredukuje tuto měřenou šikmou vzdálenost na skutečnou výšku a přidá odsazení (Ho) pro výpočet skutečné výšky k točné ose dalekohledu.

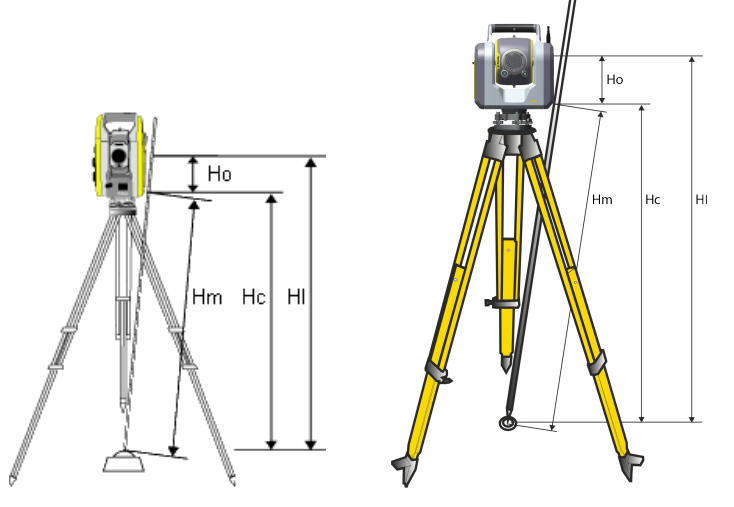

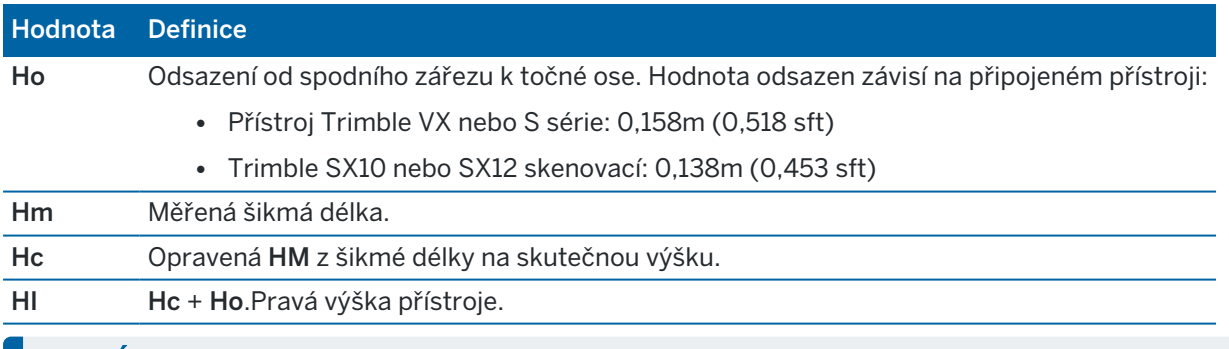

### POZNÁMKA –

- · Při volbě Spodní zářez nebo Spodní zářez (SX) je minimální možná šikmá vzdálenost (Hm), kterou lze zadat, rovna 0,300 metru.To přibližně odpovídá minimální šikmé vzdálenosti, která může být ještě fyzicky měřena.Pokud minimum není dostatečně nízké, musí se měřit skutečná výška k horní značce.
- · Pro 2D nebo polohopisné měření nechte pole Výška přístroje nastaveno jako prázdné (?).Výšky nebudou vypočítány.Pokud nepoužíváte typ zobrazení Pouze měřítkový faktor, musí být v souřadnicovém systému definována výška projektu.Trimble Access tuto informaci potřebuje pro redukci měřených ground délek na elipsoidické délky a pro výpočet 2D souřadnic.

# <span id="page-298-0"></span>Podrobnosti Určení stanoviska

Klikněte na Volby pro nastavení Určení stanoviska aby odpovídalo způsobu Vaší práce.

Další možnosti této obrazovky naleznete v kapitole Konfigurace [konvenčního](#page-279-0) stylu měření, page 280.

# Číslo kalibračního bodu

Volba Výchozí číslo bodu určuje implicitní hodnoty pro políčka číslo stanoviska a orientace při každém určování stanoviska.Pokud:

- · Jestliže pro číslo stanoviska a orientaci používáte vždy stejné číslo, zvolte Použito naposledy.Použijte tento způsob, jestliže vždy používáte implicitní souřadnice přístroje nebo když opakovaně stojíte na stejném známém bodě.
- · Jestliže měříte polygonový pořad, vyberte Pořad. Při spuštění nového určování stanoviska přístroj automaticky použije z posledního určování stanoviska první observaci vpřed pro Číslo stanoviska a číslo stanoviska pro Číslo orientace.
- · Jestliže chcete vkládat nebo vybírat čísla stanoviska a orientace při určování stanoviska, vyberte Vše nula.
- · Pro automatické zvětšování čísla bodu, vyberte Auto zvětšování.

Poznámka - Toto jsou pouze implicitní hodnoty. Měli byste zvolit takové hodnoty, které budou vyhovovat Vašemu pracovnímu postupu. U jednotlivých určování stanovisek můžete implicitní hodnoty přepsat.

POZNÁMKA – Nezaměňujte volbu Použito naposledy s menu měření Použít poslední. Volba Použito naposledy se vztahuje na nové určení stanoviska. Poslední hodnoty jsou dokonce použity napříč odlišnými joby. Položka menu Použít poslední obnovuje poslední určení stanoviska. Nebude provedeno nové určení stanoviska.

# Výchozí výšky

Volba Výchozí výšky určuje výchozí hodnot pro pole Výška nástroje a Výška zpětného bodu

- Jestliže používáte vždy stejnou výšku pro stanovisko a orientaci, vyberte Použito naposledy. Tato volba je přístupná pouze v případě, že jste nastavili Výchozí číslo bodu na Použito naposledy.
- · Jestliže používáte polygonovou soupravu (takže výšky posledního stanoviska a měření vpřed mohou být použity jako výšky nového stanoviska a orientace), vyberte Posun vpřed. Tato volba je dostupná, jestliže jste nastavili Výchozí číslo bodu na Pořad.
- <sup>l</sup> Jestliže chcete při každém určování stanoviska vkládat novou výšku přístroje a orientace, vyberte Vše nula.

# Výchozí souřadnice stanoviska

Jestliže stanovisko neexistuje, budou použity implicitní hodnoty. To je zvláště účinné při práci v místním souřadnicovém systému a vždy nastavte souřadnice stanoviska například na (0,0,0) nebo (1000N, 2000E, 100El).

Jestliže zůstanou Výchozí souřadnice stanoviska nastavené jako prázdné, budete moci vložit souřadnice neexistujícího stanoviska při provedení určování stanoviska.

POZNÁMKA – Jestliže vždy stavíte přístroj na známý bod a používáte známý azimut, nechte políčka Výchozí souřadnice stanoviska a Výchozí azimut prázdná. To zajistí, že se nebudou používat implicitní hodnoty při nesprávném zadání čísla stanoviska a/nebo orientace.

# Výchozí směrník

Tato hodnota je použita jen pokud není možné spočítat směrník mezi přístrojem a orientacemi.

POZNÁMKA – Jestliže vždy stavíte přístroj na známý bod a používáte známý azimut, nechte políčka Výchozí souřadnice stanoviska a Výchozí azimut prázdná.To zajistí, že se nebudou používat implicitní hodnoty při nesprávném zadání čísla stanoviska a/nebo orientace.

### Měřit orientaci

Software normálně předpokládá měření orientací pro zorientování měření.Pokud Váš postup nevyžaduje měření orientace, vypněte Měření orientace. Software automaticky vytvoří orientaci virtuální Backsightxxxx (kde xxxx je jedinečnou příponou, například Backsight0001), , která používá momentální orientaci jako azimut.

### Měřítkový faktor určení stanoviska

Pokud povolíte zaškrtávací políčko Pokročilá geodetika na obrazovce Nastavení Cogo, můžete použít další měřítko pro každé konvenční nastavení stanice.Všechny měřené vodorovné délky budou tímto měřítkovým faktorem upraveny. Pro upravení nastavení měřítkového faktoru, vyberte Volby během určení stanoviska, určení stanoviska plus, nebo protínání.

Měřítkový faktor určení stanoviska může být Volný (vypočtený) nebo Pevný. Když jste vybrali výpočet měřítkového faktoru určení stanoviska, musíte pro výpočet měřítkového faktoru změřit během určování stanoviska alespoň jednu délku na observaci.

POZNÁMKA – Měřítkový faktor určení stanoviska není použit pro mračna bodů z Trimble SX10 nebo SX12 skenovací.

Připojení na vztažné body můžete také aplikovat na všechna měření vpřed provedená z Určení stanoviska Plus a Protínání a na všechna GNSS měření provedená v jobu s platnou kalibrací na okolní body.Viz [Vyrovnání](#page-115-0) na okolní body.

# <span id="page-300-0"></span>Volby Určení stanoviska plus, Protínání, a Skupiny

Možnosti skupin ovládají pořadí, ve kterém se pozorování provádějí, a kolik pozorování se provádí při měření skupin.

Chcete-li nakonfigurovat tato nastavení, klikněte naMožnosti na obrazovce Určení staničení plus, Protínání, nebo Měření skupin.

TIP – Software ukládá tato nastavení samostatně pro měření Nastavení stanice plus, Resekce a Měření kol, takže je můžete nakonfigurovat nezávisle. Chcete-li použít stejná nastavení pro všechny typy měření, klepněte na Možnosti na každé obrazovce a nakonfigurujte nastavení podle svých požadavků.

## Pořadí poloh dalekohledu

- Pouze I.p měření pouze v I. poloze
- Pouze I...Pouze II... měření je provedeno v I. poloze a po zaměření všech bodů i v poloze II.
- <sup>l</sup> Poloha I/Poloha II... první bod bude zaměřen v I. a II. poloze, poté budou stejně zaměřeny i další body

# Pořadí měření

Pokud je pořadí polohy nastaveno na I. poloha... II. poloha 2..., nastaví se pořadí pozorování na:

- 123...123 aby se provedla pozorování na II. polohu ve stejném pořadí jako pozorování na I. polohu
- 123...321 aby se provedla pozorování na II. polohu v opačném pořadí k pozorování na I. polohu

Pokud pořadí polohy nastaveno pouze na I. pozorování nebo I. pozorování/II. pozorování..., nastaví se pořadí pozorování na:

- 123...123 pro pozorování každé skupiny ve stejném pořadí
- 123...321 pro provedení pozorování každé střídavé skupiny v opačném pořadí

# Počet pozorování na bodě

Tato možnost není k dispozici během Určení staničení plus nebo Protínání.

Tato možnost může být použita pro více měření v I. poloze nebo v I. a II. poloze na bod ve skupině. Maximální počet sérií pozorování na jeden bod na skupinu je 10.

POZNÁMKA – Před použitím této volby se ujistěte, že tento způsob získávání dat vyhovuje vašim požadavkům na kvalitu měření.

Pokud je Pořadí poloh nastaveno na obě polohy dalekohledu, Počet pozorování na bodě je nastaveno na 3 a Počet směrových skupin na 1, bude celkový počet měření na každý bod roven 2 x 3 x 1 = 6.Nastavení Počet pozorování na bodě vyšší jak 1 umožňuje získat více měření na bod pouze při jedné návštěvě lokace.

# Počet skupin

Zadejte počet, kdy má software fungovat přes seznam skupin a provést měření ke každému bodu v seznamu.

## Automatizované měření ve skupinách

Volba Aut. měření ve skupinách je dostupná u přístrojů řady Servo totální stanice Trimble. Když zvolíte Aut. měření ve skupinách, přístroj automaticky dokončí všechny skupiny po vyhotovení seznamu skupin.

POZNÁMKA – U cílů, které jsou měřeny bez Autolock, se přístroj automaticky zastaví.

Při používání Aut. měření ve skupinách můžete nastavit software, aby přeskakoval zakryté cíle.

#### Monitoring Výsledky pozorování mezi automatickými měřeními ve skupinách

Když je aktivováno Aut. měření ve skupinách, monitorovací ovladače jsou taky dostupné. Zadejte hodnotu časové prodlevy mezi automatizovanými skupinami.Tří vteřinové prodlení u automatizovaných skupin Vám umožňuje zkontrolovat směrodatné odchylky před automatickým spuštěním další řady.

S Servo totální stanice Trimble můžete automaticky měřit na neaktivní cíle zaškrtnutím Auto-měření pasivních cílů.K tomu vybertee Auto-měření pasivních cílů.

POZNÁMKA – Když jste zaškrtli Auto-měření pasivních cílů, ručně měřené cíle jsou automaticky měřeny. Pokud tuto možnost necháte odškrtnutou, software Vás vyzve k ručnímu zacílení na neaktivní cíle.

### Přeskakování zablokovaných bodů

Jestliže byl cíl zablokován, přístroj se ho bude snažit zaměřit 60 vteřin. Po uplynutí této doby přístroj toto měření přeskočí a bude měřit na další bod v seznamu.

Jestliže přístroj nemůže bod změřit a funkce Vynechat nepřístupnou orientaci je *aktivována*, je takový bod přeskočen a zaměří se další bod na seznamu.

Jestliže přístroj nemůže bod zaměřit a funkce Vynechat nepřístupnou orientaci je *deaktivována*, objeví se po 60 vteřinách zpráva, že bod nelze měřit. Software se bude i nadále pokoušet bod zaměřit, pokud nedostane pokyn, aby bod přeskočil. To se provede kliknutím na OK u zprávy, poté kliknutím na Pauza a kliknutím na Vynech.

Jestliže je bod v jedné skupině vynechán, všechny následující skupiny se budou pokoušet tento bod zaměřit.

Když je jedno měření v první nebo druhé poloze dalekohledu přeskočeno, je nepoužité měření automaticky vymazáno.Vymazaná měření jsou uložena do jobu a lze je obnovit. Obnovená měření mohou být zpracována v kancelářském softwaru, ale nemohou být automaticky použity pro výpočet MTA softwarem Trimble Access.

Měření orientací nemohou být vynechána použitím Vynechat nepřístupnou orientaci.

# Dokončení určení staničení plus

Vyberte Určení staničení plus pro provedení pozorování jedním nebo více orientačními body, nebo pro získání lepší kvality kontroly vašich pozorování.

- 1. Klikněte na  $\equiv$  a vyberte Měření / <název stylu> / plus nastavení stanice.
	- a. Po zobrazení výzvy použijte pro vyrovnání přístroje [elektronickou](#page-325-0) libelu. Klikněte na Akceptovat.
	- b. Nastavte [korekce](#page-289-0) asociované s přístrojem.

Pokud se obrazovka Korekce neobjeví, klikněte na Volby a zadejte informace o korekci.

- c. Zadejte číslo stanoviska a výšku přístroje.Viz [Souřadnice](#page-296-0) stanice a výška přístroje, page 297.
- d. Klikněte na Možnosti pro nakonfigurování počtu pozorování, která se mají provést, a pořadí, ve kterém se mají provést.Ujistěte se, že nastavení Pořadí polohy je správné.Toto nastavení nemůžete měnit po spuštění měření bodů.Viz Volby Určení [stanoviska](#page-300-0) plus, Protínání, a [Skupiny,](#page-300-0) page 301.
- e. Klikněte na Akceptovat.
- 2. Měření prvního bodu:
	- a. Zadejte první Název bodu a Kód ,pokud je to vyžadováno.
	- b. Ve výchozím nastavení je vybráno zaškrtnutí pole Hledí.

Pokud je stanoviskem bod pořadu, který se chystáte vyrovnat, *neměřte* na více jak jeden bod.Odškrtněte Orientace, všechny body navíc jsou měřeny jako záměra vpřed.

- c. Zadejte azimut.
- d. Vyberte volbu v políčku Metoda .
- e. Zadejte Výšku cíle.

Při měření každého bodu se ujistěte, že výška cíle a hodnoty konstanty hranolu jsou správné. Tyto hodnoty nemůžete změnit v následujících skupinách.

f. Zacilte na bod a ťukněte na Měřit.

Při měření statických cílů s umístěním dvou hranolů blízko sebe použijte technologii FineLock nebo Long Range FineLock.

Pokud používáte Prostorová stanice Trimble VX nebo Totální stanice Trimble S-Série a měření je pravděpodobně přerušeno, například při provozu v dopravě, vyberte zaškrtávací pole Přerušení cílového měření na obrazovce Cílové kontroly.

Software zobrazuje pro měření informace o opravě.

- 3. Použijte informace na obrazovce Opravy pro kontrolu kvality pozorování a odstranění špatných pozorování.Viz Kontrola oprav měření a výsledků [nastavení,](#page-305-0) page 306.
- 4. Pro měření více bodů, klikněte na +Bod.

Pro vložení bodu vpřed během určování stanoviska odškrtněte Orientace.Body vpřed nepřispívají do určení stanoviska.

5. Chcete-li provést další měření na body, které již byly měřeny (tj. měření skupin pozorování):

- a. Klikněte na Konec polohy
- b. Jestliže měříte známý bod (máte souřadnice) servo nebo robotizovaným přístrojem ťukněte na Otoč.Popřípadě můžete automaticky nastavit servo přístroj na bod, nastavte pole Nastavení servo auto v měřickém stylu na HÚ & VÚ nebo pouze VÚ.

POZNÁMKA – Při používání servo nebo robotizovaných přístrojů zkontrolujte, zda je přístroj zacílen na cíl přesně.Při měření DR cíle s totální stanicí Trimble s automatickým měřením ve skupinách, software se pozastaví, aby vám umožnil vidět cíl.You *must* manually sight and measure the point to continue.

- c. Když je dosaženo konce seznamu skupiny, jestliže byly body přeskočeny, softeware vás vyzve, abyste se vrátili k pozorování bodů, které byly během skupiny vynechány. Pokud potřebujete, může být měření vynecháno znovu.
- 6. Pokud jste dokončili všechna pozorování, klikněte na Výsledky pro zobrazení výsledků určení staničení.
- <span id="page-303-0"></span>7. Ťukněte na Uložit.

## Dokončení protínání

V konvenčním měření je funkce protínání použita pro určení stanoviska a určení souřadnic neznámého bodu provedením měření na známé orientace. Software Trimble Access používá při výpočtu protínání algoritmus nejmenších čtverců.

Protínání potřebuje minimálně jedno z následujících:

- Měření dvou úhlů a délky na různé body
- <sup>l</sup> Měření tří úhlů na různé body

POZNÁMKA – Vzhledem k tomu, že výpočtem protínání je výpočet grid, můžete použít pouze orientaci bodu, kterou lze zobrazit jako grid souřadnice. Protínání nepočítejte a poté neměňte souřadnicový systém nebo neprovádějte kalibraci na okolní body. Jinak by bod určený protínáním nesouhlasil s novým souřadnicovým systémem.

#### Dokončení protínání

- 1. Klikněte na  $\equiv$  a vyberte Měření / <název stylu> / resekce.
	- a. Po zobrazení výzvy použijte pro vyrovnání přístroje [elektronickou](#page-325-0) libelu. Klikněte na Akceptovat.
	- b. Nastavte [korekce](#page-289-0) asociované s přístrojem.

Pokud se obrazovka Korekce neobjeví, klikněte na Volby a zadejte informace o korekci.

- c. Zadejte číslo stanoviska a výšku přístroje.Viz [Souřadnice](#page-296-0) stanice a výška přístroje, page 297.
- d. Chcete-li vypočítat výšku staničení, vyberte zaškrtávací pole Výpočet výšky staničení

Pro 2D nebo polohopisné měření odškrtněte Výpočet výšky stanoviska. Výšky nebudou vypočítány. Chcete-li zjistit výšku bodu se známými souřadnicemi 2D po dokončení nastavení staničení, viz [Stanovení](#page-310-0) výšky staničení, page 311.

- e. Klikněte na Možnosti pro nakonfigurování počtu pozorování, která se mají provést, a pořadí, ve kterém se mají provést.Ujistěte se, že nastavení Pořadí polohy je správné.Toto nastavení nemůžete měnit po spuštění měření bodů.Viz Volby Určení [stanoviska](#page-300-0) plus, Protínání, a [Skupiny,](#page-300-0) page 301.
- f. Klikněte na Akceptovat.
- 2. Měření prvního bodu:
	- a. Zadejte první Název bodu a Kód ,pokud je to vyžadováno.
	- b. Ve výchozím nastavení je vybráno zaškrtnutí pole Hledí.

Při protínání nebo určení stanoviska Plus lze v [Integrovaném](#page-486-0) měření měřit orientace s GNSS.Klikněte na soft klávesu Volby a poté vyberte Auto měření GNSS.Do políčka čísla bodu zadejte neznámé číslo bodu.Software se poté zeptá, zda má bod zaměřit pomocí GNSS se zadaným číslem bodu.Soft klávesa Měřit zobrazí symboly hranolu a GNSS.Software Trimble Access jako první zaměří bod s GNSS a poté konvenčním způsobem totální stanic.Při současné práci s totální stanicí a GNSS se ujistěte, že je v systému provedena transformace do místního souřadnicového systému.

- c. Vyberte volbu v políčku Metoda .
- d. Zadejte Výšku cíle.

Při měření každého bodu se ujistěte, že výška cíle a hodnoty konstanty hranolu jsou správné. Tyto hodnoty nemůžete změnit v následujících skupinách.

e. Zacilte na bod a ťukněte na Měřit.

Při měření statických cílů s umístěním dvou hranolů blízko sebe použijte technologii FineLock nebo Long Range FineLock.

Pokud používáte Prostorová stanice Trimble VX nebo Totální stanice Trimble S-Série a měření je pravděpodobně přerušeno, například při provozu v dopravě, vyberte zaškrtávací pole Přerušení cílového měření na obrazovce Cílové kontroly.

Software zobrazuje pro měření informace o opravě.

3. Změřte další body.

Pro vložení bodu vpřed během určování stanoviska odškrtněte Orientace.Body vpřed nepřispívají do určení stanoviska.

V konvenčním měření, když jsou dokončena dvě měření, nebo když jsou připojeny k GNSS přijímači nebo pomocí kontroleru s interním GPS, software Trimble Access může poskytnou navigační informace pro další body. Klikněte na Navigovat pro navigování k dalšímu bodu.

Když má software dostatek dat pro výpočet bodu protínání, objeví se okno Odchylky protínání.

- 4. Použijte informace na obrazovce Opravy pro kontrolu kvality pozorování a odstranění špatných pozorování.Viz Kontrola oprav měření a výsledků [nastavení,](#page-305-0) page 306.
- 5. Pro měření více bodů, klikněte na +Bod.Pro přidání více bodů do protínání opakujte kroky 2 a 3.
- 6. Chcete-li provést další měření na body, které již byly měřeny (tj. měření skupin pozorování):
- a. Klikněte na Konec polohy
- b. Jestliže měříte známý bod (máte souřadnice) servo nebo robotizovaným přístrojem ťukněte na Otoč.Popřípadě můžete automaticky nastavit servo přístroj na bod, nastavte pole Nastavení servo auto v měřickém stylu na HÚ & VÚ nebo pouze VÚ.

POZNÁMKA – Při používání servo nebo robotizovaných přístrojů zkontrolujte, zda je přístroj zacílen na cíl přesně.Při měření DR cíle s totální stanicí Trimble s automatickým měřením ve skupinách, software se pozastaví, aby vám umožnil vidět cíl.You *must* manually sight and measure the point to continue.

- c. Když je dosaženo konce seznamu skupiny, jestliže byly body přeskočeny, softeware vás vyzve, abyste se vrátili k pozorování bodů, které byly během skupiny vynechány. Pokud potřebujete, může být měření vynecháno znovu.
- 7. Pokud jste dokončili všechna pozorování, klikněte na Výsledky pro zobrazení výsledků protínání.
- 8. Ťukněte na Uložit.

TIP – Pro excentrické určení staničení můžete použít protínání, kde je staničení určeno z blízkého bodu a minimálně jedné orientace bodu. Tuto funkci například použijte, jestliže nemůžete postavit stroj nad známý bod nebo ze známého bodu nevidíte na žádnou orientaci. Určení excentrického staničení potřebuje minimálně jedno úhlové a délkové pozorování na blízký kontrolní bod a jedno úhlové pozorování na orientaci bodu. Během určování excentrického stanoviska mohou být také měřeny další orientace. Na orientace můžete měřit pouze úhly nebo úhly a délky.

#### Helmertova transformace při protínání

Pokud povolíte zaškrtávací políčko Pokročilá geodetika na obrazovce Nastavení Cogo, Protínání má další výpočetní metodu nazvanou Helmertova transformace.Pro provedení Protínání použitím Helmertovy transformace vyberte během Protínání Volby a nastavte Typ protínání na Helmert.

POZNÁMKA – Standardní typ Protínání je ten samý, jako metoda protínání použitá, pokud pokročilá geodetika není povolena.

Pro Helmertovu transformaci musíte změřit délky na orientace.Výpočty protínání nepoužijí orientace, na které nebyly měřeny délky.

Další informace o Helmertových transformacích naleznete v tématu Resection Computations in Trimble Access Reference Guide, který lze stáhnout ze stránky [instrukcí](https://help.trimblegeospatial.com/TrimbleAccess/latest/cs/PDFs.htm) PDF Trimble Access portál nápovědy.

### <span id="page-305-0"></span>Kontrola oprav měření a výsledků nastavení

Použijte informace o opravě měření zobrazené po určení staničení plus nebo protínání, abyste zkontrolovali kvalitu pozorování a odstranili špatná pozorování. Odchylka je rozdíl mezi známou a měřenou polohou u orientace(í).

#### POZNÁMKA –

- <sup>l</sup> Během určení staničení plus nebo protínání, se do úlohy neukládají žádná pozorování, dokud není ulože určení staničení.
- Bod vpřed, který v databázi ještě neexistuje, má nulové odchylky na stránce Odchylky.

Kliknutím na Sm. odch. prohlížíte směrodatné odchylky měření pro každý bod.Prog. klávesa Std Dev je k dispozici až po dokončení všech skupin.

### Výsledky určení staničení a protínání

Prohlížení Určení stanoviska – výsledky, klikněte na Výsledky.

Uložení Určení stanoviska, klikněte na Výsledky a poté klikněte na Uložit.

Chcete-li zobrazit podrobnosti měření, vyberte je a klikněte na Podrobnosti.

Pro měření více bodů, klikněte na + Bod.

Pro navigaci na bod klikněte na + Bod a poté na Navigovat.

TIP – Při měření s totální stanicí, pokud je jedno měření dokončené, Trimble Access software poskytne informace pro další body a je dostupné tlačítko Navigovat. Klikněte na Navigovat pro navigování k dalšímu bodu.Pokud je připojen GPS přijímač nebo je používán kontroler s interní GPS, Trimble Access software umožňuje navigaci k jakémukoliv bodu a je dostupné tlačítko Navigovat.Klikněte na Navigovat pro navigování k dalšímu bodu.

### Odchylky bodu

Chcete-li zobrazit průměrnou pozorovanou pozici a jednotlivé pozorování pro bod na obrazovce Odchylky bodu, klikněte na bod.

Pokud jsou odchylky pro měření velké, mohlo by být lepší vyloučit měření ze skupiny.

Deaktivaci měření – zvýrazněte jej a ťukněte na Použít. Kdykoliv provedete změnu v okně Odchylek bodu, průměrná měření, odchylky a směrodatné odchylky se přepočítají.Pokud jste na bod měřili v I. a II. poloze, když deaktivujete jednu polohu, odpovídající měření v druhé poloze je automaticky deaktivováno.

VAROVÁNÍ – Když deaktivujete některá (ale ne všechna) měření na orientaci bodu v protínání, řešení protínání bude vychýlené. Bude zde rozdílný počet měření na orientaci bodu.

POZNÁMKA – Pokud má aktuální určení stanoviska pouze jednu orientaci, Použít není dostupná pro měření orientací. Měření na orientace jsou použita pro orientaci měření a nemohou být smazány.

Když odstraníte měření, objeví se ikona  $\mathcal Q$ . Když ve skupině vynecháte měření, žádná ikona se neobjeví.

## Detaily bodu

Obrazovka Podrobnosti bodu zobrazuje průměrné pozorování k bodu.

V případě potřeby můžete změnit výšky cíle a/nebo konstanty hranolu pro všechna měření na bod

Pokud prohlížíte odchylky pro protínání, můžete změnit součásti, které se používají při vypočtu protínání, pokud:

- jste zvolili volbu vypočítání výšky staničení
- pozorovaný bod má pozici 3D grid

Chcete-li to provést, klikněte na Použít pro a vyberte:

- H (2D) se používá pro bod ve výpočtu pouze horizontálních hodnot
- V (1D) se používá pro bod ve výpočtu pouze vertikálních hodnot
- H,V (3D) se používá pro bod ve výpočtu pro horizontální a vertikální hodnoty

# Vytvoření referenční přímky

Vyberte Refline, abyste vytvořili základnici měřením na dva známé nebo neznámé základnicí definované body.Všechny další body jsou uloženy ve vztahu k základnici jako stanice a odsazení.

POZNÁMKA – Vzhledem k tomu, že výpočtem refline je výpočet grid, můžete použít pouze existující body, které lze zobrazit jako grid souřadnice. K určení řídící čáry můžete použít 2D a 3D grid souřadnice.

- 1. Klikněte na  $\equiv$  a vyberte Měření / <název stylu> / refline.
	- a. Po zobrazení výzvy použijte pro vyrovnání přístroje [elektronickou](#page-325-0) libelu. Klikněte na Akceptovat.
	- b. Nastavte [korekce](#page-289-0) asociované s přístrojem.

Pokud se obrazovka Korekce neobjeví, klikněte na Volby a zadejte informace o korekci.

- c. V případě potřeby zadejte Název bodu nástroje a Výšku nástroje.
- d. Klikněte na Akceptovat.
- 2. Zadejte Číslo 1. bodu a Výšku cíle.

Jestliže nemá bod 1 známé souřadnice, jsou použity implicitní souřadnice.Klikněte na Možnosti, abyste změnili výchozí souřadnice.

- 3. Kliknutím na Změř 1 se zaměří první bod.
- 4. Zadejte Číslo 2. bodu a Výšku cíle.

Bod se známými souřadnice můžete použít pro bod 2 pouze tehdy, pokud bod 1 má známé souřadnice.Jestliže nemá bod 1 známé souřadnice, jsou použity implicitní souřadnice.Klikněte na Možnosti, abyste změnili výchozí souřadnice.

5. Zadejte Refline azimut.

Pokud bod 1 a bod 2 mají známé souřadnice, zobrazená hodnota je vypočítána refline azimutem, jinak je hodnota 0°.

6. Kliknutím na Změř 2 zaměříte druhý bod.

Zobrazují se souřadnice stanoviska.

7. Ťukněte na Uložit.

Software vytvoří základnici mezi dvěma body pomocí schématu pojmenování"<Název bodu 1>-<Název bodu 2>". Můžete zadat Počáteční staničení a Interval staničení.

POZNÁMKA – Pokud již linie mezi body existuje, použije se stávající staničení a nelze jej upravovat.

# Nastavení skenovací stanice

Pokud je přístrojem Trimble SX10 nebo SX12 skenovací, můžete nastavit přístroj na bod, pro který nejsou známé žádné souřadnice a můžete vytvořit skenovací stanici. Na stanovisku skenování můžete pouze skenovat a vytvářet panoramata. Software automaticky vytvoří orientaci virtuální Backsightxxxx (kde xxxx je jedinečnou příponou, například Backsight0001), , která používá momentální orientaci jako azimut. Skeny vytvořené na stanoviskách skenování jsou zobrazeny ve středu oblasti projektu v půdorysném zobrazení v mapě.

POZNÁMKA – Chcete-li provádět skenování spolu s běžným měření, musíte přístroj nastavit na známou polohu a provést [standardní](#page-294-0) nastavení stanice.

- 1. Klikněte na  $\equiv$  a vyberte Měření / <název stylu> / skenovací stanice.
- 2. Nastavte [korekce](#page-289-0) asociované s přístrojem.
	- Pokud se obrazovka Korekce neobjeví, klikněte na Volby a zadejte informace o korekci.
- 3. Zadejte číslo stanoviska.
- 4. Klikněte na Další.

Objeví se displej Skenování, na kterém je číslo Stanoviska skenování a počet skenů a panoramat z tohoto stanoviska.

5. Vytvořte sken nebo panorama jako obvykle. Viz [Skenování](#page-535-0) pomocí SX10 nebo SX12, page 536 a Zachycení [panorama,](#page-340-0) page 341.

POZNÁMKA – Pouze skeny vytvořené na aktuálním stanovisku jsou zobrazeny v displeji Skenování nebo Panorama.

6. Pokud pohnete přístrojem, v displeji Skenování nebo Panorama klikněte na +Stanovisko pro určení dalšího stanoviska skenování. Chcete-li se vrátit na obrazovku Skenování nebo Panorama, klikněte na Další.

## <span id="page-308-0"></span>Dokončení určení stanoviska orientované na objekt

Vyberte Objektově orientované nastavení pro nastavení totální stanice v souřadnicovém systému objektu zájmu, kde osa Z objektu není zarovnána s vertikální osou nástroje. Toto nastavení lze použít v různých situacích, například:

- Ve výrobním prostředí, kde objekt zájmu, jako je nosník nebo betonová deska, nesedí rovně.
- Na pohyblivé plošině, jako je člun nebo ropná plošina, kde přístroj nelze vyrovnat.

POZNÁMKA – Objektově orientované nastavení stanice je k dispozici pouze v případě, že je kontroleru licencována možnost softwaru Trimble Access Objektově orientované nastavení. Chcete-li zakoupit licenci pro možnost Objektově orientované nastavení, obraťte se na svého distributora Trimble.

Nastavení objektově orientované stanice můžete dokončit pomocí jedné z těchto metod:

• Známébody: V úloze musí být alespoň tři body, které jsou ve stejném souřadnicovém systému jako objekt. Tyto body mohou být body v souboru návrhu, jako je model BIM, soubor DXF nebo připojený soubor CSV. Tyto body budete vybírat a měřit během nastavení stanice. Metoda známých bodů

podporuje měření F1/F2.

<sup>l</sup> Bod, hrana, rovina: úloha musí obsahovat soubory návrhu, které obsahují objektový model, který má bod,hranu a rovinu. Tyto položky budete vybírat a měřit při nastavování stanice. Metoda Bod, hrana, rovina nepodporuje měření F1/F2.

Měření na známé body nebo známé entity (bod, hrana, rovina) se používají k orientaci přístroje na objekt během nastavení stanice. Následná měření pak budou správně orientována na objekt. Software vypočítá algoritmus nejmenšího čtverce pro určení souřadnic pro neznámé body.

Dokončení určení stanoviska orientované na objekt

- 1. Klikněte na  $\equiv$  a vyberte Měření / <měřický styl> / <Objektově orientované nastavení>.
	- a. Po zobrazení výzvy použijte pro vyrovnání přístroje [elektronickou](#page-325-0) libelu. Klikněte na Akceptovat.

Při provádění Nastavení orientované na objekt není nutné přístroj vyrovnávat. Pokud pracujete na pohyblivé platformě, můžete zakázat elektronické vyrovnání kliknutím na Možnosti a zrušením zaškrtnutí políčka Zobrazit vyrovnání při spuštění.

b. V případě potřeby nastavte [korekce](#page-289-0) asociované s přístrojem.

Obrazovka Korekce se ve výchozím nastavení nezobrazuje pro Objektově orientované nastavení. Pokud chcete při spuštění zobrazit obrazovku Korekce, klikněte na Možnosti a zaškrtněte políčko Zobrazit korekce při spuštění.

- 2. Zadejte číslo stanoviska.Výška přístroje je automaticky nastavena na nulu, když se provádí Objektově orientované nastavení.
- 3. Vyberte metodu měření v poli Metoda.Vyberte:
	- Známé body pro výběr alespoň tří bodů v projektu nebo v propojeném souboru CSV a měření každého z těchto bodů během nastavení stanice.
	- Bod, hrana, rovina pro výběr a měření k bodu, okraji roviny a bodu v rovině. Bod musí být na jednom konci hrany roviny a rovina musí být plochá, nikoli zakřivená.
- 4. Klikněte na Akceptovat.
- 5. Pokud používáte metodu Známé body:
	- a. Vyberte první bod z mapy nebo v případě potřeby zadejte Název bodu a Kód.
	- b. Vyberte volbu v políčku Metoda .
	- c. Zaměřte přístroj na bod a klepněte na tlačítko Změřit.
	- d. Opakujte výše uvedené kroky pro druhý a třetí známý bod. Body mohou být ve stejné rovině, ale nesmí tvořit přímku.

Poté, co byl změřen třetí bod, objeví se obrazovka Zbývající objektově orientované nastavení.

- e. Pro měření více bodů, klikněte na +Bod. Opakujte kroky a. až d. pro přidání dalších bodů do nastavení stanice.
- f. Když jste dokončili všechna pozorování, klikněte na Výsledky a zobrazí se obrazovka Výsledky objektově orientovaného nastavení.
- 6. Pokud používáte metodu Bod, hrana, rovina:
	- a. Na mapě vyberte bod na jednom konci roviny.
	- b. Vyberte volbu v políčku Metoda .
	- c. K provedení Objektově orientovaného nastavení často použijete přímý reflex. Je také možné použít hranol a zadat cílovou výšku.Pokud použijete nenulovou cílovou výšku, musí být hranol umístěn svisle nad měřeným bodem (ne kolmo k rovině objektu).
	- d. Zaměřte přístroj na bod a klepněte na tlačítko Změřit.
	- e. Vyberte hranu roviny.
	- f. Namiřte přístroj na libovolnou vhodnou polohu podél čáry od prvního měřeného bodu a klikněte na Změřit. Snažte se nevybírat pozici příliš blízko k prvnímu měřenému bodu.
	- g. Vyberte rovinu.
	- h. Namiřte přístroj na jakoukoli vhodnou polohu v rovině a klepněte na Změřit. Snažte se nevybírat pozici příliš blízko prvních dvou měřených bodů.

Po změření bodu v rovině se zobrazí obrazovka Výsledky objektově orientovaného nastavení

7. Ťukněte na Uložit.

Objektově orientované nastavení je uloženo pro aktuální měření. Přístroj je nyní v souřadnicovém systému objektu a lze jej použít k měření nebo vytyčování bodů nebo provádění výpočtů cogo podle potřeby.

### <span id="page-310-0"></span>Stanovení výšky staničení

Použijte tuto funkci v konvenčním měření pro určení výšky stanoviska pomocí měření na body se známou výškou.

POZNÁMKA – Výpočet výšky stanoviska je grid výpočet. Použijte pouze body, které můžou být prohlíženy jako grid. Chcete-li vypočítat výšku staničení, potřebujete alespoň jeden úhel a pozorování vzdálenosti do známého bodu nebo pouze pozorování dvou úhlů do různých bodů.

- 1. Zahajte měření a proveďte nastavení staničení.
- 2. Klikněte na  $\equiv$  a vyberte Měření / Výšku staničení.

Zobrazí se podrobnosti o bodu přístroje zadané během určení staničení.

- 3. Pokud během určení staničení nezadáte výšku přístroje, zadejte výšky přístroje nyní. Klikněte na Akceptovat.
- 4. Zadejte číslo bodu, kód a podrobnosti cíle pro bod se známou výškou.
- 5. Klikněte na Měřit. Jakmile je měření uloženo, objeví se obrazovka Odchylky bodu.
- 6. Na obrazovce Odchylky bodu klikněte:
	- + Přidat měření dalšího známého bodu
	- Podrobnosti, prohlížení a editace podrobností bodu
	- Použít, aktivace či deaktivace bodu
- 7. Kliknutím na Výsledky v obrazovce Odchylky bodu zobrazíte výsledky výšky stanoviska.

8. Ťukněte na Uložit.

Jakákoli existující výška pro bod přístroje se přepíše.

# <span id="page-311-0"></span>Cíle

Během konvenčního měření můžete nakonfigurovat podrobnosti cíle v jakémkoli bodu.

Cíl 1 a Cíl DR jsou pro vás již vytvořeny. Tyto cíle lze upravovat, ale nelze je smazat.

Můžete vytvořit až devět cílů, které nejsou DR.

TIP – Nakonfigurujte nastavení pro vyhledávání, uzamčení na a manipulace se zablokovanými cíli na obrazovce Cílové kontroly.

# Chcete-li změnit cíle

Při připojení ke konvenčnímu přístroji udává číslo vedle ikony cíle ve stavovém řádku cíl, který se právě používá.

Chcete-li změnit cíle, klikněte ve stavovém řádku na ikonu cíle nebo stiskněte Ctrl + P a potom klikněte na cíl, který chcete použít, nebo stiskněte číslo odpovídající cíli na obrazovce Cíle.

Při připojení k DR přístroji je použit cíl DR k definování výšky DR cíle a konstanty hranolu.DR aktivujete vybráním DR cíle.DR se deaktivuje a přístroj se uvede do svého posledního stavu vybráním cíle 1–9.

# Chcete-li změnit výšku cíle

- 1. Klikněte na ikonu cíle na stavovém panelu.
- 2. Klikněte na pole Výška cíle pro cíl, který chcete upravit.
- 3. Upravte Výšku cíle.
- 4. Chcete-li změnit metodu měření Výšky cíle, klikněte na ▶ a vyberte příslušnou možnost pro nastavení měření.Viz [Výška](#page-312-0) cíle.
- 5. Klikněte na Akceptovat.

V případě potřeby můžete upravit záznamy o výšce cíle pro pozorování, který jsou již uložená v úloze.Viz Úprava antény a cílových [záznamů](#page-210-0) o výšce, page 211

## Chcete-li přidat cíl

- 1. Klikněte na ikonu cíle na stavovém panelu.
- 2. Na obrazovce Cíle, klikněte na +. Objeví se obrazovka Vlastnosti cíle pro vybraný cíl.
- 3. Zadejte Výšku cíle.
- 4. Chcete-li změnit metodu měření Výšky cíle, klikněte na ▶ a vyberte příslušnou možnost pro nastavení měření.Viz [Výška](#page-312-0) cíle.
- 5. Vyberte Typ hranolu.Pokud vyberete:
	- Trimble 360°, VX/S série 360° nebo R10 360°, vyberte požadované, chování v poli Kontrola ID cíle a nastavte ID cíle, aby odpovídalo identifikačnímu číslu na měřické tyči.

POZNÁMKA – Když je Zkontrolovat ID cíle nastaveno na Vždy, musíte ID cíle na výtyčce nastavit na stále.Při měření pozorování kol se ujistěte, že každý cíl v seznamu kol může mít odlišné ID cíle.Tato nastavení jsou pro každý individuální cíl zachována, dokud není měření skupin směrů dokončeno.

- · Active Track 360 nebo VX/S série MultiTrack, vyberte Režim sledování a nastavte ID cíle, aby odpovídalo identifikačnímu číslu v ID cíle na robotickém roveru.Dostupné režimy závisí na zvoleném cílovém typu.
- Vlastní, zadejte Konstantu hranolu v milimetrech (mm). Viz [Konstanta](#page-314-0) hranolu, page [315](#page-314-0)Vyberte požadované chování v poli Kontrola ID cíle a nastavte ID cíle, aby odpovídalo identifikačnímu číslu na měřické tyči.

Viz [Nastavení](#page-314-1) sledování cíle, page 315.

- 6. V případě potřeby zadejte pro cíl Název zobrazení.Číslo cíle se přiřadí k názvu zobrazení.
- 7. Klikněte na Akceptovat.

Software se vrátí na obrazovku Cíle, s novým cílem vybraným, jako cíl, který se používá.

8. Klikněte na Akceptovat.

TIP – Chcete-li upravit vlastnosti cíle, musíte je k danému cíli změnit. Pak otevřete obrazovku Cíle a klikněte na Upravit.

# <span id="page-312-0"></span>Výška cíle

Hodnota, kterou zadáte do pole Cílová výška závisí na tom, zda měříte:

- skutečnou výšku hranolu
- <sup>l</sup> do zářezu na základně příčného hranolu
- kolmo k cíli namontovanému na povrchu

## Skutečná výška

Výchozí metodou měření cílové výšky je měření skutečné výšky hranolu. Změřte do středu hranolu.

## Zářez na základně příčného hranolu

Dvojitý zářez příčné sady Trimble má dva zářezy:

- <sup>l</sup> S zářez odpovídá spodnímu zářezu na přístroji Trimble VX nebo S série nebo Spectra Geospatial FOCUS.
- SX zářez odpovídá spodnímu zářezu na Trimble SX10 nebo SX12 skenovací.

S zářez na dvojitém zářezu příčný sady je ekvivalentní jednomu zářezu příčný sady Trimble.

Při měření cílové výšky k zářezu na příčné základně hranolu Trimble klikněte na obrazovce Cíle na  $\blacktriangleright$ a vyberte příslušnou metodu měření:

- Vyberte S zářez při měření na zářez na jednom zářezu příčné sady nebo na S zářez na dvojitém zářezu příčné sady.
- Vyberte SX zářez při měření na SX zářez na dvojitém zářezu příčné sady Trimble.

POZNÁMKA – Metoda měření S zářezu nahrazuje metodu měření Spodního zářezu v předchozích verzích Trimble Access.Metoda měření SX zářezu je v Trimble Access verzi 2019.10 nová.

Software Trimble Access opravuje naměřenou hodnotu sklonu na skutečnou vertikální hodnotu a přidává příslušnou hodnotu ofsetu pro výpočet skutečné vertikální výšky do středu hranolu.

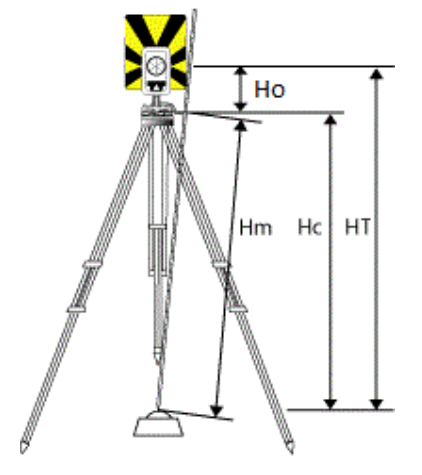

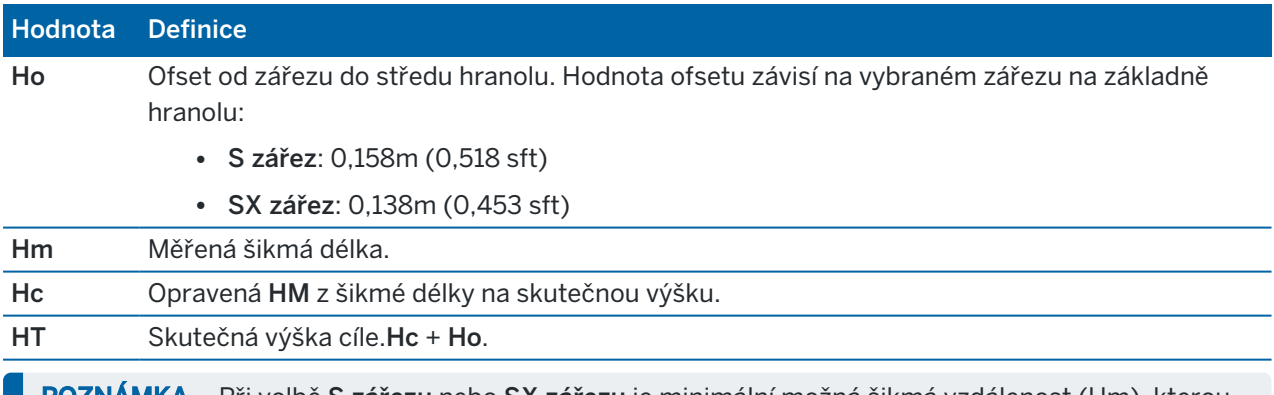

POZNÁMKA – Při volbě S zářezu nebo SX zářezu je minimální možná šikmá vzdálenost (Hm), kterou lze zadat, rovna 0,300 metru. To přibližně odpovídá minimální šikmé vzdálenosti, která může být ještě fyzicky měřena. Pokud minimum není dostatečně nízké, musíte změřit skutečnou výšku do středu hranolu.

# Kolmo k povrchu

POZNÁMKA – Objektově orientované nastavení staničení je k dispozici pouze v případě, že je kontroleru licencována možnost softwaru Trimble Access Objektově orientované nastavení. Chcete-li zakoupit licenci pro možnost Objektově orientované nastavení, obraťte se na svého distributora Trimble.

Když je cíl namontován na povrchu, klepněte na k obrazovku Cíle a vyberte možnost Kolmo.Zadejte výšku cíle, měřenou od základny cíle ke středu cíle. V poli Kolmo k povrchu zadejte název povrchu nebo vyberte povrch na mapě.

Pokud je cíl namontován na zadní straně povrchu, klepněte a podržte na mapě a vyberte Obrácené plochy.

Další informace o použití objektově orientovaného nastavení naleznete v tématu [Dokončení](#page-308-0) určení stanoviska [orientované](#page-308-0) na objekt, page 309.

# <span id="page-314-0"></span>Konstanta hranolu

Pokud vyberte hranol Trimble v poli Typ hranolu na obrazovce Cílové vlastnosti, konstanta hranolu je automaticky definována. Pokud vyberte Speciální v poli Typ hranolu, musíte ručně zadat konstantu hranolu.

Volba správného typu hranolu a zadání správné konstanty hranolu zajišťuje, že se použijí správné korekce k šikmé délce a zenitovému úhlu pro geocentrické odsazení a konstantu hranolu. Korekce je významná pouze při měření strmých svislých úhlů.

Konstantu hranolu zadávejte v milimetrech (mm).Zadejte zápornou hodnotu, jestli má být konstanta hranolu odečtena od měřené délky.

Při použití totální stanice Trimble, jsou všechny korekce aplikovány v softwaru Trimble Access.

Pro některé ne přístroje třetí strany software Trimble Access zkontroluje, jestli je konstanta hranolu použita přístrojem *a* softwarem. Když vyberete Určení stanoviska, zpráva zobrazená na stavové řádce ukáže, co bylo nebo nebylo zkontrolováno.

Když software nemůže zkontrolovat nastavení konvenčního přístroje, ale:

- <sup>l</sup> Když je na přístroji nastavena konstanta hranolu, ujistěte se, že software má konstantu hranolu nastavenou na 0.000.
- <sup>l</sup> Když je v softwaru nastavena konstanta hranolu, přesvědčte se, že konstanta hranolu je v přístroji nastavena na 0.000.

Je-li to nutné, můžete upravovat záznamy konstanty hranolu pro pozorování, které jsou již uloženy v úloze, pomocí Revize úlohy nebo Správce bodu.

## <span id="page-314-1"></span>Nastavení sledování cíle

Ve vysoce reflexních prostředí nebo na místech, kde se používá více cílů, povolte cílové sledování, abyste zajistili, že nástroj bude uzamčen na správný cíl.

Volba správného typu hranolu a režimu na obrazovce Cíle zajišťuje, že se použijí správné korekce k šikmé délce a vertikálnímu úhlu pro geocentrické odsazení a konstantu hranolu.

Sledování cíle je k dispozici, pokud je zapojené do Prostorová stanice Trimble VX nebo Totální stanice Trimble S-Série s vyhledávacími schopnostmi a pomocí jednoho z následujících cílů.

# Trimble Active Track 360 cíl

Trimble Active Track 360 (AT360) hranol je reflexní cíl navržen pro použití jako aktivní cíl.AT360 obsahuje senzor náklonu, který umožňuje podporu eBubliny, pokud je připojen ke kontroleru s Bluetooth.eBublina je použita pro kontrolu, zda je cíl urovnán.Úhel náklonu a velikost náklonu se uloží s každým měřením.

Pro více informací o připojení AT360 k Vašemu kontroleru, viz [Bluetooth](#page-501-0) připojení, page 502.

Při připojení AT360, pokud změníte ID cíle v Trimble Access softwaru, automaticky se upraví ID cle v AT360, jakmile kliknete na Akceptovat v Cíl. Pokud změníte ID cíle na AT360 a aktuální cíl je AT360, potom ID cíle se automaticky změní na kontroleru.

Manuální mód můžete použít, pokud baterie v AT360 potřebuje dobít a vy nemáte náhradní baterii. Při použití AT360 v manuálním módu, Autolock není spuštěn a musíte manuálně cílit přístroj na cíl.

POZNÁMKA – Pokud zapnete Autolock a aktuální hranol je aktivní hranol Active Track 360, potom software automaticky přepne na aktivní cíl, pokud je v manuálním módu.

# Trimble MT1000 MultiTrack cíl

Pokud používáte cíl Trimble MT1000 MultiTrack, abyste udržovali neustálý zámek na správném cíli, nastavte režim Sledovánína:

- Aktivní při provozu ve vysoce reflexním prostředí nebo na místě s mnoha spektry.
- Poloaktivní při provozu v reflexním prostředí a vyžadují se přesné výšky.

Když je režim sledování nastaven na poloaktivní, je ID cíle použito pro sledování cíle a automaticky se přepne na pasivní cílení při standardním měření.Výsledkem je přesnější měření vertikálního úhlu.

Pokud nepracujete v reflexním prostředí, nastavte Režim sledování na Pasivní. Při používání pasivního cílení je nebezpečí interference mezi měřením a blízkými odraznými plochami.

POZNÁMKA – Cíl MultiTrack by se měl používat uvnitř zobrazených tolerancí svislého úhlu:

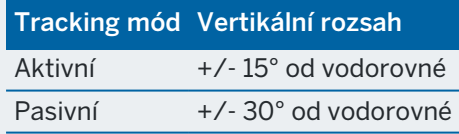

Používání cíle MultiTrack mimo toto rozmezí zhoršuje přesnost měření.

# Trimble VX/S Series 360° hranol nebo uživatelský hranol

Pokud používáte hranol Trimble VX/S série 360° nebo uživatelský hranol, nastavte ID cíle na:

• Vždy při provozu v reflexním prostředí a vyžadují se přesné výšky.

ID cíle je neustále kontrolován, aby se zajištilo, že udržujete konstantní horizontální zámek na správném cíli. Hranol se používá pro zachování svislého zacílení.

ID cíle má dva režimy "zapnutí;" na 60 vteřin nebo stále. Když je Zkontrolovat ID cíle nastaveno na Vždy, musíte ID cíle na výtyčce nastavit na "stále".

POZNÁMKA – Při použití pasivního cílení pro svislou složku existuje riziko interference blízkých odrazných ploch se svislým sledováním.

<sup>l</sup> Vyhledávání a měření, když pracujete v prostředí s několika reflexními povrchy, ale chcete získat další záruku při vyhledávání a měření, že přístroje je uzamčen na správný cíl.

ID cíle se kontroluje při zahájení vyhledávání a znovu před provedením měření, aby se zajistilo, že přístroj je stále uzamčen na správný cíl. Jestliže ne, software vás varuje a můžete provést nové vyhledávání cíle se správným ID.

POZNÁMKA – Při měření musí být ID cíle pečlivě nasměrováno na přístroj.

• Vyhledávání když pracujete v prostředí s několika reflexními povrchy, ale chcete dodatečnou jistotu při vyhledávání, že je přístroj uzamčen na správný cíl.

ID cíle je po vyhledání zaškrtnuto, aby se zajistilo, že je přístroj uzamčen na správný cíl. Jestliže ne, software vás varuje a můžete provést nové vyhledávání cíle se správným ID.

Nicméně pokud aktivujete možnost Přichycení na cíl a přístroj automaticky najde cíl, nebude již přístroj provádět vyhledávání a ani kontrolovat ID cíle.

POZNÁMKA – Při vyhledávání musí být ID cíle pečlivě nasměrováno na přístroj.

• Vypnout, pokud se nepracuje v reflexním prostředí.

Při měření skupin se ujistěte, že každý cíl v seznamu skupin může mít odlišné ID cíle. Tato nastavení jsou pro každý individuální cíl zachována, dokud není měření skupin směrů dokončeno.

ID cíle musí být vždy pečlivě nasměrováno na přístroj.

Více informací o nastavení ID cíle na výtyčce Trimble viz. dokumentace k vašemu přístroji.

## Trimble Precise Active cíl

Cíl Trimble Precise Active vždy pracuje v aktivním režimu, aby udržel konstantní uzamčení správného cíle. Nelze jej použít s nástrojem, který nepodporuje aktivní sledování. Pokud je Trimble Precise Active cíl vybrán jako aktuální cíl a poté připojíte software k nástroji, který nepodporuje aktivní sledování, software vás vyzve k výběru jiného cíle.

POZNÁMKA – Trimble Precise Active cíl by měl být používán ve svislém úhlu do +/- 15° od vodorovné roviny.Pokud je svislý úhel větší, nakloňte cíl směrem k přístroji.

## Nastavení kontroly cíle

Nakonfigurujte nastavení uzamčení na cíle na obrazovce Cílové kontroly.

Chcete-li otevřít obrazovku Ovládacích prvků Cíl, klikněte na ikonu nástroje na stavovém řádku a potom klepněte a podržte tlačítko AutoLock, FineLock, LR FineLock nebo Vyhledat.

Pole zobrazená na obrazovce Cílové kontroly závisí na vybrané metodě Zamknutí cíle a připojeného přístroje.

# Držení cíle

Vyberte metodu pro uzamčení na cíl. Viz Povolení Autolock, [FineLock,](#page-319-0) a Long Range FineLock, page 320.

# Metoda Autolocku

Přichycení na cíl automaticky zacílí na vzdálený cíl, pokud je detekován.

# Použití clony čočky FineLock

Je-li přístroj vybaven příslušenstvím pro clonovou čočku FineLock, vyberte Použití clony čočky FineLock, abyste zamknuli a změřili hranol menší než 20 m.

# Auto vyhledávání

Vyberte Auto vyhledávání pro automatické provedení vodorovného vyhledávání, když je zacílení na cíl ztraceno.

### LaserLock

Při běžném používání software neumožňuje současně zapnout laser i Autolock. Pokud například zapnete laser, když je zapnutý Autolock, laser se vypne. Pokud chcete laser znovu použít, pak se při zapnutí laseru Autolock vypne.

Metoda LaserLock umožňuje automaticky přepínat mezi použitím laseru a Autolocku. To je zvláště užitečné při umístění hranolu v tmavém prostředí.

Chcete-li použít LaserLock, zaškrtněte políčko Laserlock na obrazovce Ovládací prvky cíle a zapněte laser klepnutím na dlaždici **Laser** na obrazovce Funkce přístroje. Použijte laser, který vám pomůže najít hranol. Když měříte na hranol, software automaticky vypne laser a zapne Autolock. Po dokončení měření software vypne Autolock a zapne laser připravený k nalezení dalšího hranolu.

# Předpokládaný čas trackování

Použití nastavení Předvídavý čas sledování vám umožňuje zajít za dočasnou překážku a když se zacílený hranol ztratí, bude se přístroj otáčet dle vodorovné dráhy hranolu.

### Fungování přístroje

Pokud dráha odpovídá a hranol se v určeném Předvídání sledování časového intervalu za překážkou objeví, zacílí se přístroj na hranol přímo a záměna je automaticky obnovena.

Pokud se hranol neobjeví znovu po uplynutí konkrétního časového intervalu software oznámí, že cíl byl ztracen a poté provede opravné akce dle momentálního nastavení. Přístroj se otočí do míst, kde byl cíl naposled viděn a poté:

· Pokud je v automatickém vyhledávání On a metoda automatického zámku je nastavena na Západka k cíli, přístroj se zamkne na jakýkoli cíl v zorném poli.

Jestliže zde není žádný cíl, spustí se vyhledávání dle nastaveného okna vyhledávání

- · Pokud je automatické vyhledávání On a metoda automatického zámku je nastaven na Západka deaktivována, přístroj ignoruje všechny viditelné cíle a zahájí vyhledávání na základě nastavení vašeho vyhledávacího okna.
- · Pokud je automatické vyhledávání Off a metoda automatického zámku je nastaven na Západka k cíli, přístroj se zamkne na jakýkoli cíl v zorném poli nebo počká, až cíl vstoupí do zorného pole a poté se na něj zamkne.
- · Pokud je automatické vyhledávání Off a metoda automatického zámku je nastaven na Západka deaktivována, přístroj ignoruje jakékoli cíle v zorném poli a nespustí žádné vyhledávání, dokud jej k tomu nevyzvete.

#### Doporučený interval

· U standardního robotického měření doporučuje Trimble implicitní nastavení (1 s).

To Vám umožňuje procházet za menšími překážkami (například stromy, elektrické stožáry, auta) a poté automaticky obnovit zacílení.

<sup>l</sup> V oblasti s množstvím odrazných objektů byste předpokládaný čas sledování měli nastavit na 0s. Pro optimální výkon používejte tuto možnost s Přichycením na cíl nastaveným na DEAKTIVOVÁNO.

S tímto nastavením jste okamžitě informování, když je záměra na správný cíl přerušena. Poté si můžete být jisti, že se přístroj zacílí na správný cíl.

<sup>l</sup> V prostředí, kde se může cíl ztratit na delší čas, můžete použít nastavení 2 s nebo 3 s.

To Vám umožňuje procházet za většími překážkami (například menší budovy) a poté automaticky získat zacílení.

Jestliže se přístroji nepodaří zacílit na pohybující cíl, vrátí se do míst, kde byla záměra ztracena a začne předpokládaný čas trackování.

### Okno hledání

Nastavení okna hledání řídí velikost a střed okna, který software používá při hledání cílů.

Nakonfigurujte okno tolerance Vodorovný rozsah a Svislý rozsah.

#### Auto vystředění vyhledávacího okna

Zvolte Auto vystředění vyhledávacího okna, používá aktuální vodorovný a svislý úhel přístroje pro nastavení středu okna a vodorovné a svislé rozpětí pro výpočet rozsahu okna.Tyto rozměry jsou poslány přístroji, kdykoliv provádí vyhledávání.

POZNÁMKA – Pokud není Okno auto vystředění vyhledávacího okna, pak software se bude chovat, jako kdyby bylo políčko zaškrtnuto

### Zákaznické vyhledávací okno

Pro nastavení levého horního a pravého dolního prodloužení vyhledávacího okna:

- 1. Zrušte zaškrtnutí políčka Okno auto vystředění vyhledávacího okna.
- 2. Klikněte na Vytyčovat.
- 3. Zacilte přístroj na levý horní roh vyhledávacího okna. Klikněte na OK.
- 4. Zacilte přístroj na levý horní roh vyhledávacího okna. Klikněte na OK.

### Okno s tolerancí FineLock

Technologie FineLock cílí pouze na hranoly v rozsahu oblasti FineLock. Pokud nemůže být cíl nalezen, FineLock se automaticky trochu zvětší, aby se mohly nalézt další blízké cíle. Nicméně to nemusí být vždy potřebné.

Nastavení Okna s tolerancí FineLock ovládá rozsah posunu FineLock při vyhledávání okolních cílů. Cíle mimo tento rozsah nejsou uzamčeny a software hlásí cíl, který byl zjištěn mimo definovanou toleranci.

Tolerance u okna FineLock je nastavena jako polovina okna, kdy maximální velikost polovičního okna je 4 mrad (13' 45"), což je nejmenší rozestup mezi hranoly, který dovoluje technologie FineLock.

Chcete-li nakonfigurovat okno tolerance FineLock, klepněte na Posuv, a potom nakonfigurujte okno tolerance FineLock Horizontální rozsah a Vertikální rozsah.

# GPS vyhledávání

Chcete-li použít GPS/GNSS přijímač pro pomoc s orientací nástroje při vyhledávání cílů, viz [GPS](#page-320-0) [Vyhledávání,](#page-320-0) page 321.

## Přerušené měření

Je-li měření pravděpodobně přerušeno, například, při měření v provozu, povolte Přerušení cílového měření a zadejte hodnotu Časový limit přerušení.Viz [Přerušené](#page-323-0) měření, page 324

#### <span id="page-319-0"></span>Povolení Autolock, FineLock, a Long Range FineLock

Trimble poskytují technologii Autolock pro zamykání a sledování vzdálených pohyblivých cílů.

Některé přístroje poskytují také technologie FineLock a LR FineLock pro kvalitnější měření statických cílů, kde jsou dva hranoly blízko sebe.

Použití...

- <sup>l</sup> Připojí se režim FineLock a změří se hranol vzdálený 20 m 700 m.
	- Je-li přístroj vybaven příslušenstvím pro clonovou čočku FineLock, můžete použít pro připojení technologii FineLock a změřit hranol, který je ve vzdálenosti menší než 20 m.
- <sup>l</sup> Připojí se režim Long Range FineLock a změří se hranol vzdálený 250 m–2500 m.

POZNÁMKA – Cíle by neměly být vzdáleny více jako 13' 45" (4 mrad).

UPOZORNĚNÍ – Software vás upozorní, pokud je vzdálenost k hranolu mimo podporovaný rozsah a zabrání provedení měření. Avšak pokud software není schopen změřit vzdálenost, například při měření pouze úhlů, software nemůže zobrazit upozorňující zprávu a měření uloží. Měření provedená pro hranoly mimo tyto rozsahy, když je FineLock nebo Long Range FineLock zapnuté, jsou nespolehlivá a neměla by se používat.

FineLock a Long Range FineLock mají vždy přednost před režimy TRK, DR nebo Autolock a nelze je používat současně. Pokud povolíte technologii FineLock nebo Long Range FineLock, automatický zámek se automaticky deaktivuje. Pokud povolíte FineLock nebo Long Range Finelock, když je povolen režim TRK nebo DR, bude pozorování měřeno pomocí režimu STD.

### Povolení automatického blokování nebo FineLock

- 1. Nakonfigurujte metodu Zamknutí cíle a související nastavení na obrazovce Ovládání cíle.
- 2. Klikněte na ikonu přístroje ve stavovém řádku, abyste otevřeli obrazovku Video.
- 3. Klepněte na tlačítko pro nakonfigurování režimu zamknutí cíle, abyste ho povolili. Aktivované tlačítko Autolock, FineLock, nebo LR FineLock

Měření je provedeno automaticky, jestliže je spuštěno při aktivovaném Autolocku a přístroj není na cíl zacílen.

Pokud je připraveno GPS vyhledávání, je GPS vyhledávání upřednostněno přes standardním vyhledáváním. Standardní vyhledávání provedete zastavením GPS vyhledávání nebo klikněte na Vyhledat na obrazovce Joystick.

POZNÁMKA – LR FineLock není souosý s dalekohledem. Chyby z nesouosých os u Long Range FineLock se odstraní měřením bodů v obou polohách dalekohledu.

### <span id="page-320-0"></span>GPS Vyhledávání

Pokud během *robotizovaného měření* ztratí přístroj zacílení na cíl a software je připojený k GNSS přijímači, můžete použít GPS/GNSS přijímač k zacílení přístroje na cíl.

Ve výchozím nastavení je Vyhledávání GPS zapnuto, když je Trimble Access:

- <sup>l</sup> připojeno k přijímači Trimble GNSS a v provozu je integrované měření
- <sup>l</sup> běží na kontroleru s interním GPS

POZNÁMKA – Poznámka – Při používání kontroleru s vnitřní GPS je vždy přednostně použit připojený GNSS přijímač.

TIP – Informace o připojení kontroleru k pomocnému přijímači GNSS třetí strany viz [Pomocná](#page-363-0) [nastavení](#page-363-0) GPS, page 364.

Je-li celková stanice nastavena z hlediska definovaného zobrazení a data, pak Vyhledávání GPS je připraveno, jakmile je nastavení stanice dokončeno. Když je GPS Vyhledávání připraveno, objeví se na stavové řádce zpráva GPS Vyhledávání připraveno a na ikoně cíle se objeví ikona družice nad hranolem  $\hat{\vec{w}}$ .

Pokud nemáte plně definovaný souřadnicový systém nebo používáte vlastní pomocný GNSS přijímač, budete muset nakonfigurovat Vyhledávání GPS, než jej budete moci použít. GPS Vyhledávání můžete použít při připojení k pomocnému GNSS přijímači, který vysílá NMEA GGA zprávy při frekvenci 1 Hz přes sériový nebo Bluetooth port do kontroleru.

### Konfigurace nastavení GPS vyhledávání

- 1. Začněte robotickým měření.
- 2. Klikněte na  $\equiv$  a vyberte Přístroj / Cílové kontroly.
- 3. Ve skupině GPS Vyhledávání, nastavte přepínač Zap. na Ano.
- 4. Nastavte zaškrtávací pole Povolit 3D podle potřeby.
	- · Jestliže je 3D aktivováno, je vypočítána 3D GPS poloha vyhledávání a přístroj se může natočit na bod vodorovně i svisle.

Pokud je přijímač GNSS inicializován v RTK nebo pokud SBAS je dostupné, můžete povolit 3D protože GNSS výšky z přijímače by měly být dostatečně přesné pro určení vertikálního úhlu.

· Jestliže je 3D vypnuto, přístroj se může natočit na GPS polohu vyhledávání pouze vodorovně.

Pokud je připojený GNSS přijímač v autonomním řešení nebo pokud není dostupné SBAS, Trimble doporučuje nepoužívat 3D, aby nedošlo k chybnému určení GNSS výšek a nepřesnému určení vertikálního úhlu.

TIP – Při integrovaném měření, Výběr zdroje dat je automaticky nastaven Trimble GNSS a možnost 3D je defaultně vybrána.

- 5. Ujistěte se, že hodnota ve Vybrání datového zdroje je správná. Pokud je software připojen k:
	- **·** Přijímač Trimble GNSS, vyberte Trimble GNSS.
	- · Interní GPS přijímač kontroleru, vyberte Interní GPS.
	- Jiný typ GNSS přijímače, vyberte Pomocné GPS.
- 6. Ujistěte se, že hodnota u Typu přijímače je správná. Pokud tomu tak není, klikněte na soft. klávesu Aux a poté nakonfigurujte nastavení Pomocného GPS pro interní a vlastní přijímač.Viz [Pomocná](#page-363-0) [nastavení](#page-363-0) GPS, page 364.
- 7. Klikněte na Akceptovat.

GPS Vyhledávání je nyní nastaveno. Vztah mezi GNSS [polohou](#page-321-0) a místní polohou se nyní musí před používáním GPS vyhledávání vyřešit.

# <span id="page-321-0"></span>Řešení vztahů mezi GNSS polohami a lokálními polohami

Pokud máte *plně určený souřadnicový systém*, potom přesné určení transformace mezi GNSS systémem a lokálním systémem již existuje. Software předpokládá, že totální stanice má nastavený souřadnicový klíč, a GPS Vyhledávání je připraveno, jakmile je dokončeno určení stanovisko. Pokud v totální stanici není nastavený souřadnicový klíč, bude docházet při použití GPS Vyhledávání k chybám.

Pokud *nemáte* určený souřadnicový systém, musíte určit vztah mezi GNSS pozicemi a lokálními pozicemi než dokončíte GPS Vyhledávání. Jakmile je určení stanoviska dokončeno, software Trimble Access používá NMEA pozice z GNSS přijímače a úhly změřené robotickým přístrojem určují vztah mezi dvěma souřadnicovými systémy. GPS Vyhledávání vypočítá stav nezávisle na nastavení souřadnicového systému jobu.

Pro určení vztahu se ujistěte, že přijímač GNSS má jasný výhled na oblohu, a poté, co je přístroj uzamčen k hranolu, pohybujte výtyčkou kolem přístroje, dokud není vyřešen vztah mezi pozicemi GNSS a místními pozicemi. Je potřeba minimálně pět bodů pět metrů od sebe a minimálně deset metrů od přístroje. Pokud je geometrie a přesnost určení polohy GNSS špatná, budete potřebovat více než pět bodů pro určení polohy. Špatná GNSS přesnost může vést ke špatnému určení polohy.

TIP - Pokud se budete nějakou dobu pohybovat v prostředí se špatnými GNSS podmínkami, klikněte na Pauza II a zastavte výpočet nového určení polohy pro GPS Vyhledávání. Kliknutím na přehrání > obnovíte GPS Vyhledávání a znovu spustíte přidávání bodů do řešení GPS Vyhledávání.

#### POZNÁMKA –

- Pro zobrazení GNSS stavu, klikněte na GPS v Funkce přístroje.Případně v displeji Stav GNSS, přidržte ikonu cíle.
- <sup>l</sup> Když má GPS vyhledávání kvalitní data, může zjistit špatná data a vyloučit je z výpočtů.Pokud je zde nicméně více špatných poloh než dobrých, je pro GPS Vyhledávání velmi těžké určit a vyloučit špatné pozice.Příliš mnoho nekvalitních poloh při výpočtech může zabránit připravení GPS Vyhledávání.Jestliže to nastane, přesuňte se do vhodnějšího GNSS prostředí a kliknutím na Reset se restartuje GPS Vyhledávání.
- <sup>l</sup> Pokud provedete kalibraci nebo změníte souřadnicový systém, existující určení GNSS polohy přístroje se vymaže a musí být znovu vytvořeno.

## Používání GPS Vyhledávání

Software automaticky používá GPS Vyhledávání, pokud vyhledává cíl. Jestliže je GPS Vyhledávání připraveno, přístroj se natočí na GPS polohu vyhledávání. Při dobré GNSS poloze, například z přijímače Trimble R12 s fixovaným RTK řešením a když je aktivováno zachytávání, by měl přístroj zachytit cíl automaticky. Jestliže přístroj nezachytí cíl automaticky, provádí před zacílením vyhledávání.

Při používání GPS Vyhledávání s geodetickým přijímačem Trimble zobrazuje křížek polohu GNSS přijímače. Při používání jiného přijímače a dostupné GNSS polohy se objeví na mapě ikona družice. S dostupným GPS vyhledáváním se zobrazí ikona černé družice . Pokud není GPS vyhledávání dostupné, objeví se červená ikona družice . Pro přepnutí GNSS polohy v konvenčním měření se ujistěte, že nic není v mapě vybráno a poté ťukněte a krátce držte v mapě. V zobrazeném menu vyberte Otoč na GNSS. Přístroj se vodorovně natočí na GNSS polohu.

Klikněte na soft klávesu Vyhledávání v obrazovce Joystick pro provedení obyčejného vyhledávání, když je GPS Vyhledávání připraveno.Použijte to, pokud chcete najít cíl bez použití GPS Vyhledávání, jako při hledání orientace.

Pro provedení GPS-podporovaného vyhledávání z obrazovky Joystick klikněte na search \*

POZNÁMKA – Jakmile se přístroj přichytí na cíl, displej Joystick se vypne.

Pro provedení standardního vyhledávání použitím softwaru Trimble Access kdykoliv pozastavte GPS Vyhledávání.

#### <span id="page-323-0"></span>Přerušené měření

Vyberte možnost Přerušení měření cíle, pokud je měření pravděpodobně přerušeno, například při provozu v dopravě, vyberte zaškrtávací pole Přerušení cílového měření na obrazovce Cílové kontroly. Přístroj pokračuje v měření cíle, i když je cíl zakryt překážkou, až do limitu stanoveném v Doba přerušení.

Během automatického měření, pokud přístroj nebude moci změřit cíl během Doby měření, vrátí se zpátky na cíl a pokus se ho změří znovu.

Trimble doporučuje povolit tuto možnost, pokud:

- Provedení Určení stanoviska Plus
- Provedení protínání
- · Měření skupiny směrů

POZNÁMKA – Přerušené měření cíle je přizpůsobeno pro přistroje s dálkoměrem DR Plus.

# Funkce a nastavení přístroje

Menu Přístroj poskytuje informace o konvenčním přístroji připojenému ke kontroleru a používá se ke konfiguraci nastavení pro přístroj.Dostupné možnosti záleží na typu připojeného přístroje.

POZNÁMKA – Pokud je připojen i GNSS přijímač a provádíte integrované měření, v menu Přístroj se objeví další funkce.Pro více informací viz Funkce a nastavení [přijímače,](#page-448-0) page 449.

## Funkce přístroje

Pro přístup na obrazovku Funkce přístroje klikněte ve stavovém panelu na ikonu přístroje.

Dostupné funkce závisí na nástroji, ke kterému je kontroler připojen.Žluté tlačítko indikuje, že funkce je povolena.

TIP – Pokud jsou na obrazovce Funkce přístroje, můžete pomocí klávesnice kontroleru zadat znaky klávesnice (1–9, 0, - nebo .)uvedené na dlaždici pro aktivaci/deaktivaci funkce nebo otevření příslušné obrazovky.Pokud jste nakonfigurovali funkce klávesy na kontroleru jako zkratku funkce přístroje, můžete stisknout nakonfigurované tlačítko funkce pro prohlížení jakékoli obrazovky v softwaru.

### Ovládání EDM a laserového ukazovátka

Pro přepnutí do režimu měření EDM, klikněte na první tlačítko na obrazovce Funkce přístroje, abyste mohli procházet přes dostupné režimy.

- · U většiny nástrojů Trimble, když vyberete:
	- STD, přístroj je v režimu EDM Standard, kde průměruje úhly při probíhajícím standardním měření vzdálenosti.
- FSTD, přístroj je v režimu EDM Fast Standard, kde průměruje úhly při probíhajícím rychlém standardním měření.
- <sup>l</sup> TRK, přístroj je v režimu sledování EDM, kde se neustále měří vzdálenosti a aktualizují se ve stavovém řádku.
- POZNÁMKA Režim Fast Standard není pro rozhraní Trimble SX10 nebo SX12 skenovací.
- Pro celkovou stanici Trimble C3 a C5, když vyberete:
	- <sup>l</sup> Normálně, přístroj průměruje úhly při provádění standardního měření vzdálenosti.
	- Rychle, přístroj průměruje úhly, zatímco se provádí rychlé standardní měření.
	- <sup>l</sup> Přesně, přístroj neustále měří vzdálenosti a aktualizuje je ve stavovém řádku.

Chcete-li aktivovat nebo deaktivovat laserové ukazovátko, klikněte na Laser nebo 3R HP Laser.Chcete-li konfigurovat nastavení EDM, klikněte a podržte tlačítko Laser nebo 3R HP Laser.

Chcete-li aktivovat nebo deaktivovat režim DR, klikněte na DR. Chcete-li konfigurovat nastavení EDM, klikněte a podržte DR.

Více informací viz [Nastavení](#page-326-0) EDM, page 327.

## Ovládání přístroje

- <sup>l</sup> Chcete-li otevřít obrazovku Video, klikněte na Video.Viz Video [přístroje,](#page-330-0) page 331.
- Chcete-li zobrazit obrazovku [Joystick,](#page-343-0) klikněte na Joystick.Viz Joystick, page 344.
- · Chcete-li zobrazit obrazovku [Otočit](#page-344-0) na, klikněte na Otočit na. Viz Otočit na, page 345.
- Chcete-li změnit polohu přístroje, klikněte na Změna polohy.Viz Měření bodů ve dvou [polohách,](#page-292-0) [page](#page-292-0) 293.

## Ovládání Autolocku

- Chcete-li zapnout nebo vypnout cílové osvětlení, klikněte na TIL.Chcete-li nakonfigurovat cílové osvětlení, klikněte a podržte TIL.Viz [Osvětlení](#page-329-0) cíle, page 330.
- Chcete-li povolit Tracklight, klikněte na Tracklight.Chcete-li nakonfigurovat nastavení Tracklight, klikněte a podržte tlačítko Tracklight. Viz [Tracklight,](#page-330-1) page 331.
- Chcete-li zapnout zamčení cíle, klikněte na druhé tlačítko v poslední řadě na obrazovce Funkce přístroje.

V závislosti na nakonfigurovaném režimu zamčeného cíle, se zobrazí tlačítko Autolock, FineLock nebo LR FineLock.Žluté tlačítko znamená, že zamknutí cíle je aktivované.Chcete-li nakonfigurovat režim zamčeného cíle, klikněte a podržte tlačítko. Viz [Nastavení](#page-316-0) kontroly cíle, page 317.

• Chcete-li vyhledat cíl, klikněte na Vyhledat.Chcete-li nakonfigurovat okno vyhledávání, klikněte a podržte tlačítko.Viz [Nastavení](#page-316-0) kontroly cíle, page 317.

# Nastavení přístroje

- · Chcete-li zobrazit obrazovku [Elektronická](#page-325-0) libela, klikněte na Libela. Viz Elektronická libela, page [326](#page-325-0).
- Pokud je přístrojem Trimble SX10 nebo SX12 skenovací, klikněte na Připojení, abyste přepnuli metodu připojení, ukončit měření nebo odpojit od přístroje.Viz [Obrazovka](#page-364-0) připojení přístroje, page [365](#page-364-0).
- <sup>l</sup> Pokud je přístroj Prostorová stanice Trimble VX nebo Totální stanice Trimble S-Série:
	- · Chcete-li spustit ovládání přístroje z kontroleru, klikněte na Start Robotic.Klikněte a podržte tlačítko Start Robotic, abyste zobrazili kartu Nastavení rádia na obrazovce Připojení.
	- · Chcete-li ukončit měření nebo odpojit od přístroje, klikněte na Ukončení měření nebo Odpojení.
- · Chcete-li zobrazit obrazovku Základní měření, klikněte na Základní měření. Viz [Survey](#page-345-0) Basic, page [346](#page-345-0)

# Funkce měření

Pokud je přístroj Trimble SX10 nebo SX12 skenovací, obrazovka funkce přístroje obsahuje tlačítka pro spuštění a ukončení průzkumu.

Chcete-li provést nastavení stanice a zahájit konvenční průzkum, klikněte na Nastavení stanice.

<span id="page-325-0"></span>Měření ukončíte vybráním Konec měření.

## Elektronická libela

Obrazovka Elektronická libela se objeví automaticky, když spustíte konvenční měření.Chcete-li zobrazit obrazovku kdykoli:

- · Klikněte na ikonu přístroje na stavovém řádku a poté klikněte a podržte tlačítko Libela.
- Klikněte na  $\equiv$  a vyberte Přístroj / Elektronická libela.

# Vyrovnání nástroje

- 1. Pokud není přístroj dostatečně vyrovnaný, objeví se obrazovka Elektronická libela, může se zobrazit chyba naklonění.Chcete-li dosáhnout elektronické úrovně do rozsahu, použijte nožky stativu pro vyrovnání přístroje, pomocí trojnožky kruhové bubliny jako vodítka.
- 2. Pokud přístroj zobrazí libelu v trojnožce kruhové bubliny, použijte stavěcí šrouby pro vyrovnání přístroje pomocí obrazovky Elektronická libela jako průvodce.

VAROVÁNÍ – Nevypínejte kompenzátor, pokud je důležitá přesnost. Jestliže kompenzátor deaktivujete, nebudou vodorovné a svislé úhly v přístroji opraveny o chyby z neurovnání.

3. Pokud je přístroj Trimble SX10 nebo SX12 skenovací, můžete zachytit snímek pohledu přes plovoucí kameru. Vyberte nastavení, které nejvíce vyhovuje podmínkám osvětlení při nastavování z pole Vyvážení bílé. Viz Možnosti nástroje s [fotoaparátem,](#page-336-0) page 337.

- Chcete-li automaticky zachytit snímek po klepnutí na OK na obrazovce Elektronická libela, že je na obrazovce Možnosti vybraná možnost Automatické zachycení snímku.
- Chcete-li snímek zachytit manuálně, klikněte na na na obrazovce Elektronická libela.

Chcete-li zobrazení vypnout přes hloubkovou kameru, zrušte zaškrtnuté políčko Zobrazení videa.

- 4. Klikněte na Akceptovat.
- 5. Chcete-li provést kalibraci kompenzátoru po vyrovnání přístroje, klikněte na Kalibrace.Viz [Kalibrace](#page-326-1) [kompenzátoru,](#page-326-1) page 327.

## <span id="page-326-1"></span>Kalibrace kompenzátoru

Nicméně Vám Trimble doporučuje kalibrovat kompenzátor pravidelně, zvláště před měřením vysokou přesností.

POZNÁMKA – Pokud Trimble Access běží na TCU5, odpojte TCU5 před kalibrací kompenzátoru.

- 1. Vyrovnejte přístroj pomocí obrazovky Elektronická libela.
- 2. Klikněte na Kalibrace.
- 3. Klikněte na Další.

Přístroj se pomalu otočí o 360°.

Jakmile je kalibrace dokončena, zobrazí se zpráva o úspěšném provedení.

4. Klikněte na OK.

Pokud je kalibrace neúspěšná, objeví se zpráva Kalibrace selhala. Klikněte na Esc. Zkontrolujte nastavení přístroje a přístroj znovu vyrovnejte.Opakujte kalibraci.Pokud se opětovná kalibrace znovu selže, kontaktujte autorizovaný servis Trimble.

## <span id="page-326-0"></span>Nastavení EDM

Použijte obrazovku Nastavení EDM abyste v přístroji nakonfigurovali nastavení pro elektronický dálkoměr. Dostupná nastavení závisí na typu přístroje, ke kterému je ovladač připojen.

Chcete-li zobrazit obrazovku Nastavení EDM:

- Klikněte na  $\equiv$  a vyberte Přístroj / Nastavení EDM.
- · Klikněte na ikonu přístroje pro otevření okna Funkce přístroje a poté klikněte a přidržte tlačítko Laser nebo DR.

# Direct Reflex (DR)

Nastavte přepínač Direct Reflex na Ano a povolte režim DR .

Pokud je EDM v režimu DR, může se měřit na nereflexivní přístrojeKdyž DR vypnete, software se vrátí k cíli bez DR.Pokud vypnete DR, software se vrátí k poslednímu ne-DR cíli.

Režim DR můžete také povolit klepnutím na DR na obrazovce Funkce přístroje nebo změnou cíle na Cíl DR.

# Laserové ukazovátko

Zaškrtnutím políčka Laserové ukazovátko povolte laserové ukazovátko. Možná budete muset povolit přepínač Direct Reflex na obrazovce Nastavení EDM , abyste povolili režim DR a zpřístupnili políčko Laserové ukazovátko .

Laser můžete také povolit nebo vypnout klepnutím na Laser na obrazovce Funkce přístroje.

TIP – Chcete-li zefektivnit proces lokalizace hranolu v tmavém prostředí, zaškrtněte políčko LaserLock na obrazovce Prvky cíle a zapněte laser klepnutím na dlaždici **Laser** na obrazovce Funkce přístroje . Viz [Nastavení](#page-316-0) kontroly cíle, page 317.

Pro Trimble SX12 skenovací totální stanice:

- Pokud je EDM ve standardním režimu:
	- · Laserové ukazovátko je stabilní, když je Výkon laseru nastaven na nízké světlo nebo standardní.
	- · Laserové ukazovátko bliká pravidelným bleskem, když je výkon laseru nastaven na Blikání rozšířeného rozsahu.
	- <sup>l</sup> Ve standardním režimu je zaměřovací kříž kamery zarovnán s laserovým ukazovátkem. Zarovnání EDM se může lišit od laserového ukazovátka v závislosti na přístroji a okolní teplotě a rozsahu (až 20 mm @ 50 m). Měření se však provede v poloze, kde je zaměřovacím křížem laserové ukazovátko a nitkový kříž.
- Když je EDM v režimu sledování:
	- Laserové ukazovátko bliká při vypnutém záblesku, což znamená, že laserové ukazovátko nemusí být přesně zarovnáno se zaměřovačem kamery a EDM.
	- <sup>l</sup> V režimu sledování je zaměřovací kříž kamery zarovnán s EDM. Zarovnání laserového ukazovátka se může lišit od EDM v závislosti na přístrojové a okolní teplotě a rozsahu (až 20 mm @ 50 m).
	- · Během sledování, pokud je povoleno laserové ukazovátko, obrazovka Vytyčení zobrazuje programovací klávesu Označte bod místo programovací klávesy Měření. Když klikněte na Označte bod, přístroj se změní na režim STD a laserové ukazovátko se změní na plné a přesune se do polohy EDM. Po uložení bodu se přístroj automaticky vrátí do režimu TRK a laserové ukazovátko opět bliká. Viz [Vytyčení](#page-600-0) bodů, page 601.

Další informace naleznete v dokumentu bílý papír *Inside the Trimble SX12: Deep Dive into Trimble Laser Pointer*, k dispozici na [geospatial.trimble.com](https://geospatial.trimble.com/).

Chcete-li laser zaostřit ručně, klepněte na programovací klávesu Ruční zaostřování a klepnutím na šipky nastavte zaostření a získejte menší laserovou skvrnu.Pokud je povoleno, na stavové liště se na ikoně přístroje objeví MF.Ruční zaostření je zvláště užitečné, když laser ukazuje na nereflexní povrch, což znamená, že přístroj není schopen získat vzdálenost, která umožňuje automatické zaostření.

# 3R HP Laserové ukazovátko

Trimble totální stanice S8 nebo S9 může být vybavena 3R vysoce výkonným laserovým ukazovátkem.

Zaškrtnutím políčka Vysoce výkonné laserové ukazovátko 3R povolíte laserové ukazovátko.Laser můžete také povolit nebo vypnout klepnutím na 3R HP laser na obrazovce Funkce přístroje.

VAROVÁNÍ – HP laser je laserem třídy 3R vysílající laserové záření – nekoukejte do paprsku ani jej nesledujte optickými přístroji.

Při použití laserového ukazovátka s vysokým výkonem:

- <sup>l</sup> Přístroj může automaticky měřit poloho laserového ukazovátka, přestože laserové ukazovátko není koaxiální s dalekohledem. Při měření délky se zapnutým 3R výkonným laserem se provede úvodní měření k určení zenitového úhlu, o který se má přístroj natočit, aby automaticky zaměřil místo označené laserovým ukazovátkem. Poté se přístroj natočí zpět a laserové ukazovátko bude označovat zaměřený bod.Úvodní měření není uloženo.Úvodní měření není uloženo.Výpočet svislého úhlu natočení předpokládá, že vodorovná vzdálenost úvodního měření je přibližně stejná jako vzdálenost k místu laserového ukazovátka.
- <sup>l</sup> Při měření s laserovým ukazovátkem na horní nebo dolní hranu objekt zvažte zaměření spodního okraje v I. poloze a horního okraje v II. poloze. Chcete-li měřit do vysoce výkonného laserového bodu, když je blízko horního nebo dolního okraje objektu, zvažte použití strany 1 k měření na spodním okraji objektu a strany 2 k měření na horním okraji objektu, takže že předběžné měření nepřekročí objekt, na který měříte.

## Výkon laseru

Pro Trimble SX12 skenovací totální stanice použijte pole Výkon laseru k nastavení jasu odrazu laserových bodů.Vyberte:

- <sup>l</sup> Slabé osvětlení: Při práci v interiéru, za zhoršených okolních světelných podmínek, při namíření na vysoce reflexní povrchy nebo zblízka.
- Standard: Při práci za normálních podmínek.
- <sup>l</sup> Blikající rozšířený rozsah: Nalezení laserového místa při práci v obtížných podmínkách, včetně venkovních, za vysokých světelných podmínek, při směřování na nízké až nereflexní povrchy nebo na velký dosah.

# Blikající laser

Chcete-li, aby při ukládání bodu měřeného v režimu DR laser a světlomet nebo osvětlení cílového osvětlení (TIL) blikalo, vyberte, kolikrát bude laser blikat v poli blikání laseru.

Pole Blikání laseru není k dispozici, pokud je pole napájení laseru nastaveno na blikání rozšířeného rozsahu (pouze SX12).

# Střední chyba hranolu / střední chyba dálkoměru

Pro určení přijatelné přesnosti měření vložte Směrodatnou odchylku hranolu nebo směrodatnou odchylku DR v závislosti na módu přístroje. Při měření k rozptýlení cílů se směrodatná odchylka zobrazí ve stavové liště, pokud splňuje toleranci. Jakmile je směrodatná odchylka přijatelná, DR měření je akceptováno. Pro přijmutí DR měření před splněním směrodatné odchylky, klikněte na Enter, když je směrodatná odchylka zobrazena na stavové řádce.

# DR minimální a maximální vzdálenost

Vložte vhodnou minimální a maximální vzdálenost pro Vaše měření. Zvětšením maximální vzdálenosti prodloužíte dobu měření i přesto, že měřená vzdálenost je menší než zvolené maximum. Výchozí maximální vzdálenost je doporučenou hodnotou pro zajištění ideální doby měření a dosahu. Zvětšete maximální vzdálenost pokud pracujete na delších vzdálenostech. Pro omezení rozsahu měření dálkoměru vložte hodnoty minimální a maximální vzdálenosti, čímž se vyhnete chybě z příliš blízkého nebo vzdáleného objektu.

## Dlouhý dosah

Použijte mód Dlouhý dosah, když je potřeba silný signál při měření cílů vzdálených více jak jeden kilometr (asi 0,6 mil).

# Slabý signál

Pro příjem měření s nižší přesností (to jest nižší než udávají parametry přístroje), aktivujte Slabý signál.

# Sledování 10Hz

Sledování 10 Hz použijte, když chcete rychlejší aktualizaci dat při používání režimu Sledování.

### POZNÁMKA –

- Tato vlastnost je dostupná pouze v režimu Autolock a Tracking zároveň. Pokud vyberete DR nebo vypnete Autolock v TRK, software se nastaví na normální frekvenci sledování.
- · Přestože bude sledování rychlejší, přesnost u uložených bodů bude prázdná.

## <span id="page-329-0"></span>Osvětlení cíle

Pokud pracujete v tmavém prostředí Trimble SX10 nebo SX12 skenovací, použijte osvětlení cíle, abyste cíl snadněji lokalizovali a viděli. Osvětlení cíle funguje nejlépe při použití hlavního fotoaparátu.

POZNÁMKA – Při ukládání bodu měřeného v režimu DR blikají cílové osvětlení a laser pro počet nastavení v poli blikání laseru na obrazovce nastavení EDM.Viz [Nastavení](#page-326-0) EDM, page 327.

#### Konvenční měření

Chcete-li kdykoli zapnout nebo vypnout osvětlení cíle, klepněte na ikonu nástroje ve stavovém řádku a poté klepněte na TIL.

Pro nastavení způsobu osvětlení:

- 1. Klikněte na ikonu přístroje na stavovém panelu.
- 2. Klikněte a podržte tlačítko TIL. Objeví se obrazovka Osvětlení cíle.
- 3. Zaškrtněte políčko Aktivovat osvětlení cíle.
- 4. V poli Osvětlení zvolte Blikající nebo Pevné.

Osvětlení lze regulovat během skenování nebo pořizování panoramatického snímku pomocí hlavního fotoaparátu nastavením Osvětlení cíle na Vypnuto nebo Pevné na obrazovce Skenování nebo Panorama.

Při pořizování snímků, které nejsou panoramatickými snímky, například snímků na míru, závisí cílové osvětlení zachyceno na obrázku od stavu TIL v okamžiku pořízení snímku.

Při skenování nebo pořizování panoramatických snímků pomocí fotoaparátu pomocí přehledu fotoaparát, kdy je osvětlení cíle aktivováno, software automaticky deaktivuje cílové osvětlení po dobu trvání skenování.

# <span id="page-330-1"></span>**Tracklight**

Světlomet je viditelné světlo, které vede operátora hranolu na správný směrník. Světlomet není k dispozici při připojení přístroje s kamerou, vysoce výkonným laserovým ukazovátkem nebo technologií FineLock.

POZNÁMKA – Při ukládání bodu měřeného v režimu DR, světlomet a laser bliká pro počet, kolikrát se nastaví v poli blikání laseru na obrazovce nastavení EDM.Viz [Nastavení](#page-326-0) EDM, page 327.

Zapnutí nebo vypnutí světlomet:

- 1. Klikněte na ikonu přístroje ve stavovém řádku, abyste otevřeli obrazovku Video.
- 2. Klikněte na Světlomet.

Chcete-li nastavit rychlost světlometu:

- 1. Stiskněte a podržte tlačítko Světlomet na obrazovce Funkce přístroje.
- 2. Zaškrtněte políčko Aktivovat světlomet.
- 3. V poli Rychlost vyberte požadovanou rychlost.

Když je vybráno Auto, bliká vytyčovací světlo rychle, když je zacíleno na cíl a pomalu, když zde není cíl.

# <span id="page-330-0"></span>Video přístroje

Chcete-li zobrazit zdroj videa z přístroje, klikněte v panelu nástrojů na mapě na · nebo klikněte na ikonu přístroj ve stavovém řádku a otevřete obrazovku Funkce přístroje a pak klikněte na Video.

Zdroj Videa je k dispozici, pokud je připojen k Trimble SX10 nebo SX12 skenovací nebo Prostorová stanice Trimble VX nebo Totální stanice Trimble S-Série, která má technologii Trimble VISION.

Použijte zdroj videa z integrované kamery přístroje k:

- <sup>l</sup> Zobrazit zorné pole dalekohledu na obrazovce kontroleru. Nemusíte se tedy dívat skrze dalekohled
- **·** Ovládejte pohyb přístroje v displeji Video
- · Uložte obrázky.
- · Prohlížet prvky z více zdrojů v 3D a jejich překrytím získat Video
- Měření s DR je snadnější.
- Ověřte, že všechny potřebné body jsou změřeny.
- · Zdokumentovat důležité vizuální informace, například stav staveniště.

Chcete-li se vrátit zpět na mapu, klikněte v Lišta [Video,](#page-333-0) page 334 na  $\triangle$ .

TIP – Panel nástrojů CAD můžete použít k vytvoření prvků čáry, oblouku a mnohoúhelníku pomocí řídicích kódů při měření bodů.Chcete-li zobrazit panel nástrojů CAD ve zdroji videa, musíte mít na panelu nástrojů v aplikaci CAD povolen panel nástrojů, zahájit měření a otevřít formulář Měření topo nebo Měření kódů. Kliknutím na · panelu nástrojů můžete přepnout zdroj videa a měřit body pomocí Lišta [CAD,](#page-190-0) page 191.

### Přesnost kamery

Přístroje s Trimble VISION jsou vybaveny vestavěnou kamerou.

POZNÁMKA – Pro všechny přístroje, pokud je používána kamera, která není koaxiální s dálkoměrem, potom potřebujete vzdálenost mezi nimi pro opravení paralaxy.

Při použití Trimble SX10 nebo SX12 skenovací:

- Tele kamera je koaxiální, takže zde není paralaxa.
- <sup>l</sup> Přehledová a Hlavní kamera nejsou koaxiální.
- · Dálkoměr automaticky změří vzdálenost při otevření okna Video, takže dálkoměr nemusí být v tracking módu. Když dálkoměr zachytí signál, vnitřní nitkový kříž v displeji Video se objeví a je opraven o paralaxu.

Při použití Trimble VX nebo S Série, která má technologii Trimble VISION:

- <sup>l</sup> Přístroj má jednu kameru, která není koaxiální.
- Musíte přepnout dálkoměr do tracking módu pro zjištění vzdálenosti, takže vnitřní nitkový kříž v displeji Video se zobrazí a je opraven o paralaxu.

Vzhledem k rozlišení obrázků se může vyskytnout rozdíl až jeden pixel mezi nitkovým křížem videa a nitkovým křížem dalekohledu. Tento rozdíl lze pozorovat u všech překrytých dat

Snímky získané mezi 3°36' (4 gony) a zenitem nebudou přímo spojeny s daty bodů v softwaru Trimble RealWorks Survey.

## Překrytí dat na obrazovce videa

Funkce definované ve 3D jsou překryty na videoobraz a zobrazeny ve 3D. Prvky mohou pocházet z více zdrojů:

- <sup>l</sup> bodů, linií, oblouků a křivek v úloze
- body z připojených jobů a CSV souborů
- Modely BIM (pouze video SX10/SX12)
- <sup>l</sup> cloudy bodů skenování ze souborů skenování .rwcx a souborů skenování .tsf
- · cloudy kontrolních bodů vytvořené pomocí funkce cogo pro [kontrolu](#page-260-0) povrchu

Chcete-jak spravovat data viditelná na obrazovce Video, klepněte na <sup>§</sup> v panelu nástrojů Video.

Chcete-li změnit vzhled dat na obrazovce Video, klepnutím : otevřeteVideo [Nastavení](#page-334-0). Viz Nastavení [Video,](#page-334-0) page 335.

#### POZNÁMKA –

- <sup>l</sup> Prvky mohou být zobrazeny, pouze když jsou definovány v 3D. To vyžaduje úplné určení 3D stanoviska s definovanou výškou přístroje a stanoviska.
- Prvky zobrazené na obrazovce nemohou být vybrány.
- Zobrazeny jsou pouze grid souřadnice. Jestliže jste nedefinovali zobrazení, jsou zobrazeny pouze body uložené jako grid souřadnice.
- Jestliže je v databázi bod stejného čísla, je zobrazen bod s vyšší třídou vyhledávání. Více informací o třídách vyhledávání v softwaru viz. Pravidla [vyhledávání](#page-217-0) v databázích.

### <span id="page-332-0"></span>Ovládání přístroje na displeji Video

Můžete ovládat přístroj z displeje Video pomocí:

- Kliknutí a přesunutí kliknutím na displej videa přepnete přístroj na danou lokalitu.
- · klávesy se šipkami na ovládací podložce na kontroleru. Viz [Joystick](#page-343-0). Pomocí ovládací podložky vždy přesunete přístroj, i když je střed softwaru ve formuláři vedle zdroje videa.Jedním stisknutím klávesy se šipkou otočíte přístroj o jeden pixel.Stiskněte a přidržte klávesu se šipkou pro delší otáčení přístroje.

TIP – Chcete-li použít v softwarovém formuláři šipky, například pro přesun některého textu pro jeho úpravu, budete možná muset stisknout Ctrl + klávesu se šipkou vlevo nebo vpravo, abyste se dostali do režimu úpravy pole.Následné stisknutí šipky přesune kurzor doleva nebo doprava nebo stisknutím šipky nahoru nebo dolů ho přesunete do jiného pole.

### SX10/SX12 na displeji funkční klávesy

Pokud je připojený přístroj Trimble SX10 nebo SX12 skenovací, jako výchozí zobrazí displej Video následující kontrolky.

#### Ovládací prvek posuvníku průhlednosti

Pomocí ovládání posuvníku Průhlednost můžete ovládat průhlednost snímání videa a souborů IFC a dat cloud bodů na obrazovce Video.

POZNÁMKA – Body, čáry, oblouky a křivky a popisky prvku zůstanou plné intenzity bez ohledu na nastavení posuvníku Průhlednost.

Středový bod prohlížeče Průhlednost umožňuje zobrazit jak snímání videa, tak data mapy s 50% průhledností.

- <sup>l</sup> Chcete-li, aby byla mapová data průhlednější, klikněte na levou stranu posuvníku nebo klikněte a přetáhněte ovládací prvek doleva. Na levé straně posuvníku  $\blacksquare$  je viditelný pouze kanál videa a data mapy jsou 100% průhledná.
- <sup>l</sup> Chcete-li zprůhlednit snímání videa, klikněte na pravou část posuvníku nebo klikněte na ovládací prvek a přetáhněte jej doprava. V pravé části posuvníku  $\triangle$  jsou viditelná pouze data mapy a kanál videa je 100% průhledný.

#### Zoom indikátor

Zoom indikátor vlevo nahoře displeje Video ukazuje aktuální nastavení zoomu.Klikněte na lištu Zoom indikátor pro rychlou změnu stupně zoomu.

K dispozici je 6 úrovní optického zoomu. Úrovně přiblížení 7 a 8 jsou digitální zoom.

Je-li laserové ukazovátko povoleno na SX12, maximální úroveň zvětšení je úroveň 6.

#### Ovládání Joysticku

Použijte kontrolky Joystick pro otočení přístroje.

Klikněte na šipku pro otočení přístroje o jeden pixel. Klikněte a přidržte šipku pro delší otáčení přístroje.

#### Otočit knoflíky

Použijte tlačítka Otočit pro otočení přístroje horizontálně 90° doprava nebo doleva, nebo o 180°.

TIP – Pro schování některých nebo všech kontrolek z displeje Video, klikněte na  $\frac{1}{2}$  / Nastavení.

<span id="page-333-0"></span>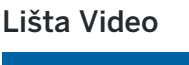

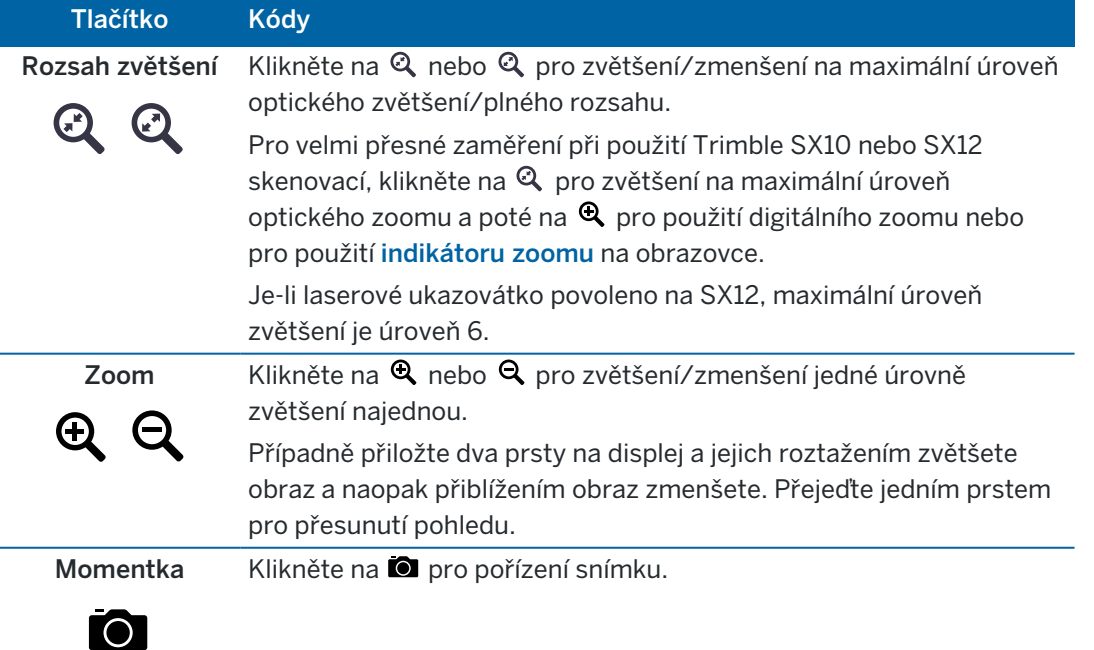

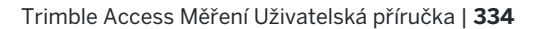

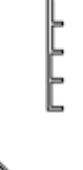

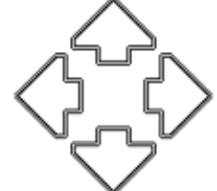

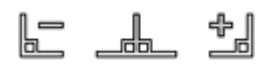

#### Konvenční měření

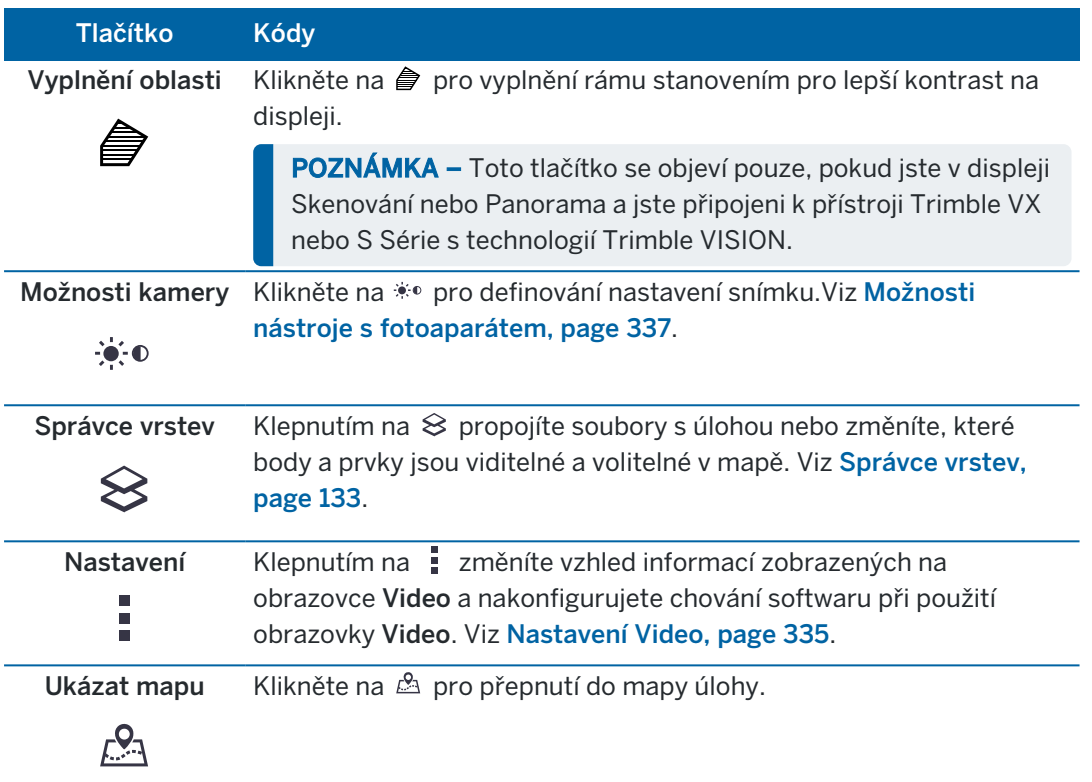

#### <span id="page-334-0"></span>Nastavení Video

Pomocí nastavení Video můžete změnit vzhled informací zobrazených na Video obrazovce a nakonfigurovat chování softwaru při použití obrazovky Video.

Chcete-li otevřít Nastavení Video, klepněte na . Dostupné Režimy skenování závisí na připojeném přístroji:

### Možnosti zobrazení mapy

Chcete-li změnit informace zobrazené na videu obrazovky, klepněte pro zobrazení nebo skrytí na zaškrtávací políčko (políčka).

- <sup>l</sup> zobrazení názvu u bodů v mapě.
- <sup>l</sup> zobrazení kódů u bodů v mapě.
- výšek
- <sup>l</sup> Body v mračně bodů

Chcete-li změnit barvu použitou pro mapové štítky, vyberte ji ze seznamu Barva překrytí.

POZNÁMKA – Možnosti bodového cloudu se vztahují pouze na skenování dat z Trimble SX10 nebo SX12 skenovací.

Konfigurace zobrazení mračen bodů:

- Vyberte Velikost bodu skenování.
- Vyberte Barevný mód pro mračno bodů.

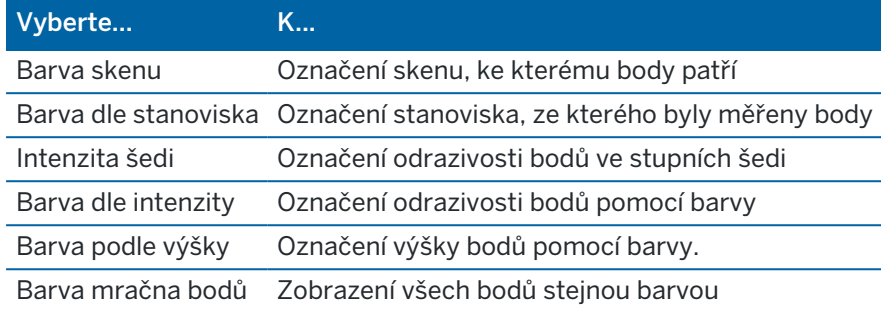

Pokud vyberte Barvy podle výšky jako Režim barvy z bodu cloudu, zadejte hodnoty Minimální výška a Maximální výška.

### Možnosti modelu BIM

POZNÁMKA – Možnosti modelu BIM jsou zobrazeny, pouze pokud je ovladač připojen k Trimble SX10 nebo SX12 skenovací.

V poli Zobrazení :

- Výběrem této možnosti Wireframe zobrazíte okraje objektu. Bílé linie v modelu BIM jsou zobrazeny černě, pokud je vybrána možnost Wireframe.
- Vyberte Nepřerušovaný, chcete-li zobrazit entity jako pevné objekty. Chcete-li, aby byl objekt poloprůhledný, vyberte hodnotu Průhlednosti vyšší než 0 %.
- Vyberte Obojí, chcete-li zobrazit jak objemové objekty, tak okraje objektů.

### <span id="page-335-1"></span>Možnosti snímků

Autouložení snímku automaticky ukládá snímky.

Pokud Autouložení snímku není vybráno, snímek se zobrazí před uložením a můžete ještě do snímku [Kreslit](#page-205-0).

Snímek s měřením automaticky uloží snímek po provedení měření ve video obrazovce.

#### <span id="page-335-0"></span>Možnosti anotace snímku

Zaškrtněte Anotace snímku pro přidání informačního panelu a nitkového kříže, který určuje měřený bod ve snímku.

Pokud zaškrtávací políčko Anotace snímku není k dispozici, tak nejprve zaškrtněte políčko Snímek na míru. Vyberte Kříž pro přidání kříže do zaměřené polohy.

Vyberte položky z Možnosti anotace pro zobrazení v informačním panelu na spodku snímku.

Chcete-li zobrazit popisy na informačním panelu, vyberte položku Popisy a poté přejděte na Vlastnosti úlohy a vyberte Použít popisy a definovat popisy na obrazovce Další [nastavení](#page-118-0).

#### Konvenční měření

Pro uložení kopie originálního snímku do <projekt>\<název jobu> Files\Original Files\ složky, klikněte na Volby a vyberte Uložit původní snímek.

#### POZNÁMKA –

- Pokud nemáte otevřený job, snímky jsou uloženy do složky aktuálního projektu a původní snímky do Original Files složky v aktuálním [projektu](#page-124-0).
- · Informační panel není zobrazen když je vytvářen snímek. Pro zobrazení informačního panelu, jděte do Prozkoumat job a vyberte obrázek.
- Pokud je vybráno S vysokým dynamickým rozsahem (HDR) v poli [Vlastnosti](#page-336-1) fotografie anotace nejsou přidána do snímků.

### <span id="page-336-1"></span>Vlastnosti snímku

Skupina Vlastnosti snímku určuje nastavení snímků pořízených přístrojem.

- Zvolte název souboru, velikost snímku a kompresi.
- <sup>l</sup> Názvy souborů automaticky rostou od počátečního souboru. Snímek má vždy stejnou velikost jako je zobrazení na displeji. Ne všechny velikosti snímků jsou dostupné pro všechny stupně zoomu. Čím vyšší je kvalita snímku, tím je větší velikost souboru.
- Pokud je možnost High Dynamic Range (HDR) zapnutá, přístroj pořídí tři snímky, každou s jinou expozicí. Při zpracování HDR v Trimble Business Center jsou snímky zkombinovány a je vytvořen jeden ucelený snímek, který má lepší vyvážení barev pro získání lepšího detailu než jednotlivé snímky.

POZNÁMKA – Pokud je vybráno S vysokým dynamickým rozsahem (HDR), [anotace](#page-335-0) nejsou přidány do snímků.

### Displej

Vyberte možnosti, které chcete vidět ve Videokontrolky na [obrazovce](#page-332-0).

### Nitkový kříž

Můžete zaškrtnout nebo zrušit zaškrtnutí políček pro změnu vzhledem k nitkovým křížům na obrazovce Video, pokud používáte Trimble SX10 nebo SX12 skenovací:

- · Aktivujte černobílý přepínač, chcete-li zobrazit nitkový kříž v černé a bílé barvě.Chcete-li zobrazit nitkový kříž v jiné barvě, nastavte černobílý spínač na Ne a pak vyberte požadovanou barvu.
- · Chcete-li zvýšit velikost prvků nitkového kříže, vyberte možnost Rozšířit nitkový kříž a/nebo Rozšířit střed kříže.

### <span id="page-336-0"></span>Možnosti nástroje s fotoaparátem

Tato část popisuje možnosti kamery v totálních stanicích Trimble s technologií Trimble VISION.

Pro otevření možností kamery klikněte na  $\ddot{\cdot}$ . na panelu nástrojů Video.

Trimble Access Měření Uživatelská příručka | **337**

Dostupné možnosti závisí na typu přístroje, který je připojený.

## Trimble SX10 skenovací totální stanice

Nastavené možnosti kamery pro Trimble SX10 skenovací totální stanice platí pro Přehledovou, Hlavní a Telekameru.Pouze nastavení vyvážení bílé platí pro kameru v centrovači.

#### **Brightness**

Funkcí Brightness je možné upravit jas snímku zobrazeného na displeji kontroleru a uloženého snímku. Zvýšením jasu se projasní stíny a střední tóny, aniž by byly ovlivněny výrazné prvky na snímku.

#### **Sharpness**

Funkcí Sharpness je možné upravit ostrost snímku zobrazeného na displeji kontroleru a uloženého snímku. Zvětšete ostrost pro ostřejší přechody a jasněji definované hrany.

POZNÁMKA – Zvýšením ostrosti přidáte d snímku větší šum, příliš vysoká ostrost může způsobit zrnění snímku.

#### **Spot exposure**

Při snímkování s bleskem Trimble doporučuje nastavit Spot exposure na Off takže stupně světlosti v celém snímku jsou měřeny a expozice průměrována bez váhování jednotlivých částí snímku, takže jsou světlá a tmavá místa vyvážena.

Při cílení přístroje nebo u snímků s nezvyklým osvětlením, Trimble doporučuje nastavení Spot exposure na Průměr.Pokud vyberete Průměr, software rozdělí obdélník na čtyři okna stejné velikosti a vypočte proměrnou hodnotu expozice pro urovnání expozice celého snímku.Pokud je povoleno, je pro výpočet světlosti zahrnut pouze oblast ve středovém obdélníku.Klikněte do snímku pro posunutí obdélníku na jiné místo.

#### **Vyvážení bílé**

Funkcí White Balance je možné nastavit stupně světlosti ve snímku. Výchoz nastavení je is Auto. Ve většině případů můžete dostat přesné barevné znázornění ve svých snímcích ponecháním výchozího nastavení Auto.

Pokud pracujete v extrémních neb neobvyklých podmínkách, můžete získat lepší snímky výběrem jedné z následujících možností:

- Venku nebo v jasném prostředí vyberte Daylight.
- Pod umělým osvětlením vyberte Incandescent.
- Venku nebo v jasném prostředí vyberte Daylight.

Manuální ostření se objeví pouze pokud je použita Tele kamera.Vyberte tuto možnost pro vypnutí auto ostření a potom klikněte na šipky pro urovnán zaostření kamery.Pokud je možnost zapnuta, manuální ostření se objeví s hlavním obdélníku.Manuální ostření je zvláště užitečné, pokud kamera automaticky zaostřila na blízký objekt, který je v jiné vzdálenosti než objekt, na který chcete zaostřit.

# Totální stanice S7/S9

### **Vyvážení bílé**

Ve většině případů budou barvy vyvážené správně ve Vašem snímku při výběru Auto a výběru nejvhodnějšího Scene mode. Pokud má však snímek nějaký nádech, vyberte Manual, manuálně upravte vyvážení barev a udělejte snímek znovu. Klikněte na Set white balance a uložte nastavení vyvážení.

#### **Scene mode**

Vyberte Scene mode nejvhodnější pro světelné podmínky v místě snímkování:

- Venku, při jasném světle vyberte Bright sunlight nebo Daylight.
- Pod umělým osvětlením vyberte Halogen.
- · Pod zářivkovým osvětlením vyberte Warm fluorescent nebo Cold fluorescent.

#### **Nastavení white balance**

Klikněte na Set white balance a upravte vyvážení barev podle obsahu na snímku. To je použito jako vyvážení dokud nekliknete znovu na Set white balance.

POZNÁMKA – Toto nastavení předpokládá, že obraz videa má průměrnou barvu středně šedou.Pokud tomu tak není, Trimble doporučuje umístit před objektiv středně šedou destičku, zaostřit na desku a poté kliknout na Set white balance.

#### **Spot exposure**

Při snímkování s bleskem Trimble doporučuje nastavit Spot exposure na Off takže stupně světlosti v celém snímku jsou měřeny a expozice průměrována bez váhování jednotlivých částí snímku, takže jsou světlá a tmavá místa vyvážena.

Při cílení přístroje nebo u snímků s nezvyklým osvětlením, Trimble doporučuje povolení spot exposure. Pokud je povoleno, je pro výpočet světlosti zahrnut pouze oblast ve středovém obdélníku. Software rozdělí snímek na 4 okna a porovnává tato okna a vyrovnává expozici.

Pokud vyberete:

- Average, software vypočítá průměrnou expozici ze všech oken a podle toho vyrovná expozici snímku.
- · Illuminate, software vybere nejtmavší ze čtyřech oken a vyrovná expozici snímku podle nejtmavšího okna.

Například použijte Illuminate při snímkování tmavého domu nebo rohu na pozadí světlé oblohy.Tmavý dům nebo roh je osvětlen.

• Darken, software vybere nejsvětlejší z oken a vyrovná expozici podle nejsvětlejšího okna.

Například, použijte Darken při pořizování snímků přes okno.Objekty zachycené přes sklo jsou ztmavené, aby byly lépe vidět.

# Prostorová stanice Trimble VX nebo totální stanice S6/S8 s technologií Trimble VISION

### **Brightness**

Funkcí Brightness je možné upravit jas snímku zobrazeného na displeji kontroleru a uloženého snímku. Zvýšením jasu se projasní stíny a střední tóny, aniž by byly ovlivněny výrazné prvky na snímku.

#### **Kontrast**

Funkcí Contrast je možné upravit kontrast snímku zobrazeného na displeji kontroleru a uloženého snímku. Zvýšením kontrastu se zvýrazní přechody na snímku, snížením se naopak snímek zmatní.

### **Vyvážení bílé**

Funkcí White Balance je možné nastavit stupně světlosti ve snímku.

Vyberte nastavení, které je nejvhodnější pro různé světelné podmínky:

- Venku nebo v jasném prostředí vyberte Daylight.
- Pod umělým osvětlením vyberte Incandescent.
- Pod zářícím osvětlením vyberte Fluorescent.

#### Nahrávání snímku z obrazovky videa

- 1. Připojte přístroj.
- 2. Dokončete [nastavení](#page-293-0) stanic[e.](#page-293-0)

Pokud jste nastavili Trimble SX10 nebo SX12 skenovací na neznámém bodu, vytvořte [stanovisko](#page-308-0) [skenování](#page-308-0) míst standardního určení stanoviska.

Dokončení nastavení stanice zajistí, že snímky budou správně přizpůsobeny bodovým údajům v Trimble Business Center nebo Trimble RealWorks Survey softwaru. Pokud pořídíte snímek bez dokončení nastavení stanice, nejsou u snímku uloženy žádné informace o orientaci.

- 3. Chcete-li zobrazit zdroj videa z přístroje, klikněte v panelu nástrojů na mapě na · nebo klikněte na ikonu přístroj ve stavovém řádku a otevřete obrazovku Funkce přístroje a pak klikněte na Video.
- 4. Chcete-li konfigurovat možnosti kamery, klikněte na  $\ddot{\ddot{\cdot}}$ .
- 5. Klikněte na:
	- <sup>l</sup> Nakonfigurujte vlastnosti fotografie, například název souboru a velikost obrázku.
	- <sup>l</sup> Aktivujte možnosti k ukládání obrázků, například poznámky k obrázku nebo kreslení po obrázku před uložením nebo automatické snímání snímku po převzetí měření z obrazovky videa.
- 6. Chcete-li pořídit obrázek, klikněte na  $\bullet$ .

POZNÁMKA – Pokud je zapnuto sledování a přístroj je zacílen na hranol, nepohybujte při snímkování hranolem. Jinak se může uložit špatný snímek a s obrázkem budou uloženy špatné informace o orientaci.

7. Ťukněte na Uložit.

V závislosti na vybraných možnostech ukládání obrázku se obrázek může zobrazit před uložením a můžete po něm kreslit nebo ho okomentovat pomocí poznámek.Pokud není povoleno Automatické uložení snímku, pak se obrázek objeví a můžete v případě potřeby do něj přidat kresbu a text.

Obrázek se uloží do složky <název jobu> Files.

#### Zachycení snímku měření

- 1. Připojte přístroj.
- 2. Chcete-li zobrazit zdroj videa z přístroje, klikněte v panelu nástrojů na mapě na nebo klikněte na ikonu přístroj ve stavovém řádku a otevřete obrazovku Funkce přístroje a pak klikněte na Video.
- 3. Klikněte na a poté klikněte na Nastavení:
	- a. Ujistěte se, že je zapnutá možnost Snímek s měřením. Viz [Možnosti](#page-335-1) snímků, page 336.
	- b. Chcete-li na obrázek nakreslit nástroj nitkového kříže nebo přidat k obrázku informační panel, zaškrtněte políčko Anotace snímku a pak nakonfigurujte možnosti anotace. Viz [Možnosti](#page-335-0) [anotace](#page-335-0) snímku, page 336
	- c. Vyplňte další políčka a ťukněte na Start.
- 4. V obrazovce zacilte na cíl a ťukněte na Měřit. Nastavte kód a ťukněte na Atribut. Pokud není zadán žádný kód, snímek bude přiřazen k měřenému bodu.
- 5. Pokud je požadován kód funkce, vyberte ho v poli Kód.
- 6. Pokud kód funkce má atribut názvu souboru, klikněte na Atribut.

Název zachyceného snímku se objeví v poli název souboru.

Pokud je k dispozici více polí Atribut názvu souboru, název souboru se zobrazí v poli prvního názvu souboru.

Pokud je u bodu více kódů, objeví se tabulka atributů pro každý kód s atributem. Název souboru se zadá do prvního pole atributu souboru, které se objeví.

7. Ťukněte na Uložit.

### Zachycení panorama

Při měření můžete použít metodu měření Panorama pro vytvoření panoramat bez nutnosti skenovat.

- 1. Klikněte na  $\equiv$  a vyberte Měření / Panorama.
- 2. Chcete-li vybrat oblast uvnitř okna videa, které je potřeba zachytit, vyberte metodu orámování a poté definujte oblast orámování. Viz jedno z následujících možností:
	- [Skenování](#page-535-0) pomocí SX10 nebo SX12, page 536
	- [Skenování](#page-538-0) pomocí přístroje série VX nebo S, page 539
- 3. V případě potřeby vyberte kameru přístroje, kterou chcete použít.

POZNÁMKA – Telekamera SX10/SX12 je k dispozici pouze v případě, že je metoda Rámování nastavena na Obdélník nebo Polygon. Panoramatické snímky telekamery jsou pevně zaměřené.Pro dosažení nejlepších výsledků by měl být obsah orámované oblasti v podobné vzdálenosti.Panoramata pořízená pomocí telekamery jsou omezena na maximálně 1000 snímků.

- 4. Zvolte nastavení pro panorama. Dostupné Režimy skenování závisí na připojeném přístroji:
- 5. Pracujete-li v tmavém prostředí a chcete-li si posvítit na cíl, zvolte Pevné z pole Osvícení cíle. Toto pole se nezobrazí, pokud jste si zvolili SX10 přehled fotoaparát.
- 6. Klikněte na Další.

Pokud používáte telekameru SX10/SX12 nebo jste povolili nastavení Pevná expozice, software vás vyzve k přesunutí přístroje na místo, které definuje expozici kamery a/nebo ohniskovou vzdálenost, kterou chcete pro obraz použít.

TIP – Pokud používáte telekameru SX10 / SX12, ujistěte se, že indikátor úrovně přiblížení v levé horní části zdroje videa ukazuje telekameru. Pokud se telekamera nemůže automaticky zaostřit

na předmět zájmu, klepnutím na  $\ddot{\bullet}$ : 0<br>v panelu nástrojů Video zobrazíte [možnosti](#page-336-0) kamery pro [nástroje](#page-336-0).Zaškrtněte políčko Ruční zaostření a poté klepnutím na šipky upravte zaostření kamery.

7. Klikněte na Start.

Během vytváření panoramatu, počet snímků již vytvořených a procento dokončení panorama je zobrazeno.

8. V případě potřeby klikněte na Konec.

Panoramata se uloží do složky <projekt>\<název jobu> Files.

### Nastavení panoramatických snímků

Dostupná Nastavení panorama závisí na připojeném přístroji.

### Velikost snímku

Použijte kontrolky pro změnu zoomu.

Uložený snímek má vždy stejnou velikost jako obrazovka. Ne všechny velikosti snímků jsou dostupné pro všechny stupně zoomu.

### Komprese

Čím vyšší je kvalita snímku, tím je větší velikost souboru.

### Fixní expozice

Povolení Pevné expozice zafixuje expozici na nastavení v použití, kdykoli jste klikli na Start.

Trimble Access Měření Uživatelská příručka | **342**

Dříve, než kliknete na Start, nasměrujte přístroj směrem k místu, které definuje expozici kamery, kterou chcete použít pro všechny panoramatické snímky.

POZNÁMKA – Nastavení expozice kamery ovlivní expozici použitou pro snímky/panoramata, stejně jako video.Pro konfiguraci [nastavení](#page-336-0) kamery, klikněte na .<br>Při kontrole nastavení expozice se ujistěte, že používáte stupeň zoomu, který odpovídá kameře, kterou jste vybrali pro vytvoření panoramatu.

# Fixní kontrast

Povolte Pevný kontrast pro vyrovnání kontrastu a vyvážení každého snímku.

Dříve, než kliknete na Start, nasměrujte přístroj směrem k místu, které poskytuje nejlepší kontrast.

Pokud není k dispozici oblast s vysokým kontrastem (například chcete zacílit přístroj na bílou stěnu s nízkým kontrastem), Trimble doporučuje vypnutí možnosti Fixní kontrast.

Nastavení možnosti Fixní kontrast není závislé na nastavení Fixní expozice. Trimble doporučuje toto:

- · Pro nejlepší kontrast a dobré vyvážení sousedícch snímků, povolte možnost HDR pokud je dostupná, a vypněte Fixní expozice a Fixní kontrast.
- Pokud HDR není dostupné:
	- · Pro dobrý kontrast ale horší vyvážení sousedících snímků zapněte možnost Fixní expozice a vypněte Fixní kontrast.
	- <sup>l</sup> Pro dobré vyvážení sousedících snímků ale horší kontrast zapněte obě možnosti Fixní expozice a Fixní kontrast.

# High dynamic range (HDR)

Povolte zobrazení HDR, aby přístroj mohl zachytit tři snímky spíše než jeden, každý s různým nastavením expozice.

Při zpracování HDR v Trimble Business Center jsou snímky zkombinovány a je vytvořen jeden ucelený snímek, který má lepší vyvážení barev pro získání lepšího detailu než jednotlivé snímky.

Pro nejlepší výsledky Trimble doporučuje vypnutí Fixní expozice a Fixní kontrast při použití HDR.

# Překryt snímků

<span id="page-342-0"></span>Vložte množství ze snímku, které se má překrývat.Vyšší překryt = více identických bodů.

# Dynamický joystick

Při připojení k Trimble SX12 skenovací totální stanice nasměrujte pomocí Dynamického joysticku laserové ukazovátko na místo měřeného bodu.

- 1. Klikněte na ikonu přístroje ve stavovém řádku, abyste otevřeli obrazovku Video.
- 2. Na obrazovce Funkce přístroje povolte laserové ukazovátko, pokud již není povoleno.

3. Na obrazovce Funkce přístroje klepnutím na Dynamický joystick otevřete obrazovku Dynamického joysticku.

TIP – Pokud se na obrazovce nezobrazuje tlačítko Dynamický joystick, klepněte na Joystick a potom klepněte na programovatelnou klávesu Dynamický joystick.Na obrazovce Funkce přístroje se zobrazí ikona naposledy použitého joysticku.

Středem obrazovky Dynamický joystick je touchpad, kde nástroj bude sledovat pohyby prstu na touchpadu.U hrubých pohybů se vlevo zobrazí svislý jezdec a pod touchpadem se zobrazí vodorovný jezdec.

Chcete-li změnit rychlost dynamického joysticku, přepněte programovatelné klávesy Pomalu / Rychle. Rychle - rychlost je indikována ikonou zajíce v levém dolním rohu. Pomalu - rychlost je indikována ikonou želvy <sup>e</sup> a je čtyřikrát pomalejší než rychlost Rychle.

- 4. Chcete-li laserové ukazovátko umístit přibližně, použijte vodorovného nebo svislého jezdce:
	- Klepněte a podržte modrý kurzor na vodorovné ose a táhněte doleva nebo doprava. Laserové ukazovátko se pohybuje odpovídajícím způsobem. Uvolněním kurzoru přestane pohyb laserového ukazovátka. Po uvolnění se modrý kurzor vrátí do středu vodorovné osy.
	- <sup>l</sup> Klepněte a podržte modrý kurzor na svislé ose a táhněte nahoru nebo dolů. Laserové ukazovátko se pohybuje odpovídajícím způsobem. Uvolněním kurzoru přestane pohyb laserového ukazovátka. Po uvolnění se modrý kurzor vrátí do středu svislé osy.
- 5. Chcete-li přesunout laserové ukazovátko v libovolném směru, klepněte na touchpad uprostřed obrazovky a táhněte na požadované místo.
- 6. Chcete-li doladit polohu laserového ukazovátka:
	- <sup>l</sup> Jedním klepnutím na touchpad přesuňte laserové ukazovátko o 0,5 mm v tomto směru.
	- · Jedním stisknutím klávesy se šipkou ve směrové podložce na ovladači přesuňte laserové ukazovátko o 0,5 mm v tomto směru.
	- <sup>l</sup> Stisknutím a podržením klávesy se šipkou ve směrové podložce na ovladači můžete v tomto směru pohybovat laserovým ukazovátkem konstantní rychlostí 20 mm za sekundu.
- 7. Když je laserové ukazovátko na požadovaném místě, klepnutím na Změřit změříte bod.Když je bod uložen, software se vrátí na obrazovku Dynamický joystick, připraven pro přesun laserového ukazovátka na další místo.

TIP – Chcete-li použít standardní obrazovku Joystick k otočení přístroje směrem k cíli, když došlo ke ztrátě zámku, klepněte na programovatelnou klávesu Joystick. Viz [Joystick,](#page-343-0) page 344. Chcete-li změnit zpět na obrazovku Dynamický joystick, klikněte na programovatelnou klávesu Dynamický joystick na obrazovce Joystick.

## <span id="page-343-0"></span>**Joystick**

Pokud ovládáte robotizovaný přístroj z vzdáleného cíle, použijte soft klávesu Joystick pro otočení přístroje směrem k cíli, když bylo zacílení ztraceno.

- 1. Klikněte na ikonu přístroje ve stavovém řádku, abyste otevřeli obrazovku Video.
- 2. Klikněte na Joystick.

3. Klikněte na šipku na obrazovce, nebo stiskněte šipku nahoru, dolů, doleva, doprava pro otočení přístroje.

Kliknutím na dialogovou šipku se přístroj přesune horizontálně a vertikálně. Jak moc se přístroj otočí záleží na tom, jak dlouho se šipka drží.

TIP – Rychlost otáčení zvýšíte nebo snížíte ťuknutím na levou (zpomalení) nebo pravou (zrychlení) rychlostní šipku.

- 4. Pro přesné otočení přístroje, použijte vnitřní šipky. Vnitřní šipky vždy otočí poloviční rychlostí.
- 5. Chcete-li změnit směr, klepněte na tlačítko změnit směr ( $\mathbf{R} \rightarrow \mathbf{R}$ ,  $\mathbf{\hat{P}} \rightarrow \mathbf{R}$ ).
	- Když je ikona přístroje vlevo od ikony hranolu, přístroj se otáčí, jako byste za ním stáli .
	- Když je ikona přístroje vpravo od ikony hranolu, přístroj se otáčí, jako byste stáli u výtyčky.
- 6. Chcete-li umístit přístroj a zámek na cíl, klikněte na Najít.Přístroj začíná vyhledávat cíl.

Když je připraveno GPS [Vyhledávání](#page-320-0), objeví se soft klávesa search x. Pro provedení GPS-podporovaného vyhledávání klikněte na search \*.

Výsledky vyhledávání se zobrazují ve stavovém řádku:

- Cíl držen znamená, že cíl byl nalezen a bylo na něj zacíleno.
- Není cíl -znamená, že cíl nebyl nalezen.

TIP – Při připojení k Trimble SX12 skenovací totální stanice můžete nasměrovat pomocí Dynamického joysticku laserové ukazovátko na místo měřeného bodu. Chcete-li zobrazit obrazovku Dynamický joystick, klikněte na programovatelnou klávesu Dynamický joystick na obrazovce Joystick. Viz [Dynamický](#page-342-0) joystick, page 343.

## <span id="page-344-0"></span>Otočit na

Pokud používáte servo přístroj nebo robotizovaný přístroj, můžete použít voleb Otočit na k ovládání pohybů přístroje.

- 1. Klikněte na ikonu přístroje ve stavovém řádku, abyste otevřeli obrazovku Video.
- 2. Klikněte na Otočit na.
- 3. Pro otočení přístroje:
	- horizontálně o 90° doprava nebo doleva, nebo o 180° použijte příslušnou klávesu v dolní části obrazovky.
	- do horizontálního nebo vertikálního úhlu, vyberte HÚ nebo VÚ v poli Metoda a pak zadejte úhel do pole Otočit na.
	- · do horizontálního a vertikálního úhlu, vyberte HÚ & VÚ v poli Metoda a pak zadejte horizontální úhel do pole Otočit na HÚ a vertikální úhel do pole Otočit na VÚ.
	- · do specifikovaného bodu, vyberte Název bodu v poli Metoda a pak zadejte nebo vyberte bod v poli Název bodu, nebo vyberte bod na mapě. Pokud je vybrán více než jeden bod, nástroj se otočí na poslední vybraný bod.
- · podle vzdálenosti, vyberte Vzdálenost v poli Metoda a pak zadejte vzdálenost ze své aktuální pozice do bodu, kde přístroj ztratil zámek. To pomáhá možnosti Vyhledávání k nalezení cíle, když jste ztratili zámek.
- 4. Chcete-li umístit přístroj a zámek na cíl, klikněte na Najít. Objeví se zpráva "Hledám..." a přístroj začne hledat cíl.
- 5. Klikněte na Otoč. Přístroj se otočí o úhel nebo na bod, který jste zadali.

### Navigace na bod

Pokud je kontroler připojen k GNSS / GPS přijímači nebo používáte kontroler s vnitřní GPS, můžete vidět svoji momentální polohu.

- <sup>l</sup> během konvenčního měření, pokud uvolníte zámek na cíl,
- · dříve než začnete měření.

POZNÁMKA – Poznámka – Při používání kontroleru s vnitřní GPS je vždy přednostně použit připojený GNSS přijímač.

Funkce Navigovat na bod používá nastavení z posledního GNSS měřického stylu.

POZNÁMKA – Pokud používáte GNSS přijímač, který umí přijímat SBAS signály při výpadku rádiového spojení, můžete použít SBAS pozice místo autonomních pozic. Pro použití SBAS pozic nastavte políčko Diferenciální satelity v měřickém stylu na SBAS.

- 1. Chcete-li navigovat do bodu, můžete
	- Vybrat bod na mapě. Kliknutím a přidržením na mapě vyberte Navigovat do bodu.
	- Klikněte na  $\equiv$  a vyberte Přístroj nebo Přijímač / Navigovat k bodu.
- 2. Vyplňte ostatní pole podle potřeby.
- 3. Chcete-li změnit zobrazení režimu, klikněte na Možnosti.Možnosti zobrazení jsou stejné jako možnosti zobrazení na obrazovce Možnosti vytyčení. Viz [Zobrazení](#page-590-0) navigace vytyčení, page 591.
- 4. Klikněte na Start.
- 5. Použijte šipku pro navigování na bod, který je zobrazen jako kříž. Když se dostanete do vzdálenosti 3 metrů od bodu, šipka zmizí a objeví se symbol terčíku. Objeví se také grid a měřítko se mění, pokud se přiblížíte více.

Když jste na bodě, terčík překryje křížek.

- 6. V případě potřeby označte bod.
- <span id="page-345-0"></span>7. Chcete-li bod uložit, klikněte na Pozice a poté na Uložit.

## Survey Basic

Survey Basic je dostupné, pokud připojíte kontroler k přístroji Trimble.

Můžete jej použít:

• Jestliže byl job vytvořen s určením stanoviska, poté Survey Basic může zobrazit surová data a souřadnice dle určení stanoviska z jobu.

- · Jestliže určení stanoviska neexistuje, můžete:
	- Provést jednoduché délkové a úhlové kontrolní záměry.
	- Definovat v Survey Basic X a Y stanoviska, nastavit vodorovný úhel a poté zobrazit souřadnice bodů měřených pomocí Survey Basic.
	- · Vložit výšku stanoviska a poté zobrazit výšku bodů měřených pomocí Survey Basic.
	- Měřit na bod se známou referenční výškou pro výpočet výšky přístroje a poté zobrazit výšky bodů měřených pomocí Survey Basic.

POZNÁMKA – V Survey Basic nemůžete měření ukládat.

## Funkce Survey Basic

Chcete-li zobrazit obrazovku Měření základny, klikněte na ikonu přístroje na stavovém řádku a pak klikněte na Měření základny.

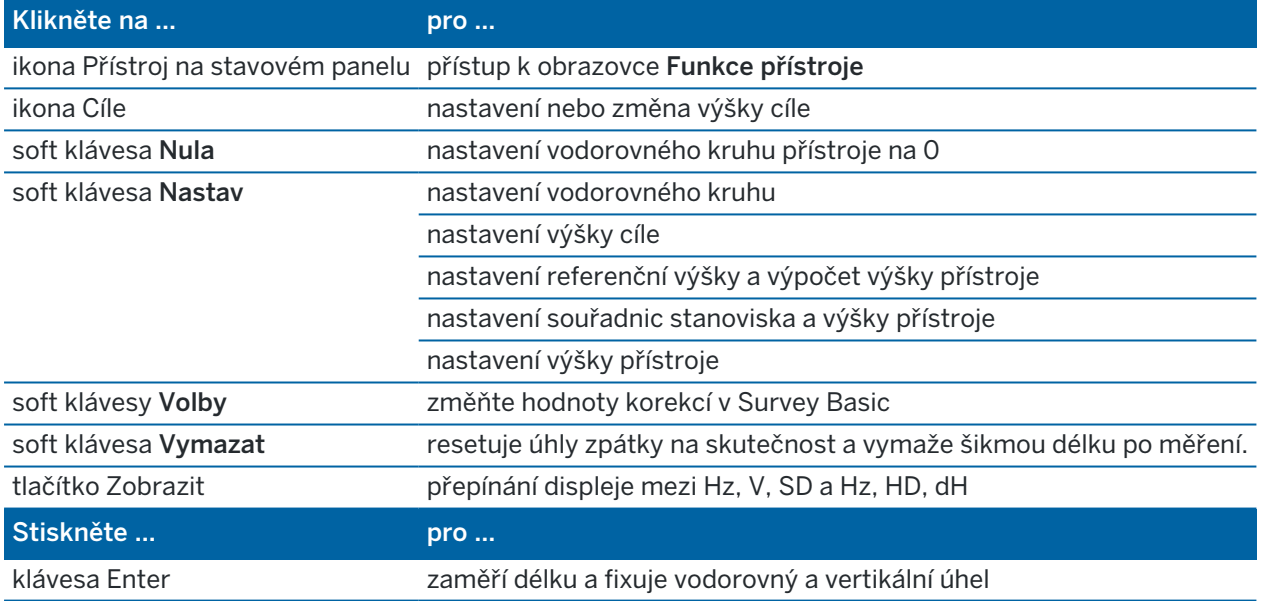

POZNÁMKA – Když je měření spuštěno, nemůžete změnit:

- vodorovný kruh přístroje
- souřadnice stanoviska
- hodnoty [korekce](#page-366-0)

## Chcete-li vypočítat výšku bodu přístroje ze známého referenčního bodu

- 1. Ujistěte se, že neexistuje určení momentálního stanoviska a poté spusťte Survey Basic.
- 2. Klikněte na Nastav a poté zadejte Výšku cíle, Referenční výšku a Výšku přístroje.
- 3. Dle potřeby zadejte Horizontální úhel a X a Y stanoviska.
- 4. Referenční bod změříte kliknutím na Měřit.Je vypočítána Výška přístroje.
- 5. Pro návrat do Survey Basic klikněte na Akceptovat.

Pro změnu pohledu zobrazovaných dat klikněte na tlačítko šipky.

### POZNÁMKA –

- <sup>l</sup> Jestliže je výška cíle *nebo* přístroje prázdná, nemůže software výškový rozdíl vypočítat.
- <sup>l</sup> Jestliže je výška cíle *a* přístroje prázdná, předpokládá software, že obě hodnoty jsou nulové a může vypočítat rozdíl, ale nemůže vypočítat Výšku.
- · Jestliže je určení stanoviska vypočteno pomocí Survey Basic, je při výpočtu souřadnic použito zobrazení pouze s měřítkovým faktorem rovným 1.0.

# Chcete-li vypočítat inverzní vzdálenost mezi dvěma měřeními

Pomocí oměrné můžete zobrazit vztah mezi dvěma měřeními. Oměrnou můžete nastavit na Radiální výpočet z jednoho měření na jedno nebo více následujících měření nebo na Sekvenční výpočet mezi následujícími měřeními.

- 1. Na přední obrazovce Survey Basic klepněte na Inverze. (V režimu na výšku přejeďte prstem zprava doleva podél řady programových kláves pro zobrazení dalších programových kláves.)
- 2. V políčku Metoda nastavte Radiálně nebo Postupně.
- 3. Pokud je požadována výška cíle, zadejte ji.
- 4. Kliknutím na Změř 1 zaměříte první bod.
- 5. Pokud je požadována výška cíle, zadejte ji.
- 6. Kliknutím na Změř 2 zaměříte druhý bod.
- 7. Jsou zobrazeny výsledky.
	- · Kliknutím na Pokračovat se zaměří další body. Postup se opakuje od bodu 4.
	- Kliknutím na Reset se vrátíte ke kroku 1.
- 8. Pro návrat do Základního měření klikněte na Esc.

### POZNÁMKA –

- <sup>l</sup> U spuštěného měření bude zobrazen azimut pro každou vypočtenou oměrnou a můžete zvolit zobrazení Grid, Ground nebo elipsoidických délek pomocí soft klávesy Volby. Výpočty budou prováděny dle nastavení aktuálního jobu.
- <sup>l</sup> Pokud měření není spuštěno, není známa orientace a azimut nebude dostupný u vypočtené oměrné a veškeré výpočty budou založeny na jednoduchém karteziánském systému s měřítkovým faktorem 1.0.
- Chcete-li nakonfigurovat formát zobrazeného sklonu, klikněte na Volby.

# Možnosti eBubliny AT360

Pokud má aktivní cíl vestavěné senzory náklonu a jste v konvenčním měření, je k dispozici eBublina (elektronická libela), která ukazuje informace o náklonu cíle. Chcete-li nakonfigurovat eBublinu, můžete:

- **·** Klikněte na « v okně eBubble.
- Kliknout na  $\equiv$  a vybrat Možnosti přístroje / eBubliny.

Můžete upravit následujíc nastavení:

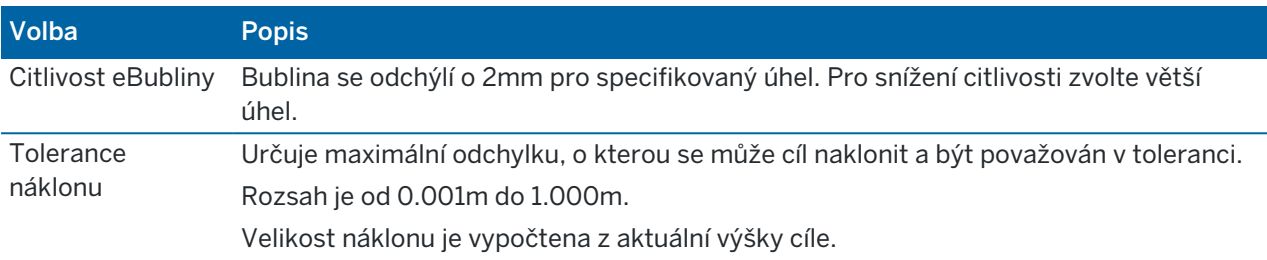

TIP – Pokud máte připojený více než jeden přístroj se senzorem náklonu, můžete také kliknout na prog. klávesu AT360 z obrazovky Možnosti eBubliny pro jiný senzor. Změna nastavení eBubble pro jeden senzor změní nastavení pro všechny senzory.

## Kalibrace eBubliny

Pro kalibraci eBubliny klikněte na Kalib a klikněte na Kalibrace pro spuštění kalibrace senzoru náklonu. Urovnejte přístroj podle kalibrované reference a zajistěte proti pohybu. Klikněte na Start. Informace o kalibraci se ukládá do jobu.

Je důležité mít dobře zkalibrovanou eBublinu. Přesnost určení náklonu, které se objeví u eBubliny, a které je uloženo u změřených bodů, je závislé na kalibraci senzoru náklonu v aktivním cíli. Se špatně nakalibrovanou eBublinou se Vm výrazně zhorší přesnost souřadnic měřených s použitím eBubliny. Během kalibrace je potřeba dát pozor na zajištění správného určení náklonu.

*Reference bubliny:* Kalibrujte eBublinu podle dobře nakalibrované libely.Přesnost eBubliny závisí na přesnosti libely, podle které byla kalibrace provedena.

*Stabilita výtyčky:* Při kalibraci eBubliny je důležité, aby použitá vytyčky byla umístěna svisle a stabilně.V praxi to znamená, že je potřeba použít alespoň bipod pro upevnění výtyčky.

*Rovnost výtyčky:* Ohnutá výtyčka ovlivní měření náklonu senzory v aktivním cíli.Pokud zkalibrujete eBublinu na ohnuté výtyčce a poté změníte výtyčku, bude ovlivněna přesnost bodů.Stejně tak, pokud provedete kalibraci s rovnou výtyčkou a poté pro měření použijete ohnutou výtyčku, cíl nebude svisle, přestože eBublina bude ukazovat, že je, což ovlivní přesnost bodu.

*Nárazy:* Pokud dojde k pádu aktivního cíle a nárazu, je nutné překalibrovat aktivní cíl.

Více informací viz dokumentace k Trimble Tabletu .

# Zobrazení eBubliny

Pro zobrazení eBubliny klikněte na eBublina.

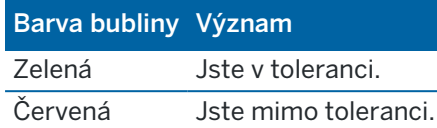

### TIP –

- Pro posunutí okna eBubliny, přidržte eBublinu a posuňte, kam potřebujete.
- Chcete-li zobrazit nebo skrýt eBubble z libovolné obrazovky, stiskněte Ctrl + L.

# Nastavení přístroje

Chcete-li zobrazit obrazovku Nastavení přístroje:

- Klikněte na  $\equiv$  a vyberte Přístroj / Nastavení přístroje.
- Klikněte a podržte ikonu přístroje na stavovém řádku.

Podle přístroje připojeného ke controlleru mohou být dostupné následující funkce:

# Podrobnosti o přístroji

Dostupné podrobnosti o přístroji závisí na připojeném přístroji, ale mohou zahrnovat:

• Název přístroje, Typ přístroje, Sériové číslo, a Verze firmware.

Tyto podrobnosti jsou uloženy v souboru úlohy a mohou být při [exportu](#page-77-0) dat úlohy výstupem do sestavy.

• Konfigurace přístroje, který zobrazuje informace, jako je varianta rádia a úhlová přesnost připojeného přístroje.

TIP – U některých přístrojů můžete klepnutím na položku Název zadat název přístroje.

# Kanál Wi-Fi

Pokud je připojený přístroj Trimble SX10 nebo SX12 skenovací, klikněte na Wi-Fi a vyberte požadovaný kanál Wi-Fi. Při připojení prostřednictvím sítě Wi-Fi se může při použití této změny objevit pokles připojení až o 30 sekund.

Určení kanálu může být užitečné při připojení přes Wi-Fi v přetíženém prostředí Wi-Fi.

POZNÁMKA – Pro nastavení Wi-Fi kanálu musí mít přístroj nainstalován firmware S2.2.x nebo novější.

# Nastavení Wi-Fi HaLow

Pokud je připojený přístroj Trimble SX12 skenovací totální stanice s Wi-Fi HaLow™, zobrazí se pole pro nastavení komunikace Wi-Fi HaLow.Chcete-li to nastavit poprvé, připojte se k přístroji pomocí standardní Wi-Fi nebo pomocí kabelu.

POZNÁMKA – Chcete-li se připojit k SX12 pomocí Wi-Fi Halow, Trimble Access musí být spuštěn na kontroleru Trimble, který má modul EM130 Wi-Fi HaLow. Wi-Fi HaLow používá jiné frekvenční pásmo než standardní Wi-Fi a je k dispozici pouze ve Spojených státech, Kanadě, Austrálii a na Novém Zélandu.

Konfigurace nastavení Wi-Fi HaLow:

- 1. Vyberte režim Wi-Fi HaLow:
	- · Vysoká šířka pásma je doporučené nastavení pro většinu situací, protože poskytuje nejlepší propustnost pro velké objemy dat, jako jsou cloudy skenovacích bodů, obrázky a streamování videa.
	- · Malá šířka pásma může v určitých prostředích se sníženou propustností nabídnout další rozsah. Nízká šířka pásma nabízí v některých oblastech další možnosti kanálu.
- 2. Vyberte kanál Wi-Fi HaLow.

Dostupné kanály jsou určeny vybraným režimem Wi-Fi HaLow. Pokud jste vybrali možnost Vysoká šířka pásma, zobrazí se seznam dostupných kanálů s šířkou pásma 2 MHz. Pokud jste vybrali Rozšířený rozsah, zobrazí se kanály s šířkou pásma 1 MHz.

TIP – Chcete-li automaticky vybrat nejlepší kanál ve vybraném pásmu, klikněte na možnost Automaticky vybrat kanál. Software skenuje a vyhodnocuje dostupné kanály a vybírá nejlepší dostupný kanál, kterým může být aktuálně vybraný. Jakmile vyberete nový kanál, klepnutím na Přijmout se znovu připojte k nástroji na novém kanálu. Pokud je přístroj aktuálně připojený pomocí Wi-Fi HaLow, pak je spojení přerušeno, zatímco se software znovu připojí k nástroji pomocí nového kanálu.

3. Klepnutím na Přijmout použijte změny.

POZNÁMKA – Při připojení k SX12 pomocí Wi-Fi HaLow můžete při použití jakýchkoli změn nastavení Wi-Fi HaLow zaznamenat pokles připojení až o 30 sekund.

## Heslo nástroje

Pokud je připojený přístroj Trimble SX12 skenovací totální stanice s nainstalovaným firmwarem S2.7.x nebo novějším a Trimble Access připojuje se k přístroji pomocí Wi-Fi nebo Wi-Fi HaLow, můžete být vyzváni k zadání hesla pro připojení přístroje:

Chcete-li změnit heslo, klepněte na programovatelnou klávesu Password v dolní části obrazovky Nastavení nástroje .

Další informace naleznete v tématech Wi-Fi připojení [přístroje,](#page-506-0) page 507 a Heslo [nástroje,](#page-507-0) page 508.

## PIN zabezpečení

Chcete-li povolit zabezpečení zámku PIN na přístroji, klikněte na PIN a poté zadejte a potvrďte PINPIN může být jakákoli 4-číselná hodnota, vyjma 0000.

Pokud je tato funkce aktivní, okno Odemknout přístroj se objeví při připojování k přístroji. Zadejte teplotu a klikněte na Akceptovat.

Po nastavení kódu PIN klepněte na položku PUK a zaznamenejte číslo PUK (Personal Unblocking Key). Použijte toto číslo, pokud zapomenete PIN. Deset nesprávných pokusů zadat PIN zablokuje přístroj. Pokud se toto stane, musíte vložit PUK pro odblokování přístroje.

Pokud zapomenete PIN k uzamčenému přístroji, kontaktujte prodejce Trimble.

Pro změnu PIN, klikněte na Přístroj / Nastavení přístroje – PIN, vložte stávající PIN a poté vložte a potvrďte nový PIN.

Pro odstranění zabezpečení PIN, klikněte na Přístroj / Nastavení přístroje / PIN, vložte stávající PIN a poté klikněte na Žádný.Software změní PIN na 0000, což znamená, že není nastaveno žádné bezpečnostní uzamčení pomocí PIN.

TIP – Zabezpečení PIN může být umožněno pomocí volby Security na displeji v 2.poloze přístroje.

### Auto ostření

Pokud zaškrtnete políčko Auto ostření, přístroj automaticky zaostří, když se otočí na bod.

#### POZNÁMKA –

- <sup>l</sup> Pro Trimble SX10 nebo SX12 skenovací, všechny kamery kromě tele kamery mají pevné ohnisko. Teleskopický fotoaparát má automatické zaostřování nebo může být zaostřen ručně. Viz Možnosti nástroje s [fotoaparátem,](#page-336-0) page 337.
- Nové přístroje jsou dodávány s tovární kalibrací auto ostření.Při aktualizaci starší verze firmware se musí nejdříve auto ostření kalibrovat pomocí funkce Adjustment / Auto focus calibv displeji přístroje.
- <sup>l</sup> Pokud nejsou známy výšky, nelze určit šikmou vzdálenost a přístroj bude zaostřen dle vodorovné vzdálenosti.

## Osvětlení nit. kříže

Použijte osvětlení nit.kříže pro upravení osvětlení nitkového kříže.To se hodí, pokud nitkový kříž není dobře vidět, např. v tunelu.

## podsvícení II. polohy

Pro spuštění podsvícení II. polohy vyberte Podsvícení II. polohy.

### servisní informace

Konvenční přístroje by se měly pravidelně servisovat.Lze zkontrolovat další doporučenou servisní prohlídku přístroje Přístroj / Nastavení přístroje / Servis. U některých přístrojů se při provozu přístroje zobrazí servisní výstražná zpráva.Stále můžete používat, ale měli byste kontaktovat svého místního distributora Trimble a domluvit se s ním na servisní prohlídce.

# Test cíle

Test cíle je především používán v Survey Basic při měření vzdálenosti, která má být zobrazena jako neměnný záznam.

Pokud se přístroj pohne o více jak 30 cm z místa, kde bylo provedeno poslední měření, aktualizováno je Hz a V čtení, ale SD ukazuje "?", aby jste se vyvarovali záměny příští vzdálenosti cíle za předešlou délkou cíle.

# Urovnání přístroje

Klikněte na  $\equiv$  a vyberte Přístroj / Upravit, abyste provedli úpravu přístroje. Procesy dostupné ve Skenování záleží na připojeném přístroji.

POZNÁMKA – Obrazovka Nastavit není během měření k dispozici.Pro provedení urovnání ukončete momentální měření.

Trimble doporučuje provést justáž přístroje v těchto případech:

- Kdykoliv je v přístrojem neopatrně zacházeno během přepravy.
- <sup>l</sup> Pokud dojde k teplotnímu skoku o více než 10°C (18°F) od předchozí justáže.
- <sup>l</sup> Před každým měřením, při kterém je vyžadována vysoká úhlová přesnost v jedné poloze.

Tato nápověda obsahuje pokyny pro provádění testů pomocí softwaru Trimble Access spuštění na kontroleru.V závislosti na přístroji, tyto testy můžete provést i pomoc displeje v druhé poloze.Více informací naleznete v dokumentaci u svého přístroje.

### Nastavení Trimble SX10 nebo SX12

Tyto kroky platí pro Trimble SX10 nebo SX12 skenovací připojený ke kontroleru.

- 1. Urovnejte přístroj na pevném povrchu a proveďte následující.
- 2. Připojte přístroj k zapnutému kontroleru Trimble Access.
- 3. Ujistěte se, že je přístroj přesně urovnán a kompenzátor je zapnut.*Nespouštějte měření*.
- 4. Klikněte na  $\equiv$  a vyberte Přístroj / Upravit.
- 5. Vyberte požadovanou kalibraci a pro dokončení postupujte podle pokynů. Další informace o některém z těchto postupů naleznete v části *Trimble [SX10/SX12](http://trl.trimble.com/docushare/dsweb/Get/Document-966380/SX10SX12_InField_Calibration_Guide_FINAL2.pdf) Scanning Total Station In-Field [Calibration](http://trl.trimble.com/docushare/dsweb/Get/Document-966380/SX10SX12_InField_Calibration_Guide_FINAL2.pdf) Guide*.
- 6. Pokud některá z kalibrací selže nebo se objeví chybové hlášení, ujistěte se, že je přístroj stabilní a zda jsou splněny specifické požadavky na kalibraci. Poté postup opakujte. Pokud problém přetrvává, obraťte se na místního zástupce Trimble.

## Kalibrace kompenzátoru

Kalibrace kompenzátoru zajišťuje, že se přístroj může nastavit na sklon přístroje.

## Kdy provést toto nastavení

- <sup>l</sup> Před každým měřením, při kterém je vyžadována vysoká přesnost v jedné poloze.
- Kdykoliv je v přístrojem neopatrně zacházeno během přepravy.
- Po delší pracovní nebo skladovací době.
- <sup>l</sup> Pokud došlo k významnému teplotnímu rozdílu oproti předchozí kalibraci.
- <sup>l</sup> Pokud máte významný rozdíl, když otáčíte přístroj o 180°, mezi absolutními hodnotami pro pozorování a otočným čepem na obrazovce Elektronická úroveň.Například rozdíl 8" (0,0025 setinného stupně) způsobí rozdíl 2 mm na 100 m.

POZNÁMKA – Jakékoli chyby měření způsobené kolimací, nakloněním nebo chybami osy čepu se zruší, když se použijí měření na obou stranách.

### Pokyny pro nastavení

Je důležité, aby byl přístroj zapnutý nejméně po dobu 5 minut, než začnete kalibrační postup, abyste zajistit zahřátí kompenzátoru.

### Autolock kolimace

Proveďte kolimační test Autolock k určení a uložení hodnot chyby sledování kolimátoru v přístroji. Hodnoty korekce kolimátoru Autolock se pak použijí pro všechny následná měření úhlů pozorovaná při zapnutém Autolock. Úhly pozorované na jedné straně jsou pak opraveny pro chyby kolimování.

## Kdy provést toto nastavení

- Před každým měřením, při kterém je vyžadována vysoká přesnost v jedné poloze.
- Kdykoliv je v přístrojem neopatrně zacházeno během přepravy.
- Po delší pracovní nebo skladovací době.
- <sup>l</sup> Pokud došlo k významnému teplotnímu rozdílu oproti předchozí kalibraci.

POZNÁMKA – Jakékoli chyby měření způsobené kolimací, nakloněním nebo chybami osy čepu se zruší, když se použijí měření na obou stranách.

### Pokyny pro nastavení

- Kalibrace kompenzátoru by měla být vždy provedena bezprostředně před provedením kolimace Autolock.
- <sup>l</sup> Nastavte hranol nejméně 100 m od přístroje, a horizontálně v rozmezí 9° (10 setinných stupňů). Ujistěte se, že mezi přístrojem a hranolem nejsou žádné překážky.
- <sup>l</sup> Pro kolimaci použijte jeden hranol. Nepoužívejte hranol Trimble 360 °, VX / S série 360 ° nebo R10 360 °.

# Automatické zaostření Telekamery

Toto nastavení ukládá nové hodnoty pro motor automatického ostření Telekamery v přístroji.

## Kdy provést toto nastavení

- Proveďte úpravu automatického ostření Telekamery, pokud zjistíte problém s automatickým ostřením Telekamera v poli, například rozmazaný obraz telekamery.
- · Nastavení automatického ostření telekamery nemusí být prováděno tak často, jako ostatní nastavení, pouze pokud zjistíte rozmazanost s obrazem telekamery.
- <sup>l</sup> Před provedením úpravy autoamtického ostření Telekamery není třeba dokončit žádná jiná nastavení.

### Pokyny pro nastavení

- <sup>l</sup> Toto nastavení by mělo být provedeno s cílem nebo předmětem, který má zřetelné linie/hrany přibližně 10 metrů od přístroje a za dobrých světelných podmínek.
- <sup>l</sup> Trimble doporučuje desku pro nastavení laseru, koaxiální cíl (P/N 57013007) nebo podobný.

POZNÁMKA – Pokud úprava automatického ostření Telekamery nezlepší automatické ostření, proveďte nastavení znovu. Pokud se hodnoty automatického ostření Telekamery pro Face 1 a Face 2 po krátkém čase liší o více než 10 a/nebo je automatického ostření stále nezaostřené, obraťte se na podporu společnosti Trimble.

## Automatická kolimace kamery

POZNÁMKA – Aby bylo možné provádět tato nastavení, musí mít přístroj nainstalován firmware S2.1.9nebo novější.

Provádějte Automatickou kolimaci kamery pro určení a opravu chyb kolimace mezi Face 1 a Face 2 pro kamery Přehled, Primární nebo Telekamera.Úhly pozorované na jedné straně jsou opraveny kvůli kolimačním chybám, což eliminuje potřebu měření na obou stranách přístroje.

Pokud používáte SX12 a laserové ukazovátko je povoleno, software zakáže laserové ukazovátko při otevření obrazovky automatické kolimování kamery.

## Kdy provést tato nastavení

- <sup>l</sup> *Důležité: Každá kamera má vlastní kalibrační parametry a měli byste pouze kalibrovat kameru(y), které vykazují chybné chování.*
- <sup>l</sup> Kalibrace kompenzátoru by měla být vždy provedena bezprostředně před provedením kolimace automatické kamery.
- <sup>l</sup> Kolimace kamery by se neměly provádět často. Kamery jsou v továrně rozsáhle kalibrovány a tyto kalibrace jsou v průběhu času velmi stabilní a teplotě.
- <sup>l</sup> Měli byste provádět automatickou kolimaci kamery, pokud zjistíte některou z následujících možností:
	- Pokud pozorujete odchylky mezi obrazem kamery a měřenými body.
	- <sup>l</sup> Pokud se zaměřujete na Face 1, přepněte se na Face 2, a jasně zjistíte, že nitkové kříže nejsou správně nastaveny.
	- · Během skenování, pokud jsou skenování zbarvena a vidíte nesoulad mezi zbarvením bodů skenování a překrytými obrázky.

### Pokyny pro nastavení

Vybraná cílová scéna, která je celá uvnitř rámečku nakresleného na video kanálu, vyžaduje:

- <sup>l</sup> Objekty, které mají jasné funkce ve dvou různých směrech. Například horizontální a vertikální čára.
- <sup>l</sup> Všechny objekty by měly být ve stejné hloubce ostrosti, přičemž rozdíl ve vzdálenosti všech objektů by neměl přesáhnout 5 %.
- <sup>l</sup> Vyhněte se lesklým nebo reflexním předmětům, které odrážejí jiné předměty.
- Všechny objekty uvnitř rámečku musí být po celou dobu kalibrace statické. Nemělo by dojít k žádnému pohybu, jako jsou předměty, které se pohybují ve větru nebo se pohybují za objekty.
- <sup>l</sup> Pro snadnější identifikaci cíle použijte druhou úroveň zvětšení zvolené kamery pro maximalizaci velkosti rámečku a pro snadnější identifikaci cíle. Pro:
	- kameru Přehled, použijte úroveň zvětšení 2.
	- kameru Primární, použijte úroveň zvětšení 4.
	- Telekameru, použijte úroveň zvětšení 6.
- <sup>l</sup> Chcete-li dosáhnout nejlepších výsledků kolimace, nastavte cíl v doporučené vzdálenosti pro zvolenou kameru. Pro:
	- kameru Přehled, vyberte cíl ve vzdálenosti 10 m.
	- kameru Primární, vyberte cíl ve vzdálenosti 20 m.
	- Telekameru, vyberte cíl ve vzdálenosti 50 m.

Před zahájením kalibrace doporučuje Trimble výměnu čelní strany přístroje, abyste zajistili, že vybraný objekt bude v rámečku vypadat stejně na obou stranách. Pokud tomu tak není, je pravděpodobné, že kalibrace selže, a proto byste měli zvolit jiný cíl.

Další informace o výběru vhodných cílů naleznete v části *Trimble [SX10/SX12](http://trl.trimble.com/docushare/dsweb/Get/Document-966380/SX10SX12_InField_Calibration_Guide_FINAL2.pdf) Scanning Total Station In-Field [Calibration](http://trl.trimble.com/docushare/dsweb/Get/Document-966380/SX10SX12_InField_Calibration_Guide_FINAL2.pdf) Guide*.

## Výsledky

Prahová hodnota pro porovnání snímků je 0,5 pixelů pro přehled a primární kamery a 0,8 pixelů pro Telekameru. Tato prahová hodnota se používá k určení vhodných zobrazení, ze kterých je třeba provést kalibraci a vyloučit odlehlé hodnoty. Celková standardní odchylka kalibrace bude v této toleranci, ale obvykle kolem 0,2 pixelu.

Velikost pixelu závisí na použité kameře a vzdálenosti k cíli. Ve vzdálenosti 25 m (82 ft) od cíle, 1 pixel se rovná:

- 10 mm (0,39 palce) s Přehledem kamery.
- 2,2 mm (0,08 palce) s Primární kamerou.
- 0,44 mm (0,02 palce) s Telekamerou.

TIP – Chcete-li resetovat kolimaci do výchozího nastavení, vyberte kameru a pak klikněte na Reset na obrazovce kolimace automatické kamery.

### Kalibrace měření kamery

POZNÁMKA – Aby bylo možné provést toto nastavení, SX10 musí mít nainstalován firmware S2.1.9 nebo novějšínebo novější.

Pro Kalibraci měření kamery se vypočítá a upraví střed rotace měření kamery. Obraz měření kamery se pak posunuje tak, aby odpovídal středovému pixelu pro snímač kamery. Tato kalibrace zajišťuje, že nitkové kříže jsou ve stejném místě, bez ohledu na orientaci přístroje.

## Kdy provést toto nastavení

- <sup>l</sup> *Důležité: Každá kamera má vlastní kalibrační parametry a měli byste pouze kalibrovat kameru(y), které vykazují chybné chování.*
- <sup>l</sup> Kalibrace měření kamery by se neměla provádět často. Kamera je v továrně rozsáhle kalibrována a tyto kalibrace jsou v průběhu času velmi stabilní a teplotě.
- <sup>l</sup> Toto nastavení proveďte, pokud nastavujete přístroj přes cíl a pokud při otáčení přístroje zjistíte, že nitkové kříže měření kamery se zvětšují, místo toho, aby zůstaly ve stejné poloze.

## Pokyny pro nastavení

Vybraná cílová scéna, která je celá uvnitř rámečku nakresleného na video kanálu, vyžaduje:

- <sup>l</sup> Objekty, které mají jasné funkce ve dvou různých směrech. Například horizontální a vertikální čára.
- <sup>l</sup> Všechny objekty by měly být ve stejné hloubce ostrosti, přičemž rozdíl ve vzdálenosti všech objektů by neměl přesáhnout 5 %.
- <sup>l</sup> Vyhněte se lesklým nebo reflexním předmětům, které odrážejí jiné předměty.
- <sup>l</sup> Všechny objekty uvnitř rámečku musí být po celou dobu kalibrace statické. Nemělo by dojít k žádnému pohybu, jako jsou předměty, které se pohybují ve větru nebo se pohybují za objekty.
- <sup>l</sup> Chcete-li dosáhnout nejlepších výsledků kolimace, nastavte cíl v co největší vzdálenosti. Chcete-li to provést, nastavte přístroj co nejvýše v pracovním rozsahu měření kamery (1,0-2,5 m).

Další informace o výběru vhodných cílů naleznete v části *Trimble [SX10/SX12](http://trl.trimble.com/docushare/dsweb/Get/Document-966380/SX10SX12_InField_Calibration_Guide_FINAL2.pdf) Scanning Total Station In-Field [Calibration](http://trl.trimble.com/docushare/dsweb/Get/Document-966380/SX10SX12_InField_Calibration_Guide_FINAL2.pdf) Guide*.

## Výsledky

Prahová hodnota pro porovnání obrazu je 0,5 pixelu, takže všechny výsledky kalibrace budou v této toleranci. Pro měření kamery velikost jednoho pixelu závisí na výšce přístroje. Při výšce přístroje 1,55 m (5,08 stopy), 1 pixel se rovná 0,2 mm (0,008 palce).

TIP – Chcete-li resetovat kalibraci do výchozího nastavení, klikněte na Reset na obrazovce Kalibrace měření kamery.

### Kolimace laserového ukazovátka

POZNÁMKA – Toto nastavení přístroje se vztahuje pouze na Trimble SX12 skenovací totální stanice, který je vybavený laserovým ukazovátkem.

Proveďte kolimaci laserového ukazovátka, abyste určili a opravili chyby kolimace mezi stranou 1 a stranou 2 pro laserové ukazovátko v SX12. Úhly umístění laserového ukazovátka na jedné straně jsou pak opraveny pro chyby kolimování.

## Kdy provést toto nastavení

Měli byste provést kolimování laserového ukazovátka, pokud se zaměříte na objekt na straně 1 s laserovým bodem, přepněte na stranu 2 a můžete jasně vidět, že laserová skvrna není správně zarovnána. Nebo v následujících scénářích:

- <sup>l</sup> Před každým měřením, při kterém je vyžadována vysoká přesnost v jedné poloze.
- Kdykoliv je v přístrojem neopatrně zacházeno během přepravy.
- Po delší pracovní nebo skladovací době.
- <sup>l</sup> Pokud došlo k významnému teplotnímu rozdílu oproti předchozí kalibraci.

POZNÁMKA – Jakékoli chyby měření způsobené kolimací, nakloněním nebo chybami osy čepu se zruší, když se použijí měření na obou stranách.

## Pokyny pro nastavení

Vyberte si cíl DR více než 30 m daleko, kde můžete jasně vidět laserový bod. Na každé ploše bude provedena pouze měření úhlů.

# Výsledky

Hodnota kolimování může být maximálně 60".Pokud se vám zobrazí větší hodnota nastavení kolimací, obraťte se na místního zástupce Trimble.

## Automatické zaostření laserového ukazovátka

POZNÁMKA – Toto nastavení přístroje se vztahuje pouze na Trimble SX12 skenovací totální stanice, který je vybavený laserovým ukazovátkem.

Toto nastavení ukládá nové hodnoty pro motor automatického ostření laseru v přístroji SX10.

# Kdy provést toto nastavení

- <sup>l</sup> Kalibraci laserového zaostření proveďte, pokud zjistíte problém s automatickým zaostřením laserového bodu v poli, například rozmazaný bod laserového ukazovátka.
- Kalibraci laserového zaostřování není nutné provádět tak často jako jiné úpravy přístroje, pouze pokud zjistíte neostrý nebo rozmazaný laserový bod.
- <sup>l</sup> Před provedením kalibrace laserového zaostření není nutné provádět žádné další úpravy.

## Pokyny pro nastavení

Vyberte si cíl DR více než 30 m daleko, kde můžete jasně vidět laserový bod.

# Výsledky

Pokud kalibrace automatického zaostření laserového ukazovátka nezlepší čistotu laserového bodu, proveďte nastavení znovu. Pokud je automatické zaostření stále rozostřené, obraťte se na místního zástupce Trimble.

### Nastavení série Trimble S nebo přístroje VX

Tyto kroky platí pro jakýkoliv servo nebo robotický přístroj Trimble připojený ke kontroleru, s výjimkou Trimble SX10 nebo SX12 skenovací.

Pokud jste připojeni k mechanické totální stanici Trimble, musíte ji nastavit pomocí ovládacího panelu na přístroji.

- 1. Urovnejte přístroj na pevném povrchu a proveďte následující.
- 2. Ujistěte se, že je přístroj přesně urovnán a kompenzátor je zapnut.
- 3. Klikněte na  $\equiv$  a vyberte Přístroj / Upravit.

Procesy dostupné ve Skenování záleží na připojeném přístroji.

4. Každé nastavení proveďte postupně podle následujících kroků.

# Urovnání HA VA kolimačních chyb a úklonné chyby

Na přístroji řady Trimble totální stanice musíte provést urovnání kolimačních a úklonné chyby dohromady.

POZNÁMKA – Finální kolimační hodnoty musí být v toleranci. Pokud nejsou, musí být přístroj urovnán v servisu.Více informací získáte u svého místního Trimble distributora.

#### Konvenční měření

- 1. Poloha přístroje:
	- Pro kolimaci HA VA musí být přístroj alespoň 100 m od cíle a úhel k cíli by měl být menší než 3° (3,33 gon) od horizontální roviny.
	- <sup>l</sup> Úklonná chyba minimálně 30° (33,33 gon) nebo od V měřeného během kolimace.
- 2. Vyberte Kolimační a úklonná chyba.

Zobrazí se hodnoty poslední justáže přístroje.

- 3. Klikněte na Další.
- 4. Zacilte na cíl a proveďte první měření.

POZNÁMKA – Nepoužívejte Autolock během zkoušení kolimační nebo úklonné chyby.

V každé poloze musíte provést minimálně jedno měření. Pokud provedete více než jedno měření, dokončete nejprve všechna měření v první poloze. Protočte přístroj a znovu zacilte.

- 5. Pro změnu polohy, klikněte na Zm polohy a zaměřte stejný počet bodů ve druhé poloze jako jste zaměřili v první poloze.
- 6. Jakmile provedete stejný počet měření v obou polohách, klikněte na Pokračovat.
- 7. Zacilte na bod a změřte hodnotu úklonné chyby stejně jako jste měřili kolimační chybu. Zobrazí se hodnoty poslední a nové justáže přístroje.
- 8. Klikněte na Akceptovat.

### Autolock kolimace

POZNÁMKA – Kolimace Autolocku by měla být provedena po dokončení justáže HA VA kolimační chyby.

- 1. Vyberte Autolock kolimace
- 2. Ujistěte se, že zde nejsou žádné překážky mezi přístrojem a cílem, který musí být vzdálen minimálně 100 m.
- 3. Postupujte podle pokynů. Klávesy mačkejte jemně, abyste se vyvarovali nárazů do přístroje.

## Konst. EDM

- 1. Vyberte Konstanta dálkoměru
- 2. Klikněte na Další.
- 3. Zadejte příslušnou konstantu EDM.Rozsah je od -9,99 mm do +9,99 mm.
- 4. Ťukněte na Uložit.

### Nastavení totální stanice FOCUS 30/35

- 1. Urovnejte přístroj na pevném povrchu a proveďte následující.
- 2. Ujistěte se, že je přístroj přesně urovnán a kompenzátor je zapnut.
- 3. Klikněte na  $\equiv$  a vyberte Přístroj / Upravit.
	- Procesy dostupné ve Skenování záleží na připojeném přístroji.
- 4. Každé nastavení proveďte postupně podle následujících kroků.

## Kolimační chyba

- 1. Umístěte přístroj tak, že úhel při zacílení na bod je menší než 4°30' (5 gon) od horizontální roviny.
- 2. Vyberte kolimace.

Zobrazí se hodnoty poslední justáže přístroje.

- 3. Klikněte na Další.
- 4. Zacilte na cíl a proveďte první měření.

POZNÁMKA – Nepoužívejte Autolock během zkoušení kolimační nebo úklonné chyby.

V každé poloze musíte provést minimálně jedno měření. Pokud provedete více než jedno měření, dokončete nejprve všechna měření v první poloze. Protočte přístroj a znovu zacilte.

- 5. Pro změnu polohy, klikněte na Zm polohy a zaměřte stejný počet bodů ve druhé poloze jako jste zaměřili v první poloze.
- 6. Jakmile provedete stejný počet měření v obou polohách, klikněte na Výsledky.

Zobrazí se hodnoty poslední a nové justáže přístroje.

7. Klikněte na Akceptovat.

## Korekce úklonné chyby

- 1. Umístěte přístroj tak, že úhel při zacílení na bod je menší než 13°30' (15 gon) od horizontální roviny.
- 2. Vyberte Úklonná chyba.

Zobrazí se hodnoty poslední justáže přístroje.

- 3. Klikněte na Další.
- 4. Zacilte na cíl a proveďte první měření.

POZNÁMKA – Nepoužívejte Autolock během zkoušení kolimační nebo úklonné chyby.

V každé poloze musíte provést minimálně jedno měření. Pokud provedete více než jedno měření, dokončete nejprve všechna měření v první poloze. Protočte přístroj a znovu zacilte.

- 5. Pro změnu polohy, klikněte na Zm polohy a zaměřte stejný počet bodů ve druhé poloze jako jste zaměřili v první poloze.
- 6. Jakmile provedete stejný počet měření v obou polohách, klikněte na Výsledky. Zobrazí se hodnoty poslední a nové justáže přístroje.
- 7. Klikněte na Akceptovat.

# Autolock kolimace

POZNÁMKA – Kolimace Autolocku by měla být provedena po dokončení justáže HA VA kolimační chyby.

- 1. Vyberte Autolock kolimace
- 2. Postupujte podle pokynů.
- 3. Zacilte na bod v první poloze v šikmé vzdálenosti mezi 20 m a 300 m a pod úhlem 4°30 (5 gon) od horizontální roviny.

# Výstup dat

Naměřená data můžete přenášet na jiné zařízení, jako je zvukový hloubkoměr nebo počítač se softwarem třetí strany.

Datový výstup je podporován libovolným podporovaným konvenčním nástrojem. Nastavení zařízení závisí na zařízení, které používáte. Pokud je přístroj Prostorová stanice Trimble VX nebo Totální stanice Trimble S-Série může být výstup dat přes nožní konektor, takže můžete provádět výstup naměřených dat z přístroje nebo kontroleru. U ostatních přístrojů musíte připojit kontroler k přístroji a připojit zařízení ke kontroleru pro výstup dat z kontroleru do zařízení.

POZNÁMKA – Datový výstup přes kontroler, port COM nebo Bluetooth není k dispozici při použití Trimble Access na kontroleru Trimble se systémem Android.

Povolení přenosu dat:

- 1. Klikněte na  $\equiv$  a vyberte Přístroj / Výstup dat.
- 2. Nastavte Tok dat na Po měření nebo Kontinuálně.
- 3. Vyberte Streamovaný formát.

Pokud vyberte GDM definované uživatelem:

- a. Vyberte štítky dat GDM, které chcete zahrnout. Viz GDM data [výstup,](#page-361-0) page 362
- b. Vyberte znak Konce přenosu
- c. Vyberte Výstup času.
- 4. Jestliže je třeba, nastavte Podrobnosti portu.
- 5. Necháte-li obrazovku Výstup dat otevřenou, klikněte na  $\equiv$  pro přístup k dalším funkcím v softwaru. Výstup dat zůstává aktivován, dokud je otevřená obrazovka Výstup dat.

Chcete-li výstup dat zastavit, klikněte na Stop na obrazovce Výstup dat, nebo obrazovku Výstup dat zavřete.

# <span id="page-361-0"></span>GDM data výstup

Pokud vyberte GDM definované uživatelem jako streamovaný formát, můžete vybrat z následujících štítků:

#### Konvenční měření

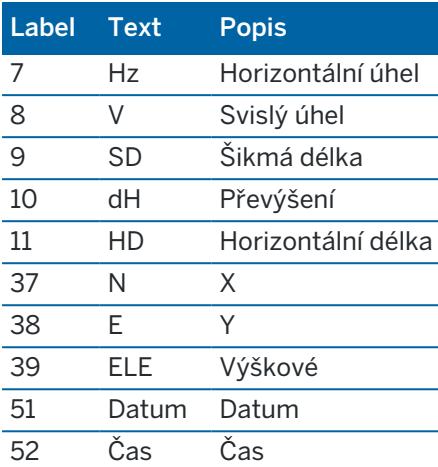

Před tím, než může systém odesílat X, Y a výšku, musí být dokončeno určování stanoviska. Jinak systém odesílá 0, 0, 0.

Jednoty pro sever, východ, výšku, úhel a vzdálenost odpovídající nastavení softwaru Trimble Access.

Chcete-li nastavit počet desetinných míst pro záznamy horizontálního a vertikálního úhlu, klikněte na obrazovce Úlohy na Vlastnosti. Klikněte na Jednotky a vyberte vhodnou možnost v políčku Zobrazení úhlu.

Jestliže je aktivován tok dat a není dostupná žádná nová délka, jsou odeslány Hz a V, spíše než uživatelem nastavené label.

V režimu Autolock musí být přístroj zacílen na hranol, jinak nebudou GDM data posílána.

## Pseudo NMEA GGA výstup

Použijte volbu výstupu dat Pseudo NMEA GGA pro spuštění hodnot souřadnic Y, X a výšky, namísto standardních hodnot zeměpisné šířky, délky, nadmořské výšky z kontroleru k připojenému přístroji. Tento výstup dat je založen na NMEA (National Marine Electronics Association) standardu pro přístroje používané na moři. Bude vytvářena GGA zpráva – modifikována verze jedné z NMEA 'zpráv'.

Typickým příkladem tohoto druhu výstupu je: \$GPGGA,023128.00,832518.67,N,452487.66,E,1,05,1.0,37.48,M,0.0,M,0.0,0001\*49

Políčka mají následující význam:

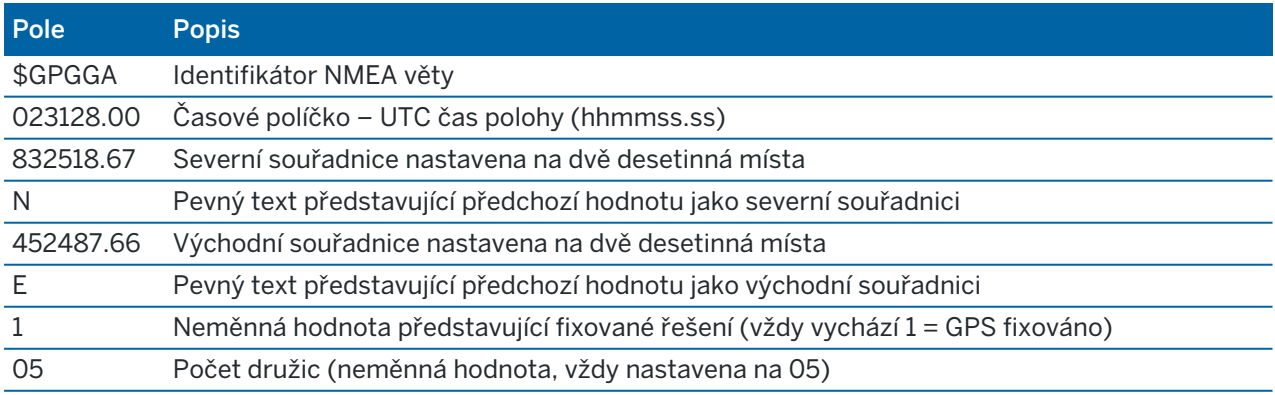

#### Konvenční měření

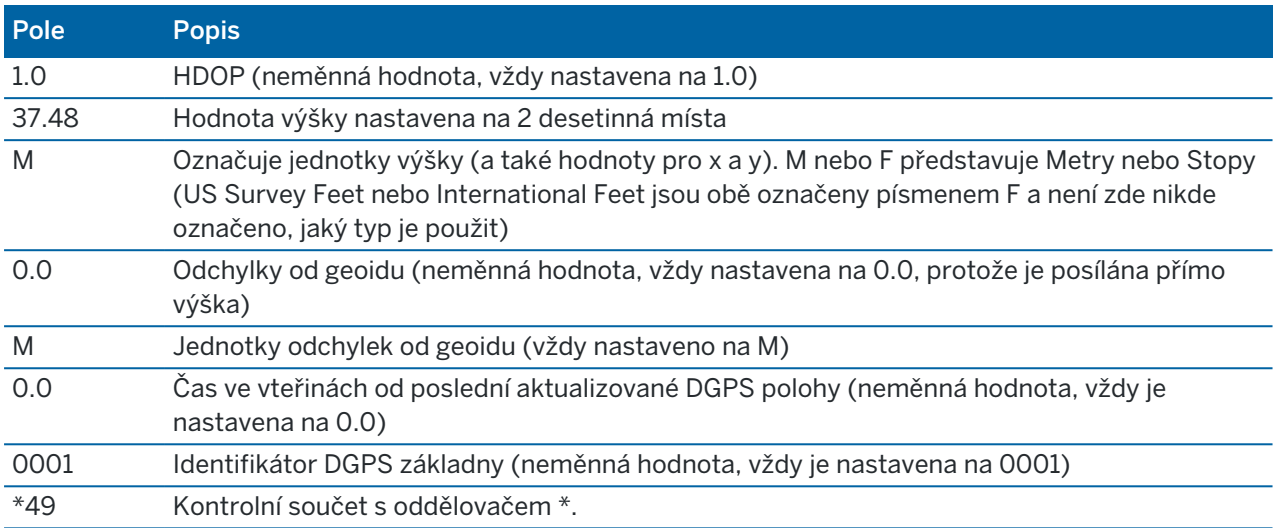

Pokud výstup Pseudo NMEA GGA neobsahuje souřadnice, budou políčka pro souřadnice a výšku oddělena čárkami a budou prázdná.

Pro více informací o výstupu NMEA z GNSS přijímače viz [Možnosti](#page-390-0) výstupu NMEA, page 391.

# SD, Hz, V1 (mils) výstup

Pomocí možnosti výstupu dat SD, Hz, V1(mils) můžete vysílat vzdálenost sklonu, vodorovný úhel a hodnoty svislého úhlu.

Typickým příkladem tohoto druhu výstupu je: SD 76 Hz 253.49 V1

Políčka mají následující význam:

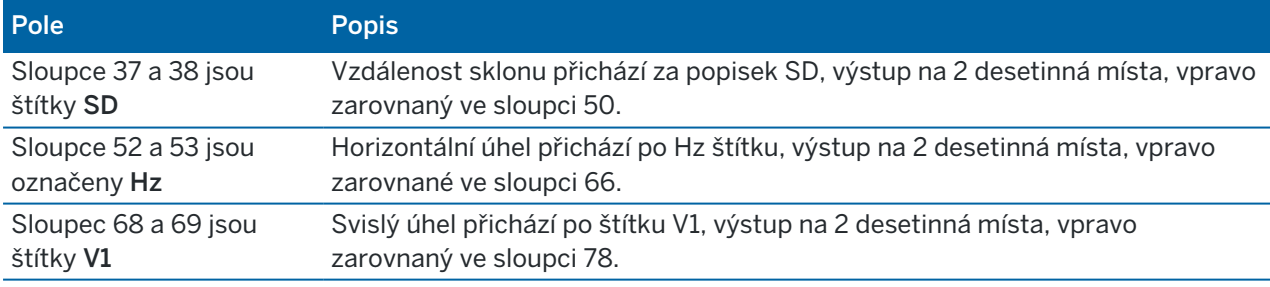

POZNÁMKA – Vzdálenost sklonu je vždy výstup v metrech a vodorovný úhel a svislý úhel v mils, nezávisle na jednotkách vybraných ve vlastnostech úlohy.

# Pomocná nastavení GPS

Pomocná GPS zařízení zahrnují GPS zařízení zabudována do tabletů nebo zařízení GPS třetí strany připojené přes Bluetooth. Pomocná GPS lze použít během běžného průzkumu pro vyhledávání GPS, navigaci do určitého bodu nebo zobrazení polohy na mapě.

Konvenční měření

Konfigurace nastavení pomocného GPS:

- 1. Klikněte na  $\equiv$  a vyberte Nastavení / Připojení.
- 2. Vyberte kartu Pomocné GPS.
- 3. Vyberte pomocný GPS přijímač. Vyberte z:
	- Žádný
	- Interní GPS pro podporované kontrolery
	- Uživatelský nastavte port kontroleru podle potřeb
- 4. Chcete-li ovladač připojit k zařízení GPS třetí strany připojenému přes Bluetooth, vyberte kartu Bluetooth na obrazovce Připojení a vyberte zařízení v poli Připojit k pomocné GPS.Více informací naleznete v [Bluetooth](#page-501-0) připojení, page 502

Chcete-li se ujistit, že získáváte pozice z interního systému GPS, klikněte na  $\equiv$  a vyberte Přístroj / Pozice. Klikněte na Volby a nastavte Zobrazení souřadnic na Globální

# Obrazovka připojení přístroje

Při připojení k Trimble SX10 nebo SX12 skenovací, použijte displej Připojení pro změnu metody připojení, ukončení měření nebo odpojení od přístroje.

Chcete-li zobrazit obrazovku Připojení:

- 1. Klikněte na ikonu přístroje ve stavovém řádku, abyste otevřeli obrazovku Video.
- 2. Klikněte na Připojení.

Pro přepnutí z používané metody na jinou metodu připojení, klikněte na Přepnout na LR radio nebo Přepnout na Wi-Fi.Pro automatické přepnutí přes USB, připojte kabel z přístroje do kontroleru.

Měření ukončíte vybráním Měření / Konec měření.

Pro odpojení od přístroje klikněte na Odpojení.Auto-připojení je dočasně deaktivováno, když použijete Odpojit.

# Chyby přístroje SX10/SX12

Pokud nastane v Trimble Access komunikační problém s Trimble SX10 nebo SX12 skenovací nebo je detekována jiná chyba přístroje, objeví se výstraha.

# Postup při chybě přístroje

Pokud se objeví chyba přístroje, Trimble doporučuje [stáhnout](#page-365-0) chybový log soubor z připojené Trimble SX10 nebo SX12 skenovací a poslat jej Vašemu distributorovi Trimble na analýzu.

Pro vyřešení problému:

- 1. Vypněte přístroj.
- 2. Restartujte software Trimble Access.
- 3. Zapněte přístroj. Pokud se chyba neobjeví, můžete klidně pokračovat v práci.
- 4. Pokud se chyba opět objeví, ujistěte se že:
	- Trimble SX10 nebo SX12 skenovací má nejnovější verzi firmwaru.

Pro zjištění nainstalované verze firmwaru klikněte na  $\equiv$  a vyberte Přístroj / Nastavení přístroje.

• Kontroler má nejnovější verzi softwaru Trimble Access.

Chcete-li zobrazit číslo verze softwaru nainstalovaného v kontroleru, klikněte na  $\equiv$  a vyberte O aplikaci.

Pro zjištění poslední verze firmwaru přístroje nebo softwaru Trimble Access navštivte *[Trimble](http://trl.trimble.com/docushare/dsweb/Get/Document-93082/Survey Software and Firmware.pdf) [Geospatial](http://trl.trimble.com/docushare/dsweb/Get/Document-93082/Survey Software and Firmware.pdf) Software and Firmware Latest Releases* PDF.

- 5. V případě potřeby aktualizujte firmware a software na nejnovější verzi pomocí Trimble Installation Manager pro Windows.Více informací viz *Trimble [Installation](https://help.trimblegeospatial.com/TIMForWindows/) Manager pro Windows Nápověda*.. Pokud se chyba neobjeví, můžete klidně pokračovat v práci.
- 6. Pokud máte poslední verzi firmwaru a softwaru a pořád se Vám objevuje chyba, bude potřeba poslat Váš přístroj do autorizovaného servisního centra. Kontaktujte Vašeho distributora Trimble pro nalezení řešení.

## <span id="page-365-0"></span>Stažení chybového log souboru

1. Připojte přístroj ke kontroleru pomocí kabelu USB.

TIP – Můžete se připojit pomocí Wi-Fi, připojení přes kabel bude rychlejší.

- 2. V Trimble Access klikněte na  $\equiv$  a vyberte O aplikaci. Klikněte na klávesu Podpora a pak vyberte kolektor SX10SX12 log.Zobrazí se pomocný program SX10/SX12 Log.
- 3. Pro připojení aplikace k přístroji:
	- a. Klikněte na Scan pro nalezení připojeného přístroje.
	- b. Pokud připojený přístroj není automaticky vybrán, v políčku Přístroj, vyberte jej ze seznamu.
	- c. Klikněte na Připojit pro připojení k přístroji.
- 4. Klikněte na Stažení log souborů.

Jste vyzváni k výběru složky, kam chcete stažený zip soubor uložit.Výchozí umístění je C:\ProgramData\Trimble\Trimble Data\System Files.

- 5. Když je stažení dokončeno, klikněte na Otevřít log složku.
- 6. Vytvořte nový zip soubor obsahující zip soubor, který jste právě stáhli a soubor SC.log ze složky C:\ProgramData\Trimble\Trimble Data\System Files.
- 7. Pošlete tuto zazipovanou složku Vašemu distributorovi Trimble na analýzu, společně s popisem všech kroků, které vedly k chybě.
- 8. Pro smazání obsahu log souboru, klikněte na Smazat log a potom OK pro potvrzení.

# Podrobnosti o nastavení stanice

Chcete-li zobrazit typ přístroje a aktuální informace o nastavení stanice, když je kontroler připojený k mechanickému přístroji:

- Klikněte na ikonu přístroje na stavovém panelu.
- Klikněte na  $\equiv$  a vyberte Přístroj / Podrobnosti o nastavení stanice.

# 6

# GNSS měření

V GNSS měření je kontroler připojen k roveru nebo GNSS přijímači.Seznam přijímačů GNSS, které lze připojit, viz [Podporované](#page-5-0) zařízení, page 6.

Kroky pro dokončení měření pomocí přijímače GNSS jsou:

- 1. Nastavení měřického stylu
- 2. Pokud nastavujete svou vlastní referenční stanice, nastavte zařízení k měření na referenční hodnotu a spusťte referenční měření.
- 3. Nastavte přijímač rover
- 4. Konec GNSS měření
- 5. Pokud potřebujete převést Globální souřadnice do místních souřadnic sítě (NEE), proveďte [kalibraci](#page-441-0) na [okolní](#page-441-0) body .
- 6. Měření nebo vytyčování bodů.
- 7. Ukončení měření.

# GNSS měřických stylů

Všechna měřen v Trimble Access jsou ovládána Měřický styl. Měřické styly definují parametry pro nastavení a komunikaci s vašim přístrojem a pro měření a vytyčení bodů. Celý soubor informací je uložen jako šablona a je použit při každém spuštění měření.

Typ měření GNSS, který použijete, bude záviset na dostupném vybavení, poli podmínek a požadovaných výsledcích. Nastavte styl pouze pokud výchozí nastavení neodpovídá vašim potřebám.

POZNÁMKA – Při zahájení měření, software Trimble Access zkontrolujte na stavení v měřickém stylu, abyste se ujistili, že jsou vhodně nakonfigurována pro zařízení, ke kterému jste připojeni. Například, pokud je GLONASS povolen v měřickém stylu, zkontroluje, zda je připojený GNSS přijímač nebo zda anténa také podporuje GLONASS. Pokud software Trimble Access objeví nesprávné nastavení, nebo zjistí, že nastavení v měřickém stylu nebylo kontrolováno, zobrazí se výzva k potvrzení nebo opravě nastavení.Všechny změny nastavení jsou uloženy do měřického stylu.

# Měření Real-Time Kinematika

Výchozí měřický styl GNSS je RTK (*Real-Time Kinematika*). Měření Real-time kinematic používá [data](#page-377-0) link pro odesílání měření a korekcí ze základny do roveru.Přijímač počítá polohu v reálném čase. Chcete-li konfigurovat styl měření RTK, vyberte na obrazovce Možnosti datového spojení požadovaný typ datového spojení.

## Síť měření RTK

*Síť systému RTK*, které komunikují s ovládacím centrem pro výpočet GNSS chybových korekcí nad rozlehlou oblastí.Korekce ve skutečném čase jsou vysílány rádiem nebo GSM modemem na rover přijímače v oblasti sítě.Systém vylepšuje spolehlivost a pracovní dosah výrazným snížením systematických chyb v datech referenční stanice.To Vám umožňuje zvětšit vzdálenost, ve které může být rover lokalizován z fyzických referenčních stanic a vylepšuje časy on-the-fly (OTF) inicializace.

Při konfigurování stylu měření RTK vyberte požadovaný Formát vysílání na obrazovce Možnosti roveru.Trimble Access podporuje vysílání formátů z následujících řešení sítě RTK:

- FKP (RTCM)
- VRS
- RTCM3Net

Pro ukládání vektorů k nejbližší fyzické referenční stanici (PBS) ve VRS síti, musí být VRS systém nastaven k posílání informací o PBS. Jestliže VRS systém tyto informace nepodporuje, musí být VRS data ukládána jako polohy.

POZNÁMKA – Při použití rádia v systému VRS musíte vybrat obousměrné rádio (přijímací a vysílací). Nemůžete používat vnitřní Trimble 450MHz nebo 900MHz rádia.

# Další typy měření GNSS

Pro použití jednoho z následujících typů měření musíte vytvořit nový měřický styl:

- FastStatic postprocesní měření s relacemi od 20 minut pro sběr surových GNSS dat. Data jsou zpracována postprocesně pro dosažení sub-centimetrové přesnosti.
- Postprocessed Kinematic postprocesní kinematické metoda ukládá surové stop-and-go a kontinuální měření.Data jsou postprocesně zpracována pro dosažení centimetrové přesnosti.
- Real-Time Kinematic and Infill umožní Vám kinematické měření, pokud je přerušeno radiové spojení se základnou.Data infill musí být zpracována postprocesně.
- Real-Time Kinematic and Data Logging ukládá surová GNSS data během RTK měření. Surová data mohou být zpracována postprocesně, pokud je potřeba.
- Real-Time Differential Survey používá diferenciální korekce ze základny přijímače nebo SBAS nebo OmniSTAR satelitu pro získání sub-metrové přesnosti v roveru.

# Nastavení GNSS měřických stylů

- 1. Klikněte na  $\equiv$  a vyberte Nastavení / Styly měření.
- 2. Udělejte jedno z následujících:
	- Klikněte na <Název stylu> a poté klikněte na Upravit.
	- Ťukněte na New. Zadejte teplotu a klikněte na Akceptovat.
- 3. Postupně vyberte každou volbu a nastavte ji, aby vyhovovala Vašemu vybavení a měřickým

#### prioritám.

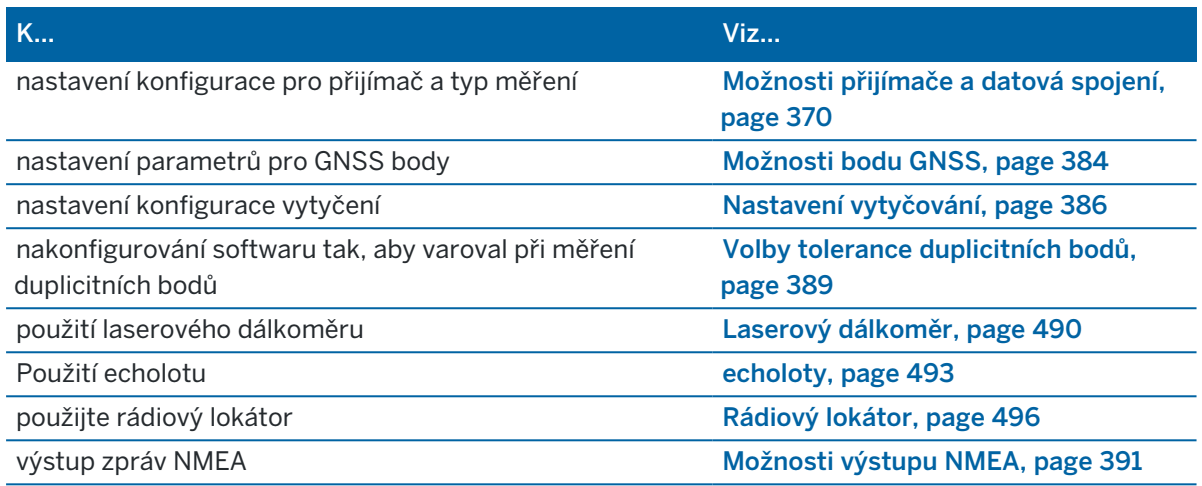

<span id="page-369-0"></span>4. Ťukněte na Uložit.

# Možnosti přijímače a datová spojení

Nakonfigurujte nastavení přijímače na obrazovkách Možnosti roveru a Datové spojení roveru v měřickém stylu. V závislosti na možnostech, které vyberete na obrazovce Možnosti roveru se zobrazí další obrazovky a pole měřického stylu.

Pokud přijímač pracuje v základním režimu, nakonfiguruje nastavení na obrazovkách Základní možnosti a Základní datové připojení.

#### Možnosti roveru

Pole dostupná na obrazovce Možnosti roveru jsou podobná pro všechny typy měření GNSS. Všechna pole, která se objeví na obrazovce Možnosti roveru pro jakýkoli typ měření GNSS jsou popsány níže.

POZNÁMKA – Pokud je software připojen k přijímači GNSS, připojený přijímač se zobrazí v poli Typ. Pokud software není připojen k přijímači GNSS, vyberte anténu ze seznamu antén v poli Typ. Zbytek polí zobrazených na obrazovce Možností roveru se může mírně změnit v závislosti na vybraném typu přijímače GNSS.

# Typ měření

Vyberte zdroj, který chcete použít. Zbytek políček upravte podle typu měření, které chcete provést.

Obvykle, když se nastavení GNSS řešení skládá z jedné základny a jednoho rover přijímače, se ujistěte, že měřický styl vybraný v políčku Možnosti Roveru a políčku Základna volby je ten samý. Nicméně když je zde množství roverů, můžete použít různá nastavení. Musíte zajistit, že pokud mají rovery ukládat data, musí data ukládat i referenční stanice.

# Nastavení antény

Pokud software není připojen k přijímači GNSS, vyberte anténu ze seznamu antén v poli Typ. Políčko Výrobní číslo automaticky vyplní výrobní číslo.

Pro zařízení vyberte správnou metodu měření a typ zaměření. Pro nastavení implicitní výšky antény zadejte hodnotu do políčka Výška antény. Políčko Výrobní číslo automaticky vyplní výrobní číslo. Vložte sériové číslo.

# Náklon

Při použití přijímače GNSS s technologií TIP Trimble:

- · Zaškrtnutím políčka Kompenzace náklonu IMU povolíte "vždy zapnutou" kompenzaci náklonu pomocí interních senzorů IMU. Více informací viz [Kompenzace](#page-463-0) náklonu IMU, page 464.
- · Zaškrtnutím políčka Prohlížeč AR povolíte prohlížeč rozšířené reality. Toto políčko nelze povolit, pokud není povoleno zaškrtávací políčko Kompenzace náklonu IMU. Další informace naleznete v tématu Prohlížeč [rozšířené](#page-477-0) reality, page 478.
- · Zaškrtnutím políčka funkce eBubble povolíte použití eBubble GNSS při použití režimu pouze GNSS, například při měření pozorovaného řídicího bodu, nebo když není zarovnána IMU nebo je zakázána kompenzace náklonu IMU.

Skupina Náklon se zobrazí pouze v případě, že je pole Typ měření nastaveno na RTK.

# Funkce náklonu

Při použití přijímače Trimble R10 nebo R12 zaškrtněte políčko Funkce náklonu, aby byly v příslušném nastavení stylu bodu k dispozici upozornění na náklon a možnosti automatického měření. Povolením tohoto zaškrtávacího políčka je také k dispozici metoda měření kompenzovaných bodů na obrazovce Měření .

# Elevační maska

Musíte definovat elevační masku, pod kterou nejsou brány družice v úvahu. Pro kinematické aplikace je implicitní nastavení 10° ideální jak pro rover tak pro základnu.

Pro diferenciální měření, kde jsou základna a rover vzdáleny více jak 100 kilometrů, Vám Trimble doporučuje, aby elevační maska základy byla nižší než je nastavena u roveru o 1° na 100 kilometrů vzdálenosti mezi základnou a roverem.Všeobecně by neměla být elevační maska nižší jak 10°.

# PDOP maska

Definujte PDOP masku pro rover. Když se geometrie družic zhorší a překročí hodnotu PDOP masky, v softwaru se objeví výstrahy o vysokém PDOP, zapauzuje se čas měření pro re-inicializaci (PPK měření) a je pozastaveno měření FastStatic bodu. Inicializace a měření se obnoví, jakmile se hodnota PDOP vrátí zpátky pod hodnotu PDOP masky. Implicitní hodnota je 6.

# Nastavení měření v reálném čase

#### Formát vysílání

Formát vysílané zprávy vytvořené roverem závisí na vybraném typu měření.

• Pro real-time kinematická měření může být formát vysílané zprávy CMR, CMR, CMRx, nebo RTCM RTK. CMR je Compact Measurement Record; RTCM je Radio Technical Commission for Maritime Services.

Výchozí nastavení je CMRx. Je to pozměněný typ CMR záznamu, který vylepšuje efektivitu nízkého pásma rádiového spojení v měřeních v reálném stavu. Používejte CMR + pouze tehdy, když mají všechny přijímače instalovanou volbu CMR +. Jestli je volba nainstalovaná, zkontrolujete na připojeném kontroleru k přijímači vybráním Přístroj / Volby, viz [Fungování](#page-426-0) několika [základnových](#page-426-0) stanic na jedné rádiové frekvenci, page 427.

POZNÁMKA – Chcete-li pracovat s několika základnovými stanicemi na jedné frekvenci, použijte CMR+ nebo CMRx.

U některých firmware přijímače vyrobených po roce 2018 použití zpráv RTCM RTK v2.X zastaralo. Pokud se pokusíte použít takový firmware v přijímači rover, pak se měření RTK v Trimble Access nespustí, protože přijímač nemůže dekódovat příchozí zprávy RTCM v2.x RTK. Další informace naleznete v poznámkách k verzi firmwaru přijímače.

Formát vysílání RTCM v2.3 nesmí být používán s přijímači Spectra Geospatial v softwaru Trimble Access.

- <sup>l</sup> U síťových měření RTK může být formát zprávy všesměrového vysílání z následujících síťových řešení RTK: FKP (RTCM), VRS (CMR), VRS (RTCM), RTCM3Net.
- <sup>l</sup> Více informací viz. Spuštění wide area RTK měření. Síť RTK je také podporována ve formě měření "mnoha stanic" s oběma formáty CMR a RTCM. Tato měření Vám umožňují připojení k síťovému providerovi pomocí mobilního telefonu nebo Internetu a přijímat CMR nebo RTCM data z nejbližší fyzické referenční stanice v síti.
- Pro měření RTX musí být Typ měření RTK a Formát korekcí musí být RTX (SV) nebo RTX (Internet).

Pokud vyberete RTX (internet), jako Typ měření, musíte na obrazovce v měřickém stylu Připojení roveru vytvořit Zdroj korekcí GNSS pro internetovou službu RTX s vybraným příslušným názvem Připojovacího bodu. Viz Konfigurace [internetového](#page-408-0) připojení roveru, page [409](#page-408-0).

• Pro diferenciální měření v reálném čase musí být formát vysílání RTCM pro pozemní přenosy. Pro přenos přes družice vyberte SBAS nebo OmniSTAR.

#### Použití indexu stanoviska

Chcete-li použít několik referenčních stanic na jedné rádiové frekvenci, zadejte první číslo indexu staničení, které chcete použít v poli Použití indexu staničení .Více informací o použití množství stanic viz. Fungování několika [základnových](#page-426-0) stanic na jedné rádiové frekvenci, page 427.

Když *nechcete* použít množství základnových stanic na jedné frekvenci, zadejte stejné číslo indexu stanoviska, jako jste zadali v okně Základna volby.

Pro použití jakékoliv základnové stanice pracující na frekvenci nastavené v rover rádiu ťukněte na Cokoliv.

VAROVÁNÍ – Pokud kliknete na Cokoliv a jsou zde další základnové stanice pracující na nastavené frekvenci, Váš přijímač může přijímat korekce z nesprávné základny.

#### Výzva pro index stanoviska

Když používáte přijímač, který podporuje množství základnových stanic na jedné rádiové frekvenci, software se Vás při spuštění rover měření zeptá na upřesnění základny.Zobrazování otázky můžete zastavit odškrtnutím Výzva pro index stanoviska .Je použito číslo indexu stanoviska v políčku Použít index stanoviska .

U GNSS měřického stylu lze nastavit Index stanoviska pro základnový přijímač jako číslo od 0 do 31 a lze nastavit Použít index stanoviska u roveru na Cokoliv nebo na číslo základny.Rover s nastaveným indexem stanoviska na Cokoliv bude přijímat základnová data z jakékoliv základny.Jinak rover s nastaveným indexem stanoviska bude přijímat data jen ze základny se stejným indexem stanoviska.

Implicitní hodnota indexu stanoviska u roveru je Cokoliv. V případě, že znáte index stanoviska své základny a chcete se připojovat pouze k ní, nastavte příslušný index na roveru.

Se zaškrtnutým Prompt for station se při spuštění měření objeví seznam základen na Vaší rádiové frekvenci.

#### Diferenciální satelity

Když je v reálném čase měření přerušeno rádiové spojení, přijímač může sledovat a použít signály ze systému [SBAS](#page-380-0) nebo [OmniSTAR](#page-381-0).

#### Přesnost v pohybu

Ve vyměřování RTK nastavte přepínač Automatická tolerance na Ano, aby software vypočítal vodorovnou a svislou přípustné odchylky, které odpovídají údajům přijímače GNSS pro specifikace RTK dle délky základny, která se měří. Chcete-li změnit úroveň přesnosti, ve které je uložení bodu přijatelné, nastavte přepínač automatické tolerance na Ne a zadejte požadovanou horizontální toleranci a vertikální toleranci.

Aktivovat Ukládání pouze inicializovaných RTK pouze pro ukládání inicializovaných řešení RTK, které splňují přesné tolerance. Float řešení splňující přesnosti ukládána nebudou.

Deaktivovat Ukládání pouze inicializovaných RTK pro uložení jak inicializovaných, tak i neinicializovaných řešení RTK, která splňují přesné tolerance.

#### xFill technologie

Při použití GNSS přijímače, který podporuje technologii Trimble technologii xFill®, vyberte možnost xFill, abyste mohli pokračovat v měření během výpadcích základních dat satelitních korekčních dat po dobu až 5 minut. Aby bylo možné tuto možnost použít, musí váš přijímač GNSS podporovat xFill. xFill není k dispozici, pokud jste vybrali OmniSTAR jako záložní možnost v poli Satelitní diferenciál. Viz [Překlenutí](#page-379-0) [výpadků](#page-379-0) dat pomocí funkce xFill., page 380.

## Nastavení postprocesního měření

## Záznamové zařízení

S typy měření, která zahrnují následná zpracování, nastavte Záznamové zařízení k přijímači nebo kontroleru.

## Interval záznamu

Interval záznamu definujete zadáním hodnoty do políčka Interval záznamu .Základnový a rover interval záznamu musí spolu souhlasit (nebo být svým násobkem).

Interval zápisu je pouze pro PP. kinem. řešení a měl být pro každý přijímač stejný.

Interval zápisu by měl být pro všechny přijímače stejný – typicky 5 sekund.RTK interval zůstává na 1 sekundě.

## Auto název souboru

Pro definování názvu souboru, odškrtněte Auto názvy souboru a vložte název souboru v Název souboru.

## Ukládat data v režimu RTK

Vyberte tuto možnost pro ukládání surových RTK dat při měření typu PPK.Použijte tuto možnost, pokud chcete zpracovat data jako zálohu k RTK měření.Pokud je tato možnost aktivována, přepínání mezi PPK a RTK nevypne ukládání.

# Sledování GNSS signálu

Chcete-li použít pozorování z konstelace GNSS v reálném čase nebo postprocesním měření, musíte povolit sledování pro každý typ signálu, který chcete použít jak na obrazovce Možnosti roveru, tak i na obrazovce Základní možnosti.Viz Možnosti [sledování](#page-375-0) signálu GNSS, page 376.

#### Možnosti základny

Obrazovka Možnosti základny je k dispozici, pokud nastavíte Formát vysílání na obrazovce Možnosti roveru na CMR, CMR+, CMRx, nebo RTCM RTK pro typ měření RTK.

# Typ měření

Vyberte zdroj, který chcete použít. Zbytek políček upravte podle typu měření, které chcete provést.

Obvykle, když se nastavení GNSS řešení skládá z jedné základny a jednoho rover přijímače, se ujistěte, že měřický styl vybraný v políčku Možnosti Roveru a políčku Základna volby je ten samý.Nicméně když je zde množství roverů, můžete použít různá nastavení. Musíte zajistit, že pokud mají rovery ukládat data, musí data ukládat i referenční stanice.

# Nastavení antény

Ze seznamu antén vyberte správnou anténu. Políčko Výrobní číslo automaticky vyplní výrobní číslo.

Pro zařízení vyberte správnou metodu měření a typ zaměření. Pro nastavení implicitní výšky antény zadejte hodnotu do políčka Výška antény. Políčko Výrobní číslo automaticky vyplní výrobní číslo.

Vložte sériové číslo.

# Elevační maska

Musíte definovat elevační masku, pod kterou nejsou brány družice v úvahu. Pro kinematické aplikace je implicitní nastavení 10° ideální jak pro rover tak pro základnu.

Pro diferenciální měření, kde jsou základna a rover vzdáleny více jak 100 kilometrů, Vám Trimble doporučuje, aby elevační maska základy byla nižší než je nastavena u roveru o 1° na 100 kilometrů vzdálenosti mezi základnou a roverem.Všeobecně by neměla být elevační maska nižší jak 10°.

# Nastavení měření v reálném čase

## Formát vysílání

Formát vysílané zprávy vytvořené základnou závisí na vybraném typu měření.

<sup>l</sup> Pro real-time kinematická měření může být formát vysílané zprávy CMR, CMR, CMRx, nebo RTCM RTK. CMR je Compact Measurement Record; RTCM je Radio Technical Commission for Maritime Services.

Výchozí nastavení je CMRx. Je to pozměněný typ CMR záznamu, který vylepšuje efektivitu nízkého pásma rádiového spojení v měřeních v reálném stavu. Používejte CMR + pouze tehdy, když mají všechny přijímače instalovanou volbu CMR +. Jestli je volba nainstalovaná, zkontrolujete na připojeném kontroleru k přijímači vybráním Přístroj / Volby, viz [Fungování](#page-426-0) několika [základnových](#page-426-0) stanic na jedné rádiové frekvenci, page 427.

POZNÁMKA – Chcete-li pracovat s několika základnovými stanicemi na jedné frekvenci, použijte CMR+ nebo CMRx.

U některých firmware přijímače vyrobených po roce 2018 použití zpráv RTCM RTK v2.X zastaralo. Pokud se pokusíte použít takový firmware v přijímači rover, pak se měření RTK v Trimble Access nespustí, protože přijímač nemůže dekódovat příchozí zprávy RTCM v2.x RTK. Další informace naleznete v poznámkách k verzi firmwaru přijímače.

Formát vysílání RTCM v2.3 nesmí být používán s přijímači Spectra Geospatial v softwaru Trimble Access.

#### Index staničení

Můžete nastavit Index stanice pro základnový přijímač jako číslo od 0 do 31 a lze nastavit Použít index stanice u roveru na Cokoliv nebo na číslo základny.

Základnová stanice indexové číslo je automaticky vytváří index základny podle sériového čísla kontroleru. Nyní všechny kontrolery nebudou mít stejné číslo, méně základen bude vysílat pod stejným indexem stanoviska a sníží se tak možnost příjmu korekcí z nesprávné základny.

## Nastavení postprocesního měření

## Záznamové zařízení

S typy měření, která zahrnují následná zpracování, nastavte Záznamové zařízení k přijímači nebo kontroleru.

## Interval záznamu

Interval záznamu definujete zadáním hodnoty do políčka Interval záznamu .Základnový a rover interval záznamu musí spolu souhlasit (nebo být svým násobkem).

Interval zápisu je pouze pro PP. kinem. řešení a měl být pro každý přijímač stejný.

Interval zápisu by měl být pro všechny přijímače stejný – typicky 5 sekund.RTK interval zůstává na 1 sekundě.

## Sledování GNSS signálu

Chcete-li použít pozorování z konstelace GNSS v reálném čase nebo postprocesním měření, musíte povolit sledování pro každý typ signálu, který chcete použít jak na obrazovce Možnosti roveru, tak i na obrazovce Základní možnosti.Viz Možnosti [sledování](#page-375-0) signálu GNSS, page 376.

#### <span id="page-375-0"></span>Možnosti sledování signálu GNSS

Chcete-li použít pozorování z konstelace GNSS v reálném čase nebo postprocesním měření, musíte povolit sledování pro každý typ signálu, který chcete použít jak na obrazovce Možnosti roveru, tak i na obrazovce

Základní možnosti.Při měření v reálném čase jsou sledovány signály, které se posílají v datovém toku RTK.V postprocesovém měření se sledované signály ukládají do zapsaných data.

#### POZNÁMKA –

- GNSS signály musí být sledovány jak roverem, tak i základnou.
- · Pokud povolíte sledování signálů družic, které nejsou sledovány základnou nebo nejsou obsaženy v datech ze základny, potom tyto signály nebudou použity pro výpočet RTK.
- · Pro šetření energie baterie přijímače povolte sledování jen těch družic, které budete moci dále použít.
- <sup>l</sup> Vytyčování GNSS s firmwarem starším než verze 6.00 musí obsahovat pozorování GPS nebo BeiDou a sledování signálu pro obě konstelace GNSS je povoleno v nových měřických stylech. Pokud jednu zakážete, bude automaticky povoleno sledování druhé konstelace.

## GPS

Pro zakázání použití GPS v těchto typech měření, odškrtněte GPS. Pokud je trackování GPS zakázáno, BeiDou se automaticky povolí, protože měření musí obsahovat data buď z GPS nebo BeiDou.

Pokud zakážete GPS v roveru pro RTK můžete použít formát buď CMRx nebo RTCM v3.2 MSM. Zakázání GPS v základně je možné pouze pro formát RTCM v3.2 MSM. Pro přenos CMRx ze základny musí být povoleno GPS i přesto, že v roveru je možné GPS zakázat pro formát CMRx.

Při měřeních v reálném čase, kde korekce obsahují L2C měření, zaškrtněte Použít GPS L2C. Nastavení Použít L2e je pouze pro čtení.

Zaškrtávací políčko L5 je k dispozici pouze v případě, že je formát vysílání nastaven na CMRx, RTCM RTK 3.2 (MSM), RTX (SV) nebo RTX (Internet).

# **GLONASS**

Zaškrtávací políčko GLONASS je vždy k dispozici.

Při měření v reálném čase můžete povolit u roveru satelitní sledování GLONASS, i když základnový přijímač GLONASS nesleduje. Nicméně tyto družice nebudou použity při RTK zpracování.

# Galileo

Pokud povolíte sledování Galilea, budou použity testovací satelity, pokud jsou v pořádku.

# **OZSS**

Pro návrat zpět k QZSS SBAS v případě, že dojde k přerušení spojení s RTK radiem, vyberte SBAS v políčku Satellite differential a vyberte QZSS.V tomto případě je k dispozici pouze možnost QZSS, pokud je Formát vysílání nastaven na CMRx.

# BeiDou

Pokud je zapnuté BeiDou při SBAS diferenciálním měření, družice BeiDou jsou použity jako doplněk ke stávajícímu řešení, pokud jsou k dispozici korekce.

# NavIC

V kinematickém měření v reálném čase, kde mohou základní a roverové přijímače sledovat a používat signály IRNSS/NavIC pro RTK, zaškrtněte políčko NavIC .

V měření FastStatic, kde základna a rover přijímají a sledují a zaznamenávají signály IRNSS/NavIC, zaškrtněte políčko NavIC .

POZNÁMKA – Záznam dat NavIC je k dispozici pouze během měření FastStatic při přihlašování k přijímači. Vzhledem k tomu, že satelity NavIC jsou sledovány pouze na L5, nejsou zahrnuty do časovačů, které se spoléhají na údaje o dvojích frekvencích.

# xFill

Zaškrtnutím políčka xFill na obrazovce možností Roveru můžete pokračovat v měření během výpadků základních dat po dobu až 5 minut. Chcete-li použít tuto možnost, musí váš přijímač GNSS podporovat xFill. xFill není k dispozici, pokud jste vybrali OmniSTAR jako záložní možnost v poli Satelitní diferenciál . Viz [Překlenutí](#page-379-0) výpadků dat pomocí funkce xFill., page 380.

## <span id="page-377-0"></span>Datová spojení RTK měření

Kinematické měření v reálném čase může používat datové spojení pro odesílání pozorování nebo opravy ze základní stanice do roveru. Přijímač počítá polohu v reálném čase.

Chcete-li zkontrolovat stav datového spojení během měření RTK, klepněte na ikonu korekce v reálném čase na stavovém řádku nebo na obrazovce funkcí GNSS. Datové spojení můžete konfigurovat na obrazovce Stav datového spojení nebo na obrazovce Datové spojení Rover nebo Základní datové spojení ve stylu měření RTK.

Chcete-li získat data RTK pomocí:

- · rádia připojeného k kontroleru a komunikaci s rádiem v základní stanici, použijte rádiové datové spojení. Viz Datová [spojení](#page-401-0) rádia RTK, page 402.
- · Připojení k internetovému serveru pomocí IP adresy, použijte Připojení k internetu. Viz [Internetová](#page-406-0) datová [spojení](#page-406-0) RTK, page 407.

#### RTX korekce

Trimble Centerpoint RTX™ korekce je velmi přesný systém, který umožňuje určení polohy v reálném čase bez nutnosti použt RTK základnu nebo VRS síť.

Můžete tak měřit s korekcemi Trimble RTX přenášenými přes satelity nebo přes Internet v otevřených prostranstvích, kde klasické pozemní korekce nejsou dostupné. Při měření v rozlehlých oblastech na dlouhé vzdálenosti, jako při měřen potrubí nebo inženýrských sítí, Trimble RTX eliminuje potřebu neustále přenášet základnu nebo při použití korekcí přes satelit potřebu zajistit s Internetové připojení.

# Předplatné RTX

Pokud máte Trimble přijímač, který podporuje Trimble RTX technologii a máte Trimble RTX předplatné, můžete použít Trimble Centerpoint® RTX korekce.

Trimble RTX vypršení předplatného se zobrazí v Přístroj / Nastavení přijímače.

Trimble RTX předplatná, která byla pořízena jako bloky hodin jsou pro práci v určitém časovém úseku a musí být spotřebováno množství hodin.

Po více informací jděte na [positioningservices.trimble.com](https://positioningservices.trimble.com/) positioning-services.

# Konfigurace měření RTX

Chcete-li nakonfigurovat měření RTX, vytvořte styl měření RTK s vysílacím formátem nastaveným na satelitu RTX (SV) nebo připojení k internetu RTX (internet).

Pokud vyberete RTX (internet), jako Typ měření, musíte na obrazovce v měřickém stylu Připojení roveru vytvořit Zdroj korekcí GNSS pro internetovou službu RTX s vybraným příslušným názvem Připojovacího bodu. Viz Konfigurace [internetového](#page-408-0) připojení roveru, page 409.

# Konvergenční časy

Typická doba konvergence závisí na regionu, ve kterém pracujete, a na přijímači GNSS, který používáte:

- Pokud je GNSS přijímač vybaven technologií Trimble ProPoint®, ve většině případů by měla konvergence proběhnout za 1-3 minuty v rychlých oblastech RTX a 3-10 minut globálně.
- Pokud GNSS přijímač nemá technologii Trimble ProPoint, konvergence obvykle trvá 5-10 minut v rychlých oblastech RTX a méně než 15-30 minut globálně.

Chcete-li se dozvědět více o službách RTX ve vaší oblasti, navštivte <https://positioningservices.trimble.com/en/rtx>.

Zatímco uvedené doby konvergence jsou pravdivé ve většině případů, doba konvergence se liší v závislosti na stavu konstelace GNSS, vlivu multipath a blízkosti překážek, jako jsou velké stromy a budovy.

# Referenční rámec

Souřadnice měřené při měření se službou Trimble CenterPoint RTX se uloží v ITRF 2020 referenčním rámci v době měřeníKdyž spustíte měření RTX, Trimble Access použije model lokálního posunutí nebo pokud pro vaši polohu není k dispozici žádný místní model, software vybere tektonickou desku v globálním modelu tektonické desky, aby rozšířil souřadnici ITRF 2020 z doby měření na Globální referenční etapa pro úlohu.Trimble Access pak použijte transformaci vztažných bodů k transformaci ITRF 2020 souřadnic do Globální referenční datum pro úlohu.

# RTX-RTK odsazení

Jak je popsáno výše, Trimble Access transformuje RTX souřadnice do Globální referenční datum pro úlohu.Může se však stát, že data RTK nebudou přesně odpovídat datům RTX.Například:

- Po transformaci jsou mezi pozicemi RTX a RTK zbytkové chyby.
- Data RTK jsou založení na klíči Zde.
- · Data RTK jsou založena na základnové stanici nebo síti VRS, která nepoužívá stejné Globální referenční datum jako úloha.
- <sup>l</sup> Pracujete v aktivní deformační zóně, kde model globální tektonické desky nebo lokální model posunutí neposkytuje dobré výsledky.

Trimble Access umožňuje data RTK, která nejsou z hlediska Globální referenční datum kombinovat s RTX daty ve stejné úloze pomocí *RTX-RTK odsazení*.Tato odsazení jsou počítána z přesného RTK bodu a přesného RTX bodu v lokalitě a tento rozdíl je potom použit u všech dalších měřených RTX bodů pro jejich umístění do stejného rámce jako RTK body v jobu.Surová RTX měření jsou uložena a odsazení je použito při prohlížení souřadnic nebo před použitím jakékoliv funkce u těchto měření jako jsou COGO výpočty a vytyčení.

Při použití lokální transformace s RTX měřením, když máte v jobu RTX-RTK odsazení, odsazení je použito pro urovnání RTX měření s RTK daty před výpočtem lokální transformace.Trimble doporučuje získat velmi přesné RTX-RTK odsazení pro job před použitím lokální transformace v RTX měření.

Když je použito RTX-RTK odsazení v jobu, přesnost RTX měření závisí na RTX-RTK odsazení na základě principu distribuce chyby. Přesnost posledního odsazení v jobu je použita pro všechna uložená a zobrazená RTX měření v jobu. Pokud je odsazení upraveno, přesnost nového odsazení je použita pro přepočet všech RTX měření v jobu.

VAROVÁNÍ – Dejte si pozor, aby jste nezměnili odsazení použité v jobu na odsazení méně přesné, což by mohlo vést ke zhoršení přesnosti bodů.

<span id="page-379-0"></span>Chcete-li vypočítat odsazení RTX-RTK, viz Výpočet RTX-RTK [odsazení,](#page-434-0) page 435.

#### Překlenutí výpadků dat pomocí funkce xFill.

Technologie Trimble xFill® pro přenos korekcí z družic využívá celosvětovou síť referenčních stanic Trimble, čímž je možné vyplnit výpadky pokrytí mobilní sítě.

Vyberte zaškrtávací pole xFill na obrazovce Možnosti roveru stylu měření pro pokračování v měření až po dobu 5 minut v případě výpadku přenosu dat z referenční stanicePřesnost řešení se postupně zhoršuje.Trimble Access pokračuje v ukládání RTK vektorů a všechny body jsou měřeny relativně ve stejném RTK souřadnicovém systému.

Aby bylo možné tuto možnost použít, musí váš přijímač GNSS podporovat xFill. xFill není k dispozici, pokud jste vybrali OmniSTAR jako záložní možnost v poli Satelitní diferenciál.

xFill je dostupný pouze v oblastech pokrytých RTX družicemi.Pro více informací [positioningservices.trimble.com](https://positioningservices.trimble.com/)

# xFill-RTX

Při měření s přijímačem R10 a korekcích Trimble Centerpoint RTX, zaškrtněte xFill pro použití xFill-RTX a pokračujte v měření během výpadku přenosu korekcí.Když odhad přesnosti xFill vzroste na přesnost RTX, přijímač přepne z režimu RTK xFill do xFill-RTX.xFill-RTX řešení není postupně zhoršováno .Řešení xFill-RTX je použito roverem společně s RTK základnou.

Při měření bodu s xFill, přesnost se nebude zlepšovat, dokud se nespustí CenterPoint RTX.Do té doby je nejlepším řešením samostatné měření před zahájením samotného měření.Proto je každý bod měřený s xFill před přechodem na xFill-RTX považován za správný teprve po 1 vteřině.Nastavení Doba měření a Počet odečtů se ve Volby přepíší na 1 vteřinu během xFill.

Pokud používáte xFill-RTX (SV) s hodinovými bloky, objeví se zpráva "Ukončit RTX příjem?" , jakmile ukončíte měření. Vyberte Ano pro vypnutí příjmu RTX SV v přijímači. Když spustíte nové měření s RTX službou, budete muset počkat na re-konvergenci řešení.Pokud si přejete zahájit další měření v relativně krátkém časovém období po ukončení aktuálního měření a nechcete čekat na opětovné konvergování řešení RTX, vyberte Ne. Výběr Ne znamená pokračování Vašeho RTX předplatného i když nejste v měření, ale další měření začne již s konvergovaným řešením, pokud RTX a GNSS sledování družic nebylo přerušeno mezi měřeními.

# xFill stav

Pokud není xFill připraven, ikona ve stavové liště je  $\frac{1}{n}$ . Pokud xFill je připraven, políčko xFill ukazuje Ano v Rover data link a ikona ve stavové liště se změní na  $\frac{1}{n}$ . Pokud ztratíte RTK korekce, xFill se automaticky spustí a ikona ve stavové liště se změní na  $\mathbb{R}^3$ . Pokud znovu získáte signál, automaticky se znovu spustí RTK a ikona ve stavové liště se vrátí na ...

Jakmile bude možné použít RTX, políčko xFill-RTX připraven zobrazí Ano v Rover data link.Jakmile se přijímač přepne na korekce CenterPoint RTX, ikona ve stavovém řádku se změní na ...

Chcete-li zobrazit obrazovku stav RTX v měření na RTX (SV), klikněte na .V displeji RTX stav se zobrazí aktuální Název korekčního satelitu. Pro výběr jiné družice, klikněte na Volby a vyberte požadovanou družici ze seznamu.Můžete změnit družici kdykoliv, změna družice nevyžaduje opětovné spuštění měření.Případně vyberte Uživatelský a vložte frekvenci a bit rate. Změny, které provedete se projeví při dalším spuštění měření.

#### <span id="page-380-0"></span>**SBAS**

Signál augmentačního systému založeného na družicovém signálu (SBAS) poskytuje signály v reálném čase, diferencovaně korigované bez potřeby radiového spojení. Můžete použít WAAS nebo EGNOS v měřeních v reálném čase, když je přerušeno rádiové spojení z pozemní základny.

Pro použití WAAS/EGNOS signálů nastavte v okně Možnosti roveru u svého měřického stylu políčko Diferenciální satelity na WAAS nebo EGNOS podle své polohy.V real-time diferenciálních měření můžete nastavit Formát vysílání na WAAS nebo EGNOS pro stálé ukládání WAAS/EGNOS poloh bez nutnosti rádiového spojení. U postprocesních měření, kde základnové a rover přijímače mohou sledovat Galileo signály, zaškrtněte Galileo, jestliže chcete tato měření používat.

Pro diferenciální průzkumy v reálném čase, kde můře rover sledovat signály QZSS, vyberte v políčku formát vysílání SBAS, a vyberte možnost QZSS. Když jsou přijímány WAAS/EGNOS signály, ikona rádia se změní na ikonu WAAS/EGNOS a v RTK měření se zobrazí na stavovém řádku RTK:WAAS.

Při přijímání signálů SBAS se ikona rádia  $\prod_{n=1}^{\infty}$ změní na ikonu SBAS  $\gg$  a v měření RTK se na stavovém řádku zobrazí RTKA:SBAS.

Možnosti QC2 a QC3 nejsou dostupné.

Dostupnost WAAS/EGNOS signálů závisí na Vaší poloze a Vámi používaném přijímači. Například:

- WAAS je k dispozici v Americe.
- EGNOS je k dispozici v Evropě.
- MSAS a QZSS jsou k dispozici v Japonsku.

#### <span id="page-381-0"></span>OmniSTAR diferenciální korekce

OmniSTAR® je širokopásmový poskytovatel různých služeb GPS.

OmniSTAR poskytují v reálném čase diferenciálně opravené polohy bez potřeby rádiového spojení.Můžete použít OmniSTAR pro:

- · diferenční měření v reálném čase
- <sup>l</sup> pojistku při RTK měření, kdy má základnové rádio výpadek

OmniSTAR korekční signály jsou dostupné po celém světě, ale pouze pro přijímače, které umí přijímat OmniSTAR a předplatné musí být koupeno od OmniSTAR, aby mohlo být autorizované.

Předplatné pro OmniSTAR korekce obsahuje:

- <sup>l</sup> OmniSTAR HP, G2 a XP všechny tři jsou zobrazené v Trimble Access jako OmniSTAR HP
- OmniSTAR VBS zobrazené v Trimble Access jako OmniSTAR VBS.

Vypršení předplatného OmniSTAR je zobrazeno na displeji OmniSTAR inicializace nebo v Přístroj / Nastavení přijímače.

U OmniSTAR měření je dostupná pouze kontrola kvality QC1. Možnosti QC2 a QC3 nejsou dostupné.

POZNÁMKA – Pro přijímání OmniSTAR satelitů, spusťte měření pomocí stylu, který obsahuje OmniSTAR v Diferenciální satelity.Jakmile ukončíte měření, následná měření poběží na OmniSTAR satelity, dokud nespustíte měření se stylem, který *neobsahuje* OmniSTAR v Diferenciální satelity.

Chcete-li zahájit měření, viz Spuštění měření [OmniSTAR,](#page-434-1) page 435.

#### PP doba inicializace

Pokud jste nastavili pole Typ měření na PP kinematika na obrazovce Možnosti roveru, položka PPK doba inicializace se objeví na seznamu konfigurovaných obrazovek v měřickém stylu.

Chcete-li definovat inicializační časy, klikněte na PP doba inicializace.

Chcete-li dosáhnout přesnosti na úrovni centimetru z kinematického měření PP při zpracování dat, měření se musí inicializovat.S dvoufrekvenčními přijímači začne inicializační proces automaticky za běhu, když je měřeno minimálně na pět L1/L2 satelitů.

POZNÁMKA – V postprocesním měří se spoléhejte pouze na automatickou inicializaci, pokud jste si jisti, že přijímač bude pozorovat nejméně 5 satelitů po dobu 15 minut bez přerušení, nebo 6 satelitů po dobu 8 minut bez přerušení.V opačném případě [inicializace](#page-432-0) na známý bod.

Během inicializace se shromažďuje dostatek dat, aby je mohl postprocesní software úspěšně zpracovat. Doporučené inicializační časy jsou:

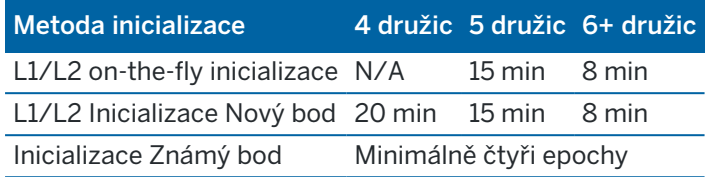

#### POZNÁMKA –

- <sup>l</sup> Obvykle jsou vhodné doporučené časy. Snížení jakéhokoliv z těchto časů může ovlivnit výsledek postprocesního měření.
- Poznámka Inicializaci nelze provést, pokud je PDOP větší jak 20.
- <sup>l</sup> Poznámka Měření doby observace pro FastStatic body je pozastaveno, pokud je překročena hodnota PDOP, která je nastavena v měřickém stylu.Měření je obnoveno, pokud PDOP klesne pod danou hodnotu.

Po inicializaci se měřický mód změní z Float na Fixováno.Mód zůstane Fixován, když bude přijímač neustále sledovat minimální potřebný počet družic.Když se mód změní na Float, musí se měření reinicializovat.

## Inicializace za chodu a inicializace nových bodů

Když provádíte On-The-Fly inicializaci v postprocesním kinematickém měření, je možné měřit body před získáním inicializace. Software Trimble Business Center může později zpracovat data pro získání fixovaného řešení. Pokud to děláte, ale ztratí při inicializaci družice, znovu zaměřte jakýkoliv jeden bod z těch, které jste měřili před ztrátou zaměření družic.

Počet požadovaných družic závisí na tom, zda používáte družice pouze z jedné kombinace nebo více kombinací. Po inicializaci může být určena poloha a inicializaci lze zachovat s počet družic o jednu méně, než je třeba při inicializaci. Jestliže počet družic klesne pod toto číslo, musí se měření znovu inicializovat.

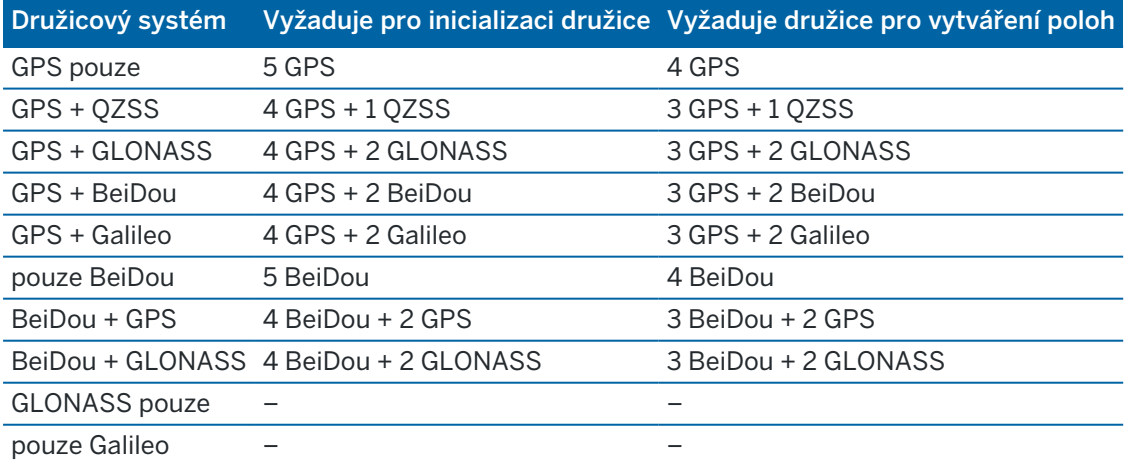

POZNÁMKA - QZSS systém funguje ve stejném časovém pásmu jako GPS a proto je zobrazen jako další GPS družice.

# <span id="page-383-0"></span>Možnosti bodu GNSS

Jako součást nastavení měřického stylu pro měření GNSS můžete nastavit během měření parametry pro měřené body.

Chcete-li nakonfigurovat tato nastavení, klikněte na  $\equiv$  a vyberte Nastavení / Měřické styly / <název stylu> / <typ bodu>.

# Auto krok číslování

Použijte políčko Auto krok číslování pro nastavení automatického číslování bodů.Implicitní nastavení je 1, ale můžete používat větší nebo záporné kroky.

# Řízení kvality

S každým měřením bodů můžete uložit informace o Řízení kvality. Volby jsou dle typu měření QC1, QC1 & QC2 a QC1 & QC3.Všechny hodnoty na úrovni 1 sigma, s výjimkou horizontálních a vertikálních odhadů přesnosti, které jsou zobrazeny na nakonfigurované úrovni spolehlivosti, se nastavují v poli Přesné zobrazení na obrazovce [Jednotky,](#page-103-0) page 104.

#### Řízení kvality 1: SVs, DOP a Čas

Počet družic (minimum pro měření, počet při uložení bodu a seznam SV použitých v řešení), Flag pro Relativní DOP (nebo ne, použito pro firmware, který produkuje RDOP při statickém měření), DOP (maximum při měření), DOP při uložení, RMS (pouze legacy systémy, v millicyklech), Počet GPS odečtů použitých při měření (počet epoch v toleranci přesnosti), Horizontální směrodatná odchylky a Vertikální směrodatná odchylka nejsou použity (nastaveny na nulu), Start GPS týden (GPS týden při spuštění měření), Start GPS čas v sekundách (GPS sekunda týdne při spuštění měření), Konec GPS týden (GPS týden při uložení bodu), Konec GPS čas v sekundách (GPS sekunda týdne při uložení bodu), Monitor Status (nepoužito, bude nula nebo nebude zobrazeno), RTCMAge (stáří korekcí použitých při RTK výpočtu), Výstrahy (která výstražná zpráva se objevila při měření nebo při uložení bodu).

Řízení kvality 2: Variance/Kovarianční matice pro RTK řešení

Měřítko chyby (přidána kovarianční matice dělená PDOP, použito pro konverzi DOP do přesnosti), VCV xx, VCV xy, VCV xz, VCV yy, VCV yz, VCV zz (a-posteriorní variance z uložených epoch RTK řešení), Unit Variance (střední chyba váhy unit, vždy 1.0 pro HD-GNSS, nedostupné u některých systémů).Všechny hodnoty na 1-sigma level.

#### Řízení kvality 3: Elipsa chyb pro RTK řešení

Lokální tangenciální rovina je vypočtena přímo z VCVs pomocí standardního fomuláře. Sigma X(standardní odchylka ve směru osy X), Sigma Y (standardní odchylka ve směru osy Y, Sigma výška (standardní odchylka ve směru výšky), Kovariance Y-X (měření korelace mezi chybou Y a chybou X), Hlavní osa elipsy chyb v metrech, Vedlejší osa elipsy chyb v metrech, Orientace počátku elipsy chyb, Unit variance of solution.Všechny hodnoty na 1-sigma level.

# Auto - store point

Vyberte Auto uložení bodu pro automatické uložení bodu, pokud uběhla předem nastavená doba měření a byly dosaženy požadované přesnosti.

Tato možnost není dostupná pro Rychlý bod, protože rychlé body se ukládají automaticky vždy.

# Doba měření a počet měření

Doba měření a Počet měření definují čas, kdy je přijímač v klidu, aby mohl měřit.Kritéria pro oba parametry se musí splnit, aby mohl být bod uložen. Doba měření definuje časový úsek pro měření. Počet měření definuje počet platných GNSS měřených epoch, které splnili nastavené přesnosti a které se musí stát během zadané doby měření.Když jsou kritéria Doba měření a Počet měření splněna, je dostupná možnost Uložit.Popřípadě při zapnutí Auto uložení bodu je bod uložen automaticky.

POZNÁMKA – Pro kompenzované body a zaměřené přesné body měřené RTK musí horizontální a vertikální přesnosti také splnit požadavky, než je možné bod uložit.

Pokud je bod uložen manuálně při nedodržení nastavené přesnosti, počet měření, která splnila přesnost bude nula a to se objeví u záznamu bodu v Prozkoumat job.

Požadavek na platnou epochu, při které jsou splněna kritéria přesnosti znamená, že počitadla měření se resetují při překročení tolerance přesnosti.

Během měření konverguje RTK program v GNSS přijímači řešení a toto řešení je uloženo v jobu při uložení bodu.

Implicitní doba měření je pro většinu uživatelů dostatečná. Když měníte dobu měření, zvolte nastavení podle počtu družic, které jsou přijímačem sledovány.

POZNÁMKA – Změna doby měření přímo ovlivňuje výsledek FastStatic měření. Všechny změny by měly spíše dobu měření prodlužovat než zkracovat. Pokud nemáte dostatečné množství dat, body nemusí být dobře zpracovány.

# Přesnost

Ve vyměřování RTK nastavte přepínač Automatická tolerance na Ano, aby software vypočítal vodorovnou a svislou přípustné odchylky, které odpovídají údajům přijímače GNSS pro specifikace RTK dle délky základny, která se měří.Chcete-li vlastní nastavení přesnosti, ve které je uložení bodu přijatelné, nastavte přepínač automatické tolerance na Ne a zadejte požadovanou horizontální toleranci a vertikální toleranci.

Pokud je přijímač starší, je k dispozici zaškrtávací políčko Uložit pouze inicializované RTK.Zaškrtněte políčko Uložit pouze inicializované RTK, chcete-li uložit pouze inicializovaná řešení RTK, která splňují tolerance přesnosti.Float řešení splňující přesnosti ukládána nebudou.S deaktivovaným Ukládáním pouze RTK fixováno mohou být ukládána RTK fixovaná i float řešení splňující tolerance přesnosti.

# Auto měření

Pokud používáte přijímač GNSS, který podporuje [kompenzace](#page-463-0) náklonu IMU nebo GNSS [eBubble](#page-458-0), můžete použít Automatické měření a automaticky zahájit měření v rámci obrazovky Body měření.

Zaškrtněte pole Automatické měření v průzkumu nebo klepněte na Možnosti na obrazovce Body měření. Při použití funkce Automatické měřeníse měření spustí automaticky:

- Když používáte [kompenzaci](#page-463-0) náklonu IMU a IMU je zarovnán, zobrazí se stavový řádek. V poli Stav se zobrazí Čekání n a měření.Výtyčku můžete podle potřeby naklonit, ale ujistěte se, že špička výtyčky stojí.Pokud není detekován žádný pohyb, zobrazí se stavový řádek  $\prod$  a software automaticky začne měřit bod.
- Při použití pouze GNSS a pól je v toleranci náklonu.

Pokud se v poli Stav zobrazuje Čekání na úroveň, použijte GNSS [eBubble](#page-458-0) k vyrovnání úrovně přijímače a ujistěte se, že pól je svislý a nehybný.Pokud je výtyčka v toleranci náklonu, zobrazí se stavový řádek  $\prod$  a software automaticky začne měřit bod.

# Funkce náklonu

Pokud jste na obrazovce stylu vyměřování Možnosti roveru zaškrtli políčkoFunkce eBubble nebo Funkce náklonu,, zaškrtněte políčko Upozornění náklonu, chcete-li zobrazit zprávy s upozorněním, pokud se anténa nakloní o více, než je prahová hodnota zadaná v poli Tolerance náklonu. Pro každý typ měření můžete zadat jinou hodnotu Tolerance náklonu. Viz [Upozornění](#page-460-0) o náklonu eBubble GNSS, page 461.

# Auto přerušení

Chcete-li automaticky opustit body, když je pozice ohrožena, například kde je nadměrný pohyb, vyberte zaškrtávací políčko Automatické opuštění.

# Store low latency positions

Toto zaškrtávací políčko se zobrazí pouze v metoda měření Kontinuální topo, pokud nemáte zapnutou Trimble RTX nebo xFill .

When you select the Store low latency positions check box, the measurements are made by the receiver in low latency mode. Když zaškrtnete Uložit body s krátkým zpožděním, bude měření prováděno přijímačem v režimu malého zpoždění.

S odškrtnutým Uložit body s krátkým zpožděním jsou měření přijímače synchronizována s epochami. Výsledkem jsou mírně přesnější polohy. To je vhodnější u kontinuálního měření s časovými odchylkami.

TIP – Pokud používáte kontinuální měření jako statický test kvality měřených dat, ujistěte se, že je Uložit body s krátkým zpožděním odškrtnuto.

# <span id="page-385-0"></span>Nastavení vytyčování

Chcete-li konfigurovat možnosti vytyčení ve stylu měření, klepněte na  $\equiv$  a vyberte Nastavení / Styly měření / <Název stylu> / Vytyčení.

TIP – Chcete-li změnit možnosti vytyčení během vytyčování, klikněte na obrazovce vytyčování na Možnosti.

# Podrobnosti o vytyčeném bodu

Podrobnosti o vytyčeném bodu se zobrazí ve zprávách o vytyčení generovaných z obrazovky Export a zobrazí se na obrazovce Potvrdit vytyčené delty, která se zobrazí, když povolíte Zobrazení před uložením. Chcete-li nakonfigurovati Údaje o vytyčeném bodě, viz Vytyčený bod – [podrobnosti,](#page-596-0) page 597.

# Zobrazit

Pomocí skupiny Zobrazení nakonfigurujte vzhled navigačního displeje během vytyčování.

## Konfigurace displeje pro konvenční měření

Chcete-li zobrazit navigační grafiku na navigační obrazovce, nastavte přepínač Zobrazit grafiku vytyčení na Ano.Nastavení přepínače na Ano povolí ostatní pole ve skupině Displej.

TIP – Pokud používáte kontroler s menší obrazovkou nebo chcete na obrazovku nasadit více navigačních delt, nastavte přepínač Zobrazit grafiku vytyčování na Ne.Ostatní pole ve skupině Zobrazení jsou skryta, pokud je přepínač nastaven na Ne.

Režim zobrazení určuje, co se na navigačním displeji zobrazí během navigace.Vybrání z:

- Směr a vzdálenost zobrazení navigace vytyčení zobrazuje velká šipka směřující ve směru, kterým se musíte pohybovat. Když se přiblížíte k bodu, mění se šipka ve směru od/k a nalevo/napravo od přístroje.
- Dovnitř/ven a doleva/doprava, zobrazení navigace vytyčení zobrazuje směry dovnitř/ven a vlevo/vpravo s konvenčním přístrojem jako referenčním bodem.

TIP – Ve výchozím nastavení software automaticky poskytuje směry dovnitř/ven a doleva/doprava z pohledu cíle v robotickém měření a z pohledu nástroje, když je připojen k servo přístroji pomocí lícové desky nebo kabelu.Chcete-li to změnit, upravte nastavení Servo/Robotic na obrazovce Přístroj ve stylu měření. Viz [Konfigurace](#page-280-0) přístroje, page 281.

Použijte políčko Tolerance délky k upřesnění přípustné chyby v délce.Když je cíl v této vzdálenosti od bodu, software ukazuje, že vzdálenost je správná.

Použijte políčko Úhlová tolerance k upřesnění přípustné chyby v úhlu. Když je konvenční přístroj otočen od bodu o méně, jak je tento úhel, software ukazuje, že úhel je správný.

Pole Stupeň použijte k zobrazení stupně sklonu jako úhlu, procenta nebo poměru.Poměr může být Vertikální:Horizontální nebo Horizontální:Vertikální.Viz [Spád,](#page-104-0) page 105.

#### Konfigurace displeje pro GNSS měření

Chcete-li zobrazit navigační grafiku na navigační obrazovce, nastavte přepínač Zobrazit grafiku vytyčení na Ano.Nastavení přepínače na Ano povolí ostatní pole ve skupině Displej.

TIP - Pokud používáte kontroler s menší obrazovkou nebo chcete na obrazovku nasadit více navigačních delt, nastavte přepínač Zobrazit grafiku vytyčování na Ne.Ostatní pole ve skupině Zobrazení jsou skryta, pokud je přepínač nastaven na Ne.

Režim displeje určuje, co zůstane opraveno uprostřed obrazovky během navigace.Vybrání z:

- Vycentrovaný cíl vybraný bod zůstává zafixován ve středu obrazovky
- Vycentrování zeměměřič vaše pozice zůstává zafixovaná ve středu obrazovky

Orientace displeje určuje odkaz, na který se software během navigace orientuje.Vybrání z:

- Směr trasy software se orientuje tak, že horní část displeje je ve směru trasy.
- Sever / Slunce malá orientační šipka zobrazuje směr Severu nebo Slunce. Software se orientuje tak, že horní část displeje je na sever.Při použití displeje, klikněte na Sever/Slunce pro změnu orientace mezi severem a sluncem.
- Referenční azimut:
	- · Pro bod se obrazovka zorientuje k Referenčnímu azimutu pro úlohu. Možnost Vytyčení musí být nastavena na Relativně k azimutu.
	- Pro linii nebo trasu se software zorientuje k azimutu linie nebo trasy.

POZNÁMKA – Pokud je při vytyčení Orientace displeje nastavena na Referenční azimut a možnost Vytyčení není Relativně k azimutu, orientace displeje bude jako výchozí Směr cesty.Více informací o možnostech Vytyčení, viz Metody [vytyčování](#page-602-0) GNSS, page 603.

## **Odchylky**

Delty jsou informační pole zobrazená během navigace, která označují směr a vzdálenost, kterou potřebujete k entitě, kterou chcete vytyčit. Chcete-li změnit zobrazené delty, klikněte na Upravit. Viz Vytyčení [navigace](#page-592-0) delt, [page](#page-592-0) 593.

## **DTM**

Chcete-li během vytyčování zobrazit řez nebo výplň vzhledem k DTM, vyberte v poli skupiny DTM soubor DTM. V případě potřeby v poli Ofset k DTM, specifikujte ofset k DTM.Klikněte na ► a vyberte, zda má být odsazení použito vertikálně nebo kolmo k DTM.

## Konvenční

V konvenčním měření, jestliže nechcete, aby při spuštění vytyčování byl dálkoměr u totální stanice nastaven na TRK mód, odškrtněte Použít TRK při vytyčování.

Pokud používáte Trimble SX12 skenovací totální stanice v režimu TRK a je povoleno laserové ukazovátko, k dispozici je zaškrtávací políčko Označit bod laserovým ukazovátkem.

• Když je zaškrtnuto políčko Označit bod laserovým ukazovátkem, na obrazovce vytyčení se zobrazuje prog. klávesa Označte bod místo prog. klávesy Měření. Kliknutím na Označte bod se přístroj přepne do režimu STD.Laserové ukazovátko se změní na plné a přesune se do polohy

EDM.Když kliknete na Přijmout pro uložení bodu, přístroj se automaticky vrátí do režimu TRK a laserové ukazovátko pokračuje v blikání.Viz [Vytyčení](#page-600-0) bodů, page 601.

· Pokud není zaškrtnuto políčko Označit bod laserovým ukazovátkem, na obrazovce Vytyčit se jako obvykle zobrazí prog. klávesa Měření a bod se měří v místě laserového ukazovátka.

# GNSS měření

V GNSS měření automaticky spusťte měření, pokud je klávesa Měření stisknutá, vyberte zaškrtávací pole Auto měření.

## Kompas

Pokud Váš kontroler Trimble má integrovaný interní kompas, můžete jej použít při vytyčení nebo navigování k bodu. Chcete-li použít interní kompas, zaškrtněte políčko Kompas.

Trimble doporučuje *vypnout* kompas, pokud se nacházíte blízko magnetických polí, která mohou způsobit rušení.

POZNÁMKA – V měření GNSS, pokud používáte kompenzaci naklonění IMU a IMU je zarovnána, nadpis z přijímače se vždy používá k orientaci kurzoru GNSS, navigační šipky pro velké vytyčení a přiblížení obrazovky. Aby byly správně orientovány, musíte směřovat k LED panelu přijímače.

## Odebrání vytyčeného bodu ze seznamu

Chcete-li automaticky odebrat body ze seznamu vytyčovacích bodů poté, co byly vytyčeny, zaškrtněte políčko Odebrat vytyčený bod ze seznamu ve spodní části obrazovky Možnosti.

# <span id="page-388-0"></span>Volby tolerance duplicitních bodů

Možnosti tolerance duplicitního body v měřickém stylu určují, co se stane, pokud se pokoušíte uložit bod se stejným názvem jako stávající bod, nebo pokud změříte bod, který je velmi blízko k existujícímu bodu, který má jiný název.

Při konfiguraci těchto nastavení se ujistěte, že jste obeznámeni s pravidly vyhledávání v databázi aplikovanými softwarem při správě bodů se stejným názvem. Viz Správa bodů s [duplicitními](#page-217-0) názvy, page [218](#page-217-0).

# Možnosti stejného názvu bodu

Ve skupině Stejný název bodu zadejte maximální horizontální a vertikální vzdálenosti nebo úhly, které může mít bod z existujícího bodu stejného názvu.Upozornění na dvojitý bod se objeví pouze tehdy, pokud bude nový bod mimo nastavenou toleranci.Chcete-li vždy obdržet upozornění, pokud měříte bod se stejným názvem, zadejte nulu.

# Automatická průměrná tolerance

Pro automatický výpočet a uložení průměrné polohy bodů, které mají stejný název, vyberte volbu Auto průměr v rámci možnosti tolerance. Průměrovaná poloha má vyšší [vyhledávací](#page-218-0) třídu než normální měření.

Když je vybrána možnost Auto průměr a měření na duplicitní bod je v rámci specifikovaných nastavení tolerance, uloží se měření a vypočtená průměrná poloha (použitím všech dostupných poloh bodů) stejného názvu.

Můžete vybrat metodu průměrování v Nastavení Cogo.

Trimble Access počítá zprůměrované souřadnice průměrováním grid souřadnic vypočtených ze základních souřadnic a měření. Měření, která neumožňují řešení grid souřadnic (např. pouze úhlová měření), nejsou obsažena v způměrování souřadnic.

Když je nový bod od původního bodu dále než specifikovaná tolerance, můžete si vybrat, co se má s bodem udělat. Volby jsou:

- Zrušit zruší měření bez uložení.
- Přejmenovat přejmenuje na jiné číslo bodu.
- <sup>l</sup> Přepsat Přepíše a smaže původní bod a všechny ostatní body stejného čísla a stejné (nebo nižší) vyhledávací třídy.
- Uložit jako kontrolní Uloží s nižší klasifikací.
- Uložit a přeorientovat (Tato volba se objeví pouze v případě, že měříte na orientaci.)Uložit jiné měření poskytne novou orientaci pro následující body změřené v momentálním určování stanoviska.Předešlá měření nejsou změněna.
- · Uložit jiný Uloží bod, který může být následně zprůměrován v kancelářském softwaru.Původní bod je přednostně použit před tímto bodem

Pokud se použije jiná volba uložení s více pozorováními na bod se stejným názvem a ze stejného nastavení stanice, pak při použití měření topo software body automaticky vypočítá a zaznamenává pozorování středního otočného úhlu (MTA) do bodu. Toto pozorování MTA poskytuje preferenční pozici pro daný bod.

• Zprůměrovat – Uloží bod a poté vypočte a uloží průměrnou polohu.

Když vyberete volbu Zprůměrovat, aktuální měření je uloženo a objeví se vypočtená zprůměrovaná poloha spolu s vypočtenou směrodatnou odchylkou pro souřadnice x, y a z.Pokud jsou zde více jak dvě polohy bodu, objeví se soft klávesa Detaily.Kliknutím na Detaily si prohlížíte odchylky průměrné polohy pro každou jednotlivou polohu.Můžete použít tento formulář odchylek pro vložení nebo vyloučení specifických poloh ve výpočtu průměru.

# Tolerance měření polohy 1 a polohy 2

Když se snažíte v konvenčním měření přidat bod, jehož číslo již existuje, neobjeví se žádná zpráva, která by Vás varovala, software vás nevaruje, že bod již existuje.

Když provádíte v konvenčním měření během Určení stanoviska, Určení stanoviska Plus, Protínání nebo měření skupin, měření ve dvou polohách dalekohledu, zkontroluje, zda měření na bod v I. poloze a II. poloze jsou v nastavené toleranci.

Když je nový bod od původního bodu dále než specifikovaná tolerance, můžete si vybrat, co se má s bodem udělat. Volby jsou:

- Zrušit zruší měření bez uložení.
- Přejmenovat přejmenuje na jiné číslo bodu.
- <sup>l</sup> Přepsat Přepíše a smaže původní bod a všechny ostatní body stejného čísla a stejné (nebo nižší) vyhledávací třídy.
- Uložit jako kontrolní uloží s klasifikací Kontrolní
- Uložit jiný uloží měření.

Jakmile jste dokončili Určení stanoviska Plus, Protínání nebo měření skupin, uloží Průměrný úhel otočení pro každý měřený bod.Software v této fázi nekontroluje duplicitu bodů.

## Možnosti rozdílného názvu bodu

Chcete-li povolit kontrolu blízkosti bodů s různými názvy, povolte přepínač Kontrola blízkosti.Zadejte horizontální a vertikální vzdálenost, kterou může nový bod mít z jakéhokoli stávajícího bodu.

#### POZNÁMKA –

- Vtolerance je použita pouze pokud nově změřený bod spadá do horizontální tolerance. Použijte vertikální toleranci pro vyhnutí se výstrah u kontroly shodnosti při měření nových bodů nad a pod existujícími body, které ale mají být v různých výškách, napřkla horní a spodní okraj válce.
- <sup>l</sup> Kontrola shodnosti se provede pouze u měření, ne u vložených bodů. Kontrola shodnosti není provedena u vytyčování, GNSS kontinuálního měření nebo bodů Kalibrace a není provedena v jobech, kde je souřadnicový systém nastaven na Žádná projekce.

## <span id="page-390-0"></span>Možnosti výstupu NMEA

If your equipment setup includes additional equipment that requires precise positions, such as ground penetrating radar or sonar systems, you can configure Trimble Access to share positions from the connected GNSS receiver as NMEA-0183 messages.

To output NMEA-0183 format messages and send them to the device connected to the GNSS receiver, configure the settings in the NMEA outputs screen of your GNSS survey style.

#### Použít souřadnice jobu

Vyberte Použít souřadnice úlohy, pokud chcete generovat NMEA zprávy v Trimble Access softwaru, takže používají stejné souřadnice a výšky jako v úloze.

UPOZORNĚNÍ – Pokud používáte přijímač s kompenzací náklonu IMU:

- <sup>l</sup> Pokud je *povolena* kompenzace náklonu IMU a je zaškrtnuté políčko *Použít souřadnice úlohy*, software vypíše pozice výtyčky (země) bez ohledu na to, zda je IMU zarovnán nebo zda přijímač pracuje pouze v režimu GNSS.
- <sup>l</sup> Pokud je *povolena* kompenzace náklonu IMU a políčko Použít souřadnice úlohy *není zaškrtnuté*, přijímač použije výšku antény a vydává polohy špičky výtyčky (země).
- <sup>l</sup> Pokud je kompenzace náklonu IMU *zakázána*, přijímač vydává polohy fázového středu antény (APC).

For GNSS receivers that do not support tilt, heights are output as antenna phase center (APC) heights.

POZNÁMKA – Pokud používáte přijímač R10 nebo R12, výstup NMEA během kompenzovaného měření bodu zůstává výškami fázového středu antény (APC). Nelze použit žádný výpočet náklonu v NMEA zprávách ani v přijímači, ani souřadnicích úlohy.

Zaškrtnutím políčka Použít souřadnice úlohy omezíte dostupné typy zpráv NMEA na zprávy NMEA GGA, GGK, GLL a PJK.Vypnutím této možnosti získáte více typů NMEA zpráv.

Vypněte Použít souřadnice úlohy, pokud chcete vybrané NMEA zprávy generovat přijímačem, takže používají referenční výšku z přijímače.Pro ortometrické výšky to znamená, že je použit model geoidu z firmwaru přijímače, ne ten z jobu.

#### Zprávy pro výstup

Vyberte typy zpráv pro výstup a měřítko, při kterém je odeslána zpráva. Když je zapnuta možnost Použít souřadnice úlohy, měřítko rychlejší větší 1s je použit jen u bodů generovaných během vytyčení.

#### Nastavení sériového portu

- 1. Select the Receiver port that the additional device is using to connect to the GNSS receiver. The Trimble Access software will output NMEA messages to the same port so that they can be used by the additional device.
- 2. Make sure the Baud rate and Parity settings match those set in the device that is receiving the NMEA messages.

**TIP –** If the controller is running Windows and the receiver supports Bluetooth, when you select Bluetooth in the Receiver port field the Trimble Access software assumes the additional device is connected using Bluetooth port 1 on the GNSS receiver. (On Windows the software always uses Bluetooth port 2 to connect to and communicate with the receiver.)

## Pokročilá nastavení

Skupina Pokročilé nastavení obsahuje konfiguraci položek, které ovlivní formát NMEA zpráv pro výstup.

POZNÁMKA – IEC rozšíření a nastavení GST zprávy na GPGST radši než GLGST nebo GNGST vždy, jsou dostupné pouze při použití NMEA generovaných firmwarem přijímače, kde Použít souřadnice jobu není zapnuté.

#### Včetně IEC61162-1:2010 GNSS rozšíření

Toto nastavení vybere, který standard se použije pro compliant messages. Pokud není vybráno, NMEA zprávy messages comply with NMEA-0183 Standard for Interfacing Marine Electronic Devices, Version 4.0, November 1, 2008. Pokud vybráno, NMEA zprávy messages comply with International Electrotechnical Commission (IEC) 6116-1, Edition 4 2010–11.

#### Max. DQI=2 v GGA

Pokud je možnost zapnutá, políčko Indikátor kvality v GGA výstupu není větší než 2 (DGPS). To je pro podporu systémů, které nepodporují plně NMEA standard.

#### V GGA max. doba 9s

Pokud je možnost zapnutá, stáří diferenciálních dat v GGA zprávách není větší než 9 sekund. To je pro podporu systémů, které nepodporují plně NMEA standard.

#### Rozšířené GGA/RMC

Zapněte tuto možnost pro výstup velmi přesných dat v NMEA zprávách. Vypněte tuto možnost pro nastavení délky NMEA standardní zprávy na 82 znaků. Při vypnutí je přesnost bodu a výšky zhoršena nastavením počtu desetinných míst.

#### GP vždy

Pokud je možnost zapnuta, NMEA talker ID je vždy \$GP pro NMEA GST, GGA, a GLL zprávy bez ohledu na konstelace družic.Pro firmware přijímače starší než v5.10, GP vždy nastavení se použije pouze na GST zprávy.

# Nastavení a připojení přijímače GNSS

Chcete-li nastavit a připojit své měřicí vybavení při použití integrovaného GNSS přijímače Trimble:

1. Sestavení a postavení zařízení:

#### V *roveru*:

a. Připevněte přijímač k výtyčce. Přijímač je napájen z vnitřní baterie.

POZNÁMKA – Při měření se Vám může osvědčit bi-pod, který bude držet výtyčku.

- b. Připevněte kontroler k držáku.
- c. Připojte držák kontroleru k nosné tyči.

#### Na *základnu*:

- a. Nastavte anténu nad značku použitím stativu, stativové podložky a adaptéru.
- b. Použijte svorku stativu pro zavěšení GNSS přijímače na stativ.

Alternativně umístěte přijímač do základního pouzdra.Vyndejte anténní kabel z přihrádky v kufru od přijímače tak, aby kufr mohl během měření zůstat zavřený.

c. Sestavte a vztyčte rádio anténu.

- 2. Pokud používáte *RTK rádiové měření*, připojte kontroler, přijímač, rádio a v případě potřeby napájecí zdroj.Viz Připojení [externího](#page-402-0) rádia k přijímači GNSS, page 403.
- 3. Zapněte přijímač.
- 4. Zapněte kontroler
- 5. Pokud používáte *RTK internetové měření*, připojte kontroler k přijímači pomocí Bluetooth nebo sériového kabelu.

Chcete-li připojit kontroler k přijímači pomocí Bluetooth:

- a. Klikněte na  $\equiv$  a vyberte Nastavení / Připojení. Vyberte kartu Bluetooth.
- b. políčku Připojit k roveru vyberte přijímač.
- c. Spárujte s přístrojem.
- 6. Na kontroleru spusťte Trimble Access.Pokud se software Trimble Access k přijímači nepřipojí automaticky, viz Nastavení [automatického](#page-509-0) připojení, page 510.

POZNÁMKA – Pokud připojujete kontroler Android k přijímači SP60, vypněte funkci Automatické připojení k přijímačům GNSS v aplikaci Trimble Access a vždy zapněte přijímač a počkejte, až bude *sledovat satelity*, než se pokusíte připojit software k přijímači. Pokud se pokusíte připojit k přijímači SP60 z kontroleru Android před tím, než je aktualizace SP60 připravena, může být párování Bluetooth s přijímačem ztraceno.

TIP – Pokud používáte modem v jiném zařízení, například v mobilním telefonu, před připojením kontroleru k přijímači jej zapněte a připojte ke kontroleru pomocí Bluetooth nebo sériového kabelu.

# Měření výšky antény GNSS

Toto téma popisuje, jak změřit výšku antény namontované na dálkoměru nebo stativu, když je pole Měřeno do nastaveno na Spodní část antény nebo Spodní část držáku antény nebo Spodní část rychlouvolňovacího prvku.

TIP – Software automaticky přidá příslušnou hodnotu odsazení pro metodu měření, kterou vyberete při zadání hodnoty výšky antény. Hodnoty odsazení zobrazené jako reference můžete také použít, pokud vaše místní předpisy vyžadují, abyste ručně vypočítali výšku APC jako kontrolu pro účely terénní knihy.

# Trimble R12i přijímač

UPOZORNĚNÍ – Při měření nebo vytyčování bodů pomocí kompenzace náklonu IMU se ujistěte, že zadaná výška antény a metoda měření jsou správné. Spolehlivost zarovnání a spolehlivost polohy špičky pólu, zejména při pohybu antény, když je špička tyče v klidu, zcela závisí na správné výšce antény. Zbytkovou chybu ve vodorovné poloze způsobený pohybem antény při měření, kdy je špička tyče v klidu, nelze odstranit změnou výšky antény po změření bodu.

# Přijímač namontovaný na tyči

Informace o odsazeních automaticky aplikovaných softwarem pro každou metodu měření jsou uvedeny v následujícím diagramu, kde:

- (1) je příjemcem
- (2) je spodní část držáku antény
- (3) je spodní část rychloupínáku
- (4) je nekorigovaná výška měřená od špičky pólu ke spodní části rychloupínacího zařízení
- (5) je korigovaná výška obrněného transportéru od spodní části pólu

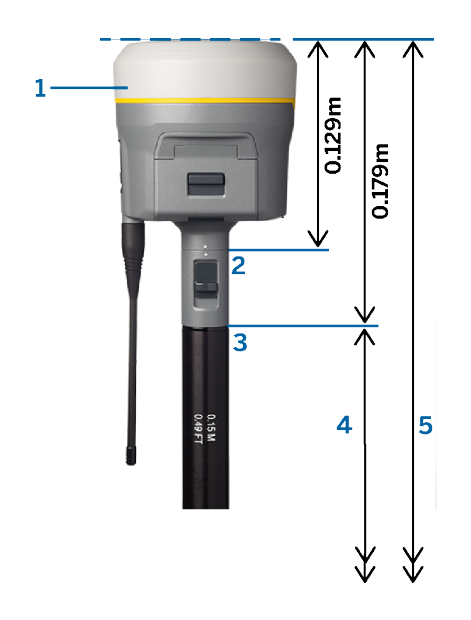

## Přijímač namontovaný na stativu

Následující odstavec popisuje, jak měřit výšku přijímače při použití páky na nástavci přijímače, *když je přijímač připevněn na stativu*.

Informace o odsazeních automaticky aplikovaných softwarem pro každou metodu měření jsou uvedeny v následujícím diagramu, kde:

- (1) je příjemcem
- (2) je páka prodloužení
- (3) je výška korigovaná na APC od základní značky

(4) je nekorigovaná výška, měřená páskou nebo měřicí tyčí od základní značky ke špičce páky (všimněte si, že se jedná o měření sklonu)

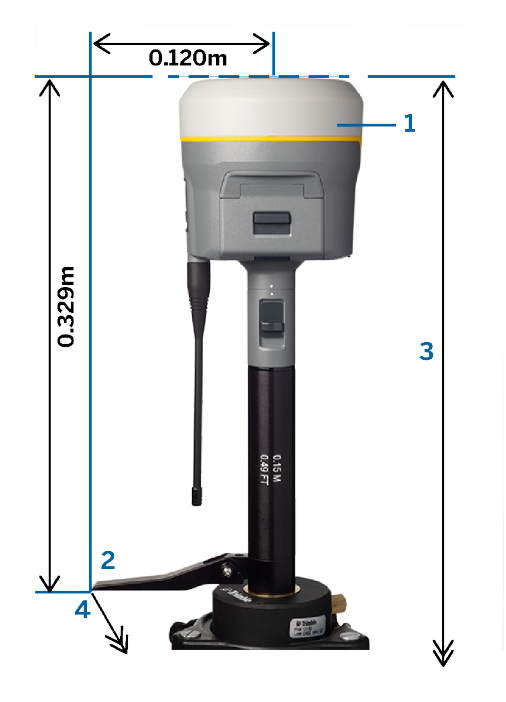

# Trimble přijímač R10 a R12

# Přijímač namontovaný na tyči

Informace o odsazeních automaticky aplikovaných softwarem pro každou metodu měření jsou uvedeny v následujícím diagramu, kde:

- (1) je příjemcem
- (2) je spodní část držáku antény
- (3) je spodní část rychloupínáku
- (4) je nekorigovaná výška měřená od špičky pólu ke spodní části rychloupínacího zařízení
- (5) je korigovaná výška obrněného transportéru od spodní části pólu
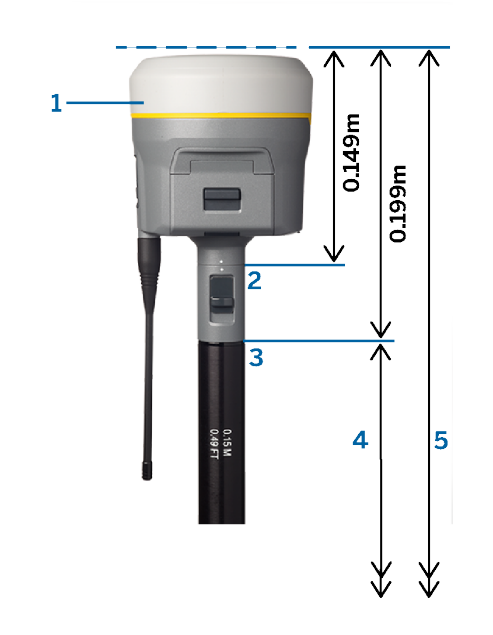

# Přijímač namontovaný na stativu

Následující odstavec popisuje, jak měřit výšku přijímače při použití páky na nástavci přijímače, *když je přijímač připevněn na stativu*.

Informace o odsazeních automaticky aplikovaných softwarem pro každou metodu měření jsou uvedeny v následujícím diagramu, kde:

- (1) je příjemcem
- (2) je páka prodloužení
- (3) je výška korigovaná na APC od základní značky

(4) je nekorigovaná výška, měřená páskou nebo měřicí tyčí od základní značky ke špičce páky (všimněte si, že se jedná o měření sklonu)

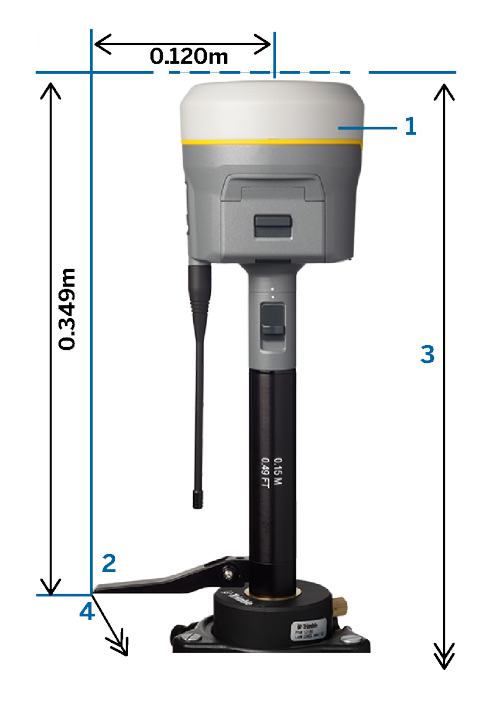

## Trimble přijímač R780 a SPS986

UPOZORNĚNÍ – Při měření nebo vytyčování bodů pomocí kompenzace náklonu IMU se ujistěte, že zadaná výška antény a metoda měření jsou správné. Spolehlivost zarovnání a spolehlivost polohy špičky pólu, zejména při pohybu antény, když je špička tyče v klidu, zcela závisí na správné výšce antény. Zbytkovou chybu ve vodorovné poloze způsobený pohybem antény při měření, kdy je špička tyče v klidu, nelze odstranit změnou výšky antény po změření bodu.

## Přijímač namontovaný na tyči

Informace o odsazeních automaticky aplikovaných softwarem pro každou metodu měření jsou uvedeny v následujícím diagramu, kde:

- (1) je příjemcem
- (2) je spodní část držáku antény
- (3) je nekorigovaná výška měřená od špičky pólu ke spodní části antény
- (4) je korigovaná výška obrněného transportéru od spodní části pólu

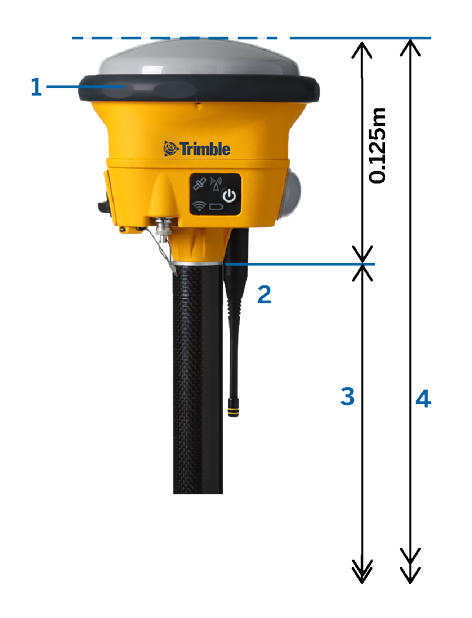

# Přijímač namontovaný na stativu

Následující odstavec popisuje, jak měřit výšku přijímače při použití páky na nástavci přijímače, *když je přijímač připevněn na stativu*.

Informace o odsazeních automaticky aplikovaných softwarem pro každou metodu měření jsou uvedeny v následujícím diagramu, kde:

- (1) je příjemcem
- (2) je páka prodloužení
- (3) je výška korigovaná na APC od základní značky

(4) je nekorigovaná výška, měřená páskou nebo měřicí tyčí od základní značky ke špičce páky (všimněte si, že se jedná o měření sklonu)

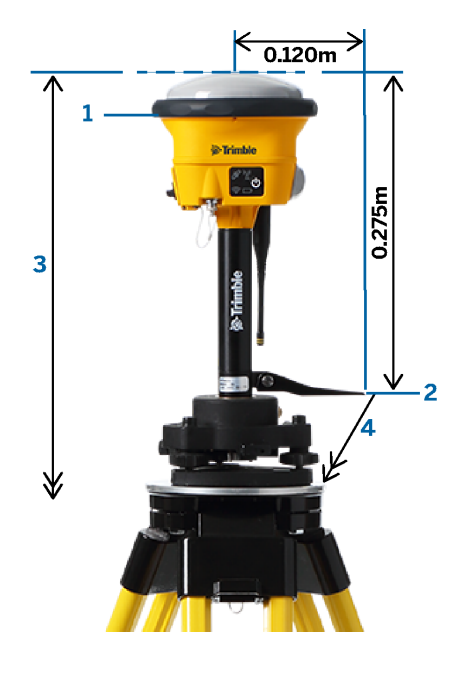

# Trimble přijímač R580 & R2

Informace o odsazeních automaticky aplikovaných softwarem pro každou metodu měření jsou uvedeny v následujícím diagramu, kde:

- (1) je přijímač namontovaný na tyči
- (2) je spodní část držáku antény
- (3) je nekorigovaná výška měřená od špičky pólu ke spodní části antény
- (4) je korigovaná výška obrněného transportéru od spodní části pólu

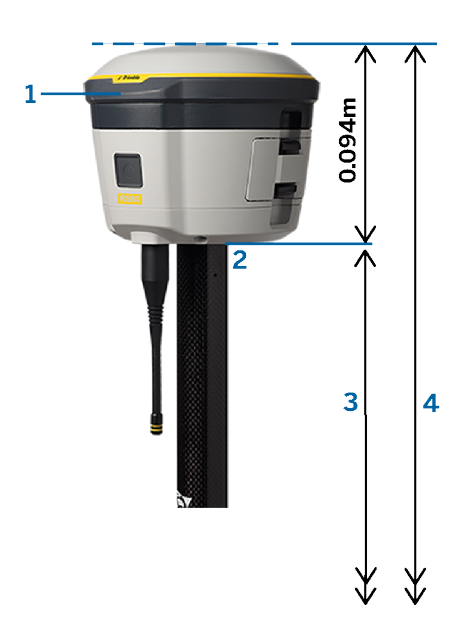

Trimble Access Měření Uživatelská příručka | **400**

# Ostatní Trimble integrované přijímače GNSS

Tato část se zabývá dalšími Trimble integrovanými GNSS přijímači, které nejsou uvedeny výše, včetně přijímačů Trimble R8s, R8, R6 a R4.

Informace o odsazeních automaticky aplikovaných softwarem pro každou metodu měření jsou uvedeny v následujícím diagramu, kde:

- (1) je přijímač namontovaný na tyči
- (2) je spodní část držáku antény
- (3) je nekorigovaná výška měřená od špičky pólu ke spodní části antény
- (4) je korigovaná výška obrněného transportéru od spodní části pólu

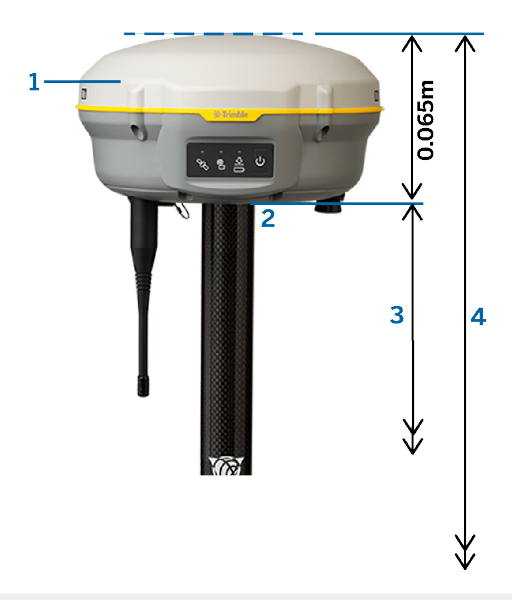

POZNÁMKA – Pokud je tento přijímač namontován na stativu, změřte výšku od základní značky ke středu žlutého nárazníku mezi šedou základnou a bílým vrcholem antény a v poli Měřeno do vyberte Střed nárazníku . Všimněte si, že se jedná o měření sklonu.

# Anténa Zephyr 3 Rover

Informace o posunech automaticky aplikovaných softwarem naleznete v následujícím diagramu, kde:

- (1) je anténa Zephyr 3 Rover
- (2) je výška korigovaná na APC
- (3) je nekorigovaná výška měřená od špičky pólu ke spodní části antény

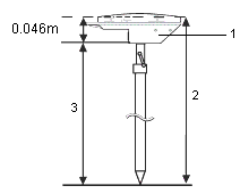

Trimble Access Měření Uživatelská příručka | **401**

POZNÁMKA – Pokud je tato anténa namontována na stativu, změřte výšku od značky k horní části zářezu vyčnívajícího ze strany antény.

# Anténa Zephyr 3 Base

Pokud je anténa Zephyr 3 Base namontována na stativu, změřte výšku ke spodní části zářezu na boku antény.

Metodu měření spodní části zářezu, když je anténa na stativu, naleznete v následujícím diagramu, kde:

- (1) je anténa Zephyr 3 Base
- (2) je základní deska
- (3) je spodní strana zářezu
- (4) je vrchol zářezu
- (5) je nekorigovaná výška od základní značky ke spodní straně zářezu

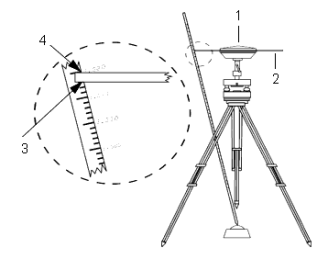

POZNÁMKA – Změřte výšku k třem různým výstupkům na obvodu stínícího talíře. Poté zaznamenejte průměr jako neopravenou výšku antény.

# Datová spojení rádia RTK

Pokud přijímáte RTK data z rádia v základním přijímači přes radiový kanál, použijte rádiové datové spojení.

# Faktory rádia

Metody měření v reálném čase se spoléhají na bezproblémový rádiový přenos.

Pro snížení interferenčního efektu od jiné základnové stanice pracující na stejné frekvenci použijte pro svoji základnovou stanici zpoždění přenosu, které se neshoduje s jinými zpožděním na stejné frekvenci.Více informací naleznete v: Fungování několika [základnových](#page-426-0) stanic na jedné rádiové frekvenci, page 427.

Někdy podmínky nebo topografie místa nepříznivě ovlivňují vysílaní rádia. Výsledkem je omezené pokrytí rádiovým signálem.

Pro zvýšení pokrytí místa:

- Přesuňte základnové stanice na vyvýšená místa.
- Postavte anténu základnového rádia tak vysoko, jak je to jen možné.
- Použijte rádiové retranslační stanice.

TIP – Dvojnásobné zvýšení výšky vysílací antény zvýší pokrytí přibližně o 40 %. Aby se dosáhlo stejného výsledku, by bylo nezbytné zečtyřnásobit výkon vysílacího rádia.

## Rádiové retranslační stanice

Rádiové retranslační stanice zvyšují dosah vysílání základnového rádia. Přijímají vysílaní základny a poté je znovu odvysílají na stejné frekvenci.

Jednu retranslační stanici můžete použít s rádiem s rozestupem kanálů 12.5 kHz a jednu nebo dvě retranslační stanice s rádiem s rozestupem kanálů 25 kHz.

V přijímači Trimble GNSS můžete si nakonfigurovat interní rádio pro opakování základních dat na jiné rovery, zatímco se provádí měření roveru.To se označuje roving repeater setup.Interní radio může přeposílat signál ze základny přes UHF komunikační link do ostatních roverů zároveň s probíhajícím měřením.Tato volba je dostupná v Trimble GNSS přijímačích s interními radii, které mají UHF Přenos povolen. Vyberte opakovací mód, jakmile připojíte interní rádio v Rover rádio v měřickém stylu.

POZNÁMKA – Pro použití těchto rádií jako retranslačních stanic musí být nastaveny jako retranslační stanice. Provedete to podle kroků nahoře. Vyberte mód retranslační stanice, který se objeví, když rádio, ke kterému jste připojeni, podporuje retranslační stanice. Popřípadě když má rádio předení panel, použijte jej k nastavení módu retranslační stanice.

## Konfigurace softwaru

Chcete-li nakonfigurovat rádiové datové spojení na roveru nebo základně v Trimble Access:

- 1. Připojte kontroler, přijímač, rádio (pokud používáte externí rádio) a v případě potřeby napájecí zdroj. Viz Připojení [externího](#page-402-0) rádia k přijímači GNSS, page 403.
- 2. Nakonfigurujte styl měření RTK pro rádiové datové spojení. Viz [Konfigurace](#page-403-0) rádiového datového [spojení](#page-403-0) roveru, page 404 a To [configure](#page-404-0) a base radio data link, page 405
- 3. Chcete-li spustit měření, viz Spuštění [rádiového](#page-428-0) měření RTK, page 429.

### <span id="page-402-0"></span>Připojení externího rádia k přijímači GNSS

Pokud používáte rádio v měření RTK, můžete zařízení připojit pomocí kabelů nebo Bluetooth.

Pro více informací o technologii [Bluetooth](#page-501-0), viz Bluetooth připojení, page 502.

Chcete-li připojit zařízení pomocí kabelů:

1. Pokud používáte samostatnou anténu GNSS, připojte anténní kabel GNSS k portu přijímače GNSS označenému GPS.

POZNÁMKA – Při vkládání kabelů srovnejte červenou tečku na kabelu s červenou tečkou na portu a poté opatrně zasuňte. Netlačte silou žádné redukce do portů přijímače.

- 2. Připojte rádio anténu k rádiu použitím kabelu přiloženého k anténě.
- 3. Připojte rádio k portu přijímače GNSS 3 pomocí příslušného kabelu.
- 4. U některých rádií jiných firem je vyžadován pro rádio samostatný zdroj energie. Když je vyžadován externí zdroj energie, připojte jej s 0-shell Lemo spojením k portu 2 nebo 3 na přijímači.
- 5. Připojte controller k portu 1 GNSS přijímače použitím kabelu 0-shell Lemo-to-Hirose.

#### <span id="page-403-0"></span>Konfigurace rádiového datového spojení roveru

Chcete-li získat korekce GNSS na roveru pomocí rádiového datového spoje, můžete software připojit Trimble Access k přijímači Trimble GNSS, který má interní rádio, nebo k externímu rádiu.

TIP – Informace o konfiguraci připojení k rádiovému datovému spoji *na základně* naleznete v tématu To [configure](#page-404-0) a base radio data link, page 405.

## Konfigurace připojení k internímu rádiu nebo EMPOWER RTK Radio

- 1. Připojte kontroler k přijímači pomocí Bluetooth nebo kabelu.
- 2. Klikněte na  $\equiv$  a vyberte Nastavení/ Styly měření. Vyberte požadovaný měřický styl. Klikněte na Edit.
- 3. Zvolte Datové spojení roveru.
- 4. Nastavte pole Typ na Rádio.
- 5. V poli Rádio vyberte typ rádia, které používáte. Vyberte Interní přijímač nebo EMPOWER RTK Radio.
- 6. Pro připojení a nastavení interní konfigurace rádia, které jste vybrali, klikněte na Připojit.
	- a. Pokud se jedná o dvoupásmové rádio, vyberte frekvenční pásmo, které chcete použít.
	- b. Pokud je rádio pouze pro příjem, můžete změnit zemi provozu. Pokud je toto nastavení k dispozici, nastavte je na zemi nebo normu, ve kterém působíte, a změňte dostupné frekvence.

POZNÁMKA – Ve většině případů je Země přednastavena a toto nastavení nelze změnit.

c. Select the radio Frequency to use.

Pro přidání nové frekvence přijímače pro radio v roveru, klikněte na Přidat Frq. Vložte novou frekvenci a klikněte na Přidat. Nová frekvence je odeslána do rádia a objeví se v seznamu dostupných frekvencí. Pro použití nové frekvence, musíte vybrat frekvenci ze seznamu.

- d. Select the Radio mode.
- 7. Klikněte na Akceptovat.

The radio signals icon **f** appears in the status bar when a survey is started.

If there is a problem with the data link between the base and rover receivers, a red cross is drawn over the radio signals icon  $\mathbf{R}$ .

TIP – When connected to the radio, you can tap the radio signals icon in the status bar to review the radio configuration and change the radio's internal settings, if required.

## To configure the connection to an external radio

1. Zapojte kontroler, přijímač, rádio a v případě potřeby napájení. Viz Připojení [externího](#page-402-0) rádia k [přijímači](#page-402-0) GNSS, page 403.

POZNÁMKA – Některá rádia TRIMTALK a Pacific Crest musí být v příkazovém módu, než mohou být nastavena. Příkazový mód se spustí na okamžik při spouštění zařízení. Postupujte dle pokynů.

- 2. Klikněte na  $\equiv$  a vyberte Nastavení/ Styly měření. Vyberte požadovaný měřický styl. Klikněte na Edit.
- 3. Zvolte Datové spojení roveru.
- 4. Nastavte pole Typ na Rádio.
- 5. Nastavte pole Rádio na typ rádia, který používáte, a v případě potřeby vyberte port na rádiu, který používáte pro připojení.
- 6. If your radio does not appear in the Radio list, select Custom radio and then define the receiver port, baud rate, and parity.
- 7. Pokud je rádio připojené:
	- <sup>l</sup> přímo k přijímači, odškrtněte check box Cesta přes kontroler.Určete číslo portu přijímače, ke kterému je rádio připojené a přenosovou rychlost komunikace.
	- · ke kontroleru, vyberte check box Cesta přes kontroler. To umožňuje přenos dat v reálném čase mezi přijímačem a radiem přes kontroler.Určete číslo portu kontroleru, ke kterému je připojeno rádio, a přenosovou rychlost komunikace.
- 8. Pro připojení a nastavení interní konfigurace rádia, které jste vybrali, klikněte na Připojit.
	- a. Select the radio Frequency to use.

Pro přidání nové přijímači frekvence pro radio v roveru, klikněte na Přidat Frq.Vložte novou frekvenci a klikněte na Přidat .Nová frekvence je odeslána do rádia a objeví se v seznamu dostupných frekvencí.Pro použití nové frekvence, musíte vybrat frekvenci ze seznamu.

- b. Select the Radio mode.
- 9. Klikněte na Akceptovat.

The radio signals icon **f** appears in the status bar when a survey is started.

If there is a problem with the data link between the base and rover receivers, a red cross is drawn over the radio signals icon  $\mathbf{P}$ .

**TIP –** When connected to the radio, you can tap the radio signals icon in the status bar to review the radio configuration and change the radio's internal settings, if required.

#### <span id="page-404-0"></span>To configure a base radio data link

To obtain GNSS corrections at the rover using a radio data link, you can connect the Trimble Access software to a Trimble GNSS receiver that has an internal radio or to an external radio.

POZNÁMKA - The internal radio in a Trimble integrated GNSS receiver can operate as a base radio if it is configured as a transceiver, and if the UHF Transmit option is on in the receiver. This avoids having to use an external radio solution at the base receiver to broadcast base data. When using Trimble GNSS receivers that do not have the UHF Transmit option, use an external radio at the base even if you use the internal radio at the rover.

#### To configure the connection to an external radio

1. Zapojte kontroler, přijímač, rádio a v případě potřeby napájení. Viz Připojení [externího](#page-402-0) rádia k [přijímači](#page-402-0) GNSS, page 403.

POZNÁMKA – Některá rádia TRIMTALK a Pacific Crest musí být v příkazovém módu, než mohou být nastavena. Příkazový mód se spustí na okamžik při spouštění zařízení. Postupujte dle pokynů.

- 2. Klikněte na  $\equiv$  a vyberte Nastavení/ Styly měření. Vyberte požadovaný měřický styl. Klikněte na Edit.
- 3. Vyberte základní datové spojení.
- 4. Nastavte pole Typ na Rádio.
- 5. V políčku Radio nastavte typ rádia, které používáte.
- 6. If you selected an external radio, select the Port on the radio you are using for the connection.
- 7. If your radio does not appear in the Radio list, select Custom radio and then define the receiver port, baud rate, and parity.

If required, you can also enable Clear To Send (CTS) for a Custom radio.

VAROVÁNÍ – Neaktivujte CTS, pokud není přijímač připojen k rádiu, které podporuje CTS. TrimbleGNSS přijímače řady podporují RTS/CTS řízení toku při aktivaci CTS.Více informací o podpoře CTS naleznete v dokumentaci dodávané s přijímačem.

- 8. Pokud je rádio připojené:
	- <sup>l</sup> přímo k přijímači, odškrtněte check box Cesta přes kontroler.Určete číslo portu přijímače, ke kterému je rádio připojené a přenosovou rychlost komunikace.
	- ke kontroleru, vyberte check box Cesta přes kontroler. To umožňuje přenos dat v reálném čase mezi přijímačem a radiem přes kontroler.Určete číslo portu kontroleru, ke kterému je připojeno rádio, a přenosovou rychlost komunikace.
- 9. Pro připojení a nastavení interní konfigurace rádia, které jste vybrali, klikněte na Připojit.
	- a. If the Receiver internal radio is a dual-band radio, select the frequency Band to use.
	- b. Pokud je rádio pouze pro příjem, můžete změnit zemi provozu. Pokud je toto nastavení k dispozici, nastavte je na zemi nebo normu, ve kterém působíte, a změňte dostupné frekvence.

POZNÁMKA – Ve většině případů je Země přednastavena a toto nastavení nelze změnit.

c. Select the radio Frequency to use.

Pro přidání nové přijímači frekvence pro radio v roveru, klikněte na Přidat Frq.Vložte novou frekvenci a klikněte na Přidat .Nová frekvence je odeslána do rádia a objeví se v seznamu dostupných frekvencí.Pro použití nové frekvence, musíte vybrat frekvenci ze seznamu.

- d. Select the Radio mode.
- e. Select other settings as required, for example Network number, Enable Station ID, Station ID Transmit power level and Repeaters supported.
- 10. Klikněte na Akceptovat.

The radio signals icon **a** appears in the status bar when a survey is started.

If there is a problem with the data link between the base and rover receivers, a red cross is drawn over the radio signals icon  $\mathbf{P}$ .

TIP - When connected to the radio, you can tap the radio signals icon in the status bar to review the radio configuration and change the radio's internal settings, if required.

## Internetová datová spojení RTK

Pokud získáváte korekce GNSS pro měření RTK přes internet, použijte internetové připojení. RTK data jsou přenášena připojením k serveru pomocí IP adresy.

Konfigurace měřického stylu RTK pro internetové připojení má dvě části:

- Zdroj korekcí GNSS : odkud software Trimble Access získá data RTK
- Internetový zdroj GNSS : jak se rover GNSS nebo základna GNSS připojí k internetu za účelem získání nebo přenosu dat RTK

## Zdroje korekce GNSS

### U roveru

Pro rover je zdroj korekce GNSS místem, odkud software Trimble Access získá data RTK.

V závislosti na službách, ke kterým máte přístup, a nastavení zařízení jsou tyto možnosti:

- **·** Korekční služba Trimble CenterPoint RTX
- server NTRIP
- vysílací server
- <sup>l</sup> kontroler připojený k základně (pokud máte kontroler, který můžete nechat na základně)

Další informace naleznete v tématu Konfigurace [internetového](#page-408-0) připojení roveru, page 409.

#### Na základně

Pro základnu je zdroj korekce GNSS místo, kam software Trimble Access nahraje data RTK. V závislosti na nastavení vašeho zařízení jsou k dispozici následující možnosti:

- server NTRIP
- · vysílací server

Další informace naleznete v tématu Konfigurace [internetového](#page-412-0) připojení základny, page 413

# Internetové zdroje GNSS

### U roveru

Pro rover jsou nejběžnějšími možnostmi internetového zdroje GNSS :

- Internet kontroleru: Pro připojení k internetu použijte SIM kartu v kontroleru nebo připojení kontroleru k síti Wi-Fi.
- · Internet přijímače modem: pro připojení k internetu použijte SIM kartu v přijímači. Přijímač musí být Trimble přijímač s interním modemem.
- Internet přijímače WiFi: připojte přijímač přes síť Wi-Fi k jinému zařízení, které je připojeno k internetu, jako je mobilní telefon nebo zařízení MiFi.

TIP – Je-li internetový zdroj GNSS :

- · Internet kontroleru, můžete použít internet pro další funkce během měření RTK, nejen příjem dat RTK. Mezi další funkce patří stahování projektů a pracovních míst nebo odesílání e-mailů.
- · Internet přijímače modem nebo Internet přijímače WiFi, můžete použít internet pouze pro příjem RTK dat. Internet nelze použít pro jiné funkce.

Méně často se můžete připojit k internetu pomocí těchto možností internetového zdroje GNSS :

- Modem přijímače: pro připojení k internetu použijte modem ve starším přijímači Trimble, jako je R10-1 nebo R8s.
- <sup>l</sup> Přidejte vlastní zdroj, například chytrý telefon připojený ke kontroleru nebo mobilní telefon, který podporuje službu Bluetooth DUN.

Další informace naleznete v tématu Konfigurace [internetového](#page-408-0) připojení roveru, page 409.

#### Na základně

Obvykle budete muset odpojit kontroler od základny po nastavení měření, abyste jej mohli použít s roverem.

Pro základnu jsou nejběžnější možnosti internetového zdroje GNSS :

- · Internet přijímače modem: pro připojení k internetu použijte SIM kartu v přijímači. Přijímač musí být Trimble přijímač s interním modemem.
- Internet přijímače WiFi: připojte přijímač přes síť Wi-Fi k jinému zařízení, které je připojeno k internetu, jako je mobilní telefon nebo zařízení MiFi.

Pokud můžete ponechat další zařízení připojené k základně, můžete vybrat následující možnosti internetového zdroje GNSS :

- Internet kontroleru: Pro připojení k internetu použijte SIM kartu v kontroleru nebo připojení kontroleru k síti Wi-Fi. Tato volba je možná pouze v případě, že můžete nechat kontroler připojený k základně.
- <sup>l</sup> Přijímač internet kabel: připojte přijímač k externímu zařízení, jako je notebook, pomocí USB nebo ethernetového kabelu.

Méně často se můžete připojit k internetu pomocí těchto možností internetového zdroje GNSS :

- Modem přijímače: pro připojení k internetu použijte modem ve starším přijímači Trimble.
- <sup>l</sup> Přidejte vlastní zdroj, například chytrý telefon připojený ke kontroleru nebo mobilní telefon, který podporuje službu Bluetooth DUN.

<span id="page-408-0"></span>Další informace naleznete v tématu Konfigurace [internetového](#page-412-0) připojení základny, page 413.

### Konfigurace internetového připojení roveru

- 1. Klikněte na  $\equiv$  a vyberte Nastavení/ Styly měření. Vyberte požadovaný měřický styl. Klikněte na Edit.
- 2. Zvolte Datové spojení roveru.
- 3. Nastavte pole Typ na Připojení k internetu.
- 4. Chcete-li vybrat zdroj korekcí GNSS (odkud Trimble Access bude získávat korekce RTK), klepnutím na ▶ otevřete kartu Zdroj korekcí GNSS na obrazovce Připojení a vyberte zdroj korekcí GNSS, který chcete použít, a klikněte na Akceptovat.
	- Chcete-li konfigurovat nastavení pro nový zdroj korekcí GNSS, klikkněte na možnost Nový.
	- <sup>l</sup> Chcete-li změnit nastavení existujícího zdroje korekcí GNSS , vyberte zdroj v seznamu a klikněte na Upravit.

Další informace viz [Možnosti](#page-408-1) zdroje korekcí GNSS pro rover, page 409

- 5. Zaškrtněte políčko Dotázat se na zdroj korekcí GNSS, pokud chcete, aby se software na začátku každého měření zeptal, který zdroj GNSS korekcí má použít.
- 6. Chcete-li vybrat internetový zdroj GNSS (jak se bude rover GNSS připojovat k internetu pro opravy GNSS), klepnutím na • otevřete obrazovku internetový zdroj GNSS a vyberte požadovaný internetový zdroj GNSS a potom klikněte na Akceptovat.
	- Chcete-li konfigurovat nastavení pro nový internetový zdroj GNSS, klikkněte na tlačítko Přidat.
	- <sup>l</sup> Chcete-li změnit nastavení pro existující internetový zdroj GNSS, vyberte zdroj v seznamu a klikněte na Upravit.

Další informace naleznete níže v části Možnosti GNSS [internetového](#page-410-0) zdroje pro rover, page 411.

- 7. Zaškrtněte políčko Dotázat se na internetový zdroj GNSS, pokud chcete, aby se software na začátku každého měření zeptal, který internetový zdroj GNSS má použít.
- 8. Klikněte na Akceptovat.
- 9. Klepnutím na Uložit uložíte změny měřický styl.

## <span id="page-408-1"></span>Možnosti zdroje korekcí GNSS pro rover

## Použití korekcí ze služby Trimble CenterPoint RTX

1. Nastavte přepínač Použití RTX (internet) na Ano.

- 2. V poli Název mountpoint vyberte mountpoint, který je vhodný pro vaše předplatné RTX a region.RTXIP mountpoint je pro globální RTX korekce, zatímco ostatní přísluší konkrétním částem sítě.
- 3. V případě potřeby nastavte přepínač Použít proxy server na Ano a zadejte adresu serveru proxy do pole Proxy server a zadejte Port proxy serveru.
- 4. Ťukněte na Uložit.

#### Použití oprav ze serveru NTRIP

- 1. Nastavte přepínač Použít RTX (internet) na Ne.
- 2. Nastavte přepínač Použít protokol NTRIP na Ano.
- 3. Chcete-li vynutit, aby software Trimble Access vždy používal NTRIP verzi 1.0, vyberte zaškrtávací políčko Použít NTRIP v1.0.
- 4. Pokud server NTRIP:
	- · používá proxy server, nastaví přepínač Použít proxy server na Ano a potom zadá adresu proxy serveru do pole Proxy server a zadá Port proxy serveru.
	- nepoužívá proxy server, nastavte přepínač Použít proxy server na Ne.
- 5. Chcete-li se připojit k přípojnému bodu při zahájení měření, aniž byste byli vyzváni k zadání názvu přípojného bodu, nastavte přepínač Připojit přímo k mountpoint na Ano a poté zadejte Název mountpoint.

TIP – Pokud není zadán název připojovacího bodu, systém vás při spuštění měření vyzve. Váš výběr bude poté uložen do souboru GNSSCorrectionSource.xml ve složce Trimble Data\System Files . Pokud při spuštění měření nelze získat přístup k zadanému připojovacímu bodu, zobrazí se seznam dostupných připojovacích bodů.

- 6. Pokud je pro použití serveru NTRIP vyžadováno uživatelské jméno a heslo, zadejte podrobnosti do polí Uživatelského jméno NTRIP a Heslo NTRIP.
- 7. Do polí ADRESA IP a Port IP zadejte informace o serveru NTRIP, které vám byly odeslány od poskytovatele dat.
- 8. Pokud musí rover dodávat na základnový data server informace o identitě skrze NMEA zprávy, zaškrtněte Poslat info o uživatelově identitě.Na začátku měření Vás software požádá o zadání informací.
- 9. Pokud se server Trimble Access připojuje k Internetu s požadavkem na šifrování internetových dat pomocí protokolu TLS (Transport Layer Security), nastavte přepínač Použít šifrování TLS na Ano. Toto nastavení podporuje protokol TLS verze 1.2 nebo novější.
- 10. Ťukněte na Uložit.

Více informací viz [Nastavení](#page-418-0) serveru NTRIP, page 419.

### Použití oprav ze serveru vysílání

- 1. Nastavte přepínač Použít RTX (internet) na Ne.
- 2. Nastavte přepínač Použít protokol NTRIP na Ne.
- 3. Do polí IP adresa a Port IP zadejte informace o serveru vysílání, které vám byly odeslány od poskytovatele dat.
- 4. Pokud musí rover dodávat na základnový data server informace o identitě skrze NMEA zprávy, zaškrtněte Poslat info o uživatelově identitě. Na začátku měření Vás software požádá o zadání informací.
- 5. Pokud se server Trimble Access připojuje k Internetu s požadavkem na šifrování internetových dat pomocí protokolu TLS (Transport Layer Security), nastavte přepínač Použít šifrování TLS na Ano. Toto nastavení podporuje protokol TLS verze 1.2 nebo novější.
- 6. Ťukněte na Uložit.

### <span id="page-410-1"></span>Použití oprav z kontroleru připojeného k základnímu přijímači

- 1. Nastavte přepínač Použít RTX (internet) na Ne.
- 2. Nastavte přepínač Použít protokol NTRIP na Ne.
- 3. Do polí IP adresa a Port IP zadejte informace zobrazené v Nastavení IP tohoto základního pole na obrazovce Základna zobrazené na řadiči na základně.

POZNÁMKA – Když se IP adresa základnového kontroleru ukáže být neplatnou, Trimble Vám před připojením k internetu a spuštěním základny doporučuje provést měkký reset zařízení.

- 4. Pokud musí rover dodávat na základnový data server informace o identitě skrze NMEA zprávy, zaškrtněte Poslat info o uživatelově identitě.Na začátku měření Vás software požádá o zadání informací.
- 5. Ťukněte na Uložit.

# <span id="page-410-0"></span>Možnosti GNSS internetového zdroje pro rover

### Připojení kontroleru k internetu.

Když je Kontroler internetu internetový zdroj GNSS , můžete:

- <sup>l</sup> Připojte kontroler k internetu pomocí SIM karty v kontroleru nebo pomocí dříve nakonfigurovaného připojení k síti Wi-Fi.
- <sup>l</sup> Připojte kontroler k přijímači pomocí Bluetooth nebo sériového kabelu.
- <sup>l</sup> Během měření RTK používejte internet i pro další funkce, nejen pro příjem dat RTK. Mezi další funkce patří stahování projektů a jobů nebo odesílání e-mailů.

Konfigurace Kontroler internetu jako internetového zdroje GNSS:

- 1. Na obrazovce Připojení roveru v měřickém stylu klepněte na ▶ vedle pole Internetový zdroj GNSS a vyberte připojení s názvem Kontroler internetu.
- 2. Pokud jste připojení ještě nenakonfigurovali Kontroler internetu, ťuknutím na Konfigurace na obrazovce Internetový zdroj GNSS otevřete obrazovku nastavení připojení operačního systému a nastavte připojení. Viz [Nastavení](#page-511-0) připojení k internetu, page 512.
- 3. Na obrazovce Internetového zdroj GNSS se klepnutím na Přijmout vraťte na obrazovku Připojení roveru .
- 4. Ťukněte na Uložit.

### Připojení přijímače k internetu

Je-li Přijímač internetu - modem nebo Internet přijímače - Wi-Fi je zdrojem internetu GNSS , připojení k internetu lze použít pouze pro příjem dat RTK. Připojení nelze použít Přijímač internetu pro jiné funkce, jako je stahování projektů a jobů nebo odesílání e-mailů.

Když Přijímač internetu - modem je internetový zdroj GNSS :

- <sup>l</sup> Přijímač musí být Trimble přijímač s interním modemem s firmwarem vydaným po roce 2017.
- <sup>l</sup> Přijímač musí mít vloženou SIM kartu.

Konfigurace internetu přijímače jako internetového zdroje GNSS:

- 1. Na obrazovce Připojení roveru v měřickém stylu klepněte na ▶ vedle pole Internetový zdroj GNSS a vyberte Přijímač internetu připojení, které je nejvhodnější pro nastavení vašeho zařízení. Vyberte:
	- Internet přijímače modem, pokud je přijímačem přijímač Trimble s interním modemem
	- Internet přijímače Wi-Fi, pokud se přijímač může připojit přes Wi-Fi k jinému zařízení, které je připojeno k internetu, například k mobilnímu telefonu nebo zařízení MiFi.

TIP – Ve většině případů nebudete muset upravovat nastavení připojení Přijímač internetu.

- 2. Klepnutím na tlačítko Přijmout se vraťte na obrazovku Připojení roveru.
- 3. Pokud má SIM karta v přijímači PIN, zadejte PIN do pole Pin modemu.
- 4. Ťukněte na Uložit.

Pokud se pokusíte o připojení a nefunguje, může být vyžadována další konfigurace:

- 1. V poli Internetový zdroj GNSS klepnutím na ▶ otevřete obrazovku Internetový zdroj GNSS.
- 2. Vyberte připojení Přijímač internetu a ťukněte na Upravit.
- 3. V poli APN klepnutím na ▶ zvolte metodu výběru názvu přístupového bodu (APN) pro poskytovatele internetových služeb. Jedná se o poskytovatele služeb, který SIM kartu poskytuje v přijímači:
- Zvolte výchozí SIM kartu pro použití profilu APN přímo ze SIM karty v přijímači.
- · Zvolte Vybrat název přístupového bodu (APN), chcete-li vybrat svou Polohu a svého Poskytovatele a plán z průvodce APN v Trimble Access. Klikněte na Akceptovat.
- Zvolte Načíst z modemu, chcete-li se připojit k modemu a načíst a uložit informace APN z modemu do souboru GNSSInternetSource.xml ve složce Trimble Data\System Files . Uložená nastavení budou použita při každém použití tohoto připojení k internetu.

POZNÁMKA – Možnost Načíst z modemu je k dispozici pouze v případě, že je v přijímači nainstalován firmware verze 5.50 nebo novější.

- 4. Zadejte Uživatelské jméno telefonu a heslo. Ve výchozím nastavení jsou obě tato pole nastavena na host.
- 5. Klikněte na Akceptovat.
- 6. Na obrazovce internetový zdroj GNSS klepněte na Přijmout.
- 7. Ťukněte na Uložit.

### Připojení kontroleru k internetu prostřednictvím jiného zařízení

Pokud máte jiné zařízení, například starší přijímač nebo mobilní telefon, který podporuje službu Bluetooth DUN, můžete kontroler připojit k internetu prostřednictvím tohoto zařízení. Kontroler můžete také připojit k internetu prostřednictvím samostatného smartphonu.

Připojení k internetu je k dispozici pro další funkce během měření RTK, nejen pro příjem dat RTK. Mezi další funkce patří stahování projektů a úloh nebo odesílání e-mailů.

POZNÁMKA – Připojení k internetu prostřednictvím přijímače nebo mobilního telefonu, který není chytrým telefonem:

- Modem v zařízení musí podporovat službu Bluetooth DUN.
- <sup>l</sup> Přijímač musí být starší přijímač Trimble, například R10-1 nebo R8s.

Pokud přijímač nepodporuje Bluetooth DUN a chcete mít možnost používat Internet na kontroleru, musíte použít [Kontroler](#page-410-1) internetu připojení.

Připojení kontroleru k internetu použitím:

- samostatný chytrý telefon, připojte se k chytrému telefonu a poté vyberteInternet kontroleru na obrazovce Internetový zdroj GNSS . Další informace naleznete v části [Nastavení](#page-513-0) internetu pomocí [samostatného](#page-513-0) smartphonu, page 514.
- starší přijímač nebo mobilní telefon, klepněte na Přidat na obrazovce Internetový zdroj GNSS. Další informace naleznete v tématu Připojení k [internetu](#page-515-0) pomocí jiného zařízení, page 516.

#### <span id="page-412-0"></span>Konfigurace internetového připojení základny

- 1. Klikněte na  $\equiv$  a vyberte Nastavení/ Styly měření. Vyberte požadovaný měřický styl. Klikněte na Edit.
- 2. Vyberte základní datové spojení.
- 3. Nastavte pole Typ na Připojení k internetu.

- 4. Chcete-li vybrat Zdroj korekcí GNSS (kam bude software Trimble Access odesílat korekce RTK), klepnutím na ▶ otevřete kartu Zdroj korekcí GNSS na obrazovce Připojení, vyberte zdroj korekcí GNSS , který jste nastavili, a poté klepněte na Přijmout.
	- Chcete-li konfigurovat nastavení pro nový zdroj korekcí GNSS, klikkněte na možnost Nový.
	- Chcete-li změnit nastavení existujícího zdroje korekcí GNSS, vyberte zdroj v seznamu a klikněte na Upravit.

Další informace naleznete v tématu Možnosti zdroje korekce GNSS pro [základnu,](#page-413-0) page 414.

- 5. Zaškrtněte políčko Dotázat se na zdroj korekcí GNSS, pokud chcete, aby se software na začátku každého měření zeptal, který zdroj GNSS korekcí má použít.
- 6. Chcete-li vybrat internetový zdroj GNSS (jak se bude základna GNSS připojovat k internetu pro korekce GNSS), klepnutím na • otevřete obrazovku internetový zdroj GNSS a vyberte požadovaný internetový zdroj GNSS a klepněte na Akceptovat.
	- Chcete-li konfigurovat nastavení pro nový internetový zdroj GNSS, klikkněte na tlačítko Přidat.
	- Chcete-li změnit nastavení pro existující internetový zdroj GNSS, vyberte zdroj v seznamu a klikněte na Upravit.

Další informace naleznete v Možnosti [internetového](#page-415-0) zdroje GNSS pro základnu, page 416 níže.

- 7. Zaškrtněte políčko Dotázat se na internetový zdroj GNSS, pokud chcete, aby se software na začátku každého měření zeptal, který internetový zdroj GNSS má použít.
- 8. Klikněte na Akceptovat.
- 9. Klepnutím na Uložit uložíte změny měřický styl.

## <span id="page-413-0"></span>Možnosti zdroje korekce GNSS pro základnu

- 1. Na obrazovcePřipojení základny v měřickém stylu klikněte na ▶ vedle Zdroj korekcí GNSS a otevřete kartu Zdroj korekcí GNSS na obrazovce Připojení:
	- Chcete-li konfigurovat nastavení pro nový zdroj korekcí GNSS, klikkněte na možnost Nový.
	- <sup>l</sup> Chcete-li změnit nastavení existujícího zdroje korekcí GNSS , vyberte zdroj v seznamu a klikněte na Upravit.
- 2. Vyberte Režim základního provozu:
	- · Ve většině případů přijímač na základně nahraje data na vysílací server. Vyberte Nahrát data na vzdálený server.

If the receiver is connected to the internet through an external device such as a smartphone or MiFi device then you must leave the device connected to the receiver at the base.

· Pokud přijímač na základně pracuje jako základní server, vyberte Pracovat jako server a zadejte IP Port.

To operate as the base server, you must leave the controller connected to the receiver at the base.

When the receiver at the base will:

- Operate as a server, the base must have a static public IP address.
- Upload data to a server, the base can have a local IP address.
- 3. Nakonfigurujte nastavení pro vybraný zdroj korekcí GNSS. Viz:
	- [Odeslání](#page-414-0) oprav na server NTRIP, page 415
	- Nahrání oprav na server [vysílání,](#page-414-1) page 415

#### <span id="page-414-0"></span>Odeslání oprav na server NTRIP

- 1. Nastavte přepínač Použít protokol NTRIP na Ano.
- 2. Chcete-li vynutit, aby software Trimble Access vždy používal NTRIP verzi 1.0, vyberte zaškrtávací políčko Použít NTRIP v1.0.
- 3. Chcete-li se připojit k mountpoint při zahájení měření, aniž byste byli vyzvání k zadání názvu mountpoint, zadejte Název mountpoint.

TIP – Pokud není zadán název připojovacího bodu, systém vás při spuštění měření vyzve. Váš výběr bude poté uložen do souboru GNSSCorrectionSource.xml ve složce Trimble Data\System Files . Pokud při spuštění měření nelze získat přístup k zadanému připojovacímu bodu, zobrazí se seznam dostupných připojovacích bodů.

- 4. Pokud je pro použití serveru NTRIP vyžadováno uživatelské jméno a heslo, zadejte podrobnosti do polí Uživatelského jméno NTRIP a Heslo NTRIP.
- 5. Zadejte IP adresu a IP port serveru, který jste získali od provozovatele serveru NTRIP.

If the GNSS internet source is Controller internet, then the IP Address and IP Port values are displayed in the IP Settings of this base field in the Base screen that appears on the controller connected to the base receiver once you start the base survey.

POZNÁMKA – Když se IP adresa základnového kontroleru ukáže být neplatnou, Trimble Vám před připojením k internetu a spuštěním základny doporučuje provést měkký reset zařízení.

- 6. Pokud se server Trimble Access připojuje k Internetu s požadavkem na šifrování internetových dat pomocí protokolu TLS (Transport Layer Security), nastavte přepínač Použít šifrování TLS na Ano. Toto nastavení podporuje protokol TLS verze 1.2 nebo novější.
- 7. Ťukněte na Uložit.

Více informací viz [Nastavení](#page-418-0) serveru NTRIP, page 419.

#### <span id="page-414-1"></span>Nahrání oprav na server vysílání

- 1. Nastavte přepínač Použít protokol NTRIP na Ne.
- 2. Zadejte IP adresu a IP port serveru, který jste získali od provozovatele serveru.

If the GNSS internet source is Controller internet, then the IP Address and IP Port values are displayed in the IP Settings of this base field in the Base screen that appears on the controller connected to the base receiver once you start the base survey.

POZNÁMKA – Když se IP adresa základnového kontroleru ukáže být neplatnou, Trimble Vám před připojením k internetu a spuštěním základny doporučuje provést měkký reset zařízení.

TIP – Pro připojení roveru k základně, musí být IP adresa základny veřejná (otevřená pro přístup).

- 3. Pokud se server Trimble Access připojuje k Internetu s požadavkem na šifrování internetových dat pomocí protokolu TLS (Transport Layer Security), nastavte přepínač Použít šifrování TLS na Ano. Toto nastavení podporuje protokol TLS verze 1.2 nebo novější.
- 4. Ťukněte na Uložit.

## <span id="page-415-0"></span>Možnosti internetového zdroje GNSS pro základnu

### <span id="page-415-1"></span>Připojení přijímače k Internetu pomocí modemu příjemce

Trimble přijímače s interním modemem s firmwarem vydaným po roce 2017 mohou používat připojení k internetu – modemu.

Konfigurace Přijímač internetu - modem jako internetový zdroj GNSS :

1. V poli Internetový zdroj GNSS klepněte na ▶ a otevřete obrazovku Internetový zdroj GNSS a vyberte připojení s názvem Přijímač internet – modem . Klikněte na Akceptovat.

TIP – Ve většině případů nebudete muset upravovat nastavení přijímače k internetu – modemu.

- 2. Pokud má SIM karta v přijímači PIN, zadejte PIN do pole Pin modemu.
- 3. Ťukněte na Uložit.

Pokud se pokusíte o připojení a nefunguje, může být vyžadována další konfigurace:

- 1. V poli Internetový zdroj GNSS klepnutím na otevřete obrazovku Internetový zdroj GNSS.
- 2. Vyberte připojení s názvem Přijímač internetu modem a klepněte na možnost Upravit.
- 3. V poli APN klepnutím na ▶ zvolte metodu výběru názvu přístupového bodu (APN) pro poskytovatele internetových služeb. Jedná se o poskytovatele služeb, který SIM kartu poskytuje v přijímači:
	- Zvolte výchozí SIM kartu pro použití profilu APN přímo ze SIM karty v přijímači.
	- Zvolte Vybrat název přístupového bodu (APN), chcete-li vybrat svou Polohu a svého Poskytovatele a plán z průvodce APN v Trimble Access. Klikněte na Akceptovat.
	- Zvolte Načíst z modemu, chcete-li se připojit k modemu a načíst a uložit informace APN z modemu do souboru GNSSCorrectionSource.xml ve složce Trimble Data\System Files .

Uložená nastavení budou použita při každém připojení pomocí tohoto zdroje korekce GNSS.

POZNÁMKA – Možnost Načíst z modemu je k dispozici pouze v případě, že je v přijímači nainstalován firmware verze 5.50 nebo novější.

- 4. Zadejte Uživatelské jméno telefonu a heslo. Ve výchozím nastavení jsou obě tato pole nastavena na host.
- 5. Klikněte na Akceptovat.
- 6. Na obrazovce internetový zdroj GNSS klepněte na Akceptovat.
- 7. Ťukněte na Uložit.

### <span id="page-416-0"></span>Pro připojení přijímače k internetu pomocí sítě Wi-Fi

Pokud máte externí zařízení, které má v sobě SIM kartu, jako je mobilní telefon nebo zařízení MiFi, které můžete nechat na základně, můžete přijímač připojit k internetu pomocí připojení Wi-Fi k externímu zařízení.

Konfigurace Internet přijímače - Wi-Fi jako zdroje internetu GNSS :

- 1. V poli Internetový zdroj GNSS klepněte na ▶ a otevřete obrazovku internetový zdroj GNSS a vyberte připojení s názvem Internet přijímače - Wi-Fi . Klikněte na Akceptovat.
- 2. Chcete-li upravit nastavení připojení Wi-Fi přijímače, klepněte na Upravit. Software Trimble Access musí být připojen k přijímači, abyste mohli upravovat nastavení připojení Wi-Fi přijímače. Případně můžete ponechat nastavení tak, jak jsou prozatím, a upravit je, když se připojíte k přijímači při spuštění základního měření.
- 3. Ťukněte na Uložit.

Konfigurace nastavení připojení Wi-Fi přijímače:

- 1. Ujistěte se, že je externí telefon nebo zařízení MiFi zapnuté.
- 2. Pokud má vybraný měřický styl pole Internetový zdroj GNSS nastaveno na Internet přijímače Wi-Fi, když se Trimble Access připojí k přijímači, zobrazí se obrazovka Wi-Fi Konfigurace přijímače .

POZNÁMKA – Pokud software varuje, že přijímač musí být restartován v režimu Klient, klikněte na Akceptovat. Po restartování přijímače se Trimble Access automaticky znovu připojí k přijímači a zobrazí konfigurační obrazovku Wi-Fi přijímače.

- 3. Vyberte kartu Klient .
- 4. Ujistěte se, že je zaškrtnuto políčko Povoleno.
- 5. Chcete-li přidat síť Wi-Fi, klepněte na Skenovat. V seznamu dostupných sítí klepněte na síť, kterou chcete přidat.

Software se vrátí na konfigurační obrazovku Wi-Fi přijímače s vybranou sítí v tabulce.

- 6. Chcete-li upravit nastavení připojení k síti, například zadat heslo, klepněte na Upravit. Proveďte změny a klikněte na Akceptovat.
- 7. Klikněte na Akceptovat.
- 8. Chcete-li potvrdit, že chcete použít první síť v seznamu, klepněte na Zadat na obrazovce Konfigurace Wi-Fi přijímače .

Trimble Access pokračuje v zahájení základního měření.

### Pro připojení přijímače k internetu pomocí kabelu

Pokud nastavujete stálou základnu s externím zařízením, které se bude připojovat k internetu, jako je například přenosný počítač, můžete přijímač připojit k externímu zařízení pomocí kabelu ethernetu.

Konfigurace internet přijímače - kabel jako internetový zdroj GNSS :

- 1. V poli Internetový zdroj GNSS klepněte na ▶ a otevřete obrazovku internetový zdroj GNSS a vyberte připojení s názvem Internet přijímače – kabel. Klikněte na Akceptovat.
- 2. Ťukněte na Uložit.

### <span id="page-417-0"></span>Připojení kontroleru k internetu.

POZNÁMKA – Obvykle budete muset odpojit kontroler od základny po nastavení měření, abyste jej mohli použít s roverem. V takovém případě musíte použít připojení Přijímač internetu. Použijte připojení Kontroler internetu pouze pokud můžete během měření nechat kontroler připojený k základnímě.

Pokud používáte připojení Kontroler internetu, můžete kontroler připojit k přijímači pomocí Bluetooth nebo sériového kabelu.

- 1. V poli Internetový zdroj GNSS :
	- a. Klepnutím na ▶ otevřete obrazovku internetový zdroj GNSS a vyberte připojení s názvem Kontroler internetu.
	- b. Pokud jste připojení Kontroler internetu ještě nenakonfigurovali, kliknutím na Konfigurace na obrazovce internetový zdroj GNSS otevřete obrazovku nastavení připojení operačního systému a nastavte připojení.
	- c. Na obrazovce internetový zdroj GNSS klepněte na Akceptovat.
- 2. Ťukněte na Uložit.

#### Připojení kontroleru k internetu prostřednictvím jiného zařízení

Pokud máte jiné zařízení, například starší přijímač nebo mobilní telefon, který podporuje službu Bluetooth DUN, můžete kontroler připojit k internetu prostřednictvím tohoto zařízení. Kontroler můžete také připojit k internetu prostřednictvím samostatného smartphonu.

POZNÁMKA – Připojení k internetu prostřednictvím přijímače nebo mobilního telefonu, který není chytrým telefonem:

- Modem v zařízení musí podporovat službu Bluetooth DUN.
- <sup>l</sup> Přijímač musí být starší přijímač Trimble, například R10-1 nebo R8s.

Pokud přijímač nepodporuje Bluetooth DUN a chcete mít možnost používat Internet na kontroleru, musíte použít [Kontroler](#page-417-0) internetu připojení.

Připojení kontroleru k internetu použitím:

- samostatný chytrý telefon, připojte se k chytrému telefonu a poté vyberte Internet kontroleru na obrazovce internetový zdroj GNSS . Další informace naleznete v části [Nastavení](#page-513-0) internetu pomocí [samostatného](#page-513-0) smartphonu, page 514.
- · starší přijímač nebo mobilní telefon, klepněte na Přidat na obrazovce Internetový zdroj GNSS. Další informace naleznete v tématu Připojení k [internetu](#page-515-0) pomocí jiného zařízení, page 516.

POZNÁMKA – Vzhledem k tomu, že data jsou směrována přes kontroler s tímto druhem připojení, připojte kontroler k internetu prostřednictvím jiného zařízení pouze v případě, že můžete během měření nechat kontroler připojený k základně. Pokud potřebujete odpojit kontroler od základny po nastavení měření, abyste jej mohli používat na roveru, musíte použít připojení internet [přijímače](#page-415-1) [modem](#page-415-1) nebo internet [přijímače](#page-416-0) - Wi-Fi.

#### <span id="page-418-0"></span>Nastavení serveru NTRIP

Server NTRIP je vysílaný internetový server, který spravuje ověřování a kontrolu hesel pro zdroje diferenční korekce, jako jsou sítě VRS a opravy relé ze zvoleného zdroje.

NTRIP je zkratka pro síťovou přepravu RTCM přes internetový protokol.

Nastavení konfigurace NTRIP při vytváření kontaktu GNSS pro datové připojení k internetu. Při zahájení měření se vytvoří spojení se serverem NTRIP. Navíc se objeví tabulka ukazující dostupné zdroje korekcí na serveru, označované jako "body připojení" Ty mohou být z jediné základny nebo z celé sítě (například VRS). Typ dat základnové stanice, který poskytuje každý připojovací bod, je zobrazen ve zdrojové tabulce. Chceteli seřadit dostupné zdroje, klepněte na pole řazení nad seznamem a zvolte řazení podle Vzdálenosti, Formátu nebo Mountpoint. Klepnutím na řádek v tabulce zobrazíte podrobnější informace o vybraném mountpointu.

Pro použití vybraného zdroje klikněte na Akceptovat.Základní data z vybraného přípojného bodu procházející přes Trimble Access k připojenému přijímači GNSS.

Jestliže je pro připojení na konkrétní přístupový bod požadováno ověření, které nebylo v profilu vytáčení nastaveno, software Trimble Access zobrazí okno, do kterého můžete zadat uživatelské jméno a heslo.

#### Verze protokolu NTRIP

Když se software Trimble Access připojí k serveru NTRIP, zkontroluje, zda server podporuje technologii NTRIP verze 2.0, a pokud ano, pak software komunikuje pomocí protokolů verze 2.0. Pokud tuto technologii nepodporuje, pak Trimble Access komunikuje pomocí protokolů NTRIP verze 1.0.

Software lze nastavit pro používání NTRIP verze 1.0 zaškrtnutím Použít NTRIP v1.0, pokud konfigurujete nastavení NTRIP v profilu vytáčení.

NTRIP verze 2 obsahuje vylepšení originálního standardu. Trimble Access podporuje následující 2 funkce verze NTRIP:

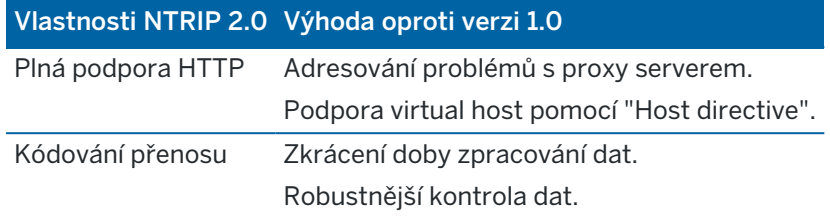

### Internetová servisní referenční stanice (IBSS)

Služba Trimble IBSS poskytuje snadný způsob, jak streamovat korekce RTK přes internet z referenční stanice do přijímačů roveru. Jakmile nastavíte přijímač GNSS jako referenční stanici a zvolíte IBSS jako základní datové spojení, opravy RTK jsou automaticky streamovány do libovolného roveru, který je také používán IBSS ve stejném Trimble Connect projektu. Pro korekční server není potřeba žádná samostatná konfigurace.

V projektu můžete nastavit více datových proudů IBSS, jeden na referenční přijímač. Referenční přijímač může být v trvalé pevné poloze nebo to může být dočasná základna, kterou nastavujete každý den. Datové proudy IBSS existují, dokud je neodstraníte, bez ohledu na to, zda základna vysílá opravy. To vám umožní používat stejný stream, den za dnem, i když přesouváte svou základnu na různá místa v projektu.

Tolik roverových přijímačů, kolik je potřeba, může použít korekce RTK poskytované IBSS v rámci stejného Trimble Connect projektu.

### POZNÁMKA –

- To use IBSS in Trimble Access, the IBSS stream must be created in a project that resides in Trimble Connect. If your organization streams IBSS via Trimble Connected Community (TCC) or Works Manager, those IBSS streams are not available in Trimble Access.
- Spectra Geospatial SP60, SP80, SP85 and SP90m GNSS receivers cannot be used as base receivers with IBSS.

# Konfigurace stylu zaměření pro použití IBSS

Pro rover:

- 1. Klikněte na  $\equiv$  a vyberte Nastavení/ Styly měření. Vyberte požadovaný měřický styl. Klikněte na Edit.
- 2. Klepněte na Datové spojení Roveru.
- 3. Nastavte pole Typ na Připojení k internetu.
- 4. Klepnutím na vedle pole Zdroj korekcí GNSS otevřete kartu Zdroj korekcí GNSS na obrazovce Připojení a poté IBSS klepnutím vyberte zdroj korekcí GNSS .
- 5. Chcete-li nastavit možnosti zabezpečení připojení, klepněte na Upravit.

Ve výchozím nastavení připojení používá rozšířené zabezpečení a šifruje data pomocí šifrování internetových dat TLS (Transport Layer Security) na portu 2105. Pokud síťová brána firewall

nepodporuje šifrování TLS, vyberte Maximální kompatibilita. Pokud je vybrána Maximální kompatibilita, budou nešifrovaná data odesílána pomocí portu 2101. Ťukněte na Uložit.

6. Klikněte na Akceptovat.

Když vyberete IBSS zdroj korekcí GNSS , automaticky se nastaví následující nastavení:

- Internet kontroleru je vybrán jako Internetový zdroj GNSS. Software se připojí k internetu pomocí internetového připojení kontroleru.
- Nastavení Výzva pro internetový zdroj GNSS je nastaveno na Ne.
- 7. Klepnutím na Akceptovat uložte změny na obrazovce Připojení roveru.
- 8. Klepnutím na Uložit uložíte změny měřický styl.

Pro základnu:

- 1. Klikněte na  $\equiv$  a vyberte Nastavení/ Styly měření. Vyberte požadovaný měřický styl. Klikněte na Edit.
- 2. Klepněte na Základní datové spojení.
- 3. Nastavte pole Typ na Připojení k internetu.
- 4. Klepnutím na ▶ vedle pole Zdroj korekcí GNSS otevřete kartu Zdroj korekcí GNSS na obrazovce Připojení, klepnutím vyberte zdroj korekcí GNSS IBSS a potom klikněte na Akceptovat.
- 5. Chcete-li nastavit možnosti zabezpečení připojení, klepněte na Upravit.

Ve výchozím nastavení připojení používá rozšířené zabezpečení a šifruje data pomocí šifrování internetových dat TLS (Transport Layer Security) na portu 2105. Pokud síťová brána firewall nepodporuje šifrování TLS, vyberte Maximální kompatibilita. Pokud je vybrána Maximální kompatibilita, budou nešifrovaná data odesílána pomocí portu 2101. Ťukněte na Uložit.

- 6. Klikněte na Akceptovat.
- 7. Chcete-li vybrat internetový zdroj GNSS (jak se bude základna GNSS připojovat k internetu pro korekce GNSS), klepnutím na • otevřete obrazovku internetový zdroj GNSS a vyberte požadovaný internetový zdroj GNSS.

Typicky budete používat internet přijímače - modem nebo internet přijímače - WiFi a tyto možnosti obvykle nevyžadují další konfiguraci.

V opačném případě můžete použít modem přijímače pro použití modemu ve starším přijímači Trimble, jako je R10-1 nebo R8s pro připojení k internetu, nebo internet kontroleru, pokud můžete nechat kontroler připojený k přijímači na základně.

Další informace naleznete v tématu Možnosti [internetového](#page-415-0) zdroje GNSS pro základnu, page 416.

- 8. Klikněte na Akceptovat.
- 9. Klepnutím na Akceptovat uložte změny na obrazovce Připojení základny.
- 10. Klepnutím na Uložit uložíte změny měřický styl.

# Připojení základního přijímače ke IBSS službě

- 1. Připojte kontroler k internetu a přihlaste se k Trimble Access pomocí Trimble ID.
- 2. Otevřete projekt Trimble Connect. Chcete-li vytvořit datový proud IBSS v Trimble Connect projektu, musíte být správcem projektu.

TIP – Pokud jste projekt vytvořili v Trimble Connect nebo pokud jste nahráli místní projekt do cloudu v Trimble Access, jste automaticky správcem projektu.

- 3. Otevřete nebo vytvořte úlohu v Trimble Connect projektu.
- 4. Ujistěte se, že styl zaměření IBSS vybral jako odkaz Základní data.
- 5. Chcete-li spustit referenční měření, klikněte na  $\equiv$  Změřit a vyberte měřický styl, který jste nakonfigurovali pro použití IBSS, a poté vyberte Spustit základní přijímač.
- 6. Chcete-li přidat IBSS stream, klikněte na Vytvořit, zadejte název streamu a klikněte na Vytvořit.
- 7. Vyberte IBSS pro použití a klepněte na Přijmout.
- 8. Na obrazovce Počáteční základna zadejte název základního bodu, základní souřadnice a výšku antény. Klikněte na Start.

Trimble Access spustí měření a odešle základní korekce roverům pomocí tohoto proudu IBSS v Trimble Connect projektu.

# Připojení přijímače roveru IBSS ke službě

- 1. Připojte kontroler k internetu a přihlaste se k Trimble Access pomocí Trimble ID.
- 2. Otevřete nebo vytvořte úlohu v Trimble Connect projektu, která obsahuje datový proud IBSS, který chcete použít.
- 3. Ujistěte se, že styl měření IBSS byl vybrán jako datové spojení Roveru.
- 4. Chcete-li spustit měření roveru, klepněte na  $\equiv$  a vyberte Měřit nebo Vytyčení, vyberte měřický styl, který jste nakonfigurovali pro použití IBSS, a poté vyberte softwarovou funkci, kterou chcete použít, například Měření bodů.

Software zobrazuje seznam IBSS streamů, které aktuálně posílají opravy do Trimble Connect projektu.

- 5. Vyberte IBSS, od kterého chcete přijímat opravy, a klikněte na Přijmout. Spustí se měření a stavový řádek zobrazí opravy.
- 6. Nyní jste připraveni začít měřit nebo vytyčovat.

# Správa IBSS streamů

Správa IBSS streamů:

- 1. Na obrazovce Projekty vyberte projekt a potom klepněte na a vyberte Nastavení synchronizace.
- 2. Zvolte kartu IBSS  $\mathbf{F}$ .

- · Chcete-li přidat IBSS stream, klikněte na Vytvořit, zadejte název streamu a klikněte na Vytvořit.
- <sup>l</sup> Chcete-li datový proud odstranit, vyberte jej v seznamu a klepněte na Odstranit.

POZNÁMKA – Datový proud mohou vytvářet nebo odstraňovat pouze správci projektu.

# Spuštění a ukončení GNSS měření

Kroky pro spuštění GNSS měření závisí na typu GNSS měření, které spouštíte, a zda je přijímač v základním nebo přijímacím režimu.

POZNÁMKA – Pokud spustíte měření, když přijímač zapisuje data, zápis se zastaví. Když spustíte měření, které specifikuje zápis dat, zápis se restartuje do jiného souboru.

## Spuštění základnového měření

UPOZORNĚNÍ – Pokud k přenosu základních dat do roveru používáte rádio, ujistěte se, že je rádiová anténa připojena k rádiu před připojením k přijímači a zahájením základního měření. Pokud tomu tak není, rádio bude poškozeno. Informace o konfiguraci rádiového spojení na základně naleznete v tématu To [configure](#page-404-0) a base radio data link, page 405.

- 1. Klikněte na  $\equiv$  a vyberte Měření a ze seznamu vyberte požadovaný měřický styl.
- 2. V menu Měření vyberte Start základnový přijímač.
	- Když je kontroler připojen k přijímači, který zapisuje data, zápis dat se zastaví.
	- <sup>l</sup> Pokud měření na základně vyžaduje internetové připojení, které ještě neexistuje, bude připojení zřízeno.

#### POZNÁMKA –

- · Můžete použít Vlastní rádio pokud rádio, které vlastníte, v seznamu není.
- Když spustíte měření, software Trimble Access automaticky určí nejvyšší možnou přenosovou rychlost pro komunikaci s připojeným přijímačem.

Objeví se okno Start – základnový přijímač.

3. V poli Název bodu, zadejte název základní stanice a poté zadejte [souřadnice](#page-423-0) základny.

Pole Třída měření ukazuje třídu měření pro základnový bod.

POZNÁMKA – Pokud provádíte měření v reálném čase pomocí:

- <sup>l</sup> RTCM 2.x korekce a použijete název základny, který je delší jak osm znaků, bude název při vysílání zkrácen na osm znaků.
- <sup>l</sup> RTCM 3.0 korekce, musíte použít číslo základny (psáno velkými písmeny) v rozmezí RTCM0000 až RTCM4095.
- 4. Zadejte hodnoty do políček Kód (nepovinné) a Výška antény.
- 5. Příslušně nastavte políčko Změřeno na.

6. Zadejte hodnotu do políčka Index stanoviska .

Tato hodnota je vysílaná v korekční zprávě a musí být v rozsahu 0-31.

TIP – Pro prohlížení seznamu základnových stanic fungujících na stejné frekvenci klikněte na Skenování.Seznam ukazuje čísla indexů stanovisek ostatních základen a jejich spolehlivost.Vyberte pro svou základnu jiné číslo, než ta, která jsou na seznamu.

- 7. Když váš přijímač podporuje zpoždění přenosu, objeví se políčko Zpoždění přenosu. Vyberte hodnotu podle toho, kolik stanic zamýšlíte používat. Pro více informací o zpoždění přenosu, viz [Fungování](#page-426-0) několika [základnových](#page-426-0) stanic na jedné rádiové frekvenci, page 427
- 8. Klikněte na Start.

Základnový přijímač začne zaznamenávat data a vysílat korekce ve zvoleném formátu v Měřickém stylu.

Pokud provádíte průzkum v reálném čase, zpráva potvrdí, že byl spuštěn základní přijímač.

POZNÁMKA – U real-time měření zkontrolujte před opuštěním vybavení, zda rádio pracuje. Světélko dat by mělo blikat.

Když do kontroleru zapisujete data a/nebo nahráváte korekce do vzdáleného serveru, objeví se okno Základna.Ukazuje, který bod je měřen a čas, který uplynul od spuštění zápisu dat.Nechte kontroler připojen k základnovému přijímači a nastavte rover použitím ještě jednoho kontroleru.

Pokud základna funguje jako internetový server, objeví se okno Základna a kromě informací zmíněných výše bude ještě obsahovat IP adresu základny a počet roverů připojených k základně.

Odpojte kontroler od přijímače ale *nevypínejte* přijímač.Nyní můžete připravit rover přijímač.

#### <span id="page-423-0"></span>Zadání souřadnic základní stanice

Pro měření RTK musí být souřadnice základnové stanice souřadnice Globální, to znamená, že souřadnice musí být v Globální referenční datum v Globální referenční etapa. Globální referenční datum a Globální referenční etapa jsou zobrazeny na obrazovce Vybrat souřadnicový systém vlastností úlohy. Viz [Souřadnicový](#page-87-0) systém, page 88.

#### Pro známý bod

Pokud jste nastavili přijímač na známý bod:

- 1. Při zahájení měření na referenční stanici zadejte do pole Název bodu.
- 2. Kliknutím na Vložit.
- 3. Nastavte pole Metoda na zadané souřadnice.
- 4. Zkontrolujte, zda pole souřadnic zobrazují formám, který očekáváte.Pokud tomu tak není, klikněte na Možnosti a změňte nastavení Zobrazení souřadnice na požadovaný typ souřadnice.

Pokud jsou známé souřadnice:

- <sup>l</sup> Globální ujistěte se, že pole souřadnic jsou zeměpisná šířka, délka a výška (Globální).
- Souřadnic mřížky (a jsou definovány parametry promítání a transformace počátku) zajistí, že jsou souřadnicová pole souřadnice Y, souřadnice X, výška.

- Místní geodetické souřadnice (a je definována transformace souřadnicového systému) zajistí, že souřadnicová pole jsou zeměpisná šířka, délka a výška (místní).
- 5. Zadejte známé souřadnice pro základní přijímač.

Více informací viz [Souřadnice](#page-424-0) základny, page 425.

6. Ťukněte na Uložit.

#### Za neznámý bod

Pokud jste nastavili základnovou stanici na bod, pro který neznáte souřadnice:

- 1. Při zahájení měření na referenční stanici zadejte do pole Název bodu.
- 2. Kliknutím na Vložit.
- 3. Klikněte na Zde.

Je zobrazena aktuální poloha SBAS (je-li sledována) nebo aktuální autonomní poloha odvozená přijímačem GNSS.

### POZNÁMKA –

- <sup>l</sup> Když chcete SBAS polohu, ujistěte se, že přijímač sleduje SBAS družice zkontrolováním, zda je na stavovém řádku při ťuknutí na Tady zobrazena ikona SBAS ... Přijímači může trvat zaměření SBAS 120 vteřin. Popřípadě zkontrolujte před spuštěním základny políčko Třída měření .
- V jobu použijte pro zahájení měření pouze autonomní určení polohy (klávesa Zde).
- 4. Ťukněte na Uložit.

### <span id="page-424-0"></span>Souřadnice základny

Pro měření RTK musí být souřadnice základnové stanice souřadnice Globální, to znamená, že souřadnice musí být v Globální referenční datum v Globální referenční etapa. Globální referenční datum a Globální referenční etapa jsou zobrazeny na obrazovce Vybrat souřadnicový systém vlastností úlohy. Viz [Souřadnicový](#page-87-0) systém, page 88.

POZNÁMKA – Zadané souřadnice by měly být co nejpřesnější. Každých 10 m chyby v souřadnici základnové stanice může zavést až 1 ppm chybu v měřítku do všech měřených základnových vektorů.

Následující metody, seřazené v sestupném pořadí podle přesnosti, jsou používány pro určení souřadnic základnové stanice:

- Publikované nebo přesně určené souřadnice.
- <sup>l</sup> Souřadnice vypočítané z publikovaných nebo přesně určených grid souřadnic.
- Souřadnice získané použitím spolehlivého diferenčního (RTCM) vysílání založeného na publikovaných nebo přesně určených souřadnicích.
- <sup>l</sup> SBAS poloha vytvořená přijímačem. Použijte tuto metodu, když v oblasti nejsou žádné pevné body a máte přijímačem, který sleduje SBAS družice.

<sup>l</sup> Autonomní poloha vytvořená přijímačem. Použijte tuto metodu při real-time měřeních v místech, kde nejsou pevné body. Trimbledůrazně doporučuje u všech jobů zahájených touto metodou provést kalibraci na minimálně čtyři lokální pevné body.

POZNÁMKA – Když se vložené souřadnice liší od momentální autonomní polohy vytvořené přijímačem o více jak 300 m, objeví se varovná hláška.

#### Integrita měření

Pro zachování integrity GNSS měření zvažte následující:

<sup>l</sup> Při spuštění dalších základnových přijímačů pro konkrétní měření se ujistěte, že souřadnice každého nového základnového přijímače jsou ve stejném vztahu jako souřadnice počáteční základny.

POZNÁMKA – V rámci jobu používejte autonomní polohu pouze pro spuštění *prvního* základnového přijímače.Autonomní poloha je stejná jako přepokládané souřadnice v konvenčním měření.

- <sup>l</sup> Souřadnice publikované spolehlivým zdrojem a souřadnice určené měřením v bodových polích by měly být ve stejném systému.
- <sup>l</sup> Když nejsou souřadnice následující základny ve stejném vztahu, pokládejte měření z každé základny za samostatný job. Každé potřebuje samostatnou kalibraci.
- <sup>l</sup> Protože měřené real-time kinematické body jsou uloženy jako vektory ze základnové stanice, ne jako absolutní poloha, počátek měření musí být absolutní poloha v Globální referenční datum, ze které se vektory rozbíhají.Když jsou následující základnové stanice založeny na bodech měřených z původní základnové stanice, všechny vektory jsou vyřešeny zpět do původní základnové stanice.
- · Je možné mít základnu s jakýmkoliv druhem souřadnic, například grid nebo lokálními elipsoidickými souřadnicemi.Nicméně v realtime měření software Trimble Access musí uložit polohu v Globální referenční datum pro základnu, když je spuštěno rover měření.Je to poloha, která je držena fixována jako počátek sítě.

Když spustíte rover měření, software Trimble Access porovná polohu vysílanou základnovým přijímačem s body, které jsou již v databázi. Když má vysílaný bod stejné číslo jako bod v databázi, ale odlišné souřadnice, software Trimble Access použije souřadnice, které jsou v databázi. Tyto souřadnice byly Vámi vloženy nebo přeneseny a předpokládá se, že je chcete používat.

Když má bod v databázi stejné číslo jako bod vysílaný základnou, ale souřadnice jsou XYZ nebo lokální šířka, délka, výška spíše než Globální souřadnice, software Trimble Access převede tento bod do Globální souřadnic použitím aktuální transformace a zobrazení.Tyto souřadnice jsou poté použity jako souřadnice základny. Když nebyla definována transformace a zobrazení, vysílaný Globální bod je automaticky uložen a použit jako základna.

Následující obrázek ukazuje měření použitím dvou základnových stanic.

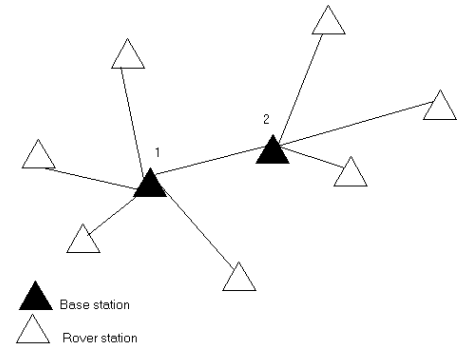

V tomto měření byla Základnová stanice 2 nejdříve měřena jako rover bod ze Základnové stanice 1.

POZNÁMKA – Základnové stanice 1 a 2 *musí* být dohromady spojeny základnovým vektorem. Základnová stanice 2 *musí* být spuštěna pod stejným názvem, který měla, když byla měřena jako rover bod ze Základnové stanice 1.

### <span id="page-426-0"></span>Fungování několika základnových stanic na jedné rádiové frekvenci

V RTK můžete snížit vliv rádiové interference z jiných základnových stanic na stejné frekvenci použitím odlišného zpoždění přenosu.

Když používáte množství základen, nastavte při spuštění základnového měření zpoždění přenosu pro každou základnu. Každá základna musí vysílat s odlišným zpožděním přenosu a s odlišným číslem indexu stanoviska. Zpoždění umožňují roveru přijímat korekce ze všech základnových stanic najednou na jedné frekvenci. Číslo indexu stanoviska Vás nechá zvolit základnovou stanici, kterou bude používat rover.

POZNÁMKA – Zpoždění přenosu můžete nastavit na základnovém rádiu pouze při použití GNSS přijímačů Trimble. Když provádíte v jednom jobu měření s různými základnovými stanicemi, ujistěte se, že souřadnice základnových stanic jsou ve stejném souřadnicovém systému a jsou ve vzájemném vztahu.

## Požadavky na hardware a firmware

Pro práci s několika základnovými stanicemi na jedné frekvenci musí používané přijímače podporovat formát záznamu korekcí CMR+ nebo CMRx.

Všechny další základnové a rover přijímače musí být řady Trimble GNSS.

POZNÁMKA – Nepoužívejte zpoždění přenosu, pokud hodláte používat rádiové translační stanice.

## Spuštění základny se zpožděním přenosu

Před spuštěním základnového přijímače udělejte následující:

- 1. Vyberte formát korekcí CMR+ nebo CMRx. Zvolte ho v měřickém stylu jak pro základnu, tak i pro rover.
- 2. Nastavte rychlost přenosu na minimálně 4800 baudů.

POZNÁMKA – Když používáte rychlost přenosu 4800 baudů, můžete na jedné frekvenci použít pouze dvě základnové stanice. Zvyšte přenosovou rychlost, pokud chcete zvýšit počet základnových stanic na jedné frekvenci.

Když spustíte základnové měření, udělejte jedno z následujících:

1. Do políčka Index stanoviska zadejte hodnotu v rozsahu 0-31. Toto číslo je vysíláno ve korekční zprávě.

TIP – V měřickém stylu můžete konfigurovat implicitní index stanoviska. Viz Možnosti [základny,](#page-374-0) [page](#page-374-0) 375.

2. Když váš přijímač podporuje zpoždění přenosu, objeví se políčko Zpoždění přenosu. Zvolte hodnotu v ms podle toho, kolik chcete použít základnových stanic:

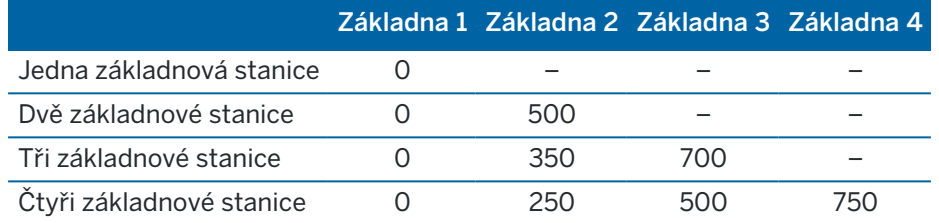

## pro přepnutí základen během real-time rover měření

Když na stejné frekvenci používáte množství základen, můžete mezi nimi během rover měření přepínat.

V menu Měření vyberte Vyměnit základnový přijímač.

Objeví se okno Vybrat základnovou stanici.To ukazuje všechny základnové stanice pracující na Vámi používané frekvenci.Seznam ukazuje čísla indexu stanoviska každé základny a její spolehlivost.Klikněte na základnu, kterou chcete použít.

POZNÁMKA – Když se přepnete na jinou základnu, Váš OTF přijímač automaticky spustí inicializaci.

# Spuštění měření roveru RTK

- 1. [Nastavení](#page-392-0) a připojení přijímače GNSS.
- 2. Pokud přijímáte opravy z jedné základní stanice, spusťte základní přijímač.
- 3. V Trimble Access se ujistěte, že požadovaná úloha je otevřená.
- 4. Chcete-li spustit měření, klikněte na  $\equiv$  a vyberte Měření nebo Vytyčení. Pokud není nakonfigurován více než jeden měřický styl, vyberte měřický styl ze seznamu.Vyberte funkci softwaru, kterou chcete použít, například Měření bodů.

Když vyberte měřický styl poprvé, software vás vyzve k upravení stylu pro váš konkrétní hardware.

5. Pokud se zobrazí zpráva s upozorněním, že možnost v přijímači není k dispozici, je možné, že vypršela platnost předplatného možností přijímače.Chcete-li zkontrolovat datum vypršení platnosti, klepněte na  $\equiv$  a vyberte Nastavení přístroje / přijímače a zkontrolujte hodnoty zobrazené ve skupině Předplatné Trimble GNSS.

- 6. Pokud jste vybrali v měřickém stylu RTK jakékoli nastavení "Výzva k", budete vyzváni k potvrzení zdroje korekce. Klikněte na Akceptovat.
- 7. Použijte stavový řádek k potvrzení připojení softwaru a přijímání opravných dat.

Pokud jsou přijaty korekce základny a je k dispozici dostatek satelitů, měření se inicializuje automaticky pomocí metody inicializace.V případě potřeby [inicializujte](#page-432-0) na známý bod.

- 8. Pokud používáte přijímač s kompenzací náklonu IMU, [zarovnejte](#page-469-0) IMU.
- 9. Měření nebo vytyčování bodů.

### <span id="page-428-0"></span>Spuštění rádiového měření RTK

Pro spuštění měření s použitím VRS nebo FKP (RTCM) musíte poslat na pevnou stanici přibližnou polohu rover přijímače. Když spustíte měření, je tato poloha automaticky poslána skrze Vaše rádiové komunikační spojení v standardu NMEA polohové zprávy. Je použita pro výpočet RTK korekcí pro Váš přijímač, který budete používat.

- 1. [Nastavení](#page-392-0) a připojení přijímače GNSS.
- 2. V Trimble Access se ujistěte, že požadovaná úloha je otevřená.
- 3. Chcete-li spustit měření, klikněte na  $\equiv$  a vyberte Měření nebo Vytyčení. Pokud není nakonfigurován více než jeden měřický styl, vyberte měřický styl ze seznamu.Vyberte funkci softwaru, kterou chcete použít, například Měření bodů.

Když vyberte měřický styl poprvé, software vás vyzve k upravení stylu pro váš konkrétní hardware.

- 4. Pokud se zobrazí zpráva s upozorněním, že možnost v přijímači není k dispozici, je možné, že vypršela platnost předplatného možností přijímače.Chcete-li zkontrolovat datum vypršení platnosti, klepněte na  $\equiv$  a vyberte Nastavení přístroje / přijímače a zkontrolujte hodnoty zobrazené ve skupině Předplatné Trimble GNSS.
- 5. Když Vámi používaný přijímač podporuje zpoždění přenosu a zaškrtli jste Výzva index stan. v políčku Možnosti Roveru, objeví se okno Vybrat základnovou stanici .To ukazuje všechny základnové stanice pracující na Vámi používané frekvenci.Seznam ukazuje čísla indexu stanoviska každé základny a její spolehlivost. Vyberte základnu, kterou chcete použít a ťukněte na Enter.

Více informací o použití zpoždění přenosu viz. Fungování několika [základnových](#page-426-0) stanic na jedné rádiové [frekvenci,](#page-426-0) page 427.

TIP – Zkontrolujte název bodu základnové stanice používané v rover měření, vyberte Soubory / Prozkoumat job a podívejte se na záznam Vybrat základnovou stanici.

6. Použijte stavový řádek k potvrzení připojení softwaru a přijímání opravných dat.

Pokud jsou přijaty korekce základny a je k dispozici dostatek satelitů, měření se inicializuje automaticky pomocí metody inicializace.V případě potřeby [inicializujte](#page-432-0) na známý bod.

- 7. Pokud používáte přijímač s kompenzací náklonu IMU, [zarovnejte](#page-469-0) IMU.
- 8. Měření nebo vytyčování bodů.

#### Spuštění internetového měření RTK

- 1. [Nastavení](#page-392-0) a připojení přijímače GNSS.
- 2. Pokud přijímáte opravy z jedné základní stanice, spusťte základní přijímač.
- 3. V Trimble Access se ujistěte, že požadovaná úloha je otevřená.
- 4. Chcete-li spustit měření, klikněte na  $\equiv$  a vyberte Měření nebo Vytyčení. Pokud není nakonfigurován více než jeden měřický styl, vyberte měřický styl ze seznamu.Vyberte funkci softwaru, kterou chcete použít, například Měření bodů.

Když vyberte měřický styl poprvé, software vás vyzve k upravení stylu pro váš konkrétní hardware.

- 5. Pokud se zobrazí zpráva s upozorněním, že možnost v přijímači není k dispozici, je možné, že vypršela platnost předplatného možností přijímače.Chcete-li zkontrolovat datum vypršení platnosti, klepněte na  $\equiv$  a vyberte Nastavení přístroje / přijímače a zkontrolujte hodnoty zobrazené ve skupině Předplatné Trimble GNSS.
- 6. Pokud používáte modem v kontroleru pro připojení k internetu a:
	- · je již připojen, kontroler používá pro základní data existující internetové připojení.
	- není připojen, kontroler otevře připojení k internetu pomocí připojení uvedeného ve stylu měření.
- 7. Pokud je v měřickém stylu zaškrtnuto políčko Dotázat se na zdroj korekcí GNSS, budete vyzváni k výběru zdroje korekcí GNSS, který chcete použít.
- 8. Pokud nebylo v profilu vytáčení nastaveno Připojit přímo k připojovacímu bodu nebo název Připojovacího bodu NTRIP nebyl nastaven, nebo definovaný připojovací bod není možné dosáhnout, budete vyzvání k výběru připojovacího bodu, od kterého chcete přijímat korekce.

Zobrazí se zpráva Připojení k internetovému zdroji GNSS . Software se připojí k připojovacímu bodu a poté zahájí měření. Po navázání datového spojení pro korekce se na stavovém řádku zobrazí ikona **internetový zdroj GNSS**.

POZNÁMKA – Pokud používáte interní modem přijímače SP80 a první pokus o připojení selže, možná budete muset počkat až jednu minutu, než se budete moci znovu pokusí te o připojení, protože se modem bude zapínat a inicializovat.

Pokud jsou přijaty korekce základny a je k dispozici dostatek satelitů, měření se inicializuje automaticky pomocí metody inicializace.V případě potřeby [inicializujte](#page-432-0) na známý bod.

- 9. Pokud používáte přijímač s kompenzací náklonu IMU, [zarovnejte](#page-469-0) IMU.
- 10. Měření nebo vytyčování bodů.

#### Příjem RTK na vyžádání

Jestliže používáte internetové připojení pro posílání RTK dat ze základny na rover, poté můžete použít funkci RTK na požádání k ovládání množství dat vysílaných ze základnového přijímače. Můžete si vyžádat od základnové stanice poslání RTK dat, pouze když je potřebujete. To sníží množství dat přijímaných Vaším mobilním telefonem a může to snížit náklady.

Funkce RTK na požádání vyžaduje internetové připojení u GNSS základnové stanice a roveru. Software musí být Trimble Access jak na GNSS základnové stanici, tak i na roveru, nebo musíte být připojeni k předplacené službě Trimble VRS.

Jakmile běží RTK měření přes internetové připojení, můžete zpřístupní ovládání RTK na požádání ťuknutím na ikonu cona stavovém panelu.

Když je spuštěno měření, je software Trimble Access implicitně v módu spuštění ▶.V tomto módu jsou posílána data neustále.

Jestliže ťuknete na soft klávesu II, měření se přepne do módu přestávky a data budou posílána pouze na vyžádání. Software Trimble Access požaduje data při ztrátě inicializace, když zvolíte měření bodu, při spuštění kontinuálního měření nebo při použití vytyčovací funkce. Jakmile přijímač dosáhne inicializace nebo je dokončen měřická práce, software Trimble Access požádá základnovou stanici o zastavení vysílání dat.

#### POZNÁMKA – Během pauzy nelze měřit Rychlé nebo Fast fix body.

Jestliže ťuknete na soft klávesu  $\blacksquare$ , přepne se Vaše měření do stop módu a nebudou vysílána žádná RTK data. To může být použito v případech, kdy si nepřejete ukončit měření, ale nepotřebujete, aby zůstal přijímač inicializován do doby, než bude připraveni znovu měřit.

### Odpojení a opětovné připojení k internetovému zdroji GNSS

Pokud při použití internetového datového spojení ztratíte připojení k internetovému zdroji GNSS , klikněte na ikonu internetový zdroj GNSS ve stavovém řádku.

### Objeví se okno Připojení roveru.

Je-li internetovým zdrojem GNSS interní modem kontroleru, klepněte na Připojit na obrazovce Připojení roveru. Karta Sítě operačního systému se otevře z hlavního panelu. Pomocí karty Sítě znovu navážete připojení k Internetu a po opětovném navázání připojení se Trimble Access automaticky znovu připojí k základně.

Pokud internet připojený, ale spojení se základním datovým serverem je odpojeno, klikněte ve zprávě "Datové připojení základnové stanice bylo neočekávaně ukončeno" na Obnovit. Trimble Accessse poté pokusí znovu připojit k základnímu datovému serveru. Chcete-li se znovu připojit později, klikněte ve zprávě "Datové připojení základnové stanice bylo neočekávaně ukončeno" na OK. Pokud se chcete znovu připojit, klikněte na Připojit na obrazovce Datové připojení roveru.

Je-li internetovým zdrojem GNSS externí modem, například modem příjemce, kliknutím na Opakované vytáčení obnovíte připojení externího modemu. Po navázání tohoto spojení se Trimble Access automaticky znovu připojí k základně.

Pokud používáte externí modem, můžete připojení kdykoli ukončit kliknutím na Zavěsit. Pokračujte v měření a v případě potřeby se znovu připojte k internetu. GPRS připojení lze zavěsit pouze v obrazovce Rover rádio, když bylo připojení na začátku měření zřízeno. Nicméně lze vždy během měření opětovně vytočit připojení v obrazovce Připojení roveru.

### Inicializace RTK

Když spustíte měření RTK, pokud jsou přijaty korekce základny a je k dispozici dostatek satelitů, měření se inicializuje automaticky pomocí metody inicializace. Měření musí být inicializované před začátkem měření s centimetrovou přesností. Pokud k inicializaci nedojde automaticky, viz [Inicializace](#page-432-0) na známém bodě, page [433](#page-432-0).

Po inicializaci se měřický mód změní z Float na Fixováno.Mód zůstane Fixován, když bude přijímač neustále sledovat minimální potřebný počet družic.Když se mód změní na Float, musí se měření reinicializovat.

POZNÁMKA – Spolehlivost inicializace záleží na použité inicializační metodě a zda se během inicializační etapy vyskytuje multipath (chyba z vícenásobného odrazu). Multipath se vyskytuje, když jsou GNSS signály odráženy od objektů, jako povrch nebo budovy. Inicializaci provádějte ideálně v místě s dobrou viditelností družic a v blízkosti se nenachází mnoho překážek, které by způsobovaly multipath. Inicializační proces v přijímačích Trimble je velmi spolehlivý, ale pro snížení účinků multipath použijte správný měřický postup a pravidelně kontrolujte inicializaci zaměřením již dříve změřeného bodu s novou inicializací. Chcete-li omezit účinek multipath během iniciace "on-the-fly", přesuňte se.

# Opětovná inicializace měření RTK při pohybu

- 1. Na obrazovce Inicializace RTK vyberte z pole Metoda jednu z následujících možností:
	- Reset RTK
	- · Reset sledování SV pro zrušení všech sledování satelitů, obnovení satelitů a opětovnou inicializaci měření RTK

POZNÁMKA – Reset SV tracking ve ztížených GNSS podmínkách není doporučován.

2. Klikněte na Reset nebo Start.

## Při inicializaci RTK na nezávislých podmnožinách satelitů

Můžete inicializovat měření RTK pomocí nezávislých podmnožin sledovaných satelitů.Pro více informací viz Pro použití nezávislé podskupiny družic [sledovaných](#page-453-0) v měření RTK, page 454.

Na obrazovce Inicializace RTK:

- Pro inicializaci první nezávislé podskupiny satelitů vyberte Reset sledovat SV sadu A z pole Metoda a klikněte na Reset.
- Pro inicializaci druhé nezávislé podskupiny satelitů vyberte Reset sledovat SV sadu B z pole Metoda a klikněte na Reset.
- · Pro inicializaci všech dostupných satelitů vyberte Reset sledovat všechny SV z pole Metoda a klikněte na Reset.

TIP – Položky nabídky Reset RTK a Reset sledování SV pracují v aktuálně vybrané podmnožině sledování SV.

# Požadované satelity pro inicializaci RTK

Počet požadovaných družic závisí na tom, zda používáte družice pouze z jedné kombinace nebo více kombinací. Po inicializaci může být určena poloha a inicializaci lze zachovat s počet družic o jednu méně, než je třeba při inicializaci. Jestliže počet družic klesne pod toto číslo, musí se měření znovu inicializovat.
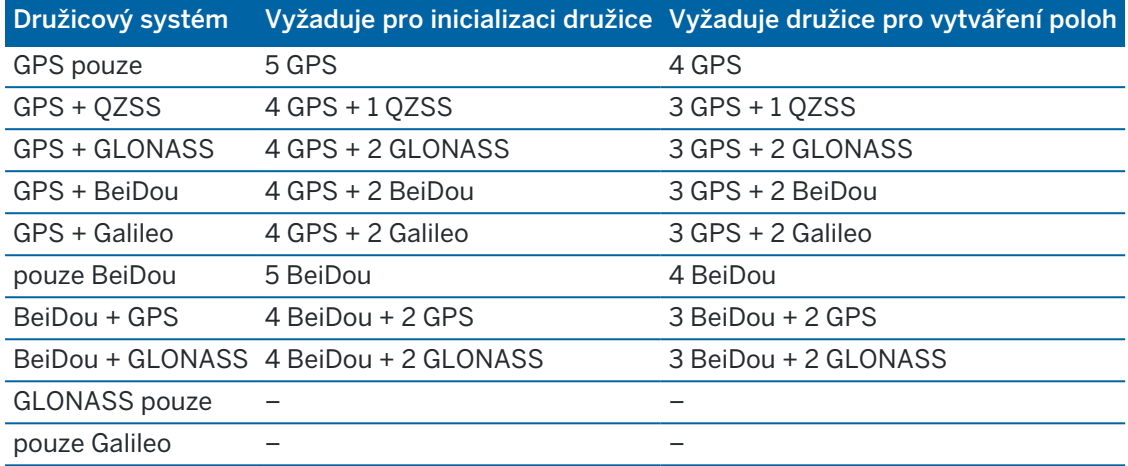

Jsou požadovány minimální družice L1/L2:

POZNÁMKA – Poznámka - Inicializaci nelze provést, pokud je PDOP větší jak 7.

#### <span id="page-432-0"></span>Inicializace na známém bodě

POZNÁMKA – Inicializace je k dispozici pro všechny přijímače. Nelze však provést inicializaci ve známém bodě, pokud používáte přijímač s kompenzací náklonu IMU a IMU je zarovnán. Pro inicializaci ve známém bodě musí být přijímač v režimu pouze GNSS. Chcete-li přepnout do režimu pouze GNSS, kliknutím na ikonu přijímače ve stavovém řádku zobrazte obrazovku funkcí GNSS a poté kliknutím na možnost Kompenzace náklonu IMU zapněte/vypněte režim pouze GNSS.

1. Umístěte anténu roveru nad známý bod.

V měření RTK musí být známý bod předtím změřený bod v aktuální úloze.

V postprocesním měření můžete inicializovat na:

- · dříve zaměřený bod v aktuálním jobu
- <sup>l</sup> bod, u kterého získáte souřadnice později (ale před postprocesním zpracování dat)
- 2. Klepněte na  $\equiv$  a vyberte Změřit a pak vyberte inicializace RTK nebo PPK inicializace.
- 3. V poli Metoda vyberte Známý bod.
- 4. V poli Názve bodu vyberte známý bod ze seznamu bodů v úloze.
- 5. Zadejte hodnoty do políčka Výška antény a ujistěte se, že nastavení v políčku Změřeno na je správné.
- 6. Když je anténa centrována a je ve svislé poloze nad bodem, ťukněte na Start.

Kontroler začne zaznamenávat data a na stavovém panelu se objeví ikona  $\sharp$ . Během záznamu dat s anténou nehýbejte a nechte ji ve svislé poloze.

TIP – Pokud používáte GNSS přijímač s vestavěným senzorem náklonu, klikněte na eBublina (nebo stiskněte Ctrl + L ) pro zobrazení eBubliny.Pokud je bublina zelená, klikněte na Start pro ujištění se, že bod je měřen v předdefinované toleranci náklonu.Tolerance je hodnota určená pro Podrobný bod.

Hlášení potvrdí, když je přijímač inicializován, společně s deltou z aktuální polohy do známého bodu.

7. Klikněte na Akceptovat.

Když se inicializace nezdaří, jsou zobrazeny výsledky.Ťukněte na Opakovat pro nové provedení inicializace.

#### Spuštění měření RTX

1. Spusťte měření pomocí stylu měření RTK, který jste nakonfigurovali pro RTX. Viz [Konfigurace](#page-378-0) [měření](#page-378-0) RTX, page 379.

Pokud jsou data z opravné služby RTX přijímána prostřednictvím:

- RTX (SV signály), ikona rádia i se změní na ikonu RTX i a RTX se objeví na stavovém řádku.
- RTX (internet), zobrazí se ikona internetového zdroje GNSS.
- 2. Počkejte na konvergenci.

Typická doba konvergence závisí na regionu, ve kterém pracujete, a na přijímači GNSS, který používáte:

- Pokud je GNSS přijímač vybaven technologií Trimble ProPoint, ve většině případů by měla konvergence proběhnout za 1-3 minuty v rychlých oblastech RTX a 3-10 minut globálně.
- · Pokud GNSS přijímač nemá technologii Trimble ProPoint, konvergence obvykle trvá 5-10 minut v rychlých oblastech RTX a méně než 15-30 minut globálně.

Další informace o časech konvergence najdete v sekci RTX [korekce,](#page-377-0) page 378.

Když se objeví zpráva Bylo dosaženo konvergence, můžete zahájit měření

TIP – Chcete-li zobrazit obrazovku stav RTX v měření na RTX (SV), klikněte na .\*. V měření na RTX (internet) klikněte na stav RTX v menu nástroj.

- 3. Pokud používáte přijímač s kompenzací náklonu IMU, [zarovnejte](#page-469-0) IMU.
- 4. Měření nebo vytyčování bodů.

#### POZNÁMKA –

- Ačkoliv RTX řešení může být konvergované, nemusí být ještě dosaženy požadované tolerance přesnosti pro určení bodu. Může se stát, že budete muset na bodě zůstat déle pr dosažení tolerance přesnosti, protože RTX řešení by mělo konvergovat vícekrát při statickém měření. Přesnosti při měření s Trimble Centerpoint RTX jsou velmi citlivá na okolní podmínky jako je multipath, vliv ionosféry obzvláště troposférické podmínky a zakrytí stromy.
- Pro změnu stupně přesnosti, na které proběhne konvergence, vypněte možnost Auto tolerance v Možnosti roveru a vložte hodnoty, které chcete použít.

### Výpočet RTX-RTK odsazení

VAROVÁNÍ – Dejte si pozor, aby jste nezměnili odsazení použité v jobu na odsazení méně přesné, což by mohlo vést ke zhoršení přesnosti bodů.Viz RTX-RTK [odsazení,](#page-379-0) page 380.

- 1. Klikněte na  $\equiv$  a vyberte Měření. Klikněte na odsazení RTX-RTK.
- 2. V políčku RTK bod vyberte bod. To musí být bod měřený RTK.
- 3. V políčku RTX bod vyberte nebo změřte RTX bod.To musí být bod měřený s CenterPoint RTX korekcemi.

Odsazení se vypočítá ihned, jak jsou tato dvě políčka vyplněna.

4. Zkontrolujte výsledky výpočtu odsazení. Pokud je výsledek přijatelný, klikněte na Uložit pro uložení odsazení do jobu.

POZNÁMKA – Přesnost odsazení a podle toho přesnost RTX bodů v RTK referenčním rámci závisí na přesnosti měřených RTK a RTX bodů použitých pro výpočet odsazení.*Musíte* použít nejpřesnější měření bodu pro výpočet odsazení.

Pro smazání RTX-RTK odsazení, zobrazte si odsazení v displeji RTX-RTK odsazení a klikněte na Žádný.Kliknutím na Ano volbu potvrdíte.Hodnota odsazen se změní na 0.

#### <span id="page-434-0"></span>Zobrazení stavu RTX

Chcete-li zobrazit obrazovku stav RTX v měření na RTX (SV), klikněte na .v. V měření na RTX (internet) klikněte na stav RTX v menu nástroj.

V displeji RTX stav se zobrazí aktuální Název korekčního satelitu. Pro výběr jiné družice, klikněte na Volby a vyberte požadovanou družici ze seznamu.Můžete změnit družici kdykoliv, změna družice nevyžaduje opětovné spuštění měření.Případně vyberte Uživatelský a vložte frekvenci a bit rate.Změny, které provedete se projeví při dalším spuštění měření.

Při měření RTX, tlačítkem Reset na seznamu/grafu družic resetujete příjem dignálu z družic stejně jako RTX konvergenci. Tlačítko Reset na displeji Stav RTX resetuje RTX konvergenci, ale ne příjem signálu družic.

#### Spuštění měření OmniSTAR

Kroky pro spuštění měření pomocí služby diferenciální korekce OmniSTAR závisí na tom, zda používáte OmniSTAR jako součást měření RTK v diferencovaném měření v reálném čase nebo samostatně.

Pro více informací o OmniSTAR, viz OmniSTAR [diferenciální](#page-381-0) korekce, page 382.

## Spuštění měření RTX OmniSTAR

- 1. Vytvořte RTK měřický styl s diferenciálními satelity nastaveným na OmniSTAR. Viz [Možnosti](#page-369-0) roveru, [page](#page-369-0) 370.
- 2. Spusťte RTK měření s tímto stylem.

Objeví se okno Vybrat OmniSTAR odsazení.

Pro určení vztahu mezi OmniSTAR a RTK body, musíte změřit OmniSTAR odsazení mezi bodem měřeným RTK a tím samým bodem měřeným s OmniSTAR. Předtím, než bude možné změřit odsazení, musíte počkat na zkonvertování OmniSTAR měření.

TIP – Chcete-li měřit bez zpoždění konvergence, můžete:

- · Měřit OmniSTAR odsazení později, když OmniSTAR systém je zkonvertován. Provedete to:
	- a. Klikněte na Esc a pokračujte měření s RTK.
	- b. Chcete-li zkontrolovat, zda měření OmniSTAR zkonvertovalo, klikněte na  $\equiv a$ vyberte Měření / OmniSTAR inicializace.
	- c. Jakmile OmniSTAR měření zkonvertuje, klikněte na Odsazení a změřte OmniSTAR odsazení. Viz kroky 4 až 10 níže.
- · Zinicializujte vaše OmniSTAR měření, aby jste mohli pokračovat v měření pomocí OmniSTAR signálů, pokud dojde k výpadku základnového rádia během RTK měření. Viz [Innicalizace](#page-436-0) OmniSTAR měření.
- 3. Ťukněte na New.
- 4. V políčku Inicializovaný bod vyberte předchozí měřený bod.Trimble doporučuje výběr nejspolehlivějšího RTK bodu.
- 5. Definujte anténu.
- 6. Po umístění přijímače na Inicializovaném bodu klikněte na Start pro změření bodu.

Když je bod změřen, Trimble Access software vypočítá odsazení mezi OmniSTAR pozicí a inicializovaným bodem a použije to jako odsazení pro následná měření OmniSTAR měření s GNSS přijímačem, což zajišťuje, že OmniSTAR body jsou ve stejném systému jako RTK body.

Když jsou přijímány OmniSTAR signály, ikona rádia se změní na SBASOmniSTAR ikonu , a RTK:OmniSTAR se objeví ve stavovém řádku.

- TIP
	- **·** Klikněte na  $\bullet$  pro zobrazení stavu SBAS.V displeji SBAS stav klikněte na Info pro zobrazení detailů o OmniSTAR.Klávesa Info je dostupná jen, pokud jste v měření.
	- Kliknutím na klávesu Datový link z obrazovky stav SBAS získáte přístup k obrazovce Rover radio.
	- <sup>l</sup> Pokud řešení OmniSTAR nekonverguje podle očekávání, budete muset počkat delší dobu. Pokud jste změřili odsazení OmniSTAR s příliš vysokými nastavenými hodnotami přesností, je možné, že OmniSTAR řešení nebude konvergovat podle očekávání.
- 7. Pokračujte v měření.

Pokud dojde k výpadku rádia během RTK měření, můete pokračovat v měření pomocí OmniSTAR signálů.

Pr následující RTK měření s OmniSTAR a stejnou RTK základnou jako předtím, nemusíte měřit nové OmniSTAR odsazení.Když spustíte měření, zobrazí se Vám seznam dříve naměřených odsazení pro aktuální základnu.Vyberte vhodné odsazení.

TIP – Klikněte na Vše pro zobrazení všech měřených odsazení pro všechny základny a potom Filtr pro filtrování seznamu pro zobrazení odsazení pro aktuální základnu.Musíte vybrat odsazení pro aktuální RTK základnu nebo pro jinou základnu, která má stejnou kalibraci. Klikněte na Smazat pro smazání odsazení.Klikněte na Clear pro vymazání dříve vybraného odsazení.

# Spuštění diferenční měření v reálném čase OmniSTAR

Chcete-li měřit diferenciálně v reálném čase, tak OmniSTAR učiňte toto:

- 1. Vytvořte diferenciální měřický styl v reálném čase s nastaveným formátem vysílání OmniSTAR. Viz [Možnosti](#page-369-0) roveru, page 370.
- 2. Spuštění diferenciálního měření v reálném čase pomocí tohoto měřického stylu.

Při příjmu OmniSTAR signálů (a ne RTK), ikona rádia ne změní na SBAS/OmniSTAR ikonu ... Klikněte na SBAS/OmniSTAR ikonu na pro zobrazení stavu SBAS.

TIP – Pokud máte OmniSTAR HP, G2 nebo XP, přesnost určení bodu po konvergenci se zlepší po konvergenci systému.

# Spuštění měření pomocí OmniSTAR, když není RTK k dispozici

Pokud nemůžete spustit RTK měření, můžete spustit OmniSTAR měření. Provedete to:

- 1. okuste se spustit RTK měření s nastaveným využitím OmniSTAR systému, když RTK není dostupné.
- 2. Klikněte na Esc. Budete dotázán, zda chcete smazat měření nebo spustit měření s OmniSTAR bez čekání na RTK.
- 3. Klikněte na Pokračovat pro spuštění měření s OmniSTAR.
- 4. Vybrat OmniSTAR odsazení Vybrané odsazení je označeno zatržítkem.

POZNÁMKA – Protože jste ještě nezískali informace o RTK základně, seznam odsazení není možné filtrovat. Musíte vybrat odsazení s vhodnou základnou.

5. Pokračujte v měření

Později, až budete v dosahu rádia a RTk základna bude detekována, objeví se zpráva Nová základna detekována, umožňující Vám vybrat základnu a pokračovat v měření RTK.

# <span id="page-436-0"></span>Inicializace OmniSTAR měření

Pokud spustíte měření bez RTK, nebo při výpadku rádia během RTK měření a ztratíte satelity, čímž zároveň ztratíte konvergenci OmniSTAR systému, můžete inicializovat OmniSTAR system manuálně. Provedete to:

- 1. Klikněte na  $\equiv$  a vyberte Měření / OmniSTAR inicializace.
- 2. Pokud jste tak dosud neudělali, vyberte odsazení. Vybrané odsazení je označeno zatržítkem.

- 3. Klikněte na Inic.
- 4. V políčku Inicializovaný bod vyberte předchozí měřený bod.

TIP – Trimble doporučuje výběr nejspolehlivějšího RTK bodu.

- 5. Definujte anténu.
- 6. Po umístění přijímače na Inicializovaném bodu klikněte na Start pro změření bodu. OmniSTAR systém zkonvertuje.

#### POZNÁMKA –

- Tento proces je pouze dostupný pro OmniSTAR HP, G2 a XP předplatné.
- Pokud RTK měření běží a OmniSTAR odsazení je vybrané, OmniSTAR může inicializovat z RTK automaticky a tento proces není potřebný.
- Klikněte na  $\bullet$  pro zobrazení stavu SBAS.V displeji stav SBAS klikněte na Info pro zobrazení detailů o OmniSTAR inicializaci. Klávesa Info je dostupná jen, pokud jste v měření.
- Při použití xFill, RTX stav ukazuje právě používanou RTX družici. Pro výběr jiné družice, klikněte na Volby a vyberte požadovanou družici ze seznamu.Můžete změnit družici kdykoliv, změna družice nevyžaduje opětovné spuštění měření.Případně vyberte Uživatelský a vložte frekvenci a bit rate.Změny, které provedete se projeví při dalším spuštění měření.

#### Přepnutí na postprocesní měření

Během období, kdy nejsou přijímány žádné základnové korekce, ve stavovém řádku bliká zpráva Rádiový odkaz dole.

Chcete-li pokračovat v měření, klikněte na  $\equiv$  a vyberte Měření a pak vyberte Start PP měření.Když spustí postprocesní měření, na roveru jsou zaznamenána nezpracovaná data.Pro úspěšné řešení vektorů musíte nyní použít postprocesní kinematické metody měření.

POZNÁMKA – Inicializace nemůže být mezi RTK měřením a PP měřením přenášena. Inicializujte PP měření stejně jako ostatní postprocesní kinematická měření. V postprocesním měří se spoléhejte pouze na automatickou inicializaci, pokud jste si jisti, že přijímač bude pozorovat nejméně 5 satelitů po dobu 15 minut bez přerušení, nebo 6 satelitů po dobu 8 minut bez přerušení. V opačném případě [inicializace](#page-432-0) na známý bod.

Po opětovném přijetí základních korekcí se ve stavovém řádku zobrazí zpráva Připojení k rádiu.Záleží na módu inicializace RTK měření:

Chcete-li zastavit zaznamenávání dat na roveru, klikněte na  $\equiv$  a vyberte Měření a pak vyberte Stop měření PP.Měření v reálném čase pokračují.

#### Spuštění postprocesního rover měření

- 1. [Nastavení](#page-392-0) a připojení přijímače GNSS.
- 2. V Trimble Access se ujistěte, že požadovaná úloha je otevřená.

3. Chcete-li spustit měření, klikněte na  $\equiv a$  vyberte Měření. Pokud není nakonfigurován více než jeden styl měření, vyberte styl měření ze seznamu. Vyberte funkci softwaru, kterou chcete použít, například Měření bodů.

Když vyberte měřický styl poprvé, software vás vyzve k upravení stylu pro váš konkrétní hardware.

- 4. Pokud se zobrazí zpráva s upozorněním, že možnost v přijímači není k dispozici, je možné, že vypršela platnost předplatného možností přijímače.Chcete-li zkontrolovat datum vypršení platnosti, klepněte na  $\equiv$  a vyberte Nastavení přístroje / přijímače a zkontrolujte hodnoty zobrazené ve skupině Předplatné Trimble GNSS.
- 5. Pokud jste vybrali v měřickém stylu RTK jakékoli nastavení "Výzva k", budete vyzváni k potvrzení zdroje korekce. Klikněte na Akceptovat.
- 6. Použijte stavový řádek k potvrzení připojení softwaru a přijímání opravných dat.

V měření FastStatic můžete okamžitě začít měřit.

Chcete-li dosáhnout přesnosti na úrovni centimetru z kinematického měření PP při zpracování dat, měření se musí inicializovat.S dvojfrekvenčními přijímači začne inicializační proces automaticky, když je měřeno na minimálně pět L1/L2 družic.Viz PP doba [inicializace,](#page-381-1) page 382

POZNÁMKA – V postprocesním měří se spoléhejte pouze na automatickou inicializaci, pokud jste si jisti, že přijímač bude pozorovat nejméně 5 satelitů po dobu 15 minut bez přerušení, nebo 6 satelitů po dobu 8 minut bez přerušení.V opačném případě [inicializace](#page-432-0) na známý bod.

Pokud *nevyžadujete* výsledky na úrovni centimetrů a chcete okamžitě zahájit měření, vyberte Měření / Inicializace PPK.Ťukněte na Inicial a políčko Metoda nastavte na Inicializace není.

7. Změřte body jako obvykle.

POZNÁMKA – Během postprocesního měření nemůžete vytyčovat body.

#### Stav měření GNSS

Když je kontroler připojen k přijímači, stavový řádek zobrazuje momentální režim měření GNSS:

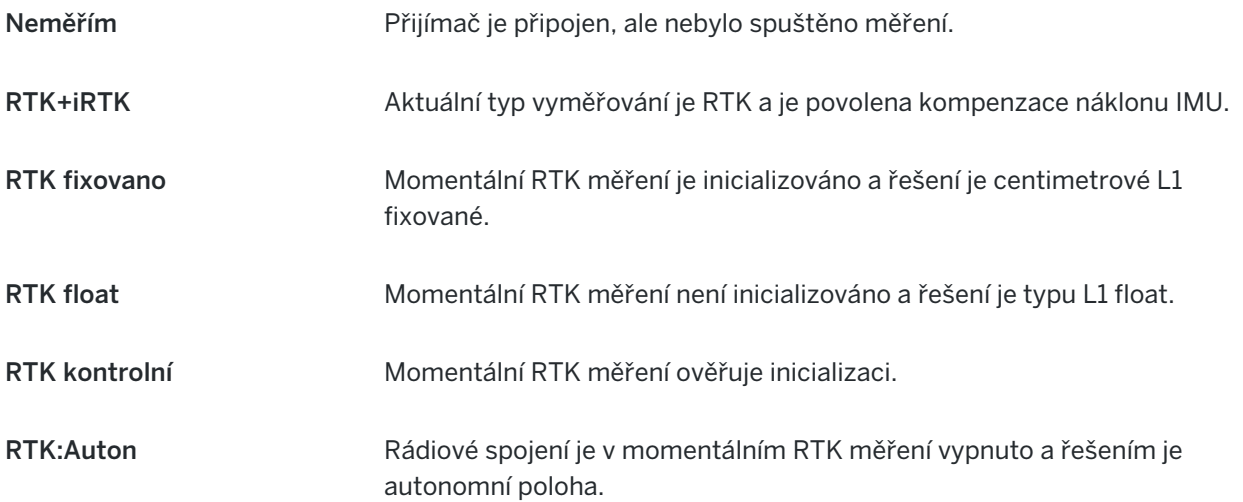

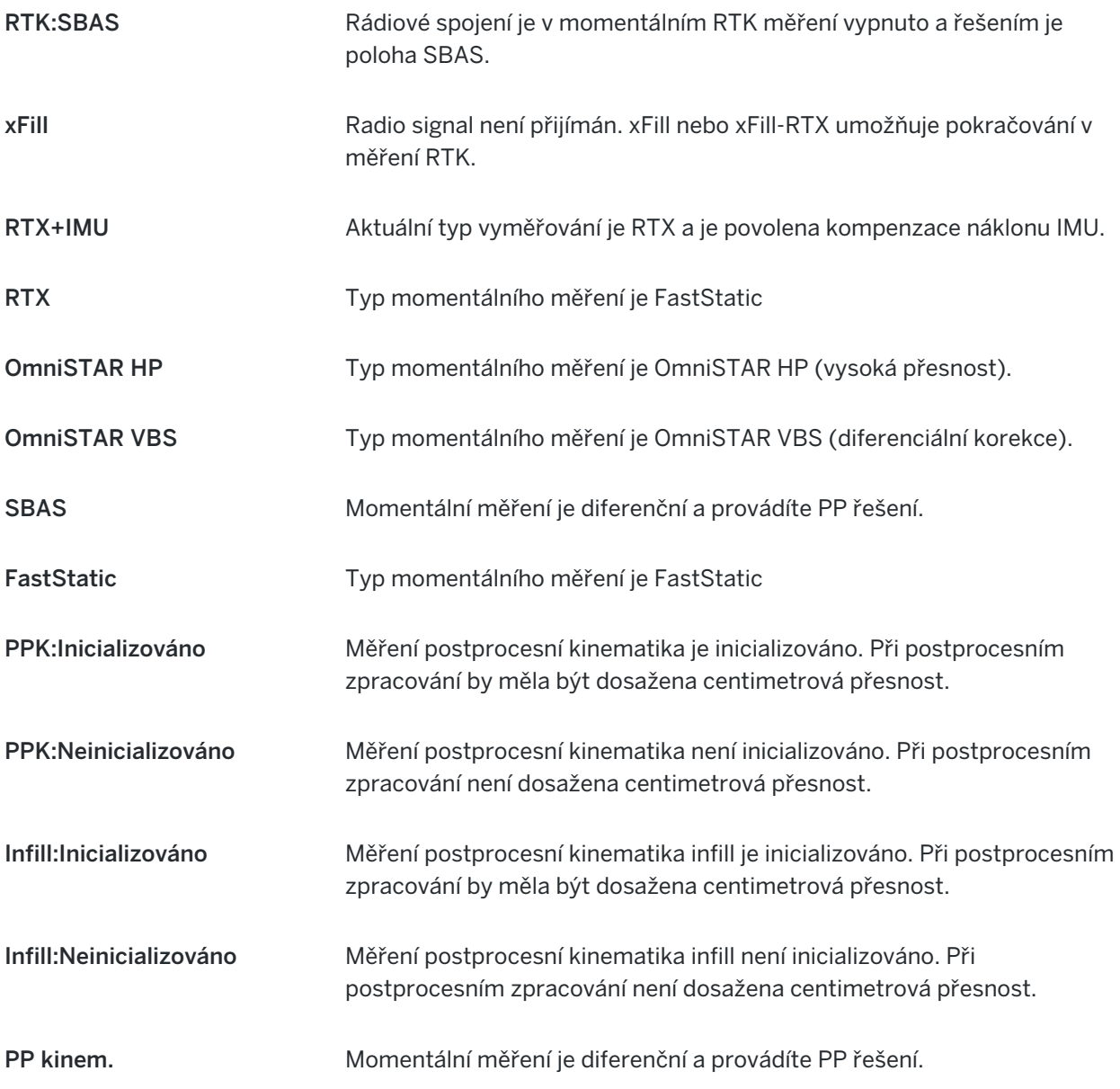

Pokud je kontroler připojený k přijímači vybavenému technologií HD-GNSS:

ve stavovém řádku signalizuje, že byly splněny tolerance přesnosti.

ve stavovém řádku signalizuje, že nebyly splněny tolerance přesnosti

# Chybové zprávy měření GNSS

Následující zprávy indikují problém během měření GNSS nebo při pokusu o jeho zahájení.

#### Chyba: Oblast mimo použití

Pokud se objeví tato zpráva, když se zahajuje měření, připojený přijímač není možné použít v aktuální lokalitě. Více informací získáte u místního distributora Trimble.

#### Přijímač podporuje přesnosti Location RTK, nastavte poté styl tolerancí

Pokud se tato zpráva objeví při zahájení měření RTK, připojený přijímač podporuje Location RTK, což omezuje přesnost řešení RTK v přijímači. Klikněte na Ano pro změnu nastavení přesnosti měřického stylu, aby odpovídala přesnosti Location RTK. Pokud je měřický styl již nastaven na vyšší přesnost než Location RTK, měřický styl není aktualizován.

Pokud přijímač má povolené Umístění RTK, stavový řádek ukazuje RTK: Nemůžete uložit fixované body, pokud je povolené Umístění RTK.

Klikněte na Ne pro zachování stávajících přesností měřického stylu.

#### Nelze spustit streamované korekce

Pokud se tato zpráva objeví během měření RTK, ujistěte se, že připojení k internetu, které používáte, funguje mimo Trimble Access software. Připojte se k Internetu a ujistěte se, že se můžete připojit k často aktualizované webové stránce, například k diskusní webové stránce. Nechte toto připojení otevřené a spusťte měření v Trimble Access softwaru. Pokud se měření stále nedaří správně spustit, může být problém s IP adresou nebo číslem portu ve stylu nebo základnová stanice, která poskytuje data, nemusí být funkční.

#### Žádné základní údaje

Jestliže spustíte internetové RTK měření a objeví se zpráva Bez korekcí, zkontrolujte formát vysílání, inicializační příkaz modemu, IP adresu a číslo portu základny.

#### Upozornění: základnové souřadnice se liší Souřadnice základny <Název bodu> v úloze jsou rozdílné od přijatých souřadnic

Pokud se tato zpráva zobrazí při příjmu korekcí RTK, znamená to, že název bodu základny přijaté ze základního datového spojení je shodný s názvem bodu, který je již v souboru jobu a dva body mají různé souřadnice.Pokud si jste jistí, že základna se nachází na stejném bodě, který je i v jobu, klikněte na Job pro použití souřadnic z databáze jobu pro daný bod.Pokud se základna nachází jinde, než na bodu z jobu, musíte změnit číslo bodu.Klikněte na Přijaté pro použití souřadnic z dat přijatých ze základny a přejmenujte bod základny.Klikněte na Zrušit pro přerušení měření.

POZNÁMKA – Pokud se Vám v jobu vyskytne odsazení RTX-RTK, nebudete mít možnost použít souřadnice z dat přijatých ze základny. Správné použití odsazení závisí na tom, zda všechna RTK měření jsou nastavená stejně, a pokud bod s rozdílnými souřadnicemi od těch již obsažených v jobu, pochází ze základny, to může znamenat, že RTK není nastaveno stejně.

## Ukončení měření

Když jste zaměřili nebo vytyčili všechny požadované body, udělejte jedno z následujících:

1. Klikněte na  $\equiv$  a vyberte Měření nebo Vytyčení a pak klikněte na Konec měření GNSS.

Pokud je software Trimble Access připojen k modemu v základní stanici pro měření, modem se automaticky odpojí.

POZNÁMKA – Pokud jste zahájili měření s kontrolerem, který je již připojen k internetu, spojení se neukončí, když ukončíte měření. Spojení musíte ukončit ručně.

- 2. Pokud chcete vypnout přijímač, kliknutím na Ano to potvrdíte.
- 3. Vypněte kontroler *před* odpojením vybavení.
- 4. Pokud si pro měření natavíte vlastní základní stanici:
	- a. Vraťte se do základní stanice.
	- b. V případě potřeby znovu připojte regulátor k základnímu přijímači.
	- c. Klikněte na  $\equiv$  a vyberte Měření nebo Vytyčení a pak klikněte na Konec měření základny GNSS.
	- d. Pokud kontrolér zaznamenal základní údaje, na obrazovce Základna klikněte na Konec.

# Kalibrace na okolní body

Kalibrace je proces vyrovnání zobrazených (grid) souřadnic tak, aby pasovaly na místní pevné souřadnice. Kalibrace počítá parametry pro transformaci Globální souřadnic do lokálního grid systému (XYZ).

Měli byste vypočítat a aplikovat kalibraci před:

- · vytyčováním bodů
- <sup>l</sup> počítáním odsazení a průsečíků

Pokud provedete kalibraci projektu a poté měření v real time, software Měření Vám poskytne řešení realtime s použitím lokální transformace a kontrolních bodů.

# Lokální kontrola pro kalibraci

Trimble Vám doporučuje při výpočtech kalibrace zaměřit a použít minimálně čtyři lokální pevné body. Maximální počet bodů, které můžete mít při kalibraci, je 200. Pro nejlepší výsledky by lokální pevné body měly být pravidelně rozmístěny po oblasti a i za její obvod (předpokladem jsou bezchybné pevné body).

TIP – Použijte stejné principy, které byste použily při umisťování vlícovacích bodů ve fotogrammetrii. Ujistěte se, že pevné body jsou pravidelně rozloženy po celé oblasti.

## Opětovné použití kalibrace

Kalibraci můžete použít znovu z předchozí úlohy, jestliže je nová úloha kompletně obklopen úvodní kalibrací. Pokud část nového jobu leží mimo úvodní oblast projektu, přidejte pevné body, které danou oblast pokryjí. Změřte tyto nové body a vypočítejte novou kalibraci a poté ji použijte jako kalibraci pro danou úlohu.

Chcete-li kopírovat kalibraci z existující úlohy do nové úlohy, vyberte existující úlohu jako stávající úlohu a pak vytvořte novou úlohu a v poli Šablona vyberte Poslední použitá úloha.Popřípadě můžete použít pro kopírování z jedné úlohy do druhé funkci Kopírování mezi úlohami.

#### Kalkulace kalibrace softwaru

Použijte Trimble Access pro provedení kalibrace pomocí výpočtu nejmenších čtverců a výpočtu jak [horizontálního](#page-97-0), tak i [vertikálního](#page-98-0) vyrovnání, nebo projekcí příčný mercator a 3-parametrovou transformací mezi systémy, v závislosti na tom, co již bylo definováno.Každá metoda má za následek počítání jiných složek, ale výsledky jsou stejné, pokud je použit dostatečný počet spolehlivých pevných bodů (souřadnice ve Vašem lokálním systému).Tyto dvě metody jsou:

• Pokud jste při vytváření úlohy použili publikované parametry transformace nulového bodu a zobrazení mapy, a pokud během kalibrace poskytnete dostatek kontrolních bodů, pak software během kalibrace vypočítá horizontální a vertikální nastavení. Polohové pevné body umožní odstranit z kartografického zobrazení chybné anomálie měřítka.Výškové pevné body umožní transformovat elipsoidické výšky na užitečné ortometrické výšky.

TIP – Pokud existují publikované parametry, vždy je použijte.

• Pokud jste při vytváření úlohy nepoznali projekci mapy a parametry data transformace, takže jste vybrali Žádná projekce / žádné datum a pokud jste stanovili, že jsou požadovány ground souřadnice, pak během kalibrace software vypočítá příčnou Merkátorovu projekci a Moloděnského transformaci tří parametrového data pomocí dodaných kontrolních bodů.Výška projektu, kterou jste specifikovali při vytváření úlohy, je použita pro výpočet ground měřítkového faktoru projektu pro zobrazení, takže ground souřadnice jsou vypočteny ve výšce.

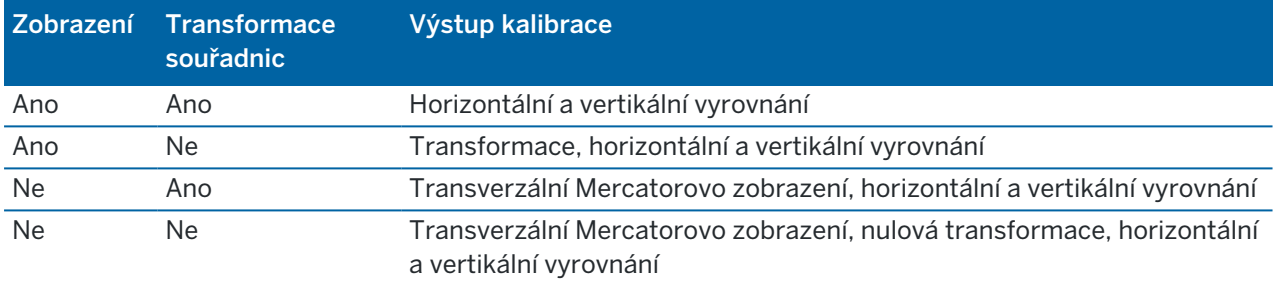

Následující tabulka ukazuje výstup z kalibrace při zadání různých dat.

Následující obrázek zobrazuje pořadí výpočtů při kalibraci.

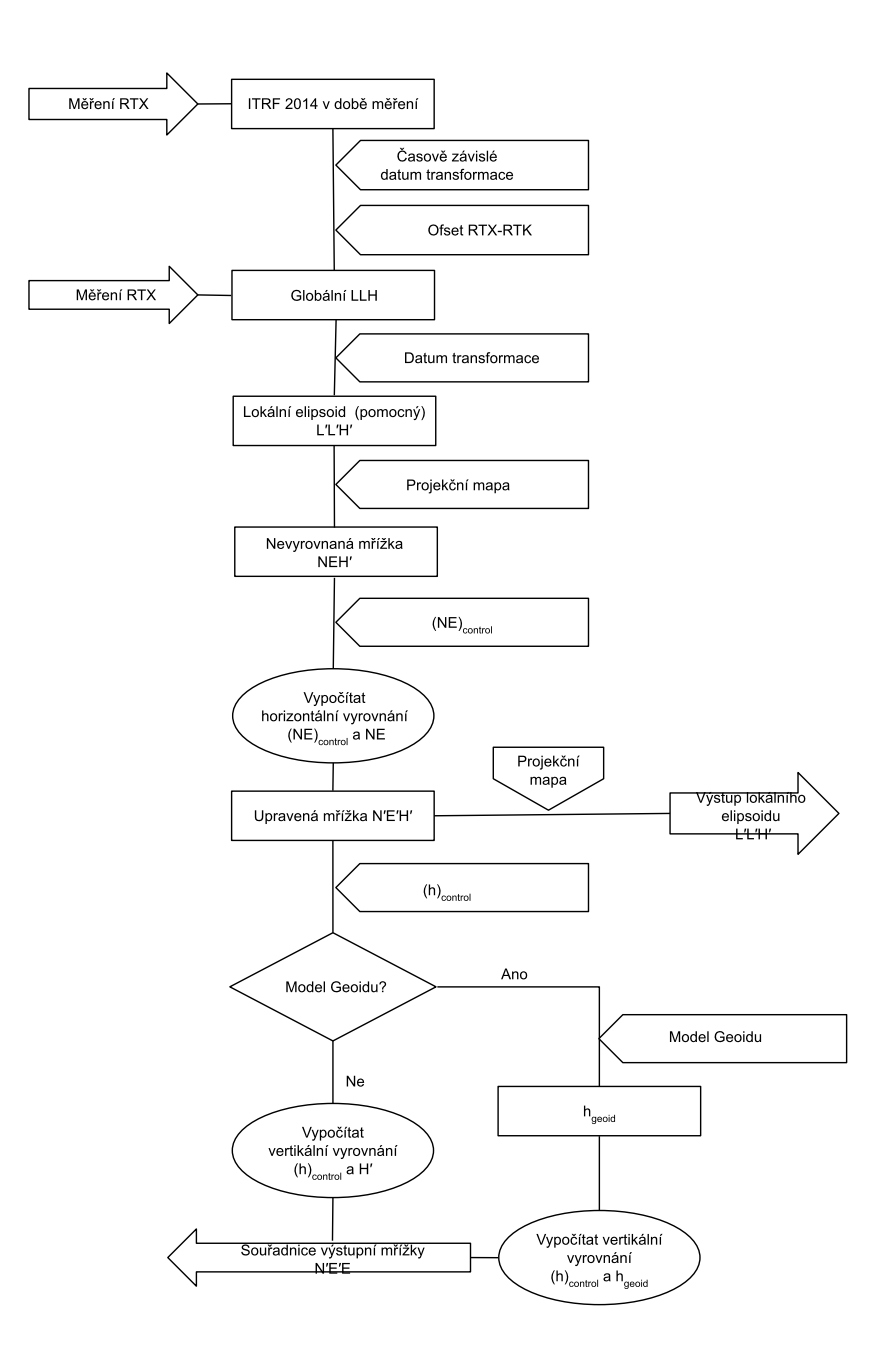

#### Kalibrace souřadnic bodů

1. Zadejte mřížkové souřadnice svých pevných bodů. Vložte je, přeneste je z počítače nebo je zaměřte konvenční totální stanicí.

Dejte pozor při číslování bodů použitých v kalibraci.Před tím než začnete, se seznamte s [Pravidly](#page-217-0) [vyhledávání](#page-217-0) v databázi.

2. Okolo obvodu sítě rozmístěte kalibrované body. Neměřte mimo oblast vymezenou kalibrovanými body, jelikož kalibrace není platná za tento obvod.

3. Zaměřte bod použitím GNSS.

Pro kalibraci můžete využít až 200 bodů. Trimble důrazně doporučuje použít minimálně čtyři body 3D v souřadnicích místní mřížky (N, E, E) a čtyři pozorované GNSS body v Globální souřadnicích.To by mělo poskytnout dostatečný počet nadbytečných veličin.Pokud nedefinujete souřadnicový systém, software Trimble Access vypočítá Mercatorovo příčné zobrazení a tříprvkovou transformaci. Můžete použít kombinaci 1D, 2D a 3D lokálních mřížkových souřadnic. Pokud nebylo definováno žádné zobrazení a žádná transformace, musíte mít alespoň jeden 2D mřížkový bod.

4. Proveďte [automatickou](#page-446-0) nebo [ruční](#page-447-0) kalibraci.

Když byly zaměřeny všechny body, nemusíte připojit kontroler k přijímači během ruční kalibrace.

V jednom jobu může být provedeno množství kalibrací. Poslední provedená a aplikovaná kalibrace se použije pro konverzi všech předešlých zaměřených souřadnic bodů v databázi.

5. Aktuální seznam bodů použitých při kalibraci obdržíte vybráním Měření / Kalibrace na okolní body.

#### Poznámky a doporučení

- · Nastavení Globální souřadnic musí být nezávislý na nastavení mřížkových souřadnic.
- · Zvolte mřížkové souřadnice. Vyberte výškové souřadnice (výška), vodorovné souřadnice (X a Y hodnoty) nebo všechny tyto hodnoty dohromady.
- · Počátkem horizontálního vyrovnání je první bod kalibrace při použití jednoho nebo dvou párů bodů kalibrace. Pokud jsou v kalibraci více jak dva páry bodů, je počátkem jejich těžiště.
- <sup>l</sup> Počátkem výškového vyrovnání je první bod v kalibraci s výškou.
- <sup>l</sup> Při prohlížení kalibrovaných bodů v databázi si uvědomte, že hodnoty Globální jsou v *měřených* souřadnicích. Grid hodnoty jsou z nich odvozeny použitím aktuální kalibrace.

Původní vložené souřadnice zůstávají nezměněny.(Zůstávají uloženy v databázi jako bod s polem Typ zobrazující Vložené souřadnice a polem Uloženo jako zobrazující Grid.

- Když kalibrujete job bez zobrazení a transformace, (kde jsou po kalibraci požadovány ground souřadnice) musíte definovat výšku projektu (průměrná výška okolních bodů). Když je job zkalibrován, výška projektu je použita k výpočtu Ground měřítkového faktoru pro zobrazení, použitím inverzní elipsoidické korekce.
- <sup>l</sup> Když spustíte job Pouze měřítkový faktor a poté vložíte GNSS data, musíte provést kalibraci na okolní body pro propojení GNSS dat se souřadnicemi bodů - Pouze měřítkový faktor.

Když vyberete Kalibraci na okolní body, musíte určit, zda souřadnice v jobu Pouze měřítkový faktor představují grid nebo ground souřadnice.Výpočty kalibrace na okolní body poté zřídí grid souřadnicový systém nebo ground souřadnicový systém, který nejlépe "napasuje" existující data v jobu na GNSS data.

#### Konfigurace měřického stylu pro kalibraci na okolní body

- 1. Klikněte na  $\equiv$  a vyberte Nastavení/ Styly měření. Vyberte požadovaný měřický styl.
- 2. Klikněte na Kalibrace na okolní body.

3. Vyberte, zda má výpočet kalibrace opravit nebo spočítat horizontální měřítkový faktor a horizontální otočení.

Chcete-li hodnoty opravit, zaškrtněte políčko Horizontální fixace měřítka na hodnotu 1.0 a zaškrtněte políčko Horizontální fixace otočení na hodnotu O.Chcete-li vypočítat hodnoty, zrušte zaškrtnutí políček.

POZNÁMKA – Výběrem těchto políček se doporučuje, pokud pracujete v moderním dobře definovaném souřadnicovém systému se spolehlivou transformací z globálního referenčního rámce a pomocí vysoce kvalitní místní kontroly v rámci tohoto souřadnicového systému. Tato políčka byste měli vymazat v případě, že je třeba změnit měřítko měření GNSS a/nebo je otočit tak, aby odpovídala místnímu ovládacímu prvku.

- 4. Vyberte typ vertikální úpravy, která se má vypočítat a použít:
	- Pouze konstantní vyrovnání vypočítá hodnotu výškového posunu, u kterého se budou nejlépe shodovat měřené výšky kalibračních bodů s pevnými výškami.Toto nastavení se doporučuje, pokud máte přesný geoidní model.
	- Nakloněná rovina vypočítá hodnotu výškového posunu plus naklonění x a y, při kterém se budou nejlépe shodovat měřené výšky kalibračních bodů s danými výškami.Tento model použijte, pokud nemáte přesný geoidní model nebo pokud geoidní model není vhodný pro vertikální ovládání.

POZNÁMKA – Zrušení zaškrtnutí políčka Horizontální fixace měřítka na 1.0 a Horizontální fixace otáčení na 0 a výběr možnosti Nakloněná roviny bude mít obecně za následek menší opravy. Pokud však nemáte vysokou kontrolu kvality, přesná měření a velkou oblast projektu, jsou tato menší opravy spíše důsledkem *nadměrného* přizpůsobení měření než skutečným ukazatelem kvality kalibrace na okolní body.

- 5. Aby software Trimble Access automaticky provedl kalibraci, když změříte kalibrační bod, zaškrtněte Auto kalibrovat .Auto kalibraci deaktivujete odškrtnutím.
- 6. Vyberte příslušný typ měření kalibrovaného bodu.Volby pro kalibrovaný bod jsou Podrobný bod nebo Zaměřený pevný bod.

POZNÁMKA – Pokud nastavíte typ měření na Podrobný bod, všechna nastavení budou definována v měřickém stylu pro [podrobný](#page-546-0) bod.

7. Pokud je potřeba, nastavte tolerance pro maximální vodorovné a výškové odchylky a maximální a minimální vodorovné měřítkové nastavení. Tyto nastavení se pouze vztahují na automatickou kalibraci a neovlivní ruční kalibraci.

Můžete také specifikovat maximální spád výškové vyrovnávací roviny. Software Vás varuje, pokud spád v X nebo Y směru překročí stanované hodnoty. Obyčejně je implicitní nastavení vhodné.

- 8. Specifikujte, jak mají být kalibrované body pojmenovány:
	- V políčku Metoda vyberte jednu z následujících voleb: Přidat předčíslí, Přidat příponu nebo Přidat konstantu.
	- · Do políčka Přidat zadejte předčíslí nebo příponu nebo konstantu.

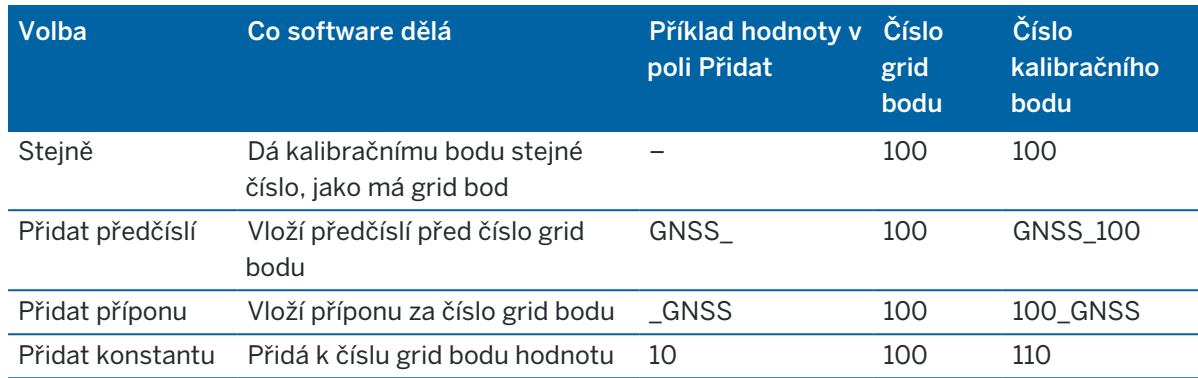

Spodní tabulka ukazuje odlišné volby a dává příklad ke každému z nich.

POZNÁMKA – Pokud je kalibrace místa vypočítána v úloze, kde kalibrace na okolní body nebyla vypočítána dříve, budou použita nastavení z aktuálně vybraného měřického stylu.Tato nastavení můžete změnit kliknutím na Možnosti na obrazovce Kalibrace na okolní body, provedením nezbytných úprav a kliknutím na Přijmout.Tyto změny se používají pro úlohu, ale nejsou zapsány do aktuálního měřického stylu.Při výpočtu a uložení kalibrace na okolní body v úhoze jsou nastavení použitá v tomto výpočtu uložena do úlohy spolu s podrobnostmi o kalibraci na okolní body.Pokud se později ve stejné úloze vrátíte k funkci kalibrace na okolní body, budou nastavení z databáze úloh použité pro předchozí výpočet kalibrace na okolní body použita před nastavením v aktuálním měřickém styl, které se mohou lišit.Chcete-li obnovit nastavení z aktuálního měřického stylu, klikněte na Možnosti a potom klikněte na soft. klávesu Výchozí. Tím se naplní možnosti z aktuálního měřického stylu. Kliknutím na Přijmout použijte nastavení měřického stylu při opětovném výpočtu kalibrace na okolní body.

#### <span id="page-446-0"></span>Automatická kalibrace bodů

Když použijete tuto funkci k změření kalibrovaných bodů, kalibrační výpočty jsou automaticky provedeny a uloženy.

POZNÁMKA – Pokud nedefinujete zobrazení a transformaci mezi systémy, použije se zobrazení příčného mercatoru.

- 1. Upravte nastavení automatické kalibrace v Lokální kalibrace.
	- a. Pro otevření nastavení Lokální kalibrace, jděte do:
		- Klikněte na  $\equiv$  a vyberte Nastavení/ Styly měření. Vyberte požadovaný měřický styl. Klikněte na Kalibrace na okolní body.
		- · Jakmile změříte kalibrovaný bod, klikněte na Volby.
	- b. Vyberte Auto kalibrace pro zobrazení odchylek kalibrace pouze pokud jsou odchylky překročeny.
	- c. Konfigurace vztahu pojmenování mezi grid a souřadnicemi Globální.
	- d. Klikněte na Akceptovat.
- 2. Zadejte grid souřadnice kalibrovaných bodů.Vložte je, přeneste je z počítače nebo je zaměřte konvenční totální stanicí.

U vložených souřadnic zkontrolujte, jestli jsou souřadnicová políčka nastavena na: X , Y a Výška.Pokud ne, klikněte na Volby a změňte Formát souřadnic na Grid.Viz Formát [souřadnic,](#page-225-0) page 226.Vložte známé grid souřadnice a ťukněte na Enter.

Zaškrtněte Pevný bod .(To zaručí, že bod nebude přepsán měřeným bodem.)

U přenesených souřadnic se ujistěte, že

- · byly přeneseny jako grid souřadnice (X, Y, Z) a ne jako souřadnice Globální (šířka, výška, délka)
- · body mají třídu pevné
- 3. Změřte každý bod jako kalibrovaný.
	- a. v políčku Metoda, vyberte Kalibrovaný bod.
	- b. Vložte název bodu. Software pojmenovává GNSS body automaticky podle pravidla, které bylo nastaveno dříve.

Jakmile je bod změřen, funkce Auto-kalibrace spojí body (grid a souřadnice Globální), a počítá a ukládá kalibraci. Kalibrace je použita pro všechny předtím změřené body v databázi.

4. Když měříte další kalibrovaný bod, nová kalibrace je vypočtena použitím všech kalibrovaných bod. Je uložena a aplikována na všechny předešlé měřené body.

Když byl bod kalibrován, nebo bylo definováno zobrazení a transformace, objeví se Najít. Můžete ji použít pro navigaci na další bod.

Pokud jsou překročeny odchylky kalibrace, zvažte možnost odstranění bodů s největšími odchylkami. Udělejte jedno z následujících:

- <sup>l</sup> Pokud po odstranění bodu zbudou minimálně čtyři body, proveďte rekalibraci použitím zbývajících bodů.
- <sup>l</sup> Pokud po odstranění bodu nezbude dostatečný počet bodů, změřte bod znovu a proveďte kalibraci ještě jednou.

Může být nutné odstranit (přeměřit) více jak jeden bod. Odstranění bodu z kalibračních výpočtů:

- 1. Zvýrazněte číslo bodu a klikněte na Enter.
- 2. V políčku Použít vyberte Off a klikněte na Enter. Kalibrace je přepočítána a zobrazí se nové odchylky.
- 3. Kliknutím na Použít akceptujete kalibraci.

Prohlížení výsledků automatické kalibrace:

- 1. Klikněte na  $\equiv$  a vyberte Měření / Kalibrace.Objeví se obrazovka Kalibrace na okolní body.
- <span id="page-447-0"></span>2. Kliknutím na Výsledky zobrazíte Výsledky kalibrace.

#### Manuální kalibrace bodů

Vložte grid souřadnice svých pevných bodů. Popřípadě je přeneste z počítače nebo použijte k jejich změření konvenční přístroj. Potom zaměřte body s GNSS.

- 1. Klikněte na  $\equiv$  a vyberte Měření / Kalibrace.
- 2. Pro joby s Pouze měřítkovým faktorem:
	- Jestliže job používá ground souřadnice, vyberte Ground.
	- Jestliže soubor používá grid souřadnice, vyberte Grid.

- 3. Chcete-li ke kalibraci přidat bod, klepněte na Přidat.
- 4. Zadejte do příslušných políček číslo grid bodu a GNSS bodu.
- Čísla bodu nemusí být stejná, ale měla by se týkat stejného fyzického bodu.
- 5. Změňte políčko Použít jak je třeba a ťukněte na Akceptovat.

Objeví se obrazovka kalibračních rozdílů.

- 6. Kliknutím na Výsledky zobrazíte vodorovné a výškové posuny, které kalibrace vypočítala.
- 7. Kliknutím na Esc se vrátíte do kalibračního okna pro zadání dalších bodů.
- 8. Opakujte kroky 3 až 6, dokud nebudou přidány všechny body.
- 9. Udělejte jedno z následujících:
	- · Pokud jsou odchylku přijatelné, ťuknutím na Použít uložíte kalibraci.
	- Pokud jsou odchylky nepřijatelné, přepočítejte kalibraci.

#### Přepočítání kalibrace

Přepočítejte kalibraci, pokud jsou odchylky nepřijatelné, nebo abyste přidali/smazali body.

- 1. Klikněte na  $\equiv$  a vyberte Měření / Kalibrace.
- 2. Udělejte jedno z následujících:
	- · Pro odstranění (vyloučení) bodu zvýrazněte jeho číslo a ťukněte na Smazat.
	- Kliknutím na Přidat bod přidáte.
	- · Ke změně složek použitých pro bod, zvýrazněte číslo bodu a ťukněte na Edit. V políčku Použít vyberte, zda mají být použity svislé souřadnice grid bodu, vodorovné souřadnice nebo vodorovné a svislé souřadnice.
- 3. Kliknutím na Použít aplikujete novou kalibraci.

POZNÁMKA – Každý výpočet kalibrace je nezávislý na předešlém. Když je kalibrace aplikována, přepíše všechny předchozí vypočtené kalibrace.

# Funkce a nastavení přijímače

Menu Přístroj GNSS poskytuje informace o přijímači GNSS připojeném ke kontroleru a slouží ke konfiguraci nastavení pro přijímač GNSS. Dostupné možnosti záleží na typu připojeného přístroje.

POZNÁMKA – Pokud je také připojen konvenční přístroj a provádíte integrovaný průzkum, objeví se v nabídce Přístroj další položky. Pro více informací viz Funkce a [nastavení](#page-323-0) přístroje, page 324.

## GNSS funkce

Pro přístup na obrazovku Funkce GNSS klikněte ve stavovém panelu na ikonu přístroje.

Použijte obrazovku Funkce GNSS k ovládání běžně používaných funkcí pro připojené GNSS, jako je přepínání připojení Bluetooth mezi nakonfigurovanou základnou a přijímači roveru, zahájení nebo ukončení měření nebo vypnutí přijímače.Obrazovka funkcí GNSS také poskytuje rychlý přístup k detailním informacím, včetně stavu přijímače, detailů polohy a dostupných satelitů.

Funkce, které jsou k dispozici, závisí na přijímači, ke kterému je kontroler připojený a na režimu, ve kterém je přijímač v provozu. Žluté tlačítko indikuje, že funkce je povolena.

TIP – Pokud jsou na obrazovce funkce GNSS, můžete pomocí klávesnice kontroleru zadat znaky klávesnice (1–9, 0, - nebo .)uvedené na dlaždici pro aktivaci/deaktivaci funkce nebo otevření příslušné obrazovky.Pokud jste nakonfigurovali funkce klávesy na kontroleru jako zkratku funkce GNSS, můžete stisknout nakonfigurované tlačítko funkce pro prohlížení jakékoli obrazovky v softwaru.

## Základna

Je-li zapnutý základní režim, při spuštění softwaru Trimble Access se pokusí připojit k přijímači nakonfigurovanému v poli Připojit k základnímu GNSS na kartě Bluetooth obrazovky Připojení. Ikona přijímače ve stavovém řádku indikuje, zda je software v základním režimu.

Pokud není nakonfigurován žádný přijímač, software zkontroluje, zda je přijímač připojený k sériovému portu kontroleru.Pokud je software v základním režimu, je-li přijímač nalezen na sériovém portu, je považován za základní přijímač.

V základním režimu tlačítka Spustit měření a Ukončit měření ve funkcích GNSS se spustí nebo ukončí základní měření pomocí aktuálnímu měřického stylu.

#### Rover

Je-li zapnutý režim rover, při spuštění softwaru Trimble Access se pokusí připojit k přijímači nakonfigurovanému v poli Připojit k roveru GNSS na kartě Bluetooth obrazovky Připojení. Ikona přijímače ve stavovém řádku zobrazuje, zda je software v režimu rover.

Pokud není nakonfigurován žádný přijímač, software zkontroluje, zda je přijímač připojený k sériovému portu kontroleru.Pokud je software v režimu Rover, je-li přijímač nalezen na sériovém portu, je považován za přijímač rover.

V režimu Rover tlačítka Spustit měření a Ukončit měření ve funkcích GNSS se spustí nebo ukončí měření rover pomocí aktuálnímu měřického stylu.

## Bluetooth

Kliknutím na Bluetooth zobrazíte kartu Bluetooth obrazovky Připojení a [nakonfigurujete](#page-501-0) samostatná připojení [Bluetooth](#page-501-0) k přijímačům základny a roveru. Poté použijte tlačítka Základní režim a Režim Rover na obrazovce Funkce GNSS, abyste mohli přepínat mezi a k přijímači.

## Data link

Můžete kliknou na tlačítko Datové spojení pro připojení a nastavení rádia, které používáte pro datové spojení RTK.

Pokud je přijímač v módu Rover, klikněte na tlačítko Datové spojení a přejdete na obrazovku nastavení Datového spojení roveru.

Pokud je přístroj v Základním režimu, klikněte na Datové spojení a přejdete na obrazovku nastavení Základní datové spojení.

Pokud se zobrazí prog. tlačítko >Rover nebo >Základní, klikněte na prog. Tlačítko pro přepnutí do správného režimu a klikněte na Připojit.

Pokud již je spuštěno měření RTK, na obrazovce se ukáže aktuálně používané rádio a nebudete se moci zároveň připojit k externímu rádiu.

Pokud není spuštěno měření, můžete vybrat typ RTK rádia, které používáte a klikněte na Připojit (pokud je dostupné) pro připojení se a nastavení komunikace v rádiu.Můžete zkontrolovat a nastavit frekvenci rádia, baud rate a další nastavení, pokud připojené rádio umožňuje jejich nastavení.Viz [Konfigurace](#page-403-0) datového [spojení](#page-403-0) rádia

POZNÁMKA – V tomto displeji nemůžete upravovat nastavení měřického stylu.Pokud spustíte měření s jiným rádiem, než které je nastaveno v měřickém stylu, systém použije toto nové rádio – ne to, které je v GNSS funkcích.

## Spuštění měření, ukončení měření, vypnutí přijímače

Chcete-li spustit měření GNSS , klikněte na Spustit měření.

Měření ukončíte vybráním Konec měření. Budete vyzváni k vypnutí přijímače. Podle potřeby klikněte na Ano nebo Ne.

Chcete-li přijímač po ukončení měření vypnout, klikněte na Vypnutí přijímače.

#### Družice

Chcete-li zobrazit informace o sledovaných satelitech, klikněte na Satelity. Viz [Informace](#page-451-0) o družicích, page [452](#page-451-0).

#### Poloha

Chcete-li zobrazit a uložit aktuální pozici, klikněte na Pozici.Viz [Informace](#page-454-0) o aktuální poloze, page 455.

#### Navigovat na bod

Pro navigaci do bodu klikněte na Navigovat do bodu. Viz [Navigace](#page-454-1) na bod, page 455.

#### Kompenzace náklonu IMU

Toto tlačítko se zobrazí pouze v případě, že připojený přijímač má inerciální měrnou jednotku (IMU).

Chcete-li zakázat kompenzaci naklonění IMU a přepnout do režimu pouze GNSS během vyměřování, například při použití dvojnožky v těžkém krytu a přijímač musí zůstat nehybný po určitou dobu, klepněte na kompenzaci naklonění IMU.V dobrém prostředí RTK, kde se pohyb neustále děje, klepněte na kompenzaci náklonu IMU a znovu jej aktivujte.Viz [Kompenzace](#page-463-0) náklonu IMU, page 464.

# Import z přijímače a export do přijímače

Pro import z přijímače nebo export do přijímače klikněte na Import z přijímače nebo Export do přijímače. Viz Přenos souborů [přijímače,](#page-455-0) page 456.

Toto tlačítko se nezobrazí, pokud je zobrazeno tlačítko Kompenzace náklonu IMU.

# Stav přijímače

<span id="page-451-0"></span>Chete-li zobrazit stav [přijímače,](#page-482-0) klikněte na Stav přijímače. Viz Stav přijímače, page 483.

# Informace o družicích

Pro informace o družících momentálně sledovaných přijímačem klikněte na ikonu družice  $\overrightarrow{A}$ na stavovém panelu.

Na obrazovce Družice můžete vybrat následující možnosti:

- <sup>l</sup> Družice přestane být sledována ťuknutím na družici pro zobrazení informací družice a poté ťuknutím na Nepoužívat.
- · Kliknutím na Volby změníte nastavení Elevace a PDOP masky pro aktuální měření. Viz [Možnosti](#page-369-0) [roveru,](#page-369-0) page 370.
- Pro spuštění SBAS mimo měření, klikněte na Volby a vyberte Povolit SBAS.
- V real-time měření ťuknutím na Zákl. zobrazíte družice sledované základnovým přijímačem. Sloupečky Az a Elev zůstanou prázdné, jelikož tyto informace nejsou obsaženy v korekční zprávě vysílané stanicí.
- V postprocesních měření se objeví v dialogu Satelity soft klávesa L1. Kliknutím na klávesu L1 zobrazíte seznam cyklů sledovaných na frekvenci L1 pro každý satelit.

Hodnota v sloupečku KontL1 je počet cyklů na frekvenci L1, které byly nepřetržitě sledovány pro tuto družici.Hodnota v sloupečku TotL1 je celkový počet cyklů, které byly sledovány pro danou družici od začátku měření.

• S dvojfrekvenčním přijímačem se v dialogu Satelity objeví soft klávesa L2.Kliknutím na klávesu L2 zobrazíte seznam cyklů sledovaných na frekvenci L2 pro každý satelit.

Objeví se soft klávesa SNR. Kliknutím na SNR se vrátíte do původní obrazovky a zobrazíte informace o poměru signál-šum pro každou družici.

# Identifikace družice

Družice je označena SV číslem.

- <sup>l</sup> GPS družice mají před číslem označení "G".
- <sup>l</sup> GLONASS družice mají před číslem označení "R".
- <sup>l</sup> Galileo družice mají před číslem označení "E".
- QZSS satellite numbers are prefixed with a "J".
- BeiDou satellite numbers are prefixed with a "C".

- OmniSTAR satellites are identified as "OS".
- RTX satellites are identified as "RTX".

## Skyplot

Pro zobrazení grafického znázornění polohy satelitů, klikněte na Graf.

- Kliknutím na Slunce bude graf orientován směrem ke Slunci.
- Kliknutím na Sever bude graf orientován směrem k severu.
- Vnější kružnice představuje obzor nebo 0° elevaci.
- Vnitřní, plně zelený kruh představuje nastavení elevační masky.
- SV čísla na grafu jsou umístěna do pozic příslušných družic.
- Sledované družice, které nejsou použity při výpočtu polohy jsou zobrazeny modrou barvou.
- Zenit (90° elevace) je střed kružnice.

POZNÁMKA – Satelit, který není v pořádku, je červený.

Není-li satelit sledován a očekáváte, že by měl:

- <sup>l</sup> Překontrolujte, zda zde nejsou překážky podívejte se na azimut a výšku SV ny skyplotu.
- Klikněte na číslo SV a ujistěte se, že satelit není deaktivovaný.
- · Ujistěte se, že v blízkosti nejsou žádné vysílací antény. Pokud ano, přemístěte GNSS anténu.

### Seznam družic

Kliknutím na Seznam zobrazíte seznam družic.

- <sup>l</sup> V seznamu družic se každý jeden řádek vztahuje k jedné družici.
- Azimut (Az ) a elevace (Elev ) určují polohu družice na obloze.
- Šipka vedle elevace znázorňuje, zda se elevace zvyšuje nebo snižuje.
- <sup>l</sup> Poměr signál-šum (SNR) představuje sílu příslušného družicového signálu. Čím vyšší číslo, tím je signál lepší.
- Pokud signál není trackován, bjeví se ve sloupečku přerušovaná čára (-----).
- Kontrolní značka na levé části obrazovky zobrazuje, která družice je v aktuálním řešení, jak ukazuje následující tabulka.

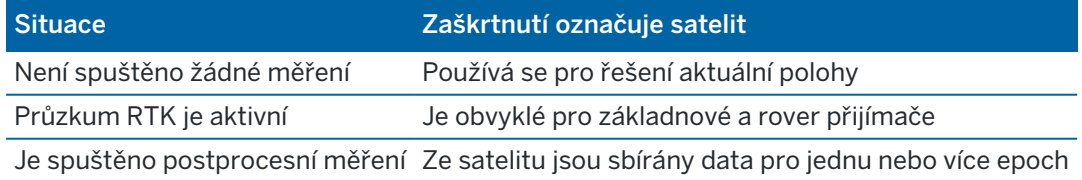

Kliknutím na příslušný řádek získáte více informací o příslušné družici.

# Pro použití nezávislé podskupiny družic sledovaných v měření RTK

Některé regulační orgány vyžadují "nezávislá" měření bodů v měřeních RTK.To může zahrnovat opakované obsazení v různých denních dobách, aby se zajistila změna konstelace družice.Funkce Podmnožina SV rozděluje všechny sledované družice do dvou podmnožin s rovnoměrným rozložením po obloze a lze je použít k měření a následnému přeměření bodu pomocí nezávislých činností, aniž byste se museli vrátit v jinou dobu.

POZNÁMKA – Trimble doporučuje používat pouze podmnožiny SV při sledování nejpřístupnějších družic a konstelací ve vašem místě.To pomůže zajistit, aby každá podskupina měla dostatek družic k zajištění dobrého DOP pro každou nezávislou činnost.

Na obrazovce Družice:

- Chcete-li přepnout sledování SV na první podskupinu, klikněte na prog. klávesu SV sady A.
- Chcete-li přepnout sledování SV na druhou podskupinu, klikněte na prog. klávesu SV sady B.
- Chcete-li znovu povolit všechny SV, klikněte na prog. Klávesu Vše.

Při zahájení nebo ukončení měření se znovu povolí všechna družicová sledování pro konstelace vybraná ve stylu měření.

POZNÁMKA – Použití funkce podskupina SV přebírá úplnou kontrolu nad zapnutím a vypnutím SV a přepíše jakékoliv vlastní zapnutí nebo vypnutí družic.

TIP - Funkce podskupiny SV lze také vybrat z pole Metoda na obrazovce [inicializace](#page-430-0) RTK.

# Změna družic, které jsou sledovány

Pro povolení nebo zakázání sledování celých konstelací, jako jsou všechny družice GLONASS nebo BeiDou, použijte zaškrtávací pole ve skupinovém rámečku Sledování signálu GNSS. Ujistěte se, že máte dostatek zapnutých SV pro RTK, aby fungovaly optimálně, protože vypnutí celých konstelací může ohrozit výkon přijímače GNSS.

#### POZNÁMKA –

- Pokud deaktivujete družici, zůstane do opětovné aktivace neaktivní. Dokonce i když je přijímač vypnut, má uloženo, že družice je deaktivována.
- Změnami v zaškrtávacích polích ve skupině sledování signálu GNSS nejsou ovlivněny jednotlivě vypnuté družice.Pokud je SV již vypnuto, zůstane vypnuto, i když je konstelace, do které patří, vypnutá nebo zapnutá.

# Povolení nebo zakázání sledování družic SBAS

Pokud spustíte měření a chcete použít SBAS s Trimble Access, odpovídající družice jsou povoleny v přijímači, aby mohly být sledovány. Chcete-li použít jiný satelit SBAS

- 1. Spusťte měření se zapnutým stylem SBAS.
- 2. Ve stavovém řádku klikněte na ikonu satelitu.

- 3. Klikněte na číslo SV satelitu.
- 4. Klikněte na tlačítko Používat nebo Nepoužívat.

<span id="page-454-0"></span>Družice SBAS zůstávají aktivovány nebo deaktivovány do příštího spuštění nového měření.

### Informace o aktuální poloze

Pokud je kontroler připojený k přijímači GNSS, klikněte ve stavovém řádku na ikonu přijímače a vyberte Pozici, abyste zobrazili aktuální pozici přijímače.

POZNÁMKA – Poznámka – Při používání kontroleru s vnitřní GPS je vždy přednostně použit připojený GNSS přijímač.

Pokud je určena výška antény, software počítá pozici k hrotu výtyčky.

Pokud se GNSS přijímač s vestavěným senzorem naklonění používá, zobrazí se aktuální vzdálenost naklonění.

POZNÁMKA – Obrazovka Pozice se netýká korekce náklonu do pozice, zobrazená pozice je nekorigovaná pozice.

Chcete-li uložit aktuální pozici, klikněte na Uložit.Viz Uložení aktuální polohy [přijímače,](#page-193-0) page 194.

Poloha je zobrazena v souřadnicích vybraných v poli Zobrazení souřadnice.Kliknutím na Možnosti můžete změnit Formát [souřadnic,](#page-225-0) page 226.

<span id="page-454-1"></span>Pro zobrazení polohy základny, klikněte na Základna.

#### Navigace na bod

Pokud je kontroler připojen k GNSS / GPS přijímači nebo používáte kontroler s vnitřní GPS, můžete vidět svoji momentální polohu.

- <sup>l</sup> během konvenčního měření, pokud uvolníte zámek na cíl,
- · dříve než začnete měření.

POZNÁMKA – Poznámka – Při používání kontroleru s vnitřní GPS je vždy přednostně použit připojený GNSS přijímač.

Funkce Navigovat na bod používá nastavení z posledního GNSS měřického stylu.

POZNÁMKA – Pokud používáte GNSS přijímač, který umí přijímat SBAS signály při výpadku rádiového spojení, můžete použít SBAS pozice místo autonomních pozic. Pro použití SBAS pozic nastavte políčko Diferenciální satelity v měřickém stylu na SBAS.

- 1. Chcete-li navigovat do bodu, můžete
	- Vybrat bod na mapě. Kliknutím a přidržením na mapě vyberte Navigovat do bodu.
	- Klikněte na  $\equiv$  a vyberte Přístroj nebo Přijímač / Navigovat k bodu.
- 2. Vyplňte ostatní pole podle potřeby.
- 3. Chcete-li změnit zobrazení režimu, klikněte na Možnosti.Možnosti zobrazení jsou stejné jako možnosti zobrazení na obrazovce Možnosti vytyčení. Viz [Zobrazení](#page-590-0) navigace vytyčení, page 591.
- 4. Klikněte na Start.
- 5. Použijte šipku pro navigování na bod, který je zobrazen jako kříž. Když se dostanete do vzdálenosti 3 metrů od bodu, šipka zmizí a objeví se symbol terčíku. Objeví se také grid a měřítko se mění, pokud se přiblížíte více.

Když jste na bodě, terčík překryje křížek.

- 6. V případě potřeby označte bod.
- <span id="page-455-0"></span>7. Chcete-li bod uložit, klikněte na Pozice a poté na Uložit.

# Přenos souborů přijímače

Pokud je kontroler připojen k přijímači, který podporuje přenos souborů přijímače, můžete přesunout soubory do a z kontroleru do přijímače.

Volba Import z přijímače je dostupná, když je používán GNSS přijímač Trimble.Použijte ji pro mazání souborů z připojeného přijímače nebo ke kopírování souborů z přijímače do kontroleru.

#### POZNÁMKA –

- · Pro otevření externí paměti přijímače, která podporuje interní i externí paměť, klikněte na Parent ve složce Vnitřní paměť a klikněte na Externí.
- Nelze obnovit smazané soubory přijímače.

Volba Export do přijímače je dostupná, když je používán GNSS přijímač Trimble s vloženou CF kartou.Použijte ji ke kopírování souborů z kontroleru do přijímače.

Soubory lze přenášet z a do *momentální*složky [projektu](#page-124-0) na kontroleru.

## Chcete-li importovat soubory z přijímače do kontroleru

- 1. Klikněte na  $\equiv$  a vyberte Přístroj. / Soubory přijímače / Import z přijímače. Zobrazí se všechny soubory uložené v přijímači.
- 2. Klikněte na přenášený soubor(y).

POZNÁMKA – Pro více informací o souboru vyberte soubor a klikněte na Info.Chcete-li smazat soubor, vyberte ho a klikněte na Smazat.Chcete-li vybrat všechny soubory v aktuálním adresáři, klikněte na Vše.

- 3. Klikněte na Import. Objeví se obrazovka Kopírovat soubory do Trimble kontroleru.
- 4. Klikněte na Start.

## Chcete-li exportovat soubory z kontroleru do přijímače

- 1. Klikněte na  $\equiv$  a vyberte Přístroj / soubory přijímače / export do přijímače. V kontroleru se zobrazí všechny soubory v aktuální složce projektu.
- 2. Klikněte na přenášený soubor(y).
- 3. Klikněte na Export.

4. Klikněte na Start.

### Nastavení přijímače

Chcete-li zobrazit konfiguraci na připojeném přijímači GNSS, klikněte a podržte ve stavové liště ikonu přijímače.

Obrazovka Nastavení přijímače zobrazuje informace o typu, verzi firmwaru a možnostech připojeného přijímače.

Skupina Předplatné Trimble GNSS zobrazuje informace o předplatném přijímače GNSS, včetně data vypršení platnosti předplatného. Tato skupina se zobrazuje pouze pro přijímače, které mají konfigurovatelné možnosti poskytované předplatným, například při připojení k přijímači R780 nebo R750.

Použijte soft klávesy v dolní části obrazovky, abyste mohli nakonfigurovat další nastavení.

Chcete-li nakonfigurovat:

- · připojení Bluetooth k přijímači, klikněte na položku Bluetooth.
- · možnosti GNSS eBubbliny, klikněte na eBubble. Viz Senzor [naklonění](#page-458-0) eBubble GNSS, page 459
- satelity RTX, které se používají, klikněte na RTX SV. Viz [Zobrazení](#page-434-0) stavu RTX, page 435.

## Konfigurace nastavení Wi-Fi pro přijímač

Chcete-li nakonfigurovat nastavení Wi-Fi v přijímači, pokud je Wi-Fi povoleno:

- 1. Připojte se k přijímači, ale zatím nezahajujte měření.
- 2. Klepněte na ≡ a vyberte Nastavení nástroje / přijímače a klepněte na Wi-Fi.Zobrazí se obrazovka Konfigurace Wi-Fi přijímače

Pokud se nezobrazuje klávesa Wi-Fi, ujistěte se, že jste ještě nezahájili měření.

- 3. Vyberte požadovanou kartu:
	- Vyberte kartu Přístupový bod a zaškrtnutím políčka Povoleno povolte přijímač jako přístupový bod, aby se k němu mohlo připojit mnoho klientů.

Režim přístupového bodu také umožňuje používat přijímač jako mobilní hotspot.

• Vyberte kartu Klient a zaškrtnutím políčka Povoleno povolte příjemci připojení k existující síti.

Mód Klient umožňuje připojení k internetu a příjem korekcí GNSS ze základny během internetového RTK měření. Další informace naleznete v sekci Konfigurace [internetového](#page-412-0) připojení [základny,](#page-412-0) page 413.

POZNÁMKA – Některé modely přijímačů umožňují mít zapnutý režim Přístupový bod i Klient nebo zapnutý pouze jeden režim nebo oba režimy vypnuté. U přijímačů, které podporují vždy pouze jeden režim, povolení jednoho režimu na konfigurační obrazovce Wi-Fi přijímače automaticky zakáže druhý režim. Použití přijímače Wi-Fi zkrátí dobu chodu baterie přijímače.

- 4. Nastavte přijímač, jak je potřeba.
- 5. Pokud se zobrazí výzva, restartujte přijímač, aby se použilo nové nastavení. Některé modely přijímačů nevyžadují restartování.

### Senzory náklonu GNSS

POZNÁMKA – Toto téma se týká Trimble přijímačů s vestavěnými senzory náklonu, včetně IMU nebo magnetometrického senzoru náklonu.

Přijímače Trimble s vestavěnými senzory náklonu obsahují akcelerometry, které se používají k výpočtu stupně náklonu přijímače. Tyto senzory náklonu umožňují zajistit, aby výtyčka byla svislá a stabilní, takže *přijímač je rovný* nebo je v toleranci náklonu.

Přijímače Trimble s vestavěnými senzory také poskytují *kompenzaci náklonu*, která umožňuje měřit body při naklonění výtyčky a pokud přijímač není v rovině.Typ kompenzace náklonu závisí na přijímači.Možnosti jsou:

- IMU kompenzace náklonu: Trimble R780 a přijímače R12i
- Kompenzace náklonu magnetometru: přijímačů Trimble R10 a R12

TIP – Dobře kalibrované senzory náklonu jsou nezbytné pro přesné výsledky. Trimble Accessposkytuje řadu kalibračních běžných postupů pro váš přijímač.Chcete-li zobrazit obrazovku Kalibrace senzoru, klepněte na  $\equiv$  a vyberte Přístroje / Možnosti senzoru náklonu a klepněte na prog. klávesu Kalib..

#### eBubble GNSS

GNSS eBubble je elektronické znázornění stupně náklonu přijímače. Pomocí eBubble GNSS zajistěte, aby byla výtyčka při měření bodu svisle, stabilní a v klidu.

eBubble GNSS se objeví automaticky, když používáte:

- <sup>l</sup> Přijímač Trimble R10 nebo R12 a Funkce náklonu jsou povoleny ve stylu vyměřování.
- <sup>l</sup> Trimble přijímač s kompenzací náklonu IMU, kde jsou povoleny funkce eBubble v měřickém stylu *a* přijímač pracuje *pouze v režimu GNSS*.

Více informací viz Senzor [naklonění](#page-458-0) eBubble GNSS, page 459

### Kompenzace náklonu IMU

IMU senzory nepřetržitě určují orientaci a stupeň náklonu přijímače. V kombinaci s GNSS může přijímač nepřetržitě určovat svou polohu a korigovat libovolnou míru náklonu.

Kompenzace náklonu IMU nevyžaduje konkrétní metodu měření. Pokud je povolena kompenzace náklonu IMU a IMU je zarovnána, kompenzace náklonu IMU je "vždy zapnutá" při pohybování, navigaci nebo při měření bodů pomocí libovolné metody měření s výjimkou pozorovaného kontrolního bodu.

Více informací viz [Kompenzace](#page-463-0) náklonu IMU, page 464.

#### Kompenzace náklonu magnetometru

Přijímače Trimble R10 a R12 mají vestavěný magnetometr, který umožňuje měřit body nakloněné výtyčky metodou Kompenzovaného bodu. Kompenzovaný bod používá magnetometr k výpočtu směru náklonu.

Více informací viz. Kompenzace náklonu [magnetometru,](#page-475-0) page 476.

#### <span id="page-458-0"></span>Senzor naklonění eBubble GNSS

POZNÁMKA – Toto téma se týká Trimble přijímačů s vestavěnými senzory náklonu, včetně IMU nebo magnetometrického senzoru náklonu.

GNSS eBubble používá akcelerometry v přijímači, aby zajistil elektronické znázornění stupně sklonu nebo naklonění přijímače.

TIP – GNSS eBubble pracuje nezávisle na jakýchkoli senzorech IMU v přijímači. U přijímačů, které podporují kompenzaci náklonu IMU, se GNSS eBubble v softwaru objeví pouze v případě, že přijímač pracuje *pouze v režimu GNSS*.

eBubble GNSS se objeví automaticky, když používáte:

- <sup>l</sup> Přijímač Trimble R10 nebo R12 a Funkce náklonu jsou povoleny ve stylu vyměřování.
- Trimble přijímač, který podporuje kompenzaci náklonu IMU, kde jsou povoleny funkce eBubble ve měřickém stylu *a* přijímač pracuje *pouze v režimu GNSS*.

TIP – Pokud jste se již dříve rozhodli skrýt eBubble GNSS pro aktuální metodu měření, nezobrazí se automaticky. Zobrazit nebo skrýt eBubble GNSS:

- · Na obrazovce Měření klepněte na prog. Klávesu eBubble.
- Chcete-li zobrazit nebo skrýt eBubble z libovolné obrazovky, stiskněte Ctrl + L.
- Pro posunutí okna eBubliny, přidržte eBublinu a posuňte, kam potřebujete.

#### Ujistěte se, že je anténa vyrovnaná

Pomocí eBubble se ujistěte, že výtyčka je svislá, v klidu a stabilní při měření bodu, nebo že přijímač je v rámci požadované tolerance náklonu. Například:

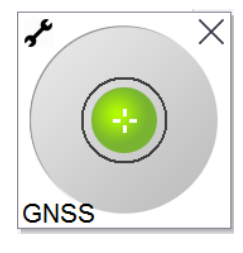

Kružnice naeBubble představuje konfigurovanou toleranci náklonu.Tolerance náklonu je definována jako vzdálenost na zemi (vzdálenost náklonu), která představuje náklon za dané výšky antény.

- <sup>l</sup> Zelená bublina označuje, že přijímač je v definované toleranci náklonu a bod lze změřit.
- <sup>l</sup> Červená bublina označuje, že přijímač je mimo definovanou toleranci náklonu.V závislosti na nakonfigurovaných výstrahách náklonu se může objevit varovná zpráva, pokud je eBubble červená. Viz [Upozornění](#page-460-0) o náklonu eBubble GNSS, page 461.

Pokud je anténa mimo toleranci náklonu, nastavte úhel výtyčky tak, aby byl v toleranci náklonu. Případně zvětšete toleranci náklonu.

Chcete-li uložit pozici, která je mimo konfigurovanou toleranci náklonu, klikněte na  $\blacksquare$ . Varovný záznam je přidružen k bodu.

Nakonfigurujte toleranci náklonu pro každý typ bodu ve stylu vyměřování nebo klepněte na možnosti na obrazovce Měření.Viz [Možnosti](#page-383-0) bodu GNSS, page 384

POZNÁMKA – Pro zajištění nejlepších výsledků, pokud používáte měření eBubble GNSS, tak se ujistěte, že:

- Se díváte přímo na LED panel přijímače. Je to proto, že eBubble GNSS je zarovnána se LED panelem přijímače.
- <sup>l</sup> eBubble GNSS je správně zkalibrována. Přesnost určení naklonění, která se objeví u eBubble GNSS, a která je uložena u změřených bodů závisí na kalibraci senzoru naklonění uvnitř GNSS přijímače. Použití špatně kalibrované eBubble GNSS degraduje přesnost souřadnic měřených pomocí eBubble jako referenční úroveň.

# Možnosti eBubble GNSS

Můžete nakonfigurovat citlivost a odezvu eBubble GNSS na obrazovce Volby eBubble GNSS.Chcete-li zobrazit tuto obrazovku, můžete:

- **·** Klikněte na v v okně eBubble.
- · Přidržte ikonu přijímače ve stavovém panelu pro zobrazení Nastavení přijímače a klikněte na eBubble.
- Klikněte na  $\equiv$  a vyberte Přístroj / Možnosti senzorů naklonění.

TIP – Pokud máte připojený více než jeden přístroj se senzorem náklonu, můžete také kliknout na prog. klávesu GNSS z obrazovky Možnosti eBubble pro jiný senzor.Změna nastavení eBubble pro jeden senzor změní nastavení pro všechny senzory.

Můžete upravit následujíc nastavení:

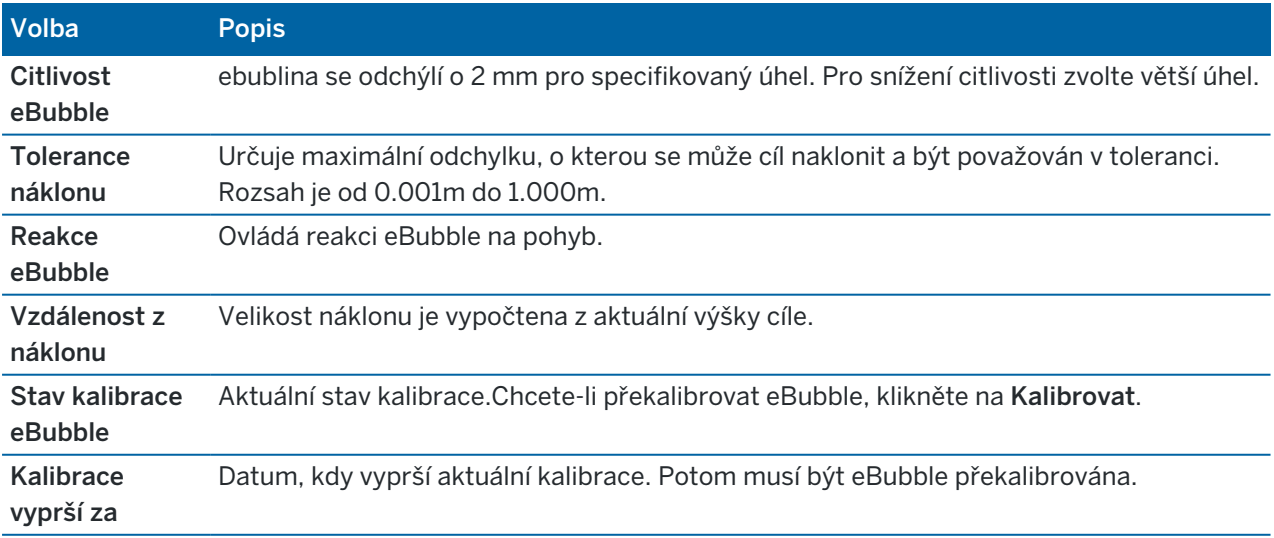

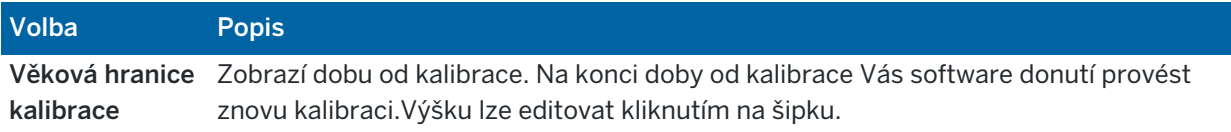

#### <span id="page-460-0"></span>Upozornění o náklonu eBubble GNSS

Upozornění na náklon platí pouze při použití snímače náklonu eBubble GNSS. Konkrétně, když používáte

- <sup>l</sup> Přijímač Trimble R10 nebo R12 a Funkce náklonu jsou povoleny ve stylu vyměřování.
- Trimble přijímač, který podporuje kompenzaci náklonu IMU, kde jsou povoleny funkce eBubble ve měřickém stylu *a* přijímač pracuje *pouze v režimu GNSS*.

Můžete nakonfigurovat software tak, aby vás upozornil, pokud se během měření bodu nakloní přijímač více, než je požadovaná tolerance náklonu.

Pokud jsou zapnuty výstrahy o náklonu, může být měření uloženo pouze pokud jeeBublina zelená a vevnitř kružnice tolerance.

Konfigurace požadované tolerance náklonu a upozornění o náklonu

1. Zadejte prahovou hodnotu náklonu do pole Tolerance náklonu na obrazovce metody bodu stylu vyměřování.Pro každou metodu bodu můžete zadat jinou hodnotu.

Pokud není zaškrtnuto políčko Upozornění o náklonu, GNSS eBubble indikuje, kdy je přijímač mimo stanovené tolerance, ale žádná upozornění se nezobrazí.

2. Zaškrtnutím políčka Upozornění o náklonu zobrazíte upozornění, když se anténa nakloní o více, než je hodnota zadaná v poli Tolerance náklonu.

Pokud jsou nakonfigurovány výstrahy náklonu:

- <sup>l</sup> Pokud je eBubble GNSS červená, což znamená, že přijímač je mimo toleranci náklonu, když začnete měřit topo nebo pozorovaný kontrolní bod, objeví se zpráva s upozorněním. Klikněte na Ano pro změření bodu.
- Výstraha Překročení náklonu během měření se objeví, pokud jste překročili náklon výtyčky během měření bodu.
- Výstraha Překročení náklonu se objeví, pokud jste překročili náklon výtyčky během ukládání bodu.
- 3. Pomocí zaškrtávacích políček Automatické přerušení a Automatické měření můžete určit, co se stane, pokud je při měření topo bodu nebo pozorovaného kontrolního bodu zjištěn *nadměrný náklon* nebo *nadměrný pohyb*:
	- · Zaškrtnutím políčka Automatické přerušení automaticky přerušíte bod, pokud je detekován nadměrný náklon nebo nadměrný pohyb. Pokud není zvoleno pole Automaticé přerušení a je detekován nadměrný sklon nebo nadměrný pohyb, musíte si zvolit, zda chcete bod přijmout, zaahodit ho nebo provést opakované měření.
	- · Zaškrtnutím políčka Automatické měření automaticky zahájíte měření topo bodu, když jsou přesnost a náklon v toleranci a není zjištěn žádný nadměrný pohyb.
	- · Zaškrtnutím políček Automatické přerušení a Automatické měření zautomatizujte opětovné měření bodů, které nesplňují vaše požadavky.Pokud je při výběru obou zaškrtávacích políček

zjištěn nadměrný náklon nebo nadměrný pohyb, bod se automaticky přeruší a software zobrazí Čekání na rovinu, což znamená, že měření se spustí, jakmile je přijímač v rovině a stacionární.

#### <span id="page-461-0"></span>Kalibrace eBubble GNSS

POZNÁMKA - Toto téma se týká Trimble přijímačů s vestavěnými senzory náklonu, včetně IMU nebo magnetometrického senzoru náklonu.

GNSS eBubble používá akcelerometry v přijímači, aby zajistil elektronické znázornění stupně sklonu nebo naklonění přijímače.

TIP – GNSS eBubble pracuje nezávisle na jakýchkoli senzorech IMU v přijímači. U přijímačů, které podporují kompenzaci náklonu IMU, se GNSS eBubble v softwaru objeví pouze v případě, že přijímač pracuje *pouze v režimu GNSS*.

Kalibrace eBubble GNSS zarovná akcelerometry v přijímači s fyzickým senzorem používaným k měření náklonu:

- <sup>l</sup> Po připojení k přijímači, který podporuje kompenzaci náklonu IMU, můžete kalibrovat eBubble GNSS na jednu z následujících možností:
	- <sup>l</sup> Pokud máte dobře kalibrované fyzickou vodováhu, na kterou se lze kalibrovat, vyberte Kalibrace na trubici libely a je známo, že nastavení výtyčky je přímé a optimální.
	- Pokud nemáte dobře kalibrovanou fyzickou vodováhu pro kalibraci na trubici libely nebo pokud je použitá výtyčky v méně než vynikajícím stavu (například tyč není dokonale rovná nebo špička výtyčky je nesprávně zarovnaná), použijte *Kalibrovat na IMU*. Trimbledoporučuje použít volbu Kalibrovat na IMU, pokud nastavení výtyčky vyžaduje [nastavení](#page-470-0) zkreslení [výtyčky](#page-470-0). Kalibraci eBubble Kalibrace na IMU proveďte ihned po použití nového nastavení zkreslení výtyčky.
- <sup>l</sup> Při připojení k přijímači, který nepodporuje kompenzaci náklonu IMU, je jedinou možností kalibrace eBubble GNSS Kalibrovat na trubici libely.

#### Kdy kalibrovat eBubble GNSS

Kalibrace eBubble GNSS trvá 30 sekund. Musíte provést kalibraci eBubble GNSS:

- <sup>l</sup> Při prvním použití přijímače. (Nebo při prvním použití přijímače v režimu pouze GNSS, pokud používáte přijímač, který podporuje kompenzaci náklonu IMU.)
- Po vypršení předchozí kalibrace.
- Po dokončení nastavení zkreslení výtyčky.
- Pokud přijímač GNSS trpí vážným chybným používáním jako je pád výtyčky.
- <sup>l</sup> Pokud se teplota uvnitř přijímače liší o více než 30 °C než při provádění kalibrace eBubble, je kalibrace neplatná.
- · Pokud Trimble Access software detekuje, že eBubble GNSS není kalibrován a zobrazí se varovná zpráva Kalibrace potřebná k použití funkcí náklonu eBubble.

# Před provedením kalibrace eBubble GNSS

Při provádění kalibrace eBubble dbejte zvýšené opatrnosti, abyste po celou dobu zajistili co nejpřesnější informace o náklonu:

- <sup>l</sup> Referenční bublina: Kalibrujte GNSS eBubble proti správně kalibrované referenci, jako je fyzická injekční lahvička. Pokud má přijímač vestavěnou IMU, můžete IMU použít jako referenci. Přesnost eBubble zcela závisí na přesnosti reference použité k její kalibraci.
- Stabilita výtyčky: Při kalibraci eBubliny GNSS je důležité, aby použitá výtyčka byla umístěna svisle a stabilně.V praxi to znamená, že je potřeba použít alespoň bipod pro upevnění výtyčky.
- Rovnost výtyčky: Rovnost výtyčky ovlivňuje náklon měřený senzory v přijímači GNSS. Pokud změníte výtyčky a výtyčky nejsou ve výborném stavu, měli byste překalibrovat eBubble GNSS. Při použití kompenzace náklonu IMU byste měli provést nastavení zkreslení výtyčky po výměně výtyček a poté překalibrovat eBubble GNSS.

# Kalibrace eBubliny

POZNÁMKA – Kalibrační běžné postupy by neměly zůstat neúplné.Během kalibrace byste neměli přecházet na jinou obrazovku, ale pokud se rozhodnete přejít na jinou obrazovku, Trimble doporučuje nejprve dokončit proces kalibrace nebo klepnutím na Zrušit kalibraci zrušit.

1. Nastavte přijímač tak, aby výtyčka, na kterém je přijímač GNSS zapnutý, byla v co nejsvislejší a nejstabilnější poloze, a aby přijímač měl jasný výhled na oblohu.

POZNÁMKA – Pokud přijímač podporuje kompenzace náklonu IMU, musí být povolena kompenzace náklonu IMU a IMU musí být vyrovnána.

- 2. Ujistěte se, že panel LED přijímače směřuje k vám.
- 3. Klikněte na  $\equiv$  a vyberte Přístroj / Možnosti senzorů naklonění.
- 4. Klikněte na prog. Klávesu Kalib.pro otevření obrazovky Kalibrace senzoru.
- 5. V poli eBubble GNSS vyberte fyzický odkaz, na který bude eBubble kalibrována podle:
	- <sup>l</sup> Pokud máte dobře kalibrované fyzickou vodováhu, na kterou se lze kalibrovat, vyberte Kalibrace na trubici libely a je známo, že nastavení výtyčky je přímé a optimální.
	- Pokud nemáte dobře kalibrovanou fyzickou trubici libely pro kalibraci na, nebo pokud je použitá výtyčka v méně než vynikajícím stavu (například tyč není dokonale rovná nebo špička tyče je nesprávně zarovnaná), vyberteKalibrovat na IMU. Trimbledoporučuje použít volbu Kalibrovat na IMU, pokud nastavení výtyčky vyžaduje [nastavení](#page-470-0) zkreslení výtyčky.Kalibraci eBubble Kalibrace na IMU proveďte ihned po použití nového nastavení zkreslení výtyčky.

Při připojení k přijímači, který nepodporuje kompenzaci náklonu IMU, je jedinou možností kalibrace eBubble GNSS Kalibrovat na trubici libely.

- 6. Klikněte na Kalibrovat.
- 7. Pokud provádíte kalibraci na lahvičku, použijte lahvičku, abyste se ujistili, že pól je svislý.Pokud provádíte kalibraci podle IMU, použijte IMU eBubble, abyste se ujistili, že výtyčka je svislá.Držte výtyčku v klidu a stabilně. Klikněte na Start.

8. Udržujte výtyčku stabilní a svislou, dokud se nedokončí indikátor průběhu.

Po dokončení se software vrátí na obrazovku Kalibrace senzoru.

- 9. Pokud má přijímač vestavěný magnetometr, musíte magnetometr překalibrovat, protože kalibrace eBubble zneplatňuje zarovnání magnetometru.Viz Kalibrace [magnetometru,](#page-476-0) page 477.
- 10. Chcete-li zavřít obrazovku Kalibrace senzoru, klikněte na Přijmout.

Podrobnosti o kalibraci jsou uloženy v úloze.Pro prohlížení klikněte na ≡a vyberte Data úlohy / Prohlížení úlohy.

#### <span id="page-463-0"></span>Kompenzace náklonu IMU

POZNÁMKA – Toto téma se týká Trimble přijímačů, které mají vestavěný senzor IMU, například R780 a R12i.

Použití přijímače Trimble s kompenzací náklonu IMU umožňuje měřit nebo vytyčovat body, zatímco je vytyčovací tyč nakloněna nebo překlopená. To umožňuje provádět přesná měření bez nutnosti vyrovnávání antény, což umožňuje rychlejší a efektivnější práci v terénu.

IMU v přijímači používá informace z akceleračních senzorů (akcelerometrů) a rotačních senzorů (gyroskopy) a GNSS k průběžnému určení své polohy, rotace a stupně náklonu a upravuje je pro jakékoli množství náklonu. Při kompenzaci náklonu IMU lze výtyčku naklonit v libovolném úhlu a software je schopen vypočítat úhel náklonu a vzdálenost náklonu pro určení polohy hrotu výtyčky na zemi.

Pokud je tato možnost zapnuta, kompenzace náklonu IMU je *"vždy zapnuto"* a může být použita pro jakoukoli metodu měření s výjimkou pozorovaného kontrolního bodu.Při měření pozorovaného kontrolního bodu se přijímač automaticky přepne do režimu pouze GNSS a eBubble GNSS se automaticky objeví, pokud je povolen.

Kompenzace náklonu IMU nabízí zcela odlišný způsob práce, protože můžete:

- <sup>l</sup> Změřit přesné body rychle při stání nebo chůzi, aniž byste museli vyrovnat výtyčku.
- <sup>l</sup> Soustředit se na to, kam musí jít špička výtyčky, což je zvláště užitečné při vyměřování.
- <sup>l</sup> Snadno vyměříte těžko přístupná místa, jako jsou stavební rohy a dno potrubí.
- · Již se nemusíte starat o pohyb výtyčky při měření, protože přijímač automaticky koriguje pro "kolísání výtyčky", když je špička výtyčky v klidu.

Vzhledem k tomu, že výkon není ovlivněn magnetickým rušením, lze kompenzaci náklonu IMU použít v prostředích náchylných k magnetickým poruchám, jako jsou vozidla, těžké stroje nebo budovy vyztužené ocelí.

POZNÁMKA – V situacích, kdy nemusí být možné použít kompenzaci náklonu IMU, například ve velmi obtížných prostředích RTK, můžete ručně přepnout do režimu pouze GNSS.Pro provedení klikněte na ikonu přijímače ve stavovém řádku, abyste zobrazili obrazovku funkce GNSS a potom klikněte na kompenzaci náklonu IMU pro zapnutí/vypnutí režimu pouze GNSS.

TIP – Podívejte se na seznam [skladeb](https://www.youtube.com/playlist?list=PLHyRBPzaNWTkn3-OMyn0XKLH2yxBfQH6o) R12i s Trimble Access na kanálu [YouTube](https://www.youtube.com/channel/UCltdZC9KXvgEf06YDmJAkaA) Trimble [Access](https://www.youtube.com/channel/UCltdZC9KXvgEf06YDmJAkaA) a zjistěte, jak můžete co nejlépe využít svůj přijímač R12i pomocí kompenzace naklonění IMU.

## Dostupné typy vyměřování

Kompenzaci náklonu IMU lze použít v průzkumu RTK nebo RTX.

Korekční metody, které jsou k dispozici s kompenzací náklonu IMU:

- RTK měření s jakýmkoliv typem datového spojení v reálném čase (internet, rádio)
- RtX průzkumy (satelitní nebo internetové)

POZNÁMKA – Při použití kompenzace náklonu IMU lze xFill použít k přemostění výpadků komunikace během vyměřování RTK, ale ne během vyměřování RTX.

UPOZORNĚNÍ – Při měření nebo vytyčování bodů pomocí kompenzace náklonu IMU se ujistěte, že zadaná výška antény a metoda měření jsou správné. Spolehlivost zarovnání a spolehlivost polohy špičky pólu, zejména při pohybu antény, když je špička tyče v klidu, zcela závisí na správné výšce antény. Zbytkovou chybu ve vodorovné poloze způsobený pohybem antény při měření, kdy je špička tyče v klidu, nelze odstranit změnou výšky antény po změření bodu.

#### Povolení kompenzace náklonu IMU

Povolte kompenzaci náklonu IMU na obrazovce možností roveru ve stylu vyměřování, abyste umožnili kompenzaci "vždy zapnutého" náklonu pomocí interních senzorů IMU při pohybu, navigaci nebo při měření bodů pomocí libovolné metody měření s výjimkou pozorovaného kontrolního bodu. Viz [Nastavení](#page-468-0) stylu [vyměřování](#page-468-0) náklonu IMU, page 469.

Povolte funkce eBubble ve stylu vyměřování, abyste mohli použít eBubble GNSS, které vám pomohou udržet integrovanou úroveň antény přijímače při měření bodu, pokud pracujete pouze v režimu GNSS.GNSS eBubble se nezobrazí, když je zarovnána IMU.

## Zarovnání IMU

Chcete-li použít kompenzaci náklonu IMU, musí být IMU v přijímači zarovnána.Zarovnejte IMU po zahájení průzkumu nebo během průzkumu, když dojde ke ztrátě zarovnání.Proces zarovnání je jednoduchý a přímočarý a napodobuje běžné používání přijímače.V dobrém prostředí RTK se IMU spolehlivě automaticky zarovná při přirozeném pohybu výtyčky. Viz [Zarovnání](#page-469-0) IMU, page 470.

POZNÁMKA – Když je IMU zarovnán, obrazovka Poloha ukazuje polohu špičky výtyčky. To platí během vyměřování i mimo něj.

#### Kalibrace čidla

Po vyrovnání IMU lze kompenzaci náklonu IMU použít "zbrusu nový" bez další kalibrace přijímače. Pro kalibraci senzorů v přijímači pro běžnou údržbu je k dispozici řada kalibračních postupů. Kalibrace by se měly provádět podle potřeby.Trimble zejména doporučuje provést nastavení zkreslení výtyčky vždy, když používáte jinou výtyčku, která není ve výborném stavu.

Při použití přijímače, který má kompenzaci náklonu na bázi IMU, jsou k dispozici následující kalibrační postupy senzoru:

- [Kalibrace](#page-461-0) eBubble GNSS, page 462
- [Nastavení](#page-470-0) zkreslení výtyčky, page 471
- [Kalibrace](#page-473-0) zkreslení IMU

Kalibrace by se měly provádět podle potřeby.V souhrnu Trimble doporučuje, abyste:

- <sup>l</sup> Pokud se zdá, že GNSS eBubble není v souladu se senzorem náklonu, který používáte, proveďte kalibraci eBubble.
- · Nastavení zkreslení výtyčky proveďte vždy, když používáte jinou suboptimální výtyčku nebo rychlé uvolnění.
- Kalibraci zkreslení IMU proveďte zřídka a pouze v případě, že se zobrazí upozornění Nadměrné zkreslení IMU.

Obecně platí, že kalibrační postupy senzoru jsou na sobě nezávislé. U dobře použité výtyčky (nebo se špatně kalibrovanou trubicí libely) však trubice libely nemusí být přesně kolmá k ose od APC ke špičce výtyčky a referenční bod IMU nemusí být přesně v souladu s hrotem výtyčky. Po dokončení nastavení zkreslení výtyčky byste měli zvážit kalibraci eBubble GNSS na IMU.

Další informace naleznete v kapitole pro každou kalibraci.

## IMU stav

Během vyměřování pomocí přijímače s kompenzací náklonu na základě IMU je režim vyměřování GNSS zobrazený ve stavovém řádku:

- RTK+IMU ve vyměřování RTK
- RTX+IMU ve vyměřování RTX

Je-li povolena kompenzace náklonu IMU, zobrazí se ve stavovém řádku ikona přijímače jako:

Stav zarovnání IMU je zobrazen vedle ikony přijímače. Zelené zaškrtnutí označuje, že je IMU zarovnán

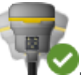

. Červený křížek znamená, že IMU není zarovnán .

Zobrazené přesné hodnoty zohledňují počet satelitů GNSS, aktuální DOP, kvalitu zarovnání IMU a náklon přijímače. Když je IMU zarovnána, zobrazené hodnoty přesnosti jsou na špičce výtyčky. Pokud je povolena kompenzace náklonu IMU, ale IMU není zarovnána, nejsou zobrazeny žádné hodnoty přesnosti. Obecně platí, že čím více je přijímač nakloněn, tím větší jsou hodnoty přesnosti.

Pokud je kompenzace náklonu IMU vypnuta, přijímač pracuje pouze v režimu GNSS a přesnost se vypočítá ve fázovém centru antény.

V mapě kurzor GNSS označuje stav IMU. Když je IMU zarovnán, kurzor označuje směr, kterým je přijímač obrácen.

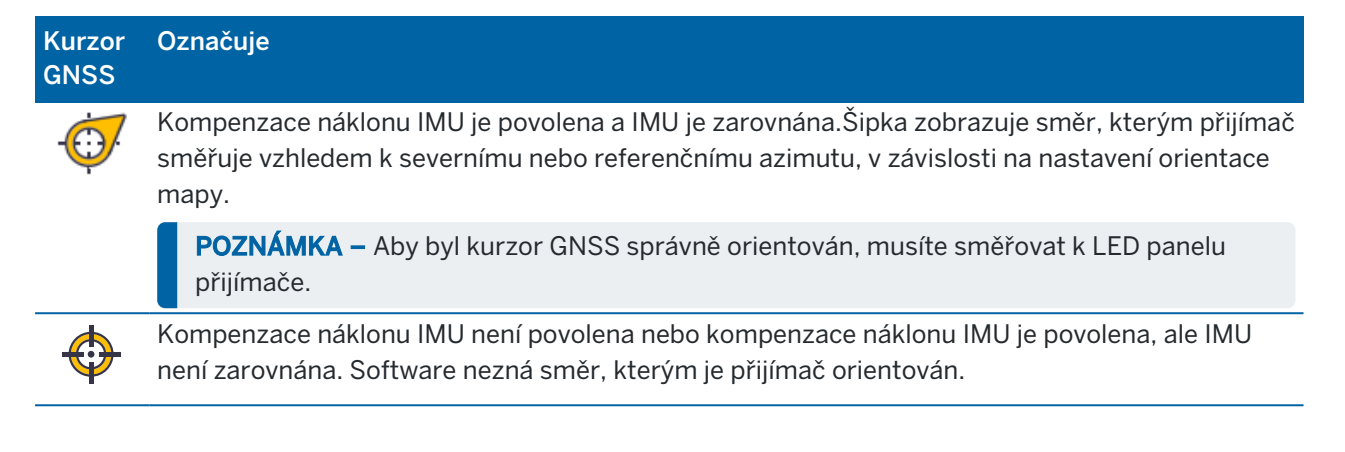

## Metody měření

Měření bodu pomocí kompenzace naklonění IMU nevyžaduje specifickou metodu měření. Pokud je povolena kompenzace naklonění IMU a IMU je správně zarovnán, lze k měření bodu kompenzovaného naklonění použít většinu metod měření, včetně:

- Podrobný bod
- <sup>l</sup> Kontinuální měření
- Rychlý bod
- Měření k povrchu
- Horizontálního posunu odsazení

Měření horizontálního posunu naklonění je užitečné pro měření míst, která nemohou být obsazena špičkou pólu, například při měření středu stromu nebo sloupku.

<sup>l</sup> Zaměřený pevný bod

Přijímač se automaticky přepne do režimu pouze GNSS, protože je vyžadován svislá výtyčka

## Měření bodů

Při měření bodů, když je IMU zarovnána, nemusíte před měřením vyrovnávat výtyčku. Ikona naklonění režimu měření  $\bigcap$  na stavovém řádku označuje, že bod lze měřit bez vyrovnání výtyčky a bez nutnosti držení.

Je-li povoleno automatické měření, software začne měřit zábor, jakmile je špička výtyčky stabilní v místě, které má být měřeno.Je-li povoleno Automatické ukládání, bod se automaticky uloží, jakmile je dosaženo požadované doby obsazení a přesnosti.Jednoduše zvedněte výtyčku a přesuňte ji k dalšímu bodu.

## Zaměřené pevné body

Při měření pozorovaného řídicího bodu se software Trimble Access automaticky přepne do režimu pouze GNSS, takže bod lze měřit ve statickém režimu. Automaticky se zobrazí eBubble, pokud jste se dříve nerozhodli jej skrýt pro tuto metodu měření. Před měřením pomocí eBubble GNSS vyrovnejte

přijímač.

V režimu pouze GNSS se na stavovém řádku zobrazuje RTK a ikona statického režimu měření  $\oint_{\Gamma}$  na stavovém řádku označuje, že výtyčka by měla být před měřením bodu svislá.

Jakmile změříte pozorovaný kontrolní bod, pokud pak vyberete metodu topo bodu a IMU je stále zarovnána, software se vrátí k použití kompenzace náklonu IMU.eBubble GNSS automaticky zmizí, stavový řádek zobrazuje RTK+IMU a ikona nakloněného režimu měření  $\mathbf f$  na stavovém řádku znamená, že bod lze měřit bez vyrovnání výtyčky a bez nutnosti velmi klidného držení.

Mezi metodami bodového měření, které používají kompenzaci náklonu IMU, můžete plynule přepínat mezi metodami měření bodů a pozorovanou metodou kontrolního bodu (pouze RTK), aniž byste museli zarovnání IMU udržovat po celou dobu měření. Pokud dojde ke ztrátě zarovnání IMU v režimu pouze GNSS, musíte před měřením bodu pomocí kompenzace náklonu IMU zarovnat IMU.

# Nepřetržité topo body

Při měření bodů v nepřetržitém režimu s kompenzací náklonu IMU nemusíte při měření držet rovinu přijímače. Ikona režimu  $\bigwedge$  souvislého naklonění ve stavové liště ukazuje, že body lze měřit bez vyrovnání přijímače. Měli byste pozorně sledovat funkci, kterou měříte se špičkou výtyčky. Nepřetržité body Stop and Go jsou uloženy, když software detekuje zastavení špičky sloupu.

# Vytyčování

Použití kompenzace náklonu IMU ve vyměřování poskytuje velké zvýšení produktivity, protože nepotřebujete vyrovnávání výtyčky při jejím pohybu, abyste minimalizovali vyměřování delt. Jednoduše přesuňte špičku výtyčky, abyste minimalizovali delty. Kompenzace náklonu IMU také umožňuje navigační funkci vyměřovat směr, kterým stojíte, což je výhodné, když se blíží k bodu, který se má vytyčit.

POZNÁMKA - Abyste mohli poskytovat správné informace, musíte čelit LED panelu přijímače, abyste mohli využívat funkce navigace na výběhu.

# Uložené informace o naklonění IMU

Při měření bodů pomocí kompenzace náklonu IMU jsou informace o orientaci zařízení uloženy s bodem, včetně úhlu náklonu, vzdálenosti náklonu, azimutu a stavu IMU. Tyto informace lze zobrazit ve formuláři Uložení bodu nebo obrazovce Přehled úlohy a Správa bodu.

Při kontrole bodu měřeného pomocí kompenzace náklonu IMU jsou uvedeny následující doplňující informace.

## Orientace zařízení

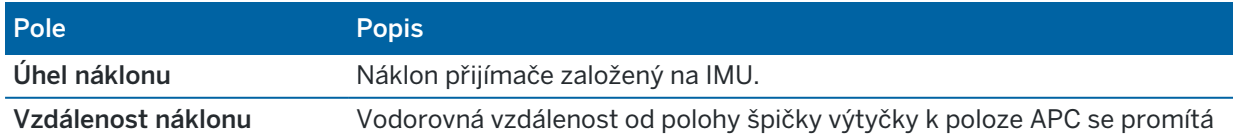

Trimble Access Měření Uživatelská příručka | **468**
### GNSS měření

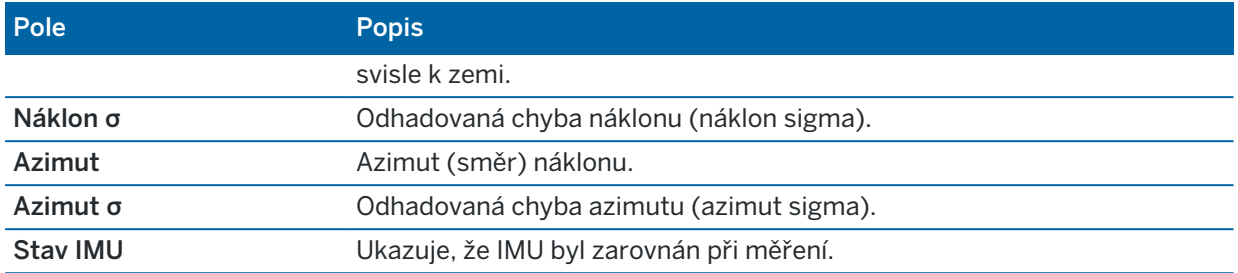

### Výstrahy při měření

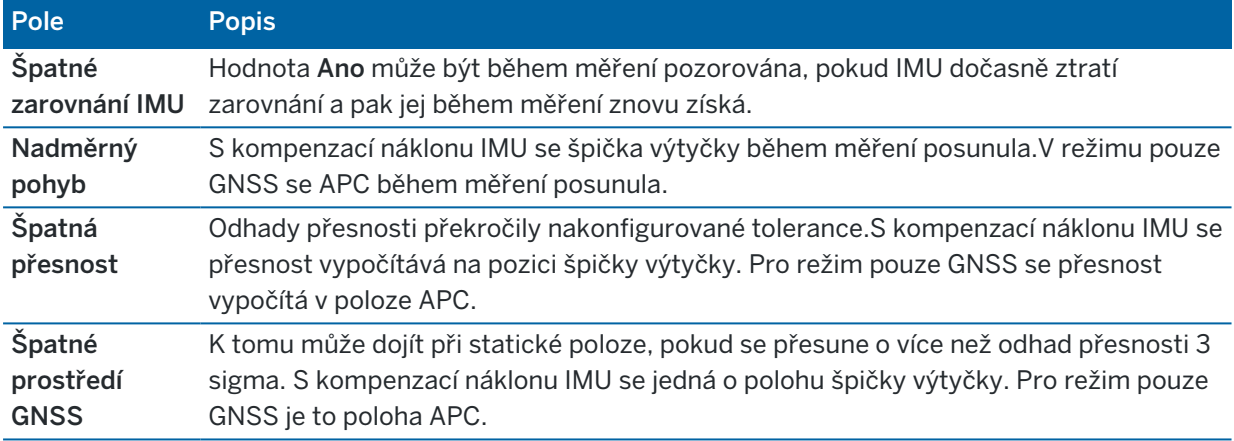

### Nastavení stylu vyměřování náklonu IMU

Při použití přijímače s vestavěnou IMU můžete nakonfigurovat měřický styl tak, aby používal [kompenzaci](#page-463-0) [náklonu](#page-463-0) IMU a v případě potřeby používal GNSS eBubble při použití režimu pouze GNSS.

POZNÁMKA – Kompenzace náklonu IMU je k dispozici pouze ve stylu vyměřování RTK.Ve stylu vyměřování dodatečně zpracováno zaškrtněte políčko Funkce náklonu, chcete-li povolit použití eBubble GNSS při měření bodů a zpřístupnit možnosti náklonu a automatického měření v příslušném nastavení stylu bodu.

- 1. Klikněte na  $\equiv$  a vyberte Nastavení / Styly vyměřování / Možnosti roveru.
- 2. V poli Typ vyměřování vyberte RTK.
- 3. Ve skupině Anténa vyberte v poli Typ model přijímače.
- 4. Ze skupinového pole **Naklonění**:
	- a. Zaškrtnutím políčka Kompenzace náklonu IMU povolíte "vždy zapnuto" pomocí interních senzorů IMU při pohybu, navigaci nebo při měření bodů pomocí libovolné metody měření s výjimkou pozorovaného řídicího bodu.

TIP – Chcete-li zakázat kompenzaci náklonu IMU a přepnout do režimu pouze GNSS během vyměřování, například při použití dvojnožky v těžkém krytu a přijímač musí zůstat nehybný po určitou dobu, klepněte na ikonu přijímače na stavovém řádku a potom klepněte na tlačítko kompenzace náklonu IMU na obrazovce funkcí GNSS.V dobrém prostředí RTK, kde se pohyb neustále děje, klepněte na kompenzaci náklonu IMU a znovu jej aktivujte.

b. Zaškrtnutím políčka funkce eBubble povolíte použití eBubble GNSS při použití režimu pouze GNSS, například při měření pozorovaného řídicího bodu, nebo když není zarovnána IMU nebo je zakázána kompenzace náklonu IMU.

POZNÁMKA – eBubble GNSS používá akcelerometry přijímače a pracuje nezávisle na senzorech IMU.eBubble GNSS se zobrazuje pouze v režimu pouze GNSS.

- c. Klikněte na Akceptovat.
- 5. Konfigurace nastavení měření bodů:
	- a. Na obrazovce styl vyměřování vyberte typ bodu.
	- b. Nastavte přepínač Automatická tolerance na Ano, aby software vypočítal vodorovnou a svislou přípustné odchylky, které odpovídají údajům přijímače GNSS pro specifikace RTK dle délky základny, která se měří.Chcete-li zadat vlastní tolerance přesnosti, nastavte přepínač Automatická tolerance na hodnotu Ne a zadejte požadovanou vodorovnou toleranci a svislou toleranci.
	- c. Pokud je na obrazovce Možnosti roveru ve stylu vyměřování zapnuté políčko funkce eBubble, zaškrtněte políčko Upozornění náklonu, chcete-li zobrazit varovné zprávy, pokud se anténa nakloní o více, než je prahová hodnota zadaná v poli Tolerance náklonu.Pro každý typ měření můžete zadat jinou hodnotu Tolerance náklonu.
	- d. Chcete-li povolit automatické měření bodů, když jsou splněny požadované podmínky, vyberte zaškrtávací políčko Automatické měření. Požadované podmínky závisí na režimu vyměřování, například v režimu RTK+IMU musí být špička výtyčky nehybná a v režimu pouze GNSS musí být výtyčka v toleranci náklonu.

Zaškrtávací políčko Automatické měření není k dispozici pro pozorované kontrolní body.

- e. Chcete-li automaticky opustit body, když je pozice ohrožena, například kde je nadměrný pohyb, vyberte zaškrtávací políčko Automatické opuštění.
- f. Klikněte na Akceptovat.
- 6. Ťukněte na Uložit.

### <span id="page-469-0"></span>Zarovnání IMU

Chcete-li použít kompenzaci náklonu IMU, musíte zarovnat IMU v přijímači. Proces zarovnání je jednoduchý a přímočarý a napodobuje běžné používání přijímače.

- 1. Připojte přijímač k vyměřovací výtyčce.
- 2. Ujistěte se, že jste správně zadali výšku antény ve formuláři antény GNSS v softwaru Trimble Access.

### GNSS měření

3. Pohybujte výtyčkou tak, aby přijímač zaznamenal zrychlení a změny polohy. Ta se může pohybovat od houpání vyměřovací výtyčky tam a zpět při zachování špičky výtyčky na zemi, na chůzi na krátkou vzdálenost (obecně méně než 3 metry) při několikerém změně směru.

Když je IMU zarovnání, ikona přijímače ve stavovém řádku se změní z  $\Box$  na  $\Box$  a stavový řádek ukazuje zarovnání IMU. Přesnost aktuální polohy se vypočítá na špičku výtyčky.

Zarovnejte IMU při spuštění vyměřování nebo během vyměřování při ztrátě zarovnání. Můžete také zarovnat IMU bez zahájení průzkumu, pokud je přijímač v dobrém prostředí GNSS, aby bylo možné sledovat dostatek satelitů. Když ukončíte vyměřování s povolenou kompenzací naklonění IMU a zarovnáním IMU, kompenzace naklonění IMU zůstává v provozu.

TIP - Pokud pracujete ve velmi náročném prostředí RTK, možná budete muset přepnout do režimu pouze GNSS.Chcete-li přepnout do režimu pouze GNSS, kliknutím na ikonu přijímače ve stavovém řádku zobrazte obrazovku funkce GNSS a potom klikněte na kompenzaci náklonu IMU pro zapnutí/vypnutí režimu pouze GNSS.

Kompenzace náklonu IMU používá výšku antény k přesnému výpočtu polohy špičky výtyčky. Při každé změně výšky antény se IMU resetuje do nezarovnaného stavu. Před měřením je nutné zarovnat IMU s aktualizovanou výškou antény.

UPOZORNĚNÍ – Při měření nebo vytyčování bodů pomocí kompenzace náklonu IMU se ujistěte, že zadaná výška antény a metoda měření jsou správné. Spolehlivost zarovnání a spolehlivost polohy špičky pólu, zejména při pohybu antény, když je špička tyče v klidu, zcela závisí na správné výšce antény. Zbytkovou chybu ve vodorovné poloze způsobený pohybem antény při měření, kdy je špička tyče v klidu, nelze odstranit změnou výšky antény po změření bodu.

V dobrém prostředí RTK se IMU spolehlivě automaticky zarovná při přirozeném pohybu výtyčky. Chcete-li zarovnat IMU během vytyčování, opakujte krok 3 z výše uvedené kapitoly Zarovnání IMU.

### Nastavení zkreslení výtyčky

Nastavení zkreslení výtyčky může být vyžadováno k nápravě malých chyb zavedených v případě, že referenční bod použitého senzoru náklonu není vyrovnán s bodem měření. Bodem měření je špička výtyčky (když je IMU zarovnána) nebo fázový střed antény (režim pouze GNSS).

Při použití kompenzace náklonu IMU, Trimble doporučuje používat nepoškozenou výtyčku z uhlíkových vláken ve výborném stavu. Rychlé uvolnění by mělo být také v optimálním stavu bez poškození stykového povrchu mezi přijímačem a rychlým uvolněním.

*Nastavení zkreslení výtyčky* opravuje chyby vzniklé při používání tyče, která se mohla při běžném používání poškodit a která již není dokonale rovná, nebo pokud hrot tyče již není pravdivý a dokonale vyrovnán se středem tyče.Nastavení zkreslení pólu by mělo být prováděno v optimálním prostředí RTK s dobrým zarovnáním IMU.

## Kdy provést nastavení zkreslení výtyčky

Trimble doporučuje provést nastavení zkreslení výtyčky:

- Když přijímač používá výtyčku a rychlé uvolnění v neoptimálním stavu.
- <sup>l</sup> Pokaždé, když změníte na jinou sub-optimální výtyčku.

POZNÁMKA – Nastavení zkreslení výtyčky ovlivňuje pouze měření kompenzace náklonu IMU. V režimu pouze GNSS se ujistěte, že výtyčka je rovná, má kalibrovanou fyzickou trubici libely a přesně kalibrovanou eBubble GNSS.

Pokud již bylo provedeno nastavení zkreslení výtyčky s aktuálním přijímačem, software zobrazí při spuštění vyměřování RTK s povolenou kompenzací náklonu IMU použitou zprávu o zkreslení výtyčky.Zrušení zprávy:

- · Pokud používáte stejnou výtyčku a rychlé uvolnění a přijímač jako dříve použitý, klepněte na OK, abyste použili aktuální nastavení.
- · Pokud vždy používáte stejnou výtyčku, rychlé uvolnění a přijímač, klepněte na Ignorovat, chcete-li použít aktuální nastavení a nezobrazovat zprávu znovu při spuštění vyměřování se stejným přijímačem.Zpráva se zobrazí, pokud je použita nová úprava.
- · Pokud používáte jinou výtyčku nebo rychlé uvolnění, klepnutím na Upravit proveďte nové nastavení zkreslení výtyčky.
- · Pokud používáte jinou výtyčku, která je ve vynikajícím stavu, klepněte na Nastavit, potom stiskněte Vymazat a vymažte aktuální nastavení zkreslení výtyčky.

### Před provedením nastavení zkreslení výtyčky

Nastavení přijímače:

1. Připojte přijímač k výtyčce.

POZNÁMKA – Pokud je přijímač *SPS986* Trimble doporučuje, abyste odstranili rychlé uvolnění z výtyčky a namontovat přijímač přímo na výtyčku, abyste eliminovali jakoukoli hru mezi výtyčkou a přijímačem.

- 2. Zapněte přijímač a dobře vyrovnejte IMU. Čím více pohybu zahrnuje změny směru během procesu zarovnání, tím lepší je kvalita vyrovnání.
- 3. Nastavte přijímač na dobře definovaný bod, s nebo bez dvojnožky.Špička výtyčky se nemůže během běžného postupu pohybovat, takže je nejlepší ji umístit na kontrolní bod nebo jiný stabilní a odsazený bod, kde může špička tyče pozitivně odpočívat po celou dobu rutiny.
- 4. Zjistěte, zda potřebujete spustit běžný postup kontrolou horizontální přesnosti přijímače a párování výtyčky, jak je popsáno níže.

### Kontrola horizontální přesnosti kompenzace náklonu IMU

- 1. Ujistěte se, že IMU je zarovnána a špička výtyčky je na stabilním místě, které zabraňuje pohybu špičky výtyčky.
- 2. Podržením přijímače přibližně rovně se můžete provést jedno měření topo bodu směrem na sever, východ, jih a západ.

3. Změřte vzdálenost mezi opačnými body (například sever a jih), abyste získali odhad horizontální přesnosti přijímače (pomocí nabídky Cogo vypočítejte mezi nimi inverzi).Pokud je vzdálenost mezi těmito dvěma body mimo vodorovnou toleranci potřebnou pro úlohu, Trimble doporučuje spustit nastavení zkreslení výtyčky.

## Provedení nastavení zkreslení výtyčky

Nastavení zkreslení výtyčky trvá jednu sadu měření, zatímco směřuje k jednomu směru, a pak druhou sadu měření po otočení přijímače o 180 stupňů. Poté se vypočítají opravy, aby se opravily případné chyby způsobené výtyčkou.

POZNÁMKA – Kalibrační běžné postupy by neměly zůstat neúplné.Během nastavení byste neměli přecházet na jinou obrazovku, ale pokud se rozhodnete přejít na jinou obrazovku, Trimble doporučuje nejprve dokončit proces nastavení nebo klepnutím na Zrušit nastavení zrušit.

- 1. Chcete-li otevřít obrazovku Nastavení zkreslení výtyčky, proveďte jednu z následujících akcí:
	- Klepněte na Upravit ve zprávě Nastavení zkreslení výtyčky bylo použito.
	- Klikněte na  $\equiv$  a vyberte Přístroj / Možnosti senzorů naklonění. Klikněte na prog. Klávesu Kalib.pro otevření obrazovky Kalibrace senzoru. Ve skupinovém rámečku Zkreslení výtyčky klikněte na Nastavit.
- 2. Postupujte podle pokynů pro každý krok velmi pečlivě. Klikněte na Start.

POZNÁMKA – Pokud se při klepnutí na Start nespustí běžný postup úprav, například pokud se zobrazí upozornění mimo náklon, když víte, že je přijímač vyrovnaný, klepněte na tlačítko Reset.Toto tlačítko odebere všechny hodnoty vypočítané během předchozího běžného postupu a může snížit horizontální přesnost.Po dokončení resetu okamžitě proveďte nastavení zkreslení výtyčky.

- 3. Pokud IMU není zarovnán, budete vyzváni, abyste jej zarovnali.Vzhledem k tomu, že nastavení zkreslení výtyčky vyžaduje, aby špička výtyčky byla stabilně na zemi, musíte *udržovat špičku výtyčky v klidu na zemi*, zatímco nakláníte výtyčku v různých směrech, abyste zarovnali IMU.
- 4. První fáze úpravy začíná klepnutím na Start. Udržujte výtyčku svislou a stacionární a špičku výtyčky na stejném místě, zatímco se zaznamenávají měření.Pokud nepoužíváte dvojnožku, ujistěte se, že máte přijímač co nejstabilnější.

Během běžného postupu jsou hodnoty neustále kontrolovány, aby bylo zajištěno přesné měření. Pokud se dostane mimo toleranci, měření se zastaví. Některé z těchto kontrol zahrnují:

- <sup>l</sup> Přijímač musí být udržován ve stejném směru otáčení/směrování.
- Přijímač musí být přibližně ve vodorovné poloze.
- <sup>l</sup> Přijímač musí zůstat zarovnán.
- Hodnoty přesnosti musí zůstat v toleranci 0,021 m vodorovně, 0,030 m svisle. Tyto hodnoty přesnosti nelze změnit a pokud nejste ve vyměřování, nejsou zobrazeny.
- 5. Po dokončení první fáze otočte přijímačem o 180°, *aniž byste pohnuli špičkou výtyčky*. Po otočení v rámci tolerance a roviny začíná fáze dvě automaticky.

Na konci obvyklého postupu se zobrazí vypočtené hodnoty korekce. Trimble doporučuje použít hodnoty, pokud jsou při použití 2m výtyčky *vyšší než* 5 mm.

Pokud je vypočítané nastavení více než 10 mm odlišné od předchozího nastavení nebo více než 10 mm od nuly, zobrazí se zpráva s upozorněním, že se nastavení jeví jako nadměrné, což znamená suboptimální nastavení výtyčky.Pokud přijmete velké nastavení, budete vyzváni k provedení *Kalibrace IMU* [kalibrace](#page-461-0) eBubble , protože to zlepší výsledky polohy pouze pomocí GNSS pomocí eBubble GNSS se sub optimálním nastavením pole.

6. Kliknutím na Ano použijete korekční hodnoty.

POZNÁMKA - IMU ztratí zarovnání při použití korekce zkreslení výtyčky.Chcete-li použít kompenzaci naklonění IMU, musíte IMU zarovnat. Viz [Zarovnání](#page-469-0) IMU, page 470.

### Monitorování integrity IMU

Firmware přijímače neustále sleduje kvalitu dat senzory IMU a indikuje aktuální stav kvality ve skupinovém poli Zkreslení IMU na obrazovce Kalibrace senzoru.

Pole Monitorování integrity IMU může obsahovat následující hodnoty:

- IMU OK
- Zjištěna chyba IMU
- <sup>l</sup> Zjištěno nadměrné zkreslení IMU

### Detekce chyby IMU

Pokud funkce monitorování integrity IMU zjistí, že senzory IMU byly dočasně nasáklé v důsledku nárazu, jako je například pokles výtyčky, Trimble Access zobrazí varovnou zprávu zjištěna chyba IMU.V takovém případě musíte restartovat přijímač a resetovat senzory.

Akce k řešení varování jsou opatřeny varovnou zprávou. Chcete-li přijímač okamžitě restartovat, klepněte na Restart. Chcete-li pokračovat ve vyměřování bez kompenzace naklonění IMU, klepněte na Deaktivovat IMU a pokračujte v používání přijímače v režimu pouze GNSS.

Pokud zjištěná chyba IMU po restartování přijímače přetrvává, požádejte o další radu distributora Trimble.

### Detekce nadměrného zkreslení IMU

Pokud jsou zjištěna nekvalitní data, například nadměrné zkreslení IMU, Trimble Access zobrazí se *varovná zpráva Zjištěno nadměrné zkreslení IMU*. Proveďte kalibraci zkreslení IMU nebo vypněte kompenzaci náklonu IMU.Kalibraci zkreslení IMU byste měli provést *pouze* v případě, že jste obdrželi tuto chybovou zprávu.

Akce k řešení varování jsou opatřeny varovnou zprávou.Chcete-li provést kalibraci zkreslení IMU, jakmile se objeví upozornění, klepněte na Kalibrovat. Chcete-li pokračovat ve vyměřování bez kompenzace naklonění IMU, klepněte na Deaktivovat IMU a pokračujte v používání přijímače v režimu pouze GNSS.

# Příčiny nadměrného zkreslení IMU

Nadměrné zkreslení IMU může být způsobeno některým z následujících způsobů:

- <sup>l</sup> Přijímač mohl být upuštěn nebo utrpěl jinou formu špatného fyzického zacházení.
- <sup>l</sup> Přijímač zaznamenal velké teplotní výkyvy od posledního provedení kalibrace zkreslení IMU nebo je teplota velmi odlišná (mnoho desítek stupňů Celsia) od doby předchozí kalibrace.
- <sup>l</sup> Vnitřní zkreslení uvnitř IMU se v průběhu dlouhého časového období zvyšuje s věkem senzorů.

## Provedení kalibrace zkreslení IMU

Kalibrace zkreslení IMU by měla být provedena *pouze* v případě, že se zobrazí varovná zpráva Detekce nadměrných zkreslení IMU.Postup kalibrace zkreslení IMU umožňuje firmwaru přijímače měřit a opravovat nadměrné zkreslení IMU.To má vliv na základní činnost senzoru IMU, a proto musí být provedeno s maximální péčí, *při přibližně průměrné teplotě*, ve které bude přijímač pracovat, a co nejpřesněji podle pokynů na obrazovce.

POZNÁMKA – Kalibrační běžné postupy by neměly zůstat neúplné.Během kalibrace byste neměli přecházet na jinou obrazovku, ale pokud se rozhodnete přejít na jinou obrazovku, Trimble doporučuje nejprve dokončit proces kalibrace nebo klepnutím na Zrušit kalibraci zrušit.

- 1. Odstraňte anténu rádia a rychle ji uvolněte z přijímače.
- 2. Chcete-li otevřít obrazovku Kalibrace zkreslení IMU, proveďte jednu z následujících akcí:
	- <sup>l</sup> Klepněte na Kalibrovat ve varovné zprávě *Bylo zjištěno nadměrné zkreslení IMU*.
	- Klikněte na  $\equiv$  a vyberte Přístroj / Možnosti senzorů naklonění.Klikněte na prog. Klávesu Kalib.a poté v skupině polí Zkreslení IMU klikněte na Kalibrovat.
- 3. Umístěte přijímač na velmi stabilní povrch bez vibrací a jakéhokoli pohybu (nemusí být rovný). Klikněte na Start.

TIP – Po dokončení prvního kroku indikátoru postupu se zobrazí pokyny a obrázek přijímače položeného na bočním straně a eBubble. U zbývajících kroků bude eBubble fungovat, jako by byly dodržovány pokyny a strana přijímače směřující nahoru se musí vyrovnat.

- 4. Položte přijímač na stranu s dvířky baterie směřujícími nahoru a LED panel bude směřovat k vám.Vyrovnejte stranu s dvířky baterie pomocí eBubble. Když je strana s dvířky baterie přijímače vyrovnaná, držte přijímač co nejstáleji a držte eBubble vystředěnou. Indikátor průběhu se spustí, když je přijímač správně vyrovnán, a bude pokračovat tak dlouho, dokud eBubble zůstane vyrovnaná. Pokud eBubble přejde z vyrovnání, průběh se pozastaví, dokud eBubble se vyrovnán správně znovu, pak pokračuje od místa, kde byl pozastaven.
- 5. Po dokončení indikátoru průběhu pro každý krok se zobrazí nová sada pokynů a nový obrázek průvodce. Postupujte velmi pečlivě podle pokynů pro každý krok, držte přijímač pro každý krok co nejklidněji. Přijímač automaticky spustí proces, když je přijímač vyrovnán ve správné pozici, a automaticky přejde k dalšímu kroku, když je každý krok uspokojivě dokončen. Pokud přijímač zjistí, že krok již byl úspěšně dokončen, bude tento krok v procesu přeskočen.

### GNSS měření

6. Po dokončení procesu se zobrazí potvrzovací zpráva.Kliknutím na OK nastavíte novou korekci zkreslení IMU v přijímači.Do úlohy je zapsán záznam Kalibrace nadměrného zkreslení.

### Kompenzace náklonu magnetometru

Přijímače Trimble R10 a R12 mají vestavěný magnetometr, který umožňuje měřit body nakloněné výtyčky metodou Kompenzovaného bodu.

### Kompenzované body

Metoda měření kompenzovaného bodu používá senzor náklonu a magnetometr, které jsou vestavěné v , pro výpočet polohy hrotu výtyčky.Metoda kompenzovaného bodu se zobrazí v seznamu dostupných metod měření během vyměřování GNSS, když je na obrazovce vyměřování Možnosti roveru povoleno políčko Funkce náklonu.

Měření kompenzovaných bodů je užitečné, když:

- <sup>l</sup> Chcete měřit bod rychleji, aniž byste museli trávit čas zajištěním výtyčky ve vodorovné poloze.
- <sup>l</sup> Překážka Vám brání umístit přijímač přesně nad požadovaný bod. Běžně by jste pro měření těchto bodů použili metodu odsazení. Použití metody měření kompenzovaných bodů koriguje umístění posunutí antény tak, aby vznikla poloha na zemi na konci výtyčky.

Při měření kompenzovaného bodu, senzor náklonu měří náklon antény a vypočítá odsazení z hrot výtyčky. Izočáry v okně eBubliny představují kouli skrze níž se anténa vychyluje, pokud je hrot výtyčky stabilní. Například:

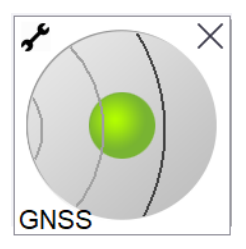

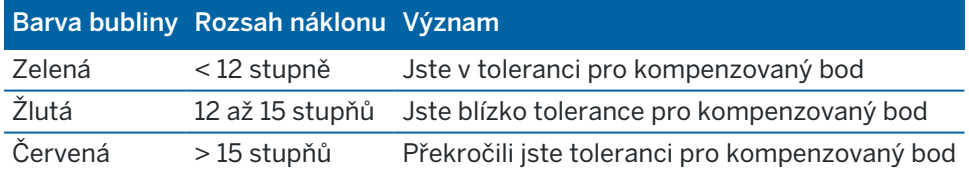

### Magnetické vlivy

Systém se snaží detekovat množství magnetických vlivů v okolí porovnáváním magnetického pole zaznamenaného s očekávaným polem. Očekávané magnetické pole získá z modelu magnetického pole Země, který je uložený v přijímači. Magnetometr zaznamená mocnost (sílu) a vertikální směr (úhel náklonu) okolního magnetického pole a tyto hodnoty porovná s modelovými hodnotami pro dané místo. Pokud měření neodpovídají očekávaným hodnotám, je detekováno magnetické rušení.

Velikost magnetických vlivů je vyjádřena hodnotou Magnetického rušení, která se pohybuje od 0 do 99.Velikost magnetického rušení také ovlivňuje dosaženou přesnost měření. Pokud máte správně nakalibrovaný magnetometr a pohybujete se v místě bez magnetických vlivů, pak by magnetické rušení mělo být nižší než 10.

Pokud je hodnota vyšší než 50, zobrazí se V8m ve stavovém řádku výstraha. Pokud je hodnota 99, nebudete moci uložit měření s větším vychýlením eBubliny než 1 cm. Zkonrolujte, zda se v blízkosti nenachází zdroje magnetického vlnění. Pokud se v místě nenachází žádné patrné zdroje magnetického rušení, zkontrolujte kalibraci magnetometru.

Můžete zkontrolovat hodnotu Magnetického rušení při měření daného bodu v Prozkoumat Job.

VAROVÁNÍ – V prostředí s magnetickými vlivy se může stát, že magnetometr zaznamená očekávanou mocnost a vertikální směr, ale nesprávný horizontální směr. To bohužel nepoznáte. Pokud se to stane, software Vás informuje o nízkém magnetickém vlivu, i když ve skutečnosti Vaše měření obsahuje velké chyby způsobené magnetickým rušením. Abyste se vyhli těmto chybám, je třeba měřit kompenzovaným bodem v místech, kde se nenachází žádné magnetické rušení.

TIP – Pouze horizontální poloha je určována magnetometrem. Pokud při měření potřebujete dosáhnout maximální vertikální přesnosti, ale horizontální přesnost není až tak důležitá, potom nemusí mít magnetické vlnění takový význam. Horizontální přesnost bodu klesá s větším úhlem náklonu a výraznějším magnetickým rušením. Jinými slovy agnetické rušení neovlivní Vaše měření, pokud je libela urovnána.

### Kalibrace magnetometru

Trimble doporučuje kalibrovat magnetometr v přijímači R10 nebo R12:

- · Při každé výměně baterie.
- Pokud přijímač GNSS trpí vážným chybným používáním jako je pád výtyčky.
- Pokud je teplota uvnitř přijímače rozdílná o více než 30 °C, než když se prováděla [kalibrace](#page-461-0) eBubble [GNSS](#page-461-0).Tato vysoká teplota znemožňuje kalibraci eBubble GNSS, což zase znehodnocuje zarovnání magnetometru.

VAROVÁNÍ – Výkon jakéhokoliv magnetometru je ovlivněn blízkými kovovými objekty (například, vozidla nebo těžká technika) nebo objekty, které vytvářejí magnetické pole (například, vedení vysokého napětí nebo podzemní vedení).Vždy kalibrujte magnetometr dál od zdrojů magnetického vlnění.V praxi to znamená venku.(Kalibrace magnetometru blízko zdrojů magnetického vlnění *neopraví* magnetometr kvůli interferenci způsobené těmito objekty.)

### Kalibrace magnetometru

POZNÁMKA – Kalibrační běžné postupy by neměly zůstat neúplné. Během kalibrace byste neměli přecházet na jinou obrazovku, ale pokud se rozhodnete přejít na jinou obrazovku, Trimble doporučuje nejprve dokončit proces kalibrace nebo klepnutím na Zrušit kalibraci zrušit.

- 1. Klikněte na  $\equiv$  a vyberte Přístroj / Možnosti senzorů naklonění.
- 2. Klikněte na prog. Klávesu Kalib.pro otevření obrazovky Kalibrace senzoru.
- 3. Na stránce Kalibrace senzoru klikněte na Kalibrovat vedle Stav kalibrace magnetometru.
- 4. Sundejte přijímač z výtyčky.
- 5. Klikněte na Start. Otáčejte přijímačem jako na displeji alespoň v 12 různých směrech, dokud není kalibrace dokončena.
- 6. Klikněte na Akceptovat.
- 7. Dejte přijímač zpět na výtyčku. Pomocí GNSS měření eBubble se ujistěte, že výtyčka je co nejvíce vertikální.
- 8. Klikněte na Kalibrovat vedle Stav urovnání magnetometru.
- 9. Klikněte na Start. Otáčejte přijímačem pomalu a pravidelně okolo vertikální osy, dokud není kalibrace dokončena.
- 10. Klikněte na Akceptovat.

Podrobnosti o kalibraci jsou uloženy v úloze.Pro prohlížení klikněte na  $\equiv$  a vyberte Data úlohy / Prohlížení úlohy

### Prohlížeč rozšířené reality

Prohlížeč rozšířené reality umožňuje interakci s prostorovými daty v kontextu reálného světa.Prohlížeč rozšířené reality zobrazuje mapová data ve 3D, překrytá pohledem z kamery kontroleru.Informace o poloze a orientaci poskytuje připojený přijímač GNSS.

POZNÁMKA – Prohlížeč rozšířené reality je k dispozici pouze v případě, že běží Trimble Access na kontroleru Trimble TSC7, TSC5nebo TDC600 jste zahájili měření pomocí Trimble přijímače GNSS s [kompenzací](#page-463-0) náklonu IMU.

Pomocí Prohlížeče rozšířené reality můžete:

- · Vizualizovat mapová data ve 3D, překrytá pohledem z kamery kontroleru.
- <sup>l</sup> Před zahájením přesné vytyčení použít pokyny.
- <sup>l</sup> Vytvářet obrázky, které ukazují stanoviště, stejně jako funkce překryté na stanovišti.
- <sup>l</sup> Dokumentovat důležité vizuální informace a sdílet je se zúčastněnými stranami.

Mapová pozadí, včetně obrázků a Trimble Maps se nezobrazují v prohlížeči rozšířené reality. Zobrazí se data úloh a podporované mapové soubory, včetně modelů BIM a souborů DXF. Můžete použít libovolné mapové nástroje, včetně Správce vrstev, pole Limit, panelu nástrojů Přichycení a panelu nástrojů CAD , abyste mohli pracovat s libovolnými daty zobrazenými v prohlížeči rozšířené reality.

## Použití prohlížeče rozšířené reality

- 1. Na stránce Možnosti roveru v měřickém stylu RTK se ujistěte, že jsou ve skupině Naklonění povolena Kompenzace náklonu IMU a Prohlížeč AR.
- 2. Připojte se k přijímači GNSS a spusťte měření.
- 3. Chcete-li otevřít Prohlížeč rozšířené reality, klikněte na <a>v panelu nástrojů mapy. Zobrazí se obrazovka nastavení Antény GNSS.
- 4. Pokud jste ještě nezadali výšku antény, vyberte v poli Měřeno do, kam měříte výšku antény, a zadejte hodnotu výšky do pole Výška antény.

### GNSS měření

- 5. Nakonfigurujte pole nastavení kamery AR tak, aby odpovídala tomu, jak je kontroler připojen k tyči. Software Trimble Access používá tyto informace k výpočtu polohy objektivu kamery kontroleru vzhledem k přijímači GNSS. Informace o možnostech montáže naleznete v následujících možnostech [Nastavení](#page-478-0) možností kamery AR, page 479.
- 6. Klikněte na Akceptovat.

Zobrazí se Prohlížeč rozšířené reality, který zobrazuje přenos kamery z kamery kontroleru.

7. Ujistěte se, že IMU je dobře nastavený tím, že jdete krátkou vzdálenost (obvykle méně než 3 metry) a několikrát změníte směr. Dobře nastavený IMU vám pomůže nastavit kameru v dalším kroku.

Když je IMU zarovnána, ikona přijímače ve stavovém řádku se změní z  $\bullet$  na a stavový řádek zobrazí IMU zarovnaný.

8. Nastavte kanál kamery s mapová data.

Jakmile je kamera nastavena s daty, můžete měřit body nebo vybírat body pro vytyčení.

### TIP –

- Při vytyčování se nad bodem, který vytyčujete, zobrazí ikona AR  $\delta$ , aby bylo snadné ji zobrazit v režimu AR. Obvyklý navigační formulář vytyčování se zobrazí vedle Prohlížeče rozšířené reality.
- <sup>l</sup> Chcete-li uložit snímek obrazovky, který obsahuje překrytí modelu, stiskněte klávesu kamery na klávesnici kontroleru nebo klikněte na tlačítko  $\bullet$ . Pro obrázek se používá aktuální nastavení průhlednosti. Chcete-li uložit snímek obrazovky a poté automaticky otevřít obrazovku souboru média, abyste mohli obrázek opatřit poznámkami, stiskněte klávesu kamery nebo klikněte a podržte **O**.

### <span id="page-478-0"></span>Nastavení možností kamery AR

Chcete-li použít standardní nastavení kamery pro rozšířenou realitu, musíte pro Trimble kontroler použít standardní držák pro montáž na tyč. Jedná se o:

- <sup>l</sup> TSC7: Držák tyče a nastavitelné rameno držáku P/N 121349-01-1.
- <sup>l</sup> TSC5: Držák tyče pro rychlé uvolnění a nastavitelné rameno držáku P/N 121951-01-GEO.
- TDC600: Držák tyče P/N 117057-GEO-BKT.

TIP – Pokud nepoužíváte standardní držák tyče, použijte vlastní nastavení kamery AR. Viz [Vlastní](#page-479-0) [nastavení](#page-479-0) kamery AR, page 480 níže.

### Standardní nastavení kamery AR pro kontroler TSC7 nebo TSC5

- 1. Připevněte kontroler k držáku pomocí 4 vnějších otvorů pro šrouby. Držák bude možné připevnit k tyči tak, aby byl kontroler na pravé nebo levé straně sloupu.
- 2. Držák připevněte k tyči tak, abyste byli přímo obráceni ke kontroleru a LED panelu přijímače.
- 3. V poli Nastavení konfigurace vyberte možnost Standardní.
- 4. V poli Montáž vyberte, zda je kontroler namontován na pravé nebo levé straně tyče.

5. Do pole Výška svorky zadejte výšku od hrotu tyče k horní části svorky tyče (1). jak je uvedeno na obrázku níže.

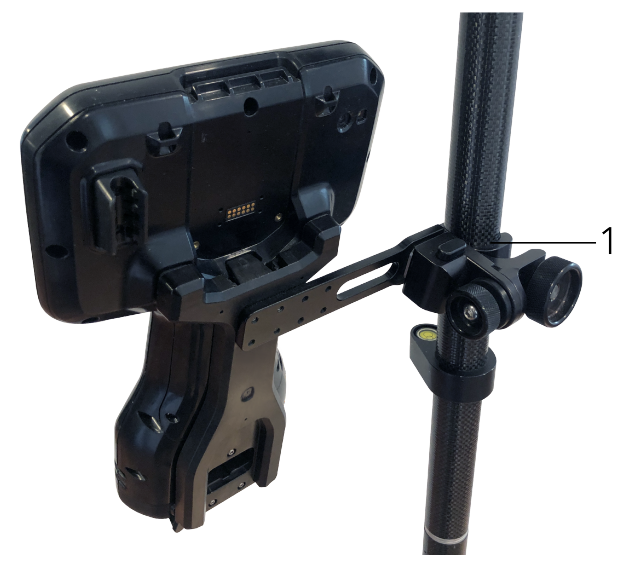

### Standardní nastavení kamery AR pro kontroler TDC600

- 1. Držák připevněte k tyči tak, abyste byli přímo obráceni ke kontroleru a LED panelu přijímače.
- 2. Připevněte kontroler na držák tyče, orientovaný na šířku.
- 3. V poli Nastavení konfigurace vyberte možnost Standardní.
- 4. Do pole Výška svorky zadejte výšku od hrotu tyče k horní části svorky tyče (1). jak je uvedeno na obrázku níže.

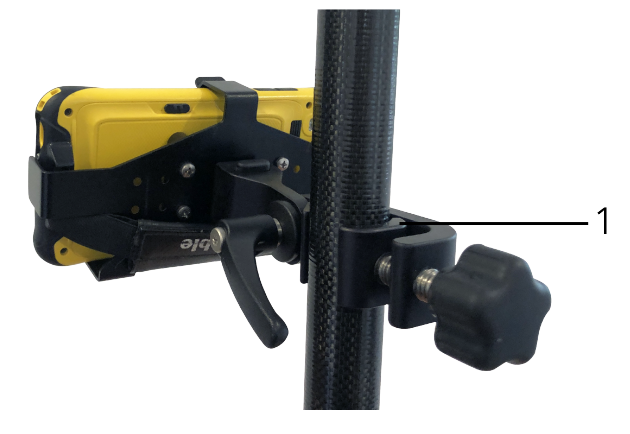

## <span id="page-479-0"></span>Vlastní nastavení kamery AR

Vlastní nastavení kamery AR použijte pouze v případě, že nepoužíváte standardní držák tyče Trimble.

- 1. Držák připevněte k tyči tak, abyste byli přímo obráceni ke kontroleru a LED panelu přijímače.
- 2. V poli Nastavení konfigurace vyberte možnost Vlastní.
- 3. Do pole X zadejte vzdálenost vlevo nebo vpravo od středu tyče ke středu objektivu fotoaparátu na kontroleru.

Kladná hodnota označuje, že objektiv fotoaparátu je vpravo od hrotu tyče, záporná hodnota označuje, že objektiv fotoaparátu je vlevo od hrotu tyče.

4. Do pole Y zadejte vzdálenost dopředu nebo dozadu od středu tyče ke středu objektivu fotoaparátu na kontroleru.

Kladná hodnota označuje, že objektiv kamery je vpředu před středem tyče (to znamená, že je od vás daleko). Záporná hodnota označuje, že objektiv kamery je vzadu od středu tyče (to znamená směrem k vám).

5. Do pole Z zadejte výšku od hrotu tyče ke středu objektivu kamery na kontroleru.

## Vyrovnání kamery

Pomocí ovládacích prvků nastavení kamery nastavte posuv kamery s daty zobrazenými na obrazovce.

Chcete-li to udělat, musíte být schopni nastavit virtuální prvek na obrazovce, který je nastaven s něčím, co můžete snadno identifikovat ve fyzickém světě. Můžete použít:

- · Bod v úloze nebo v propojeném souboru CSV, který můžete nastavit s fyzickým bodem ve vaší lokalitě.
- Model BIM nebo IFC, který můžete nastavit s modelem ve fyzickém světě.
- · Virtuální značky, které přidáte do prohlížeče rozšířené reality a pak je zarovnáte s položkami, které jsou ve fyzickém světě snadno vidět, například s přístupovým krytem nebo hranou obrubníku.

POZNÁMKA – Před zahájením nastavení kamery se ujistěte, že je IMU dobře nastavena tím, že jdete krátkou vzdálenost (obvykle méně než 3 metry) a několikrát změníte směr. Dobře nastavený IMU pomůže zabránit pohybu při nastavení kamery. Když je IMU zarovnání, ikona přijímače ve stavovém

řádku se změní z  $\overline{\bullet}$  na  $\overline{\bullet}$  a stavový řádek ukazuje nastavení IMU.

- 1. Chcete-li kameru začít nastavovat, klikněte na v v panelu nástrojů. Zobrazí se ovládací prvky Nastavení kamery.
- 2. Pokud potřebujete přidat virtuální značky:
	- a. Umístěte špičku tyče na místo fyzické funkce, která je snadno vidět ve snímání kamery, například přístupový kryt nebo hranu obrubníku. Klikněte na Přidat značku

Ikona virtuální značky v se zobrazí ve vaší lokalitě v Prohlížeči rozšířené reality. Umístění jakékoli virtuální značky je dočasně uloženo v úloze až do konce měření.

- b. Ustupte a podívejte se na značku zobrazenou v Prohlížeči rozšířené reality.
- c. Podle potřeby přidejte jednu nebo dvě další virtuální značky. Při přidávání dalších virtuálních

#### GNSS měření

značek umístěte špičku tyče na místo, které je na stejné ose jako předchozí umístění virtuální značky, ale v určité vzdálenosti, například dále podél okraje obrubníku.

- 3. Pomocí posuvníků ve vyskakovacím okně Nastavení kamery nastavte fyzické objekty zobrazené v kanálu kamery s digitálními daty nebo virtuálními značkami na obrazovce:
	- a. Pomocí posuvníku Rozteč dolaďte vertikální osu (náklon) kamery.Nastavením posuvníku Rozteč se posune pohled kamery nahoru nebo dolů vzhledem k datům.
	- b. Pomocí ovládacího prvku posuvníku Odchylka dolaďte horizontální osu (posun) kamery. Nastavením posuvníku Odchylka se pohled kamery přesune doleva nebo doprava vzhledem k datům.

Pokud je vyžadováno hrubé nastavení, ujistěte se, že LED panel přijímače a obrazovka kontroleru jsou obráceny přímo k vám.Pokud tomu tak není, můžete svorku držáku uvolnit a tyč mírně otočit a poté použít posuvník Odchylka pro jemné doladění.

- c. Pomocí posuvníku Rolování nastavte horizontální a vodorovnou osu kamery. Nastavením posuvníku Rolování posunete kameru nahoru nebo dolů a ve vztahu k datům doleva nebo doprava. Obecně platí, že nastavení posuvníku Rolování je méně běžné než nastavení posuvníků Rozteč a Odchylka.
- d. Pomocí posuvníku Měřítko dolaďte vykreslení měřítka použitého pro model v Prohlížeči rozšířené reality.Chcete-li použít Měřítko, umístěte dobře nastavený objekt do blízkosti středu obrazovky a pak upravte měřítko tak, aby se objekty v blízkosti okrajů obrazovky nastavily.

TIP – Chcete-li obnovit nastavení Kamery na výchozí hodnoty, klikněte na prog. klávesu Obnovit.

- 4. Pokud zůstanete nehybní příliš dlouho, IMU se začne pohybovat, což ztěžuje sladění digitálních dat s objekty ve fyzickém světě. V takovém případě IMU znovu nastavte.
- 5. Chcete-když zavřít vyskakovací okno Nastavení kamery, klikněte na X v rohu rozbalovacího okna. Jakmile je kamera nastavena s daty, můžete měřit body nebo vybírat body pro vytyčení.

## Ovládání průhlednosti

Pomocí ovládání posuvníku Průhlednost můžete ovládat průhlednost snímání kamery a souborů IFC a dat cloud bodů v Prohlížeči rozšířené reality.

POZNÁMKA – Body, čáry, oblouky a křivky a popisky prvku zůstanou plné intenzity bez ohledu na nastavení posuvníku Průhlednost.

Středový bod prohlížeče Průhlednost umožňuje zobrazit jak snímání kamery, tak data mapy s 50% průhledností.

<sup>l</sup> Chcete-li, aby byla mapová data průhlednější, klikněte na levou stranu posuvníku nebo klikněte a přetáhněte ovládací prvek doleva. Na levé straně posuvníku ■ je viditelný pouze kanál videa a data mapy jsou 100% průhledná.

<sup>l</sup> Chcete-li zprůhlednit snímání videa, klikněte na pravou část posuvníku nebo klikněte na ovládací prvek a přetáhněte jej doprava. V pravé části posuvníku  $\triangle$  jsou viditelná pouze data mapy a kanál videa je 100% průhledný.

## Stav přijímače

Chcete-li zobrazit stav přijímače, klikněte ve stavovém řádku na ikonu přijímače a pak klikněte na Stav přijímače.

Oddělení Stav zobrazuje čas GPS a týden GPS, aktuální teplotu a množství paměti v přijímači.

Oddělení Baterie úroveň výkonu baterie přijímače.

Oddělení Externí napájení zobrazuje stav externích konektorů v přijímači.

### GSM stav

Chcete-li zobrazit stav GSM, klikněte na  $\equiv$  a vyberte Přístroj / GSM stav.GSM stav je dostupný jen u interních modemů.

POZNÁMKA – GSM stav není dostupný, pokud je interní modem připojený k Internetu.

Obrazovka GSM stav zobrazuje stav modemu v době výběru GSM stav nebo v okamžiku ťuknutí na Obnovit.

Při nastavení PIN na SIM kartě a uzamčení modemu musíte vložit SIM PIN, které se odešle modemu. PIN se neuloží, ale přijímač zůstane odemčený se správným PIN, dokud se nevypne a znovu nezapne.

POZNÁMKA – Po třech pokusech k odemčení SIM karty nesprávným PIN se SIM karta, vyjma tísňového volání, zablokuje. Budete vyzváni k zadání kódu PUK (Personal Unblocking Key). Pokud PUK neznáte, kontaktujte dodavatele SIM karty. Po deseti neúspěšných pokusech o zadání PUK se SIM karta znehodnotí a nebude funkční.V takovém případě musíte kartu vyměnit.

Síťový operátor zobrazuje aktuálního operátora. Ikona domečku v značí, že aktuální operátor je domovskou sítí aktivní SIM karty. Ikona  $\triangle$ značí, že aktuální operátor není domovskou sítí.

Vybrat síť zobrazí seznam síťových operátorů získaných z mobilní sítě po provedení kontroly dostupných sítí.Pro zaplnění seznamu klikněte na Skenovat.

Při kliknutí na Skenovat modem dotazuje mobilní síť na seznam provozovatelů sítě. Špatný příjem v době dotazu může způsobit získání malého počtu sítí.

Některé SIM karty jsou k určitým sítím zamčeny.Pokud zvolíte operátora, který je hostitelskou sítí zakázán, objeví se následující zpráva: Nelze vybrat síťového operátora nebo Nepřístupná síť – pouze nouzová volání.

Zvolte Automaticky pro přepnutí modemu do režimu 'automatického' výběru sítě.Modem bude vyhledávat všechny operátory a pokusí se připojit k nejvhodnějšímu operátorovi, který může i nemusí být domovskou sítí.

Pokud zvolíte jakéhokoliv jiného operátora v Zvol síť, modem bude v režimu 'ručního' výběru a pokusí se připojit k zvolenému operátorovi.

Pokud zvolíte GSM stav nebo ťuknete na Obnovit v 'ručním' režimu, bude modem hledat pouze posledního ručně zvoleného operátora.

Seznam operátorů, ke kterým se lze připojit, získáte u svého poskytovatele mobilních služeb.

Intenzita signálu zobrazuje intenzitu GSM signálu.

Verze firmwaru zobrazuje firmware verzi modemu.

# Stav sítě RTK

Pokud provádíte měření RTK a referenční stanice nebo síťový server, který přijímá data základní stanice z podporovaných stavových zpráv, klikněte na  $\equiv$  a vyberte Přístroj / stav sítě RTK, abyste zobrazili hlášení stavu serveru referenční stanice a možností, které referenční stanice podporuje, například RTK podle volby.

Použijte možnosti na obrazovce Stav sítě RTK, abyste nakonfigurovali, zda se mají oznámení objevit na obrazovce a/nebo uložit do úkolu.

Zprava referenční stanice, zobrazená v poli Poslední referenční stanice zprávy, se obvykle vysílá v textové zprávě typu RTCM 1029

# Integrované měření

Při *integrovaném měření* je kontroler připojen jak ke konvenčnímu přístroji, tak ke GNSS přijímači.V Trimble Access je možné přepínat mezi těmito dvěma přístroji v rámci jedné úlohy. Například:

- <sup>l</sup> Pokud se vzdálíte z přímého zorného pole z přístroje, můžete zvolit měření polohy pomocí přijímače GNSS.
- <sup>l</sup> Pokud se pohybujete pod těžkým stromovým baldachýnem nebo v blízkosti budov, můžete se rozhodnout měřit polohy pomocí konvenčního přístroje.

POZNÁMKA – Pokud má řídicí jednotka nainstalovaný Trimble Access Trasy software, můžete povolit možnost Přesná výška, aby se při určování silnice metodou přesného vytyčení výšky vždy používala horizontální poloha z přijímače GNSS v kombinaci s výškou stanice z konvenčního měřicího přístroje.

Chcete-li použít integrovaný průzkum, musíte:

- Nakonfigurujte konvenční styl měření a styly měření RTK, které budete používat, a poté nakonfigurujte integrovaný styl měření, který odkazuje na konvenční styl měření a styl měření RTK. Výchozí integrovaný měřický styl se nazývá IS Rover.
- Nasaďte přijímač GNSS a hranol na stejný pól.
- <sup>l</sup> Nastavte konvenční zeměměřický přístroj na známém místě, nebo pokud nemáte kontrolní bod pro toto místo, můžete zahájit průzkum provedením nastavení resekční stanice pomocí poloh měřených z přijímače GNSS na místě.

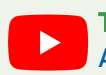

TIP – Podívejte se na video [Integrované](https://youtu.be/7PenzM8WdN8) měření s Trimble Access na kanálu [YouTube](https://www.youtube.com/channel/UCltdZC9KXvgEf06YDmJAkaA) Trimble [Access](https://www.youtube.com/channel/UCltdZC9KXvgEf06YDmJAkaA) pro přehled integrovaných měření.

Při měření během integrovaného měření:

- <sup>l</sup> Chcete-li přepínat mezi přijímačem GNSS a běžným přístrojem, klikněte na stavový řádek na stavové liště.
- <sup>l</sup> Pokud přístroj při přechodu na konvenční přístroj již nemíří na hranol, použijte k vyhledání a lokalizaci hranolu vyhledávání pomocí GPS. V integrovaném měření používá vyhledávání GPS aktuální polohu GNSS jako výchozí bod pro urychlení hledání cíle.

UPOZORNĚNÍ – Pokud používáte kompenzaci náklonu IMU pro RTK část integrovaného průzkumu, kompenzace [Kompenzace](#page-463-0) náklonu IMU, page 464 se nepoužije na konvenční pozorování. Ujistěte se, že jste stožár vyrovnali při použití konvenčních měření celkové stanice nebo při použití metody vytyčení přesné výšky při měření silnice.

# <span id="page-485-1"></span>Konfigurace integrovaného měřického stylu

- 1. Klikněte na  $\equiv$  a vyberte Nastavení/ Styly měření.
- 2. Ťukněte na New.
- 3. Zadejte Název stylu a nastavte Typ stylu pro Integrované měření. Klikněte na Akceptovat.
- 4. Vyberte Konvenční a GNSS styly, které chcete mít jako referenční pro integrovaný styl. Klikněte na Akceptovat.
- 5. V poli Posun hranolu k anténě ťukněte na ► typ hranolu a vyberte jej. Pole odsazení hranolu od antény je automaticky vyplněno správnou hodnotou odsazení pro vybraný hranol. Podrobnosti o hodnotě odsazení hranolu od antény pro každý typ hranolu naleznete v Hranol k [hodnotám](#page-485-0) odsazení antény pro [standardní](#page-485-0) hranoly, page 486.

POZNÁMKA – V případě nastavení chybné metody měření bude použita chybná výška GNSS antény. Zkontrolujte, zda je v poli Změřeno pro anténu ve formuláři Možnosti Rover v měřickém stylu GNSS zvolena správná poloha, na kterou odkazuje integrovaný měřický styl. V případě přijímačů R12i, R12 a R10 se odsazení provádí od středu hranolu do spodní části *rychlého uvolnění*.V případě ostatních přijímačů je odsazení od středu hranolu do spodní části *montáže antény*.

TIP – Chcete-li změnit výšku antény GNSS během integrovaného měření, musíte změnit aktuální výšku cíle.Viz Změna výšky antény nebo výšky hranolu během [integrovaného](#page-488-0) měření, [page](#page-488-0) 489.

- 6. If the controller has theTrimble Access Trasy software installed, the Precise elevation option is available. To combine the GNSS horizontal position with the elevation from a conventional setup, enable Precise elevation. For information, refer to the topic Precise elevations in the *Uživatelské příručce k Trimble Access Trasy*.
- 7. Klikněte na Akceptovat.
- <span id="page-485-0"></span>8. Ťukněte na Uložit.

# Hranol k hodnotám odsazení antény pro standardní hranoly

TIP – V integrovaném zaměření software automaticky přidá příslušnou hodnotu posunu hranolu k anténě ve stylu integrovaného měření, když klepnete > vedle pole posunu hranolu k anténě a vyberete typ hranolu . Pro referenční účely jsou níže uvedeny hodnoty odsazení a metoda měření použitá pro hodnotu odsazení.

Při provádění integrovaného průzkumu závisí metoda použitá k měření hodnoty posunu hranolu od antény na přijímači:

- <sup>l</sup> V případě přijímačů R12i, R12 a R10 se posun provádí od středu hranolu do spodní části *rychlého uvolnění*.
- <sup>l</sup> V případě ostatních přijímačů je posun od středu hranolu do spodní části *montáže antény*.

Integrované měření

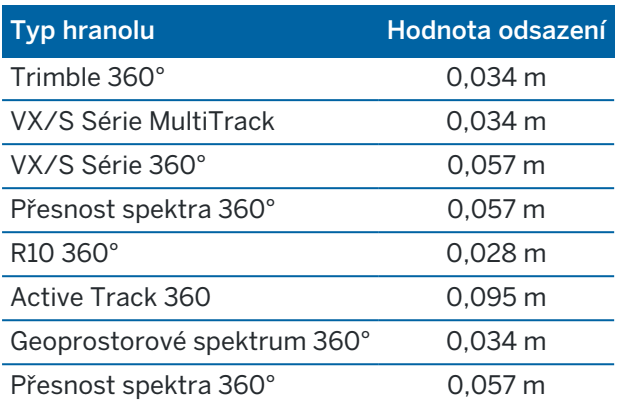

POZNÁMKA – Vzhledem k tomu, že Trimble Precise Active cíl není 360 stupňový cíl, nelze jej použít v integrovaném měření.

# Spuštění a ukončení integrovaného měření

## Spuštění integrovaného měření

Existuje mnoho způsobů spuštění IS měření. Zvolte ten, který Vám bude nejvíce vyhovovat:

- <sup>l</sup> Nejdříve spusťte konvenční měření a později spusťte GNSS měření.
- Nejdříve spusťte GNSS měření a později spusťte konvenční měření.
- <sup>l</sup> Spusťte integrované měření. To současně spustí konvenční i GNSS měření.

Před spuštěním [integrovaného](#page-485-1) měření, musíte mít vytvořený styl integrovaného měření.

Chcete-li spustit integrované měření, klikněte na  $\equiv$  a vyberte Měření nebo Vytyčení a pak vyberte <název stylu integrovaného měření>.

POZNÁMKA – Při integrovaném stylu měření jsou k dispozici pouze konvenční a GNSS měřický styl, které jsou uvedeny v integrovaném měření.

# Ukončení integrovaného měření

Můžete skončit jednotlivým ukončením konvenčního a GNSS měření nebo najednou zvolením Konec integrovaného měření.

# Chcete-li přepínat mezi přístroji

Při integrovaném měření je kontroler připojen k obou přístrojům současně. Přepínání mezi přístroji je proto velmi rychlé.

Přepnutí z jednoho přístroje na druhý:

- Klikněte na stavový řádek ve stavové liště.
- <sup>l</sup> Vyberte Měření / Přepněte <měřický styl>.
- Klikněte na Přepnout a vyberte Přepnout <měřický styl>.

· Nakonfigurujte jedno z funkčních tlačítek kontroleru na přepínání na TS/HNSS a pak toto tlačítko stiskněte. Viz Oblíbené [obrazovky](#page-33-0) a funkce, page 34.

V integrovaném měření identifikujte přístroj, který je aktuálně "aktivní", podle ikon zobrazených ve stavovém řádku nebo podle informací zobrazených ve stavovém řádku stavové lišty.

Pokud používáte GNSS přijímač s vestavěným senzorem náklonu nebo aktivním cílem, eBublina může být zobrazena, ale pro všechna konvenční měření Náklon auto-měření není podporováno.

UPOZORNĚNÍ – Pokud používáte kompenzaci náklonu IMU pro RTK část integrovaného průzkumu, kompenzace [Kompenzace](#page-463-0) náklonu IMU, page 464 se nepoužije na konvenční pozorování. Ujistěte se, že jste stožár vyrovnali při použití konvenčních měření celkové stanice nebo při použití přesné výšky při měření silnice.

K dispozici jsou některé obrazovky Trimble Access, kde nelze přepínat nástroje, například Kontinuální měření.

## Měření bodů

Jestliže v integrovaném měření přepnete přístroje z Měření bodu (konvenční přístroj), software se automaticky přepne do obrazovky Měření bodů (pomocí GNSS). To platí i naopak.

Číslo bodu se změní na další dostupné.

Kód se změní na poslední uložený kód.

Mezi přístroji přepínejte před změnou čísla nebo kódu bodu. Jestliže zadáte číslo nebo kód bodu před přepnutím přístrojů, nebudou tyto změny po přepnutí zachovány.

## Měření kódů

Při přepnutí přístroje se pro další měření použije aktivní přístroj.

## Kontinuální měření

V jednom okamžiku je možno provádět pouze jedno Kontinuální měření.

Při spuštěném Kontinuálním měření nemůžete přepnout používaný přístroj.

Přístroj používaný v kontinuálním měření změníte ukončením kontinuálního měření kliknutím na Esc, poté znovu spusťte kontinuální měření.

Přístroje můžete přepínat, když je obrazovka Kontinuálního měření spuštěna, ale běží na pozadí. Jestliže změníte přístroj s Kontinuálním měřením běžícím na pozadí a později se ke Kontinuálnímu měření vrátíte, software se automaticky přepne na přístroj, se kterým jste Kontinuální měření začínali.

# Vytyčování

Při přepnutí přístroje se změní displej vytyčování.

Trimble Access Měření Uživatelská příručka | **488**

Jestliže přepnete přístroj u grafického režimu vytyčování běžícího na pozadí a později se k obrazovce vytyčování vrátíte, software se automaticky přepne na přístroj, se kterým jste vytyčování začínali.

Pokud prohodíte přístroje a vertikální odsazení k DTM je definované v měřickém stylu, je použito vertikální odsazení z měřického stylu, které bylo jako poslední přidáno k jobu (pokud ručně nezměníte vertikální posun v poli Odsazení do DTM (vertikálně) na obrazovce nastavení mapy nebo kliknutím na Možnosti na obrazovce vytyčení).

# <span id="page-488-0"></span>Změna výšky antény nebo výšky hranolu během integrovaného měření

Chcete-li změnit výšku antény GNSS během integrovaného měření, musíte změnit aktuální výšku cíle.Výška GNSS antény je vypočítána automaticky použitím nastavení v Ofset mezi anténou a hranolem v IS stylu.

1. Ujistěte se, že jste vybrali správný typ hranolu. V poli Posun hranolu k anténě klikněte na ► typ hranolu a vyberte jej. Pole odsazení hranolu od antény je automaticky vyplněno správnou hodnotou odsazení pro vybraný hranol. Podrobnosti o hodnotě odsazení hranolu od antény pro každý typ hranolu naleznete v části Hranol k hodnotám odsazení antény pro [standardní](#page-485-0) hranoly, page 486.

POZNÁMKA – V případě nastavení chybné metody měření bude použita chybná výška GNSS antény. Zkontrolujte, zda je v poli Změřeno pro anténu ve formuláři Možnosti Rover v měřickém stylu GNSS zvolena správná poloha, na kterou odkazuje integrovaný měřický styl. V případě přijímačů R12i, R12 a R10 se odsazení provádí od středu hranolu do spodní části *rychlého uvolnění*.V případě ostatních přijímačů je odsazení od středu hranolu do spodní části *montáže antény*.

- 2. Klikněte na ikonu cíle a vyberte odpovídající cíl.
- 3. Zadejte Výšku cíle (výška ke středu hranolu).

Aktualizovaná výška se objeví ve stavovém panelu až po zavření formuláře cíle.

- 4. Chcete-li zobrazit zadanou výšku cíle, hranol vůči odsazení antény nakonfigurované v měřickém stylu a vypočítanou výšku antény, klikněte na Anténa.
- 5. Klikněte na Akceptovat.

# 8

# Další zařízení k měření

Někdy možná budete potřebovat další vybavení, které vám pomůže najít nebo změřit bod nebo prvek, který potřebujete měřit během měření. Software Trimble Access můžete připojit k:

- <sup>l</sup> Laserový [dálkoměr](#page-489-0) pro dálkové měření bodů nebo strojů, ke kterým se nemůžete bezpečně přiblížit.
- **· [Echolot](#page-492-0)** pro měření bodů nebo strojů pod vodou.
- · Vyhledávač [inženýrských](#page-495-0) sítí pro lokalizaci a měření strojů, jako jsou kabely a potrubí, které jsou pohřbeny pod zemí.

# <span id="page-489-0"></span>Laserový dálkoměr

Můžete se připojit k Trimble Access laserovému dálkoměru a změřit polohu bodů nebo datových zdrojů, ke kterým se nemůžete přiblížit. Pomocí laserového dálkoměru změřte vzdálenost k prvku od vaší aktuální polohy. Trimble Accessukládá vzdálenost jako odsazenou polohu.

## Konfigurace laserového dálkoměru

Konfigurace každého laseru, který je podporován Trimble Access, je podrobně popsána níže.

POZNÁMKA – Trimble Access může podporovat jiné modely laserového dálkoměru než ty, které jsou zde uvedeny, protože protokoly používané výrobcem jsou často mezi modely stejné nebo podobné.

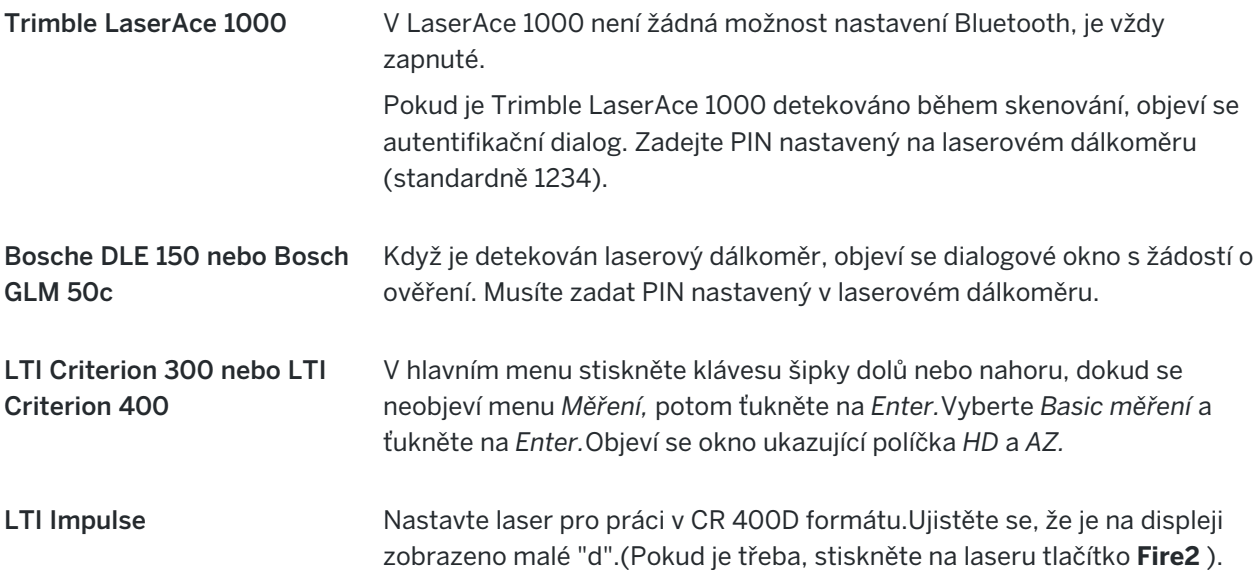

Další zařízení k měření

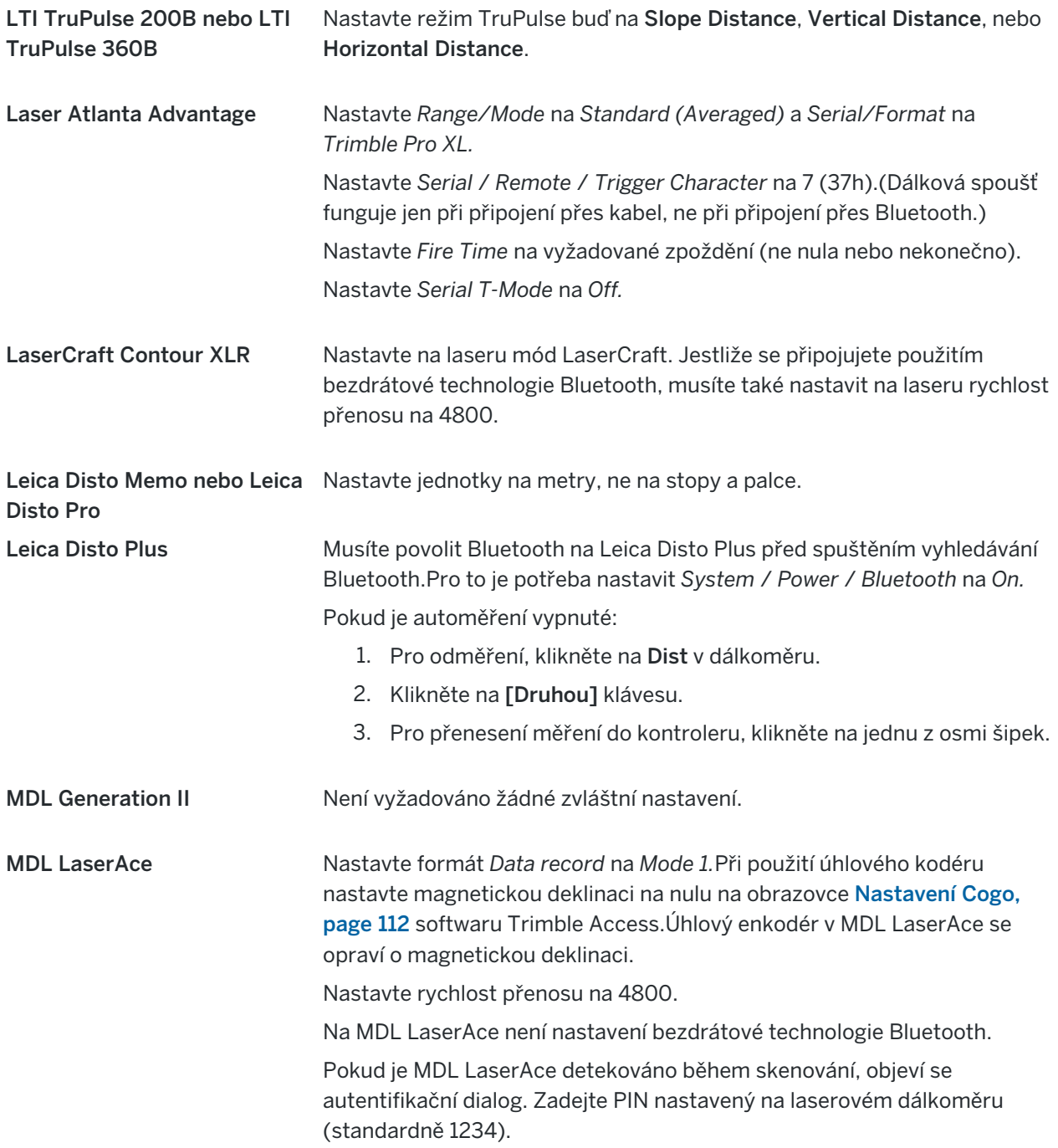

# Nakonfigurování nastavení laserového dálkoměru měřického stylu

- 1. Klikněte na  $\equiv$  a vyberte Nastavení/ Styly měření. Vyberte požadovaný měřický styl. Klikněte na Edit.
- 2. Vyberte Laser rangefinder.
- 3. Vyberte jeden z přístrojů v políčku Typ .
- 4. Pokud je třeba, nastavte port Controlleru a Přenosovou rychlost.

Implicitní hodnota políčka Přenosová rychlost je nastavena podle doporučení výrobce. Pokud je laserem model, který může se softwarem Trimble Access automaticky měřit, když kliknete na Měřit a vyberete zaškrtávací pole Auto měření.

- 5. Pokud je vyžadováno, zaškrtněte Auto uložení bodu.
- 6. Pokud je k dispozici zaškrtávací pole Cíle nízké kvality, zrušte zaškrtnutí pole pro odmítnutí měření, které označuje laserový dálkoměr za nízkou kvalitu.Pokud k tomu dojde, budete muset provést další měření.
- 7. Klikněte na Enter. Políčka přesnosti obsahují výrobní hodnoty přesností laseru.Jsou pouze pro informaci.

TIP – Laserové měření může být zobrazeno jako svislý úhel měřený od zenitu nebo měřený náklon od horizontu. Vyberte volbu zobrazení v políčku Laser V displej v okně Jednotky. Viz [Jednotky](#page-103-0).

### Připojení k laserovému dálkoměru

Chcete-li se připojit k lokátoru nástrojů, povolte Bluetooth na laserovém dálkoměru.V Trimble Access programu klepněte  $\equiv$  a vyberte Nastavení / Připojení a poté vyberte kartu Bluetooth pro skenování zařízení a spárování s laserovým dálkoměrem.Výchozí kód PIN pro spárování s laserovým Trimble dálkoměrem LaserAce 1000 nebo MDL LaserAce je 1234.Další informace naleznete v tématu [Bluetooth](#page-501-0) [připojení,](#page-501-0) page 502.

### Měření bodů s laser rangefinder

Před měřením vzdáleností s laserovým dálkoměrem jej připojte ke kontroleru a nakonfigurujte nastavení laserového dálkoměru v laseru a měřickém stylu.

TIP – Měření vzdáleností pomocí laserového dálkoměru je obzvláště užitečné při zadání odsunutí při měření bodu, výpočtu bodu nebo při použití prvku zachycených vzdáleností pro měření bodů definujících obdélníkový tvar.Chcete-li vložit vzdálenost do pole Vzdálenost, H.vzdál nebo Odsazení, klikněte na ▶ vedle poleLaser a poté změřte vzdálenost pomocí laseru.

Měření bodů pomocí vyhledávače laserového rozsahu:

- 1. Klikněte na  $\equiv$  a vyberte Měření.
- 2. Klikněte na Měření laserových bodů.
- 3. Zadejte číslo bodu a vyberte kód s atributy.
- 4. Vyberte Počáteční bod, ze kterého měříte laserový bod nebo měříte nový bod pomocí připojeného kontroleru GNSS.

Měření nového bodu:

- a. Klikněte na ▶ vedle pole Počáteční bod.
- b. Vložte podrobnosti Cíle 2 a ťukněte na Akceptovat
- c. Ťukněte na Uložit.

Software se vrátí na obrazovku Měření laserových bodů s novým bodem vybraným v poli Počáteční bod.

5. Zadejte číslo orientace (bod) a výšku cíle.

POZNÁMKA – Nechte laser před měřením s ním po několik vteřin "usadit".

- 6. Klikněte na Měřit.
- 7. Použijte dálkoměr pro měření vzdálenosti k cíli.

Detaily o měření se objeví v displeji Měření laserových bodů.

Když software přijme pouze délkové měření z laseru, je zobrazeno jiné okno s měřenou délkou v políčku Šikmá délka .Zadejte svislý úhel, pokud změřená vzdálenost není vodorovná.

8. Ťukněte na Uložit.

POZNÁMKA – Když používáte laser bez kompasu, musíte před uložením bodu softwarem vložit magnetický azimut. Pokud zadáte hodnotu pro magnetickou deklinaci v laseru, ujistěte se, že pole Magnetická deklinace na obrazovce Nastavení Cogo je nastavena na nulu.

# <span id="page-492-0"></span>echoloty

Můžete se připojit k Trimble Access ozvěnovému sonaru a použít jej k měření hloubky poloh na mořském dně nebo objektů pod vodou. Informace o hloubce jsou uloženy s bodem. Můžete generovat zprávy o souvislých topografických bodech uložených v Trimble Access s použitou hloubkou.

POZNÁMKA – Ukládání měření hloubky z echolotu je podporováno pouze při použití metody kontinuálního topografického měření během konvenčního měření nebo GNSS .

### Konfigurace echolotu

Trimble Access standardně podporuje řadu modelů echolotu. Soubor ESD pro každou podporovanou sonaru echo je nainstalován ve C:\ProgramData\Trimble\Trimble Data\System Files složce při instalaci Trimble Access softwaru. Případně si je můžete stáhnout ze stránky [Soubory](https://help.trimblegeospatial.com/TrimbleAccess/latest/cs/Downloads-templates.htm) šablon v Trimble Access portál nápovědy.

Chcete-li upravit soubor ESD, upravte soubor v textovém editoru. Název souboru ESD se zobrazí v poli Typ na obrazovce Echolot .

Trimble Access podporuje jako výchozí následující echoloty:

### • CeeStar Basic High Freq

CeeStar dvoufrekvenční sonary, BASIC výstupní formát, když má být uložena hloubka s vysokou frekvencí. Jednotky musí být nastaveny na výstup 'předpon' a bez 'čárek' ve výstupu dat Menu / Advanced / Prefix / Comma outfm nastaveno na [Use prefix].

Další zařízení k měření

### • CeeStar Basic Low Freq

CeeStar dvoufrekvenční sonary, BASIC výstupní formát, když má být uložena hloubka s nízkou frekvencí. Jednotky musí být nastaveny na výstup 'předpona' a bez 'čárek' ve výstupu dat Menu / Advanced / Prefix / Comma outfm nastaveno na [Použít předponu].

### <sup>l</sup> NMEA SDDBT zařízení

Jakýkoliv obecný echolot, který umožňuje výstup protokolem NMEA DBT (Depth Below Transducer). "Talker ID" musí vysílat "SD" identifikátor (takže výstupní linie začínají s "\$SDDBT,.."). Trimble Accessbude akceptovat data ve stopách, metrech nebo sázích a konvertuje je používané jednotky.

### • SonarMite

Jakýkoli přístroj SonarMite. Přístroj se přepne do 'Engineering mode' (výstupní formát 0) a další nastavení mohou být upraveny v Trimble Access.

POZNÁMKA – Při použití echolotu pro ukládání hloubky, která se rovná nule, musíte přidat allowZero="True" hned za isDepth="True".Například: "<Field name... isDepth="True" allowZero="True"  $/$  $>$ "

## NMEA stringy pro echoloty

Výstupem z echolotu mohou být některé z NMEA 0183 zpráv. Nejběžnější zprávy jsou popsány níže.

### NMEA DBT – Depth Below Transducer

NMEA DBT zpráva určuje hloubku vody vzhledem k poloze převodníku.Hloubka je vyjádřena ve stopách, metrech a sáhách.

Například: \$xxDBT,DATA\_FEET,f,DATA\_METRES,M,DATA\_FATHOMS,F\*hh<CR><LF>

### NMEA DBS – Depth Below Surface

NMEA DBS zpráva určuje hloubku vody vzhledem k povrchu. Hloubka je vyjádřena ve stopách, metrech a sáhách.

Například: \$xxDBS,DATA\_FEET,f,DATA\_METRES,M,DATA\_FATHOMS,F\*hh<CR><LF>

## Chcete-li přidat podporu pro další model echolotu

Software Trimble Access používá soubory popisu protokolu XML Echosounder (\*.esd), a tak může podporovat batymetrické ozvěny, které nejsou standardně podporovány, za předpokladu, že jejich komunikační protokoly jsou podobné protokolům, které jsou v současné době podporovány. Chcete-li to provést, stáhněte si jednu z dalších šablon ESD nebo použijte jeden ze souborů ESD nainstalovaných se softwarem a použijte jej jako šablonu. Budete muset zjistit formát vašeho sonaru echo a odpovídajícím způsobem upravit soubor ESD.

Další šablony ESD si můžete stáhnout ze stránky [Soubory](https://help.trimblegeospatial.com/TrimbleAccess/latest/cs/Downloads-templates.htm) šablon v Trimble Access portál nápovědy.

## <span id="page-494-0"></span>Nakonfigurování nastavení echolotu ve stylu měření

- 1. Klikněte na  $\equiv$  a vyberte Nastavení / Měřické styly / <Název stylu>.
- 2. Vyberte Echolot.
- 3. Vyberte jeden z [přístrojů](#page-492-0) v políčku Typ.
- 4. Pokud je třeba, nastavte port Kontroleru:
	- Pokud nastavíte port kontroleru na [Bluetooth](#page-501-0), musíte nastavit echolot v nastavení Bluetooth.
	- Pokud nastavíte Port Controlleru na COM1 nebo COM2, musíte nastavit porty.
- 5. Je-li to nutné, zadejte hodnotu Zpoždění.

Zpoždění ošetří echolot, u kterého kontroler přijímá hloubky po pozicích. Software Trimble Access používá zpoždění pro spárování a uložení přijímaných hloubek s body kontinuálního měření, které již byly uloženy.

UPOZORNĚNÍ – Existuje mnoho faktorů, které ovlivňují správné propojení určení polohy a měření hloubky. Je zde rychlost zvuku, která je ovlivněna teplotou a slaností vody, časem potřebným pro zpracování a rychlostí lodi. K dosažení požadovaných výsledků musíte použít odpovídající techniky měření.

6. Je-li to nutné, zadejte hodnotu Ponor.

POZNÁMKA – Ponor má vliv na metodu měření výšky antény. Pokud je Ponor roven 0.00, je výška antény rovna vzdálenosti mezi sonarem a anténou. Pokud je Ponor zadán, je výška antény rovna vzdálenosti mezi sonarem a anténou minus ponor.

- 7. Klikněte na Akceptovat.
- 8. Ťukněte na Uložit.

# Připojení k echolotu

Chcete-li se připojit k echolotu, povolte Bluetooth na echolotu. V Trimble Access klepněte na  $\equiv$  a vyberte Nastavení / Připojení a poté vyberte kartu Bluetooth pro vyhledání zařízení a spárování s echolotem. Výchozí PIN kód pro spárování s echolotem Ohmex SonarMite je 1111. Další informace naleznete v tématu [Bluetooth](#page-501-0) připojení, page 502.

# Ukládání hloubek pomocí echolotu

- 1. Připojte echolot ke kontroleru pomocí připojení Wi-Fi nebo Bluetooth.
- 2. Nakonfigurujte nastavení Echolotu v měřickém stylu.
- 3. Chcete-li uložit hloubky s měřenými body, použijte pro svůj typ měření metodu kontinuálního měření. Hloubka se zobrazí na obrazovce Kontinuální měření a na mapě.Pokud jste nakonfigurovali hodnotu Zpoždění v měřickém stylu, body kontinuálního měření jsou nejprve uloženy bez hloubek a později aktualizovány.Pokud bylo nakonfigurováno zpoždění, hloubka, která je zobrazena, je indikátorem, že

hloubky jsou přijímány, ale nemusí to být hloubka, která je uložena s názvem bodu, který je současně zobrazen.

- 4. Chcete-li změnit hodnoty Zpoždění a Návrh, klikněte na Volby. Pro více informací viz [Nakonfigurování](#page-494-0) nastavení echolotu ve stylu měření, page 495.
- 5. Chcete-li zakázat ukládání hloubek s body kontinuálního měření během měření, klikněte na Možnosti a pak zrušte zaškrtnutí políčka Použít echolot.

### Generování zpráv, které zahrnují hloubky

Výšky kontinuálního měření bodů uložené Trimble Access nemají aplikovanou hloubku.Použijte soubory Exportu uživatelských formátů pro vytvoření protokolu s aplikovanými hloubkami.

K dispozici jsou následující seznamy stylů zpráv:

- Comma Delimited with elevation and depths.xsl
- Comma Delimited with depth applied.xsl

Tyto šablony stylů lze stáhnout ze stránky [Šablony](https://help.trimblegeospatial.com/TrimbleAccess/latest/cs/Downloads-stylesheets.htm) stylů Trimble Access portál nápovědy.

POZNÁMKA – Pokud je připojen přístroj Sonarmite, Trimble Access nastaví automaticky správné výstupy. Pro přístroj jiného výrobce, musíte jej manuálně nastavit pro získání správného výstupu.

# <span id="page-495-0"></span>Rádiový lokátor

Můžete se připojit k Trimble Access lokátoru inženýrských sítí a změřit umístění podzemních aktiv, jako jsou kabely a potrubí.

Slouží Trimble Access k měření zemního bodu pomocí přijímače GNSS nebo konvenčního přístroje a pomocí připojeného lokátoru inženýrských sítí změříte hloubku kabelu nebo potrubí a odešlete informace o hloubce do složky Trimble Access. Trimble Accessukládá dvojici bodů: měření zemního bodu a vektor z měření zemního bodu do nástroje pomocí hloubky přijaté z připojeného lokátoru inženýrských sítí.

Soubor knihovny kódů funkcí GlobalFeatures.fxl a následující soubory ULD (Utility Location Definition) jsou k dispozici ve C:\ProgramData\Trimble\Trimble Data\System Files složce při instalaci Trimble Access softwaru:

- RD8100.uld soubor pro lokátor kabelů Radio Detection RD8100 a potrubí
- vLoc3.uld pro Vivax Metrotech vLoc3-Pro přijímač, pokud je vybaven modulem Bluetooth vLoc3

Použijte příslušný soubor ULD pro váš lokátor s GlobalFeatures.fxl pro nastavení úlohy pro měření bodů pomocí nástroje lokátoru. Základní kroky jsou:

- 1. Vytvořte úlohu, která používá soubor knihovny funkcí obsahující kódy funkcí nástroje s atributy, které odpovídají názvům atributů v souboru ULD.
- 2. Nakonfigurujte nastavení lokátoru inženýrských sítí ve stylu měření.
- 3. Spustit měření.
- 4. Spárujte s lokátorem inženýrských sítí pomocí Bluetooth.
- 5. Měřte body pomocí kódu nakonfigurovaného s atributy pro záznam informací o hloubce z lokátoru inženýrských sítí.

Další informace o těchto krocích jsou uvedeny níže.

TIP – Kromě toho soubor ULD obsahuje příklady a tipy pro párování a používání tohoto lokátoru. Další informace naleznete v tématu [Nastavení](#page-498-0) souboru lokátoru nástrojů, page 499.

### Nastavení atributů pro data lokátoru nástroje

- 1. Použijte příslušný soubor ULD, který je k dispozici ve Trimble Datasložce \System Files v kontroleru. Případně stáhněte soubor ULD ze stránky [Soubory](https://help.trimblegeospatial.com/TrimbleAccess/latest/cs/Downloads-templates.htm) šablon rozhraní Trimble Access portál nápovědy.
- 2. Pomocí textového editoru můžete zobrazit soubor ULD a identifikovat atributy, které chcete uložit s body v jobu. V případě potřeby upravte názvy atributů.

Informace o struktuře souboru ULD naleznete v tématu [Nastavení](#page-498-0) souboru lokátoru nástrojů, page [499](#page-498-0).

- 3. Použití Feature Definition Manager v Trimble Business Center.
	- a. Nastavte kódy funkcí pro každý typ nástroje, který chcete vyhledat.
	- b. Pro každý kód prvku nástroje vytvořte atribut Číslovka nebo Text se stejným názvem jako jeden z názvů atributů v souboru ULD.
	- c. Vytvořte atribut Číslovka nebo Text pro všechny ostatní atributy v souboru ULD, které chcete uložit s bodem. Ujistěte se, že název každého atributu Číslovka v souboru FXL odpovídá odpovídajícímu názvu atributu v souboru ULD.

Další informace, včetně toho, jak stáhnout soubor FXL, který obsahuje ukázkový kód funkce ULD, naleznete v tématu [Nastavení](#page-500-0) souboru FXL pro atributy ULD, page 501 v [Nastavení](#page-498-0) souboru lokátoru [nástrojů,](#page-498-0) page 499.

4. Zkopírujte upravený soubor ULD a soubor FXL do složky Trimble Data\System Files na všech požadovaných kontrolerech.

## Konfigurace nastavení lokátoru nástrojů v měřickém stylu

- 1. Klikněte na  $\equiv$  a vyberte Nastavení/ Styly měření. Vyberte požadovaný měřický styl. Klikněte na Edit.
- 2. Vyberte Lokátor nástroje.
- 3. Vyberte jeden z přístrojů v políčku Typ .

Seznam nástrojů je vytvořen ze souboru ULD (nebo souborů) ve složce System Files.

Port kontroleru je nastaven na Bluetooth.

- 4. Vyberte metodu použitou k pojmenování zemních bodů měřených v Trimble Access a poté do pole Přidat zadejte identifikátor zemního bodu.Zemní body můžete pojmenovat pomocí:
	- <sup>l</sup> **předpona** přidaná k názvu bodu, například GND\_.
	- <sup>l</sup> **přípona** přidaná k názvu bodu, například \_GND.
	- **· konstanta** přidaná k názvu bodu, pokud názvy bodů používají číselné hodnoty.

Pokud například do pole Přidat zadáte hodnotu 1000 a název bodu je 1, bude odpovídající základní bod 1001.

- 5. Chcete-li automaticky změřit bod při příjmu hloubky z lokátoru nástrojů, zaškrtněte políčko Automaticky měřit přijatou hloubku .
- 6. Klikněte na Akceptovat.
- 7. Ťukněte na Uložit.

### Připojení k lokátoru nástrojů

POZNÁMKA – Před připojením k Radio Detection RD8100 lokátoru kabelů a potrubí nastavte komunikační protokol v lokátoru do formátu ASCII - verze 1.

Chcete-li se připojit k lokátoru nástrojů, povolte Bluetooth na lokátoru nástrojů.V Trimble Access klepněte  $\equiv$  a vyberte Připojení Nastavení/Připojení a poté vyberte kartu Bluetooth pro vyhledání zařízení a spárování s lokátorem nástrojů.Další informace naleznete v tématu [Bluetooth](#page-501-0) připojení, page 502.

TIP – Výchozí kód PIN pro spárování s RD8100 je 1234. Pro vLoc3-Pro není nastaven žádný výchozí pin. Další informace o připojení Bluetooth s:

- [RD8100](https://www.radiodetection.com/sites/default/files/RD8100-OPMAN-ENG_03.pdf), viz návod k obsluze RD8100
- · vLoc3-Pro, viz [Uživatelská](https://www.vivax-metrotech.com/vivax-product/vloc3-pro/) příručka přijímače vLoc3

### Měření bodů pomocí lokátoru nástrojů

Bod v měřené výšce podzemního stroje můžete uložit pomocí většiny metod bodového měření, s výjimkou:

- <sup>l</sup> při měření spojitých topografických bodů, kalibračních bodů nebo pozorovaných kontrolních bodů během měření GNSS.
- <sup>l</sup> při měření spojitých topografických bodů nebo vzdáleného objektu během konvenčního měření.

Měření bodů pomocí lokátoru nástrojů:

- 1. Vytvořte úlohu a na obrazovce vlastností úlohy vyberte soubor knihovny funkcí, který jste nastavili tak, aby odpovídal souboru ULD.
- 2. Vyberte měřický styl s nakonfigurovaným nastavením lokátoru nástrojů a spusťte měření.
- 3. Připojte se k lokátoru nástrojů pomocí Bluetooth.
	- Pokud jste dříve spárovali s lokátorem nástrojů, pak pokud je bluetooth povolen na obou zařízeních Trimble Access , připojí se k němu automaticky.
- 4. Klikněte na  $\equiv$  a vyberte Měření.
- 5. Zadejte číslo bodu a vyberte kód s atributy.
- 6. Vyberte metodu pro bod, který měříte.
- 7. Chcete-li upravit měřenou hloubku, definujte Odsazení hloubky. Nastavte kladné nebo záporné odsazení hloubky tak, aby uložená hloubka byla v požadované výšce: horní, střední nebo dolní část detekovaného nástroje.

Abyste mohli nastavit hodnotu posun hloubky , budete potřebovat znát velikost nástroje a to, zda lokátor nástroje měří nahoře, uprostřed nebo dole detekovaného nástroje (a to se může měnit v závislosti na typu nástroje).

8. Pomocí lokátoru inženýrských sítí změřte hloubku podzemního stroje.Informace o měření jsou automaticky odeslány do Trimble Access, a hodnota hloubky přijatá z lokátoru nástrojů se zobrazí v poli Hloubka na obrazovce Měření .

Pokud je v měřickém stylu zaškrtnuto políčko Automaticky měřit na přijatou hloubku, pak Trimble Access automaticky změří bod.

- 9. Pokud jste nepovolili možnost Automatické měření přijaté hloubky klepnutím na Měřit změřte bod pomocí připojeného přijímače GNSS nebo konvenčního přístroje.
- 10. Ťukněte na Uložit.

Pokud je na obrazovce Možnosti měření zaškrtnuto políčko Možnosti, software zobrazí další informace o atributech odeslané z lokátoru nástroje.Atributy zaznamenané s bodem závisí na datech odeslaných lokátorem nástroje a na tom, jak jste nastavili atributy v souboru FXL a souboru ULD.

11. Podle potřeby upravte informace o atributu. Ťukněte na Uložit.

Pozemní body jsou na mapě zobrazeny jako stavební body. Zemní body jsou spárovány s odpovídajícím měřeným bodem na obrazovce Zkontrolovat úlohu. Zadaný kód je přiřazen k měření v nástroji a všechny nakonfigurované linie budou nakresleny pouze pro měření v nástroji; kód není přiřazen k pozemnímu bodu.

### <span id="page-498-0"></span>Nastavení souboru lokátoru nástrojů

Chcete-li uložit bod v měřené výšce podzemního stroje, musí úloha použít soubor FXL knihovny funkcí, který obsahuje kód s alespoň jedním atributem Číslo nebo Text, který odpovídá názvu jednoho z atributů definovaných v souboru ULD. Připojení souboru FXL k souboru ULD tímto způsobem způsobí, že se hodnota Hloubka zobrazí na obrazovce Měření, když jsou informace o měření přijaty z podzemního lokátoru.

Přidejte další atributy do kódu v souboru FXL pro uložení dalších informací o atributech přijatých z lokátoru nástroje, které chcete uložit s bodem, například frekvence, zisk, fáze, proud a signál.

TIP – Kromě toho soubor ULD obsahuje příklady a tipy pro párování a používání tohoto lokátoru.

## Soubory šablona ULD

Použijte příslušný soubor ULD, který je k dispozici ve Trimble Datasložce \System Files v kontroleru. Případně stáhněte soubor ULD ze stránky [Soubory](https://help.trimblegeospatial.com/TrimbleAccess/latest/cs/Downloads-templates.htm) šablon rozhraní Trimble Access portál nápovědy.

## Struktura souboru ULD

Formát každého dodaného Trimble Access souboru ULD je uveden níže a následující tabulka popisuje jednotlivé parametry.

Struktura souboru RD8100.uld je:

```
<?xml version="1.0" encoding="UTF-8"?>
```

```
<ExternalDeviceProtocol version="1.0" >
```

```
<Device name="Radiodetection RD8100 & RD8200" >
```
<Protocol type="Delimited" delimiter="2C" startsWith="\$RD8" >

<Field name="Depth" fieldNumber="8" type="Number" multiplier="1.0" attribute="Depth" />

<Field name="Frequency" fieldNumber="5" type="Number" multiplier="1.0" attribute="Frequency" />

<Field name="Gain" fieldNumber="13" type="Number" multiplier="1.0" attribute="Gain" />

<Field name="Phase" fieldNumber="11" type="Number" multiplier="1.0" attribute="Phase" />

<Field name=Current" fieldNumber="10" type="Number" multiplier="1.0" attribute="Current" />

<Field name="Signal" fieldNumber="12" type="Number" multiplier="1.0" attribute="Signal" />

- </Protocol>
- </Device>

</ExternalDeviceProtocol>

Struktura souboru vLoc3.uld je:

```
<?xml version="1.0" encoding="UTF-8"?>
```

```
<ExternalDeviceProtocol version="1.0" >
```
<Device name="Vivax vLoc3" >

<Protocol type="Delimited" delimiter="2C" startsWith="LOG" >

<Field name="Depth" fieldNumber="5" type="Number" multiplier="0.001" attribute="Depth"/>

```
<Field name="Frequency" fieldNumber="4" type="Number" multiplier="1.0" attribute="Frequency"/>
```
<Field name="Gain" fieldNumber="9" type="Number" multiplier="1.0" attribute="Gain"/>

<Field name="Current" fieldNumber="6" type="Number" multiplier="1.0" attribute="Current"/>

</Protocol>

</Device>

</ExternalDeviceProtocol>

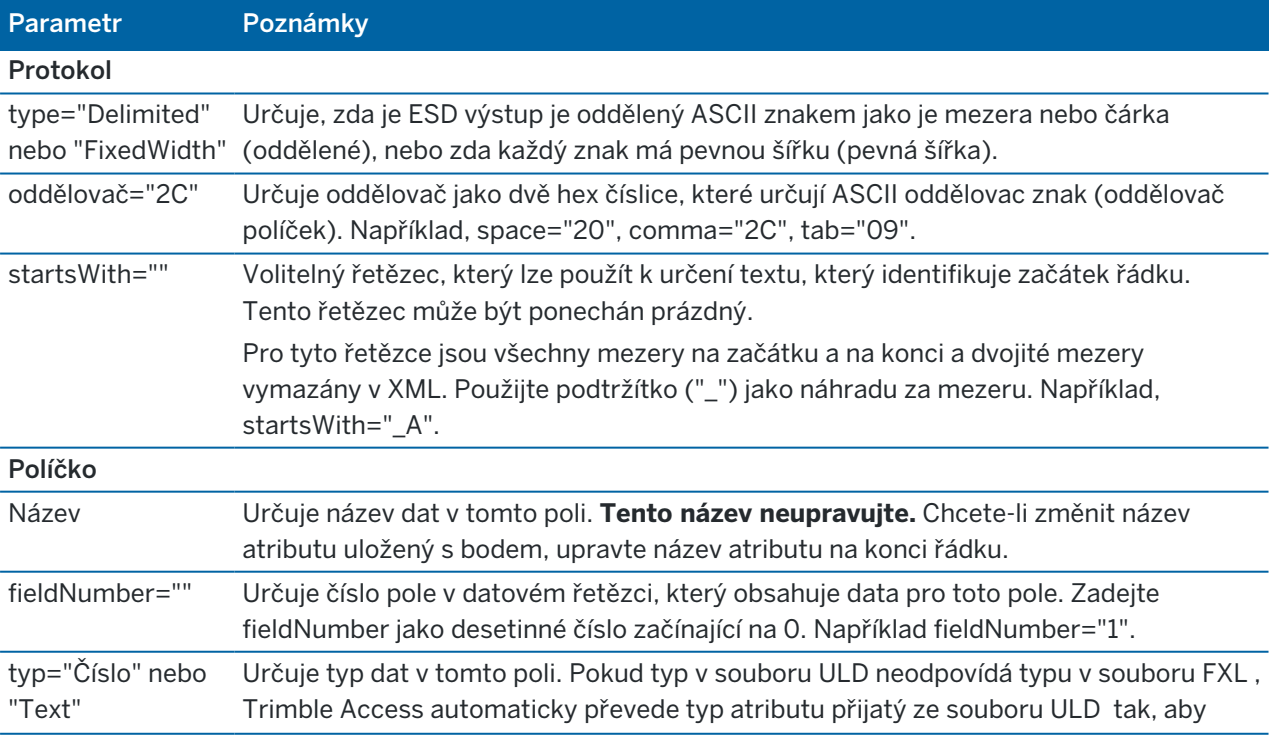

### Další zařízení k měření

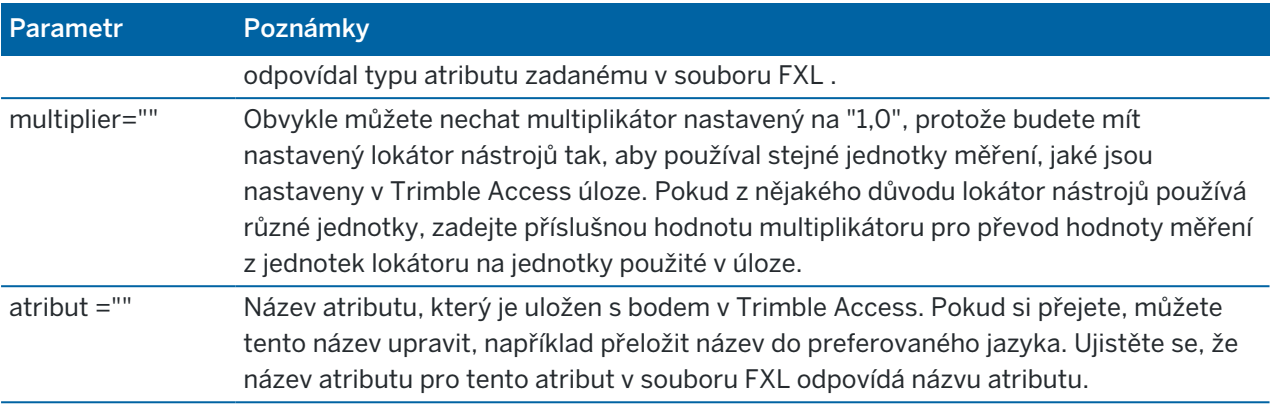

TIP – Poskytnuté soubory ULD jsou navrženy speciálně pro práci s lokátorem Radio Detection RD8100 nebo Vivax Metrotech vLoc3-Pro přijímačem. Je možné, že budete moci používat Trimble Access software s jiným modelem lokátoru za předpokladu, že komunikační protokoly jsou podobné protokolům podporovaným RD8100 nebo vLoc3-Pro. Budete muset zjistit formát lokátoru nástrojů a upravit jeden z poskytnutých souborů ULD tak, aby vyhovoval vašim požadavkům. Vyhledávač nástrojů:

- musí poskytovat jeden měřicí řetězec NMEA namísto proudu NMEA obsahujícího více měření.
- musí být připojen pomocí Bluetooth.

# Úprava souboru ULD

Chcete-li upravit soubor ULD, otevřete soubor ULD v textovém editoru ASCII, například v programu Poznámkový blok ++.

Pokud upravíte jakýkoli název atributu (text za atribut=), například pro překlad do preferovaného jazyka, ujistěte se, že název atributu přiřazený v souboru FXL odpovídá novému názvu.

POZNÁMKA – V názvech atributů se rozlišují malá a velká písmena, proto se ujistěte, že velká a malá písmena použitá pro každý název atributu v souboru ULD odpovídají velkým a malým písmenům použitým v souboru FXL .

Obvykle můžete nechat multiplikátor nastavený na "1,0", protože budete mít nastavený lokátor nástrojů tak, aby používal stejné jednotky měření, jaké jsou nastaveny v Trimble Access úloze.Pokud lokátor nástrojů používá jiné jednotky než ty, které se používají v Trimble Access úloze, zadejte příslušnou hodnotu multiplikátoru pro převod hodnoty měření z jednotek lokátoru na jednotky použité v úloze.

# <span id="page-500-0"></span>Nastavení souboru FXL pro atributy ULD

Soubor FXL můžete nastavit pomocí Feature Definition Manager in Trimble Business Center.Vytvořte kód prvku pro každý typ nástroje, který vyhledáte, a přidejte atributy pro každou hodnotu atributů přijatou z lokátoru nástroje, který chcete uložit s tímto kódem funkce nástroje.

Příklad naleznete v kódu funkce UtilityLocator v příkladu souboru knihovny funkcí GlobalFeatures.fxl, který můžete nainstalovat se softwarem Trimble Access pomocí programu Trimble Installation Manager. Viz

Připojení

Příklad souboru [knihovny](#page-108-0) funkcí pro instalaci, page 109. Můžete také stáhnout soubor knihovny ukázkových funkcí GlobalFeatures.fxl ze stránky [Soubory](https://help.trimblegeospatial.com/TrimbleAccess/latest/cs/Downloads-templates.htm) šablon v rozhraní Trimble Access portál nápovědy.

Budete muset vytvořit vlastní soubor FXL a podle potřeby nastavit kódy a atributy funkcí. Můžete například vytvořit kód prvku ELC s atributem číslo s názvem "Hloubka", aby odpovídal řádku v souboru ULD, kde atribut="Hloubka":

```
<Field name="Depth" fieldNumber="8" type="Number" multiplier="1.0" attribute="Depth"/>
```
Chcete-li zaznamenat více než jen hloubku, přidejte podle potřeby další atributy do kódu v souboru FXL. Můžete například přidat frekvenci a přírůstek odkazem na příslušné řádky v souboru ULD:

```
<Name="Frequency" fieldNumber="5" type="Number" multiplier="1.0" atribut
="Frekvence"/>
```

```
<Name="Gain" fieldNumber="13" type="Number" multiplier="1.0" attribute="Frequency"/>
```
Chcete-li použít soubor FXL v Trimble Access programu, přeneste soubor FXL do System Files složky na kontroleru.

# Připojení

Pomocí obrazovky Připojení nakonfigurujte připojení k jiným zařízení.

Pro zobrazení obrazovky Připojení klikněte na  $\equiv$  a vyberte Nastavení/ Připojení.

Vyberte příslušnou kartu:

- <sup>l</sup> [Bluetooth](#page-501-0) pro konfiguraci připojení Bluetooth k přístroji, přijímači GNSS nebo jinému zařízení.
- · [Nastavení](#page-504-0) rádia pro konfiguraci rádiového spojení s konvenčním nástrojem.
- [Wi-Fi](#page-506-0) pro nastavení připojení Wi-Fi k Trimble SX10 nebo SX12 skenovací.
- [Automatické](#page-509-0) připojení pro konfiguraci nástrojů nebo přijímačů, ke kterým se kontroler automaticky připojí.
- Zdroj [korekcí](#page-511-0) GNSS pro konfiguraci zdroje korekcí v reálném čase pro měření GNSS RTK.
- [Pomocné](#page-363-0) GPS pro konfiguraci pomocného GPS ze zařízení GPS integrovaného do kontroleru nebo zařízení GPS třetích stran připojených přes Bluetooth.Pomocná GPS lze použít během běžného průzkumu pro vyhledávání GPS, navigaci do určitého bodu nebo zobrazení polohy na mapě.

TIP – Chcete-li nakonfigurovat způsob připojení kontroleru k internetu, vyberte kartu Profily vytáčení a klepněte na klávesovou zkratku [Nastavení](#page-511-1) Internetu v dolní části obrazovky. Viz Nastavení připojení k [internetu,](#page-511-1) page 512.

# <span id="page-501-0"></span>Bluetooth připojení

Kroky pro propojení kontroleru k jinému zařízení pomocí bezdrátové technologie Bluetooth jsou uvedeny níže.

Připojení

# Zařízení, která lze připojit

Pokud zařízení podporuje rozhraní Bluetooth, můžete kontroler připojit k libovolnému:

- GNSS přijímač Trimble
- Trimble konvenční přístroj
- Spectra Geospatial FOCUS 50 Totální stanice
- Aktivní cíl Trimble
- TDL2.4 Radio Bridge/EDB10 Data Bridge
- <sup>l</sup> [pomocný](#page-363-0) GPS přijímač
- Laserový [dálkoměr](#page-489-0)
- [sonar](#page-492-0)
- [Rádiový](#page-495-0) lokátor
- externí rádio

Také můžete připojit kontroler k mobilnímu telefonu nebo externímu modemu a používat připojené zařízení k připojení k internetu. Chcete-li vytvořit tato připojení, viz [Nastavení](#page-511-1) připojení k internetu, page 512.

## Povolit Bluetooth na zařízení

Chcete-li povolit kontroleru, aby vyhledal zařízení, když skenuje blízká zařízení Bluetooth, ujistěte se, že Bluetooth je na zařízení aktivováno a také, že je aktivováno nastavení zjišťování.Více informací naleznete v dodávané dokumentaci k vašemu zařízení.

Pokud používáte Trimble aktivní cíl , Bluetooth je vždy povoleno, pokud je zapnutý aktivní cíl.

Pokud používáte TDL2.4 Radio Bridge, klikněte na tlačítko Rádio po dobru *2* vteřin pro *zviditelnění* přístroje.Modré a červené LED začnou blikat, což značí, že radio je připraveno ke spárování.Poznámka – Pokud přidržíte tlačítko radia více jak 10 vteřin *všechna* uložená zařízení párovaná přes Bluetooth v TDL2.4 se vymažou.Budete muset napárovat TDL2.4 s kontrolerem znovu.

## Povolení Bluetooth na kontroleru

- Pokud kontroler používá Windows:
	- a. Přejetím prstem zprava zobrazíte panel Windows Centrum akcí.
	- b. Pokud je dlaždice připojení Bluetooth šedá, povolte Bluetooth kliknutím na dlaždici. Dlaždice se změní na modrou.
- Pokud je kontroler se systémem Android:
	- a. Přejeďte prstem dolů z oznamovací oblasti v horní části obrazovky.
	- b. V případě potřeby kliknutím na ikonu rozbalte oblast nastavení a přejetím prstem doprava zobrazíte stránku 2.
	- c. Pokud je ikona Bluetooth šedá, kliknutím na ikonu aktivujete Bluetooth.

# Spárování a připojení k zařízení Bluetooth

TIP – Pokud připojujete kontroler k jinému kontroleru, projděte všemi kroky na *jednom* kontroleru.

1. Klikněte na  $\equiv$  a vyberte Nastavení / Připojení. Vyberte kartu Bluetooth.

Na kartě Bluetooth je uveden seznam typů zařízení.Pro každou možnost si můžete vybrat ze seznamu spárovaných zařízení Bluetooth.Pokud neexistují žádná spárovaná zařízení, software otevře obrazovku vyhledávání Bluetooth.

2. Klikněte na Vyhledávání. Obrazovka vyhledávání Bluetooth zobrazuje seznam objevených zařízení a spárovaných zařízení.

POZNÁMKA – Zařízení nemůže reagovat na skenování, pokud se Bluetooth rádio již používá.Musíte ukončit existující připojení Bluetooth v zařízení a restartovat skenování.Pro restartování skenování klikněte na Vymazat. Seznam objevených zařízení se vymaže a skenování se restartuje automaticky.

- 3. Vyberte zařízení, ke kterému se chcete připojit. Klikněte na Spárovat.
- 4. Pokud operační systém vašeho zařízení zobrazuje vyskakovací dialogové okno Spárovat s, potvrďte spárování.
- 5. Pokud kontroler již není se zařízením spárován, budete vyzvání k zadání kódu PIN. Možná bude potřeba do zařízení zadat stejný kód PIN.

### *Výchozí kód PIN* pro:

- Trimble GNSS přijímač je 0000, i když to lze změnit ve webovém rozhraní přijímače, které slouží ke konfiguraci nastavení přijímače.
- <sup>l</sup> Celková stanice Trimble S Series je poslední 4 číslice zařízení sériového čísla přístroje.
- Celková stanice Trimble C3 nebo C5 je 0503.
- <sup>l</sup> Celková stanice Spectra Geospatial FOCUS 50 je poslední 4 číslice zařízení sériového čísla přístroje.
- Trimble LaserAce 1000 nebo MDL LaserAce laser rangefinder je 1234.
- Ohmex SonarMite echo sounder je 1111.
- Lokátor rádiové detekce RD8100 je 1234.

Spectra Geospatial přijímače ve výchozím nastavení nevyžadují kód PIN.Ohledně kódů PIN pro ostatní zařízení, viz dokumentace k zařízení.

TIP – Operační systém poskytuje vyskakovací dialog Spárovat s.Pokud se objeví další nastavení, například kód PIN obsahuje zaškrtávací políčko písmena nebo symboly nebo zaškrtávací políčko Povolit přístup k vašim kontaktům a Historie hovorů, můžete zaškrtávací políčka nechat volná.

6. Klikněte na OK.
7. Software Trimble Access zobrazí vyskakovací dialogové okno pro nově spárované zařízení.V seznamu typů zařízení vyberte, jak chcete zařízení Bluetooth používat. Klikněte na Akceptovat.

TIP – Pokud jste se spárovali s mobilním modemem, kontroler se nyní zobrazí na mobilním modemu jako spárované zařízení.

8. Na kartě Bluetooth klikněte na Přijmout.

### Připojení k spárovanému zařízení

- 1. Klikněte na  $\equiv$  a vyberte Nastavení / Připojení. Vyberte kartu Bluetooth.
- 2. Vyberte zařízení pro připojení z příslušného pole typu zařízení a pak klikněte na Akceptovat.

Pokud je povoleno Auto-připojení, software Trimble Access se připojí k zařízení během několika vteřin. Jinak zahajte měření pro připojení zařízení.

POZNÁMKA – Pro připojení TDL2.4/EDB10 k Prostorová stanice Trimble VX nebo Totální stanice Trimble S-Série, musíte nastavit TDL2.4/EDB10 a použít stejné [nastavení](#page-504-0) radia i pro přístroj.

3. Klikněte na Akceptovat.

TIP – Při příštím zapnutí obou zařízení se kontroler automaticky připojí k vybranému zařízení.

POZNÁMKA – Pokud se pokoušíte znovu připojit k přijímači Trimble GNSS a pak software zobrazí chybu Bluetooth 10051,, pak se firmware GNSS byl na přijímači aktualizován a nastavení se obnovilo do výchozího nastavení.Musíte zrušit spárování se zařízením a poté se se zařízením znovu spárovat.

Chcete-li zrušit spárování se zařízením, otevřete na kartě Bluetooth kliknutím na Vyhledat obrazovku Vyhledávání Bluetooth.Vyberte spárované zařízení a potom klikněte na Konfig. abyste otevřeli obrazovku systém zařízení Bluetooth, kde můžete spravovat spárovaná zařízení.

# <span id="page-504-0"></span>Připojení rádia

Chcete-li připojit kontroler k přístroji pomocí rádia, musíte nakonfigurovat nastavení rádia přístroje na stejné hodnoty, jaké se používají na kontroleru.

POZNÁMKA – Poznámka - V některých státech musíte obdržet rádiovou licenci před použitím svého systému v pracovním místě. Ujistěte se, že splňujete nařízení své země.

## Chcete-li použít vnitřní rádio kontroleru

1. Než se budete moci připojit k nástroji pomocí rádiového připojení, musíte nejprve nakonfigurovat nastavení rádia podle přístroje.

Pokud má přístroj displej Poloha 2, použijte ke konfiguraci nastavení rádia přístroje displej Poloha 2. V opačném případě se připojte k přístroji pomocí metody připojení, která není rádiová:

- <sup>l</sup> Pokud je přístrojem Trimble SX10 nebo SX12 skenovací, připojte kontroler k přístroji pomocí kabelu nebo Wi-Fi.
- <sup>l</sup> Pokud se jedná o jiný typ celkové stanice Trimble, připojte kontroler k přístroji pomocí kabelu nebo Bluetooth.
- 2. Klikněte na  $\equiv$  a vyberte Nastavení / Připojení. Vyberte kartu Nastavení rádia.
- 3. Pro zamezení konfliktu s jiným uživatelem, vložte jedinečný kanál rádia a ID sítě.
- 4. Klikněte na Akceptovat.
- 5. Když se kontroler již připojený k přístroji, bude nastavení rádia na přístroji automaticky synchronizováno s nastavením na kontroleru.Chcete-li spustit robotické připojení, klikněte na stavovém řádku na ikonu přístroje a pak klikněte na Robotické spuštění nebo klikněte na Připojení a pak klikněte na Přepnout na LR rádio.
- 6. Pokud kontroler není dosud připojený k přístroji:
	- a. Použijte zobrazení II. polohy pro přejití do Nastavení rádia a zadejte stejný rádiový kanál a ID sítě, jaké jste zadali na kontroleru.
	- b. Na přístroji vyberte Exit z menu Nastavení pro návrat do menu Čekání na připojení.

POZNÁMKA – Protože Trimble Access nemůže komunikovat s totální stanicí, když se používá software na palubní desce přístroje, přístroj musí být ve stavu Čekání na připojení.

Kontroler se automaticky připojí k přístroji, pokud jsou obě zařízení zapnutá a v rámci rozsahu.

Když je přístroj připraven na robotizované měření, vypne se pro uchování energie.Vnitřní rádio zůstane zapnuté a rover rádio tak může komunikovat s přístrojem.

# Chcete-li použít externí rádio

Můžete připojit kontroler k externímu rádiu a použít externí rádio pro připojení k následujícím přístrojům.

- Prostorová stanice Trimble VX
- Totální stanice Trimble S-Série
- Totální stanice Spectra Geospatial FOCUS 50 nebo FOCUS 30/35

Pro získání robotizovaného spojení s přístrojem řady skrze externí rádio musíte změnit nastavení portu rádia na kontroleru TSC2/TSC3.

1. Připojte kontroler k externímu rádiu pomocí Bluetooth nebo sériového kabelu.

POZNÁMKA – Pokud je rádio TDL2.4 Radio Bridge nebo EDB10 Data Bridge, musíte použít Bluetooth.

- 2. Klikněte na  $\equiv$  a vyberte Nastavení / Připojení. Vyberte kartu Nastavení rádia.
- 3. Klikněte na Volby.
- 4. Vyberte port kontroleru, ke kterému je rádio připojeno.Pokud používáte připojení Bluetooth, vyberte Bluetooth.
- 5. Klikněte na Akceptovat.

- 6. Nastavte Kanál rádia a ID sítě na stejné hodnoty, které jsou nastaveny u přístroje.
- <span id="page-506-0"></span>7. Klikněte na Akceptovat.

# Wi-Fi připojení přístroje

Pokud používáte Trimble SX10 nebo SX12 skenovací, můžete kontroler připojit k přístroji pomocí Wi-Fi.

## Nastavení připojení Wi-Fi

1. Ujistěte se, že je na kontroleru povoleno Wi-Fi. Pokud ve stavovém řádku operačního systému není žádná ikona Wi-Fi, musíte ji povolit.

Povolení Wi-Fi na kontroleru s Windows:

- a. Přejděte do nabídky Windows Start a klikněte na položku Nastavení.
- b. Klikněte na [Sítě a internet].
- c. Povolte přepínač Wi-Fi.

Povolení Wi-Fi na kontroleru s Androidem:

- a. Přejeďte prstem od horního okraje obrazovky dolů.
- b. Klepněte na ikonu Wi-Fi a přidržte ji.
- c. Povolte přepínač Wi-Fi.
- 2. V Trimble Access klikněte na  $\equiv$  a vyberte Nastavení možnost / Připojení. Vyberte kartu Wi-Fi.
- 3. Není-li požadovaný nástroj uveden:

Pokud kontroler používá Android, počkejte, až se seznam sítí Wi-Fi automaticky aktualizuje.

Pokud je na kontroleru systém Windows, klepněte na možnost Skenovat. Kontroler vyhledá Wi-Fi zařízení a přidá je do seznamu Wi-Fi sítí.

TIP – V přetížených prostředích Wi-Fi může být užitečné nastavit Wi-Fi kanál používaný nástrojem na obrazovce **Nastavení přístroje** . Chcete-li to provést, klepněte na  $\equiv$  a vyberte Přístroj / Nastavení přístroje a poté klepněte na Wi-Fi a vyberte požadovaný kanál Wi-Fi. Pokud používáte jednotku SX12 s řadičem, který má modul EMPOWER EM130 Wi-Fi HaLow™, můžete vybrat kanál Wi-Fi HaLow nebo vyhledat nejlepší kanál automatickým skenováním. Další informace viz [Nastavení](#page-349-0) přístroje.

- 4. V seznamu sítí Wi-Fi vyberte nástroj, ke kterému se chcete připojit, a klikněte na možnost Přijmout.
- 5. Při prvním připojení kontroléru k zařízení SX12 s firmwarem S2.8.x nebo novějším vás vyzve Trimble Access k zadání hesla přístroje. Když se software připojí k přístroji, zadané heslo se uloží do kontroleru.

Pokud přístroj používá výchozí tovární heslo (například při prvním použití přístroje, heslo bylo resetováno nebo pokud se přístroj vrátil ze servisu), software vás vyzve ke změně hesla. Zadejte heslo dlouhé alespoň 8 znaků s minimálně jedním číselným znakem a jedním symbolem. Když se software připojí k přístroji, zadané heslo se uloží do přístroje a do kontroleru.

TIP – Pokud bylo heslo pro vybraný přístroj již dříve uloženo do kontroleru, software se připojí k přístroji, aniž by vás vyzval k zadání hesla.

6. Jakmile se software připojí k přístroji, zobrazí se síla signálu Wi-Fi ve stavovém řádku vedle ikony nástroje.

POZNÁMKA – Pokud se heslo uložené na kontroleru neshoduje s heslem uloženým v přístroji, software se nemůže připojit.

- Pokud znáte heslo uložené v přístroji, vyberte přístroj Trimble Access na kartě Wi-Fi a poté klepněte na Zapomenout a zapomeňte heslo uložené v kontroleru. Znovu se připojte k přístroji pomocí Wi-Fi, kde vás software vyzve k zadání správného hesla.
- · Pokud neznáte heslo uložené v přístroji, stiskněte 5krát tlačítko Power na přístroji, čímž resetujete heslo v přístroji na výchozí tovární heslo. Znovu se připojte k přístroji pomocí Wi-Fi, kde vás software vyzve ke změně hesla. Když se software připojí k přístroji, nové heslo, které jste zadali, se uloží do přístroje a do kontroleru.

Další informace o správě hesel přístrojů naleznete v části Heslo [nástroje,](#page-507-0) page 508.

### Ukončení připojení Wi-Fi

Pro odpojení od přístroje nebo přepnutí typu připojení mezi dlouhým dosahem rádia a Wi-Fi, klikněte na ikonu přístroje ve stavovém řádku, klikněte na Připojení a pak klikněte na odpovídající tlačítko.

## Zapomenutí nástroje nebo hesla

Pomocí programovatelné klávesy Zapomenout zapomenete nástroj nebo heslo nástroje.

<sup>l</sup> Chcete-li zapomenout heslo přístroje uložené na kontroleru, vyberte jednotku SX12 v seznamu, která je v dosahu, a poté klepněte na Zapomenout heslo.

Při příštím pokusu o připojení k SX12 vás software vyzve k zadání hesla.

<sup>l</sup> Chcete-li odebrat nástroj, který již není potřeba, vyberte nástroj, který momentálně není v dosahu, a klikněte na možnost Zapomenout.

Chcete-li se k přístroji znovu připojit, budete muset klepnutím na programovatelnou klávesu Scan najít nástroj a přidat jej zpět do seznamu.

### <span id="page-507-0"></span>Heslo nástroje

Pokud je připojený přístroj Trimble SX12 skenovací totální stanice s nainstalovaným firmwarem S2.7.x nebo novějším a Trimble Access připojuje se k přístroji pomocí Wi-Fi nebo Wi-Fi HaLow, můžete být vyzváni k zadání hesla pro připojení přístroje:

Jakmile zadáte heslo pro přístroj, Trimble Access software uloží a zapamatuje si heslo pro každý přístroj, ke kterému se připojíte.

POZNÁMKA – Funkce hesla přístroje není k dispozici při použití TDC600 ručního počítače modelu 2. Tento typ kontroleru nelze připojit k jednotce SX12, která má uživatelsky definované heslo nastavené pomocí Wi-Fi, pokud nejprve neobnovíte heslo v přístroji na výchozí tovární heslo. Chcete-li heslo resetovat, stiskněte 5 krát rychle tlačítko Power na přístroji.

TIP – Postup připojení k přístroji pomocí Wi-Fi naleznete v části Wi-Fi připojení [přístroje,](#page-506-0) page 507.

### První připojení pomocí nového nebo aktualizovaného přístroje

Přístroje s nainstalovaným firmwarem S2.8.x jsou konfigurovány s výchozím továrním heslem.

Při prvním připojení k novému přístroji nebo přístroji, který byl upgradován na firmware S2.8.x, vás Trimble Access software vyzve ke změně hesla z výchozího továrního hesla na heslo podle vašeho výběru.

- · Heslo musí mít alespoň 8 znaků s minimálně jedním číselným znakem a jedním symbolem.
- · Heslo, které zadáte, je uloženo v přístroji a v Trimble Access softwaru na kontroleru.

TIP – Pokud se heslo uložené v přístroji shoduje s heslem pro daný přístroj uloženým v kontroleru, můžete se k přístroji znovu připojit, aniž byste museli heslo zadávat znovu.

### Zadávání hesel přístrojů v Trimble Access

Software Trimble Access vás vyzve k zadání hesla přístroje při připojení kontroleru k přístroji, pro který jste ještě neuložili heslo pro tento přístroj.

- 1. Po zobrazení výzvy zadejte heslo přístroje a klepněte na Přijmout.
- 2. Počkejte přibližně 30 sekund, než se heslo uloží.
- 3. Jakmile software potvrdí, že heslo bylo nastaveno, klikněte na OK.

Počkejte, až se kontroler připojí k přístroji pomocí Wi-Fi.

POZNÁMKA – Pokud se pokusíte připojit kontroler k přístroji a heslo uložené na kontroleru se neshoduje s heslem uloženým v přístroji, software se nemůže připojit. To může znamenat, že někdo změnil heslo na tomto přístroji pomocí jiného kontroleru. Viz Chcete-li [aktualizovat](#page-508-0) heslo přístroje v [Trimble](#page-508-0) Access, page 509 a Pokud neznáte heslo [přístroje,](#page-509-0) page 510.

### <span id="page-508-0"></span>Chcete-li aktualizovat heslo přístroje v Trimble Access

Pokud se uložené heslo přístroje neshoduje s heslem přístroje uloženým ve firmwaru přístroje a vy znáte nové heslo Trimble Access, které je uloženo v přístroji:

- 1. Klikněte  $\equiv$  a vyberte Nastavení / Připojení.
- 2. Vyberte kartu Wi-Fi .
- 3. Vyberte přístroj, ke kterému se pokoušíte připojit.
- 4. Klepněte na Zapomenout heslo. Trimble Access Vymaže uložené heslo přístroje.

- 5. Počkejte, až se kontroler připojí k přístroji pomocí Wi-Fi.
- 6. Po zobrazení výzvy zadejte heslo přístroje.

## <span id="page-509-0"></span>Pokud neznáte heslo přístroje

Pokud neznáte aktuální heslo pro přístroj, ke kterému se pokoušíte připojit, budete jej muset změnit.

Pokud používáte kontroler se systémem Windows, můžete obnovit výchozí heslo výrobce pomocí tlačítka Power na přístroji nebo můžete heslo změnit připojením k přístroji pomocí kabelu USB.

POZNÁMKA – Připojení USB k zařízení SX12 nejsou podporována na zařízeních Android s výjimkou TSC5 . Pokud používáte kontroler se systémem Android, který není TSC5, můžete heslo změnit pouze tak, že pomocí tlačítka napájení na přístroji resetujete heslo na výchozí tovární heslo a po zobrazení výzvy při připojení k přístroji zadáte nové heslo.

#### Resetování hesla pomocí tlačítka napájení přístroje

- 1. Pokud bylo v kontroleru již dříve uloženo heslo přístroje, přejděte na kartu nastavení WiFi a klepněte na možnost Zapomenout heslo.
- 2. Rychlým stisknutím tlačítka Power na přístroji 5krát resetujete heslo uložené ve firmwaru přístroje na výchozí tovární heslo. Přístroj se vypne.
- 3. Jedním stisknutím tlačítka Power na přístroji přístroj spustíte.
- 4. Když se pokusíte připojit k přístroji pomocí Wi-Fi nebo Wi-Fi HaLow, Trimble Access software vás vyzve ke změně hesla z výchozího továrního hesla na heslo podle vašeho výběru.

#### Změna hesla pomocí kabelu USB

- 1. Připojte přístroj pomocí kabelu USB.
- 2. V Trimble Access, klikněte na  $\equiv$  a vyberte Přístroj / Nastavení přístroje.
- 3. Klepněte na softwarovou klávesu Heslo v dolní části obrazovky Nastavení nástroje.
- 4. Zadejte heslo. Heslo musí mít alespoň 8 znaků s minimálně jedním číselným znakem a jedním symbolem.
- 5. Znovu zadejte heslo a klepněte na Použít.
- 6. Počkejte přibližně 30 sekund, než se heslo uloží.
- 7. Jakmile software potvrdí, že heslo bylo změněno, klikněte na OK.

Nyní se budete moci k přístroji připojit pomocí Wi-Fi.

# Nastavení automatického připojení

Pokud je povoleno automatické připojení, software Trimble Access se automaticky pokusí připojit k přijímači GNSS nebo konvenčnímu přístroji připojenému ke kontroleru, jakmile spustíte software.Seznam podporovaných nástrojů a přijímačů viz [Podporované](#page-5-0) zařízení, page 6.

Když se software pokouší připojit k zařízení, na stavovém řádku bliká ikona automatického připojení. Pokud je software nakonfigurován tak, aby se automaticky připojoval k různým typům zařízení, zobrazuje se na stavovém řádku jiná ikona, když se software pokouší připojit ke každému typu zařízení.

TIP – Nemusíte čekat na automatické připojení softwaru. Chcete-li software kdykoli přimět k připojení k zařízení připojenému ke kontroleru, vyberte styl měření a spusťte měření.

POZNÁMKA – Pokud ikona automatického připojení zobrazuje více ikon a červené x **produ**, pak bylo auto-připojení zakázáno pro všechny typy zařízení.

## Konfigurace automatického připojení

- 1. Otevření nastavení Automatické připojení:
	- <sup>l</sup> *Před* připojením k zařízení klikněte ve stavovém řádku na ikonu auto-připojení.
	- Klikněte na  $\equiv$  a vyberte Nastavení / Připojení. Vyberte kartu Automatické připojení.
- 2. Chcete-li zrychlit dobu automatického připojení, zrušte zaškrtnutí políček na kartě Automatické připojení a deaktivujte automatické připojení pro zařízení, ke kterým se obvykle nepřipojujete.
- 3. Pokud se připojujete k přístroji pomocí jakékoli metody připojení kromě kabelu, vyberte příslušnou kartu na obrazovce Připojení pro metodu připojení a nakonfigurujte připojení.

## Použití automatického připojení k nástroji

Pokud je připojený přístroj s nainstalovaným Trimble SX12 skenovací totální stanice firmwarem S2.7.x nebo novějším a Trimble Access připojuje se k přístroji pomocí Wi-Fi nebo Wi-Fi HaLow, můžete být vyzváni k zadání hesla pro připojení přístroje. Další informace viz Heslo [nástroje,](#page-350-0) page 351.

Pokud jste na obrazovce Nastavení přístroje povolili PIN [zabezpečení,](#page-350-1) page 351, zobrazí se při připojení k nástroji obrazovka Odemknout Trimble přístroj. Zadejte kód PIN a klepněte na Přijmout.

Pokud použijete Funkce přístroje pro odpojení od, automatické připojování je okamžitě vypnuto.

Pro umožnění automatického připojován klikněte na ikonu automatického připojení ve stavovém řádku.Pokud bylo automatické připojení dočasně deaktivováno, jedno klepnutí znovu povolí automatické připojení a pro zobrazení karty Automatické připojení na obrazovce Připojení je nutné druhé klepnutí.

POZNÁMKA – Pro připojení k přístroji třetí strany se musíte připojit rovnou spuštěním měření. Pokud používáte přístroje třetí strany, vypněte automatické připojování.Některé příkazy používané automatickým připojením se mohou rušit s komunikací takových to přístrojů.

# Použití automatického připojení k přijímači

POZNÁMKA – Pro zvýšení spolehlivosti připojení je nyní automatické připojení k přijímači GNSS automaticky zakázáno pro všechny kontrolery, když se software připojí k libovolnému konvenčnímu nástroji. Automatické připojení je automaticky znovu povoleno při koncích připojení k přístroji nebo při zapnutí integrovaného měření.

Jestliže software nakonfigurován pro Režim roveru nebo Základní režim, software se pokusí o automatické připojení k přijímači nakonfigurované na kartě Bluetooth na obrazovce Připojení:

- · Pokud je software v módu Rover, pokusí se připojit k přijímači, který je nakonfigurován v políčku Připojit ke GNSS roveru.
- · Pokud je software v Základním režim, pokus se připojit k přijímači, který je nakonfigurován v poli Připojit ke GNSS základně

Zobrazení nebo nastavení aktuálního režimu, kliknutím na  $\equiv$  a vyberte Nastavení přijímače / GNSS funkce.

Pokud není na příslušné kartě Bluetooth nakonfigurován žádný přijímač, pak se software pokusí připojit k přijímači GNSS na sériovém portu kontroleru; a pokud je přijímač detekován, předpokládá se, že je přijímač pro aktuální režim.

POZNÁMKA – Pokud připojujete kontroler Android k přijímači SP60, vypněte funkci Automatické připojení k přijímačům GNSS v aplikaci Trimble Access a vždy zapněte přijímač a počkejte, až bude *sledovat satelity*, než se pokusíte připojit software k přijímači. Pokud se pokusíte připojit k přijímači SP60 z kontroleru Android před tím, než je aktualizace SP60 připravena, může být párování Bluetooth s přijímačem ztraceno.

# Zdroj korekce GNSS

Na kartě Zdroj korekcí GNSS na obrazovce Připojení můžete nakonfigurovat zdroj korekcí v reálném čase pro měření GNSS RTK.

Postup konfigurace korekcí GNSS naleznete zde:

- Konfigurace [internetového](#page-408-0) připojení roveru, page 409
- Konfigurace [internetového](#page-412-0) připojení základny, page 413

Když spustíte měření RTK, který používá internetové připojení, software Trimble Access se automaticky připojí ke zdroji korekcí GNSS pomocí nastavení v měřickém stylu.

# <span id="page-511-0"></span>Nastavení připojení k internetu

Nejběžnějším způsobem připojení k internetu je používání mobilního širokopásmového připojení na kontroleru nebo použití bezdrátového připojení rádia Wi-Fi v kontroleru. Postup připojení k internetu pomocí těchto možností je popsán níže.

Alternativně, pokud je SIM karta, kterou chcete použít, v jiném zařízení, můžete připojit kontroler k jinému zařízení a použít toto zařízení pro připojení k internetu. Viz:

- · Nastavení internetu pomocí [samostatného](#page-513-0) smartphonu, page 514
- <sup>l</sup> Připojení k [internetu](#page-515-0) pomocí jiného zařízení, page 516

POZNÁMKA – Chcete-li použít připojení k internetu pro datové spojení Internet RTK, klepněte na ▶ na stránce připojení v měřickém stylu vedle pole Internetový zdroj GNSS a vyberte Kontroler internetu. Viz Konfigurace [internetového](#page-408-0) připojení roveru, page 409.

# Používání mobilního širokopásmového připojení na kontroleru

Chcete-li použít mobilní modem a SIM kartu v kontroleru pro připojení k mobilní širokopásmové síti 3G nebo 4G, ujistěte se, že je do kontroléru vložena SIM karta. Informace o tom, jak to provést, naleznete v dokumentaci k vašemu Trimble kontroleru.

POZNÁMKA – Pokud je kontroler zařízení Android a je v něm vložena SIM karta, zařízení se automaticky připojí k celulární síti. Pokud je v kontroleru vloženo několik SIM karet, přejděte na obrazovku nastavení operačního systému a vyhledejte SIM karty a poté vyberte preferovanou SIM kartu.

#### Pokud kontroler používá Windows:

- 1. Přejetím prstem zprava zobrazíte panel Windows Centrum akcí.
- 2. Pokud je dlaždice Mobilní telefon šedá, kliknutím na ni ji povolte.Dlaždice se změní na modrou.
- 3. Chcete-li nakonfigurovat možnosti mobilního připojení, klikněte a podržte tlačítko Mobilní dlaždice a vyberte možnost Přejít na nastavení.
	- a. Chcete-li se připojit automaticky k mobilní síti, kdykoli je kontroler v dosahu, vyberte Nechat Windows spravovat toto připojení.
	- b. Vyberte, zda se může systém Windows automaticky přepnout na mobilní síť, pokud je připojení Wi-Fi špatné.

Více informací naleznete v dokumentaci u svého kontroleru.

# Připojení kontroleru k síti Wi-Fi

Pro použití Wi-Fi rádia v kontroleru a připojení k síti Wi-Fi:

- 1. Povolte Wi-Fi na kontroleru.
	- Pokud kontroler používá Windows:
		- a. Přejetím prstem zprava zobrazíte panel Windows Centrum akcí.
		- b. Pokud je dlaždice Síť (6 šedá, kliknutím na ni ji povolte.Dlaždice se změní na modrou.
		- c. Vyberte síť ze seznamu.
	- · Pokud kontroler používá Android:
		- a. Přejeďte prstem dolů z oznamovací oblasti v horní části obrazovky.
		- b. Pokud je ikona Wi-Fi šedá, klikněte na ni pro aktivaci a pak nastavte spínač Wi-Fi na Zapnout.
		- c. Vyberte síť ze seznamu.
- 2. V případě potřeby zadejte příslušné přihlašovací údaje.
- 3. Klikněte na Připojit.
- 4. Otevřete internetový prohlížeč a zadejte adresu URL a potvrďte, že se kontroler může připojit k internetu.

5. Chcete-li toto připojení k internetu použít pro datové spojení s RTK, klepněte na ▶ na stránce připojení v měřickém stylu vedle pole Internetový zdroj GNSS a vyberte Kontroler internetu. Viz Konfigurace [internetového](#page-408-0) připojení roveru, page 409.

#### <span id="page-513-0"></span>Nastavení internetu pomocí samostatného smartphonu

Kontroler můžete připojit k internetu pomocí samostatného smartphonu. Připojte smartphone ke kontroleru pomocí připojení Wi-Fi nebo Bluetooth. Kontroler pak používá připojení smartphonu k mobilní širokopásmové síti 3G nebo 4G pro připojení k internetu.

Připojení Wi-Fi mají obecně rychlejší datová připojení, ale na obou zařízeních se spotřebuje více energie než Bluetooth.

TIP – Aktivní můžete mít pouze jedno připojení Wi-Fi, takže pokud jste připojili kontroler k Trimble SX10 nebo SX12 skenovací pomocí Wi-Fi, budete se muset připojit k smartphonu pomocí technologie Bluetooth.

### Připojení k smartphonu pomocí Wi-Fi

1. V telefonu povolte nastavení mobilního hotspotu nebo přenosného hotspotu.

Tím se v telefonu vypne Wi-Fi, takže telefon je nyní v režimu Přístupových bodů.Oznámení zobrazuje názve vytvořeného AP a požadovaného hesla.

TIP – Chcete-li vyhledat toto nastavení v telefonu, otevřete v aplikaci hlavní Nastavení a zadejte do pole Hledat hotspot.

- 2. Připojte kontroler k telefonu.
	- Pokud kontroler používá Windows:
		- a. Stisknutím klávesy Windows  $\blacksquare$  zobrazíte hlavní panel systému Windows a klikněte na

ikonu Bezdrátová síť lír

- b. Pokud je dlaždice Wi-Fi šedá, kliknutím na ni ji povolte. Dlaždice se změní na modrou.
- c. V seznamu sítí Wi-Fi vyberte názve přístupového bodu telefonu a zadejte požadované přístupové heslo.
- d. Klikněte na Připojit.
- · Pokud kontroler používá Android:
	- a. Přejeďte prstem dolů z oznamovací oblasti v horní části obrazovky.
	- b. Pokud je ikona Wi-Fi šedá, klikněte na ni pro aktivaci a pak nastavte spínač Wi-Fi na Zapnout.
	- c. V seznamu sítí Wi-Fi vyberte Android AP a zadejte požadovaný přístupový klíč.
	- d. Klikněte na Připojit.
- 3. Otevřete internetový prohlížeč a zadejte adresu URL a potvrďte, že se kontroler může připojit k internetu.
- 4. Chcete-li toto připojení k internetu použít pro datové spojení s RTK, klepněte na na stránce připojení v měřickém stylu vedle pole Internetový zdroj GNSS a vyberte Kontroler internetu. Viz Konfigurace [internetového](#page-408-0) připojení roveru, page 409.
- 5. Chcete-li kontroler od smartphonu odpojit, klikněte na ikonu Bezdrátové sítě la na hlavním panelu Windows, vyberte přístupový bod telefonu a klikněte na Odpojit.

TIP - Příště, když budete chtít používat telefonní připojení k internetu, znovu aktivujte mobilní hotspot nebo přenosné hotspotové nastavení v telefonu a poté na kontroleru vyberte bezdrátovou síť a klikněte na Připojit.

### Připojení k smartphonu pomocí Bluetooth

#### Pokud kontroler používá Windows:

- 1. Spárujte smartphone s kontrolerem. Provedete to:
	- a. Povolte Bluetooth v telefonu.
	- b. Na kontroleru stiskněte klávesu Windows  $\blacksquare$  a zobrazí se hlavní panel systému Windows a klikněte na šipku v systémové liště. Klikněte na ikonu Bluetooth <sup>3</sup> a vyberte Přidat zařízení Bluetooth. Ujistěte se, že Bluetooth ne nastaveno na Zap..

TIP – Název kontroleru je zobrazen těsně pod spínačem Bluetooth Zap.

- c. Na kontroleru klikněte na Přidat Bluetooth nebo jiné zařízení.Jako typ zařízení vyberte možnost Bluetooth.V seznamu zařízení v kontroleru vyberte název telefonu.
- d. Po zobrazení výzvy klikněte na tlačítko OK nebo Připojit k jednotlivým zařízením, aby se potvrdila správnost hesla.

POZNÁMKA – Pokud je v kontroleru dlouhý seznam zařízení Bluetooth, přejetím prstem dolů (posouvání) zobrazíte výzvu a tlačítka pro potvrzení hesla.Po uplynutí několika sekund se výzva vypne, takže pokud ji promeškáte, klikněte na tlačítko Zrušit a kroky (c) a (d) zopakujte.

- e. Na kontroleru klikněte na Hotovo.
- 2. V telefonu povolte nastavení tetheringu Bluetooth nebo tetheringu internet, aby bylo umožněno sdílení internetového připojení vašeho telefonu s jiným zařízením.

TIP – Chcete-li vyhledat toto nastavení v telefonu, otevřete v aplikaci hlavní Nastavení a zadejte do pole Hledat tethering.

- 3. Použití telefonního připojení k internetu na kontroleru:
	- a. Stisknutím klávesy Windows **zobrazíte hlavní panel systému Windows a kliknutím na šipku** zobrazíte systémovou lištu. Klikněte na ikonu Bluetooth a vyberte Připojit k osobní síti. Otevře se okno Zařízení a tiskárny Windows.Chvíli počkejte, dokud se neobjeví připojený telefon.

- b. Klikněte na telefon a z možností v horní části okna vyberte možnost Připojit pomocí / Přístupový bod.
- 4. Na kontroleru otevřete internetový prohlížeč a zadejte adresu URL a potvrďte, že se kontroler může připojit k internetu.
- 5. Chcete-li toto připojení k internetu použít pro datové spojení s RTK, klepněte na ▶ na stránce připojení v měřickém stylu vedle pole Internetový zdroj GNSS a vyberte Kontroler internetu. Viz Konfigurace [internetového](#page-408-0) připojení roveru, page 409.
- 6. Chcete-li přestat používat telefonní připojení k internetu, vraťte se do okna Zařízení a tiskárny Windows, vyberte telefon a klikněte na Odpojit zařízení od sítě.

TIP – Při příštím použití telefonního připojení k internetu připojte zařízení pomocí technologie Bluetooth a opakujte kroky uvedené ve výše uvedeném kroku (3).

#### Pokud kontroler používá Android:

- 1. Spárujte smartphone s kontrolerem. Provedete to:
	- a. Povolte Bluetooth v telefonu.
	- b. Na kontroleru přejeďte prstem dolů z oznamovací oblasti v horní části obrazovky a klepněte na ikonu Bluetooth.
	- c. Na kontroleru klikněte na položku Spárovat s novým zařízením. V seznamu zařízení v kontroleru vyberte název telefonu.
	- d. Po zobrazení výzvy klikněte na tlačítko OK nebo Spárovat k jednotlivým zařízením, aby se potvrdila správnost hesla.
	- e. Na kontroleru klikněte na Hotovo.
- 2. Po zobrazení výzvy k povolení tetheringu Bluetooth na telefonu klepněte na Povolit. Pokud se toto oznámení nezobrazí automaticky, povolte nastavení v telefonu.

TIP – Chcete-li vyhledat toto nastavení v telefonu, otevřete v aplikaci hlavní Nastavení a zadejte do pole Hledat tethering.

- 3. Na kontroleru otevřete internetový prohlížeč a zadejte adresu URL a potvrďte, že se kontroler může připojit k internetu.
- 4. Chcete-li toto připojení k internetu použít pro datové spojení s RTK, klepněte na na stránce připojení v měřickém stylu vedle pole Internetový zdroj GNSS a vyberte Kontroler internetu. Viz Konfigurace [internetového](#page-408-0) připojení roveru, page 409.
- 5. Chcete-li přestat používat telefonní připojení k internetu, vraťte se do okna Zařízení a tiskárny Windows, vyberte telefon a klikněte na Odpojit zařízení od sítě.

## <span id="page-515-0"></span>Připojení k internetu pomocí jiného zařízení

POZNÁMKA – Tato funkce není podporována, pokud kontroler používá systém Android. Chcete-li připojit kontroler se systémem Android k internetu, musíte na kontroleru použít Wi-Fi nebo mobilní připojení nebo použít tethering přes Bluetooth. Viz Nastavení [Nastavení](#page-511-0) připojení k internetu, page [512](#page-511-0) a Nastavení internetu pomocí [samostatného](#page-513-0) smartphonu, page 514.

Pokud máte jiné zařízení, například přijímač GNSS nebo mobilní telefon, můžete kontroler připojit k internetu prostřednictvím tohoto zařízení. To je užitečné zejména pro internetové datové spojení RTK, pokud je SIM karta, kterou chcete použít, v přijímači nebo pokud chcete mít možnost používat internet na kontroleru pro další funkce během měření RTK.

POZNÁMKA – Připojení k Internetu prostřednictvím přijímače nebo mobilního telefonu:

- Modem v zařízení musí podporovat službu Bluetooth DUN.
- <sup>l</sup> Přijímač musí být starší přijímač Trimble, například R10-1 nebo R8s.
- <sup>l</sup> Modemy používané s Trimble Access musí podporovat Hayes kompatibilní příkazy AT.

Konfigurace připojení:

- 1. V Trimble Access klikněte na  $\equiv$  a vyberte Nastavení/ Měřické styly.
- 2. Na obrazovce Připojení roveru nebo Připojení základny v měřickém stylu vyberte Připojení k Internetu v políčku Typ.
- 3. Klepnutím na ▶ vedle pole Internetový zdroj GNSS a otevřete obrazovku Internetový zdroj GNSS.
- 4. Klepněte na Přidat Zobrazí se obrazovka Vytvořit nový internetový zdroj GNSS .
	- a. Zadejte Název internetového zdroje GNSS.
	- b. Pokud jste ještě nepřipojili kontroler k zařízení, můžete to udělat nyní:
		- i. Klikněte na Konfiguraci.Objeví se obrazovka nastavení Windows Bluetooth.
		- ii. Zkontrolujte, zda je možnost Bluetooth nastavena na hodnotu Zapnuto a potom klikněte na položku Přidat Bluetooth nebo jiné zařízení.
		- iii. Jako typ zařízení vyberte možnost Bluetooth. V seznamu zařízení v kontroleru vyberte název telefonu.
		- iv. Po zobrazení výzvy klikněte na tlačítko OK nebo Připojit k jednotlivým zařízením, aby se potvrdila správnost hesla.

POZNÁMKA – Pokud je v kontroleru dlouhý seznam zařízení Bluetooth, přejetím prstem dolů (posouvání) zobrazíte výzvu a tlačítka pro potvrzení hesla.Po uplynutí několika sekund se výzva vypne, takže pokud ji promeškáte, klikněte na tlačítko Zrušit a kroky (c) a (d) zopakujte.

- v. Na kontroleru klikněte na Hotovo.
- vi. Vraťte se na obrazovku Vytvořit nový internetový zdroj GNSS a nastavte připojení pro připojený modem.
- c. V poli Modem Bluetooth vyberte zařízení, ke kterému je kontroler připojen.
- d. V poli APN klepnutím na ▶ zvolte metodu výběru názvu přístupového bodu (APN) pro poskytovatele internetových služeb. Jedná se o poskytovatele služeb, který SIM kartu poskytuje v zařízení.
	- · Zvolte výchozí SIM kartu pro načtení profilu APN přímo ze SIM karty v zařízení.
	- · Zvolte Vybrat název přístupového bodu (APN), chcete-li vybrat svou Polohu a svého Poskytovatele a plán z průvodce APN v Trimble Access. Klikněte na Akceptovat.

- · Zvolte Načíst z modemu, chcete-li se připojit k přijímači a načíst informace APN z modemu do připojeného přijímače.Možnost Načíst z modemu je k dispozici pouze v případě, že je v přijímači nainstalován firmware verze 5.50 nebo novější.
- e. V poli Number dial zadejte \*99\*\*\*1#.\*99\*\*\*1# je standardní přístupový kód pro mobilní internet. Pokud se nemůžete připojit pomocí \*99\*\*\*1#, obraťte se na svého poskytovatele mobilního internetu.
- f. V případě potřeby zadejte Uživatelské jméno a Heslo.Ve výchozím nastavení jsou obě tato pole nastavena na host
- g. Klikněte na Akceptovat.

POZNÁMKA – Pokud se zobrazí zpráva upozorňující na to, že nebylo možné vyřešit podrobnosti služby Bluetooth DUN pro připojené zařízení, nemusí zařízení Bluetooth DUN podporovat. Pokuste se připojit vytvoření připojení k telefonu pomocí kroků pro [smartphone](#page-513-0).

- 5. Na obrazovce internetového zdroje GNSS :
	- a. Vyberte internetový zdroj GNSS , který jste právě vytvořili.
	- b. Pokud je vyžadován PIN, zadejte PIN do pole Pin modemu.
	- c. Klikněte na Akceptovat.

Právě vytvořený internetový zdroj GNSS se zobrazí v poli Internetový zdroj GNSS na obrazovce Připojení roveru nebo Připojení základny v měřickém stylu.

- 6. Podle potřeby nakonfigurujte zdroj korekcí GNSS v měřickém stylu. Viz Konfigurace [internetového](#page-408-0) [připojení](#page-408-0) roveru, page 409 nebo Konfigurace [internetového](#page-412-0) připojení základny, page 413.
- 7. Ťukněte na Uložit.

# Metody konvenčního měření

Chcete-li měřit body pomocí dat z připojeného konvenčního přístroje, dokončete nastavení stanice a pak klikněte na  $\equiv$  a vyberte Měření a pak vyberte metodu měření, kterou chcete použít:

- · Použijte Měření topo pro měření topografického bodu.
- · Použijte Měření kódů pro měření a pozorování kódů v jednom kroku.
- Použijte Měření skupin pro měření několika sérií pozorování.
- Použijte Měření k povrchu pro výpočet a uložení nejbližší vzdálenosti od změřeného bodu k vybranému povrchu.
- · Použijte Měření bodů na rovině pro definování roviny a poté měření bodů vzhledem k rovině.
- Použijte Měření 3D os pro měření bodu vzhledem k 3D ose.
- · Použijte Kontinuální topo pro měření linie bodů ve stanoveném intervalu.
- · Použijte Skenování pro digitální zachycení tvaru fyzických objektů pomocí celkové stanice, která má technologii Trimble VISION.
- · Použijte Skenování povrchu pro definování povrchu a poté skenování bodů na povrchu.

Viz. také

- Měření bodů s laser [rangefinder,](#page-491-0) page 492
- · Ukládání hloubek pomocí [echolotu,](#page-494-0) page 495
- <sup>l</sup> Měření bodů pomocí lokátoru [nástrojů,](#page-497-0) page 498
- Změření [kontrolního](#page-525-0) bodu, page 526
- [Konstrukční](#page-229-0) body, page 230

TIP – Podívejte se na [Seznam](https://www.youtube.com/playlist?list=PLHyRBPzaNWTmTUNodmphUMX7CKrWT7CUb) měření pomocí Trimble Access na kanálu [YouTube](https://www.youtube.com/channel/UCltdZC9KXvgEf06YDmJAkaA) Trimble [Access](https://www.youtube.com/channel/UCltdZC9KXvgEf06YDmJAkaA), kde najdete přehled o měření topo nebo skutečného stavu, včetně použití Měřicích kódů k přidání informací o atributech a zobrazení bodů a čar v mapě pomocí různých symbolů.

# Měření topo bodu

Chcete-li konfigurovat nastavení bodů naměřených v běžném průzkumu, klepněte na Možnosti ve formuláři Měření topo . (V režimu na výšku přejeďte prstem zprava doleva podél řady programových tlačítek pro zobrazení Možností.)

- 1. Klikněte na  $\equiv$  a vyberte Měření / Měření bodů.
- 2. Zadejte Název bodu a Kód.VizVýběr [funkce](#page-559-0) kódů, page 560

Pokud má vybraný kód atributy, objeví se softwarové tlačítko Atribut. Klikněte na Atribut a vyplňte pole atributů.Viz Zadání hodnot [atributů](#page-561-0) při měření bodu, page 562. Ťukněte na Uložit.

- 3. V políčku Metoda vyberte metoda měření.
- 4. Zadejte hodnotu do políčka [Výška](#page-312-0) cíle. Viz Výška cíle, page 313.
- 5. Namiřte přístroj na cíl, hranol nebo, pokud používáte režim DR, na objekt, terý se má změřit.

Pro otočení přístroje o úhel zobrazený na obrazovce ťukněte na Otoč.

6. Klikněte na Měřit.

Když jste nezaškrtli Prohlédnout před uložením, bod je uložen automaticky a číslo bodu se zvýší (podle nastavení Auto krok číslování).Software uloží surová měření (Hz, VA a SD).

Pokud jste vybrali v měřickém stylu zaškrtávací pole Prohlédnout před uložením, na obrazovce se objeví informace o měření. Chcete-li zobrazit dostupné informace, klikněte na šipku směrem doleva.

7. Ťukněte na Uložit.

Pokud jste vybrali v měřickém stylu volbu Auto průměr a měříte pozorování duplicitní bod, který je v rámci specifikované tolerance, měření a vypočtená průměrná pozice (použitím všech dostupných pozic bodů) jsou automaticky uloženy.

#### TIP –

- · Chcete-li vyhledat další dostupný název bodu, klikněte na Najít.Zadejte číslo bodu, od kterého má začít hledání (například 2000) a klikněte na Enter.Software vyhledá další dostupné číslo bodu po 2000 a vyplní jím políčko Číslo bodu.
- · Pokud je přístroj EDM v režimu sledování, otočte přístroj na další bod a klikněte na Čtení. Poslední bod se uloží a provede se měření na další bod.
- <sup>l</sup> Chcete-li přidat body topo do souboru CSV, například pro vytvoření seznamu kontrolních bodů, povolte v úloze možnost Přidat do souboru CSV.Viz Další [nastavení,](#page-118-0) page 119.
- <sup>l</sup> Při měření bodu v režimu DR s definovanou standardní odchylkou přijměte měření předtím, než bude splněna směrodatná odchylka, klikněte na Enter.

## Měření pomocí průměrování měření

V konvenčním měření zvyšte přesnost měření pomocí průměrování předem stanoveného počtu měření.

POZNÁMKA – Metoda Zprůměrovaná měření není dostupná, pokud jste připojeni k Trimble SX10 nebo SX12 skenovací.

- 1. Klikněte na  $\equiv$  a vyberte Měření / Měření bodů.
- 2. Zadejte Název bodu a Kód.VizVýběr [funkce](#page-559-0) kódů, page 560

Pokud má vybraný kód atributy, objeví se softwarové tlačítko Atribut.Klikněte na Atribut a vyplňte pole atributů.Viz Zadání hodnot [atributů](#page-561-0) při měření bodu, page 562. Ťukněte na Uložit.

- 3. V poli Metoda vyberte Průměrné měření.
- 4. Chcete-li nastavit počet měření, která má přístroj provést, klikněte na Možnosti.
- 5. Zadejte hodnotu do políčka [Výška](#page-312-0) cíle. Viz Výška cíle, page 313.
- 6. Namiřte přístroj na cíl, hranol nebo, pokud používáte režim DR, na objekt, terý se má změřit.
- 7. Klikněte na Měřit.

Když přístroj provádí měření, jsou zobrazeny směrodatné odchylky vodorovných (Hz) a svislých (V) úhlů a šikmé délky (SD).

8. Ťukněte na Uložit.

TIP –

- Chcete-li vyhledat další dostupný název bodu, klikněte na Najít.Zadejte číslo bodu, od kterého má začít hledání (například 2000) a klikněte na Enter.Software vyhledá další dostupné číslo bodu po 2000 a vyplní jím políčko Číslo bodu.
- Chcete-li měřit Průměrné měření, klikněte na Zadat, abyste přijali měření před tím, než bude dokončen požadovaný počet měření.

## Měření pouze pomocí úhlů nebo pomocí úhlů a délky

V konvenčním měření můžete měřit bod pomocí horizontálního a vertikálního úhlu nebo pouze pomocí horizontálního úhlu. Eventuálně měření bodu pomocí úhlů a délky.

- 1. Klikněte na  $\equiv$  a vyberte Měření / Měření bodů.
- 2. Zadejte Název bodu a v případě potřeby Kód.
- 3. V poli Metoda vyberte Pouze úhly, Pouze Hz. úhel nebo Úhly a délky.
- 4. Do políčka Výška cíle zadejte příslušnou hodnotu.
- 5. Chcete-li nastavit perspektivu odsazení objektů, klepněte na Možnosti a změňte nastavení v poli skupiny Servo/Robotic. [Servo/robotika,](#page-282-0) page 283
- 6. Při použití metody měření Úhly a délka klikněte na Vzdál, abyste změřili a stanovili horizontální vzdálenost, poté přístroj otočte.Vzdálenost zůstane zafixovaná, ale horizontální a vertikální úhly se budou měnit.

POZNÁMKA – Vzdálenost se vrátí na ? Pokud je povoleno nastavení Test cíle na obrazovce Nastavení přístroje a přístroj je natočen o více než 30 cm od cíle.Viz Test cíle, [page](#page-352-0) 353.

- 7. Klikněte na Měřit.
- 8. Když jste zaškrtli Prohlédnout před uložením, objeví se měření opravené o odsazenou vzdálenost. Ťukněte na Uložit.

POZNÁMKA – Dvě pouze úhlová měření z dvou odlišných známých bodů lze 'zprůměrovat' pro výpočet souřadnic průsečíku.Pro zprůměrování musí být uloženy se stejným číslem bodu.Když se objeví obrazovka Duplicitní bod: Objeví se zpráva Mimo toleranci, vyberte Zprůměrovat.Popřípadě zprůměrujte měření v Cogo / Výpočet průměru. Vyberte metodu průměrování na obrazovce Nastavení Cogo.

### Měření pomocí úhlového odsazení

Při konvenčním způsobu měření jsou zde tři způsoby úhlového odsazení, které můžete použít pro změření nedostupného bodu:

• Metoda Úhlové odsazení ponechává vodorovnou délku z prvního měření a slučuje ji s vodorovným a svislým úhlem z druhého měření pro vytvoření měření na odsazené místo.

Metody konvenčního měření

- Metoda Odsazení V úhlu ponechává vodorovnou délku a vodorovný úhel z prvního měření a slučuje je se svislým úhlem z druhého měření pro vytvoření měření na odsazené místo.
- Metoda Odsazení Hz úhlu ponechává šikmou délku a svislý úhel z prvního měření a slučuje ji s vodorovným úhlem z druhého měření pro vytvoření měření na odsazené místo.

Všechny prvotní observace z prvních a druhých pozorování se ukládají do souboru úlohy jako záznamy HA, VA a SD a a lze je exportovat.

- 1. Klikněte na  $\equiv$  a vyberte Měření / Měření bodů.
- 2. Zadejte Název bodu a v případě potřeby Kód.
- 3. V políčku Metoda vyberte Úhlové odsazení, Odsazení Hz úhlu nebo Odsazení V úhlu.

Při použití metody měření Odsazení Hz úhlu se u měření použije výška cíle z prvního měření.

Při používání Úhlového odsazení nebo Odsazení V úhlu se nemusí používat Výška cíle.Odsazené měření je na odsazené místo a výška cíle se ve výpočtu nepoužívá.Aby bylo zajištěno, že výška cíle se nepoužije, je ukládána do databáze softwaru výška cíle jako 0 (nula).

- 4. Pokud používáte technologii Autolock, klikněte na Možnosti a vyberte zaškrtávací pole Autolock vyp. Pro odsazení, abyste automaticky vypnuli Autolock pro odsazení měření a pak ho po měření opět zapněte.
- 5. Namiřte přístroj na cíl, hranol nebo, pokud používáte režim DR, na objekt, terý se má změřit.
- 6. Klikněte na Měřit.

Je zobrazeno první měření.

- 7. Zacilte na odsazenou oblast na Měřit.Dvě měření jsou sloučena do jednoho.
- 8. Když jste zaškrtli Prohlédnout před uložením, objeví se měření opravené o odsazenou vzdálenost. Ťukněte na Uložit.

### Měření pomocí odsazení vzdálenosti

Použijte tuto metodu měření při konvenčním měření, když je bod nedostupný, ale může být měřena vodorovná vzdálenost od cíle do objektu. Délkové odsazení Vám v jediném kroku umožňuje provádět odsazení jedné, dvou nebo tří délek.

- 1. Klikněte na  $\equiv$  a vyberte Měření / Měření bodů.
- 2. Zadejte Název bodu a v případě potřeby Kód.
- 3. V políčku Metoda vyberte Délkové odsazení.
- 4. Do políčka Výška cíle zadejte příslušnou hodnotu.
- 5. Chcete-li nastavit perspektivu odsazení objektů, klepněte na Možnosti a změňte nastavení v poli skupiny Servo/Robotic. [Servo/robotika,](#page-282-0) page 283

Pro předkonfigurování L/P odsazení, zadejte hodnoty do polí Uživatelské odsazení L/P 1 a Uživatelské odsazení L/P 2.

6. V poli L/P odsazení zadejte, je-li to vhodné, levé nebo pravé odsazení od cíle k objektu. Pokud jste nakonfigurovali vlastní odsazení na obrazovce Možnosti, klikněte na ▶ a vyberte odsazení.

TIP – Chcete-li nastavit všechny tři hodnoty odsazení na 0, klikněte na ▶ a vyberte Nastavení odsazení na 0. Pokud jsou všechna tři pole nastavena na 0, měření bude považováno za měření Úhly a délky.Možnost Nastavení přesazení na hodnotu 0 je k dispozici také z polí In/Out přesah a Přesah V.vzd.

- 7. Zadejte Vpřed/Vzad odsazení z cíle na objekt.
- 8. Zadejte Vertikální odsazení z cíle na objekt.
- 9. Klikněte na Měřit.
- 10. Když jste zaškrtli Prohlédnout před uložením, objeví se měření opravené o odsazenou vzdálenost. Ťukněte na Uložit.

Software ukládá v záznamu bodu upravený horizontální úhel, svislý úhel a šikmou délku, stejně jako záznam odsazení s podrobnostmi odsazení.

Na následujícím obrázku je bod 5 měřen s Směr odsazení & vytyčování nastaveným na Z pohledu stroje.

- $\bullet$  odsazení doleva (2) od cíle (3)
- $\bullet$  odsazení ven (4) od stanoviska (1)
- vertikální odsazení (6)

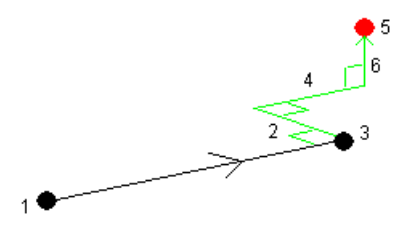

### Měření pomocí odsazení na dva hranoly

Použijte tuto metodu v konvenčním měření pro získání souřadnic bodu, který nemůže být přímo měřen s výtyčkou ve svislé poloze.

POZNÁMKA – Použití odsazeného hranolu se správným odsazením Vám zajistí přesné vyhodnocení bez ohledu na směr odsazení výtyčky. Hranoly, které by neměly být nakloněny (například 360 ° hranol Trimble VX / S Series), neopravují vertikální úhel a vzdálenost sklonu pro rozdíl mezi optickým středem hranolu a středovou osou výtyčky.

1. Jak je ukázáno na následujícím obrázku, umístěte odděleně dva hranoly (A a B) na výtyčku. Vzdálenost BC je známa.

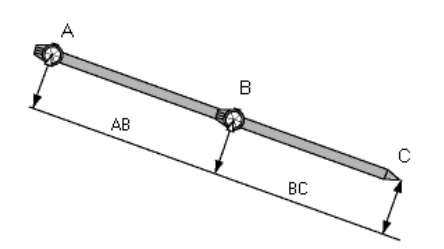

Trimble Access Měření Uživatelská příručka | **523**

- 2. Klikněte na  $\equiv$  a vyberte Měření a potom proveďte určení stanoviska. Viz Určení [stanoviska,](#page-293-0) page [294](#page-293-0)
- 3. Klikněte na  $\equiv$  a vyberte Měření / Měření bodů.
- 4. Zadejte Název bodu a v případě potřeby Kód.
- 5. Změňte políčko Metoda na Délkové odsazení.
- 6. Vyplňte políčka.

TIP – Zadejte vhodnou Toleranci AB, aby se zobrazilo varování, pokud se bude lišit vložená vzdálenost AB a měřená vzdálenost AB mezi dvěma hranoly.Překročení tolerance může značit, že je chybná zadaná vzdálenost AB nebo může značit posun výtyčky mezi okamžikem měření na hranol A a měřením na hranol B.

7. Klikněte na Měřit. Proveďte dvě měření.

Software vypočítá nepřístupnou polohu (C) a uloží ji jako surové (raw) Hz V SD měření.

Všechny surové observace jsou uloženy v souboru job a jsou dostupné pro export.

### Měření kruhového objektu

Použijte tuto metodu v konvenčním měření pro výpočet středu kruhového objektu (vodní nádrž, silo).

- 1. Klikněte na  $\equiv$  a vyberte Měření / Měření bodů.
- 2. Zadejte Název bodu a v případě potřeby Kód.
- 3. V poli Metoda vyberte Kruhový objekt.
- 4. Chcete-li vybrat metodu, klikněte na Volby. Viz metody [výpočtu](#page-523-0).
- 5. Pokud používáte nemotorovou totální stanici a vybrali jste metodu protnutí tečny, musíte změnit celkovou stanici na poloviční úhel tak, aby se mohlo dokončit měření.

U motorizovaných celkových stanic, které používají metodu protnutí tečny nebo při použití metody střed + tečna, přístroj automaticky provede měření.

#### <span id="page-523-0"></span>Metody výpočtu

Při měření kruhového objektu můžete vybrat jednu z následujících metod výpočtu.

#### Metoda protnutí tečny

Metoda půlení tečny měří pouze úhly měření k viditelným hranám na levé a pravé straně kruhového objektu a poté se změří DR měření k bodu na obvodu kruhového objektu.

Software používá tři měření pro výpočet poloměru kruhového objektu. Přidává vzdálenost poloměru k měření DR a uloží se hrubá pozorování HA VA SD do středu objektu.

Metody konvenčního měření

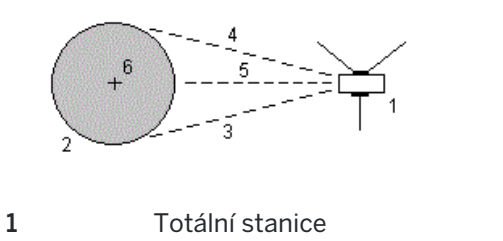

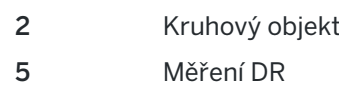

#### Metoda střed + tečna

6 Střed objektu

 $3 a 4$  Měření Úhly a délky

Metoda střed + tangenta, změřte úhel a vzdálenost k přední části kruhového objektu a poté proveďte měření pouze úhlů boční části kruhového objektu.

Z těchto dvou měření, software vypočte střed kruhového objektu a uloží surová data HA VA SD. Rovněž vypočítá poloměr a ukládá ho s pozorováním.

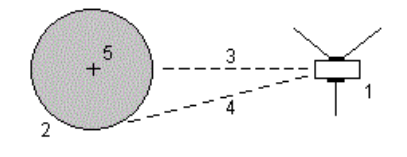

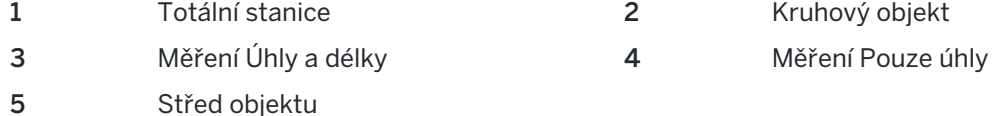

### Měření vzdáleného objektu

Použijte tuto metodu v konvenčním měření pro výpočet výšky a/nebo šířky vzdáleného objektu, když přístroj nepodporuje DR mód nebo nemůžete změřit vzdálenost. Viz. následující obrázek.

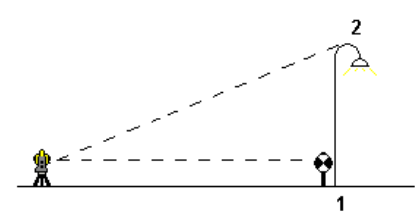

- 1. Klikněte na  $\equiv$  a vyberte Měření / Měření bodů.
- 2. Zadejte Název bodu a v případě potřeby Kód.
- 3. V poli Metoda vyberte Vzdálený objekt.
- 4. Změřte úhel a délku na spodek vzdáleného objektu (1).
- 5. Vyberte požadovanou metodu.
- 6. Zacilte na Vzdálený bod (2).
- 7. Ťukněte na Uložit.
- 8. Opakujte kroky 6 a 7 pro několikanásobné měření vzdáleného objektu.

Použitím prvního měření a kontinuálních Hz V úhlů vypočte software Trimble Access polohu vzdáleného objektu a zobrazí rozdíl ve výšce a šířce od stanoviska. Měření ze stanoviska na vzdálený objekt je uloženo jako HZ, V, SD.Vzdálený bod je uložen jako Hz, V s vypočtenou SD včetně výšky a šířky objektu.

### <span id="page-525-0"></span>Změření kontrolního bodu

Při měření s totální stanicí se měří kontrolní bod pro kontrolu určení stanoviska a orientace.

- 1. Chcete-li otevřít obrazovku Kontrolní záměra:
	- V Měření topo klikněte na Kontrolní.
	- · Na mapě klikněte a podržte místo pro bod a pak vyberte Kontrolní záměra.
	- Z libovolného místa v softwaru stiskněte Ctrl + K.

Objeví se obrazovka Kontrolní záměra, připraveno provést kontrolní měření na obecném bodu.

TIP – Chcete-li provést kontrolní měření v orientačním bodě, klikněte na obrazovce Kontrolní záměra na Chk BS, nebo klikněte na mapu a podržte ji bez výběru bodu a pak vyberte Kontrola orientace.Objeví se obrazovka Kontrola orientace.

2. Zadejte názve bodu, který chcete zkontrolovat.

Pokud používáte přístroj servo nebo robotizovaný přístroje, automaticky se otočí na bod, který má být změřen.

Pokud je bodem bod orientace, cílový bod orientace je automaticky vybrán. Ujistěte se, že údaje jsou správné.

- 3. Vyberte metodu měření a zadejte požadované informace pro vybranou metodu.
- 4. Zadejte výšku cíle.

Při měření na zářez na [Trimble](#page-312-0) základnu příčného hranolu, klikněte na  $\blacktriangleright$  a pak vyberte S zářez nebo SX zářez.

5. Klikněte na Měřit.

Pokud jste vybrali nastavení obrazovkyZobrazit před uložením v Topo bodu, zobrazí se kontrolní snímky delt.

Pokud je nastavení stanice:

- · stejné jako při původním měření bodu, delty jsou rozdíly v hodnotách mezi původním měřením a kontrolním měřením. Zobrazené odchylky jsou vodorovný úhel, svislý úhel, vodorovná délka a šikmá délka.
- <sup>l</sup> Pokud je odlišné od původního stanoviska při měření bodu, odchylky jsou v rámci nejlepších souřadnic původního a kontrolního bodu. Zobrazené odchylky jsou azimut, výška, vodorovná a šikmá délka.

POZNÁMKA – Pokud je bod mimo toleranci, můžete Uložit jako kontrolní, nebo Uložit a změnit orientaci.Uložit jiné měření poskytne novou orientaci pro následující body změřené v momentálním určování stanoviska.Při určení stanoviska s více orientacemi (určení stanoviska plus nebo protínání), kontrolní měření orientace změří první orientaci.Uložením a přeorientováním se určení stanoviska s více orientacemi změní na určení stanoviska s jednou orientací.

6. Klikněte na Enter. Bod je uložen s klasifikací Kontroly.Viz Správa bodů s [duplicitními](#page-217-0) názvy, page [218](#page-217-0).

# Měření skupin pozorování

Tento článek popisuje, jak změřit množství souborů (skupin) měření s konvenčním přístrojem. Můžete měřit jednu nebo několik skupin pozorování a také jednu nebo několik sad pozorování na jeden bod za skupinu.

- 1. Klikněte na  $\equiv$  a vyberte Měření / Měření skupin směrů.
- 2. Kliknutím na Volby se nastaví možnosti skupin. Viz Volby Určení [stanoviska](#page-300-0) plus, Protínání, a [Skupiny,](#page-300-0) page 301.

Před začátek měření se ujistěte, že je správně nastaveno Pořadí poloh a Počet pozorování na bodě. Tato nastavení nelze po spuštění měření měnit.

3. Vytvořte seznam skupin měřením každého bodu v první skupině na první poloze. Postupujte podle stejného postupu jako měření podrobných bodů.

Při měření statických cílů s umístěním dvou hranolů blízko sebe použijte technologii FineLock nebo Long Range FineLock.

Pokud používáte Prostorová stanice Trimble VX nebo Totální stanice Trimble S-Série a měření je pravděpodobně přerušeno, například při provozu v dopravě, vyberte zaškrtávací pole Přerušení cílového měření na obrazovce Cílové kontroly.

Ujistěte se, že zadáváte správnou výšku cíle a výšku hranolu, když měříte každý bod. Tyto hodnoty nemůžete změnit v následujících skupinách.

- 4. Zahájení měření skupin:
	- a. Klikněte na Konec polohy
	- b. Jestliže měříte známý bod (máte souřadnice) servo nebo robotizovaným přístrojem ťukněte na Otoč.Popřípadě můžete automaticky nastavit servo přístroj na bod, nastavte pole Nastavení servo auto v měřickém stylu na HÚ & VÚ nebo pouze VÚ.

POZNÁMKA – Při používání servo nebo robotizovaných přístrojů zkontrolujte, zda je přístroj zacílen na cíl přesně.Při měření DR cíle s totální stanicí Trimble s automatickým měřením ve skupinách, software se pozastaví, aby vám umožnil vidět cíl.You *must* manually sight and measure the point to continue.

c. Když je dosaženo konce seznamu skupiny, jestliže byly body přeskočeny, softeware vás vyzve, abyste se vrátili k pozorování bodů, které byly během skupiny vynechány. Pokud potřebujete, může být měření vynecháno znovu.

Když měříte skupiny, software:

- · Zobrazí odchylky od správného bodu pro každý měřený bod.
- <sup>l</sup> Zobrazuje aktuální polohu pozorování, číslo aktuální sady a celkové číslo sady, která se má změřit (uvedeno v závorce) a číslo aktuální skupiny celkového čísla skupin, která se má změřit (zobrazeno v závorce).

Například "I. poloha (2/2) (1/3)" znamená, že přístroj je v první poloze dalekohledu, druhé měření bodu ze dvou a v první skupině ze tří.

- Vám řekne, kdy změnit polohu dalekohledu. Se servo přístrojem je změna polohy automatická.
- · U Autolock nebo FineLock s Aut. měření ve skupinách je aktivováno automatické natáčení a měření.
- 5. Když jsou všechna měření hotova, objeví se obrazovka Standardní odchylky. Chcete-li zkontrolovat standardní odchylky pozorování a odstranit špatná pozorování, viz Přezkoumání [směrodatných](#page-528-0) odchylek po [skupinách,](#page-528-0) page 529.
- 6. Pro uložení a opuštění skupin klikněte na Zavřít.Kliknutím na Ano volbu potvrdíte.

### Měření skupin

Během metody měření Určení staničení plus nebo Protínání, nebo pokud používáte Měření skupin, můžete měřit několik sérií (skupin) pozorování.

Skupina je nastavena buď na:

- pozorování jedné I. polohy
- odpovídající pozorování I. a II. polohy

Skupiny lze používat mnoha různými způsoby dle vybavení, přístupnosti bodů, postupech měření na body a pořadí měření.

### Vytvoření seznamu směrových skupin

Seznam skupin obsahuje body použité při pozorování skupin.

Software automaticky vytvoří seznam skupin, jak se každý bod přidá do Určení staničení plus nebo Protínání, nebo když měříte každý bod poprvé, když používáte metodu měření Měření skupin.

Seznam skupin obsahuje informace o každém bodu, včetně názvu bodu, kódu, výšky cíle, konstanty hranolu a ID cíle. Nemůžete změnit konstantu hranolu a výšku cíle pro následující skupiny.

POZNÁMKA – Protože software Trimble Access používá cílovou výšku a hodnoty konstanty hranolu uložené při vytváření seznamu skupin, musíte zadat správnou výšku cíle a konstantu hranolu, protože každý bod se přidává do seznamu skupin.

Maximální počet bodu v seznamu skupiny, když:

- **·** Použití metod měření Měření skupin je 200.
- · Během Určení staničení plus nebo Protínání 25.

Chcete-li dokončit seznam skupin, klikněte na Kon Pol.

POZNÁMKA – Seznam skupin nemůžete editovat. Před ťuknutím na Kon Pol se ujistěte, že jste změřili ve skupinách všechny body.

#### Přidání/vyloučení orientace do řady skupin

Trimble doporučuje měřit orientaci ve dvou polohách, pokud byly ostatní body měřeny také ve dvou polohách dalekohledu.Při vyloučení orientace:

- <sup>l</sup> Měření orientace (orientací) během určení stanoviska jsou použity pro výpočet MTA.
- <sup>l</sup> Pokud není měřena orientace v II. poloze dalekohledu, je měřena jen jedna orientace v I. poloze a skupiny obsahují měření v obou polohách, nebude při výpočtu MTA použito měření získané pomocí Měření směr. skupiny.

#### <span id="page-528-0"></span>Přezkoumání směrodatných odchylek po skupinách

Pokud měříte skupiny, použijte informace o směrodatných odchylkách zobrazené po každé skupině za účelem přezkoumání kvality pozorování a špatná pozorování odstraňte.

POZNÁMKA – Každá jednotlivá skupina je uložena do jobu, pouze když kliknete na Zavřít nebo Přidat pro ukončení okna Směrodatné odchylky.

Změření další skupiny ťuknutím na Přidat.

Uložení aktuální skupiny ťuknutím na Zavřít. Kliknutím na Ano volbu potvrdíte.

Pro více informací o bodu, vyberte a poté klikněte na Podrobnosti.

Prohlížení nebo editace odchylek každého jednotlivého měření na bod jedním ťuknutím na bod v seznamu.

Pokud jste povolili přidání měřeného bodu do CSV souboru, vyberte Přidat do CSV souboru.

Ukončení skupin a smazání všech měření ve skupinách kliknutím na Esc.

Když kliknete na Přidat po tom, co přístroj dokončil požadovaný počet skupin, přístroj provede měření jedné skupiny směrů navíc.Když chcete, aby přístroj provedl více jak jednu skupinu navíc, zadejte celkový počet požadovaných skupin *před* kliknutím na Přidat.

Například měření tří skupin automatizovaně a poté měření jiných tří skupin:

- 1. Do políčka Počet směrových skupin zadejte 3.
- 2. Jakmile přístroj změří 3 skupiny, zadejte do políčka Počet směrových skupin 6.
- 3. Klikněte na +Skupina.Přístroj změří další 3 skupiny.

# Měření k povrchu

Použijte metodu měření Měření k povrchu pro výpočet a uložení nejbližší vzdálenosti od změřeného bodu k vybranému modelu povrchu.Model povrchu může být [Model](#page-146-0) BIM nebo [digitální](#page-158-0) model terénu (DTM).

POZNÁMKA – Pokud je vybrán více než jeden povrch, je použit nejbližší povrch.

- 1. Pokud je povrch v:
	- **DTM, klikněte**  $\equiv$  **a vyberte Měřit / Měřit povrch.** Pokud je k dispozici více než jeden povrch, vyberte pole v poli Výběr povrchu.
	- model BIM, vyberte povrch na mapě a pak z nabídky kliknutím a podržením vyberte Měření k vybranému povrchu.

POZNÁMKA – Chcete-li vybrat povrch modelu BIM, musí být zobrazen jako pevný objekt a vrstva obsahující povrch musí být volitelná.

TIP – Můžete zvolit, zda výběr povrchů v mapě vybere Jednotlivé strany nebo vybere Celý objekt.Chcete-li změnit Režim výběru povrchu, klikněte na a vyberte Nastavení.V poli skupiny Modely BIM vyberte preferovanou možnost z pole Režim výběru povrchu.Viz [Nastavení](#page-173-0) mapy, page 174.

- 2. Zadejte Vzdálenost k hranici povrchu.
- 3. V případě potřeby zadejte hodnotu do pole Výška antény/Výška cíle.
- 4. Klikněte na Start.

Pokud povrch ještě není viditelný na mapě, zobrazí se.

Software vypočítá a hlásí nejbližší vzdálenost od aktuální polohy k vybranému modelu povrchu a zobrazí jej v poli Vzdálenost k povrchu. Vzdálenost k povrchu se zobrazuje pouze tehdy, pokud není v rámci Vzdálenost k povrchu.

Poloha na povrchu je na mapě zvýrazněna a čára vede z měřené polohy do polohy na povrchu. Záporné vzdálenosti jsou uvedeny pro pozice mezi vámi a modelem a kladné vzdálenosti jsou uvedeny pro pozice na druhé straně modelu.

TIP – Pokud software upozorňuje Terénní modely nesouhlasí, na mapě existují překrývající se plochy s různými výškami mapy. Skryjte všechny povrchy, které nepoužíváte na kartě Mapovat soubory z Správce vrstev. Viz Správa vrstev [souboru](#page-135-0) mapy.

- 5. Zadejte Název bodu a v případě potřeby Kód.
- 6. Klikněte na Měřit.
- 7. Ťukněte na Uložit.

Hodnota Vzdálenost k povrchu a souřadnice nejbližšího bodu na povrchu jsou uloženy s měřeným bodem a lze je zobrazit v Prohlížení úlohy a Správce bodu.

# Měření bodů k rovině

V konvenčním měření můžete použít metodu Měření bodů na rovině pro definování roviny a měření bodů relativně k této rovině.

Chcete-li definovat horizontální rovinu, vertikální rovinu nebo nakloněnou rovinu, můžete vybrat body v úloze nebo měřit nové body. Po definování roviny měření pokud:

- <sup>l</sup> Pouze úhel, měření k rovině pro vytvoření úhlů a vypočítané vzdálenosti pozorování na rovině.
- Úhly a vzdálenost, měření k rovině pro výpočet kolmého odsazení k rovině.

#### Typ roviny vypočtené softarem závisí na počtu vybraných bodů:

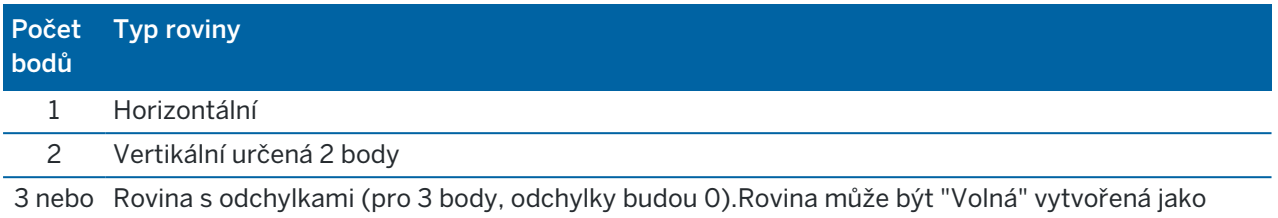

více proložená (typicky nakloněná) rovina všemi body nebo "Vertikální" rovina proložená všemi body.Klikněte na Volná / Vertikální pro přepínání mezi těmito 2 módy.

- 1. Klikněte na  $\equiv$  a vyberte Měření / Měření bodů na rovině.
- 2. Pro definování roviny:
	- a. Buď klikněte na Přidat pro výběr [metody](#page-129-0) výběru bodu a potom vyberte bod(y) pro nadefinování roviny nebo klikněte na Měření, abyste přešli na obrazovku Měřený bod a změřte nový bod, který bude použit pro nadefinování roviny.Přidejte nebo změřte alespoň tolik bodů pro nadefinování roviny.
	- b. Klikněte na Výpočet pro výpočet roviny.
	- c. Pokud rovina potřebuje 3 a více bodů, můžete kliknout naVertikální pro výpočet vertikální roviny.Pokud je třeba, klikněte na Volný pro přepočítání roviny a určení nejlépe proložené roviny všemi body.
	- d. Použijte hodnoty v sloupci Odchylky pro určení jakéhokoliv bodu.Klikněte do řádku v tabulce pro vyjmutí nebo přidání bodu a automatické přepočítání roviny.Hodnoty ve sloupci Odchylky jou aktualizovány.
- 3. Klikněte na Pokračovat pro měření bodů relativně k rovině.
- 4. Zadejte Název bodu.
- 5. Vyberte Metodu pro výpočet bodu:
	- Metoda Úhly a délky vypočítá souřadnice měřeného bodu stejně jako vzdálenost bodu od roviny.
	- Metoda Pouze úhly vypočte souřadnice měřeného bodu pomocí prohnání měřených úhlů a roviny.

TIP – Při měření Úhly a délky, upravte Nastavení [dálkoměru](#page-326-0) pro zapnutí tracking módu, abyste viděli odchylky k rovině v reálném čase.

- 6. Klikněte na Měřit.
- 7. Ťukněte na Uložit.

# Měření bodů relativně k 3D osám

- 1. Klikněte na  $\equiv$  a vyberte Měření / Měření 3D axes.
- 2. Vložte nebo zaměřte dva body definující 3D osy.
- 3. Ťukněte na Volby a vyberte formát zobrazených odchylek pro měřené body relativně k osám.
- 4. Klikněte na Další.

Přístroj se automaticky přepne do TRK režimu. Když software Trimble Access získá délku, automaticky se aktualizují políčka odchylek.

Pokud neměříte na hranol, nastavte Trimble funkce na DR režim.

TRK měření můžete akceptovat nebo ťuknutím na Měřit provést STD měření.

Software Trimble Access protokoluje souřadnice a výšky měřených bodů, ortogonální a výškové odchylky body k 3D osám (viz níže uvedené diagramy).

5. Zadejte Název bodu a v případě potřeby Kód.

POZNÁMKA – Nejsou podporovány popisy a atributy.

6. Ťukněte na Uložit.

Následující obrázek a tabulka popisují pravoúhlé odchylky u implicitního formátu.

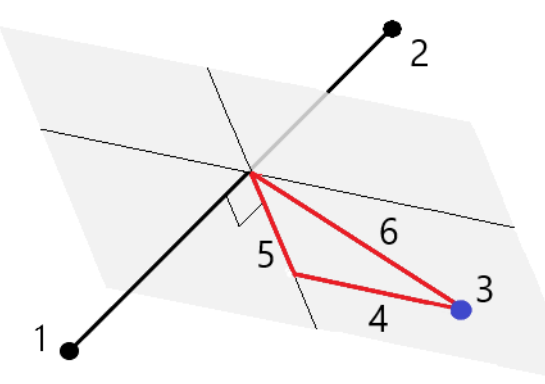

- 
- 
- 
- 1 Bod 1 definující 3D osy **4 Horizontální odsazení k 3D osám**
- 2 Bod 2 definující 3D osy **5 Kolmé odsazení k ortogonálnímu bodu u 3D** os
- 3 Měřený bod **6 Radiální odsazení k ortogonálnímu bodu u 3D** os

Následující obrázek a tabulka popisují vertikální odchylky u implicitního formátu.

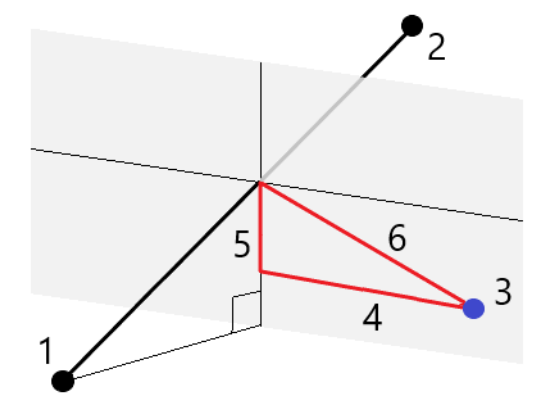

- 
- 
- 
- 1 Bod 1 definující 3D osy 4 Horizontální odsazení k 3D osám
- 2 Bod 2 definující 3D osy 5 Vertikální odsazení k 3D osám
- 3 Měřený bod 6 Radiální odsazení k 3D osám

Trimble Access Měření Uživatelská příručka | **532**

Metody konvenčního měření

Software Trimble Access také hlásí:

- · vzdálenost z Bodu 1 a Bodu 2 na vypočtený ortogonální bod na 3D osách
- vzdálenost z Bodu 1 a Bodu 2 na vypočtený vertikální bod na 3D osách
- Souřadnice a výšky vypočtených ortogonálních a vertikálních bodů na 3D osách

POZNÁMKA – Pokud body 1 a 2 definují svislou osu, všechny svislé odchylky budou zobrazeny jako prázdné (?).

# Kontinuální měření topo bodů

Použijte metodu měření Kontinuální topo pro nepřetržité měření bodů, například řádek bodů v pevném intervalu.

Můžete také použít metodu Kontinuální měření pro ukládání změřených hloubek pomocí zvukového hloubkoměru. Více informací viz. [echoloty](#page-492-0).

Spuštění měření Kontinuální měření:

- 1. Klikněte na  $\equiv$  a vyberte Měření/ Kontinuální podrobný bod.
- 2. Zadejte název počátečního bodu. Název bodu se zvyšuje automaticky.
- 3. Zadejte, jestliže je třeba, hodnotu do pole Cílová výška.
- 4. Vyberte metodu pomocí níže uvedených kroků.

### Chcete-li měřit kontinuální měření bodů bez zastavení

1. Vyberte Metodu.

Bod se uloží, když nastane jedna z těchto předdefinovaných událostí:

- časový interval uplynul (Metoda pevného času)
- vzdálenost byla překročena (Metoda pevné vzdálenosti)
- · časový interval uplynul a/nebo byla překročena vzdálenost (Metoda čas a vzdálenost nebo Metoda čas nebo vzdálenost)

POZNÁMKA – Při postprocesním měření musíte použít jako kontinuální metodu Pevný čas. Ve výchozím nastavení je interval záznamu nastaven na stejnou hodnotu jako interval záznamu nakonfigurovaný na obrazovce Možnosti roveru postprocesního měřického stylu.

- 2. Zadejte hodnotu do políčka Délka a/nebo Časový interval, podle metody, kterou používáte.
- 3. Klikněte na Start. Data se začínají nahrávat.
- 4. Pohybujte po měřeném prvku.

TIP – Pozici uložíte před splněním podmínek kliknutím na Uložit.

5. Kontinuální body přestanete měřit kliknutím na Ukončit.

# Kontinuální měření podrobných bodů metodou stop and go

- 1. V políčku Metoda vyberte Stop and go.
- 2. Do políčka Stop čas zadáte délku časového úseku, po který musí být cíl nehybný, než přístroj začne měření bodu.

Cíl je považován za nepohyblivý, pokud je jeho rychlost menší jak 5 cm/sec.

- 3. Do políčka Vzdálenost zadejte minimální vzdálenost mezi body.
- 4. Klikněte na Start. Data se začínají nahrávat.
- 5. Pohybujte po měřeném prvku. Bod je uložen, když byla splněna doba zastavení a nastavení vzdálenosti.

TIP – Pozici uložíte před splněním podmínek kliknutím na Uložit.

6. Kontinuální body přestanete měřit kliknutím na Ukončit.

POZNÁMKA – Pokud používáte Trimble totální stanice, kontinuální měření používá pouze synchronní úhly a vzdálenosti. Pokud přístroj:

- má aktivovaný vytyčovací světlo, bude při ukládání bodu vytyčovací světlo deaktivováno po dvě vteřiny.
- <sup>l</sup> je FOCUS 30/35 s aktivovaným blikajícím laserem, blikající laser je dočasně deaktivován, pokud používáte Kontinuální měření.

POZNÁMKA – Pokud používáte FOCUS 30/35 s aktivovaným blikajícím laserem, blikající laser je dočasně deaktivován, pokud používáte Kontinuální měření.

# Skenování

Skenování plochy je automatizovaný postup direct reflex (DR) měření, kde jsou měření automaticky uložena podél Vámi definované vzdálené plochy. 3D laser skenery vytváří mračna bodů z dat povrchu objektu.

Skenování můžete provést pomocí Trimble SX10 nebo SX12 skenovací nebo přístroje Trimble VX série nebo S série, která má technologii Trimble VISION.

# Příprava skenování

Při skenování umístěte přístroj tak, aby jste měli dobrý výhled na objektu skenujete. Například, při skenování horizontální povrch, postavte přístroj co nejvýše nad danou rovinu. Pro vertikální povrch by přístroj měl být co nejvíce kolmo k rovině.

Při měření nebo výběru skenovaných bodů, vyberte body, které jsou dobře umístěny. Například, při skenování vertikální roviny, vyberte body, které jsou diagonálně v rozích roviny pro nejlepší určení geometrie.

Před provedením skenování musíte dokončit nastavení stanice.

Pokud je přístrojem Trimble SX10 nebo SX12 skenovací, můžete nastavit přístroj na bod, pro který nejsou známé žádné souřadnice a můžete vytvořit [skenovací](#page-308-0) stanici.Na stanovisku skenování můžete pouze

Metody konvenčního měření

skenovat a vytvářet panoramata.Chcete-li provádět skenování spolu s běžným měření, musíte přístroj nastavit na známou polohu a provést [standardní](#page-294-0) nastavení stanice.

#### Informace o průběhu skenování

Během skenování se na obrazovce skenování objevují informace o postupu.

- Informace o postupu panoramatu (je-li k dispozici).
- · Již hotovém skenování v procentech.
- Počtu naskenovaných bodů.
- <sup>l</sup> Přibližném zbývajícím času skenování.

#### Kontrola tolerance náklonu

Pokud je kompenzátor zapnut, software provede kontrolu tolerance náklonu při pozastavení skenování, dokončení skenování nebo zrušení skenování a porovná hodnotu náklonu s hodnotou před skenováním.Pokud se změnilo urovnání přístroje o více než je definovaná tolerance náklonu během skenování, výstraha o náklonu zobrazí velikost změny ve vzdálenosti určené v políčku Ve vzdálenosti v displeji Skenování. Pro pokračování/uložení skenu klikněte na Ano. Pro zrušení skenu klikněte na Ne.

Kontrola náklonu se neprovede, pokud je skenování přerušeno z důvodu vypnutí přístroje.

Změna náklonu se zobrazí v záznamu skenování v Prozkoumat job.Pokud se pro jeden sken objeví více výstrah o náklonu, v Prozkoumat job se zobraz největší změna.Pokud se přístroj nakloní o větší hodnotu, než je tolerance náklonu, objeví se výstraha "Kompenzátor mimo rozsah".

### Pozastavení a obnovení skenů

Zatímco probíhá skenování, ostatní funkce přístroje nejsou k dispozici. Jestliže některou funkci během skenování potřebujete, musíte skenování pozastavit, provést funkci a pokračovat ve skenování.

Pro pozastavení skenování klikněte na Pause.Pro obnovení skenování klikněte na Pokračovat.

Pokud je přerušeno připojení k přístroji během skenování a objeví se zpráva "Totální stanice neodpovídá":

- · pro pokračování ve skenování obnovte připojení k přístroji a klikněte na Pokračovat.
- · Pro ukončení skenování klikněte na Zrušit.

Pokud kliknete na Zrušit a potom se znovu připojíte k přístroji, můžete se znovu vrátit k přerušenému skenu. Vyberte Použít poslední v Určení stanoviska a potom Skenování v menu Měření. Je vyzváni k pokračování předchozího skenu nebo ke stažení částečně vytvořeného skenu.

#### Uložení skenu

Po dokončení skenování je do job souboru uložen soubor skenování a vlastnosti skenování.

Pokud smažete sken, naskenovaná data jsou stále uložená, ale je smazán záznam o skenování.Jděte do záznamu skenování na stránce Prozkoumat job pro obnovení skenování.

Skenované body nejsou uloženy do souboru job a nejsou zobrazeny ve správě bodu.

Metody konvenčního měření

- Naskenované body z přístrojů sérií Trimble VX nebo sérií S jsou zapsány do souboru TSF, který je uložen do složky <projekt>\<název jobu> Files.
- Naskenované body z Trimble SX10 nebo SX12 skenovací jsou zapsány do souboru RWCX, který je ulože do složky <projekt>\<název jobu> Files\SdeDatabase.rwi.

TIP – Pokud je skenovaný bod měřen pomocí Trimble SX10 nebo SX12 skenovací, používá se v úloze, například při výpočtu Cogo, bod se vytvoří v úloze ve stejné pozici jako bod skenování.

· Panoramatické snímky jsou uloženy do souborů JPG a uloženy do složky<projekt>\<název jobu> Files.

POZNÁMKA – Jestliže bude sken obsahovat více jak 100 000 bodů, neobjeví se v mapě ani v manažerovi bodů.

Soubory Trimble Business Center JOB nebo JXL můžete importovat do softwaru Trimble RealWorks Survey. Související soubory TSF, RWCX a JPG se importují současně.

Při tvorbě DC souborů, buď na kontroleru nebo při stahování souboru kancelářským softwarem jsou data z TSF souboru(ů) asociovaná s jobem vložena do DC souboru jako regulérní konvenční měření.

Chcete-li exportovat naskenovaná data na obrazovku Úloha, klikněte na Export. Vyberte Oddělené čárkou ve Formát souboru a klikněte na Akceptovat. Na obrazovce Vybrat body vyberte Skenované body. Objeví se zpráva potvrzující úspěšných export.

## Skenování pomocí SX10 nebo SX12

POZNÁMKA – Připojení k SX10 nebo SX12 nejsou podporována při použití kontroleru TCU5 nebo kapesního počítače TDC600 model 1.

- 1. Klikněte na  $\equiv$  a vyberte Měření / Skenování.
- 2. Zadejte Název skenování.
- 3. Chcete-li vybrat oblast uvnitř okna videa, které je potřeba zachytit, vyberte metodu orámování a poté definujte oblast orámování.

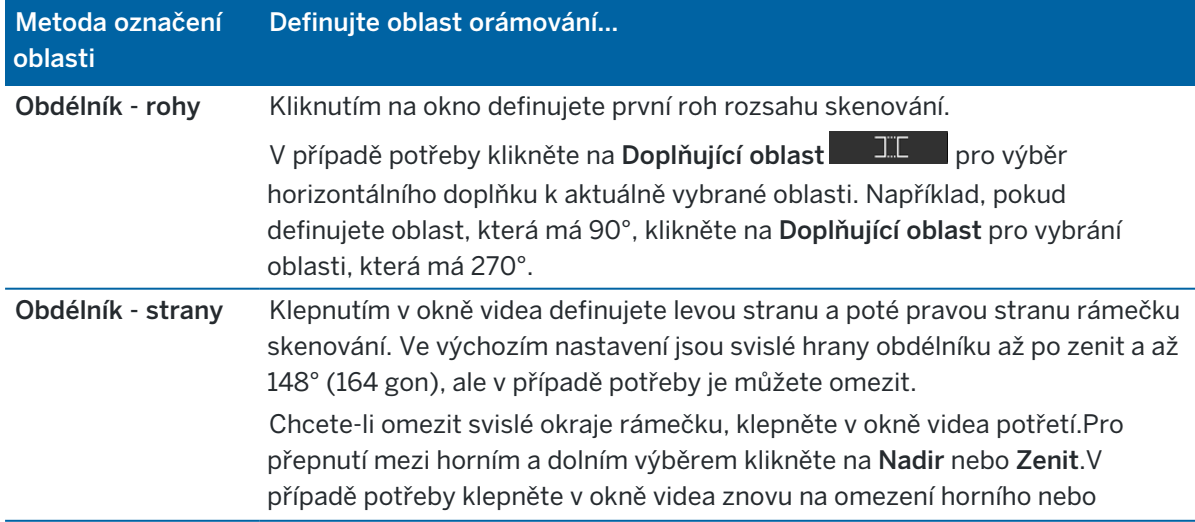

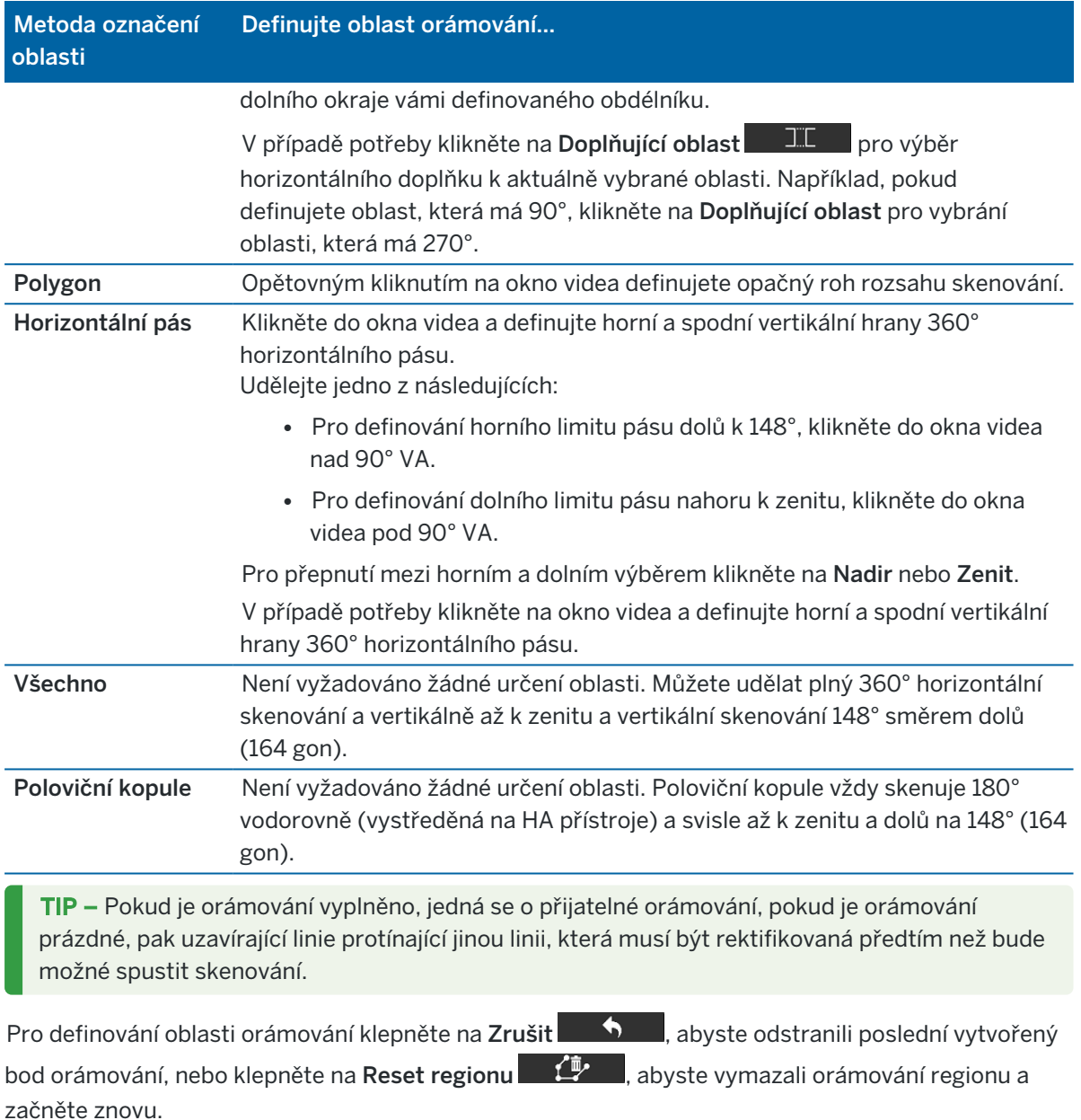

Software použije určenou oblast pro výpočet Počet bodů a Odhadovaný čas potřebný pro dokončení skenu.

POZNÁMKA – Čas udávaný do konce skenování je pouze přibližný. Skutečný čas skenování se bude lišit dle skenovaného povrchu nebo předmětu.

4. Zvolte požadovanou Hustotu skenování.

Pokud chcete zkontrolovat mezery mezi jednotlivými body pro vybranou hustotu skenování, zadejte vzdálenost k cíli do pole Ve vzdálenosti. Chcete-li změřit vzdálenost k cíli, klikněte na  $\blacktriangleright$  a vyberte

Změřit.Hodnota zobrazena v poli Mezery mezi body zobrazuje mezery mezi body pro vybranou vzdálenost.

POZNÁMKA – Pouze Telekamera je souosá s dalekohledem. Pro přesné rámování na krátké vzdálenosti, vložte vzdálenost od přístroje ke skenovanému objektu do políčka Ve vzdálenosti a potom definujte skenovanou oblast.Vložením správné vzdálenosti je zajištěno správné vykreslení oblasti pro skenování díky opravě odsazení Přehledové nebo Hlavní kamery a dalekohledu.

- 5. Chcete-li omezit rozsah skenování, zaškrtněte políčko Limity skenování a zadejte hodnoty Minimální vzdálenost a Maximální vzdálenost pro přijatelné body skenování. *Body mimo zadaný rozsah* nebudou uloženy. Chcete-li změřit vzdálenost k cíli nebo objektu, klikněte na ▶ a vyberte Změřit.
- 6. Pro vytvoření [panoramatu](#page-340-0) se skenováním, vyberte Panorama a určete Nastavení panoramatu.
- 7. Pro změnu tolerance náklonu klikněte na Volby a potom vložte novou hodnotu do políčka Tolerance náklonu.Software automaticky kontroluje náklon přístroje během skenování.

POZNÁMKA – Pokud je vypnutý kompenzátor, vložená hodnota do políčka Tolerance náklonu je ignorována.

8. Klikněte na Další.

Pokud používáte telekameru SX10/SX12 nebo jste povolili nastavení Pevná expozice, software vás vyzve k přesunutí přístroje na místo, které definuje expozici kamery a/nebo ohniskovou vzdálenost, kterou chcete pro obraz použít.

POZNÁMKA – Toto umístění se používá pouze pro nastavení kamery.Při skenování pomocí rámečku poloviční kopule se pro střed skenovacího rámce používá HA nástroje, když jste předtím klepli na Další.

TIP – Pokud používáte telekameru SX10 / SX12, ujistěte se, že indikátor úrovně přiblížení v levé horní části zdroje videa ukazuje telekameru. Pokud se telekamera nemůže automaticky zaostřit

na předmět zájmu, klepnutím na <sup>v</sup>ite v panelu nástrojů Video zobrazíte [možnosti](#page-336-0) kamery pro [nástroje](#page-336-0).Zaškrtněte políčko Ruční zaostření a poté klepnutím na šipky upravte zaostření kamery.

9. Klikněte na Start.

Software zobrazuje průběh skenování. Jakmile je skenování dokončeno, přístroj se vrátí do původní pozice.

Pro stornování probíhajícího skenování ťukněte na Esc a poté na ano.I při ručním zrušení skenování se uloží záznam skenování a přidružený TSF soubor.

TIP – Chcete-li opakovaně prohledávat stejnou oblast, můžete rychle a snadno opakovat kontroly načtením předchozího skenování ve stejné nebo propojené úloze.Viz [Zopakovat](#page-538-0) skeny SX10 nebo [SX12,](#page-538-0) page 539.

# <span id="page-538-0"></span>Zopakovat skeny SX10 nebo SX12

Pokud používáte Trimble SX10 nebo SX12 skenovací pro skenování stejné oblasti vícekrát, můžete rychle a snadno opakovat kontroly načtením předchozího skenování ve stejné nebo propojené úloze. Můžete například jednou naskenovat podlahu a najít vysoké nebo nízké oblasti, které potřebují vyrovnání, a po provedení nápravných prací můžete skenování zopakovat, abyste potvrdili, že podlaha je v rámci požadovaných tolerancí.

#### POZNÁMKA – Nahrání skenování:

- · Přístroj musí být nastaven na stejný bod jako skenování, které chcete opakovat.
- · Ujistěte se, že hodnota Na vzdálenosti je přesná, aby software mohl správně přepočítat svislé úhly a spočítat rozdíly ve výšce přístroje mezi skenováním.

## Načtení předchozí kontroly

- 1. Klikněte na  $\equiv$  a vyberte Měření / Skenování.
- 2. Klepněte na Načíst.

Software zobrazuje seznam všech skenování v aktuální úloze a propojených úloh, které byly pořízeny ve stejném bodě jako aktuální stanice.

3. Vyberte skenování pro načtení.

Obrazovka Skenování zobrazuje parametry skenování vybraného skenování, včetně skenovacího snímku. Název skenování je automaticky založen na názvu načteného skenování.

- 4. V případě potřeby parametry skenování upravte.
- 5. Klikněte na Start.

## Uložení parametrů skenování bez skenování

Můžete definovat parametry skenování a uložit je k načtení později, aniž byste museli dokončit skenování.

- 1. Klikněte na  $\equiv$  a vyberte Měření / Skenování a definujte parametry skenování, včetně rámečku.Případně načtěte předchozí skenování a upravte jej.
- 2. Klikněte na > nebo přetáhněte prstem zprava doleva (nebo zleva doprava) podél řady programovatelných kláves a klikněte na Uložit.

Do úlohy je zapsán záznam skenování obsahující nula bodů.Všimněte si, že neexistuje žádný přidružený soubor RWCXpro prázdné skenování.

TIP – Pokud vytvoříte prázdné skenování a později nechcete, aby se zobrazila v seznamu skenování, které se mají načíst, můžete ji odstranit na obrazovce Kontrola úlohy.

## Skenování pomocí přístroje série VX nebo S

1. Chcete-li se dostat na obrazovku Skenování, klikněte na  $\equiv$  a vyberte Měření / Skenování. Možnosti dostupné ve Skenování záleží na připojeném přístroji.

- 2. Vyberte metodu skenování. Můžete udělat plný 360° horizontální sken a vertikální sken 130° směrem dolů (144 gon).
	- <sup>l</sup> Chcete-li skenovat složené povrchy, pokud nemůžete použít roviny pro přibližování povrchu, který skenujete, vyberte interval HA VA.
	- <sup>l</sup> Chcete-li skenovat rovinné povrchy, kde potřebujete pravidelný interval mřížky, vyberte Vertikální rovina, Horizontální rovina, nebo Nakloněná rovina.
	- · Chcete-li skenovat z osy, která má odsazení vlevo a/nebo vpravo, vyberte Linii a odsazení. Software Trimble Access určí povrch použitím horizontálních odsazeních kolmých na osu.

#### POZNÁMKA –

- Čas skenování se bude prodlužovat, pokud se od některých oblastí nebude vracet signál dálkoměru.Vždy se snažte minimalizovat prázdná místa v oblasti skenování.
- Když s přístrojem provádíte skenování použitím robotického připojení, software Trimble Vám doporučuje v průběhu skenování zůstat v dosahu rádiového spojení, aby byla všechna potřebná data úspěšně získána. Jestliže se rádiové spojení přeruší, bude zbytek skenované linie přeskočen.
- <sup>l</sup> Ujistěte se, že Maximální vzdálenost, která je nastavena v Přístroj / Nastavení dálkoměru je dostatečně veliká pro dosažení požadovaného rozsahu skenování.
- 3. Chcete-li vybrat oblast uvnitř okna videa, které je potřeba zachytit, vyberte metodu orámování a poté definujte oblast orámování. Chcete-li definovat a:
	- Obdélník, Kliknutím na obrazovku definujete první roh rozsahu skenování. Přidržte a táhněte obdélník pro změnu velikosti.
	- Polygon, opětovným kliknutím na obrazovku definujete opačný roh rozsahu skenování.Přidržte a táhněte poslední vertex pro jeho přemístění.
	- Horizontální pás, klikněte do video displeje a definujte horní a spodní vertikální hrany 360° horizontálního pásu.
	- Rovina, zaměření a měření každého bodu pro definování roviny, pak klikněte na obrazovku videa a definujte oblasti rámu.
	- Linie a odsazení, zaměřte se na první bod osy a klikněte na Měření A, a pak se zaměřte na koncový bod osy a klikněte na Měření B.

Pro definování oblasti orámování klepněte na Zrušit  $\Box$  , abyste odstranili poslední vytvořený bod orámování, nebo klepněte na Reset regionu , abyste vymazali orámování regionu a začněte znovu.

- 4. Klikněte na Další.
- 5. Definujte parametry skenu.
Možnosti parametrů skenování závisí na zvolené metodě skenování.

#### HA VA interval metoda

Vyberte jednu z následujících možností a vložte odpovídající hodnotu(y):

- Horizontální a vertikální úhlový interval
- Horizontální a vertikální úhlový interval
- Celkový počet bodů skenování
- Celkový čas

POZNÁMKA – Při definování mřížky skenování pomocí intervalů vzdáleností se předpokládá, že skenovaný předměte je v konstantní vzdálenosti od přístroje.V opačném případě nebudou skenované body tvořit pravidelnou mřížku.

#### Vertikální, horizontální nebo nakloněná rovina

Vyberte jednu z následujících možností a vložte odpovídající hodnotu(y):

- · Interval souřadnicové sítě
- <sup>l</sup> Celkový počet bodů skenování
- Celkový čas

POZNÁMKA – U všech výše zmíněných metod nemusí definovaná oblast skenování přesně souhlasit s grid intervalem.V rozsahu skenování může zbýt oblast menší než je grid interval. Jestliže je šířka oblasti menší jak pětina grid intervalu, body v této ploše nebudou měřeny. Jestliže je šířka větší jak jedna pětina grid intervalu, poté bude skenován další bod.

#### Linie a odsazení

Vyberte jednu z následujících možností a vložte odpovídající hodnotu(y):

- · Interval, Odsazení vlevo a vpravo, Interval odsazení a Interval staničení
- <sup>l</sup> Celkový počet bodů skenování
- Celkový čas

Software použije určenou oblast pro výpočet Počet bodů a Odhadovaný čas potřebný pro dokončení skenu.

POZNÁMKA – Čas udávaný do konce skenování je pouze přibližný. Skutečný čas skenování se bude lišit dle skenovaného povrchu nebo předmětu.

- 6. Chete-li změnit vzhled bodových cloudů na obrazovce Skenování klikněte na položku Možnosti.
- 7. Vložte vzdálenost od přístroje ke skenovanému objektu do políčka Ve vzdálenosti.

POZNÁMKA – Fotoaparát není souosý s dalekohledem a proto: Vložením správné vzdálenosti umožníte softwaru určit odsazení mezi kamerou a teleskopem. Případně přepněte přístroj do DR a TRK při rámování.

- 8. Pro vytvoření panoramatu se skenem, vyberte Panorama. Kliknutím na Další specifikujete [nastavení](#page-340-0) [panorama](#page-340-0).
- 9. Vyberte Režim skenování.

Dostupné Režimy skenování závisí na připojeném přístroji:

- Vysokorychlostní skenuje 15 bodů za vteřinu do vzdálenosti přibližně 150 m.
- Dlouhý dosah (TRK) skenuje 2 body za vteřinu s dálkoměrem nastaveným na TRK do maximální vzdálenosti až 300 m.
- Dlouhý dosah (STD) skenuje 1 bod za vteřinu s dálkoměrem nastaveným na STD do maximální vzdálenosti až 300 m.

#### POZNÁMKA –

- <sup>l</sup> Při rychlejším skenování se může vynechat více bodů. Režim skenování zvolte dle typu skenovaného objektu.
- <sup>l</sup> U skenování v režimu dlouhého dosahu není dostupná informace o intenzitě a není ukládána do souboru .TSF.
- 10. Vyberte hodnotu EDM timeout.
- 11. Klikněte na Start.

Software zobrazuje průběh skenování. Jakmile je skenování dokončeno, přístroj se vrátí do původní pozice.

Pro stornování probíhajícího skenování ťukněte na Esc a poté na ano.I při ručním zrušení skenování se uloží záznam skenování a přidružený TSF soubor.

# Skenování povrchu

Použijte skenování povrchu, pokud jste připojeni k Totální stanice Trimble S-Série, který nemá technologii Trimble VISION. Pokud má připojený přístroje technologii Trimble VISION nebo je to Trimble SX10 nebo SX12 skenovací, viz [Skenování,](#page-533-0) page 534.

- 1. V menu Měření vyberte Skenování plochy.
- 2. Zadejte Název počátečního bodu a Kód.
- 3. V políčku Metoda vyberte metoda měření.
- 4. Definujte oblast skenování a grid interval pomocí jedné z níž popsaných metod.
- 5. Kliknutím na ikonu nástroje otevřete ve stavovém řádku Funkce nástroje a nastavte pro elektronické měření délek (EDM) metodu měření (TRK je nejrychlejší).

Je zobrazen celkový počet skenovaných bodů, grid dimenze skenování a odhadovaný čas skenování. Změňte rozsah skenování, velikost kroku nebo metodu měří délek pro zvýšení/snížení počtu bodů a času skenování.

6. Klikněte na Start.

Metody konvenčního měření

#### Definování skenování oblasti

Pro definování skenované oblasti udělejte jedno z následujících:

- <sup>l</sup> Pokud již bod existuje, zadejte číslo bodu nebo použijte šipek v menu pro jeho výběr ze seznamu.
- V plovoucím menu v políčkách Vlevo nahoře a Vpravo dole vyberte Fastfix nebo Měření pro změření a uložení bodů, které jsou definovány obvodem vyhledávání.

Oblast skenování definujete jednou z následujících metod.

POZNÁMKA – U všech výše zmíněných metod nemusí definovaná oblast skenování přesně souhlasit s grid intervalem.V rozsahu skenování může zbýt oblast menší než je grid interval. Jestliže je šířka oblasti menší jak pětina grid intervalu, body v této ploše nebudou měřeny. Jestliže je šířka větší jak jedna pětina grid intervalu, poté bude skenován další bod.

#### HA VA interval

Hz V interval - Použijte tuto metodu na složité povrchy, když nemůžete použít obdélníkovou plochu, pro aproximaci skenovaného povrchu (viz. následující obrázek):

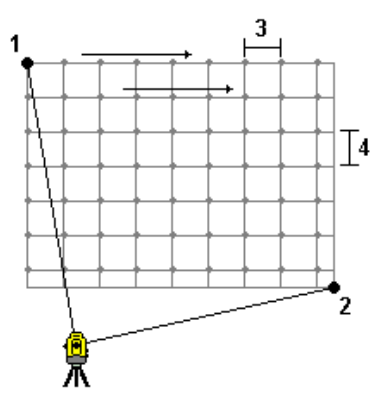

- 1. Zacilte na levý horní roh skenované oblasti (1) a změřte bod.
- 2. Zacilte na pravý dolní roh skenované oblasti (2) a změřte jiný bod.
- 3. Definujte úhlový grid interval, kde: 3 je Horizontální úhel
	- 4 je Vertikální úhel

TIP – Pro definování pouze horizontálního skenování 360° oblasti, nastavte body Vlevo nahoře a Vpravo dole na stejné číslo a nastavte V interval na prázdný.

Metody konvenčního měření

#### Obdélníková rovina

Obdélníková plocha - Použijte tuto metodu na rovinný povrch, kde potřebujete pravidelný grid interval. Software Trimble Access stanoví úhel roviny a použije jej s grid intervalem k aproximaci, jak moc otočit přístroj pro každý následující bod (viz. následující obrázek):

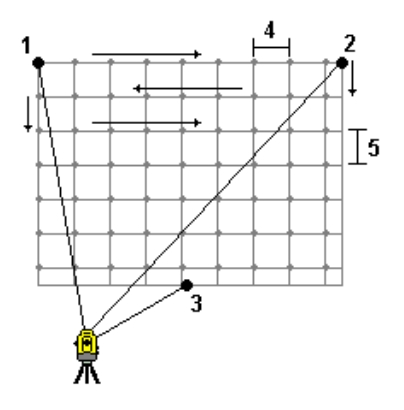

- 1. Zacilte na první roh skenované oblasti (1) a zaměřte bod.
- 2. Zacilte na druhý roh skenované oblasti (2) a změřte jiný bod.
- 3. Zacilte na třetí bod na opačné straně roviny (3) a zaměřte bod.
- 4. Definujte grid délkový interval, kde: 4 je Horizontální délka 5 je převýšení

#### Linie a odsazení

Použijte tuto metodu k určení skenované plochy, která je definována totožným odsazením napravo a nalevo od osy. Software Trimble Access určí povrch použitím horizontálních odsazeních kolmých na osu. Software použijte tuto definici a interval staničení k přibližnému určení otáčení přístroje pro každý následující bod (viz. obrázek).

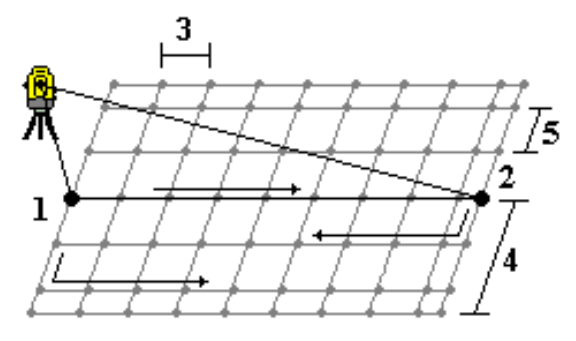

- 1. Udělejte jedno z následujících:
	- Dva body:
		- a. Zacilte na počáteční bod osy (1) a změřte bod.
		- b. Zacilte na koncový bod osy (2) a změřte další bod. Tyto dva body (1 a 2) určují osu.
- · Zpřístupněte v políčku Počáteční bod rozbalovací menu. Změňte metodu a určete osu počátečním bodem s azimutem a délkou.
- 2. Definujte interval staničení (3).
- 3. Definujte maximální vzdálenost odsazení (4).
- 4. Definujte interval odsazení (5).

Software Trimble Access nejdříve skenuje osu, poté body na pravé straně a nakonec body na levé straně.

# 10

# Metody GNSS měření

Typy bodu, které můžete měřit v GNSS měření závisí na druhu GNSS měření nakonfigurovaném ve stylu vyměřování.

Chcete-li měřit body, klikněte na  $\equiv$  a vyberte Měření / Měření bodů, nebo na mapě, pokud není nic vybráno, klikněte na Měření.

V poli Metoda vyberte:

- Měření topo pro měření topografického bodu.
- · Zaměřený bod bodového pole pro měření bodů delší dobu a s informacemi o kvalitě bodu. Pokud je Podrobný bod nakonfigurován na provedení 180 měření na obrazovce [Možnosti](#page-383-0) bodu [GNSS](#page-383-0) , poziční výsledek je stejný jako bod naměřený pomocí sledovaného kontrolního bodu.
- Kalibrace bodu pro měření bodu během kalibrace na okolní body.
- Rychlý bod pro rychlé měření bodu bez žádné minimální doby měření.

Při RTK a sběru dat se body měřené [metodou](#page-550-0) Rychlý bod neukládají do T01/T02 souboru a nejsou dostupné pro postprocessing.

· Hz. odsazení náklonu pro měření [horizontálního](#page-551-0) bodu odsazení náklonu pomocí azimutu pólu z kompenzace náklonu IMU a zaklíčované vzdálenosti odsazení.

POZNÁMKA – Metoda Hz. odsazení náklonu je k dispozici pouze při použití přijímače s povolenou kompenzací náklonu IMU a správně zarovnaným IMU.

• Bod MultiTilt point k měření bodu pomocí tří přispívajících měření nakloněných eBubble.

POZNÁMKA – MultiTilt je k dispozici pouze při použití přijímače s eBubble. Není k dispozici v průzkumech protokolování dat nebo při aktivní kompenzaci náklonu IMU.

• Kompenzovaný bod pro měření bodu s neurovnanou výtyčkou s přijímačem TrimbleR10/R12 a s opravenou hodnotu odsazení antény pro získání přesné polohy hrotu výtyčky.

POZNÁMKA – Pokud jste vypnuli Náklon v Možnostech roveru nebo jste nastavili Formát vysílání na RTX při nastavení měřického stylu, potom kompenzovaný bod není dostupný.

· Rychlé stat. pro měření bodů bez sledování satelitů mezi body. Tato možnost je k dispozici pouze v měření FastStatic.

TIP – Pokud používáte přijímač s kompenzací náklonu IMU a IMU je zarovnán, pak je kompenzace náklonu IMU "aktivní" a kompenzaci náklonu IMU můžete použít pro jakoukoli metodu měření kromě pozorovaného kontrolního bodu. Při měření pozorovaného kontrolního bodu se přijímač automaticky přepne do režimu pouze GNSS. Pokud je povolena kompenzace náklonu IMU, ale IMU není zarovnán, můžete výtyčku vyrovnat pomocí GNSS eBubble a změřit topo bod bez kompenzace náklonu IMU nebo změřit pozorovaný kontrolní bod.

V menu Měření, můžete také:

- · Použijte Měření kódů pro měření a pozorování kódů v jednom kroku.
- · Použijte Měření k povrchu pro výpočet a uložení nejbližší vzdálenosti od změřeného bodu k vybranému povrchu.
- · Použijte Kontinuální topo pro měření linie bodů ve stanoveném intervalu.

#### Viz. také

- Měření bodů s laser [rangefinder,](#page-491-0) page 492
- · Ukládání hloubek pomocí [echolotu,](#page-494-0) page 495
- <sup>l</sup> Měření bodů pomocí lokátoru [nástrojů,](#page-497-0) page 498
- Změření [kontrolního](#page-555-0) bodu, page 556
- [Konstrukční](#page-229-0) body, page 230

TIP – Podívejte se na [Seznam](https://www.youtube.com/playlist?list=PLHyRBPzaNWTmTUNodmphUMX7CKrWT7CUb) měření pomocí Trimble Access na kanálu [YouTube](https://www.youtube.com/channel/UCltdZC9KXvgEf06YDmJAkaA) Trimble [Access](https://www.youtube.com/channel/UCltdZC9KXvgEf06YDmJAkaA), kde najdete přehled o měření topo nebo skutečného stavu, včetně použití Měřicích kódů k přidání informací o atributech a zobrazení bodů a čar v mapě pomocí různých symbolů.

## Měření topo bodu

Způsob Bod Topo je nejčastěji používaným způsobem měření. Topo bod můžete měřit v každém typu měření GNSS kromě měření FastStatic.

- 1. Klikněte na  $\equiv$  a vyberte Měření / Měření bodů, nebo na mapě, pokud není nic vybráno, klikněte na Měření.
- 2. V poli Metoda vyberte Topo bod.
- 3. Zadejte Název bodu a Kód.Viz Výběr [funkce](#page-559-0) kódů, page 560.

Pokud má vybraný kód atributy, objeví se softwarové tlačítko Atribut.Klikněte na Atribut a vyplňte pole atributů.Viz Zadání hodnot [atributů](#page-561-0) při měření bodu, page 562. Ťukněte na Uložit.

- 4. Zadejte hodnotu do políčka Výška antény a ujistěte se, že nastavení v políčku Změřeno na je správné.
- 5. Umístěte přijímač a klepněte na Měřit.

Pokud používáte [kompenzace](#page-463-0) náklonu IMU a IMU je zarovnána, můžete provést požadovaný nákln.Stavový řádek zobrazuje  $\prod$ .Během měření držte špičku výtyčky v klidu.Během měření **držte špičku** výtyčky v klidu.

Pokud nepoužíváte kompenzaci náklonu IMU nebo není IMU zarovnána, vyrovnejte pól.

Pokud používáte přijímač, který podporuje [eBubble](#page-458-0) GNSS, pomocí eBubble udržujte výtyčku. Stavový řádek zobrazuje  $\prod$ . Během měření držte pól ve svislé a nehybné poloze.

TIP – Chcete-li body měřit rychleji, povolte [Auto](#page-384-0)matické měření a zahajte vyměřování. Viz Auto [měření,](#page-384-0) page 385.

6. Jakmile je dosaženo času obsazení a přesnosti, bod se automaticky uloží jakmile se aktivuje Bod automatického uložení.Pokud není Bod automatického uložení aktivován, klepněte na Uložit.Viz Auto - store [point,](#page-384-1) page 385.

TIP –

- · Chcete-li vyhledat další dostupný název bodu, klikněte na Najít.Zadejte číslo bodu, od kterého má začít hledání (například 2000) a klikněte na Enter.Software vyhledá další dostupné číslo bodu po 2000 a vyplní jím políčko Číslo bodu.
- · Chcete-li k měřenému bodu přidat vertikální ofset, klikněte na Možnosti. Vyberte Přidat vertikální ofset a potom na obrazovce Měření bodů zadejte hodnotu do pole Vertikální ofset.
- · Chcete-li nakonfigurovat nastavení kvality, přesnosti a ostatní, klikněte na Možnosti. Viz [Možnosti](#page-383-0) bodu GNSS, page 384
- <sup>l</sup> Chcete-li přijmout měření před splněním doby obsazení nebo požadavků na přesnost, klepněte na prázdné funkční tlačítko v pravém dolním rohu.

# Kontinuální měření topo bodů

Použijte metodu měření Kontinuální topo pro nepřetržité měření bodů, například řádek bodů v pevném intervalu. Měření bodů podél prvku vyžaduje, abyste při pohybu po prvku sledovali prvek těsně se špičkou výtyčky.

TIP - Můžete také použít metodu Kontinuální měření pro ukládání změřených hloubek pomocí zvukového hloubkoměru. Více informací viz. [echoloty](#page-492-0).

Spuštění měření Kontinuální měření:

- 1. Klikněte na  $\equiv$  a vyberte Měření/ Kontinuální podrobný bod.
- 2. Zadejte název počátečního bodu.Název bodu se zvyšuje automaticky.
- 3. Zadejte, jestliže je třeba, hodnotu do pole Výška antény.
- 4. Chcete-li k měřenému bodu přidat vertikální ofset, klikněte na Možnosti.Vyberte Přidat vertikální ofset a potom na obrazovce Měření bodů zadejte hodnotu do pole Vertikální ofset.
- 5. Vyberte metodu pomocí níže uvedených kroků.

## Chcete-li měřit kontinuální měření bodů bez zastavení

1. Vyberte Metodu.

Bod se uloží, když nastane jedna z těchto předdefinovaných událostí:

- časový interval uplynul (Metoda pevného času)
- · vzdálenost byla překročena (Metoda pevné vzdálenosti)
- · časový interval uplynul a/nebo byla překročena vzdálenost (Metoda čas a vzdálenost nebo Metoda čas nebo vzdálenost)

POZNÁMKA – Při postprocesním měření musíte použít jako kontinuální metodu Pevný čas. Ve výchozím nastavení je interval záznamu nastaven na stejnou hodnotu jako interval záznamu nakonfigurovaný na obrazovce Možnosti roveru postprocesního měřického stylu.

- 2. Zadejte hodnotu do políčka Délka a/nebo Časový interval, podle metody, kterou používáte.
- 3. Klikněte na Start. Data se začínají nahrávat.
- 4. Pohybujte se po prvku, který má být vyměřený, a sledujte objekt těsně se špičkou výtyčky, když se pohybujete po prvku.

Pokud používáte [kompenzaci](#page-463-0) naklonění IMU a IMU je zarovnán, stavový řádek  $\bigwedge$ ukazuje, že můžete naklonit výtyčku podle potřeby při pohybu po prvku.

Pokud používáte pouze GNSS, zobrazí se stavový řádek  $\bigstar$ . Při pohybu po prvku musíte držet výtyčku ve svislé poloze. Pokud jsou povolena upozornění na náklon, bod se neuloží, dokud nebude přijímač v rámci definované tolerance náklonu.

- 5. Body jsou ukládány automaticky, jakmile je dosaženo přednastavené doby obsazení a přesnosti. Pozici uložíte před splněním podmínek kliknutím na Uložit.
- 6. Kontinuální body přestanete měřit kliknutím na Ukončit.

#### Kontinuální měření podrobných bodů metodou stop and go

- 1. V políčku Metoda vyberte Stop and go.
- 2. Do políčka Stop čas zadáte délku časového úseku, po který musí být cíl nehybný, než přístroj začne měření bodu.

Cíl je považován za nepohyblivý, pokud je jeho rychlost menší než 5 cm za sekundu.

- 3. Do políčka Vzdálenost zadejte minimální vzdálenost mezi body.
- 4. Klikněte na Start. Data se začínají nahrávat.
- 5. Pohybujte se po prvku, který má být vyměřený, a sledujte objekt těsně se špičkou výtyčky, když se pohybujete po prvku.

Pokud používáte [kompenzaci](#page-463-0) naklonění IMU a IMU je zarovnán, stavový řádek  $\bigwedge$ ukazuje, že můžete naklonit výtyčku podle potřeby při pohybu po prvku.

Pokud používáte pouze GNSS, zobrazí se stavový řádek  $\bigstar$ . Při pohybu po pryku musíte držet výtyčku ve svislé poloze. Pokud jsou povolena upozornění na náklon, bod se neuloží, dokud nebude přijímač v rámci definované tolerance náklonu.

- 6. Body jsou ukládány automaticky, jakmile jsou splněny nastavení času zastavení a vzdálenosti.Pozici uložíte před splněním podmínek kliknutím na Uložit.
- 7. Kontinuální body přestanete měřit kliknutím na Ukončit.

## Měření pozorovaného pevného bodu

Použijte metodu Zaměřený pevný bod pro měření bodů delší dobu a s informacemi o kvalitě bodu.

POZNÁMKA – Při RTK měření proveďte inicializaci před měřením s centimetrovou přesností. Pro Postprocesní Kinematické měření můžete spustit měření před dosažením inicializace, ale neměli byste bod ukládat před dosažením inicializace.

- 1. Klikněte na  $\equiv$  a vyberte Měření / Měření bodů, nebo na mapě, pokud není nic vybráno, klikněte na Měření.
- 2. Vyberte Pozorovaný pevný bod v políčku Metoda.

Pokud používáte přijímač s [kompenzací](#page-463-0) náklonu IMU, software se automaticky přepne do režimu pouze GNSS, když zvolíte metodu pozorovaného řídicího bodu, takže bod lze měřit ve statickém režimu.

3. Zadejte Název bodu a Kód. Viz Výběr [funkce](#page-559-0) kódů, page 560.

Pokud má vybraný kód atributy, objeví se softwarové tlačítko Atribut.Klikněte na Atribut a vyplňte pole atributů.Viz Zadání hodnot [atributů](#page-561-0) při měření bodu, page 562. Ťukněte na Uložit.

- 4. Zadejte hodnotu do políčka Výška antény a ujistěte se, že nastavení v políčku Změřeno na je správné.
- 5. Chcete-li nakonfigurovat nastavení kvality, přesnosti a naklonění, klikněte na [Možnosti](#page-383-0). Viz Možnosti bodu [GNSS,](#page-383-0) page 384
- 6. Pokud používáte přijímač, který podporuje GNSS [eBubble](#page-458-0), použijte eBubble k vyrovnání přijímače a ujistěte se, že pól je vertikální a stacionární. Chcete-li zobrazit nebo skrýt eBubble z libovolné obrazovky, stiskněte Ctrl + L.
- 7. Klikněte na Měřit.

Ikona statického režimu měření  $\sharp$  na stavovém řádku označuje, že výtyčka by měla být při měření bodu svisle.

8. Jakmile je dosažena požadovaná přesnost nebo doba měření, klikněte na Uložit.

Pokud jste měřili bod déle než 15 epoch a přesnosti jsou mimo tolerance, objeví se výstraha, že časovač bude resetován a umožní Vám uložit poslední bod s dostačující přesností. Klikněte na Ano pro uložení poslední dobré polohy. Klikněte na Ne pro reset časovače a pokračování měření.

Chcete-li přijmou měření předtím, než byly splněny požadavky na dobu obsazenosti nebo požadavky na přesnost, nebo pokud během doby činnosti došlo k výstrahám o pohybu, náklonu nebo přesnosti, klikněte na  $\blacksquare$ 

POZNÁMKA – Pokud používáte přijímač s kompenzací náklonu IMU, pokud vyberete jinou metodu měření a IMU je stále zarovnán, software se vrátí k použití kompenzace náklonu IMU.eBubble automaticky zmizí a ikona režimu nakloněného měření na stavovém řádku označuje, že body lze měřit bez vyrovnání výtyčky.

# <span id="page-550-0"></span>Měření rychlých bodů

Použijte metodu Rychlý bod pro rychlé měření bodů bez minimální doby měření.

TIP – Protože software získává při dosažení přednastavených přesností pouze jednu epochu dat režimu roving, společnost Trimble doporučuje nastavit výchozí hodnoty přesnosti pro metodu Rychlý bod, než pro ostatní typy měření bodů.Chcete-li nakonfigurovat nastavení kvality, přesnosti a ostatní, klikněte na Možnosti.Viz [Možnosti](#page-383-0) bodu GNSS, page 384

- 1. Klikněte na  $\equiv$  a vyberte Měření / Měření bodů, nebo na mapě, pokud není nic vybráno, klikněte na Měření.
- 2. Vyberte Rychlý bod v poli Metoda
- 3. Zadejte Název bodu a Kód.
- 4. Zadejte hodnotu do políčka Výška antény a ujistěte se, že nastavení v políčku Změřeno na je správné.
- 5. Umístěte přijímač a klepněte na Měřit.

Pokud používáte [kompenzace](#page-463-0) náklonu IMU a IMU je zarovnána, můžete provést požadovaný nákln.Stavový řádek zobrazuje  $\prod$ .Během měření držte špičku výtyčky v klidu.Během měření držte **špičku** výtyčky v klidu.

Pokud nepoužíváte kompenzaci náklonu IMU nebo není IMU zarovnána, vyrovnejte pól.

Pokud používáte přijímač, který podporuje [eBubble](#page-458-0) GNSS, pomocí eBubble udržujte výtyčku. Stavový řádek zobrazuje  $\prod$ . Během měření držte pól ve svislé a nehybné poloze.

TIP – Chcete-li body měřit rychleji, povolte [Auto](#page-384-0)matické měření a zahajte vyměřování. Viz Auto [měření,](#page-384-0) page 385.

Bod je automaticky uložen, když je dosaženo nastavených přesností.

# <span id="page-551-0"></span>Měření horizontálního bodu odsazení náklonu

Při použití přijímače GNSS, který má povolenou kompenzaci náklonu IMU a [správný](#page-463-0) návrh trasy IMU, můžete použít metodu horizontálního posunu náklonu k měření míst, která nemohou být obsazena špičkou pólu, například při měření středu stromu nebo pólu.

Metoda horizontálního posunu náklonu používá kompenzaci náklonu IMU k výpočtu azimutu nakloněného pólu mezi anténním fázovým středem (APC) přijímače GNSS a špičkou pólu a poté promítá reciproční azimut (1) od špičky na zadanou vzdálenost posunu (2) pro výpočet bodu odsazení.

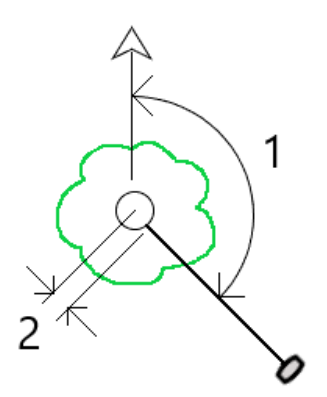

- 1. Klikněte na  $\equiv$  a vyberte Měření / Měření bodů, nebo na mapě, pokud není nic vybráno, klikněte na Měření.
- 2. V poli Metoda vyberte možnost H. odsazení náklonu.
- 3. Zadejte Název bodu a Kód. Název bodu se ve výchozím nastavení shoduje s posloupností názvů topo bodů.

Pokud má vybraný kód atributy, objeví se softwarové tlačítko Atribut.Klikněte na Atribut a vyplňte pole atributů.Viz Zadání hodnot [atributů](#page-561-0) při měření bodu, page 562. Ťukněte na Uložit.

- 4. Zadejte hodnotu do políčka Výška antény a ujistěte se, že nastavení v políčku Změřeno na je správné.
- 5. Do políčka Odsazení zadejte hodnotu. Jedná se o vzdálenost od špičky pólu k odsazenému bodu, který se má měřit. Odsazení je na mapě znázorněno šipkou z ikony polohy špičky.
- 6. [Návrh](#page-469-0) trasy IMU tak, aby byla aktivní kompenzace náklonu nástroje IMU, umístěte špičku pólu do zdrojového umístění odsazení a klepněte na Měření.
- 7. Nakloňte tyč o více než 15° a zaměřte tyč v požadovaném azimutu na odsazený bod.

Odsazená šipka na mapě je červená, pokud je sklon nižší než 15°. Odsazená šipka se změní na žlutou, když je sklon větší než 15° a azimut se stane použitelným. Při měření na stavovém panelu zobrazuje . Během měření musíte udržet špičku pólu nehybnou, ale můžete posunout přijímač GNSS tak, aby se díval dolů na pól tak, aby střed přijímače, střed pólu, špička pólu a měřený odsazený bod (například střed stromu) byly v přímce (na stejném azimutu). Azimut v době uložení bodu je azimut použitý pro odsazení.

8. Jakmile je dosažena požadovaná přesnost nebo doba měření, klikněte na Uložit.

Pokud je povolen bod automatického ukládání, bod se po splnění přednastavených podmínek automaticky uloží.

#### TIP –

- Bod automatického ukládání používá možnosti přesnosti, času a počtu měření, které jste nastavili pro topografické body. Musíte se ujistit, že jste viděli ve správném azimutu před splněním kritérií automatického ukládání bodů. Pokud používáte bod automatického ukládání, společnost Trimble doporučuje, abyste *před* klepnutím na Měření správně viděli azimut.
- <sup>l</sup> Automatické měření se spustí, když se špička pólu stane stacionární. Anténu můžete posunout tak, aby viděla azimut k odsazení, zatímco špička zůstane nehybná. Společnost Trimble doporučuje nepoužívat funkce Automatické ukládání a Automatické měření společně, protože nemusí být dostatek času na zobrazení odsazeného azimutu. Pokud používáte plně automatický režim, možná budete muset prodloužit dobu měření, aby vyhovovala.
- · Vertikální odsazení nejsou k dispozici s funkcí Hz odsazení náklonu. Horizontální odsazení náklonu je pouze horizontální; vypočtený výsledek odsazení je ve stejné výšce jako měření zdrojového bodu špičky.
- <sup>l</sup> Pozorování v azimutu je největším zdrojem chyb při používání této funkce. Chcete-li získat správný azimut, musíte zarovnat střed pólu s bodem odsazení. Například při úhlu sklonu 25° a délce vektoru odsazení 1 000 m je rozdíl v azimutu mezi použitím jedné strany pólu pro pohled na azimut a druhou stranu pólu přibližně tři stupně, což znamená, že dva výsledky odsazení jsou od sebe vzdáleny asi 5 cm. Pokud je vyžadována přesnější metoda odsazení, použijte k [výpočtu](#page-236-0) [bodu](#page-236-0) jednu z metod odsazení, například Od základní čáry.

#### POZNÁMKA –

- <sup>l</sup> Počítadlo obsazení nebude počítat, pokud je pól v rozmezí 15° od úrovně. Je to proto, že je zapotřebí značného náklonu, aby byl dobrý azimut mezi APC přijímače GNSS a špičkou pólu určen a spatřen obsluhou.
- <sup>l</sup> Aby bylo zajištěno, že názvy Hz odsazení náklonu špičky pólů bodů jsou jedinečné, názvy bodů jsou automaticky generovány z času GPS s předponou HTO\_ označující horizontální odsazení náklonu.
- Horizontální body odsazení náklonu jsou uloženy jako ložisko a vzdálenost (polární) v souboru úlohy. Chcete-li zobrazit zadaný azimut a vzdálenost, změňte pole změňte pole Zobrazení souřadnic na obrazovce Možnosti na Jak je uloženo.
- <sup>l</sup> Zdrojové body (špičky pólů) uložené s horizontálními body odsazení náklonu jsou konstrukční třídou a ve výchozím nastavení se na mapě nezobrazují. Chcete-li je zobrazit na mapě, změňte nastavení filtru mapy. Viz [Filtrování](#page-139-0) dat podle typu měření, page 140.

## Měření bodu MultiTilt

Pomocí metody měření bodu MultiTilt změřte bod pomocí tří přispívajících nakloněných měření eBubble.

POZNÁMKA – MultiTilt je k dispozici pouze při použití přijímače s eBubble a když jsou ve stylu měření povoleny funkce náklonu. Aby bylo možné měřit body MultTilt, *musí* mít přijímač GNSS správně kalibrovaný eBubble. Metoda měření MultiTilt bodu *není* k dispozici v měření protokolování dat ani v případě, že je aktivní kompenzace náklonu IMU.

TIP – Metoda měření bod MultiTilt nepoužívá magnetometr, takže pokud ho váš přijímač GNSS má, magnetometr nemusí být před použitím MultiTilt kalibrován.

#### Jak funguje metoda měření bodu MultiTilt

Když měříte bod MultiTilt, umístěte špičku výtyčky na požadované místo měření a po celou dobu měření *udržujte špičku výtyčky* pevnou na stejném místě.Nejprve nakloňte výtyčku jedním směrem a změřte, nakloňte výtyčku ve druhém směru a změřte a pak nakloňte pól ve třetím směru a změřte.

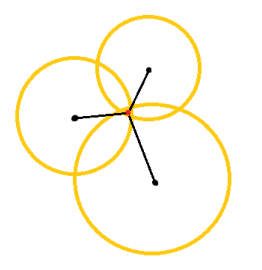

Výše uvedený diagram znázorňuje tři kruhy náklonu, které jsou vytvořeny při naklonění antény do tří různých poloh, kde je každá poloha antény označena černou tečkou ve středu každého kruhu náklonu. Kruhy náklonu mají poloměr rovnající se aktuální vzdálenosti náklonu a každý kruh náklonu představuje kruh možných umístění hrotu měřické tyče v této vzdálenosti od polohy antény. Pro výpočet umístění hrotu měřické tyče software vypočítá bod, ve kterém se tři kruhy náklonu protínají.

#### Měření bodu MultiTilt

Níže uvedené kroky vás provedou měřením tří nakloněných pozorování, kde software automaticky měří, kdy je měřická tyč držena v klidu, a vypočítá výsledný bod pomocí průsečíků tří nakloněných kruhů pozorovaných nakloněnou měřicí tyčí:

- 1. Klikněte na  $\equiv$  a vyberte Měření / Měření bodů, nebo na mapě, pokud není nic vybráno, klikněte na Měření.
- 2. Vyberte bod MultiTilt z pole Metoda.
- 3. Zadejte Název bodu a Kód.
- 4. Pokud má vybraný kód atributy, objeví se softwarové tlačítko Atribut. Klikněte na Atribut a vyplňte pole atributů.Viz Zadání hodnot [atributů](#page-561-0) při měření bodu, page 562. Ťukněte na Uložit.
- 5. Zadejte hodnotu do políčka Výška antény a ujistěte se, že nastavení v políčku Změřeno na je správné.

POZNÁMKA – Výška antény je při výpočtech MultiTilt rozhodující. Před zahájením měření vícebodového bodu se ujistěte, že je zadaná výška antény a metoda měření nastavena správně.

6. Chcete-li nakonfigurovat nastavení kvality a přesnosti, klikněte na Volby.

POZNÁMKA – Přesnosti zobrazené ve stavovém řádku odrážejí míru naklonění antény. Pokud budete měřit body s velkým náklonem, nejspíše bude potřeba zvětšit nastavené tolerance.

- 7. Umístěte špičku měřické tyče na požadované místo měření. Neposouvejte špičku celým procesem měření.
- 8. Udržujte špičku měřické tyče v požadovaném měřicím místě a nakloňte ji do požadovaného úhlu. eBublina ukazuje velikost náklonu.

POZNÁMKA – Pokud náklon překročí 30 stupňů, eBubble zežloutne. To znamená, že přesnost vytvořeného řešení RTK se může stát nespolehlivou v důsledku toho, že náklon je mimo přijatelný rozsah náklonu pro polohy, které nejsou kompenzovány náklonem IMU.Měření v tomto rozsahu mohou zůstat použitelná, pokud jsou pro vás odhady přesnosti přijatelné.Pokud náklon překročí 45 stupňů, eBubble zčervená.

9. Klikněte na Měřit.

Pole stavu MultiTilt označuje proces tří nakloněných měření rychlých bodů.Ukazuje Čekání na měření, kdy se anténa pohybuje, Přesunout anténu, když bylo měření přijato, a software čeká, až anténa přesune přijatelné množství pro další měření, a Měření - držte v klidu, když je anténa držena zcela v klidu, zatímco je nakloněna.

10. Chcete-li zajistit dobrou geometrii průsečíku tří přispívajících měření, přesuňte anténu co nejvíce mezi třemi stacionárními měřeními tak, aby tři polohy antény vytvořily spíše trojúhelníkový tvar než přímku.

Počítadlo označuje zbývající počet stacionárních měření. Mapa zobrazuje žluté kruhy představující tři měření náklonu a kříž představující výsledek po třetím měření.

11. Po vypočítanosti výsledku a přijatelné přesnosti klikněte na Uložit.

Pokud přesnost výsledného průsečíku není přijatelná, kliknutím na Esc zrušíte tři měření a pak znovu změřte bod MultiTilt.

TIP – Pokud je výška antény správná a eBubble je správně kalibrována, výsledný průsečík tří kruhů by měl být centimetrový. Pokud se kružnice v samostatném bodě překrývají nebo jsou přesnosti příliš vysoké:

- Zkontrolujte, zda je kalibrace eBubble vysoce kvalitní, a ujistěte se, že zadaná výška antény a metoda měření jsou správné. Tyto chyby nelze opravit po uložení bodu MultiTilt.
- · Přeměřte bod a změňte měřicí body nakláněním dále nebo dokonce o něco blíže.

# Měření k povrchu

Použijte metodu měření Měření k povrchu pro výpočet a uložení nejbližší vzdálenosti od změřeného bodu k vybranému modelu povrchu.Model povrchu může být [Model](#page-146-0) BIM nebo [digitální](#page-158-0) model terénu (DTM).

POZNÁMKA – Pokud je vybrán více než jeden povrch, je použit nejbližší povrch.

- 1. Pokud je povrch v:
	- DTM, klikněte  $\equiv$  a vyberte Měřit / Měřit povrch. Pokud je k dispozici více než jeden povrch, vyberte pole v poli Výběr povrchu.

• model BIM, vyberte povrch na mapě a pak z nabídky kliknutím a podržením vyberte Měření k vybranému povrchu.

POZNÁMKA – Chcete-li vybrat povrch modelu BIM, musí být zobrazen jako pevný objekt a vrstva obsahující povrch musí být volitelná.

TIP – Můžete zvolit, zda výběr povrchů v mapě vybere Jednotlivé strany nebo vybere Celý objekt. Chcete-li změnit Režim výběru povrchu, klikněte na a vyberte Nastavení.V poli skupiny Modely BIM vyberte preferovanou možnost z pole Režim výběru povrchu.Viz [Nastavení](#page-173-0) mapy, page 174.

- 2. Zadejte Vzdálenost k hranici povrchu.
- 3. V případě potřeby zadejte hodnotu do pole Výška antény/Výška cíle.
- 4. Klikněte na Start.

Pokud povrch ještě není viditelný na mapě, zobrazí se.

Software vypočítá a hlásí nejbližší vzdálenost od aktuální polohy k vybranému modelu povrchu a zobrazí jej v poli Vzdálenost k povrchu. Vzdálenost k povrchu se zobrazuje pouze tehdy, pokud není v rámci Vzdálenost k povrchu.

Poloha na povrchu je na mapě zvýrazněna a čára vede z měřené polohy do polohy na povrchu. Záporné vzdálenosti jsou uvedeny pro pozice mezi vámi a modelem a kladné vzdálenosti jsou uvedeny pro pozice na druhé straně modelu.

TIP – Pokud software upozorňuje Terénní modely nesouhlasí, na mapě existují překrývající se plochy s různými výškami mapy. Skryjte všechny povrchy, které nepoužíváte na kartě Mapovat soubory z Správce vrstev. Viz Správa vrstev [souboru](#page-135-0) mapy.

- 5. Zadejte Název bodu a v případě potřeby Kód.
- 6. Klikněte na Měřit.
- 7. Ťukněte na Uložit.

Hodnota Vzdálenost k povrchu a souřadnice nejbližšího bodu na povrchu jsou uloženy s měřeným bodem a lze je zobrazit v Prohlížení úlohy a Správce bodu.

## <span id="page-555-0"></span>Změření kontrolního bodu

Při GNSS měření v reálném čase zaměřte bod dvakrát.Dejte druhému bodu stejné číslo, jaké má první bod.Když je tolerance duplicitního bodu nastavena na nulu, software Vás při ukládání varuje, že bod se v JOBu již nachází. Vyberte Uložit jako kontrolní pro uložení druhého bodu s třídou kontrolní. Viz [Správa](#page-217-0) bodů s [duplicitními](#page-217-0) názvy, page 218.

# Měření kompenzovaného bodu

POZNÁMKA – Tato metoda měření je dostupná pouze v případě, že používáte přijímač Trimble R10 nebo R12 a Funkce náklonu jsou povoleny ve stylu vyměřování. Aby bylo možné měřit kompenzované body, musí mít přijímač GNSS správně kalibrovaný eBubble a magnetometr. Viz [Kalibrace](#page-476-0) [magnetometru,](#page-476-0) page 477.

- 1. Klikněte na  $\equiv$  a vyberte Měření / Měření bodů, nebo na mapě, pokud není nic vybráno, klikněte na Měření.
- 2. V poli Metoda vyberte Kompenzační bod.
- 3. Zadejte Název bodu a Kód.
- 4. Pokud má vybraný kód atributy, objeví se softwarové tlačítko Atribut. Klikněte na Atribut a vyplňte pole atributů.Viz Zadání hodnot [atributů](#page-561-0) při měření bodu, page 562. Ťukněte na Uložit.
- 5. Zadejte hodnotu do políčka Výška antény a ujistěte se, že nastavení v políčku Změřeno na je správné.
- 6. Chcete-li nakonfigurovat nastavení kvality a přesnosti, klikněte na Volby.

POZNÁMKA – Zobrazené přesnosti zohledňují velikost náklonu antény. Pokud budete měřit body s velkým náklonem, nejspíše bude potřeba zvětšit nastavené tolerance.

7. Umístěte anténu a ujistěte se, že je stabilní.

eBublina ukazuje velikost náklonu.

POZNÁMKA – Výstraha "Nadměrný náklon" se objeví ve stavovém řádku a eBublina zčervená, pokud náklon překročí 15 stupňů.Pokud můžete, narovnejte přijímač, aby byl náklon menší.Pokud nemůžete zmenšit náklon pod 15 stupňů, raději změřte bod pomocí odsazeníViz [Výpočet](#page-236-0) bodu, page 237.

- 8. Klikněte na Měřit. Ve stavovém řádku se objev ikona kompenzovaného bodu. eBublina se mění, aby Vám pomohla udržet přijímač stabilně.
- 9. Jakmile je dosažena požadovaná přesnost nebo doba měření, klikněte na Uložit.

Pokud chcete přijmout měření před tím, než jsou splněny požadavky na dobu obsazenosti nebo na přesnost, klepněte na Enter.

TIP – Chcete-li urychlit pracovní postup, vyberte jedno nebo obě následující zaškrtávací pole na obrazovce Volby:

- <sup>l</sup> Chcete-li zahájit automatické měření, když je přijímač v rámci určené tolerance náklonu, vyberte Automatické měření ve skupině rámečku Náklon. Viz [Možnosti](#page-383-0) bodu GNSS, page 384
- <sup>l</sup> Pro automatické uložení bodu, pokud je dosažena předdefinovaná doba měření nebo přesnost, vyberte Auto uložení bodu.

# Měření bodů FastStatic

Tento typ bodu je měřen při Měření FastStatic.

POZNÁMKA – FastStatic měření jsou postprocesní a nemusejí být inicializovány.

- 1. Klikněte na  $\equiv$  a vyberte Měření / Měření bodů, nebo na mapě, pokud není nic vybráno, klikněte na Měření.
- 2. Zadejte Název bodu a Kód.
- 3. Zadejte hodnotu do políčka Výška antény a ujistěte se, že nastavení v políčku Změřeno na je správné.
- 4. Kliknutím na Měřit spustíte měření bodu.
- 5. Pokud je dosaženo požadované doby měření, klikněte na Uložit.

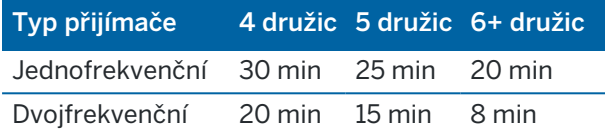

V období mezi měřením bodů nemusí být družice sledovány. Měření doby observace pro FastStatic body je pozastaveno, pokud je překročena hodnota PDOP, která je nastavena v měřickém stylu. Měření je obnoveno, pokud PDOP klesne pod danou hodnotu.

POZNÁMKA – Potřebný počet družic závisí na tom, zda používáte pouze GPS družice nebo GPS a GLONASS družice.V následující tabulce jsou shrnuty *minimální*požadavky.

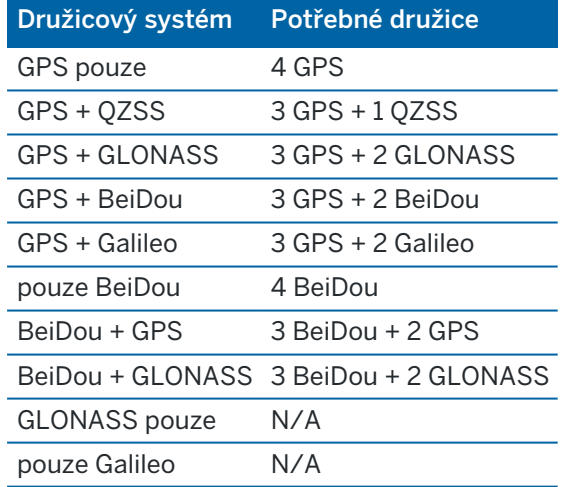

# Zprávy a upozornění při měření

V závislosti na použitém zařízení a nastaveních, které jsou nakonfigurovali ve stylu prohlížení, se během měření bodů v prohlížení GNSS mohou objevit různé typy upozornění.

#### GNSS zprávy

Pro smazání GNSS zpráv a zakázání jejich objevování, klikněte na Ignorovat. Pro ne-RTX zprávy, zpráva je smazána a již se neobjeví. Pro Trimble RTX zprávy, pouze zprávy, které se týkají jednoho předplatného jsou ignorovány, pokud se stav předplatného změní, nastavení Ignorování je resetováno a zprávy se opět objeví.

Kliknutí na Ignorovat se liší u každého kontroleru; pokud používáte stejný GNSS přijímač s jiným kontrolerem, než v jakém jste klikli na Ignorovat, zprávy se mohou opět objevit.

## Výstrahy při měření

Během měření bodu software Vás upozorní, pokud jsou zadány nějaké podmínky pro splnění tolerance a zabrání V8m v uložení bodu, pokud nejsou dodrženy.

Pro akceptování měření před uplynutím doby měření, dodržením přesnosti nebo pokud existují jiné příčiny,

proč by bod nemusel být uložei

Pokud kliknete na Uložit, Potvrdit a uložit bod?, displej zobrazí všechny problémy, které se přihodily během měření, v pořadí dle priority.

Kliknutím na Ano bod uložíte.Kliknutím na Ne bod zrušíte.Chcete-li tento bod přeměřit, klepněte na Přeměřit.

Výstraha Pozice narušena se objeví, pokud GNSS měří statickou metodou a nová GNSS pozice se liší od předchozí GNSS pozice o více než aktuální 3-sigma odhad přesnosti.Tato výstraha se objeví jen, pokud je rozdíl bodů větší než aktuální tolerance přesnosti a pokud GNSS přijímač nezaznamená nadměrný pohyb během měření.Výstraha se může objevit v místě se špatnými GNSS podmínkami, kde je velký vliv multipath nebo přerušení signálu.Informace QC1 zaznamenají, zda se to stalo během měření bodu uloženého v databázi.

POZNÁMKA – Žádná upozornění se neobjeví při měření Rychlého bodu.

Pokud používáte GNSS přijímač s vestavěným senzorem náklonu, tak můžete:Viz [Upozornění](#page-460-0) o náklonu [eBubble](#page-460-0) GNSS, page 461.

# 11

# Měření bodů s kódy funkcí

Tento oddíl poskytuje informace o používání kódů z funkce knihovny na kód bodů při měření, a v případě potřeby vyplňte atributy pro měřený bod.K bodu můžete přidat kódy z formuláře Měření bodu, Měření topo nebo Měření kódů.

Vyberte kód prvku pro identifikaci bodu jako specifického typu prvku.Pokud kód prvku má atributy, pak software Trimble Access vás vyzve k zadání dat atributu.

Pokud knihovna prvků obsahuje řídicí kódy, pak můžete pomocí [Lišta](#page-190-0) CAD vytvořit prvky čáry, oblouku nebo mnohoúhelníku z bodů při jejich měření.

Během konvenčního nebo GNSS měření, abyste změřili body a kódy pozorování v jednom kroku, klikněte a vyberte Měření / Měření kódů.Viz Měření a kódování [pozorování](#page-563-0) v jednom kroku, page 564.

# <span id="page-559-0"></span>Výběr funkce kódů

Vyberte kód prvku pro bod ze Seznamu kódů.Chcete-li zobrazit formulář Seznam kódů, proveďte jeden z následujících kroků:

- Klepněte na pole Kód ve formuláři Měření.
- Pro měření bodu stiskněte pravou šipku.
- · Stisknete a podržíte tlačítko kódu ve formuláři Měření kódů.

Ve formuláři Seznam kódů jsou uvedeny kódy ve vybrané knihovně funkcí.Informace o výběru kódů a filtrování seznamu kódů naleznete v níže uvedeném Seznamu kódů.

TIP – Chcete-li rychle znovu použít kód z existujícího bodu, klepněte do pole Kód formuláře Měření nebo do pole Kód v horní části Seznamu kódů a potom klepněte na existující bod na mapě. Software naplní pole Kód kódem (kódy) vybraného bodu.

## Výběr kódů

1. Vyberte kód ze seznamu nebo jej zadejte do pole v horní části seznamu.

Vyhledávání podle Kódu automaticky vybere první položku nalezenou v Seznamu kódů. Kliknutím nebo stisknutím klávesy Enter přidáte vybraný kód do pole Kódu aktuálního bodu.

Vyhledávání podle Popisu automaticky nevybere jakoukoliv položku v Seznamu kódů.Klikněte na položku nebo ji vyberte pomocí tlačítka se šipkou a pak kliknutím nebo stisknutím klávesy Enter přidáte k´do do pole Kódu aktuálního bodu.

2. Chcete-li zadat více kódů, například pro přidání ovládacích kódů do bodu pro vytvoření geometrii prvků, vyberte každý kód postupně ze seznamu. Software automaticky vloží mezeru pro oddělení každého kódu.

Jestliže zadáváte kódy přes klávesnici, musíte po každém kódu zadat mezeru, aby se před zadáním dalšího kódu zobrazil kompletní seznam kódů.

POZNÁMKA – Maximální povolený počet znaků v poli kód je 60.

3. Klikněte na Enter.

TIP – Pro zadání kódu, který není v knihovně, ale má podobný záznam v knihovně, stiskněte mezerník, aby se přijmul kód, který zadáváte, místo podobného kódu z knihovny. Popřípadě, zakažte [automatické](#page-561-1) [dokončení](#page-561-1).

#### Filtrování seznamu kódů

· Klikněte na Kód pro vyhledávání podle Kódu nebo klikněte na Popis pro vyhledávání podle Popisu. V závislosti na vašem výběru, software zobrazuje položky v knihovně funkcí, které mají kódy nebo popisy začínající textem, který jste zadali.

Pokud vyhledáváte podle Kódu, vložený text se automaticky doplní podle existujících kódů v seznamu. Text se automaticky nedoplní, pokud vyhledáváte podle Popis.

<sup>l</sup> Pro vyhledávání založené na sérii znaků, které se objevují *kdekoli* v kódu nebo popisu, klikněte na Match.V FXL jsou uvedeny všechny položky, které obsahují přesně zadaný řetězec.

Funkci Shody lze pro kódy a popisy aktivovat samostatně.

POZNÁMKA – Pro vyhledávání musíte zadat přesný řetězec.Pokud používáte funkci Shody, tak nemůžete zadat hvězdičku (\*) jako zástupný znak.

· Pro filtrování celého seznamu kódů podle Typ, například bod nebo pevný bod, nebo podle Kategorie definované v knihovně kódů, klikněte na  $\widehat{V}$ . Objeví se displej Nastavit filtr seznam kódů.Klikněte na typ prvku nebo kategorii prvku pro zobrazení/skrytí.Kliknutím na Akceptovat se vrátíte do menu Joby.

TIP – Když ze seznamu vyberete kód je jakékoli filtrování vypnuto a objeví se kompletní seznam kódů, což Vám umožňuje vybrat další kód.

#### Úprava hodnot v poli kódu

Pokud chcete upravovat pole kódu, klepněte dovnitř pole kódu. Seznam kódů se objeví se stávajícím obsahem zvýrazněného pole kódu. Chcete-li nahradit celý obsah, vyberte nový kód. Chete-li odstranit zvýraznění před výběrem nového kódu, klepněte na začátek nebo konec pole kódu, nebo stiskněte klávesu se šipkou vlevo nebo vpravo.

Pro upravování pole kódu použijte pro navigaci na správnou pozici směrové šipky a poté použijte klávesu backspace k odstranění nechtěných znaků. Jak je kód měněn, seznam kódů se dle toho třídí.

## <span id="page-561-1"></span>Vypnutí automatického dokončení

Ve výchozím nastavení je automatické dokončení zapnuto.Chcete-li automatické dokončení vypnout, klepněte na klávesu Auto off.

Když je auto doplňování vypnuto, nedávno použité kódy se objeví na vrchu seznamu kódů.Víckrát zadané kódy jsou zapamatovány jako jediný záznam v seznamu nedávno použitých kódů. Toto Vám umožňuje rychle vybírat nedávno použité kódy, zejména vícenásobná zadání kódů.

# <span id="page-561-0"></span>Zadání hodnot atributů při měření bodu

1. Zadejte název bodu a vyberte kód. Pokud má kód atributy, soft. klávesa Atribut se objeví na obrazovce Měření.

Kódy s atributy mají poté v knihovně vedle kódu ikonu atributu ( $\textcircled{4}$ ).

2. Chcete-li, aby se formulář atributu objevil, když je uložen bod, pro který existují požadované atributy, ale ještě nebyla zadána žádná hodnota, klikněte na Možnosti a vyberte Informace o atributech.

POZNÁMKA – Pokud jsou Informace o atributech povoleny:

- · Jestliže jste již zadali atributy použitím soft. klávesy Atributy, nebudete k zadání atributů vyzváni.
- Pokud jsou atributy nastavené, jak je vyžadováno, a jsou přiřazeny výchozí hodnotě v knihovně funkcí, nebudete vyzváni k informacím o atributech.
- 3. Pro zadání atributů, klikněte na soft. klávesu Atribut.
- 4. Chcete-li vybrat hodnoty výchozích atributů, klikněte na Možnosti a vyberte:
	- Poslední použitý pro použití hodnot atributů pro poslední měřený bod
	- Z knihovny pro použití výchozí hodnoty atributů z knihovny funkcí
- 5. Zadejte atributy bodu, který měříte.
- 6. Ťukněte na Uložit.

TIP – Chcete-li zjednodušit proces zachycování snímků a propojit je s atributy, viz [Propojení](#page-561-2) snímku s [atributem,](#page-561-2) page 562.

## <span id="page-561-2"></span>Propojení snímku s atributem

Pokud má bod určitý název souboru atribut, můžete použít atribut názvu souboru k propojení snímku s atributem.

POZNÁMKA – Poznámka - Po spárování obrázku se měřením byste soubor neměli přejmenovat. Soubory přejmenované po spárování nebudou staženy spolu s jobem.

#### Zachycení a propojení snímku s atributem

1. Na obrazovce měření nebo vytyčování zadejte kód funkce. Kód funkce musí mít atribut názvu souboru.

Pokud má kód několik atributů názvu souboru nebo pokud má bod několik kódů, snímek se propojí s prvním atributem názvu souboru, který se objeví při zobrazení obrazovky atributů.

- 2. Chcete-li propojit snímek s určitým atributem názvu souboru, klikněte na Atribut a vyberte požadované pole názvu souboru.
- 3. Změřte bod.

Pokud je povolena možnost Prohlédnout před uložením v okně Volby Měření bodů, atribut se automaticky objeví, když uložíte bod.

- 4. Chcete-li zobrazit obrazovku atributů, klepněte na Atribut.
- 5. Pro zachycení snímku použijte fotoaparát v:
	- kontroleru, klikněte na  $\overline{\mathbb{10}}$ , ve formuláři atributu nebo stisknutím příslušného tlačítka na klávesnici kontroleru.
	- **·** celkovou stanici, klikněte na  $\widehat{\mathbb{IC}}$  ve formuláři atributu nebo klikněte na  $\bullet$  na obrazovce videa.

Název obrázku se zobrazí v poli název souboru se snímkem.

6. Chcete-li prohlédnout snímek; klikněte na  $\blacktriangleright$  vedle pole snímku souboru a vyberte Prohlížet.

POZNÁMKA – V běžném měření pokud kliknete na klávesu Atribut před měřením a uložením bodu *a* zvolili jste přidat ke snímku se souřadnicemi pozice, souřadnice se vypíší jako nula, neboť bod zatím nebyl změřen.

7. Ťukněte na Uložit.

#### Propojení zachyceného snímku s atributem

- 1. Na obrazovce měření nebo vytyčování zadejte kód funkce. Kód funkce musí mít atribut názvu souboru.
- 2. Chcete-li zobrazit obrazovku atributů, klepněte na Atribut.
- 3. V poli názvu snímku souboru klikněte na ► a vyberte soubor, který chcete propojit s atributem. Název obrázku se zobrazí v poli název souboru se snímkem.
- 4. Chcete-li zkontrolovat snímek, klikněte na > a vyberte Zkontrolovat.
- 5. Chcete-li vybrat jiný snímek, klikněte na ► a pak klikněte na Vybrat soubor. Vyhledejte umístění souboru, který chcete propojit a vyberte jej.

TIP – Pro usnadnění automatického nahrávání snímků do cloudu s úlohou by měl být snímek umístěn v aktuální složce <název jobu> Files.

6. Ťukněte na Uložit.

#### Změna propojeného souboru snímku s bodem nebo atributem

- 1. Můžete změnit propojený soubor snímku s atributem na obrazovce Kontrola úlohy nebo Správce bodu:
	- . Na obrazovce Kontrola úlohy vyberte bod, který chcete upravit a klikněte na Upravit.
	- · Na obrazovce Správa bodu vyberte bod, který chcete upravit a klikněte na Podrobnosti.
- 2. Pokud je snímek propojen s atributem, klikněte na Atribut. Pokud je snímek propojen s bodem, klikněte na Mediální soubory.(V režimu na výšku přejeďte prstem zprava doleva podél řady programových tlačítek pro zobrazení Mediální soubory.)
- 3. V poli název souboru se snímkem, klikněte na ▶ a pak klikněte na Vybrat soubor.Vyhledejte umístění souboru, který chcete propojit a vyberte jej.

Název obrázku se zobrazí v poli název souboru se snímkem.

TIP – Pro usnadnění automatického nahrávání snímků do cloudu s úlohou by měl být snímek umístěn v aktuální složce <název jobu> Files.

4. Ťukněte na Uložit.

# Přeměřování bodů, které již mají atributy

Vytyčování a přeměřování bodů, které již mají atributová data:

- 1. Pokud se úkol ještě nenachází na kontroleru, přeneste ho do kontroleru, ujistěte se, že přenášíte příslušné funkce, atributy a body.
- 2. Klikněte na  $\equiv$  a vyberte Vytyčování / <Název stylu> / Body.
- 3. Klikněte na Volby a z Jako vytyčené body Detaily zvolte v políčku Jako vytyčený kód na Kód vloženého.
- 4. Vytyčte bod.
- 5. Změřte vytyčené body.

Zobrazená atributová data jsou předešlá zadaná data. Hodnoty v knihovně kódů a atributů nejsou použity. Aktualizujte hodnoty dle potřeby.

# <span id="page-563-0"></span>Měření a kódování pozorování v jednom kroku

Pro měření a kódování bodů s totální stanicí nebo GNSS přijímačem v jednom kroku, vyberte kód, se kterým chcete měřit a uložte jej z formuláře Kódy měření. Pokud používáte soubor knihovny funkcí, který má definované skupiny, skupiny a kódy v rámci skupiny se automaticky zobrazí ve formuláři Měření kódů.

Chcete-li rychle změnit kód na tlačítku kódů, klepněte a podržte tlačítko ve formuláři Měření kódů a vyberte jiný kód. Když uložíte změnu, software se vrátí do formuláře Měření kódů.

Chcete-li upravit více tlačítek, vytvořit nebo spravovat skupiny tlačítek kódů nebo nakonfigurovat vyzvednutí šablony, použijte obrazovku Úprava měření kódů.Chcete-li zobrazit obrazovku Úprava měření kódů, klepněte na « ve formuláři Měření kódů. Viz [Nastavení](#page-564-0) kódových tlačítek pro měření kódů, page [565](#page-564-0)

Během měření, pokud kliknete na jednu z tlačítka kódů ve formuláři Kódy měření, kód na tomto tlačítku se přidá do pole Kód ve spodní části formuláře Kódy měření. Alternativně můžete pomocí numerické klávesnice na kontroleru vybrat požadované tlačítko kódu. Při použití rozložení 3x3, klávesy 7, 8, 9, aktivují horní řadu tlačítek, klávesy 4, 5, 6 aktivují střední řadu, klávesy 1, 2, 3 aktivují spodní řadu tlačítek.V rozložení 4x3 je 0, .a - klávesy se používají pro další tlačítka.

Chcete-li kombinovat kódy z více kódových tlačítek, klikněte na tlačítko Více kódů a potom klikněte na každé kódové tlačítko ve formuláři Měření kódů a přidejte kód do pole Kód.

TIP – Pokud používáte řídicí kódy pro vytváření prvků čar, oblouků, nebo mnohoúhelníků z bodů při jejich měření, nejrychlejší a nejjednodušší způsob, jak toho dosáhnout, je vybrat příslušný řídicí kód z [Lišta](#page-190-0) CAD.

Jestliže má kód atributy, objeví se hodnoty atributů v spodní části formuláře Měřit kódy. Tyto hodnoty atributů nemůžete přímo ve formuláři měnit. Chcete-li změnit hodnoty atributů, klikněte na Atribut ve formuláři Kódy měření nebo ve formuláři Měření topo nebo Měření bodu. Pro více informací, viz [Zadání](#page-561-0) hodnot [atributů](#page-561-0) při měření bodu, page 562.

TIP – Podívejte se na [Seznam](https://www.youtube.com/playlist?list=PLHyRBPzaNWTmTUNodmphUMX7CKrWT7CUb) měření pomocí Trimble Access na kanálu [YouTube](https://www.youtube.com/channel/UCltdZC9KXvgEf06YDmJAkaA) Trimble [Access](https://www.youtube.com/channel/UCltdZC9KXvgEf06YDmJAkaA), kde najdete přehled o měření topo nebo skutečného stavu, včetně použití Měřicích kódů k přidání informací o atributech a zobrazení bodů a čar v mapě pomocí různých symbolů.

#### <span id="page-564-0"></span>Nastavení kódových tlačítek pro měření kódů

Chcete-li rychle změnit kód na tlačítku kódů, klepněte a podržte tlačítko ve formuláři Měření kódů a vyberte jiný kód. Když uložíte změnu, software se vrátí do formuláře Měření kódů.

Chcete-li upravit více tlačítek, vytvořit nebo spravovat skupiny tlačítek kódů nebo nakonfigurovat vyzvednutí šablony, použijte obrazovku Upravit měření kódů. Chcete-li zobrazit obrazovku Upravit měření kódů, klepněte na v ve formuláři Měření kódů.

#### Chcete-li vytvořit skupinu kódů

- 1. Klikněte na Nová skupina.
- 2. Zadejte Název skupiny kódů.
- 3. Klikněte na Akceptovat.

Nové skupiny jsou přidány za aktuální skupinu. Pro přidání skupiny za stávající skupiny se ujistěte, že je vybrána poslední skupina a poté zvolte Přidat skupinu.

Pokud nepoužíváte knihovnu funkcí, která má definované skupiny, musíte vybrat kódy z knihovny prvků, které chcete zobrazit ve formuláři. Můžete definovat více stránek kódů, každá může obsahovat až 25 kódů.

#### Přiřazení kódů k tlačítkům

- Chcete-li upravit existující skupinu kódů, vyberte skupinu z rozevíracího seznamu.
- <sup>l</sup> Chcete-li přidat kód k prázdnému tlačítku, klikněte na tlačítko a vyberte kód ze seznamu kódů v knihovně funkcí a potom klikněte na Enter.
- <sup>l</sup> Tlačítka kódů můžete také vybrat pomocí klávesnice.Přejděte na tlačítko pomocí tlačítek se šipkami a pak stiskněte mezerník.
- Změna kódu přiřazeného k tlačítku:
	- Pokud je tlačítko již zvýrazněno, klikněte na něj jednou.
	- <sup>l</sup> Pokud ještě není zvýrazněno, klikněte na něj jednou pro zvýraznění a znovu pro změnu.
- <sup>l</sup> Pro přidání dalšího kódu ke stejnému tlačítku, vložte mezeru mezi textové políčko prvního kódu a potom vložte druhý kód. Viz Výběr [funkce](#page-559-0) kódů, page 560.
- · Pro změnu počtu kódových tlačítek, který se objeví ve skupině změňte hodnotu v poli Rozložení kódových tlačítek.Možná budete muset toto pole zobrazit posunutím obrazovky Upravit měření kódů dolů.
- <sup>l</sup> Chcete-li změnit pořadí tlačítek ve skupině, pokud tlačítko ještě není zvýrazněno, kliknutím na tlačítko jej vyberete a poté kliknutím na levou nebo pravou šipku prog. tlačítka vybrané tlačítko přesunete. Ostatní tlačítka ve skupině se automaticky zamíchají.
- <sup>l</sup> Chcete-li vytvořit šablonu tak, aby při měření skupin pozorování, která jsou obvykle kódována v pravidelném vzoru, software automaticky vybere příslušný kód pro další pozorování, nakonfigurujte nastavení ve skupině Vyzvednutí šablony. Viz [Vytvoření](#page-566-0) šablony sekvence měření kódů, page 567.
- Klikněte na Akceptovat.

TIP – V případě potřeby můžete také zadat další popisná pole, která nejsou v knihovně funkcí. Viz Další [nastavení,](#page-118-0) page 119.

#### Změna počtu kódových tlačítek, které se objeví ve skupině

Pro změnu počtu kódových tlačítek, který se objeví ve skupině změňte hodnotu v poli Rozložení kódových tlačítek.Možná budete muset toto pole zobrazit posunutím obrazovky Upravit měření kódů dolů.

Seznam kódů pro každou skupinu je nezávislý. Například, pokud vytvoříte kódy pro tlačítka v rozložení 3x3 a potom změníte na 3x4, tři další volná tlačítka se přidají ke skupině. Software nepřesune tři tlačítka z jakékoli skupiny do aktuální skupiny.

POZNÁMKA – Kódy definované pro skupinu jsou uložené, i když nejsou zobrazené. Například, pokud vytvoříte kódy pro tlačítka pomocí 3x4 rozložení a potom změníte na 3x3, pouze prvních devět kódů je zobrazeno. Pokud změníte zpět na 3x4, zobrazí se všech dvanáct kódů.

#### Odstranění tlačítek nebo skupin

Použijte prog. tlačítko Odstranit pro odstranění tlačítek nebo skupin. (V režimu na výšku přejeďte prstem zprava doleva podél řady programových kláves pro zobrazení dalších programových kláves.)

- Chcete-li tlačítko odstranit, vyberte jej kliknutím a pak klikněte na Odstranit.Ostatní tlačítka ve skupině se automaticky zamíchají a nahradí odstraněné tlačítko.
- <sup>l</sup> Chcete-li odstranit aktuálně vybranou skupinu, klikněte na Odstranit skupinu a pak klikněte na Ano.
- Chcete-li odstranit všechny kódy ve skupině, klikněte na Odstranit vše a poté klikněte na Ano.

#### <span id="page-566-0"></span>Vytvoření šablony sekvence měření kódů

Chcete-li automaticky uložit další kódové tlačítko ve skupině kódů po uložení měření pomocí Měření kódů, nakonfigurujte nastavení Vyzvednutí šablony na obrazovce Upravit měření kódů.Šablona je obzvláště užitečná při měření kódů v pravidelném pořadí, například příčný profil trasy.

- 1. Klikněte na  $\equiv$  a vyberte Měření / Měření kódů.
- 2. Ve formuláři Měření kódů klikněte na / .Formulář se změní na na obrazovku Upravit měření kódů
- 3. Ve skupině Výběr šablony zaškrtnutím políčka Povolit povolte výběr šablony na kódových tlačítkách ve skupině. Ikona šablony ~ se objeví na každém kódovém tlačítku použitém v šabloně.
- 4. Do pole Počet prvků zadejte počet prvků v šabloně.Počet prvků v šabloně může být menší než počet tlačítek ve skupině.

Například v rozložení tlačítek 3x3 byste si mohli vybrat, že budete mít 6 tlačítek v šabloně a další 3 tlačítka ve skupině použijete pro další položky, které obvykle měříte, ale které nejsou součástí šablony. Prvních 6 tlačítek bude zahrnuto v šabloně, ale můžete je změnit podle potřeby. Kliknutím na tlačítko jej vyberete a poté kliknutím na levou nebo pravou šipku prog. tlačítka vybrané tlačítko přesunete.

5. Šablony Směr. Viz následující diagram:

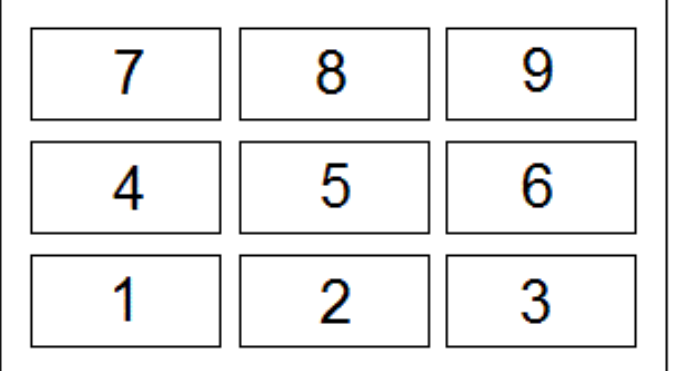

V příkladu výše, kde šablona používá 6 tlačítek (tlačítka 4 až 9:

- $\bullet$  Zleva doprava Zvýraznění se pohybuje od 7–9, potom 4–6, pak znovu 7–9 a tak dále.
- Zprava doleva Zvýraznění se pohybuje od 6–4, potom 9-7, pak znovu 6–4 a tak dále.
- <sup>l</sup> Cika cak Zvýraznění se pohybuje od 7–9, 4–6, potom 6–4, 9–7, potom znovu 7–9 a tak dále.

POZNÁMKA – Během měření můžete přeskočit kód v šabloně kliknutím na jiné kódové tlačítko nebo pomocí tlačítek se šipkami vyberte jiné tlačítko.

Měření bodů s kódy funkcí

## Možnosti měření kódů

Chcete-li konfigurovat možnosti při měření pomocí měření kódů, klikněte při zobrazení formuláře Měření kódů na Možnosti. (V režimu na výšku přejeďte prstem zprava doleva podél řady programových tlačítek pro zobrazení Možností.)

## Přípona řetězce

Měření kódů má prog. klávesy + a -, které umožňují použít předpony a přípony na tlačítko kódu. To je užitečné, pokud používáte textové kódy.

Z pole Přípona řetězce vyberte formát přípony.Můžete vybrat 1, 01, 001, nebo 0001.

## Auto měření

Zaškrtávací políčko Automatické měření určuje, zda software začne měřit, jakmile přejdete z obrazovky Měření kódů na obrazovku Měření topo nebo Měření bodu.Zrušte zaškrtnutí políčka Automatické měření, chcete-li před zahájením měření změnit nastavení měření, například metodu měření nebo výšku antény nebo cíle.

## Nápověda k zadání atributů

Chcete-li, aby se formulář atributu objevil, když je uložen bod, pro který existují požadované atributy, ale ještě nebyla zadána žádná hodnota, klikněte na Možnosti a vyberte Informace o atributech.

POZNÁMKA – Pokud jsou Informace o atributech povoleny:

- · Jestliže jste již zadali atributy použitím soft. klávesy Atributy, nebudete k zadání atributů vyzváni.
- <sup>l</sup> Pokud jsou atributy nastavené, jak je vyžadováno, a jsou přiřazeny výchozí hodnotě v knihovně funkcí, nebudete vyzváni k informacím o atributech.

## Použití atributů základního kódu

Software Trimble Access se může nastavit pro atributy kódu nebo se z části kódu vytvoří "základní kód".

Typicky se základní kódy používají se soft klávesami '+' a '-' a znakovými kódy.Pokud například kódujete plot, kde všechna měření stejných atributů kódována jako "Plot01" jsou spojena dohromady a všechna měření kódovaná jako "Plot02" jsou spojena dohromady.Pro tento příklad můžete vytvořit knihovnu kódů, která bude obsahovat všechny kódy "Plot\*\*" nebo pouze základní kód "Plot".

Jestliže používáte řetězec kódů a knihovna obsahuje pouze základní kódy, vyberte zaškrtávací políčko Použít atributy základních kódů.

Pokud nemáte řetězec kódů nebo pokud neděláte řetězcové kódy, ale zahrnujete celý kód do knihovny prvků, pak nepoužíváte základní kódy a měli byste zrušit zaškrtnutí políčka Použít atributy základního kódu.

V softwaru Trimble Access můžete použít Měření a kódování [pozorování](#page-563-0) v jednom kroku, page 564 pro vytvoření kód. tlačítka obsahujícího číselný nebo alfanumerický kód (základní kód) a ke kterému se pomocí soft. kláves '+' a '-' přidá číselná přípona.

POZNÁMKA – U kódů zadávaných do jakéhokoliv políčka kódu v softwaru Trimble Access nemůžete jako příponu použít soft klávesy + a -. Při používání základních kódů se software pouze snaží určit základ kódu vynecháním čísel na jeho konci.

Následující pravidla pomáhají objasnit základní kódy:

- <sup>l</sup> Když je Použít atributy základních kódů zapnuto, je zadaný kód kódem základním. Zadejte "Plot", kód se stane "Plot01", atributy jsou odvozeny od "Plot".
- · Při vypnutí Použít atributy základních kódů je kód zobrazený na tlačítku kódem základním. Zadejte "Plot", kód se stane "Plot01", atributy jsou odvozeny od "Plot01".
- <sup>l</sup> Pokud kód na tlačítku editujete nebo změníte, základní kód se zresetuje použitím pravidla 1 nebo 2.
- · Jestliže změníte nastaveni Použít atributy základních kódů, základní kód se zresetuje použitím pravidla 1 nebo 2.
- <sup>l</sup> Když Měření kódy souhlasí s kódem z obrazovky Měření topo nebo Měření bodů, obdržíte základní kód z Měření kódů.

#### POZNÁMKA –

- <sup>l</sup> Jestliže používáte atributy a číselné kódy s příponou z řetězců, musíte k určení přípony a spuštění měření použít Měření kódů. Měření kódů rozpozná, kde kód končí a přípona začíná. Jestliže měření kódů nepoužijete, bude celý číselná kód + přípona považovány za kód. Přípona nebude moci být určena a atributy základního kódu nebudou dostupné.
- · Při vypnutém Použít atributy základních kódů nemůžete zadávat pouze číselné znaky.
- · Pokud je vybrána možnost Použít atributy základního kódu, je to použito přes software.

#### Jedno kliknutí na měření

Zaškrtnutím políčka Jedno kliknutí na měření zrychlíte pracovní postup a jedinými kliknutím na příslušné tlačítko kódu otevřete obrazovku Měření topo nebo Měření bodu. Pokud je na obrazovce Možnosti zaškrtnuto políčko Automatické měření, software začne měřit pozorování, jakmile se otevře obrazovka Měření topo nebo Měření bodu

Zrušte zaškrtnutí políčka Jedno kliknutí na měření, pokud chcete upravit kód před měřením, například při přidávání řetězcové přípony nebo přidávání dalších kódů k pozorování.

POZNÁMKA – Pokud není zaškrtnuto políčko Jedno kliknutí na měření, musíte dvojitým kliknutím na každé kódové tlačítko přidat kód do pole Kód, když je aktivováno tlačítko Několik kódů  $\frac{128}{50}$ .

#### Popis

Zaškrtnutím políčka Popisy zobrazíte popis kódu a kód na tlačítkách ve formuláři Měření kódů. Zrušte zaškrtnutí políčka Popisy, chcete-li zobrazit pouze kód.

#### Měření a kódování pozorování

- 1. Klikněte na  $\equiv$  a vyberte Měření / Měření kódů.
- 2. Vyberte skupinu kódů ze seznamu nebo stiskněte A-Z pro rychlé přepnutí na stránky skupiny 1–26.

POZNÁMKA – Alfanumerické klávesové zkratky nelze použít, pokud je povoleno tlačítko Multicode  $\frac{18}{20}$  ve spodní části formuláře.

3. Kliknutím na příslušné tlačítko kódu jej vyberte, nebo pokud je rozložení tlačítka kódu 3x3, stiskněte numerickou klávesu, která odpovídá příslušnému tlačítku kódu.

Tlačítka kódů můžete také vybrat pomocí klávesnice.Přejděte na tlačítko pomocí tlačítek se šipkami a pak stiskněte mezerník.

Pokud je povoleno Jedno kliknutí na měření Na obrazovce Možnosti se jediným kliknutím na kterékoli tlačítko otevře formulář Měření topo nebo Měření bodu. Pokud není aktivováno Jedno kliknutí na měření, pak, pokud již není zvýrazněno správné tlačítko, budete muset dvakrát kliknout na tlačítko nebo kliknout na Měření, abyste se dostali do formuláře Měření topo nebo Měření bodu. Toto další kliknutí vám dává šanci provést další změny, například přidat příponu řetězce.

TIP – Chcete-li na stejné pozorování použít více kódů, aktivujte tlačítko Více kódů  $\frac{128}{30}$  a potom klikněte na každé tlačítko kódu.Pokud není povoleno Jedno kliknutí na měření, musíte kód přidat dvojitým kliknutím na každé tlačítko kódu.Jestliže používáte množství kódů s atributy, zadejte všechny kódy *před* zadáním atributů.

4. Pokud provádíte řetězec kódů, kliknutím na programové tlačítko + zvýšíte příponu kódu.

Kliknutím na Najít vyhledáte další dostupný řetězec pro aktuálně vybrané tlačítko.Chcete-li nakonfigurovat formát přípony, klikněte na Možnosti a změňte hodnotu v poli Přípona řetězce. (V režimu na výšku přejeďte prstem zprava doleva podél řady programových tlačítek pro zobrazení Možností.)

- 5. Pokud je to nutné klikněte na Měření pro přechod na obrazovku Měření topo nebo Měření bodu.
- 6. Zadejte název bodu a anténu nebo cílovou výšku.
- 7. Vyberte metodu měření.
- 8. Pro změření bodu klikněte na Změřit.Další informace naleznete v tématu pro vybranou metodu měření.

TIP – Chcete-li nastavit software tak, aby zahájil další měření, jakmile se objeví obrazovka Měření topo nebo Měření bodu, klikněte na obrazovce Měření kódů na Možnosti a poté zaškrtněte políčko Automatické měření. Automatické měření je dočasně pozastaveno, pokud je metoda nastavena na Ofset vzdálenosti, pouze úhly a pouze úhel H.

- 9. Pro uložení poznámky spolu s měřením klikněte na  $\mathbb N$ . Ve výchozím nastavení je poznámka připojena k dříve naměřenému bodu.Chcete-li k dalšímu bodu připojit poznámku, klikněte na Další.
- 10. Pokud se měření neuloží automaticky, klikněte na Uložit.

Chcete-li změnit nastavení automatického ukládání, klikněte na Možnosti na obrazovce Měření topo, Měření bodu.

Jakmile jste měření uložili, objeví se formulář Měření kódů, připravený na další měření.

11. Chcete-li měřit nový bod se stejným kódem, klikněte na Enter. Případně opakujte výše uvedené kroky, abyste změřili bod s jiným kódem.

TIP –

- · Měření topo nebo Měření bodů zůstává otevřeno.Chcete-li změnit název bod nebo metodu měření, klikněte na  $\equiv$  a vyberte formulář Měření v seznamu Vrátit do, proveďte změny a klikněte na tlačítko  $\equiv$  a vyberte Měření kódů.
- · Pro měření bodu bez kódu klikněte na prázdné tlačítko kódu.

# Vytváření prvků čáry, oblouku nebo mnohoúhelníku při měření

Trimble AccessŘídicí kódyTrimble Business Center můžete použít k vytváření funkcí čáry, oblouku nebo mnohoúhelníků z bodů při jejich měření. Body, které mají stejný kód prvku čáry a mnohoúhelníku, které jsou k nim přiřazeny, jsou spojeny čárami. Trimble Access nevyplňuje polygony.

Chcete-li při měření vytvořit prvky, vyberte kód prvku pro bod a pak vyberte příslušný řídicí kód z panelu nástrojů CAD.

TIP – Panel Lišta [CAD,](#page-190-0) page 191 funguje ve dvou režimech: Režim měření a Režim kreslení.Po zahájení měření a otevření formuláře Měření bodů, Měření topo nebo Měření kódů se panel nástrojů CAD automaticky přepne do režimu Měření.

Podrobný návod k vytváření prvků pomocí řídicích kódů ve formuláři Měření kódů naleznete v tématu [Vytváření](#page-571-0) funkcí pomocí řídicích kódů v Měření kódů. Toto téma také zdůrazňuje klíčové rozdíly při vytváření prvků pomocí řídicích kódů ve formuláři Měření bodů nebo Měření topo.

Jakmile se seznámíte s řídicími kódy, přečtěte si jedno z následujících témat, kde najdete užitečného průvodce v terénu:

- <sup>l</sup> Panel [nástrojů](#page-577-0) CAD s kódy měření, page 578
- <sup>l</sup> Panel nástrojů CAD s [Měřením](#page-579-0) bodů a Měřením topo, page 580

#### Požadavky knihovny kódů prvků pro kódy řídicích prvků

Chcete-li vytvořit prvky, musí knihovna prvků obsahovat kódy definované jako čáry pro prvky, které chcete vytvořit, a kódy ovládacích prvků pro požadovanou akci k vytvoření geometrie prvku, například zahájení nebo ukončení nové sekvence spojení.Ukázkové kódy v *nápověděTrimble Access* se nacházejí v souboru knihovny funkcí GlobalFeatures.fxl, který můžete nainstalovat se softwarem Trimble Access pomocí programu Trimble Installation Manager.Viz Příklad souboru [knihovny](#page-108-0) funkcí pro instalaci, page 109.

Začátek spojovací sekvence řízení kódů začátku linií a Konec spojovací sekvence řízení kódů konců linií.Můžete použít jeden nebo druhý, nebo obojí, v závislosti na situaci nebo pracovním postupu, který preferujete, protože v jejich používání existuje flexibilita.Můžete například začít čáry bez řídicího kódu, ale pro začátek další čáry stejného prvku typu kódu můžete použít buď řídicí kód Konec připojení sekvence nebo předchozího/posledního měření, nebo řídicí kód Začátek připojení sekvence na první bod nové čáry.

Například pro měření středové čáry trasy musí knihovna prvků obsahovat řídicí prvek středové čáry trasy (RCL) definovaný jako typ prvku Čáry.Chcete-li vytvořit prvek středové čáry, před měřením prvního bodu v Měření kódů, vyberte kód prvku RCL a pak klikněte na panelu nástrojů CAD na tlačítko spustit spojení sekvence. Všechny další body, kterým je přiřazen kód prvku RCL, jsou přidány k čáře.

TIP – Pokud jsou v sekvenci více než 2 body před zastavením linie nebo před přeskočením nebo spojením s jiným kódem, řídicí kód vytvoří funkce kódované linie segment souvislé linie nebo křivku.Soubor linií není uložen do úlohy jako křivka, ale vytvořen za běhu z kódových bodů.Křivku lze vybrat a vytyčit.Chcete-li vybrat jednotlivou část křivky, klepněte a podržte jednotlivou část zájmu a pak v nabídce klepněte a podržte výběrem možnosti Vybrat liniový segment s kódem prvku.

## Přiřazení více kódů

K jednomu bodu můžete přidat několik kódů prvků a řídicích kódů. Při přiřazování více než jednoho kódu prvku, je nejjednodušší způsob, jak vybrat více kódů prvku, použití tlačítka  $\frac{\Box s}{\partial n}$  Multi-code ve formuláři Měření kódů. Nejprve klikněte na  $\frac{m}{20}$  a pak vyberte kód prvku a řídicí kód(y), které chcete použít.

#### <span id="page-571-0"></span>Vytváření funkcí pomocí řídicích kódů v Měření kódů

Toto téma popisuje, jak vytvořit funkce pomocí řídicích kódů ve formuláři Měření kódů.Funkce můžete také vytvářet pomocí řídicích kódů ve formuláři Měření bodů nebo Měření topo.

Když vytváříte prvky při pozorování bodů:

- Vždy nejprve vyberte kód prvku následovaný řídicím kódem.
- <sup>l</sup> V případě potřeby můžete pro pozorování vybrat více než jeden řídicí kód. Jednoduše vyberte požadované řídicí kódy na panelu nástrojů.
- · Pokud prvek používá více kódů prvků čáry, nebo když provádíte řazení prvků, ve formuláři Měření kódů klikněte na tlačítko Multi-code  $\frac{128}{30}$  a nejprve vyberte kódy prvků čáry a pak vyberte řídicí kód(y) z panelu nástrojů CAD. Tlačítka aktivních řídicích kódů nejsou při použití tlačítka Vícenásobný kód zvýrazněna žlutě.

#### POZNÁMKA –

- <sup>l</sup> Při vytváření prvků při měření bodů je pracovní postup poněkud odlišný, pokud raději používáte formulář Měření bodů nebo Měření topo, než formulář Měření kódů. Ve formuláři Měření kódů nejprve vyberte akci řídicího kódu z panelu nástrojů CAD a poté vyberte kód funkce, protože výběr kódu funkce obvykle spustí měření.Ve formuláři Měření bodů nebo Měření topo nejprve vyberte kód prvku čáry v poli Kód a pak pomocí panele nástrojů CAD přidáte řídicí kód do pole Kód.
- <sup>l</sup> Protože řídicí kódy jsou normálně používány pouze jednou na začátku nebo konci položky, při použití formuláře Měření bodů nebo Měření topo jsou řídicí kódy automaticky z pole Kód odstraněny, jakmile je bod změřen.Prvek kódu zůstává v poli Kód připravený pro další bod v prvku.

## Měření čáry pomocí Měření kódů

- 1. Klikněte na Začátek spojovací sekvence . Kód Začátek spojovací sekvence je přidán do pole Kód.
- 2. Vyberte kód funkce pro funkce ve kód formuláři Měření kódů. Tato funkce kódu musí být definována jako liniová funkce v knihovně kódů funkcí.Řádek kódu funkce je přidán do pole Kódu.
- 3. Měření a uložení bodu.
- 4. Pokračujte v měření bodů, které tvoří čáru, přiřazení každého bodu stejnému kódu prvku, jak jste požili pro počáteční bod. Při měření a ukládání každého bodu se každý segment čáru zobrazí na mapě.
- 5. Když dosáhnete konečného bodu čáry, klikněte na Konec spojovací sekvence . Kód Konec spojovací sekvenci je přidán do pole Kód.

Klikněte na Konec spojovací sekvence (chechopy se ujistili, že se k této čáře nepřipojí další bod, který má stejný kód prvku čáry. Pokud však vždy použijete Začátek spojovací sekvence, když začínáte sekvenci čáry, pak je ukončení prvku s Koncem spojovací sekvence volitelné.

6. Měření a uložení bodu. Tento poslední uložený bod ukončí čáru.

#### Měření tangenciálního oblouku pomocí Měření kódů

1. Klikněte na Začátek spojovací sekvence . Kód Začátek spojovací sekvence je přidán do pole Kód.

POZNÁMKA – Tangenciální oblouk musí být spojen alespoň jedním bodem, aby bylo možné vypočítat informace o tangentě.

- 2. Vyberte kód funkce pro funkce ve kód formuláři Měření kódů. Tato funkce kódu musí být definována jako liniová funkce v knihovně kódů funkcí.Řádek kódu funkce je přidán do pole Kódu.
- 3. Změřte alespoň jeden bod, ze kterého bude oblouk tangenciálně nakreslen.
- 4. Chcete-li začít vytvářet oblouk, klikněte na Začátek tangenciálního oblouku  $\ell$  . Kód Začátek tangenciálního oblouku je přidán do pole Kód za kód prvku.

Azimut mezi tímto bodem a předcházejícím bodem definuje směr vstupu tangenty.

- 5. Měření a uložení bodu.
- 6. Klikněte na Konec tečného oblouku . Kód Konec tangenciálního oblouku je přidán do pole Kód.
- 7. Měření a uložení bodu. Tento poslední uložený bod ukončí oblouk.
- 8. V případě potřeby pokračujte v měření a ukládání bodů čáry.

POZNÁMKA – Pokud nemůže být oblouk vypočítán, nakreslí část jako přerušovaná červená linie značící, že je něco špatně. Situace, které mohly nastat:

- <sup>l</sup> Oblouk je definován dvěma body a na vstupu do botu začátku oblouku nejsou definovány žádné informace o tečnosti.
- <sup>l</sup> Oblouk je definován dvěma body s informacemi o počáteční a koncové tangentě, ale tyto tangenty nefungují.

## Měření netangenciálního oblouku pomocí Měření kódů

- 1. Chcete-li zahrnout oblouk do čáry, klikněte na Začátek spojovací sekvence , Kód Začátek spojovací sekvence je přidán do pole Kód.
- 2. Vyberte kód funkce pro funkce ve kód formuláři Měření kódů. Tato funkce kódu musí být definována jako liniová funkce v knihovně kódů funkcí.Řádek kódu funkce je přidán do pole Kódu.
- 3. Klikněte na Začátek netangenciálního oblouku . Kód Začátek netangenciálního oblouku je přidán do pole Kód.
- 4. Měření a uložení bodu.
- 5. Pokračujte v měření bodů, které tvoří oblouk, přiřazení každého bodu stejnému prvku čáry, jak jste použili pro počáteční bod. Při měření a ukládání každého bodu se každý segment oblouku zobrazí na mapě.
- 6. Když dosáhnete konečného bodu oblouku, klikněte na Konec netangenciálního oblouku  $\vee$ . Kód Konec netangenciálního oblouku je přidán do pole Kód.
- 7. Měření a uložení bodu. Tento poslední uložený bod ukončí oblouk.

TIP – Pro zaměření bodu ležícího mezi dvěma spojovacími oblouky, před měření posledního bodu prvního bodu klikněte na tlačítka Konec oblouku a Začátek oblouku.

POZNÁMKA – Pokud nelze oblouk vypočítat, například když byly změřeny pouze dva body netangenciálního oblouku, segment se nakreslí jako čárkovaná červená čára, která označuje, že něco není v pořádku.

#### Měření hladké křivky pomocí Měření kódů

Použijte řídicí kód Začátek vyhlazené křivky pro vytvoření kreslení křivky, která vypadá vyhlazeně.Další body jsou přidávány k vyhlazené křivce, dokud nepoužijete kód Konec vyhlazené křivky.

POZNÁMKA – Pokud některý z bodů, které tvoří křivku, má nulovou výšku, potom se předpokládá, že celá křivka je 2D a leží v základní rovině.

- 1. Klikněte na Začátek vyhlazené křivky A. Kód Začátek vyhlazené křivky je přidán do pole Kód.
- 2. Vyberte kód funkce pro funkce ve kód formuláři Měření kódů. Tato funkce kódu musí být definována jako liniová funkce v knihovně kódů funkcí.Řádek kódu funkce je přidán do pole Kódu.
- 3. Měření a uložení bodu.
- 4. Pokračujte v měření bodů, které tvoří křivku, přiřazením každého bodu stejnému prvku čáry, jak jste použili pro počáteční bod. Při měření a ukládání každého bodu se každý segment křivky zobrazí na mapě.
- 5. Když dosáhnete konečného bodu oblouku, klikněte na Konec vyhlazené křivky V. Kód Konec vyhlazené křivky je přidán do pole Kód.
- 6. Měření a uložení bodu. Tento poslední uložený bod ukončí čáru.

## Měření obdélníku pomocí Měření kódů

Chcete-li měřit obdélník, můžete:

• Změřte dva body, kde první bod (1) definuje jeden roh obdélníku, druhý bod (2) definuje další roh obdélníků a jeden z bodu hodnotu šířky (3). První bod používá řídicí kód Začátek obdélníku a kód prvku čáry a druhý bod používá pouze kód prvku čáry. Pro jeden z bodů zadejte hodnotu šířky a kód prvku čáry. Například, < Začátek obdélníku> < Prvek čáry> 8 pro první bod a potom <Prvek čáry> pro druhý bod.

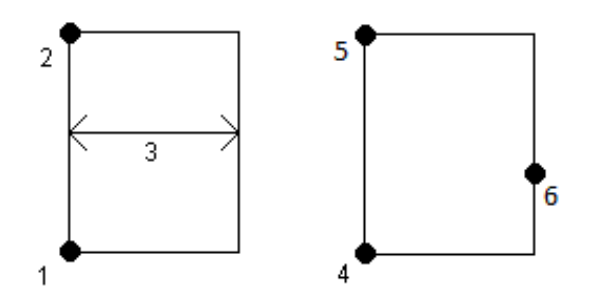

• Změřte tři body, kde první bod (4) definuje jeden roh obdélníku, druhý bod (5) definuje další roh obdélníku a třetí bod (6) slouží k definování šířky obdélníku. První bod používá řídicí kód Začátek obdélníku a kód prvku čáry a druhý a třetí bod používá pouze kód prvku čáry.

POZNÁMKA – Obdélníky jsou vykresleny s ohledem na výšky všech bodů.

Měření obdélníku, pokud znáte šířku:

- 1. Přesuňte se na místo prvního rohu obdélníku.
- 2. Klikněte na  $\frac{58}{20}$ .
- 3. Vyberte kód funkce pro funkce ve kód formuláři Měření kódů. Tato funkce kódu musí být definována jako liniová funkce v knihovně kódů funkcí.Řádek kódu funkce je přidán do pole Kódu.
- 4. Klikněte na Začátek obdélníku  $\ddot{\mathbf{x}}$  . Kód Začátek obdélníku je přidán do pole Kód.
- 5. Do pole Multi-code zadejte šířku obdélníku. Zadejte kladnou hodnotu pro vytvoření obdélníku vpravo od směru čáry a zápornou hodnotu pro vytvoření obdélníku vlevo.
- 6. Měření a uložení bodu.
- 7. Přesuňte se do druhého rohu podél délky obdélníku. Tento bod používá stejný kód prvku čáry, který jste vybrali pro první bod.
- 8. Měření a uložení bodu.Tento poslední uložený bod ukončí obdélník a obdélník se nakreslí na mapu.

Měření obdélníku, pokud neznáte šířku:

- 1. Přesuňte se na místo prvního rohu obdélníku.
- 2. Klikněte na Začátek obdélníku  $\ddot{\text{a}}$ . Kód Začátek obdélníku je přidán do pole Kód.
- 3. Vyberte kód funkce pro funkce ve kód formuláři Měření kódů. Tato funkce kódu musí být definována jako liniová funkce v knihovně kódů funkcí.Řádek kódu funkce je přidán do pole Kódu.
- 4. Měření a uložení bodu.
- 5. Přesuňte se do druhého rohu podél délky obdélníku. Tento bod používá stejný kód prvku čáry, který jste vybrali pro první bod.
- 6. Měření a uložení bodu.
- 7. Chcete-li změřit další bod pro definování šířky obdélníku, přesuňte se na místo na opačné straně obdélníku. Tento bod používá stejný kód prvku čáry, který jste vybrali pro první bod.
- 8. Měření a uložení bodu.Tento poslední uložený bod ukončí obdélník a obdélník se nakreslí na mapu.

#### Měření kružnice pomocí Měření kódů

Pro změření kružnice změřte tři body, které leží na okraji kružnice. První bod používá kód prvku čáry a ovládací kód Začátek kódu (hrana) a druhý a třetí bod má pouze kód čáry.

POZNÁMKA – Kružnice jsou vytvořeny horizontálně ve výšce prvního bodu s výškou.

- 1. V prvním bodě na okraji kružnice klikněte na Začátek kružnice (okraj)  $\hat{\mathbb{C}}$ . Kód Začátek kružnice (okraj) je přidán do pole Kód.
- 2. Vyberte kód funkce pro funkce ve kód formuláři Měření kódů. Tato funkce kódu musí být definována jako liniová funkce v knihovně kódů funkcí.Řádek kódu funkce je přidán do pole Kódu.
- 3. Měření a uložení bodu.
- 4. Přesuňte na druhý bod na okraji kružnice. Tento bod používá stejný kód prvku čáry, který jste vybrali pro první bod.
- 5. Měření a uložení bodu.
- 6. Přesuňte se na třetí bod okraje kružnice. Tento bod používá stejný kód prvku čáry, který jste vybrali pro první bod.
- 7. Měření a uložení bodu.Tento poslední uložený bod ukončí kružnici a kružnice se nakreslí na mapu.

#### Měření kružnice pomocí středu kruhu pomocí Měření kódů

Chete-li měřit kružnici pomocí středu kružnice, můžete:

- Změřit jeden bod (1) ve středu kružnice, kde bod používá řídicí kód Začátek kružnice (střed) a kód prvku čáry, pak následuje hodnota poloměru (2). Například, <Začátek kružnice (střed)> <Prvek čáry> 8.
- Změřit jeden bod (3) ve středu kružnice a pak změřit druhý bod (4), který leží na okraji kružnice a slouží k definování poloměru kružnice. První bod používá

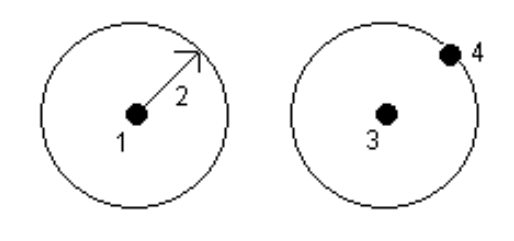

řídicí kód Začátek kružnici (střed) a kód prvku čáry a druhý bod používá pouze kód prvku čáry. Například, <Prvek čáry> <Začátek kružnice (střed)> 8 pro první bod a potom <Prvek čáry> pro druhý bod.

POZNÁMKA – Kružnice jsou vytvořeny horizontálně ve výšce prvního bodu s výškou.
Měření bodů s kódy funkcí

Měření kružnice, pokud znáte poloměr:

- 1. Klikněte na  $\frac{18}{20}$ .
- 2. Vyberte kód funkce pro funkce ve kód formuláři Měření kódů. Tato funkce kódu musí být definována jako liniová funkce v knihovně kódů funkcí.Řádek kódu funkce je přidán do pole Kódu.
- 3. Ve středu kružnice klikněte na Začátek kružnice (střed) . Kód Začátek kružnice (střed) je přidán do pole Kód.
- 4. Zadejte hodnotu poloměru do pole Multi-code.
- 5. Měření a uložení bodu.

Kružnice je nakreslena na mapě.

Měření kružnice, pokud neznáte poloměr:

- 1. Ve středu kružnice klikněte na Začátek kružnice (střed) . Kód Začátek kružnice (střed) je přidán do pole Kód.
- 2. Vyberte kód funkce pro funkce ve kód formuláři Měření kódů. Tato funkce kódu musí být definována jako liniová funkce v knihovně kódů funkcí.Řádek kódu funkce je přidán do pole Kódu.
- 3. Měření a uložení bodu.
- 4. Chcete-li změřit bod k určení poloměru, přesuňte se na místo na okraji kružnice. Tento bod používá stejný kód prvku čáry, který jste vybrali pro první bod.
- 5. Měření a uložení bodu.Tento poslední bod dokončí kružnici a kružnice se nakreslí do mapy.

## Přidání ofsetu k čáře nebo oblouku

K ofsetu čar a oblouků můžete přidat hodnotu horizontálního a/nebo vertikálního ofsetu.

POZNÁMKA – Nemůžete použít ofset pro čárovou kresbu vytvořenou pomocí řídicích kódů vyhlazené křivky.

Například při vytyčování obrubníku a strouhy můžete pomocí měření kódů čáry ukazovat průtokovou čáru (dno) strouhy a pak nastavit vodorovné a vertikální ofset řídicích kódu pro obrubník a strouhu. Například, <Kód čáry> <Horizontální ofset> 0.3 <Vertikální ofset> 0.04.

Tyto kódy jsou ideální pro měření obrubníku a strouhy, kde FL je liniový kód pro směr toku, H je horizontální odsazení a V je vertikální odsazení:

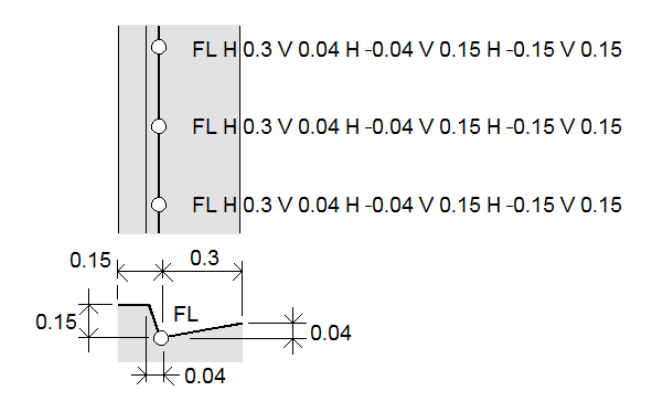

Trimble Access Měření Uživatelská příručka | **577**

Použití hodnot ofsetu na další měřený bod:

- 1. Klikněte na Ofset
- 2. Z pole Číslo vyberte počet ofsetů, které chcete definovat.
- 3. Zadejte hodnoty Horizontální ofset a Vertikální ofset.

Kladná hodnota Horizontálního ofsetu znamená posunutí doprava od směru čáry, záporná hodnota znamená posunutí doleva.

Kladná hodnota Vertikálního ofsetu znamená posunutí nad čáru, záporná hodnota znamená posunutí pod čáru.

4. Klikněte na Akceptovat.

Informace o ofsetu se zobrazí v poli Kód, které indikuje, že hodnota (hodnoty) ofsetu se použije pro další měření.

POZNÁMKA – Při použití odsazení Trimble doporučujeme použít řídicí kódy Počáteční spojovací sekvence  $r^{\sigma}$  a Konec spojovací sekvence  $\rho$  pro začátek a konec řádku. Kód ovládacího prvku Ukončit sekvenci  $\cdot$  spojení automaticky vypne tlačítko odsazení a odstraní odsazený text.

## Speciální kontrolní kódy pro spojování bodů a přeskakování spojů

- Chcete-li spojit aktuální bod s vybraným bodem, klikněte na položku Připojit k pojmenovanému bodu a poté zadejte název bodu nebo vyberte bod na mapě a klikněte na položku Přijmout.
- · Chcete-li spojit bod s prvním bodem v sekvenci, která má stejný kód prvku čáry, klikněte na Připojit k prvnímu (stejný kód)  $\square$ .
- <sup>l</sup> Chcete-li měřit bod, ale nepřipojovat jej k poslednímu změřenému bodu, klikněte na Přeskočit připojení a změřte a uložte bod.

## Nastavení názvu dalšího bodu

- 1. Chcete-li zjistit, jaký bude název dalšího bodu, klikněte na . Text za položkou nabídky Název dalšího bodu označuje název dalšího bodu.
- 2. Chcete-li nastavit název pro další bod, klikněte na a vyberte Název dalšího bodu.
- 3. Zadejte název bodu a kód pro další bod.
- 4. Klikněte na Akceptovat.

## Panel nástrojů CAD s kódy měření

Viz níže uvedené funkce a informace o stisknutí tlačítka pro vytvoření těchto prvků ve formuláři Měření kódů pomocí [Lišta](#page-190-0) CAD.

POZNÁMKA – Podrobné informace o používání jednotlivých funkcí krok za krokem naleznete v kapitole [Vytváření](#page-571-0) funkcí pomocí řídicích kódů v Měření kódů.

TIP – Chcete-li vytvořit prvky zadního obrubníku (BC) nebo standardní, šachty (STMH), definujte kódy prvků BC a STMH jako čáry v knihovně prvků a ujistěte se, že knihovna prvků obsahuje definice příslušných řídicích kódů.

## Vytvoření vzorové linie a funkce netangenciálního oblouku

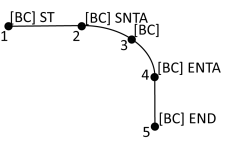

- 1. Pro bod 1 klikněte na  $\boxed{s'}$  + [BC].
- 2. Pro bod 2 klikněte na  $\left| \mathbb{A} \right|$  + [BC].
- 3. Pro bod 3 klikněte na [BC].
- 4. Pro bod 4 klikněte na  $\overline{A}$  + [BC].
- 5. Pro bod 5 klikněte na  $\left| \begin{array}{c} \n\ell \n\end{array} \right|$  + [BC].

## Vytvoření vzorové funkce tříbodového kruhu (hrany)

- 1. Pro bod 1 klikněte na  $\mathbb{E}$ : + [STMH].
- 2. Pro bod 2 klikněte na [STMH].
- 3. Pro bod 3 klikněte na [STMH].

## Pro vytvoření příkladu funkce dvoubodového kruhu (středu)

- 1. Pro bod 1 klikněte na  $\otimes$  + [STMH].
- 2. Pro bod 2 klikněte na [STMH].

## Pro vytvoření příkladu funkce jednobodového kruhu (středu)

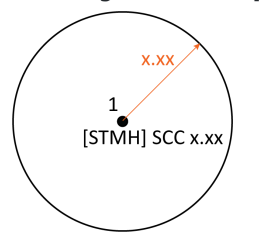

[STMH]

 $\bullet$  [STMH] SCC

- 1. Klikněte na  $\frac{18}{20}$ .
- 2. Klikněte na [STMH] +  $\circ$  + hodnota poloměru [x.xx].

Trimble Access Měření Uživatelská příručka | **579**

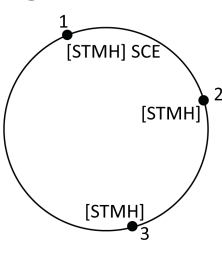

# Pro vytvoření funkce tříbodového obdélníku

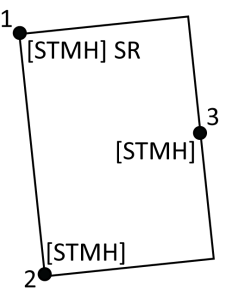

- 1. Pro bod 1 klikněte na  $\frac{2\pi}{3}$  + [STMH].
- 2. Pro bod 2 klikněte na [STMH].
- 3. Pro bod 3 klikněte na [STMH].

## Pro vytvoření příkladu funkce dvoubodového obdélníku

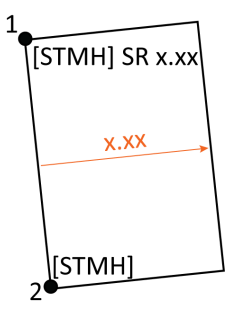

- 1. Klikněte na  $\frac{18}{80}$ .
- 2. Pro bod 1 klikněte na [STMH] +  $\frac{2\pi}{3}$  + hodnota šířky  $[(+/-)x.xx]$ .
- 3. Pro bod 2 klikněte na [STMH].

## Pro vytvoření příkladu funkce hladké křivky

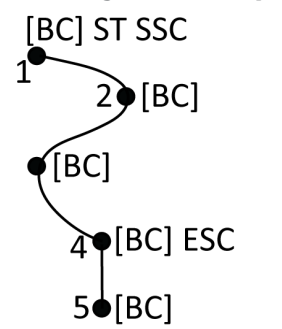

- 1. Pro bod 1 klikněte na  $|\mathcal{I}| + |\mathcal{F}|$  [BC].
- 2. Pro bod 2 klikněte na [BC].
- 3. Pro bod 3 klikněte na [BC].
- 4. Pro bod 4 klikněte na  $\forall$  + [BC].
- 5. Pro bod 5 klikněte na [BC].

## Panel nástrojů CAD s Měřením bodů a Měřením topo

Viz níže uvedené funkce a informace o stisknutí tlačítka pro vytvoření těchto prvků ve formuláři Měření bodů nebo Měření topo pomocí [Lišta](#page-190-0) CAD.

TIP – Chcete-li vytvořit prvky zadního obrubníku (BC) nebo standardní, šachty (STMH), definujte kódy prvků BC a STMH jako čáry v knihovně prvků a ujistěte se, že knihovna prvků obsahuje definice příslušných řídicích kódů.

## Vytvoření vzorové linie a funkce netangenciálního oblouku

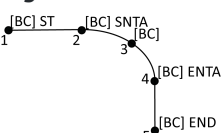

- 1. Pro bod 1 vyberte  $[BC]$  + klikněte na  $\lfloor e^{ct} \rfloor$
- 2. Pro bod 2 vyberte  $[BC] + k$ likněte na  $A^*$ .
- 3. Pro bod 3 vyberte [BC].
- 4. Pro bod 4 vyberte  $[BC] + k$ likněte na  $\left\lfloor \frac{a}{b} \right\rfloor$ .
- 5. Pro bod 5 vyberte  $[BC]$  + klikněte na  $\lfloor P \rfloor$ .

## Vytvoření vzorové funkce tříbodového kruhu (hrany)

- 1. Pro bod 1 vyberte [STMH] + klikněte na  $\mathbb{S}$ .
- 2. Pro bod 2 vyberte [STMH].
- 3. Pro bod 3 vyberte [STMH].

## Pro vytvoření příkladu funkce dvoubodového kruhu (středu)

- 1. Pro bod 1 vyberte [STMH] + klikněte na  $\binom{8}{2}$ .
- 2. Pro bod 2 vyberte [STMH].

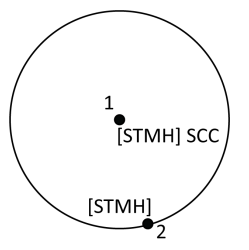

## Pro vytvoření příkladu funkce jednobodového kruhu (středu)

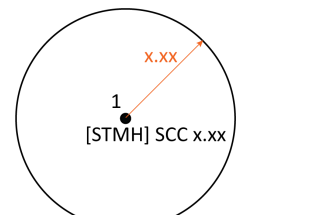

1. Vyberte [STMH] + klikněte na  $\otimes$  + zadejte hodnotu poloměru [x.xx].

Trimble Access Měření Uživatelská příručka | **581**

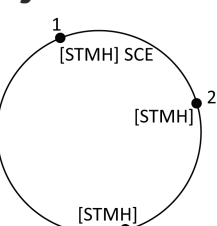

# Pro vytvoření funkce tříbodového obdélníku

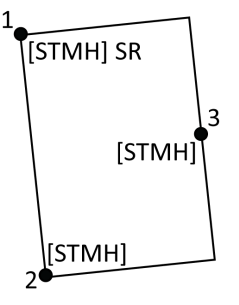

- 1. Pro bod 1 vyberte [STMH] + klikněte na  $\frac{2\pi}{3}$ .
- 2. Pro bod 2 vyberte [STMH].
- 3. Pro bod 3 vyberte [STMH].

## Pro vytvoření příkladu funkce dvoubodového obdélníku

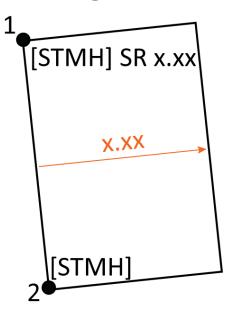

- 1. Pro bod 1 vyberte [STMH] + klikněte na  $\frac{|\mathcal{X}|}{|\mathcal{Y}|}$ + zadejte hodnotu šířky [(+/-)x.xx].
- 2. Pro bod 2 vyberte [STMH].

## Pro vytvoření příkladu funkce hladké křivky

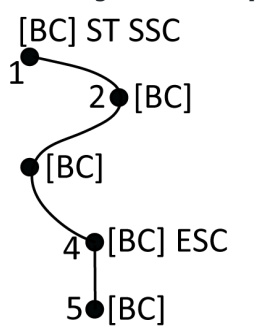

- 1. Pro bod 1, vyberte [BC] + klikněte na  $\left| \mathcal{N} \right| + \left| \mathcal{N} \right|$ .
- 2. Pro bod 2 vyberte [BC].
- 3. Pro bod 3 vyberte [BC].
- 4. Pro bod 4 vyberte  $[BC] + |\mathcal{V}|$
- 5. Pro bod 5 vyberte [BC].

# Kontroly tolerancí katastrálních bodů

Trimble Access poskytuje možnost kontrolovat, zda měřené nebo vytyčené body byly dvakrát svázány, aby bylo zajištěno, že splňují předpisy katastru pro toleranci. K dnešnímu dni byla tato funkce vyvinuta tak, aby splňovala předpisy pro katastry ve Švýcarsku. Pokud vaše země používá stejná pravidla kontroly katastrální tolerance, můžete tuto funkci používat ve svém regionu.

Chcete-li tuto funkci použít v Trimble Access budete muset přidat soubor XML do složky Trimble Data\System Files.Soubor XML definuje katastrální kódy a specifikuje různé požadavky na toleranci pro typ měřeného nebo sázeného bodu.Ukázkový soubor CadastralTolerances.xml je k dispozici, aby vám pomohl začít.

Jakmile povolíte kontrolu katastrální tolerance v úloze, Trimble Access software automaticky zkontroluje tolerance pro katastrální body v úloze, když vytyčíte bod nebo vypočítáte průměr dvou nebo více bodů. Stav každého katastrálního bodu je zobrazen na mapě a je shrnut na obrazovce úloh.

## Nastavení kontroleru pro provádění kontrol katastrálních tolerancí

Nastavení kontroleru tak, Trimble Access aby automaticky kontroloval tolerance pro katastrální body v úloze:

1. Stáhněte si ukázkový soubor CadastralTolerance.xml ze stránky [Soubory](https://help.trimblegeospatial.com/TrimbleAccess/latest/cs/Downloads-templates.htm) šablon rozhraní Trimble Access portál nápovědy.

Ukázkový soubor CadastralTolerances.xml poskytuje příklady kódů a obsahuje poznámky, které vysvětlují, jak soubor funguje a co lze nakonfigurovat. Další informace naleznete [Nastavení](#page-583-0) [katastrálního](#page-583-0) souboru XML, page 584.

- 2. Pomocí textového editoru nakonfigurujte soubor CadastralTolerances.xml tak, aby používal vaše kódy a hodnoty tolerance.
	- a. Nastavte vlastní kódy a ujistěte se, že hodnoty tolerance v souboru CadastralTolerances.xml jsou správné, nebo je upravte tak, aby odpovídaly požadovaným hodnotám tolerance.
	- b. Ujistěte se, že kódy v souboru CadastralTolerances.xml jsou správně přiřazeny k názvu klasifikace, který odpovídá požadovaným hodnotám tolerance, a podle potřeby je upravte.
- 3. Zkopírujte soubor CadastralTolerances.xml do Trimble Datasložky \System Files v kontroleru.

POZNÁMKA – Soubor XML musí mít název CadastralTolerances.xml aby mohla proběhnout automatická kontrola tolerance katastrálního bodu.

## Povolení kontroly katastrálních tolerancí v úloze

Pro každou úlohu, kterou chcete povolit automatické kontroly katastrálních tolerancí:

- 1. Klikněte na  $\equiv$  a vyberte Úkol.
- 2. Klikněte na Vlastnosti.
- 3. V poli Poznámky na obrazovce Vlastnosti úlohy zadejte příslušný název třídy katastru (například TS2) pro katastrální body v úloze. Všechny katastrální body v úloze musí používat stejnou katastrální třídu.
- 4. Klikněte na Akceptovat.

Panel podrobností o úloze nyní obsahuje souhrn katastru, který zobrazuje barevně označený souhrn katastrálních bodů v úloze.

## Stav katastrálního bodu

Katastrální souhrn na panelu Podrobnosti o zakázce na obrazovce Úlohy zobrazuje počet katastrálních bodů v úloze podle stavu.

Měření bodů s kódy funkcí

Mapa poskytuje okamžitou zpětnou vazbu o stavu katastrálních bodů:

- <sup>l</sup> Zelená: Bod je dvojitě svázaný a zprůměrované měření je v rámci standardních chybových hodnot definovaných v souboru CadastralTolerances.xml.
- <sup>l</sup> Oranžová: Protože bod není dvojitě svázán (má pouze jedno měření), tolerance není známa.
- <sup>l</sup> Červená: Bod je dvojitě svázaný a zprůměrované měření je mimo standardní chybové hodnoty definované v souboru CadastralTolerances.xml.

TIP – Zobrazení barevných ikon je upřednostněno tak, že červená je zobrazena nad oranžovou, která je zobrazena nad zelenou. To znamená, že body mimo toleranci nebo ne dvojitě svázané jsou viditelnější na jakékoli úrovni přiblížení.

## Kontroly katastrálních tolerancí a zpětná vazba

Pro každý bod, pro který pole Kód určuje katastrální kód definovaný v souboru CadastralTolerances.xml, automaticky provede kontrolu katastrální tolerance, Trimble Access když:

- · vytyčení bodu
- <sup>l</sup> při výpočtu průměru, například:
	- · když vypočítáte průměr pomocí funkce Vypočítat průměr.
	- když software detekuje duplicitní bod a z rozevíracího seznamu Akce se rozhodnete body zprůměrovat.

Vypočítané polární horizontální a vertikální standardní chyby pro vsazenou nebo zprůměrovanou polohu jsou porovnány se standardními chybovými hodnotami zaznamenanými pro daný katastrální kód v souboru CadastralTolerances.xml a zobrazeny v zaškrtávací skupině Tolerance na obrazovce As-staked deltas nebo Compute average .

Barva bodu na mapě se změní tak, aby označovala stav katastrálního bodu.

TIP – Některé katastrální předpisy mohou vyžadovat, aby každé měření bylo "nezávislé" pro dvojitě svázané katastrální body. U konvenčních měření toho můžete dosáhnout pomocí jiného nastavení stanice nebo pomocí funkce Podlepené [vzdálenosti](#page-274-0) . Pro přehlídky GNSS můžete použít funkci [podmnožiny](#page-453-0) SV k rozdělení všech sledovaných satelitů do dvou podskupin s rovnoměrným rozložením po celé obloze a použít jednu podmnožinu k měření a pak druhou podmnožinu k přeměření bodu pomocí nezávislých povolání.

## <span id="page-583-0"></span>Nastavení katastrálního souboru XML

Chcete-li použít kontrolu katastrálních tolerancí , Trimble Accessupravte vzorový soubor CadastralTolerances.xml tak, aby splňoval vaše požadavky.

Stáhněte si ukázkový soubor CadastralTolerance.xml ze stránky [Soubory](https://help.trimblegeospatial.com/TrimbleAccess/latest/cs/Downloads-templates.htm) šablon rozhraní Trimble Access portál nápovědy.

Ukázkový soubor XML používá kombinaci **třídy Zaměření** a **Klasifikace** k určení hodnoty tolerance, proti které musí být bod zkontrolován.

Název klasifikace definuje typ měřeného nebo vsazeného bodu: Topo, Hranice a Kontrola. Název třídy měření definuje úroveň tolerance požadovanou pro umístění bodu, například město versus venkov.

Měření bodů s kódy funkcí

V případě Švýcarska existuje pět úrovní tolerance pro body:

- <sup>l</sup> Úroveň 1 se používá v centru větších měst.
- Úroveň 2 se používá v obytných zónách mimo centra měst a ve vesnicích.
- <sup>l</sup> Úroveň 3 a úroveň 4 se používají pro venkovské oblasti, jako je zemědělská půda.
- Úroveň 5 se používá v horách.

Ukázkový soubor XML definuje třídu zaměření pro každou úroveň:

<SurveyClasses>

<Class name="TS1" id="Třída1"/>

<Class name="TS2" id="Třída2"/>

- <Class name="TS3" id="Třída3"/>
- <Class name="TS4" id="Třída4"/>
- <Class name="TS5" id="Třída5"/>
- </SurveyClasses>

Chcete-li povolit kontrolu katastrálních tolerancí v úloze, je nutné zadat třídu Survey pro každou úlohu. Chcete-li to provést, zadejte název třídy zaměření (například TS2) do pole Poznámky na obrazovce Vlastnosti úlohy v programu Trimble Access. Všechny body v rámci úlohy budou mít stejnou třídu.

Ukázkový soubor XML používá klasifikace k definování hodnot tolerance pro každou třídu zaměření podle typu bodu. Například body s klasifikací hranic mohou mít následující hodnoty tolerance v závislosti na třídě Zaměření zadané pro úlohu:

<Classification name="Boundary1">

<Tolerances id="Class1" hzTol="0.035" vtTol=""/> <!-- Horizontal alespoň tak dobrý jako Class2 -->

<Tolerances id="Class2" hzTol="0.035" vtTol=""/>

<Tolerances id="Class3" hzTol="0.070" vtTol=""/>

<Tolerances id="Class4" hzTol="0.150" vtTol=""/>

<Tolerances id="Class5" hzTol="0.350" vtTol=""/>

</Classification>

<Classification name="Boundary2">

<Tolerances id="Class1" hzTol="0.200" vtTol=""/> <!-- Horizontal alespoň tak dobrý jako Class2 -->

<Tolerances id="Class2" hzTol="0.200" vtTol=""/>

<Tolerances id="Class3" hzTol="0.350" vtTol=""/>

<Tolerances id="Class4" hzTol="0.750" vtTol=""/>

<Tolerances id="Class5" hzTol="1.000" vtTol=""/>

</Classification>

Ukázkový soubor XML také definuje kódy prvků, takže můžete snadno určit klasifikaci pro katastrální body při vytyčování a měření v úloze. Například body s klasifikací hranic mohou mít některý z následujících kódů prvků:

#### <Codes>

<Code name="1" description="Boundary Point Stone" classification="Boundary1"/>

<Code name="2" description="Boundary Point Bolt" classification="Boundary1"/>

<Code name="3" description="Boundary Point Cross" classification="Boundary1"/>

<Code name ="4" description ="Boundary Point plastic sign" classification="Boundary1"/>

<Code name="5" description="Boundary Point uninsured" classification="Boundary2"/>

U úlohy, kde je pole Poznámky nastaveno na TS2, pokud kódujete bod jako "1", bude mít bod popis Mezní bod a klasifikaci Hranice1. To znamená, že bod musí splňovat vodorovnou toleranci 35 mm, protože soubor CadastralTolerances.xml specifikoval, že hraniční body 1 v úlohách třídy 2 musí mít hzTol="0,035".

#### TIP –

- <sup>l</sup> Názvy tříd (například "TS1"), názvy klasifikací (například "Hranice1") a Názvy kódů (například "1") můžete přejmenovat. Pokud je přejmenujete, nezapomeňte přejmenovat všechny instance.
- Můžete vytvořit další názvy tříd a názvy klasifikací. Jednoduše postupujte podle vzoru v souboru XML a vytvořte další.

POZNÁMKA - Názvy prvků a názvy atributů nelze měnit. Všimněte si, že se rozlišují malá a velká písmena.

- Názvy prvků jsou: CadastralTolerances, SurveyClasses, Class, Classifications, Classification, Tolerances, Codes a Code.
- Názvy atributů jsou: name, id, hzTol, vtTol, description a classification.

# 12

# Vytyčování

Použijte funkci Vytyčování pro vytyčování bodů, linií, oblouků, lomených čar, návrhů trasy, tras a DTM.Chcete-li použít vytyčování, musíte zahájit měření.

UPOZORNĚNÍ – Neměňte souřadnicový systém nebo kalibraci po tom, co jste vytyčili položky. Pokud to uděláte, předchozí vytyčené body nebudou odpovídat novému souřadnicovému systému a bodům spočítaným nebo vytyčeným po této změně.

Chcete-li použít pro vytyčení GNSS, musíte zahájit měření RTK. Chcete-li vytyčit čáry, oblouky, křivky, návrhy tras nebo digitální modely terénu, musíte definovat promítání a transformaci vztažných bodů.

Můžete vytyčit položky, které jsou již v úloze, v propojeném souboru nebo je vložit během vytyčování.Můžete je sledovat z mapy, z nabídky nebo ze seznamu, který jste vytvořili.Pokud chcete pracovat ze seznamu, viz Vytyčení [seznamu](#page-587-0) položek, page 588.

TIP – Chcete-li sledovat, jak vytyčit různé typy funkcí a jak konfigurovat možnosti, podívejte se na seznam skladeb [vytyčení](https://www.youtube.com/playlist?list=PLHyRBPzaNWTk4c4t4m-PRQanA-hIxGZQY) pomocí Trimble Access na kanálu [YouTube](https://www.youtube.com/channel/UCltdZC9KXvgEf06YDmJAkaA) Trimble Access.

# Vytyčení položky

- 1. Vytyčení z:
	- · mapy, vyberte položku, která se má na mapě vytyčit a klikněte na Vytyčit.
	- Případně klikněte na  $\equiv$  a vyberte Vytyčit a poté vyberte typ položky, kterou chcete vytyčit.Na obrazovce Vytyčit vyberte položku, kterou chcete vytyčit.

TIP – Pří výběru prvků linie, oblouku nebo křivky pro vytyčení z mapy klikněte blízko konce prvku, který chcete určit jako jeho počátek. Poté se na linii nebo prvku zobrazí šipky symbolizující směr. Jestliže je směr linie nebo oblouku nesprávný, kliknutím na funkci jej odznačíte a poté klikněte na správný konec, abyste vybrali funkci v požadovaném směru. Popřípadě klikněte a podržte na mapě a vyberte z nabídky Opačný směr. Pokud měl prvek ofset, směry ofsetů se nezmění, pokud je směr obrácený.

2. Přejděte k bodu nebo k bodu určenému jako začátek položky. Případně nasměrujte osobu, která drží tyč, terčíkem nebo hranolem na bod.

Více informací o použití funkce navigace viz [Navigace](#page-589-0) vytyčení, page 590.

- 3. Vyznačte bod.
- 4. Kliknutím na Přijmout bod uložíte.
- 5. Pokud vyberete možnost Zobrazit před uložením, zobrazí se vytyčené delty, které jste vybrali na obrazovce Možnosti vytyčení. Klikněte na Uložit pro uložení panoramatu.

# <span id="page-587-0"></span>Vytyčení seznamu položek

Chcete-li pracovat ze seznamu položek k vytyčení, například při vytyčování skupiny bodů, musíte vytvořit seznam položek k vytyčení a poté vybrat bod ze seznamu Vytyčení položky a vytyčte ho.Jakmile uložíte bod, software zobrazí seznam Položky vytyčení. Zvolte další bod pro vytyčení.

Můžete aktualizovat seznam Vytyčení položek změnou výběru bodu na mapě, když je vpravo zobrazen seznam Vytyčení položek.

## Vytvoření vytyčovacího seznamu z mapy

- 1. Na mapě vyberte položky, které chcete vytyčit. Klikněte na soft klávesu Vytyčit.
- 2. Obrazovka Vytyčení položek zobrazuje body vybrané pro vytyčení.Chcete-li do seznamu přidat další položky, proveďte jednu z následujících akcí:
	- Vyberte je na mapě. Seznam Položky vytyčení se aktualizuje, jakmile ho vyberete. Klikněte na OK.
	- · Klepněte na Přidat Vyberte metodu, kterou chcete použít pro přidání bodů do [seznamu](#page-129-0).

Položky jsou zobrazeny v seznamu Vytyčení položek.

TIP – Pří výběru prvků linie, oblouku nebo křivky pro vytyčení z mapy klikněte blízko konce prvku, který chcete určit jako jeho počátek. Poté se na linii nebo prvku zobrazí šipky symbolizující směr. Jestliže je směr linie nebo oblouku nesprávný, kliknutím na funkci jej odznačíte a poté klikněte na správný konec, abyste vybrali funkci v požadovaném směru. Popřípadě klikněte a podržte na mapě a vyberte z nabídky Opačný směr. Pokud měl prvek ofset, směry ofsetů se nezmění, pokud je směr obrácený.

## Vytvoření vytyčovacího seznamu z nabídky

- 1. Klepněte na  $\equiv$  a vyberte Vytyčování / Body.
- 2. Pokud se mapa nezobrazuje a formulář Vytyčovací bod je plná šířka, klikněte na Seznam. Seznam Vytyčení položek zobrazuje všechny vybrané položky pro vytyčení. V seznamu také mohou být body, které byly přidány dříve a nebyly vytyčeny.
- 3. Klepněte na Přidat Vyberte metodu, kterou chcete použít pro přidání bodů do [seznamu](#page-129-0). Vybrané body jsou zobrazeny v seznamu Vytyčení položek.

## Vytvoření vytyčovacího seznamu ze souboru mimo úlohu

Výběr bodů v souboru CSV/TXT nebo jiné úloze, která není propojena s aktuální úlohou:

- 1. Klepněte na  $\equiv$  a vyberte Vytyčování / Body.
- 2. Pokud se mapa nezobrazuje a formulář Vytyčovací bod je plná šířka, klikněte na Seznam.
- 3. Klepněte na Přidat
- 4. Klikněte na Vybrat ze souboru.
- 5. Vyberte soubor kliknutím nebo pro výběr souboru použijte ovládací klávesy se šipkami. Klikněte na Akceptovat.
- 6. Pokud je na obrazovce Nastavení Cogo povoleno zaškrtávací políčko Pokročilé geodetické vyhledávání a vyberete soubor CSV nebo TXT, musíte v souboru specifikovat Typ souřadnice bodů.Vyberte Grid body nebo Grid (lokální) body.
- 7. Pokud jsou body v souboru Grid (lokální) body, vyberte transformaci, kterou chcete použít pro transformaci do bodů mřížky:
	- · Pro pozdější přiřazení transformace vyberte Nepoužito, bude definováno později. Klikněte na Akceptovat.
	- Chcete-li vytvořit zobrazení nové transformace, vyberte Vytvořit novou transformaci.Klikněte na Další a dokončete požadované kroky.Viz [Transformace,](#page-265-0) page 266.
	- Chcete-li zobrazit existující transformace, vyberte Výběr transformace. Vyberte zobrazení transformace ze seznamu. Klikněte na Akceptovat.
- 8. Chcete-li vybrat body ze souboru, který chcete přidat do seznamu vytyčování, klikněte na každý název bodu nebo klikněte na Vše.

POZNÁMKA – Body z CSV/TXT/JOB souboru, které v seznamu již jsou, se neobjeví a nemohou být znovu do seznamu přidány.

9. Klepněte na Přidat

Vybrané body jsou zobrazeny v seznamu Vytyčení položek.

## Správa seznamu Vytyčení položek

Pokud vyberete na mapě více než jednu položku a potom kliknete na Vytyčit, zobrazí se seznam Položky pro vytyčení. Vyberte postupně každou položku ze seznamu Položky pro vytyčení, přejděte na ni a vytyčte je před návratem do seznamu Položky pro vytyčení.

TIP – Body jsou automaticky odebrány ze seznamu po jejich vytyčení. Chcete-li body v seznamu zachovat, zrušte zaškrtnutí políčka Odebrat vytyčený bod ze seznamu na obrazovce [možnosti](#page-385-0) [vytyčování](#page-385-0). Toto nastavení nemá vliv na prvky čáry, oblouku nebo křivky.

Pokud je seznam Položky pro vytyčení zobrazen vedle mapy:

- <sup>l</sup> Aktuálně vybraná položka seznamu je zvýrazněna na mapě.
- Změnou položek, které jsou vybrány na mapě, se aktualizují položky se seznamu Položky pro vytyčení a odebrání položek se seznamu Položky pro vytyčení se aktualizuje to, co je vybráno na mapě.
- · Chcete-li vymazat seznam Položky pro vytyčení, klikněte na Rem všechno nebo dvakrát klikněte na mapě.Pokud vymažete seznam nechtěně, kliknutím na Zpět se obnoví seznam Položky pro vytyčení.

Chcete-li zrušit seznam Položky pro vytyčení, klikněte na Esc. Seznam Položky pro vytyčení je zapamatován a můžete se k němu vrátit později.

Není-li seznam Položky pro vytyčení otevřený:

- Chcete-li vymazat aktuální výběr mapy, dvakrát klikněte na mapu.
- <sup>l</sup> Vyberte položky na mapě jako obvykle pro provádění dalších funkcí, například pro zadávání funkci nebo vypočítání Cogo výpočtů.
- · Pro návrat do seznamu Položky pro vytyčení, klikněte na Vytyčování.
- · Chcete-li přidat aktuální výběr mapy do aktuálního seznamu Položky pro vytyčení, klikněte a podržte na mapě a vyberte Vytyčování: položky x, kde x je počet položek v seznamu vytyčení a také počet položek na mapě. Otevřete se seznam Položky pro vytyčení a zobrazí se aktualizovaný seznam.

# <span id="page-589-0"></span>Navigace vytyčení

Při navigování do bodu během vytyčování, závisí zobrazené informace na tom, zda provádíte Konvenční nebo GNSS měření, a na možnostech, které jste nakonfigurovali v Možnosti vytyčení. Chcete-li upravit tyto možnosti, viz [Zobrazení](#page-590-0) navigace vytyčení, page 591.

## Měření s totální stanicí

1. Držte displej před sebou a jděte kupředu ve směru, který ukazuje šipka.Šipka ukazuje ve směru bodu, který chcete měřit ("cíl").

Navigační delty se objeví v dolní části obrazovky a udávají vzdálenost a směr cíle.Chcete-li změnit zobrazené delty, klikněte na Možnosti.

2. Když se dostanete do vzdálenosti 3 metrů (10 stop) od bodu, šipka zmizí a objeví směry k/od a vlevo/vpravo s přístrojem jako vztažným bodem.

Jestliže ovládáte robotizovaný přístroj od vzdáleného cíle :

- přístroj automaticky sleduje pohybující se hranol
- přístroj nepřetržitě aktualizuje grafický displej
- grafický displej je reversní a šipky jsou zobrazeny od cíle (hranol) k přístroji

První displej zobrazuje, jakým způsobem má být otočen přístroj, úhel, který by měl přístroj ukazovat a vzdálenost od posledního vytyčeného bodu k momentálně vytyčovanému bodu.

3. Otočte přístroj (objeví se dva obrysy šipek) a nasměrujte osobu držící výtyčku do přímky.

Jestliže používáte servo přístroj a políčko Servo auto otočení v měřickém stylu je nastaveno na Hz & V nebo Pouze Hz, přístroj se automaticky natočí na bod.Při robotizovaném měření s nastaveným políčkem Servo auto otočení na Off se přístroj neotáčí automaticky.

4. Vytyčte bod.

## GNSS měření

1. Při chůzi směrem k bodu, který hodláte vytyčit ("cíl"), držte obrazovku před sebou. Navigační delty se objeví v dolní části obrazovky a udávají vzdálenost a směr cíle. Chcete-li změnit zobrazené delty, klikněte na Možnosti.

Pokud používáte [kompenzaci](#page-463-0) náklonu IMU a IMU je zarovnána:

- Nadpis z přijímače se používá k orientaci velké navigační šipky vytyčování, i když stojíte na místě. Aby byly správně orientovány, musíte směřovat k LED panelu přijímače.
- Delty platí pro špičku výtyčky. Při navigaci k prvku můžete naklonit tyč podle potřeby.

Pokud používáte pouze GNSS:

- · Velká navigační šipka ukazuje ve směru bodu, který chcete měřit ("cíl"). Chcete-li zobrazit správný směr, musíte se pohybovat, aby navigační šipka zobrazovala správný směr.
- Vodorovné delty platí pro fázový střed antény (APC). Při navigaci k prvku musíte držet tyč ve svislé poloze.

TIP – Chcete-li změnit referenční bod použitím malé orientační šipky, klikněte na soft. tlačítko Sever/Slunce.(V režimu na výšku přejeďte prstem zprava doleva podél řady programových kláves pro zobrazení dalších programových kláves.)

2. Když se dostanete do vzdálenosti 10 stop (3 metrů) od bodu, šipka zmizí a objeví se symbol terčíku. Při vytyčování bodu, linie, oblouku nebo návrhu trasy se během přibližování k cíli objeví grid. Grid změní měřítko, jak se pohybujete blíže k cíli.

Zůstaňte natočeni ve stejném směru a pohybujte se pouze dopředu, dozadu, doleva nebo doprava. Neměňte své nastavení.

3. Postupujte dopředu dokud křížek, který reprezentuje Vaši momentální polohu, nepřekryje terčík, který představuje bod.

TIP – Pokud používáte kompenzaci naklonění IMU a IMU je zarovnána, jakmile se objeví plně zvětšená obrazovka, můžete se přestat pohybovat a jednoduše přesunout špičku výtyčky do cílové polohy pomocí obrazovky vytyčování pro navádění.

<span id="page-590-0"></span>4. Vytyčte bod.

## Zobrazení navigace vytyčení

Informace zobrazené při hledání bodů během vytyčení závisí na tom, zda měříte s totální stanicí nebo GNSS, a na možnostech, které jsou nakonfigurovali na displeji Možnosti vytyčení.

Konfigurace těchto možností:

- V měřickém stylu klepněte na  $\equiv$  a vyberte Nastavení / Měřické styly / <Název stylu> / Vytyčení.
- · Během vytyčení klepněte na Volby na navigační obrazovce vytyčení.

## Konvenční měření

Pomocí skupiny Zobrazení nakonfigurujte vzhled navigačního displeje během vytyčování:

• Chcete-li na navigační obrazovce zobrazit velkou navigační šipku, nastavte přepínač Zobrazit grafiku vytyčování na Ano.

TIP – Pokud používáte kontroler s menší obrazovkou nebo chcete na obrazovku nasadit více navigačních delt, nastavte přepínač Zobrazit grafiku vytyčování na Ne.Ostatní pole ve skupině Zobrazení jsou skryta, pokud je přepínač nastaven na Ne.

- Vyberte Režim zobrazení: Jsou tyto možnosti:
	- Směr a vzdálenost zobrazení navigace vytyčení zobrazuje velká šipka směřující ve směru, kterým se musíte pohybovat. Když se přiblížíte k bodu, mění se šipka ve směru od/k a nalevo/napravo od přístroje.
	- Dovnitř/ven a doleva/doprava zobrazení navigace vytyčení zobrazuje směry dovnitř/ven a vlevo/vpravo.

TIP – Ve výchozím nastavení software automaticky poskytuje směry dovnitř/ven a doleva/doprava z pohledu cíle v robotickém měření a z pohledu nástroje, když je připojen k servo přístroji pomocí lícové desky nebo kabelu. Chcete-li to změnit, změňte nastavení ve skupinovém poli Servo/Robotic. Další informace naleznete v části [Servo/robotika,](#page-282-0) page 283.

- · Použijte políčko Tolerance délky k upřesnění přípustné chyby v délce.Když je cíl v této vzdálenosti od bodu, software ukazuje, že vzdálenost je správná.
- Použijte políčko Úhlová tolerance k upřesnění přípustné chyby v úhlu. Když je konvenční přístroj otočen od bodu o méně, jak je tento úhel, software ukazuje, že úhel je správný.
- · Pole Stupeň použijte k zobrazení stupně sklonu jako úhlu, procenta nebo poměru.Poměr může být Vertikální:Horizontální nebo Horizontální:Vertikální.Viz [Spád,](#page-104-0) page 105.

Ve skupině Odchylky zkontrolujte rozdíly zobrazené pro aktuální entitu vytyčení. Chcete-li změnit zobrazené delty, klikněte na Upravit.

Delty jsou informační pole zobrazené během navigace, které označují směr a vzdálenost, kterou potřebujete k entitě, kterou chcete vytyčit. Viz Vytyčení [navigace](#page-592-0) delt, page 593.

Chcete-li během vytyčování zobrazit řez nebo výplň vzhledem k DTM, vyberte v poli skupiny DTM soubor DTM. V případě potřeby v poli Ofset k DTM, specifikujte ofset k DTM. Klikněte na ► a vyberte, zda má být odsazení použito vertikálně nebo kolmo k DTM.

Pokud Váš kontroler Trimble má integrovaný interní kompas, můžete jej použít při vytyčení nebo navigování k bodu.Chcete-li použít interní kompas, zaškrtněte políčko Kompas. Trimble doporučuje *vypnout* kompas, pokud se nacházíte blízko magnetických polí, která mohou způsobit rušení.

## GNSS měření

Pomocí skupiny Zobrazení nakonfigurujte vzhled navigačního displeje během vytyčování:

• Chcete-li na navigační obrazovce zobrazit velkou navigační šipku, nastavte přepínač Zobrazit grafiku vytyčování na Ano.

TIP – Pokud používáte kontroler s menší obrazovkou nebo chcete na obrazovku nasadit více navigačních delt, nastavte přepínač Zobrazit grafiku vytyčování na Ne.Ostatní pole ve skupině Zobrazení jsou skryta, pokud je přepínač nastaven na Ne.

- Vyberte Režim zobrazení: Jsou tyto možnosti:
	- Vycentrovaný cíl vybraný bod zůstává zafixován ve středu obrazovky
	- Vycentrování zeměměřič vaše pozice zůstává zafixovaná ve středu obrazovky
- Změňte nastavení v políčku Odchylky .Volby jsou:
	- Směr cesty displej se orientuje tak, že horní část displeje je ve směru cesty.
	- Sever / Slunce malá orientační šipka zobrazuje směr Severu nebo Slunce.Displej se orientuje tak, že horní část displeje je na sever.Při použití displeje, klikněte na Sever/Slunce pro změnu orientace mezi severem a sluncem.
	- Referenční azimut:
		- · Pro bod se obrazovka zorientuje k Referenčnímu azimutu pro úlohu.Možnost Vytyčení musí být nastavena na Relativně k azimutu.
		- Pro linii nebo trasu se obrazovka zorientuje k azimutu linie nebo trasy.

POZNÁMKA – Pokud je při vytyčení Orientace displeje nastavena na Referenční azimut a možnost Vytyčení není Relativně k azimutu, orientace displeje bude jako výchozí Směr cesty.Více informací o možnostech Vytyčení, viz Metody [vytyčování](#page-602-0) GNSS, page 603.

<sup>l</sup> Pole Stupeň použijte k zobrazení stupně sklonu jako úhlu, procenta nebo poměru.Poměr může být Vertikální:Horizontální nebo Horizontální:Vertikální.Viz [Spád,](#page-104-0) page 105.

Ve skupině Odchylky zkontrolujte rozdíly zobrazené pro aktuální entitu vytyčení. Chcete-li změnit zobrazené delty, klikněte na Upravit.

Delty jsou informační pole zobrazené během navigace, které označují směr a vzdálenost, kterou potřebujete k entitě, kterou chcete vytyčit. Viz Vytyčení [navigace](#page-592-0) delt, page 593.

Chcete-li během vytyčování zobrazit řez nebo výplň vzhledem k DTM, vyberte v poli skupiny DTM soubor DTM. V případě potřeby v poli Ofset k DTM, specifikujte ofset k DTM.Klikněte na ► a vyberte, zda má být odsazení použito vertikálně nebo kolmo k DTM.

Pokud Váš kontroler Trimble má integrovaný interní kompas, můžete jej použít při vytyčení nebo navigování k bodu.Chcete-li použít interní kompas, zaškrtněte políčko Kompas. Trimble doporučuje *vypnout* kompas, pokud se nacházíte blízko magnetických polí, která mohou způsobit rušení.

POZNÁMKA – Pokud používáte kompenzaci naklonění IMU a IMU je zarovnána, nadpis z přijímače se vždy používá k orientaci kurzoru GNSS, navigační šipky pro velké vytyčení a přiblížení obrazovky. Aby byly správně orientovány, musíte směřovat k LED panelu přijímače.

Software ve výchozím nastavení zobrazuje informace o navigaci k danému bodu z aktuální pozice. Chcete-li navigovat pomocí linie křížení mezi bodem, který se má vytyčit a referenčním bodem, změňte metodu Vytyčení. Viz Metody [vytyčování](#page-602-0) GNSS, page 603.

## <span id="page-592-0"></span>Vytyčení navigace delt

Navigační informace zobrazené během sledování lze definovat uživatelem a pro následující typy položek lze nastavit různé konfigurace:

- Body
- Body na čáře, oblouku, křivce nebo trase
- Čára, oblouk, křivka nebo trasa
- Povrch

#### Úprava vytyčení delt

1. Klikněte na  $\equiv$  a vyberte Nastavení / Styly vytyčení / <Název stylu> / Vytyčování, abyste nakonfigurovali styl vytyčení tak, aby zobrazoval vytyčování delt, jak je obvykle používáte.

TIP – Pokud chcete změnit delty během vytyčování, klikněte na Možnosti na obrazovce vytyčování nebo klikněte a podržte v navigačním podokně.

- 2. Ve skupině Odchylky klikněte na Upravit.
	- a. V seznamu Odchylky kliknutím na deltu změníte, zda se delta zobrazí. Zaškrtnutí indikuje, že se delta zobrazí. Když je zobrazeno méně delt, zobrazí se ve větším písmu.
	- b. Chcete-li změnit pořadí delt, klikněte a podržte deltu a přetáhněte ji nahoru nebo dolů v seznamu.
	- c. Klikněte na Akceptovat.
- 3. Pokud používáte kontroler s menší obrazovkou nebo chcete na obrazovku nasadit více navigačních delt, nastavte přepínač Zobrazit grafiku vytyčování na Ne.
- 4. Chcete-li uložit změny provedené v rozdílech vyčlenění aktuálního měřického stylu, klepněte na Uložit do stylu.
- 5. Kliknutím na Přijmout pokračujte na obrazovku Vytyčování.

## Dostupné delty

POZNÁMKA – Dostupné rozdíly pro různé položky jsou uvedeny níže. Pokud však určitá hodnota rozdílu není použitelná pro vybranou metodu použitou k vytyčení položky, pak se rozdíl buď nezobrazí, nebo zobrazí hodnotu nula.

## Delty: Body

Dostupné rozdíly pro body jsou:

- Jít nasever/najih
- Jít na východ/západ
- Jít doleva/doprava
- Jít dopředu/zadu
- Jít dovnitř/ven (pouze konvenční měření)
- Delta H.ang (pouze konvenční měření)
- Jít doleva/doprava (úhel) (pouze konvenční měření)
- H.úhel pož. (pouze konvenční měření)
- · Výškové
- Převýšení
- Projektovaná výška

- Azimut
- H.délka
- $\bullet$  X
- $\bullet$  Y
- Výška DTM
- Převýšení DMT
- Vert. vzd. k DTM
- Kód

## Delty: Body na přímce, oblouku, křivce, zarovnání nebo silnici

Dostupné delty bodů na čáře, oblouku, křivce nebo trase jsou stejné jako u čáry, oblouku, křivky nebo trasy s přidáním:

- Jít dopředu/zadu Rel. k linii
- Jít doleva/doprava Rel. k linii
- Spád k linii
- · Vzdálenost podél linie
- H. vzdálenost ke konci
- Boční spád (Návrh)
- Boční spád (Kalkulačka)
- Násypový svah (vytyčený)
- <sup>l</sup> H.délka k bodu průniku
- · Převýšení k průsečíku
- <sup>l</sup> S.délka k průsečíku
- Staničení: Referenční řetězec
- <sup>l</sup> H.odsazení: Referenční řetězec
- <sup>l</sup> V.vzdál. příčný svah (pouze silnice)
- <sup>l</sup> Kód
- Horizontální konst. odsazení (při vytyčování stavebních odsazení)
- <sup>l</sup> Vertikální konst. odsazení (při vytyčování stavebních odsazení)
- Stanice konst. odsazení (při vytyčování stavebních odsazení)
- Designová stanice
- · Návrhový řetězec
- · Návrh horizontálního odsazení
- Návrh vertikálního odsazení (není k dispozici pro silnice)

- Návrhový sklon (pouze trasy nebo silnice)
- Sklon (pouze silnice)
- Sklon povrchu (pouze trasy nebo silnice)

#### TIP –

- Vzdálenost podél linie je 3D nebo vzdálenost svahu od začátku linie (nebo oblouku, křivky nebo trasy) k aktuálnímu umístění. H.vzdálenost ke konci je 2D nebo vodorovná vzdálenost od aktuálního umístění promítaného na konec čáry (nebo oblouku, křivky nebo silnice).
- Design slope displays the slope of the template element that precedes the string you have selected to stake when you are staking To a string, Station on a string or To the nearest string. When staking by Side slope from alignment it displays the slope of the side slope directly below your current position. Slope displays the slope of the template element directly below your current position. Surface slope displays the slope of the surface at right angles to the horizontal alignment and directly below your current position.

## Delty: Úsečka, oblouk, křivka, trasa nebo silnice

Dostupné delty pro úsečku, oblouk, křivku, trasu nebo silnici jsou stejné jako pro body, s přičtením:

- Jít doleva/doprava Rel. k linii
- Spád k linii
- · Vzdálenost podél linie
- H. vzdálenost ke konci
- Stanoviska
- H.odsazení
- Spád k linii
- Staničení: Referenční řetězec
- H.odsazení: Referenční řetězec
- <sup>l</sup> V.vzdál. příčný svah (pouze silnice)
- Kód
- Horizontální konst. odsazení (při vytyčování stavebních odsazení)
- Vertikální konst. odsazení (při vytyčování stavebních odsazení)
- Stanice konst. odsazení (při vytyčování stavebních odsazení)
- Designová stanice
- · Návrhový řetězec
- Návrh horizontálního odsazení
- Návrh vertikálního odsazení (není k dispozici pro silnice)
- Návrhový sklon (pouze trasy nebo silnice)

- Sklon (pouze silnice)
- Sklon povrchu (pouze trasy nebo silnice)

#### TIP –

- Vzdálenost podél linie je 3D nebo vzdálenost svahu od začátku linie (nebo oblouku, křivky nebo trasy) k aktuálnímu umístění. H.vzdálenost ke konci je 2D nebo vodorovná vzdálenost od aktuálního umístění promítaného na konec čáry (nebo oblouku, křivky nebo silnice).
- Návrhový sklon zobrazuje boční sklon přímo pod vaší aktuální polohou, pokud nevytyčujete Na řetězec, Staničení na řetězci nebo K nejbližšímu řetězci, kde se zobrazuje sklon objektu šablony, který předchází řetězci pro vytyčení. Sklon povrchu zobrazuje sklon povrchu v pravém úhlu k vodorovné poloze a přímo pod aktuální polohou.

## Delty: Povrch

Dostupné delty pro povrchy jsou:

- $\bullet$  X
- $\bullet$  Y
- Výškové
- Projektovaná výška
- Převýšení
- Vert. vzd.
- Kód

## <span id="page-596-0"></span>Vytyčený bod – podrobnosti

Podrobnosti o vytyčeném bodu se zobrazí ve zprávách o vytyčení generovaných z obrazovky Export a zobrazí se na obrazovce Potvrdit vytyčené delty, která se zobrazí, když povolíte Zobrazení před uložením.

Konfigurace Vytyčený bod – podrobnosti:

- Při upravování stylu měření, klepněte na  $\equiv$  a vyberte Nastavení / Styly měření / <Název stylu> / Vytyčení.
- · Během vytyčení klikněte na Možnosti.

Skupinové pole Vytyčený bod - podrobnosti má následující nastavení.

## Prohlédnout před uložením a horizontální tolerance

Abyste viděli rozdíly mezi vloženým (navrženým) a vytyčeným bodem před uložením bodu, zaškrtněte Prohlédnout před uložením a poté vyberte jednu z následujících voleb:

- Aby byly rozdíly vidět vždy nastavte Horizontální toleranci na 0.000 m.
- · Pokud chcete zobrazit odchylky jen v případě, že byly překročeny, nastavte Horizontální toleranci na vhodnou hodnotu.

POZNÁMKA – Hodnoty Vytyčovací odchylky jsou oznamovány jako rozdíly *od* měřených/vytyčených bodů *k* vloženým bodům.

## Formát vytyčených delt

V políčku Formát vytyčovacích odchylek vyberte vhodný formát zobrazení.

POZNÁMKA – Pokud používáte přijímač s kompenzací náklonu IMU a IMU je zarovnán, **delta platí pro špičku pólu**, nikoli pro fázové centrum antény (APC).

#### Měření vytyčovací formáty

Pokud jste se při instalaci softwaru rozhodli nainstalovat jazykovou sadu pro soubory s jazykem a nápovědou v Trimble Access, budou do kontroleru nainstalovány formáty protokolů o vytyčení v jazyce, který si vyberete. Pokud jste se nerozhodli nainstalovat jazykovou sadu, můžete ji kdykoli nainstalovat spuštěním Trimble Installation Manager. Viz [Instalování](#page-12-0) Trimble Access, page 13

Následující formáty protokolů vytyčení jsou k dispozici pro Měření:

• Bod – vytyčení

Tento formát stylů vytyčených rozdílů poskytuje zjednodušené zobrazení vytyčení, které zobrazuje svislou vzdálenost (výkop/násep) od bodu návrhu. V případě potřeby se zobrazí svislá vzdálenost od DTM.

#### • Bod – vytyčení více výšek

Tento formát stylu vytyčených odchylek zobrazuje vytyčení, které vám umožní upravit výšku návrhu bodu (hodnota výkop/násep bude aktualizována) a zadání až dvou dalších výšek návrhu s přidruženými svislými posuny a aktualizovanými hodnotami výkop/násep.

#### • Linie – vytyčování

Tento formát stylu vytyčených odchylek popisuje vytyčení a zobrazuje svislou vzdálenost (výkop/násep) od návrhu. Jsou vypsány příslušné hodnoty staničení a odsazení na základě zvolené metody vytyčení linie.

#### • Oblouk – vytyčování

Tento formát stylu vytyčených odchylek popisuje vytyčení a zobrazuje svislou vzdálenost (výkop/násep) od návrhu. Vypíší se příslušné hodnoty staničení a odsazení na základě zvolené metody vytyčení oblouku.

#### · DMT – vytyčování

Tento styl formátu odchylek vytyčení poskytuje zjednodušené zobrazení vytyčení, které zobrazuje vertikální vzdálenost (výkop/násep) od vytyčeného DTM.

#### <sup>l</sup> Vytyčování invertorů otvoru

Při vytyčování šachty s více vstupy ze souboru LandXML potrubní sítě poskytuje tento styl formátu vytyčených odchylek zjednodušené zobrazení vytyčení, které využívá dodatečné výšky vstupů v souboru potrubní sítě LandXML k výpočtu jejich přidružených vertikálních odsazení a aktualizovaných hodnot výkop/násep na obrazovce Potvrdit vytyčené odchylky.

### Trasy vytyčovací formáty

Pokud ja nainstalována aplikace Trasy, jsou k dispozici ještě další vytyčovací formáty:

• Trasa – Průsečík a odsazení

Tento formát stylu poskytuje podrobnosti o všech standardních odchylkách vytyčení silnice a seznam vodorovných a svislých vzdáleností mezi navrženými a vytyčenými řezy. Vykazované horizontální a vertikální vzdálenosti zahrnují aplikované horizontální a vertikální odsazení konstrukce.

• Trasa – vytyčování

Tento formát stylu vytyčených odchylek poskytuje zjednodušené zobrazení vytyčení, které zobrazuje svislou vzdálenost (výkop/násep) od bodu návrhu silnice. Uvádějí se příslušné hodnoty staničení a odsazení a podrobnosti o řezu (v případě vytyčení) na základě metody vytyčení vozovky.

• Trasa – Příčný řez

Tento formát stylu poskytuje podrobnosti o všech standardních odchylkách vytyčení silnice a také seznam prvků řezu (vlevo a vpravo), které definují navržený řez ve vybraném staničení.

#### Vedení vytyčovací protokoly

Pokud ja nainstalována aplikace Vedení, jsou k dispozici ještě další vytyčovací protokoly:

• Vedení – Vytyčení

Tento formát stylu vytyčených odchylek poskytuje podrobnosti o všech standardních vytyčených odchylkách a hodnoty před a za staničení jsou vypsány pro body měřené ve vnitřních a vnějších úhlech netangenciálních průsečíků v trase.

Vyberte Formát vytyčovacích odchylek při vytyčení potrubí.

• Vedení – Vytyčení bodů

Tento formát stylu vytyčených odchylek poskytuje podrobnosti o všech standardních bodových odchylkách a hodnoty předního a zadního staničení jsou vypsány pro body měřené ve vnitřních a vnějších úhlech netangenciálních průsečíků v trase.

Viz obrázek, kde:

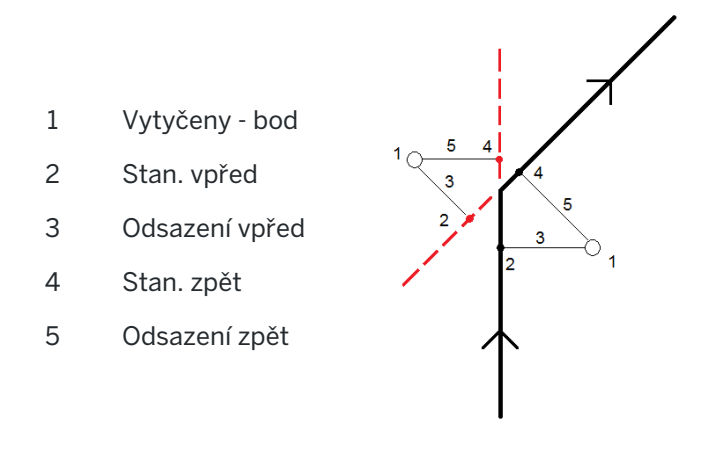

Vyberte Formát vytyčovacích odchylek při vytyčení potrubí.

## Číslo vytyčovaného bodu a kód

Můžete nastavit, aby bylo číslo vytyčovaného bodu jedním z následujících:

- Číslo vloženého bodu
- <sup>l</sup> Číslo vloženého bodu (s předčíslím)
- Číslo vloženého bodu (s příponou)
- · další Auto číslo bodu

Pro číslo vloženého bodu, které má jak předčíslí a příponu, vyplňte Předčíslí/Přípona políčko, jak je potřeba.

POZNÁMKA – Možnosti pro číslo vloženého bodu jsou dostupné jen při vytyčení bodů.

Můžete také nastavit, aby kód vytyčovaného bodu byl jedním z následujících:

- <sup>l</sup> Číslo vloženého bodu
- · Kód vloženého
- Poslední použitý kód
- Vložené staničení a kolmice

Popis je implicitně nastaven takto:

- <sup>l</sup> Při vytyčování bodu, linie nebo oblouku s popisem je popis nastaven dle projektovaného objektu. Pokud je kód Vytyčený nastaven na Poslední použitý kód, bude použit poslední použitý popis.
- · Při vytyčování trasy v aplikaci Trasy, popis se zachová z posledního použitého kódu.

## Ukládat souř. odchylky

Zaškrtněte Ukládat souřadnicové odchylky. Udělejte jedno z následujících:

- Zaškrtnutím zobrazíte a ukládáte změny v x, y a z během vytyčování.
- <sup>l</sup> Odškrtnutím zobrazíte a ukládáte odchylky jako vodorovná délka, výška a azimut.

POZNÁMKA – Jestliže používáte definovatelný vytyčovací protokol, nebude používána možnost Ukládat souř. odchylky, pokud na to není v protokolu odkaz.

# Vytyčení bodů

Z mapy nebo z nabídky můžete vytyčit jeden bod nebo skupinu bodů.

Dříve než začnete, nakonfigurujte nastavení [zobrazení](#page-590-0) navigace. V případě potřeby můžete vytyčit [relativně](#page-629-0) k [DTM](#page-629-0) nebo návrh [výšky](#page-310-0).

Při navigaci do bodu můžete navigovat a vytyčit nový bod, pokud je to nutné, definovaný azimutem a posunem od vybraného bodu.

## <span id="page-600-0"></span>Chcete-li vytyčit jeden bod z mapy

#### Měření s totální stanicí

1. Ujistěte se, že je Výška cíle správná.

Chcete-li změnit cílovou výšku, klikněte ve stavovém řádku na ikonu cíle a upravte cílovou výšku. Klikněte na Akceptovat.

- 2. Klikněte na bod na mapě a potom klikněte na Vytyčit. Případně dvakrát klikněte na bod.
- 3. [Navigace](#page-589-0) do bodu.
- 4. Když je bod v toleranci, klepnutím na Změřit bod změříte.

POZNÁMKA – Při použití Trimble SX12 skenovací totální stanice režimu TRK se *zapnutým laserovým ukazovátkem* se na obrazovce Vytyčení zobrazí programovatelná klávesa Označte bod namísto programovatelné klávesy Měření . Klepnutím na Označte bod přepněte přístroj do režimu STD. Laserové ukazovátko přestane blikat a přesune se do polohy na místě EDM . Když klepnutím na Přijmout bod uložíte, přístroj se automaticky vrátí do režimu TRK a laserové ukazovátko začne znovu blikat. Pokud chcete přeměřit a aktualizovat delta vytyčení, klepněte na Měření po klepnutí na Označte bod a před klepnutím na Přijmout .

- 5. Kliknutím na Přijmout bod uložíte.
- 6. Pokud vyberete možnost Zobrazit před uložením, zobrazí se vytyčené delty, které jste vybrali na obrazovce Možnosti vytyčení. Ťukněte na Uložit.

TIP – Chcete-li změřit polohu vytyčení bez přemístění laserového ukazovátka na místo EDM, klepněte na Možnosti na obrazovce Vytyčení a zrušte zaškrtnutí políčka Označit bod laserovým ukazovátkem.Pokud je zaškrtnutí políčka zrušeno, na obrazovce Vytyčení se jako obvykle zobrazí programovatelné klávesa Měření.

#### Měření GNSS

- 1. Ujistěte se, že Výška antény a informace Měřeno k jsou správné.
- 2. Klikněte na bod na mapě a potom klikněte na Vytyčit. Případně dvakrát klikněte na bod.
- 3. [Navigace](#page-589-0) do bodu.
- 4. Pokud je bod v toleranci, změřte bod.
- 5. Ťukněte na Uložit.
- 6. Pokud vyberete možnost Zobrazit před uložením, zobrazí se vytyčené delty, které jste vybrali na obrazovce Možnosti vytyčení. Ťukněte na Uložit.

## Vytyčení jednoho bodu z nabídky Vytyčení

- 1. Klepněte na  $\equiv$  a vyberte Vytyčování / Body.
- 2. Pokud se seznam Vytyčení položek objeví kromě mapy, klikněte na Bod pro změnu vytyčení jednoho bodu.
- 3. Klikněte na ▶ vedle pole Název bodu a vyberte:
	- Seznam pro zobrazení seznamu všech bodů v aktuální úloze a souvisejících souborech.
	- · Vyhledání zástupných znaků pro výběr z filtrovaného seznamu všech bodů v aktuální úloze a propojených souborech.
	- Vložení vložení souřadnic vytyčovaného bodu.

TIP – Kliknutím na Nejblíž se políčko Číslo bodu vyplní číslem bodu nejbližšího bodu.(V režimu na výšku přejeďte prstem zprava doleva podél řady programových kláves pro zobrazení dalších programových kláves.)Vyhledávání Nejblíž prohledá aktuální job a všechny připojené soubory. Nalezne se nejbližší bod, který *není* vytyčený nebo projektovaný.

- 4. Zadejte Hodnotu přírůstkového bodu. Po změření a uložení bodu, software použije hodnotu Přírůstek bodu k určení dalšího vyměřovacího bodu. Pro:
	- · Pro návrat po vytyčení bodu do obrazovky vytyčení bodu zadejte 0 nebo ?.
	- <sup>l</sup> automatický přírůstek bodu zadejte platnou hodnotu přírůstku.

Pokud bod specifikovaný přírůstkem neexistuje, vrátíte se na obrazovku vytyčování bodu kliknutím na Storno.Popřípadě ťukněte na tlačítko Najít a vyberte další dostupný bod.

Můžete používat desetinné přírůstku, například 0.5.Také můžete přidávat číselné hodnoty k číslu bodu končícím na písmeno, například 1000a zvětšit o 1 na 1001a.Chcete-li to provést, klikněte na  $\blacktriangleright$ a poté zrušte zaškrtávací políčko Používat pouze číselné údaje.

- 5. Přejděte k bodu a vytyčte jej. Podívejte se na kroky v části [Chcete-li](#page-600-0) vytyčit jeden bod z mapy, page [601](#page-600-0) výše.
- 6. Software používá hodnotu Přírůstek bodu k určení dalšího vytyčovacího bodu.Pokud existuje bod s přírůstkovou hodnotou, zobrazí se název a navigační informace pro další bod.

Pokud bod neexistuje, objeví se obrazovka Vytyčit bod. Zvolte další bod pro vytyčení. Klikněte na Další, abyste našli další bod.Pokud neexistuje, klikněte na tlačítko Vyhledat, aby se vyhledal další dostupný bod.

TIP – I při vytyčování jediného bodu můžete stále používat seznam vytyčovaných bodů, abyste si byli jisti, že vytyčíte všechny potřebné body. Vytvořte seznam vytyčení, aktivujte Odstraň vytyčený bod ze seznamu a vytyčujte body metodou vytyčení jediného bodu.Vytyčené body budou ze seznamu odebrány.Kliknutím na Seznam se zobrazí body, které máte ještě vytyčit.

## Upravení projektované výšky

Při navigaci do bodu během vytyčování se navržená výška zobrazí na obrazovce Vytyčení.Chcete-li výšku upravit, stiskněte klávesu Mezerník nebo klepněte > a zadejte novou hodnotu nadmořské výšky. Pokud chcete po úpravách obnovit původní výšku, stiskněte klávesu mezerník nebo klepněte na  $\blacktriangleright$  a potom klepněte na ▶ vedle pole Návrhová výška a vyberte Znovu načíst původní výšku.

Po vytyčení můžete upravit vloženou výšku v obrazovce vytyčovacích odchylek dle použité [šablony](#page-596-0) stylu [vytyčování](#page-596-0).

## <span id="page-602-0"></span>Metody vytyčování GNSS

V GNSS měření se nastavení metody vytyčování ovládá zobrazení navigačních informací.Výchozí metoda je Do bodu, kde jsou udány směry do boru z vaší aktuální pozice.

Chcete-li změnit metodu GNSS vytyčení:

- 1. Ujistěte se, že jste zadali výšku antény.
- 2. Klepněte na  $\equiv$  a vyberte Vytyčování / Body.
- 3. Pokud se vedle mapy, na které je seznam zobrazen, objeví formulář Vytyčení bodu, klikněte na Bod pro změnu vytyčení jednoho bodu.
- 4. Klikněte na Volby.
- 5. V poli Vytyčit vyberte metodu. Vybrání z:
	- K bodu– vytyčení bodu se směry z Vaší momentální polohy. Toto je výchozí metoda.
	- Od pevného bodu– vytyčení bodu s informací o překřížení a směry z dalšího bodu.Zadejte číslo bodu do políčka Z bodu .Tuto hodnotu vyberte ze seznamu, vložte nebo změřte.
	- Od počátku– vytyčení bodu s informací o překřížení a směry z aktuální polohy, když spustíte navigaci.
	- Od posledního vytyčeného bodu– vytyčení s informací o překřížení a směry z posledního bodu, který byl vytyčen a měřen. Je použit *Vytyčený* bod, ne vložený.
	- Relativně k azimutu vytyčení s informací o překřížení a směrem relativně k Referenčnímu azimutu.

Pole Referenční azimut zobrazuje hodnotu zadanou v poli Referenční azimut na obrazovce Nastavení Cogo vlastností úlohy (viz [Nastavení](#page-111-0) Cogo, page 112).Úpravy pole Referenční azimut na obrazovce Možnosti vytyčení aktualizují pole Referenční azimut na obrazovce Nastavení Cogo a na obrazovce Nastavení mapy.

#### POZNÁMKA –

- <sup>l</sup> Funkce překřížení vytváří linii mezi vytyčovaným bodem a jedním z následujících: fixovaným bodem, první pozicí, posledním vytyčeným bodem nebo referenčním azimutem.Software Trimble Access zobrazí tuto linii a políčko navíc (Jdi doleva nebo Jdi doprava), udává odsazení k linii.
- Když je políčko Odchylky nastaveno na Staničení a kolmice, zobrazuje políčko Jdi doleva nebo Jdi doprava stejnou informaci jako políčko H.odsazení.
- · Když je políčko Odchylky nastaveno na Staničení a kolmice a metoda Vytyčení nastavena na Relativně k azimutu, je nahrazeno políčko Jdi doleva nebo Jdi doprava políčkem Rozdíl ve výšce (na poslední).

## Vytyčení odsazeného bodu

Při vytyčování bodu pomocí výchozí Metody [vytyčení](#page-602-0) GNSS K bodu můžete zadat odsazený bod definovaný azimutem nebo odsazením z bodu.

Můžete také definovat druhý odsazený bod ve stejném azimutu jako první odsazený bod.

- 1. Při navigaci k bodu klikněte na Ofset.
- 2. Použijte pole na obrazovce Odsazení pro konfiguraci vytyčení bodů (1) v azimutu (2) z bodu (3) a pomocí odsazené horizontální vzdálenosti (4).

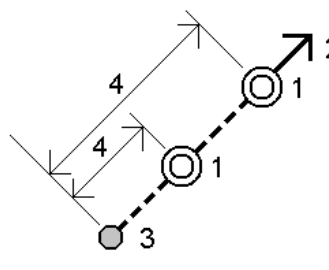

Výška pro každé odsazení může být definována:

- Spád z bodu výška je vypočtená spádem z bodu
- Delta z bodu výška je vypočtená odchylkou od výšky bodu.
- Vložit výška je vložená.

POZNÁMKA – Pokud linie nemá výšku, výška bodu musí být vložená.

3. Klikněte na Akceptovat.

Mapa ukazuje vybraný bod a první odsazený bod.

- 4. [Navigace](#page-589-0) do odsazeného bodu. Viz Navigace vytyčení, page 590.
- 5. Pokud je bod v toleranci, změřte bod. Ťukněte na Uložit. Pokud jste definovali druhý bod, zobrazí se na mapě.
- 6. Navigace do druhé odsazeného bodu.
- 7. Pokud je bod v toleranci, změřte bod. Ťukněte na Uložit. Pokud vytyčujete body ze seznamu, software se vrátí do seznamu vytyčovaných bodů.

# Vytyčení linie

Dříve než začnete, nakonfigurujte nastavení [zobrazení](#page-590-0) navigace. V případě potřeby můžete vytyčit [relativně](#page-629-0) k [DTM](#page-629-0) nebo návrh [výšky](#page-310-0).

- 1. Chcete-li vybrat linii:
	- Z mapy můžete:
		- Vybrat linii a kliknout na Vytyčit.
		- Vyberte dva body, které definují linii, a pak klikněte a podržte na mapě a vyberte Vytyčit linii.
		- · Dvaklát klikněte na linii na mapě.

TIP – Tip - Při výběru vytyčení linie klikněte blízko konce linie,kterou chcete určit jako její počátek. Poté se na linii nebo oblouku zobrazí šipky symbolizující směr. Jestliže je směr linie nebo oblouku nesprávný, ťuknutím na linii nebo oblouk ji odznačíte a poté ťukněte na správný konec. Linie nebo oblouk budou vybrány v správném směru. Popřípadě ťukněte a držte na mapě a vyberte Vymazat výběr.

POZNÁMKA – Při změně směru se nepřehodí směry kolmic.

- Z menu klikněte na  $\equiv$  a vyberte Vytyčit / Linie.Klikněte na vedle pole Název linie a vyberte:
	- Seznam pro zobrazení seznamu předem nadefinovaných linií.
	- Dva body pro určení linie pomocí dvou bodů.
	- Azimut pro definování linie počátečním bodem a azimutem.
- 2. V poli Vytyčit vyberte metodu a pak vyplňte požadovaná pole. Viz níže Metody [vytyčení](#page-605-0) linie, page [606](#page-605-0)

Chcete-li vybrat stanici, kterou chcete vsadit, zadejte ji, klepněte na programovatelné klávesy Sta- a Sta+ nebo klepnutím na  $\mathscr W$  vedle polí Stanice vyberte stanici ze seznamu. Chcete-li vybrat počáteční nebo koncovou stanici, klepněte na programovatelnou klávesu Začátek stanice nebo Konec stanice.

TIP – Chcete-li přizpůsobit stanice, které jsou k dispozici pro vytyčení, klepnutím na  $\mathscr W$  vedle pole Stanice zobrazte obrazovku Výběr stanice. Viz Stanice [dostupné](#page-627-0) pro vytyčení, page 628.

POZNÁMKA – Pokud je hodnota intervalu stanice nula, nezobrazí se popisky stanice. Pokud je interval stanice 0, zobrazí se popisky stanic pro počáteční a koncové stanice a všechny stanice PI, PC nebo PT. Pokud je interval stanice číselnou hodnotou, zobrazí se popisky hodnot pro všechny stanice (v závislosti na měřítku přiblížení).

- 3. Pro zobrazení definice linie, klikněte na Detaily.
- 4. Zadejte Výšku antény nebo Výšku cíle, hodnotu vytyčovaného staničení (pokud nějaké je) a další podrobnosti, jako horizontální a vertikální odsazení.
- 5. Klikněte na Start.
- 6. [Navigace](#page-589-0) do bodu.

TIP – Když je metoda vytyčování Stanice na čáru, Stanice/odsazení od čáry nebo Odsazení zešikmení, můžete upravit výšku. Chcete-li to provést, stiskněte tlačítko Mezerník klikněte na a zadejte novou hodnotu výšky. Pokud chcete po úpravách obnovit původní výšku, stiskněte klávesu mezerník nebo klepněte na ▶ a potom klepněte na ▶ vedle pole Návrhová výška a vyberte Znovu načíst původní výšku.

7. Když je bod v toleranci, klepnutím na Změřit bod změříte.

POZNÁMKA – Při použití Trimble SX12 skenovací totální stanice režimu TRK se *zapnutým laserovým ukazovátkem* se na obrazovce Vytyčení zobrazí programovatelná klávesa Označte bod namísto programovatelné klávesy Měření . Klepnutím na Označte bod přepněte přístroj do režimu STD. Laserové ukazovátko přestane blikat a přesune se do polohy na místě EDM . Když klepnutím na Přijmout bod uložíte, přístroj se automaticky vrátí do režimu TRK a laserové ukazovátko začne znovu blikat. Pokud chcete přeměřit a aktualizovat delta vytyčení, klepněte na Měření po klepnutí na Označte bod a před klepnutím na Přijmout .

- 8. Kliknutím na Přijmout bod uložíte.
- 9. Pokud vyberete možnost Zobrazit před uložením, zobrazí se vytyčené delty, které jste vybrali na obrazovce Možnosti vytyčení. Ťukněte na Uložit.
- 10. Software se vrátí na obrazovku navigace nebo, pokud jste vybrali více položek, které chcete vytyčit, software se vrátí do seznamu Vytyčení položek.

## <span id="page-605-0"></span>Metody vytyčení linie

TIP – Při vytyčování stanice nebo při vytyčování k linii můžete klepnutím na jinou stanici nebo linii na mapě změnit to, co vytyčujete, a podrobnosti o vytyčení v sousední aktualizaci panelu, aby odrážely nový výběr.

## K linii

Změřte polohu (1) vzhledem k definované linii (2).

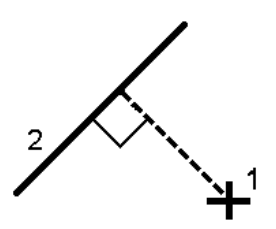

## Vzdálenost podél linie

Vytyčte vzdálenost podél definované linie (1) v intervalu vzdálenosti (2).Hodnoty intervalu vzdálenosti a vzdálenosti jsou sklonové vzdálenosti podél linie, nikoli vodorovné vzdálenosti. Tato metoda také umožňuje vytyčení pozic na svislou čáru.

POZNÁMKA – Při vytyčování touto metodou jsou hodnoty stanice zobrazované v mapě vodorovné.

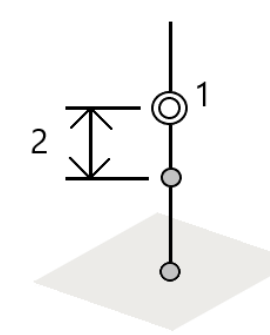

## Staničení na linii

Vytyčte stanice (1) na definované linii v intervalech stanice (2) podél oblouku.

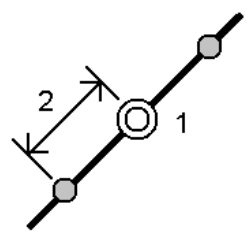

## Staničení/kolmice z linie

Vytyčte bod (1) kolmo ke stanici (3) na definované linii (2) a posuňte doleva nebo doprava o horizontální vzdálenost (4).Vložená výška bodu je stejná jako výška linie v daném staničení.

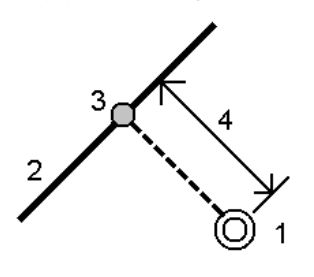

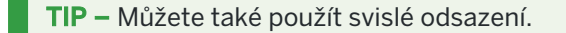

Trimble Access Měření Uživatelská příručka | **607**

## Šikmá od linie

Změřte svou polohu vzhledem ke svahu (2) definovanému na každé straně definované linie (1).Každý spád může být definován s různým spádem (3).

Použijte políčka Šikmá vlevo a Šikmá vpravo k definování typu spádu jedním z následujících způsobů:

- vodorovná vzdálenost a převýšení
- spád a šikmá délka
- spád a vodorovná délka

Software zaznamená vaši pozici relativně k linii a vertikální vzdálenost jako výkop (4) nebo násep (5) spádu.

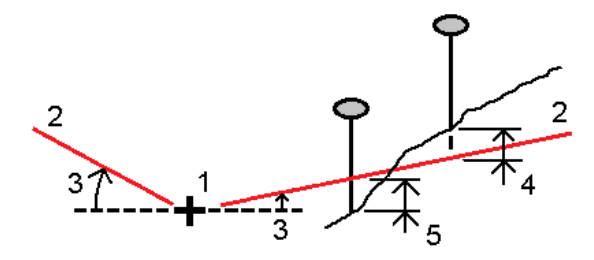

## Šikmé odsazení

Vytyčte bod (1) při vychýlení (2) ze stanice (3) na definované linii (4) a posuňte doleva nebo doprava o vychýlenou vzdálenost (5).Šikmé odsazení může být definováno delta úhlem k linii vpřed nebo zpět (6) v pravém úhlu od vytyčované linie nebo může být šikmé odsazení definováno azimutem. Obrázek ukazuje bod definovaný a šikmým odsazením vpřed a vpravo.

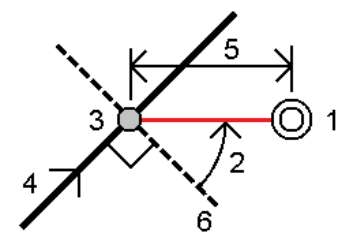

Výška pro bod může být definována:

- Spád z linie výška je vypočtená spádem z výšky linie ve vloženém staničení
- Delta z bodu výška je vypočtená odchylkou od výšky linie ve vloženém staničení.
- Vložit výška je vložená.

POZNÁMKA – Pokud linie nemá výšku, výška bodu musí být vložená.

# Vytyčení křivky

Křivky jsou dvě nebo více čar nebo oblouků spojených dohromady.V případě potřeby můžete vytvořit křivku z existujících bodů v mapě. Viz [Vložení](#page-231-0) křivky, page 232.

Dříve než začnete, nakonfigurujte nastavení [zobrazení](#page-590-0) navigace. V případě potřeby můžete vytyčit [relativně](#page-629-0) k [DTM](#page-629-0) nebo návrh [výšky](#page-310-0).

- 1. Chcete-li vybrat křivku:
	- Z mapy můžete:
		- Vyberte křivku a klikněte na Vytyčit.
		- Dvakrát klikněte na křivku na mapě.

TIP – Při výběru vytyčování křivky z mapy klikněte blízko konce křivky, který chcete určit jako její počátek.Poté se na křivce nebo prvku zobrazí šipky symbolizující směr.Pokud je směr nesprávný, kliknutím na křivku ji zrušíte a poté kliknutím na správném konci znovu vyberte křivku v požadovaném směru.Popřípadě klikněte a podržte na mapě a vyberte Obrátit směr křivky.

POZNÁMKA – Pokud byla křivka odsazena, směry odsazení se při obrácení směru křivky nevymění.

- Z nabídky klikněte na  $\equiv$  a vyberte Vytyčit / Křivky.
- 2. V poli Vytyčit vyberte metodu a pak vyplňte požadovaná pole. Viz níže Metody [vytyčení](#page-609-0) křivky, page [610](#page-609-0)

Chcete-li vybrat stanici, kterou chcete vsadit, zadejte ji, klepněte na programovatelné klávesy Sta- a Sta+ nebo klepnutím na  $\mathscr W$  vedle polí Stanice vyberte stanici ze seznamu. Chcete-li vybrat počáteční nebo koncovou stanici, klepněte na programovatelnou klávesu Začátek stanice nebo Konec stanice.

TIP – Chcete-li přizpůsobit stanice, které jsou k dispozici pro vytyčení, klepnutím na  $\mathscr W$  vedle pole Stanice zobrazte obrazovku Výběr stanice. Viz Stanice [dostupné](#page-627-0) pro vytyčení, page 628.

POZNÁMKA – Pokud je hodnota intervalu stanice nula, nezobrazí se popisky stanice. Pokud je interval stanice 0, zobrazí se popisky stanic pro počáteční a koncové stanice a všechny stanice PI, PC nebo PT. Pokud je interval stanice číselnou hodnotou, zobrazí se popisky hodnot pro všechny stanice (v závislosti na měřítku přiblížení).

- 3. Pro zobrazení definice křivky klikněte na Detaily.
- 4. Zadejte Výšku antény nebo Výšku cíle, hodnotu vytyčovaného staničení (pokud nějaké je) a další podrobnosti, jako horizontální a vertikální odsazení.
- 5. Klikněte na Start.
- 6. [Navigace](#page-589-0) do bodu.

POZNÁMKA – Delta navigace Relativně ke křivce jsou odvozeny promítnutím z vaší aktuální polohy kolmo na křivku k výpočtu hodnoty Go Right / Go Left, s hodnotou Go Forward / Go Backward vypočítanou z tomuto staničení podél křivky k cílovému staničení.

TIP - Když je metoda vytyčování Stanice na polylinie, Stanice/odsazení od polylinie nebo Odsazení zešikmení, můžete upravit výšku.Chcete-li to provést, stiskněte tlačítko Mezerník klikněte na  $\geq$  a zadejte novou hodnotu výšky. Pokud chcete po úpravách obnovit původní výšku, stiskněte klávesu mezerník nebo klepněte na ▶ a potom klepněte na ▶ vedle pole Návrhová výška a vyberte Znovu načíst původní výšku.

7. Když je bod v toleranci, klepnutím na Změřit bod změříte.

POZNÁMKA – Při použití Trimble SX12 skenovací totální stanice režimu TRK se *zapnutým laserovým ukazovátkem* se na obrazovce Vytyčení zobrazí programovatelná klávesa Označte bod namísto programovatelné klávesy Měření . Klepnutím na Označte bod přepněte přístroj do režimu STD. Laserové ukazovátko přestane blikat a přesune se do polohy na místě EDM . Když klepnutím na Přijmout bod uložíte, přístroj se automaticky vrátí do režimu TRK a laserové ukazovátko začne znovu blikat. Pokud chcete přeměřit a aktualizovat delta vytyčení, klepněte na Měření po klepnutí na Označte bod a před klepnutím na Přijmout .

- 8. Kliknutím na Přijmout bod uložíte.
- 9. Pokud vyberete možnost Zobrazit před uložením, zobrazí se vytyčené delty, které jste vybrali na obrazovce Možnosti vytyčení. Ťukněte na Uložit.
- 10. Software se vrátí na obrazovku navigace nebo, pokud jste vybrali více položek, které chcete vytyčit, software se vrátí do seznamu Vytyčení položek.

## <span id="page-609-0"></span>Metody vytyčení křivky

TIP – Při vytyčování stanice nebo při vytyčování ke křivce můžete klepnutím na jinou stanici nebo křivku na mapě změnit to, co vytyčujete, a podrobnosti o vytyčení v sousední aktualizaci panelu, aby odrážely nový výběr.

## Ke křivce

Změřte polohu (1) vzhledem ke křivce (2) .

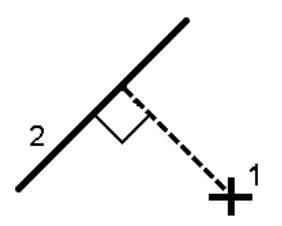

## Vzdálenost podél křivky

Vytyčte vzdálenost podél definované křivky (1) v intervalu vzdálenosti (2).Hodnoty vzdálenosti a intervalu vzdálenosti jsou sklonové vzdálenosti podél křivky, nikoli vodorovné vzdálenosti.Tato metoda také umožňuje vytyčení pozic na svislé křivce.

POZNÁMKA – Při vytyčování touto metodou jsou hodnoty stanice zobrazované v mapě vodorovné.

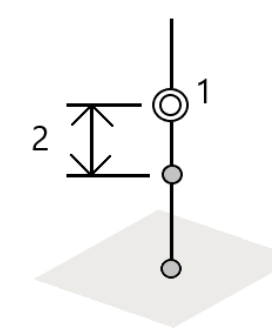

## Staničení na křivce

Vytyčte staničení (1) na definované křivce v intervalech staničení (2) podél křivky.

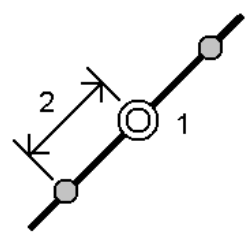

## Staničení/odsazení od křivky

Vytyčte bod (1) kolmo ke staničení (3) na definované křivce (2) a odsaďte doleva nebo doprava o horizontální vzdálenost (4).Vložená výška bodu je stejná jako výška křivky v daném staničení.

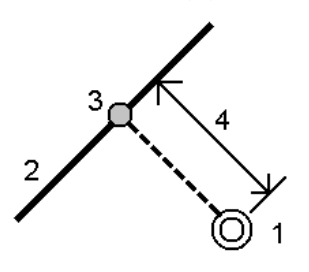

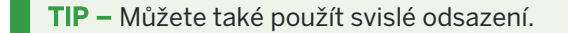

Trimble Access Měření Uživatelská příručka | **611**

## Sklon z křivky

Změřte svou polohu vzhledem ke svahu (2) definovanému na každé straně definované křivky(1).Každý spád může být definován s různým spádem (3).

Použijte políčka Šikmá vlevo a Šikmá vpravo k definování typu spádu jedním z následujících způsobů:

- vodorovná vzdálenost a převýšení
- spád a šikmá délka
- spád a vodorovná délka

Software zaznamená vaši pozici relativně ke křivce a vertikální vzdálenost jako výkop (4) nebo násep (5) spádu.

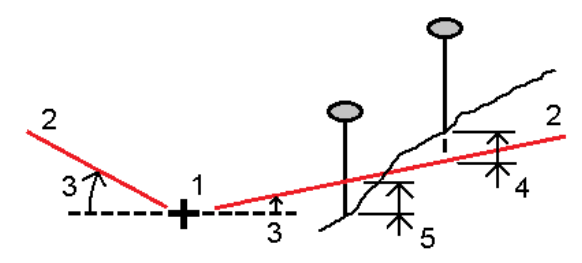

## Šikmé odsazení

Vytyčte bod (1) při vychýlení (2) ze staničení (3) na definované křivce (4) a odsazení doleva nebo doprava o vychýlenou vzdálenost (5).Šikmé odsazení může být definováno delta úhlem ke křivce vpřed nebo zpět (6) v pravém úhlu od vytyčované křivky nebo může být šikmé odsazení definováno azimutem. Obrázek ukazuje bod definovaný a šikmým odsazením vpřed a vpravo.

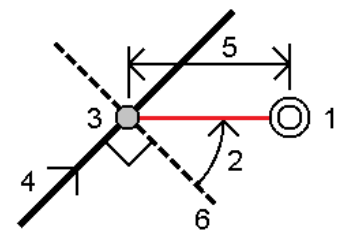

Výška pro bod může být definována:

- Spád od křivky výška je vypočtená spádem z výšky křivky ve vloženém staničení
- <sup>l</sup> Delta z bodu výška je vypočtená odchylkou od výšky křivky ve vloženém staničení.
- Vložit výška je vložená.

POZNÁMKA – Pokud křivka nemá výšku, výška bodu musí být vložená.
## Boční spád od křivky

1. Pro definici závěsu vyberte metodu Odvození průsečíku a vyplňte příslušná políčka:

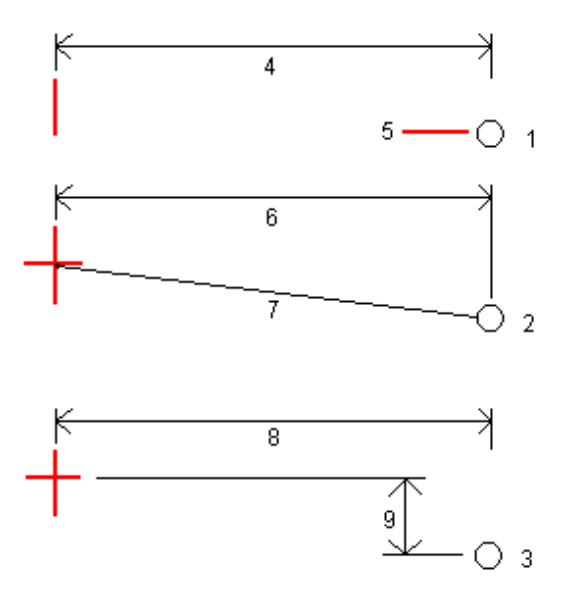

- 1 Odsazení a výška. Zadejte odsazení (4) od křivky a výšku (5) polohy závěsu.
- 2 Odsazení a spád.Zadejte odsazení (6) od křivky a hodnotu sklonu (7) od křivky do polohy závěsu.

3 – Odsazení a převýšení.Zadejte odsazení (8) od křivky a vertikální rozdíl (9) od křivky do polohy závěsu.

POZNÁMKA – Pokud je křivka definována body bez nadmořských výšek, je k dispozici pouze metoda odvození závěsu Odsazení a nadmořská výška.

2. Definování bočního sklonu:

Zadejte hodnoty Ubrat spád (1), Přidat spád (2) a Ubraná šířka příkopu (3).

POZNÁMKA – Ubrat a Přidat spád je vyjádřeno v kladných hodnotách. Nemůžete přidat řetězec po bočním spádu.

Pro definování bočního sklonu pouze hodnotou Ubrat spád nebo Přidat spád ponechte políčka ostatních hodnot sklonu jako ,?'.

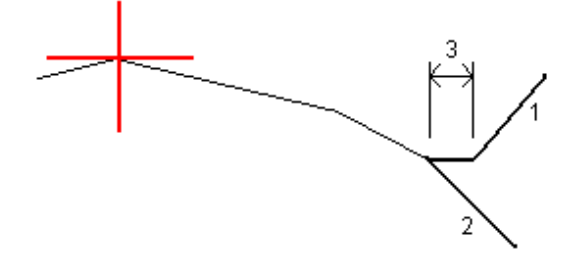

TIP – Při vytyčení bočního spádu se na mapě zobrazí poloha stěžejního bodu a případně poloha uprání spádu stěžejního bodu, kterou lze vybrat a vytyčit.

# Vytyčení oblouku

Dříve než začnete, nakonfigurujte nastavení [zobrazení](#page-590-0) navigace. V případě potřeby můžete vytyčit [relativně](#page-629-0) k [DTM](#page-629-0) nebo návrh [výšky](#page-310-0).

- 1. Udělejte jedno z následujících:
	- Elikněte na  $\equiv$  a vyberte Vytyčení / Oblouky a pak klikněte na  $\blacktriangleright$  vedle pole Název oblouku pro zobrazení seznamu předem nadefinovaných oblouků.
	- · V mapě vyberte oblouk pro vytyčení. Klikněte na soft klávesu Vytyčit.

TIP – Tip - Při výběru vytyčovaného oblouku klikněte blízko konce oblouku, který chcete určit jako jeho počátek.Poté se na linii nebo oblouku zobrazí šipky symbolizující směr.Jestliže je směr linie nebo oblouku nesprávný, ťuknutím na linii nebo oblouk ji odznačíte a poté ťukněte na správný konec. Linie nebo oblouk budou vybrány v správném směru. Případně klikněte a podržte na mapě a vyberte Reverzní směr oblouku.

POZNÁMKA – Při změně směru se nepřehodí směry kolmic.

2. V poli Vytyčit vyberte metodu a pak vyplňte požadovaná pole. Viz níže uvedené Metody [vytyčení](#page-614-0) [oblouku,](#page-614-0) page 615.

Chcete-li vybrat stanici, kterou chcete vsadit, zadejte ji, klepněte na programovatelné klávesy Sta- a Sta+ nebo klepnutím na  $\mathscr W$  vedle polí Stanice vyberte stanici ze seznamu. Chcete-li vybrat počáteční nebo koncovou stanici, klepněte na programovatelnou klávesu Začátek stanice nebo Konec stanice.

TIP – Chcete-li přizpůsobit stanice, které jsou k dispozici pro vytyčení, klepnutím na  $\mathscr W$  vedle pole Stanice zobrazte obrazovku Výběr stanice. Viz Stanice [dostupné](#page-627-0) pro vytyčení, page 628.

POZNÁMKA – Pokud je hodnota intervalu stanice nula, nezobrazí se popisky stanice. Pokud je interval stanice 0, zobrazí se popisky stanic pro počáteční a koncové stanice a všechny stanice PI, PC nebo PT. Pokud je interval stanice číselnou hodnotou, zobrazí se popisky hodnot pro všechny stanice (v závislosti na měřítku přiblížení).

- 3. Pro zobrazení definice oblouku, klikněte na Detaily.
- 4. Zadejte Výšku antény nebo Výšku cíle, hodnotu vytyčovaného staničení (pokud nějaké je) a další podrobnosti, jako horizontální a vertikální odsazení.
- 5. Klikněte na Start.
- 6. [Navigace](#page-589-0) do bodu.

TIP – Když je metoda vytyčování Stanice na oblouku, Stanice/odsazení od oblouku, Průsečík bodu oblouku, Středový bod oblouku nebo Odsazení zešikmení můžete upravit výšku.Chcete-li to provést, stiskněte tlačítko Mezerník klikněte na  $\geq$  a zadejte novou hodnotu výšky. Pokud chcete po úpravách obnovit původní výšku, stiskněte klávesu mezerník nebo klepněte na  $\blacktriangleright$  a potom klepněte na ▶ vedle pole Návrhová výška a vyberte Znovu načíst původní výšku.

7. Když je bod v toleranci, klepnutím na Změřit bod změříte.

POZNÁMKA – Při použití Trimble SX12 skenovací totální stanice režimu TRK se *zapnutým laserovým ukazovátkem* se na obrazovce Vytyčení zobrazí programovatelná klávesa Označte bod namísto programovatelné klávesy Měření . Klepnutím na Označte bod přepněte přístroj do režimu STD. Laserové ukazovátko přestane blikat a přesune se do polohy na místě EDM . Když klepnutím na Přijmout bod uložíte, přístroj se automaticky vrátí do režimu TRK a laserové ukazovátko začne znovu blikat. Pokud chcete přeměřit a aktualizovat delta vytyčení, klepněte na Měření po klepnutí na Označte bod a před klepnutím na Přijmout .

- 8. Kliknutím na Přijmout bod uložíte.
- 9. Pokud vyberete možnost Zobrazit před uložením, zobrazí se vytyčené delty, které jste vybrali na obrazovce Možnosti vytyčení. Ťukněte na Uložit.
- 10. Software se vrátí na obrazovku navigace nebo, pokud jste vybrali více položek, které chcete vytyčit, software se vrátí do seznamu Vytyčení položek.

## <span id="page-614-0"></span>Metody vytyčení oblouku

TIP – Při vytyčování stanice nebo při vytyčování k oblouku můžete klepnutím na jinou stanici nebo oblouk v mapě změnit to, co vytyčujete, a podrobnosti o vytyčení v sousední aktualizaci panelu, aby odrážely nový výběr.

#### K oblouku

Změřte polohu (1) vzhledem k definovanému oblouku (2).

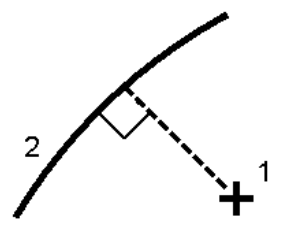

#### Staničení na oblouku

Vytyčte body (1) na definovaném oblouku v intervalech stanice (2) podél oblouku.

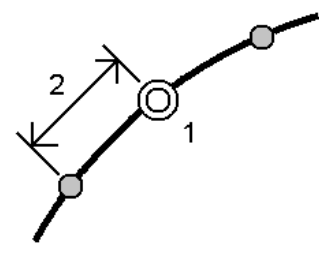

#### Staničení/kolmice z oblouku

Vytyčte bod (1) kolmo ke stanici (3) na definovaném oblouku (2) a posuňte doleva nebo doprava o horizontální vzdálenost (4).

Vložená výška bodu je stejná jako výška linie v daném staničení.

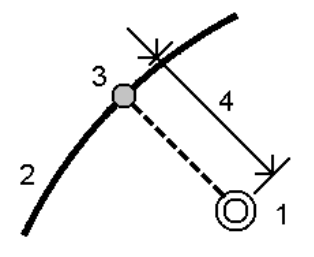

#### Šikmá od oblouku

Změřte svou polohu vzhledem ke svahu (2) definovanému na každé straně definovaného oblouku (1).Každý spád může být definován s různým spádem (3).

Použijte políčka Šikmá vlevo a Šikmá vpravo k definování typu spádu jedním z následujících způsobů:

- <sup>l</sup> vodorovná vzdálenost a převýšení
- <sup>l</sup> spád a šikmá délka
- spád a vodorovná délka

Software zaznamená vaši pozici relativně k linii a vertikální vzdálenost jako výkop (4) nebo násep (5) spádu.

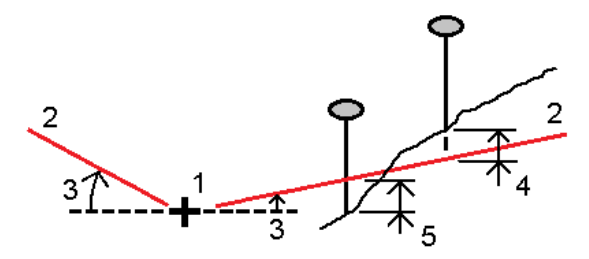

#### Šikmé odsazení

Vytyčte bod (1) při vychýlení (2) ze stanice (3) na definovaném oblouku (4) a posuňte doleva nebo doprava o vychýlenou vzdálenost (5).Šikmé odsazení může být definováno delta úhlem k linii vpřed nebo zpět (6) v pravém úhlu od vytyčované linie nebo může být šikmé odsazení definováno azimutem. Obrázek ukazuje bod definovaný a šikmým odsazením vpřed a vpravo.

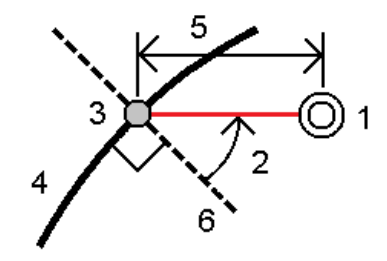

Výška pro bod může být definována:

- Spád z linie výška je vypočtená spádem z výšky osy ve vloženém staničení
- Spád z oblouk výška je vypočtená spádem z výšky oblouku ve vloženém staničení
- Vložit výška je vložená.

POZNÁMKA – Pokud oblouk nemá výšku, výška bodu musí být vložená.

#### Průsečík oblouků

Vytyčte průsečík (1) oblouku (2).

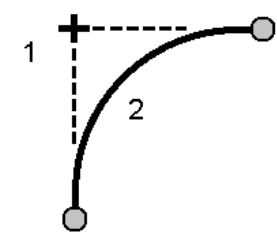

#### Středový bod oblouku

Vytyčte středový bod (1) definovaného oblouku (2).

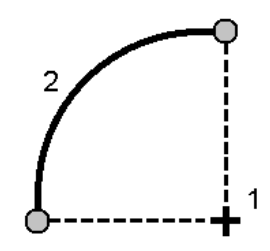

# Vytyčení návrhu trasy

Software Trimble Access podporuje následující formáty návrhu trasy:

- RXL: Definované v softwaru Trimble Access Trasy nebo Trimble Business Center nebo v řadě navrhovaných balíčků třetích stran, včetně Autodesk AutoCAD Land Desktop a Autodesk Civil 3D Bentley InRoads Bentley GEOPAK.
- LandXML: Definované v softwaru Trimble Business Center nebo Tekla Civil nebo v řadě navrhovaných balíčků třetích stran, včetně Autodesk AutoCAD Land Desktop a Autodesk Civil 3D Bentley InRoads Bentley GEOPAK.
- 12da: Definováno v softwaru 12d Model jako návrhy tras nebo super návrhy tras. Trimble Access může pracovat s oběma typy návrhů tras.
- IFC: Definujte návrh trasy pomocí schématu IFC 4.1 pomocí řady softwarových balíčků pro návrh.

Soubory RXL lze snadno sdílet mezi úkoly a s jinými kontrolery.

Pokud vytyčujete návrh trasy definované v souboru RXL, můžete pracovat z mapy nebo z nabídky. Při vytyčování návrhu trasy definovaného v LandXML 12da nebo souboru IFC, musíte pracovat z mapy.

Dříve než začnete, nakonfigurujte nastavení [zobrazení](#page-590-0) navigace. V případě potřeby můžete vytyčit [relativně](#page-629-0) k [DTM](#page-629-0) nebo návrh [výšky](#page-310-0).

Vytyčení návrhu trasy:

1. Na mapě klikněte na návrh trasy a poté klikněte na Vytyčit. Popřípadě klikněte na  $\equiv$  a vyberte Vytyčit.Klikněte na Návrhy tras, vyberte návrh trasy pro vytyčení a klikněte na Další.

Pokud návrh trasy, kterou chcete vytyčit, není zobrazen na mapě, klepněte na  $\otimes$  na panelu nástrojů, abyste otevřeli Správce vrstev a vyberte kartu Mapovat soubory. Vyberte soubor a poté příslušnou vrstvu (vrstvy) učiňte viditelnými a k možnosti výběru. Soubor musí být v aktuální složce projektu.

- 2. Pokud jste ještě nespustili měření, software vás provede kroky pro spuštění měření.
- 3. Zadejte hodnotu do pole Výška antény nebo Cílová výška a ujistěte se, že je správně nastaveno pole Změřeno na.
- 4. Zadejte Interval stanice pro linie a Interval stanice pro oblouky a přechody nebo přijměte výchozí hodnotu nastavenou při definování trasy.

Hodnoty intervalu stanice jsou vyžadovány při vytyčování stanice na řetězec.Tyto hodnoty jsou volitelné pro jiné metody měření.

- 5. Klikněte na Volby.
	- Nakonfigurujte předvolby pro Spád, Podrobnosti o vytyčených bodech a Zobrazení.
	- Povolte vytyčení v závislosti na digitálním modelu terénu (DTM).
- 6. Klikněte na Další.

Návrh trasy je připraven k vytyčení pomocí preferované metody vytyčení. Další informace naleznete v tématu pro vybranou metodu měření. Viz:

[Vytyčení](#page-618-0) k návrhu trasy, page 619

Vytyčení [staničení](#page-618-1) na trase, page 619

Vytyčení bočního spádu z [projektu,](#page-619-0) page 620

Vytyčení [staničení](#page-621-0) šikmo od osy, page 622

## <span id="page-618-0"></span>Vytyčení k návrhu trasy

- 1. Klepněte na zarovnání v mapě nebo vyberte Do návrhu trasy v poli Vytyčení.
- 2. Pokud jsou požadována Konstrukční odsazení, klepněte na mapu a podržte ji a vyberte Definovat konstrukční odsazení. Zadejte hodnoty do pole [Konstrukční](#page-623-0) odsazení. Viz Konstrukční odsazení, [page](#page-623-0) 624.
- 3. Klikněte na Start.
- 4. [Navigace](#page-589-0) ve vztahu k návrhu trasy.

Zelenou čárkovanou čáru nataženou v pravém úhlu z vaší aktuální polohy ke vyrovnání. Zobrazí se výška vaší aktuální polohy a návrh výšky vypočtené polohy.

Chcete-li přepínat mezi zobrazením plánu a zobrazením průřezu, klikněte na neob  $\rightarrow$ .

Průřez zobrazuje vaši aktuální polohu a cíl, orientuje se ve směru zvyšování stanice. Konstrukční odsazení jsou zobrazena zelenými liniemi. Konstrukční odsazení jsou specifikované, menší jediný kroužek zobrazuje vybranou polohu a dvojitý kroužek představuje vybranou polohu upravenou pro konstrukční odsazení.

5. Když je bod v toleranci, klepnutím na Změřit bod změříte.

POZNÁMKA – Při použití Trimble SX12 skenovací totální stanice režimu TRK se *zapnutým laserovým ukazovátkem* se na obrazovce Vytyčení zobrazí programovatelná klávesa Označte bod namísto programovatelné klávesy Měření . Klepnutím na Označte bod přepněte přístroj do režimu STD. Laserové ukazovátko přestane blikat a přesune se do polohy na místě EDM . Když klepnutím na Přijmout bod uložíte, přístroj se automaticky vrátí do režimu TRK a laserové ukazovátko začne znovu blikat. Pokud chcete přeměřit a aktualizovat delta vytyčení, klepněte na Měření po klepnutí na Označte bod a před klepnutím na Přijmout .

- 6. Kliknutím na Přijmout bod uložíte.
- 7. Pokud vyberete možnost Zobrazit před uložením, zobrazí se vytyčené delty, které jste vybrali na obrazovce Možnosti vytyčení. Ťukněte na Uložit.

### <span id="page-618-1"></span>Vytyčení staničení na trase

TIP – Chcete-li přizpůsobit stanice, které jsou k dispozici pro vytyčení, klepnutím na  $\mathscr W$  vedle pole Stanice zobrazte obrazovku Výběr stanice. Viz Stanice [dostupné](#page-627-0) pro vytyčení, page 628.

- 1. Klepněte na stanici na trase na mapě nebo ve formuláři vytyčení:
	- a. Vyberte možnost Stanice při zarovnání v poli Vytyčení.
	- b. Klepněte na  $\mathscr W$  vedle pole Stanice a vyberte stanici nebo zadejte nominální hodnotu stanice.
- 2. Chcete-li upravit navrženou výšku, klepněte a podržte na mapě a vyberte Upravit výšku. Viz [Upravení](#page-602-0) [projektované](#page-602-0) výšky, page 603.

- 3. Pokud jsou požadována Konstrukční odsazení, klepněte na mapu a podržte ji a vyberte Definovat konstrukční odsazení.Zadejte hodnoty do pole [Konstrukční](#page-623-0) odsazení. Viz Konstrukční odsazení, [page](#page-623-0) 624.
- 4. Klikněte na Start.
- 5. [Navigace](#page-589-0) do bodu.

Zobrazí se výška vaší aktuální polohy a návrh výšky vypočtené polohy.

Chcete-li přepínat mezi zobrazením plánu a zobrazením průřezu, klikněte na neob  $\rightarrow$ .

Průřez zobrazuje vaši aktuální polohu a cíl, orientuje se ve směru zvyšování stanice. Konstrukční odsazení jsou zobrazena zelenými liniemi. Konstrukční odsazení jsou specifikované, menší jediný kroužek zobrazuje vybranou polohu a dvojitý kroužek představuje vybranou polohu upravenou pro konstrukční odsazení.

TIP – Když je metoda vytyčování Stanice při návrhu trasy nebo Odsazení zkosení, můžete upravit výšku. Chcete-li to provést, stiskněte tlačítko Mezerník klikněte na  $\geq$  a zadejte novou hodnotu výšky. Pokud chcete po úpravách obnovit původní výšku, stiskněte klávesu mezerník nebo klepněte na ▶ a potom klepněte na ▶ vedle pole Návrhová výška a vyberte Znovu načíst původní výšku.

6. Když je bod v toleranci, klepnutím na Změřit bod změříte.

POZNÁMKA – Při použití Trimble SX12 skenovací totální stanice režimu TRK se *zapnutým laserovým ukazovátkem* se na obrazovce Vytyčení zobrazí programovatelná klávesa Označte bod namísto programovatelné klávesy Měření . Klepnutím na Označte bod přepněte přístroj do režimu STD. Laserové ukazovátko přestane blikat a přesune se do polohy na místě EDM . Když klepnutím na Přijmout bod uložíte, přístroj se automaticky vrátí do režimu TRK a laserové ukazovátko začne znovu blikat. Pokud chcete přeměřit a aktualizovat delta vytyčení, klepněte na Měření po klepnutí na Označte bod a před klepnutím na Přijmout .

- 7. Kliknutím na Přijmout bod uložíte.
- 8. Pokud vyberete možnost Zobrazit před uložením, zobrazí se vytyčené delty, které jste vybrali na obrazovce Možnosti vytyčení. Ťukněte na Uložit.
- 9. Pokračujte v měření bodů podél trasy. Chcete-li vybrat předchozí stanici, klepněte na programovatelnou klávesu Sta-. Chcete-li vybrat další stanici, klepněte na programovatelnou klávesu Sta+.

TIP – Případně klepnutím // vedle pole Stanice otevřete obrazovku Vybrat stanici a poté v poli Automatický přírůstek vyberte Sta- nebo Sta+ pro [automatizaci](#page-627-0) výběru předchozí nebo [následující](#page-627-0) stanice.

## <span id="page-619-0"></span>Vytyčení bočního spádu z projektu

**TIP** – Chcete-li přizpůsobit stanice, které jsou k dispozici pro vytyčení, klepnutím na  $\mathscr V$  vedle pole Stanice zobrazte obrazovku Výběr stanice. Viz Stanice [dostupné](#page-627-0) pro vytyčení, page 628.

- 1. Vyberte Boční sklon z trasy v poli Vytyčení .
- 2. Klepněte na  $\mathscr W$  vedle pole Stanice a vyberte stanici nebo zadejte nominální hodnotu stanice.
- 3. Klikněte na Boční spád.
- 4. Vyberte Metoda odvození stěžejního bodu.Dokončete příslušná pole pro definování stěžejního bodu, odsazení k návrhu trasy a bočního spádu.Viz Metody [odvození](#page-624-0) průniku, page 625.
- 5. Pokud jsou požadována Konstrukční odsazení, klepněte na mapu a podržte ji a vyberte Definovat konstrukční odsazení. Zadejte hodnoty do pole [Konstrukční](#page-623-0) odsazení. Viz Konstrukční odsazení, [page](#page-623-0) 624.
- 6. Klikněte na Start.
- 7. [Navigace](#page-589-0) do bodu.

Zobrazí se výška vaší aktuální polohy a hodnota bočního sklonu definovaná vaší aktuální polohou.

Pokud jste blíže jak 3 m od cíle, zobrazení plánu ukazuje vaši aktuální pozici s cílem. Přerušovaná linie spojuje boční spád polohy průsečíku, (bod, kde boční spád protíná povrch), k pozici bočního spádu stěžejního bodu.

Chcete-li přepínat mezi zobrazením plánu a zobrazením průřezu, klikněte na neob  $\rightarrow$ .

Průřez zobrazuje vaši aktuální polohu a cíl, orientuje se ve směru zvyšování stanice. Konstrukční odsazení jsou zobrazena zelenými liniemi. Konstrukční odsazení jsou specifikované, menší jediný kroužek zobrazuje vybranou polohu a dvojitý kroužek představuje vybranou polohu upravenou pro konstrukční odsazení.

Jestliže vytyčujete průsečík (5D / Interface řetězec) s konstrukčním odsazením, najděte nejdříve průsečík a poté klikněte na Použít pro přidání konstrukčního odsazení. Je Vám nabídnuto odsazení z Vaší momentální polohy. Jestliže nejste na pozici průsečíku, vyberte Ne, dostaňte se na pozici průsečíku a poté znovu klikněte na Použít. Je Vám nabídnuto odsazení z Vaší momentální polohy. Jestliže nejste na pozici průsečíku, vyberte Ne, dostaňte se na pozici průsečíku a poté znovu ťukněte na Použít. Viz **Bod zachycení** v *Uživatelské příručce k Trimble Access Trasy*.

Jestliže chcete uložit průsečík a konstrukční odsazení, viz. [Konstrukční](#page-623-0) odsazení, page 624.

8. Když je bod v toleranci, klepnutím na Změřit bod změříte.

POZNÁMKA – Při použití Trimble SX12 skenovací totální stanice režimu TRK se *zapnutým laserovým ukazovátkem* se na obrazovce Vytyčení zobrazí programovatelná klávesa Označte bod namísto programovatelné klávesy Měření . Klepnutím na Označte bod přepněte přístroj do režimu STD. Laserové ukazovátko přestane blikat a přesune se do polohy na místě EDM . Když klepnutím na Přijmout bod uložíte, přístroj se automaticky vrátí do režimu TRK a laserové ukazovátko začne znovu blikat. Pokud chcete přeměřit a aktualizovat delta vytyčení, klepněte na Měření po klepnutí na Označte bod a před klepnutím na Přijmout .

- 9. Kliknutím na Přijmout bod uložíte.
- 10. Pokud vyberete možnost Zobrazit před uložením, zobrazí se vytyčené delty, které jste vybrali na obrazovce Možnosti vytyčení. Ťukněte na Uložit.
- 11. Pokračujte v měření bodů podél trasy. Chcete-li vybrat předchozí stanici, klepněte na programovatelnou klávesu Sta-. Chcete-li vybrat další stanici, klepněte na programovatelnou klávesu

#### Sta+.

TIP – Případně klepnutím  $\mathscr W$  vedle pole Stanice otevřete obrazovku Vybrat stanici a poté v poli Automatický přírůstek vyberte Sta- nebo Sta+ pro [automatizaci](#page-627-0) výběru předchozí nebo [následující](#page-627-0) stanice.

POZNÁMKA – Můžete také vytyčit příslušnou polohu průniku, ťukněte na Vybrat>> a vyberte volbu Průsečík (vykopání) nebo Průsečík (zasypání).

## <span id="page-621-0"></span>Vytyčení staničení šikmo od osy

TIP – Chcete-li přizpůsobit stanice, které jsou k dispozici pro vytyčení, klepnutím na  $\mathscr W$  vedle pole Stanice zobrazte obrazovku Výběr stanice. Viz Stanice [dostupné](#page-627-0) pro vytyčení, page 628.

- 1. V poli Vytyčení vyberte Šikmé odsazení.
- 2. Klepněte na  $\mathscr W$  vedle pole Stanice a vyberte stanici nebo zadejte nominální hodnotu stanice.
- 3. Klepněte na Šikmé odsazení a zadejte hodnoty zkosení a odsazení.

Jak je ukázáno na obrázku dole, bod pro vytyčení (1), je definován od staničení (3), pomocí odsazení (5) podél šikmé odsazení (2).Šikmé odsazení může být definováno delta úhlem k linii vpřed nebo zpět (6) v pravém úhlu od vytyčované linie nebo může být šikmé odsazení definováno azimutem. Obrázek ukazuje bod definovaný a šikmým odsazením vpřed a vpravo.

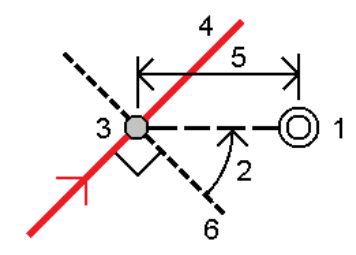

- 4. Výška pro bod může být definována:
	- Spád z linie výška je vypočtená spádem z výšky osy ve vloženém staničení
	- Delta z bodu výška je vypočtená odchylkou od výšky osy ve vloženém staničení.
	- Vložit výška je vložená.

Pokud má návrh trasy pouze horizontální návrh trasy, musí se vložit pro tento bod výška.

5. Pokud jsou požadována Konstrukční odsazení, klepněte na mapu a podržte ji a vyberte Definovat konstrukční odsazení. Zadejte hodnoty do pole [Konstrukční](#page-623-0) odsazení. Viz Konstrukční odsazení, [page](#page-623-0) 624.

POZNÁMKA – Pokud je vypočtená pozice před startem nebo za koncem osy, bod nemůže být vytyčen.

- 6. Klikněte na Start.
- 7. [Navigace](#page-589-0) do bodu.

Zobrazí se výška vaší aktuální polohy, návrh výšky vybrané polohy a informace o šikmém odsazení a deltě.

TIP – Když je metoda vytyčování Stanice při návrhu trasy nebo Odsazení zkosení, můžete upravit výšku. Chcete-li to provést, stiskněte tlačítko Mezerník klikněte na  $\geq$  a zadejte novou hodnotu výšky. Pokud chcete po úpravách obnovit původní výšku, stiskněte klávesu mezerník nebo klepněte na ▶ a potom klepněte na ▶ vedle pole Návrhová výška a vyberte Znovu načíst původní výšku.

POZNÁMKA – Při vytyčení staničení u šikmého odsazení, není dostupný pohled příčného profilu.

8. Když je bod v toleranci, klepnutím na Změřit bod změříte.

POZNÁMKA – Při použití Trimble SX12 skenovací totální stanice režimu TRK se *zapnutým laserovým ukazovátkem* se na obrazovce Vytyčení zobrazí programovatelná klávesa Označte bod namísto programovatelné klávesy Měření . Klepnutím na Označte bod přepněte přístroj do režimu STD. Laserové ukazovátko přestane blikat a přesune se do polohy na místě EDM . Když klepnutím na Přijmout bod uložíte, přístroj se automaticky vrátí do režimu TRK a laserové ukazovátko začne znovu blikat. Pokud chcete přeměřit a aktualizovat delta vytyčení, klepněte na Měření po klepnutí na Označte bod a před klepnutím na Přijmout .

- 9. Kliknutím na Přijmout bod uložíte.
- 10. Pokud vyberete možnost Zobrazit před uložením, zobrazí se vytyčené delty, které jste vybrali na obrazovce Možnosti vytyčení. Ťukněte na Uložit.
- 11. Pokračujte v měření bodů podél trasy. Chcete-li vybrat předchozí stanici, klepněte na programovatelnou klávesu Sta-. Chcete-li vybrat další stanici, klepněte na programovatelnou klávesu Sta+.

 $TIP$  – Případně klepnutím  $\mathscr W$  vedle pole Stanice otevřete obrazovku Vybrat stanici a poté v poli Automatický přírůstek vyberte Sta- nebo Sta+ pro [automatizaci](#page-627-0) výběru předchozí nebo [následující](#page-627-0) stanice.

#### Odsazení projektu

- 1. Klikněte na  $\equiv$  a vyberte Vytyčení / Vyrovnání.
- 2. Na obrazovce Vybrat soubor vyberte vytyčení tras.
- 3. Na obrazovce Vybrat soubor klepněte na Odsazení.
- 4. Zadejte délku odsazení. Pro odsazení doleva zadejte záporné hodnoty.
- 5. Vyberte zaškrtávací políčko Uložení odsazení návrhu trasy a zadejte Název návrhu trasy.
- 6. Zadejte Název řetězce.
- 7. Pro uložení řetězce bodů ve vrcholech odsazení návrhu trasy, vyberte zaškrtávací políčko Uložit body v řetězci, a zadejte Počáteční název bodu a dle potřeby Kód.
- 8. Ťukněte na Uložit.

POZNÁMKA – Odsazený návrh trasy má výškovou složku, pokud je vertikální geometrie původního návrhu trasy totožná s horizontální geometrií a vertikální geometrie se skládá pouze z bodů. Odsazená výšková osa nemůže obsahovat křivky. Pokud nemůže být výšková složka odsazena, bude návrh trasy sestávat pouze z polohové složky. Nelze odsadit osu obsahující spirály.

## <span id="page-623-0"></span>Konstrukční odsazení

Vytyčovaný bod může být odsazen horizontálním nebo vertikálním odsazením.

Během vytyčení je vyznačeno konstrukční odsazení zelenou linií s dvojitým kroužkem, který představuje vybranou pozici opravenou o specifické konstrukční odsazení.

Pokud definujete konstrukční odsazení pro návrh trasy, odsazení je:

- použito pro všechny návrhy trasy ve stejné úloze.
- použito pro všechna následná měření návrhu trasy ve stejné úloze, dokud není definováno jiné konstrukční odsazení.
- nepoužito pro stejný návrh trasy, pokud byl výběr z jiné úlohy.

## Horizontální konstrukční odsazení

Při vytyčení stanic na návrhu trasy nebo ve sklopném odsazení od návrhu trasy, můžete definovat horizontální konstrukci, kde:

- Negativní hodnota odsadí body doleva od návrhu trasy.
- Pozitivní hodnota odsadí body doprava od návrhu trasy.

POZNÁMKA – Při vytyčení staničení u šikmého odsazení z osy, horizontální konstrukční odsazení je použito podél šikmého odsazení, nikoliv v pravém úhlu od osy.

Pokud jsou vytyčovací stanice odsazeny od návrhu trasy, nebo pokud se vytyčuje boční sklon, můžete definovat horizontální konstrukci, kde:

- Záporná hodnota odsadí body směrem k návrhu trasy (dovnitř).
- Kladná hodnota odsadí body pryč od návrhu trasy (ven).

Pokud vytyčujete zachycovací bod, klikněte na k vedle pole Horizontální odsazení, abyste specifikovali, zda se má odsazení použít:

- Horizontálně
- <sup>l</sup> na sklon předchozího prvku v příčném řezu

POZNÁMKA – Onstrukční odsazení nejsou automaticky aplikována na odsazení bočního sklonu. Při vytyčení bočního sklonu zaškrtněte políčko Uložit zachycení a konstrukční odsazení pro měření a uložení polohy zachycení. Viz **Bod zachycení** v Uživatelské příručce k Trimble Access Trasy.

Diagram znázorňuje Horizontální odsazení (1), Spád předchozího odsazení (2) a Spád dalšího odsazení (3).Pro možnost Spád předchozí je spád odsazení definován sklonem linie (4) nacházející se před polohou (4), která má být vytyčena.Vertikální odsazení v diagramu je 0.000.

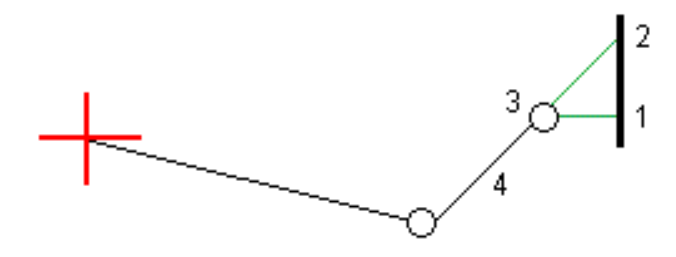

POZNÁMKA – Poznámka - U bodů s nulovým odsazením nemůžete použit konstrukční vodorovné odsazení v hodnotě sklonu předešlého prvku profilu.

## Vertikální konstrukční odsazení

Můžete definovat vertikální konstrukční odsazení, kde:

- <sup>l</sup> Záporná hodnota odsazení bodů vertikálně dolů.
- Kladná hodnota odsazení bodů vertikálně nahoru.

Při vytyčování bočního spádu od návrhu trasy, klikněte na > vedle pole Vertikální odsazení, abyste specifikovali, zda se má odsazení použít:

- vertikálně
- kolmo na prvek příčného řezu před vytyčovaným bodem

Následující diagram ukazuje vertikální odsazení použito vertikálně (1) a vertikální odsazení použito kolmo (2) k předchozímu řezu (3).

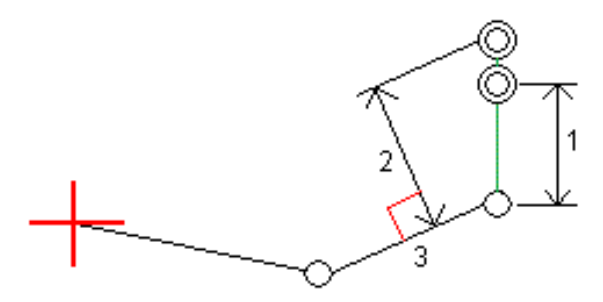

#### <span id="page-624-0"></span>Metody odvození průniku

Vyberte jednu z níže uvedených metod Derivace stěžejního bodu:

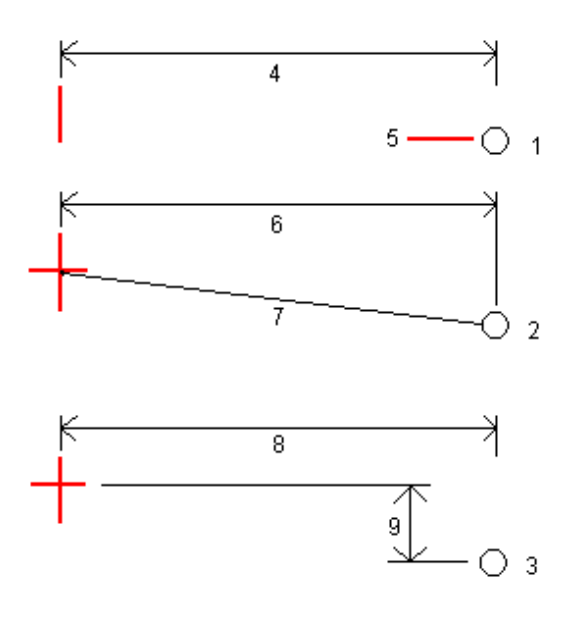

1 – Odsazení a výška. Zadejte odsazení (4) od horizontálního vyrovnání a výšku (5) průniku.

2 – Odsazení a spád.Zadejte odsazení (6) od horizontálního vyrovnání a hodnotu spádu (7) od průsečíku horizontálního a vertikálního vyrovnání k průniku.

3 – Odsazení a převýšení.Zadejte odsazení (8) od horizontálního vyrovnání a vertikální rozdíl (9) od průsečíku horizontálního a vertikálního vyrovnání k pozici průniku.

POZNÁMKA – Když se definice trasy skládá pouze z horizontálního vyrovnání, jedinou dostupnou metodou odvození průsečíku je Odsazení a výška.

### Definice bočního spádu

Zadejte hodnoty Ubrat spád (1), Přidat spád (2) a Ubraná šířka příkopu (3).

POZNÁMKA – Ubrat a Přidat spád je vyjádřeno v kladných hodnotách. Nemůžete přidat řetězec po bočním spádu.

Pro definování bočního sklonu pouze hodnotou Ubrat spád nebo Přidat spád ponechte políčka ostatních hodnot sklonu jako ,?'.

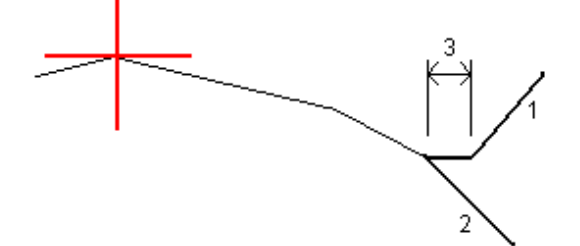

## Průsečík

Průsečík je bod, kde se protíná navržený boční spád s povrchem.

Skutečná pozice průsečíku bočního spádu s existujícím povrchem – průsečík – je určena iterací (opakováním). Software vypočítá průsečík horizontální roviny procházející aktuální pozicí a buď ubraným bočním spádem nebo přidaným bočním spádem, jak je zobrazeno na následujícím obrázku, kde hodnota x n je Jdi vpravo/Jdi vlevo.

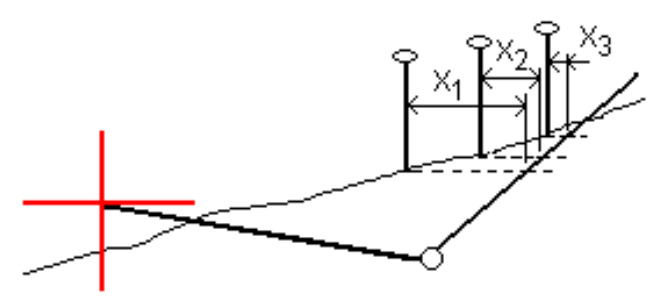

Zobrazení plánu ukazuje vypočtenou polohu průsečíku.Vypočtená hodnota spádu (modře) a navržená hodnota spádu se zobrazí na vrchu okna.

Příčný řez je zobrazen ve směru rostoucího staničení. Je zobrazena Vaše aktuální pozice a vypočtený cíl. Nakreslená linie (modře) od průniku k Vaší momentální pozici zobrazuje vypočtený spád.

Zelené čáry udávají, zda má průsečík specifikován konstrukční odsazení. Menší jediný kroužek zobrazuje vypočtenou pozici průsečíku a dvojitý kroužek zobrazuje vybranou polohu upravenou o konstrukční odsazení. Konstrukční odsazení se objeví pouze po tom, co jste je aplikovali.

#### Vytyčovací odchylky průsečíku

Chcete-li nakonfigurovat zobrazení informací o vytyčení na obrazovce Potvrzení vytyčené delty, které se objeví před uložením bodu, pokud jste povolili Zobrazit před uložením, viz Údaje o [vytyčeném](#page-596-0) bodu.

Chcete-li zobrazit obrazovku Zpráva delt průsečíku, klikněte na Zprávu na obrazovce Potvrdit vytyčené delty nebo na obrazovce Zobrazení zadání.

Zobrazují se horizontální a vertikální vzdálenosti od závěsu a středové osy. Pokud boční spád zahrnuje i příkop, protokol vypisuje hinge position at the toe of the cut slope. Hodnoty exclude jakékoliv určené odsazení.

Viz. obrázek dole:

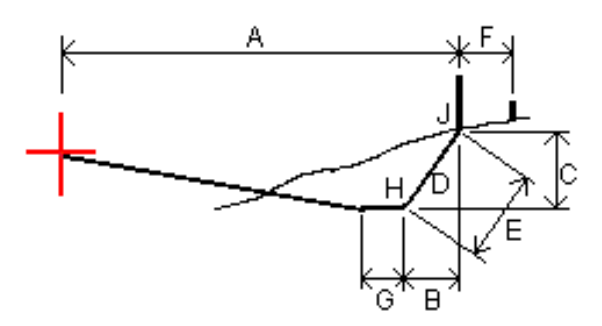

Kde:

- A = Vzdálenost od osy
- B = Vodorovná vzdálenost k průniku
- C = Výška průniku
- P = Spád
- E = Šikmá vzdálenost k průniku
- F = Konstrukční vodorovné odsazení
- G = Odsazení příkopu
- H = Bod průniku
- J = Průsečík

POZNÁMKA – Hodnota v políčku S.délka k průsečíku+konstr.ods. obsahuje jakékoliv upřesněné hodnoty konstrukčního odsazení a oznamuje šikmé vzdálenosti od průniku k vytyčeným polohám. Hodnota je prázdná (?), pokud nebylo specifikováno horizontální konstrukční odsazení nebo horizontální konstrukční odsazení bylo aplikováno vodorovně.

# <span id="page-627-0"></span>Stanice dostupné pro vytyčení

Stanice, které jsou k dispozici pro vytyčení, můžete přizpůsobit při vytyčování:

- Umístění na přímce, oblouku, křivce nebo návrhu trasy
- Stanice/posun od přímky, oblouku nebo křivky
- Boční sklon od křivky nebo návrhu trasy
- Šikmé odsazení

Chcete-li přizpůsobit dostupné stanice, vyberte metodu vytyčení a poté klepněte  $\mathscr W$  vedle pole Stanice na obrazovce Vytyčení.

### Nastavení intervalu stanice

Vyberte metodu intervalu stanice:

- · Implicitní metoda je Základ 0, která poskytuje hodnoty staničení dle intervalu staničení. Pokud je například počátek staničení 2.50 a interval staničení je 1.00, poté bude metoda Základ 0 vytvářet staničení 2.50, 3.00, 4.00, 5.00 a dále.
- <sup>l</sup> Relativní metoda poskytuje staničení relativně k počátečnímu staničení. Pokud je například počáteční staničení 2.50 a interval staničení je 1.00, bude poté relativní metoda vytvářet staničení v 2.50, 3.50, 4.50, 5.50 a dále.

V případě potřeby upravte Interval stanice pro linie a Interval stanice pro oblouky a přechody nebo přijměte výchozí hodnotu nastavenou při definování návrhu trasy. Samostatná hodnota intervalu stanice pro oblouky a přechody umožňuje zpřísnit interval pro křivky a přesněji reprezentovat návrh na zemi.

TIP – Pokud jste při určování trasy nakonfigurovali různé hodnoty pro Interval stanice pro linie a Stanice pro oblouky a přechody, pak seznam dostupných stanic může obsahovat stanice v různých intervalech.

V poli Automatický přírůstek:

- <sup>l</sup> Výběrem možnosti Sta+ automatizujete výběr *další* stanice pro vytyčení.
- <sup>l</sup> Výběrem možnosti Sta- automatizujete výběr *předchozí* stanice pro vytyčení.
- Vyberte Ne, pokud chcete ručně vybrat další stanici, kterou chcete vytyčit.

Výběr Sta+ nebo Sta- v poli Automatický přírůstek poskytuje rychlejší a efektivnější pracovní postup.

POZNÁMKA – Při určování staničení na návrh trasy se nastavení intervalu stanice (včetně nastavení metody a automatického přírůstku ) nakonfigurovaná na obrazovce výběru stanice zapíší do souboru návrhu trasy (například do souboru RXL ), takže stejná nastavení jsou použita, pokud je soubor sdílen s ostatními pracovními četami měření. Pokud se jedná o *soubor IFC*, nastavení intervalu stanice se zapíše do souboru Trimble Additional Properties (TAP). Soubor TAP je uložen ve stejné složce jako soubor IFC se stejným názvem. Pokud soubor IFC používají jiné průzkumné posádky, musíte sdílet soubor .tap soubor s příponou .ifc , aby všechny pracovní čety měření používaly stejné nastavení.

## Dostupné stan.

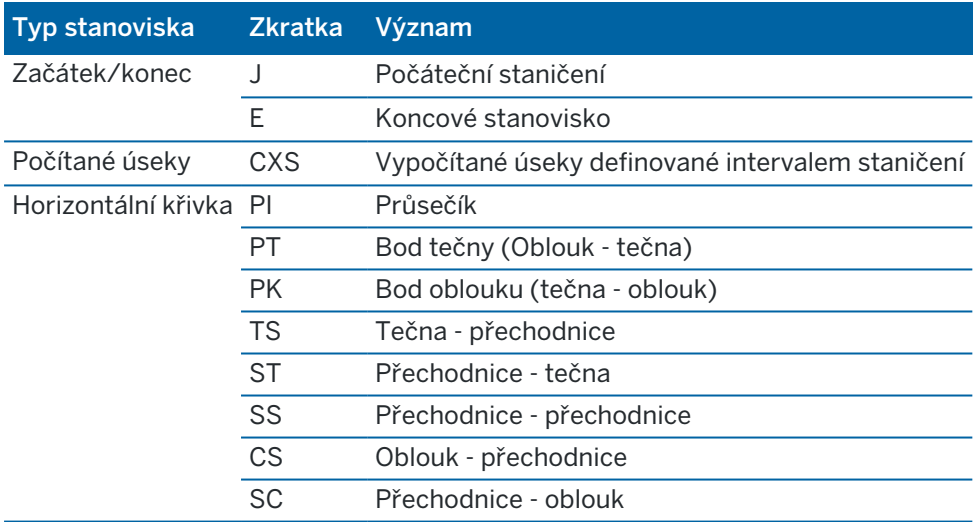

Typy stanic, které mohou být zobrazeny v seznamu stanic, jsou uvedeny níže:

# Vytyčení do projektované výšky

Pro měření polohy relativně k výšce

- 1. Klikněte na  $\equiv$  a vyberte Vytyčení / výška.
- 2. Vložte Vytyčovaná výška.
- 3. Zadejte Název vytyčeno jako a Kód.
- 4. Zadejte hodnotu do pole Výška antény nebo Cílová výška a ujistěte se, že je správně nastaveno pole Změřeno na.
- 5. Klikněte na Start.

Zobrazí se souřadnice aktuální polohy a vzdálenosti na (výkop) nebo pod (zásyp) výšky návrhu.

POZNÁMKA – Pokud nepoužíváte konvenční přístroj, který podporuje tracking (například Trimble 5600), hodnoty se objeví pouze po změření délky.

6. Když je bod v toleranci, klepnutím na Změřit bod změříte.

POZNÁMKA – Při použití Trimble SX12 skenovací totální stanice režimu TRK se *zapnutým laserovým ukazovátkem* se na obrazovce Vytyčení zobrazí programovatelná klávesa Označte bod namísto programovatelné klávesy Měření . Klepnutím na Označte bod přepněte přístroj do režimu STD. Laserové ukazovátko přestane blikat a přesune se do polohy na místě EDM . Když klepnutím na Přijmout bod uložíte, přístroj se automaticky vrátí do režimu TRK a laserové ukazovátko začne znovu blikat. Pokud chcete přeměřit a aktualizovat delta vytyčení, klepněte na Měření po klepnutí na Označte bod a před klepnutím na Přijmout .

- 7. Kliknutím na Přijmout bod uložíte.
- 8. Pokud vyberete možnost Zobrazit před uložením, zobrazí se vytyčené delty, které jste vybrali na obrazovce Možnosti vytyčení. Ťukněte na Uložit.

# <span id="page-629-0"></span>Zobrazení výkopu/násypu během vytyčování DTM

Při vytyčování bodu, čáry, oblouku, křivky, nebo návrhu trasy může být užitečné zobrazovat vykopání/zasypání v modelu [digitálního](#page-158-0) terénu (DTM), kde je horizontální navigace relativní vzhledem k položce, kterou vytyčujete, ale zobrazená hodnota delta vykopání/zasypání je z vaší aktuální polohy do DTM.

- 1. Přeneste DMT soubor do příslušné složky [projektu](#page-124-0) na kontroleru.
- 2. Ujistěte se, že soubor, který obsahuje uspořádání, je viditelný a volitelný na mapě.
	- Je-li k dispozici, zobrazí se na obrazovce mapy vaše aktuální poloha, výška DTM a vzdálenost nad (výkop) nebo pod (násyp) DTM.
- 3. Klikněte na  $\equiv$  a vyberte Vytyčování / [typ funkce]
- 4. Klikněte na prog. klávesu Možnosti.
- 5. Ve skupinovém poli DTM vyberte DTM.
- 6. V případě potřeby v poli Ofset k DTM, specifikujte ofset k DTM.Klikněte na ▶ a vyberte, zda má být odsazení použito vertikálně nebo kolmo k DTM.
- 7. Ve skupinovém poli Odchylky klepněte na Upravit a vyberte deltu V.vzd. DTM a v případě potřeby rozdíl výšky DTM. Klikněte na Akceptovat.
- 8. Vytyčit trasu jako obvykle.

POZNÁMKA – Pokud je použita horizontální konstrukce, hodnota ubrat/přidat je k DTM v bodě vybraném pro vytyčení, ne k DTM ve Vaší aktuální pozici.

Při zobrazení průřezu, DTM se zobrazí na vaší aktuální poloze jako zelená čára. Kruh na DTM označuje vaši polohu, která je navržena vertikálně k povrchu.

# Vytyčení DMT

Více informací o podporovaných modulech DTM naleznete v části [Digitální](#page-158-0) modely terénu (.dtm .ttm), [page](#page-158-0) 159.

- 1. Klikněte na Vytyčit / DTM.
- 2. Vyberte soubor, který chcete použít. Seznam obsahuje všechny soubory DTM v aktuální složce projektu.
- 3. V případě potřeby v poli Ofset k DTM, specifikujte ofset k DTM.Klikněte na ▶ a vyberte, zda má být odsazení použito vertikálně nebo kolmo k DTM.

Ve výchozím nastavení je V. vzd., Vert. Vytyčení delt Vzd.</span> a Návrh trasy jsou zobrazeny na obrazovce navigace vytyčování při vytyčování DTM.Chcete-li změnit zobrazené rozdíly, klepněte na Možnosti a V poli skupiny Odchylky klepněte na Upravit.Proveďte změny, klepnutím na Přijmout a opětovným klepnutím na Přijmout se vraťte na obrazovku Vytyčit DTM.

- 4. V případě potřeby změňte výšku cíle nebo výšku antény. Pokud nebyla definována výška cíle/antény, bude výška a výkop/násyp prázdné (?).
- 5. Klikněte na Start.

Zobrazí se souřadnice aktuální polohy a vzdálenosti nad (výkop) nebo pod (zásyp) DMT. Při vytyčování DMT bude hodnota výšky a výkopu/násypu prázdná (?), když jste mimo dosah DMT nebo jste v "mezeře".

POZNÁMKA – Pokud nepoužíváte konvenční přístroj, který podporuje tracking (například Trimble 5600), hodnoty se objeví pouze po změření délky.

6. Když je bod v toleranci, klepnutím na Změřit bod změříte.

POZNÁMKA – Při použití Trimble SX12 skenovací totální stanice režimu TRK se *zapnutým laserovým ukazovátkem* se na obrazovce Vytyčení zobrazí programovatelná klávesa Označte bod namísto programovatelné klávesy Měření . Klepnutím na Označte bod přepněte přístroj do režimu STD. Laserové ukazovátko přestane blikat a přesune se do polohy na místě EDM . Když klepnutím na Přijmout bod uložíte, přístroj se automaticky vrátí do režimu TRK a laserové ukazovátko začne znovu blikat. Pokud chcete přeměřit a aktualizovat delta vytyčení, klepněte na Měření po klepnutí na Označte bod a před klepnutím na Přijmout .

- 7. Kliknutím na Přijmout bod uložíte.
- 8. Pokud vyberete možnost Zobrazit před uložením, zobrazí se vytyčené delty, které jste vybrali na obrazovce Možnosti vytyčení. Ťukněte na Uložit.

# 13

# Slovníček pojmů

Tento oddíl vysvětluje některé termíny použité v Nápovědě.

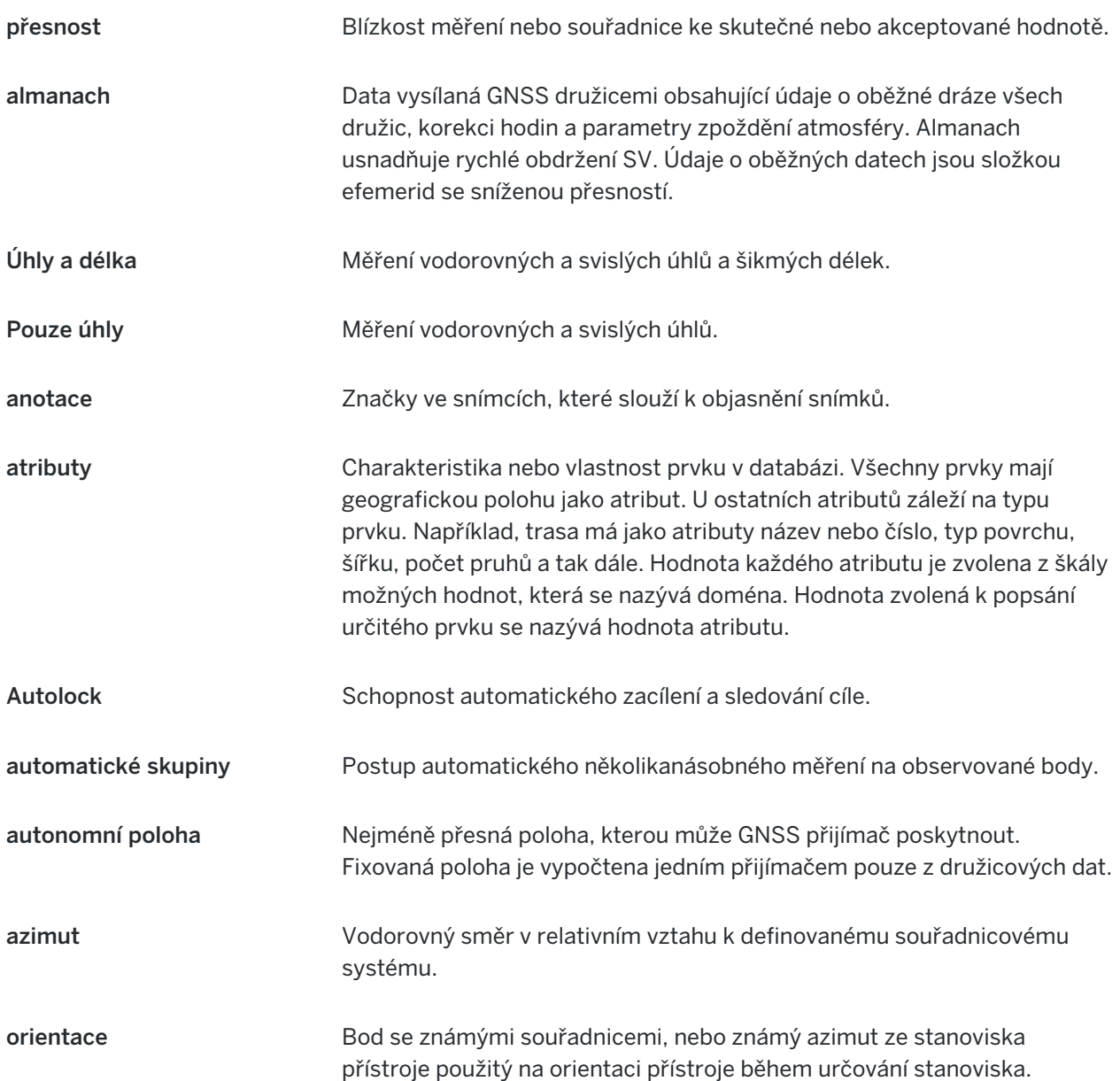

<span id="page-632-0"></span>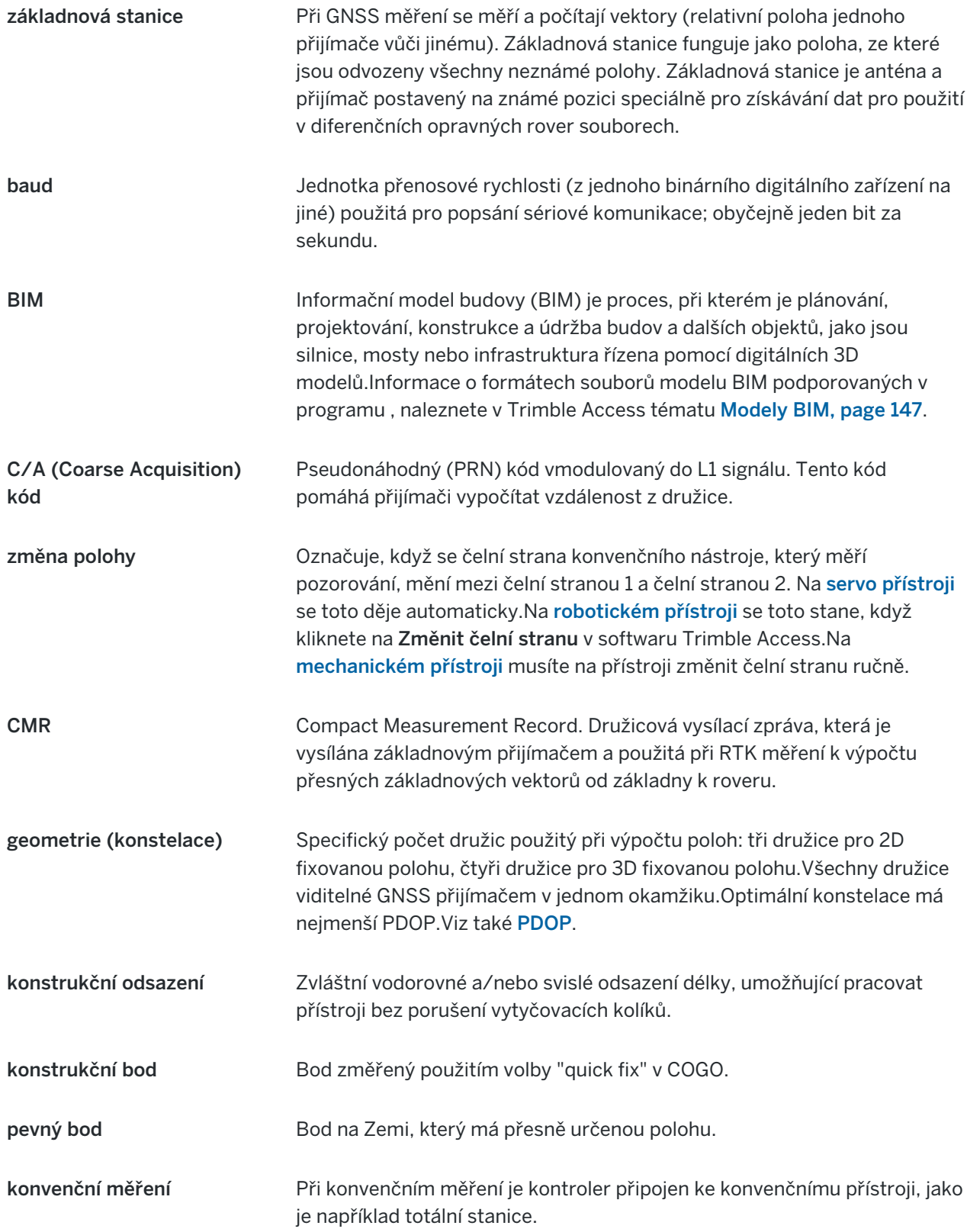

<span id="page-633-0"></span>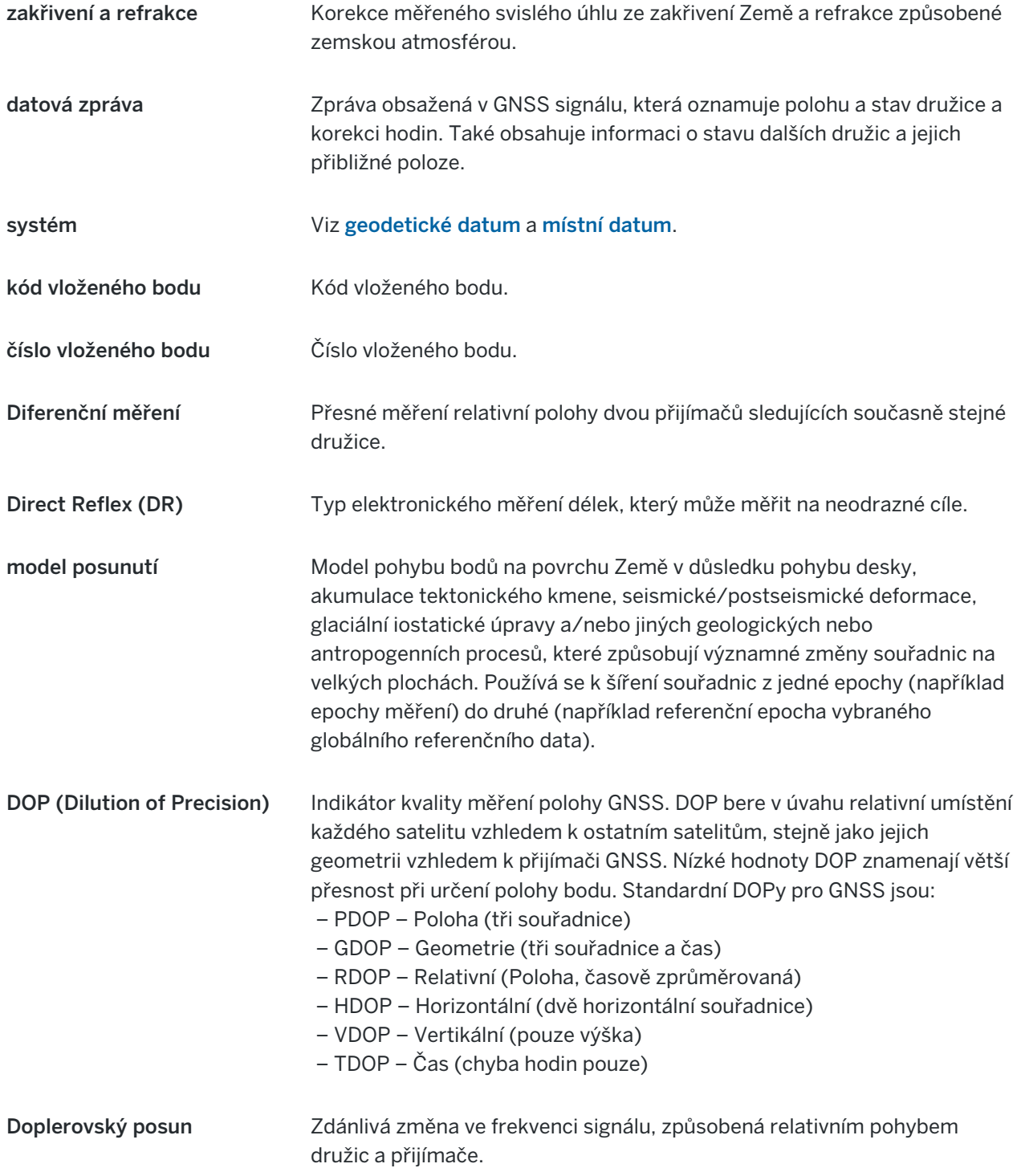

<span id="page-634-0"></span>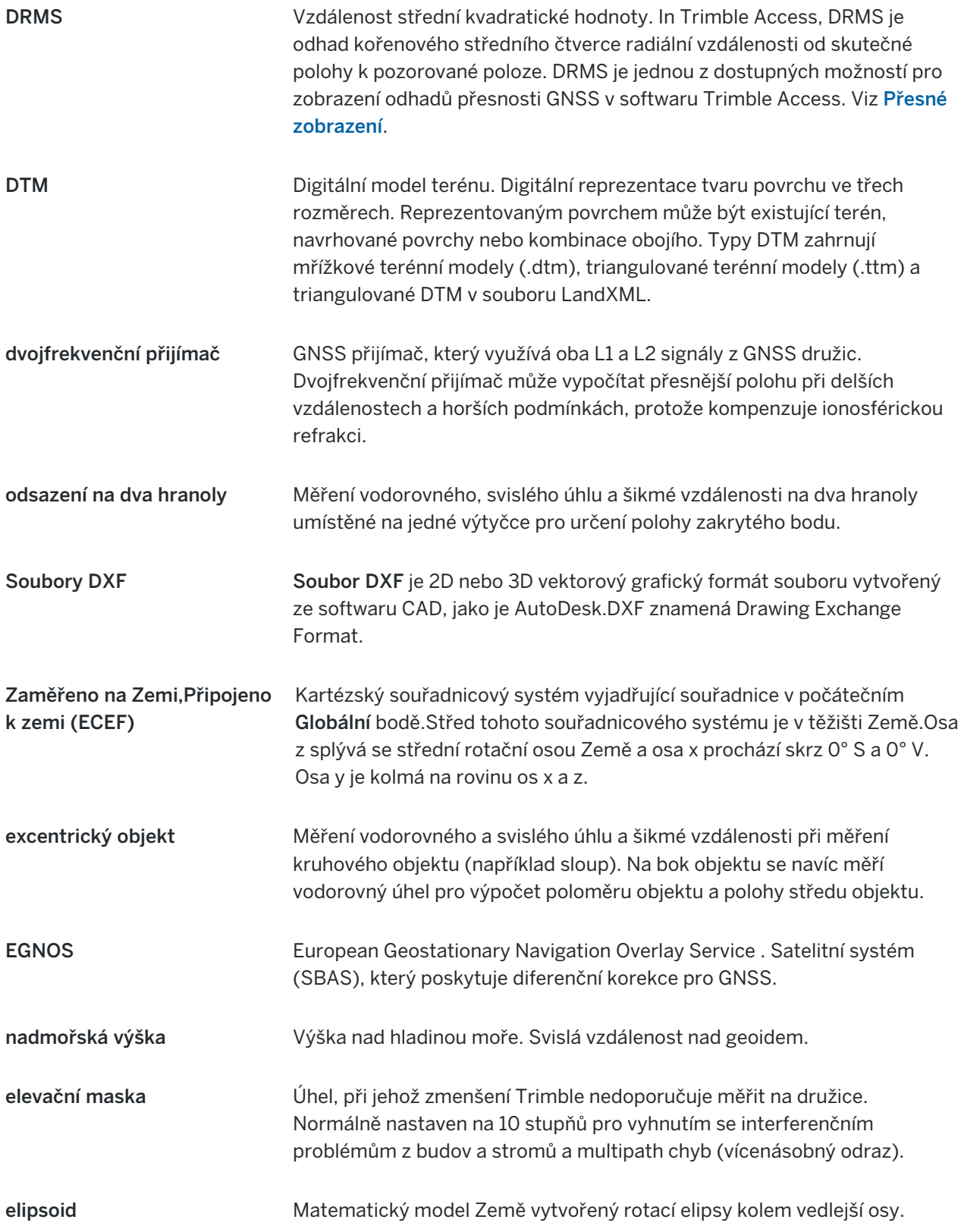

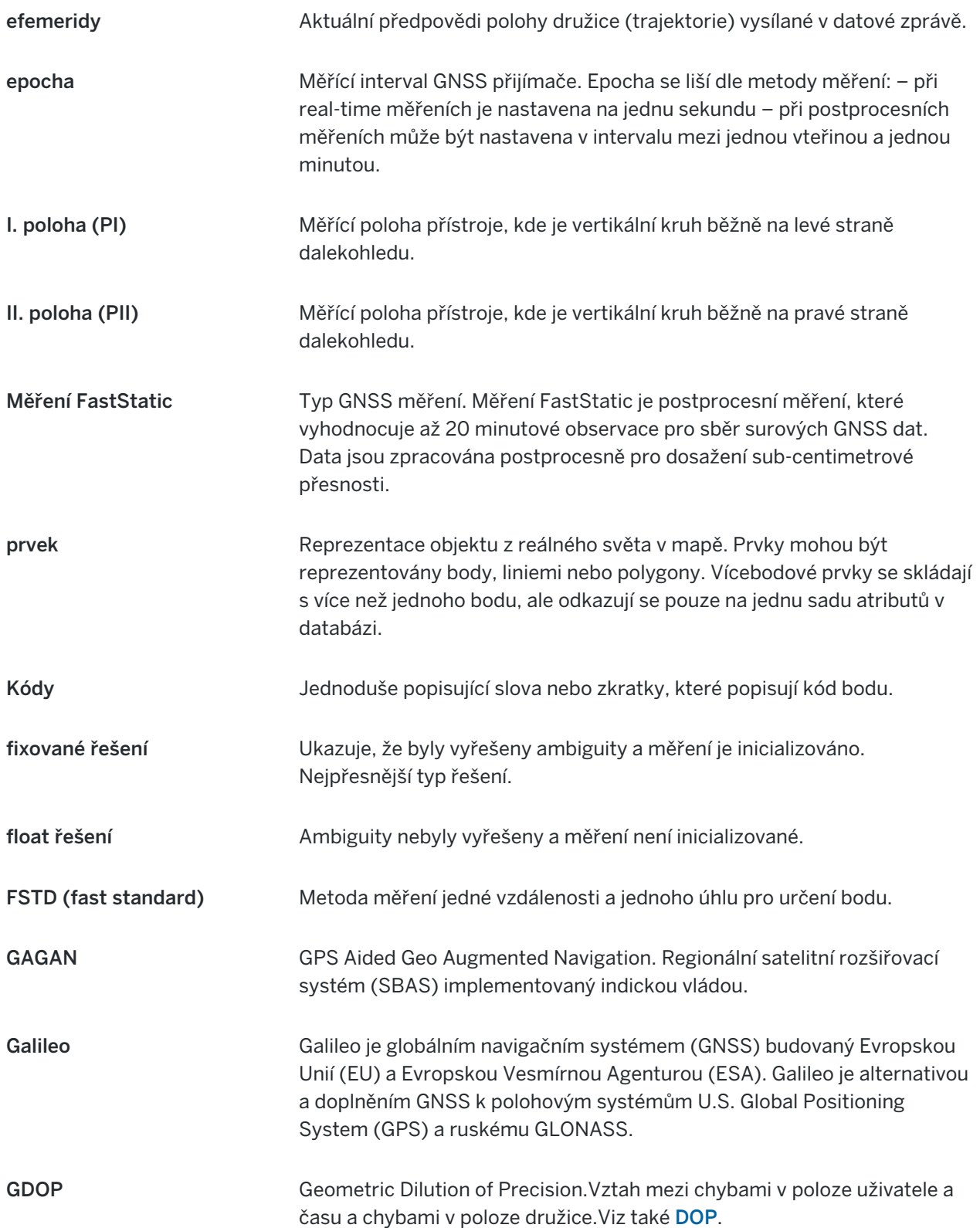

<span id="page-636-1"></span><span id="page-636-0"></span>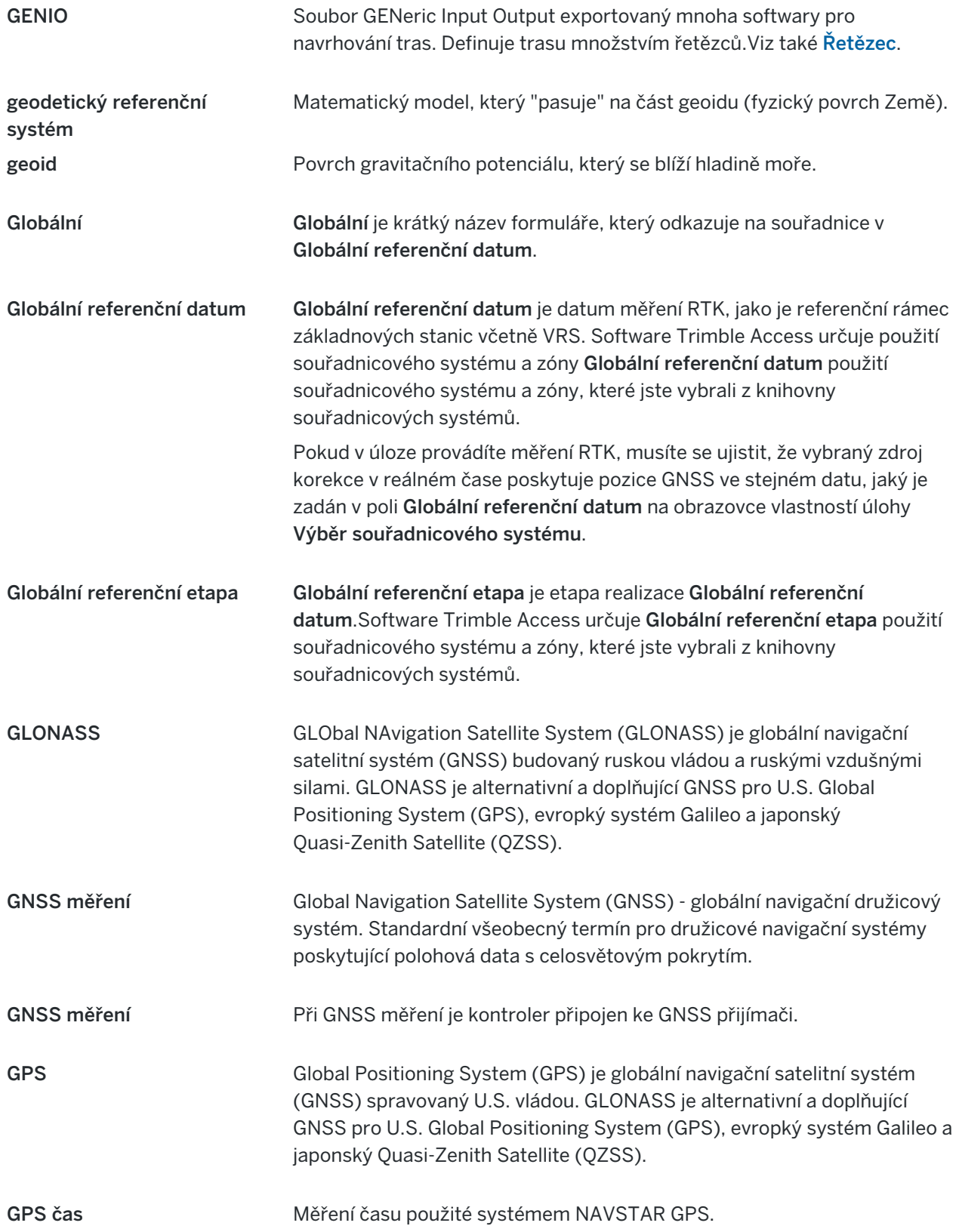

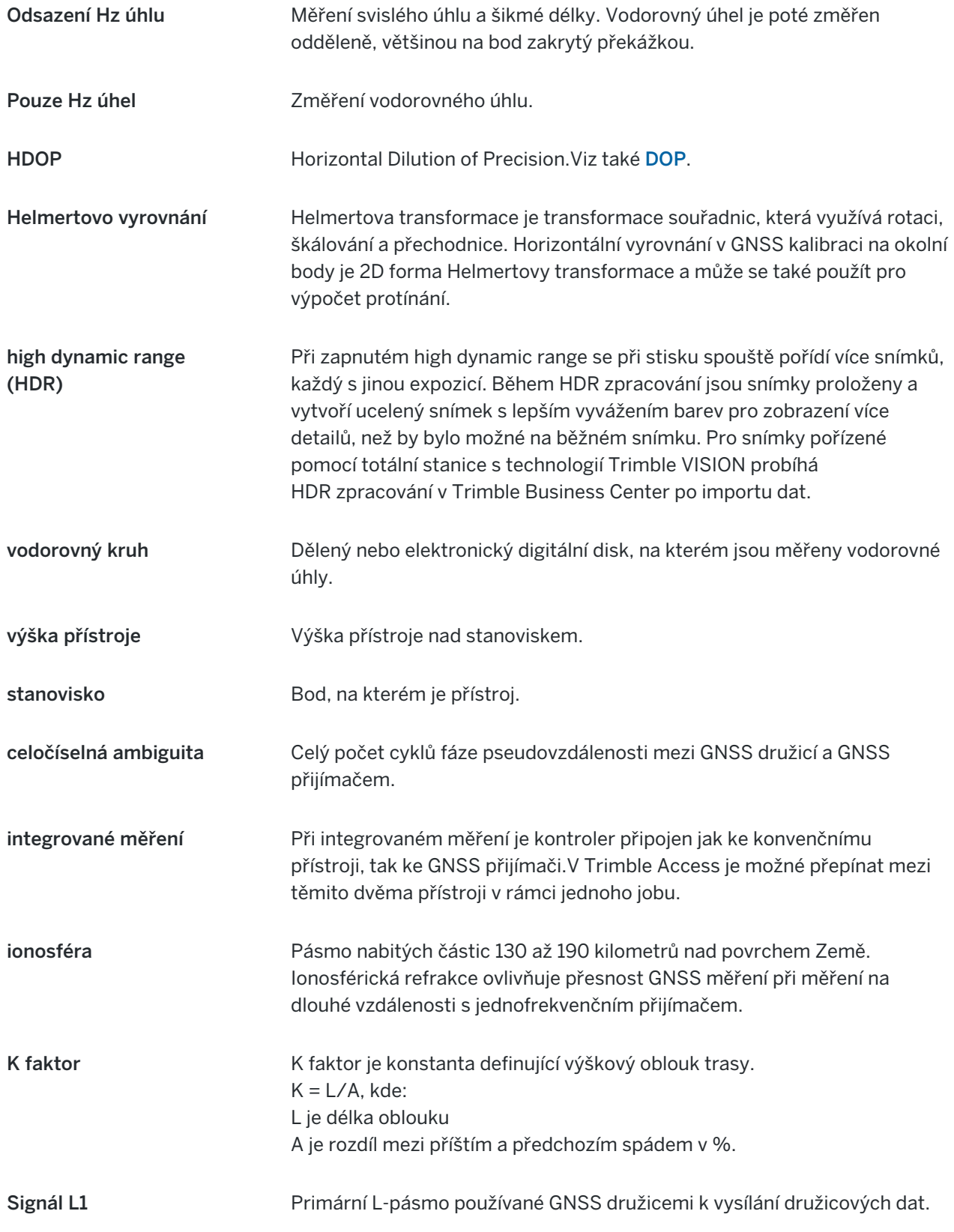

<span id="page-638-1"></span><span id="page-638-0"></span>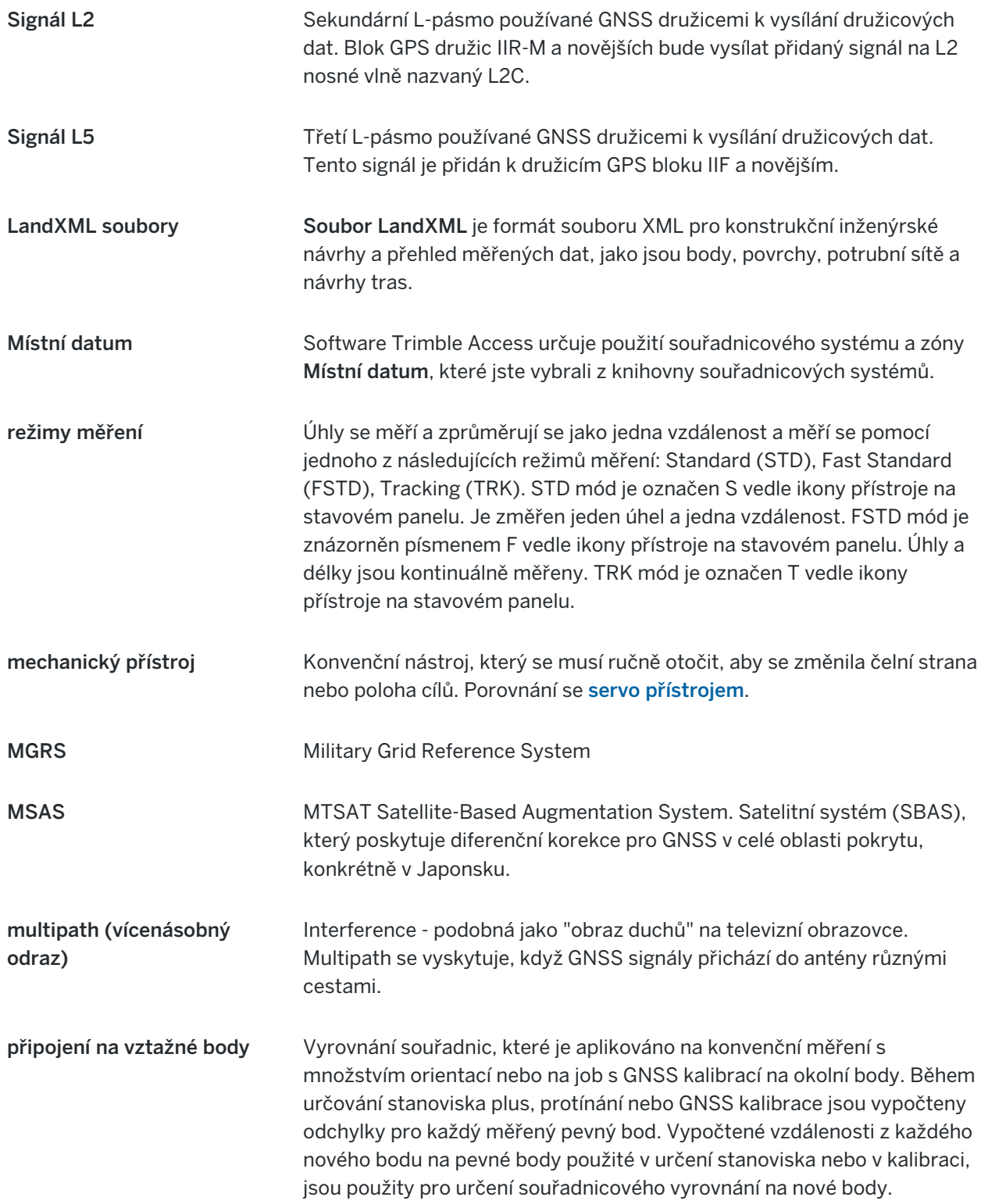

<span id="page-639-0"></span>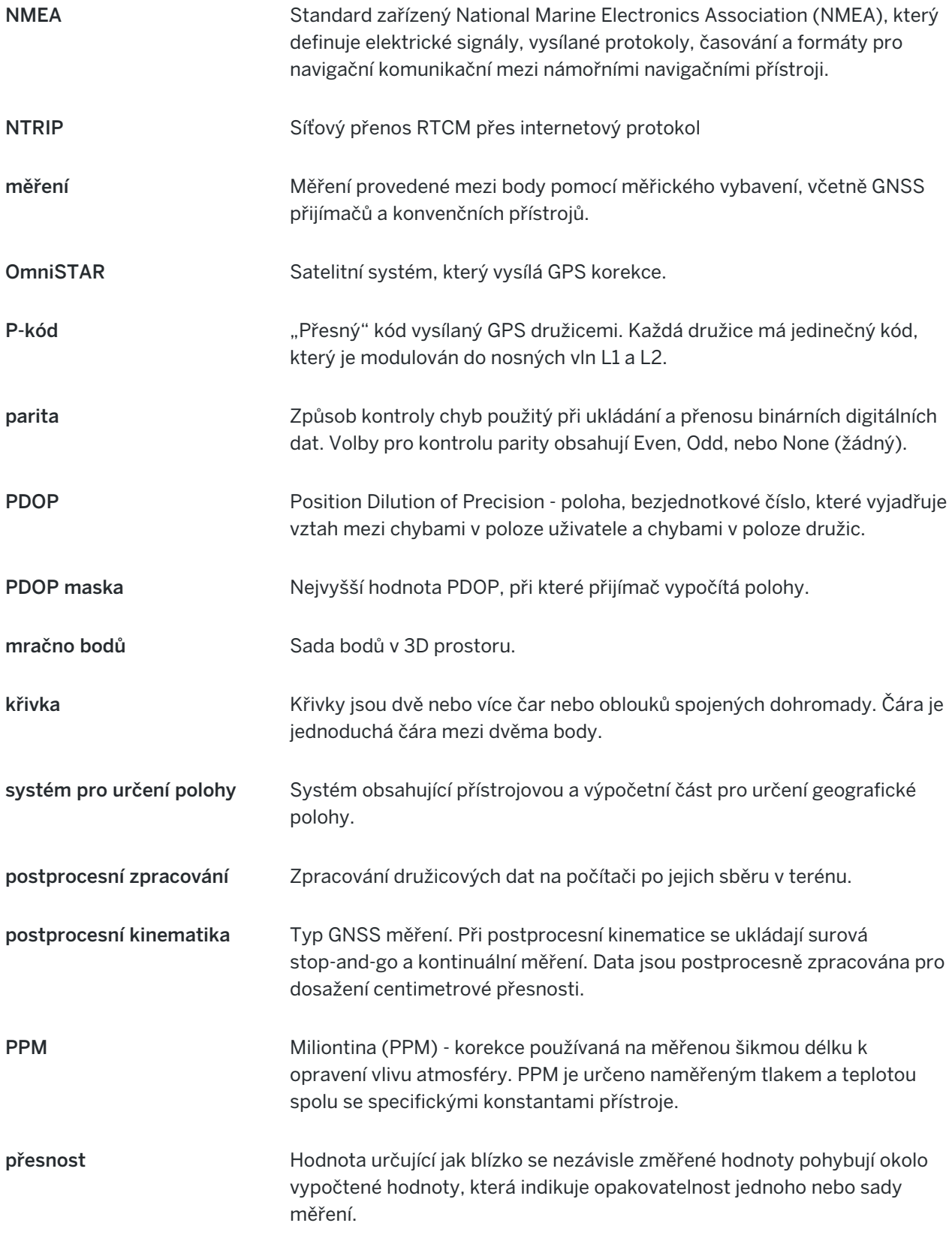

<span id="page-640-0"></span>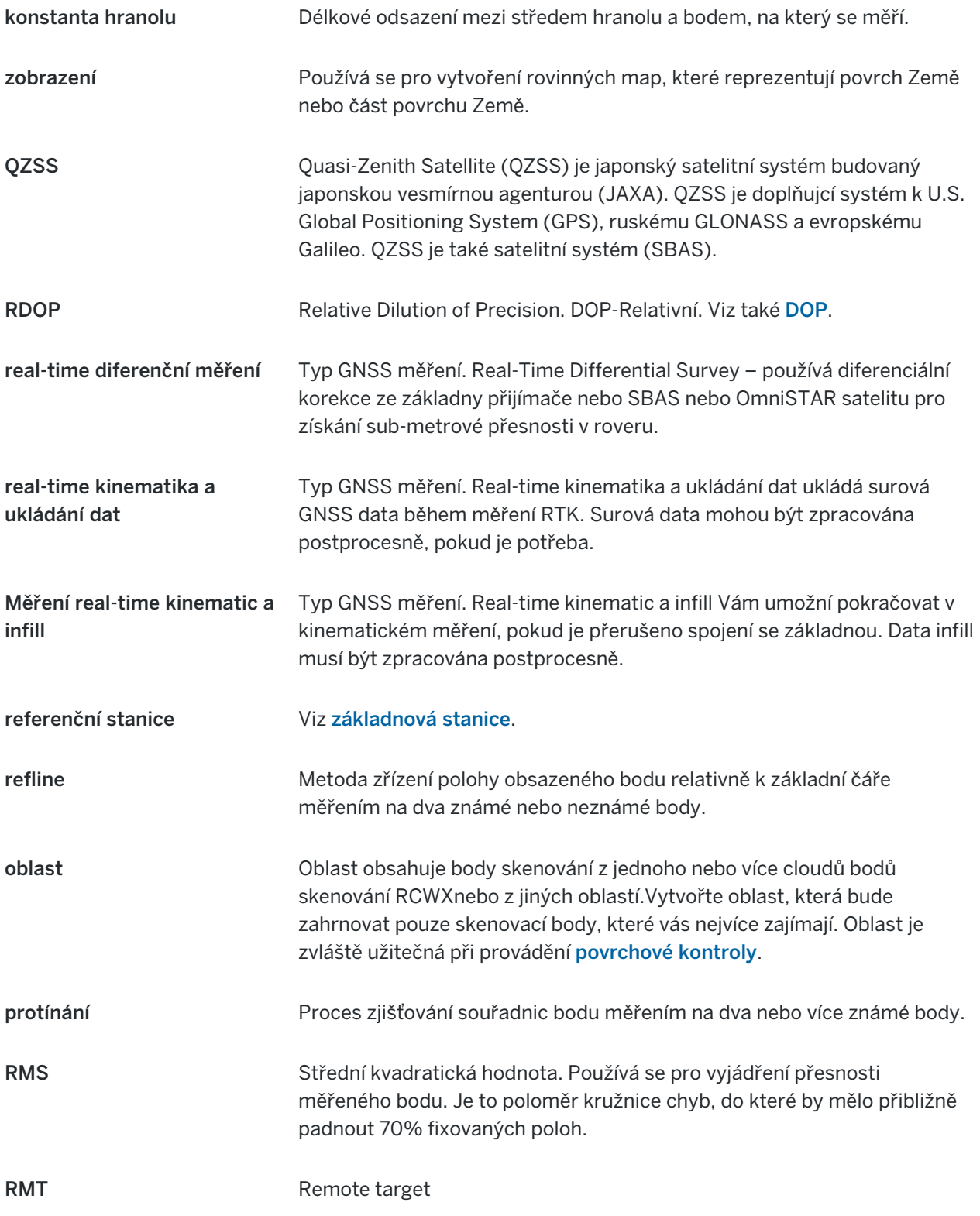

<span id="page-641-1"></span><span id="page-641-0"></span>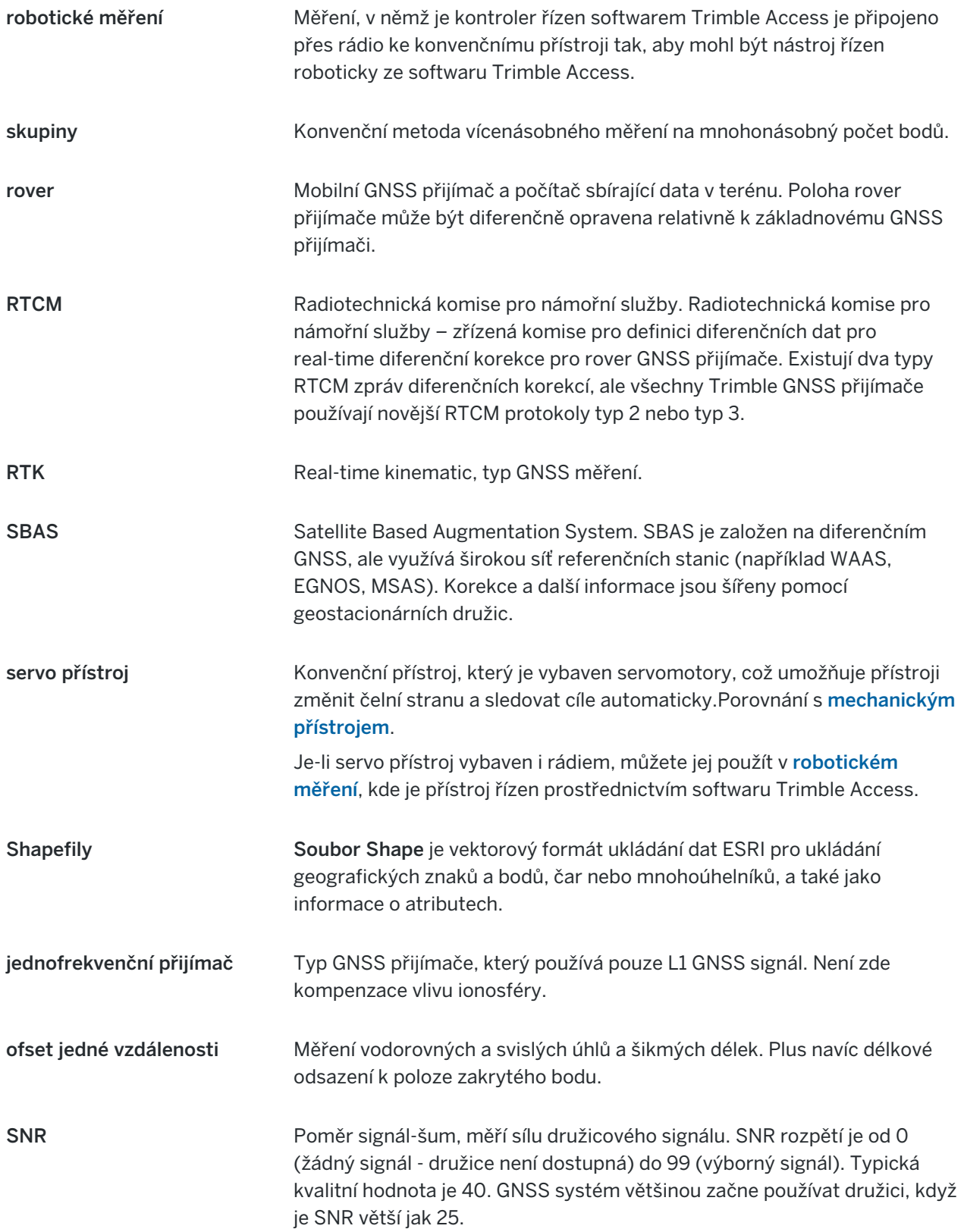

<span id="page-642-3"></span><span id="page-642-2"></span><span id="page-642-1"></span><span id="page-642-0"></span>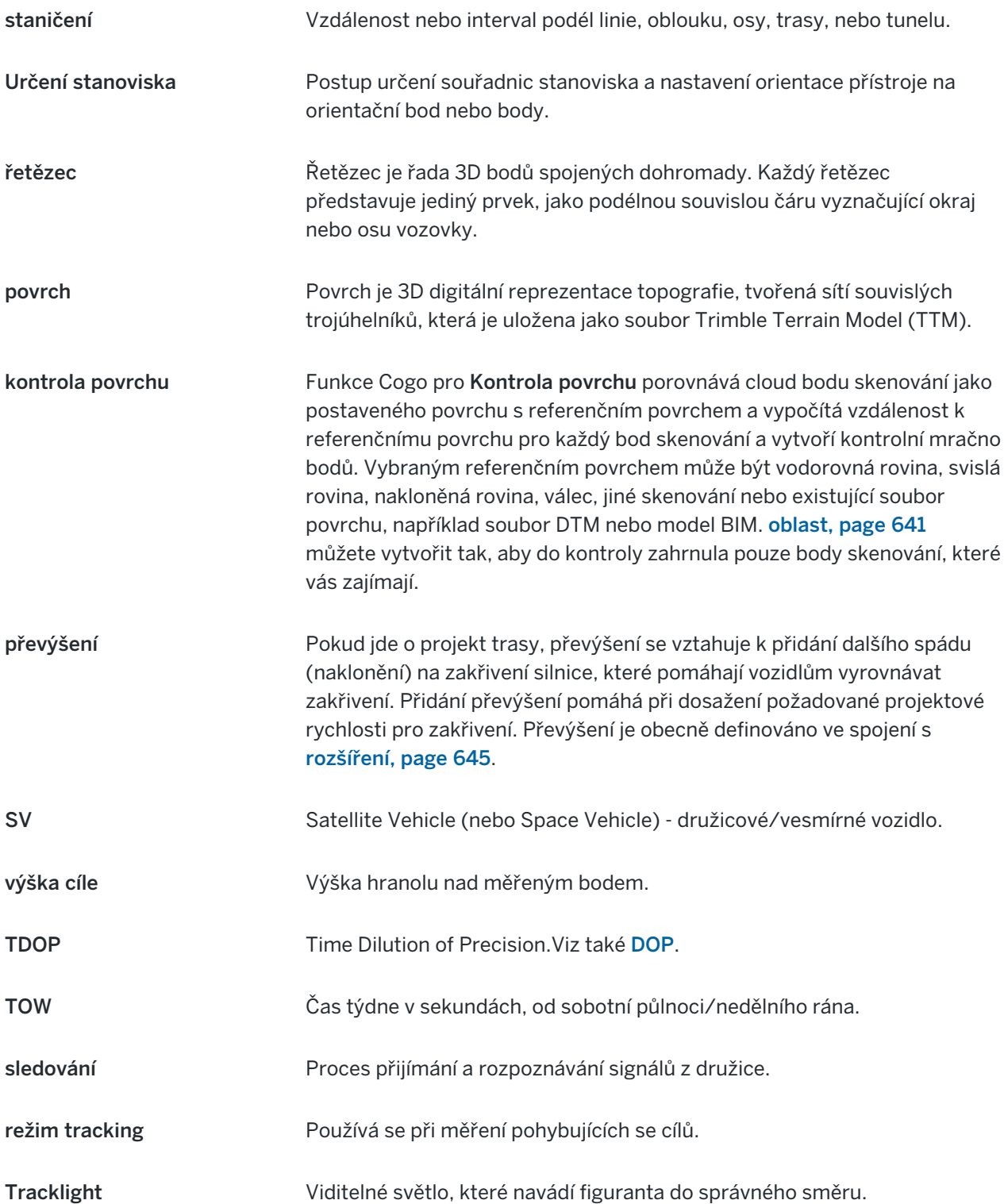

<span id="page-643-0"></span>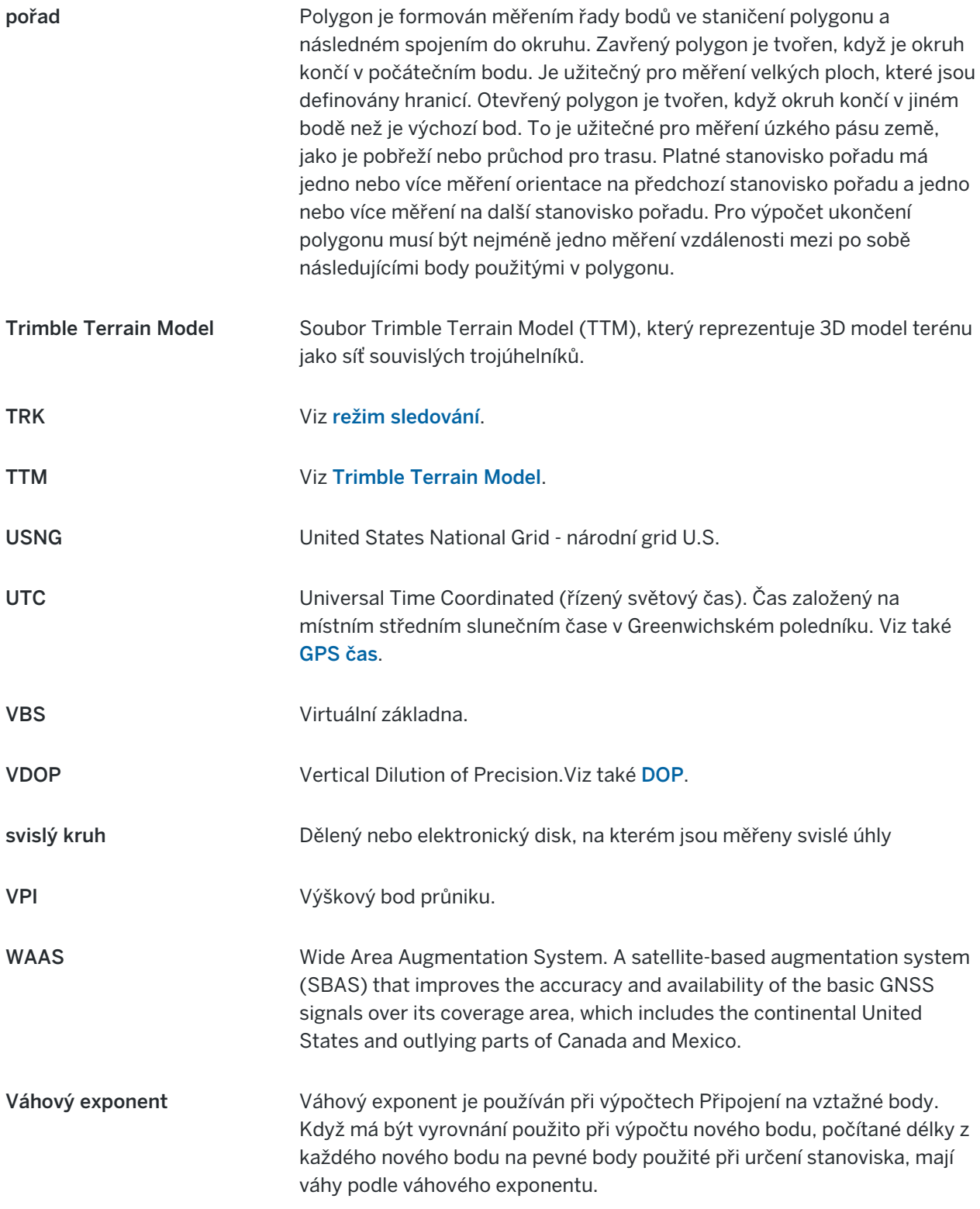

#### Obchodní značky

<span id="page-644-0"></span>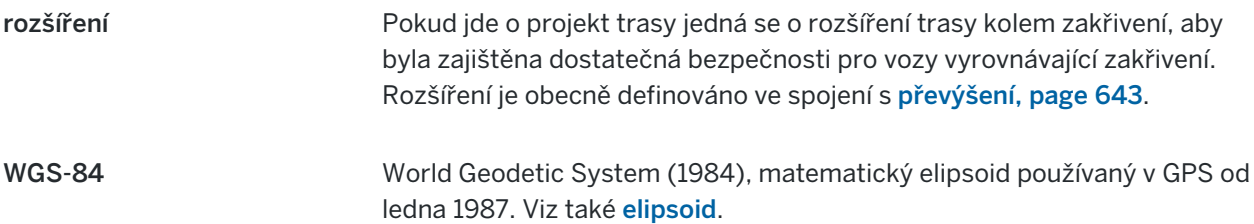

# Obchodní značky

Trimble Inc.

[trimble.com](http://trimble.com/)

# Copyright and trademarks

© 2018–2023, Trimble Inc. Všechna práva vyhrazena.

Trimble, the Globe and Triangle logo, Autolock, CenterPoint, FOCUS, Geodimeter, GPS Pathfinder, GPS Total Station, OmniSTAR, ProPoint, RealWorks, Spectra, Terramodel, Tracklight, Trimble RTX, and xFill are trademarks of Trimble Inc. registered in the United States and in other countries.

Access, FastStatic, FineLock, GX, ProPoint, RoadLink, SiteVision, TerraFlex, TIP, Trimble Inertial Platform, Trimble Geomatics Office, Trimble Link, Trimble Survey Controller, Trimble Total Control, TRIMMARK, VISION, VRS, VRS Now, VX, and Zephyr are trademarks of Trimble Inc.

Microsoft, Excel, Internet Explorer, and Windows are either registered trademarks or trademarks of Microsoft Corporation in the United States and/or other countries.

Google and Android are trademarks of Google LLC.

The Bluetooth word mark and logos are owned by the Bluetooth SIG, Inc. and any use of such marks by Trimble Inc. is under license.

Wi-Fi and Wi-Fi HaLow are either registered trademarks or trademarks of the Wi-Fi Alliance.

All other trademarks are the property of their respective owners.

This software is based in part on the work of the Independent JPEG Group, derived from the RSA Data Security, Inc, MD5 Message-Digest Algorithm.

This product includes software developed by the OpenSSL Project for use in the OpenSSL Toolkit ([www.openssl.org/](http://www.openssl.org/)).

Trimble Access includes a number of open source libraries.

For more information, see Open source [libraries](https://help.trimblegeospatial.com/TrimbleAccess/latest/en/DNT/Open-Source-Credits.htm) used by Trimble Access.

The Trimble Coordinate System Database provided with the Trimble Access software uses data from a number of third parties. For more information, see Trimble [Coordinate](https://drive.google.com/file/d/1IxAg7-rVx0-oSok3LQ0XDA_QZQTEkXp5/view?usp=sharing) System Database Open Source Attribution.

The Trimble Maps service provided with the Trimble Access software uses data from a number of third parties. For more information, see Trimble Maps [Copyrights](https://maps.trimble.com/copyrights/).

For Trimble General Product Terms, go to [geospatial.trimble.com/legal](https://geospatial.trimble.com/legal).